# **Config600™ Configuration Software User Manual**

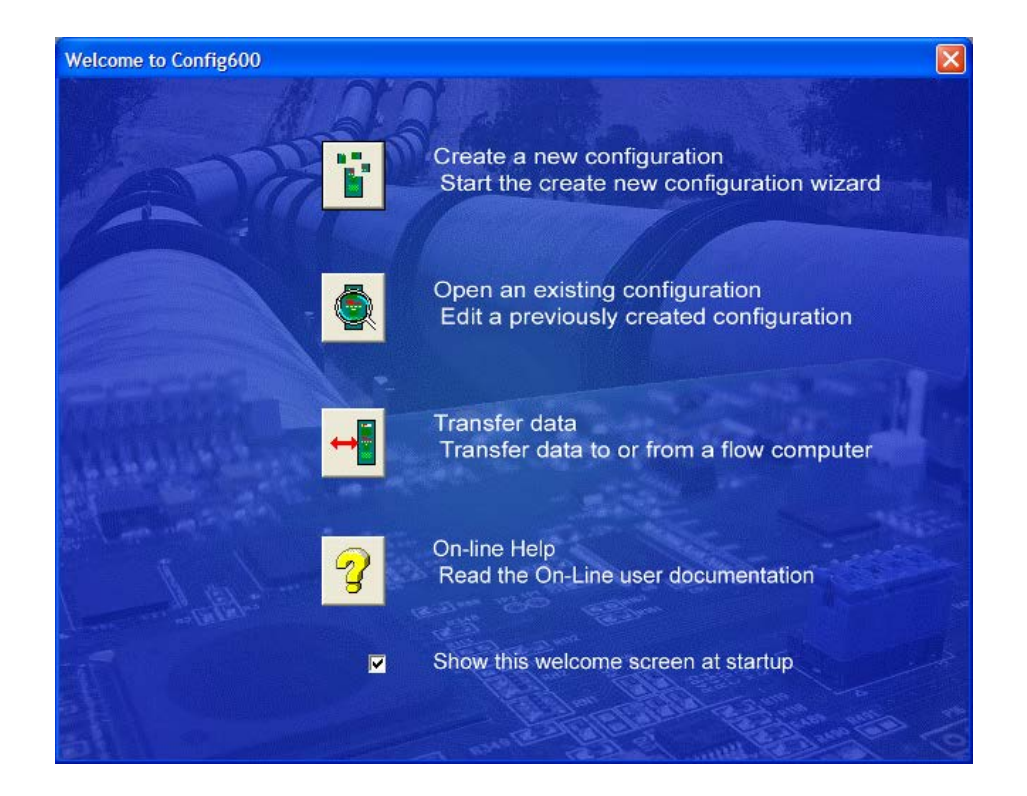

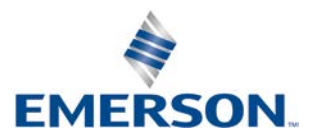

**Remote Automation Solutions**

## **System Training**

A well-trained workforce is critical to the success of your operation. Knowing how to correctly install, configure, program, calibrate, and trouble-shoot your Emerson equipment provides your engineers and technicians with the skills and confidence to optimize your investment. Remote Automation Solutions offers a variety of ways for your personnel to acquire essential system expertise. Our full-time professional instructors can conduct classroom training at several of our corporate offices, at your site, or even at your regional Emerson office. You can also receive the same quality training via our live, interactive Emerson Virtual Classroom and save on travel costs. For our complete schedule and further information, contact the Remote Automation Solutions Training Department at +1-800-338- 8158 or email us at *[education@emerson.com](mailto:education@emerson.com)*.

# **Contents**

#### **Chapter 1 - Introduction**

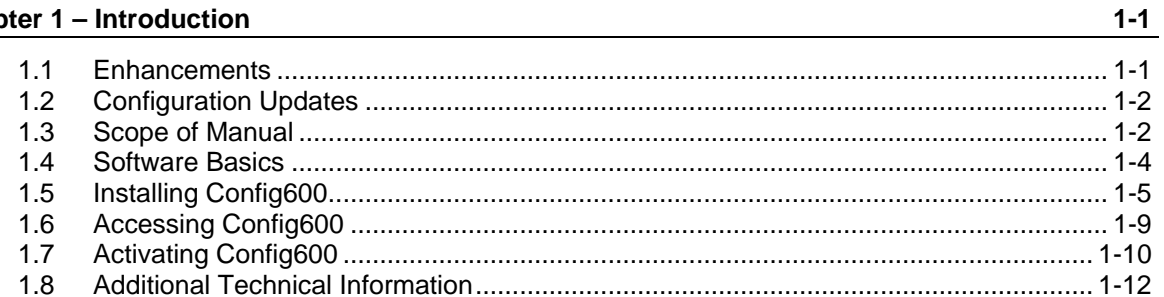

#### **Chapter 2 - PCSetup Editor**

 $2 - 1$ 

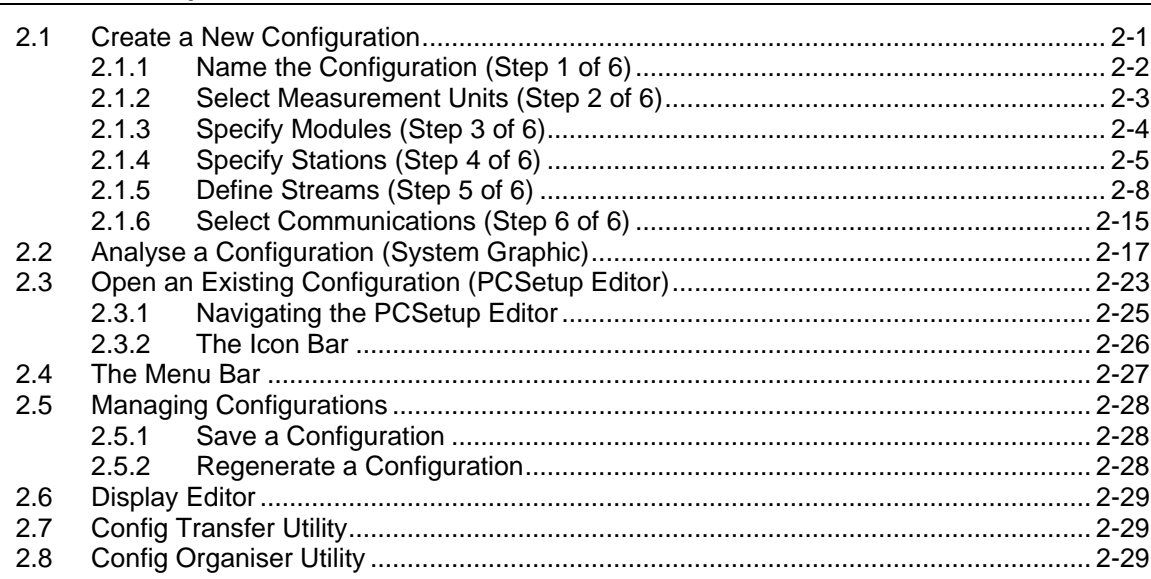

#### **Chapter 3 - System Setup**

 $3 - 1$ 

 $4 - 1$ 

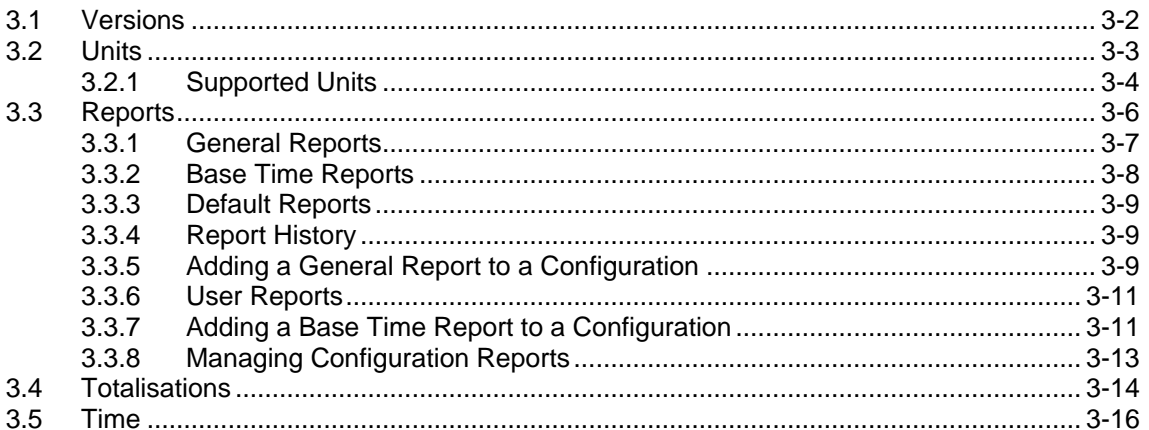

## Chapter 4 - I/O and Comms Configuration

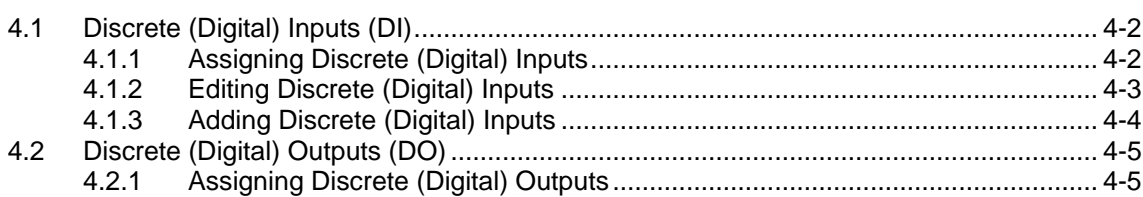

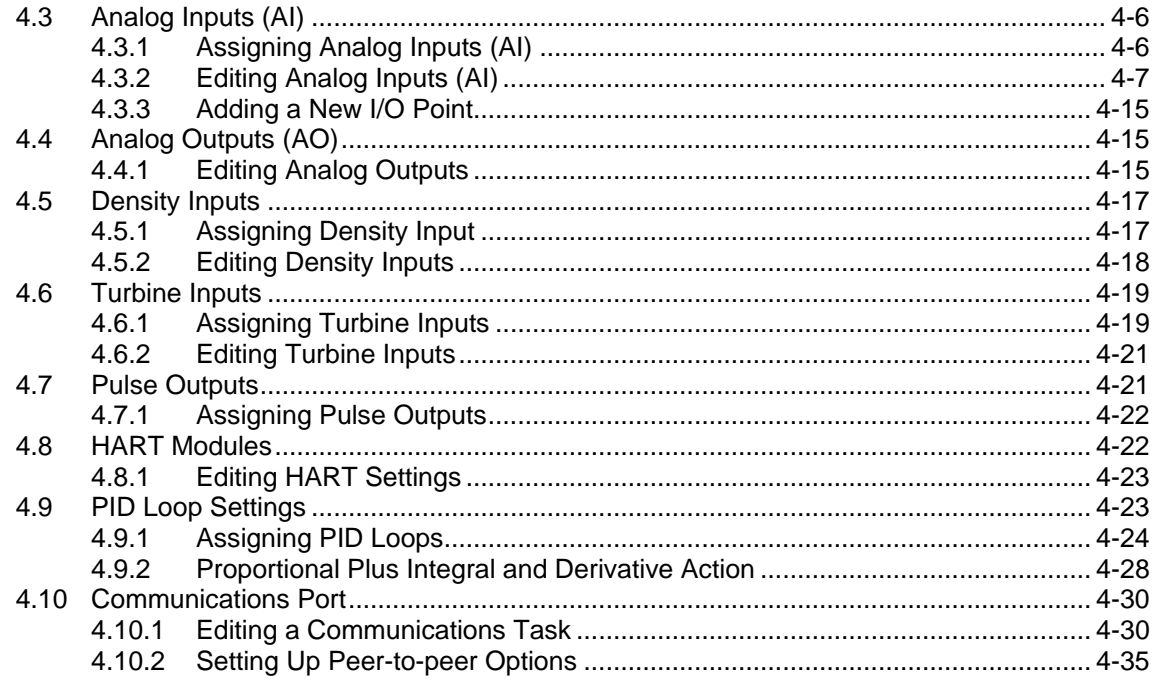

## **Chapter 5 - Station Configuration**

 $5-1$ 

 $6-1$ 

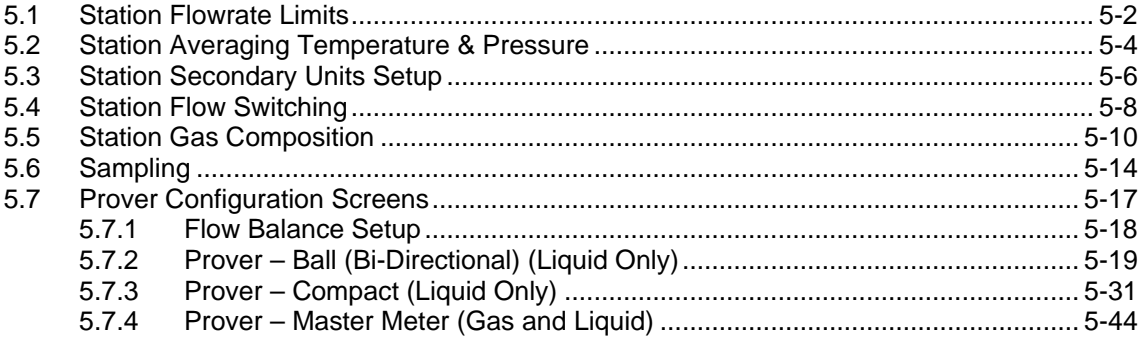

#### **Chapter 6 - Stream Configuration**

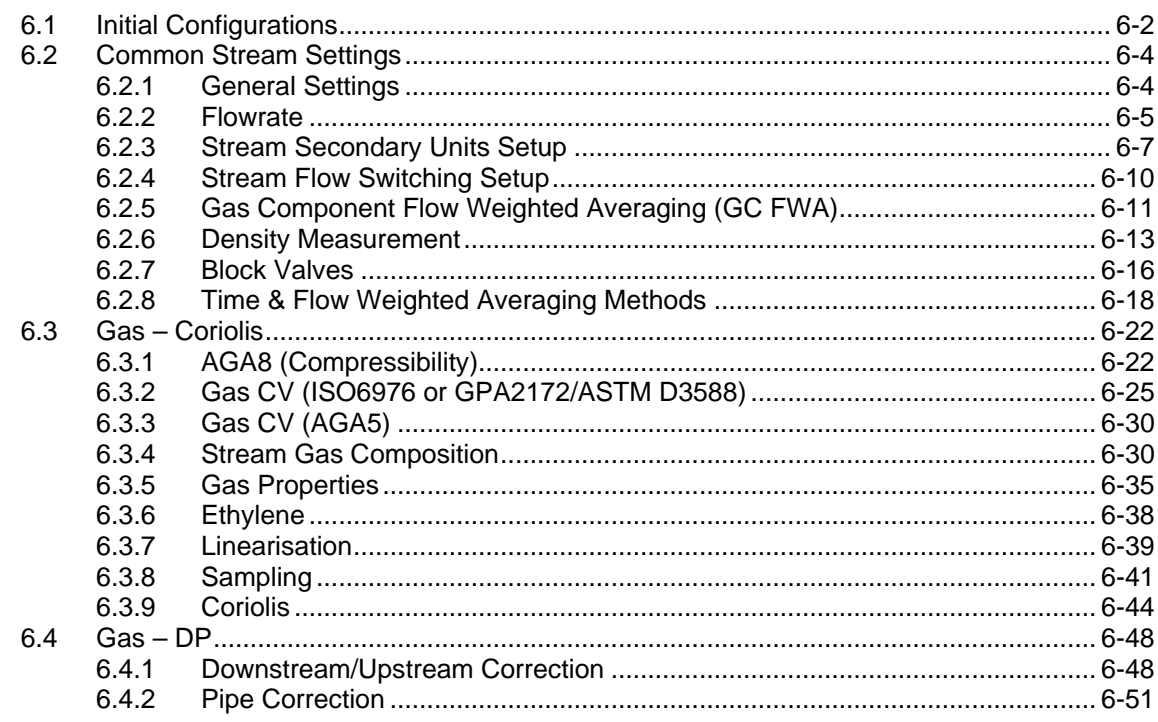

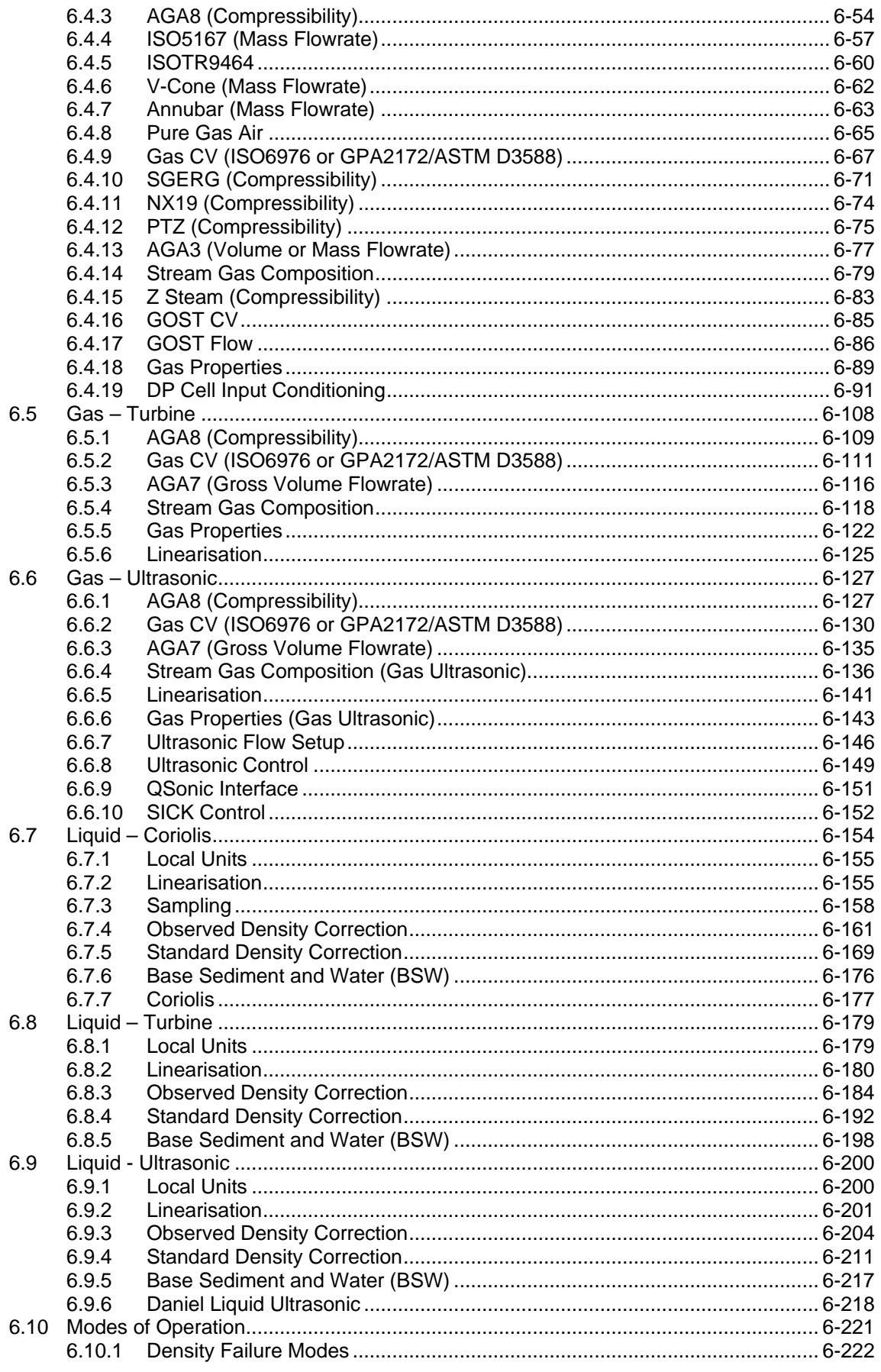

#### **Chapter 7 - Advanced Setup Configuration**

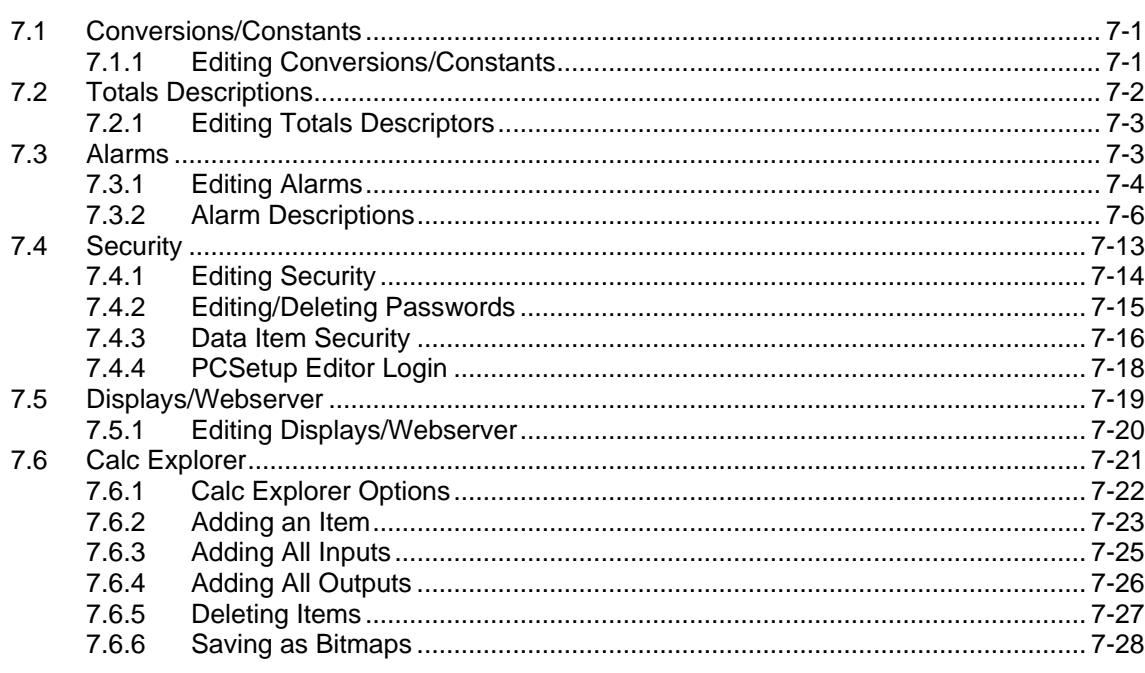

#### **Chapter 8 - System Editor**

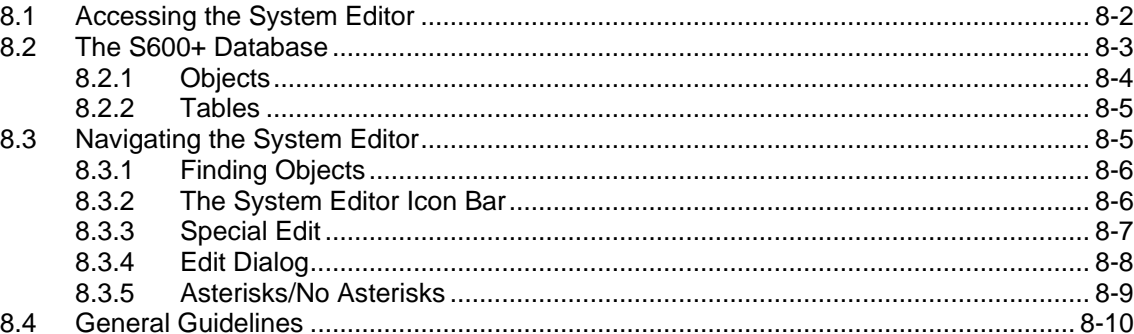

#### **Chapter 9 - Config Transfer**

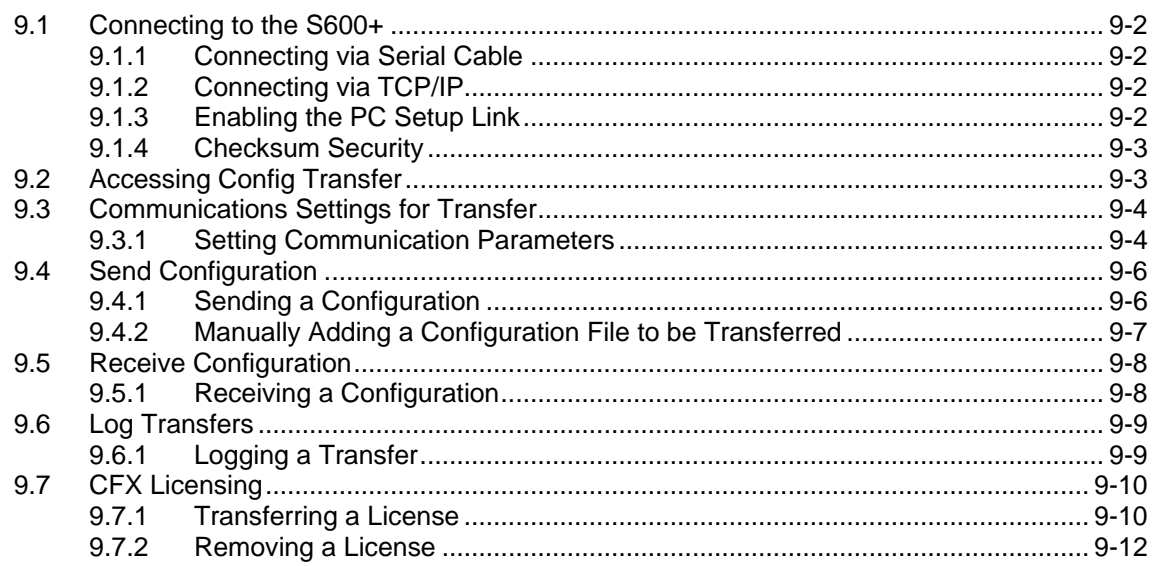

 $7-1$ 

 $8 - 1$ 

 $9 - 1$ 

#### **Chapter 10 - Remote Front Panel**  $10-1$  $10.1.1$  $10.4.1$ 10.4.2  $10.4.3$ **Chapter 11 - Remote Archive Uploader**  $11 - 1$  $11.2.1$  $1122$  $1123$  $11.3.1$ 11.3.2  $11.3.3$  $11.4.1$  $11.5.1$ 11.5.2 11.5.3 11.5.4 11.5.5 11.6.1 11.6.2 11.6.3

#### **Chapter 12 - Report Editor**

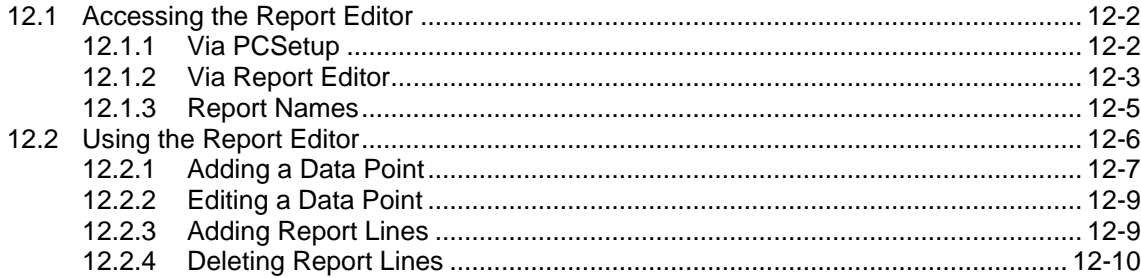

#### Chapter 13 - Display Editor

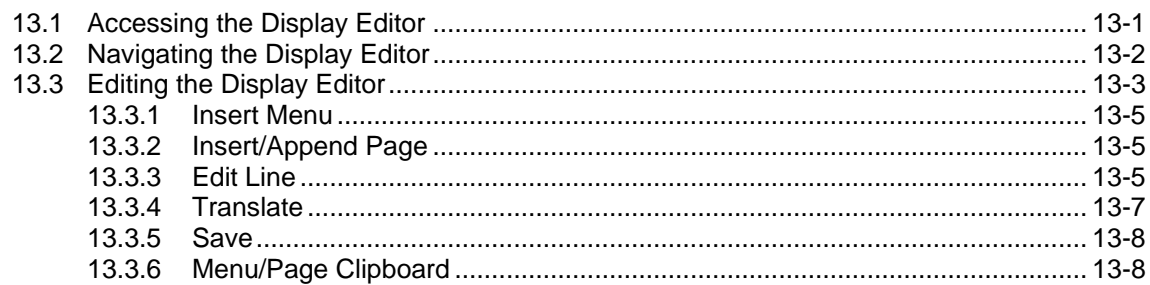

 $12 - 1$ 

 $13 - 1$ 

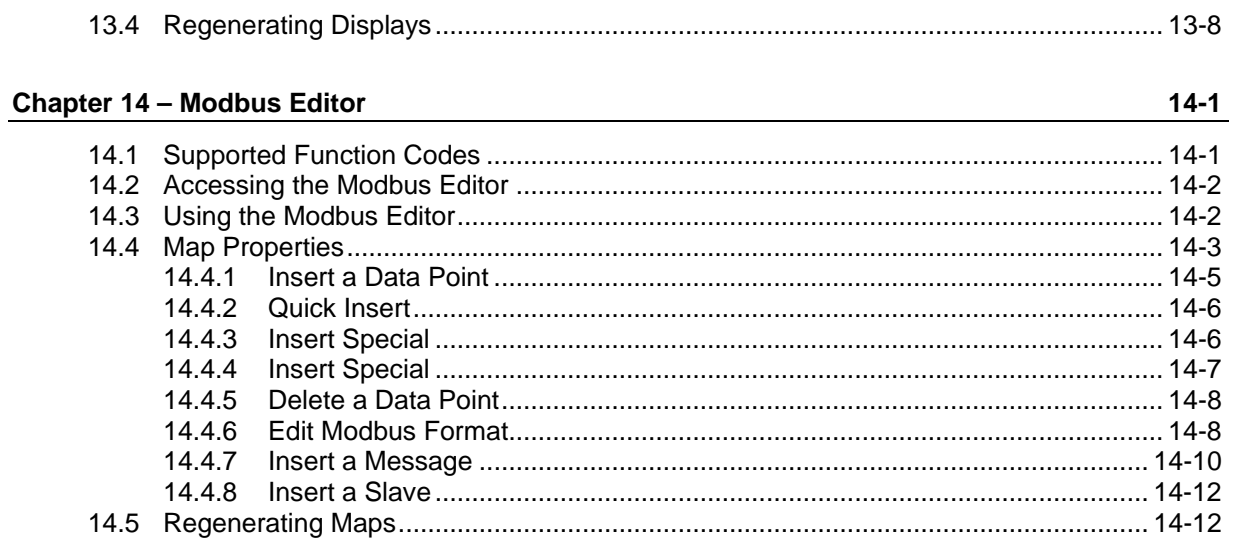

## **Chapter 15 - LogiCalc Editor**

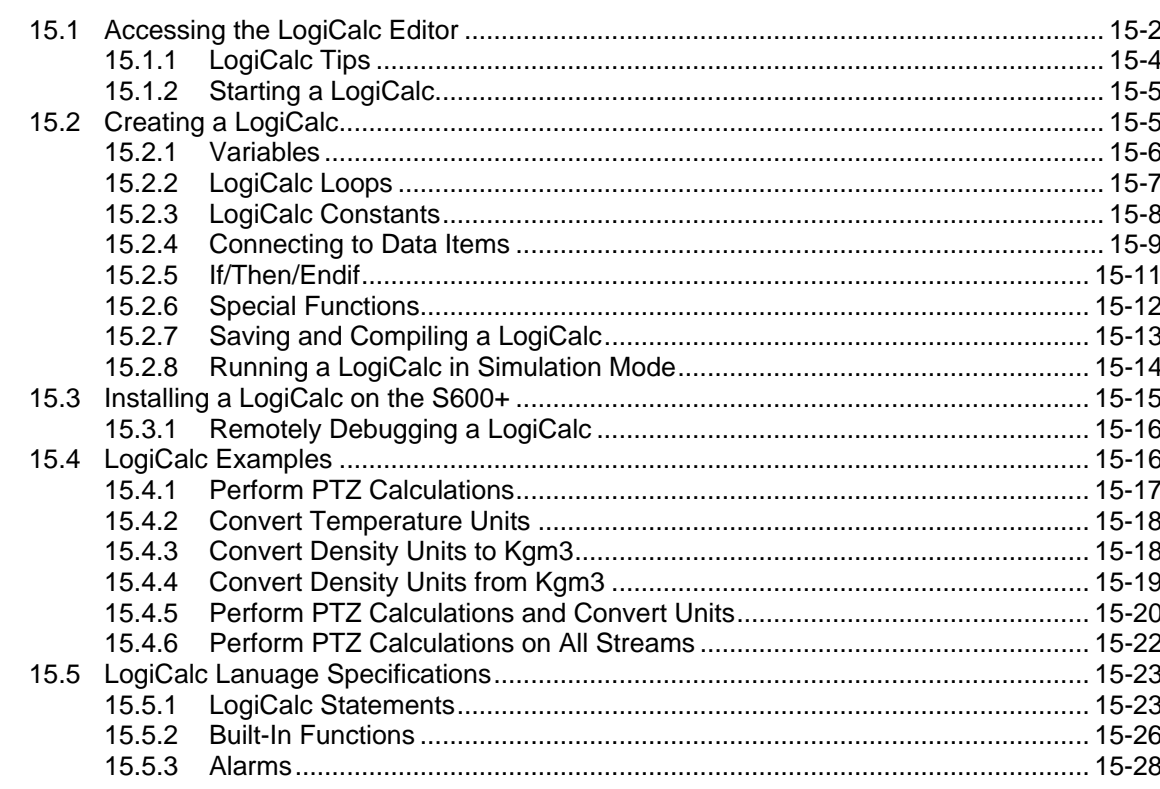

#### **Appendix A - Glossary**

 $A-1$ 

 $B-1$ 

## Appendix B - Proving

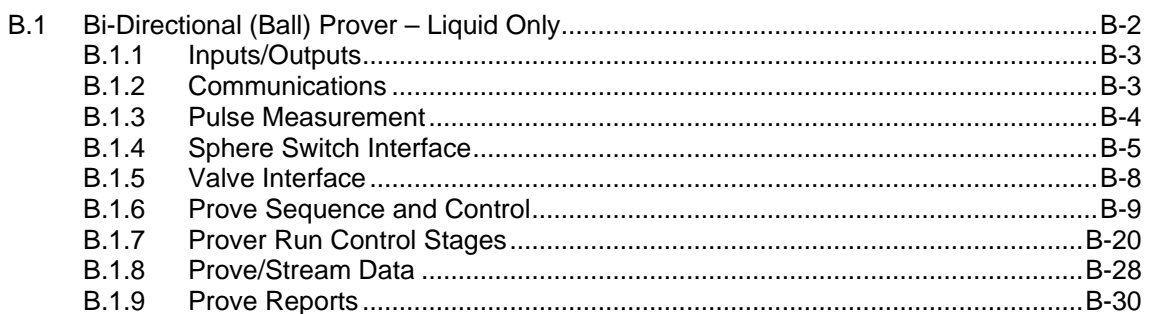

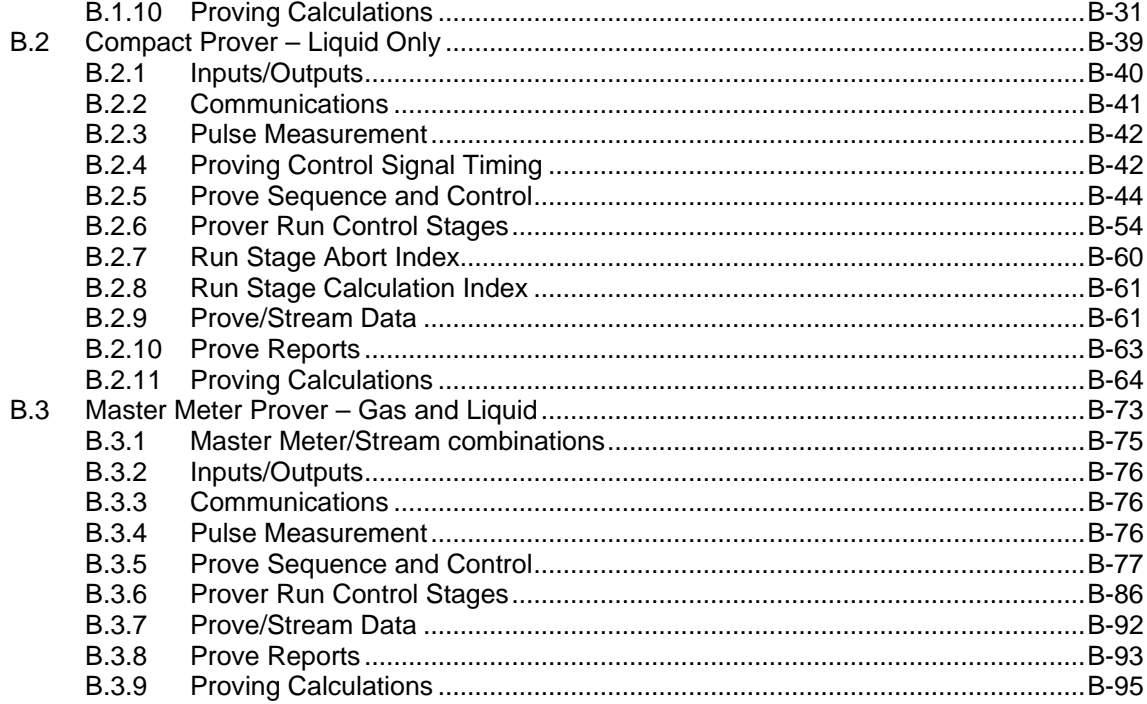

## **Appendix C - Batching**

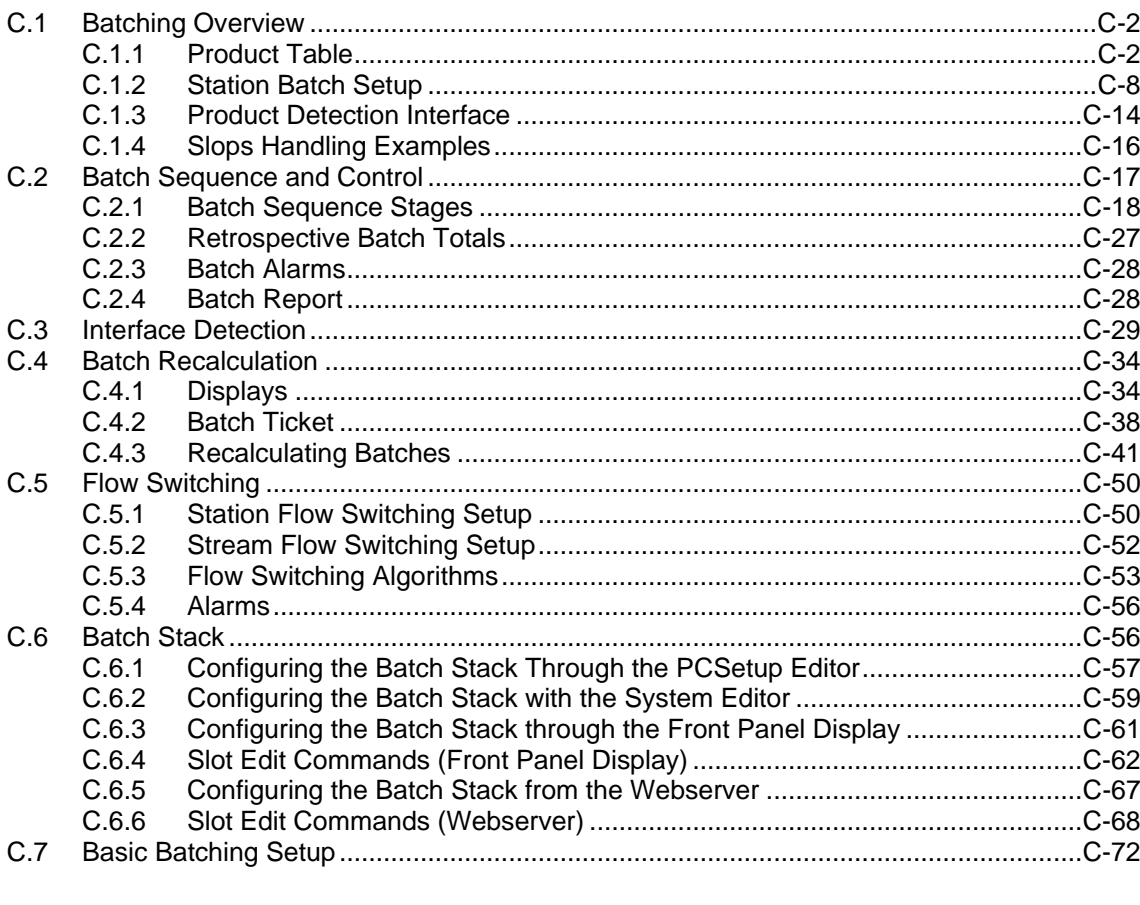

## **Appendix D - Field Calibration**

#### $D-1$

 $C-1$ 

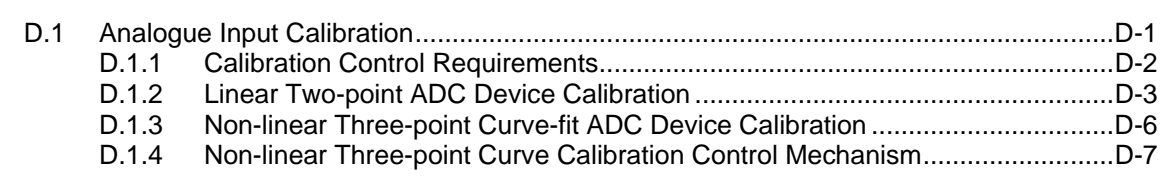

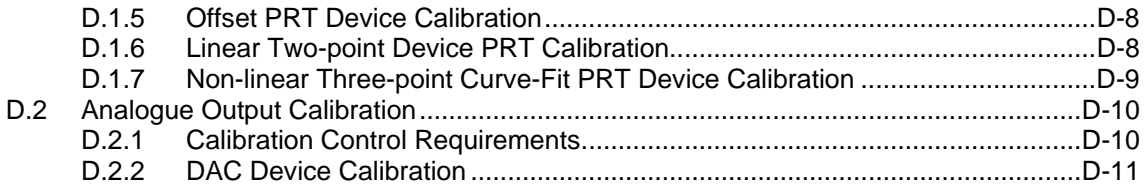

## Appendix E - S600+ Database Objects and Fields

 $E-1$ 

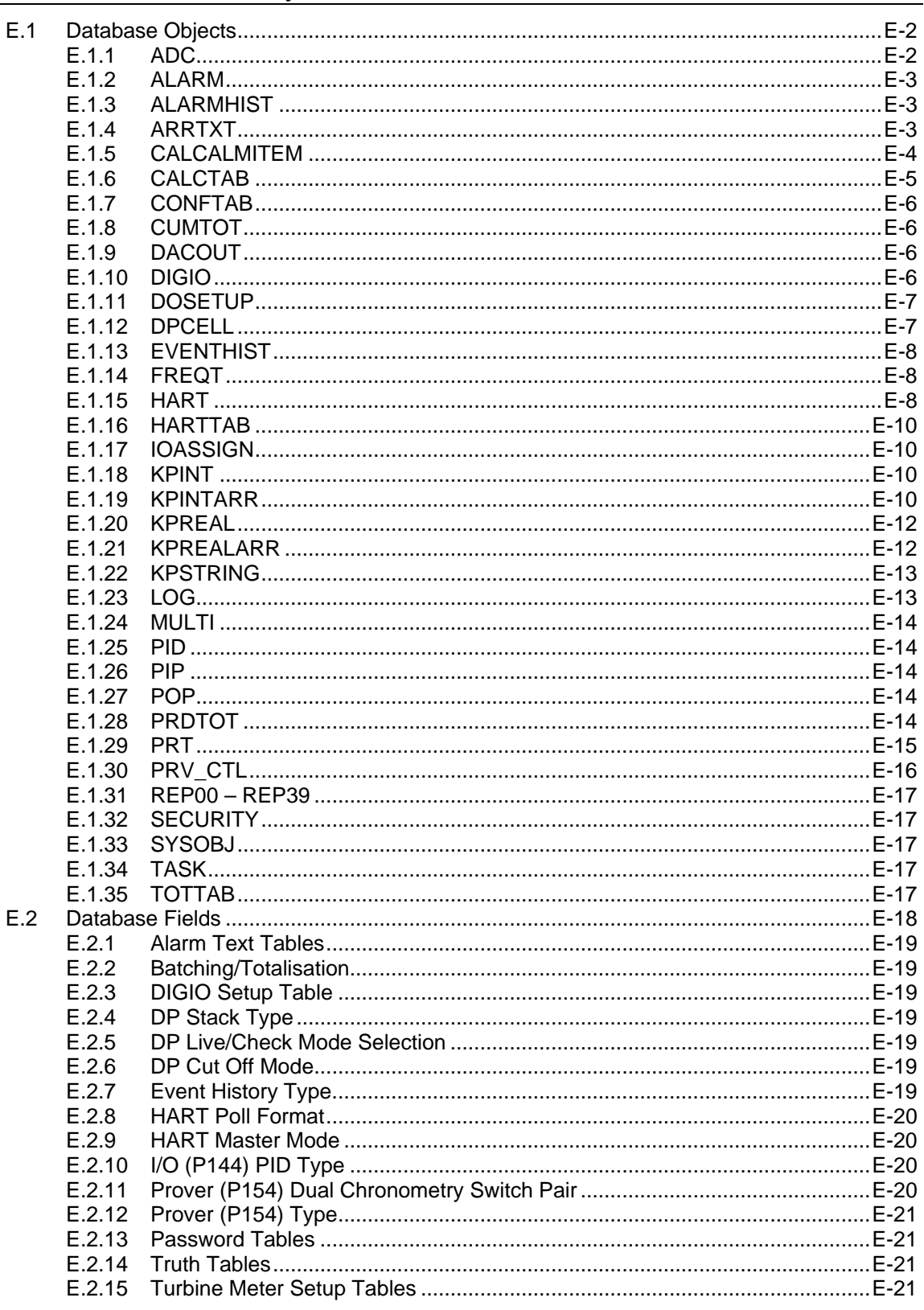

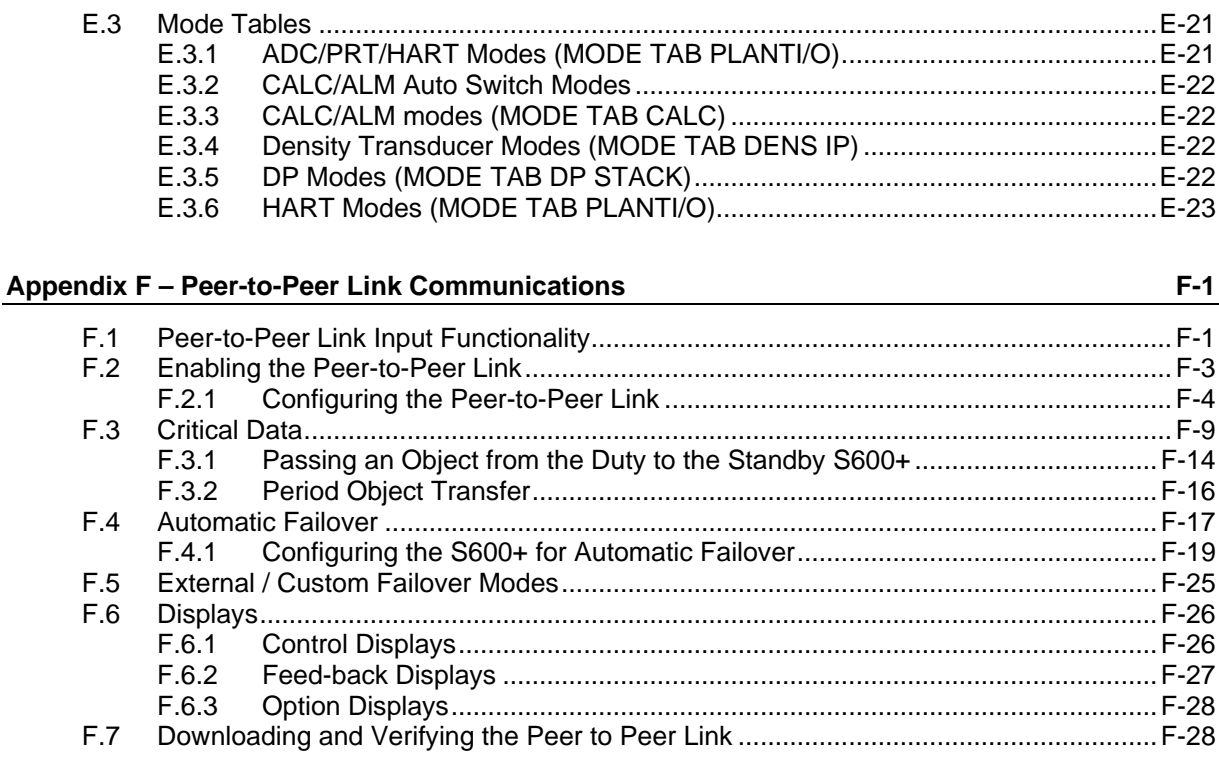

#### **Appendix G - Firewall**

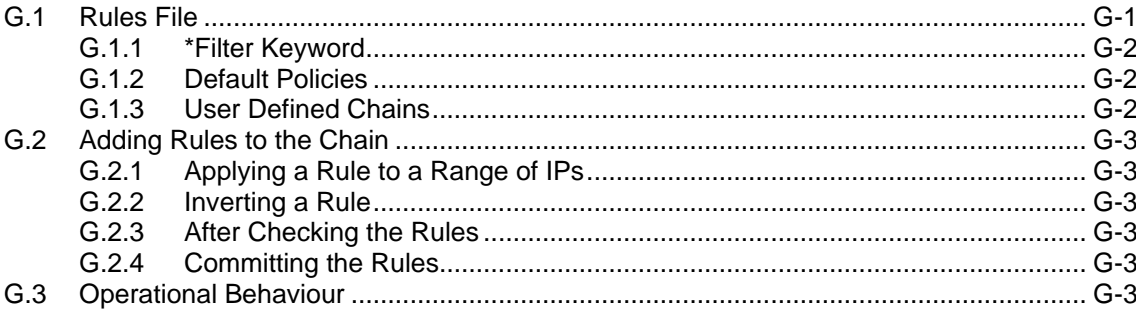

#### **Appendix H-CFX Reporting**

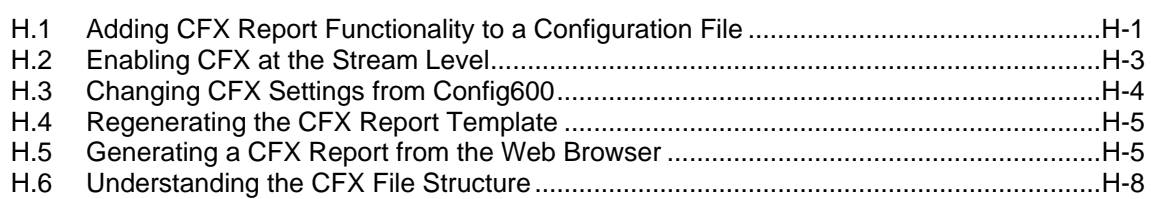

#### **Appendix I-Network Printing**

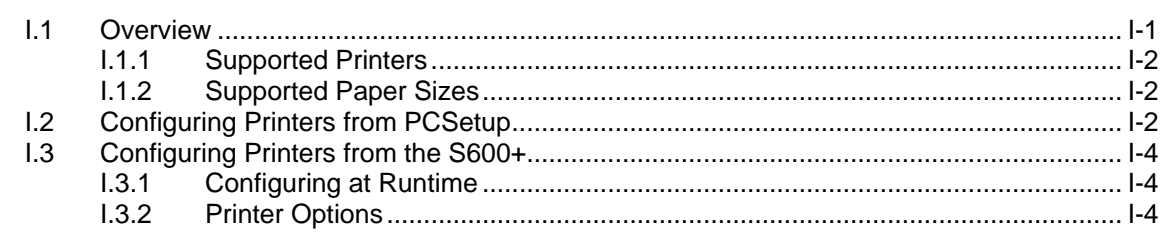

 $G-1$ 

 $H-1$ 

 $I-1$ 

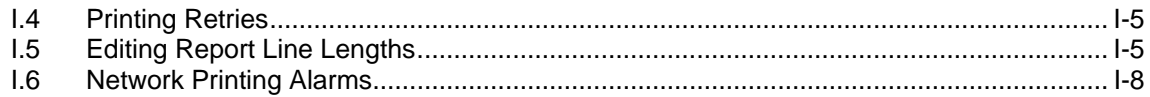

#### Appendix J - Sampling

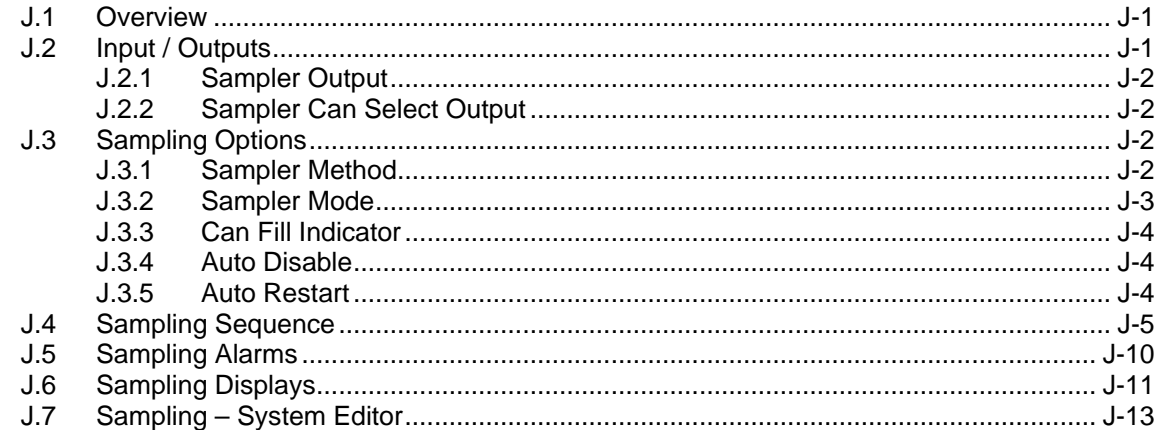

#### Appendix K - Chromatographs

 $K-1$ 

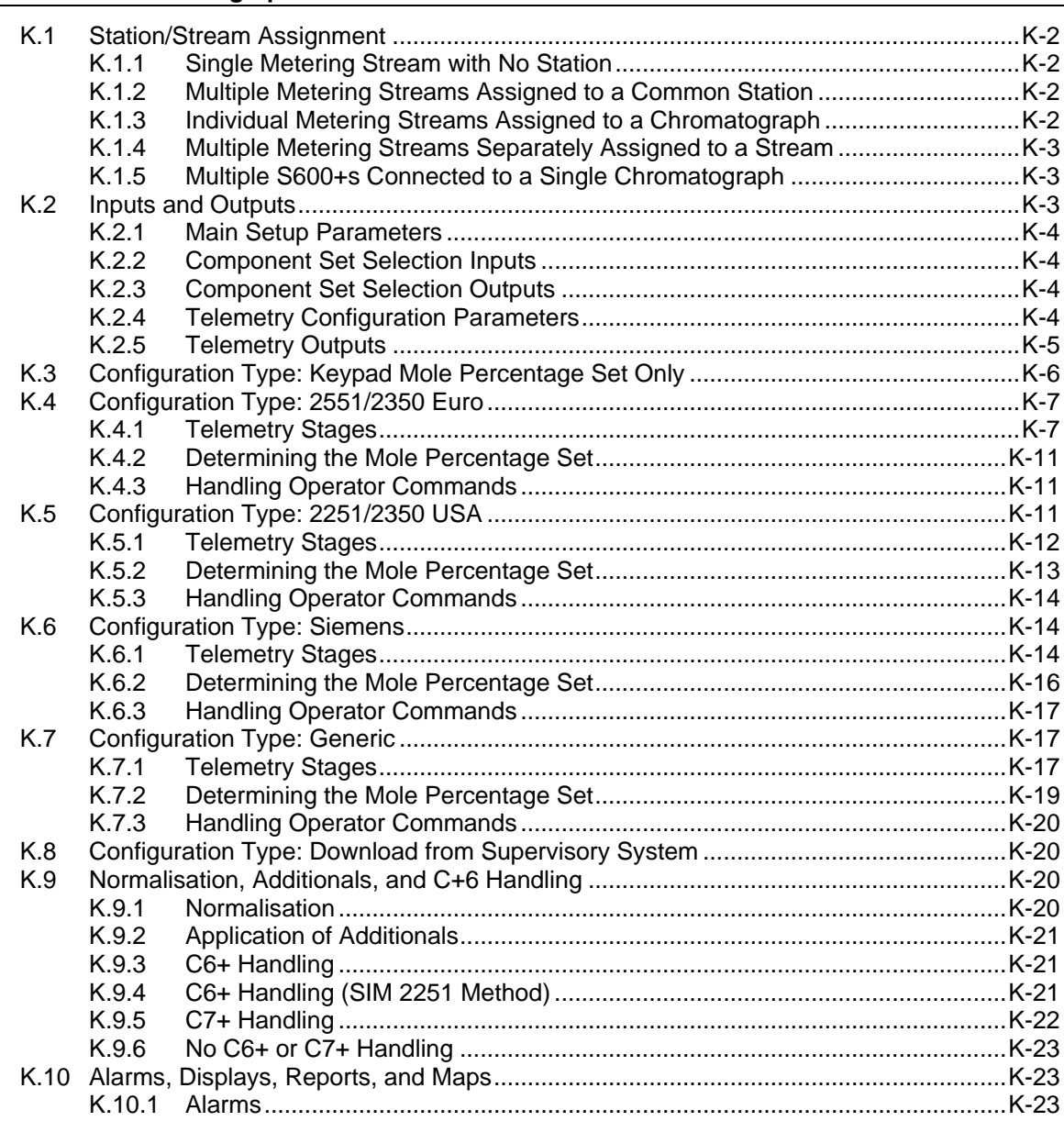

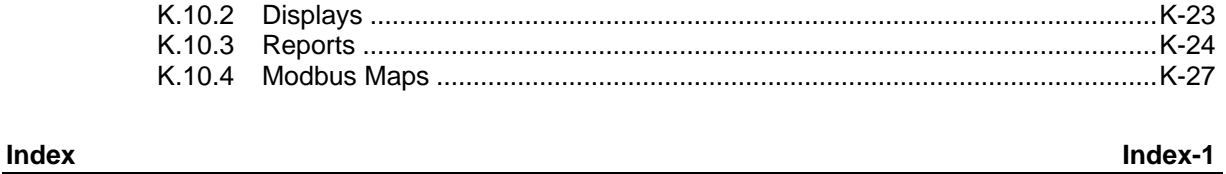

*[This page is intentionally left blank.]*

## **Chapter 1 – Introduction**

In This Chapter

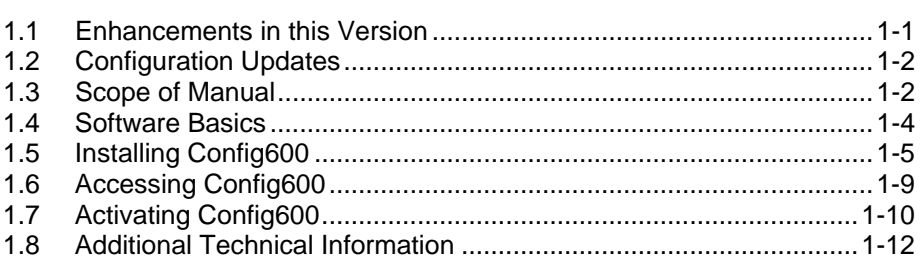

This manual describes how to use the Config600 $^{TM}$  configuration software suite of editors (referred to as "Config600") to configure the FloBoss™ S600+ Flow Computer (referred to as "S600+"). The software runs on a personal computer (PC) running Microsoft<sup>®</sup> Windows® 2000 with Service Pack 2, XP, Vista®, Windows 7 (32-bit or 64-bit), Windows 10 (32-bit or 64-bit), or Server 2003. Refer to the technical specification *Config™ 600 Configuration Software (Config600*)*.*

This manual discusses configuring S600+ options, including calculations; input/output (I/O); communications; Proportional, Integral, and Derivative (PID) loops; stations; streams; displays; Modbus maps; LogiCalc programming; and reports.

Use this manual in conjunction with the *FloBoss S600+ Flow Manager Instruction Manual* (part D301150X412).

**Caution When implementing control using this product, observe best industry practices as suggested by applicable and appropriate environmental, health, and safety organizations.** 

> This chapter details the structure of this manual and provides an overview of the Config600 software.

## <span id="page-14-0"></span>**1.1 Enhancements**

**Version 3.3** Enhancements for version 3.3 include:

- Support for AGA8 2017 Part 1 and Part 2.
- Support for ISO 6976:2016.
- Support for Serial / Pulse selection for Ultrasonic.
- Support for Dual Gas Chromatograph.
- Support for Dual (or Secondary) Engineering Units.
- Support for ISO 17089.

**Note:** Current implementation of the ISO 17089 standard is **only** applicable to Daniel™ JuniorSonic™ Two-Path Gas Ultrasonic Flow Meters.

## <span id="page-15-0"></span>**1.2 Configuration Updates**

The S600+ CPU module has also been enhanced and now contains an upgraded version of firmware. You can download existing configurations from earlier versions of Config600 without change. However, if you use the latest version of Config600 to modify an old configuration, the configuration file upgrades and will work **only** with version 8 and above. That means you can no longer use old versions of Config600 to edit that configuration.

When you open an older configuration in the current version of Config600, the following dialog box displays:

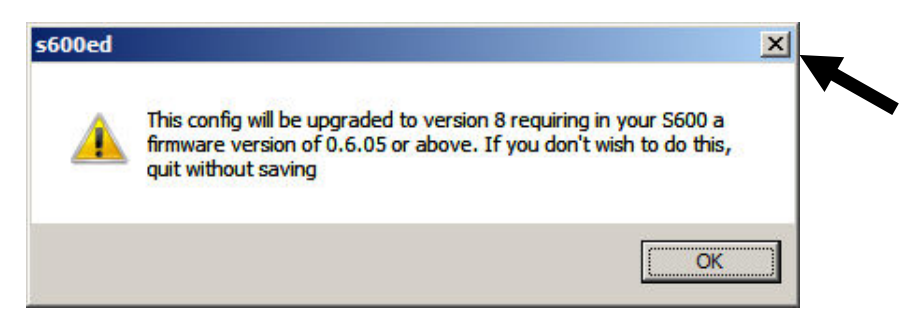

*Figure 1-1. Config Upgrade dialog*

If you click **OK** to upgrade, you cannot then use this configuration on an S600+ which has firmware less that version 0.6.05. If you need to use this configuration on older  $S600+$  flow computers, click Close ( $\angle$ ) to end this process. We suggest you then re-create this configuration using the most current version of Config600 or create a copy of the old configuration.

## <span id="page-15-1"></span>**1.3 Scope of Manual**

This manual contains the following chapters:

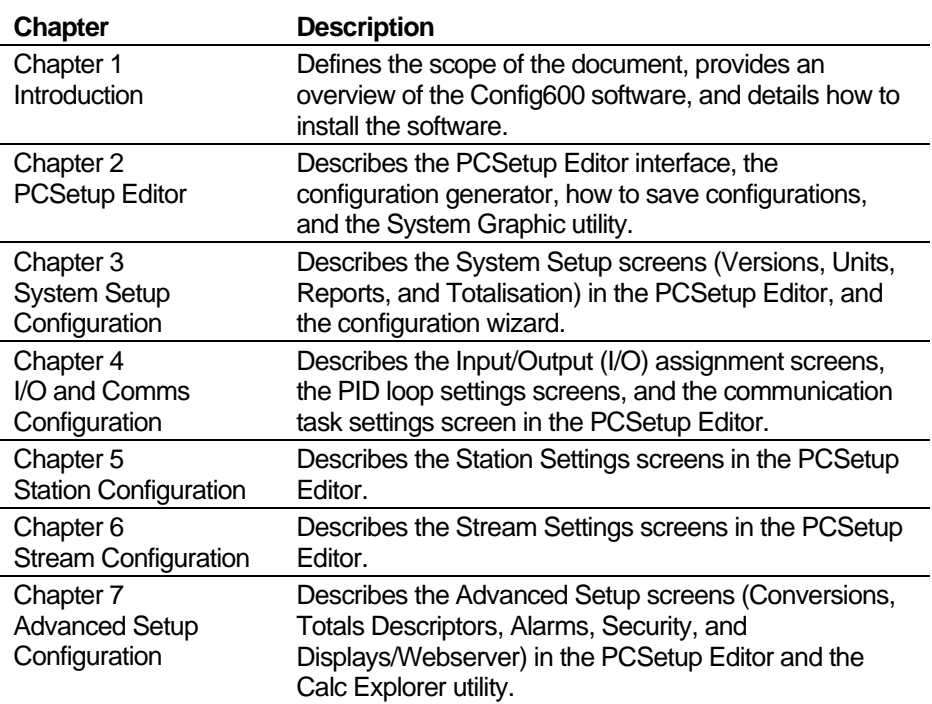

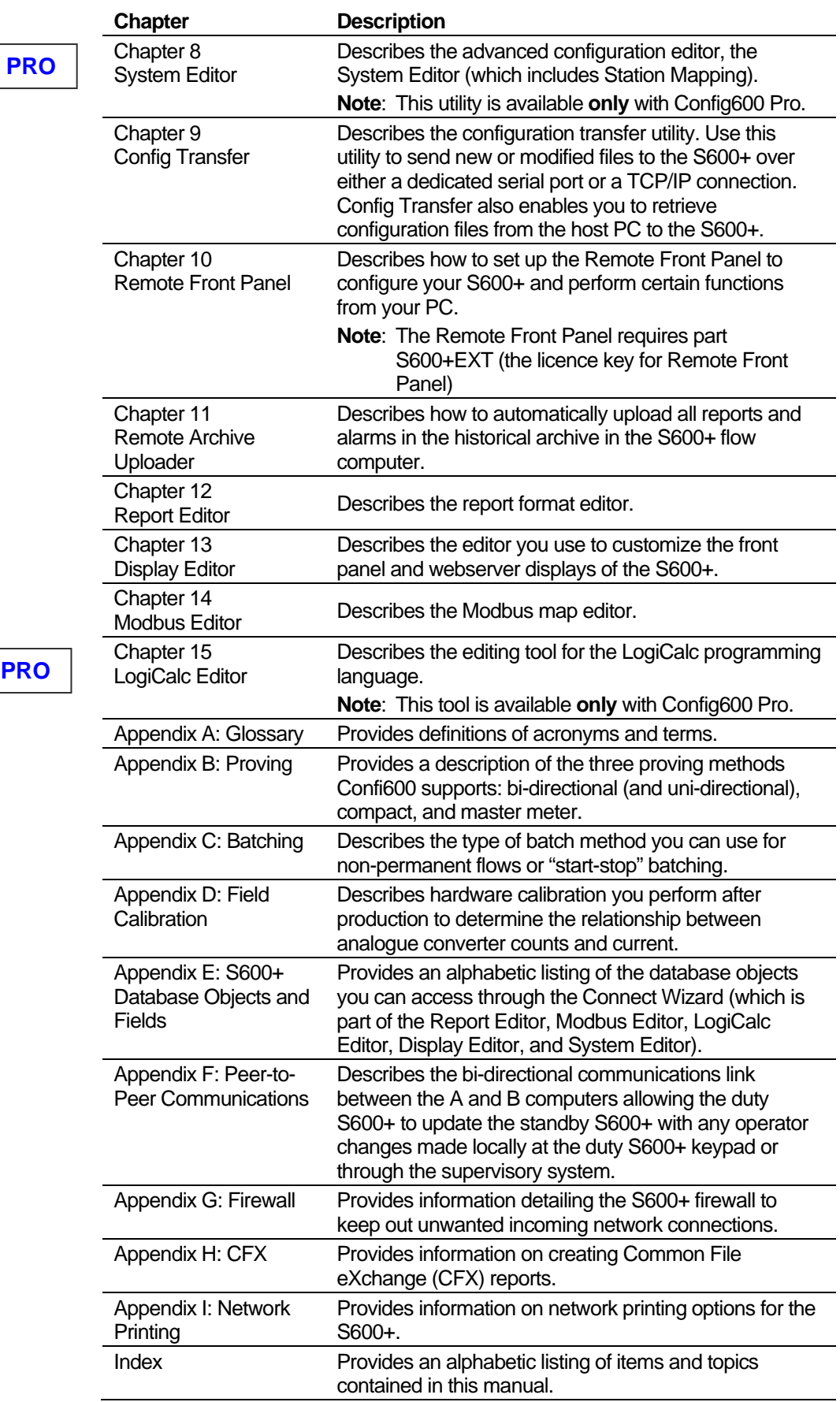

**PRO**

## <span id="page-17-0"></span>**1.4 Software Basics**

Config600 software is a Microsoft Windows-based suite of tools that enables you to configure and communicate with the S600+ using a host PC. The software has three versions:

- **Config600 Lite**, which provides a basic set of tools designed to help you modify existing configurations.
- **Config600 Lite Plus**, which adds a tool to create configurations to Config600 Lite.
- **Config600 Pro**, which provides a more powerful set of tools to help you create and manage configurations.

*Table 1-1* compares the tools available in each version.

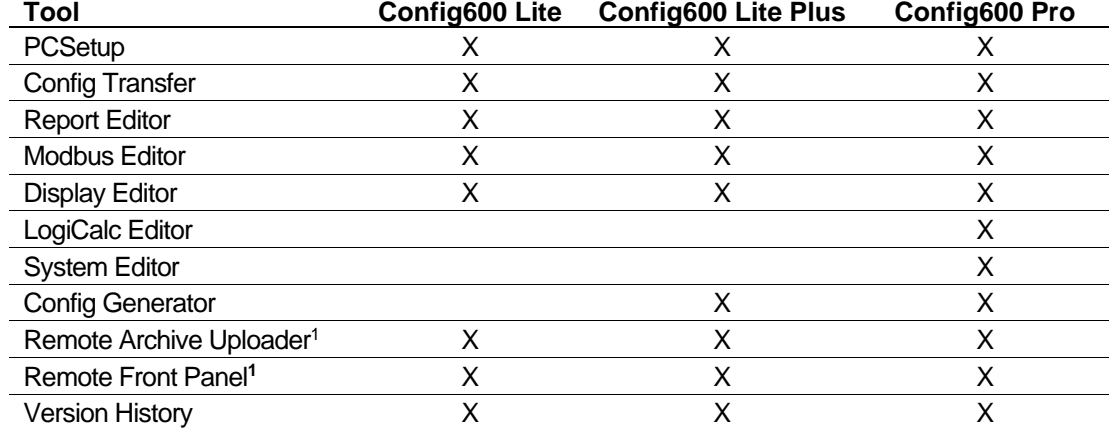

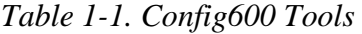

**<sup>1</sup>**Remote Archive Uploader and Remote Front Panel are extended functions of Config600 which you must license separately to use. Contact your sales representative for further information.

> Using the PCSetup Editor in Config600, you define the initial S600+ configuration settings for gas, liquid, or prover applications. These initial configurations include system setup, Input/Output (I/O) setup, stations, and streams. You save these configurations to a configuration directory on the host PC. Using the Config Transfer utility, you send ("download") the configuration to the S600+ through a serial or Ethernet communications port. The download also stores the sent configuration permanently in the S600+'s memory.

With Config600 Pro software, you can:

- Use the **Config Generator** Wizard to create new configurations.
- Use the **Config Transfer** utility to send or receive the configuration to the S600+ through a serial or Ethernet communications port. The exchange also stores the send configuration permanently in the S600+'s memory.

**Note:** If you are new to the S600+, review *Chapter 2, PCSetup Editor*. This section describes the basic steps involved in configuring your S600+ for your application. You can then use the PCSetup Editor (available in Config600 Pro) to edit existing configurations.

- Use the **Display Editor** to configure front panel/webserver displays.
- Use the **LogiCalc Editor** to configure LogiCalc applications.
- Use the **Modbus Editor** to configure Modbus communications.
- Use the **PCSetup Editor** to define the initial S600+ configuration settings for gas, liquid, or prover applications. These initial configurations include system setup, Input/Output setup, stations, and streams. You save these configurations to a configuration directory on the host PC.
- Use the **Remote Archive Uploader** to automatically upload all reports in the historical archive in the S600+ and manually upload other types of files.
- Use the **Remote Front Panel** to configure the S600+ to run from the PC.
- Use the **Report Editor** to generate system reports.
- Use the **System Editor** to configure the S600+ database.
- Use the **Version History** text file to view a change history document that explains changes and updates to the Config600 and S600+.
- **Note:** To get help on a specific screen, press **F1** or click Help. You can also modify the size of the Config600 editor window by clicking and dragging the lower right corner of the window. When configuration panes have scroll bars, modify the window size to make sure you can view all the configuration settings.

## <span id="page-18-0"></span>**1.5 Installing Config600**

Remote Automation Solutions distributes Config600 software either on a CD-ROM or as a downloadable zipped file. You can install Config600 software on a PC running Windows 2000 with Service Pack 2, XP, Vista®, Windows 7 (32-bit or 64-bit), Windows 10 (32-bit or 64-bit), or Server 2003.

**Note:** Refer to the product data sheets *S600+* and *Config600* (available https://www.emerson.com/en-us/catalog/emersonfloboss-s600) for complete product requirements and specifications.

To install Config600:

- **1.** Place the Config600 installation CD-ROM in your PC's CD or DVD drive. The installation should begin automatically.
- **2.** If the CD-ROM does not run automatically, click **Start** > **Run**. When the Run dialog box opens, click **Browse**, navigate to the CD-ROM drive, and select setup.exe. Click **Open**. The system completes the file location. Click **OK** in the Run dialog box.

**Note:** If you are using a zipped executable file, download the file to a temporary location (the installation program installs the file in (C:\Users\<<USERNAME>>\Config600 3.3). Unzip the file and click **setup.exe**.

The Installation Wizard screen displays, and determines whether you have previously installed Config600.

**3.** If this is a new installation, the Config600 Welcome screen displays, followed by a License Agreement screen.

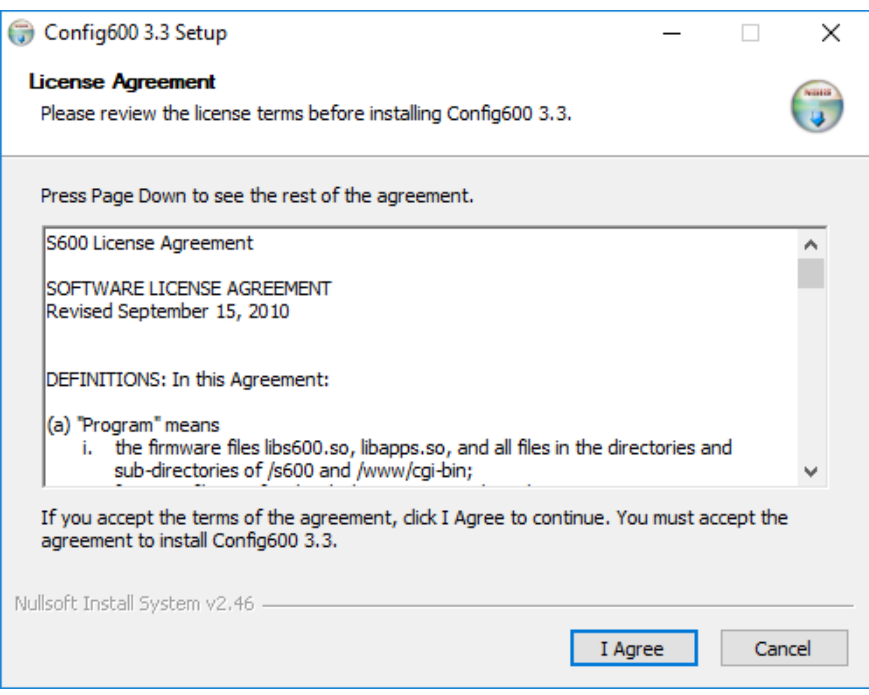

*Figure 1-2. License Agreement*

**4.** Review the license agreement and click **I Agree** to continue. A Choose Components screen displays.

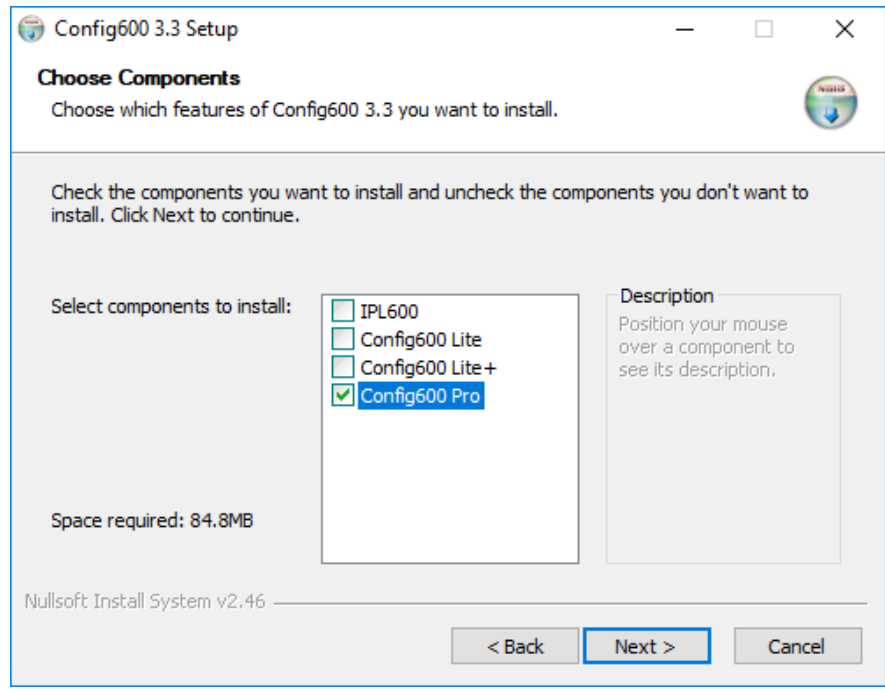

*Figure 1-3. Choose Components*

**Note:** Config600 Pro activation codes/licences are issued **only** to those who successfully complete the RA901 Advanced Config600 training course.

**5.** Select to install the version of Config600 you have purchased and click **Next**. The installation wizard identifies the default destination folder (C:\Users\<<USERNAME>>\Config600 3.3).

**Note:** Attendance at the Config600 Pro training class is **required** to use Config600 Pro.

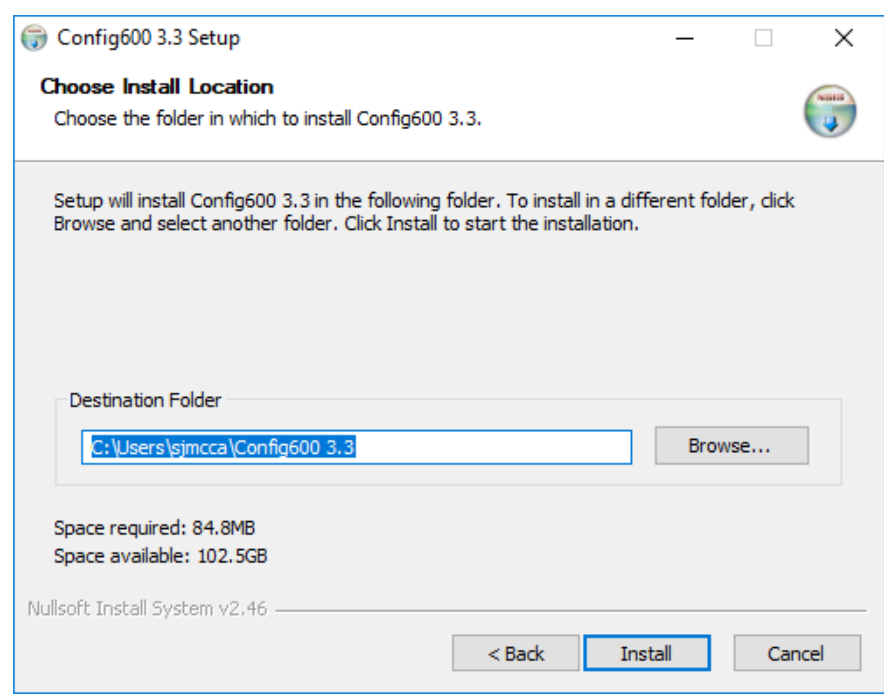

*Figure 1-4. Install Location*

- **6.** Click **Browse** to select an alternative installation folder.
- **7.** Click **Install**. As the installation proceeds, the installation wizard displays a screen showing the progress of the installation.

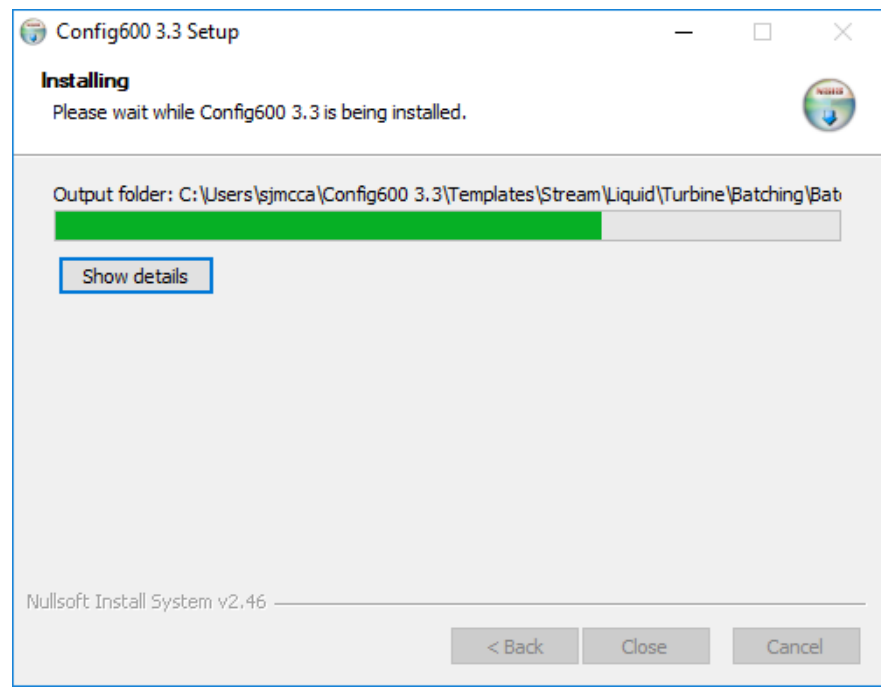

*Figure 1-5. Installation Progress*

**8.** When the installation completes, the wizard displays a completion screen.

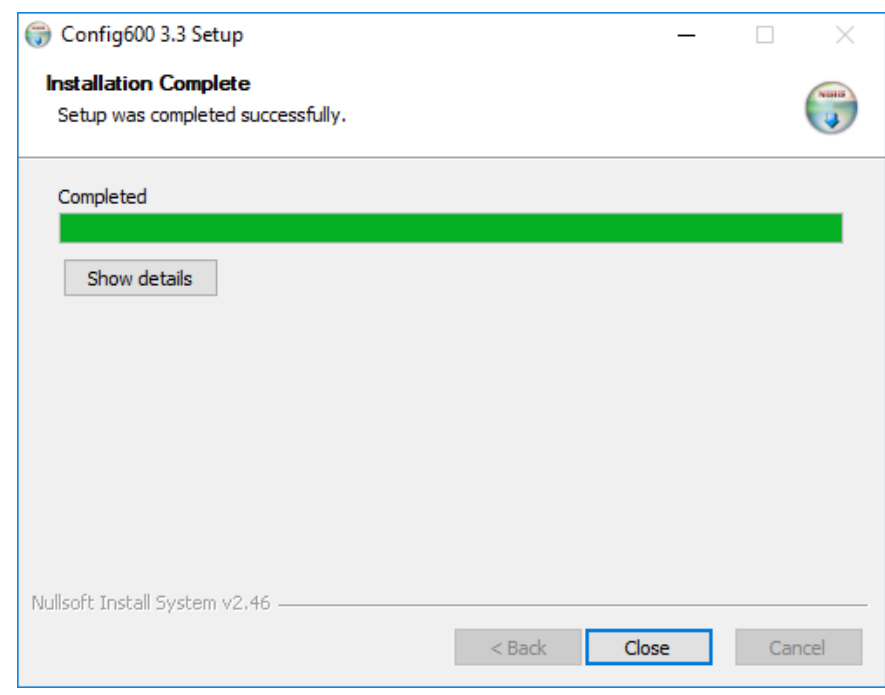

*Figure 1-6. Installation Complete*

**9.** Click **Close** to end the installation.

**Note:** You may need to restart your PC to complete the installation.

## <span id="page-22-0"></span>**1.6 Accessing Config600**

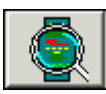

After you successfully install the Config600 software, you can access the application suite either of two ways.

- Create application–specific shortcut icons your desktop.
- Select **Start** > **All Programs** > **Config600 3.3** and select an application from the menu.

**Note:** If you have installed the Lite or Lite Plus version, that option appears in the selection menu.

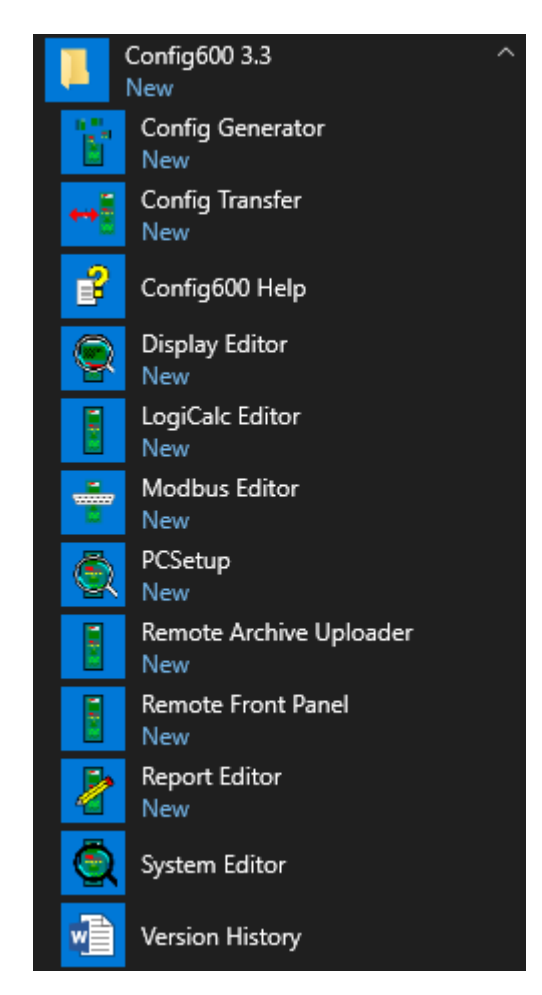

*Figure 1-7. Config600 Menu*

Which method you choose depends on personal preference. Proceed to *Chapter 2, PCSetup Editor*, for further information on the PCSetup utility.

## <span id="page-23-0"></span>**1.7 Activating Config600**

After you successfully install the software, you must next activate it.

The activation screen (see *[Figure 1-8](#page-24-0)*) displays when you attempt to open any of the Config600 component tools:

#### **Note:**

- Remote Archive Uploader can be used for a 30-day trial period after which an activation license **must** be obtained.
- There is no trial period available for Lite / Lite + / Pro an activation license **must** be obtained before use.

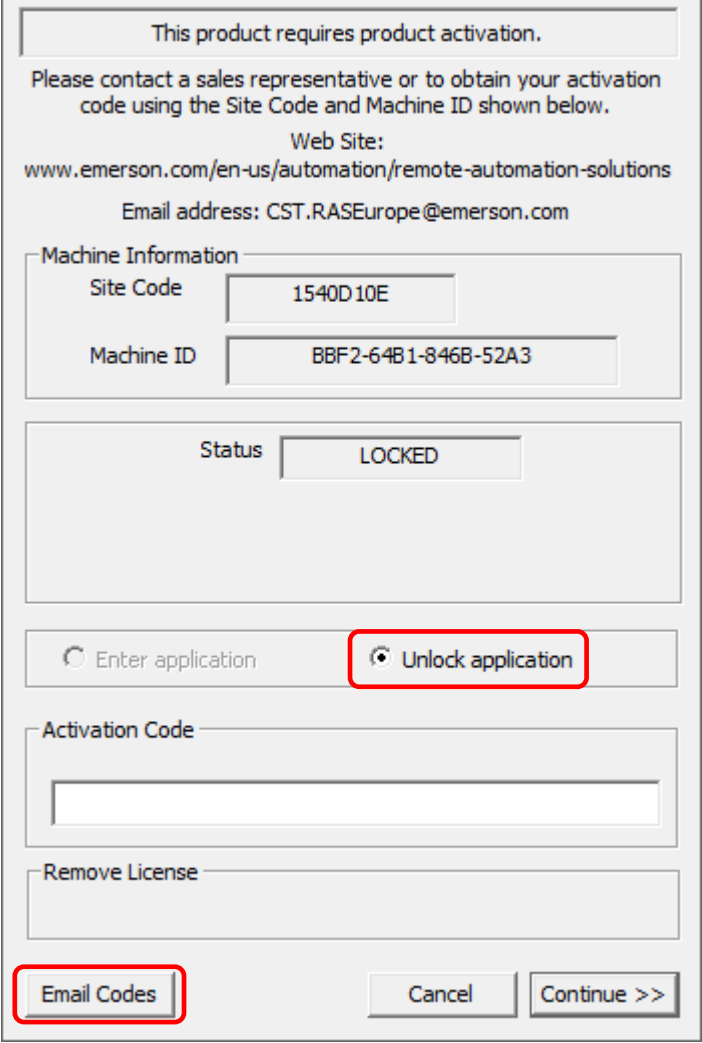

*Figure 1-8. Config600 Activation Screen*

Click **Email Codes** to send a request to

*CST.RASEurope@emerson.com* for an activation code. The email automatically captures your Site Code and Machine ID.

<span id="page-24-0"></span>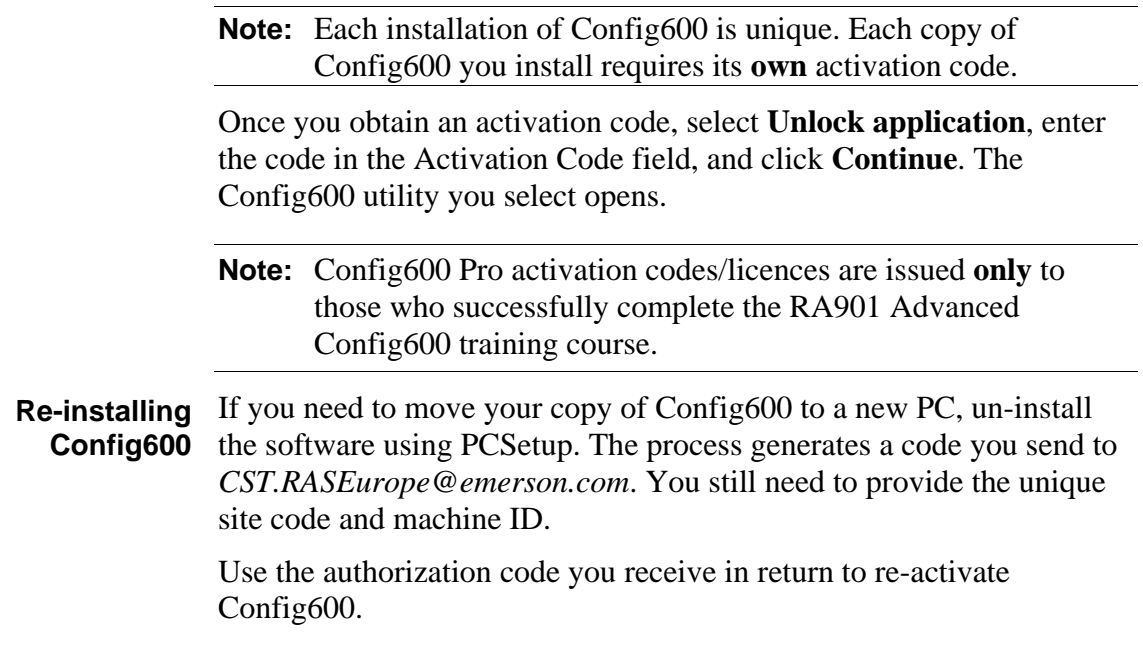

**Changing the**  If you **manually** reset the clock on your PC, it is possible that **PC Clock** Config600 may stop working and require you to re-authorize the software. This is not a problem if you allow the PC software to automatically accommodate changes for daylight saving time.

## <span id="page-25-0"></span>**1.8 Additional Technical Information**

Refer to the following technical documentation (available at *www.EmersonProcess.com/Remote*) for additional and most-current information.

*Table 1-2. Additional Technical Information* 

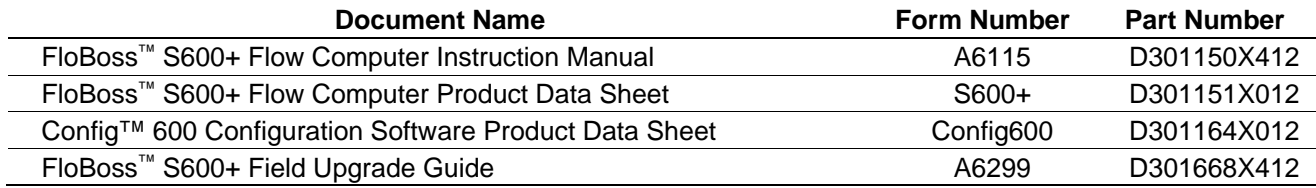

## **Chapter 2 – PCSetup Editor**

In This Chapter

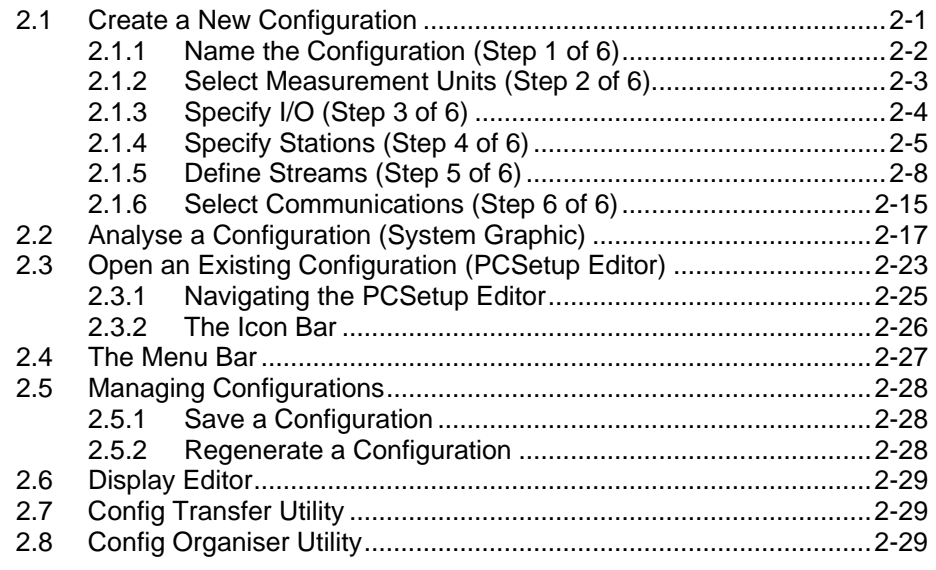

When you start Config600 Pro, the Welcome to Config600 screen displays (see *[Figure 2-1](#page-26-1)*). Using this screen, you can create a new S600+ configuration, open an existing configuration, transfer data between a PC and the S600+, access on-line help, or control whether the Welcome screen displays when you start the software.

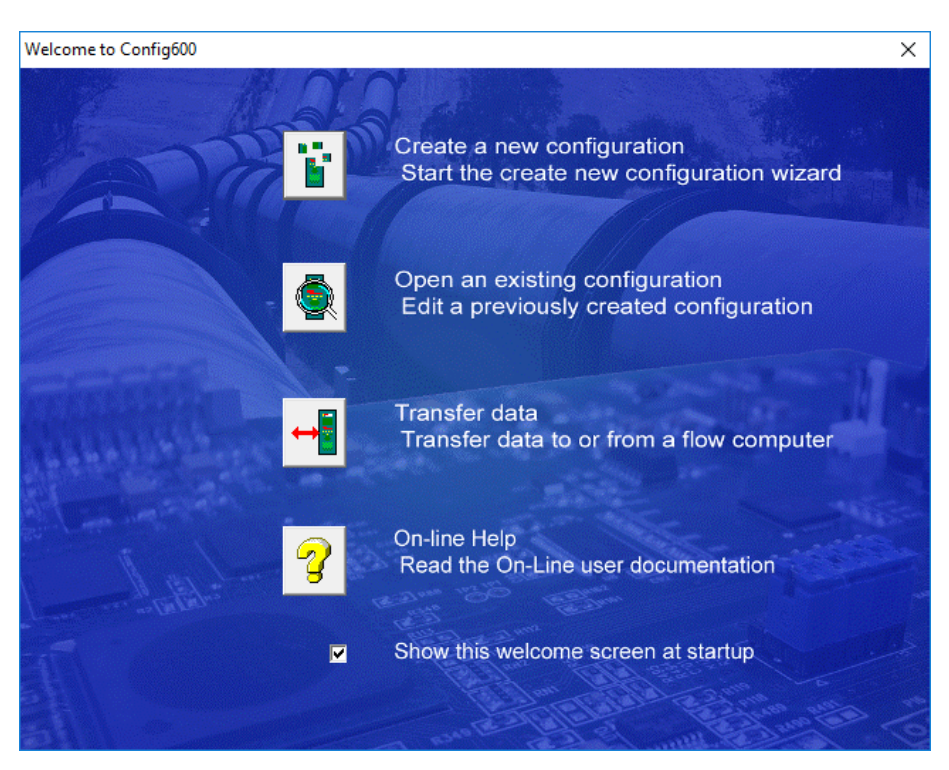

*Figure 2-1. Config600 Welcome*

## <span id="page-26-1"></span><span id="page-26-0"></span>**2.1 Create a New Configuration**

The Configuration Wizard provides several ways for you to create a new configuration:

- Click the New icon on the PCSetup Editor's toolbar.  $\boxed{\Box}$
- Click **Start** > **All Programs** > **Config600 3.3** > **Config Generator**.

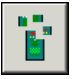

- Click the icon next to the **Create a new configuration option** from the PCSetup Editor's Welcome to Config600 Screen (**View** > **Startup Screen**).
- **Note:** You can also start the Configuration Generator by selecting **File** > **New** from the PCSetup screen. The Configuration Generator is included in both the Config600 Pro and Config600 Lite Plus software suites.

The Configuration Generator is a wizard-based software assistant that asks a series of questions to simplify the six-step process of creating a new S600+ configuration file. The wizard also validates your selections to prevent errors. Once you finish, the wizard saves the configuration settings to a file. You can modify the configuration and then send the configuration to the S600+.

## <span id="page-27-0"></span>**2.1.1 Name the Configuration (Step 1 of 6)**

**Note:** All screens in this section are examples intended to show all possible options and do not represent actual configurations.

Use the first screen in the wizard (*[Figure 2-2](#page-27-1)*) to provide a name and brief description for the configuration file.

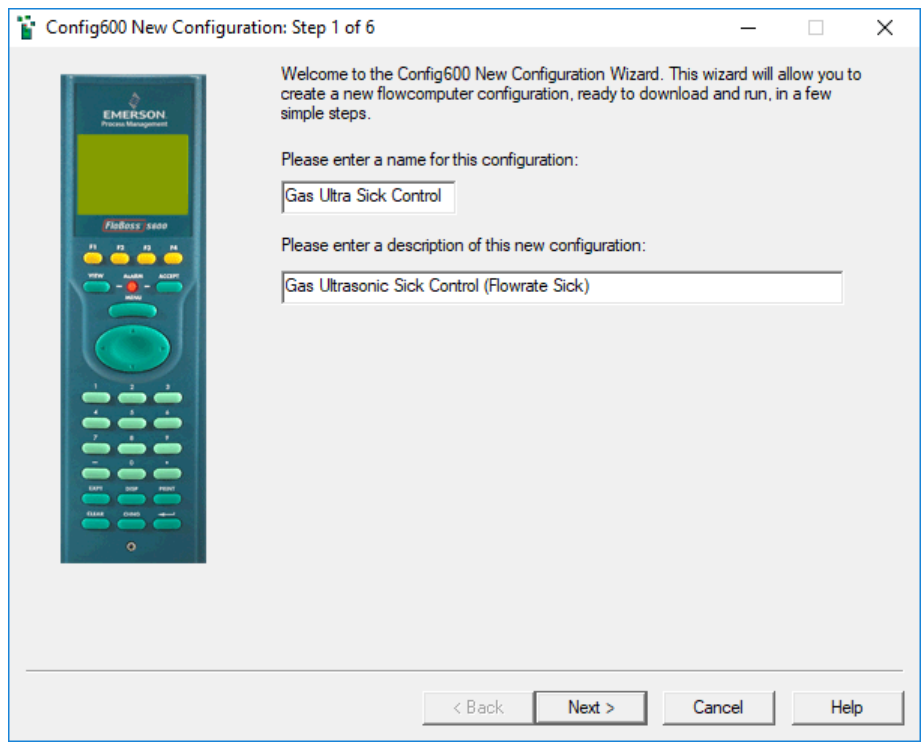

*Figure 2-2. Configuration Generator, Step 1*

<span id="page-27-1"></span>**1.** Enter a name for the configuration. Keep the name short (up to 20 alphanumeric characters) for easy identification.

**Note:** This step is mandatory.

- **2.** Enter a description for the configuration.
	- **Note:** The Configuration Generator displays the name you give the file on the running configuration. This **optional** description is for your information only.
- **3.** Click **Next**.

## <span id="page-28-0"></span>**2.1.2 Select Measurement Units (Step 2 of 6)**

Use the second screen in the wizard (*[Figure](#page-28-1) 2-3*) to set the units of measurement for the configuration.

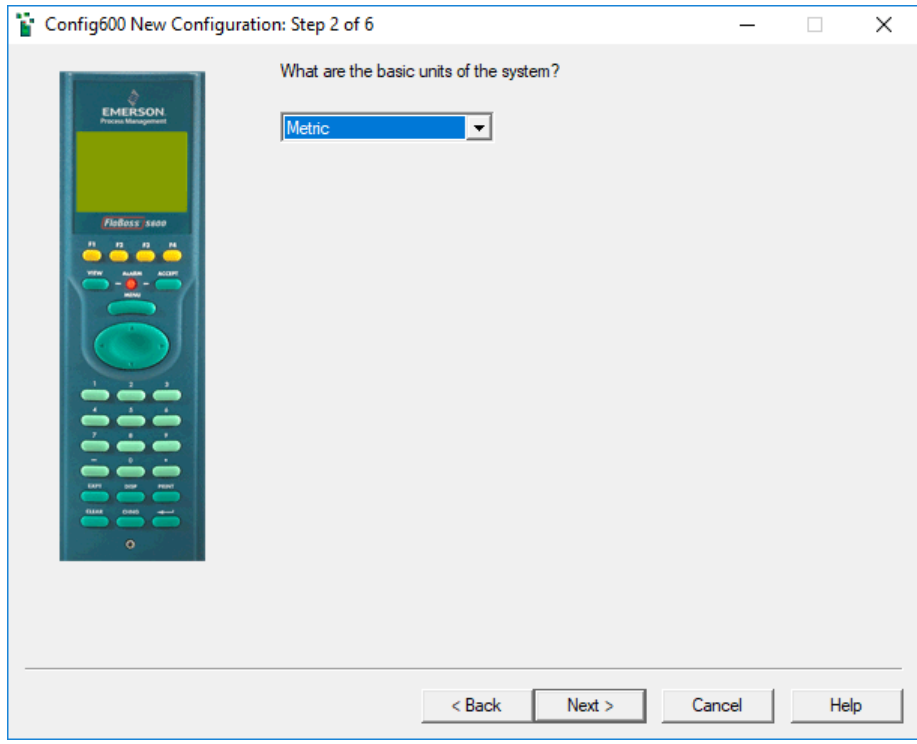

*Figure 2-3. Configuration Generator, Step 2*

**1.** Select the units of measurement the S600+ uses. Valid values are **Metric** or **Imperial**. The default is **Metric**. Click  $\blacktriangledown$  to display more values.

<span id="page-28-1"></span>**Caution This choice affects how Config600 handles a number of options, including the default ADC and PRT modes, maintenance mode interlock, alarm latch mode, and others.**

> **Note:** You can modify this initial setting after you complete the wizard.

**2.** Click **Next**.

## <span id="page-29-0"></span>**2.1.3 Specify Modules (Step 3 of 6)**

Use the third screen in the wizard (*[Figure 2-4](#page-29-1)*) to indicate the number of I/O, optional HART, and optional prover modules installed in the S600+ for this configuration.

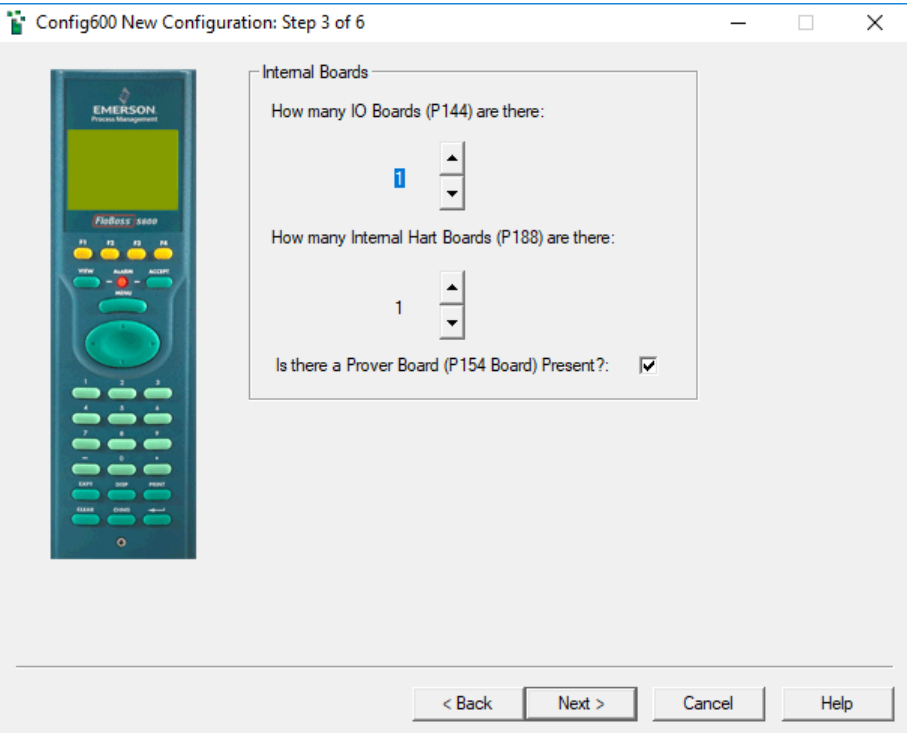

*Figure 2-4. Configuration Generator, Step 3*

<span id="page-29-1"></span>**1.** Click  $\blacktriangledown$  and  $\blacktriangle$  to indicate the number and kinds of modules physically installed in the S600+. The S600+ chassis can house up to three modules:

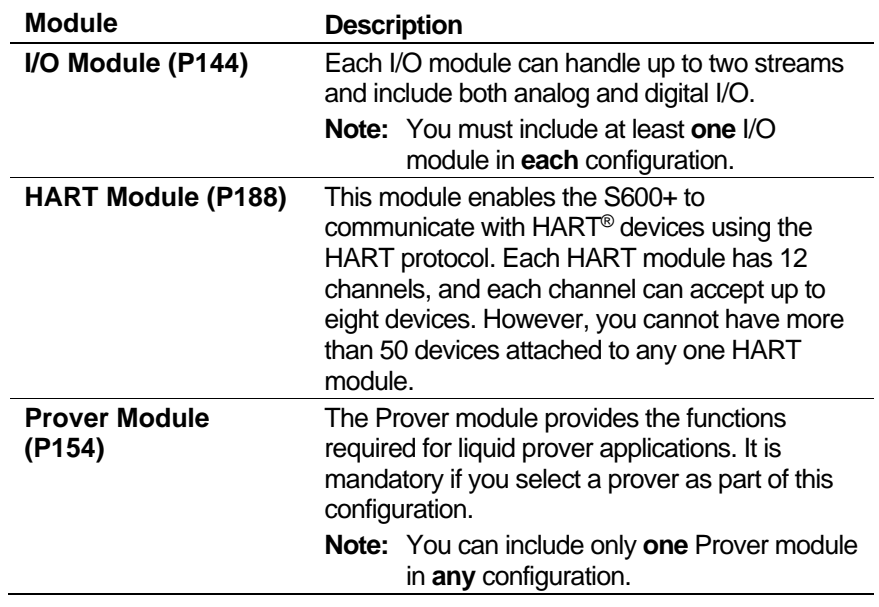

**2.** Click **Next**.

## <span id="page-30-0"></span>**2.1.4 Specify Stations (Step 4 of 6)**

Use the fourth screen in the wizard (*[Figure 2-5](#page-30-1)*) to indicate the number (up to two) and type (gas or liquid) of stations in the configuration. The wizard defaults to one gas station.

You can define a maximum of two provers (ball, compact, or master meter), one for each station.

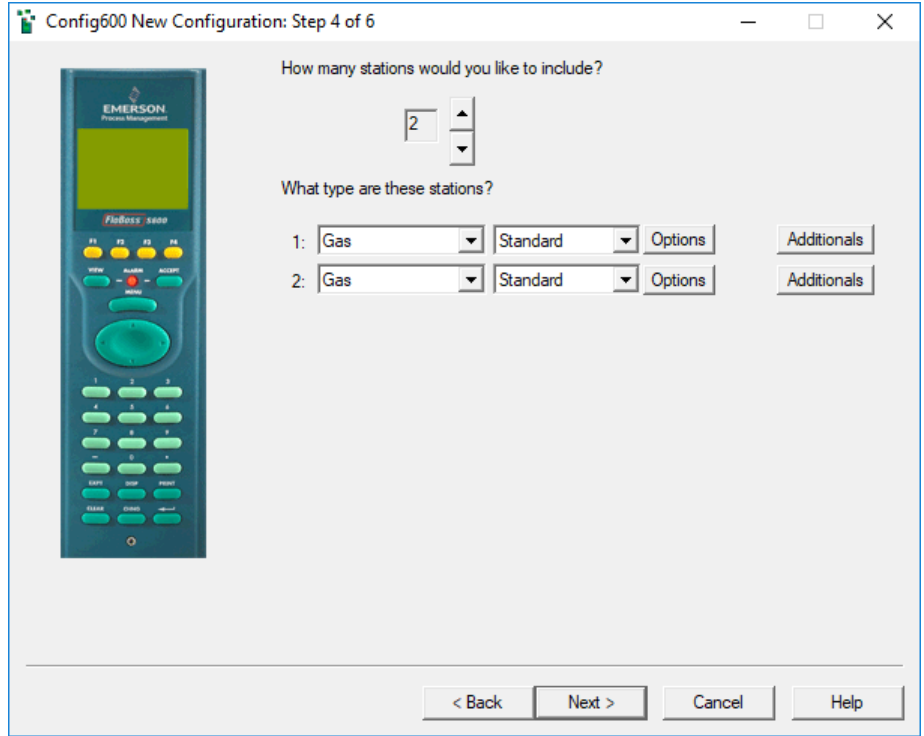

*Figure 2-5. Configuration Generator, Step 4*

- <span id="page-30-1"></span>**1.** Indicate the number of stations (to a maximum of two) for this configuration. Click  $\blacktriangledown$  or  $\blacktriangle$  to add or delete stations.
- **2.** Indicate whether the station handles **Gas** or **Liquid**. Click  $\blacktriangledown$  to display additional values. The default value is **Gas**.
- **3.** Click **Options** to display a list of default values for each type of station. The station options for gas and liquid differ.

**Note:** As you modify these options, Config600 displays a summary of the options you select.

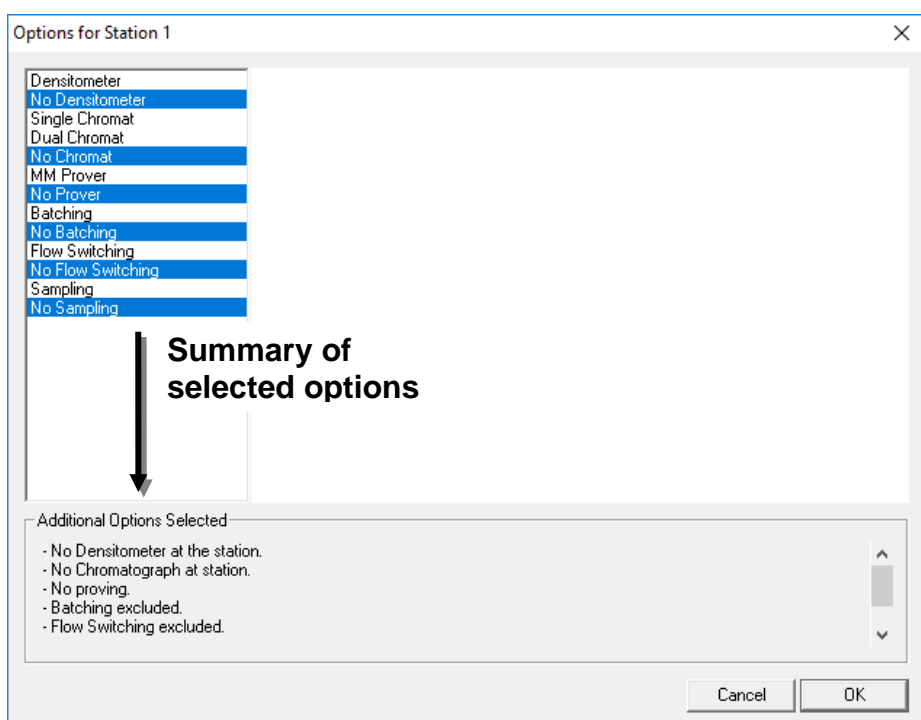

*Figure 2-6. Gas Station Options Summary*

**For a Gas** station, select the appropriate options. Config600 initially highlights default values.

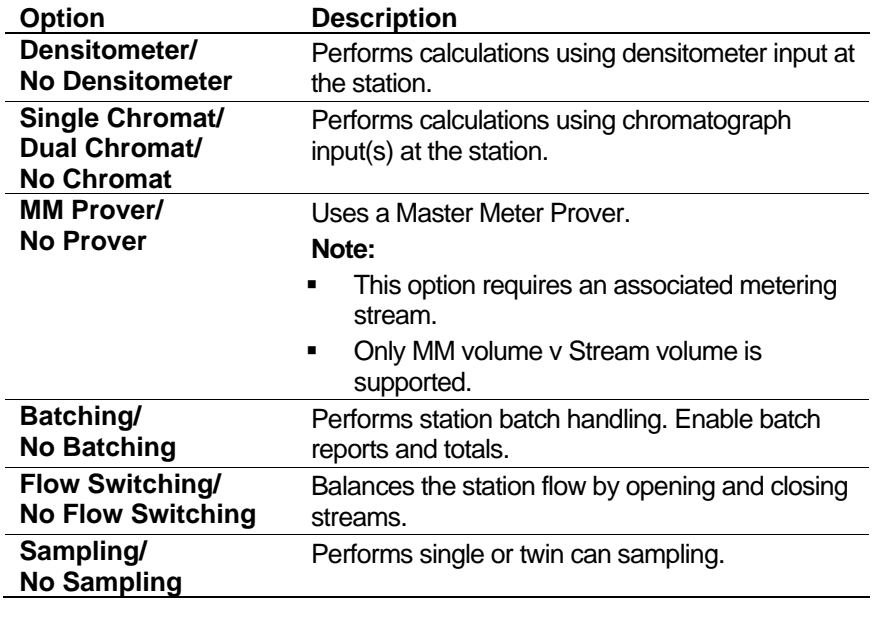

**Note:** As you select options, the Additional Options Selected frame (at bottom of the Options screen) summarizes your selections (see *Figure 2-7*).

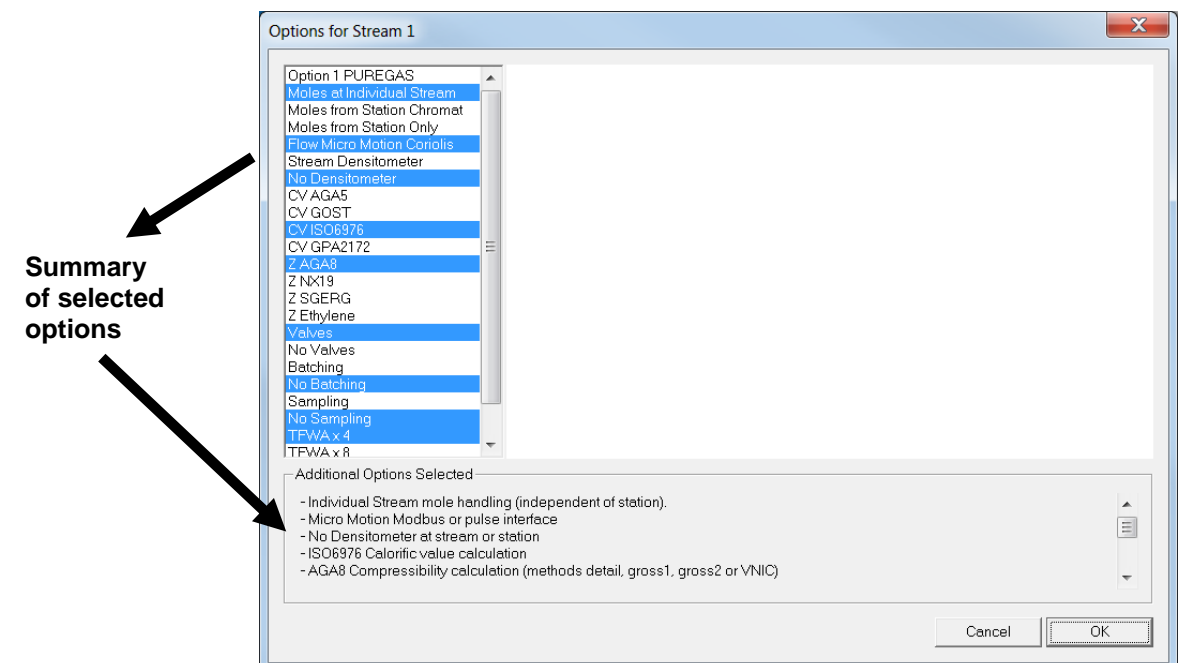

*Figure 2-7. Gas Station Options Summarized*

For a **Liquid** station, select the appropriate options. Config600 initially highlights default values.

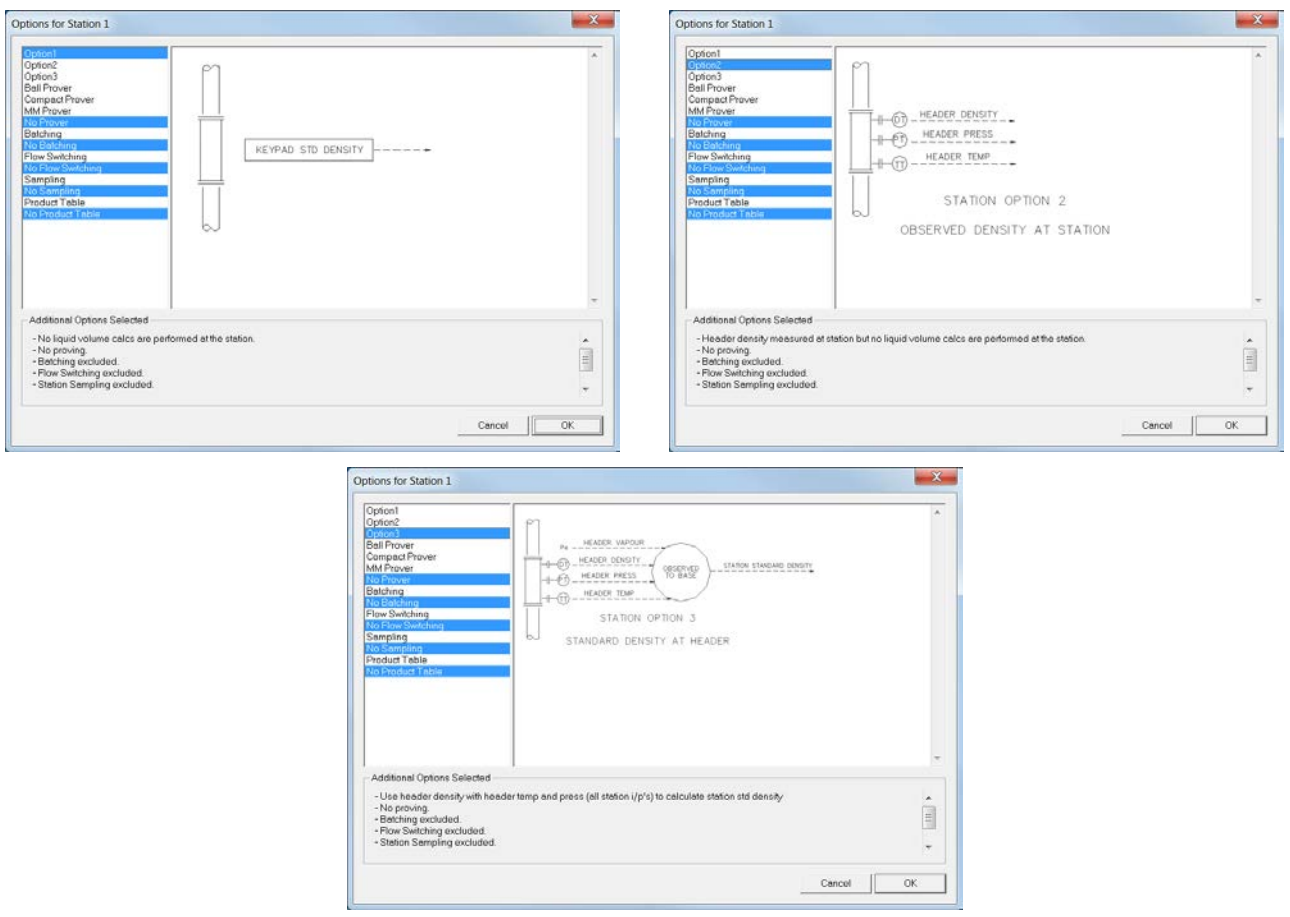

*Figure 2-8. Liquid Station Options Summary screens*

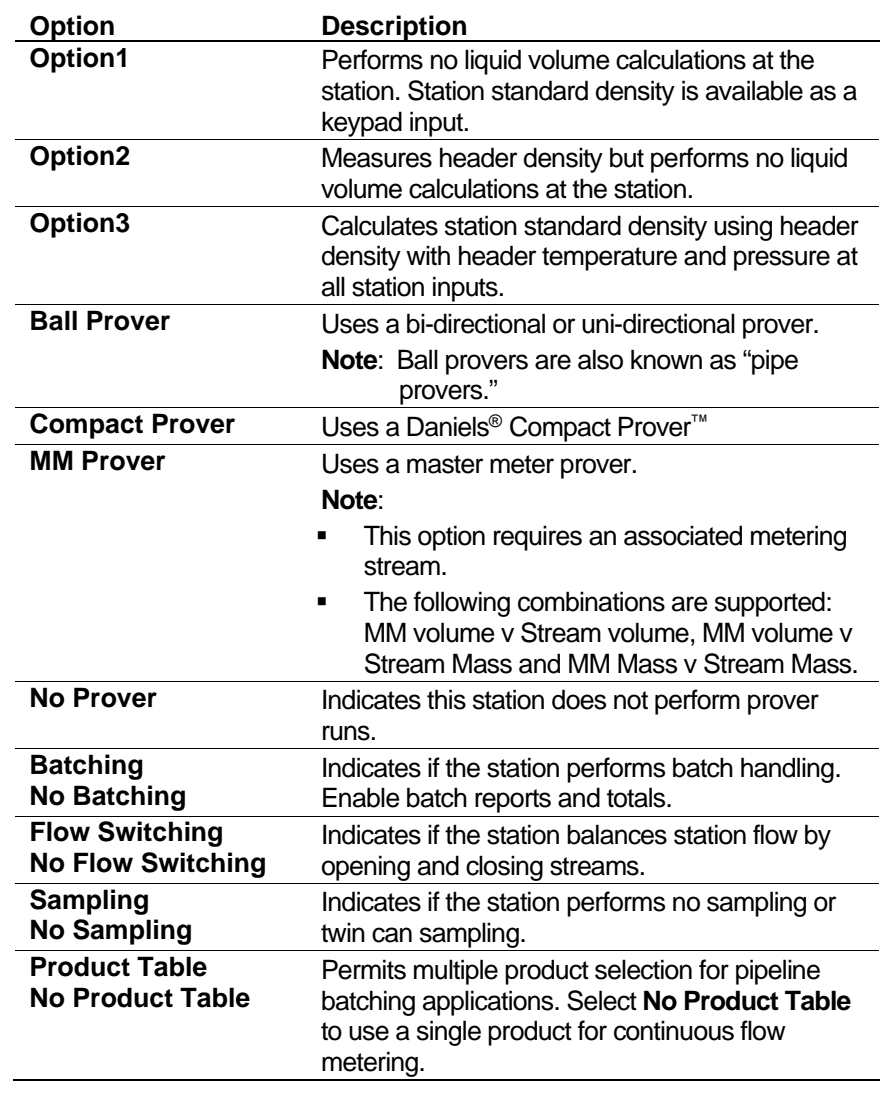

**Note:** As you select options, the graphic in the screen changes and the Additional Options Selected frame (at the bottom of the Options screen) summarizes your selections.

- **4.** Click **Additionals** to include any optional calculations in the configuration. Config600 opens a text box you use to record the additional calculations.
- **5.** Click **OK** when you finish adding optional calculations.
- **6.** Click **Next**.

## <span id="page-33-0"></span>**2.1.5 Define Streams (Step 5 of 6)**

Use the fifth screen in the wizard (*Figure 2-9*) to associate streams and stations. You indicate the number of streams, the type of stream (gas, liquid, or RTU), link the stream to a station, and select stream options.

#### **Notes:**

- For station summation of stream flowrates to work correctly, all stations must have at least one stream configured.
- Although you can define up to 10 streams, a standard S600+ chassis can hold only three I/O modules. Each I/O module only has two dual-pulse inputs (2 turbines), so a standard S600+ can support only six dual-pulse turbine streams. However, it could support up to 10 single-pulse or 10 single-cell gas DPs.

Config600 uses the options you selected up to this point to determine operational values, including stream flow rate, density, flow weighted averages, and other specific values, for each type of stream (gas, liquid, or RTU).

**Note:** The **Graphic Preview** button that appears on this screen provides a graphic representation of your configuration.

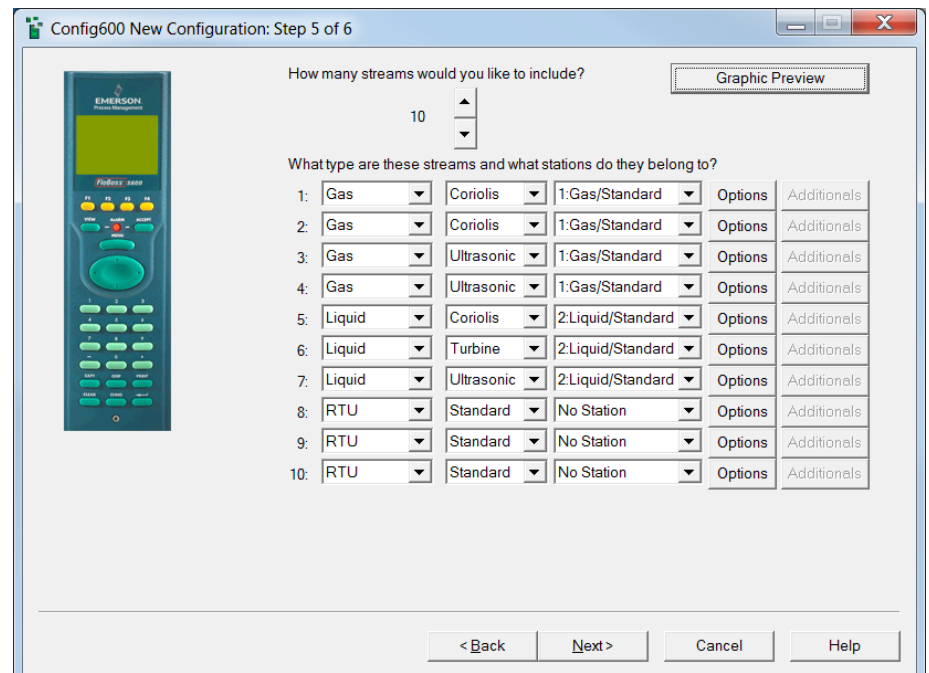

*Figure 2-9. Configuration Generator, Step 5*

- **1.** Click  $\blacktriangle$  or  $\nabla$  to add and delete streams (up to six dual-pulse or ten single-pulse). The screen initially displays only one stream.
	- **Note:** If you are configuring a prover application and require remote streams, then set the number of streams to 0 and select **Next**. You will then be prompted to select the number of remote streams you require (up to 10).
- **2.** Click  $\blacktriangledown$  to select a type (gas, liquid, or RTU) for each stream.
- **Note:** So that  $S600+$  flow computers can share information, you **must** group similar types of streams together (that is, gas with gas and liquid with liquid) and assign streams to stations. Config600 displays a warning message at the bottom of the screen and disables **Next** and **Graphic Preview**. Until you resolve these errors you cannot complete the configuration.
- **3.** Click  $\blacktriangledown$  to select a meter to associate with each stream type.

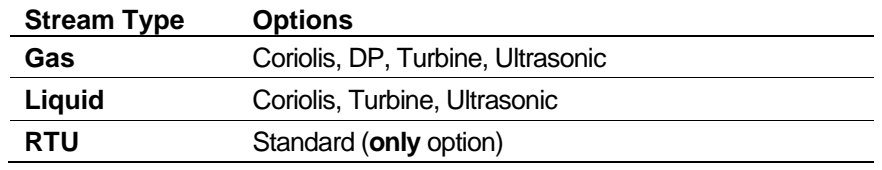

**4.** Click  $\blacktriangledown$  to select a station for each stream-and-meter combination.

#### **Notes:**

- The RTU stream type essentially collects data for additional I/O handling and has no metering function. Consequently, you cannot associate an RTU stream with a specific metering station. **No Station** is the appropriate selection.
- If you defined two stations on screen 4, the wizard reflects those definitions in the choices at this step on screen 5.
- **5.** Click **Options** to select the processing options for the first stream (in this example, **gas**). Config600 displays an Options summary screen with default values.

**Note:** The Options summary screens are different for gas, liquid, and RTU streams.

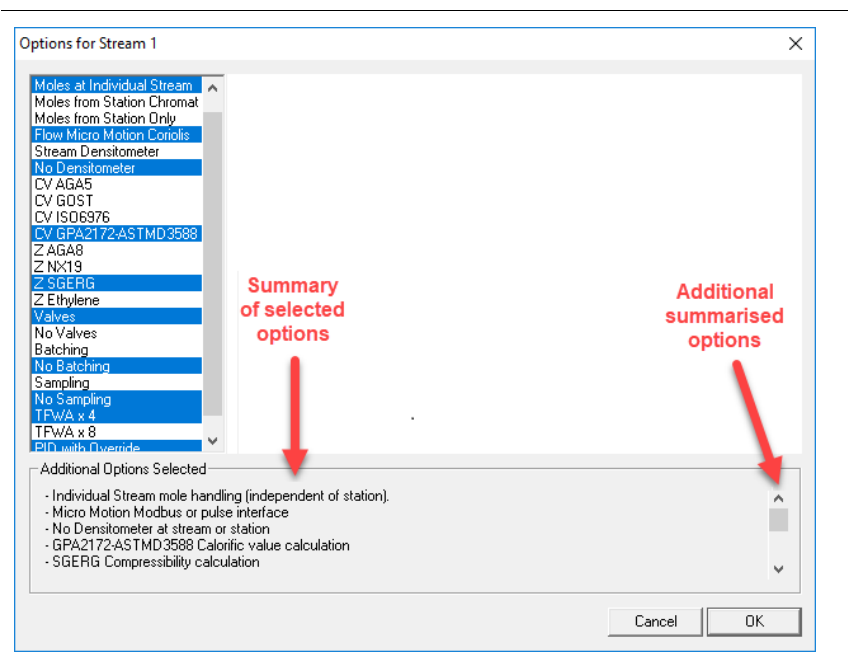

*Figure 2-10. Gas Stream Options Summary*

For a **Gas** stream, select the appropriate options:
**Note:** The Options summary screens are different for **each** gas combination. This is a **general** list of **all** options; some options may not be available for your selected configuration.

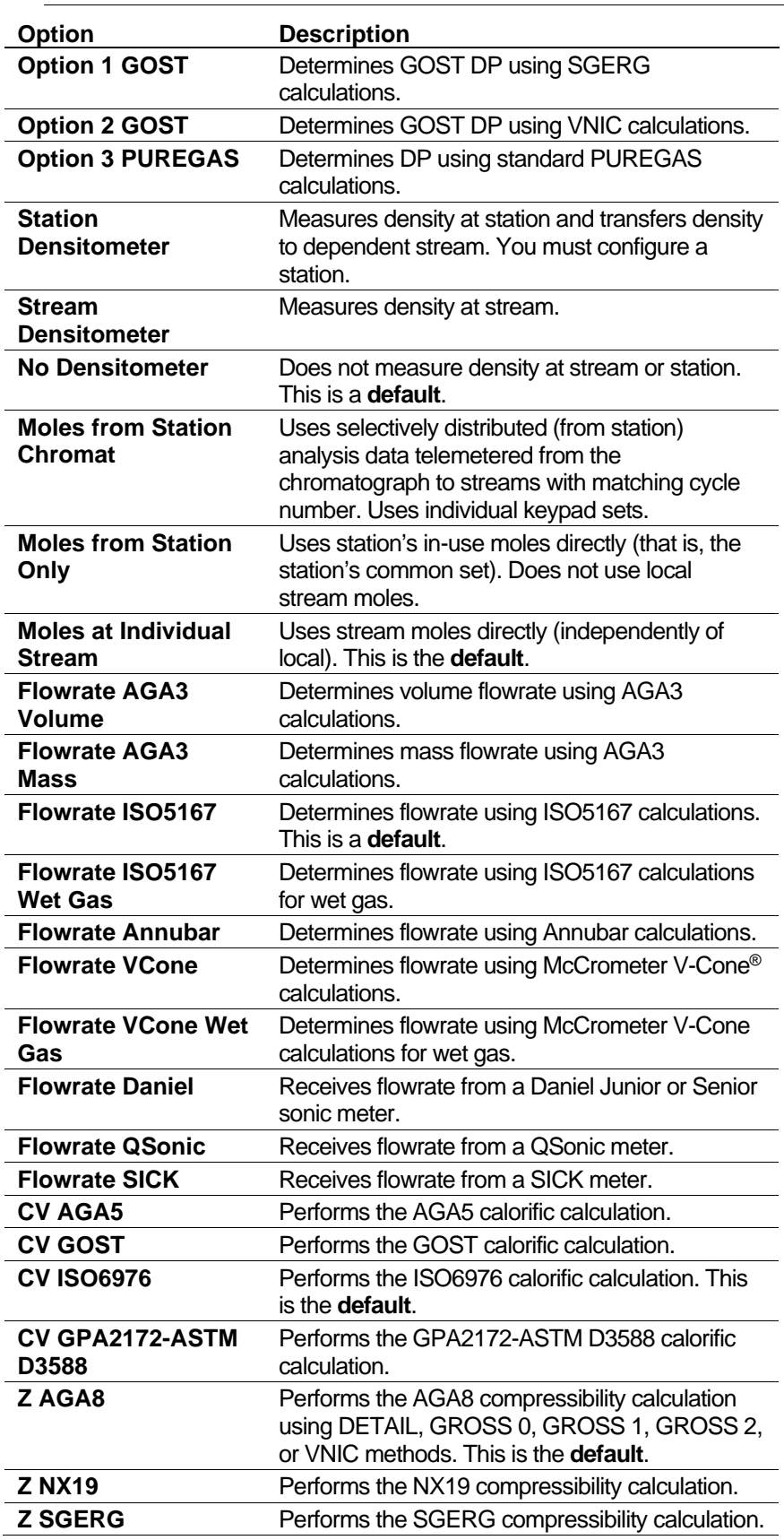

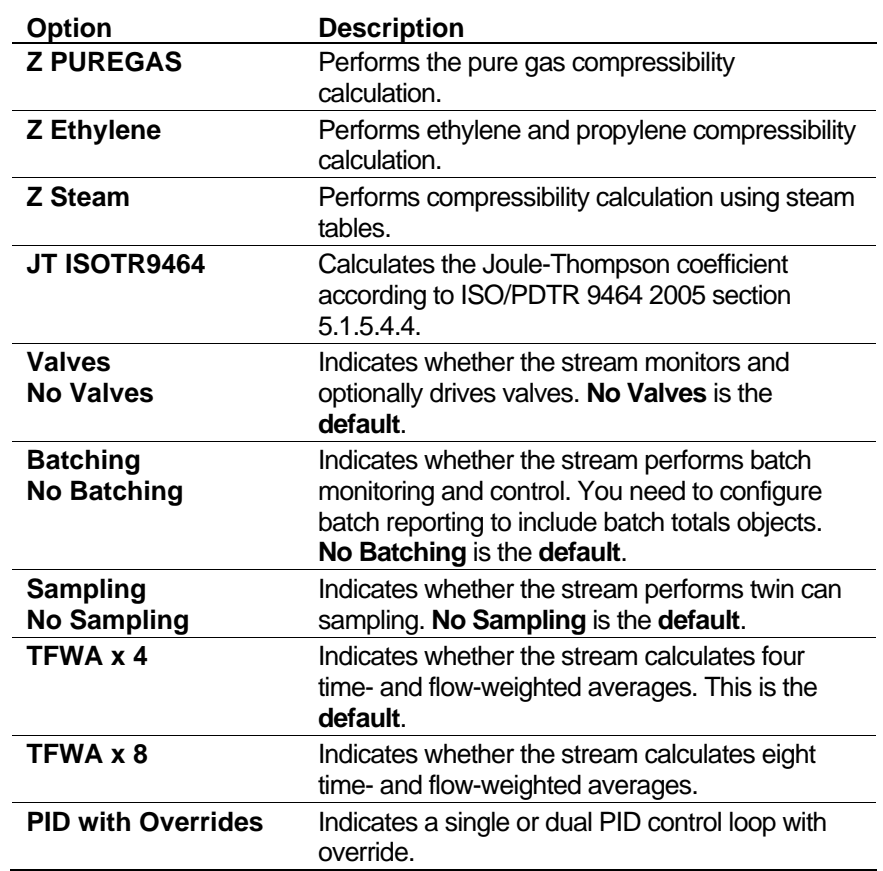

**Note:** As you select options, the Additional Options Selected frame (at the bottom of the Options screen) summarises your selections (this screen shows a variety of options). You may need to scroll down the summary to view all the summarised values.

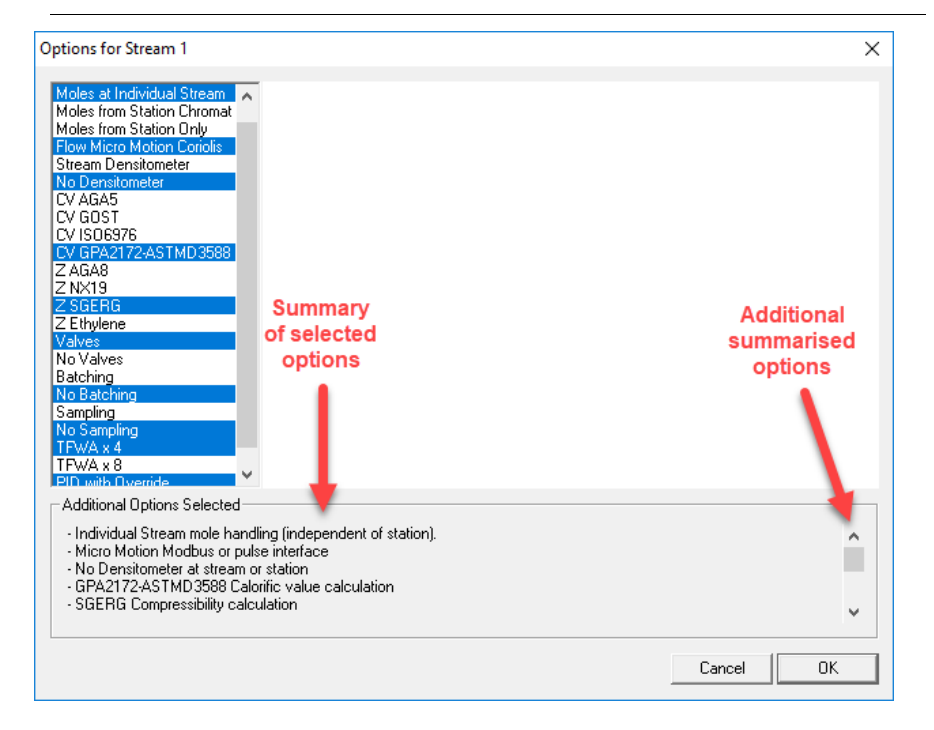

*Figure 2-11. Gas Stream Options Summarized*

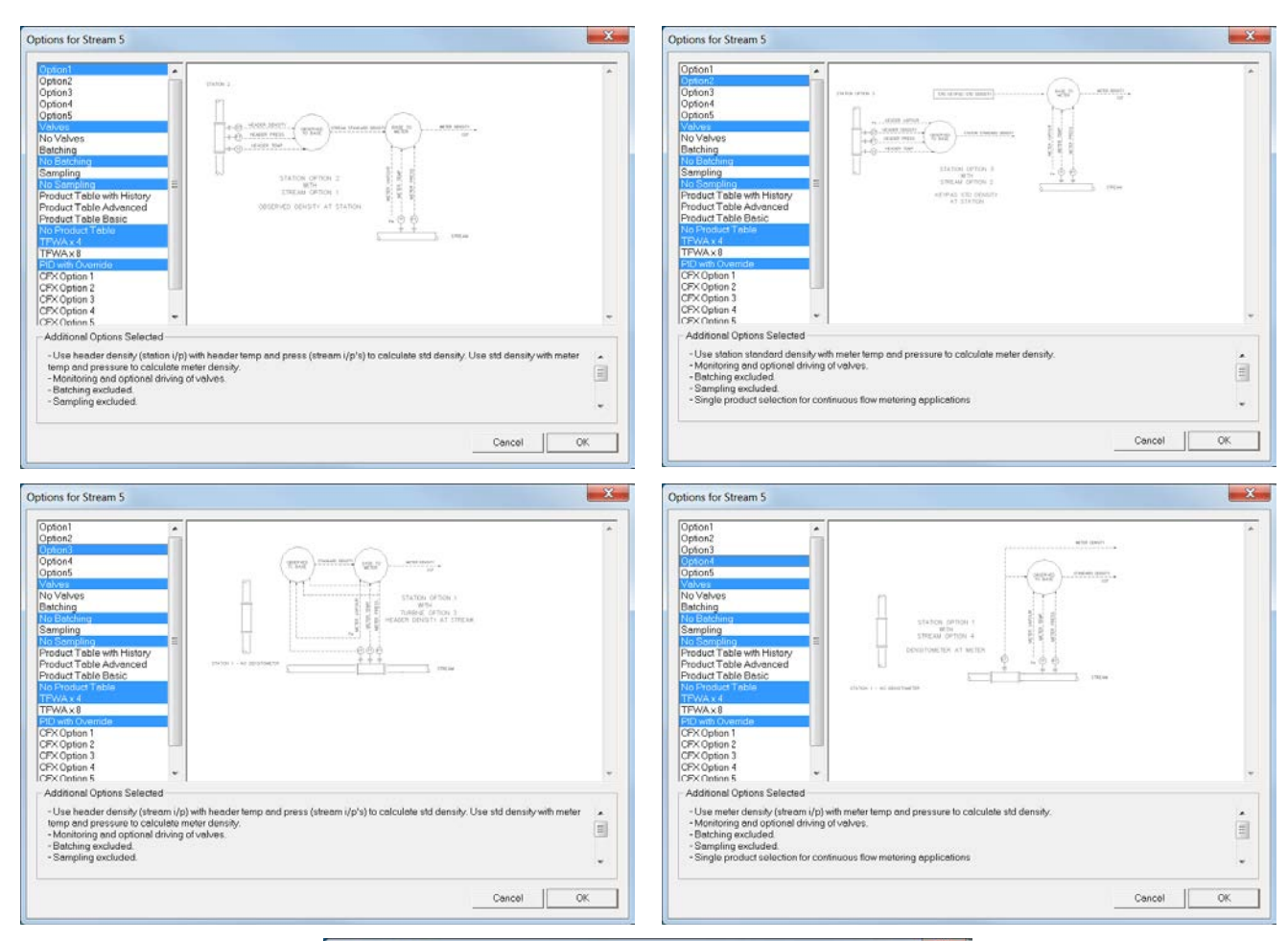

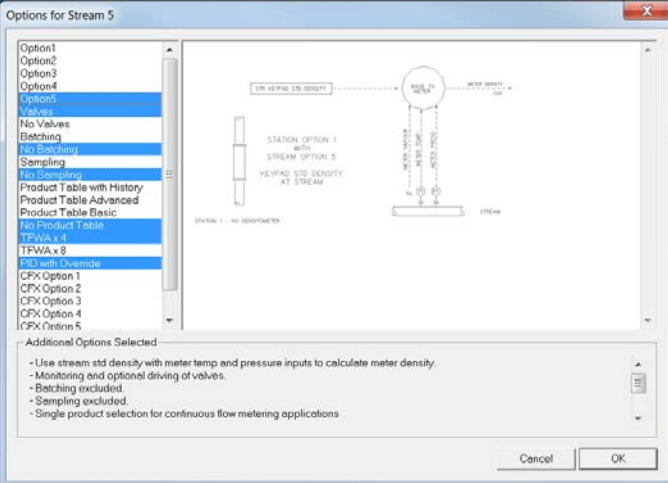

<span id="page-38-0"></span>*Figure 2-12. Liquid Stream Options Summary*

For a **Liquid** stream, select the appropriate options:

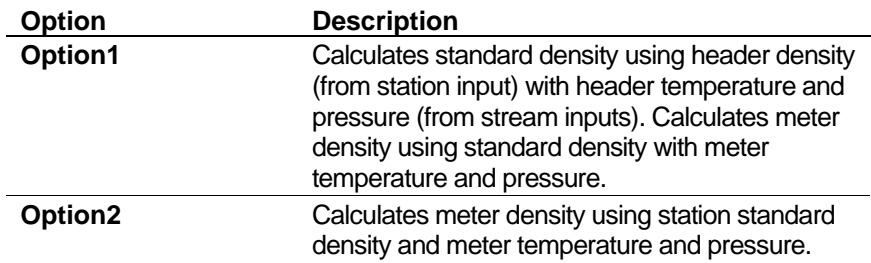

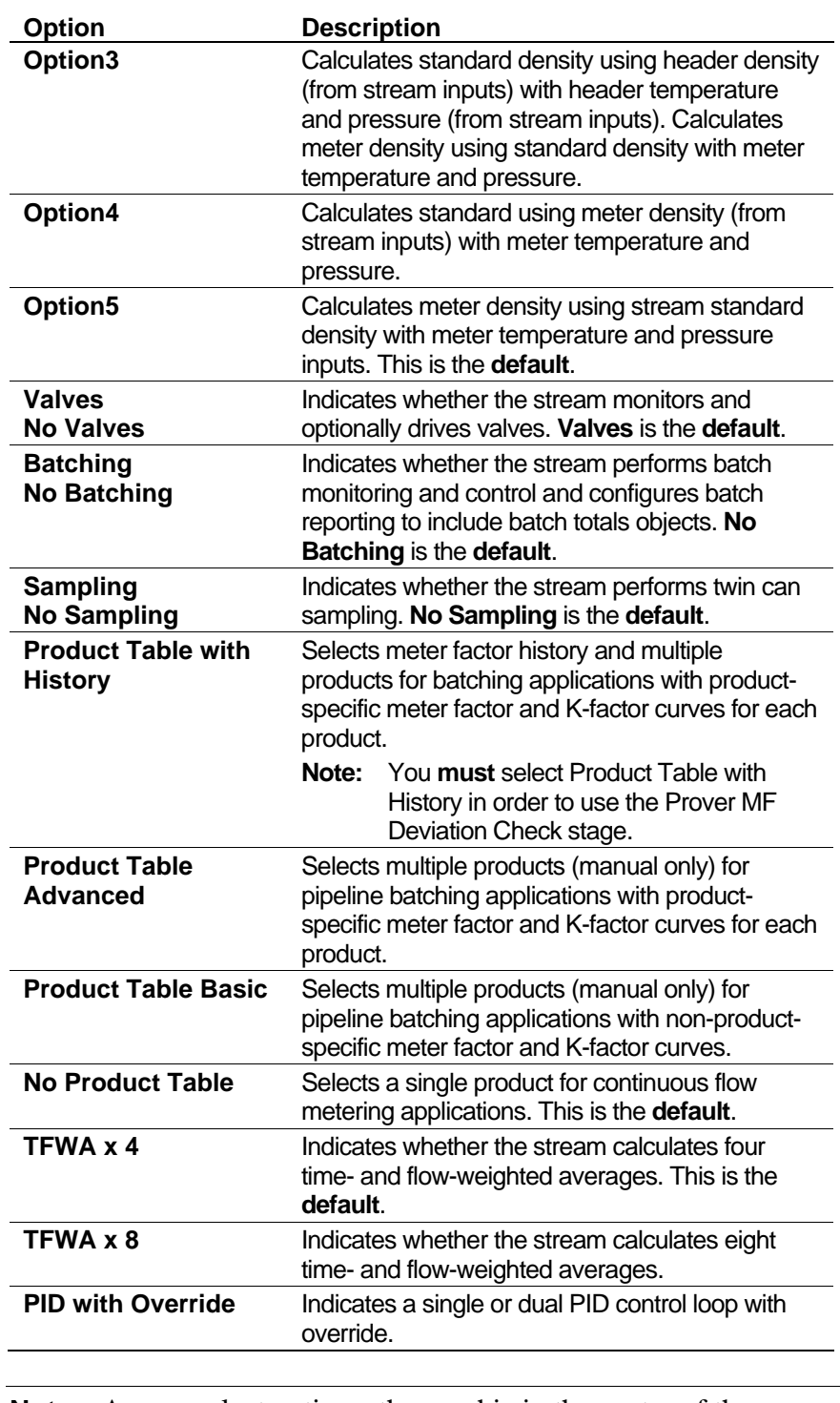

**Note:** As you select options, the graphic in the centre of the page changes (as shown in *[Figure 2-12\)](#page-38-0)*, and the Additional Options Selected frame (at the bottom of the Options screen) summarises your selections. You may need to scroll down the summary to view all the summarised values (see *[Figure 2-13](#page-40-0)*).

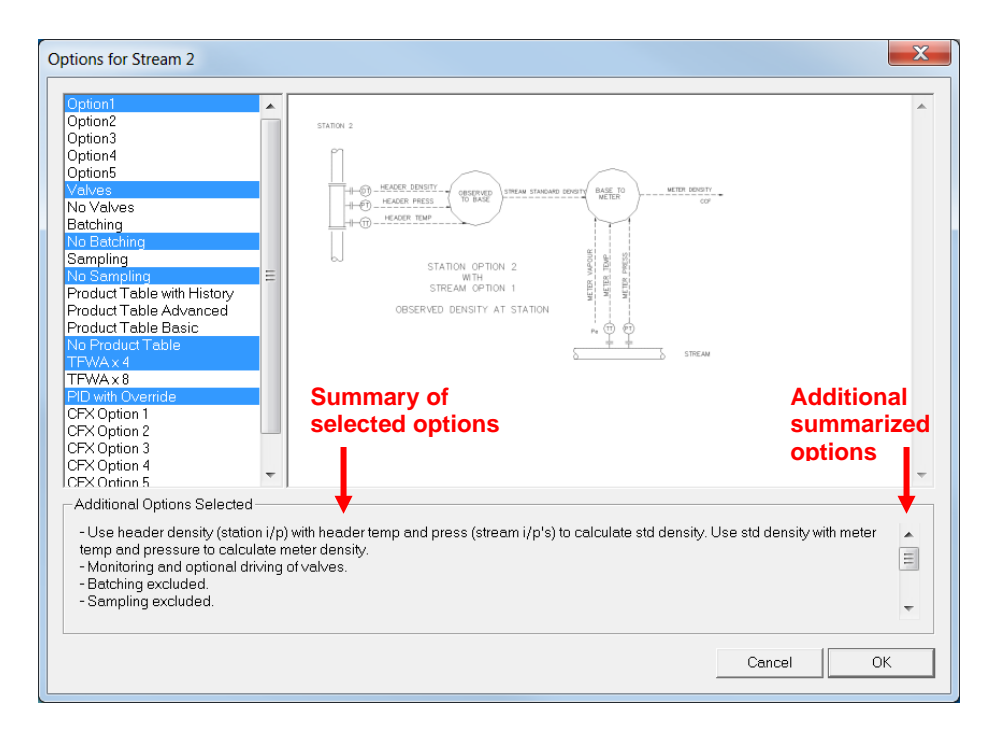

*Figure 2-13. Liquid Stream Options Summarized*

- For an **RTU** stream, the **only** valid station/stream combination is **Standard** and **No Station**.
- <span id="page-40-0"></span>**6.** Click **Next**.
	- **Note:** As you select options, Config600 checks to make sure your selections are valid and displays appropriate messages at the bottom of the screen (see *[Figure](#page-34-0) 2-9*). If an **error** message displays, Config600 also greys out the **Next** button to prevent you from finalising an invalid configuration. You must resolve the configuration error **before** you can finalise your configuration in Step 6.

# **2.1.6 Select Communications (Step 6 of 6)**

Use the sixth screen in the wizard (*[Figure](#page-41-0) 2-14*) to indicate the external communications for the S600+. The selections depend on the defined stream and station types.

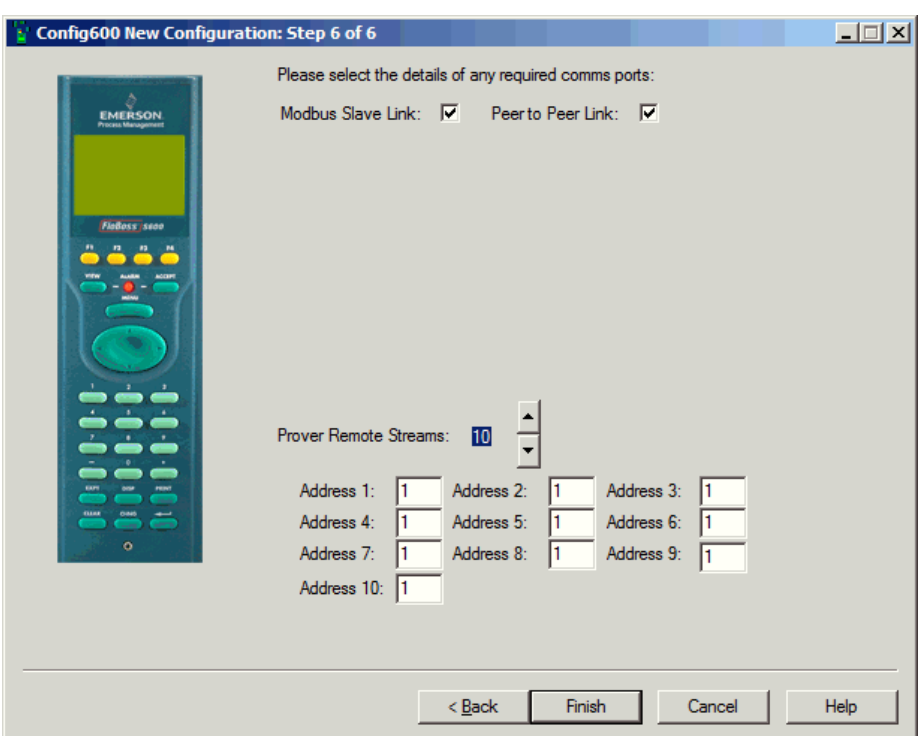

*Figure 2-14. Configuration Generator, Step 6*

- <span id="page-41-0"></span>**1.** Select the check boxes to include an optional Modbus slave link and Peer to Peer link in the configuration.
	- **Note:** The wizard displays only those options relevant to the configuration you have defined in the previous five screens. Valid port options (based on the configuration) include Modbus Slave, Peer to Peer, Chromatograph, Ultrasonic, Coriolis, and Prover.
- **2.** Indicate the addresses for up to 10 prover remote streams.

#### **Notes:**

- This option appears if you define a single liquid station with a prover option (in Step 4) and **no** streams (in Step 5). Alternately, if you define a master meter (MM) prover in Step 4, that selection requires you to define one stream for data (Step 5).
- If you define stream 1 and stream 2 in the same  $S600+$ , enter the **same** Modbus address for each stream. If the streams are in separate S600+s, enter **unique** addresses.
- **Prover remote streams enable you to define Modbus links to** other S600+s. You can then use the station prover defined in this configuration to prove up to 10 other S600+s.
- **3.** Click **Finish** to complete the configuration process. (This may take several seconds to complete.) As the wizard creates the configuration and saves it to the Configs folder, a dialog box displays indicating progress:

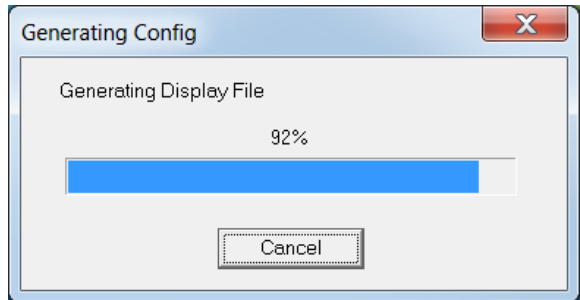

*Figure 2-15. Generating Config dialog box*

- **Note:** The configuration generator can only create a new configuration where **all** of the metering streams are in the same unit as the prover or where **all** the metering streams are in different S600+ flow computers than the prover application. If you need to create a configuration where **some** metering streams are in a different S600+ and **some** streams are in the S600+ that houses the prover application, contact technical support.
- **4.** When the process completes, the S600 PCSetup screen redisplays, showing a graphic representation of your configuration. (*[Figure 2-](#page-42-0) [16](#page-42-0)* is an example graphic):

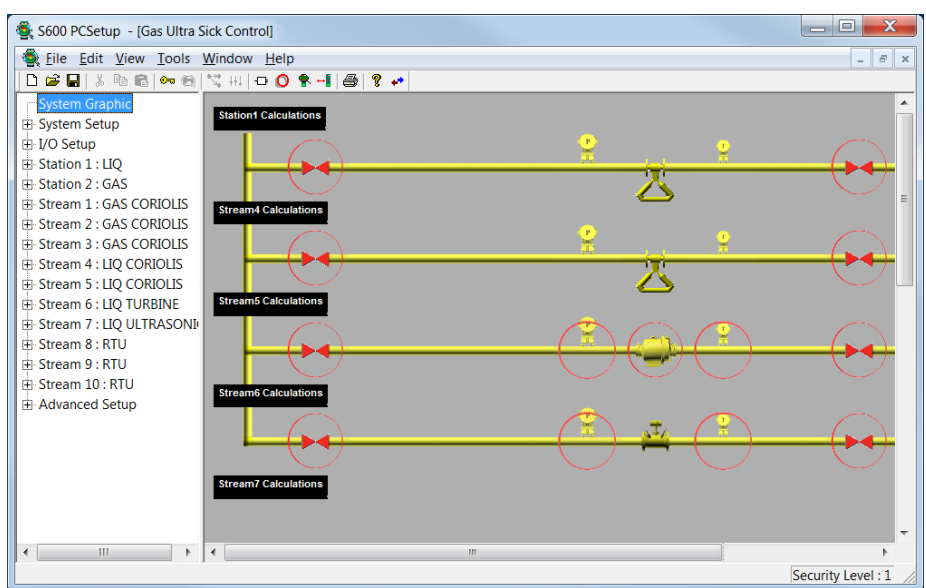

*Figure 2-16. Example System Graphic*

# <span id="page-42-0"></span>**2.2 Analyse a Configuration (System Graphic)**

**System Graphic** is the top-most option in the hierarchy menu located on the left side of the S600 PCSetup screen. This is also the default view whenever you open a configuration (see *Section 2.3, Open an Existing Configuration*).

The System Graphic provides a graphically based analysis of the configuration file you've created or selected. Using the graphic, you can quickly review station or stream settings or correct any errors in the configuration.

**Note:** For further information on selecting and assigning input options, refer to *Chapter 5, Station Configuration* or *Chapter 6, Stream Configuration*.

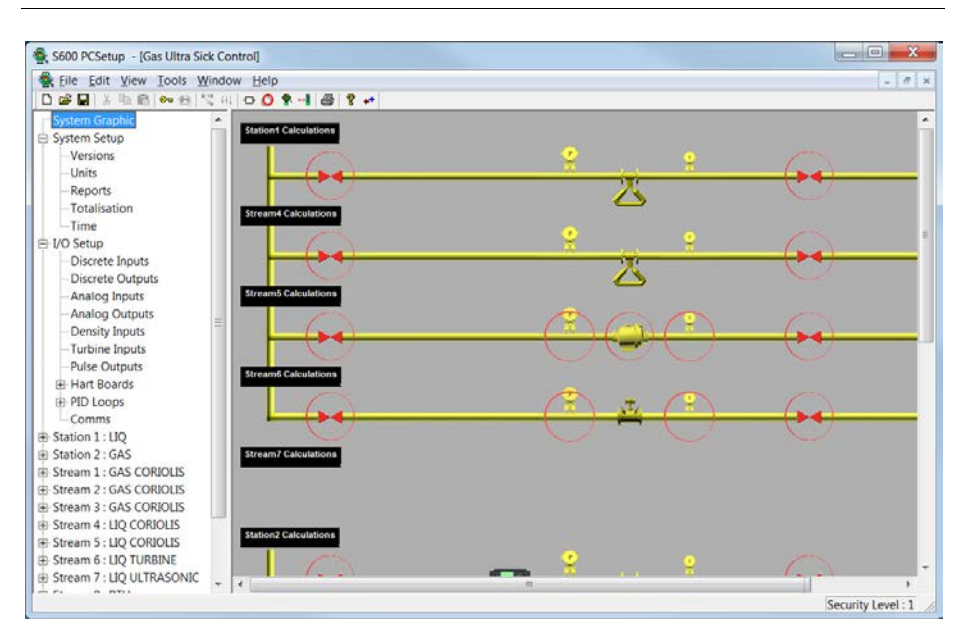

*Figure 2-17. System Graphic (Stations and Streams)*

In the figure above, note the black rectangles labeled *Station1 Calculations* and *Stream1 Calculations*. When you move the cursor over one of these blocks, Config600 expands that block to show all the values defined for that stream or station:

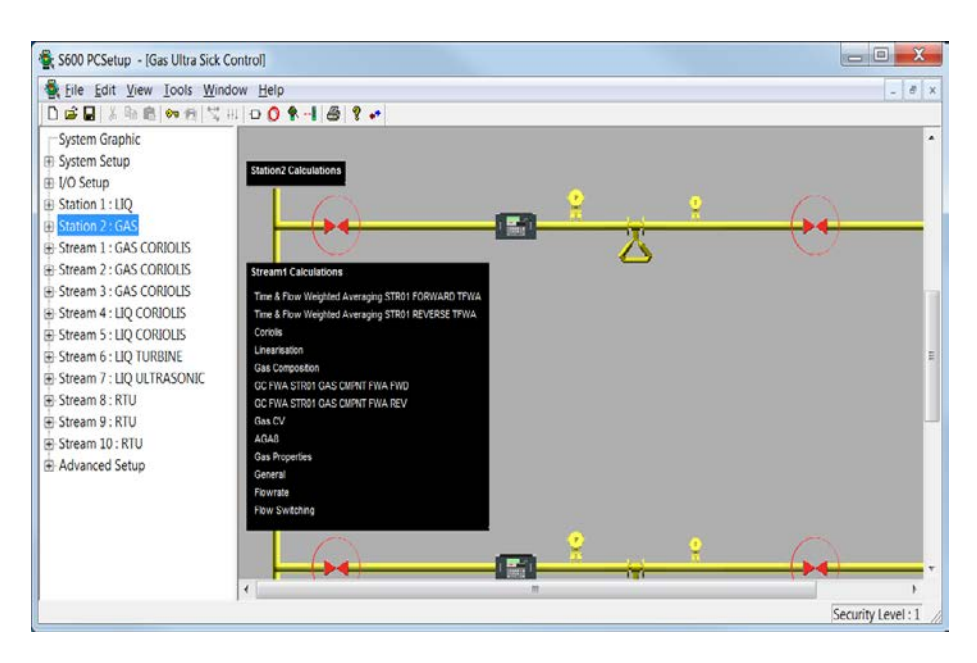

*Figure 2-18. Stream Values (expanded)*

If necessary, you can click on a value in the expanded block (such as *Gas Properties*) to display the Config600 screen that defines those values:

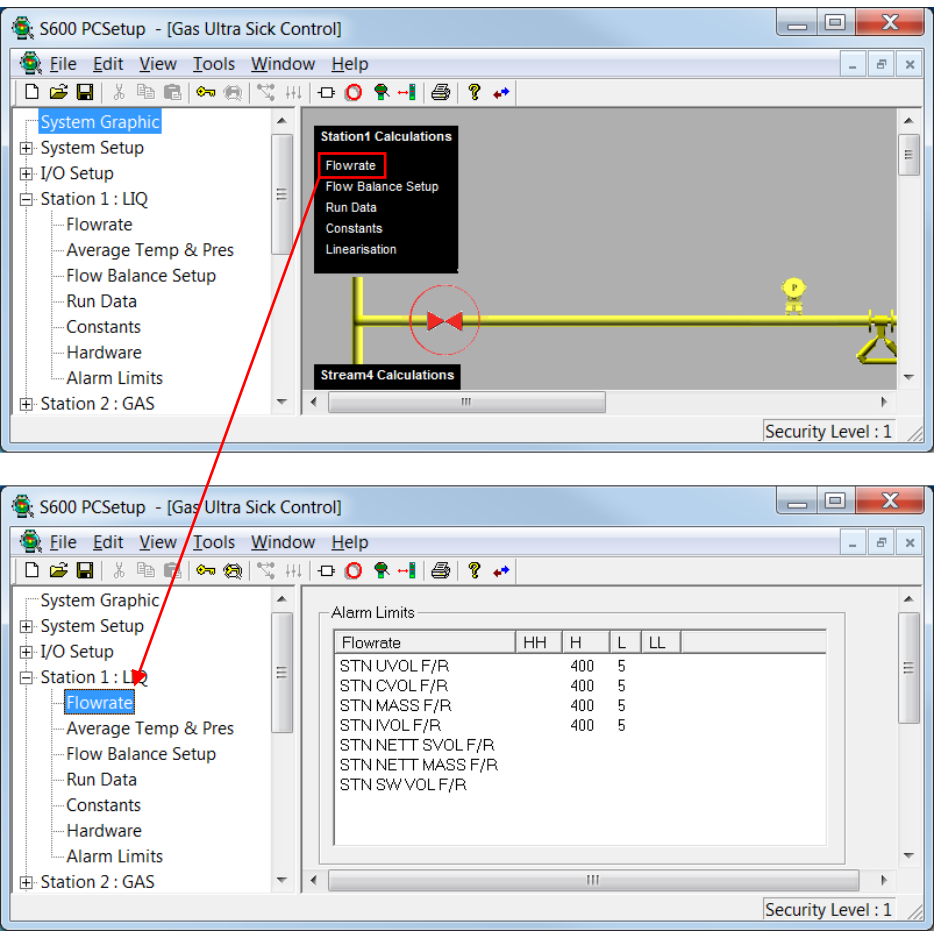

*Figure 2-19. Value selection (expanded)*

Red circles in the System Graphic alert you to unassigned inputs. When you click on a red circle, Config600 displays a screen within the system hierarchy you can use to assign those inputs.

| S600 PCSetup - [Gas Ultra Sick Control]                |               |                              |                          |             |              | ⊟<br>$\equiv$                      | $\overline{\mathbf{x}}$ |
|--------------------------------------------------------|---------------|------------------------------|--------------------------|-------------|--------------|------------------------------------|-------------------------|
| File Edit View Tools Window Help                       |               |                              |                          |             |              |                                    | F<br>$\times$           |
| 口房国   3 电偏   60 侧   72 #1  <br>▫◑◥◂▮ <i></i>           |               |                              | $\gamma \leftrightarrow$ |             |              |                                    |                         |
| <b>System Graphic</b><br>由 System Setup<br>□ I/O Setup | ▲<br>$\equiv$ | <b>Station1 Calculations</b> |                          |             |              |                                    | ▲<br>ΞĪ                 |
| Discrete Inputs                                        |               |                              |                          |             |              |                                    |                         |
| Discrete Outputs                                       |               |                              |                          |             |              |                                    |                         |
| Analog Inputs                                          |               | ∢<br>Ш                       |                          |             |              |                                    |                         |
|                                                        |               |                              |                          |             |              | Security Level: 1                  |                         |
|                                                        |               |                              |                          |             |              |                                    |                         |
|                                                        |               |                              |                          |             |              | $\Box$<br>$\overline{\phantom{0}}$ | $\overline{\mathbf{x}}$ |
| S600 PCSetup - [Gas Ultra Sick Control]                |               |                              |                          |             |              |                                    |                         |
| File Edit View Tools Window Help                       |               |                              |                          |             |              |                                    | 日<br>$\times$           |
| 口声用 人名尼西克 化二甲酸乙酯                                       |               | <b>○○♀⊣ ∯</b><br>P.          | $\leftrightarrow$        |             |              |                                    |                         |
| System Graphic                                         | ▲             | Item                         | Input                    | Description | <b>Board</b> | Channel                            | Sen: 4                  |
| 由 System Setup                                         |               | <b>SYS PEER HEALTH</b>       | <b>INPUT</b>             | Unassigned  |              |                                    |                         |
| □ I/O Setup                                            |               | SYS PEER DUTY IO             | <b>INPUT</b>             | Unassigned  |              |                                    | Ξ                       |
| <b>Discrete Inputs</b>                                 |               | STN01 I/O POINT 0            | <b>INPUT</b>             | Unassigned  |              |                                    |                         |
| Discrete Outputs                                       | Ξ             | STN01 I/O POINT 1            | <b>INPUT</b>             | Unassigned  |              |                                    |                         |
| -Analog Inputs                                         |               | STN01 I/O POINT 2            | <b>INPUT</b>             | Unassigned  |              |                                    |                         |
| -Analog Outputs                                        |               | STN01 I/O POINT 3            | <b>INPUT</b>             | Unassigned  |              |                                    |                         |
| -Density Inputs                                        |               | STN01 I/O POINT 4            | <b>INPUT</b>             | Unassigned  |              |                                    |                         |
| -Turbine Inputs                                        |               | STN01 I/O POINT 5            | <b>INPUT</b>             | Unassigned  |              |                                    |                         |
| Pulse Outputs                                          |               | STN01 I/O POINT 6            | <b>INPUT</b>             | Unassigned  |              |                                    |                         |
| 由 Hart Boards                                          |               | STN01 I/O POINT 7            | <b>INPUT</b>             | Unassigned  |              |                                    |                         |
| 由 PID Loops                                            |               | STN01 I/O POINT 8            | <b>INPUT</b>             | Unassigned  |              |                                    |                         |
| - Comms                                                |               | STN01 I/O POINT 9            | <b>INPUT</b>             | Unassigned  |              |                                    |                         |
| <b>E</b> Station 1 : LIO                               |               | PRV01 P.LOCK IO              | <b>INPUT</b>             | Unassigned  |              |                                    |                         |
| -- Flowrate                                            |               | PRV01 P.AVAIL IO             | <b>INPUT</b>             | Unassigned  |              |                                    |                         |
| Average Temp & Pres                                    |               | PRV01 P.I/L IO POSN          | <b>OPENED I/P</b>        | Unassigned  |              |                                    |                         |
| Flow Ralance Setup                                     |               | ∢                            | Ш                        |             |              |                                    |                         |
| Done                                                   |               |                              |                          |             |              | Security Level: 1                  |                         |

*Figure 2-20. Input Values (expanded)*

Once you assign inputs, you can reselect **System Graphic**. Config600 removes the red alerting circles (as in the case of the analogue meters):

| $\mathbf x$<br>o<br>S: S600 PCSetup - [Gas Ultra Sick Control]<br>$\qquad \qquad$ |                                          |                   |             |                           |                                           |  |
|-----------------------------------------------------------------------------------|------------------------------------------|-------------------|-------------|---------------------------|-------------------------------------------|--|
| File Edit View Tools Window Help<br>F<br>$\times$<br>$\overline{\phantom{a}}$     |                                          |                   |             |                           |                                           |  |
| <b>DGB</b> IX ™B ∞® ЧН оО९Н ⊕ ? ↔                                                 |                                          |                   |             |                           |                                           |  |
| System Graphic                                                                    | Item                                     | Input             | Description | <b>Board</b>              | $Ch -$                                    |  |
| 由 System Setup                                                                    | <b>SYS PEER HEALTH</b>                   | <b>INPUT</b>      | Auto        | <b>Board 1: P144 IIO</b>  | Ch.                                       |  |
| 由 I/O Setup                                                                       | <b>SYS PEER DUTY IO</b>                  | <b>INPUT</b>      | Auto        | Board 4 : CPU IO          | ≣<br>Ch                                   |  |
| 由 Station 1 : LIQ                                                                 | STN01 I/O POINT 0                        | <b>INPUT</b>      | Auto        | <b>Board 3: P154 PRV</b>  | C <sub>h</sub>                            |  |
| 中 Station 2: GAS                                                                  | STN01 I/O POINT 1                        | <b>INPUT</b>      | Auto        | Board 4 : CPU IO          | Ch                                        |  |
| 中 Stream 1 : GAS CORIOLIS                                                         | STN01 I/O POINT 2                        | <b>INPUT</b>      | Auto        | <b>Board 3: P154 PRV</b>  | C <sub>h</sub>                            |  |
| 中 Stream 2: GAS CORIOLIS                                                          | STN01 I/O POINT 3                        | <b>INPUT</b>      | Auto        | Board 1: P144 IIO         | Ch                                        |  |
| 中 Stream 3 : GAS CORIOLIS                                                         | STN01 I/O POINT 4                        | <b>INPUT</b>      | Auto        | Board 1: P144 IIO         | C <sub>h</sub>                            |  |
| 由 Stream 4 : LIQ CORIOLIS                                                         | STN01 I/O POINT 5                        | <b>INPUT</b>      | Auto        | Board 1: P144 IIO         | Ch                                        |  |
| 由 Stream 5 : LIQ CORIOLIS                                                         | STN01 I/O POINT 6                        | <b>INPUT</b>      | Auto        | Board 1: P144 IIO         | Ch.                                       |  |
| E-Stream 6 : LIQ TURBINE                                                          | STN01 I/O POINT 7                        | <b>INPUT</b>      | Auto        | Board 1: P144 IIO         | Ch                                        |  |
| 由 Stream 7: LIQ ULTRASONIC                                                        | STN01 I/O POINT 8                        | <b>INPUT</b>      | Auto        | Board 1: P144 IIO         | C <sub>h</sub>                            |  |
| 中· Stream 8: RTU                                                                  | STN01 I/O POINT 9                        | <b>INPUT</b>      | Auto        | Board 1: P144 IIO         | Ch                                        |  |
| 中 Stream 9 : RTU                                                                  | PRV01 P.LOCK IO                          | <b>INPUT</b>      | Auto        | Board 1: P144 IIO         | C <sub>h</sub>                            |  |
| 中·Stream 10: RTU                                                                  | PRV01 P.AVAIL IO                         | <b>INPUT</b>      | Auto        | Board 1: P144 IIO         | Ch                                        |  |
| 由 Advanced Setup                                                                  | PRV01 P.I/L IO POSN                      | <b>OPENED I/P</b> | Auto        | Board 1: P144 IIO         | C <sub>h</sub>                            |  |
|                                                                                   |                                          | <b>CLOSED I/P</b> | Auto        | Board 1: P144 IIO         | $Ch -$                                    |  |
|                                                                                   | ∢                                        | HH.               |             |                           |                                           |  |
| For Help, press F1                                                                |                                          |                   |             | Security Level: 1         |                                           |  |
| S600 PCSetup - [Gas Ultra Sick Control]                                           |                                          |                   |             | $\Box$<br>$\qquad \qquad$ | $\overline{\mathbf{x}}$                   |  |
| File Edit View Tools Window Help                                                  |                                          |                   |             |                           | $\overline{\Xi}$<br>$\boldsymbol{\times}$ |  |
| 口产品 人名德西 人民                                                                       | <b>○○ \$ ~    ③</b>  <br>$\mathbb{R}$ at |                   |             |                           |                                           |  |
| <b>System Graphic</b><br>▲                                                        |                                          |                   |             |                           |                                           |  |
| $\equiv$<br>由 System Setup                                                        | <b>Station1 Calculations</b>             |                   |             |                           | E                                         |  |
|                                                                                   |                                          |                   |             |                           |                                           |  |
| □ I/O Setup                                                                       |                                          |                   |             | $\frac{P}{P}$             |                                           |  |
| -Discrete Inputs                                                                  |                                          |                   |             |                           |                                           |  |
| Discrete Outputs                                                                  |                                          |                   |             |                           |                                           |  |
| Analog Inputs                                                                     | ∢<br>Ш                                   |                   |             |                           |                                           |  |
|                                                                                   |                                          |                   |             | Security Level: 1         |                                           |  |

*Figure 2-21. Input Values (assigned)*

In addition to alerting you to inputs you may need to assign, the System Graphic also provides other icons you can select. When you move the cursor over a selectable icon, the cursor changes to the image of a hand. For example, double-clicking the communication icon accesses the Communications screen:

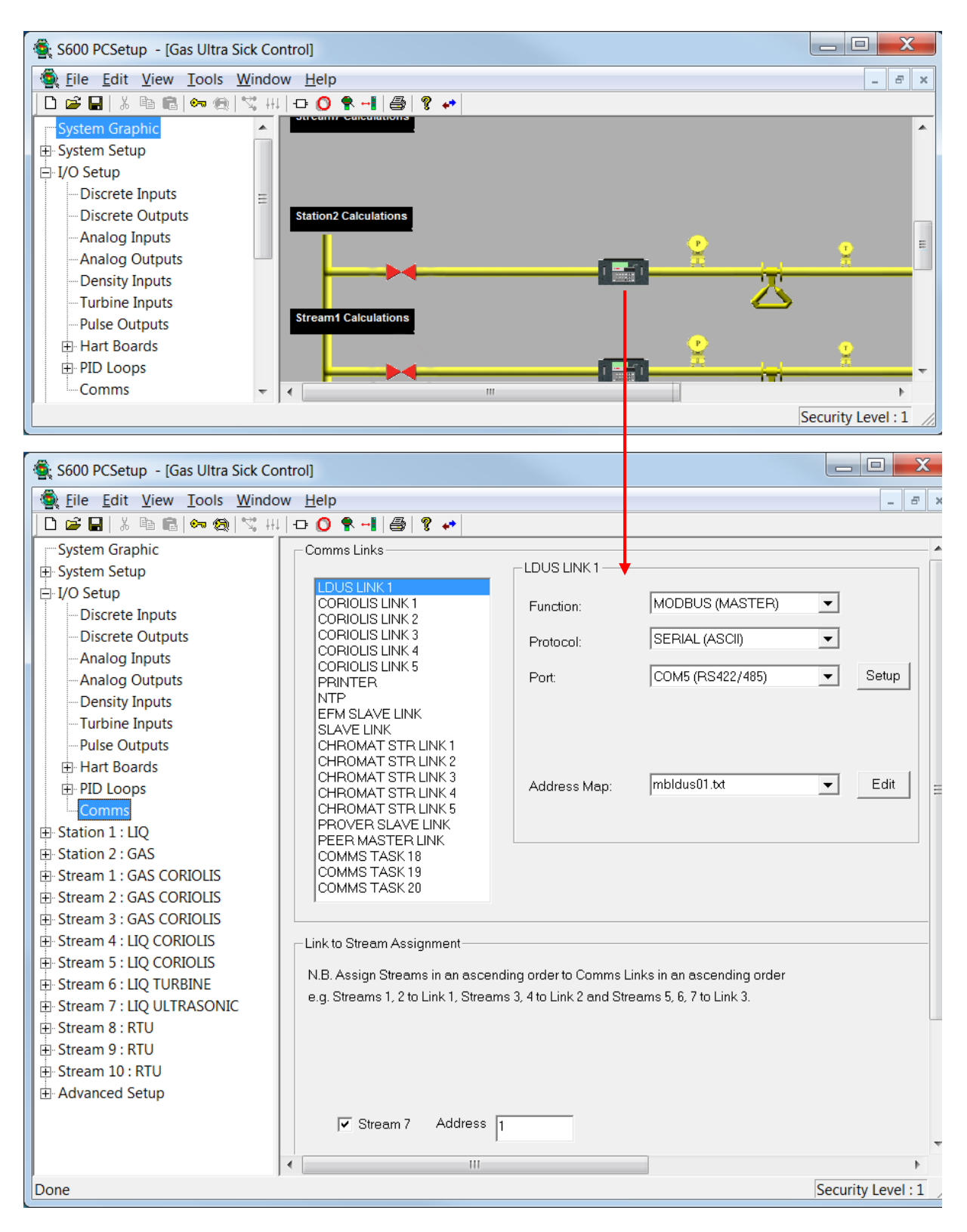

*Figure 2-22. Selectable icons*

Once you are familiar with system components, you can use the System Graphic to review and modify the components of your configuration file.

# **2.3 Open an Existing Configuration (PCSetup Editor)**

Using the Configuration wizard you can quickly create a basic configuration file. You can then use the PCSetup Editor to edit and customize the basic settings in an existing configuration file to meet an application's specific requirements.

**Note:** While you **cannot** edit a configuration file that resides and is active (online) on the S600+, it is possible to change the configuration using the Front Panel or Webserver.

Editing a configuration includes changing the default values and setting alternative I/O configurations, screen definitions, report formats, and external communications links. You can:

- Change measurement units.
- Configure reports.
- Assign and re-assign I/O.
- Configure communications links.
- Enable/disable alarms.
- Change cold start values (such as densite meter constants).
- Change descriptors.
- Configure existing calculations.
- Change passwords.

**Note:** You **cannot** add new calculations to a configuration using the PCSetup Editor.

To edit an existing configuration file:

- **1.** Open a configuration file in one of several ways:
	- Click the Open icon on the PCSetup Editor's toolbar.
	- Click **File** > **Open** in the PCSetup Editor.

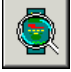

B

 Click the icon next to the **Open an existing configuration** option on the Welcome to Config600 screen (*[Figure 2-1](#page-26-0)*) to open a previously created configuration file.

The Select Config screen displays:

| alot<br>02102010A TEST                                                                                                    |   | Description:                                                      |                                   |  |
|----------------------------------------------------------------------------------------------------|---|-------------------------------------------------------------------|-----------------------------------|--|
| 02102010Test<br>ChrisTest1<br>config and test configs<br>Config600 ver 3                                                                                                    | Ξ | S600 at Marshalltown                                              |                                   |  |
| docs - beta-gsonic-v1<br>docs - beta-re-144-154-188-ack-v7<br>docs - beta-serial-loop-back-v11<br>docs - beta-serial-loop-prv-v4<br>docs - cor - peer - stn<br>docs - dual comp mmtr<br>docs - GO imp gpa2172 aga5<br>docs - GO metric |   | Config Version:<br>Last Edited:<br>Config Format:<br>Min Firmware | -7<br>02 Dec 2010.<br>8<br>0.6.05 |  |
| docs - gost                                                                                                    |   |                                                                   | Delete                            |  |
| $docs - GT$<br>docs - hart                                                                                                    |   | OK                                                                | Cancel                            |  |

*Figure 2-23. Select Config…*

**2.** Click the name of a configuration file in the left-hand pane. Note that the **OK** and **Delete** buttons in the right-hand pane become active, and the software completes the following fields:

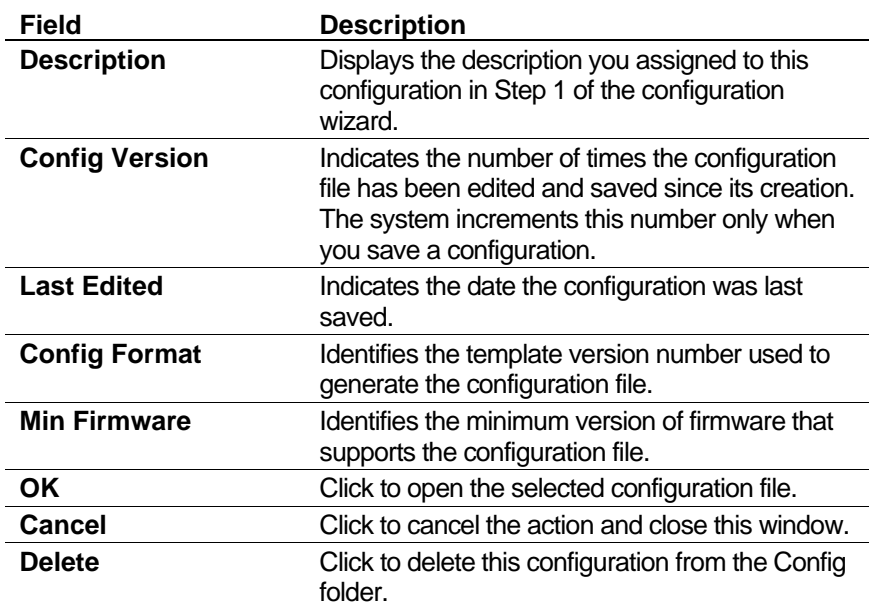

**3.** Click **OK**. The system opens a configuration-specific S600 PCSetup screen (note the change in the heading for the screen), displaying a graphic representation of that configuration:

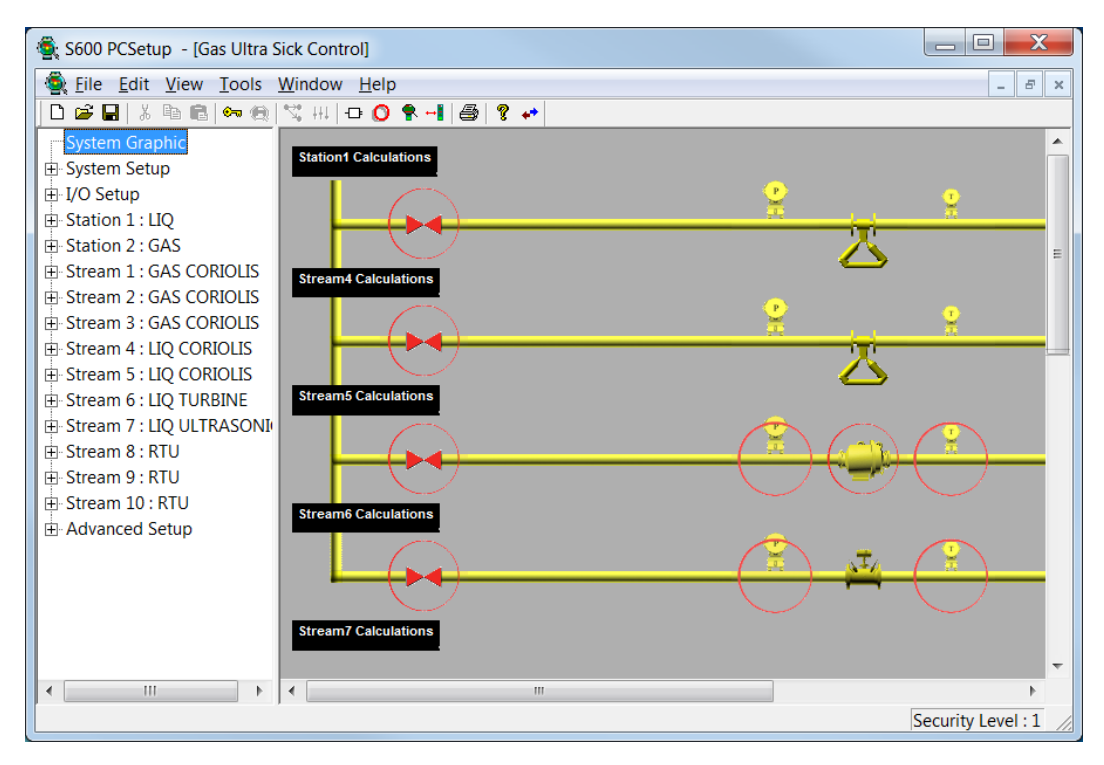

*Figure 2-24. Configuration-specific System Graphic*

Refer to *Section 2.2* for further information on using the System Graphic.

**Note:** By default, PCSetup logs you in at Security Level 1(as shown in the lower right-hand corner of the screen). Level 1 has the greatest access to software features and functions; level 9 has the most restrictions. Refer to *Security* in *Chapter 7*, *Advanced Setup Configuration*, for further information on defining security levels.

# **2.3.1 Navigating the PCSetup Editor**

The PCSetup Editor window consists of two panes: a hierarchy menu in the left-hand pane and various configuration screens that appear in the right-hand pane. *[Figure 2-25](#page-50-0)* shows a sample screen.

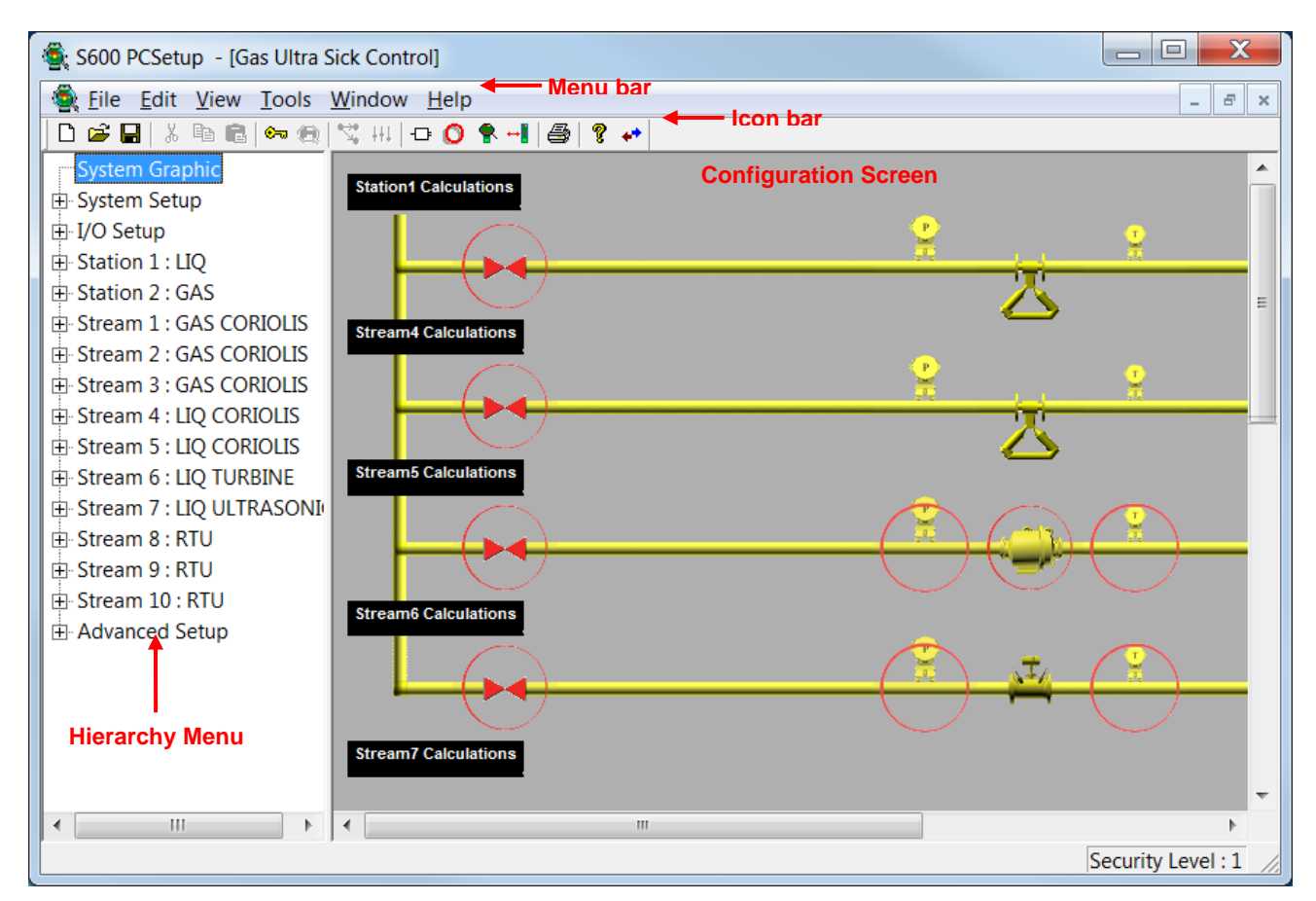

*Figure 2-25. PCSetup Editor*

<span id="page-50-0"></span>Located on the left-hand side of the screen, the hierarchy menu displays the major configuration components: System Graphic, System Setup, I/O Setup, Station(s), Stream(s), and Advanced Setup. Clicking on an item in the hierarchy menu displays a sub-menu. Each submenu has an associated configuration screen.

Refer to the following for information on each configuration component:

- System Graphic: *Section 2.2 of Chapter 2*
- System Setup Configuration: *Chapter 3*.
- I/O and Communications: *Chapter 4*.
- Stations: *Chapter 5*.
- Streams: *Chapter 6*.
- Advanced Setup: *Chapter 7*.

The configuration screens on the right-hand side of the screen contain parameter fields, check boxes, and buttons. Fields allow you to type characters and numbers or to select from drop-down lists. Check boxes enable you to select specific options. Buttons link to dialog boxes that allow you to configure a data point or parameter.

Located at the top of the PCSetup Editor screen, the menu bar and icon bar have the customary Windows-based software options, plus additional menu selections and icons specific to Config600.

# **2.3.2 The Icon Bar**

The icon bar, located immediately below the menu bar at the top of the screen, provides icons for the following actions or shortcuts:

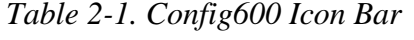

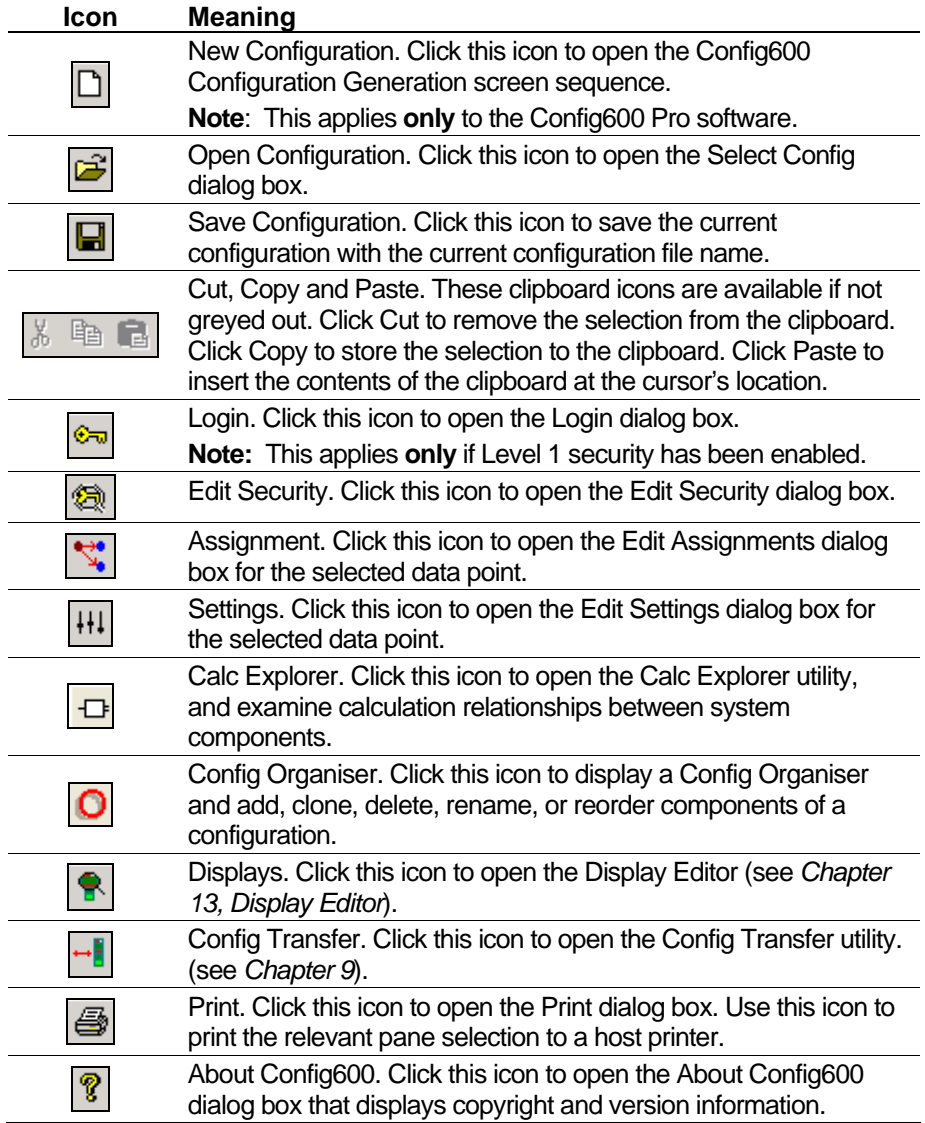

# **2.4 The Menu Bar**

The menu bar, located immediately above the icon bar at the top of the screen, provides the following actions or shortcuts:

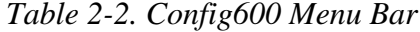

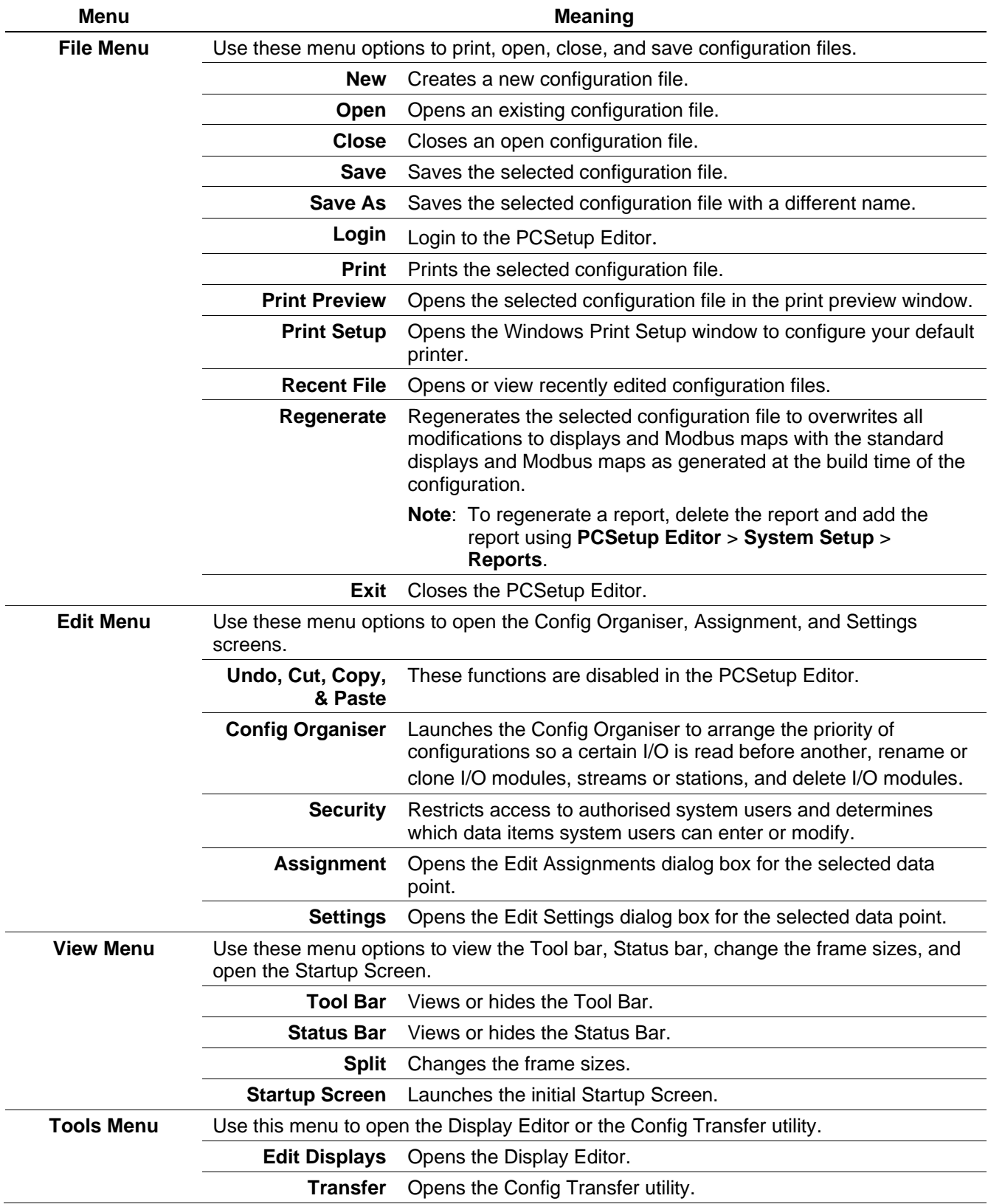

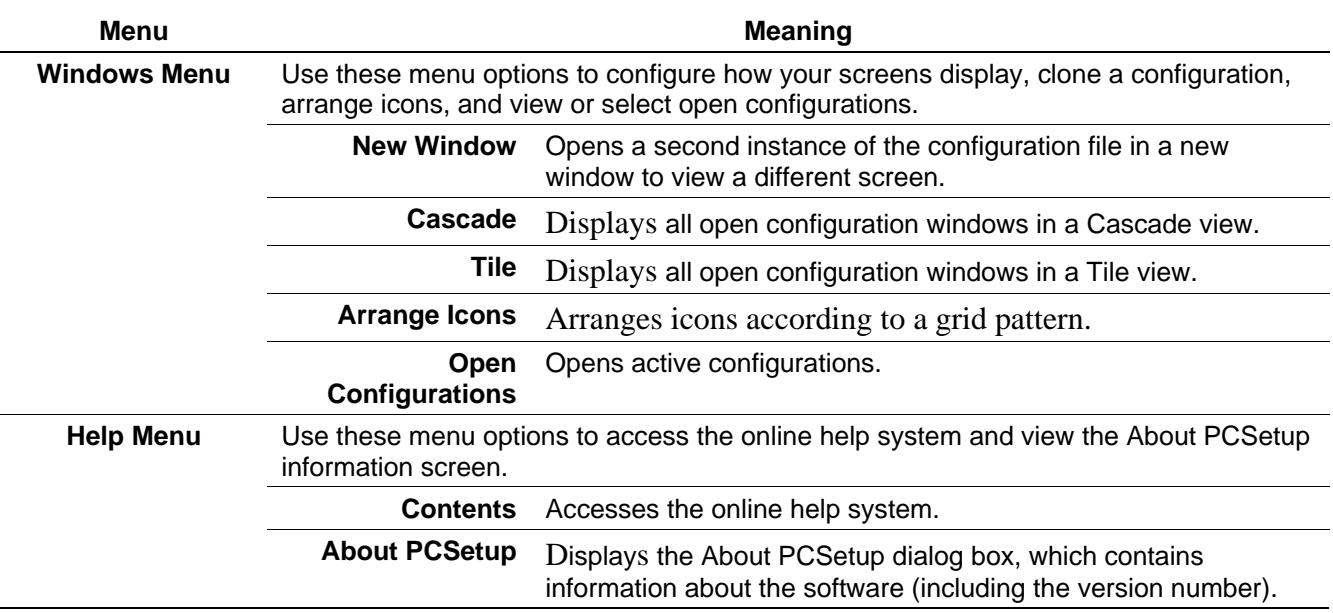

# **2.5 Managing Configurations**

This section discusses how to save and regenerate a configuration.

# **2.5.1 Save a Configuration**

To avoid losing any work as you develop your configuration, it is a good practice to save the configuration file after you make any changes.

Config600 creates a separate folder in your computer's Config600 folder for each unique configuration. At your request, Config600 saves the configuration files in your computer's Configs folder using the file extension ".cfg" for the master configuration file. Other components have individual sub-folders:

- **Reports:** Contains the report format files.
- **Modbus**: Contains the Modbus configuration files.
- **Logicalcs**: Contains the custom written files that allow userdefined functions.
- **Extras**: Stores user-defined look-up tables and configuration backup files.

To save the configuration file, select **File** > **Save** or **File** > **Save As** while in any screen in the PCSetup Editor. To save the configuration file with a new name, select  $\text{File} > \text{Save As}$  and then select " $\langle \text{new} \rangle$ " from the list of file names.

#### **2.5.2 Regenerate a Configuration**

In the PCSetup Editor, you can edit displays, reports, or Modbus maps using the Display, Report, or Modbus editors. Use the PCSetup Editor to edit assignments, values, and modes of data points. Config600 saves any file modifications in the Config folder and overwrites any previous modifications.

**Note:** To regenerate reports, delete the report and add the report using **PCSetup Editor** > **System Setup** > **Reports**.

The **File** > **Regenerate** command overwrites all modifications to displays and Modbus maps with the standard displays and Modbus maps as generated at the build time of the configuration. Modifications to the settings and assignments in the configuration file (extension .cfg) are reflected in the regenerated files.

Use the Regenerate command to force configuration setting modifications to the displays and Modbus maps.

**Caution Regenerating a configuration file results in the loss of any custom Caution** displays or Modbus mans **displays or Modbus maps.** 

#### **2.6 Display Editor**

Click the Edit Displays icon on the PCSetup tool bar to open the Display Editor. Use it to customize the appearance of displays on the front panel of the S600+. Refer to *Chapter 13, Display Editor*, for complete instructions on using this utility.

**Note:** You can also access this utility either by selecting **Tools** > **Display Editor** from the PCSetup menu bar or by selecting **Start** > **Config600 3.3** > **Display Editor**.

#### **2.7 Config Transfer Utility**

Click the Config Transfer icon on the PCSetup tool bar to open the Config Transfer utility. Use it to send new or modified configuration files to the S600+ using either a dedicated serial port or a TCP/IP connection. Config Transfer also enables you to retrieve configuration files from the host PC to the S600+. Refer to *Chapter 9, Config Transfer*, for complete instructions on using this utility.

**Note:** You can also access this utility either by selecting **Tools** > **Transfer** from the PCSetup menu bar or by selecting **Start** > **Config600 3.3** > **Config Transfer.**

#### **2.8 Config Organiser Utility**

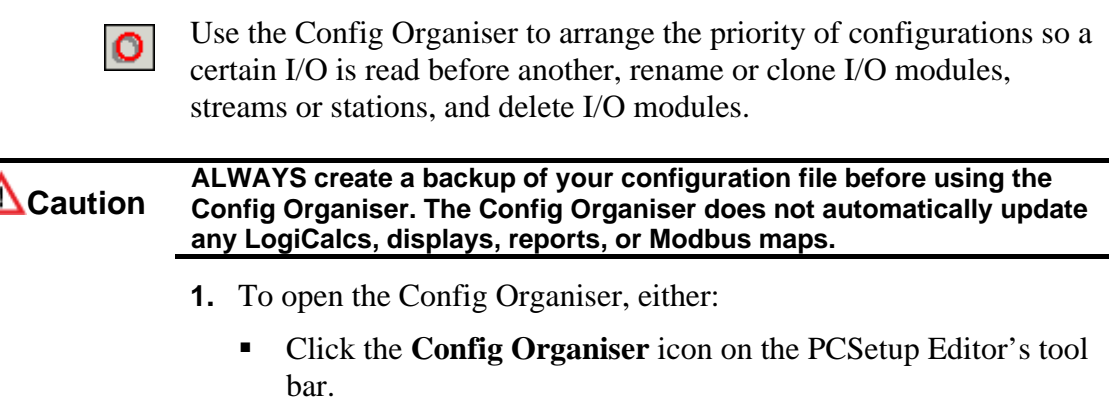

 Select **Edit > Config Organiser** from the PCSetup Editor's menu bar.

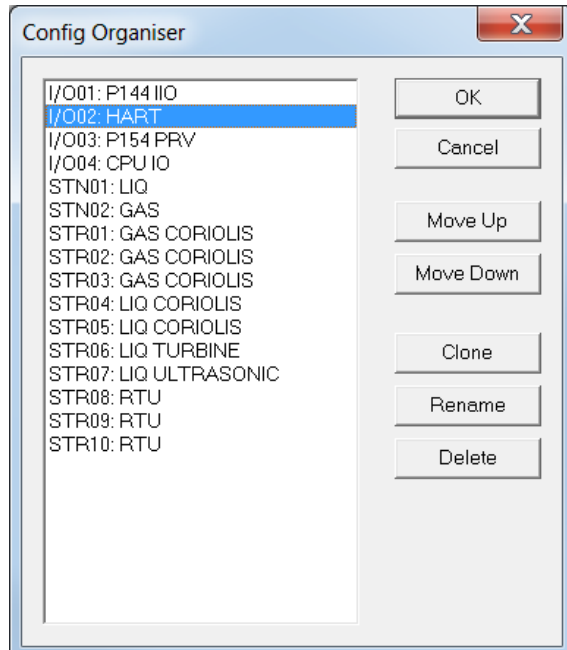

The Config Organiser screen displays:

*Figure 2-26. Config Organiser*

**2.** Click a button to manage the displayed configuration files

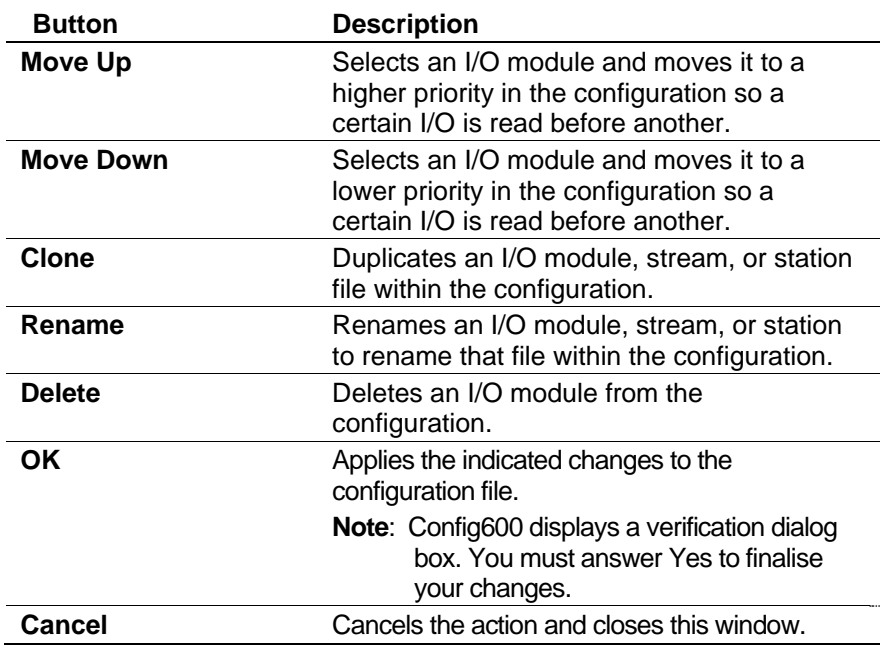

# **Chapter 3 – System Setup**

In This Chapter

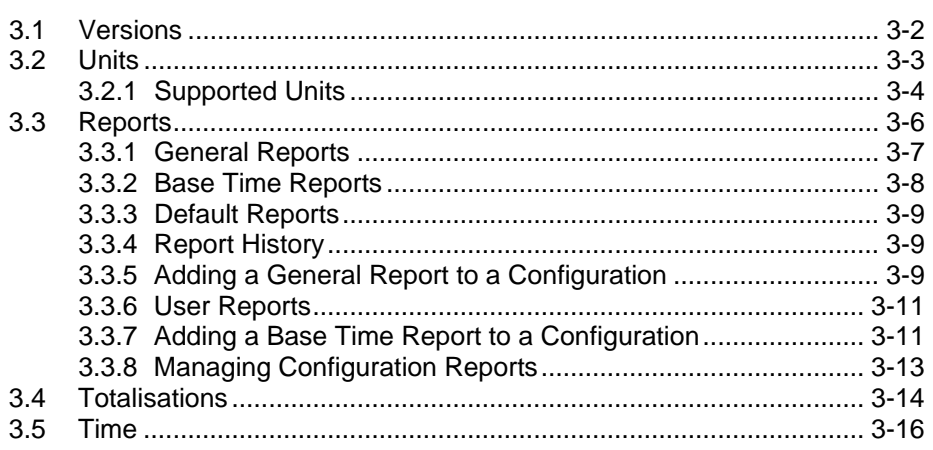

System Setup is the second option in the hierarchy pane on the S600 PCSetup screen. System settings include company details, units of measurement, required reports, and totals. While you define these during the initial configuration process, you can use the System Setup option to edit these values when necessary.

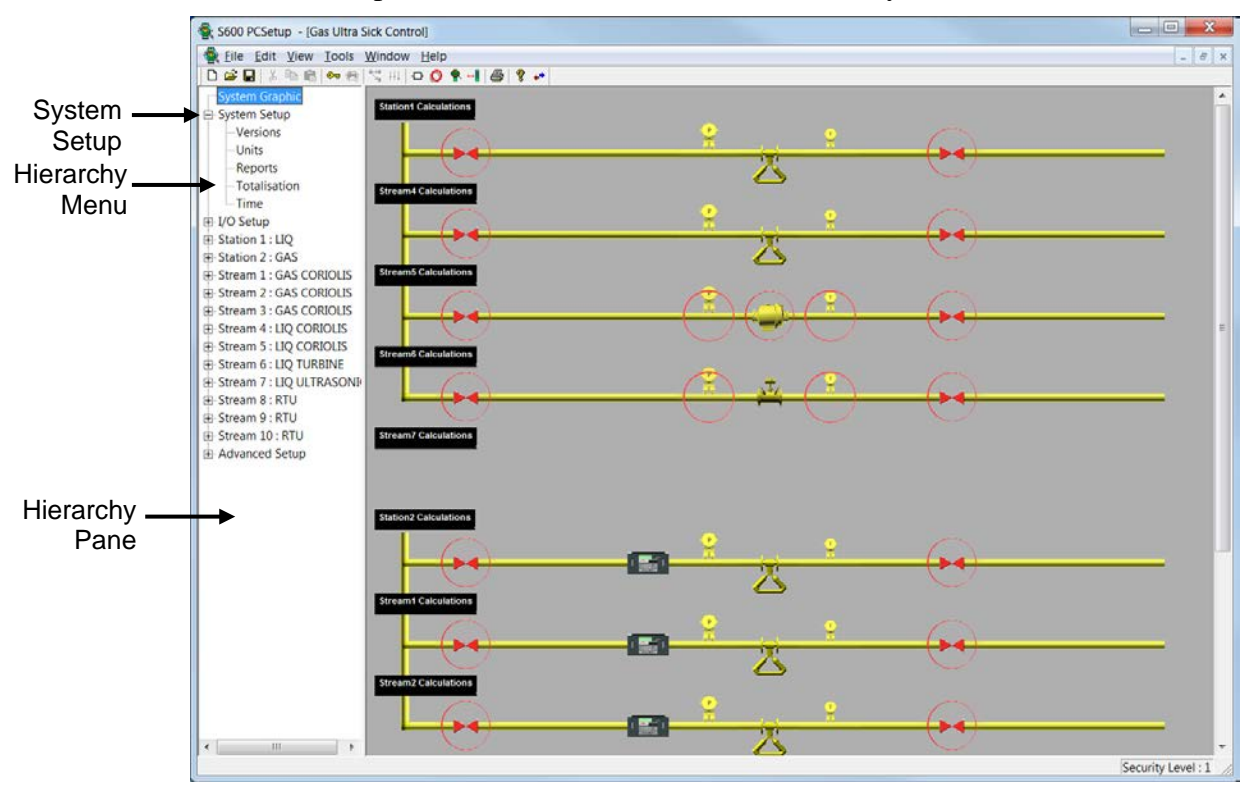

*Figure 3-1. System Setup screen*

When you double-click **System Setup**, the hierarchy opens to display the sub-options: Versions, Units, Reports, Totalisations, and Time.

#### <span id="page-57-0"></span>**3.1 Versions**

Versions include details of your company and the flow computer being used. Config600 uses this information in webserver access windows.

- **Config Format 8** As shown in *Figure 3-2*, Version 3.3 of Config600 uses Config Format 8 for its configuration files. Config Format 8 is designed to work with Release 5.0 of the CPU module (P152).
	- **Note:** Older configuration files (for release 4.0 or earlier of the CPU module) use Config Format 7. We cannot guarantee that configurations you create using Config Format 8 will work with older releases (4.0 or earlier) of the CPU module.

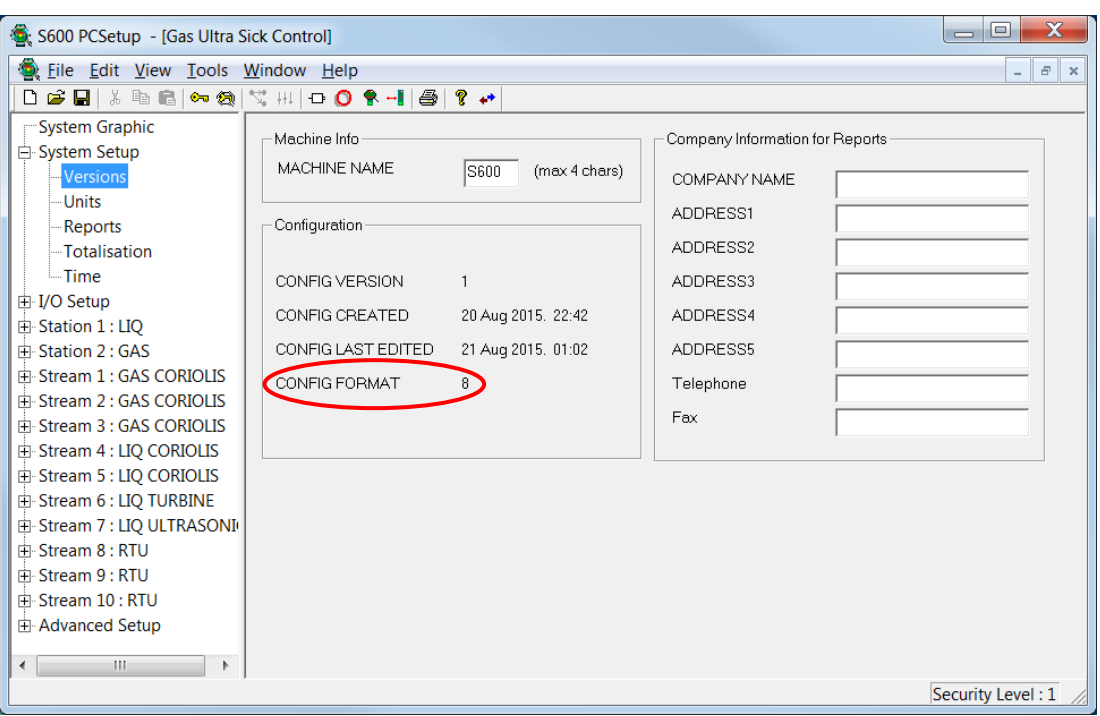

*Figure 3-2. Versions screen*

When you click **Versions**, Config600 displays a configuration screen in the right-hand pane. Unless otherwise indicated, you can edit the following fields:

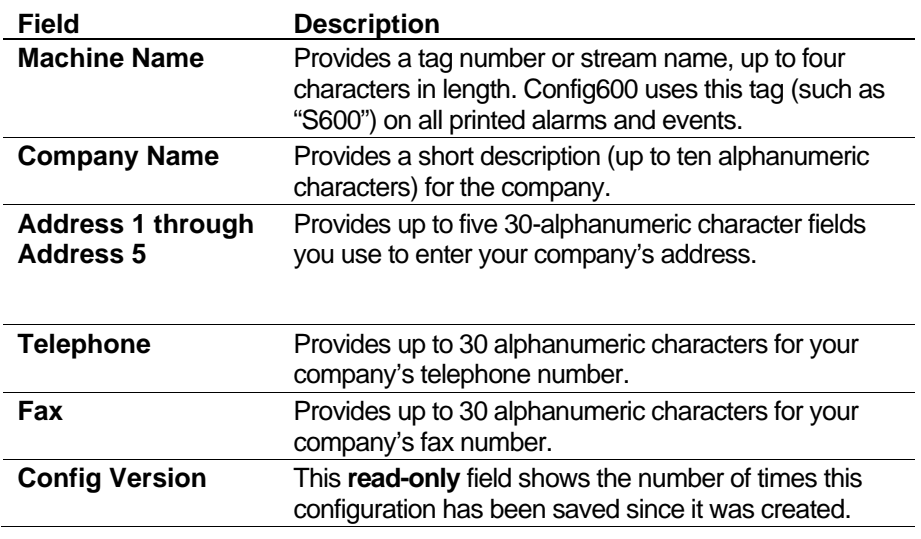

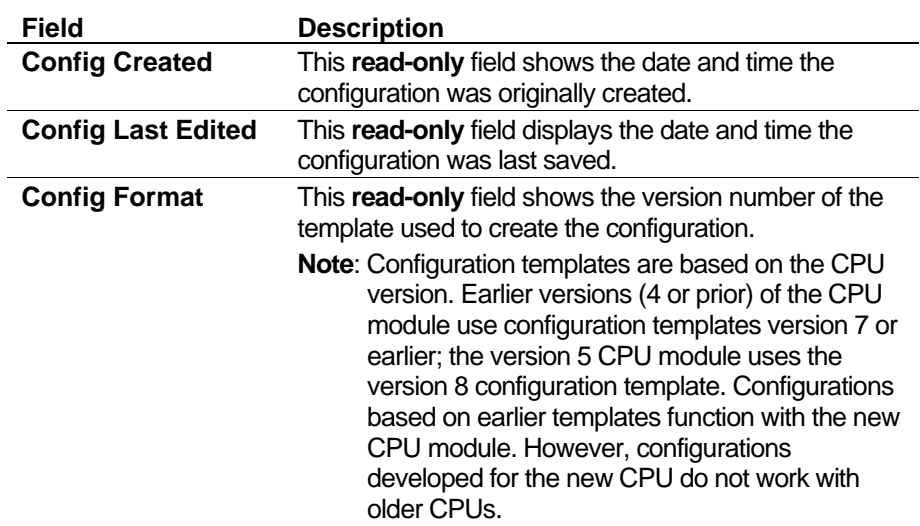

#### **Note:** If you change any values on this screen and try to exit, Config600 displays a dialog box asking to save those changes to your configuration file.

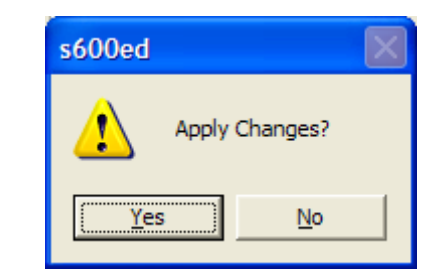

Click **Yes** to apply the changes to your configuration file.

# <span id="page-58-0"></span>**3.2 Units**

Using the Units options, you define the default standard units of measurement used throughout the configuration. Config600 performs all calculations using units, which conform to the appropriate international standards. However, should the requirements of your application vary, you can change the displayed units of measurement. When you change unit values, the PCSetup Editor automatically performs unit conversions.

You can also override a number of units (such as K-factor) at the stream level.

**Note:** Click **Conversions/Constants** to switch between the Units screen and the Conversions/Constants option in Advanced Setup.

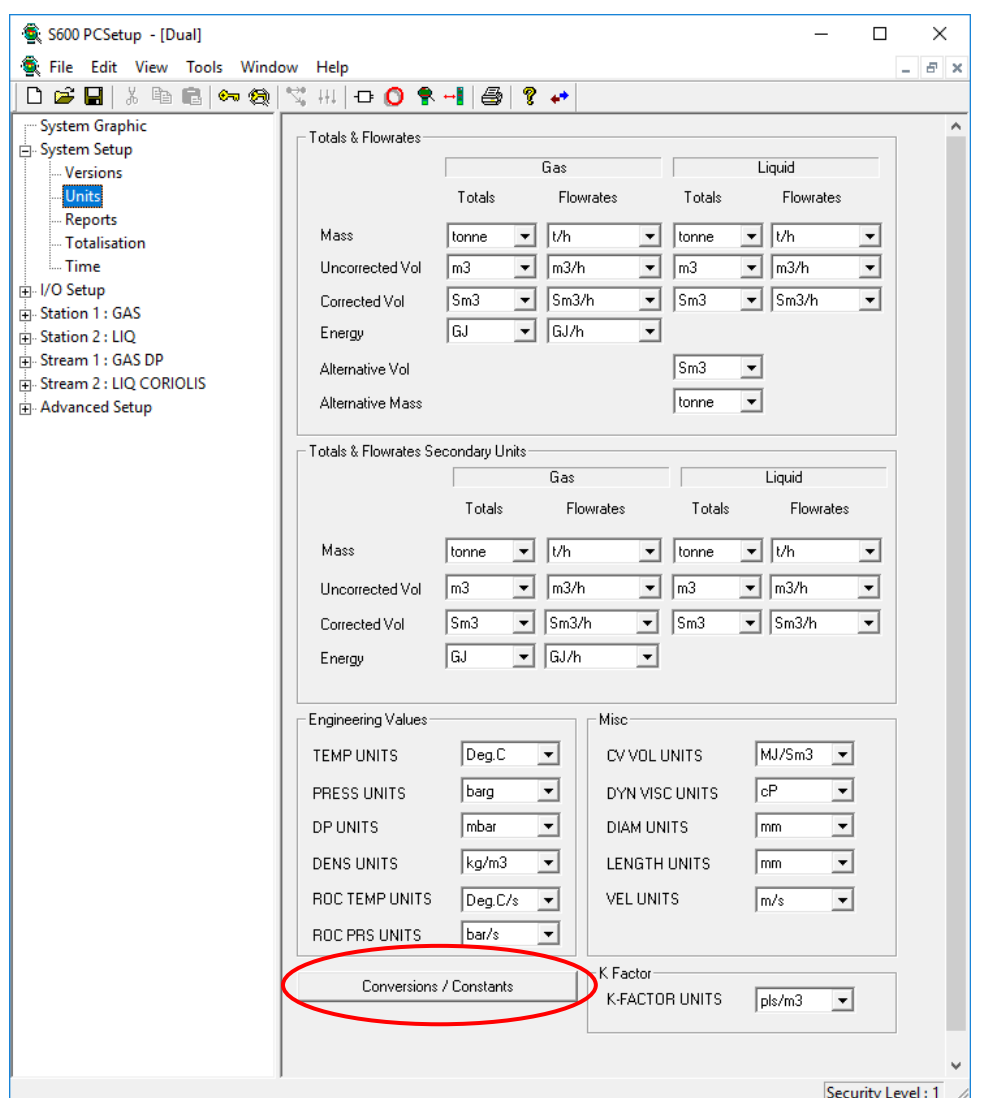

*Figure 3-3. Units screen*

Each process quantity has a predefined list of selectable units. Click  $\blacktriangledown$ to select the units preferred for your application. Config600 removes any units not used in this configuration.

**Note:** If you change any values on this screen and try to exit, Config600 displays a dialog box asking to save those changes to your configuration file.

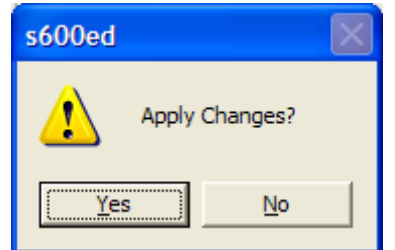

Click **Yes** to apply the changes to your configuration file.

# <span id="page-59-0"></span>**3.2.1 Supported Units**

*Table 3-1* lists the standard units of measurement Config600 supports.

| <b>Unit Category</b>                                      | <b>Supported Units</b>                                                                                                    |
|-----------------------------------------------------------|----------------------------------------------------------------------------------------------------|
| <b>Mass</b>                                               | kg, Ibs, M.Ibs, MM.Ibs, tonne, UK.ton, US.ton                                                                                                    |
| <b>Mass Flow Rate</b>                                     | kg/d, kg/h, kg/m, kg/s, lbs/d, lbs/h, M.lbs/d,<br>M.lbs/h, MM.lbs/d, MM.lbs/h, t/d, t/h, UK.t/d,<br>UK.t/h, US.t/d, US.t/h                                                                                                    |
| <b>Uncorrected Vol</b>                                    | bbl, CF, kL, km3, L, m3, MCF, MMCF, US<br>gal                                                                                                    |
| <b>Uncorrected Vol Flow Rate</b>                          | bbl/d, bbl/h, CF/d, CF/h, kL/d, kL/h, km3/d,<br>km3/h, L/d, L/h, L/m, m3/d, m3/h, MCF/d,<br>MCF/h, MMCF/d, MMCF/h, US.gal/d,<br>US.gal/h                                                                                                    |
| <b>Corrected Vol</b>                                      | MMSCF, MSCF, Sbbl, SCF, SkL, Skm3, SL,<br>Sm <sub>3</sub> , US.Sgal                                                                                                    |
| <b>Corrected Vol Flow Rate</b>                            | MMSCF/d, MMSCF/h, MSCF/d, MSCF/h,<br>Sbbl/d, Sbbl/h, SCF/d, SCF/h, SkL/d, SkL/h,<br>Skm3/d, Skm3/h, SL/d, SL/h, SL/m, Sm3/d,<br>Sm3/h, US.Sgal/d, US.Sgal/hr                                                                                                    |
| <b>Energy</b>                                             | Btu, Gcal, GJ, Kkcal, KJ, kW.h, mcal, MJ,<br>MMBtu, MMMBtu, TJ                                                                                                    |
| <b>Energy Flow Rate</b>                                   | Btu/h, Gcal/d, Gcal/h, GJ/d, GJ/h, Kcal/d,<br>Kcal/h, KJ/d, KJ/h, kW.h/d, kW.h/h, MBTu/d,<br>Mcal/d, Mcal/h, MJ/d, MJ/h, MMBtu/d,<br>MMBtu/h, MMMBtu/d, MMMBtu/h, TJ/d, TJ/h                                                                                                    |
| <b>Liquid Alternative Vol</b>                             | MMSCF, MSCF, Sbbl, SCF, SkL, Skm3, SL,<br>Sm3, US.Sgal<br>Notes:<br>Only used in batching configurations.<br>The conversion between units also<br>compensates for the difference in metric<br>and imperial 'standard' conditions (i.e.<br>m3 @ 15'C / 0 barg is converted to bbl<br>@ 60F / 0 psig) as per the Aramco<br>standard. |
| <b>Liquid Alternative Mass</b>                            | kg, Ibs, M.Ibs, MM.Ibs, tonne, UK.ton, US.ton<br>Note: Only used in batching configurations.                                                                                                    |
| <b>TEMP UNITS</b><br>(Temperature)                        | Deg.C, Deg.F, K                                                                                                    |
| <b>PRESS UNITS</b><br>(Pressure)                          | bara, barg, kgf/cm2a, kgf/cm2g, kPa.a,<br>kPa.g, mmH2O, mmHg, Mpaa, MPag, psia,<br>psig                                                                                                    |
| <b>DP UNITS</b><br>(Differential Pressure)                | barg, inH2O, Kg/cm2, kPa, mbar, Mpa, psig                                                                                                    |
| <b>DENS UNITS</b><br>(Density)                            | API, gm/cc, kg/L, kg.m3, kg/Sm3, lbs/bbl,<br>lbs/CF, SG                                                                                                    |
| <b>ROC TEMP UNITS</b><br>(Rate of Change,<br>Temperature) | Deg.C/s, Deg.F/s, Deg.K/s                                                                                                    |
| <b>ROC PRESSURE UNITS</b><br>(Rate of Change, Pressure)   | bar/s, kPa/s, psi/s                                                                                                    |
| <b>CV VOL Units</b><br>(Calorific Value)                  | BTU/lb, BTU/SCF, GJ/kg, GJ/Sm3, kcal/m3,<br>kW.h/m3, MJ/kg, MJ/Sm3                                                                                                    |
| <b>DYN VISC UNITS</b><br>(Dynamic Viscosity)              | cP, Ibm/ft.s, mPa.s, Pa.s, uPa.s                                                                                                    |

*Table 3-1. Standard Measurement Units*

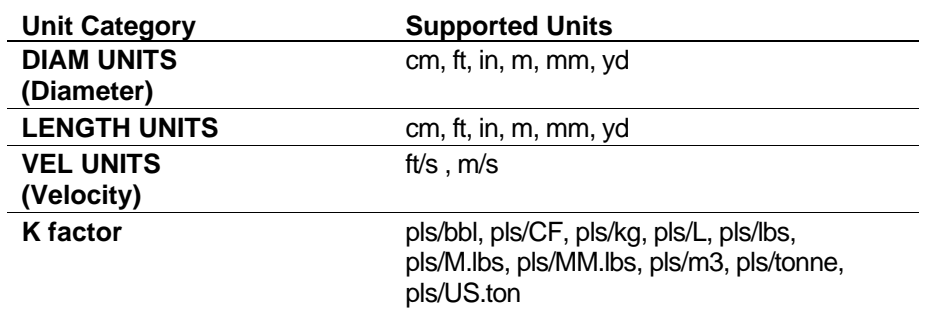

# <span id="page-61-0"></span>**3.3 Reports**

Click the Reports option to display a screen identifying the reports currently associated with your configuration (*[Figure 3-4](#page-61-1)*). Config600 provides two report categories, General and Base Time.

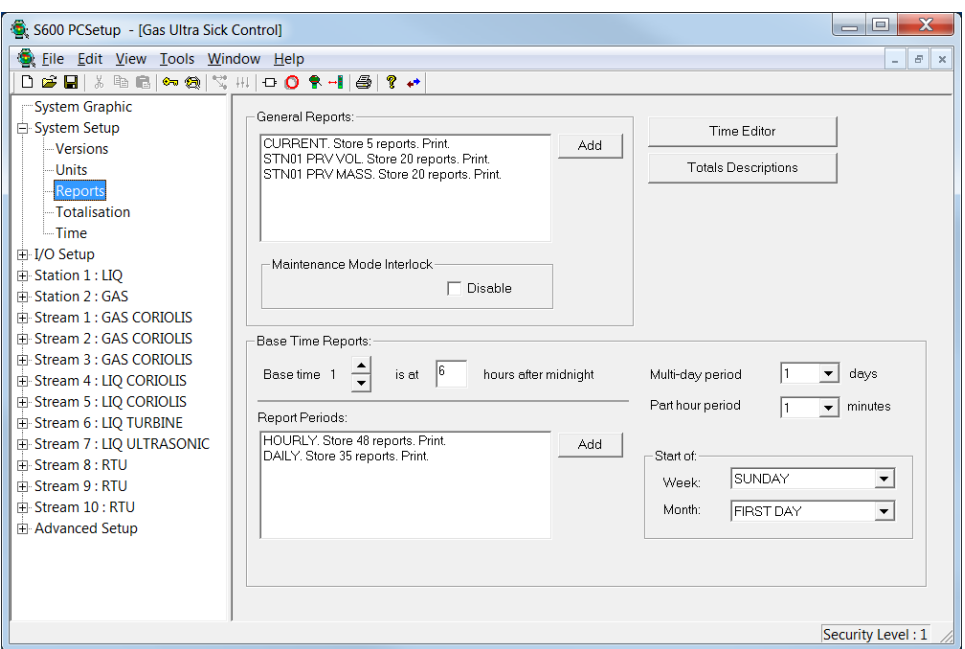

*Figure 3-4. Reports screen*

<span id="page-61-1"></span>

| Field                                       | <b>Description</b>                                                                                                    |                                                               |  |  |  |
|---------------------------------------------|----------------------------------------------------------------------------------------------------|---------------------------------------------------------------|--|--|--|
| <b>General Reports</b>                      | Displays the general reports available for selection.                                                                                                    |                                                               |  |  |  |
|                                             | Add                                                                                                    | Click to add a new report.                                    |  |  |  |
|                                             | Configure                                                                                                    | Click to configure the selected report.                       |  |  |  |
|                                             | Edit                                                                                                    | Click to edit the selected report using the<br>Report Editor. |  |  |  |
|                                             | <b>Delete</b>                                                                                                    | Click to delete the selected report.                          |  |  |  |
| <b>Maintenance Mode</b><br><b>Interlock</b> | Enables the system to access turbine mode, DP mode,<br>and densitometer information regardless of the<br>Maintenance Mode status. By default, Config600<br>selects this option for imperial-based configurations but<br><b>does not</b> select this option for metric configurations. |                                                               |  |  |  |
| <b>Time Editor</b>                          | Click to display the System Setup > Time screen you<br>use to configure time and data parameters for the<br>selected report.                                                                                                    |                                                               |  |  |  |
| <b>Totals</b><br><b>Descriptions</b>        | Click to display the the <b>Advanced Setup</b> > Total<br>Descriptions screen you use to configure descriptions<br>for the selected report.                                                                                                    |                                                               |  |  |  |
| <b>Base Time</b>                            | Click $\blacktriangle$ or $\nabla$ to select the base time for which you                                                                                                    |                                                               |  |  |  |

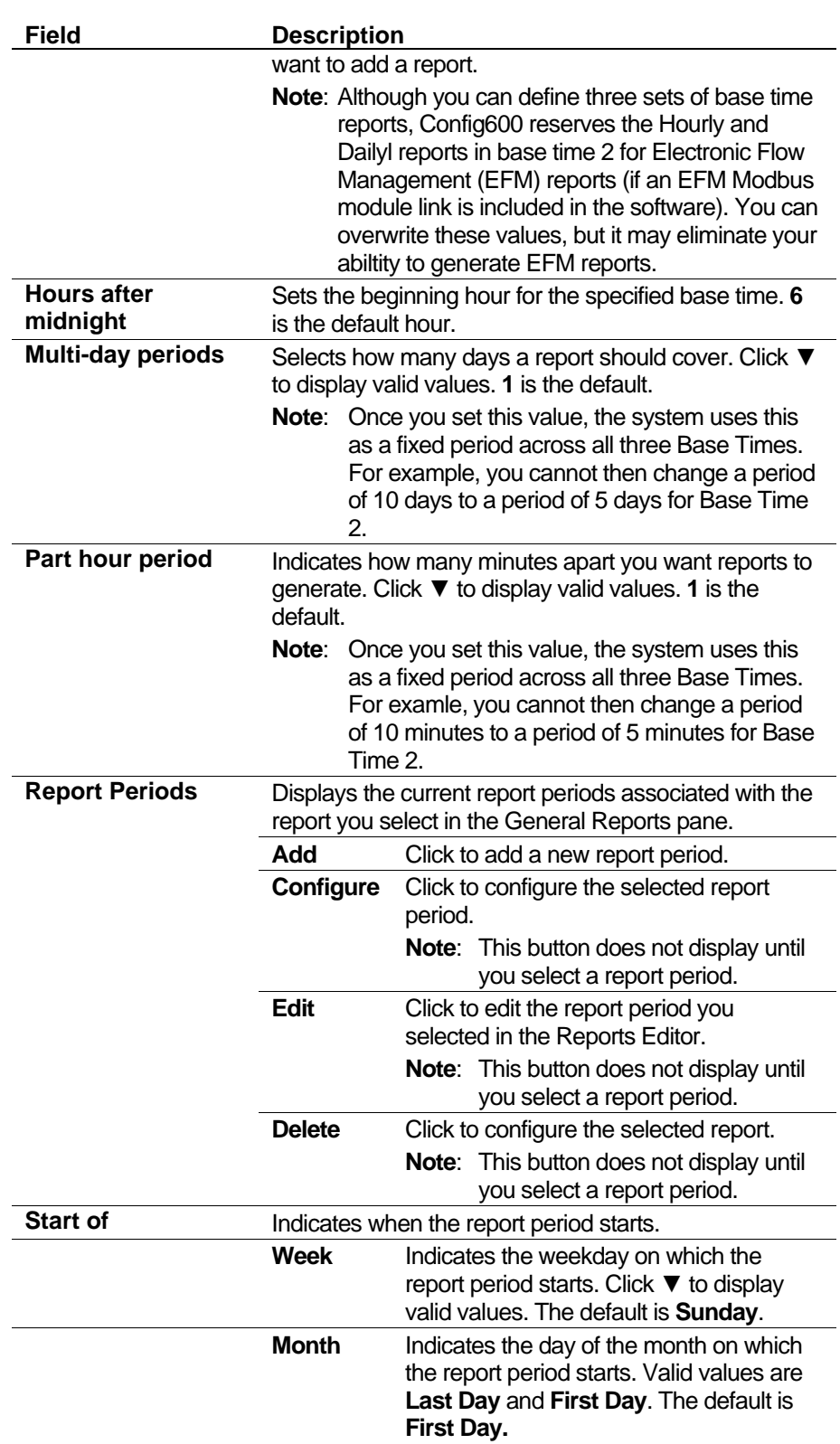

# <span id="page-62-0"></span>**3.3.1 General Reports**

General reports, which generate as a result of some exception event, include:

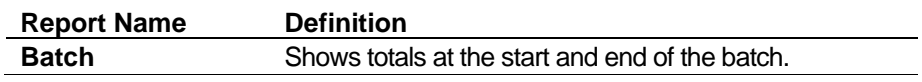

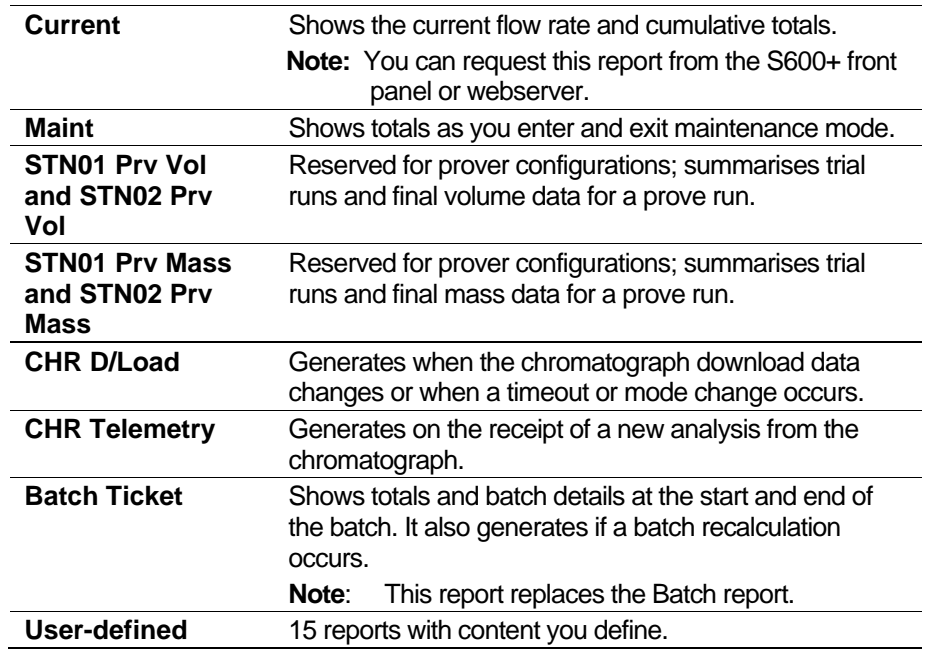

**Note:** If you import older configuration files into Config600, the Compact Hourly report option may appear on this listing. This report, a system-generated base time Hourly report, is available but no longer supported.

# <span id="page-63-0"></span>**3.3.2 Base Time Reports**

Base time reports provide system data as of a particular hour (base time) you define. Base time reports include:

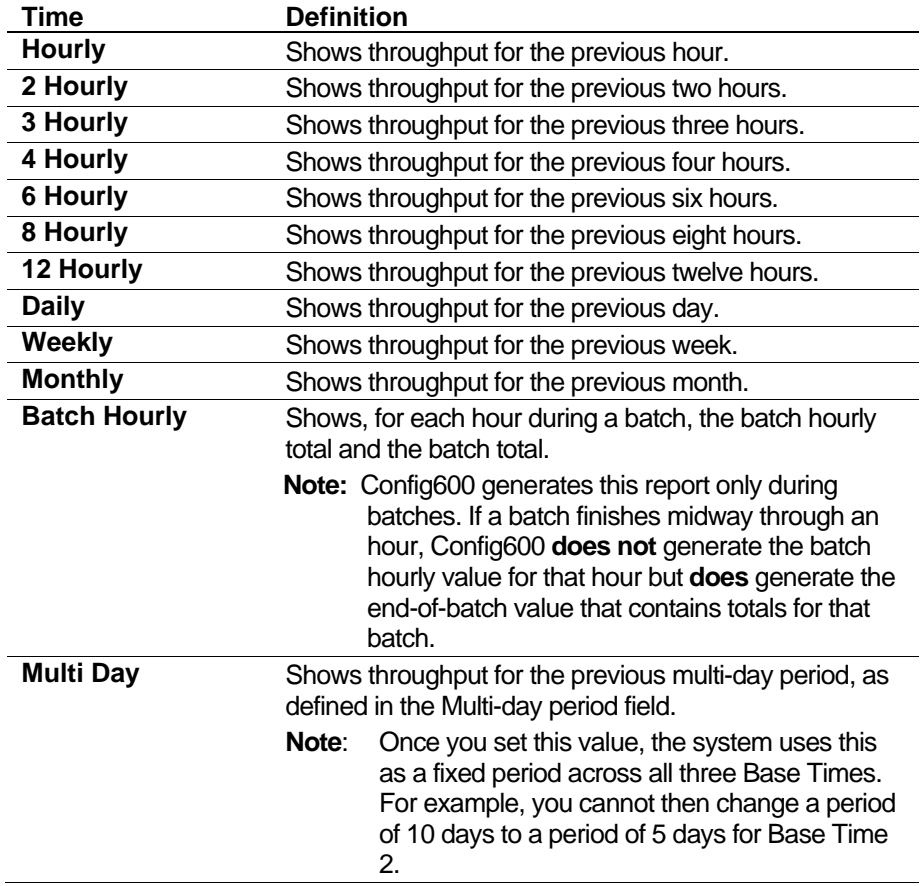

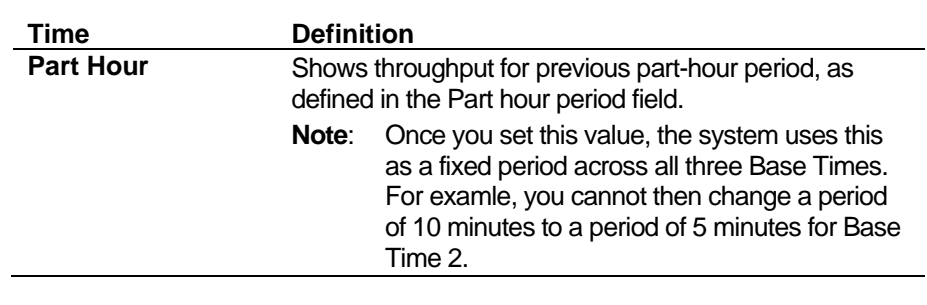

**Note:** Although Config600 provides up to three base time categories for reports, Config600 reserves base time 2 for Electronic Flow Measurement (EFM) reports, which typically do not print. Refer to *Chapter 14*, *Modbus Editor*, for further information.

#### <span id="page-64-0"></span>**3.3.3 Default Reports**

Config600 provides five default reports:

- **General Reports**: Current (set to print and store five instances).
- **Base Time 1 Reports**:
	- **Hourly** (set to print and store 24 instances of this report).
	- **Daily** (set to print and store 35 instances of this report).
- **Base Time 2 Reports (reserved for EFM reports)**:
	- **Hourly** (set to store 840 instances of this report).
	- **Daily** (set to store 35 instances of this report).

#### <span id="page-64-1"></span>**3.3.4 Report History**

The S600+ saves all periodic reports in circular buffers. For example, you decide to save five instances of that report. After saving those five reports and generating reports 6 and 7, the S600+ then overwrites the data for reports 1 and 2. How many reports you can save is a function of the available memory on the S600+. Refer to *Section [3.3.5, Adding](#page-64-2)  [a General Report to a Configuration](#page-64-2)* for information on the total number of reports you can save.

**Note:** If necessary, you can use the Report Editor to change the report format. Any data existing in Config600 is available for inclusion on a report, and you can change a report's format at any time.

#### <span id="page-64-2"></span>**3.3.5 Adding a General Report to a Configuration**

**Note:** Refer to *Appendix H, CFX Reporting*, for more information on CFX reports.

Use this procedure to add a General report to your configuration file.

**1.** Click **Add** in the General Reports pane. The Archive Configuration dialog box displays:

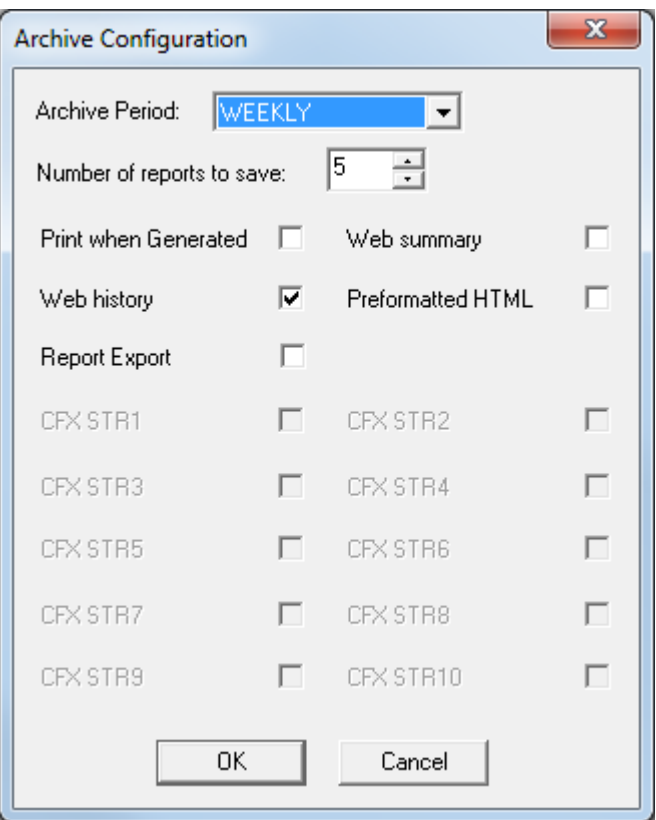

*Figure 3-5. Archive Configuration dialog box*

**2.** Complete the following values:

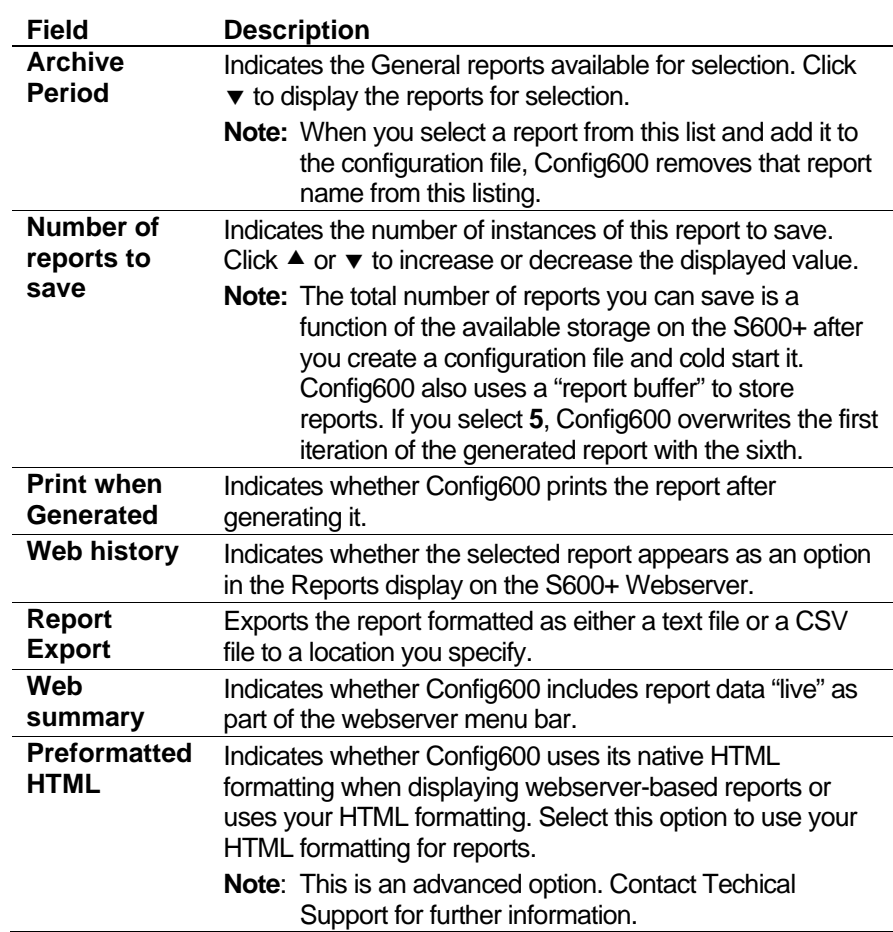

**3.** Click **OK** when you are finished. The Archive Configuration dialog box closes. Config600 adds your report to the General Reports listing.

#### <span id="page-66-0"></span>**3.3.6 User Reports**

S600+ also provides 22 user-defined reports (USER18 through USER24) in the General Reports category. Use these reports when you have developed special programs (such as a LogiCalc) to trigger report conditions or desire to use them on the webserver. You can also use these reports to add your own displays on the Webserver menu bar.

**Note:** The disable form feed function **is not** available with user reports.

# <span id="page-66-1"></span>**3.3.7 Adding a Base Time Report to a Configuration**

Use this procedure to add a base time report to your configuration file.

- **1.** Click  $\blacktriangle$  or  $\nabla$  in the Base Time Reports pane of the Report screen to select the base time for which you want to add a report.
	- **Note:** Although you can define three sets of base time reports, Config600 reserves the Hourly and Daily reports in base time 2 for Electronic Flow Management (EFM) reports (if an EFM Modbus module link is included in the software). You can overwrite these values, but it may eliminate your ability to generate EFM reports.
- **2.** Complete the **hours after midnight** field to indicate the beginning hour for the selected base time.

**3.** Click **Add** in the General Reports pane. The Archive Configuration dialog box displays:

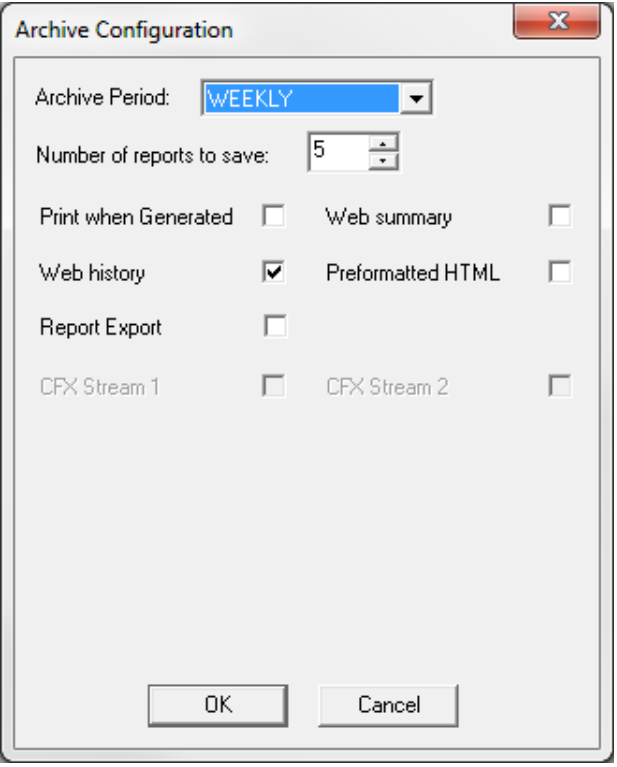

*Figure 3-6. Archive Configuration*

**4.** Complete the following values:

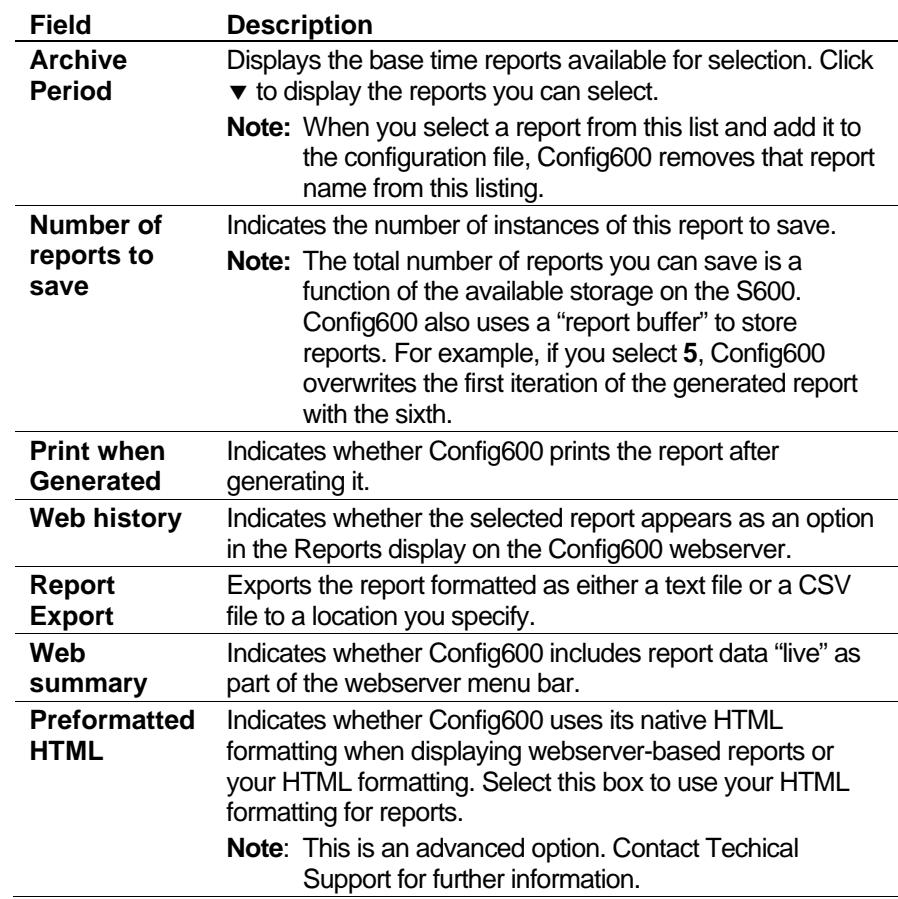

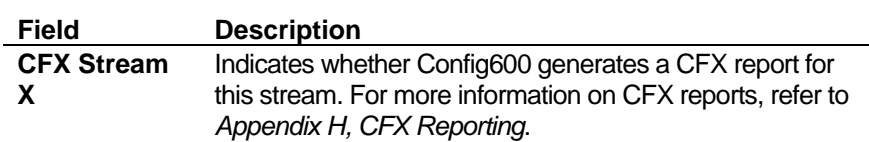

- **5.** Click **OK** when you finish. The Archive Configuration dialog box closes. Config600 adds your report to the Base Time Reports listing.
- **6.** Complete the following fields if you added these reports:

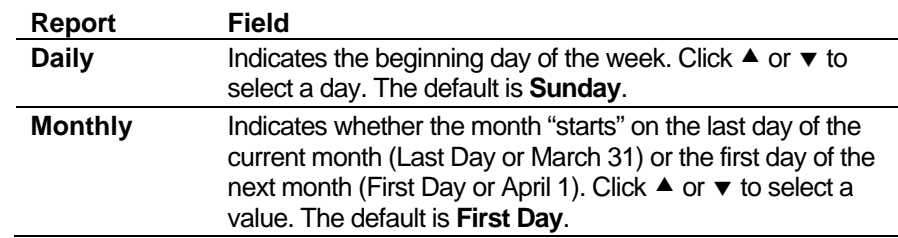

# <span id="page-68-0"></span>**3.3.8 Managing Configuration Reports**

At any time you can manage—edit, delete, or reconfigure—the reports you have added to your configuration file. Click on a report and Config600 displays three additional buttons.

- Click **Configure** to display the Archive Configuration dialog box.
- Click **Edit** to access the Report Editor (*Chapter 10*).
- Click **Delete** to remove the defined report from the configuration file.

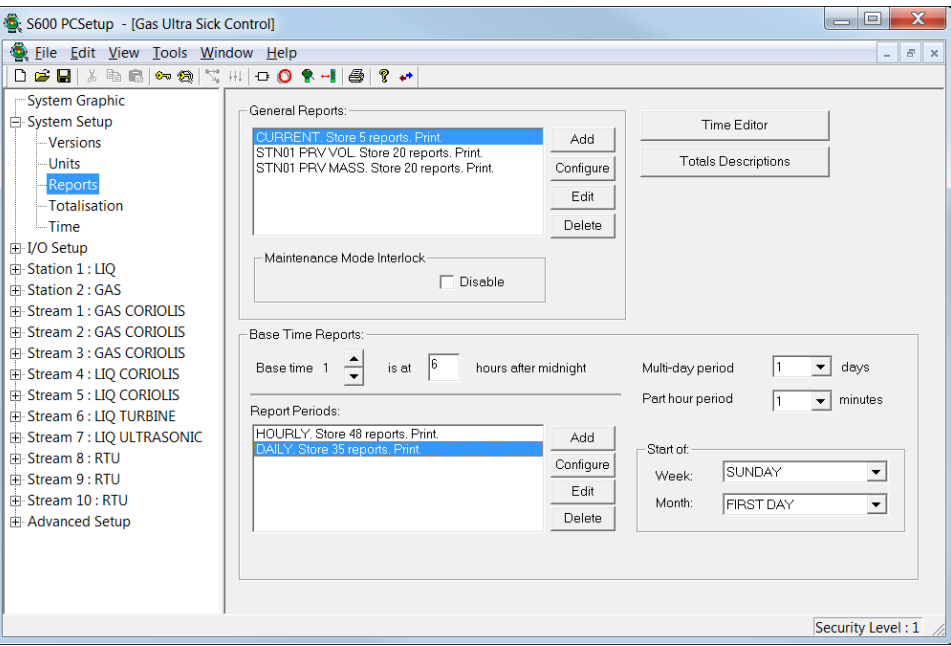

*Figure 3-7. Managing Configurations*

**Note:** If you change any values on this screen and try to exit, Config600 displays a dialog box asking to save those changes to your configuration file.

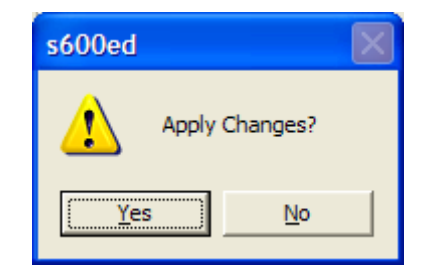

Click **Yes** to apply the changes to your configuration file.

#### <span id="page-69-0"></span>**3.4 Totalisations**

Click the **Totalisation** option on the hierarchy to display the Totalisation screen (*[Figure 3-8](#page-69-1)*). Use this screen to manage how the system displays totals.

The Totalisation screen has three components: a Totals Resolutions pane, a Total Rollover Digit field, and an Increment Cumulatives in Maintenance Mode check box. Edit the Totals Resolution values using a dialog (*[Figure 3-9](#page-70-0)*). For example, if you set the Rollover value to 7 and the Decimal Place value to 3, rollover occurs at 9,999,999.999. Similarly, if you set Rollover to 4 and Decimal Place to 2, rollover occurs at 9,999.99.

#### **Notes:**

- The main calculation routines always use full double-precision accuracy for all totalisers and maintain accuracy internally, even if you select a restricted number of decimal places for display and reporting.
- Base Sediment and Water volumes use Standard Volume Units. This is true even when they are computed as gross volumes.

| S600 PCSetup - [Gas Ultra Sick Control]                                                                                                    |                                                                                                    |                                                                                                    | $\mathbf x$<br>$\Box$<br>$\overline{\phantom{0}}$ |  |  |  |  |
|----------------------------------------------------------------------------------------------------|----------------------------------------------------------------------------------------------------|----------------------------------------------------------------------------------------------------|---------------------------------------------------|--|--|--|--|
| File Edit View Tools Window Help                                                                                                    |                                                                                                    |                                                                                                    | $\varXi$<br>$\times$                              |  |  |  |  |
| $\mathbb{R}$ +<br><b>Deel</b><br>$\lambda$                                                                                                    |                                                                                                    |                                                                                                    |                                                   |  |  |  |  |
| -System Graphic<br>白 System Setup<br><b>Versions</b><br>– Units<br>-Reports<br>Totalisation<br>$\n  Time\n$<br>由 I/O Setup<br>由 Station 1: LIQ<br>中 Station 2: GAS<br>Fi-Stream 1 : GAS CORIOLIS<br>中 Stream 2: GAS CORIOLIS<br>Fi-Stream 3 : GAS CORIOLIS<br>由 Stream 4 : LIQ CORIOLIS<br>由 Stream 5 : LIQ CORIOLIS<br>由 Stream 6 : LIQ TURBINE<br>由 Stream 7 : LIQ ULTRASONIC<br>中 Stream 8 : RTU<br>中 Stream 9 : RTU<br>中 Stream 10 : RTU<br>由 Advanced Setup | <b>Totals Besolutions</b><br>Stream/Station<br>Total<br>Station 1: LIQ<br>STR04 GUVOL<br>Station 1: LIQ<br>STR04 GSVOL<br>Station 1: LIQ<br>STR04MASS<br>STR04 IVOL<br>Station 1: LIO<br>Station 1: LIQ<br>STR04 NSVOL<br>STR04 NETT MASS<br>Station 1: LIQ<br>STR04 SW VOL<br>Station 1: LIQ<br>STR04 PULSE<br>Station 1: LIQ<br>Station 2: GAS<br>STR01 FWD UVOL<br>Station 2: GAS<br>STR01 FWD CVOL<br>Station 2: GAS<br>STR01 FWD MASS<br>Station 2: GAS<br>STR01 FWD ENERGY<br>Station 2: GAS<br>STR01 REV UVOL<br>Station 2 : GAS<br>STR01 REV CVOL<br>Station 2: GAS<br>STR01 REV MASS<br>Total Rollover digit (19)<br>Increment Cumulatives in Maintenance Mode: | Rollover<br>D.P.<br>2<br>12<br>$\overline{c}$<br>12<br>2<br>12<br>2<br>12<br>2<br>12<br>2<br>12<br>$\overline{c}$<br>12<br>14<br>Ū<br>2<br>12<br>2<br>12<br>2<br>12<br>2<br>12<br>2<br>12<br>2<br>12<br>$\overline{c}$<br>12<br>lo<br>г |                                                   |  |  |  |  |
|                                                                                                    |                                                                                                    |                                                                                                    | Security Level: 1                                 |  |  |  |  |

<span id="page-69-1"></span>*Figure 3-8. Totalisation*

To edit totals:

**1.** Double-click a **Station/Stream** line in the Totals Resolution pane. The Totals Detail dialog displays:

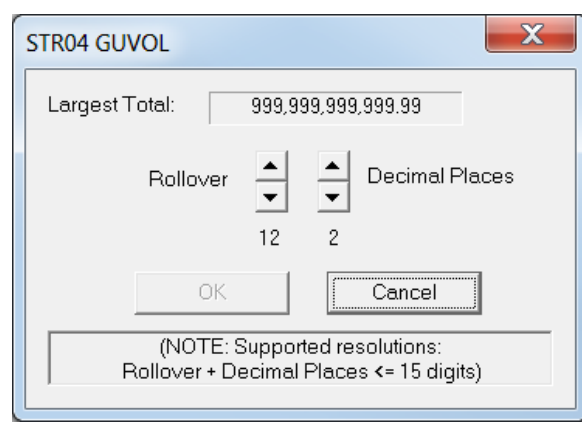

*Figure 3-9. Totals Detail dialog* 

<span id="page-70-0"></span>**2.** Complete the following values:

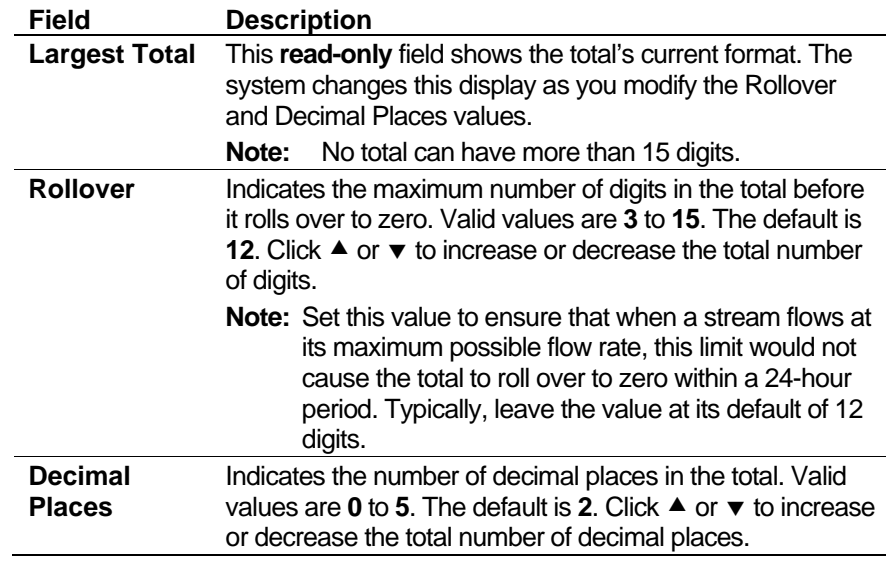

- **3.** Complete the **Total Rollover digit** field (see *Figure 3-8*) to indicate the value at which rollover occurs. For example, if you either leave this field at **0** (default) or set it to **9**, rollover occurs at 9,999. If you set this field to **3**, rollover occurs at 3,999, and so on.
- **4.** Select the **Increment Cumulatives in Maintenance Mode** check box (see *[Figure 3-8. Totalisation](#page-69-1)*) to enable the S600+ to increment all totals in maintenance mode. Otherwise the S600+ increments only Maintenance Mode totals when in maintenance mode.

**Note:** If you change any values on this screen and try to exit, Config600 displays a dialog asking to save those changes to your configuration file.

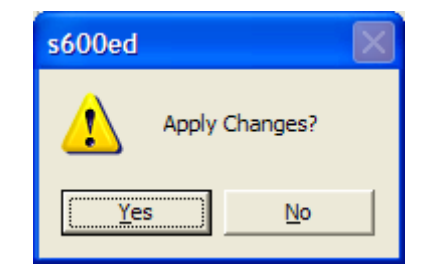

Click **Yes** to apply the changes to your configuration file.

### <span id="page-71-0"></span>**3.5 Time**

Click the Time option on the hierarchy to display the Date/Time Parameters screen (*[Figure](#page-71-1) 3-10*) and to manage how the system formats dates and displays time. The FloBoss S600+ provides two methods for time synchronisation: via NTP (refer to section 4.10 Communications Port) and via a supervisory system.

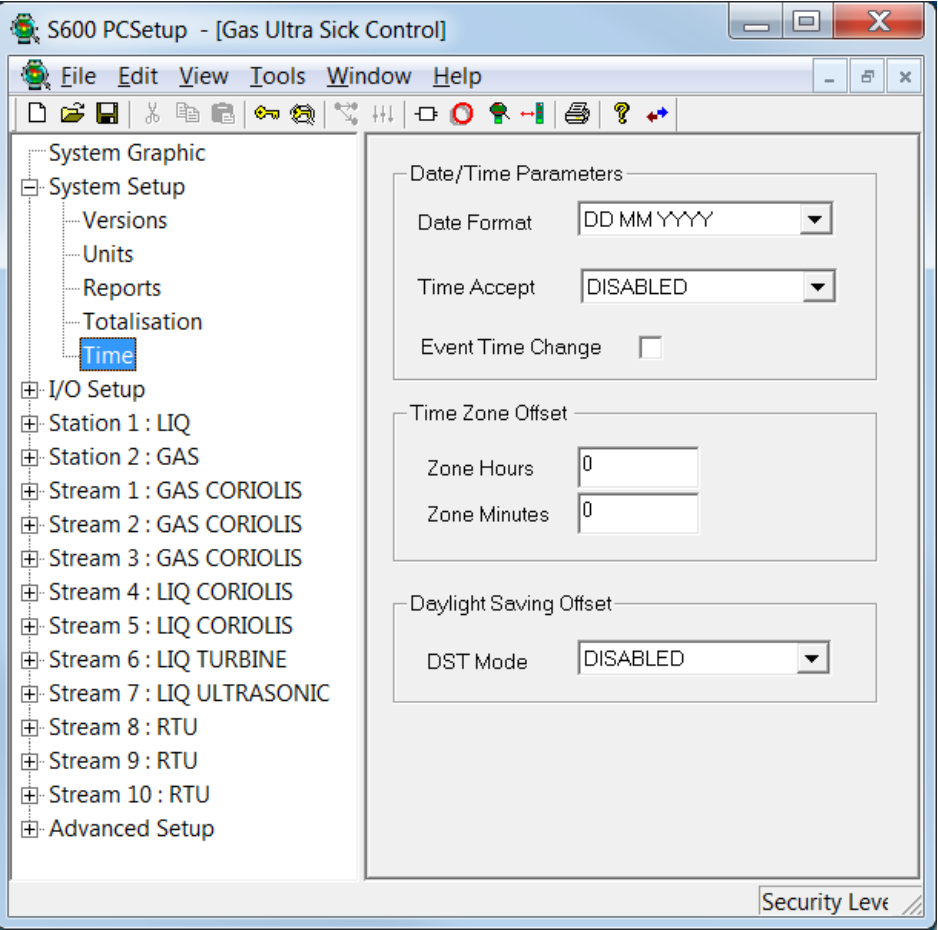

*Figure 3-10. Date/Time Parameters*

- <span id="page-71-1"></span>**1.** Review the **Date Format**, which S600+ uses when displaying dates throughout the system. Click  $\blacktriangledown$  to display available format options. The default format is **DD MM YYYY**.
- **2.** Review the **Time Accept** value, which S600+ uses to perform time synchronisation procedures for a supervisory system. Valid values are:
#### **Disabled**

No time synchronisation is performed via the supervisory computer. The default is **Disabled**.

#### **Automatic**

Time synchronisation is automatically performed whenever there is a change in the time or date downloaded from the supervisory computer. This requires the configuration of the SYSTEM KPINTARR TIME AND DATE (DLOAD fields) in the supervisory Modbus Map. When a change is seen in any of these fields (DLOAD YEAR, DLOAD MONTH, DLOAD DAY, DLOAD HOUR, DLOAD MINUTE, DLOAD SECOND), the FloBoss S600+ immediately sets its internal clock to these values.

It is also possible to configure the FloBoss S600+ to synchronize the time when requested to do so by the supervisory computer. This method allows the supervisory computer to download the new time / date before it is needed (at least 30 seconds in advance) and the synchronization is then triggered when required. This triggering is done by using the SYSTEM KPINT DLOAD TIME ACCEPT parameter. When this field is set to 1 the FloBoss S600+ immediately sets its internal clock to the values previously defined in the DLOAD YEAR, DLOAD MONTH, DLOAD DAY, DLOAD HOUR, DLOAD MINUTE, DLOAD SECOND fields.

To compensate for any delays in the communications link, a DLOAD OFFSET value is provided (in seconds). If this is nonzero then the value is added to the required time (For example if the DLOAD SECOND is set to 30 and the DLOAD OFFSET is set to 10, then the FloBoss S600+ will set its seconds value to 40).

More information on time synchronisation via Modbus can be located in document "How To 61" (which can be obtained by contacting Technical Support).

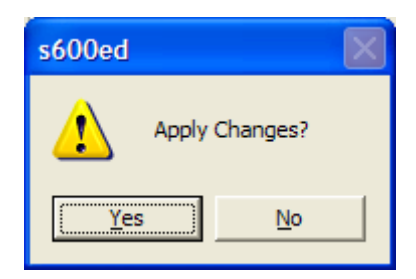

- **3.** Select the **Event Time Change** option to raise an event whenever you change the system time using Modbus.
- **4.** Enter the **Zone Hours** and **Zone Minutes** in the Time Zone Offset pane to set the local time. Local time in each time zone is GMT plus the curent time zone offset (hours/minutes) for the location.
- **Note:** If time synchronization is being performed by a public NTP server, then the Zone Hours / Zone Minutes fields need to be updated to reflect the time difference from UTC. This ensures the flow computer time is correct for its location. (Public NTP servers send their time as UTC and the configured Zone Hours / Zone Minutes are added or subtracted).
- **5.** Click  $\blacktriangledown$  in the **DST Mode** field to select the type of Daylight Savings Time to use. Valid values are:
	- **Disabled**

Uses Daylight Savings Time as set on your computer

**User**

Selects whether the date changes through the years. You configure the DST dates in the System Editor. Contact Technical Support for advice on how to configure the User DST Mode.)

**Europe**

Calcuates DST as outlined in COM(2000)302 final, 2000/0140(COD), "Directive of the European Parliament and of the Council on Summer Time Arrangements"

- For the purposes of this Directive "summer time period" shall mean the period of the year during which clocks are put forward by 60 minutes compared with the rest of the year.
- From 2002 onwards, the summer time period shall begin, in every Member State, at 1:00 a.m., Greenwich Mean Time, on the last Sunday in March.
- From 2002 onwards, the summer time period shall end, in every Member State, at 1:00 a.m., Greenwich Mean Time, on the last Sunday in October.
- **6.** It is possible to provide a Daylight Saving Time status flag which indicates Winter Time (value  $= 0$ ) or Summer Time (value  $= 1$ ). This is only possible by use of the System Editor. Please contact Technical support for a 'How To' document if this feature is required.

**Note:** System Editor is available only with the Config600 Pro software.

**7.** Click **Yes** to apply the changes to your configuration file.

# **Chapter 4 – I/O and Comms Configuration**

In This Chapter

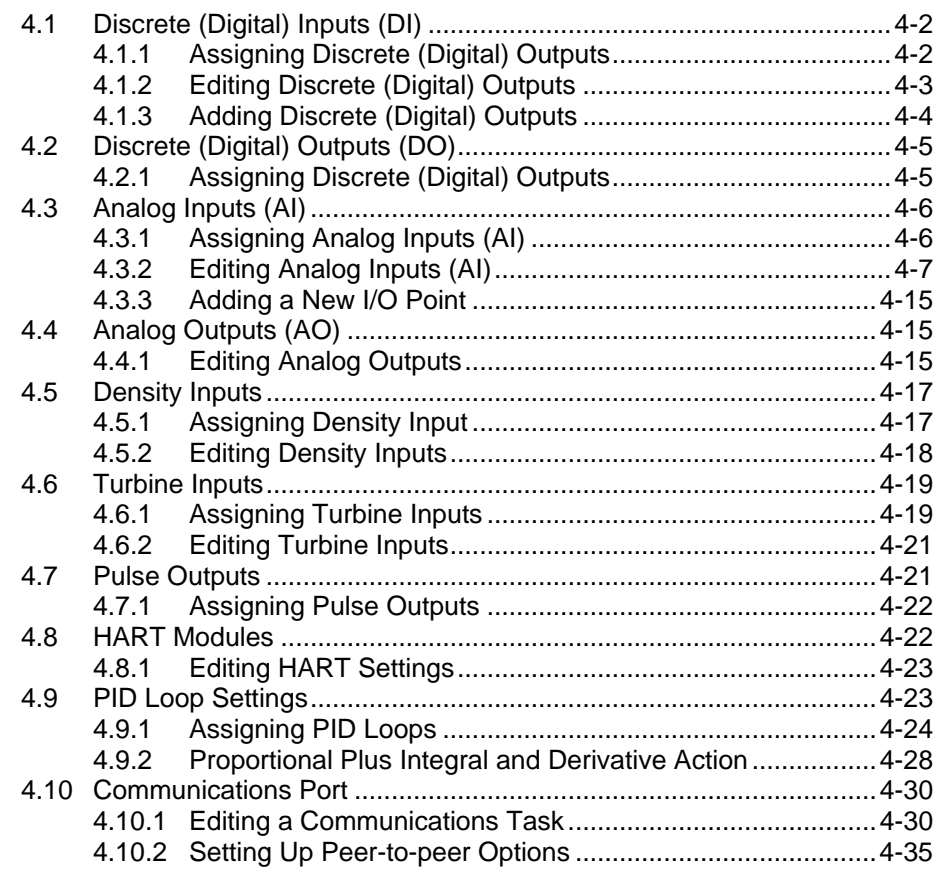

The configuration process assigns default I/O channels to all input and output data items—including analog input and digital (discrete) input signals, turbine inputs, Highway Addressable Remote Transducer (HART®) transmitters, and communication tasks—the S600+ uses. Using the I/O Setup option in PCSetup Editor, you can change an assigned channel, unassign channels, and modify settings for your configured channels. You can also modify the communication tasks, including allocating communications links and defining serial port settings. Refer to *[Figure 4-1](#page-75-2)* for a sample screen. Note that some items have already been assigned values.

| $\mathbf x$<br>回<br>$\overline{\phantom{0}}$<br>S600 PCSetup - [Gas Ultra Sick Control] |                        |                   |                    |                          |            |               |   |  |
|-----------------------------------------------------------------------------------------|------------------------|-------------------|--------------------|--------------------------|------------|---------------|---|--|
| Eile Edit View Tools Window Help<br>Đ<br>$\times$                                       |                        |                   |                    |                          |            |               |   |  |
| <b>DGB</b>   ↓ ® ®   © ®   ℃ H   O ® +     4   ? +                                      |                        |                   |                    |                          |            |               |   |  |
| System Graphic                                                                          | Item                   | Input             | <b>Description</b> | <b>Board</b>             | Channel    | Sense         | ᇫ |  |
| 白 System Setup                                                                          | <b>SYS PEER HEALTH</b> | <b>INPUT</b>      | Auto               | Board 1: P144 IIO        | Channel 1  | <b>NORMAL</b> |   |  |
| -Versions                                                                               | SYS PEER DUTY IO       | <b>INPUT</b>      | Auto               | Board 4 : CPU IO         | Channel 1  | <b>NORMAL</b> |   |  |
| <b>Units</b>                                                                            | STN01 I/O POINT 0      | <b>INPUT</b>      | Auto               | Board 3: P154 PRV        | Channel 1  | <b>NORMAL</b> |   |  |
| Reports                                                                                 | STN01 I/O POINT 1      | <b>INPUT</b>      | Auto               | Board 4: CPU IO          | Channel 1  | <b>NORMAL</b> |   |  |
| Totalisation                                                                            | STN01 I/O POINT 2      | <b>INPUT</b>      | Auto               | <b>Board 3: P154 PRV</b> | Channel 3  | <b>NORMAL</b> |   |  |
| -Time                                                                                   | STN01 I/O POINT 3      | <b>INPUT</b>      | Auto               | Board 1: P144 IIO        | Channel 5  | <b>NORMAL</b> |   |  |
| □ I/O Setup                                                                             | STN01 I/O POINT 4      | <b>INPUT</b>      | Auto               | Board 1: P144 IIO        | Channel 6  | <b>NORMAL</b> |   |  |
| <b>Discrete Inputs</b>                                                                  | STN01 I/O POINT 5      | <b>INPUT</b>      | Auto               | Board 1: P144 IIO        | Channel 8  | <b>NORMAL</b> |   |  |
| <b>Discrete Outputs</b>                                                                 | STN01 I/O POINT 6      | <b>INPUT</b>      | Auto               | Board 1: P144 IIO        | Channel 9  | <b>NORMAL</b> |   |  |
| Analog Inputs                                                                           | STN01 I/O POINT 7      | <b>INPUT</b>      | Auto               | <b>Board 1: P144 IIO</b> | Channel 10 | <b>NORMAL</b> |   |  |
| Analog Outputs                                                                          | STN01 I/O POINT 8      | <b>INPUT</b>      | Auto               | <b>Board 1: P144 IIO</b> | Channel 10 | <b>NORMAL</b> |   |  |
| <b>Density Inputs</b>                                                                   | STN01 I/O POINT 9      | <b>INPUT</b>      | Auto               | <b>Board 1: P144 IIO</b> | Channel 14 | <b>NORMAL</b> |   |  |
| -Turbine Inputs                                                                         | PRV01 P.LOCK IO        | <b>INPUT</b>      | Auto               | Board 1: P144 IIO        | Channel 7  | <b>NORMAL</b> |   |  |
| <b>Pulse Outputs</b>                                                                    | PRV01 P.AVAIL IO       | <b>INPUT</b>      | Auto               | Board $1:$ P144 IIO      | Channel 16 | <b>NORMAL</b> |   |  |
| 由 Hart Boards                                                                           | PRV01 P.I/L IO POSN    | <b>OPENED I/P</b> | Auto               | Board 1: P144 IIO        | Channel 9  | <b>NORMAL</b> |   |  |
| F-PID Loops                                                                             |                        | <b>CLOSED I/P</b> | Auto               | Board 1: P144 IIO        | Channel 3  | <b>NORMAL</b> |   |  |
| Comms                                                                                   | PRV01 P.I/L IO LR      | <b>INPUT</b>      | Unassigned         |                          |            |               |   |  |
|                                                                                         | PRV01 P.I/L IO SEAL    | <b>INPUT</b>      | <b>Unassigned</b>  |                          |            |               |   |  |
| 由 Station 1: LIQ<br>Fi-Station 2: GAS                                                   | PRV01 P.O/L IO POSN    | <b>OPENED I/P</b> | Unassigned         |                          |            |               |   |  |
|                                                                                         |                        | <b>CLOSED I/P</b> | Unassigned         |                          |            |               |   |  |
| 中 Stream 1 : GAS CORIOLIS                                                               | PRV01 P.O/L IO LR      | <b>INPUT</b>      | Unassigned         |                          |            |               |   |  |
| FF-Stream 2: GAS CORIOLIS                                                               | PRV01 P.O/L IO SEAL    | <b>INPUT</b>      | <b>Unassigned</b>  |                          |            |               |   |  |
| 中 Stream 3 : GAS CORIOLIS                                                               | STN02 I/O POINT 0      | <b>INPUT</b>      | Unassigned         |                          |            |               |   |  |
| 由 Stream 4 : LIQ CORIOLIS                                                               | STN02 I/O POINT 1      | <b>INPUT</b>      | Unassigned         |                          |            |               |   |  |
| El-Stream 5 : LIQ CORIOLIS                                                              | STN02 I/O POINT 2      | <b>INPUT</b>      | Unassigned         |                          |            |               |   |  |
| 由 Stream 6 : LIQ TURBINE                                                                | STN02 I/O POINT 3      | <b>INPUT</b>      | Unassigned         |                          |            |               |   |  |
| El-Stream 7 : LIQ ULTRASONIC                                                            | STN02 I/O POINT 4      | <b>INPUT</b>      | <b>Unassigned</b>  |                          |            |               |   |  |
| Fi-Stream 8: RTU                                                                        | STN02 I/O POINT 5      | <b>INPUT</b>      | Unassigned         |                          |            |               |   |  |
| 中 Stream 9: RTU                                                                         | STN02 I/O POINT 6      | <b>INPUT</b>      | Unassigned         |                          |            |               |   |  |
| Fi-Stream 10: RTU                                                                       | STN02 I/O POINT 7      | <b>INPUT</b>      | Unassigned         |                          |            |               |   |  |
| 由 Advanced Setup                                                                        | STN02 I/O POINT 8      | <b>INPUT</b>      | Unassigned         |                          |            |               |   |  |
|                                                                                         | STN02 I/O POINT 9      | <b>INPUT</b>      | Unassigned         |                          |            |               |   |  |
|                                                                                         | <b>STR01 I-VLV IO</b>  | <b>OPENED I/P</b> | Unassigned         |                          |            |               |   |  |
| For Help, press F1<br>Security Level: 1                                                 |                        |                   |                    |                          |            |               |   |  |

*Figure 4-1. Typical I/O Setup Screen (Discrete Inputs Shown)*

# <span id="page-75-2"></span><span id="page-75-0"></span>**4.1 Discrete (Digital) Inputs (DI)**

You can assign each of the data items to a specific digital input channel on an available I/O module. You can also configure additional user-defined inputs for extra signals, if required.

Each I/O module (P144 I/O) you install provides up to 16 digital input channels. Each Prover module (P154 PRV) you install provides up to 32 digital input channels. Each HART (P188) module you install provides up to 12 digital input channels. Finally, the CPU module (CPU I/O) provides a DIGIN channel.

## <span id="page-75-1"></span>**4.1.1 Assigning Discrete (Digital) Inputs**

To assign or reassign digital input data items:

- **1.** Select **Digital Inputs** from the hierarchy menu.
- **2.** Double-click the digital input you desire to edit. The Digital Input Selection dialog box displays.

**Note:** You can also click the Assignment icon **on** the toolbar to display the dialog box.

**3.** Select the **I/O Board** to assign the digital input or select **Unassigned** to deselect the input. Config600 completes the I/O Channel field with available channels:

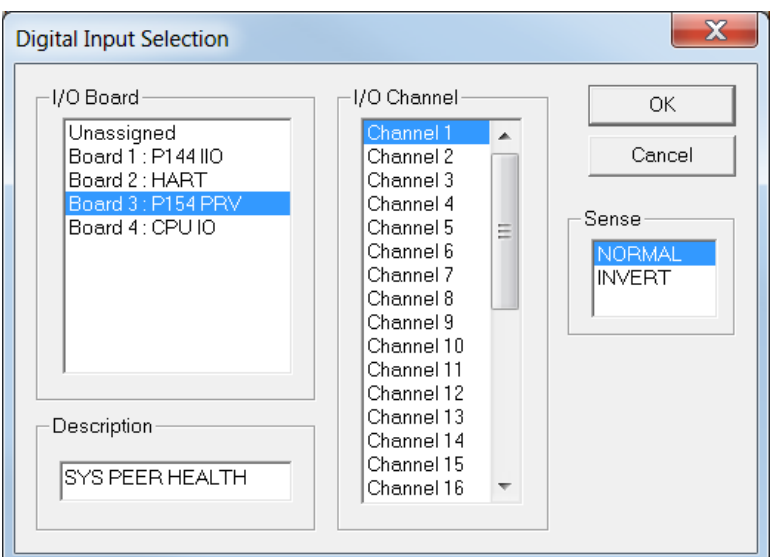

*Figure 4-2. Digital Input Selection dialog box*

- **4.** Select an **I/O Channel**.
- **5.** Select the **Sense** for the digital input bit. The default is **Normal**. **Invert** reverses the signal's state.
- **6.** Click **OK** to apply the new assignment. The PCSetup screen displays showing your new assignment.

**Note:** The PCSetup Editor displays a warning message if you assign the I/O channel to more than one digital input. **Use caution**: the PCSetup Editor displays a message but **does not** prevent you from assigning the input more than once.

## <span id="page-76-0"></span>**4.1.2 Editing Discrete (Digital) Inputs**

To edit the description for a digital input data item:

**1.** Right-click the data item. The system displays a shortcut menu.

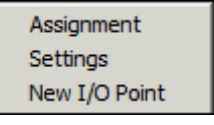

**Note:** You can also click the Settings icon  $\frac{|| \cdot ||}{|| \cdot ||}$  on the toolbar after highlighting the data item to display the menu. However, if this option is not available for this item, the system greys out this icon.

**2.** Select **Settings** on the menu. The Edit Descriptions dialog box displays:

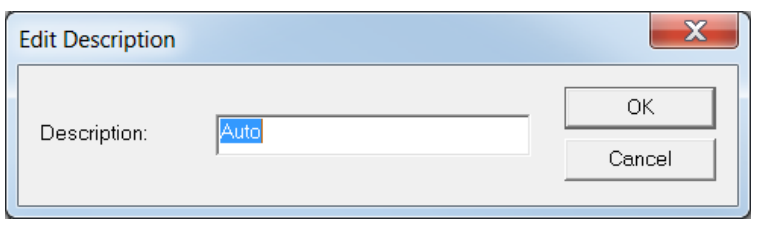

*Figure 4-3. Edit Description dialog box*

**3.** Edit the current description or enter a new description.

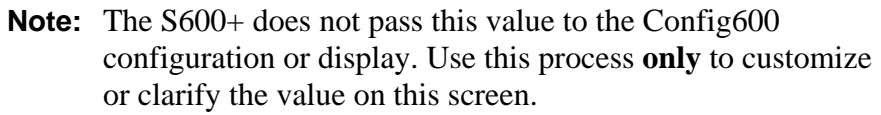

**4.** Click **OK** to confirm the change. The PCSetup screen displays showing the edited label.

# <span id="page-77-0"></span>**4.1.3 Adding Discrete (Digital) Inputs**

To add an additional data item:

- **Note:** When you add a digital I/O point, the point is an object that is capable of using 16 digital inputs to derive its value. This means that a single object can have a value between 0 and 65535 as its decimal equivalent. This value shows as 16 bits in the Digital Inputs list.
- **1.** Right-click in the right pane. A shortcut menu displays.

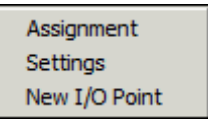

**2.** Select **New I/O Point** from the shortcut menu. The Digital Input Selection dialog box displays:

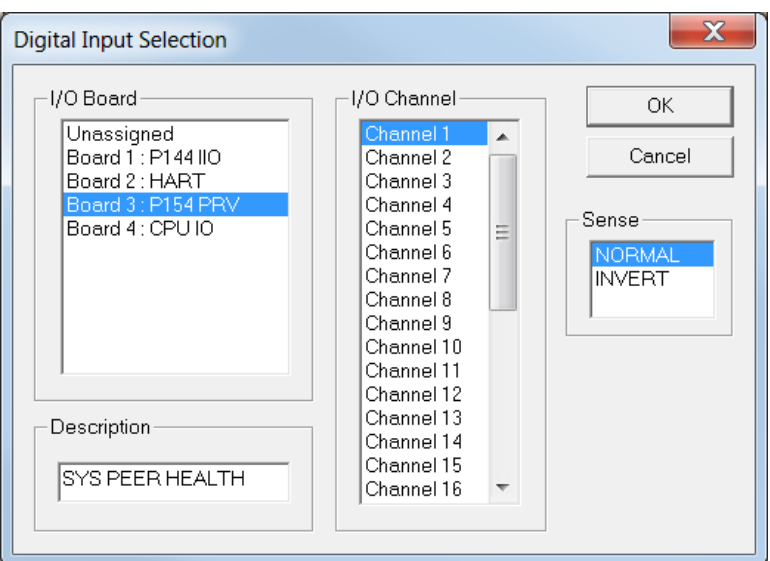

*Figure 4-4. Digital Input Selection (New I/O Point)*

**Note:** The Description field on this screen contains **USER**, indicating that this I/O point is user-defined.

- **3.** Select the **I/O Board** to assign the digital input (or select **Unassigned** to deselect the input).
- **4.** Select an I/O Channel.
- **5.** Select the **Sense** for the digital input bit. The default is **Normal**. **Invert** reverses the signal's state.
- **6.** Click **OK** to apply the new assignment. The PCSetup screen displays showing your new assignment.

## <span id="page-78-0"></span>**4.2 Discrete (Digital) Outputs (DO)**

You can assign each digital output channel to an individual data item. Additionally, the S600+ allows you to assign data items to more than one output, making a repeat signal available, if necessary.

Up to 12 digital output channels are available on each installed I/O (P144) module, and up to 12 digital output channels are available on each installed Prover (P154) module.

### <span id="page-78-1"></span>**4.2.1 Assigning Discrete (Digital) Outputs**

To assign or reassign a digital output data item:

- **1.** Select **Digital Outputs** from the hierarchy menu.
- **2.** Double-click on a digital output item to edit. The Digital Output Selection dialog box displays.
- **3.** Select the **Item** to assign the digital output or select Unassigned to deselect the output. Config600 completes the Output field with applicable values (such as Output or Open):

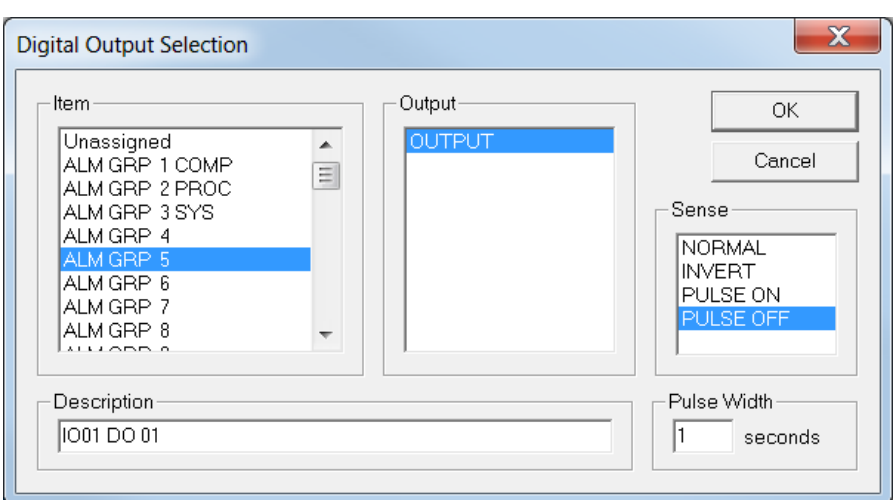

*Figure 4-5. Digital Output Selection dialog box* 

- **4.** Select an **Output** channel.
- **5.** Select the **Sense** for the digital output. Valid values are **Normal**, **Invert**, **Pulse On**, or **Pulse Off**. The default is **Normal**.
- **Note:** If you select either Pulse On or Pulse Off, you must also provide a pulse width (a minimum of 1 second) in the **Pulse Width** field.
- **6.** Click **OK** to confirm the reassignment. The PCSetup screen displays showing the reassigned values.

# <span id="page-79-0"></span>**4.3 Analog Inputs (AI)**

You can assign each displayed data item to a specific Analog or PRT (Platinum Resistance Thermometer)/RTD (Resistance Temperature Detector) input channel on the I/O module (P144) or the HART module (P188).

Each installed I/O module provides up to 12 analog input channels and three PRT/RTD input channels. The Prover module (P154) does not have any available analog or PRT/RTD input channels. The HART module supports up to 50 transmitters.

**Note:** If the densitometer also acts as the temperature element for the meter, you assign both the Meter Temperature and Densitometer Temperature to the same analog input. If the prover has only one temperature element, you assign both inlet and outlet temperature to the same analog input. This also applies to the pressure transmitter.

# <span id="page-79-1"></span>**4.3.1 Assigning Analog Inputs (AI)**

To assign or reassign an Analog Input data item:

- **1.** Select **Analog Inputs** from the hierarchy menu.
- **2.** Double-click an Analog Input to edit. The Analog Input Assignment dialog box displays.
	- **Note:** You can also click the Assignment icon **the set of the toolbar** to display the dialog box.

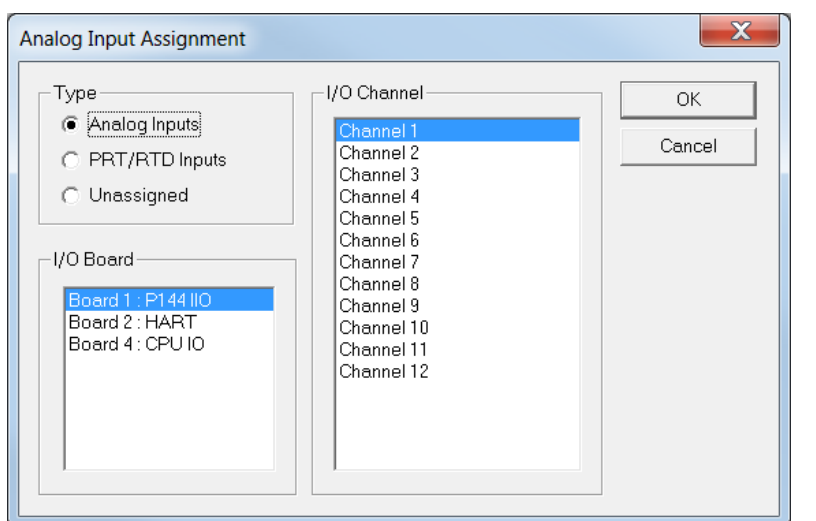

*Figure 4-6. Analog Input Assignment dialog box*

- **3.** Select an input **Type**. Valid values are **Analog Inputs**, **PRT/RTD Inputs**, or **Unassigned**. The default is **Unassigned**.
- **4.** Select an **I/O Channel** to assign the Analog Input.
	- **Note:** This field lists **only** compatible channels which have either not yet been assigned to a particular unit type or that have already been assigned to inputs of the same unit type. For example, to reassign a pressure input, you can **only** reassign it to an input that is either currently unassigned or already assigned to a pressure input. The HART transmitter and the S600+ must use **matching** measurement units.
- **5.** Click **OK** to apply the new assignment. The PCSetup screen displays showing the new assignment.

# <span id="page-80-0"></span>**4.3.2 Editing Analog Inputs (AI)**

To edit operational settings for an analog input, a PRT/RTD, or a HART input data item:

- **1.** Right-click the desired data item. The system displays a shortcut menu.
- **2.** Select **Settings** on the menu. An input-specific dialog box displays:

**Note:** You can also click the Settings icon  $\frac{|| \cdot ||}{|| \cdot ||}$  on the toolbar after highlighting the data item to display the menu.

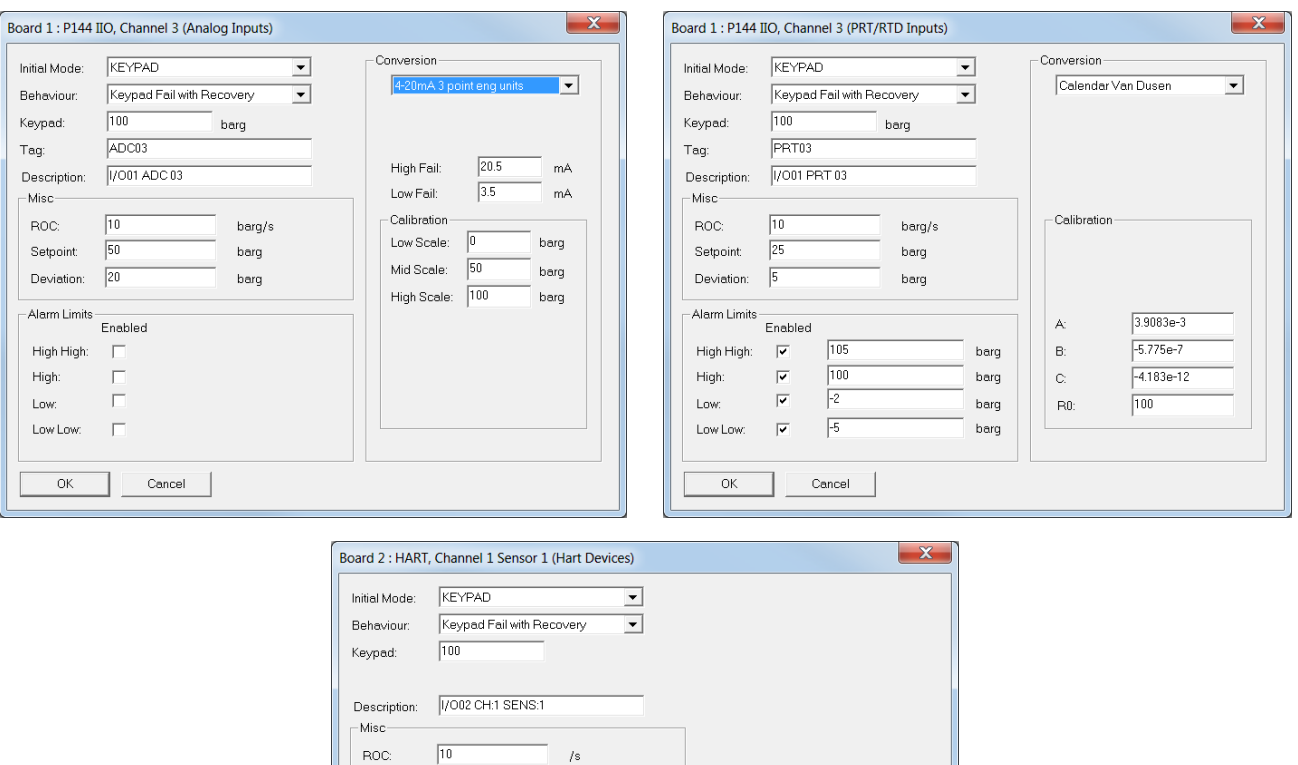

**3.** Select an **Initial Mode** of operation. Valid values are:

*Figure 4-7. Analog Input, PRT/RTD, and HART dialog boxes*

 $\overline{10}$ 

 $\overline{50}$ 

 $\overline{20}$ 

Enabled  $\overline{\mathbf{v}}$  $\overline{6}$ 

 $\overline{\mathbf{v}}$ 

 $\overline{v}$  $\overline{12}$ 

 $\overline{v}$  $\overline{a}$ 

 $\overline{102}$ 

 $\label{eq:cancel} \text{Cancel} \qquad$ 

Setpoint

Deviation: -<br>Alarm Limits

High High High:

Low

Low Lov

 $\overline{\alpha}$ 

 $/s$ 

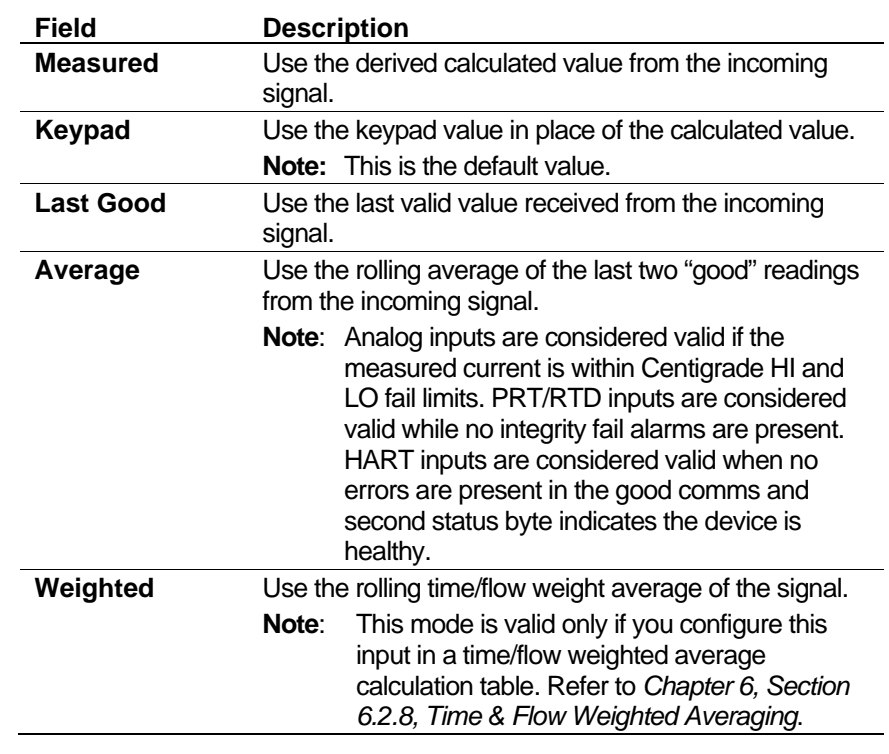

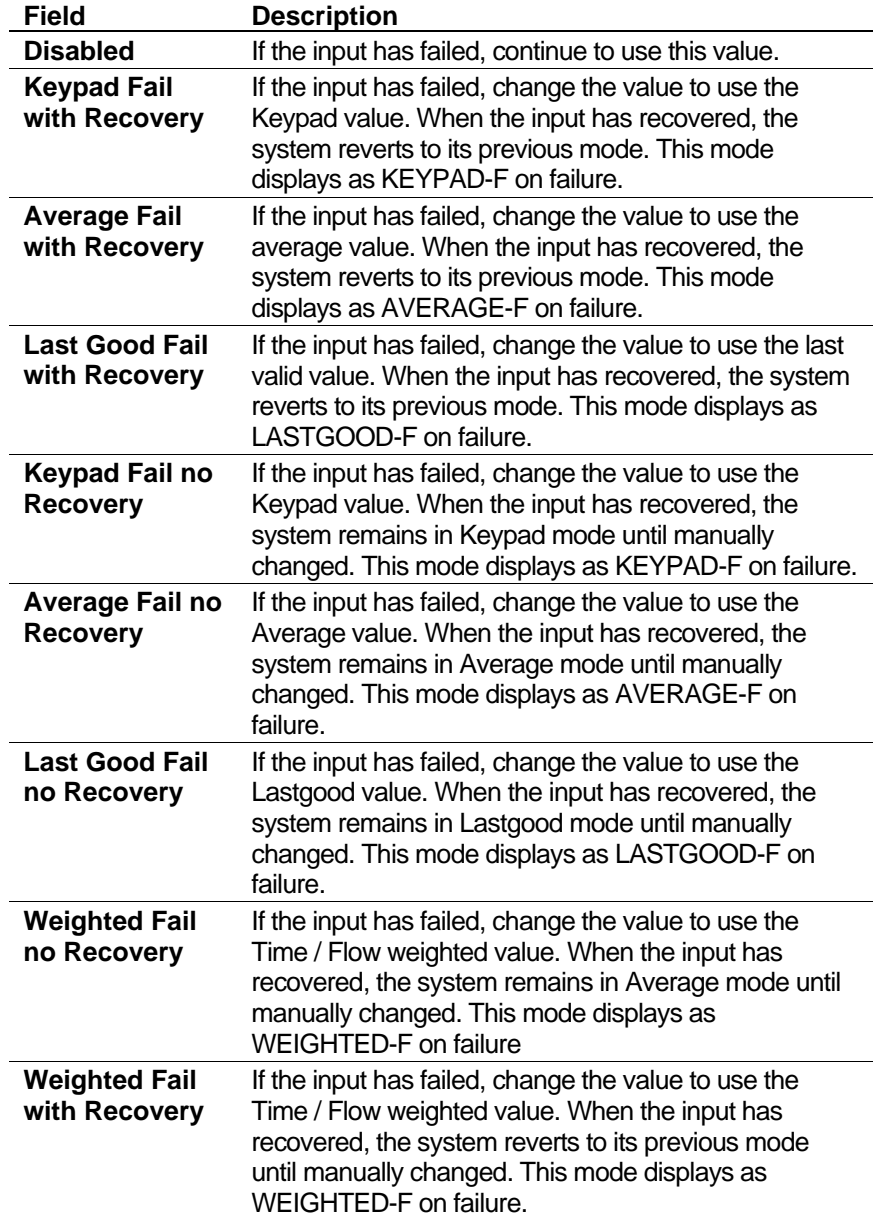

**4.** Select a **Behaviour** value. Valid values are:

- **5.** Enter a **Keypad** value. The system uses this value either if the Initial Mode is set to **Keypad** or the input has failed and the Behaviour value is set to **Keypad Fail** (with or without recovery).
- **6.** Enter an item **Tag** of up to 12 alphanumeric characters. The system uses this on the front panel of the S600+.
- **7.** Enter an item **Description** of up to 20 alphanumeric characters. The system uses this description on reports, alarm printouts, and displays.
- **8.** Enter a Rate of Change (**ROC**) value. If, in one second, the input variable changes by an amount greater than this value **and** you have enabled alarms (**Advanced Setup** > **Alarms**), Config600 alarms the operator.
- **9.** Enter values for **Setpoint** and **Deviation**. Config600 uses these values if the operator is required to know when the input variable

has changed. The Setpoint field provides a check value, and the Deviation field indicates the allowed variance.

- **Note:** Config600 can raise an alarm **only** if you have previously enabled Alarms in Advanced Setup.
- **10.** Define **Alarm Limits**. If you enable an alarm, set a threshold value for that alarm.

On the High and High High alarms, Config600 raises the alarm if the in-use value rises above the entered threshold value. On the Low and Low Low alarms, Config600 raises an alarm if the in-use value falls below the entered threshold value.

- **11.** Select a **Conversion** value:
	- If **analog**, click  $\blacktriangledown$  to select a valid Conversion value:

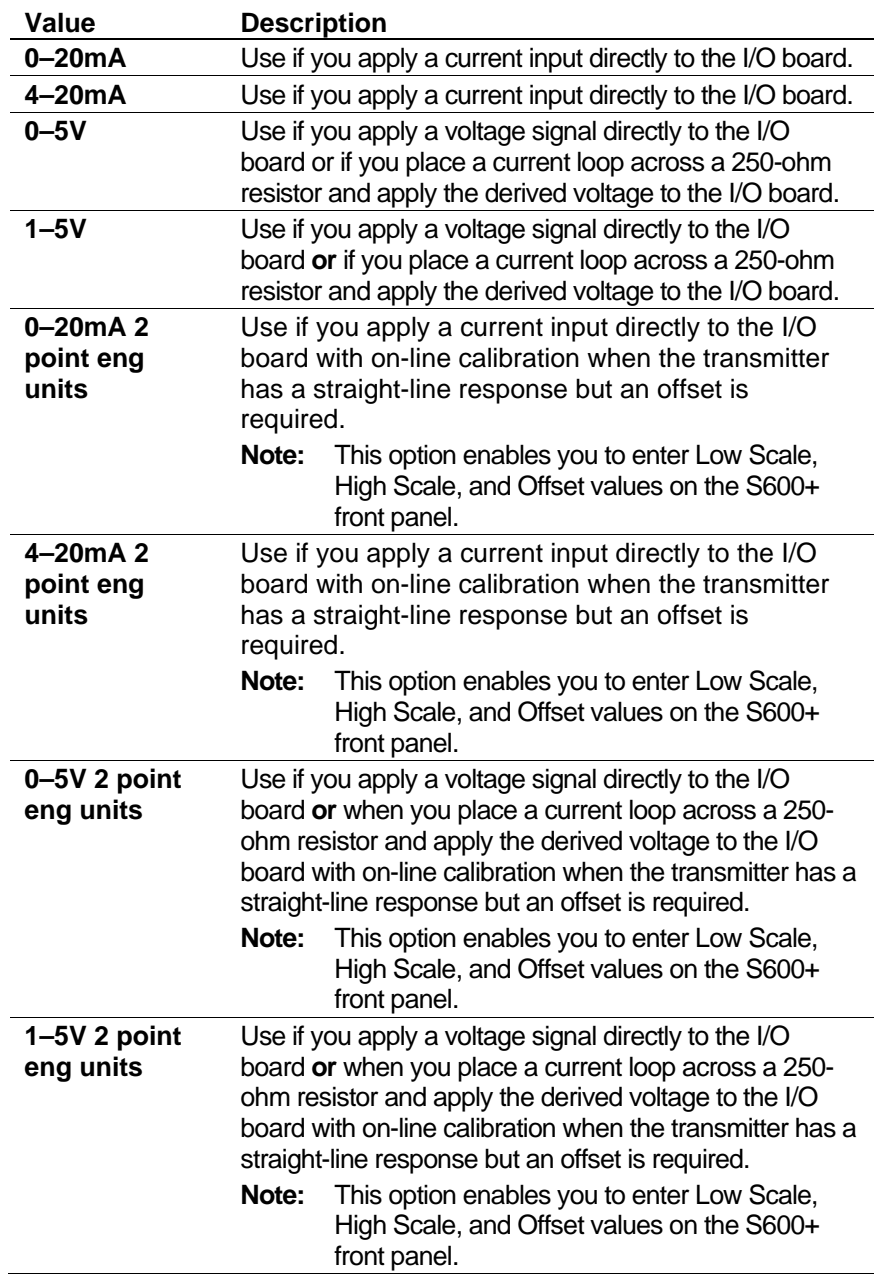

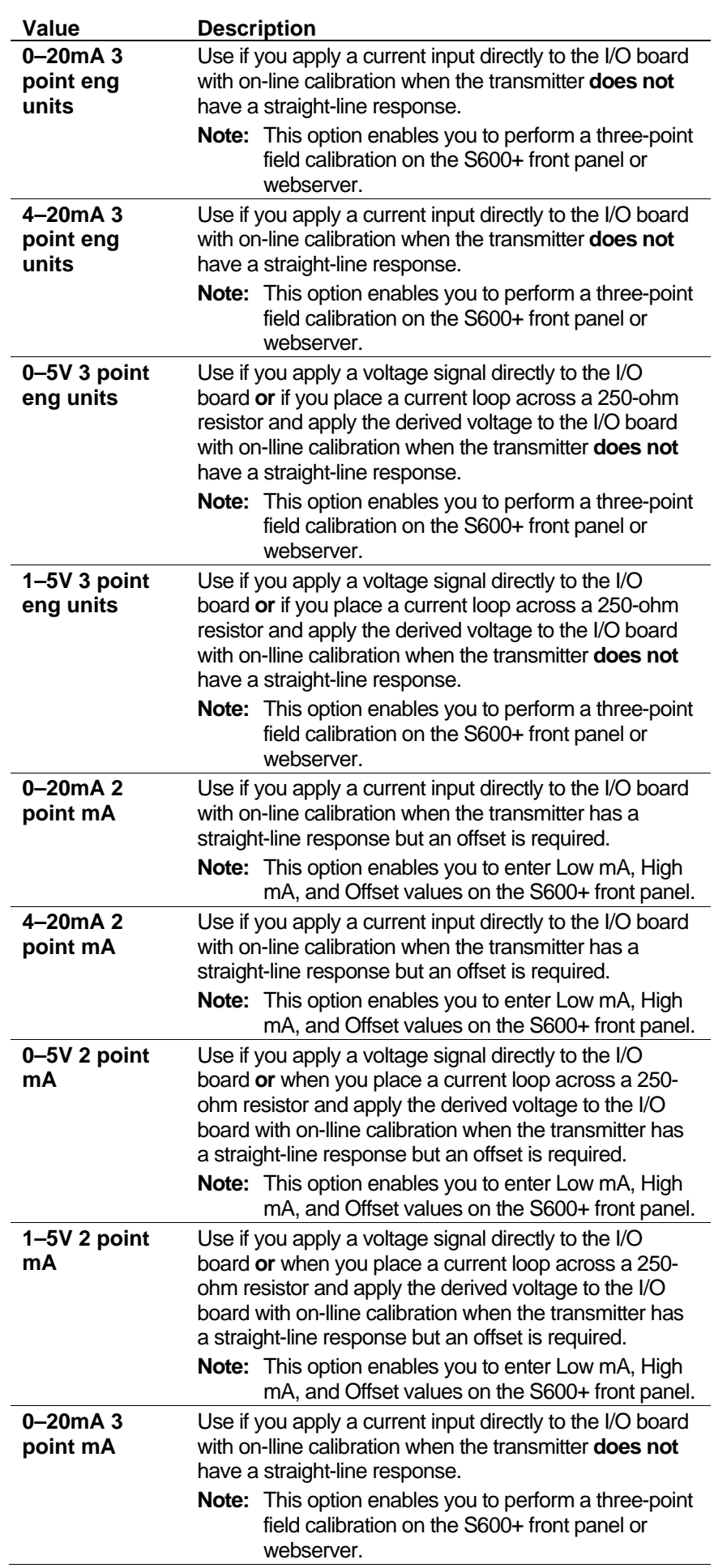

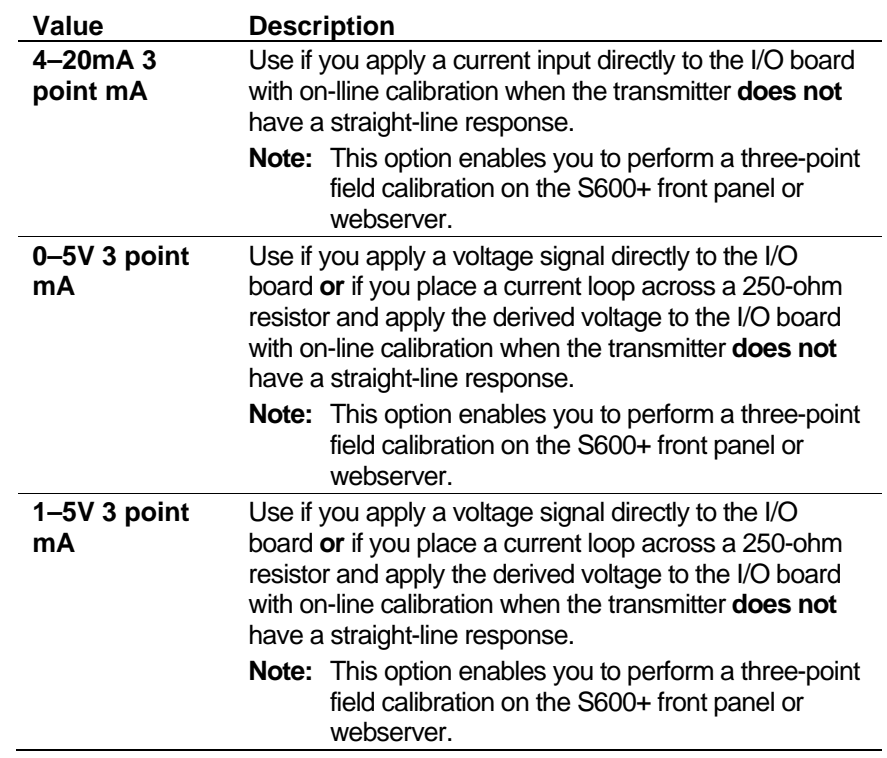

### **Note:** Refer to *Appendix D, Field Calibration* for additional information.

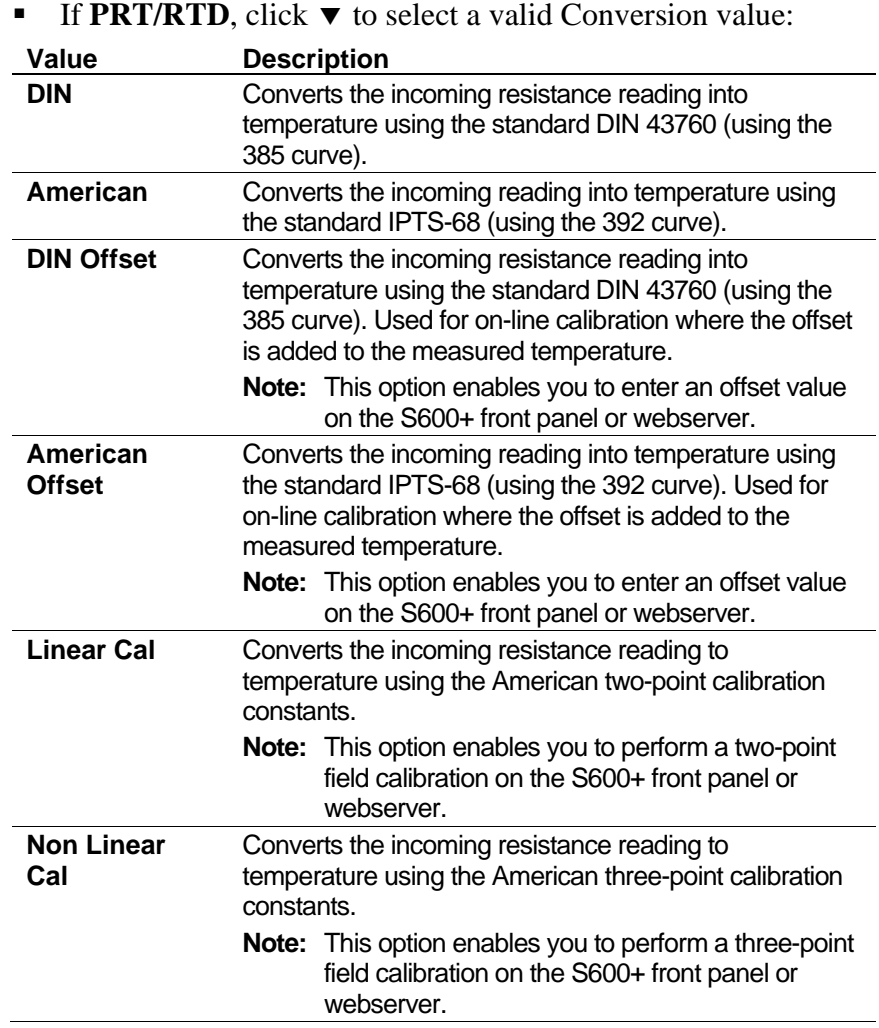

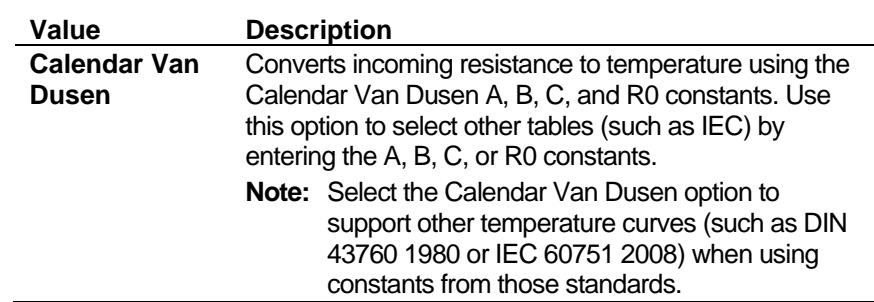

**12.** Complete any conversion-specific fields for the **analog** conversion value you selected:

**Note:** Conversion settings in this section **may require that you change jumper** (bit link) **settings** on the appropriate I/O board. Refer to the *FloBoss S600+ Flow Computer Instruction Manual* (Form A6115) for further details.

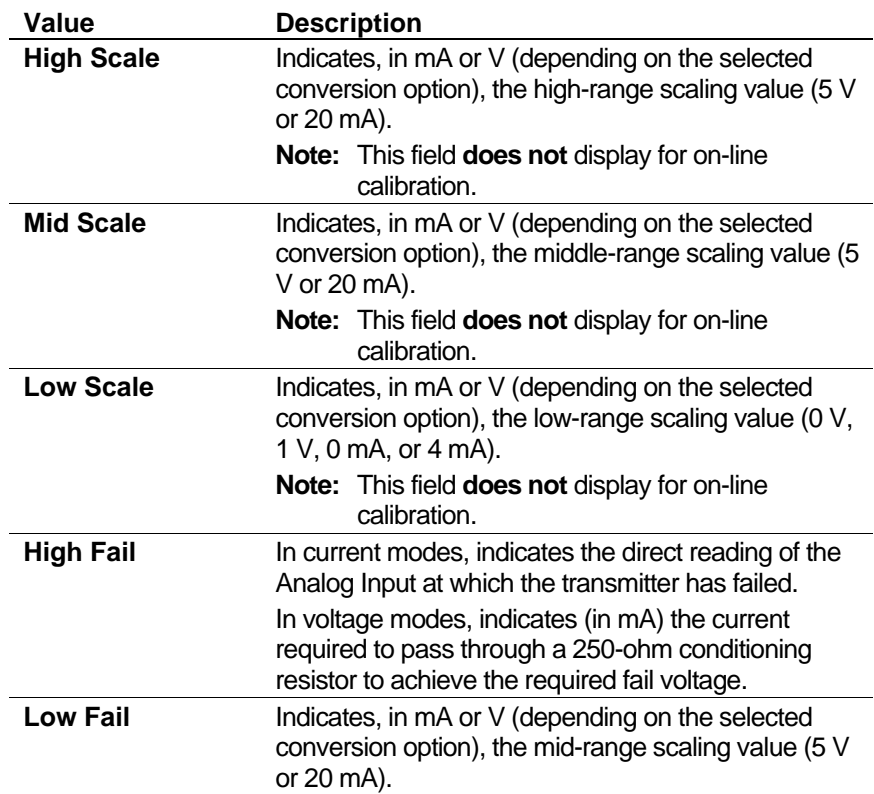

**13.** Complete any required calibration-specific fields for the conversion factor you selected.

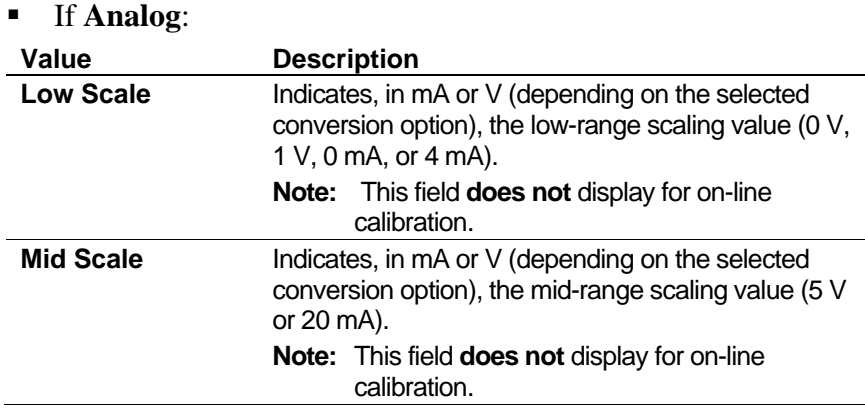

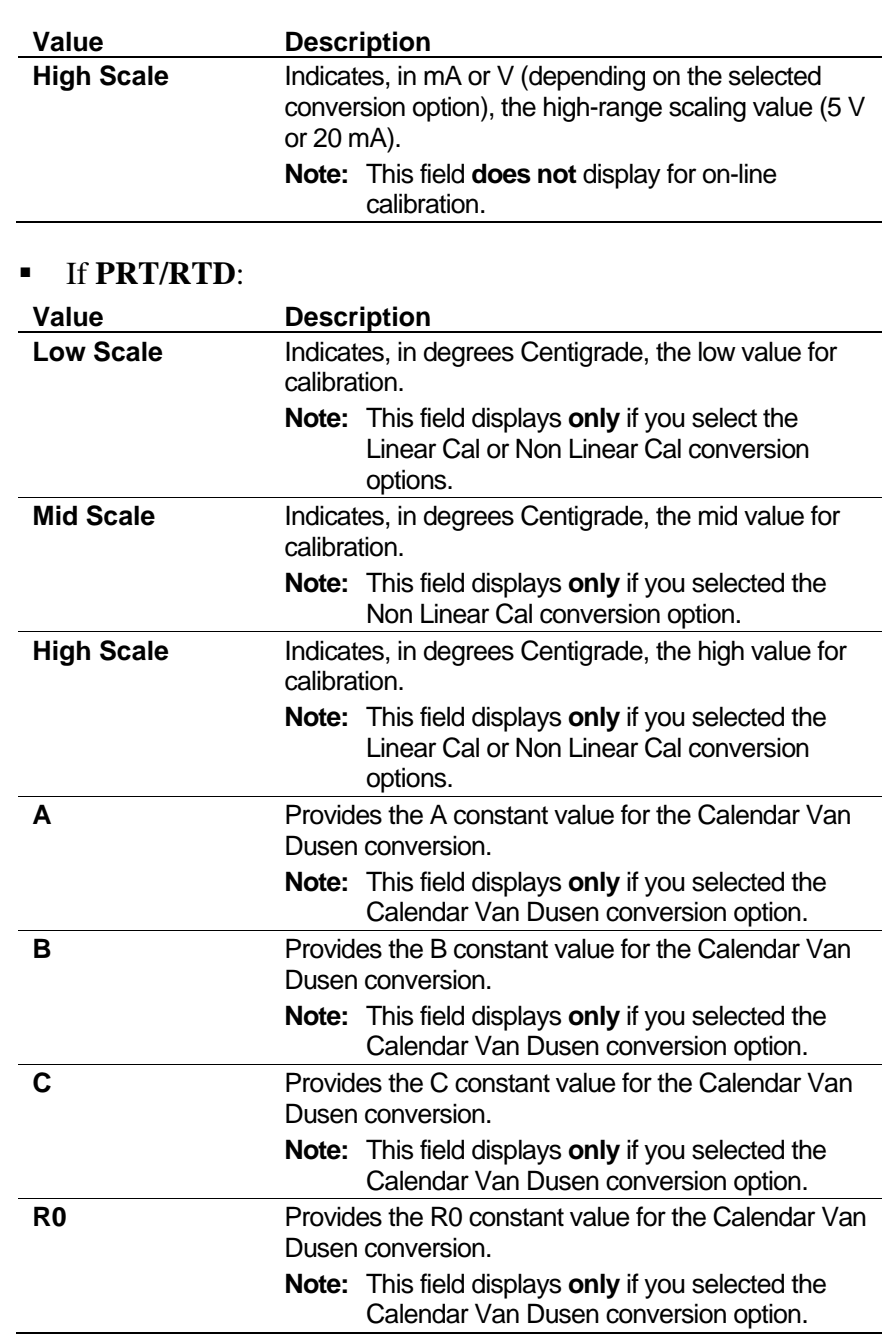

### **14.** Complete any Alarm Limit values:

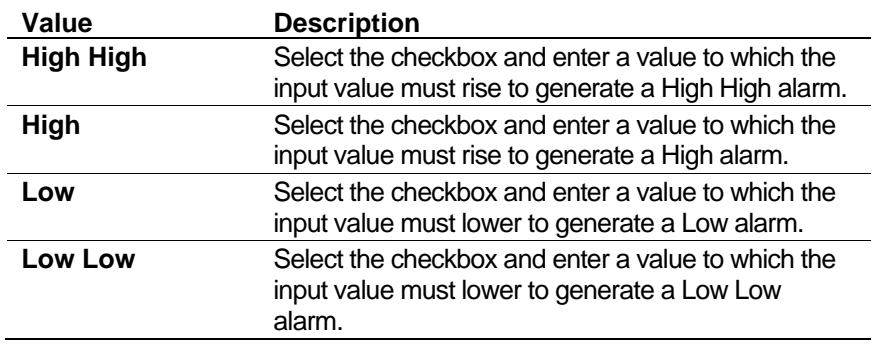

**15.** Click **OK** to apply the edits. The PCSetup screen displays.

### <span id="page-88-0"></span>**4.3.3 Adding a New I/O Point**

To add either a new analog input or a new PRT/RTD I/O point:

- **1.** Right-click in the right-hand pane of the PCSetup screen. The system displays a shortcut menu.
- **2.** Select **New I/O Point** on the shortcut menu. The system displays the Analog Input Assignment dialog box.

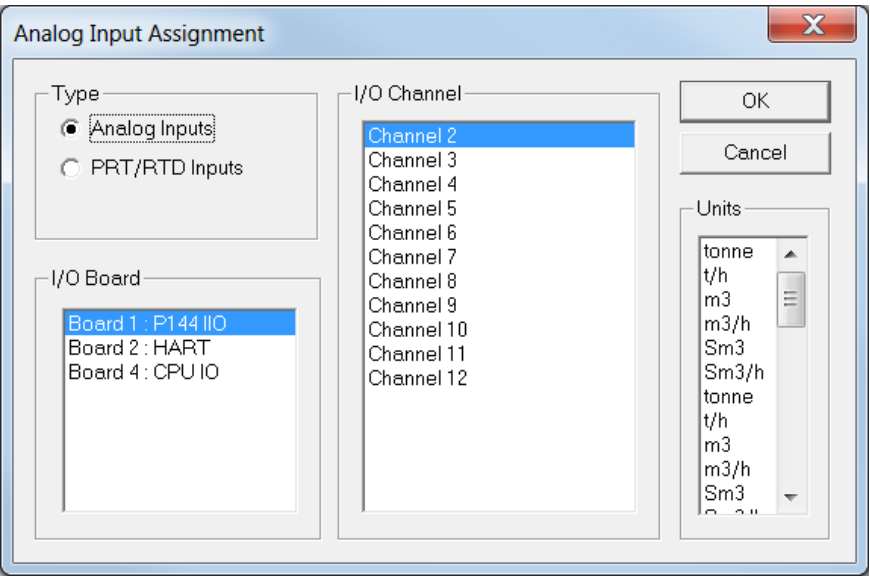

*Figure 4-8. Analog Input Assignment dialog box*

**3.** Complete the **Type**, **I/O Board**, **I/O Channel**, and **Units** fields as described in *Editing Analog Inputs*.

**Note:** Config600 highlights the default values for each field. You can accept or change those defaults as necessary.

- **4.** Select the type of Units.
- **5.** Click **OK** to apply the new I/O point to your configuration. The system redisplays the PCSetup screen with your new I/O point.

# <span id="page-88-1"></span>**4.4 Analog Outputs (AO)**

You can assign each analog output channel to an individual data item. You can also assign individual data items to more than one output, which allows you to create a repeat signal.

Each installed I/O module (P144) provides up to four analog output channels. Neither the Prover module (P154) nor the HART module (P188) provide any analog output channels.

## <span id="page-88-2"></span>**4.4.1 Editing Analog Outputs**

To edit an analog output data item:

**1.** Select **Analog Outputs** from the hierarchy menu. The system displays all currently defined analog outputs in the right-hand pane.

- **2.** Double-click an analog output to edit. The Analog Output Assignment dialog box displays.
- **3.** Select the **Item Type** to assign the Analog Output (or select Unassigned to deselect the output). Config600 completes the Item field with available data items:

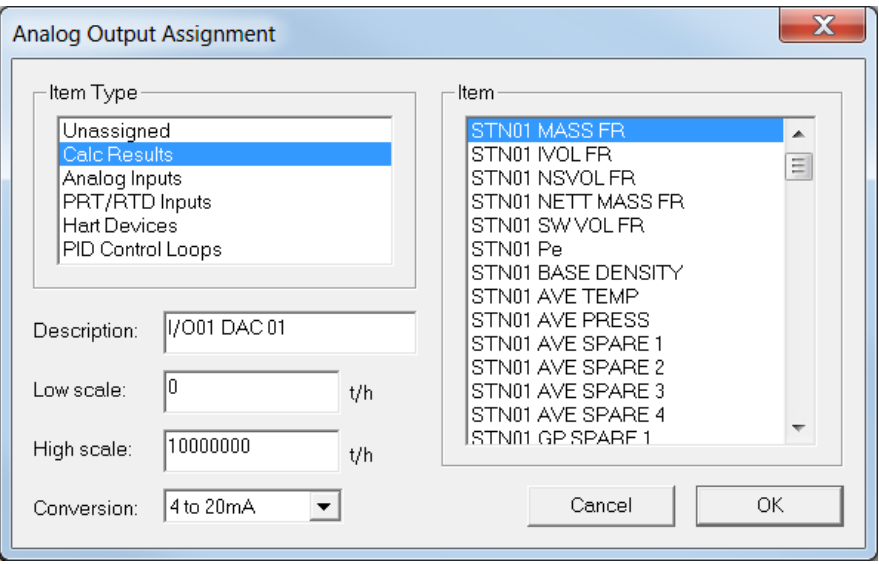

*Figure 4-9. Analog Output Items*

- **4.** Select an item in the Item field to assign to the item type.
- **5.** Define the output scales by entering values in the **Low scale** and **High scale** fields. S600+ uses these values when converting the raw value into a scaled analog output value. The default value for the Low scale is **0**; the default value for the High scale is **10000000**. To invert the output, set the High scale lower than the Low scale.

**Note:** Config600 changes the units associated with these fields  $\text{kg/m}^3$ , t/h, m<sup>3</sup>/h, pls/m<sup>3</sup>, and such) based on the data item you select.

- **6.** Select a **Conversion** factor for the Low scale and High scale values. Valid options are **0 to 20mA** or **4 to 20mA**. The default is **4 to 20mA**. For example, if you select the 4 to 20mA option, Config600 equates the Low scale value to 4 mA and the High scale value to 20mA.
- <span id="page-89-0"></span>**7.** Click **OK** to apply your selections. The system redisplays the PCSetup screen with your new assignments.

**Note:** Refer to *Appendix D, Field Calibration*, for additional information.

### **4.5 Density Inputs**

Config600 supports either single or twin densitometers, which you assign to each station or stream as you develop a configuration. You can assign each densitometer frequency to a specific density input channel on the I/O module.

Each installed I/O module (P144) provides three available density input channels. Each installed Prover module (P154) provides two channels.

#### **Notes:**

- If the densitometer also acts as the temperature element for the meter, assign the meter temperature, densitometer temperature, and pressure transmitter to the same analog input.
- Using the Streams option in the PCSetup Editor, you can switch a frequency input to an analog signal. See *Chapter 6*, *Stream Configuration*.

### <span id="page-90-0"></span>**4.5.1 Assigning Density Input**

To assign or reassign a density input data item:

- **1.** Select **Density Inputs** from the hierarchy menu. The system displays all currently defined density inputs in the right-hand pane.
- **2.** Double-click a **Density Input** to edit. The Assign Input dialog box displays.

**Note:** You can also click the Assignment icon **or** on the toolbar to display the dialog box.

**3.** Select the **I/O Board** to assign the density input (or select Unassigned to deselect the input). Config600 lists available channels in the I/O Channel field:

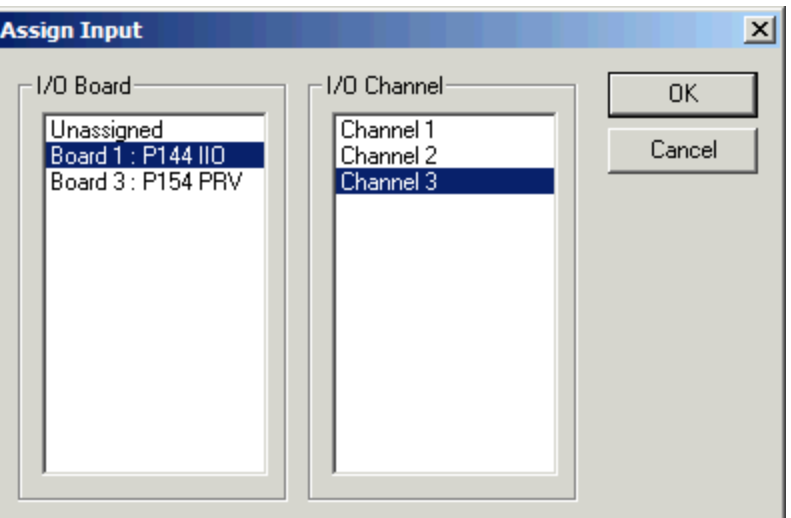

*Figure 4-10. I/O Channels for Density Input* 

- **4.** Select the **I/O Channel** for the density input.
- **5.** Click **OK** to apply the assignment. The system redisplays the PCSetup screen with your new I/O assignment.

#### **Notes:**

- Before displaying the PCSetup screen, Config600 may display a reminder for you to enable the alarms for the new assignment.
- When you assign a densitometer input, the station or stream density configuration page displays.

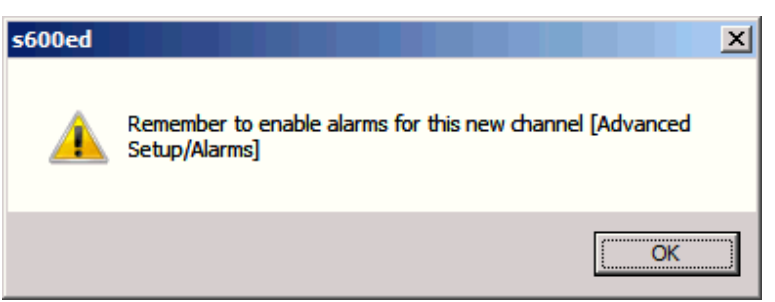

*Figure 4-11. Alarm Reminder*

### <span id="page-91-0"></span>**4.5.2 Editing Density Inputs**

To edit the description for a density data item:

- **1.** Select **Density Inputs** from the hierarchy menu. The system displays all currently defined density inputs in the right-hand pane.
- **2.** Right-click a data item to edit. The system displays a shortcut menu.
- **3.** Select **Settings** on the shortcut menu. The system displays the Edit Description dialog box:

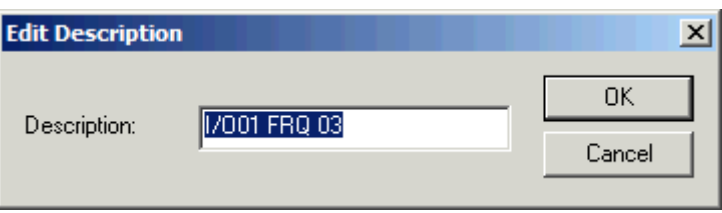

*Figure 4-12. Edit Description dialog box*

- **4.** Edit the current item description, using no more than 20 alphanumeric characters.
- <span id="page-91-1"></span>**5.** Click **OK** to apply the new item description. The system redisplays the PCSetup screen with your new item description.

### **4.6 Turbine Inputs**

A turbine or positive displacement meter provides inputs to the system in the form of single-pulse or dual-pulse data. You assign the turbine pulse inputs to an I/O channel on the I/O board.

Each installed I/O module (P144) or Prover module (P154) provides up to four pulse input channels. You can define these channels as:

- Four single-pulse inputs.
- Two dual-pulse inputs.
- Two single-pulse and one dual-pulse inputs.

**Caution The S600+ cannot count pulses unless the I/O module (P144) or Prover module (P154) is fitted with a dual-pulse P148 mezzanine board.**

### <span id="page-92-0"></span>**4.6.1 Assigning Turbine Inputs**

To assign or reassign turbine input data items:

- **1.** Select **Turbine Inputs** from the hierarchy menu. The system displays all currently defined turbine inputs in the right-hand pane.
- **2.** Double-click a turbine input to edit. The Pulse Input Assignment dialog box displays.

**Note:** You can also click the Assignment icon **s** on the toolbar to display the dialog box.

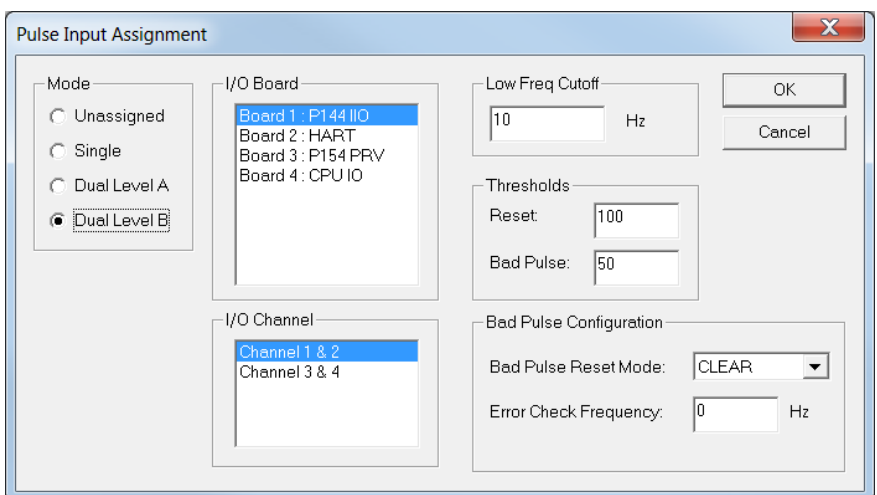

*Figure 4-13. Pulse Input Assignment dialog box*

**3.** Select a pulse mode:

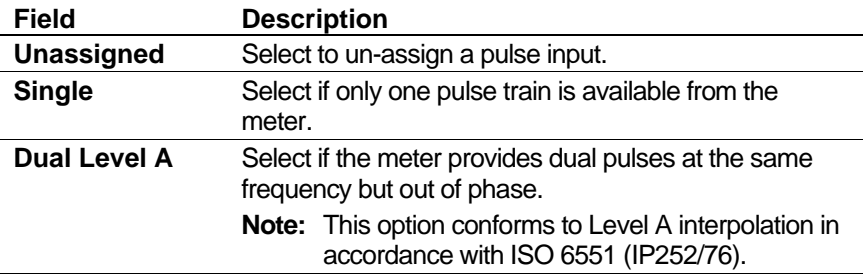

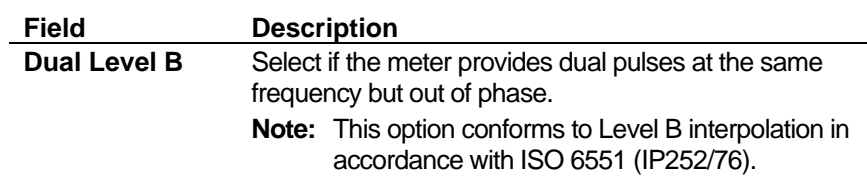

- **4.** Select the **I/O board** for the pulse turbine input.
- **5.** Select an **I/O channel** to use.
	- For dual-pulse input on the I/O (P144) module, select channels 1 & 2 **or** 3 & 4.
	- For dual-pulse input on the Prover  $(P154)$  module, select channels 2 & 3 **or** 4 & 5 (Config600 reserves channel 1 for the I/O board).
	- Four channels (1, 2, 3, and 4 for I/O modules **or** 2, 3, 4, and 5 for Prover modules) are available for single-pulse inputs.
- **6.** Complete the **Low Frequency Cutoff** field using a Hertz value. If the S600+ receives pulse frequencies below this value, it sets the flow rate and input frequency to zero.

**Note:** Totalisation still occurs in Liquid Turbine applications, but does not occur in Gas Turbine applications when the frequency is below the Low Frequency Cutoff value.

**7.** Complete the fields in the **Thresholds** pane (which displays **only** if you selected Dual Level A or B as a pulse mode).

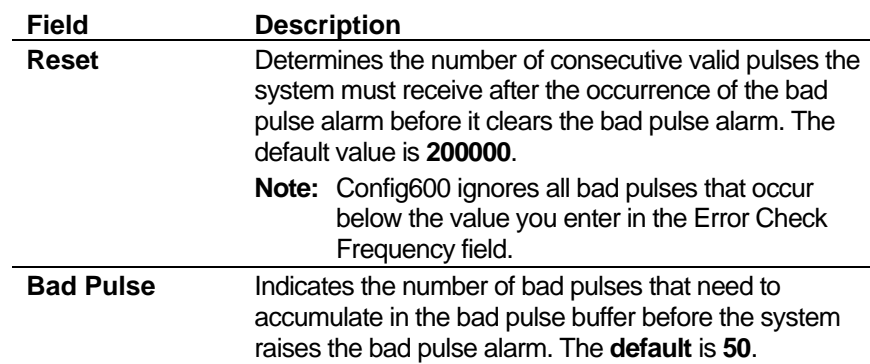

**8.** Complete the fields in the **Bad Pulse Configuration** pane (which displays **only** if you selected Dual Level A or B as a pulse mode).

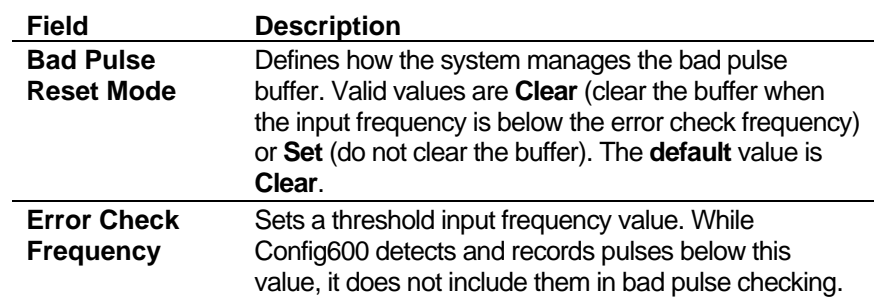

**9.** Click **OK** to apply the assignments. The PCSetup screen displays showing your new values.

### <span id="page-94-0"></span>**4.6.2 Editing Turbine Inputs**

To edit the description for a pulse input data item:

- **1.** Select **Turbine Inputs** from the hierarchy menu. The system displays all defined turbine Inputs.
- **2.** Right-click a data item to edit. The system displays a shortcut menu.
- **3.** Select **Settings** on the shortcut menu. The system displays the Edit Description dialog box:

**Note:** You can also click the Settings icon  $\frac{|\cdot| \cdot |}{|\cdot|}$  on the toolbar after highlighting the data item to display the menu.

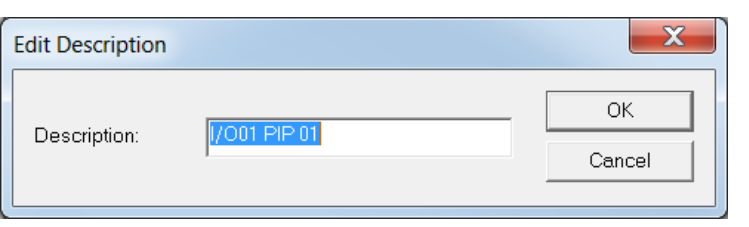

*Figure 4-14. Edit Description dialog box*

- **4.** Edit the current item **Description**, using no more than 25 alphanumeric characters.
- **5.** Click **OK** to apply the new item Description. The system redisplays the PCSetup screen with your new item Description.

### <span id="page-94-1"></span>**4.7 Pulse Outputs**

Use pulse outputs to derive cumulative totals for display on a counter, a totaliser, or DCS system. You can assign each pulse output to a specific pulse output channel on the I/O board.

Each installed I/O (P144) module provides five pulse output channels, and each installed Prover (P154) module provides four channels.

| ۹<br>Edit<br><b>Eile</b><br>Tools<br>View                                                                          | Window | Help                     |           |                     |           |                  |            | $   \in$ $\times$ |
|----------------------------------------------------------------------------------------------------|--------|--------------------------|-----------|---------------------|-----------|------------------|------------|-------------------|
| P<br>Z,<br>6<br>$\mathbf{r}$<br>П<br>Ж<br>$\cup$ 0<br>$\leftrightarrow$<br>增<br>r.<br>₩.<br>∐<br>©≂u<br>941<br>(F) |        |                          |           |                     |           |                  |            |                   |
| System Graphic                                                                                                    | ۸      | <b>Board</b>             | Channel   | <b>Description</b>  | Frequency | <b>Grab Size</b> | Item Type  | Item              |
| <b>□ System Setup</b>                                                                                              |        | Board 1: P144 IIO        | Channel 1 | <b>I/O01 POP 01</b> | 5         | 10               | Unassigned |                   |
| <b>Versions</b>                                                                                                    |        | <b>Board 1: P144 IIO</b> | Channel 2 | <b>I/O01 POP 02</b> | 5         | 10               | Unassigned |                   |
| <b>Units</b>                                                                                                    |        | <b>Board 1: P144 IIO</b> | Channel 3 | <b>I/O01 POP 03</b> | 5         | 10               | Unassigned |                   |
| - Reports                                                                                                    | Ξ      | Board 1: P144 IIO        | Channel 4 | <b>I/O01 POP 04</b> | 5         | 10               | Unassigned |                   |
| Totalisation                                                                                                    |        | <b>Board 1: P144 IIO</b> | Channel 5 | <b>I/O01 POP 05</b> | 5         | 10               | Unassigned |                   |
| <b>L. Time</b>                                                                                                    |        | <b>Board 3: P154 PRV</b> | Channel 1 | <b>PRV03 POP 01</b> | 5         | 10               | Unassigned |                   |
|                                                                                                    |        | <b>Board 3: P154 PRV</b> | Channel 2 | <b>PRV03 POP 02</b> | 5         | 10               | Unassigned |                   |
| □ I/O Setup                                                                                                    |        | <b>Board 3: P154 PRV</b> | Channel 3 | <b>PRV03 POP 03</b> | 5         | 10               | Unassigned |                   |
| <b>Discrete Inputs</b>                                                                                             |        | <b>Board 3: P154 PRV</b> | Channel 4 | <b>PRV03 POP 04</b> | 5         | 10               | Unassigned |                   |
| <b>Discrete Outputs</b>                                                                                            |        |                          |           |                     |           |                  |            |                   |
| <b>Analog Inputs</b>                                                                                               |        |                          |           |                     |           |                  |            |                   |
| <b>Analog Outputs</b>                                                                                              |        |                          |           |                     |           |                  |            |                   |
| <b>Density Inputs</b>                                                                                              |        |                          |           |                     |           |                  |            |                   |
| <b>Turbine Inputs</b>                                                                                              |        |                          |           |                     |           |                  |            |                   |
| <b>Pulse Outputs</b>                                                                                               |        |                          |           |                     |           |                  |            |                   |

*Figure 4-15. Pulse Output Items* 

### <span id="page-95-0"></span>**4.7.1 Assigning Pulse Outputs**

To assign or reassign Pulse Output data items:

- **1.** Select **Pulse Outputs** from the hierarchy menu. The system displays all defined pulse output data items.
- **2.** Double-click a pulse output to edit. The Pulse Output Assignment dialog box displays.

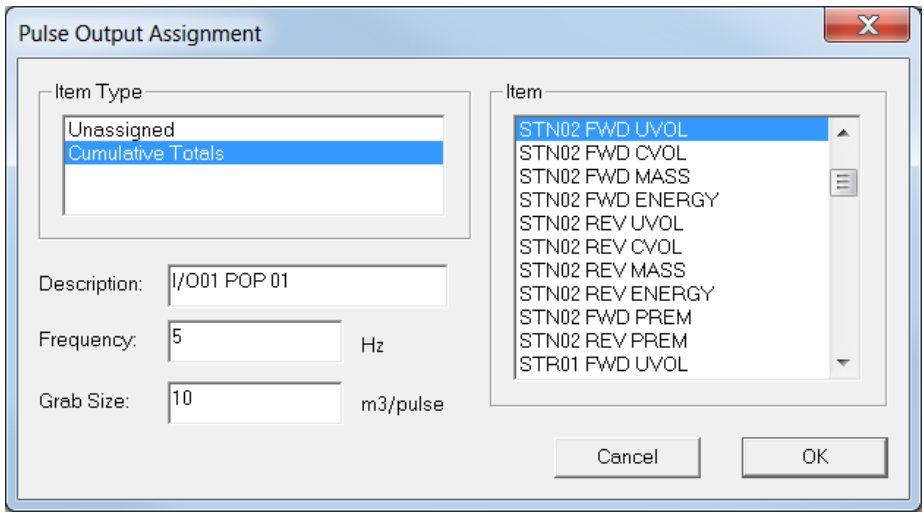

*Figure 4-16. Pulse Output Items*

- **3.** Select **Cumulative Totals** in the Item Type pane. Config600 completes the Item field with available items.
- **4.** Select an **Item** in the Item pane to associate with the Pulse Output.
- **5.** Edit the **Description** associated with the item and item type. Config600 uses this value only on screen displays and reports.
- **6.** Complete the **Frequency** field using a Hertz value to indicate the output's pulse width. For example, a frequency of 5 Hz equates to a 200 millisecond pulse width with a 50/50 duty cycle. The default value is **5**.
- **7.** Complete the **Grab Size** field to indicate the number of units per pulse (the type of unit being dependent on the application) Config600 accumulates before sending a pulse. For example, use a Grab Size value of  $10m<sup>3</sup>$  to measure increments in the Cumulative Volume Totals for each outputted pulse. The default is **10**.
- **8.** Click **OK** to apply the new assignment. The PCSetup screen displays showing the new assignment.

### <span id="page-95-1"></span>**4.8 HART Modules**

Each Highway Addressable Remote Transducer (HART) module supports 12 channels with up to 8 transmitters per channel. However, the S600+ has an overall restriction of 50 transmitters.

**Note:** You cannot add a HART module definition to an existing configuration file. If you add a HART module to your S600+, you must create an entirely **new** configuration file. Be sure to assign the I/O module (P144) to address 1 and the HART module (P188) to address 2.

The S600+ supports 12 channels, with up to 8 sensors multidropped from each channel. Since each sensor takes approximately 0.5 second of scan time, the more sensors you add to each channel, the slower the I/O update time becomes for that channel. Also, the HART module reads only the HART digital signal, not the channel's analogue value. If you require both, you must physically wire the HART signal to an ADC and HART channel.

By default, the S600+ acts as the primary HART master. Ensure there is no other primary master connected to the channel. For dual master support or instructions on how to set the S600+ to secondary master, contact Technical Support.

# <span id="page-96-0"></span>**4.8.1 Editing HART Settings**

To edit or reassign settings for the HART data items:

**1.** Select **HART Boards** from the hierarchy menu. The system displays the HART Board configuration screen:

| S600 PCSetup - [Gas Ultra Sick Control]  |                          |         |                               |                               |                             |                             |                               |                             | $\Box$<br>$\overline{\phantom{a}}$ | $\mathbf x$              |
|------------------------------------------|--------------------------|---------|-------------------------------|-------------------------------|-----------------------------|-----------------------------|-------------------------------|-----------------------------|------------------------------------|--------------------------|
| Eile Edit View Tools Window Help         |                          |         |                               |                               |                             |                             |                               |                             |                                    | $ \overline{B}$ x        |
| ▯◛◨▯న₠▤ ⊶▩ ◹₩ ▭◑♥~  5)?〃                 |                          |         |                               |                               |                             |                             |                               |                             |                                    |                          |
| <b>System Graphic</b>                    | ٠                        |         |                               |                               |                             |                             |                               |                             |                                    |                          |
| 白· System Setup                          |                          |         |                               |                               |                             |                             |                               |                             |                                    |                          |
| <b>Versions</b>                          |                          | Sensor1 | Sensor 2                      | Sensor 3                      | Sensor 4                    | Sensor 5                    | Sensor 6                      | Sensor 7                    | Sensor 8                           |                          |
| <b>Units</b>                             | Channel 1                | 4-20mA  | $\mathbf{E}$ Empty            | $\overline{\mathbf{v}}$ Empty | $\blacktriangledown$ Empty  | $\blacktriangleright$ Empty | $\overline{\mathbf{v}}$ Empty | $\blacktriangleright$ Empty | $\mathbf{F}$ Empty                 |                          |
| Reports                                  |                          |         |                               |                               |                             |                             |                               |                             |                                    | ≛                        |
| Totalisation                             | Channel 2                | 4-20mA  | $\blacktriangledown$ Empty    | $\blacksquare$ Empty          | $\blacktriangleright$ Empty | $\blacktriangleright$ Empty | $\blacktriangleright$ Empty   | $\blacktriangleright$ Empty | $\mathbf{E}$ Empty                 | $\overline{\phantom{a}}$ |
| $\Box$ Time                              | Channel 3                | 4-20mA  | $\blacktriangledown$ Empty    | $\blacktriangledown$ Empty    | $\blacktriangledown$ Empty  | $\blacktriangledown$ Empty  | $\blacktriangleright$   Empty | $\blacktriangleright$ Empty | $\blacktriangleright$ Empty        | 츠                        |
| □ I/O Setup                              | Channel 4                | 4-20mA  | $\blacktriangleright$ Empty   | $\blacksquare$ Empty          | $\mathbf{I}$ Empty          | $\blacksquare$ Empty        | $\blacktriangleright$ Empty   | $\blacktriangleright$ Empty | $\blacksquare$ Empty               | $\overline{\phantom{a}}$ |
| Discrete Inputs                          |                          |         |                               |                               |                             |                             |                               |                             |                                    |                          |
| Discrete Outputs                         | Channel 5                | 4-20mA  | $\overline{\mathbf{y}}$ Empty | $\blacktriangleright$ Empty   | $\blacktriangleright$ Empty | $\blacktriangleright$ Empty | $\blacktriangleright$ Empty   | $\blacktriangleright$ Empty | $\blacksquare$ Empty               | 츠                        |
| Analog Inputs<br><b>Analog Outputs</b>   | Channel 6                | 4-20mA  | $\mathbf{F}$ Empty            | $\blacktriangleright$ Empty   | $\mathbf{E}$ Empty          | $\blacktriangleright$ Empty | $\blacktriangleright$ Empty   | $\blacktriangleright$ Empty | $\blacksquare$ Empty               | $\overline{\phantom{a}}$ |
| <b>Density Inputs</b>                    | Channel 7                | 4-20mA  | $\mathbf{E}$ Empty            | $\mathbf{E}$ Empty            | $\blacksquare$ Empty        | $\blacksquare$ Empty        | $\blacktriangleright$ Empty   | $\blacktriangleright$ Empty | $\mathbf{E}$ Empty                 | $\overline{ }$           |
| -Turbine Inputs                          | Channel 8                | 4-20mA  | $\overline{\mathbf{y}}$ Empty | $\blacktriangleright$ Empty   | $\blacksquare$ Empty        | $\blacktriangleright$ Empty | $\overline{\mathbf{F}}$ Empty | $\mathbf{E}$ Empty          | $\mathbf{E}$ Empty                 |                          |
| <b>Pulse Outputs</b>                     |                          |         |                               |                               |                             |                             |                               |                             |                                    | ≛                        |
| <b>F</b> Hart Boards                     | Channel 9                | 4-20mA  | $\overline{\mathbf{y}}$ Empty | $\blacksquare$ Empty          | $\blacktriangledown$ Empty  | $\blacktriangleright$ Empty | $\blacktriangleright$ Empty   | $\blacktriangleright$ Empty | $\vert \mathbf{v} \vert$ Empty     | $\overline{ }$           |
| <b>I/O02 HART</b>                        | Channel 10               | 4-20mA  | $\mathbf{F}$ Empty            | $\blacksquare$ Empty          | $\blacktriangleright$ Empty | $\blacktriangleright$ Empty | $\blacktriangleright$ Empty   | $\blacktriangleright$ Empty | $\blacksquare$ Empty               | $\overline{\phantom{a}}$ |
| <b>E-PID Loops</b>                       | Channel 11               | 4-20mA  | $\blacktriangleright$ Empty   | $\blacktriangleright$ Empty   | $\blacktriangleright$ Empty | $\blacktriangleright$ Empty | $\blacktriangleright$ Empty   | $\blacktriangleright$ Empty | $\blacktriangleright$ Empty        | $\overline{\phantom{a}}$ |
| Comms                                    | Channel 12               | 4-20mA  | $\blacktriangledown$ Empty    | $\blacktriangledown$ Empty    | $\blacktriangleright$ Empty | $\blacktriangleright$ Empty | $\blacktriangleright$ Empty   | $\blacktriangleright$ Empty | $\blacktriangleright$ Empty        | ≛                        |
| F Station 1: LIO                         |                          |         |                               |                               |                             |                             |                               |                             |                                    |                          |
| F Station 2: GAS<br>HH.<br>$\mathcal{L}$ | $\overline{\phantom{a}}$ |         |                               |                               |                             |                             |                               |                             |                                    |                          |
| For Help, press F1                       |                          |         |                               |                               |                             |                             |                               |                             | Security Level: 1                  |                          |

*Figure 4-17. HART Module Configuration screen*

**2.** Complete the screen based on the number of sensors associated with each channel on the S600+. Click  $\blacktriangledown$  to display valid values.

## <span id="page-96-1"></span>**4.9 PID Loop Settings**

The PID control task provides primary control with secondary override control (that is, **two** control loops, each with its own parameters). You can either select the output according to criteria you can enter or allow a status input to the task to select the output.

You can configure an individual PID task for each station and stream, subject to the I/O providing sufficient analog outputs.

Typically, a liquid application has flowrate primary control which changes to pressure control if the pressure falls too low. A gas application has a primary pressure control which is overridden by flow control if the flowrate becomes too high.

## <span id="page-97-0"></span>**4.9.1 Assigning PID Loops**

To assign or reassign PID data items:

**1.** Select **PID Loops** from the hierarchy menu. The system hides the setup fields until you assign an analog output to the PID loop (see *[Figure 4-18\)](#page-97-1).* 

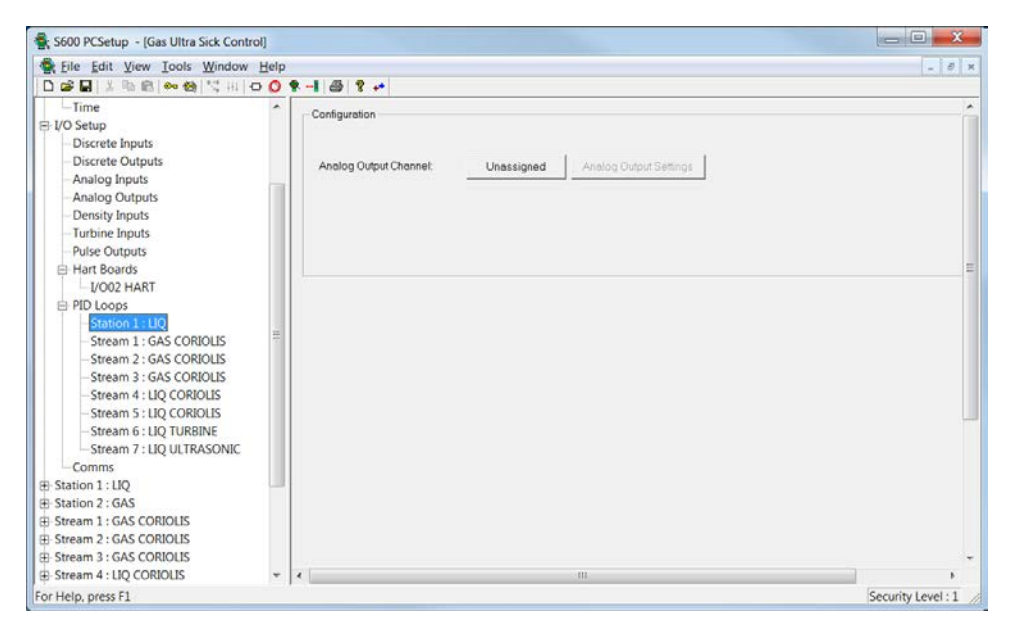

*Figure 4-18. PID Loop Enabled screen* 

<span id="page-97-1"></span>**2.** Select **Unassigned** (or select the Analog Outputs from the hierarchy menu) to identify the Analog Output values you desire to associate with each PID control loop.

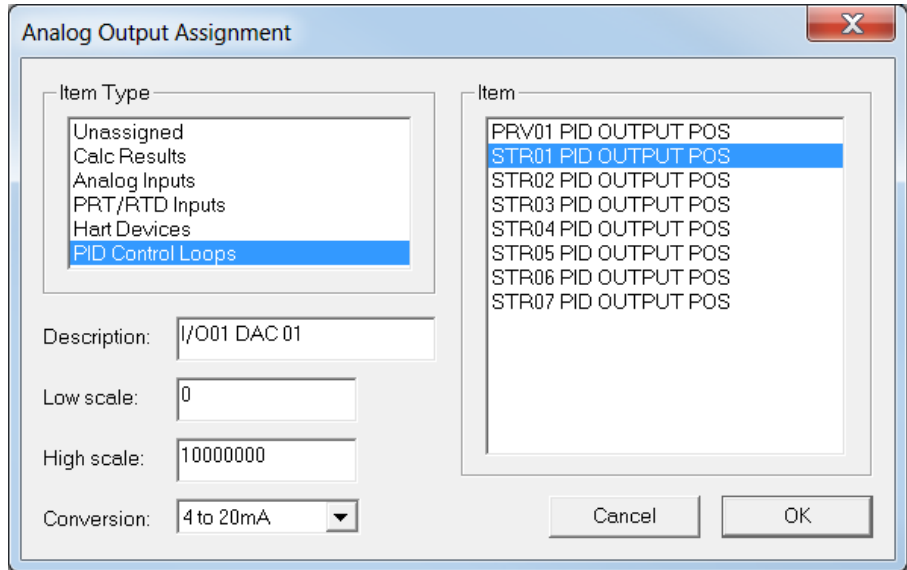

*Figure 4-19. Analog Output Assignment screen* 

- **3.** Select **PID Loops** from the hierarchy menu. The system expands the hierarchy to display the control loops defined for each I/O module.
- **4.** Select a **control loop**. Config600 displays the common data items for this loop.

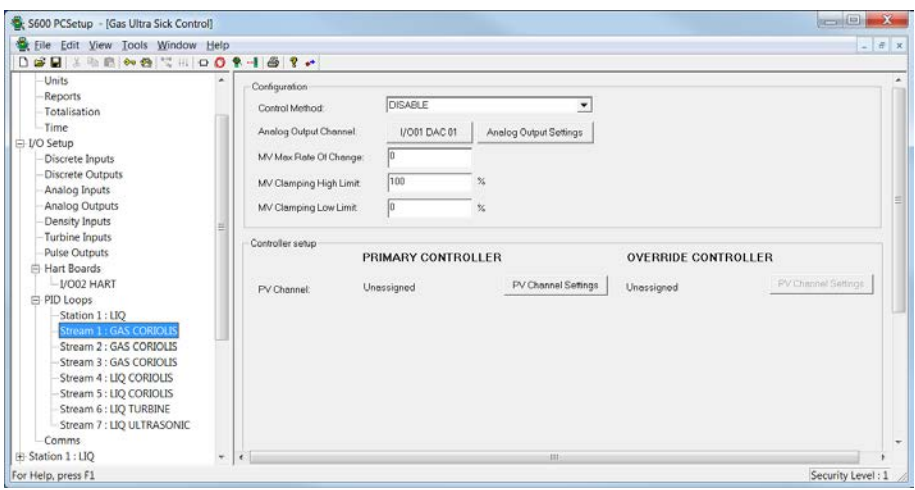

*Figure 4-20. PID Loop Output Assigned screen*

- **5.** Assign the Primary Controlled Process Variable to enable the primary controller.
- **6.** Click **PV Channel Settings**. A Select Object dialog box displays. Use it to assign the Analog Output value associated with this PID control loop.

| Select Object                                                                                                    |                                                                                                    |
|----------------------------------------------------------------------------------------------------|----------------------------------------------------------------------------------------------------|
| Object Type<br>Unassigned<br>Keypad Reals<br>Pulse Inputs<br>PRT/RTD Inputs<br>Analog Inputs<br>Calc Results<br>IO Assignment | Object<br>1/001 PIP 01<br>I/O01 PIP 02<br>I/O01 PIP 03<br>I/O01 PIP 04<br>PRV03 PIP 01<br>PRV03 PIP 02<br>PRV03 PIP 03<br>PRV03 PIP 04<br>PRV03 PIP 05<br>PRV03 PIP 06 |
| OK<br>Cancel                                                                                                    |                                                                                                    |

*Figure 4-21. PID Loop Output Assigned screen* 

**7.** Assign – if required – the Override Controller process variable. Config600 expands the screen content.

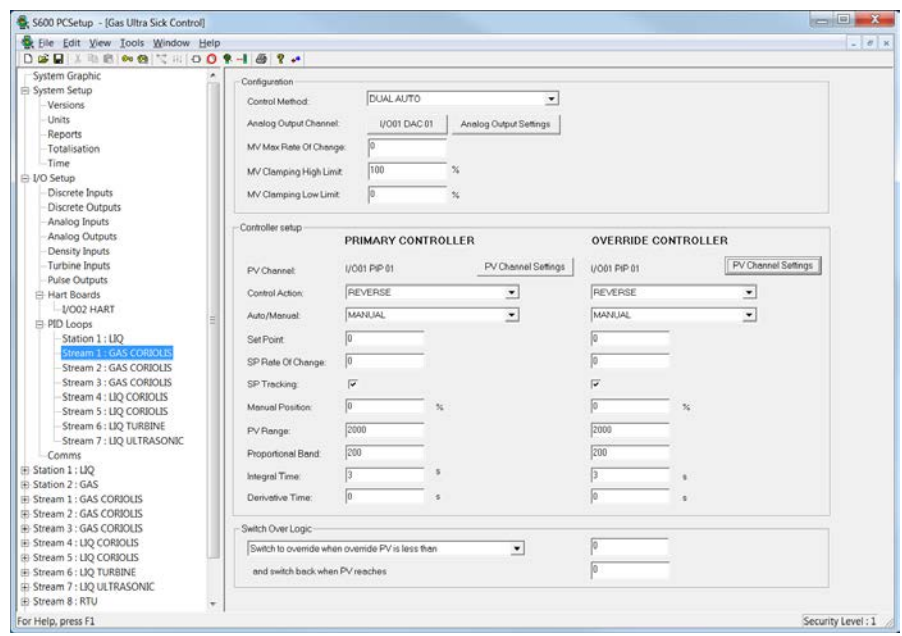

*Figure 4-22. PID Loop PV Assigned screen* 

**8.** Select the Control Method for the PID loop. Click ▼ to display all valid process variable values.

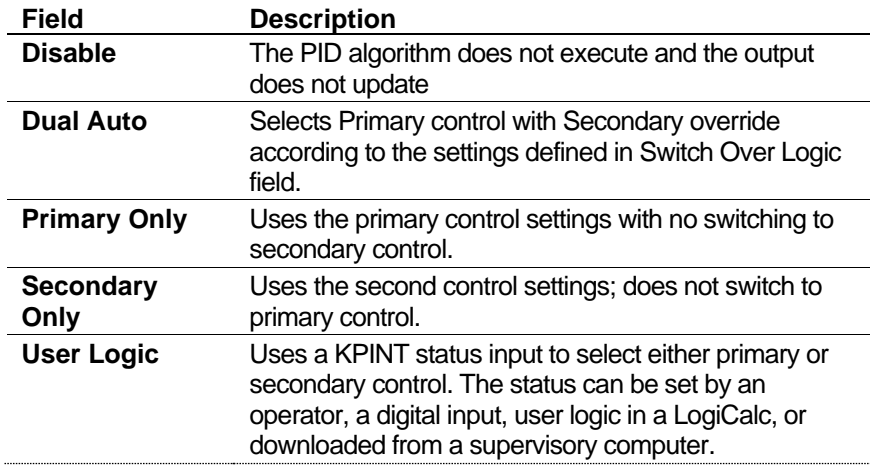

- **9.** Complete the **Auto/Manual** field. Valid values are **Manual** (the system forces the output to the Manual Position value) or **Auto** (the system uses the calculated value from the PID algorithm to drive the analog output). The default value is **Manual**.
- **10.** Indicate an **MV Max Rate Of Change** as a percentage of the output per second. This value controls the Manipulated Variable output's maximum rate of change (ROC). The default is **60** (60% of output). For example, entering **20** in this field limits a full range (0 to 100) change to a minimum of 5 seconds.

**Note:** Enter **0** in the MV Max Rate of Change field to override the field.

**11.** Indicate an **MV Clamping High Limit** as a percentage of the output. This value limits the Manipulated Variable output's maximum value. The default is **100**.

- **12.** Indicate an **MV Clamping Low Limit** as a percentage of the output. This value limits the Manipulated Variable output's minimum value. The default is **0**.
- **13. PV Channel** shows the measured input selected for the PID loop.
	- **Note:** The system grays out the Override Controller PV Channel Settings button until you assign the Primary Controller PV Channel.
- **14.** Complete the **Control Action** field on the PID Loop screen. The system uses this value to determine whether to increase or decrease the output when the process variable exceeds the SP (Setpoint) value. Valid values are **Reverse** (reduce the output when the process variable is greater than the Setpoint value) or **Forward** (increase the output when the process variable is greater than the Setpoint value). The default is **Reverse**.
- **15.** Define a **Set Point** value, which the system—when in Auto mode—attempts to achieve by controlling the output. This is an initial value that you can change through the S600+ front panel. It must be in the same units as the Process Variable.
- **16.** Complete the **SP Rate Of Change** field. The default is **0**.

Config600 uses this value to control the rate of change (ROC) of the setpoint. The value defines the maximum rate of change, causing the setpoint to change as a percentage of the setpoint range incrementally to the new entered Set Point value. Use this value as a component of flow profiling, for example, at the start of a batch.

**Note:** Enter **0** to override the SP Rate of Change field.

**Warning** If you overrider this parameter, then the rate of change at the output **occurs as fast as the unit can react to a new setpoint value being entered. This results in a step change of the output value rather than a smooth transition from one point to another.** 

- **17.** Select the **SP Tracking** checkbox to enable setpoint tracking. This field works in conjunction with the value you enter in the Auto/Manual field:
	- With SP Tracking **enabled and** in Auto mode, the system sets the value in the Manual Position field equal to the current output value.
	- With SP Tracking **enabled and** in Manual mode, the system sets the value in the SP (Setpoint) field equal to the process variable.
	- With SP Tracking **disabled and** in Auto mode, the value in the Manual Position field remains unchanged.
	- With SP Tracking **disabled and** in Manual mode, the SP value remains unchanged and the system sets the integral action field to the value required to maintain the current position.
- **18.** Complete the **Manual Position** field. This value represents the output value when the Auto/Manual mode is set to Manual.
- **19.** Complete the **PV Range** field to identify the range for the process variable measuring instrument. The value must be in the same units as the Process Variable.
- **20.** Complete the **Prop Band** (Proportional Bandwidth) field. This value is a tuning parameter expressed as a percentage of the PV Range. It makes a change to the output proportional to the current error.
- **21.** Complete the **Integral Time** field. This value, expressed in seconds, is a tuning parameter. It makes a change to the output based on the sum of previous errors.

**Note:** If the Integral Time is **0,** the system sets the integral action to zero.

**22.** Complete the **Derivative Time** field. This value, expressed in seconds, is a tuning parameter. It makes a change to the output based on the rate of change of the error.

**Note:** If the Derivative Action Time is **0,** the system sets the derivative action to zero.

- **23.** The Dual Auto Control Method uses **Switch Over Logic** criteria to decide whether to use the output produced by the **primary** control loop or the output produced by the **secondary** override control loop. The test compares the override process variable with an entered limit, and can test for either lower (such as too low pressure) or higher (such as too high flowrate).
	- **Switch to override when override PV is less than** the entered value (to the right of this selection on the screen), and **switch back when PV reaches** the entered value (to the right of this selection on the screen).
	- **Switch to override when override PV is greater than** the entered value (to the right of this selection on the screen), and s**witch back when PV reaches** the entered value (to the right of this selection on the screen).

**Note:** The Switch Over Logic option displays **only** if you select **Dual Action** in the Control Method field.

- **24.** Click the hierarchy menu when finished. Config600 displays an Apply Changes dialog box.
- **25.** Click **Yes** to apply the changes to the configuration file. The PCSetup screen redisplays.

# <span id="page-101-0"></span>**4.9.2 Proportional Plus Integral and Derivative Action**

The method for PID control is to calculate an error that is the difference between the current measured value of the process variable (usually flowrate or pressure) and a setpoint value required for the

variable, and to convert the error to a correction which can be applied to the output to reduce the error to zero.

Forward/Reverse action describes the direction in which correction is applied to decrease the error. For flowrate control using a flow control valve, when the process variable is greater than the setpoint, the output needs to be reduced to close the valve slightly, and this is defined as Reverse action. For pressure control in the same situation, the output would need to be increased and this is defined as Forward acting.

The three components each provide a different type of correction to the output and adjustment of the terms effectively changes the amount of damping applied; the proportional component applies to the current error, the integral component applies to the sum of previous errors over a period and the derivative component applies to the rate of change of the error.

**PID Controller** The PID controller output is calculated from the sum of the proportional, integral, and derivative actions:

Output =  $P + I + D$ 

Each term depends on the Error and Gain:

If the control action is **Forward**:

Error = Process Variable – Setpoint

If the control action is **Reverse**:

Error = Setpoint – Process Variable

If the proportional gain is applied to all three terms:

Gain = 1 / PV Range x 100 / Proportional Band x 100

If the algorithm is processes at regular intervals:

Delta Time = Current Time – Previous Time

**Proportional** The degree of proportional action (P) is directly proportional to the Action (P) error and is calculated from the formula:

#### P = Error x Gain

A high proportional action produces a large change in the output for a given change in the error, a low proportional action produces a small change in the output, that is the action is less sensitive. If the proportional gain is too high the system becomes unstable.

A suitable initial value for flowrate control is 200%.

### **Integral**

**Action (I)** The degree of integral action (I) is calculated from the formula:

I (new) = I (previous) + (Error x Gain x Delta Time) / Integral Action Time

Integral action provides a cumulative offset that eliminates the residual error.

A suitable initial value for flowrate control is 3.0 seconds.

**Derivative Action (D)** The degree of derivative action (D) is calculated from the formula:

 $D = (Error - (2 \times Old Error) + Very Old Error) \times Gain \times Derivative Action Time / Delta Time$ 

Derivative action responds to rate of change in successive errors. The action is sensitive and anything greater than a small value of the derivative action time can make the system unstable.

A suitable initial value for flowrate control is 0.01 seconds.

### <span id="page-103-0"></span>**4.10 Communications Port**

During the creation of a configuration, you specify the communications ports. Once the configuration has been created, you must configure the "tasks" for the communications port(s).

A communication "task" defines the communications links to any devices connected to the S600+. The task defines the communications or network port and communication parameters for the port. You can define up to 20 communications tasks for the S600+ and assign each task a specific function (such as Modbus Master, Modbus Slave, VWI, or Printer). Each task must be allocated to a dedicated communications port. If you configure a serial port, the task allows you to configure the settings for the COM ports to the external devices.

The S600+ supports Modbus, Modbus Enron (Modbus with EFM Extensions), Modbus encapsulated in TCP/IP, Modbus/TCP, and Printing over Ethernet.

#### **Notes:**

- EFM is Electronic Flow Metering or Measurement.
- For Modbus encapsulated in TCP/IP and Modbus/TCP, the maximum number of RTU's that can be connected to a single Port (501, 502, etc.) is 2.

S600+ supports:

- Slave and master peer-to-peer.
- Q.Sonic.
- Slave and master functionality in Modbus.
- Slave and master functionality in Modbus Enron (EFM).
- Slave and master functionality in Modbus encapsulated in TCP/IP.
- Slave functionality in Modbus/TCP.
- **Master TCP/IP communication.**
- Printer.
- VWI.
- Network Time Protocol (NTP)

## <span id="page-103-1"></span>**4.10.1 Editing a Communications Task**

To edit a communication task:

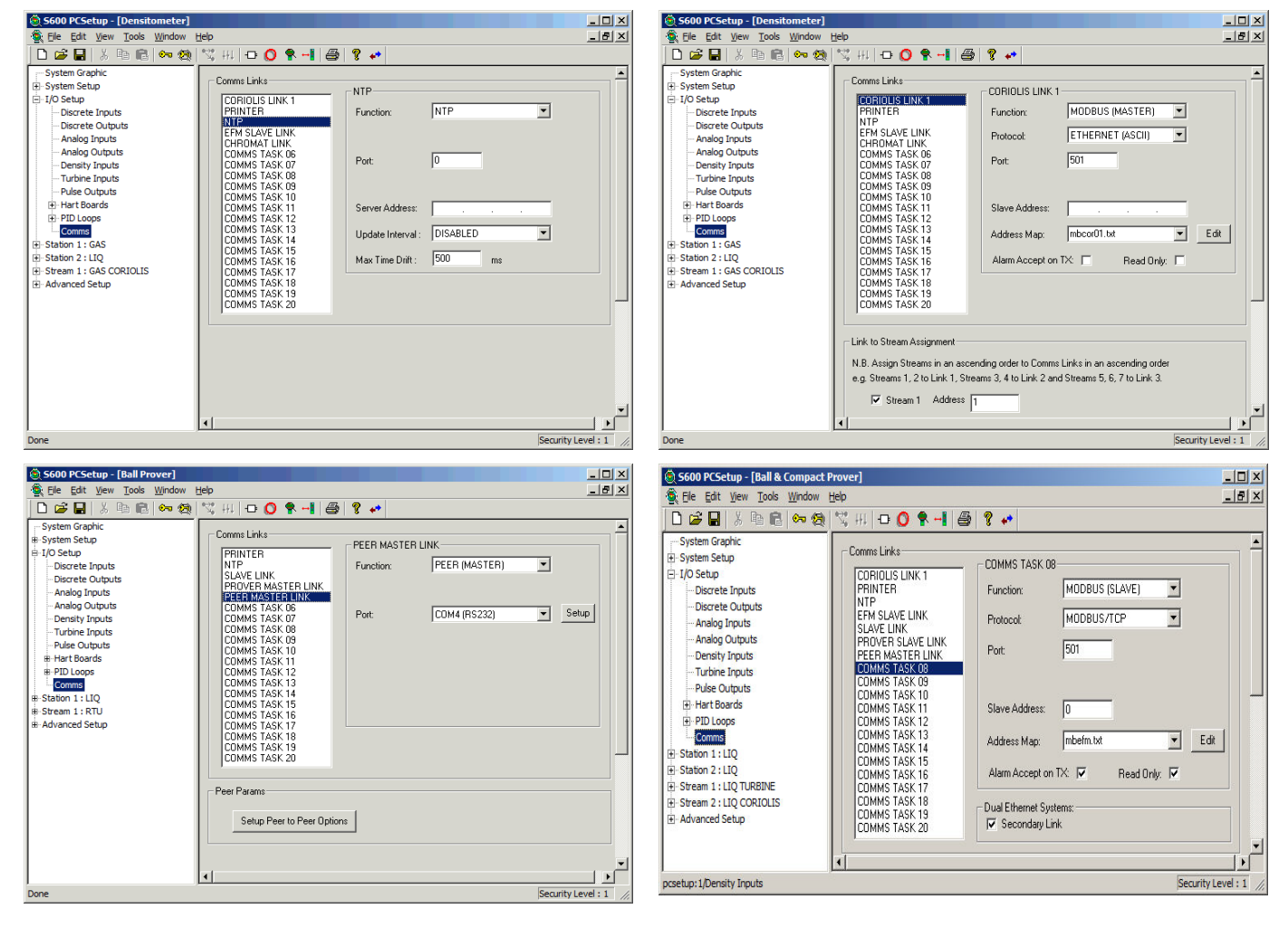

**1.** Select **Comms** from the hierarchy menu. The system displays the Communication Task configuration screen:

*Figure 4-23. Example Communication Task Configurations*

- **2.** Select a value in the **Comms Links** field. Config600 displays the values associated with that Comm Link type in the right-hand side of the screen. The title of that values pane also changes to reflect the selected Comm Link type.
- **3.** Complete the values for the selected Comms Link:

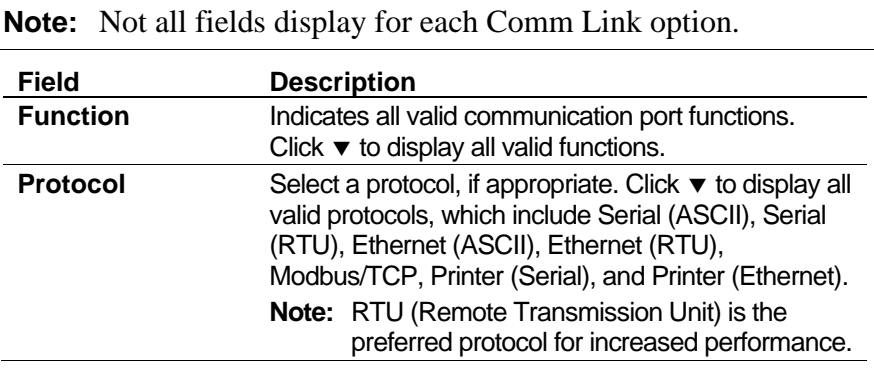

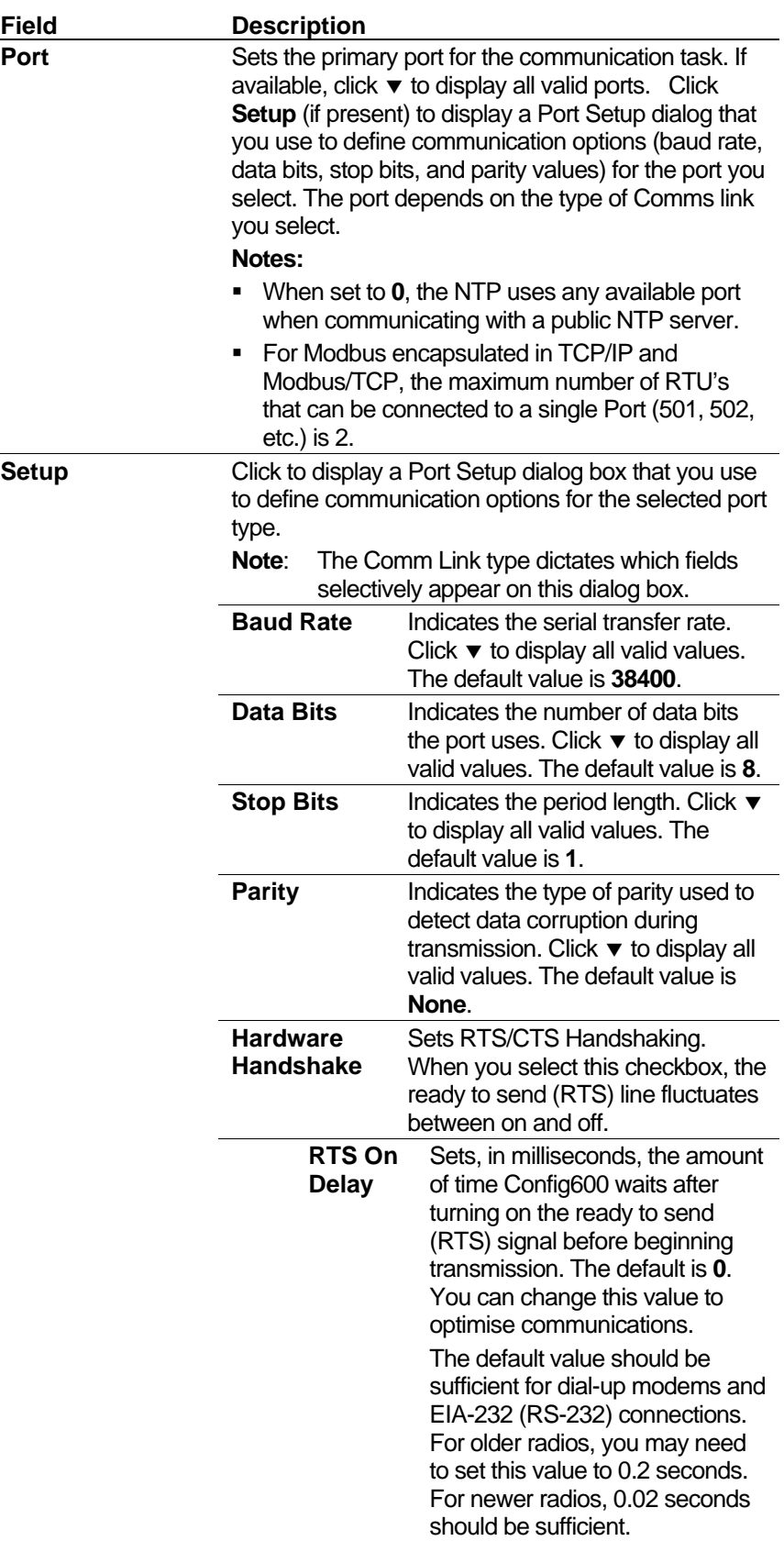

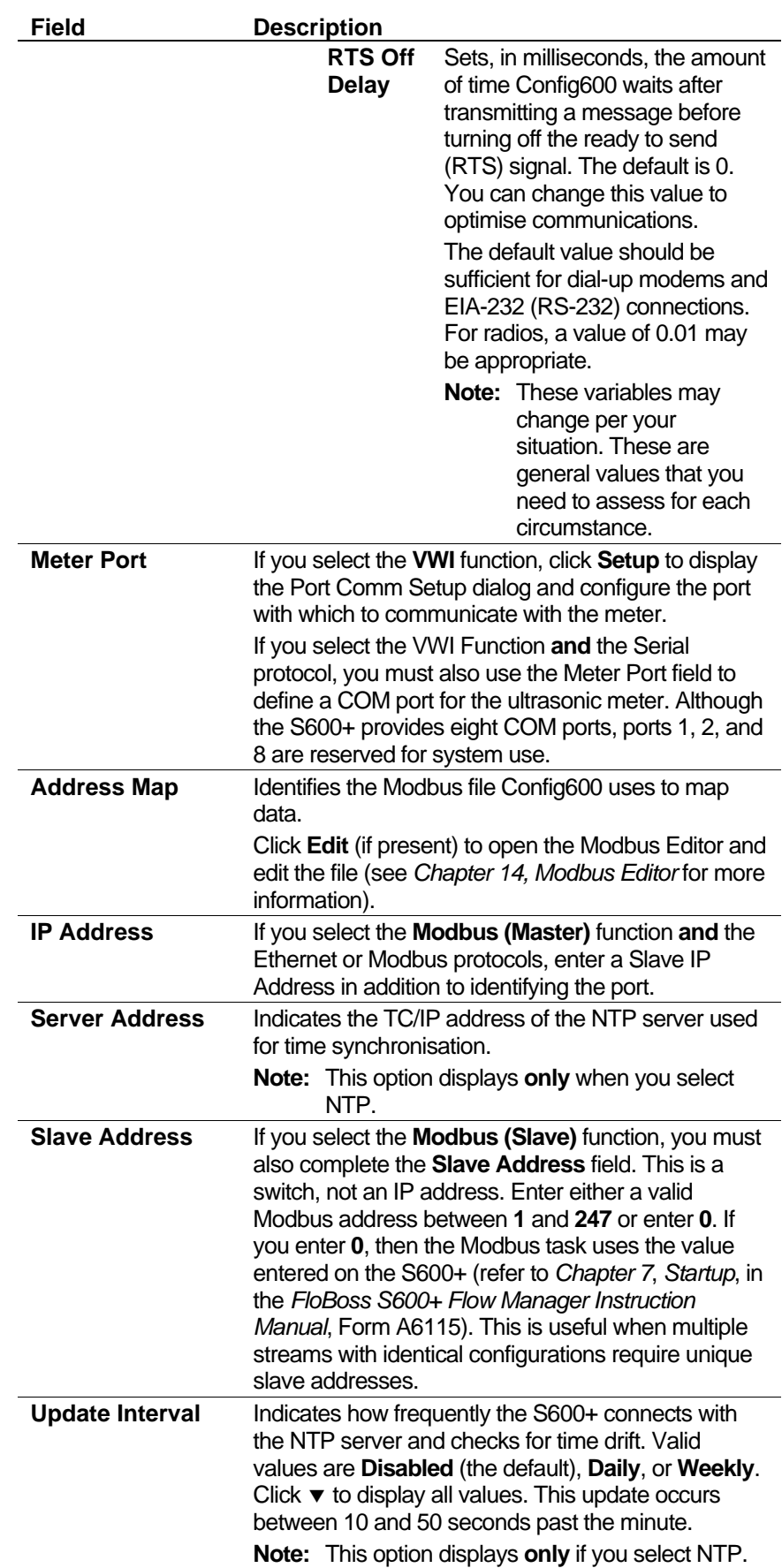

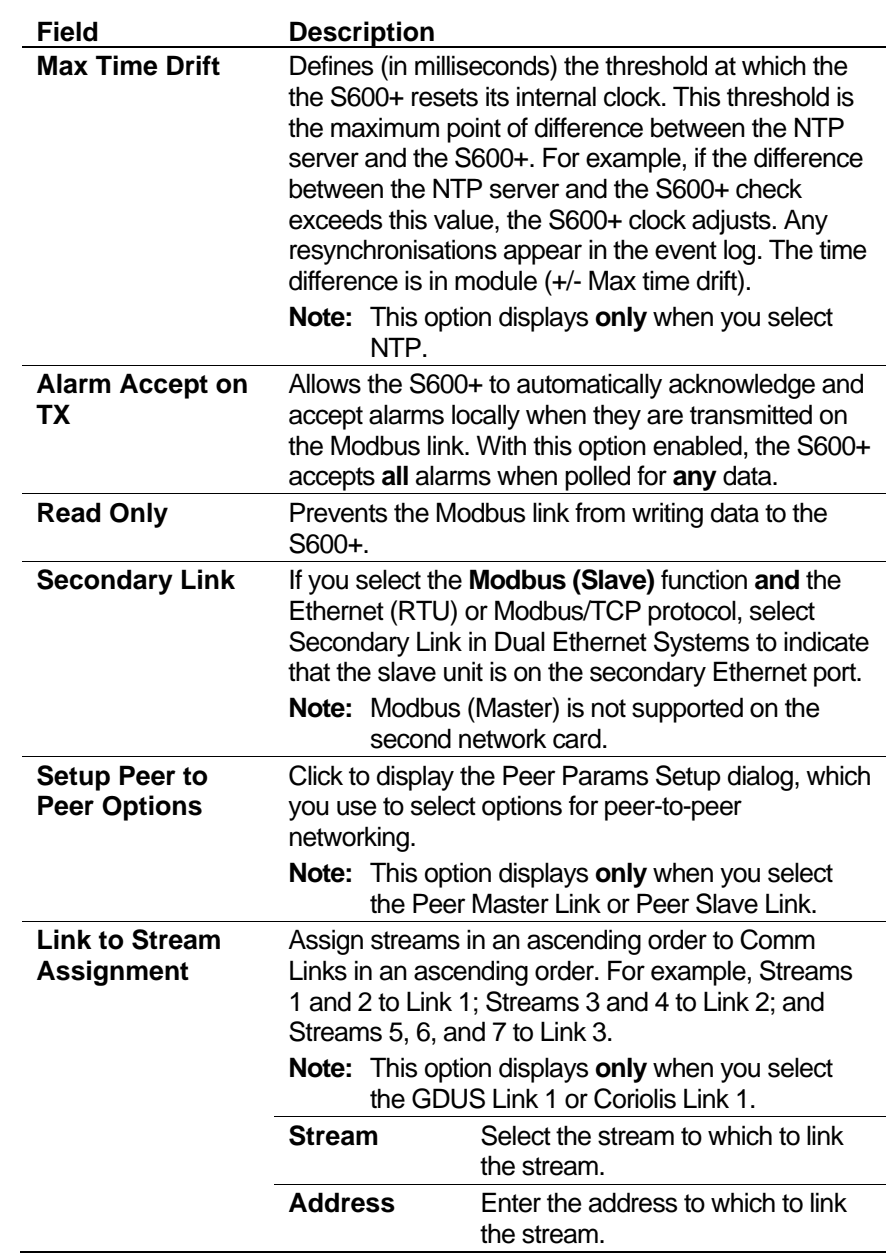

#### **Notes:**

- If you select the Modbus (Master) function **and** the Ethernet or Modbus protocols, you must provide a slave IP address in addition to identifying the port.
- If you select the Modbus (Slave) function **and** the Ethernet or Modbus protocol, a **Secondary Link** check box appears at the bottom of the screen below the Address Map field. Select this option to indicate that the slave unit is on the secondary Ethernet port.
- If you select the VWI function **and** the Serial protocol, you must also use the **Meter Port** field to define a COM port for the ultrasonic meter. Although the S600+ provides eight COM ports, ports 1, 2, and 8 are reserved for system use.
- If you select the Printer function for multiple tasks, all the tasks can have the Printer function.
- **4.** Once you are done configuring communications, click on the hierarchy menu. Config600 displays an Apply Changes dialog box.
- **5.** Click **Yes** to apply the changes to the configuration file. The PCSetup screen redisplays.

#### **4.10.2 Setting Up Peer-to-peer Options**

To set up peer-to-peer communication options, refer to *Appendix F, Peer-to-peer Link Communications*.

*[This page is intentionally left blank.]*

# **Chapter 5 – Station Configuration**

In This Chapter

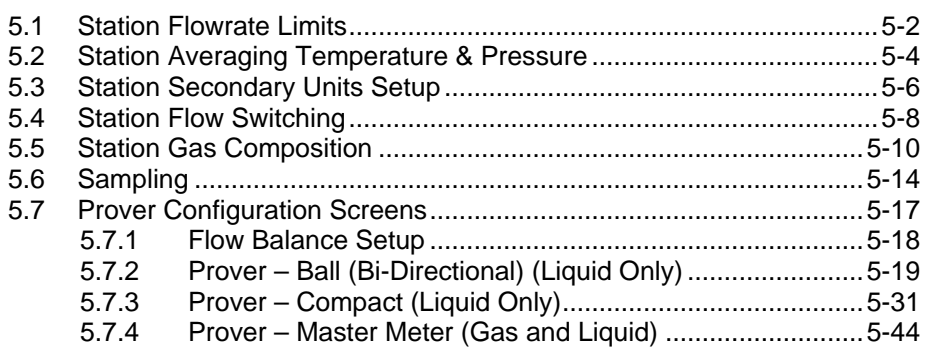

Use Stations to provide functions, such as station totals, batching, flow switching, and proving. They may also provide a common point for chromatograph information, sampler output, header density measurement and the corresponding liquid volume correction calculations.

Streams can work stand alone, but you may also assign a stream to a station together with other streams. For example, stations can provide proving functions to streams you configure in other S600+ computers.

If you assigned streams to stations during the initial configuration process, then up to two stations appear as choices in the hierarchy menu in the left pane. The stations can be gas or liquid or one of each.

#### **Notes:**

- For station summation of stream flowrates to work correctly, all stations must have at least one stream configured.
- Some station settings affect stream settings.

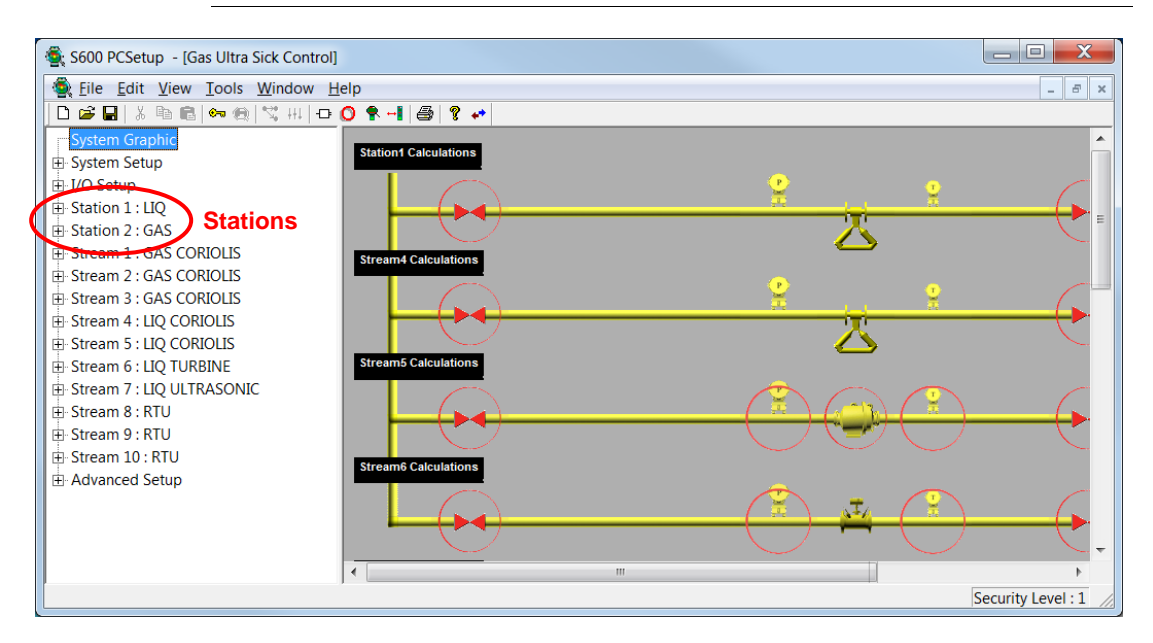

*Figure 5-1. Stations on the Hierarchy Menu*

Station settings for the S600+ allow the configuration to be organised according to the application's operational requirements. The initial configuration process assigns default values to the station settings. Using the PCSetup Editor, you can define alarm limits for a maximum of two stations in each configuration file.

To edit the station settings, select the required station from the left pane (hierarchy menu) in the PCSetup Editor.

**Note:** You can also access and edit station settings through the System Editor and the System Graphic.

Station settings include:

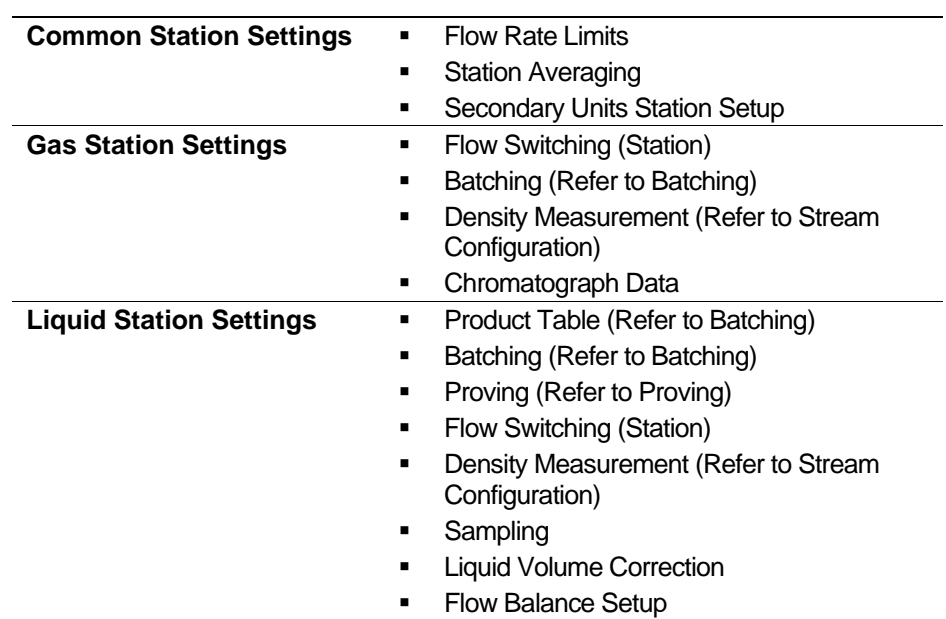

## <span id="page-111-0"></span>**5.1 Station Flowrate Limits**

Flowrate settings define the alarm setpoints for each type of flowrate. You can enable up to four types of alarms for each flowrate. The settings enable or disable the alarms, and are system-activated when the calculated result for the relevant flowrate is not within the limits you specify.

#### **Editing Flowrate Alarms**

To edit or activate flowrate alarm settings:

**1.** Select the **Flowrate** component from the hierarchy menu. The system displays the associated settings in the right-hand pane.

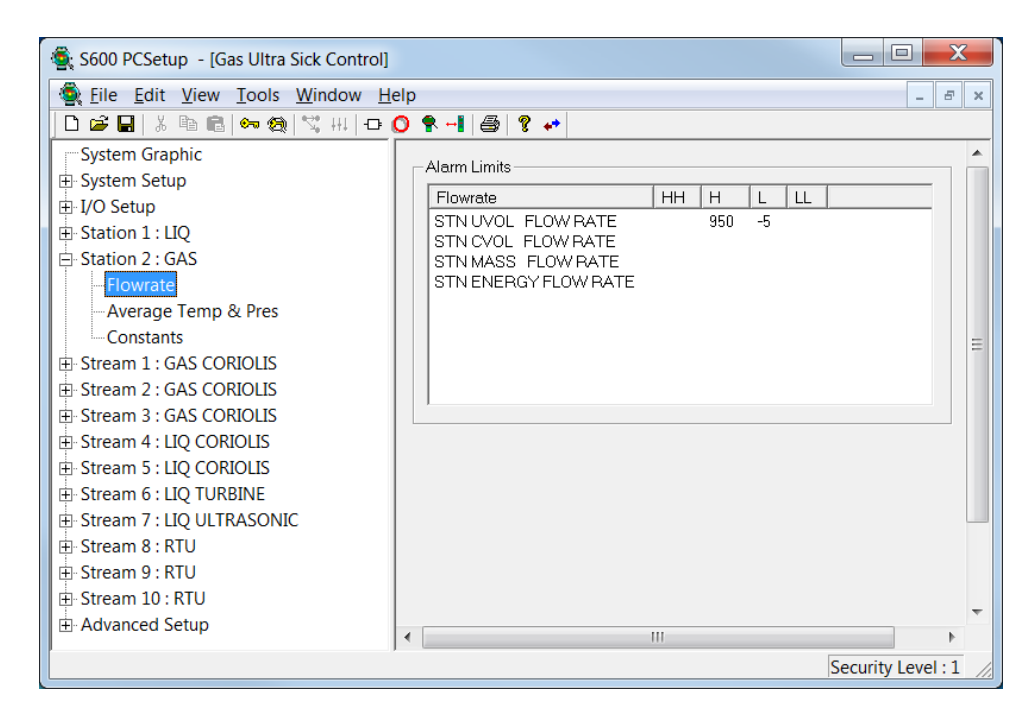

*Figure 5-2. Flowrate Options*

**2.** Double-click the required flowrate object. The system displays a Calculation Result dialog box.

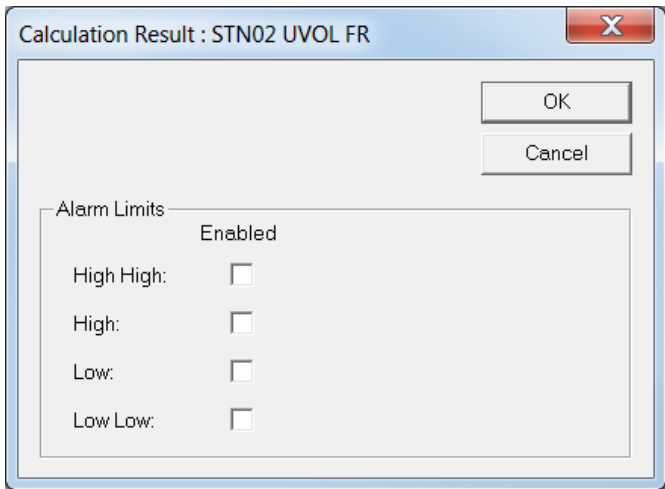

*Figure 5-3. Calculation Result dialog box*

**3.** Select one or more alarms to enable. The system adds limit fields and default values to the dialog box.

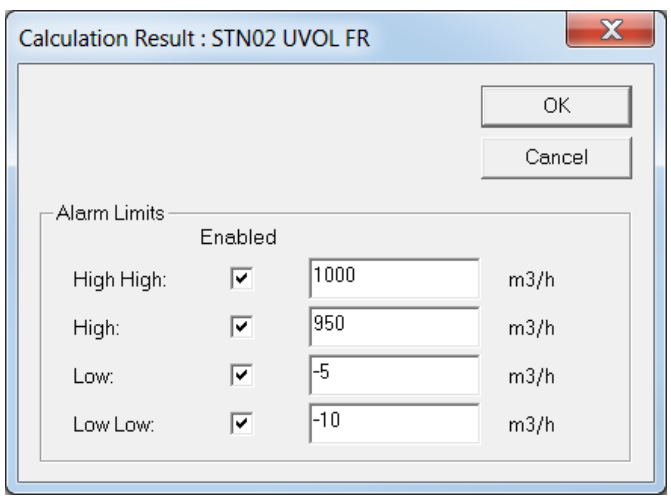

*Figure 5-4. Calculation Result (with limits)*

- **4.** Review and modify the limits for any alarms you have enabled.
- **5.** Click **OK** to apply the changes to the configuration file. The PCSetup screen displays your changes.

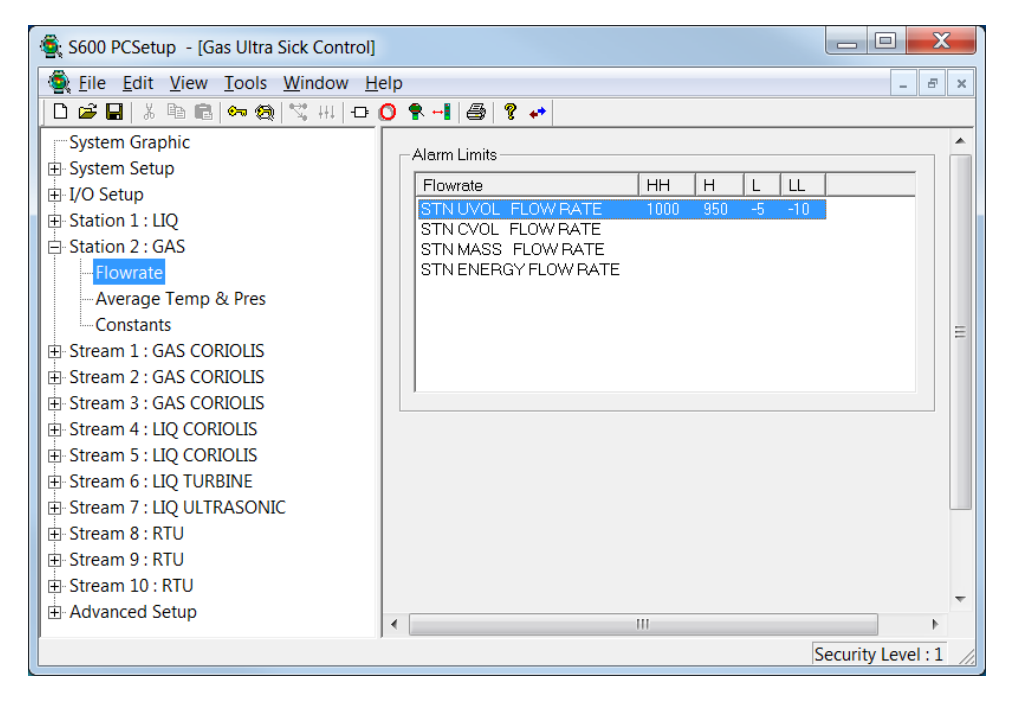

*Figure 5-5. Flowrate Alarms with Limits*

## <span id="page-113-0"></span>**5.2 Station Averaging Temperature & Pressure**

Use the Station Averaging settings to set the alarm limits of the average temperature and pressure and define how the S600+ performs averaging.

**1.** Select the **Average Temp & Pres** component from the hierarchy menu. The system displays the associated settings in the right-hand pane.

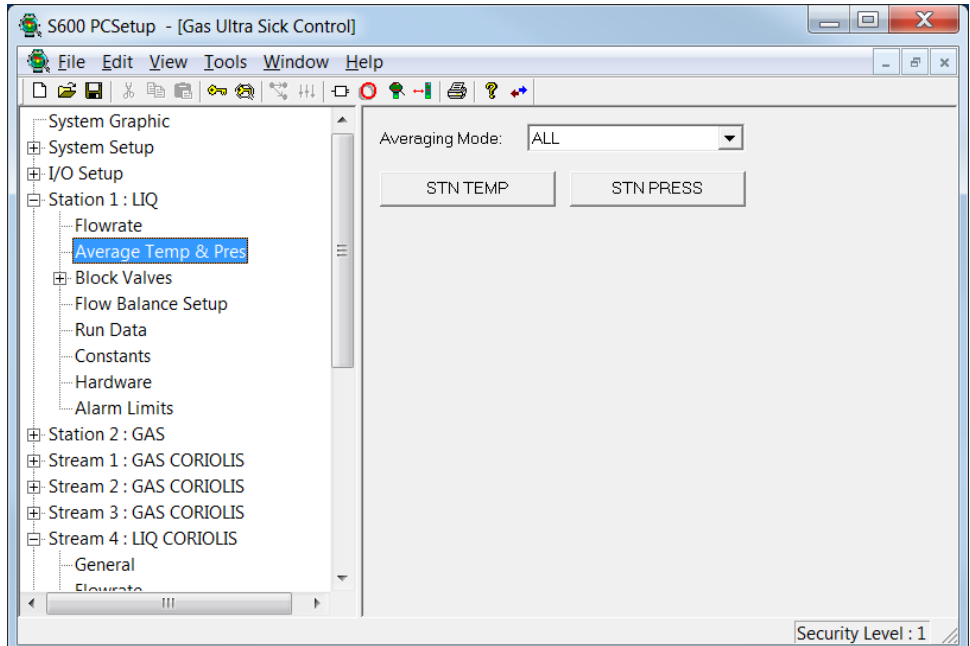

*Figure 5-6. Average Temp & Pressure*

**2.** Select an averaging mode. Click  $\blacktriangledown$  to display all valid options:

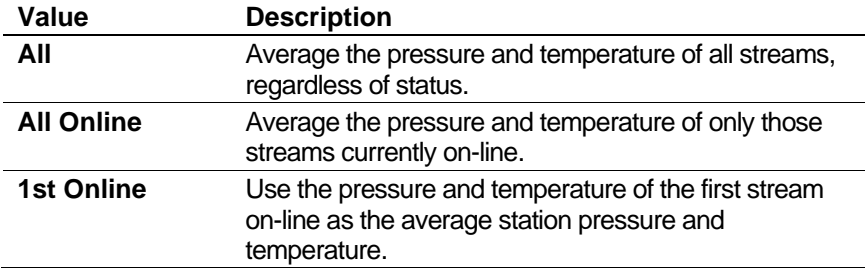

**3.** Click **STN TEMP** or **STN PRESS** to display a Calculation Result dialog box.

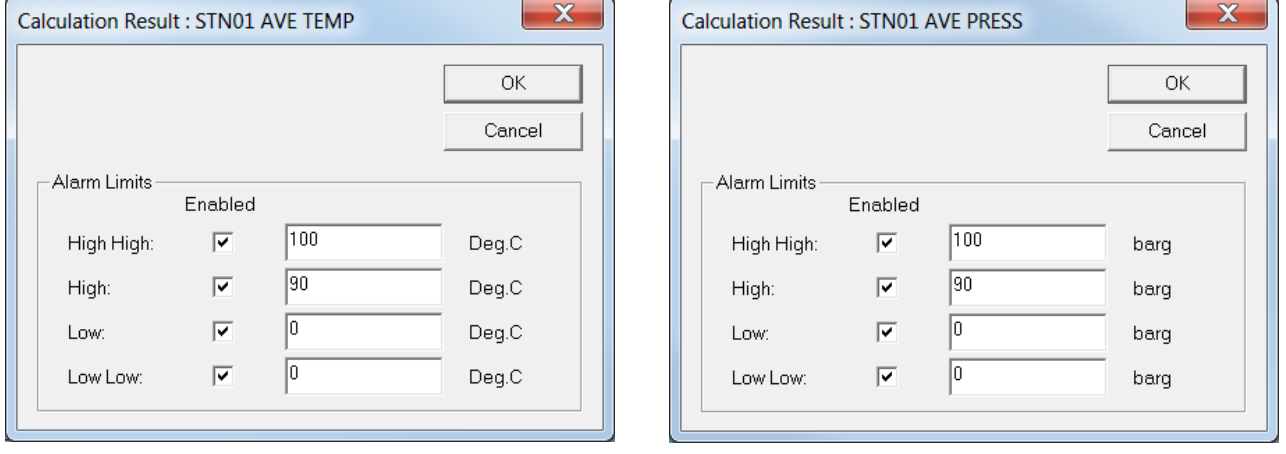

*Figure 5-7. Calculation Result dialog box for Temp & Pressure*

- **4.** Select the appropriate alarms to enable and indicate the specific values (temperatures and pressure in pre-defined units) for each alarm.
- **5.** Click **OK** to apply the changes. The PCSetup screen displays.

### <span id="page-115-0"></span>**5.3 Station Secondary Units Setup**

The station secondary units setup allows for the configuration of selected flow rates and totals in different units as selected in the unit's section.

**1.** Select the **Secondary Units STN Setup** component from the hierarchy menu. The system displays the associated settings in the right-hand pane.

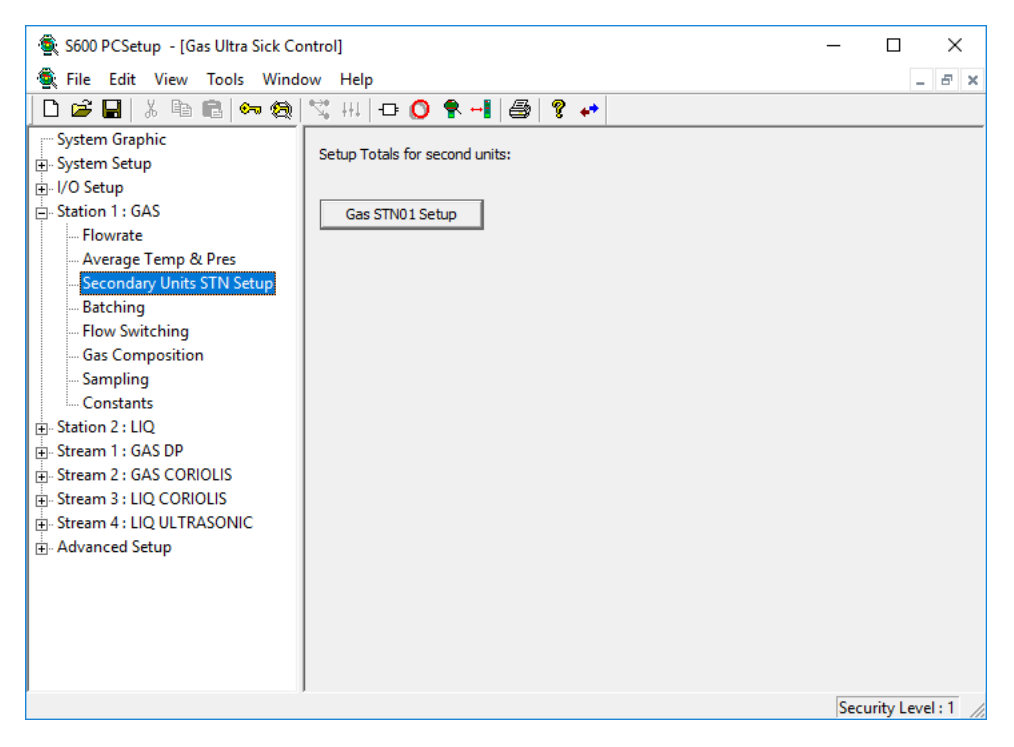

*Figure 5-8. Secondary Units STN Setup*

- **2.** Select the **Gas STN Setup** or **Liquid STN Setup** button to display the Dual Units Setup dialog.
- **Note:** The dialog box consists of two screens (Cumulative Totals and Periodic Totals). You can switch between each screen by selecting the **To Periodic Totals/To Cumulative Totals** button.

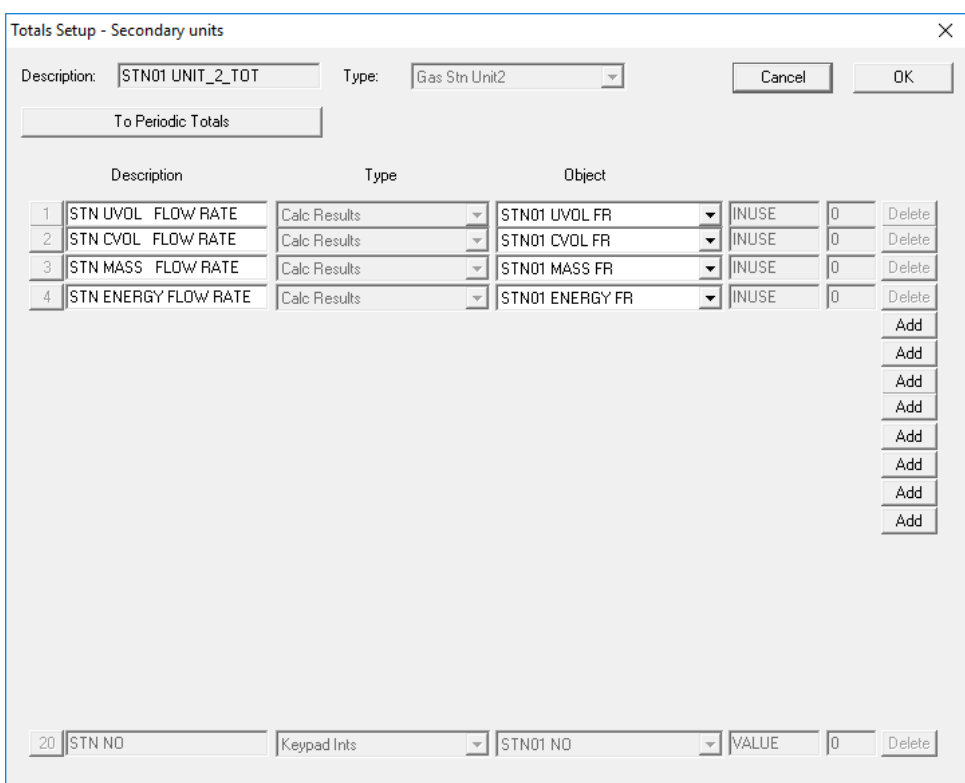

*Figure 5-9. Dual Units Setup – Cumulative Totals dialog box*

- **3.** The Cumulative Totals screen consists of the following:
	- The first 4 slots are pre-defined and indicate the available flow rates.
	- You can configure the next 8 slots as station cumulative totals.
	- The last slot is pre-defined and indicates which station is linked to the selected Dual Units Setup instance.

To add a cumulative total, click on the **Add** button, and the first available cumulative total appears. Use the  $\blacktriangledown$  button to change the cumulative total for each slot.

**Note:** You should **only** configure Station Cumulative Totals.

| Totals Setup - Secondary units                           |                                          |                                                                                      |                                                      | ×                                                                                                    |
|----------------------------------------------------------|------------------------------------------|--------------------------------------------------------------------------------------|------------------------------------------------------|----------------------------------------------------------------------------------------------------|
| STN01 UNIT_2_TOT<br>Description:<br>To Cumulative Totals | Type:                                    | Gas Stn Unit2<br>$\overline{\phantom{a}}$                                            | Cancel                                               | 0K                                                                                                    |
| Description                                              | Type                                     | Object                                                                               |                                                      |                                                                                                    |
| STN CUM TOT ARR<br>STN PRD TOT ARR<br>2                  | Keypad Real Arrays<br>Keypad Real Arrays | STN01 CUM TOT UNIT2<br>$\overline{\psi}$<br>STN01 PRD TOT UNIT2<br>$\overline{\psi}$ | ALL<br>$\overline{\psi}$<br>ALL<br>$\overline{\psi}$ | Delete<br>0<br>ō<br>Delete<br>Add<br>Add<br>Add<br>Add<br>Add<br>Add<br>Add<br>Add<br>Add<br>Add<br>Add<br>Add |

*Figure 5-10. Dual Units Setup – Periodic Totals dialog box*

- **4.** Click the the **To Periodic Totals** button to view the Periodic Totals screen. The Periodic Totals screen consists of the following:
	- Pre-defined Slot 1 is **read-only** and indicates the converted flow rates and cumulative totals.
	- **Pre-defined Slot 2 is <b>read-only** and indicates the converted periodic totals.
	- You can configure the next 12 slots as periodic totals.

To add a periodic total, click on the **Add** button. Use the  $\blacktriangledown$  button to select the required periodic total.

**Note:** You should **only** configure Periodic Totals belonging to the selected station.

**5.** Click **OK** to apply the changes. The PCSetup screen displays.

### <span id="page-117-0"></span>**5.4 Station Flow Switching**

Flow Switching settings define the method and parameters that determine which streams should open and close. You can set up flow switching for a station and then disable it until you need this option.

**1.** Select **Flow Switching** from the hierarchy menu. The Flow Switching screen displays.

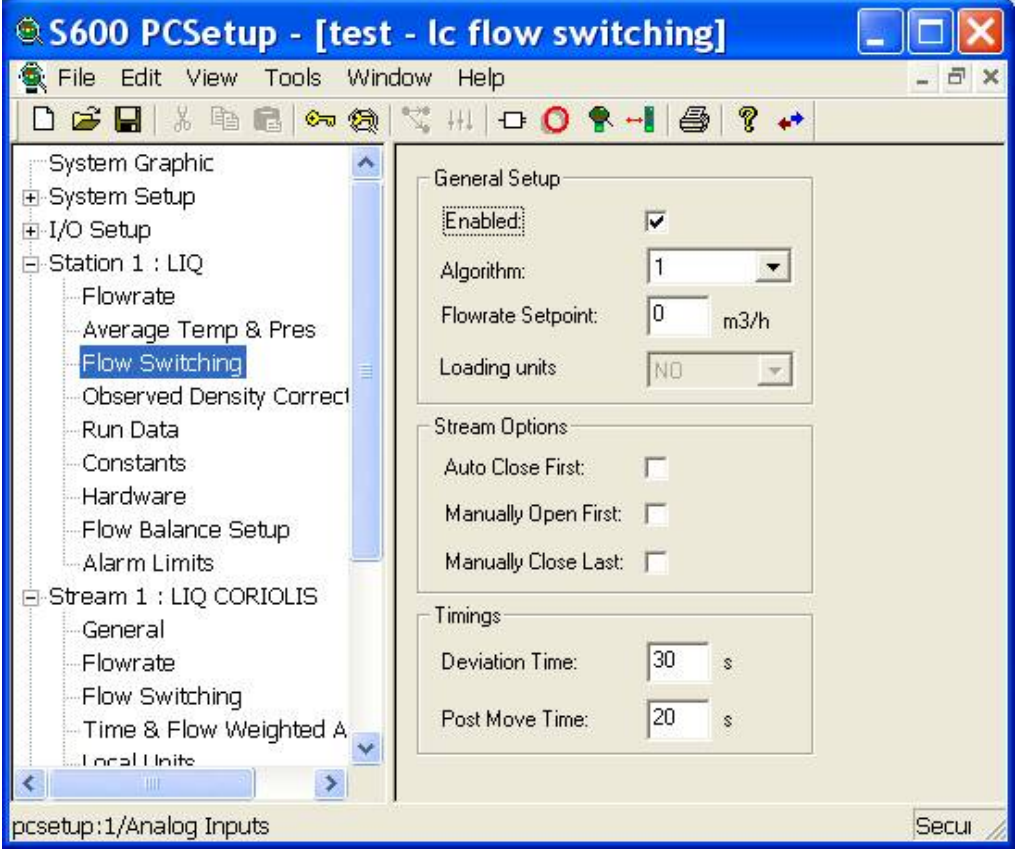

*Figure 5-11. Flow Switching screen*

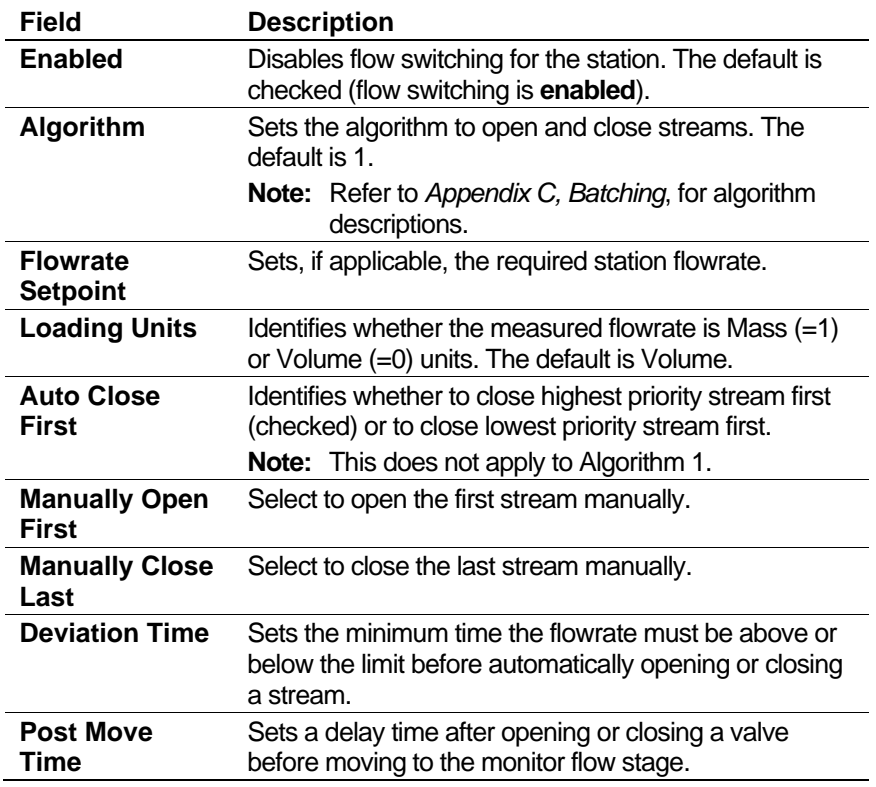

**3.** Click in the hierarchy menu when you finish defining settings. A confirmation dialog box displays.

**4.** Click **Yes** to apply your changes. The PCSetup screen displays.

#### <span id="page-119-0"></span>**5.5 Station Gas Composition**

Station Gas Composition settings define the processing and port telemetry parameters for stations receiving data from the gas chromatograph controller. The chromatograph controller measures the individual component concentrations found in the line gas. The chromatograph controller settings also allow you to define alarms. The system activates these alarms when the calculated results for the chromatograph data are not within specified limits.

**1.** Select **Gas Composition** from the hierarchy menu. The Gas Composition screen displays.

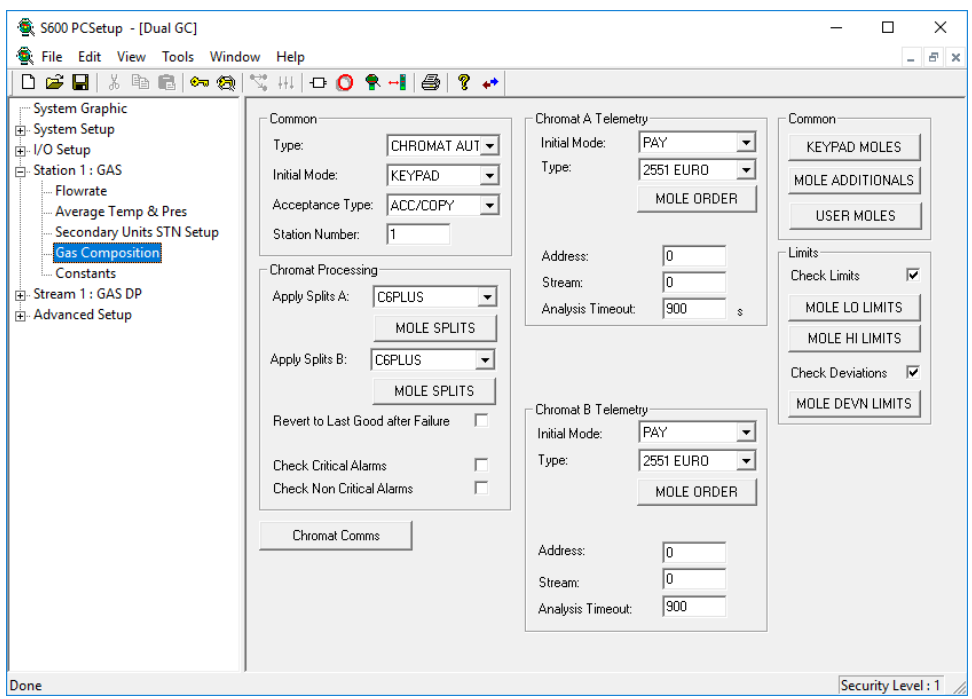

*Figure 5-12. Station Gas Composition screen*

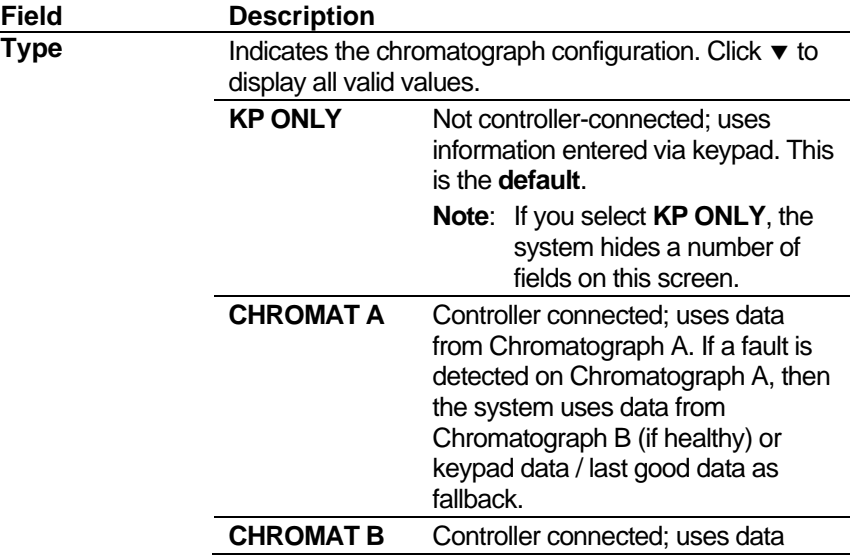

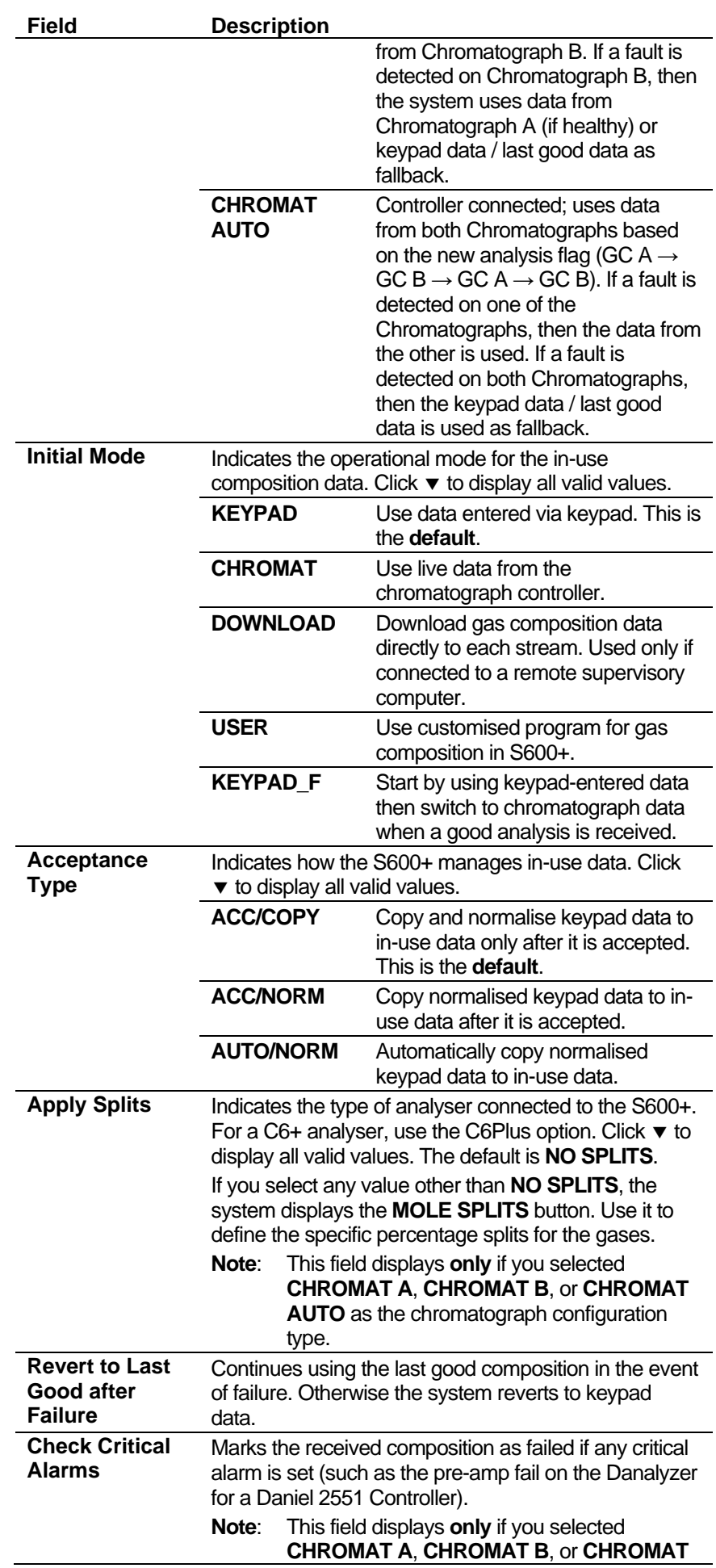

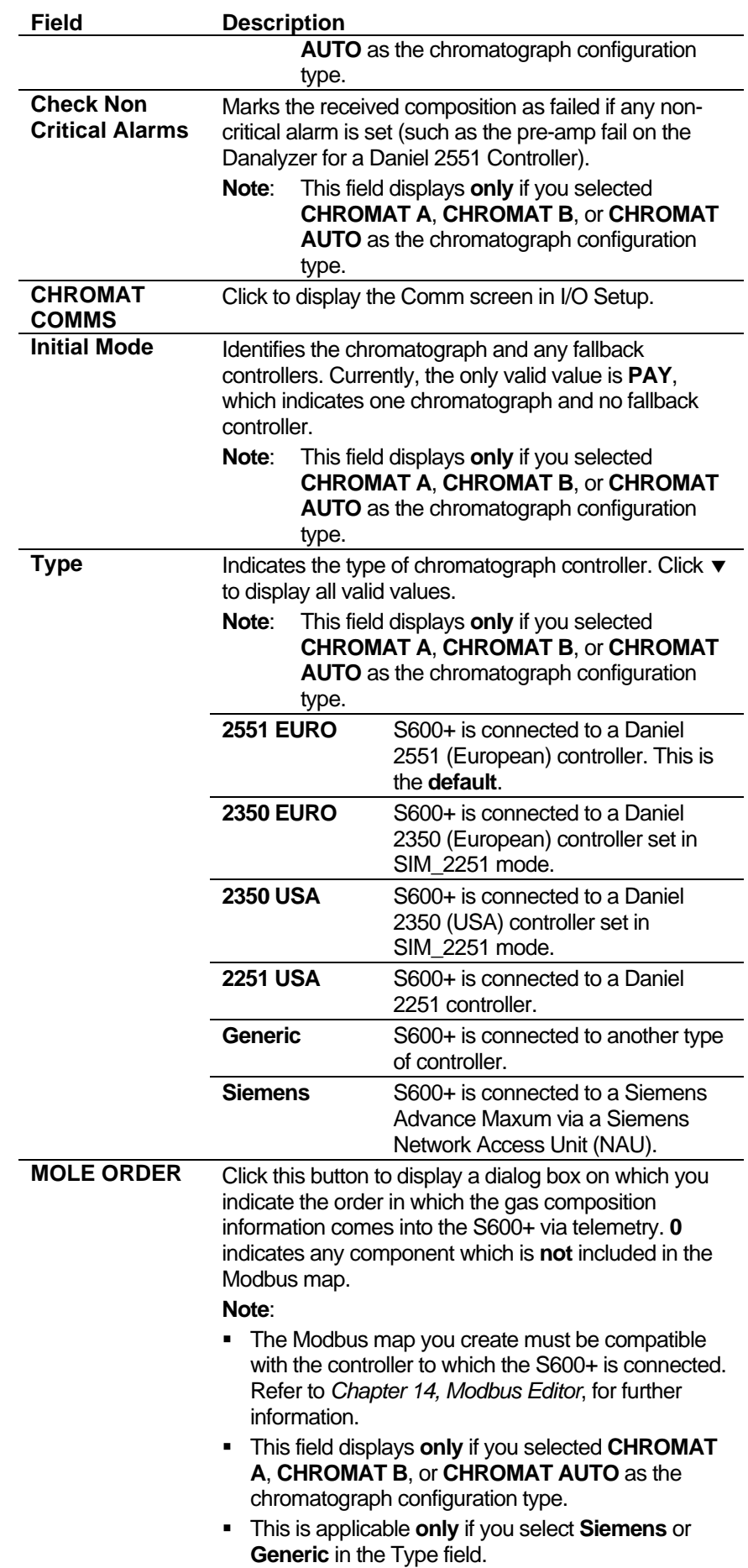

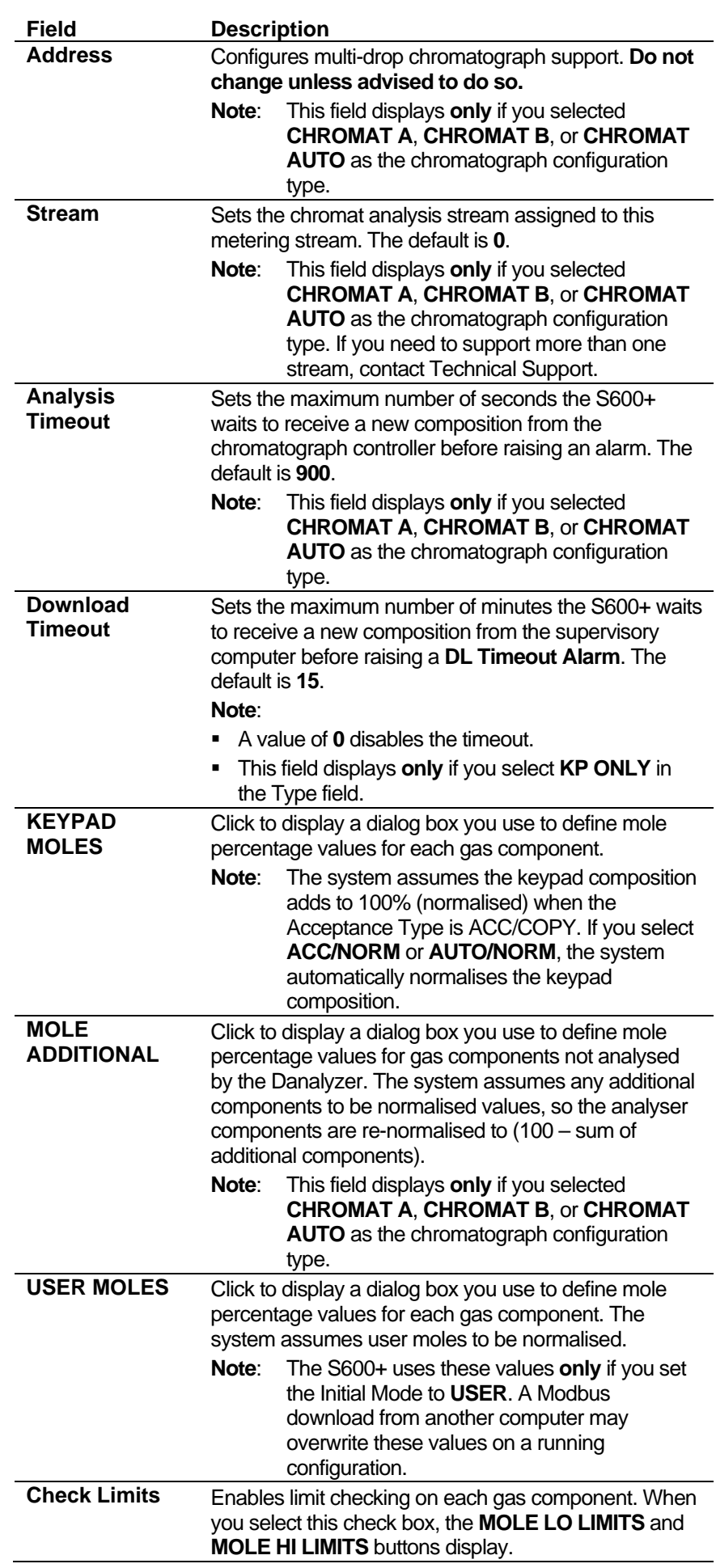

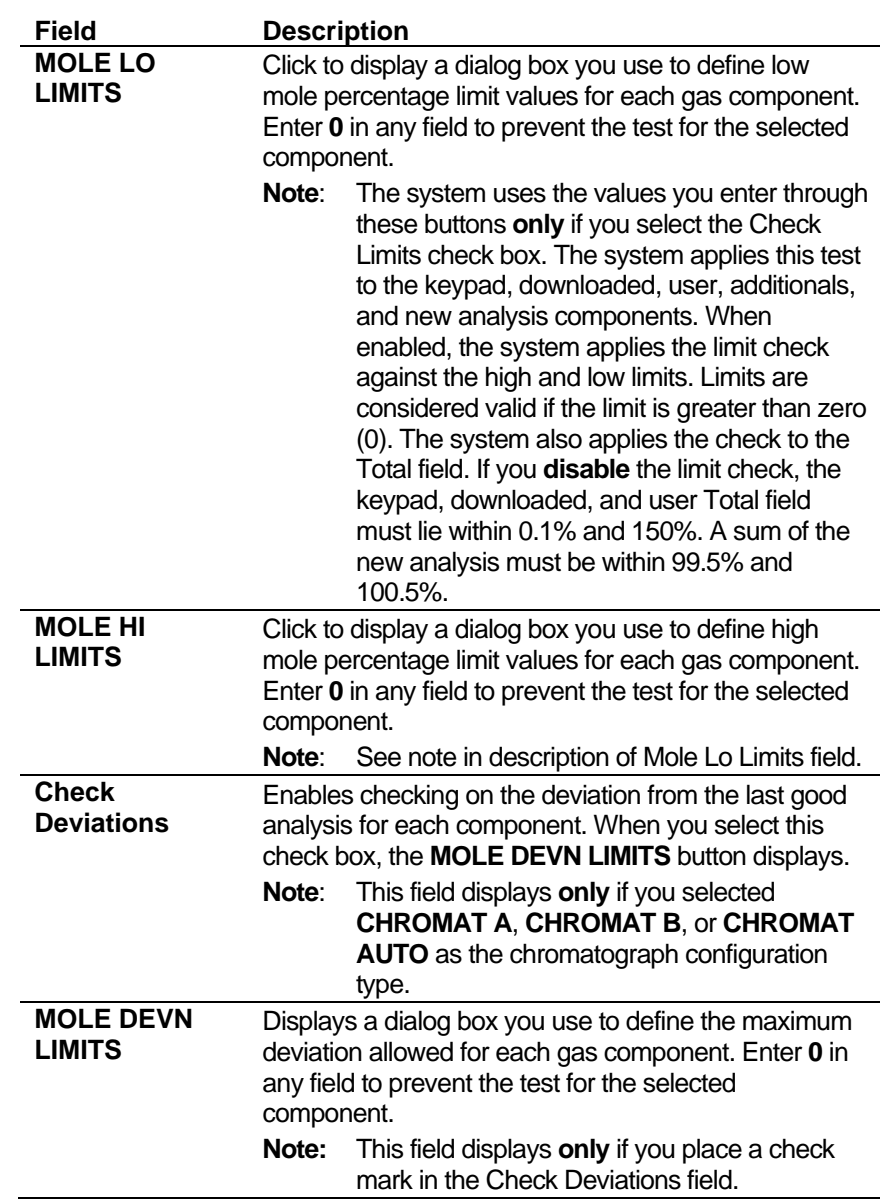

- **3.** Click in the hierarchy menu when you finish defining settings. A confirmation dialog box displays.
- **4.** Click **Yes** to apply your changes. The PCSetup screen displays.

### <span id="page-123-0"></span>**5.6 Sampling**

Sampling defines the method and interval period for sampling product from a flowing pipeline. By default, Config600 supports one sampler per stream. Config600 uses the following stages during the sampling process:

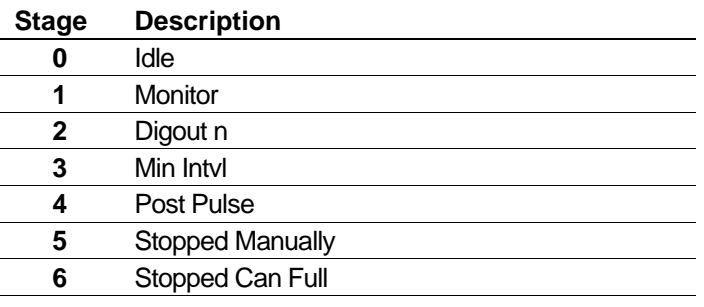

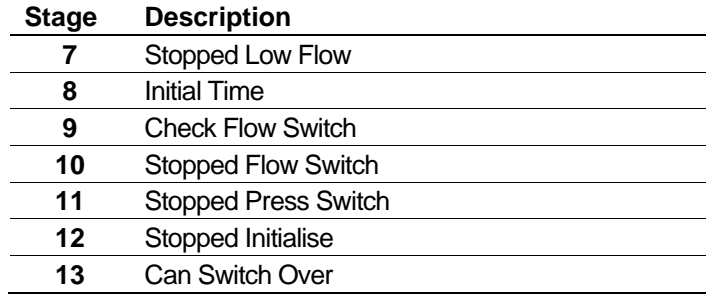

**1.** Select **Sampling** from the hierarchy menu. The system displays the associated settings in the right-hand pane.

**Note:** Batch auto-resets the sampler at the start of the batch.

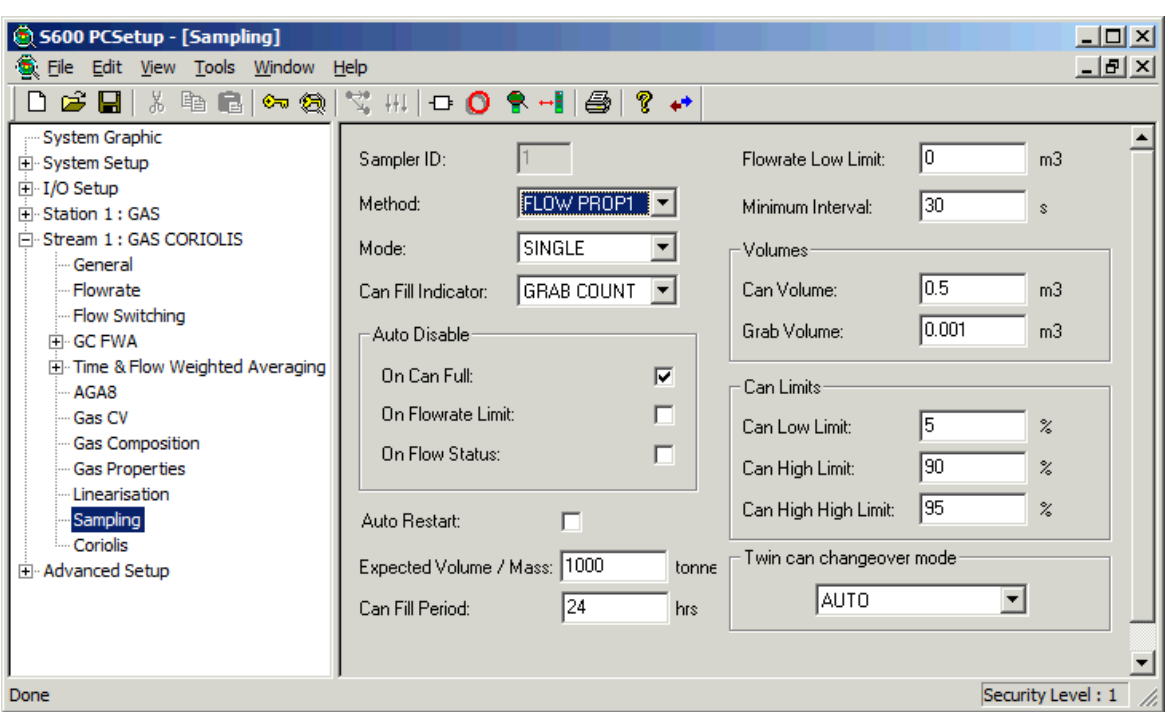

*Figure 5-13. Station Sampling*

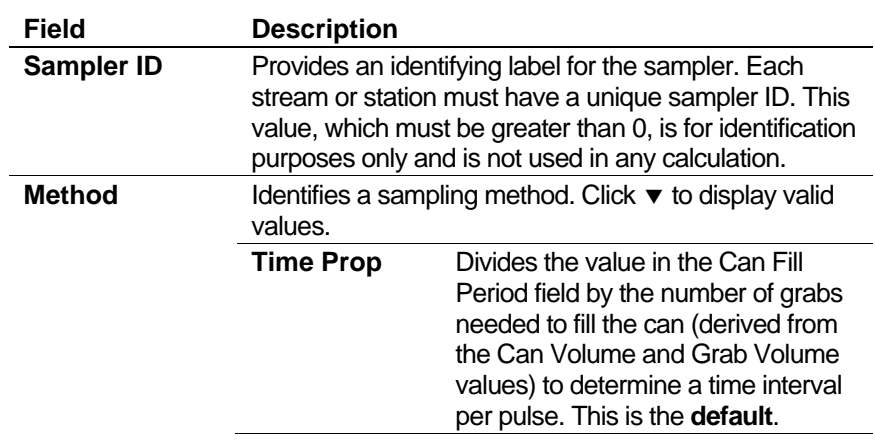

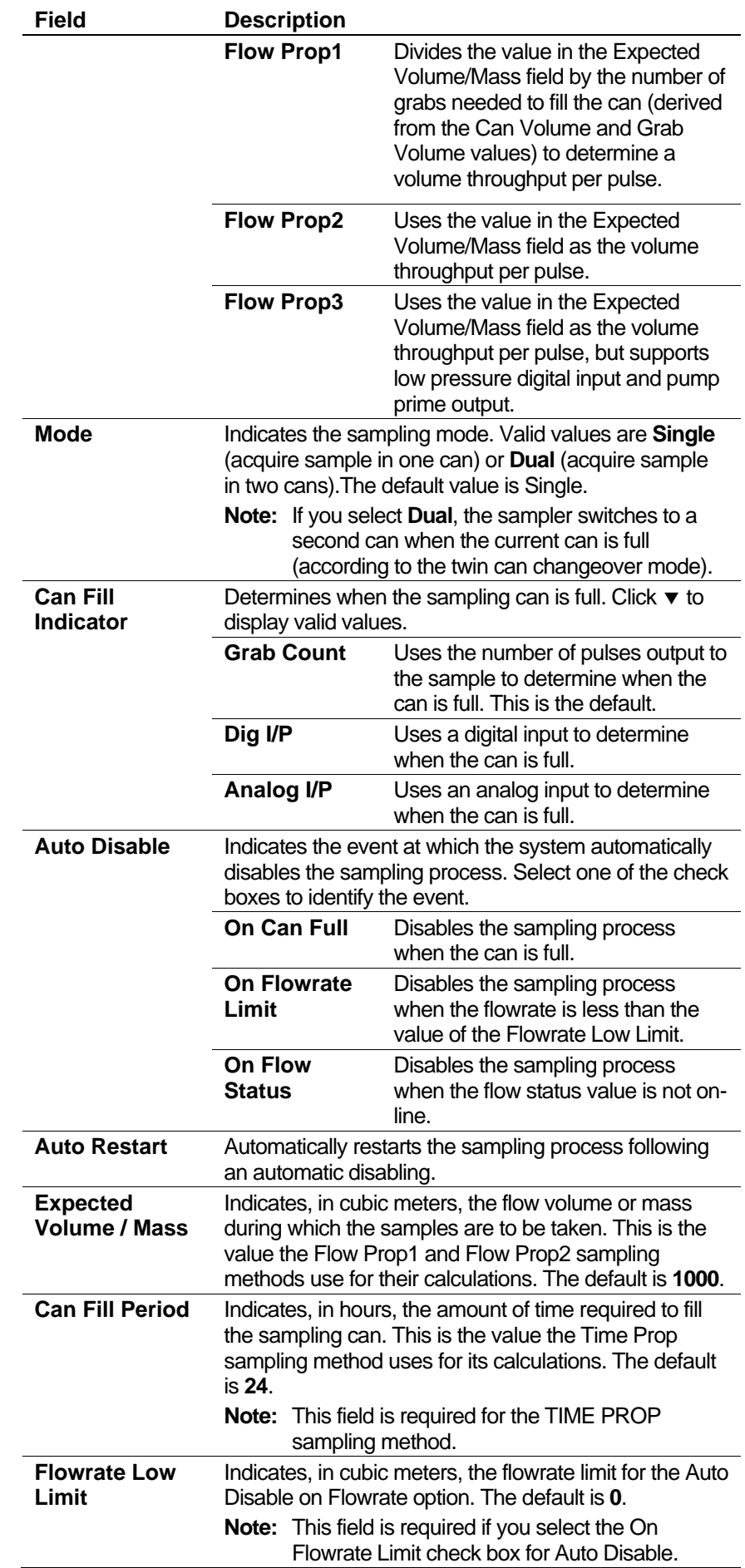

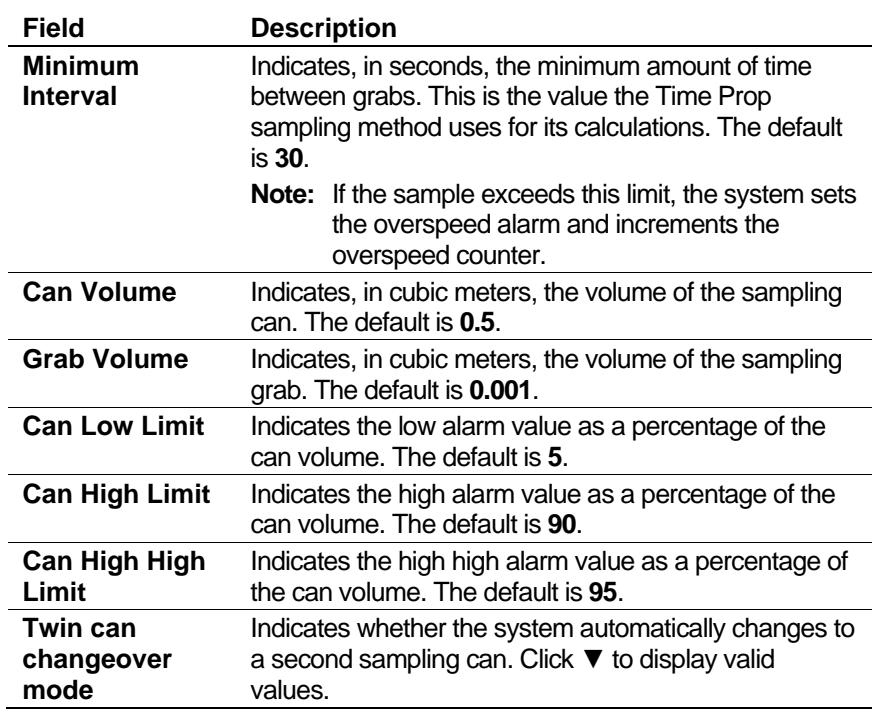

- **3.** Click the hierarchy menu when finished. A confirmation dialog box displays.
- **4.** Click **Yes** to apply your changes. The PCSetup screen displays.

### <span id="page-126-0"></span>**5.7 Prover Configuration Screens**

This section provides an overview of the four S600+-supported proving methods—bi-directional, uni-directional, compact, and master meter—and their specifications and applications.

**Note:** Refer to *Appendix B, Proving*, for additional information.

The uni-directional prover differs from the bi-directional prover only in the run control sequence described in *Prover Run Control Stages*.

**Station Based** With release 3.0 of Config600 software, proving is a **station-based** function. Each S600+ can support two stations, and you can assign up to 10 streams (depending on the complexity of the configured streams) to each station. The provers do not need to be the same type. However, the S600+ supports only one Prover (P154) module, which means that you can perform only one prove sequence at a time.

> You can configure the streams to be proved either internally (within the same S600+) or externally in other S600+ flow computers (using a Modbus communication link to transfer process data to the prover). The S600+ does not provide an option supporting both internal and external streams in one configuration.

You select the prover type when building the configuration with the PCSetup Wizard.

**Local or Remote** The software also allows you to prove streams that are "local" (that is, part of the same configuration) or prove streams that are "remote" (in a separate configuration or separate S600+) to the prover.

However, you cannot mix the two (for example, have a prover config with three metering streams and prove a remote, separate stream). If you require this feature, contact technical support.

### <span id="page-127-0"></span>**5.7.1 Flow Balance Setup**

Use flow balancing in conjunction with proving to regulate the flow through the meters to maintain a set flowrate through the prover.

The objective is to distribute the flow evenly across available streams. If the overall flowrate through the skid increases, flow balancing can open another meter run, or if the flow reduces the flow balancing, it can close a meter run to maintain an optimum flowrate through each meter.

You can open and close meter runs by configuring the streams to open and close valves.

**1.** Select **Flow Balance Setup** from the hierarchy menu. The system displays Flow Balance settings in the right-hand pane.

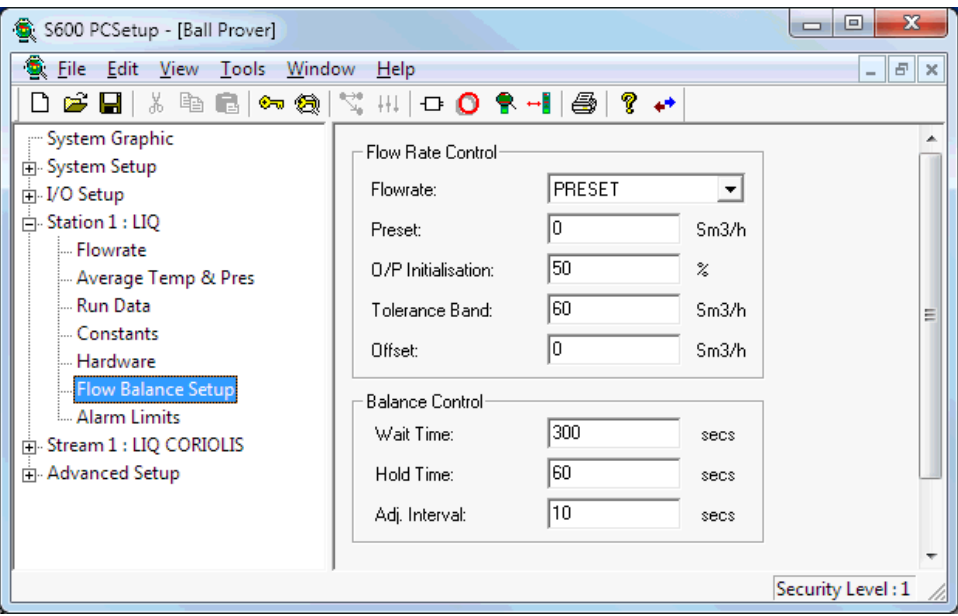

*Figure 5-14. Flow Balance Setup screen*

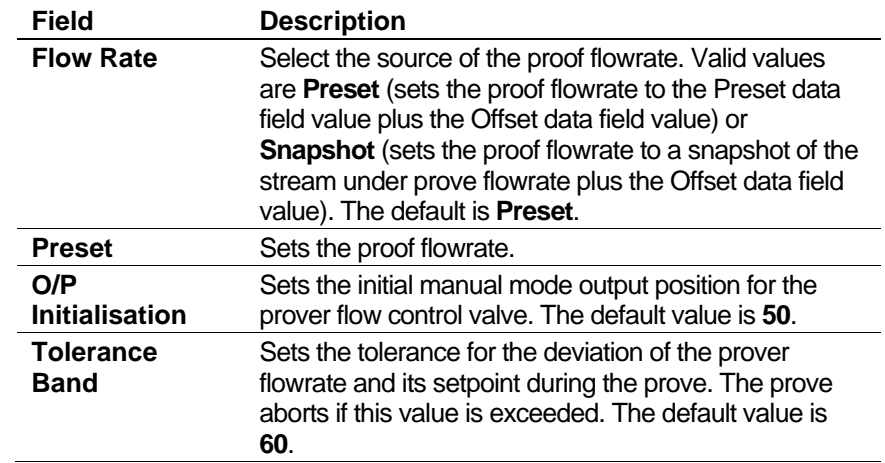

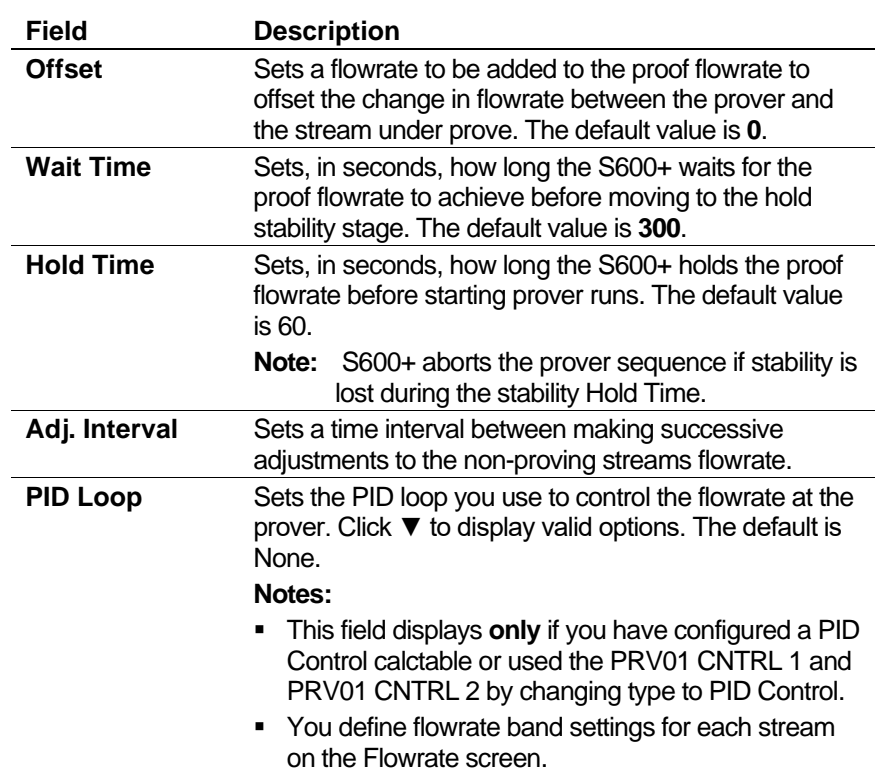

## <span id="page-128-0"></span>**5.7.2 Prover – Ball (Bi-Directional) (Liquid Only)**

Two components enable you to control the prove:

- **Prove sequence** Station-based function which sets up the prove environment.
- **Run control**  Prover-based function that drives the 4-way valve, counts pulses, and performs the K-factor calculations.

Following a successful prove, the system verifies the stream normal flow rate value:

- If the normal flow rate is set to zero, the prove sequence downloads the prove results to the stream being proved, but the stream does not use the data until it is accepted either locally at the S600+ or via a supervisor computer.
- If the normal flow rate is set to a value greater than zero (**Aramcostyle linearisation**), the run control waits for a predefined amount of time for you to reject the current prove results. If a prove is rejected, the proving report is annotated as "ABORTED". If the time-out elapses, the prove sequence downloads the prove results to the stream being proved and the data is automatically used in the subsequent calculations.
- If the normal flow rate is zero (non-Aramco-style linearisation), the prove sequence downloads the prove results to the stream being proved, but does not use the data until it is accepted either locally at the S600+ or via a supervisory computer.

When the prove runs complete, you can either re-run the prove or terminate, at which point (if so configured) the sequence restores the valves to their pre-prove state.

#### **Notes:**

- The prove sequence downloads both a K-factor and a meter factor. Applications typically use the original K-factor from the meter calibration report and update the meter factor, which may be either a fixed value or derived from a linearisation process. Alternatively the meter factor can remain unchanged and the K-factor (fixed or linearised) updated.
- The meter factor deviation tests and the historical meter factor database are only supported for "local" streams (part of the same configuration with the prover), if you configure the stream normal flow rate to a value greater than zero.
- You define a ticket as Official or Unofficial when you configure a prove. This selection applies to both the Aramco-style and non-Aramco-style linearisation.

Following an **Official** prove, the prove sequence is determined by the Aramco / non-Aramco style linearisation selection.

Following the **Unofficial** prove, the prove sequence does not download the prove results to the stream being proved. This is typically used to determine an approximate K-Factor / Meter Factor before an official prove takes place or when maintenance activities are being performed on the site.

The Official/Unofficial selection displays in the report header.

**Run Data** Run Data settings allow you to define the prover stability check variables, the number of prove runs from which the system can calculate a K-factor/meter factor, and the tolerances allowed on the Kfactor/meter factor. Once the S600+ completes a prove and calculates these values, you can select a new K-factor or meter factor to replace the current K-factor or meter factor.

To edit the prover run data settings:

**1.** Select **Run Data** from the hierarchy menu. The Run Data screen displays.

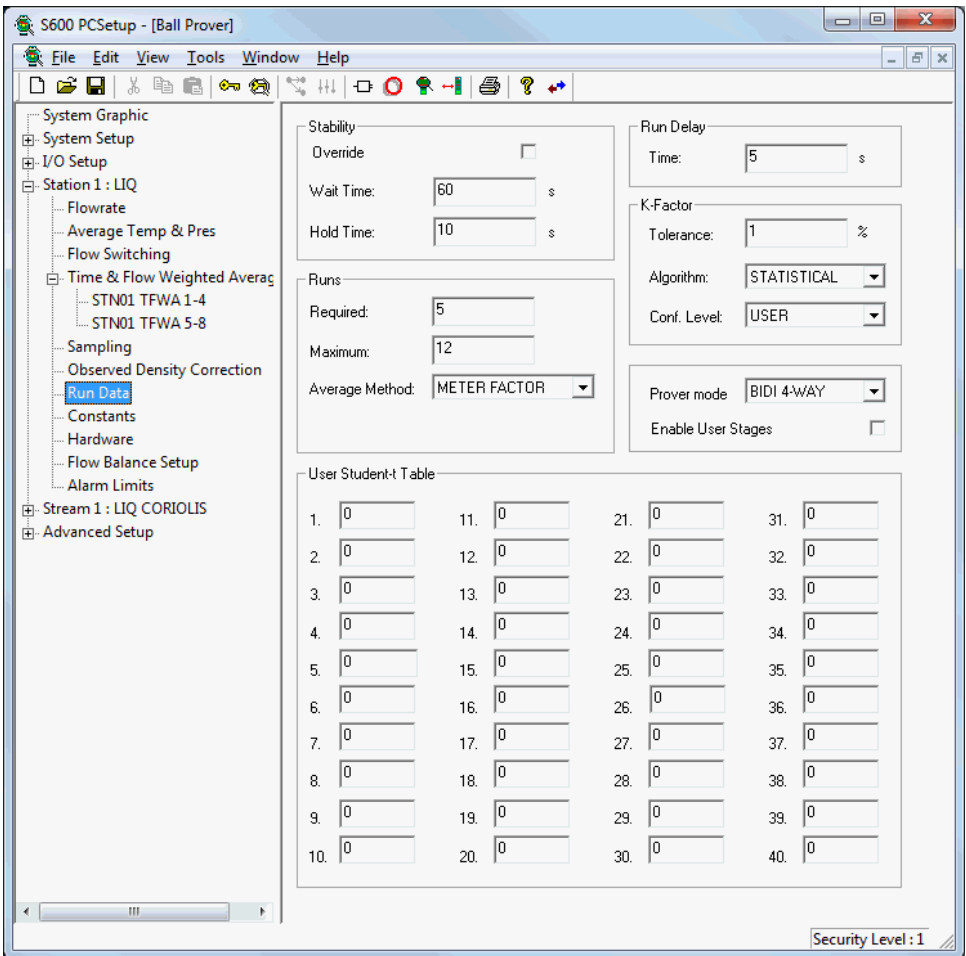

*Figure 5-15. Run Data screen (Ball Prover)*

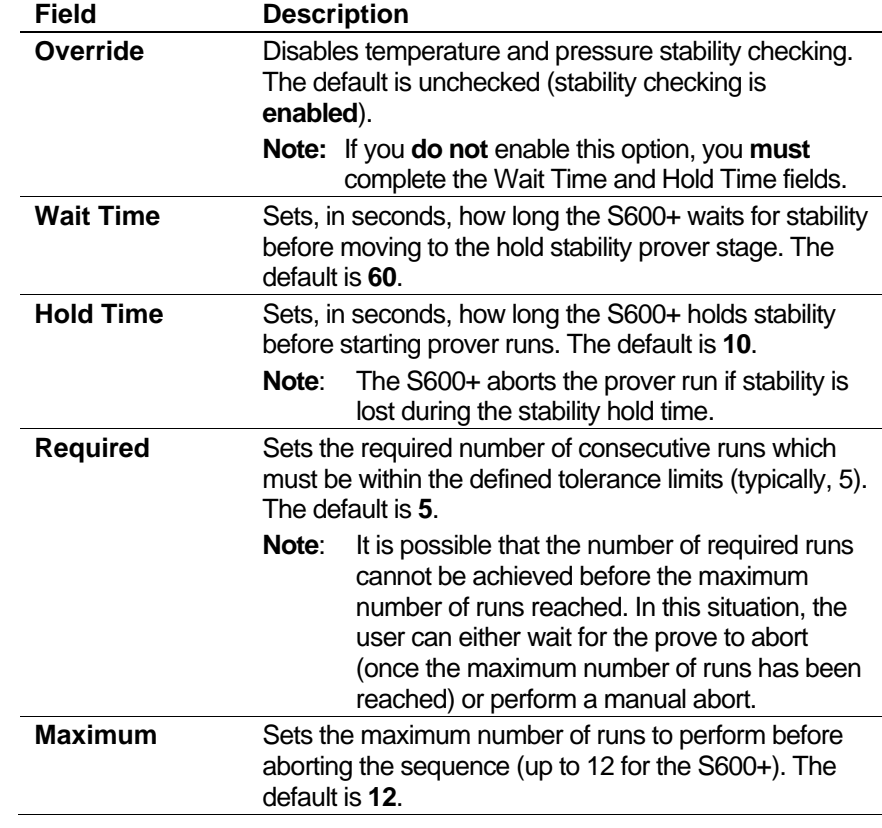

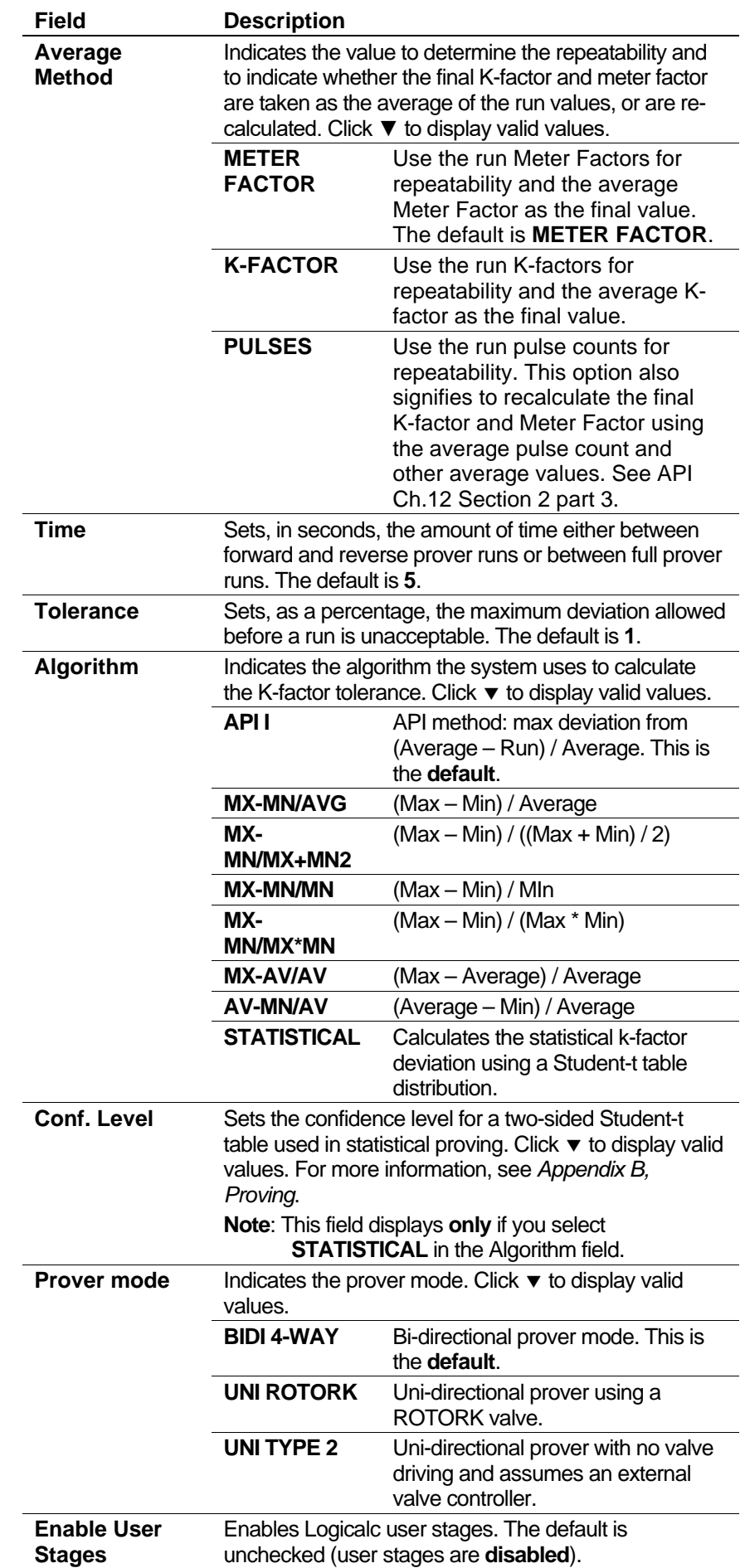

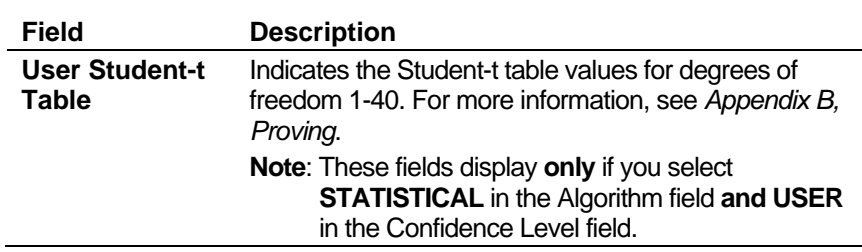

- **3.** Click in the hierarchy menu when you finish defining settings. A confirmation dialog box displays.
- **4.** Click **Yes** to apply your changes. The PCSetup screen displays.
- **Constants** The Constants screen has two major areas. One area (consisting of the Stability R.O.C, Stability Bands, and Base Volume panes) defines stability checking parameters. The other area (consisting of the Reference, Setup, and Misc panes) provides set-up information for the prover, including reference conditions and physical properties.
	- **1.** Select **Constants** from the hierarchy menu. The Constants screen displays.

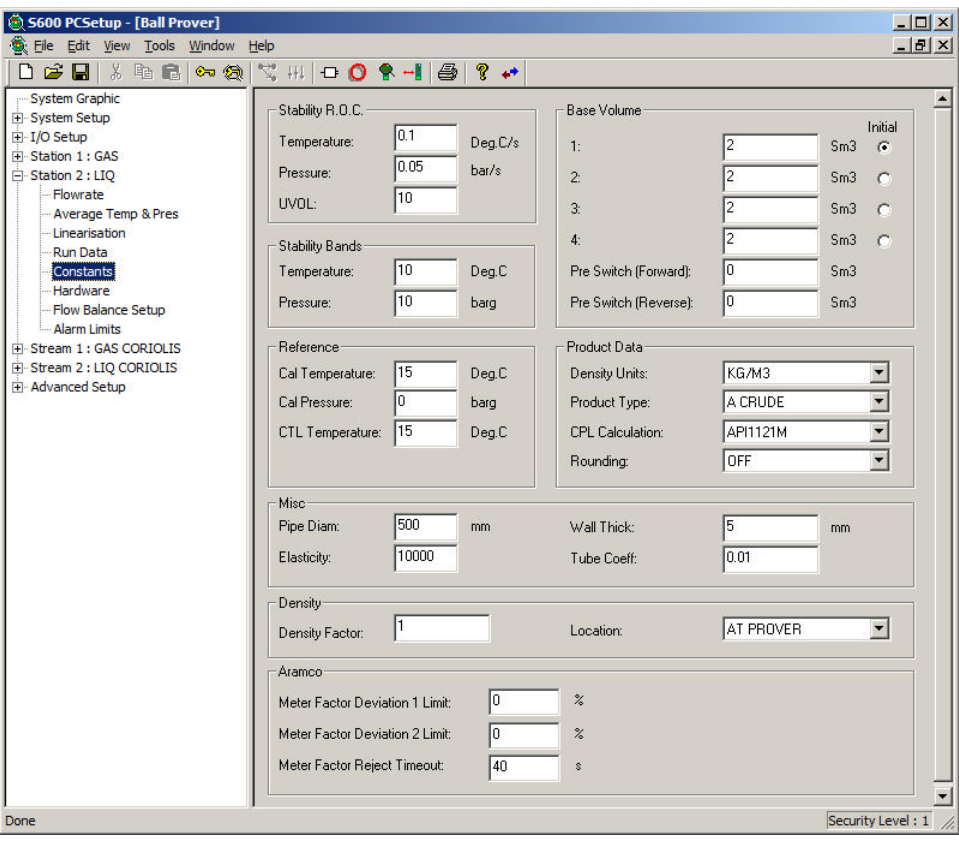

*Figure 5-16. Constants screen (Ball Prover)*

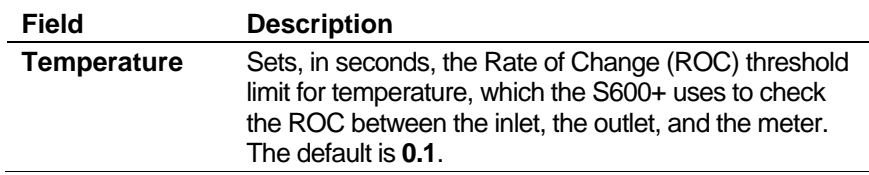

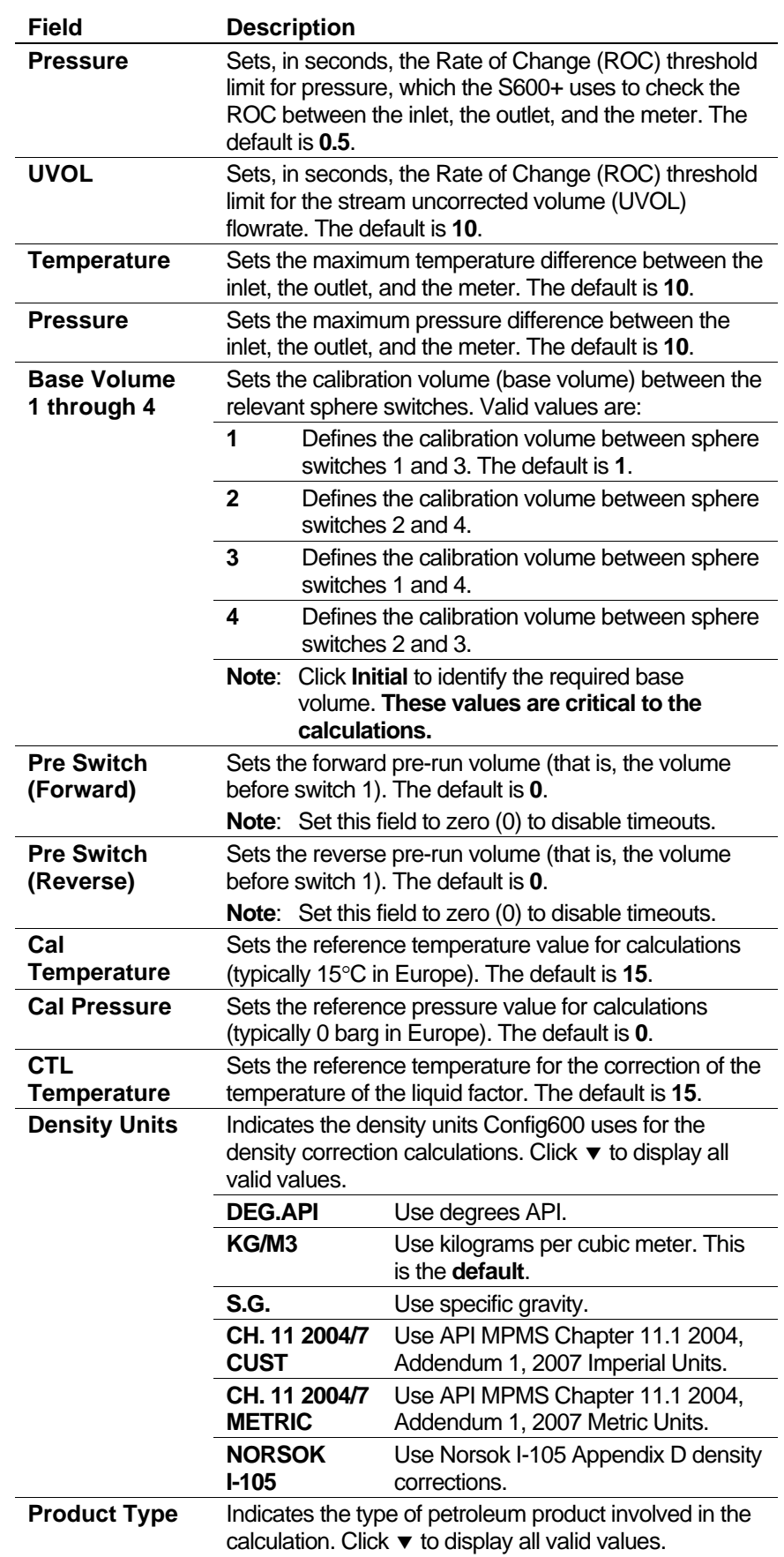

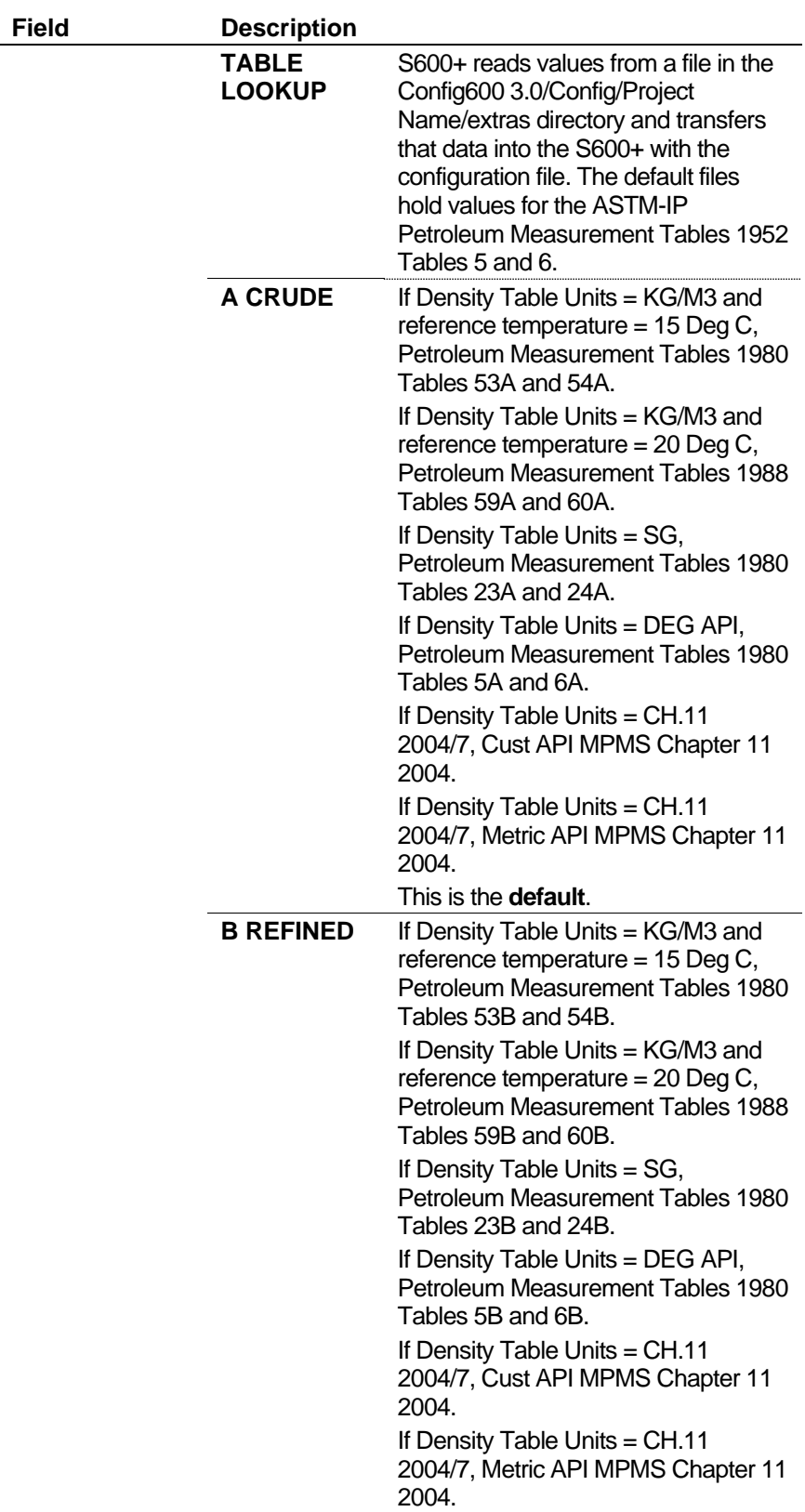

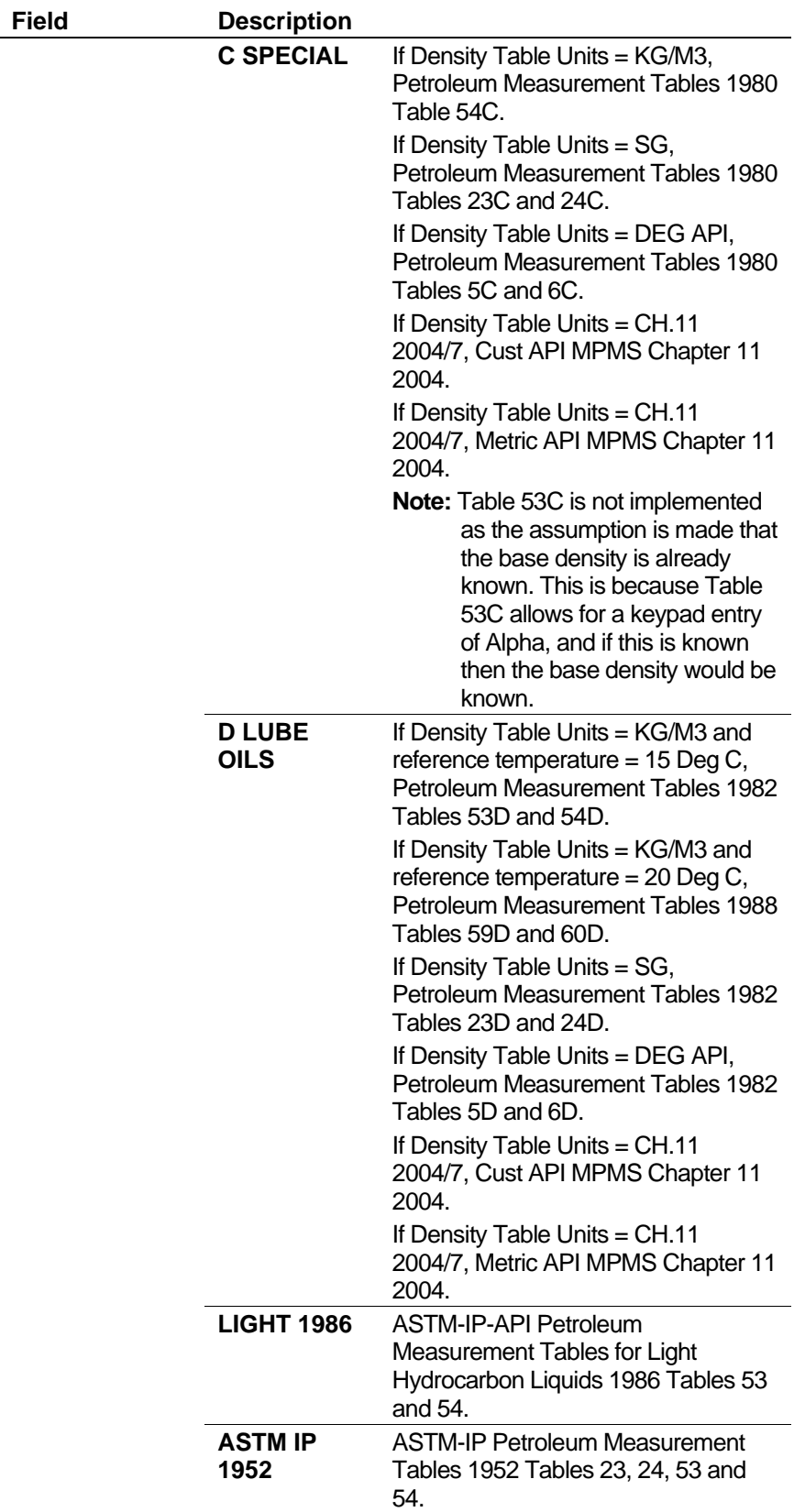

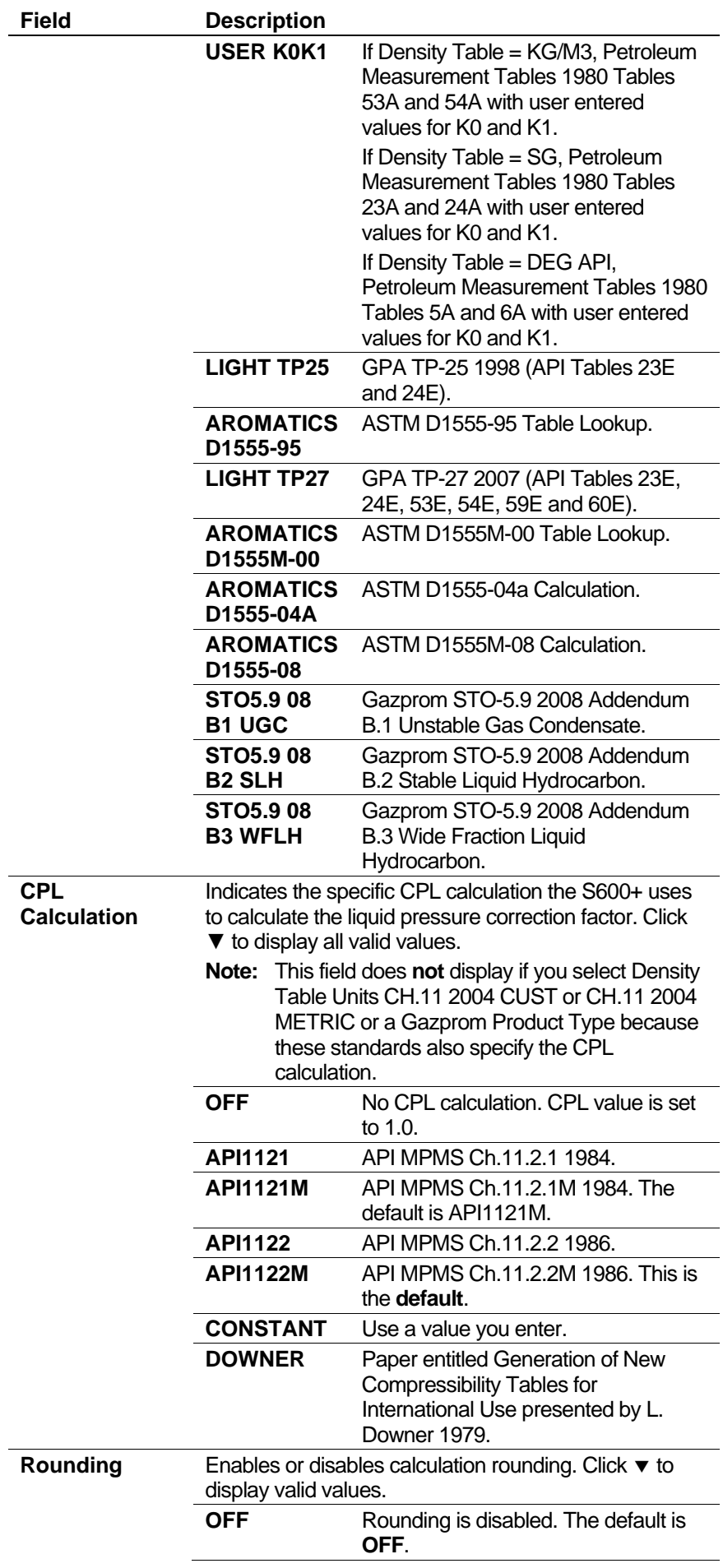

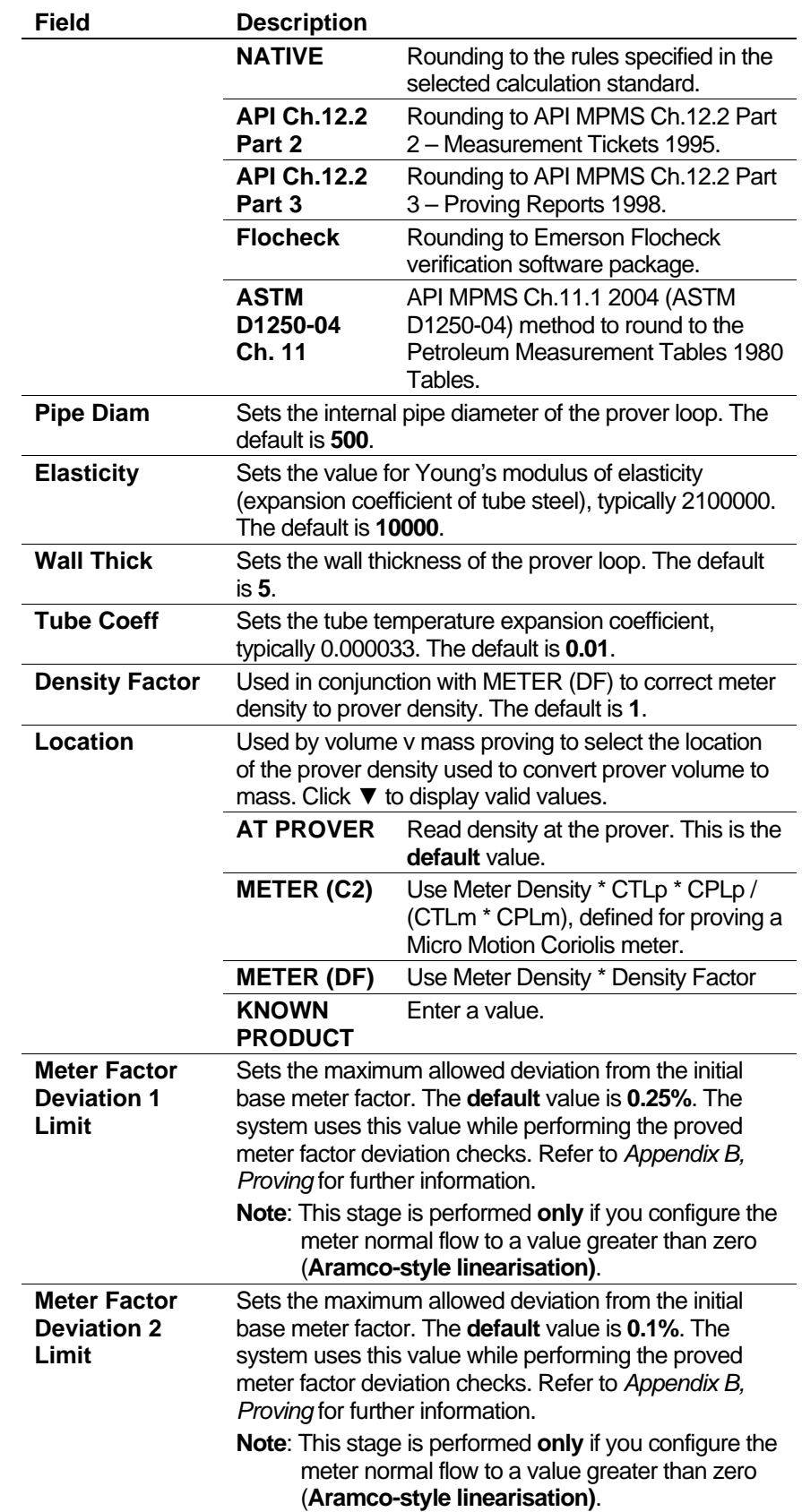

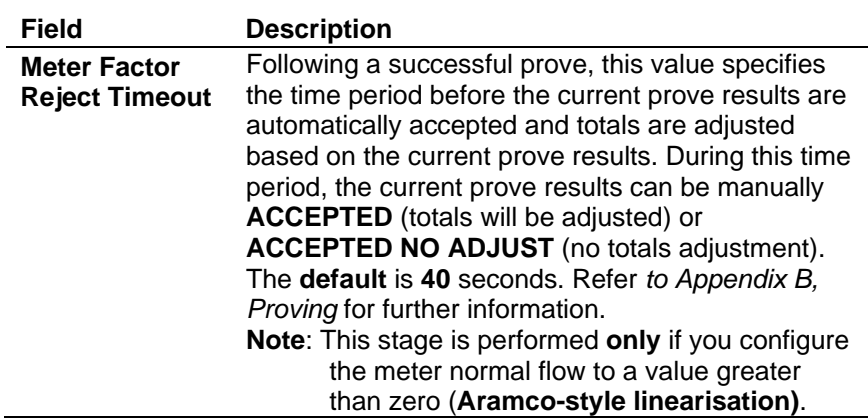

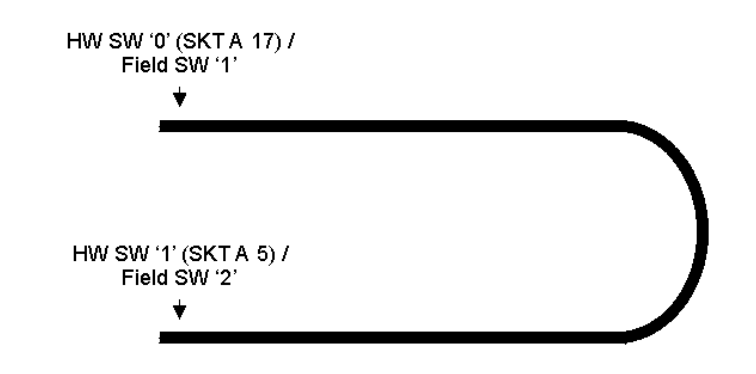

*Figure 5-17. Two-switch Bi-directional Prover Loop*

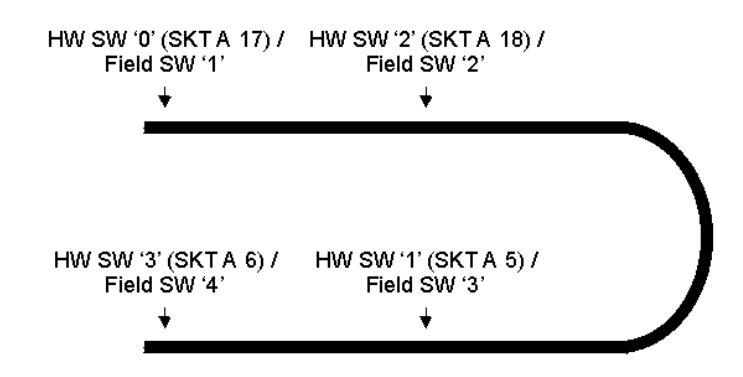

*Figure 5-18. Four-switch Bi-directional Prover Loop* 

- **3.** Click in the hierarchy menu when you finish defining settings. A confirmation dialog box displays.
- **4.** Click **Yes** to apply your changes. The PCSetup screen displays.
- **Hardware** Hardware settings relate to the Prover (P154) module. You use these settings to define how the S600+ processes the raw pulse inputs to the prover. Typically, when the pulse count is low (less than 10,000 pulses per round trip), the S600+ uses either "Phase Locked Loop" or "Dual Chronometry" processing. This effectively divides each pulse into smaller parts to maintain accuracy.
	- **1.** Select **Hardware** from the hierarchy menu. The Hardware screen displays.

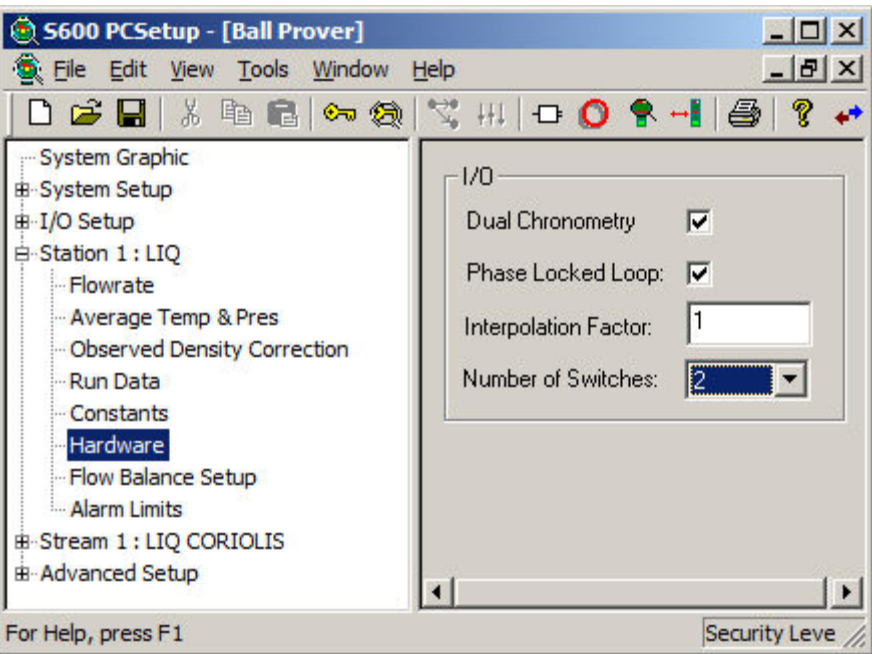

*Figure 5-19. Hardware screen (Ball Prover)* 

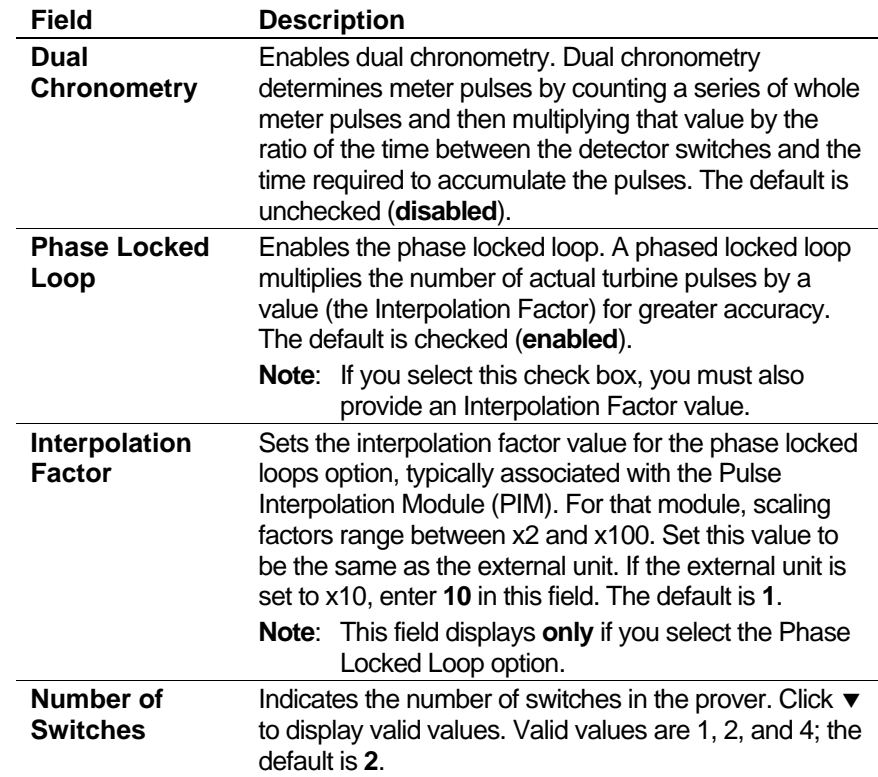

- **3.** Click in the hierarchy menu when you finish defining settings. A confirmation dialog box displays.
- **4.** Click **Yes** to apply your changes. The PCSetup screen displays.
- **Alarm Limits** The Alarm Limits screen sets the prover alarms. For a description of the alarms, refer to *Alarm Descriptions* in *Chapter 7*, *Advanced Setup Configuration*.

**1.** Select **Alarm Limits** from the hierarchy menu. The Alarm Limits screen displays.

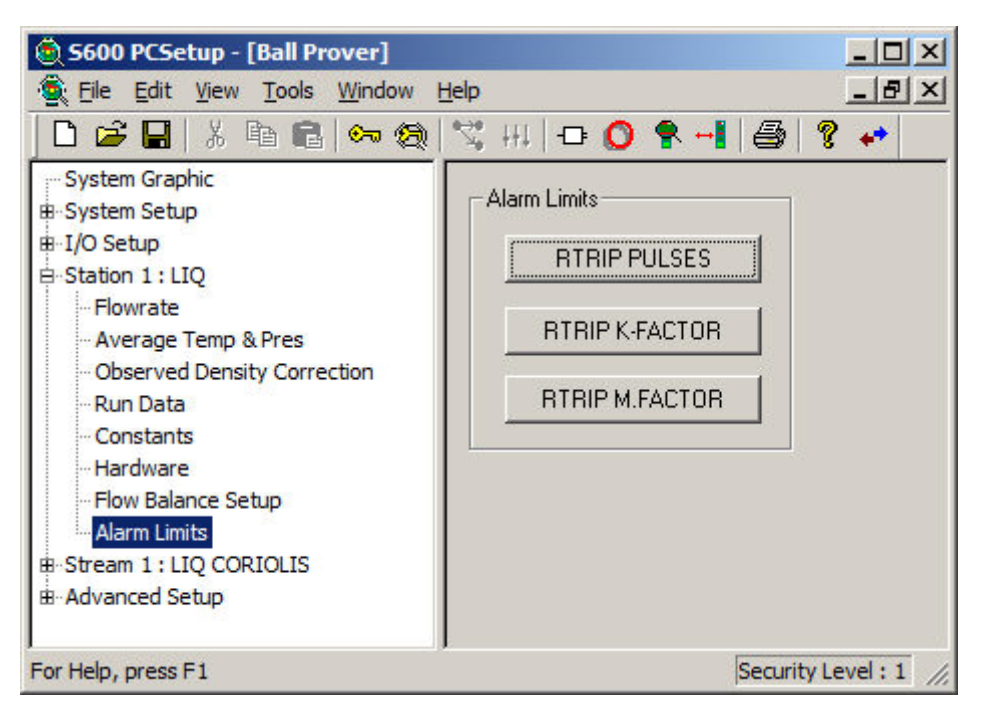

*Figure 5-20. Alarm Limits screen (Ball Prover)* 

**2.** Click any of the following buttons to set alarm limits.

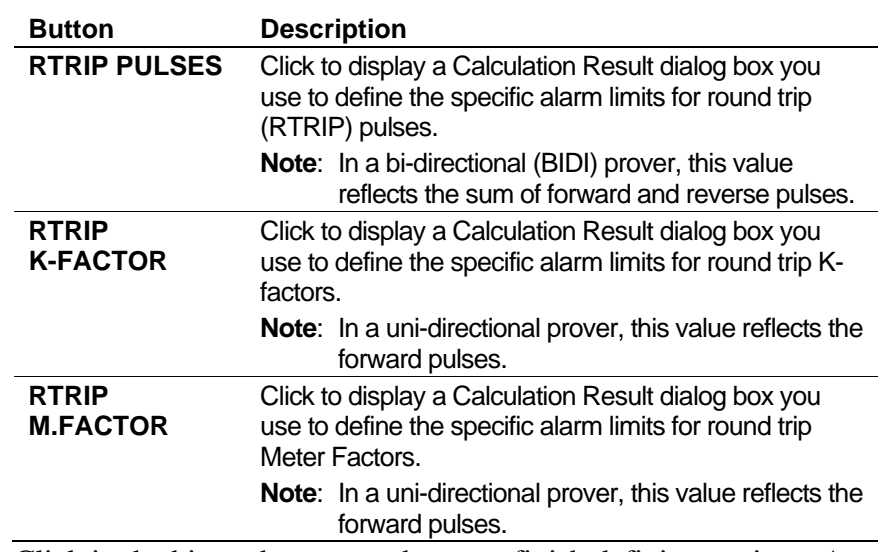

- **3.** Click in the hierarchy menu when you finish defining settings. A confirmation dialog box displays.
- **4.** Click **Yes** to apply your changes. The PCSetup screen displays.

## <span id="page-140-0"></span>**5.7.3 Prover – Compact (Liquid Only)**

Two components enable you to control the prove:

- **Prove sequence** Station-based function which sets up the prove environment.
- **Run control** Prover-based function that drives the prover hardware, counts pulses, and performs the K-factor calculations.

Following a successful prove, the system verifies the stream normal flow rate value:

- If the normal flow rate is set to zero, the prove sequence downloads the prove results to the stream being proved, but the stream does not use the data until it is accepted either locally at the S600+ or via a supervisor computer.
- If the normal flow rate is set to a value greater than zero (**Aramcostyle linearisation**), the run control waits for a predefined amount of time for you to reject the current prove results. If a prove is rejected, the proving report is annotated as "ABORTED". If the time-out elapses, the prove sequence downloads the prove results to the stream being proved and the data is automatically used in the subsequent calculations.
- If the normal flow rate is zero (non-Aramco-style linearisation), the prove sequence downloads the prove results to the stream being proved, but does not use the data until it is accepted either locally at the S600+ or via a supervisory computer.

When the prove runs complete, you can either re-run the prove or terminate, at which point (if so configured) the sequence restores the valves to their pre-prove state.

The compact prover has a small volume chamber so a proof run consists of repeated proof passes (a default of 5, a maximum of 39). The S600+ does not create a proof report, although you can add this option through a user stage. Contact Technical Support.

#### **Notes:**

- The prove sequence downloads both a K-factor and a meter factor. Applications typically use the original K-factor from the meter calibration report and update the meter factor, which may be either a fixed value or derived from a linearisation process. Alternatively the meter factor can remain unchanged and the K-factor (fixed or linearised) updated.
- The meter factor deviation tests and the historical meter factor database are only supported for "local" streams (part of the same configuration with the prover), if you configure the stream normal flow rate to a value greater than zero.
- You define a ticket as Official or Unofficial when you configure a prove. This selection applies to both the Aramco-style and non-Aramco-style linearisation.

Following an **Official** prove, the prove sequence is determined by the Aramco / non-Aramco style linearisation selection.

Following the **Unofficial** prove, the prove sequence does not download the prove results to the stream being proved. This is typically used to determine an approximate K-Factor / Meter Factor before an official prove takes place or when maintenance activities are being performed on the site.

The Official/Unofficial selection displays in the report header.

**Run Data** Run Data settings allow you to define the prover stability check variables, the number of prove runs from which the system can calculate a K-factor/meter factor, and the tolerances allowed on a Kfactor/meter factor. Once the S600+ completes a prove and calculates these values, you can select a new K-factor or meter factor to replace the current K-factor or meter factor.

To edit the prover run data settings:

**1.** Select **Run Data** from the hierarchy menu. The Run Data screen displays.

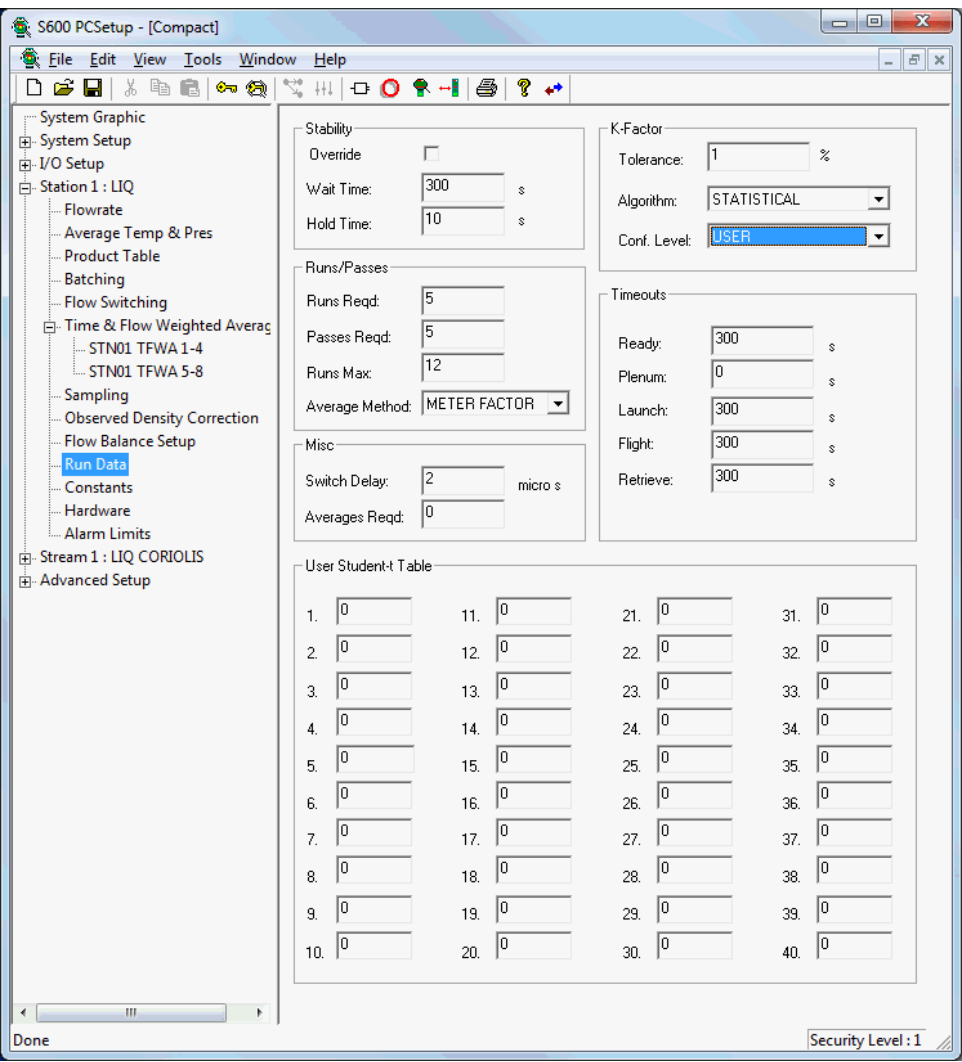

*Figure 5-21. Run Data screen (Compact Prover)* 

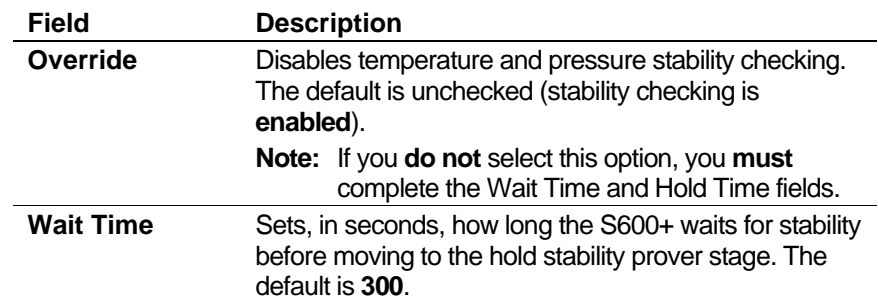

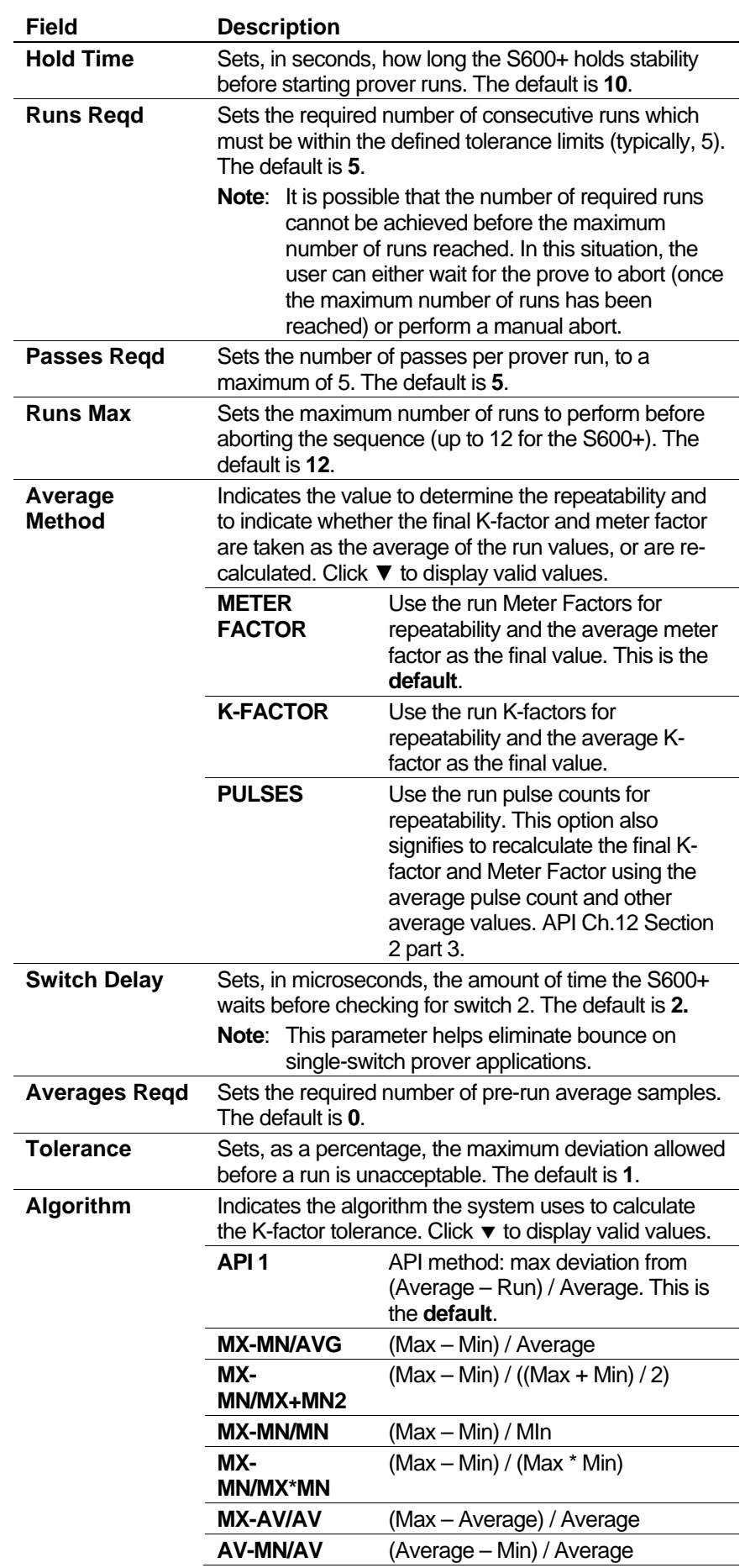
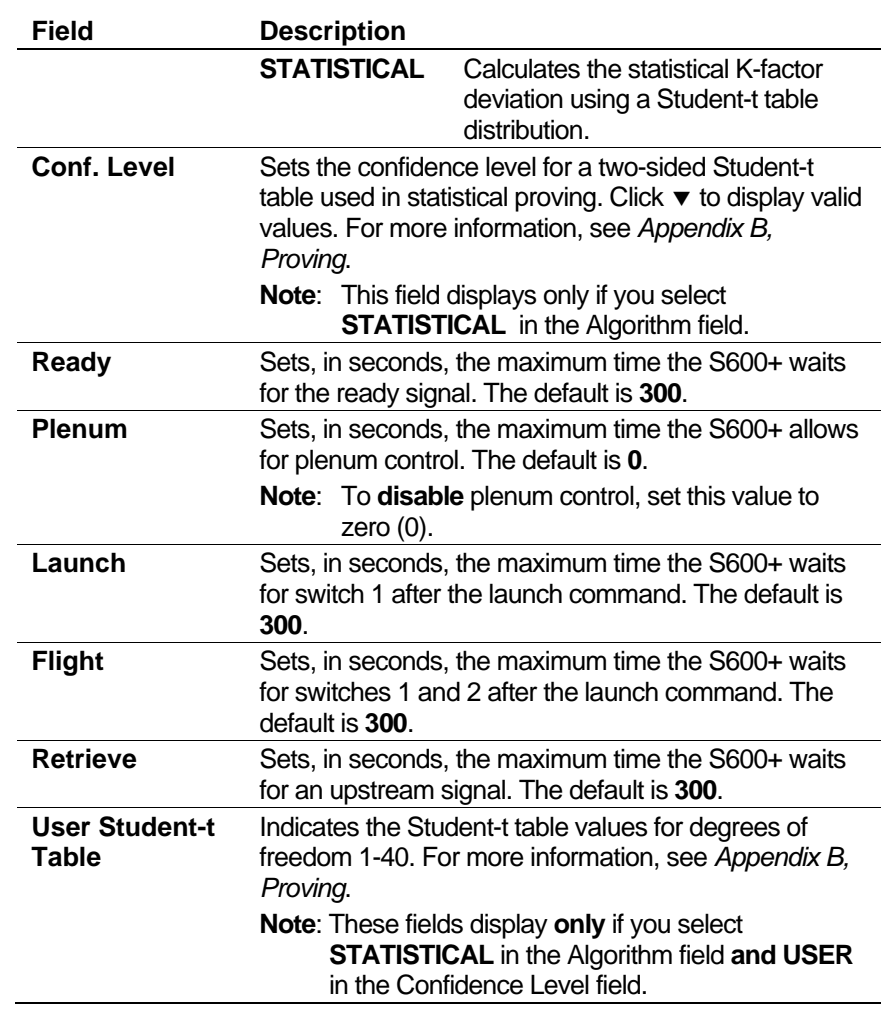

- **3.** Click in the hierarchy menu when you finish defining settings. A confirmation dialog box displays.
- **4.** Click **Yes** to apply your changes. The PCSetup screen displays.
- **Constants** The Constants screen has two major areas. One area (consisting of the Stability R.O.C, Stability Bands, and Base Volume panes) defines stability checking parameters. The other area (consisting of the Reference, Setup, Plenum, and Misc panes) provides set-up information for the prover, including reference conditions and physical properties.
	- **1.** Select **Constants** from the hierarchy menu. The Constants screen displays.

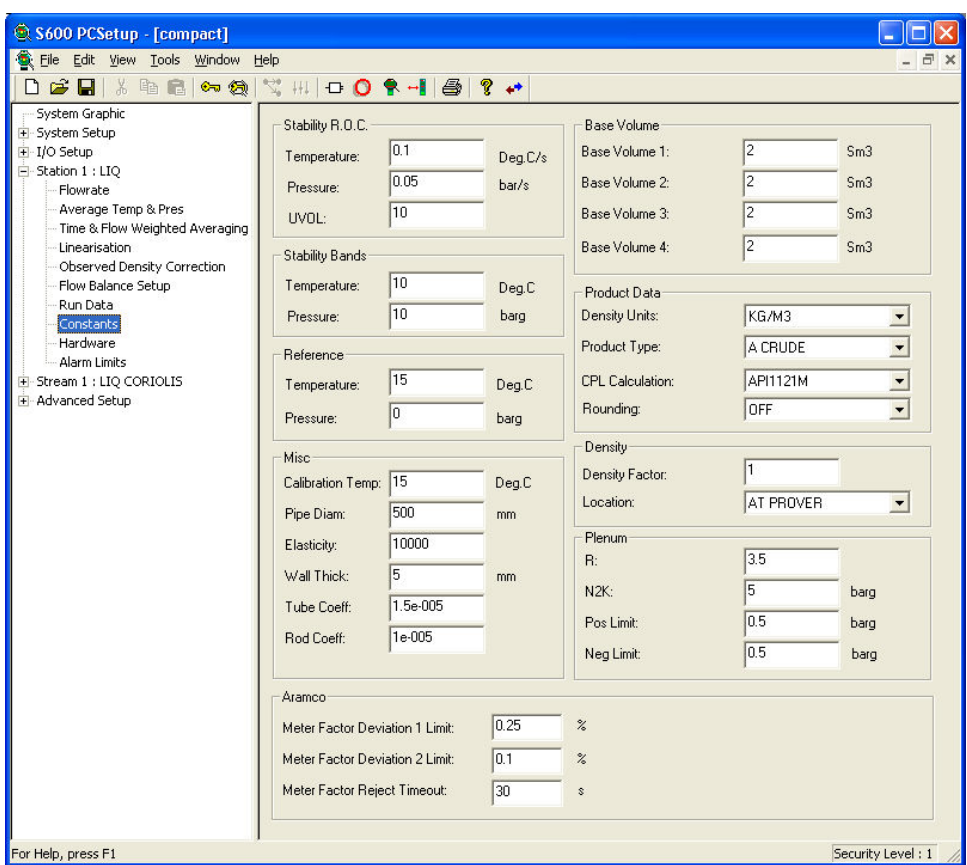

*Figure 5-22. Constants screen (Compact Prover)* 

| <b>Field</b>                                       | <b>Description</b>                                                                                                    |
|----------------------------------------------------|----------------------------------------------------------------------------------------------------|
| <b>Temperature</b><br>(Stability<br><b>R.O.C.)</b> | Sets the Rate of Change (ROC) threshold limit for<br>temperature, which the S600+ uses to check the ROC<br>between the inlet, the outlet, and the meter. The default<br>is 0.1. |
| <b>Pressure</b><br>(Stability<br><b>R.O.C.)</b>    | Sets the Rate of Change (ROC) threshold limit for<br>pressure, which the S600+ uses to check the ROC<br>between the inlet, the outlet, and the meter. The default<br>is 0.05.   |
| <b>UVOL (Stability</b><br><b>R.O.C.)</b>           | Sets the Rate of Change (ROC) threshold limit for the<br>stream uncorrected volume (UVOL) flowrate. The<br>default is 10.                                                       |
| <b>Temperature</b><br>(Stability<br>Bands)         | Sets the maximum temperature difference between the<br>inlet, the outlet, and the meter. The default is 10.                                                                     |
| <b>Pressure</b><br>(Stability<br>Bands)            | Sets the maximum pressure difference between the<br>inlet, the outlet, and the meter. The default is 10.                                                                        |
| <b>Temperature</b><br>(Reference)                  | Sets the prover reference temperature used by the<br>base volume correction calculation (CTSp). The default<br>is 15.                                                           |
| <b>Pressure</b><br>(Reference)                     | Sets the prover reference pressure used by the base<br>volume correction calculation (CPSp).                                                                                    |
| Calibration<br>Temp                                | Sets the base temperature used by the liquid volume<br>correction calculations. The default is 15.                                                                              |
| <b>Pipe Diam</b>                                   | Sets the internal pipe diameter of the prover loop. The<br>default is 500.                                                                                                    |

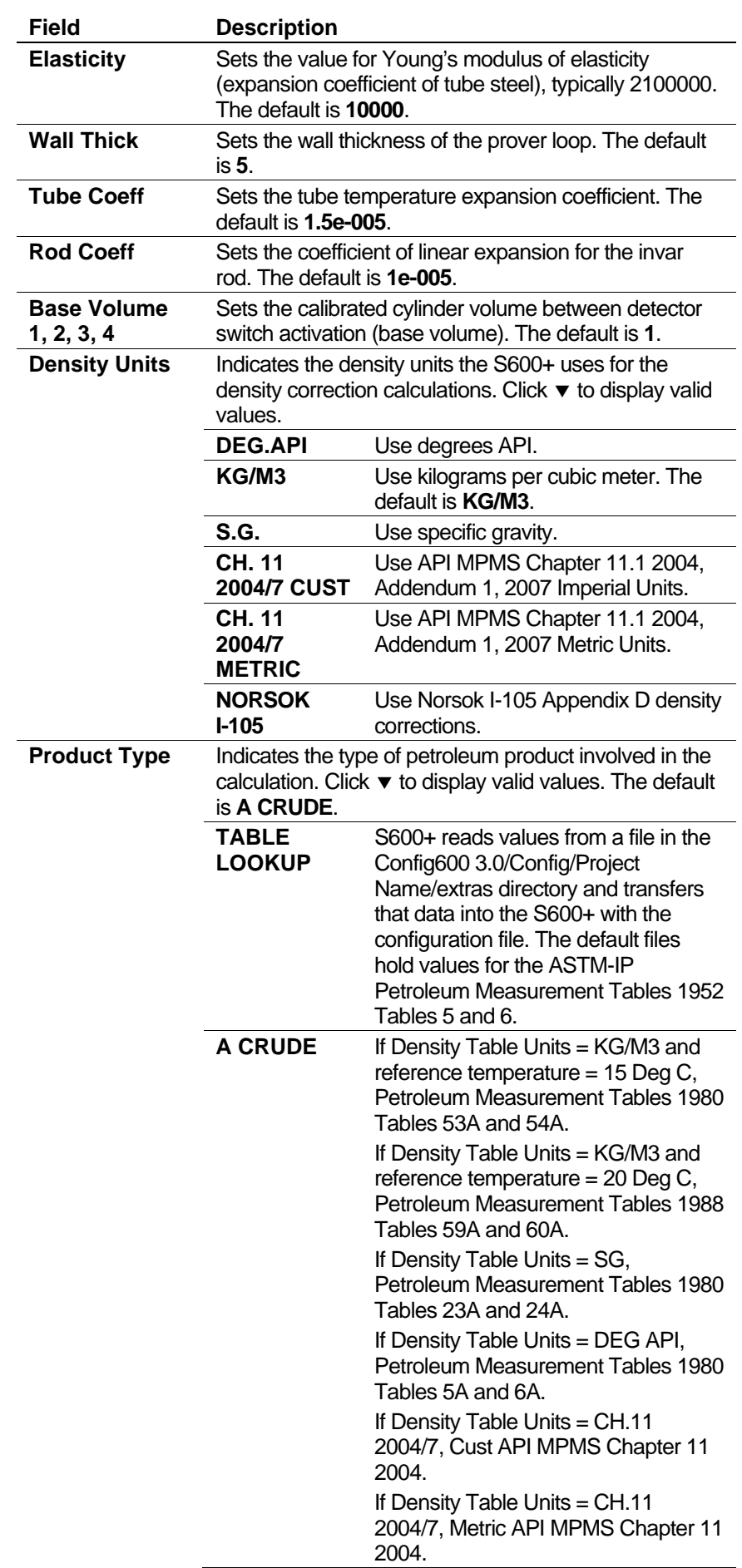

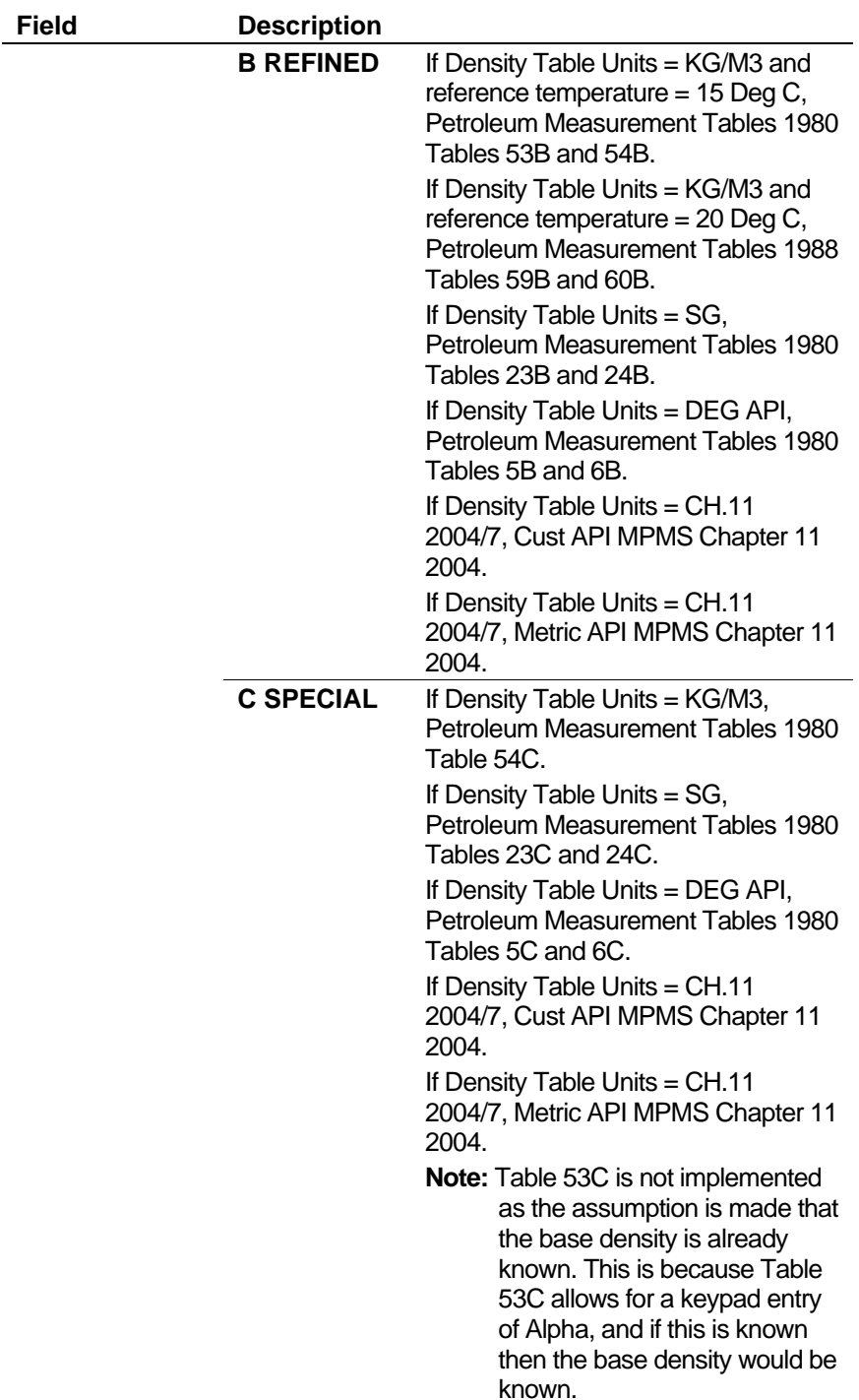

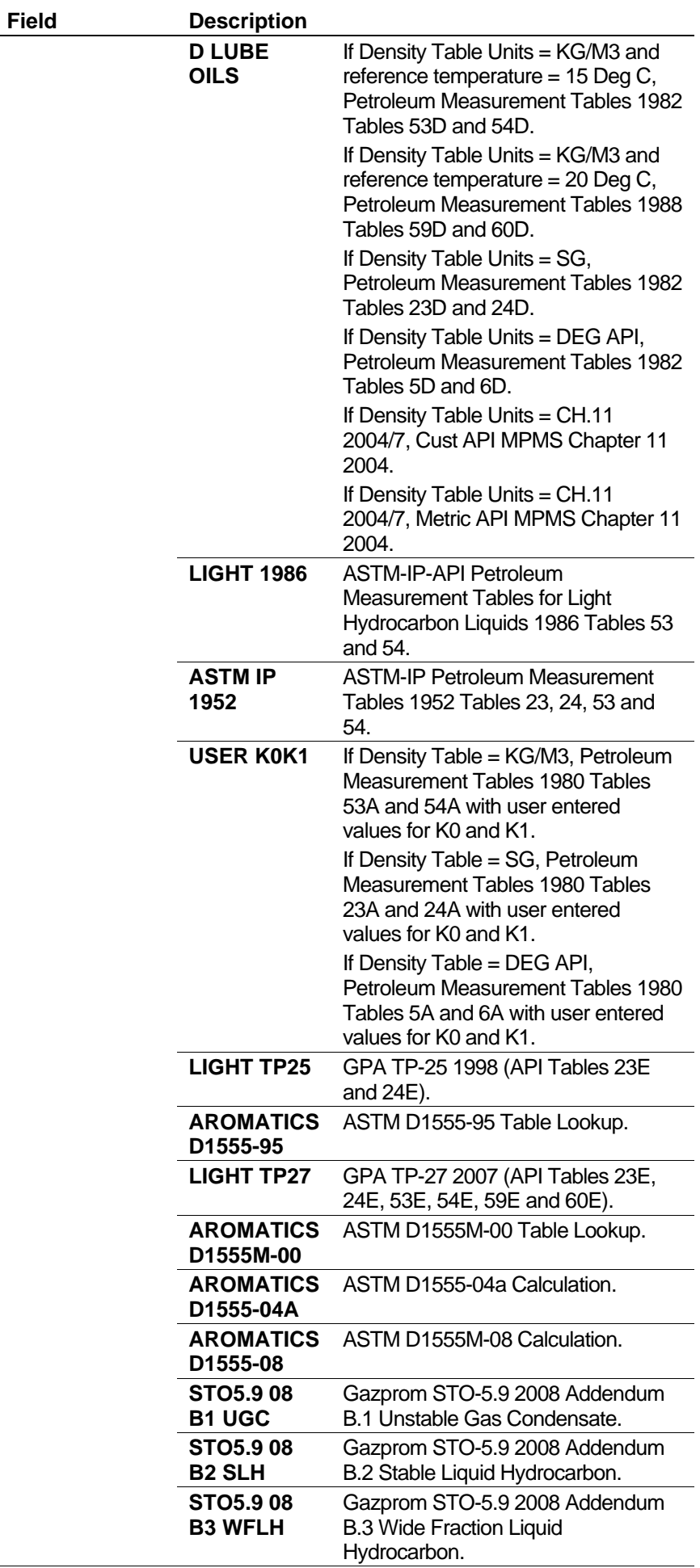

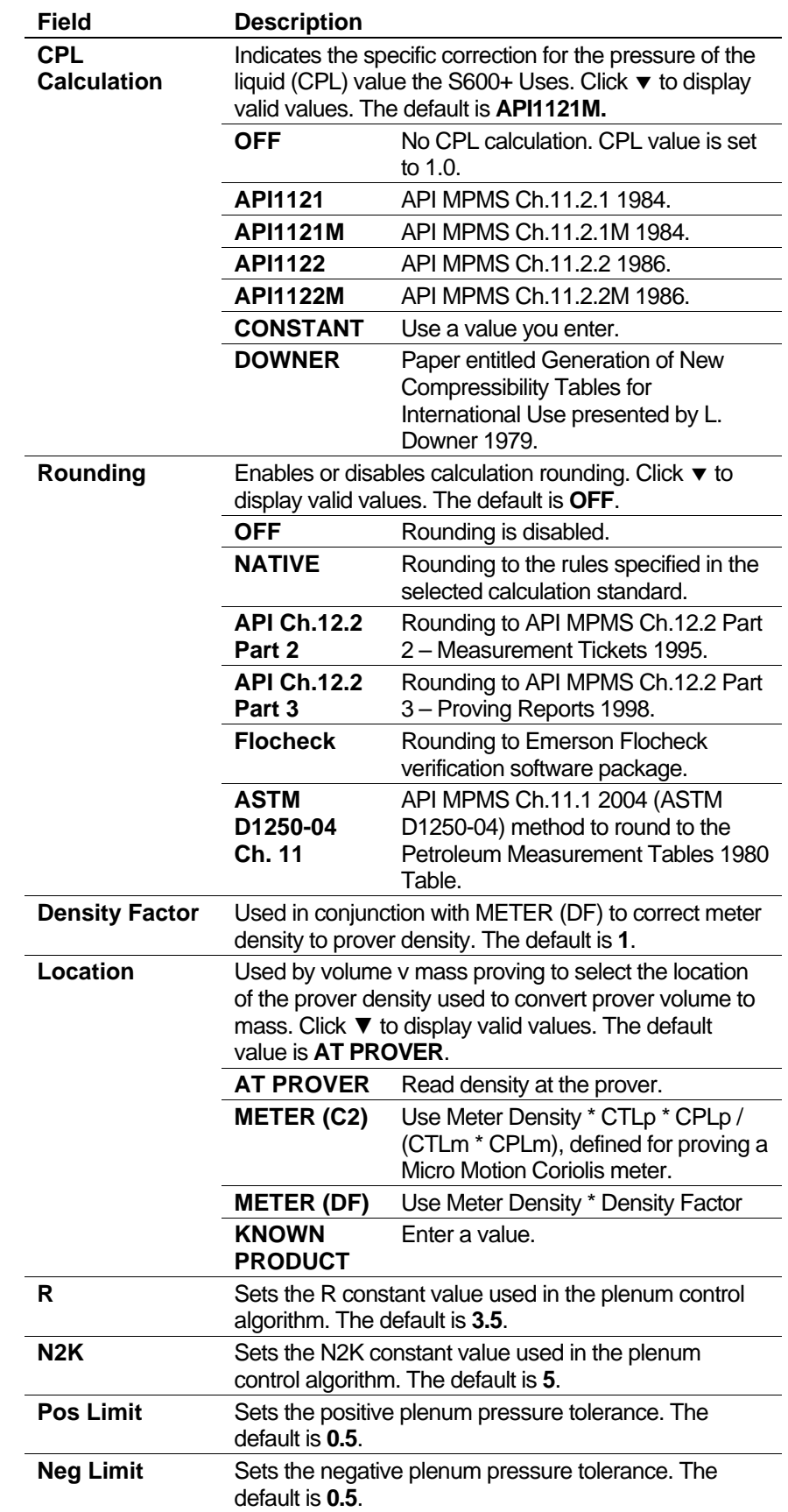

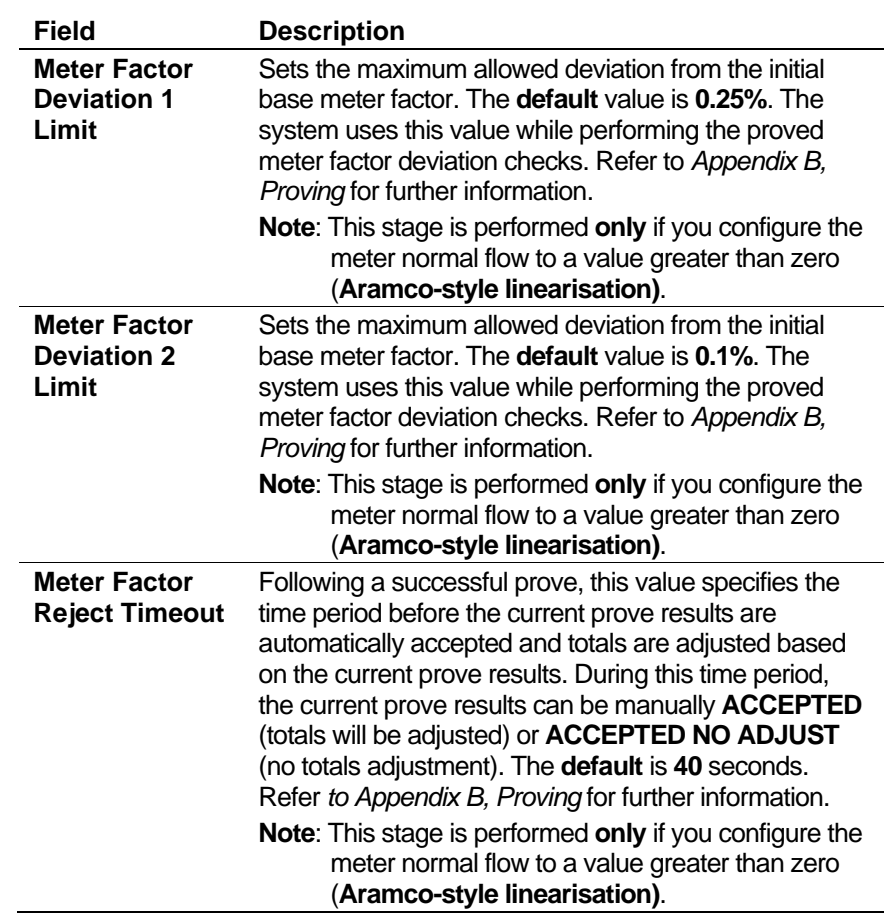

- **3.** Click in the hierarchy menu when you finish defining settings. A confirmation dialog box displays.
- **4.** Click **Yes** to apply your changes. The PCSetup screen displays.
- **Hardware** Hardware settings relate to the Prover (P154) module. You use these settings to define how the S600+ processes the raw pulse inputs to the prover. Typically, when the pulse count is low (less than 10,000 pulses per round trip), the S600+ uses either "Phase Locked Loop" or "Dual Chronometry" processing. This effectively divides each pulse into smaller parts to ensure accuracy is maintained.
	- **1.** Select **Hardware** from the hierarchy menu. The Hardware screen displays.

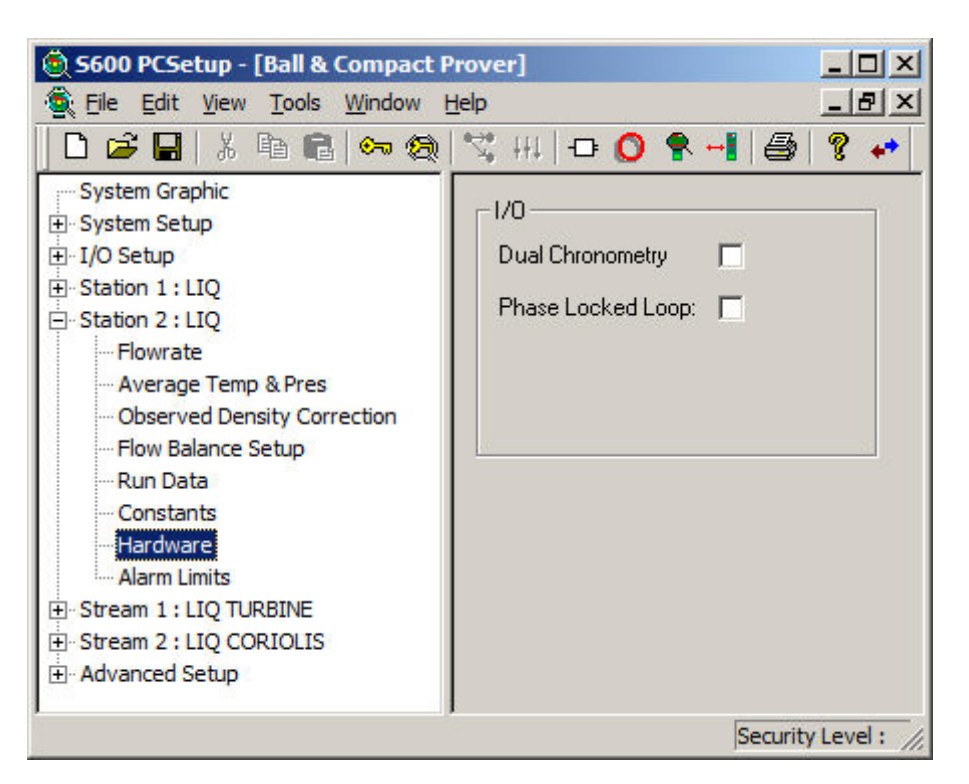

*Figure 5-23. Hardware screen (Compact Prover)*

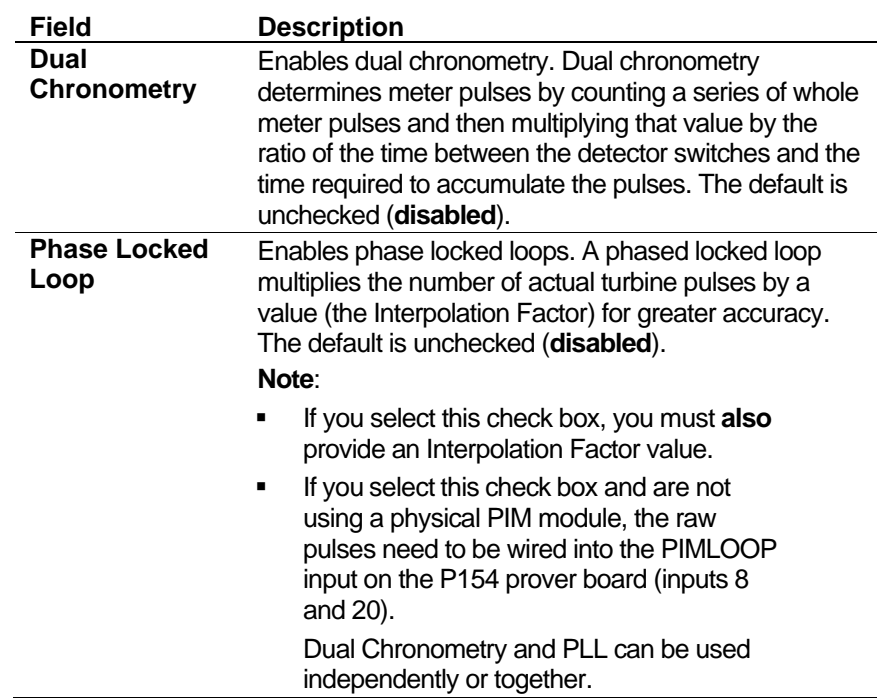

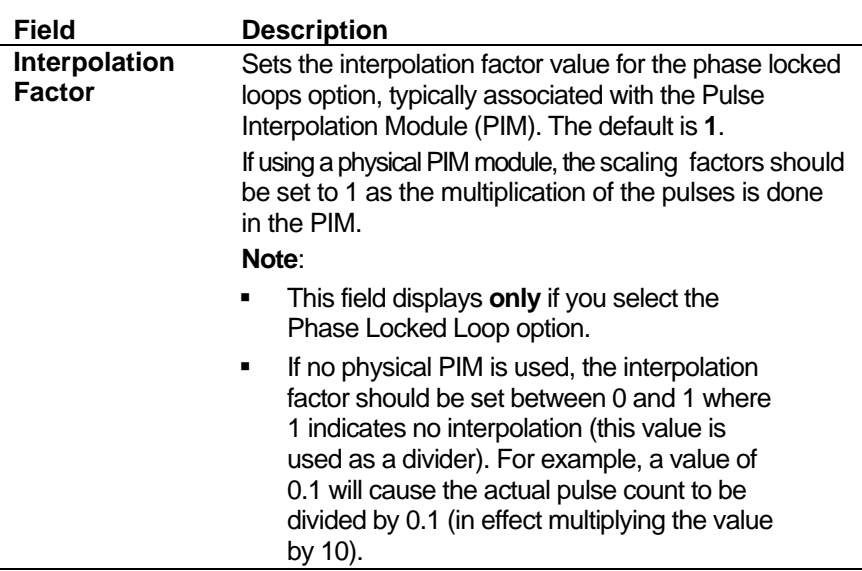

- **3.** Click in the hierarchy menu when you finish defining settings. A confirmation dialog box displays.
- **4.** Click **Yes** to apply your changes. The PCSetup screen displays.
- **Alarm Limits** The Alarm Limits screen sets the prover alarms. For a description of the alarms, refer to "Alarm Descriptions" in *Chapter 7*, *Advanced Setup Configuration*.
	- **1.** Select **Alarm Limits** from the hierarchy menu. The Alarm Limits screen displays.

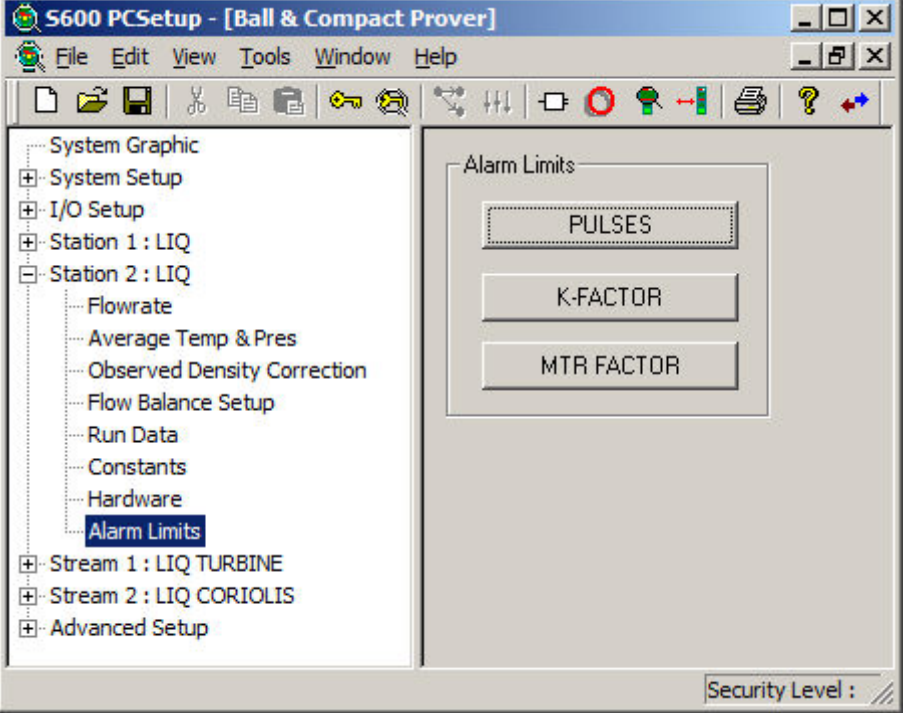

*Figure 5-24. Alarm Limits screen (Compact Prover)* 

**2.** Click any of the following buttons to set alarm limits:

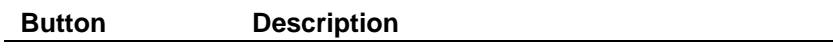

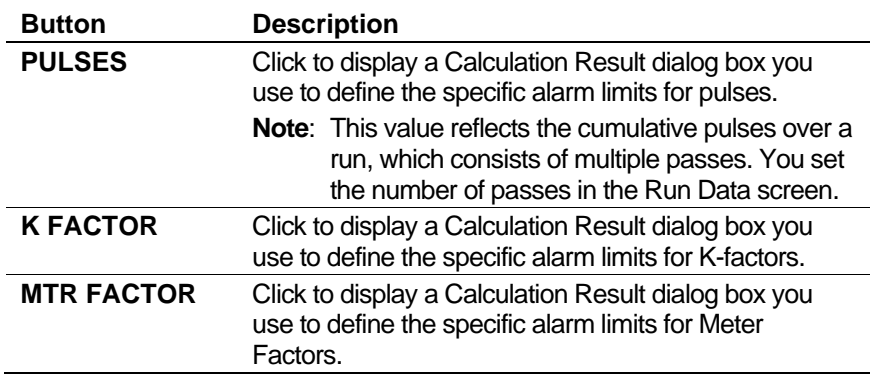

- **3.** Click in the hierarchy menu when you finish defining alarm limits. A confirmation dialog box displays.
- **4.** Click **Yes** to apply your changes. The PCSetup screen displays.

## **5.7.4 Prover – Master Meter (Gas and Liquid)**

The primary function of the Master Meter is to provide an accurate "meter factor" value for the proving stream. The S600+ then uses this value to calibrate all other meters.

The proving stream receives pulses from its meter and generates a pulse train output, which represents the number of pulses received. The Master Meter counts these pulses during a proof run and also counts the pulses from its own meter (the master). When the proof run completes, the S600+ calculates a meter factor for the stream, based on the Master Meter's meter factor and the ratio of the correct stream output pulse count to the Master Meter's turbine pulse count.

**Caution It is extremely unlikely that any one S600+** configuration would contain  $\bigwedge$  **Caution**  $\bigcup_{n=1}^{\infty}$  all the settings discussed in this section. For that reason, several **all the settings discussed in this section. For that reason, several sample configurations demonstrate the settings.**

Two components enable you to control the prove:

- **Prove sequence**  Station-based function which sets up the prove environment.
- **Run control** Prover-based function that drives the prover hardware, counts pulses, and performs the K-factor calculations.

Following a successful prove, the system verifies the stream normal flow rate value:

- If the normal flow rate is set to a value greater than zero (**Aramcostyle linearisation**), the run control waits for a predefined amount of time for you to reject the current prove results. If a prove is rejected, the proving report is annotated as "ABORTED". If the time-out elapses, the prove sequence downloads the prove results to the stream being proved and the data is automatically used in the subsequent calculations.
- If the normal flow rate is zero (non-Aramco-style linearisation), the prove sequence downloads the prove results to the stream being proved, but does not use the data until it is accepted either locally at the S600+ or via a supervisory computer.

When the prove runs complete, you can either re-run the prove or terminate, at which point (if so configured) the sequence restores the valves to their pre-prove state.

#### **Notes:**

- Aramco-style linearisation is **only** applicable to Liquid Master Meter proving. Gas Master Meter proving always uses the non-Aramco style linearisation.
- The prove sequence downloads both a K-factor and a meter factor. Applications typically use the original K-factor from the meter calibration report and update the meter factor, which may be either a fixed value or derived from a linearisation process. Alternatively the meter factor can remain unchanged and the K-factor (fixed or linearised) updated.
- The meter factor deviation tests and the historical meter factor database are **only** applicable to Liquid Master Meter proving.
- The meter factor deviation tests and the historical meter factor database are **only** supported for "local" streams (part of the same configuration with the prover) if you configure the stream normal flow rate to a value greater than zero and have selected "Product Table with History" in PC Setup.
- You define a ticket as Official or Unofficial when you configure a prove. This selection applies to both the Aramco-style and non-Aramco-style linearisation.

Following an **Official** prove, the prove sequence is determined by the Aramco / non-Aramco style linearisation selection.

Following the **Unofficial** prove, the prove sequence does not download the prove results to the stream being proved. This is typically used to determine an approximate K-Factor / Meter Factor before an official prove takes place or when maintenance activities are being performed on the site.

The Official/Unofficial selection displays in the report header.

- For a list of supported Master Meter/Stream combinations, refer to *Appendix B.3.1 Master Meter/Stream Combinations*.
- **Run Data** Run Data settings allow you to define the prover stability check variables, the number of prove runs from which the system can calculate a K-factor/meter factor, and the tolerances allowed on a Kfactor/meter factor. Once the S600+ completes a prove and calculates these values, you can select a new K-factor or meter factor to replace the current K-factor or meter factor.

To edit the prover run data settings:

**1.** Select **Run Data** from the hierarchy menu. The Run Data screen displays.

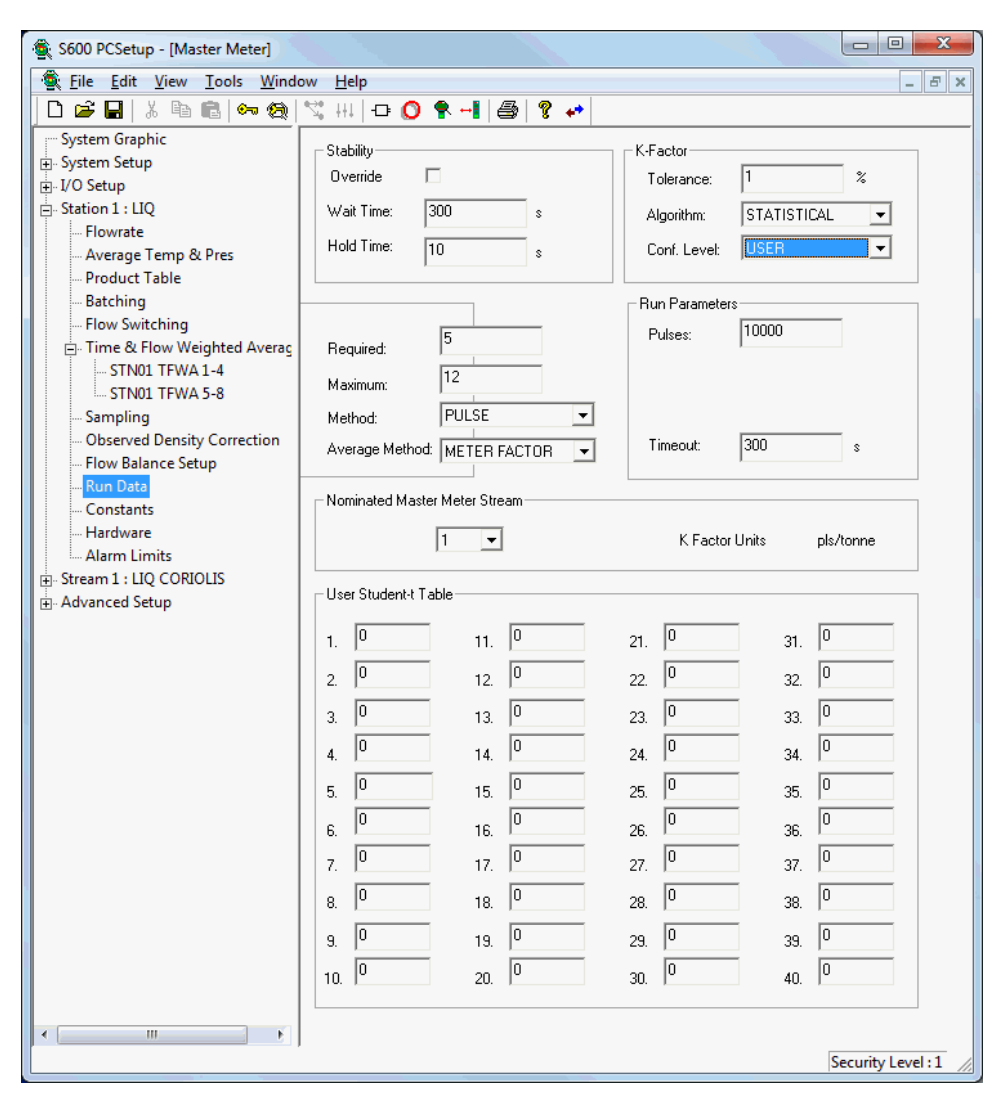

*Figure 5-25. Run Data (MMeter Prover)*

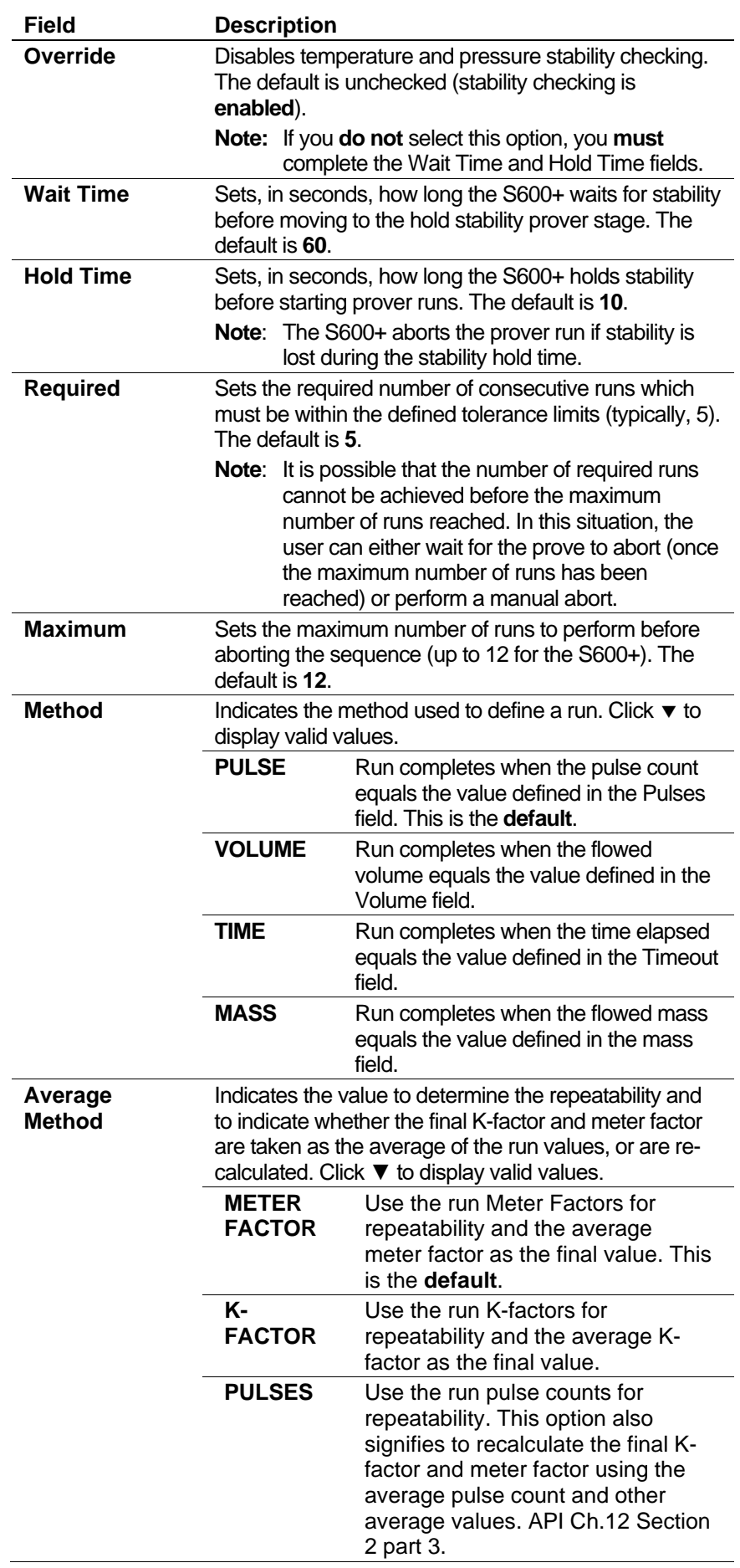

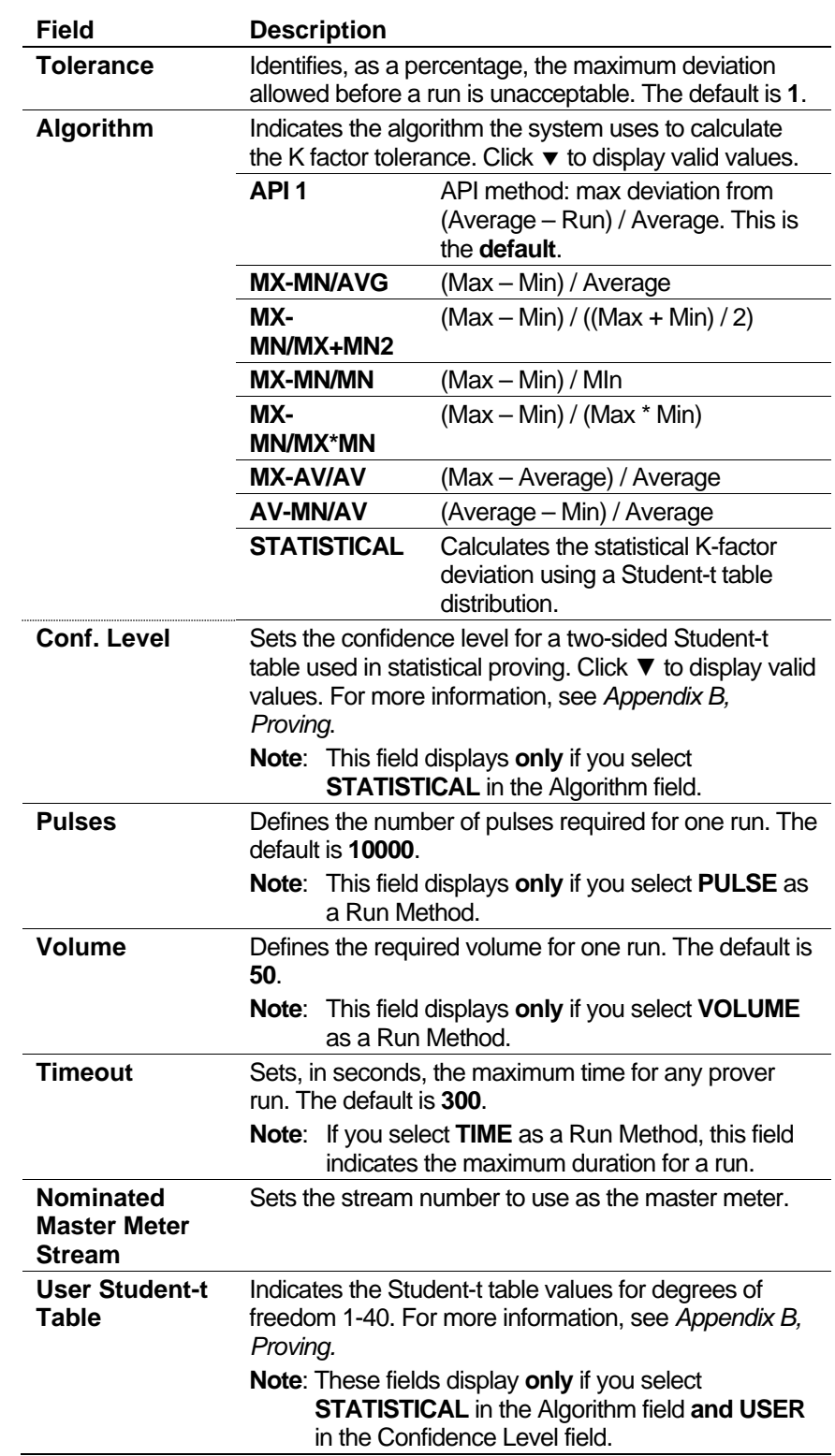

- **3.** Click in the hierarchy menu when you finish defining settings. A confirmation dialog box displays.
- **4.** Click **Yes** to apply your changes. The PCSetup screen displays.
- **Constants** The Constants screen is split into two areas. One area (consisting of the Stability R.O.C and Stability Bands panes) defines stability checking parameters. The other area (consisting of the Reference, Master Meter, and Setup panes) provides set-up information for the prover, including reference conditions and physical properties.

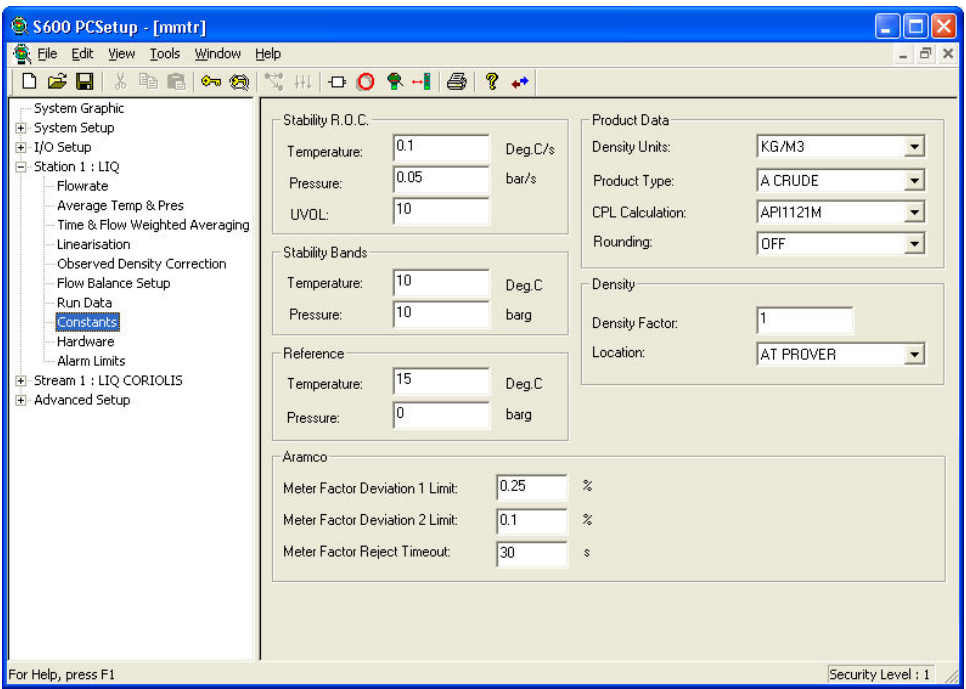

**1.** Select **Constants** from the hierarchy menu. The Constants screen displays.

*Figure 5-26. Constants screen (MMeter Prover)* 

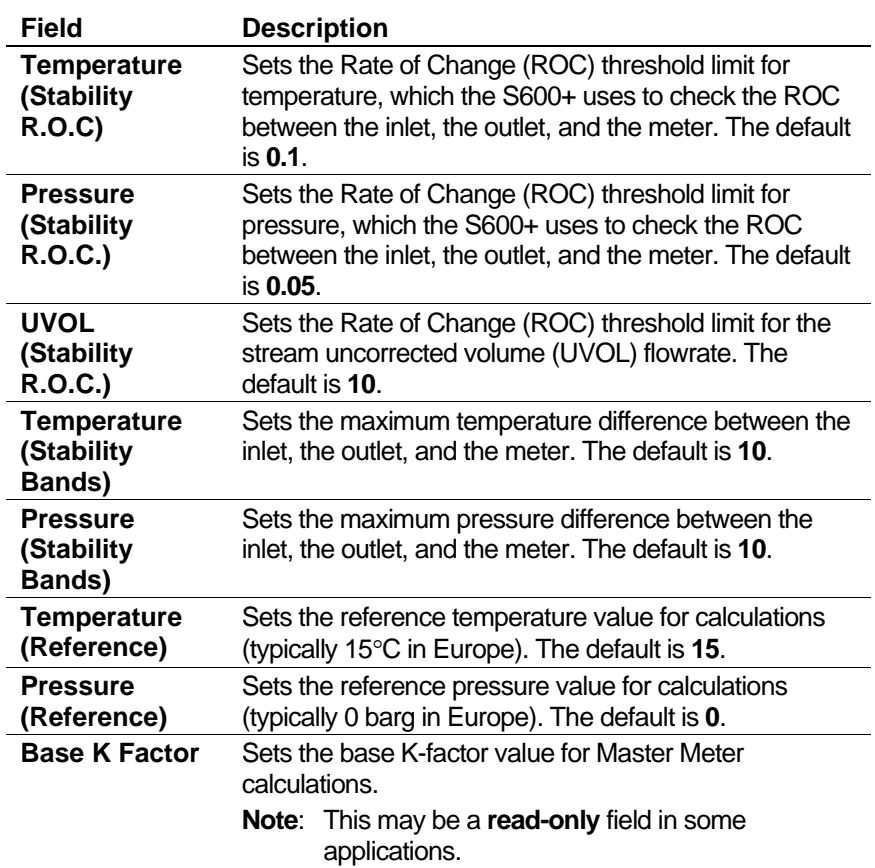

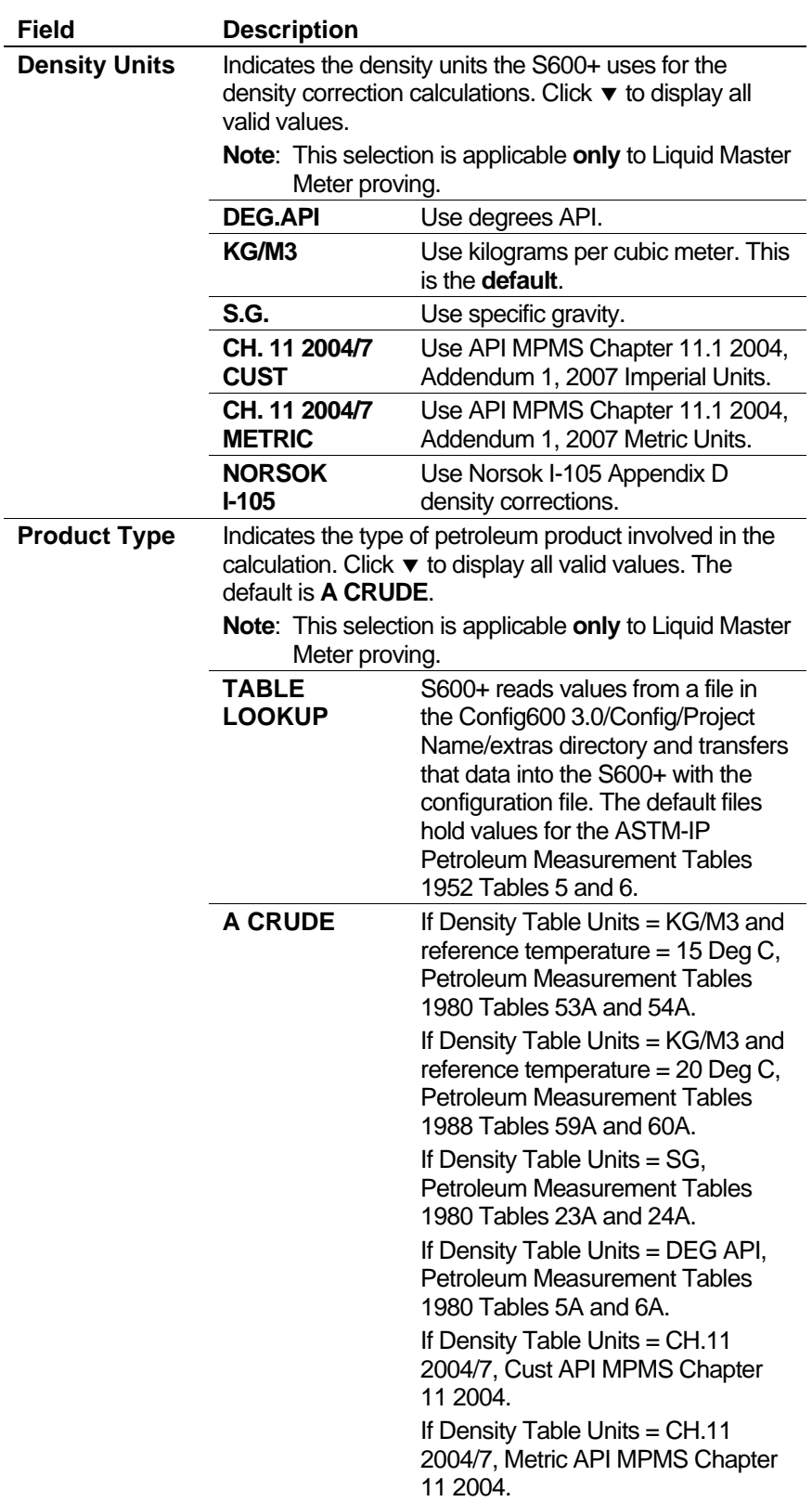

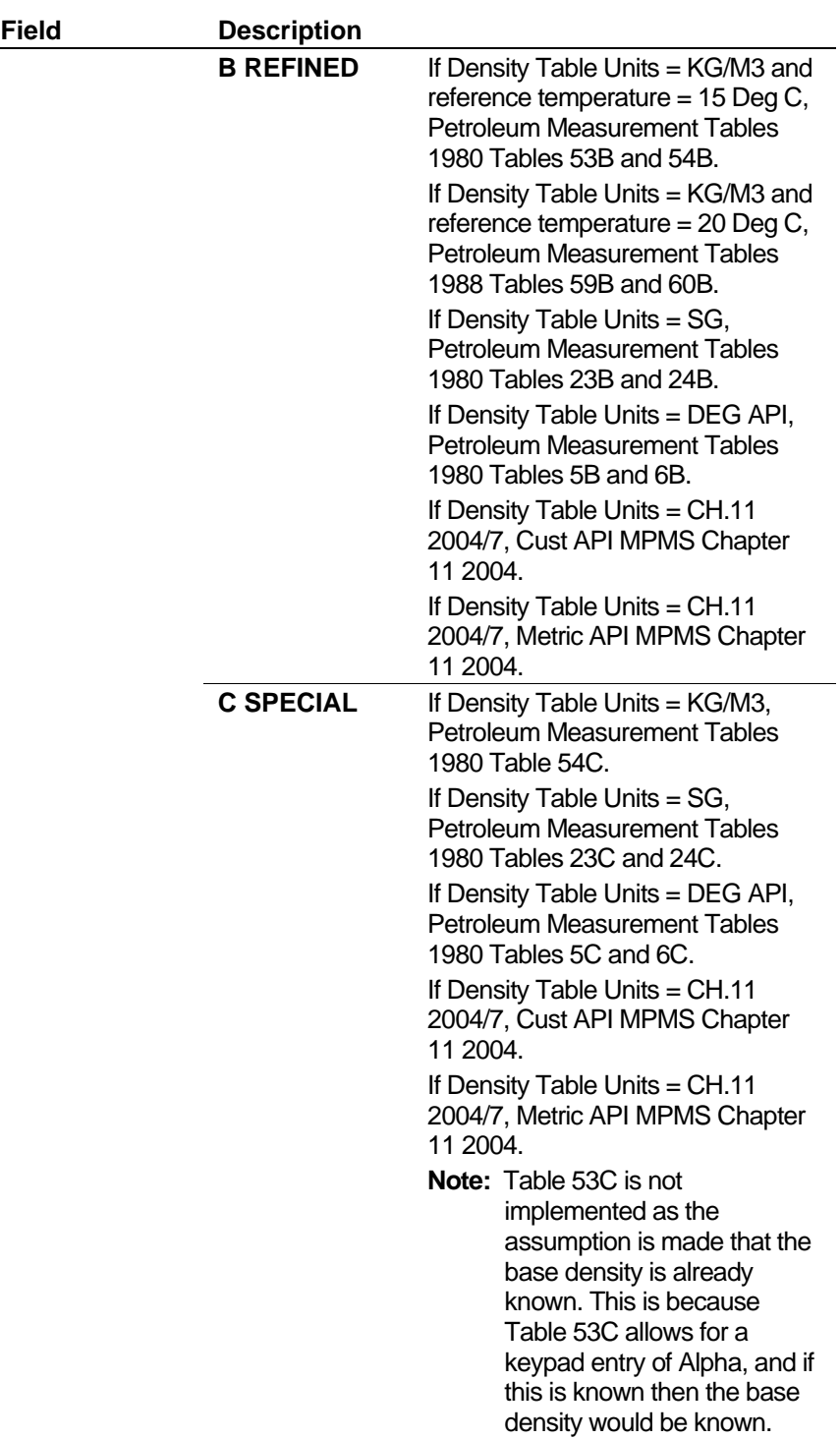

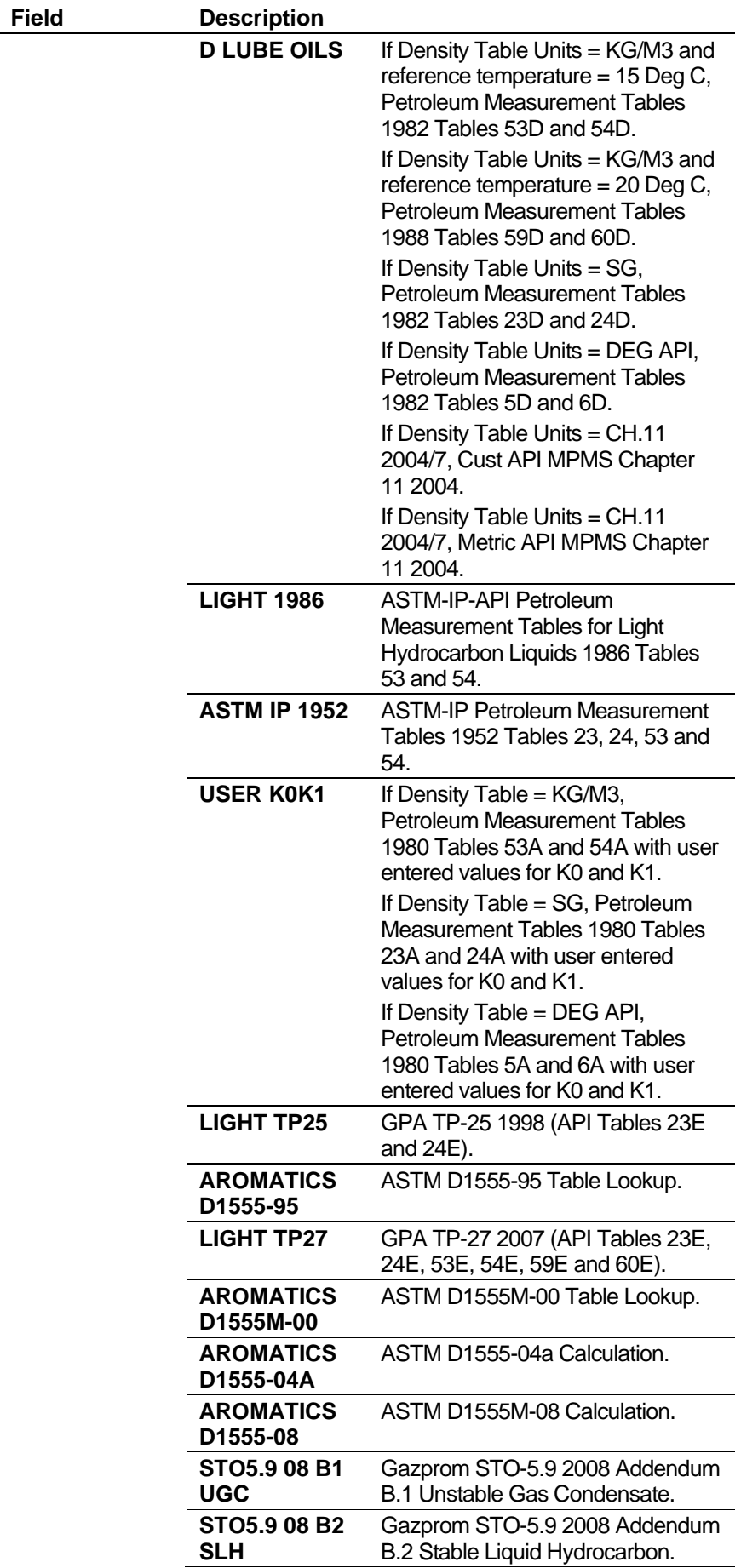

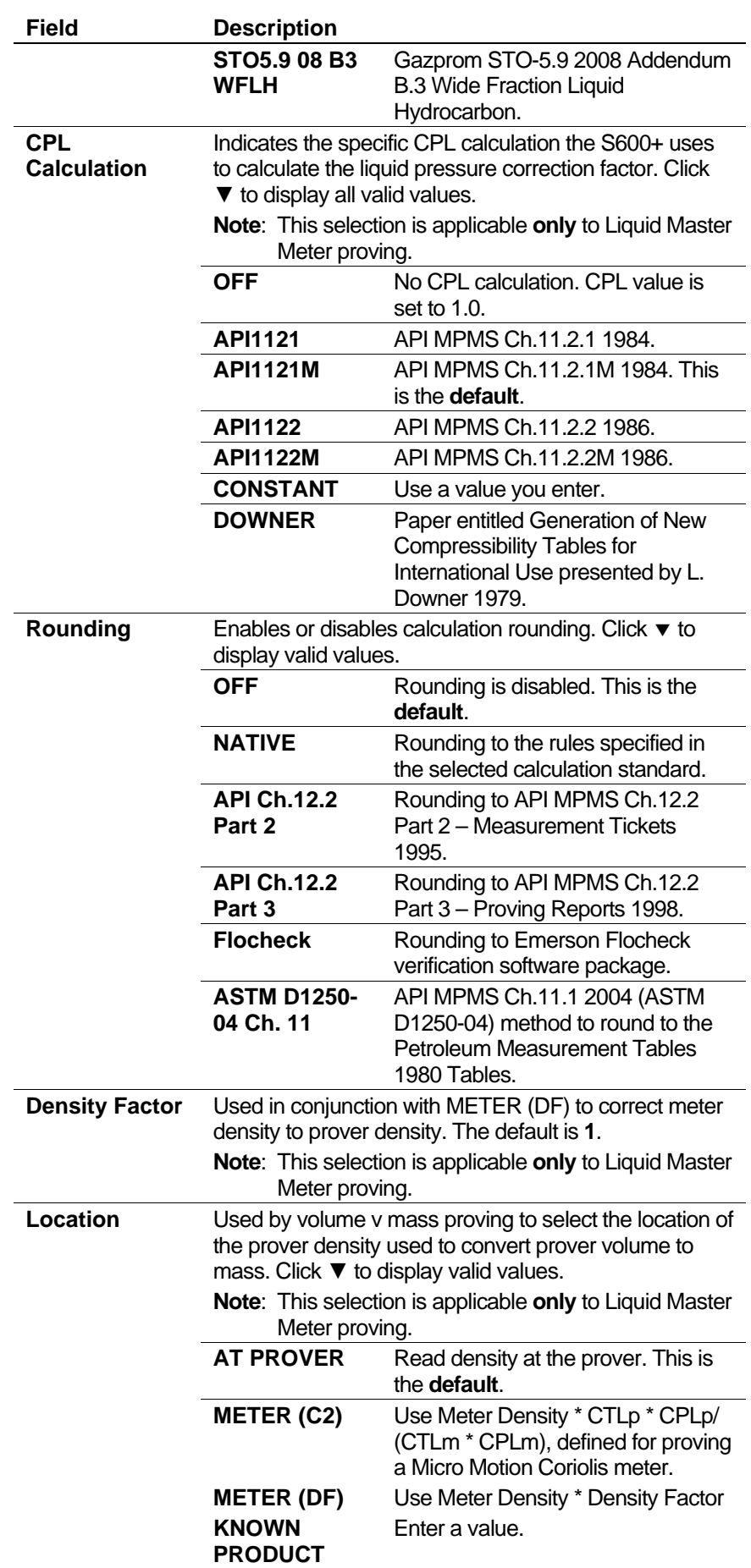

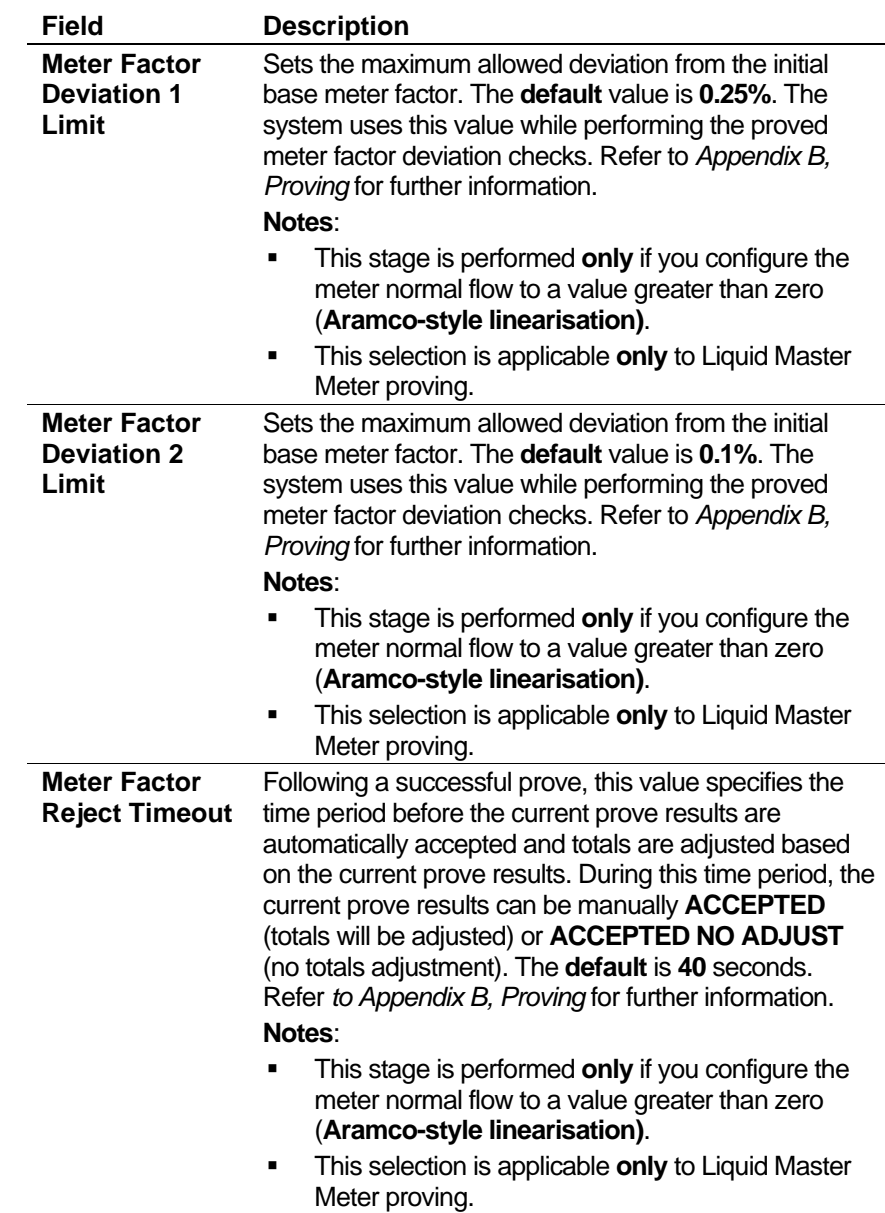

- **3.** Click in the hierarchy menu when you finish defining settings. A confirmation dialog box displays.
- **4.** Click **Yes** to apply your changes. The PCSetup screen displays.
- **Hardware** Hardware settings relate to the Prover I/O module. You use these settings to define how the S600+ processes the pulse inputs to the prover. Typically, when the pulse count is low (less than 10,000 pulses per round trip), the S600+ uses "Phase Locked Loop" processing. This effectively divides each pulse into smaller parts to ensure accuracy is maintained.
	- **1.** Select **Hardware** from the hierarchy menu. The Hardware screen displays.

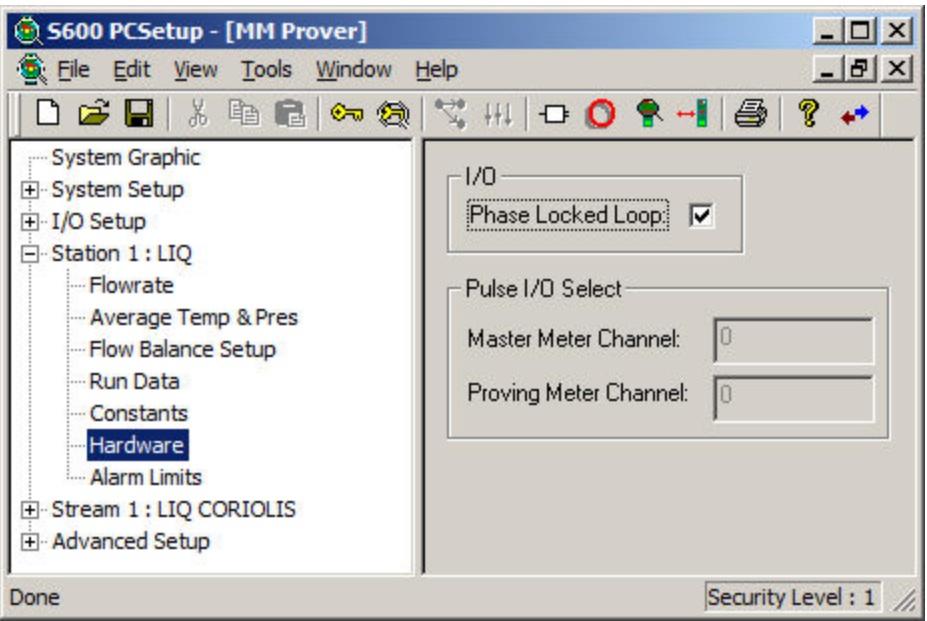

*Figure 5-27. Hardware screen (MMeter Prover)*

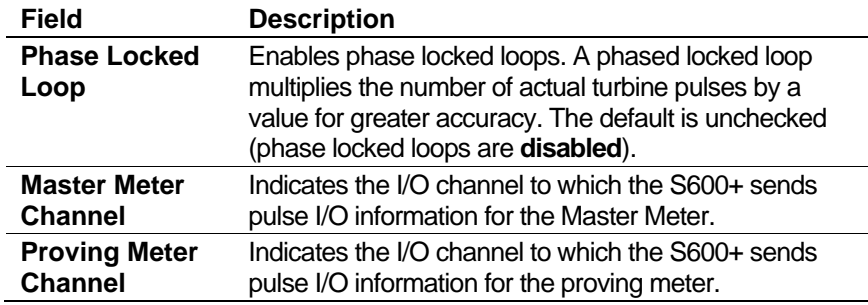

- **3.** Click in the hierarchy menu when you finish defining settings. A confirmation dialog box displays.
- **4.** Click **Yes** to apply your changes. The PCSetup screen displays.
- **Alarm Limits** The Alarm Limits screen sets the prover alarms. For a description of the alarms, refer to *Alarm Descriptions* in *Chapter 7*, *Advanced Setup Configuration*.
	- **1.** Select **Alarm Limits** from the hierarchy menu. The Alarm Limits screen displays.

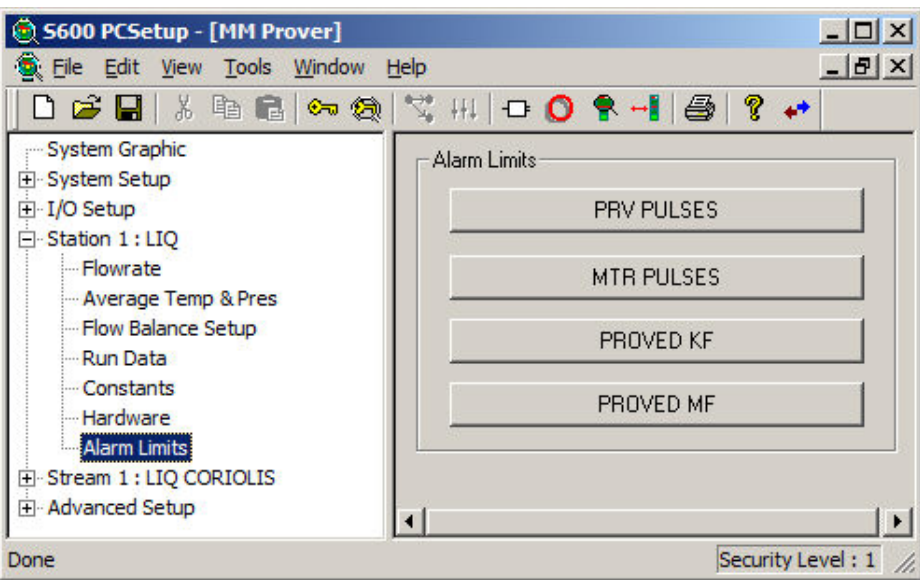

*Figure 5-28. Alarm Limits screen (MMeter Prover)*

**2.** Click any of the following buttons to set alarm limits:

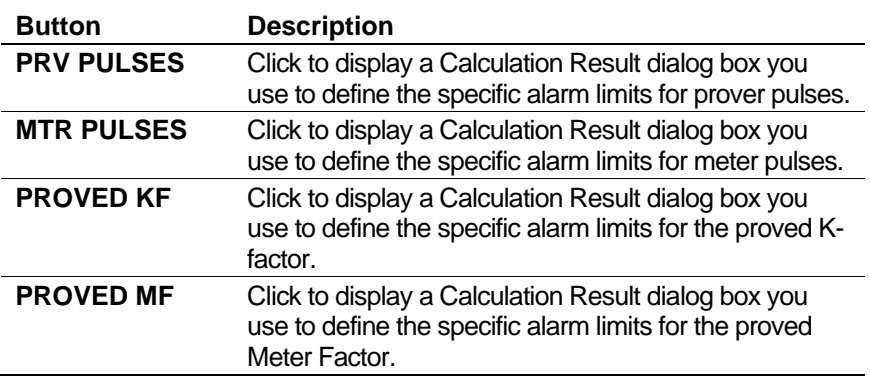

- **3.** Click in the hierarchy menu when you finish defining alarm limits. A confirmation dialog box displays.
- **4.** Click **Yes** to apply your changes. The PCSetup screen displays.

# **Chapter 6 – Stream Configuration**

In This Chapter

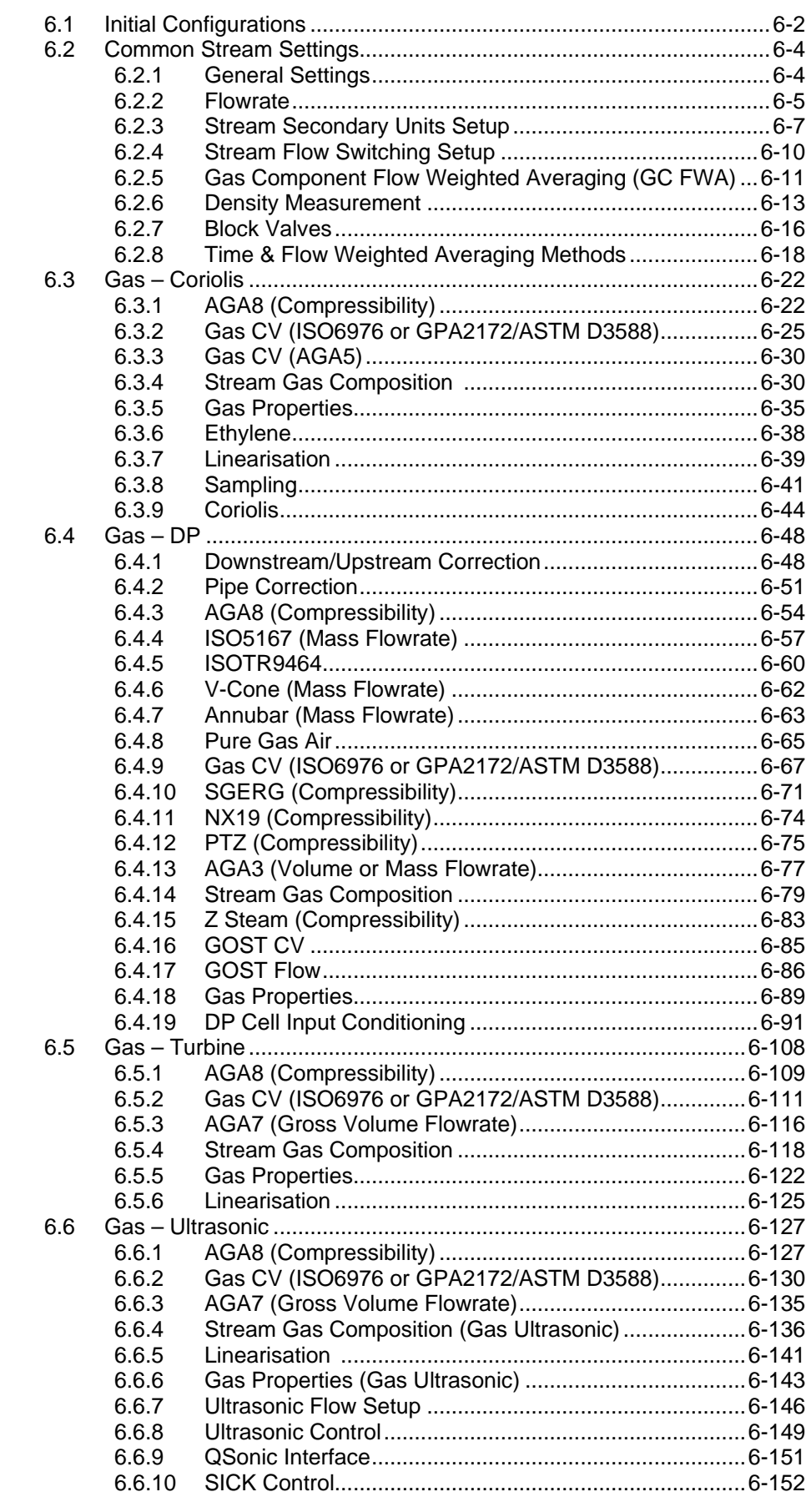

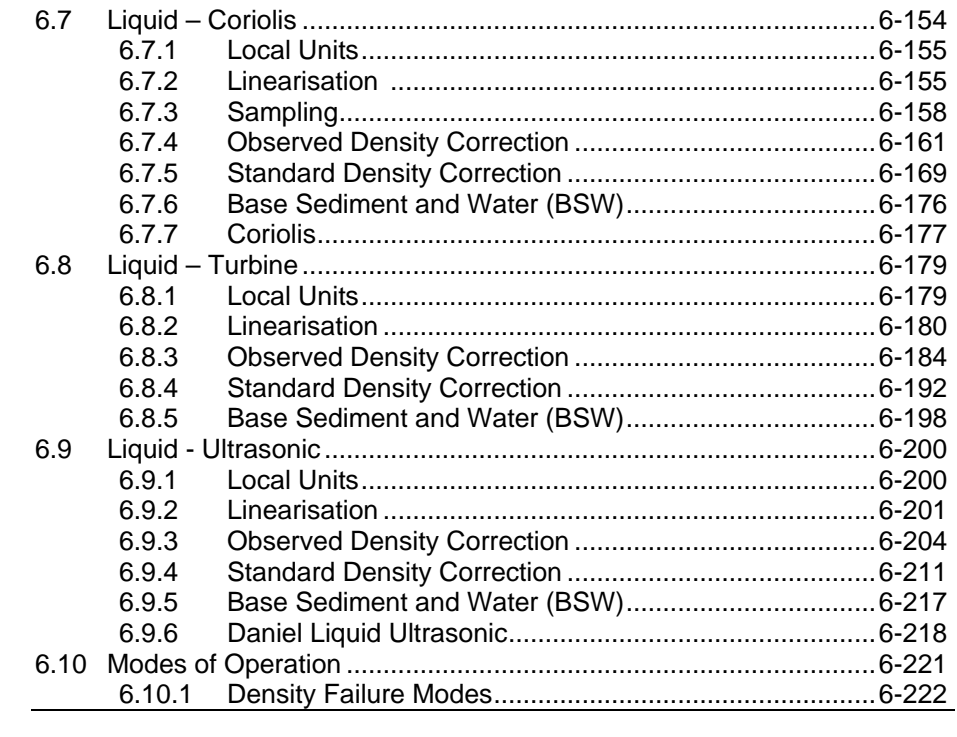

Stream settings define the calculation inputs and limits plus alarm setpoints for the stream input data from gas, liquid, and prover applications. Using these settings, the S600+ calculates operational values—including flowrates, density, calorific values and flowweighted averages—which conform to AGA and ISO calculation standards.

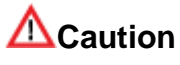

**It is extremely unlikely that any one S600+ configuration would contain all the settings discussed in this section. For that reason, several sample configurations demonstrate the settings.**

#### <span id="page-167-0"></span>**6.1 Initial Configurations**

The Configuration Generator assigns default settings to the streams in your configuration file. To edit these settings, select the required stream number from the left pane in the PCSetup Editor. Some stream settings are common to all stream types and some are applicationspecific.

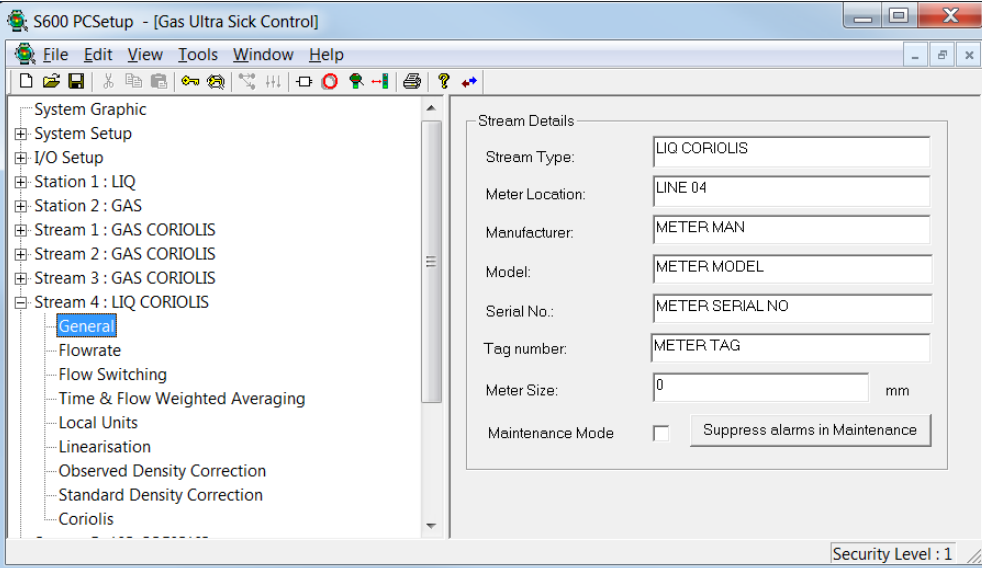

*Figure 6-1. Stream Hierarchy screen*

Stream settings include:

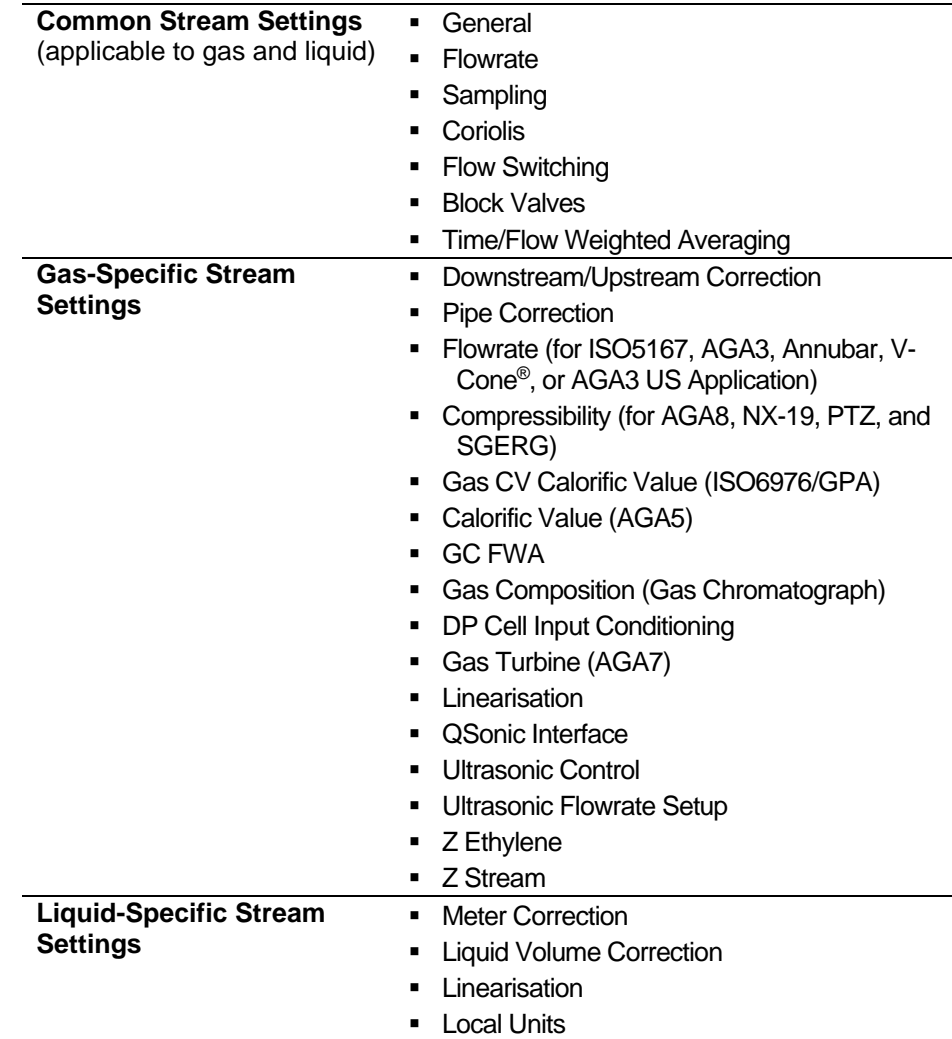

#### <span id="page-169-0"></span>**6.2 Common Stream Settings**

Use the Stream settings to configure the Stream Type, Meter Location, Manufacturer, Model, Serial No., Tag Number, Meter Size, Alarms, Flow rate data, Batching options, Block Values, and Time & Flow Weighted Averaging Techniques.

#### <span id="page-169-1"></span>**6.2.1 General Settings**

Use the General settings screen to define the Meter Location name and Stream Type, indicate various meter-specific values, manage alarms, and configure the initial Maintenance mode setting..

**1.** Select **General** from the hierarchy menu. Config600 displays the Stream Details settings in the right-hand pane.

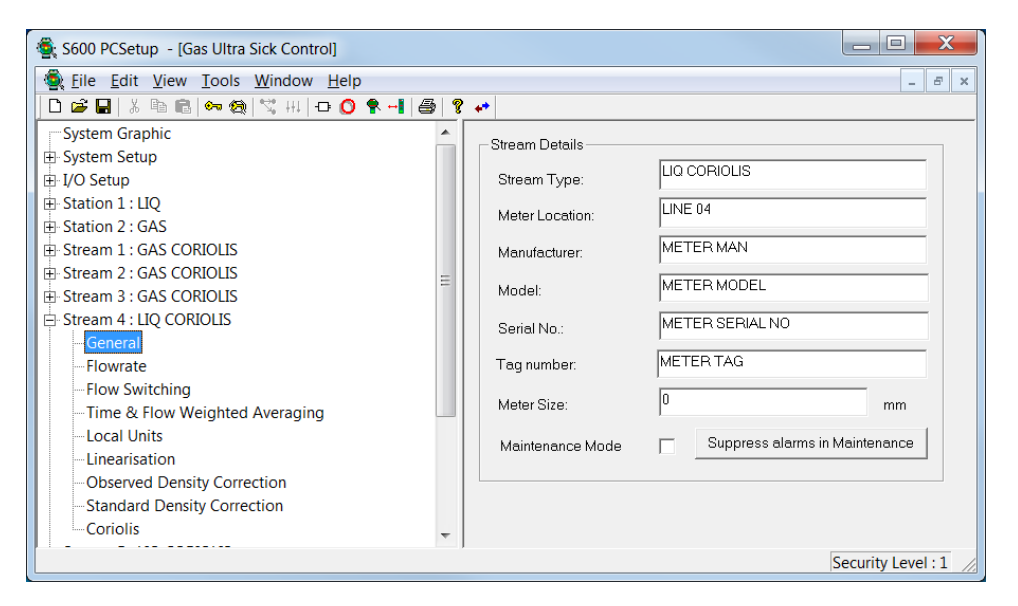

*Figure 6-2. General Settings*

- **2.** Provide Stream Type and Meter Location descriptions, defining up to 30 alphanumeric characters for each.
- **3.** Provide the Manufacturer, Module, Serial No., Tag Number, Meter Size
- **Note:** All the values on this screen appear on reports, although you can define Manufacturer, Model, Serial No., Tag Number, and Meter Size **only** for liquid type streams.
- **4.** Select Maintenance Mode to force the stream to start up in maintenance mode, in which current maintenance totals **do** increment but normal totals **do not**.
- **Note:** This is only the **initial** mode of operation. You can change the mode on an operating S600+. You can also override this mode by selecting the Increment Cumulatives in Maintenance Mode check box in the Totalisation section of the PCSetup Editor. To fully enable maintenance mode, you must first define a maintenance mode report.

**5.** Click **Suppress alarms in Maintenance** to suppress alarms in maintenance mode. An Alarm Suppression dialog box displays.

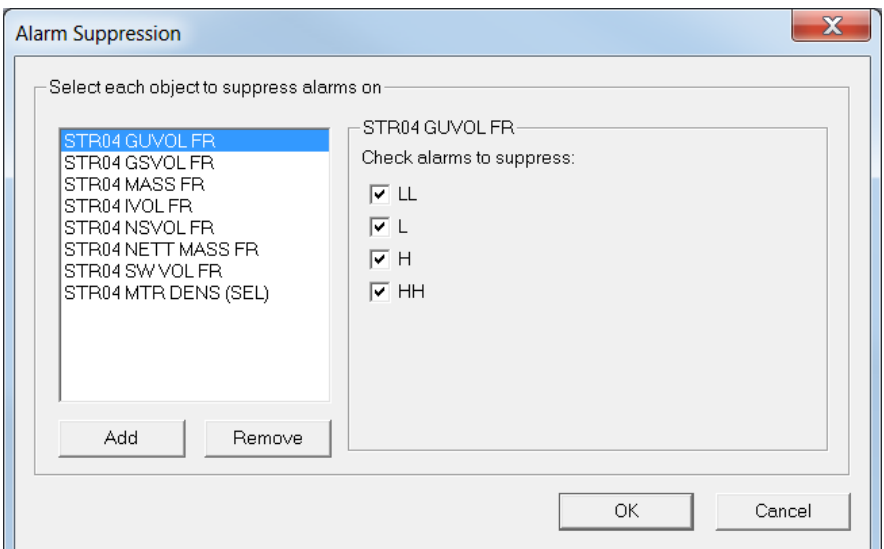

*Figure 6-3. Alarm Suppression dialog box*

- **6.** For each of the objects, select the alarms to suppress. Click **Add** or **Remove** to select or de-select objects from the listing.
- **7.** Click **OK** when you finish identifying alarms to suppress. The PCSetup screen displays.
- **8.** Click the hierarchy menu when you finish defining settings. A confirmation dialog box displays.
- **9.** Click **Yes** to apply your changes. The PCSetup screen displays.

#### <span id="page-170-0"></span>**6.2.2 Flowrate**

Flowrate settings define the alarm setpoints for each type of flowrate. You can define up to four types of alarms for each flowrate, and then enable or disable each alarm. The system activates these alarms when the calculated result for the relevant flowrate is not within the specified limits.

**1.** Select **Flowrate** from the hierarchy menu. The Flowrate Settings screen displays.

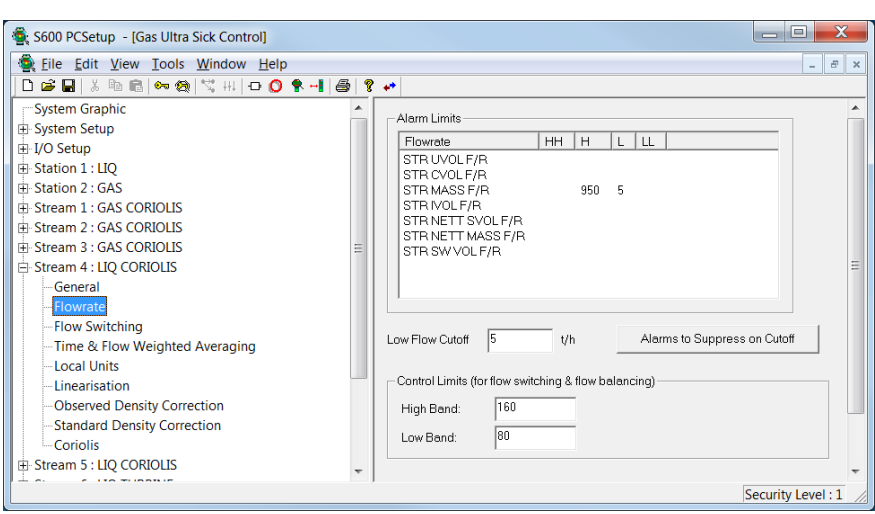

*Figure 6-4. Flowrate Settings*

**2.** Double-click a flowrate object in the Alarm Limits pane. A Calculation Result dialog box displays.

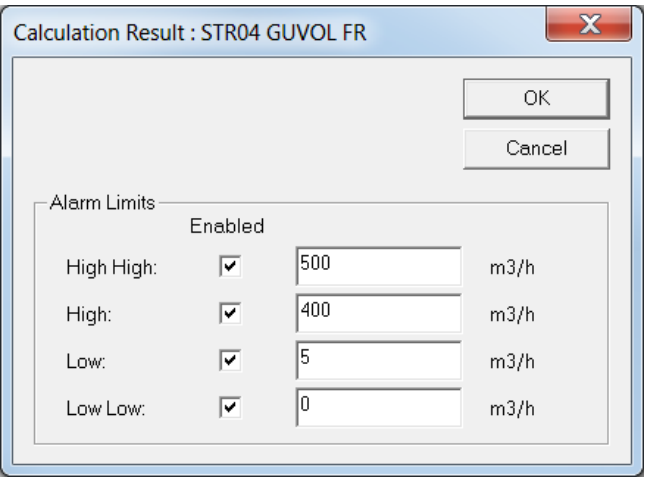

*Figure 6-5. Calculation Result dialog box*

- **3.** Select the alarms you want to enable and then verify or edit the flowrate associated with that alarm.
- **4.** Click **OK** to apply your changes. The Flowrate Settings screen displays.
- **5.** Complete the **Low Flow Cutoff** field to set a cutoff rate.
- **6.** Click **Alarms to Supress on Cutoff** if you want to suppress alarms while the flowrate is below the Low Flow Cutoff value. An Alarm Suppression dialog box displays.

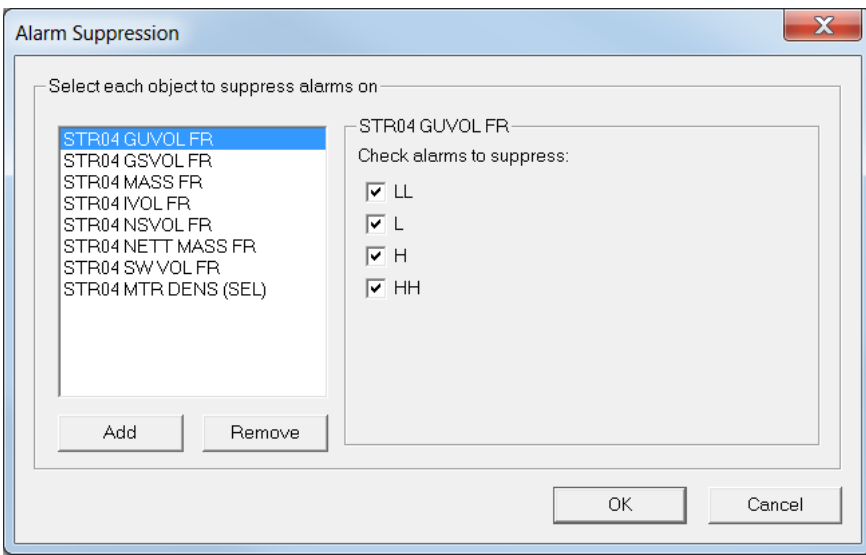

*Figure 6-6. Alarm Suppression dialog box*

- **7.** Select an object for alarm suppression, and then select the appropriate check boxes. You can define up to 20 objects.
- **8.** Click **OK** when you finish. The Flowrate Settings screen displays.
- **9.** If you are editing a liquid stream, indicate values for the **High Band** and **Low Band** fields. For flow switching, these values set the stream's allowable limits. For flow balancing, these values set the highest and lowest flowrates within which flow balancing functions.
- **10.** Complete the **PID Loop** field to indicate the loop configured to control the flowrate through the selected stream. Click  $\blacktriangledown$  to display all valid values.

**Note:** Be sure to configure the PID.

- **11.** Click in the hierarchy menu when you finish defining settings. A confirmation dialog box displays.
- **12.** Click **Yes** to apply your changes. The PCSetup screen displays.

#### <span id="page-172-0"></span>**6.2.3 Stream Secondary Units Setup**

The stream secondary units setup allows for the configuration of selected flow rates and totals in different units as selected in the unit's section.

**1.** Select the **Secondary Units STR Setup** component from the hierarchy menu. The system displays the associated settings in the right-hand pane.

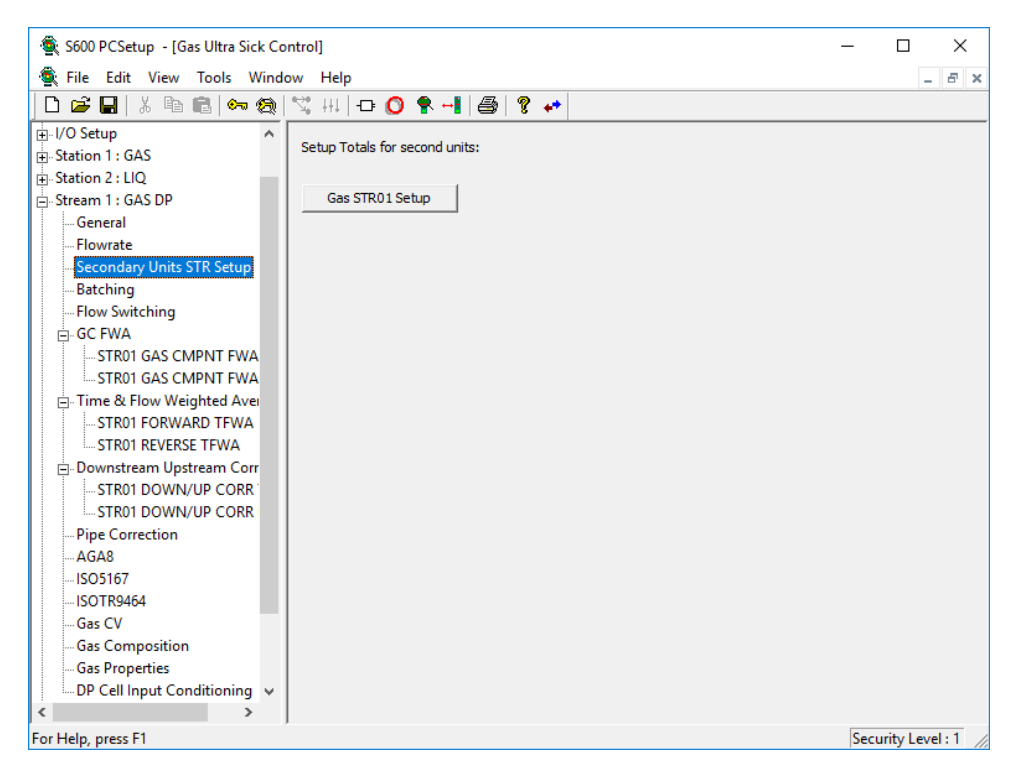

*Figure 6-7. Secondary Units STR Setup*

- **2.** Select the **Gas STR Setup** or **Liquid STR Setup** button to display the Dual Units Setup dialog.
- **Note:** The dialog box consists of two screens (Cumulative Totals and Periodic Totals). You can switch between each screen by selecting the **To Periodic Totals/To Cumulative Totals** button.

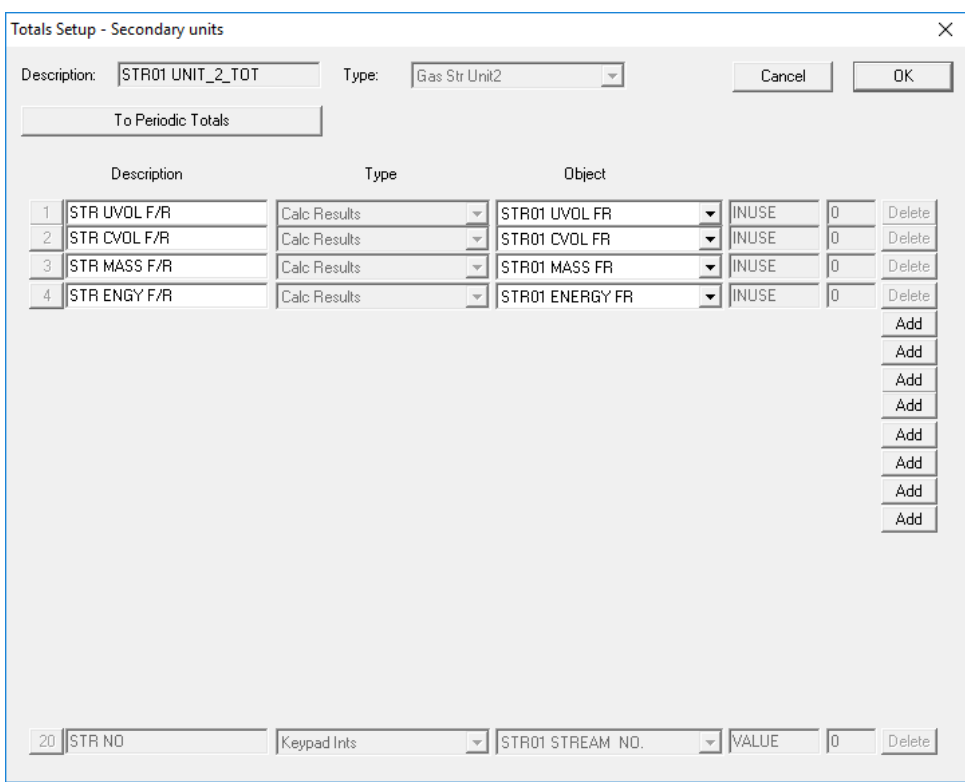

*Figure 6-8. Dual Units Setup – Cumulative Totals dialog box*

- **3.** The Cumulative Totals screen consists of the following:
	- The first 4 slots are pre-defined and indicate the available flow rates.
	- You can configure the next 8 slots as stream cumulative totals.
	- The last slot is pre-defined and indicates which stream is linked to the selected Dual Units Setup instance.

To add a cumulative total, click on the **Add** button, and the first available cumulative total appears. Use the  $\blacktriangledown$  button to change the cumulative total for each slot.

**Note:** You should **only** configure Stream Cumulative Totals.

| Totals Setup - Secondary units                           |                                          |                                                                                               |                                                                  | ×                                                                                                    |
|----------------------------------------------------------|------------------------------------------|-----------------------------------------------------------------------------------------------|------------------------------------------------------------------|----------------------------------------------------------------------------------------------------|
| STR01 UNIT_2_TOT<br>Description:<br>To Cumulative Totals | Type:                                    | Gas Str Unit2<br>$\overline{\phantom{0}}$                                                     | Cancel                                                           | 0K                                                                                                   |
| Description                                              | Type                                     | Object                                                                                        |                                                                  |                                                                                                    |
| STR CUM TOT ARR<br>STR PRD TOT ARR<br>2                  | Keypad Real Arrays<br>Keypad Real Arrays | STR01 CUM TOT UNIT2<br>$\overline{\mathcal{A}}$<br>STR01 PRD TOT UNIT2<br>$\overline{\nabla}$ | <b>ALL</b><br>0<br>$\bar{\psi}$<br>p<br>ALL<br>$\overline{\psi}$ | Delete<br>Delete<br>Add<br>Add<br>Add<br>Add<br>Add<br>Add<br>Add<br>Add<br>Add<br>Add<br>Add<br>Add |

*Figure 6-9. Dual Units Setup – Periodic Totals dialog box*

- **4.** Click the **To Periodic Totals** button to view the Periodic Totals screen. The Periodic Totals screen consists of the following:
	- Pre-defined Slot 1 is **read-only** and indicates the converted flow rates and cumulative totals.
	- **Pre-defined Slot 2 is <b>read-only** and indicates the converted periodic totals.
	- You can configure the next 12 slots as periodic totals.

To add a periodic total, click on the **Add** button. Use the  $\blacktriangledown$  button to select the required periodic total.

**Note:** You should **only** configure Periodic Totals belonging to the selected stream.

**5.** Click **OK** to apply the changes. The PCSetup screen displays.

#### <span id="page-175-0"></span>**6.2.4 Stream Flow Switching Setup**

Flow switching settings define the priorities and number of valves present, as well as control loop specifics. You can set up flow switching for a stream and then disable it until you need this option.

**1.** Select **Flow Switching** from the hierarchy menu. The Flow Switching screen displays.

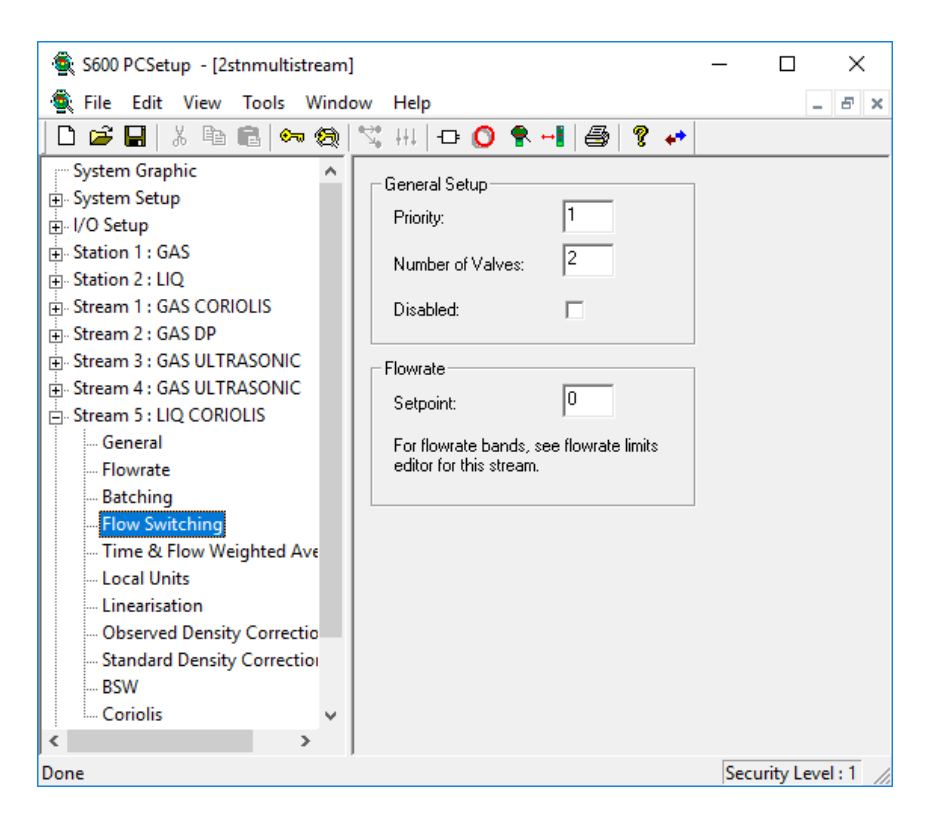

*Figure 6-10. Flow Switching screen*

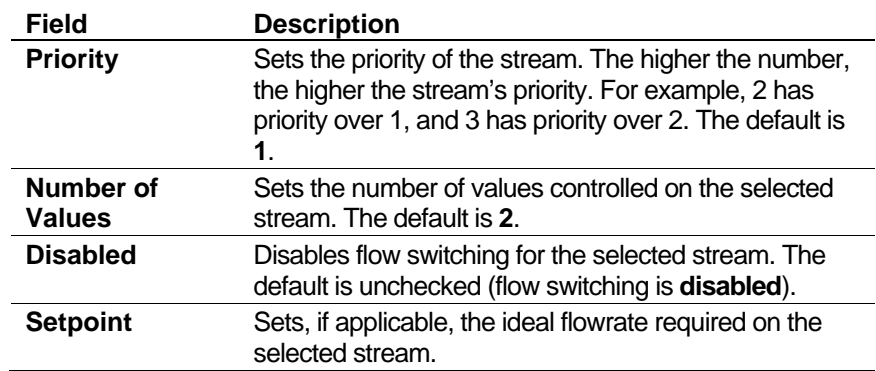

- **3.** Click in the hierarchy menu when you finish defining settings. A confirmation dialog box displays.
- **4.** Click **Yes** to apply your changes. The PCSetup screen displays.

## <span id="page-176-0"></span>**6.2.5 Gas Component Flow Weighted Averaging (GC FWA)**

Gas Component Flow Weighted Averaging (GC FWA) defines how the system averages gas components for a given period. For this option you define two groups of settings, one group for forward flow and one for reverse flow. Select **TFWAx4** or **TFWAx8** in the Options for Stream screen to configure GC FWA.

- **1.** Select **GC FWA** from the hierarchy menu.
- **2.** Open the option so that you can see both the **FWD** (forward) and **REV** (reverse) settings.

**Note:** Forward and reverse settings are linked. Changes made to settings for either direction are automatically reflected in settings for both directions.

**3.** Select the **FWD** option. The Gas Component FWA screen displays.

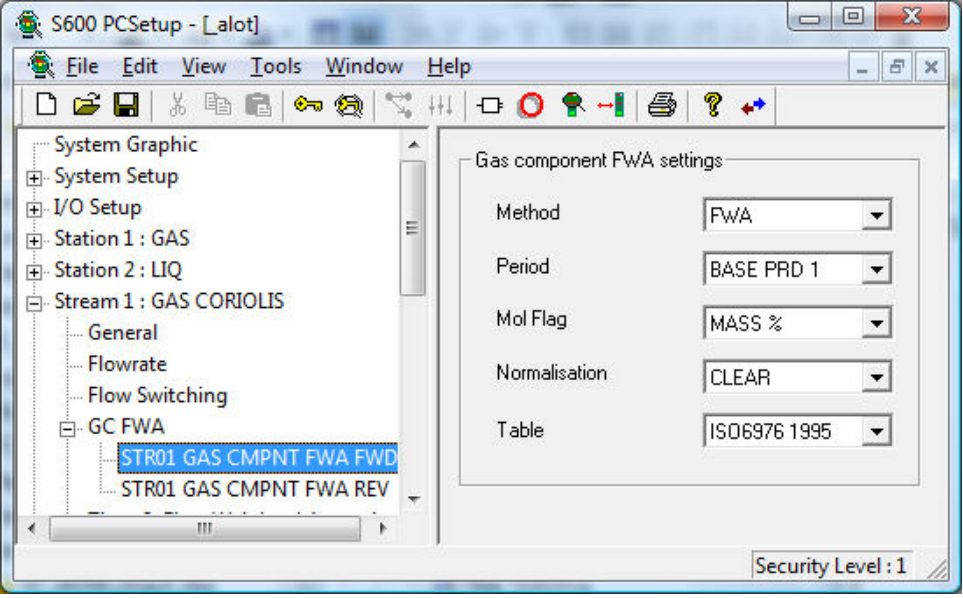

*Figure 6-11. Gas Component Flow Weighted Averaging screen*

| <b>Field</b>    | <b>Description</b>        |                                                                                                    |  |  |  |
|-----------------|---------------------------|----------------------------------------------------------------------------------------------------|--|--|--|
| <b>Method</b>   | options.                  | Indicates the averaging method. Click v to display all                                                                                                    |  |  |  |
|                 | <b>FWA</b>                | Flow weighted averaging, calculated<br>with respect to the total. This is the<br>default value.                                                             |  |  |  |
|                 | TWA                       | Time weighted averaging, calculated<br>with respect to time and totals. The<br>system calculates this value only when<br>the flowrate is greater than zero. |  |  |  |
|                 | TWA-<br><b>XFLOW</b>      | Time weighted averaging, calculated<br>with respect only to time. The system<br>calculates this value regardless of the<br>measured flowrate.               |  |  |  |
| <b>Period</b>   |                           | Indicates the period for the averaging. Click $\blacktriangledown$ to<br>display all options. Select only one period. The default<br>is <b>BASE PRD 1.</b>  |  |  |  |
|                 | <b>BASE PRD</b><br>1      | Bases averaging on the Base Period 1<br>time period. This is the default.                                                                                   |  |  |  |
|                 | <b>BATCH</b>              | Bases averaging on the batch time<br>period.                                                                                                    |  |  |  |
|                 | <b>HOURLY</b>             | Bases averaging on the hourly time<br>period.                                                                                                    |  |  |  |
|                 | <b>MAINT</b>              | Based averaging on the time period in<br>maintenance mode.                                                                                                  |  |  |  |
| <b>Mol Flag</b> |                           | Indicates how the system averages the component of<br>each value. Click v to display all options.                                                           |  |  |  |
|                 | GPA8173<br><b>LIQ EQV</b> | Calculates the liquid equivalent volume<br>for each gas component according to                                                                              |  |  |  |

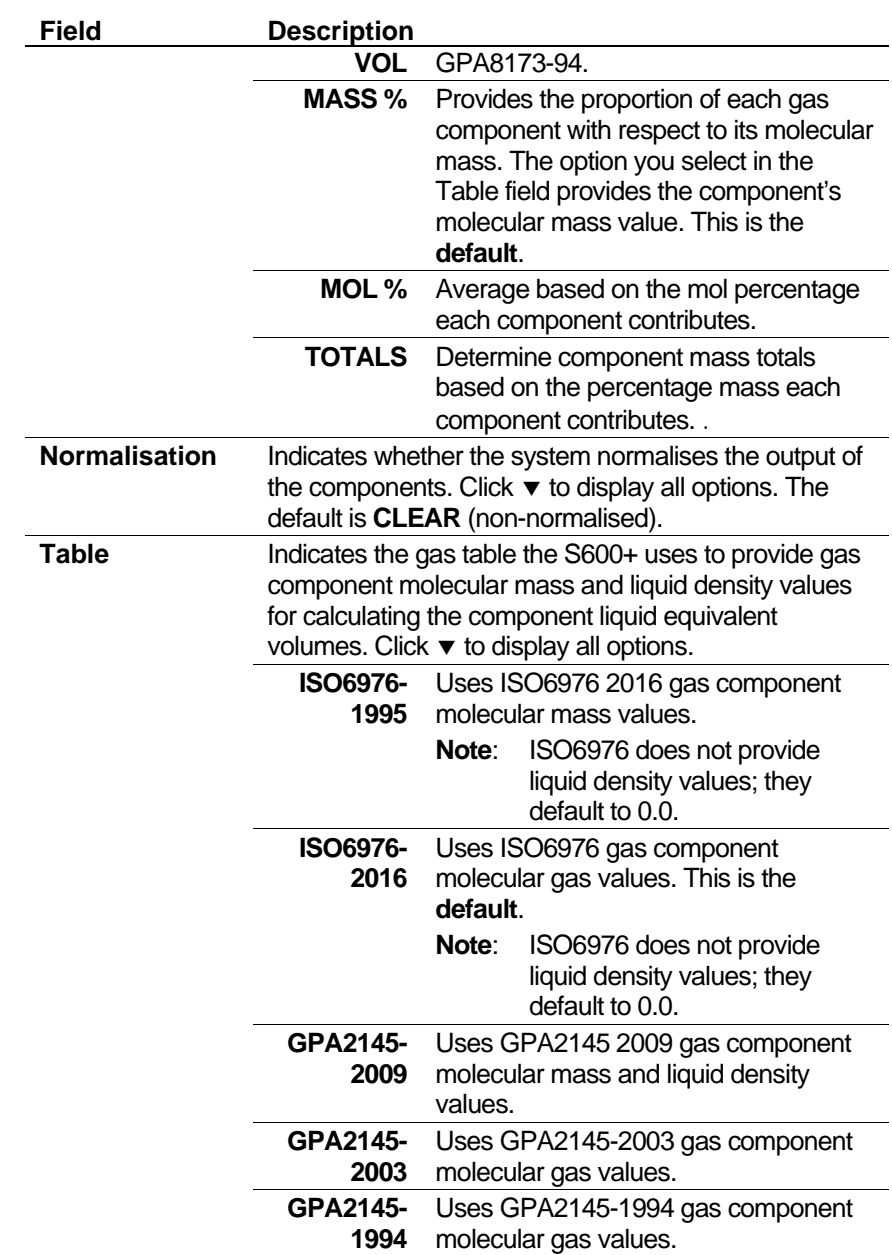

- **5.** Click in the hierarchy menu when you finish defining settings. A confirmation dialog box displays.
- **6.** Click **Yes** to apply your changes. The PCSetup screen displays.

#### <span id="page-178-0"></span>**6.2.6 Density Measurement**

Density Measurement settings define the constants and calculation limits for densitometer inputs. This screen displays when you configure the S600+ to use a densitometer.

- **1.** Select **Density Measurement** from the hierarchy menu.
- **2.** Select **Common Data** from the hierarchy menu. The Densitometer screen displays.

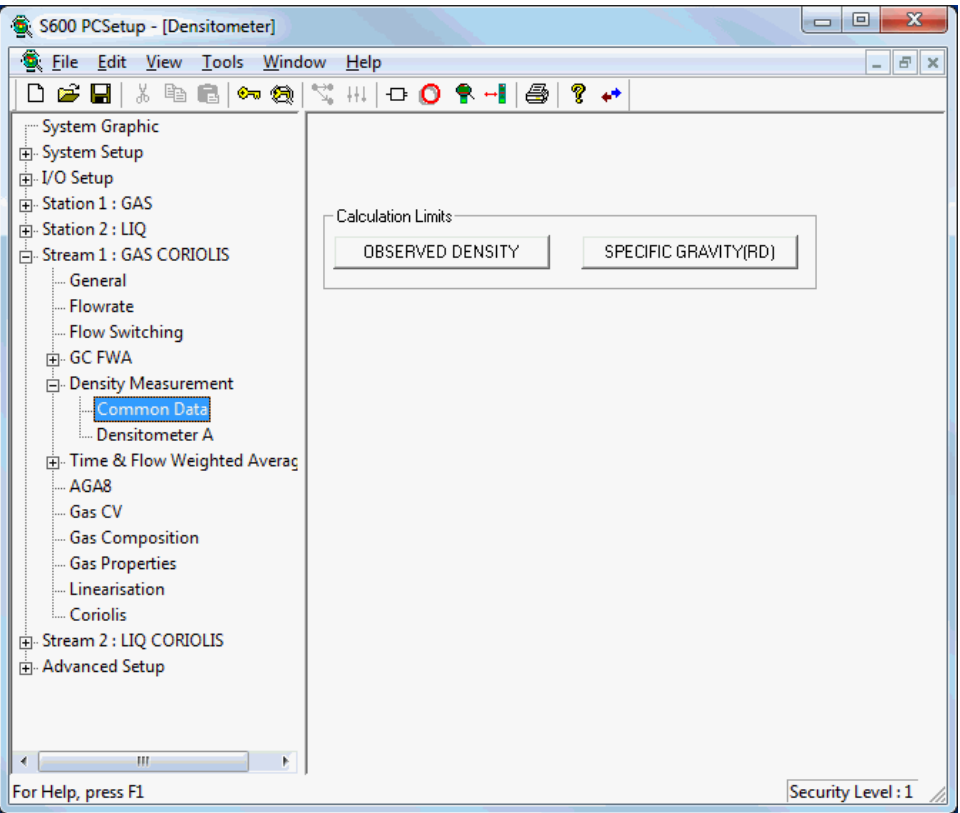

*Figure 6-12. Density Measurement Calculation Limits screen*

**3.** Click one of the buttons:

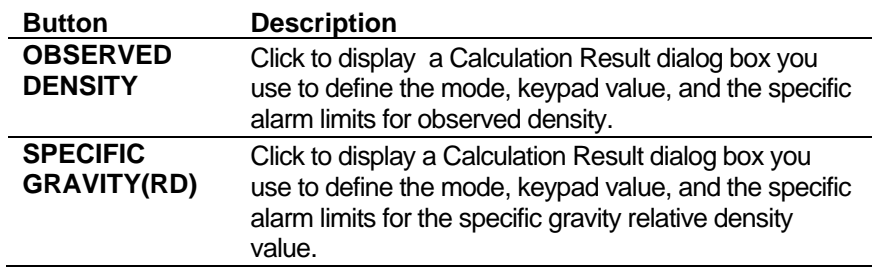

- **4.** Click in the hierarchy menu when you finish defining settings. A confirmation dialog box displays.
- **5.** Click **Yes** to apply your changes.
- **6.** Select **Density Measurement** > **DensitometerA** or **Densitometer B** from the hierarchy menu. The Density Measurement Densitometer screen displays.
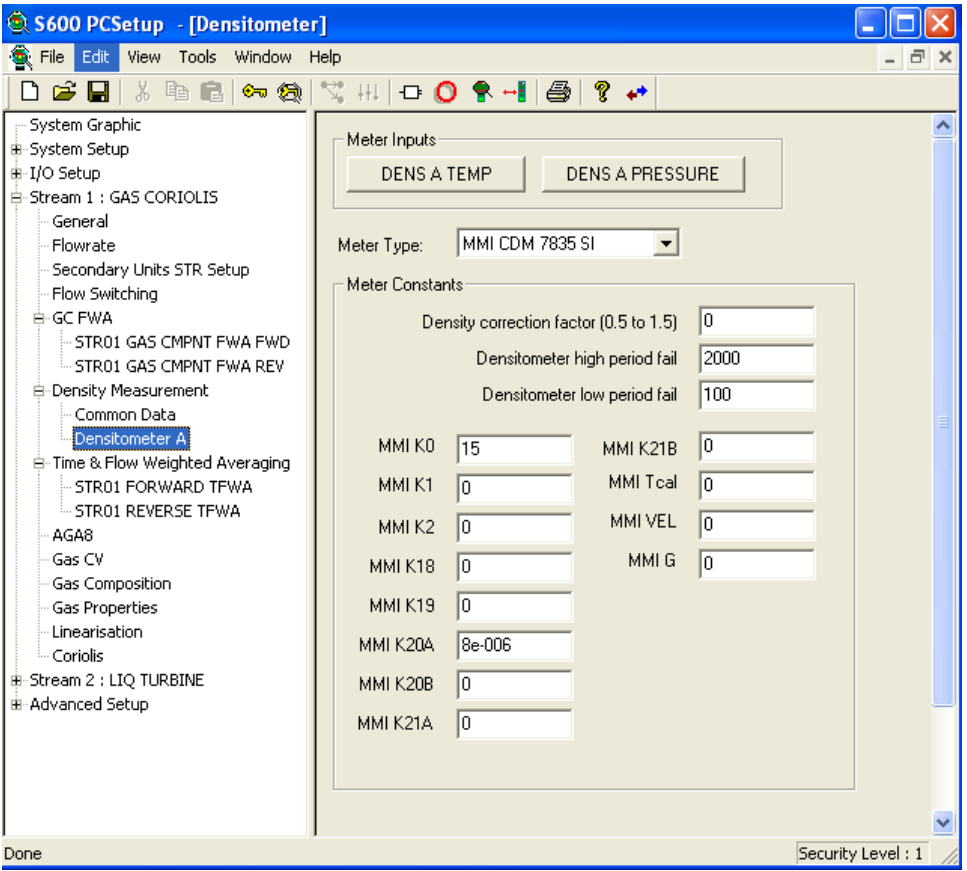

*Figure 6-13. Density Measurement Densitometer screen*

| <b>Field</b>                                          | <b>Description</b>                                                                                                    |                                                                         |
|-------------------------------------------------------|----------------------------------------------------------------------------------------------------|-------------------------------------------------------------------------|
| <b>DENS A TEMP/</b><br><b>DENS B TEMP</b>             | Click to display the analog input configuration screen to<br>configure the density temperature input and associated<br>values. |                                                                         |
| <b>DENS A</b><br><b>PRESS/</b><br><b>DENS B PRESS</b> | Click to display the analog input configuration screen to<br>configure the density pressure input and associated<br>values.    |                                                                         |
| <b>Meter Type</b>                                     | Indicates the meter associated with each<br>densitometer. Click $\blacktriangledown$ to display all valid values:              |                                                                         |
|                                                       | <b>MMI</b><br>3096/98 SI                                                                                                    | Micro Motion (formerly Solartron)<br>3096/98 metric units version.      |
|                                                       | <b>MMI CDM</b><br>7835 SI                                                                                                    | Micro Motion (formerly Solartron)<br>7835/45/46 metric units version.   |
|                                                       | <b>MMI GDM</b><br>7812/28 SI                                                                                                   | Micro Motion (formerly Solartron)<br>7812/28 metric units version.      |
|                                                       | Sarasota/<br>Peek SI                                                                                                    | Sarasota/Peek FD/Anton Paar metric<br>units version.                    |
|                                                       | <b>DENS</b><br><b>ANIN</b>                                                                                                    | Observed density from analogue input<br>(ADC)                           |
|                                                       | <b>RD ANIN</b>                                                                                                    | Observed relative density from an<br>analogue input (ADC)               |
|                                                       | <b>MMI</b><br>3096/98<br><b>IMP</b>                                                                                            | Micro Motion (formerly Solartron)<br>3096/98 Imperial units version.    |
|                                                       | <b>MMI CDM</b><br>7835 IMP                                                                                                    | Micro Motion (formerly Solartron)<br>7835/45/46 Imperial units version. |
|                                                       | <b>MMI GDM</b>                                                                                                    | Micro Motion (formerly Solartron)                                       |

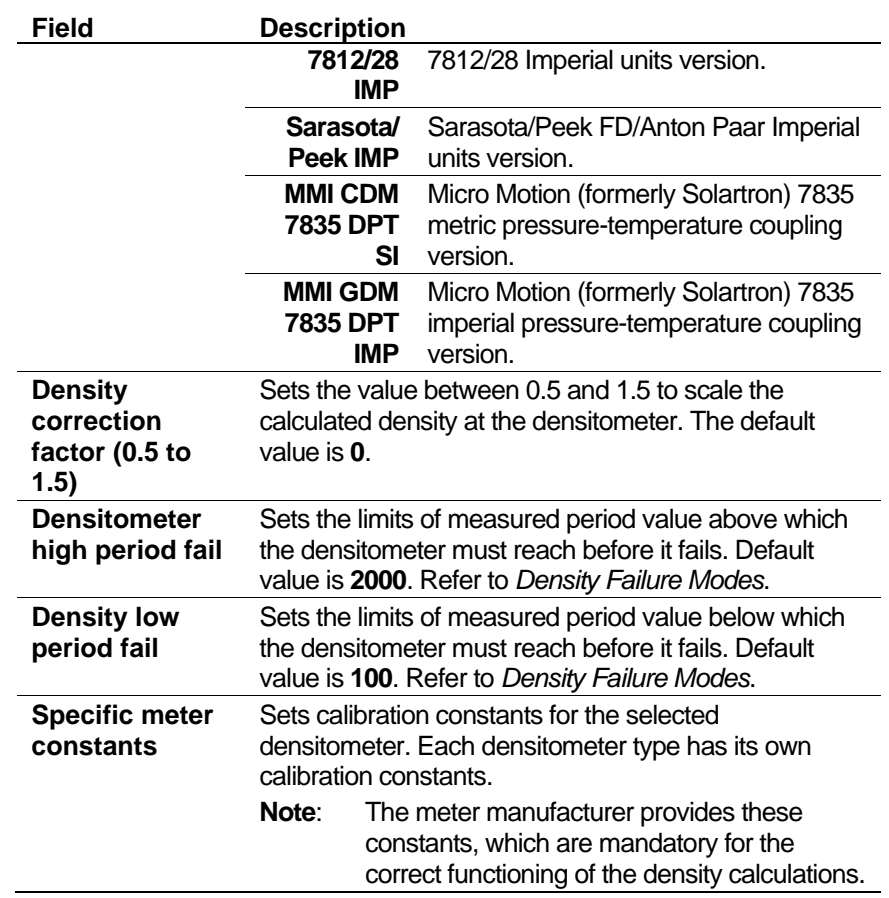

- **8.** Click in the hierarchy menu when you finish defining these settings. A confirmation dialog box displays.
- **9.** Click **Yes** to apply your changes.

# **6.2.7 Block Valves**

Block valve settings define the type of valves used as well as any associated settings and alarms. The system activates these alarms when the relevant timers expire or when the status is different than expected.

**1.** Select **Block Values** from the hierarchy menu. The Block Valves screen displays.

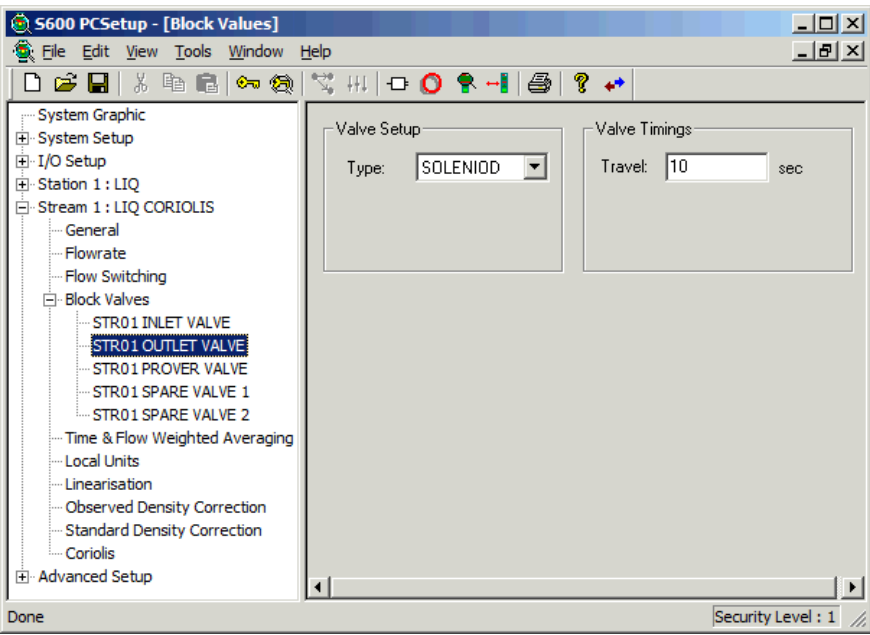

*Figure 6-14. Block Valves screen*

**2.** Select a valve setup type.

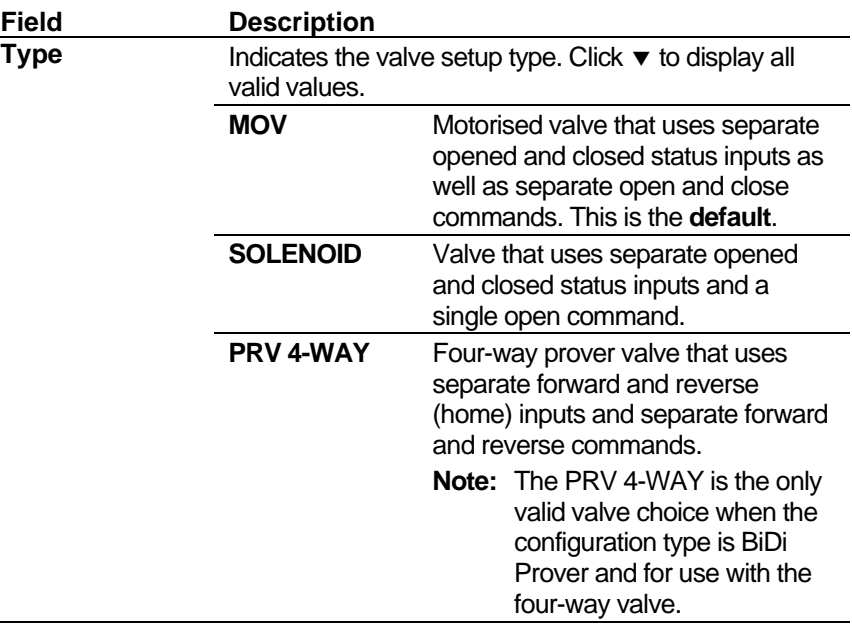

## **3.** Provide a Valve Timings value.

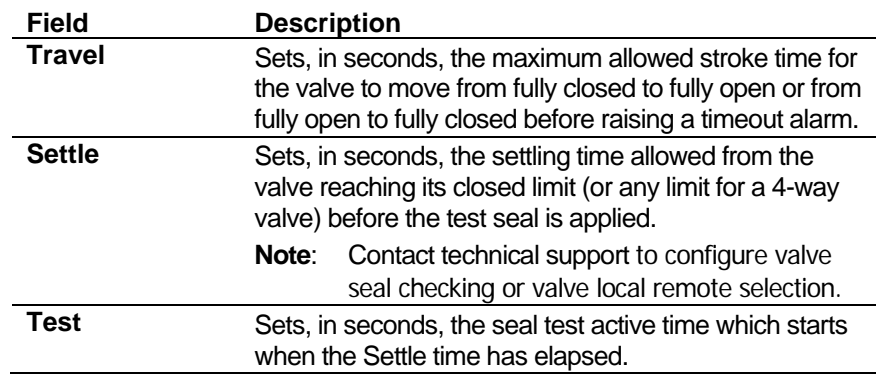

**Note:** Seal checking, which determines if a seal is leaking, is performed only during test time.

- **4.** Click in the hierarchy menu when you finish defining settings. A confirmation dialog box displays.
- **5.** Click **Yes** to apply your changes. The PCSetup screen displays.

# **6.2.8 Time & Flow Weighted Averaging Methods**

Time and Flow Weighted Averaging settings define the stream inputs the system uses to calculate the time-weighted or flow-weighted averages for a given reporting period. You can define a maximum of four stream inputs.

**Note:** Use the System Editor to configure additional change FWA calculations.

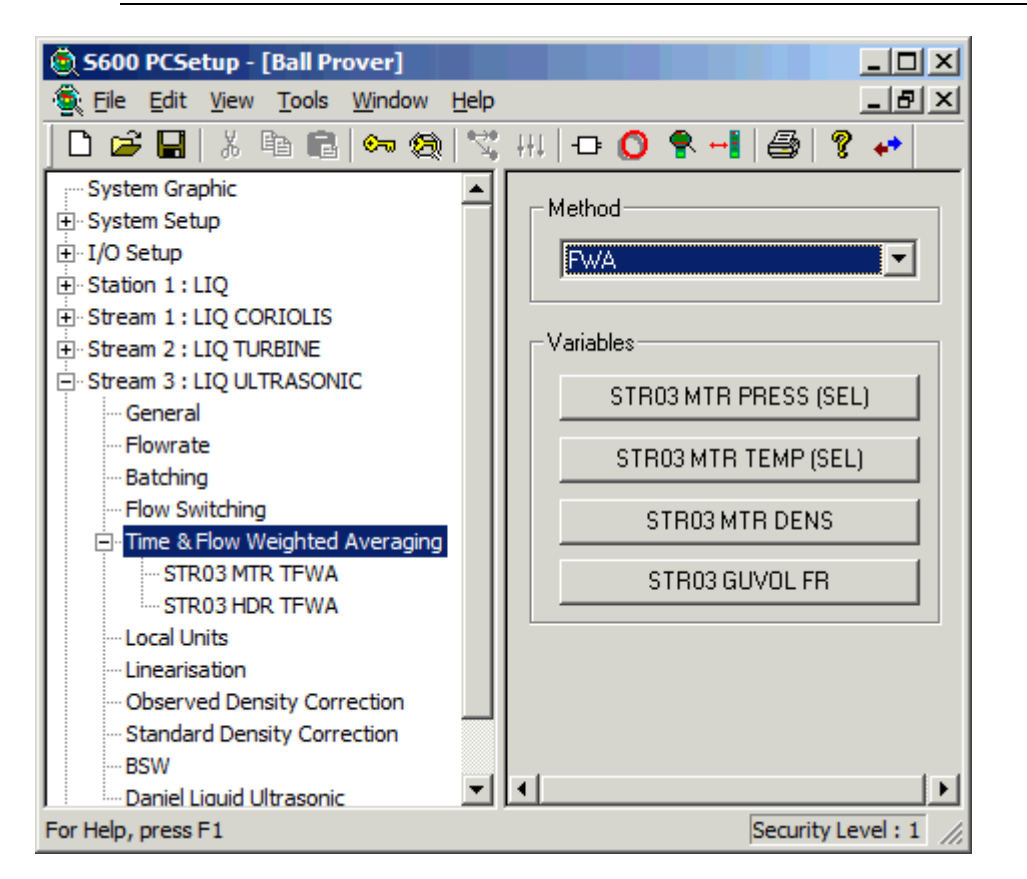

*Figure 6-15. Time & Flow Weighted Averaging Example*

**Averaging Methods** Config600 provides three methods to calculate the weighted average: flow-weighted (FWA), time-weighted (TWA), and a combination (TWA-XFLOW).

#### **Notes:**

- Depending on the method you select, Config600 also computes a 60-minute rolling average for each object. Refer to *Chapter 4, I/O and Comms Configuration*.
- The system requires sufficient accumulated flow in order to calculate a flow-weighted average. If there is not enough accumulated flow to calculate a flow-weighted average, the system uses a flow-weighted average of 1.0.

#### **Flow-Weighted Averaging (FWA)**

For each period type, the algorithm multiples the elapsed total for the period (that is, flowrate x time) by the present FWA value to give the "weight" for the average. The latest measured value, when multiplied by the elapsed total since the algorithm ran, provides the new "weight" to be incorporated into the whole.

Delta = cumulative total – last snapshot of cumulative total If Delta > 0.0 then invoke the flow weighted algorithm:

FWA = ((FWA period total\*FWA )+(process var\*delta)) / (FWA period total + delta)

FWA period total = FWA period total + delta Last snapshot of cumulative total = cumulative total

As an example, steady flowrate =  $360$  m $3$ /hour, initial temperature = 15 deg.C, increasing at 0.1 deg.C every second, present FWA = 15.0

At 00:00:00, cumulative total = 0.0, FWA period total = 0.0, t = 15.0, FWA=15.0 No action (FWA remains at 15.0)

At 00:00:01, cumulative total=0.1, FWA period total =  $0.0$ , t =  $15.1$ , FWA=15.0  $Delta = 0.1 - 0.0 = 0.1$ 

 $FWA = (0.0 * 15.0) + (15.1 * 0.1) / (0.0 + 0.1) = 15.1$ 

FWA period total =  $0.0 + 0.1 = 0.1$ 

At 00:00:02, cumulative total= 0.2, FWA period total =  $0.1$ , t = 15.2, FWA=15.1 Delta =  $0.2 - 0.1 = 0.1$ 

 $FWA = (0.1 * 15.1) + (15.2 * 0.1) / (0.1 + 0.1) = 15.15$ 

FWA period total =  $0.1 + 0.1 = 0.2$ 

At 00:00:03, cumulative total= 0.3, FWA period total = 0.2, t = 15.3, FWA=15.15 Delta =  $0.3 - 0.2 = 0.1$  $FWA = (0.2 * 15.15) + (15.3 * 0.1) / (0.2 + 0.1) = 15.2$ 

FWA period total =  $0.2 + 0.1 = 0.3$ 

At 00:00:04, cumulative total= 0.4, FWA period total =  $0.3$ , t = 15.4, FWA=15.2 Delta =  $0.4 - 0.3 = 0.1$  $FWA = (0.3 * 15.2) + (15.4 * 0.1) / (0.3 + 0.1) = 15.25$ 

FWA period total =  $0.3 + 0.1 = 0.4$ 

# **Time-Weighted Averaging (TWA)**

The S600+ calculates TWA **only** when the flowrate is **greater than zero**. For each period type, the algorithm multiplies the elapsed time for the period by the present TWA value to give the "weight" for the average. The latest measured value, when multiplied by the elapsed

time since the algorithm ran, gives the new "weight" to be incorporated into the whole.

Delta = time interval since task last run If flowrate  $> 0.0$  then TWA = ((period time  $*$  TWA) + (process var  $*$  delta)) / (period time  $+$ delta) period time = period time + delta As an example, steady flowrate =  $360 \text{ m}^3$ /hour, initial temperature =  $15$ deg.C, increasing at 0.1 deg.C every second, present TWA = 15.0 At 00:00:00, TWA period time =  $0.0$ , t = 15.0, TWA=15.0 No action (TWA remains at 15.0) At 00:00:01, TWA period time =  $0.0$ , t = 15.1, TWA=15.0 Delta =  $0.1 - 0.0 = 0.1$  $TWA = (0.0 * 15.0) + (15.1 * 0.1) / (0.0 + 0.1) = 15.1$ TWA period time =  $0.0 + 0.1 = 0.1$ At 00:00:02, TWA period time =  $0.1$ , t = 15.2, TWA=15.1 Delta =  $0.2 - 0.1 = 0.1$  $TWA = (0.1 * 15.1) + (15.2 * 0.1) / (0.1 + 0.1) = 15.15$ TWA period time =  $0.1 + 0.1 = 0.2$ At 00:00:03, TWA period time =  $0.2$ , t = 15.3, TWA=15.15 Delta =  $0.3 - 0.2 = 0.1$  $TWA = (0.2 * 15.15) + (15.3 * 0.1) / (0.2 + 0.1) = 15.2$ TWA period time =  $0.2 + 0.1 = 0.3$ At 00:00:04, TWA period time =  $0.3$ , t = 15.4, TWA=15.2 Delta =  $0.4 - 0.3 = 0.1$  $TWA = (0.3 * 15.2) + (15.4 * 0.1) / (0.3 + 0.1) = 15.25$ TWA period time =  $0.3 + 0.1 = 0.4$ 

#### **Time-Weighted Averaging – XFLOW (TW-XFLOW)**

The S600+ calculates TWA-XFLOW regardless of the measured flowrate. The algorithm used is the same as that for TWA, with the exception that the system **does not** check if the flowrate is greater than zero. Refer to the TWA description for an example.

**Note:** The methods detailed for flow and time weighted averaging should yield the same results as those specified for the linear averaging as detailed in API (September 1993) Chapter 21, Appendix B. The system supports formulas for both flowdependent time weighted linear average (B.1.1 a) and flowdependent flow weighted linear average (B.1.1.c).

#### **Weighted Averaging Screen**

To access this screen:

- **6.** Select **Time/Flow Weighted Averaging** from the hierarchy menu.
- **7.** Select a stream. The Weighted Averaging screen displays.

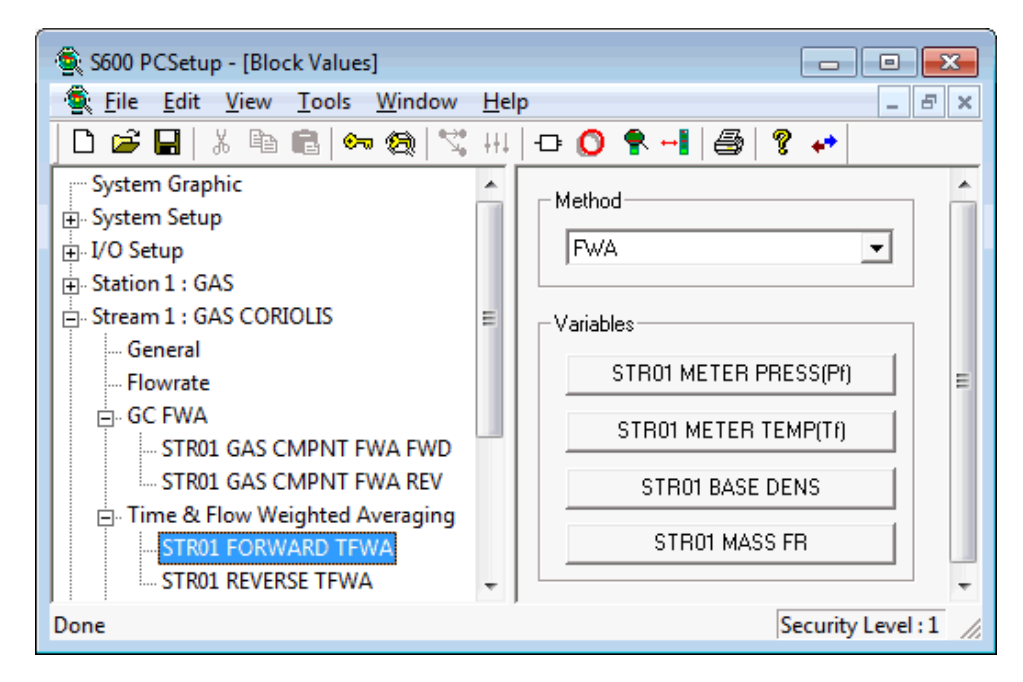

*Figure 6-16. Weighted Averaging screen*

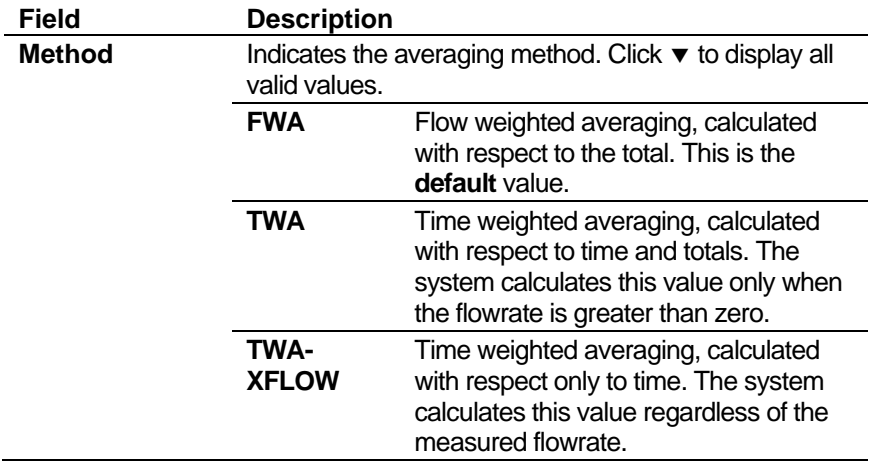

**9.** Click any of the following buttons to define variables:

**Note:** Forward and reverse settings are linked. Changes made to settings for either direction are automatically reflected in settings for both directions.

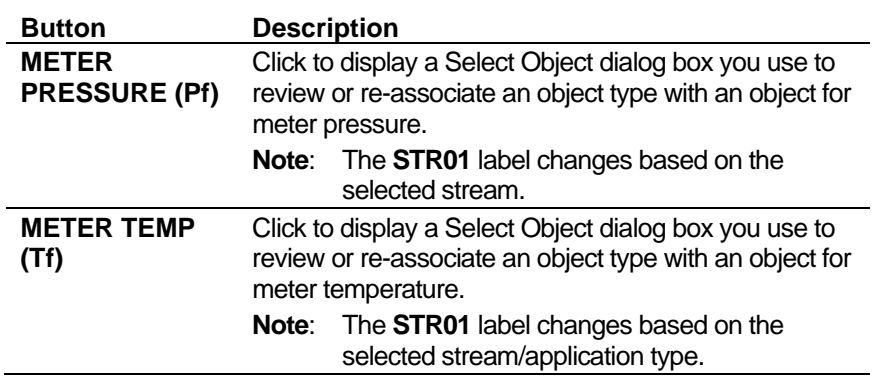

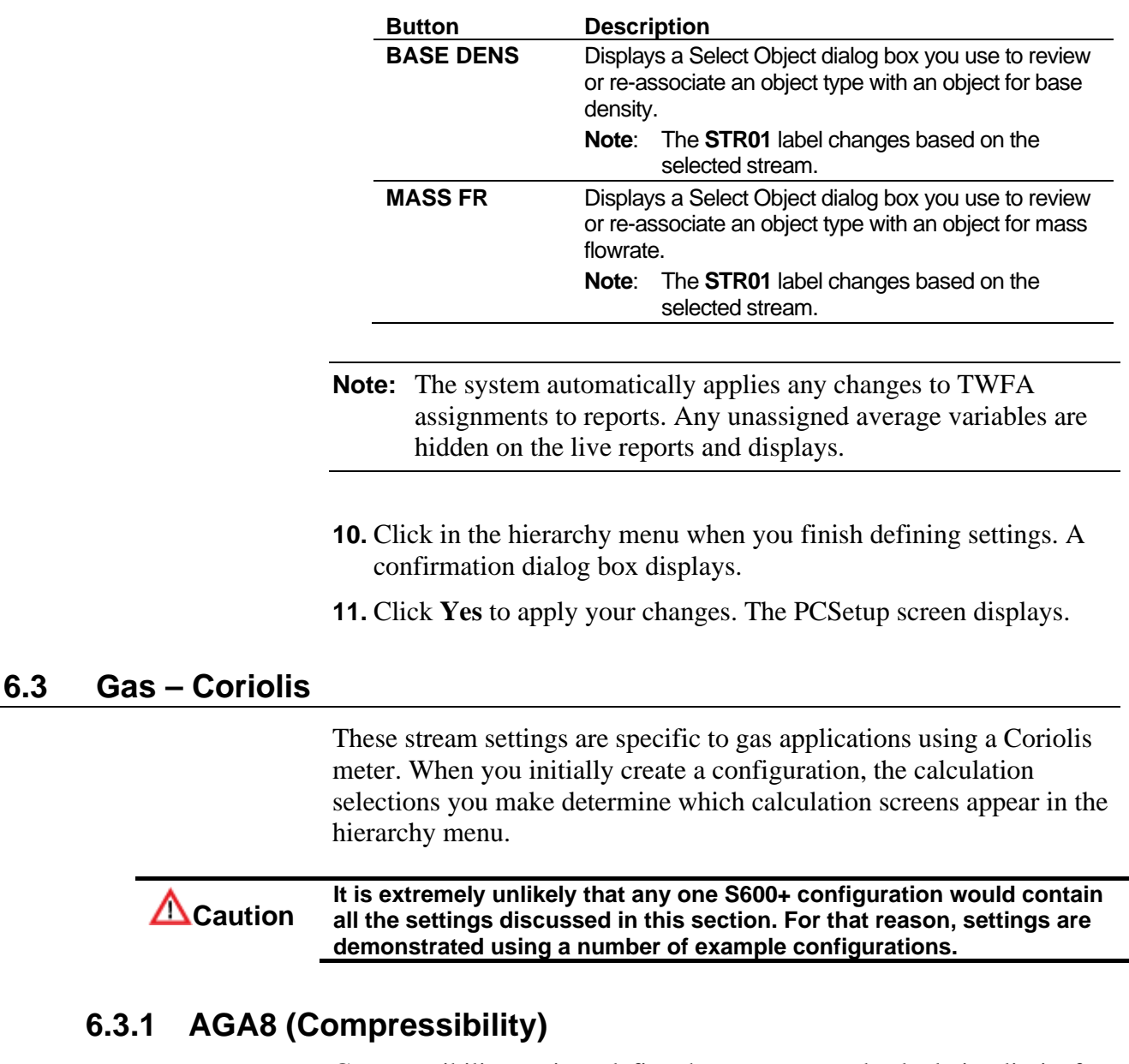

Compressibility settings define the constants and calculation limits for a range of parameters including pressure, temperature, density, and compressibility factors. This screen displays when you configure the S600+ to use the main AGA8 standard to calculate base compressibility, standard compressibility, and flowing compressibility for natural gases.

**Note:** Standard conditions are assumed as 14.73 psia and 60° F.

The compressibility settings also allow you to define alarms. The system activates these when the calculated results are not within the specified limits.

**1.** Select **AGA8** from the hierarchy menu. The AGA8 screen displays.

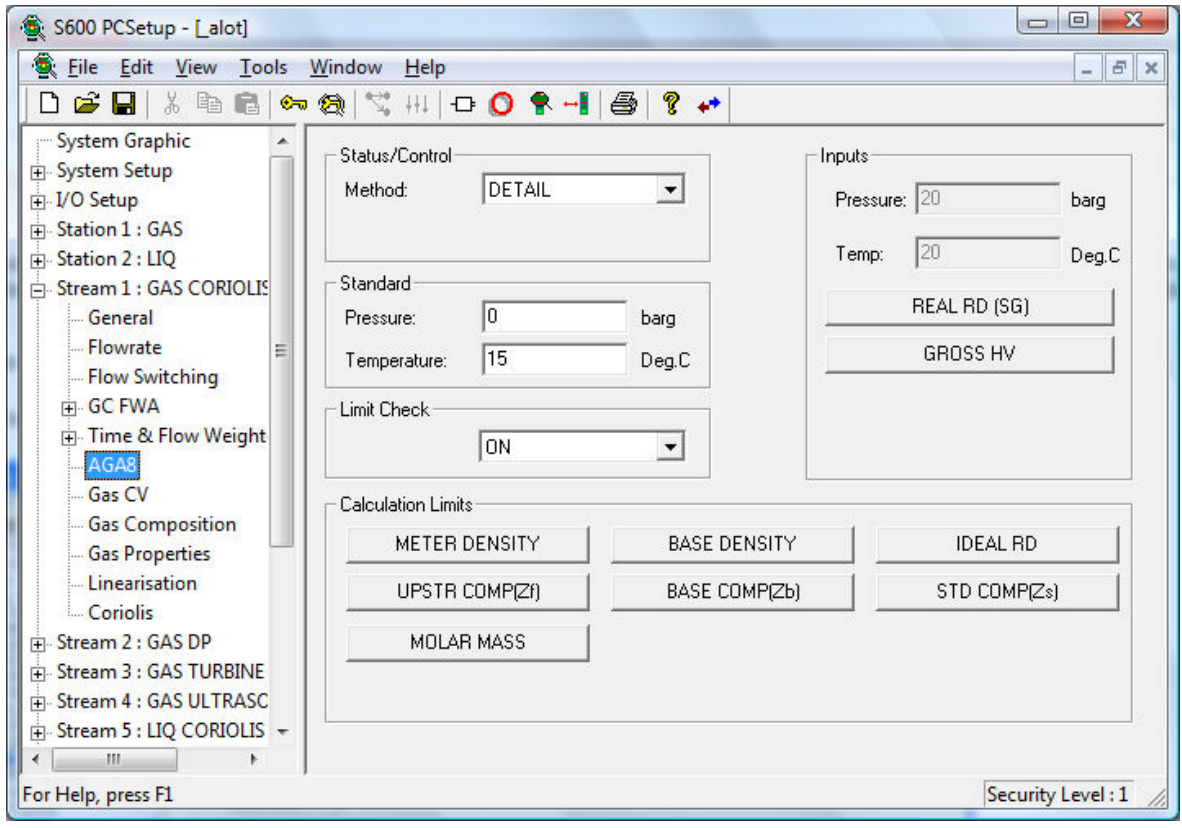

*Figure 6-17. AGA8 (Compressibility) screen*

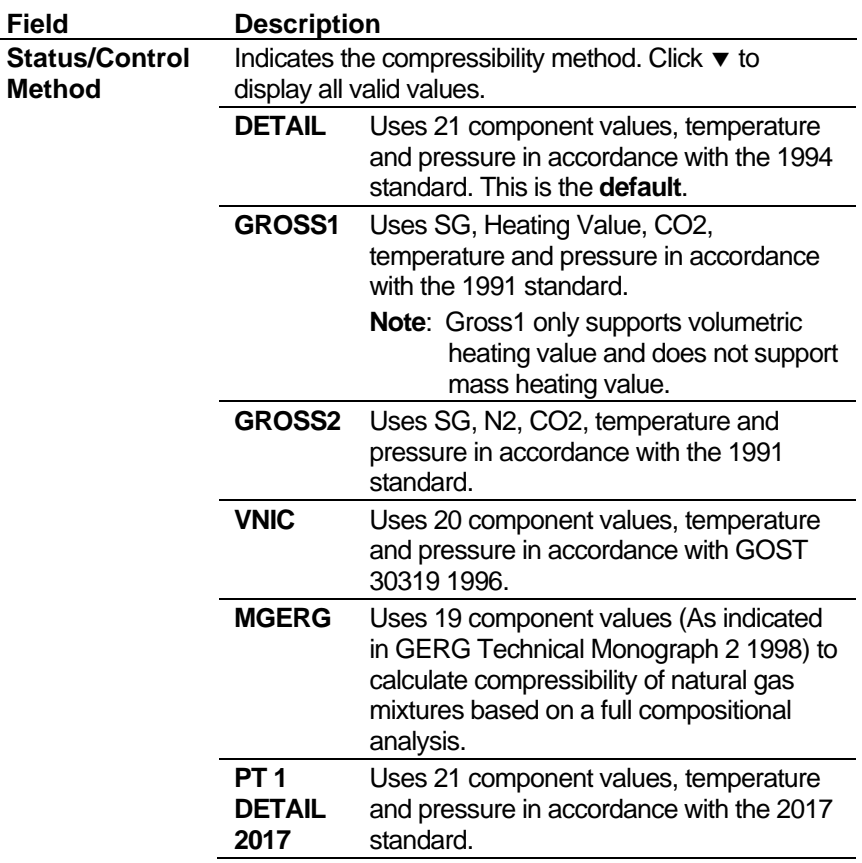

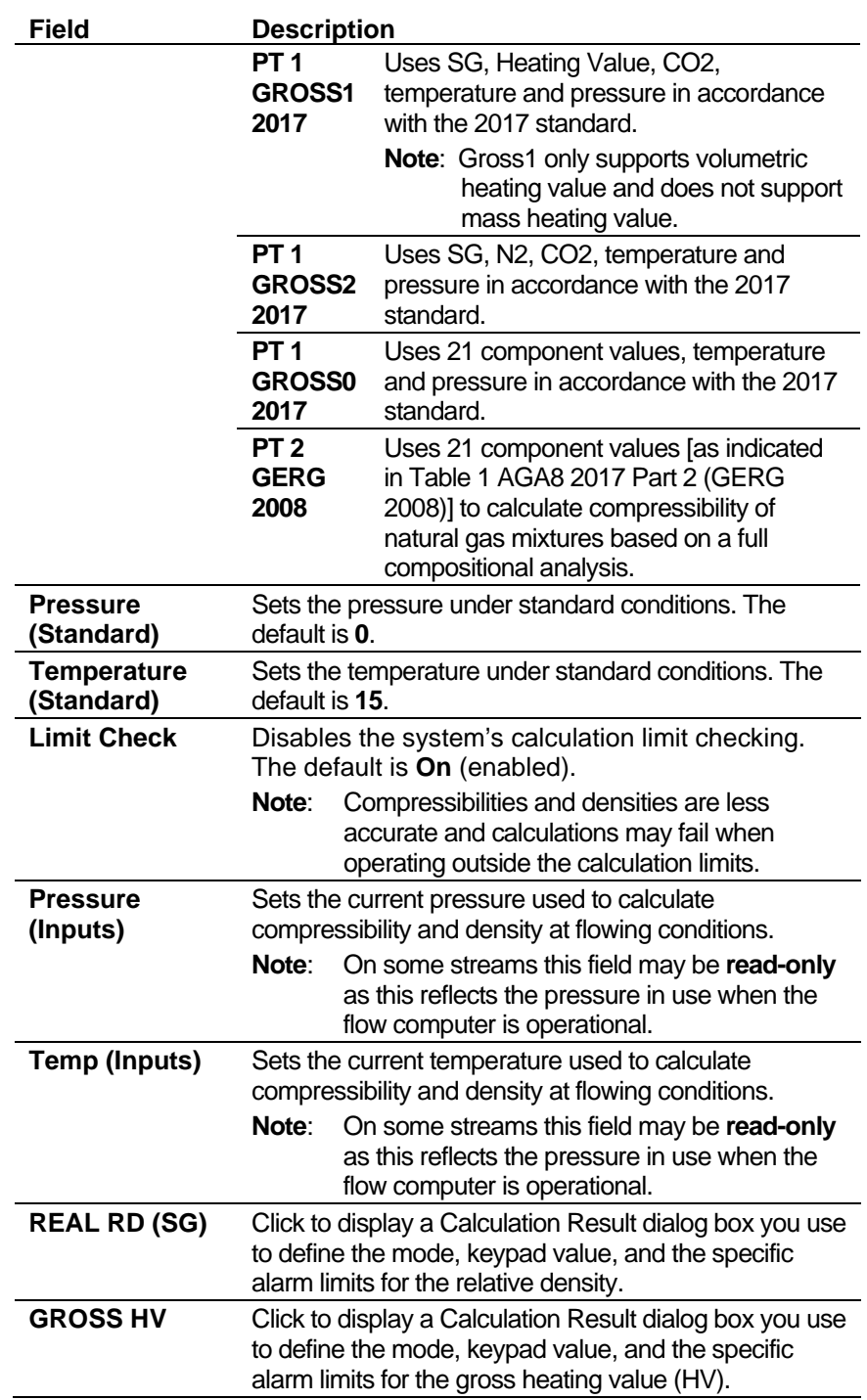

## **3.** Click any of the following buttons to set calculation limits:

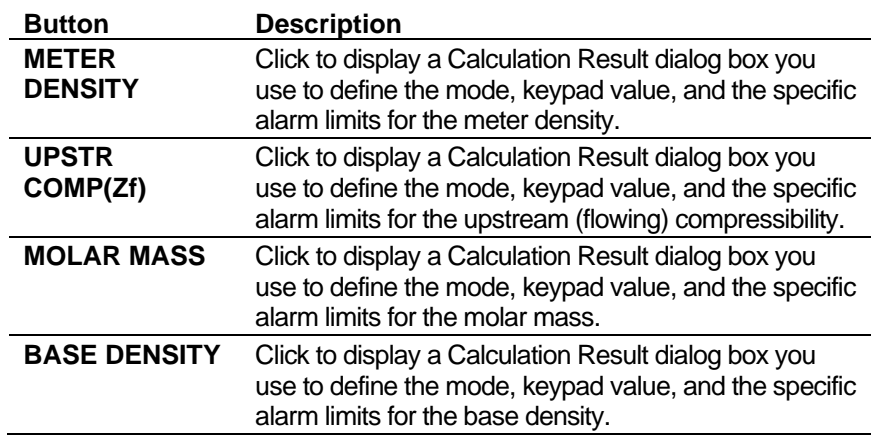

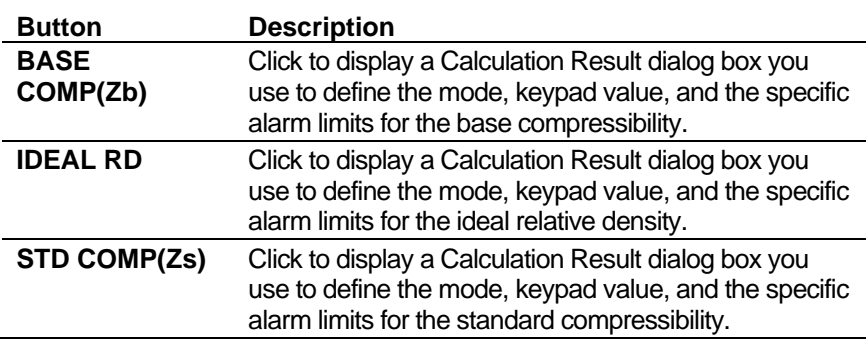

- **4.** Click in the hierarchy menu when you finish defining settings. A confirmation dialog box displays.
- **5.** Click **Yes** to apply your changes. The PCSetup screen displays.

# **6.3.2 Gas CV (ISO6976 or GPA2172/ASTM D3588)**

Calorific Value (CV) settings define the constants and calculation limits for the ideal and real calorific values. This screen displays when you configure the S600+ to use either the ISO6976 or GPA2172/ ASTM D3588 standard (in step 5, Options, of the PCSetup Editor's Configuration Wizard) to calculate the calorific value (heating value) of the gas mixture.

The calorific value settings also allow you to define alarms. The system activates these alarms when the calculated results are not within the specified limits.

**1.** Select **Gas CV** from the hierarchy menu. The Calorific Value screen displays.

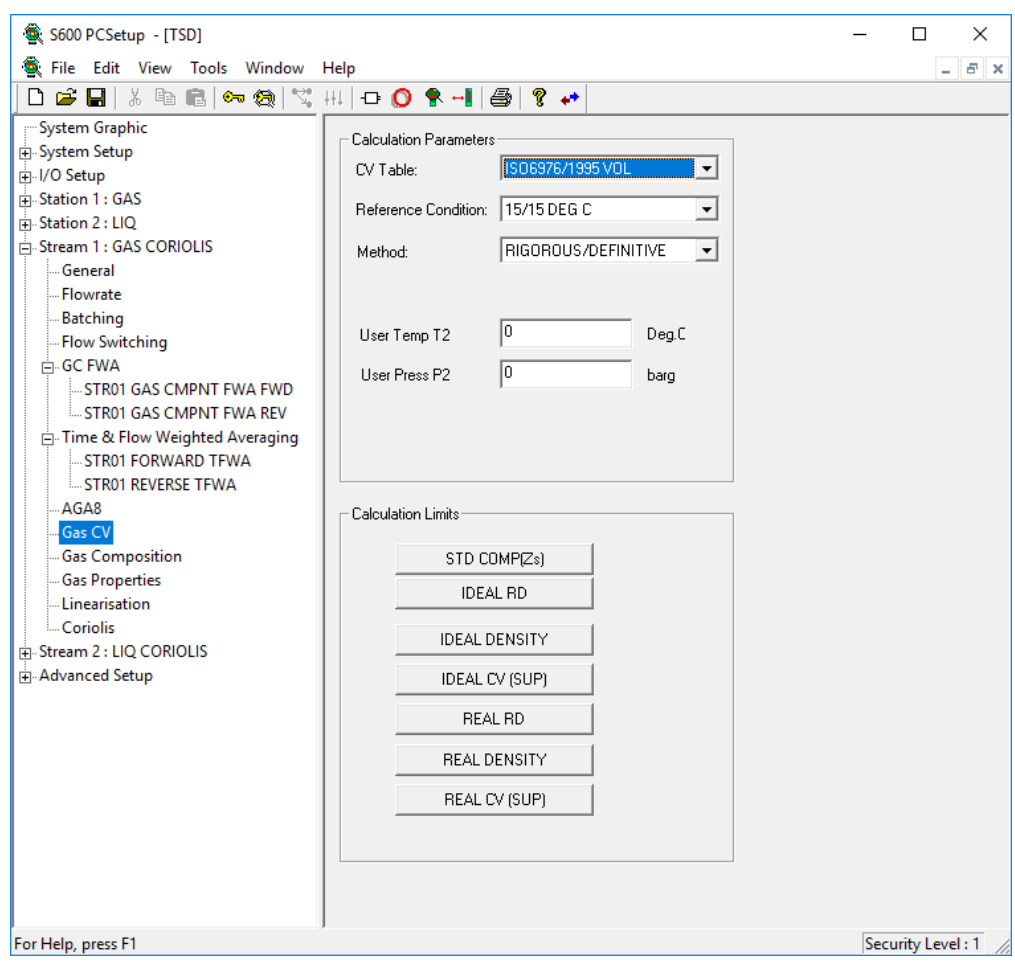

*Figure 6-18. Gas CV screen*

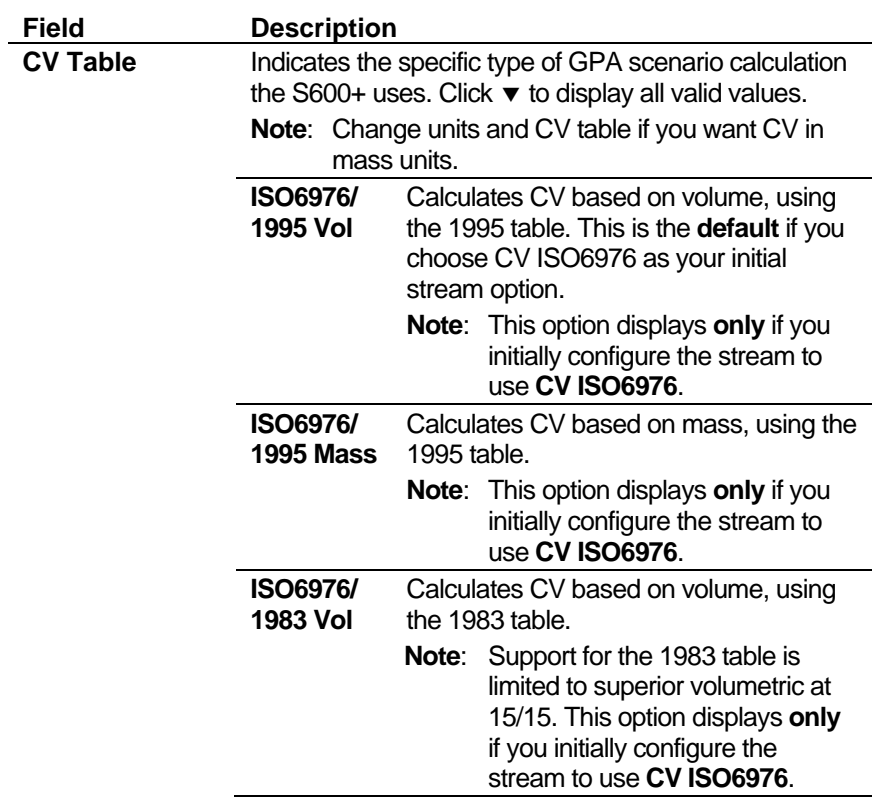

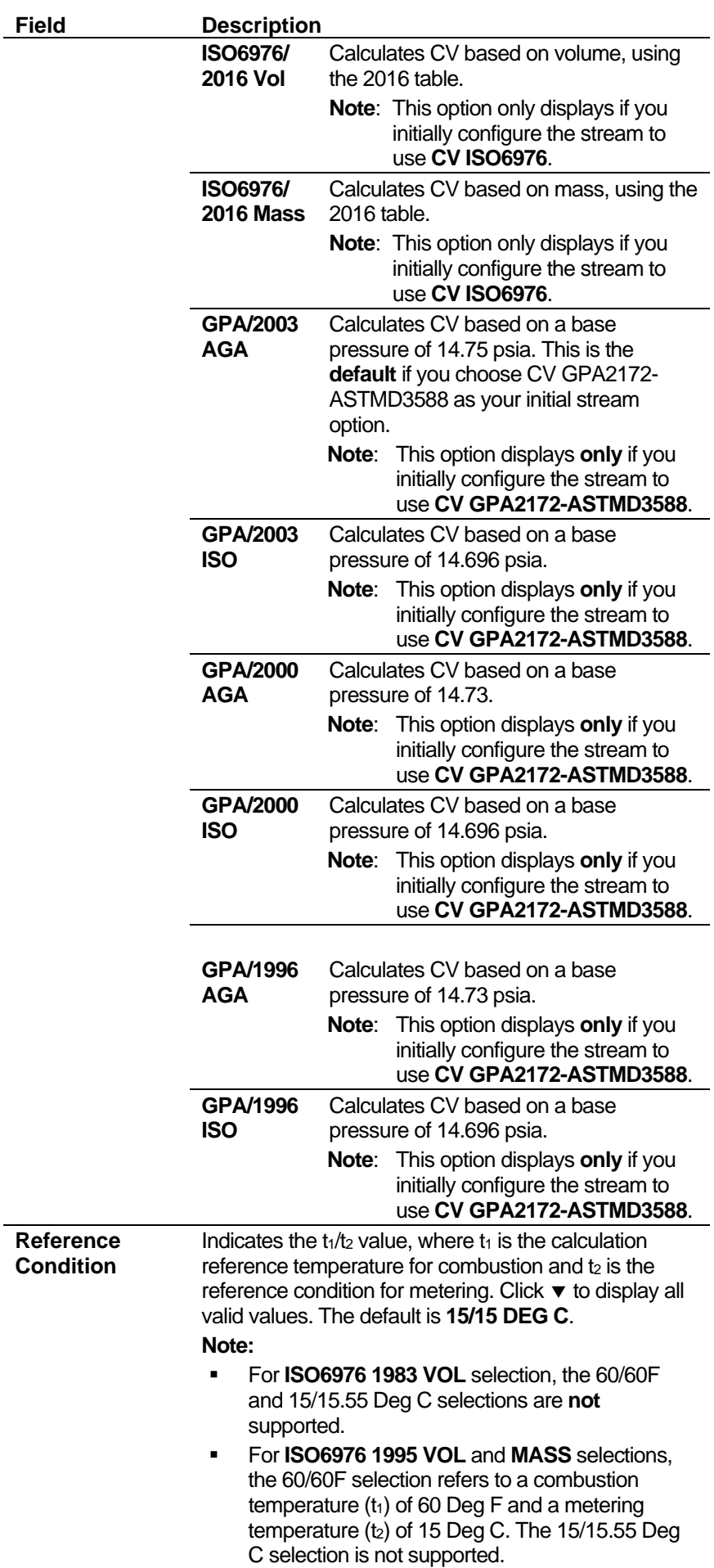

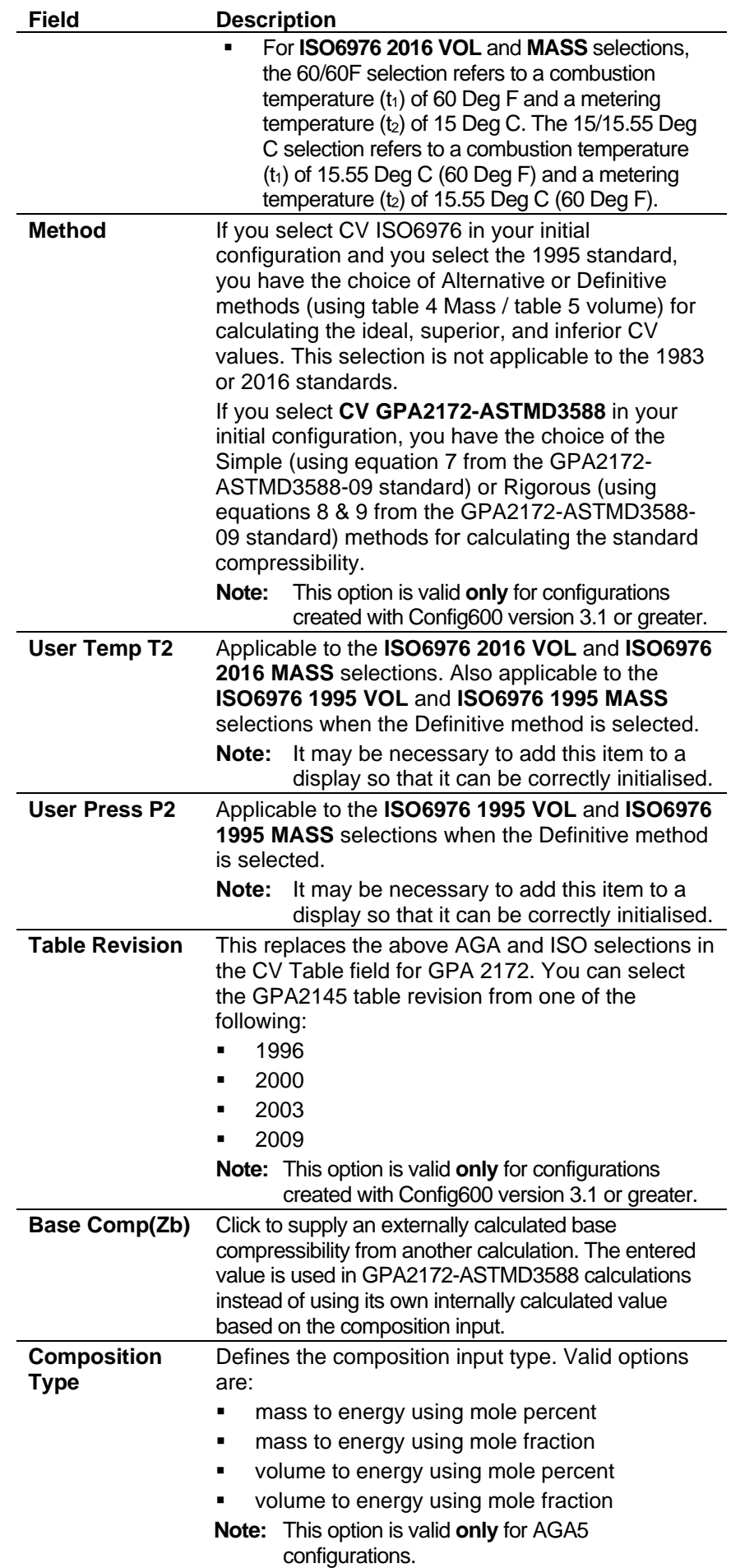

**3.** Click any of the following buttons to define calculation limits for either the ISO6976 or GPA2172-ASTMD3588 standard.

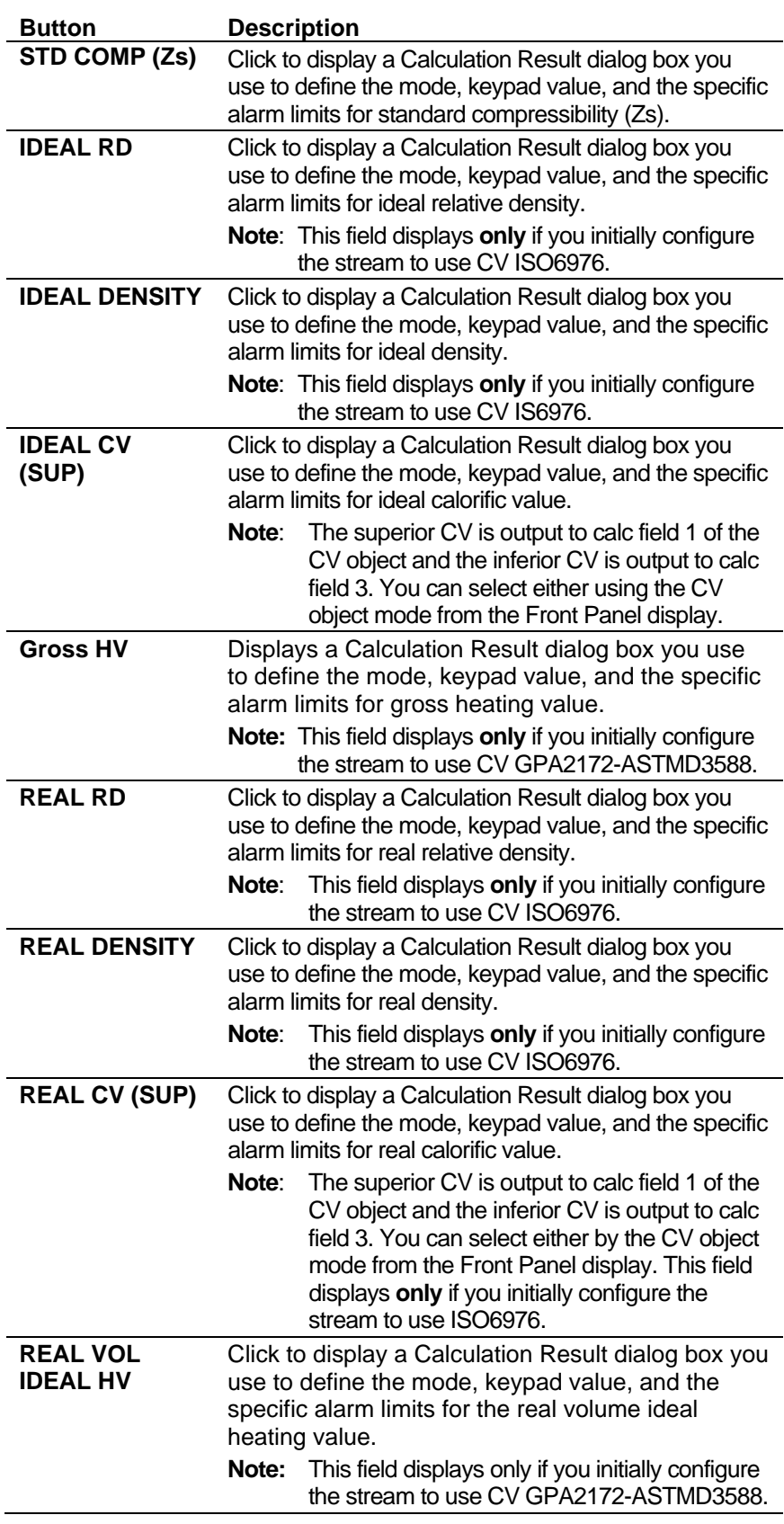

**4.** Click in the hierarchy menu when you finish defining settings. A confirmation dialog box displays.

**5.** Click **Yes** to apply your changes. The PCSetup screen displays.

# **6.3.3 Gas CV (AGA5)**

Calorific Value settings define the constants and calculation limits for ideal and real calorific values. This screen displays when you configure the S600+ to use the AGA5 (CVAGA5) standard to calculate calorific value (heating value) for the gas mixture. )

The calorific value settings also allow you to define alarms. The system activates these alarms when the calculated results are not within the specified limits.

**1.** Select **Gas CV** from the hierarchy menu. The Calorific Value screen displays.

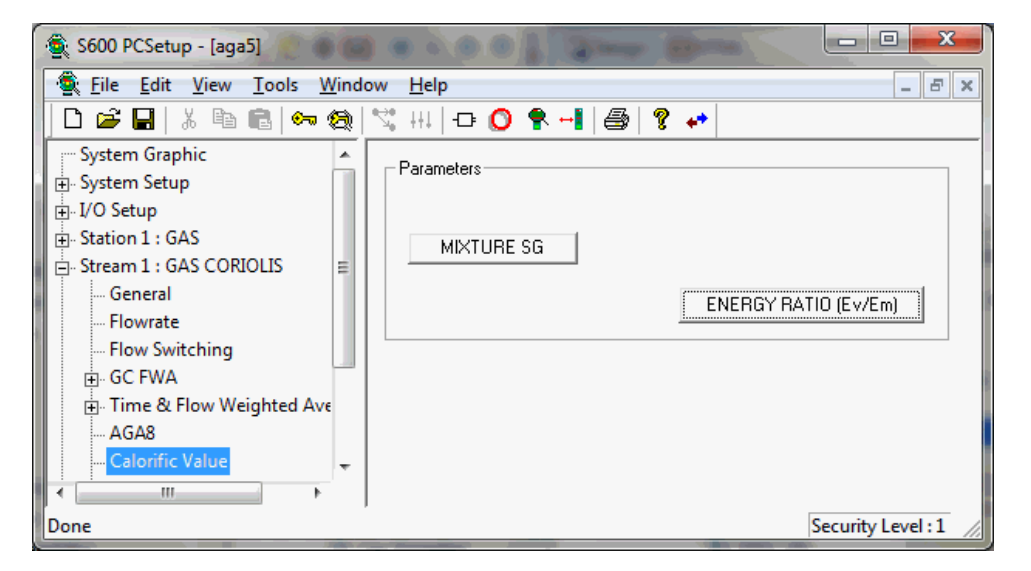

*Figure 6-19. Calorific Value screen*

**2.** Click either of the buttons to define calorific value parameters.

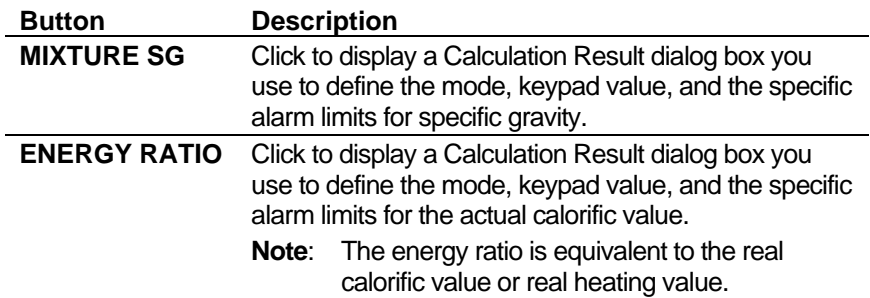

- **3.** Click in the hierarchy menu when you finish defining settings. A confirmation dialog box displays.
- **4.** Click **Yes** to apply your changes. The PCSetup screen displays.

# **6.3.4 Stream Gas Composition**

Stream Gas Composition settings define the processing and port telemetry parameters for streams receiving data from the gas chromatograph controller. The chromatograph controller measures the individual component concentrations found in the line gas. The chromatograph controller settings also allow you to define alarms. The system activates these alarms when the calculated results for the chromatograph data are not within specified limits.

**1.** Select **Gas Composition** from the hierarchy menu. The Gas Composition screen displays.

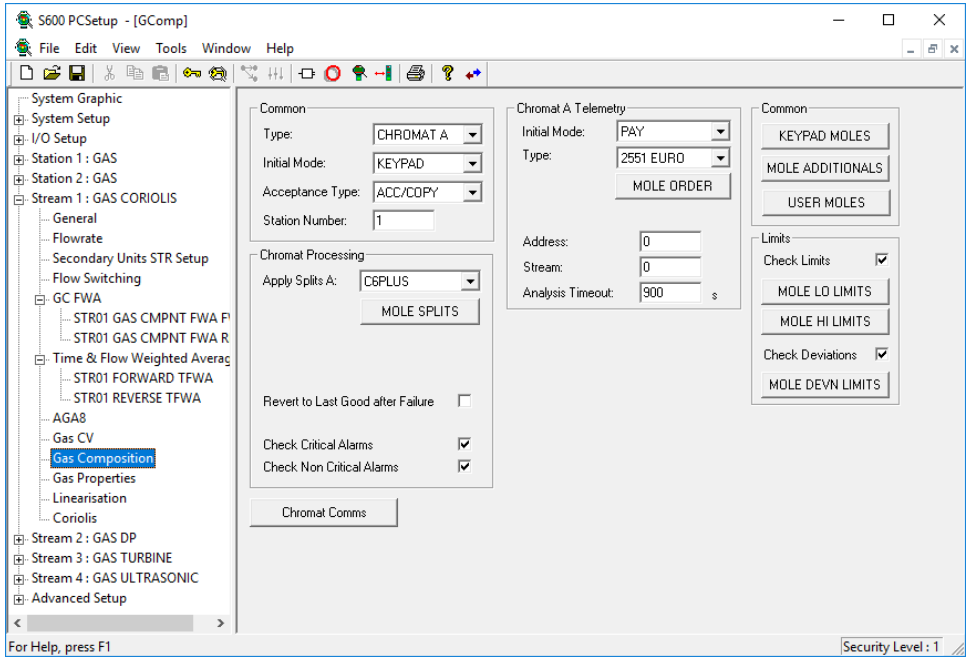

*Figure 6-20. Gas Composition screen*

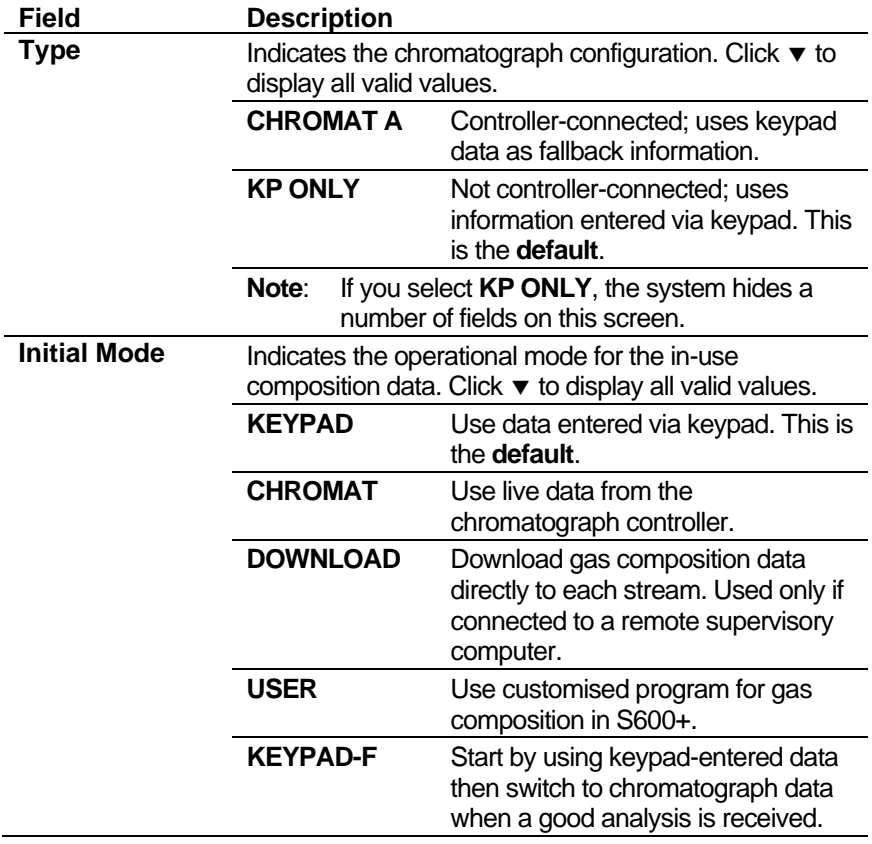

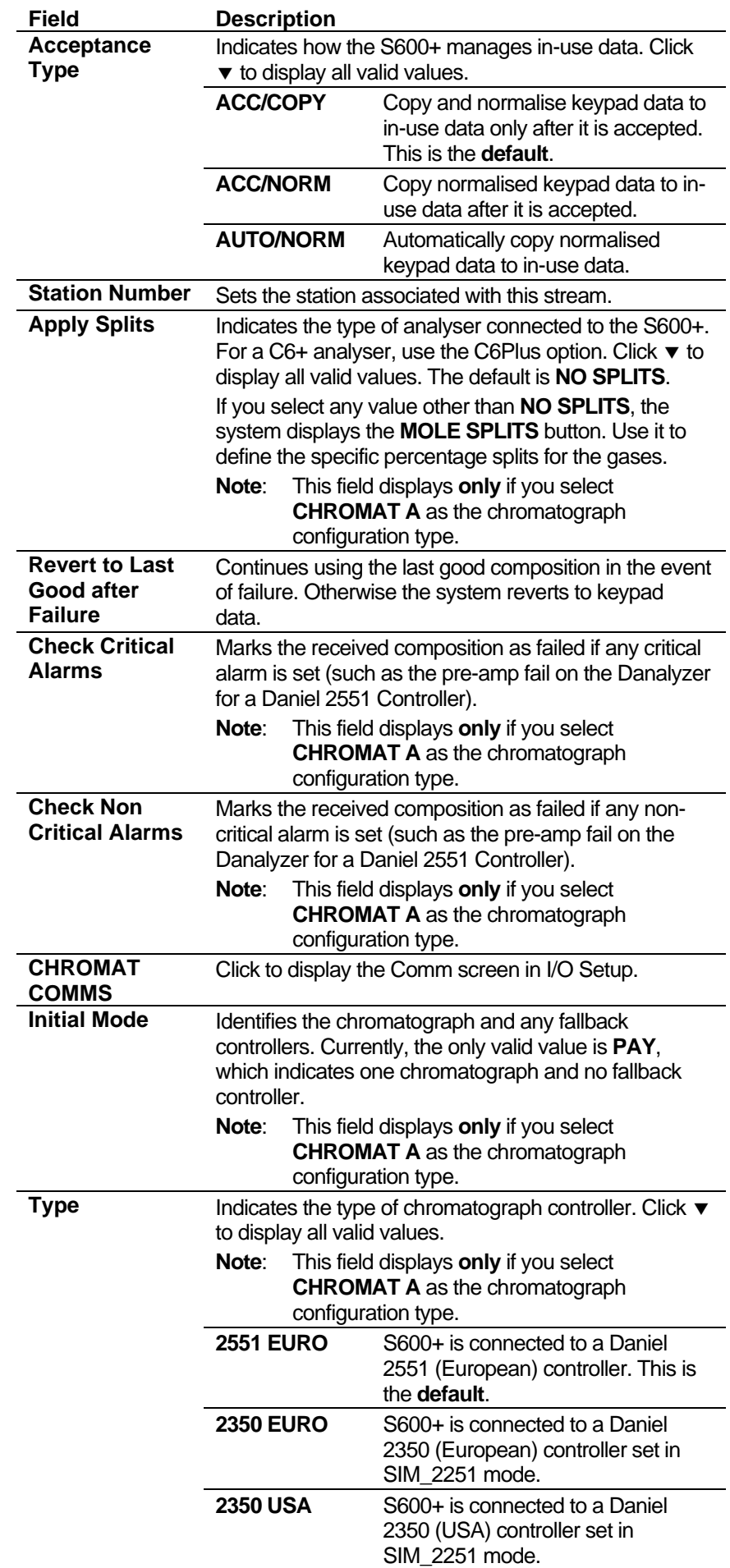

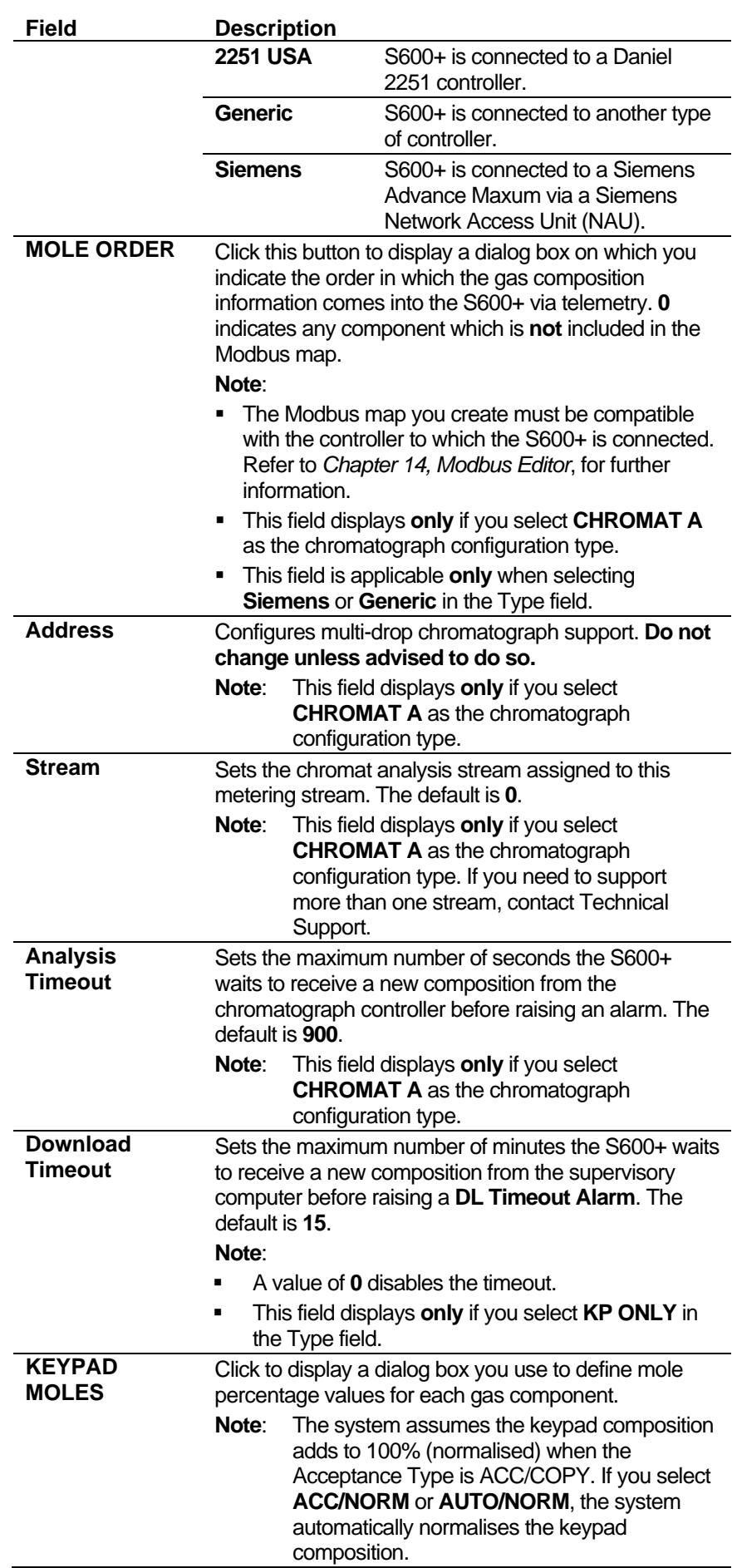

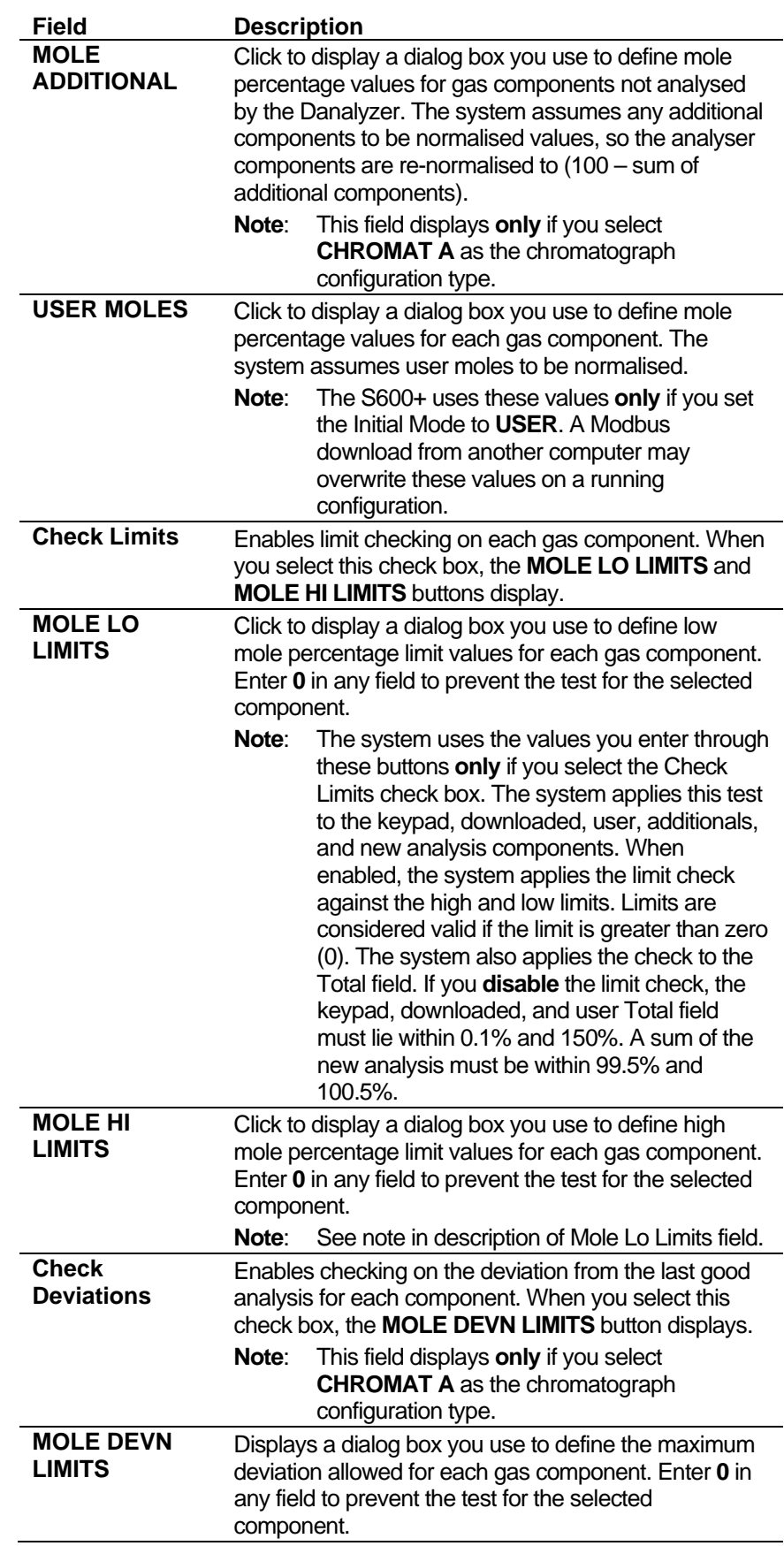

- **3.** Click in the hierarchy menu when you finish defining settings. A confirmation dialog box displays.
- **4.** Click **Yes** to apply your changes. The PCSetup screen displays.

# **6.3.5 Gas Properties**

Gas Properties settings define methods the system uses to calculate viscosity, isentropic exponent (also known as "specific heat ratio" or "adiobatic exponent"), and the velocity of sound.

These settings also allow you to define alarms. The system activates these alarms when the calculated results are not within the specified limits.

**1.** Select **Gas Properties** from the hierarchy menu. The Gas Properties screen displays.

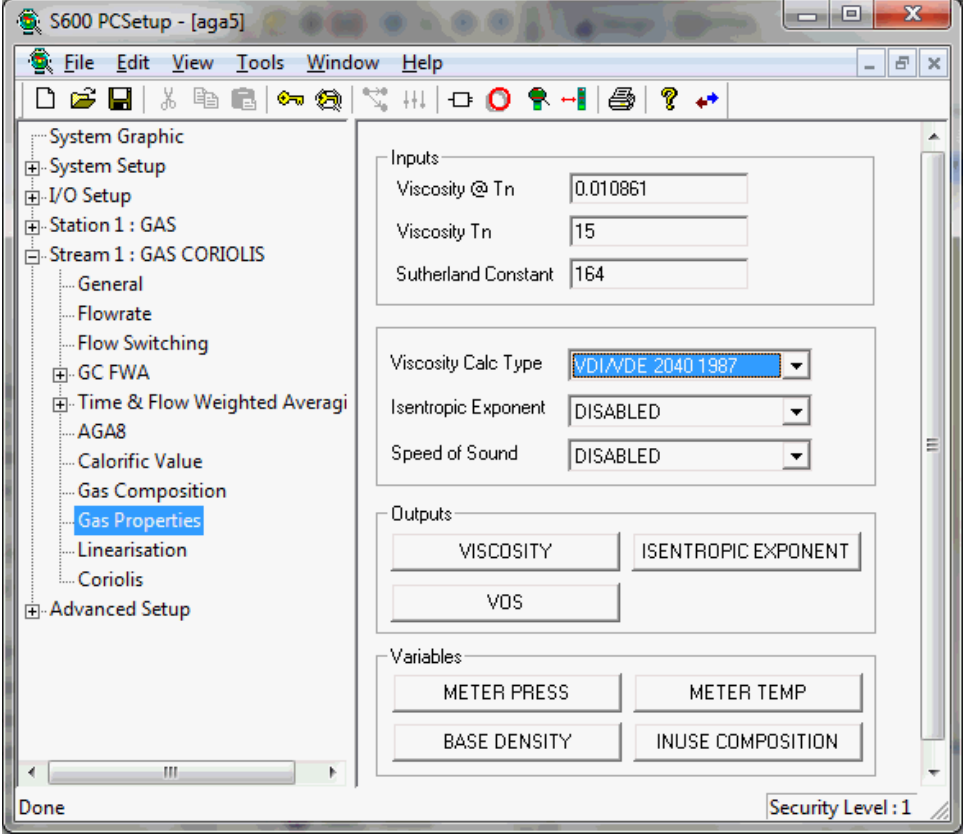

*Figure 6-21. Gas Properties screen*

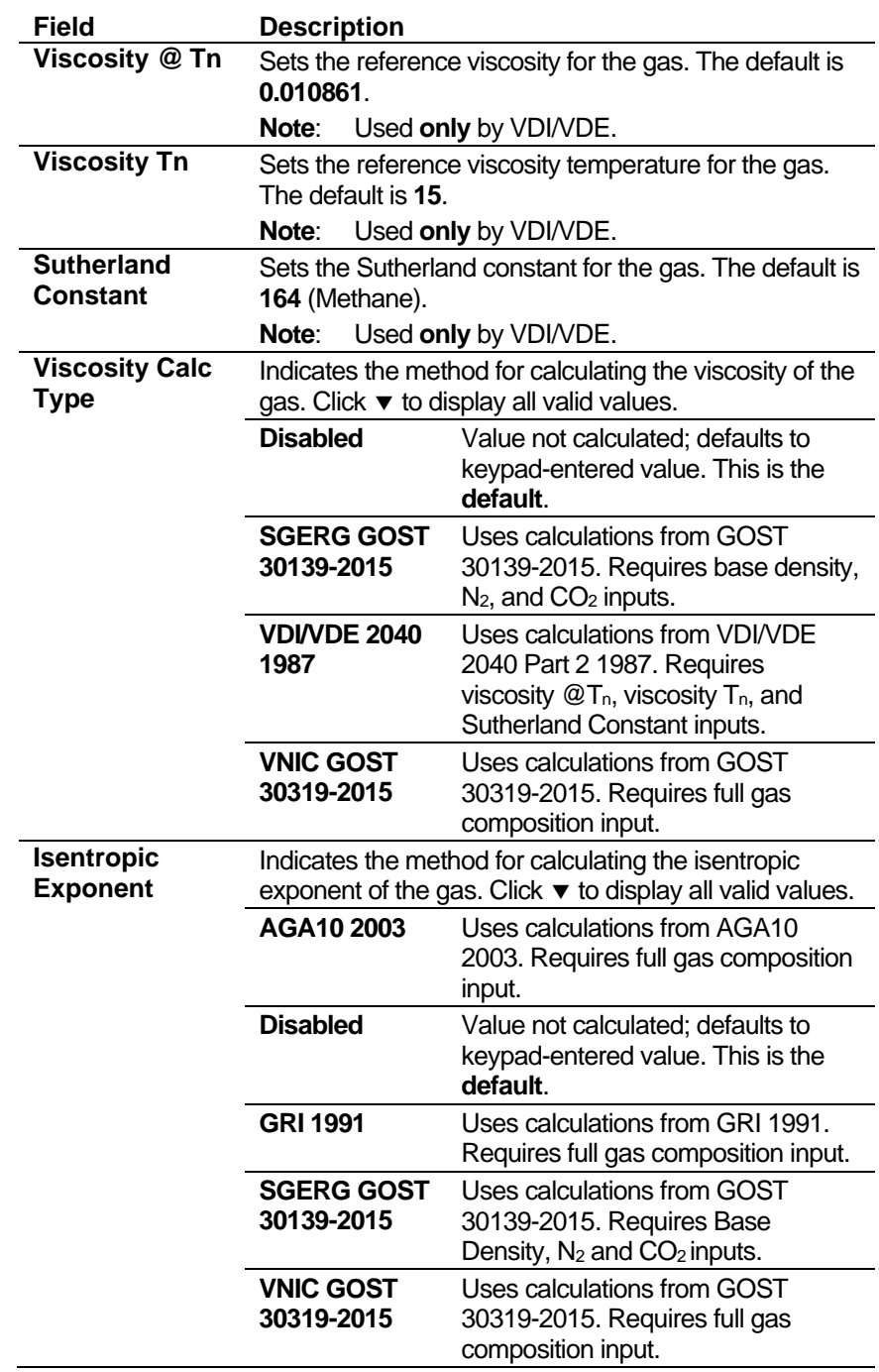

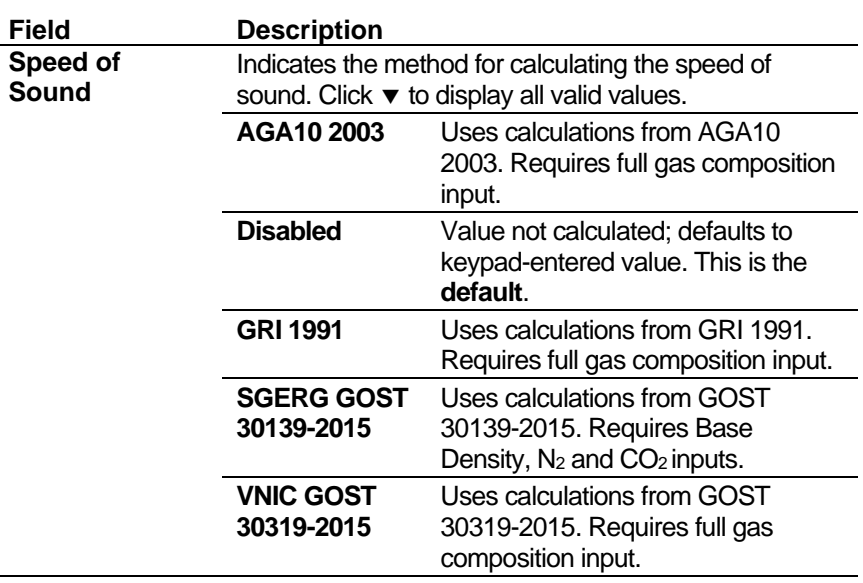

**3.** Click any of the following buttons to display a dialog box you use to set gas property outputs or variables:

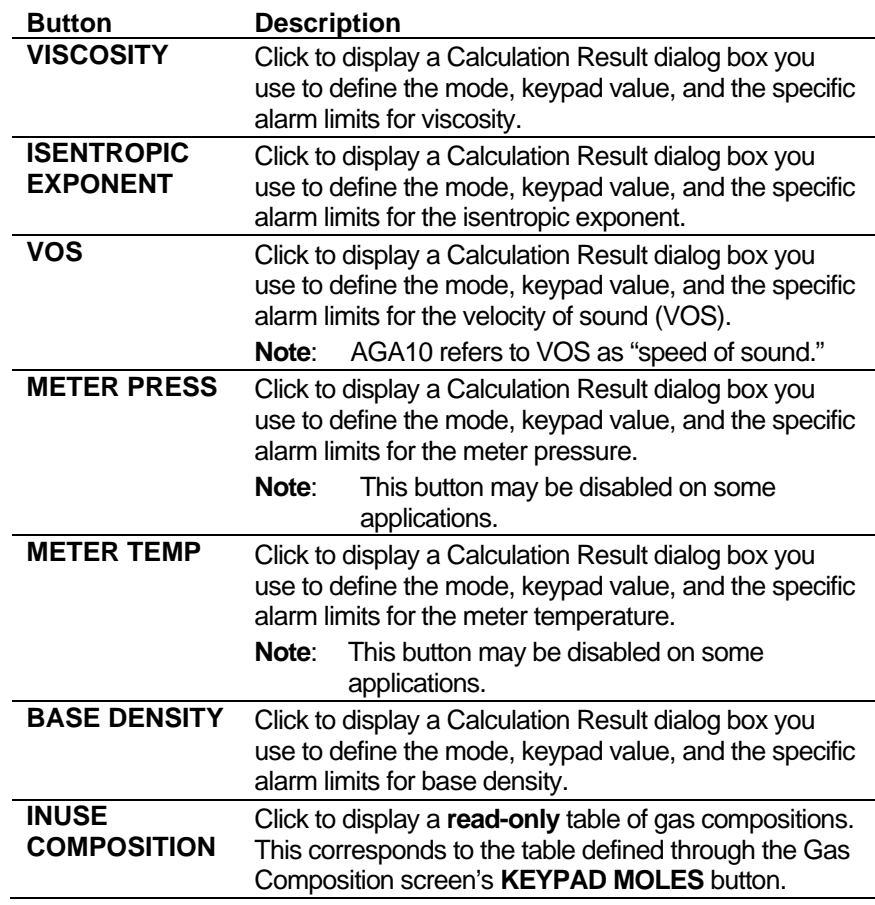

- **4.** Click in the hierarchy menu when you finish defining settings. A confirmation dialog box displays.
- **5.** Click **Yes** to apply your changes. The PCSetup screen displays.

# **6.3.6 Ethylene**

This screen displays when you configure the S600+ to use the Ethylene standards to calculate base compressibility, base density, flowing compressibility and flowing density for ethylene. The S600+ also uses it to calculate the flowing compressibility and flowing density for Propylene.

The compressibility settings also allow you to define alarms. The system activates these when the calculated results are not within the specified limits.

**1.** Select **Ethylene** from the hierarchy menu. The Ethylene screen displays.

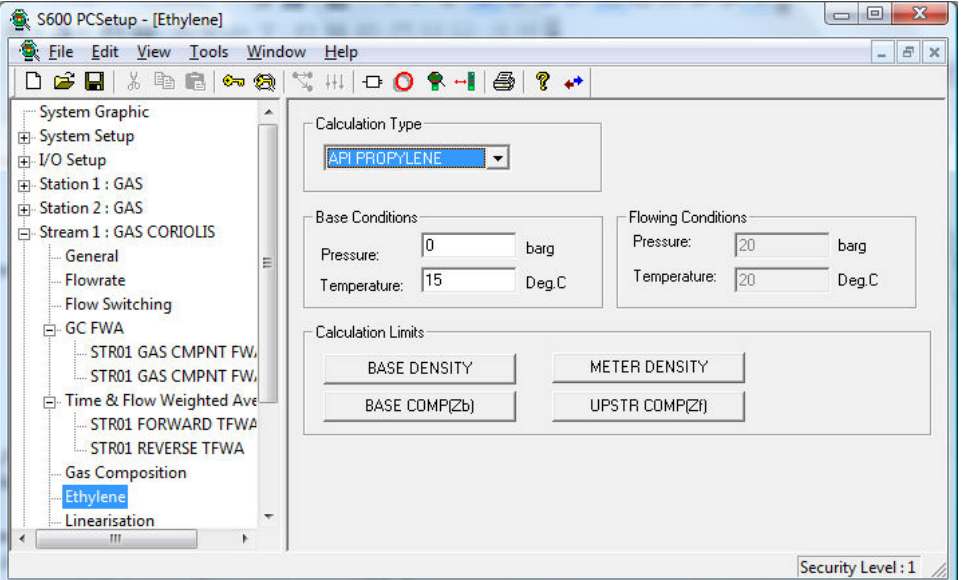

*Figure 6-22. Ethylene screen*

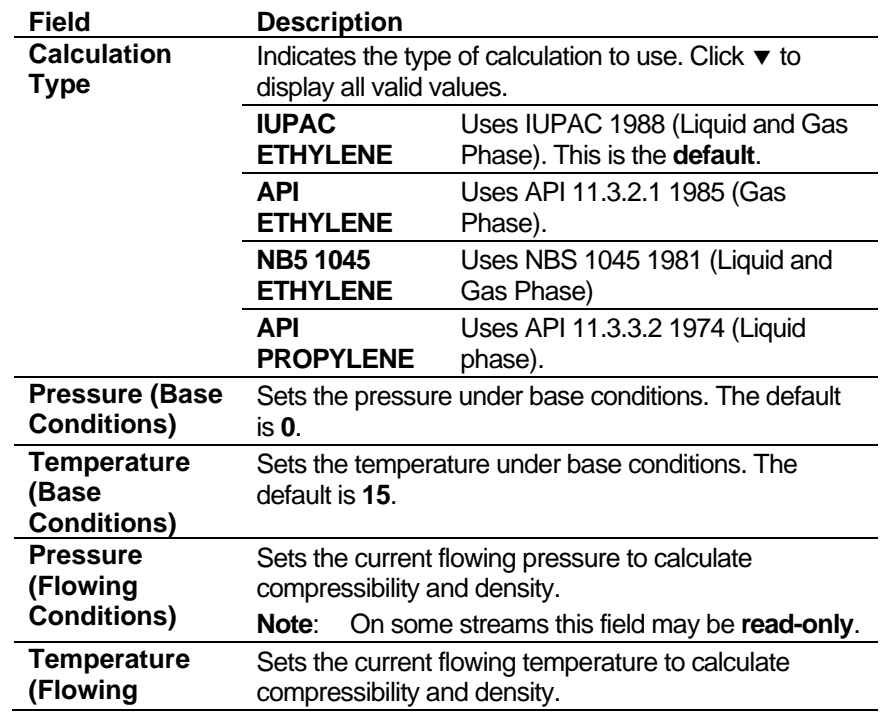

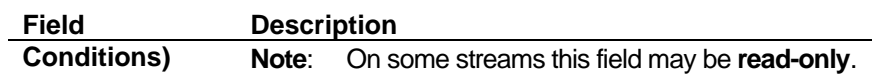

**3.** Click any of the following buttons to set calculation limits.

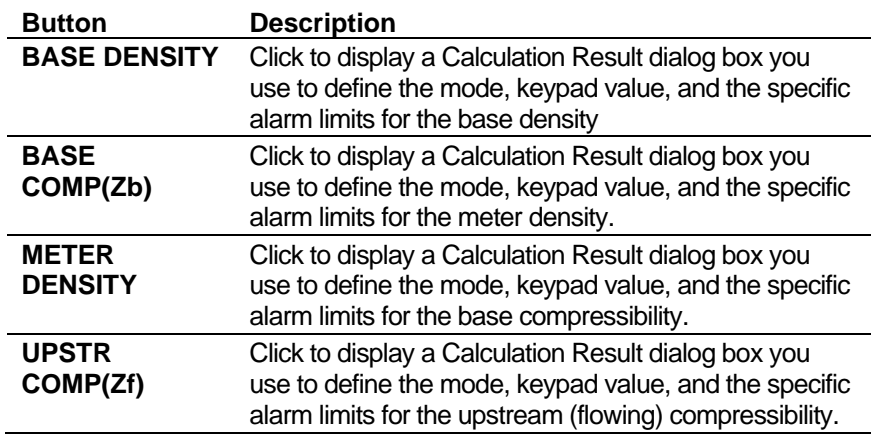

- **4.** Click in the hierarchy menu when you finish defining settings. A confirmation dialog box displays.
- **5.** Click Yes to apply your changes. The PCS etup screen displays.

#### **6.3.7 Linearisation**

Linearisation settings define the constants and calculation limits for the meter factor. The S600+ calculates a meter factor corresponding to the frequency by interpolating the frequency between fixed points and then cross-referencing the result against a lookup table. Linearisation settings also allow you to define alarms. The system activates these alarms when the calculated results for the Meter Factor are not within specified limits.

#### **Notes:**

- The linearisation curve for Gas Coriolis configurations uses frequency as the default input for Meter Factor calculations. The ability to change the default is available **only** with Config600 Pro software.
- Batching systems that employ meter factor linearisation with retrospective meter factor adjustments assume that the adjusted value has a "keypad" mode.
- To prevent the live metering system from applying a double correction, use **either** a calculated meter factor **or** a calculated Kfactor linearisation (that is, only one factor should have a calculated mode).
- **1.** Select **Linearisation** from the hierarchy menu. The Linearisation screen displays.

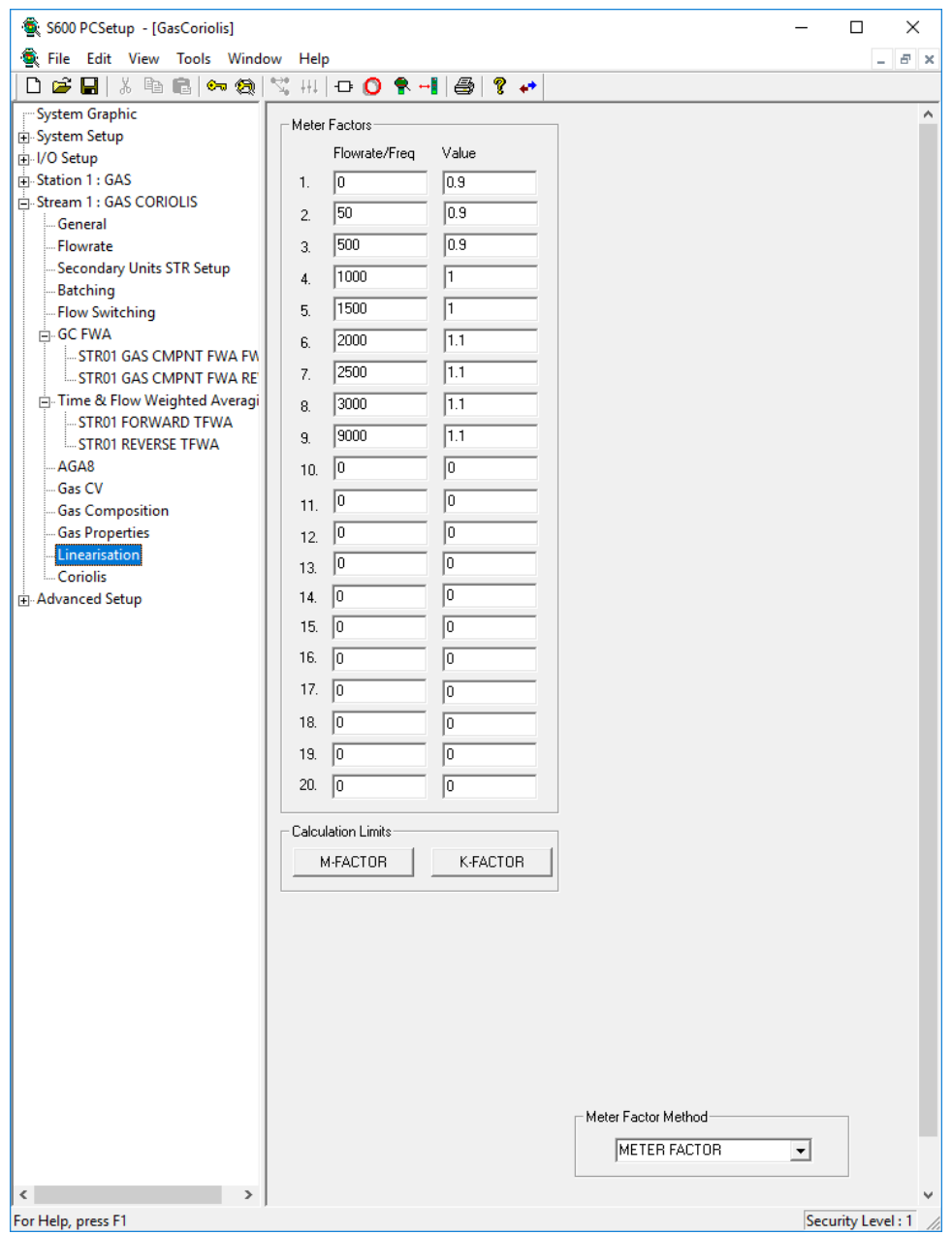

*Figure 6-23. Linearisation screen*

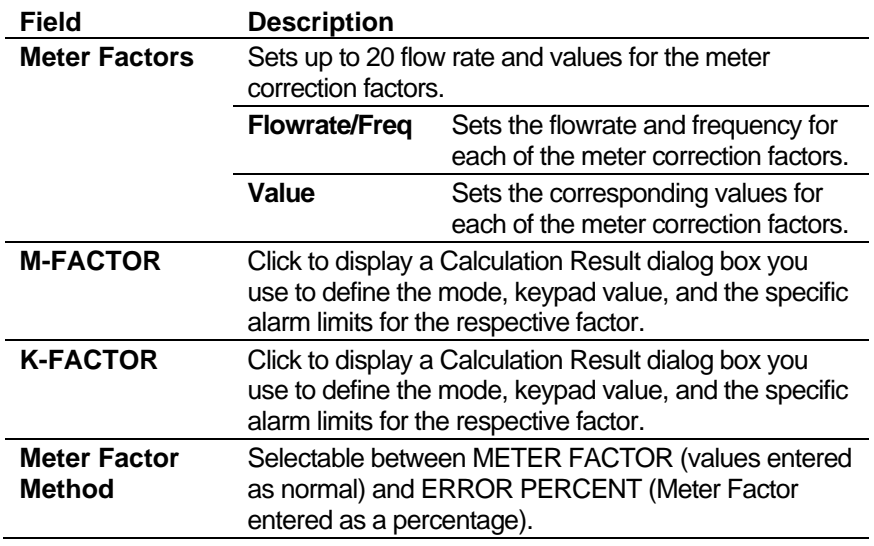

- **3.** Click in the hierarchy menu when you finish defining settings. A confirmation dialog box displays.
- **4.** Click **Yes** to apply your changes. The PCSetup screen displays.

# **6.3.8 Sampling**

Sampling defines the method and interval period for sampling product from a flowing pipeline. By default, Config600 supports one sampler per stream. Config600 uses the following stages during the sampling process:

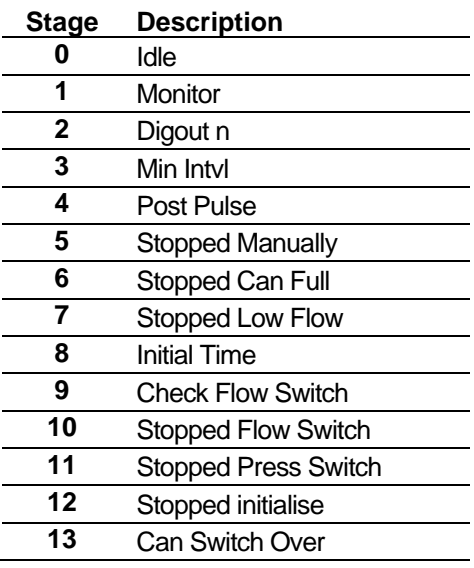

**Note:** Batch auto-resets the sampler at the start of the batch.

**1.** Select **Sampling** from the hierarchy menu. The Sampling screen displays.

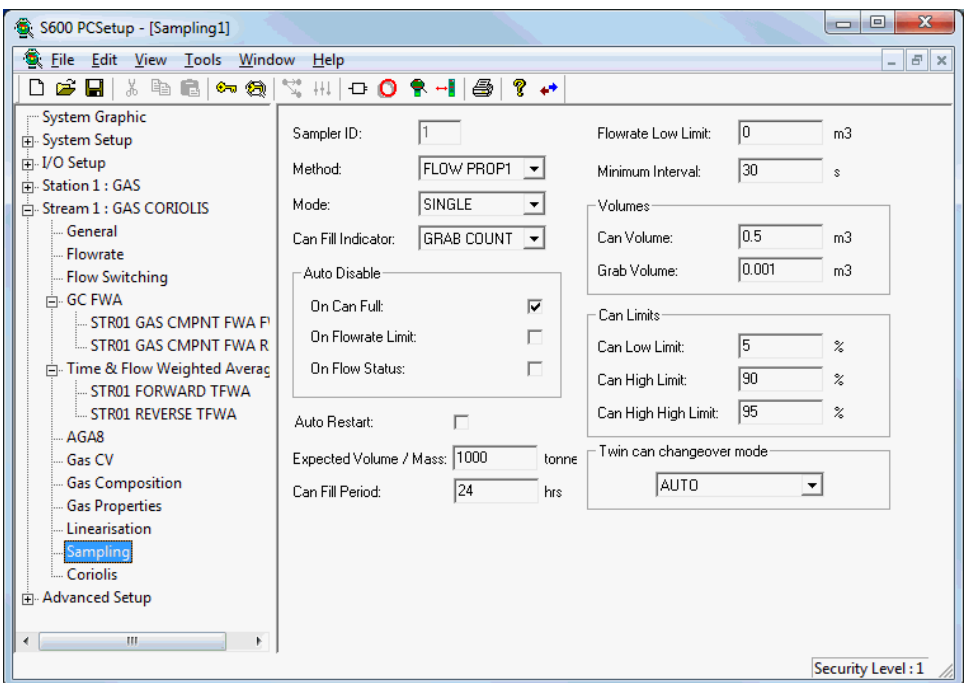

*Figure 6-24. Stream Sampling screen*

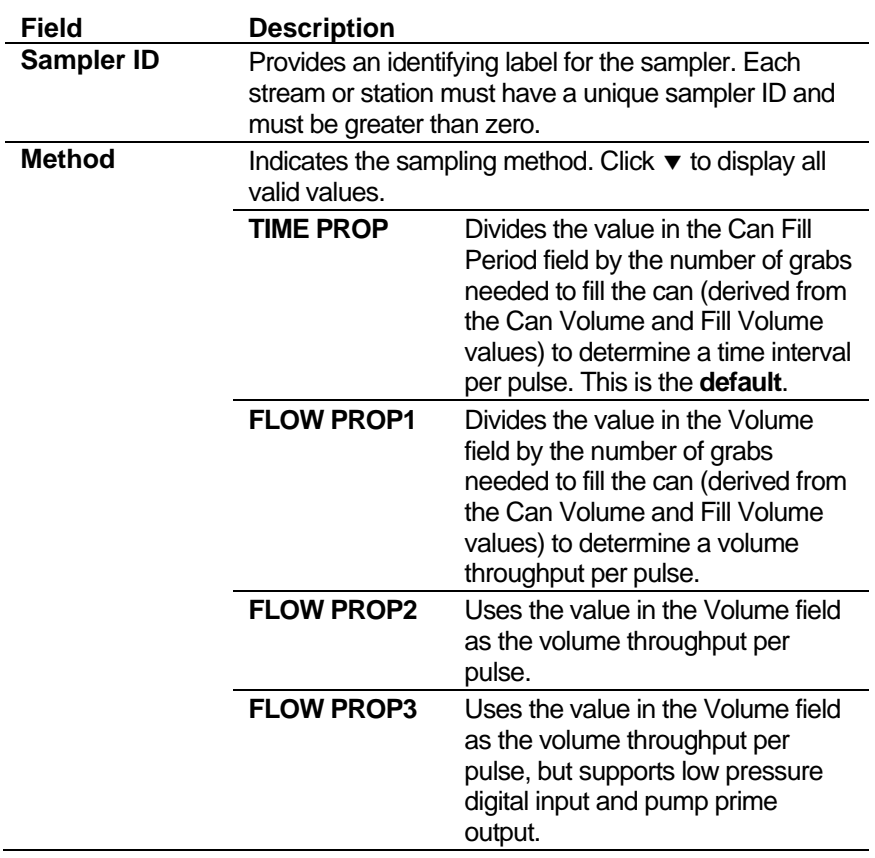

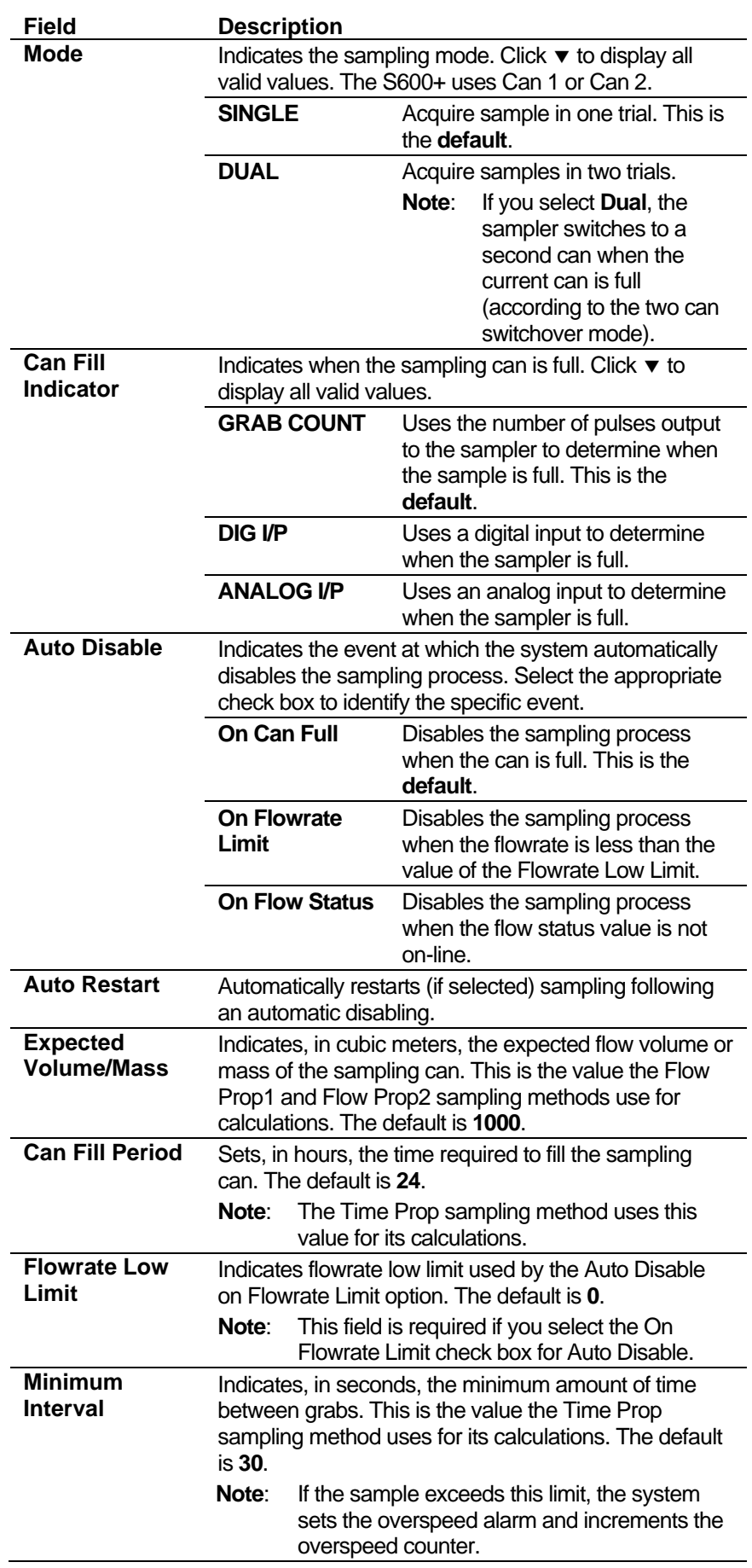

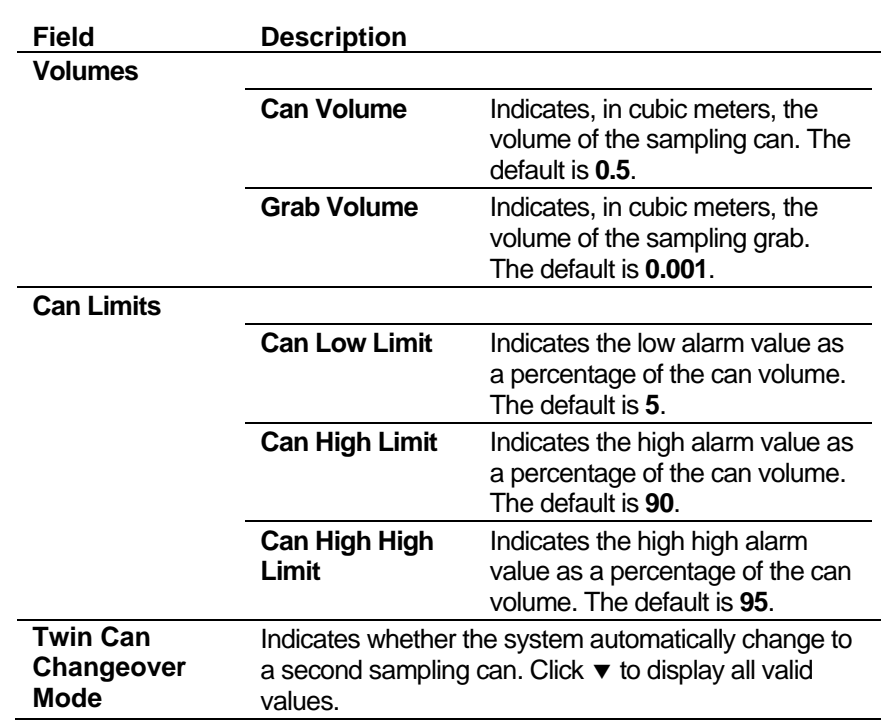

- **3.** Click in the hierarchy menu when you finish defining settings. A confirmation dialog box displays.
- **4.** Click **Yes** to apply your changes. The PCSetup screen displays.

# **6.3.9 Coriolis**

Coriolis settings define the constants and calculation limits for a range of parameters, including stream input sources and modes of operation. The Coriolis settings also allow you to define alarms. The system activates these alarms when the calculated results are not within specified limits.

Flow data is received from a Coriolis meter via Modbus serial communications or a pulse input, or a combination of both. The S600+ generates its own totals incrementally from the comms or pulses.

**1.** Select **Coriolis** from the hierarchy menu. The Coriolis screen displays.

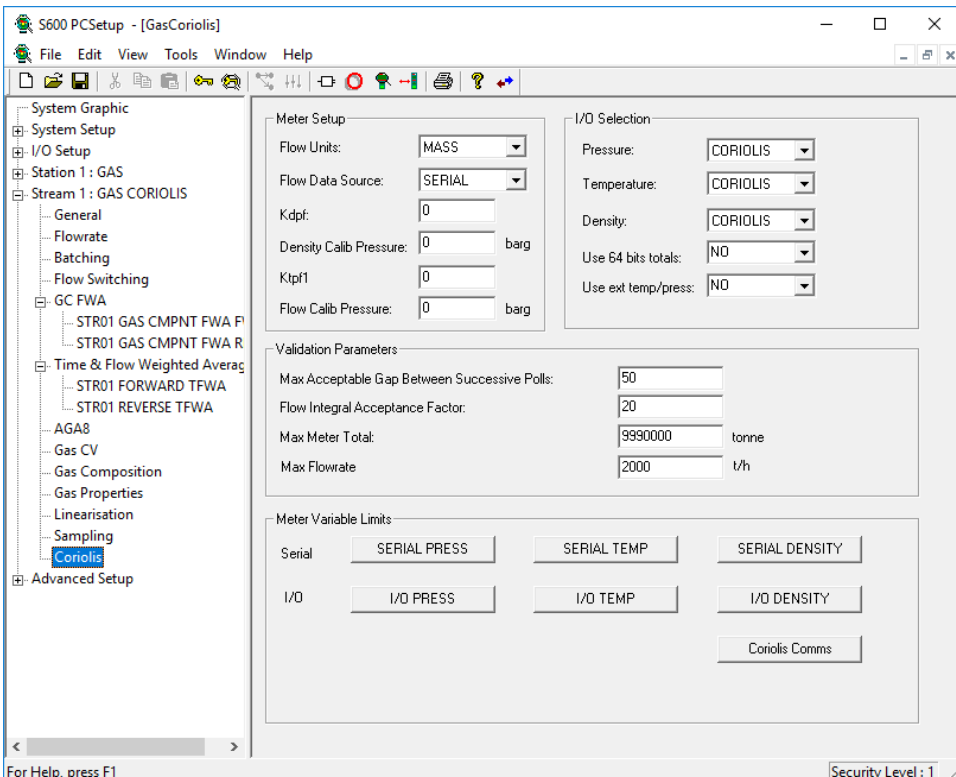

*Figure 6-25. Coriolis screen*

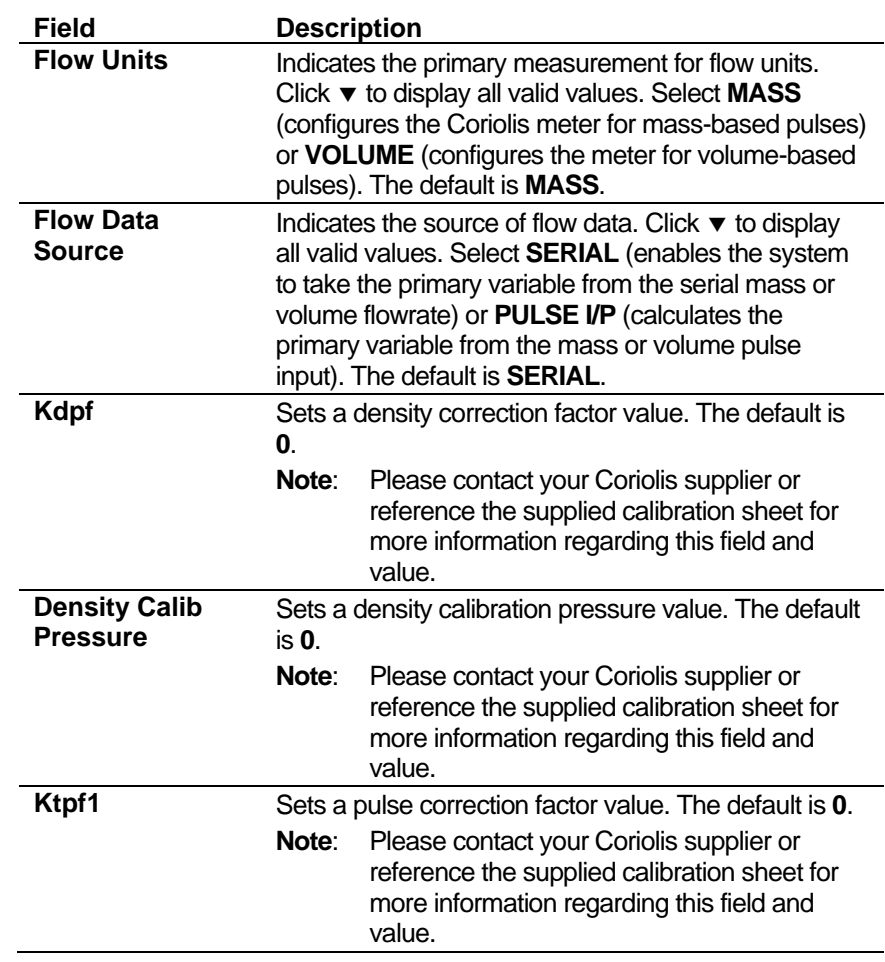

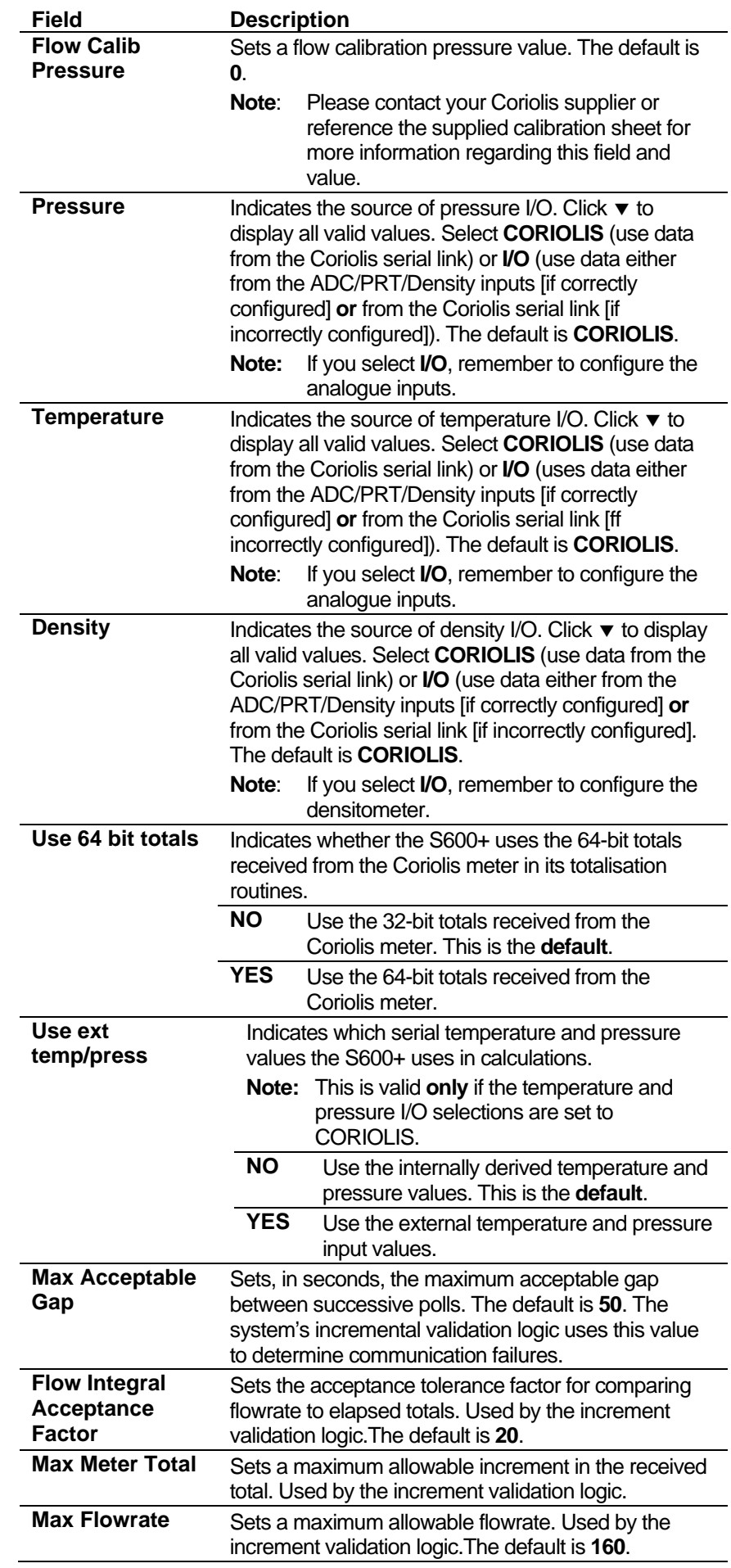

**3.** Click any of the following buttons to set meter variable limits:

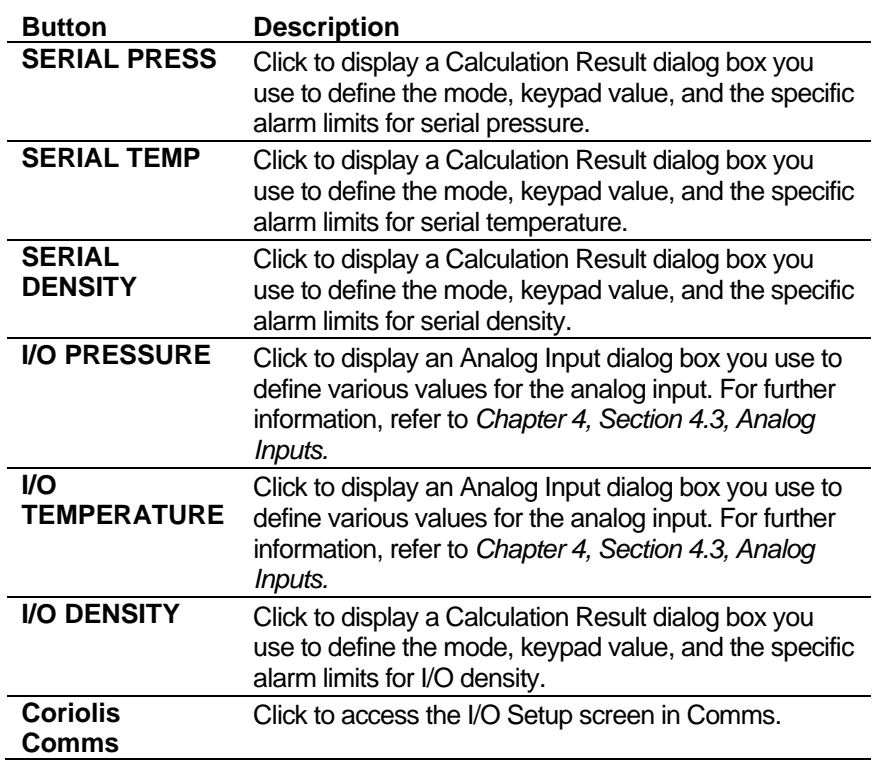

- **4.** Click in the hierarchy menu when you finish defining settings. A confirmation dialog box displays.
- **5.** Click **Yes** to apply your changes. The PCSetup screen displays.

**Coriolis Validation Logic** The system supports logic to check whether the flowrate and totals values received across the serial link are in proportion and correspond to data received on the previous poll.

> The expressions in upper case are keypad entered values. The default values are:

- $MAX$  POLL GAP = 50 seconds
- $\blacksquare$  FLOW INTEGRAL FACTOR = 20
- $MAX FLOWRATE = 2000 t/h$
- $MAX INCREMENT = 9990000$  tonne

The task runs approximately once per second, so delta\_t would normally be about 1 second.

```
proc validate_inc()
            valid = FALSE
            delta_t = current time – previous time
           increment = current total - previous total<br>flow\_inc = (current fr + previous fr) /
                      = (current fr + previous fr) / 2 * delta_t
ifdelta_t < MAX POLL GAP then
                       if increment <= FLOW INTEGRAL FACTOR * flow_inc then
                                  if increment < MAX FLOWRATE * delta_t then
if increment < MAX INCREMENT then
                                 valid = TRUE
                           endif
                      endif
                 endif
            endif
            return (valid)
```
**endproc**

#### **6.4 Gas – DP**

These stream settings are specific to gas applications using differential pressure (DP) meters. When you initially create a configuration, the calculation selections you make determine which calculation-specific screens appear in the hierarchy menu.

**Caution It is extremely unlikely that any one S600+ configuration would contain all the settings discussed in this section. For that reason, several sample configurations demonstrate the settings.**

# **6.4.1 Downstream/Upstream Correction**

Downstream and Upstream correction settings define the parameters required to either correct upstream measurements to downstream measurements or correct downstream measurements to upstream measurements.

For gas, the system obtains pressure and density measurements from either downstream or upstream of the orifice plate. DP flow calculations require temperature, pressure, and density to be **upstream** values.

These correction settings also allow you to define alarms. The system activates these alarms when the calculated results are not within the specified limits.

- **1.** Select **Downstream Upstream Correction** from the hierarchy menu for the desired stream.
- **2.** Select **CORR T/P** (to correct temperature and pressure) or **CORR DENS** (to correct density). The system displays the Downstream/Upstream Correction screen.
	- **Note:** For the purpose of explanation, we include two figures (*[Figure](#page-214-0) 6-26* and *[Figure](#page-214-1) 6-27)* that display all options. Depending on your selections in the previous step, Config600 displays only portions of these screens.

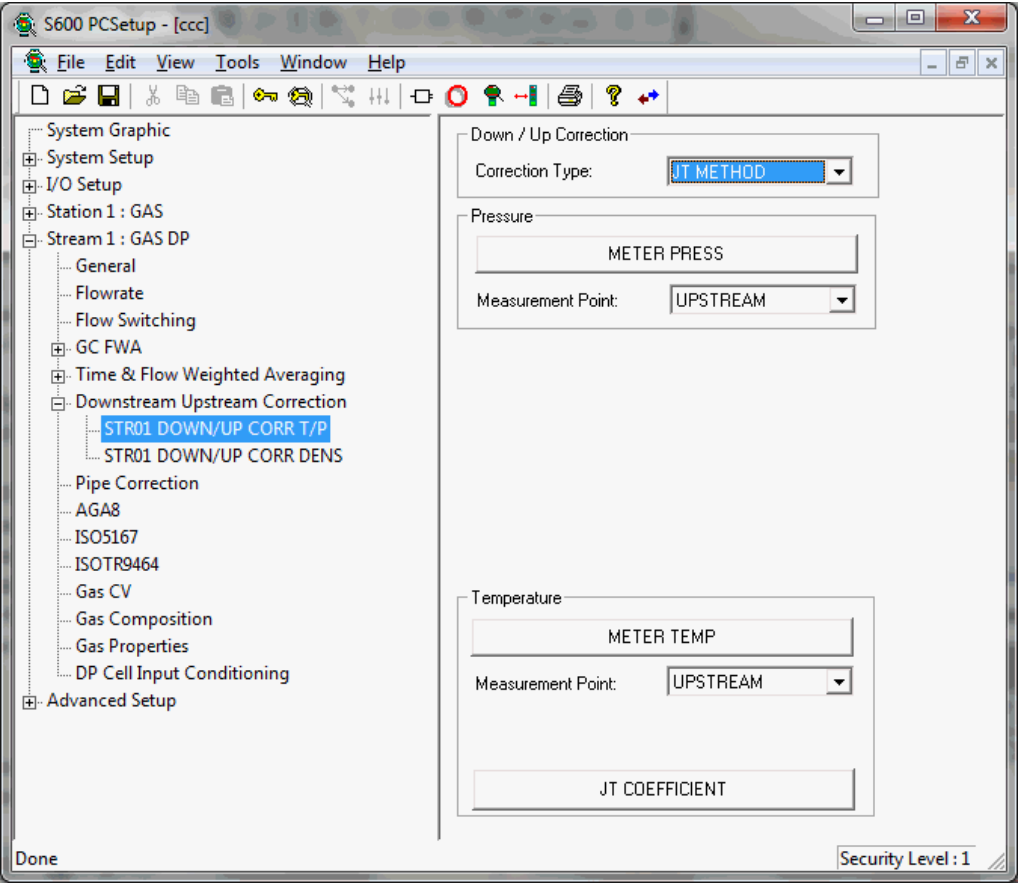

*Figure 6-26. Temperature/Pressure Correction screen*

<span id="page-214-0"></span>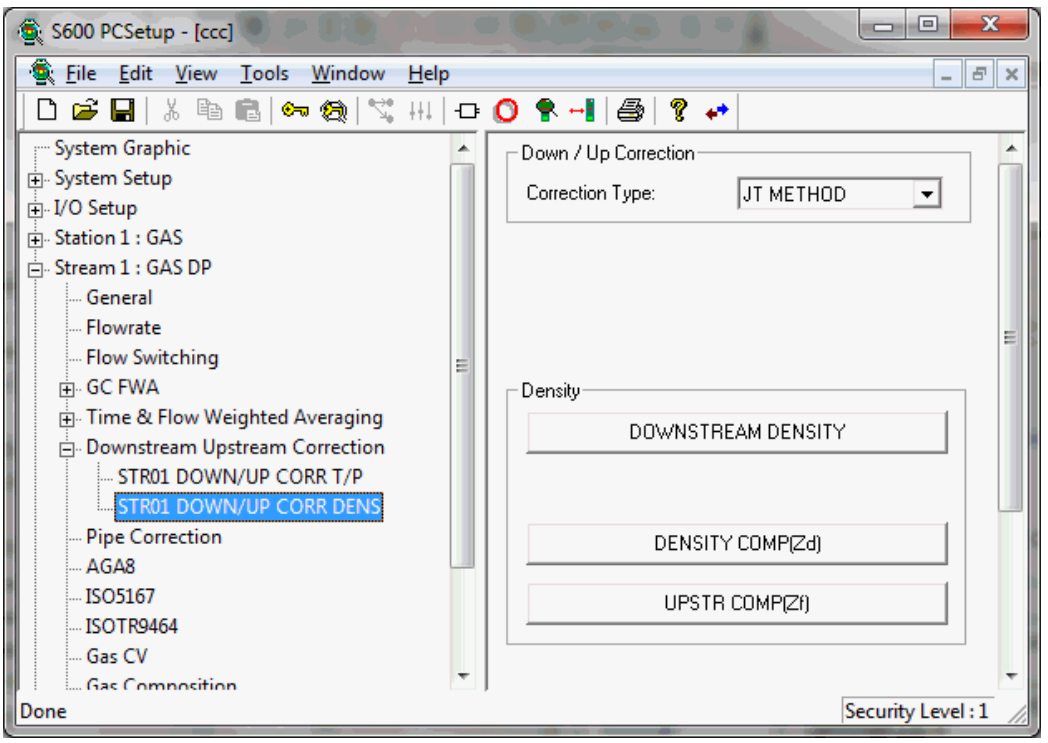

*Figure 6-27. Density Correction screen*

<span id="page-214-1"></span>**3.** Click the appropriate button or complete the following fields.

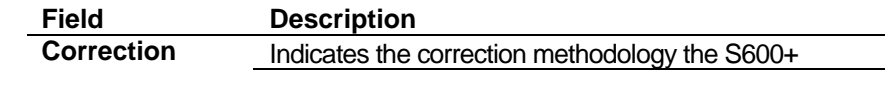

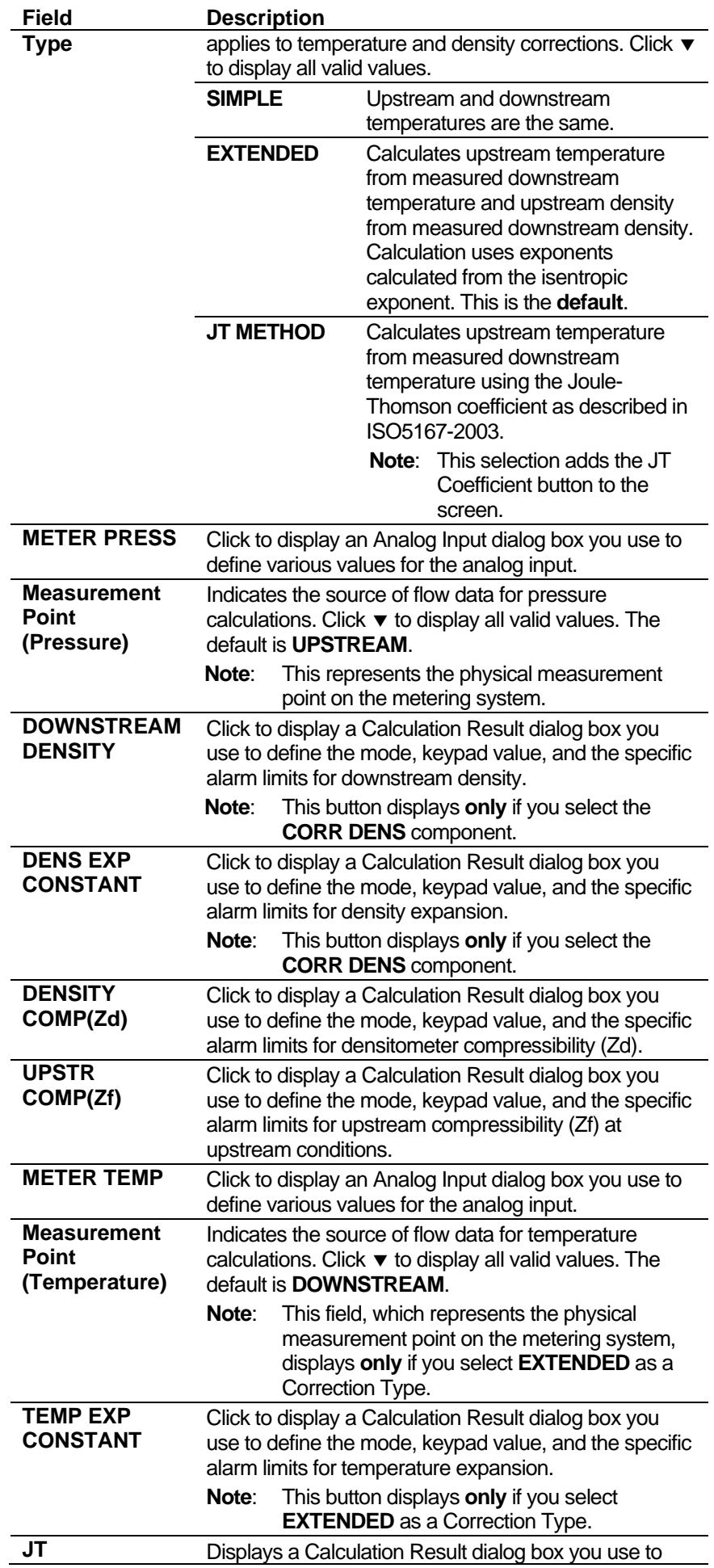
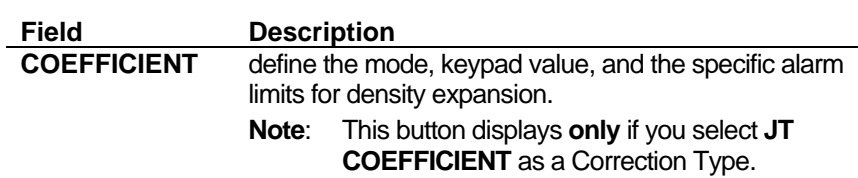

- **4.** Click in the hierarchy menu when you finish defining settings. A confirmation dialog box displays.
- **5.** Click **Yes** to apply your changes. The PCSetup screen displays.

#### **6.4.2 Pipe Correction**

Pipe Correction settings define the calibrated diameter, temperature, and materials of manufacture for the pipe and orifice plate. Use these settings to correct the calibrated pipe and orifice diameters to line conditions.

The pipe correction settings also allow you to define alarms. The system activates these alarms when the calculated results are not within the specified limits.

**1.** Select **Pipe Correction** from the hierarchy menu. The system displays the Pipe Correction screen.

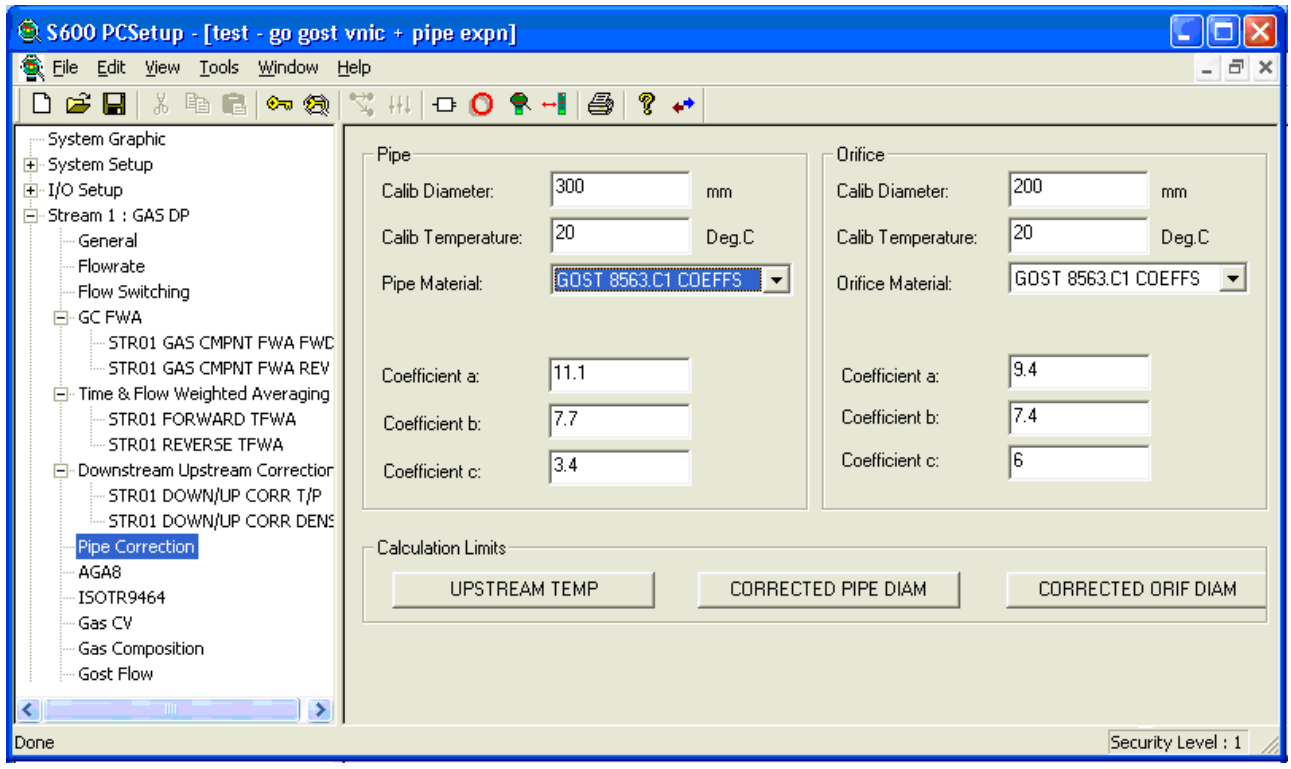

*Figure 6-28. Pipe Correction screen*

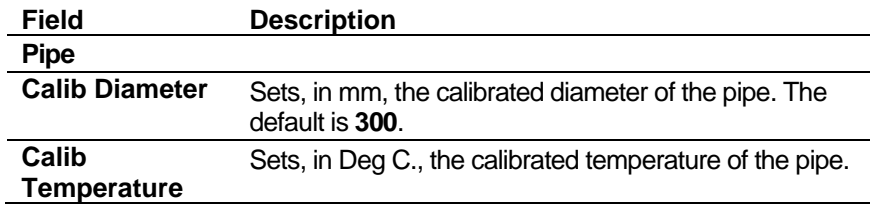

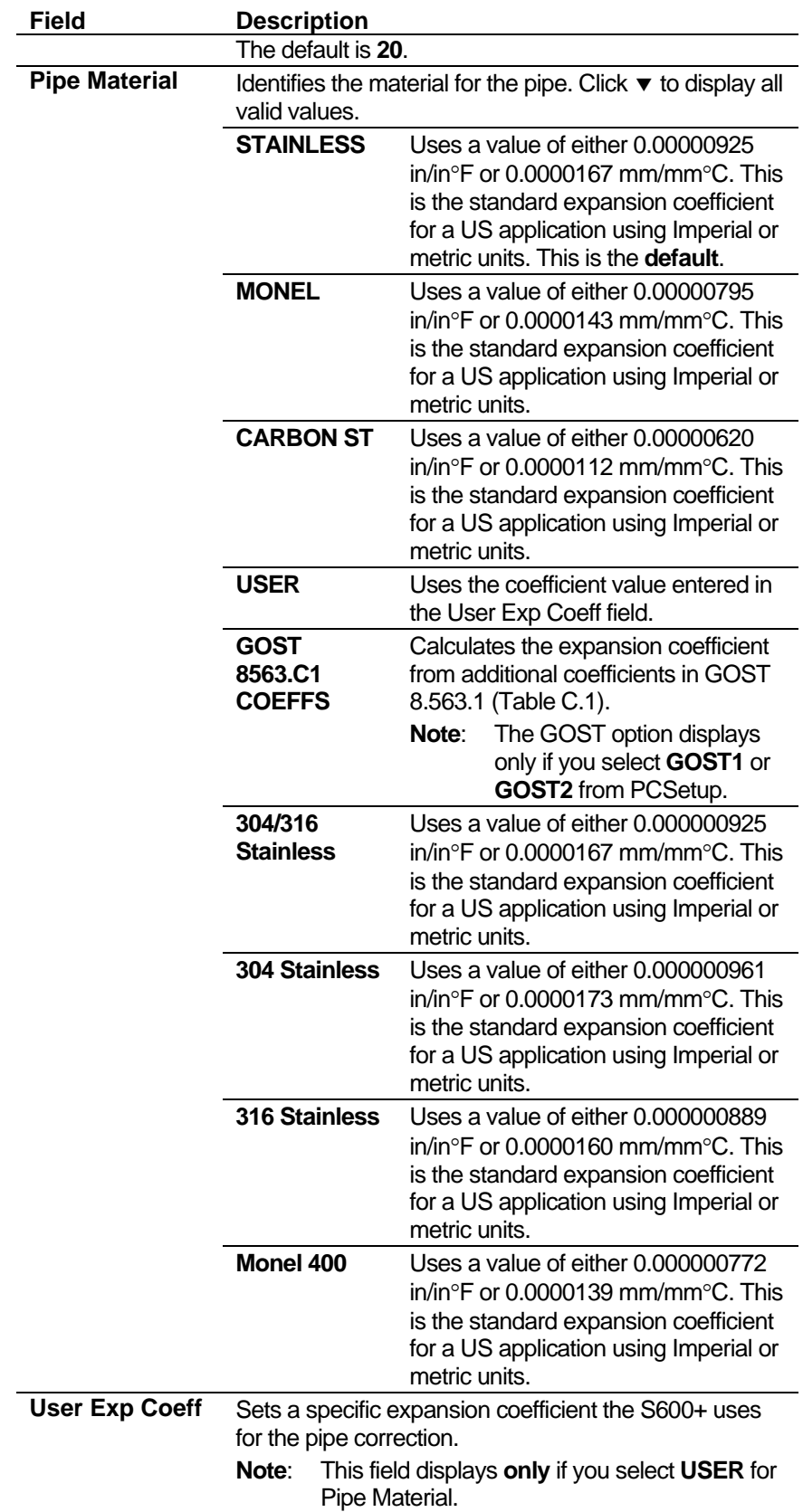

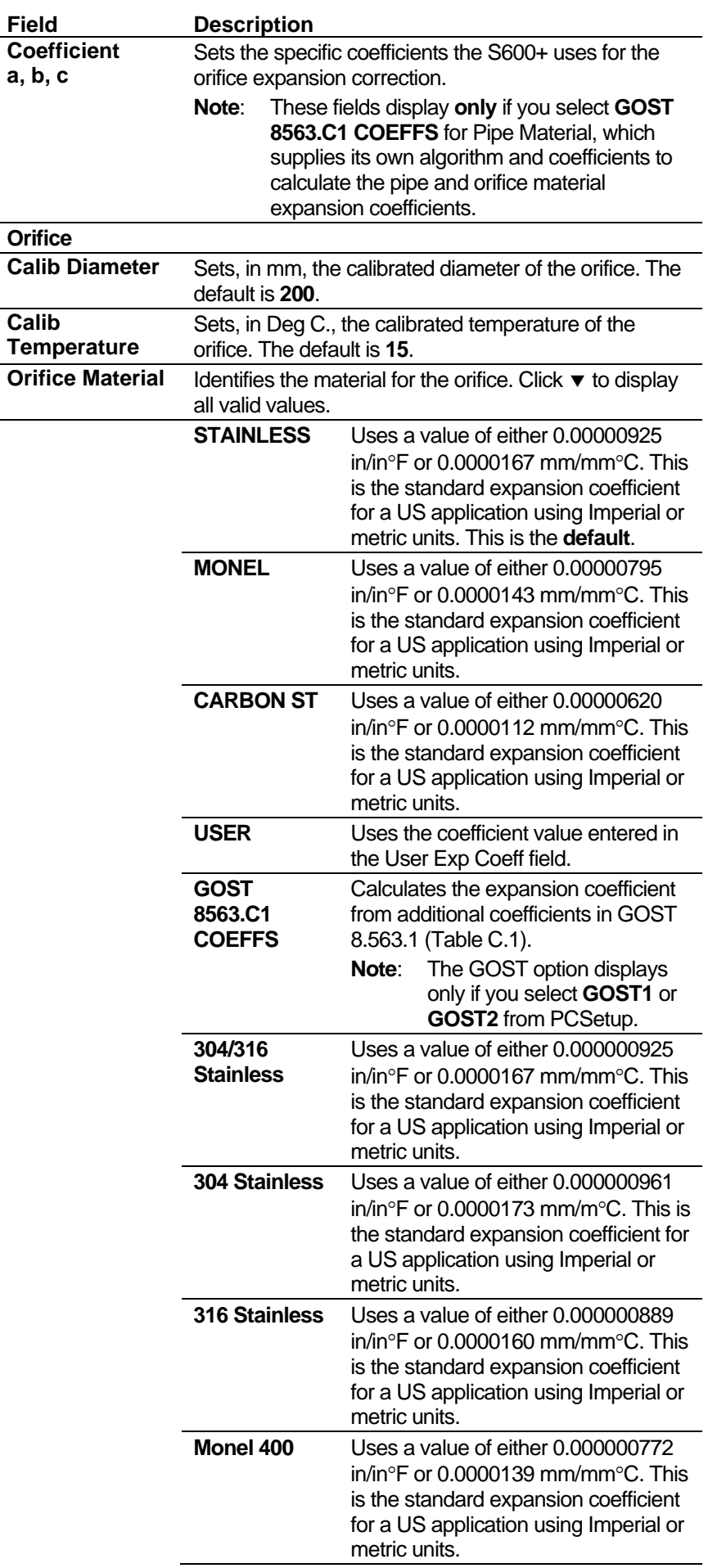

J.

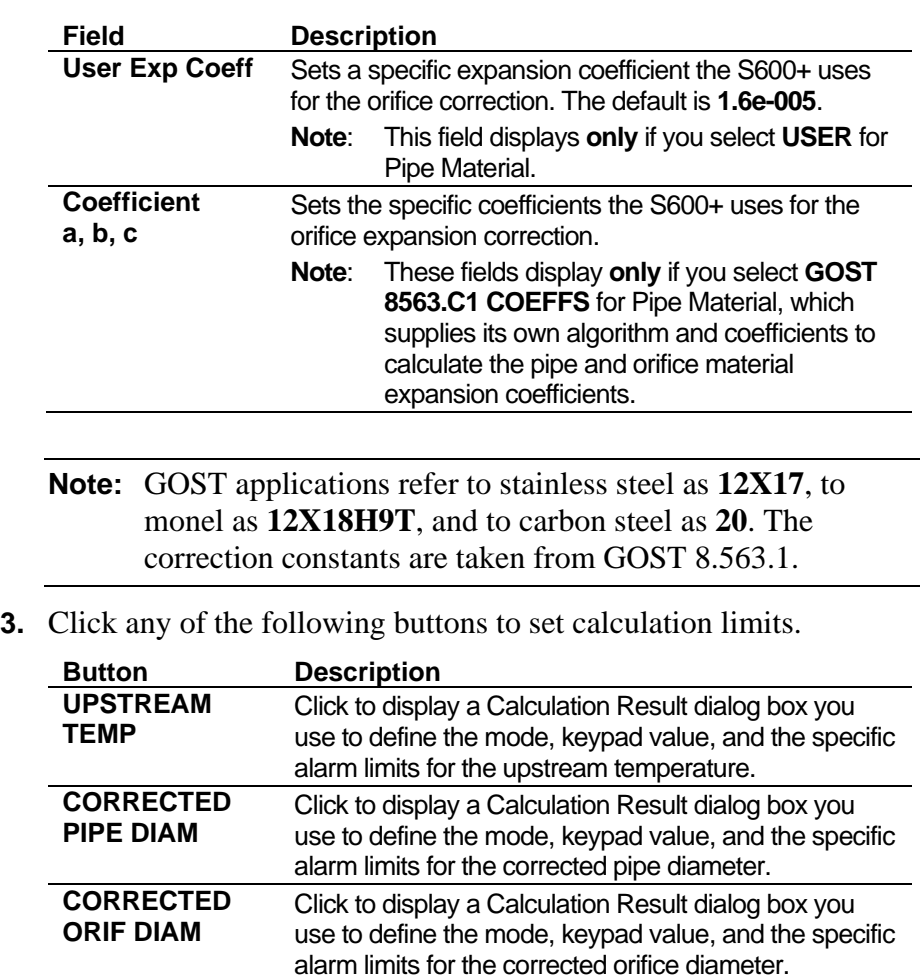

- **4.** Click in the hierarchy menu when you finish defining settings. A confirmation dialog box displays.
- **5.** Click **Yes** to apply your changes. The PCSetup screen displays.

# **6.4.3 AGA8 (Compressibility)**

Compressibility settings define the constants and calculation limits for a range of parameters including pressure, temperature, density, and compressibility factors. This screen displays when you configure the S600+ to use the main AGA8 standard to calculate base compressibility, standard compressibility, and flowing compressibility for natural gases.

**Note:** "Standard conditions" are assumed as 14.73 psia and 60° F.

The compressibility settings also allow you to define alarms. The system activates these alarms when the calculated results are not within the specified limits.

**1.** Select **AGA8** from the hierarchy menu. The AGA8 screen displays.

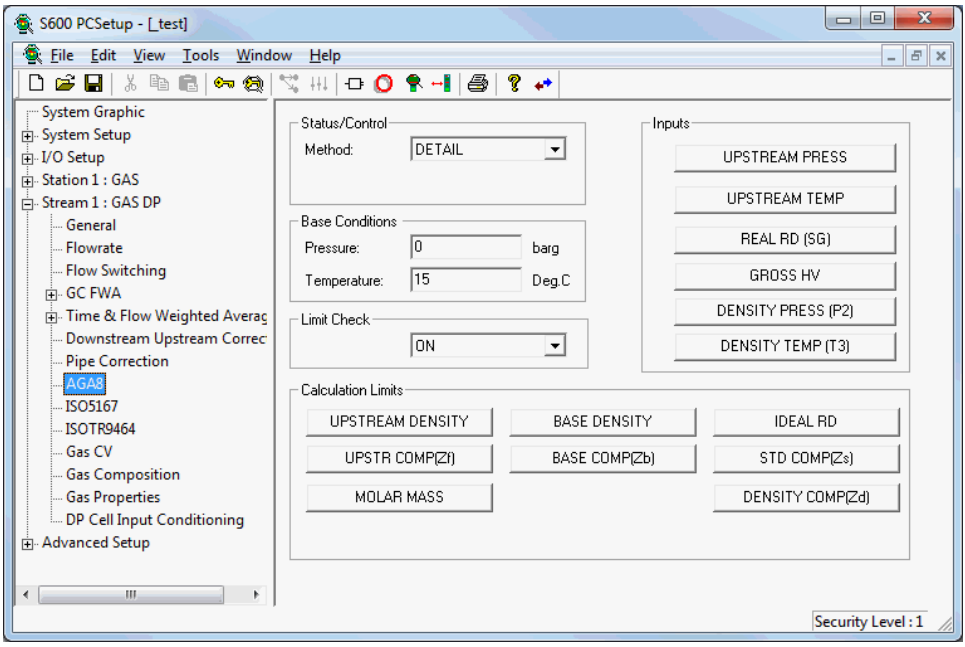

*Figure 6-29. AGA8 (Compressibility) screen*

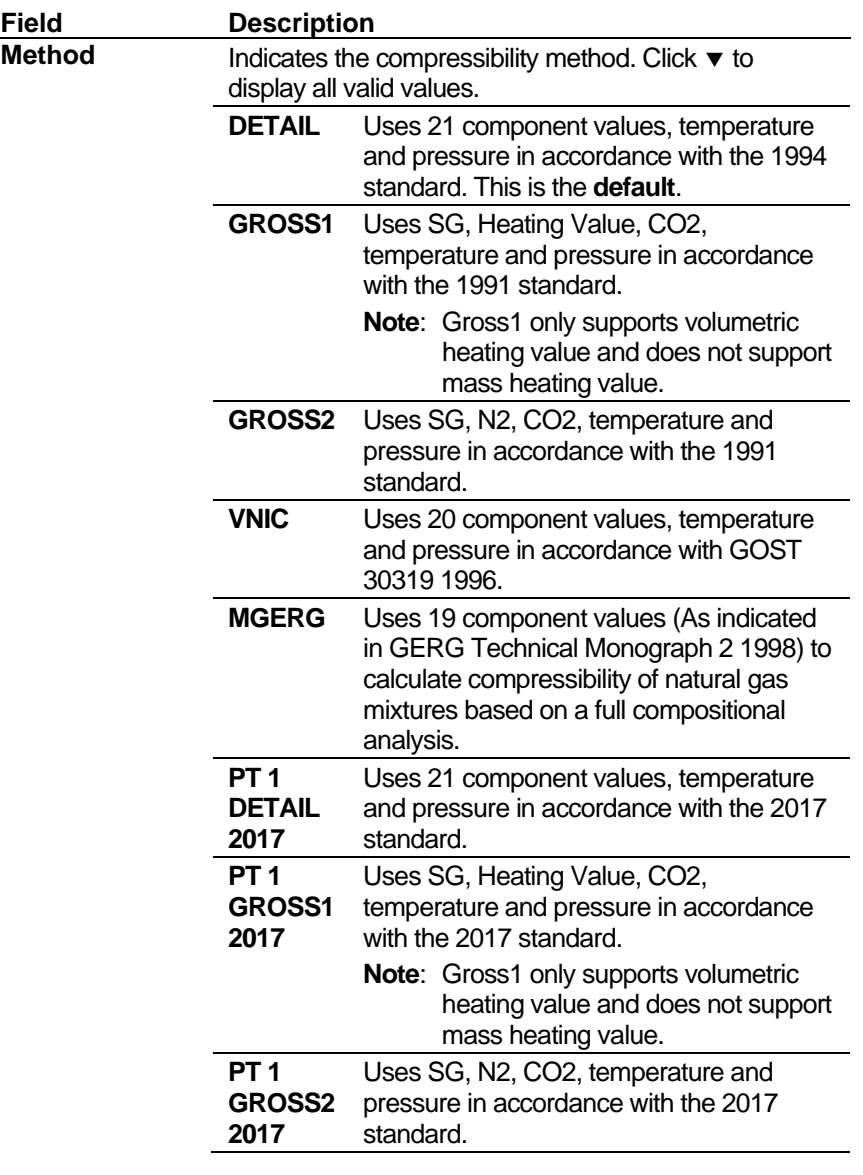

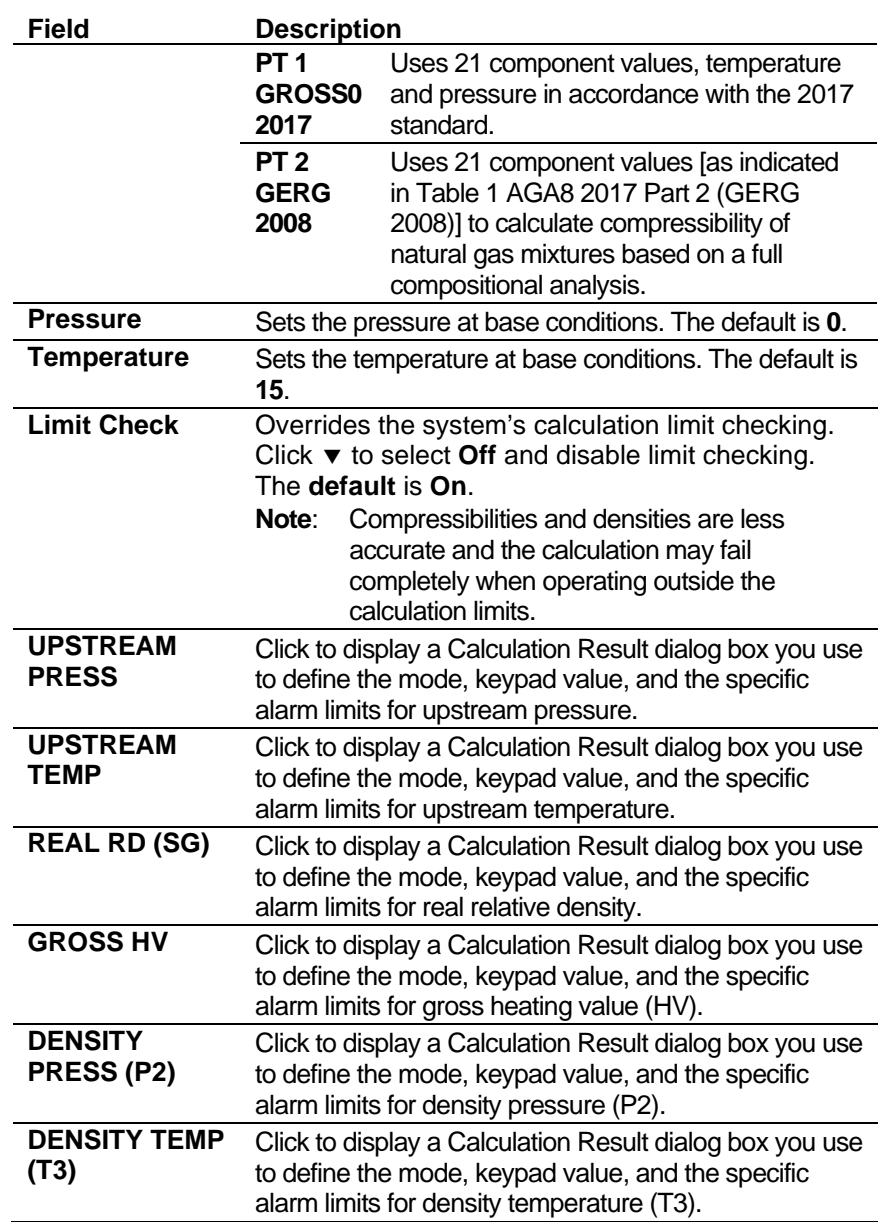

**3.** Click one or more of the following buttons to define AGA8 calculation limits.

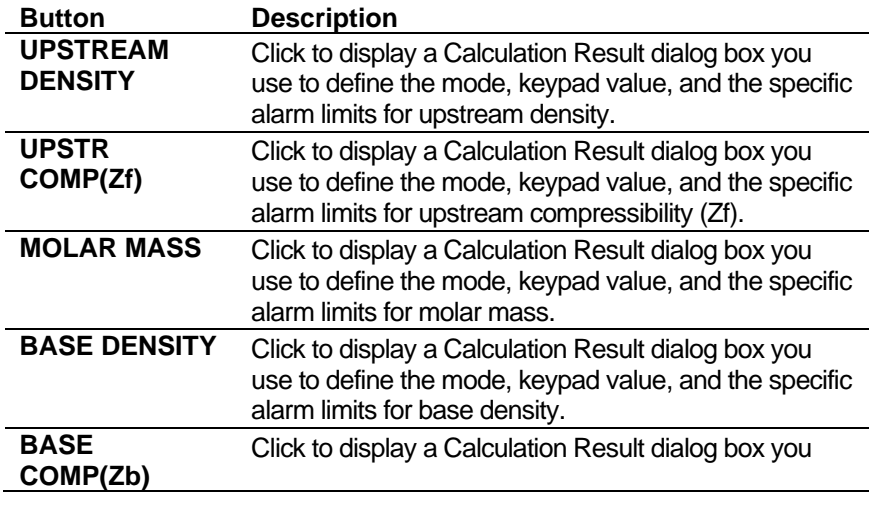

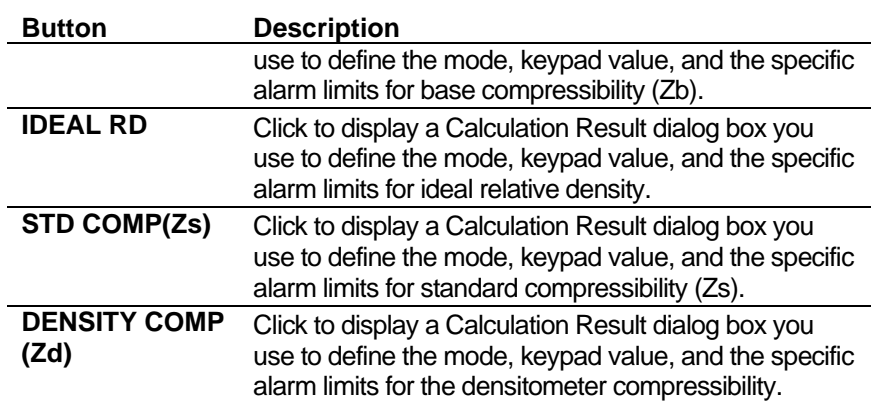

- **4.** Click in the hierarchy menu when you finish defining settings. A confirmation dialog box displays.
- **5.** Click **Yes** to apply your changes. The PCSetup screen displays.

### **6.4.4 ISO5167 (Mass Flowrate)**

ISO5167 mass settings define the constants and calculation limits for a range of parameters including pressure, density, flow coefficient, and pressure loss. This screen displays when you configure the S600+ to use the ISO5167 standard to calculate gas flow through the orifice meter.

Mass flowrate settings also allow you to define alarms. The system activates these alarms when the calculated results are not within the specified limits.

**1.** Select **ISO5167** from the hierarchy menu. The ISO5167 screen displays.

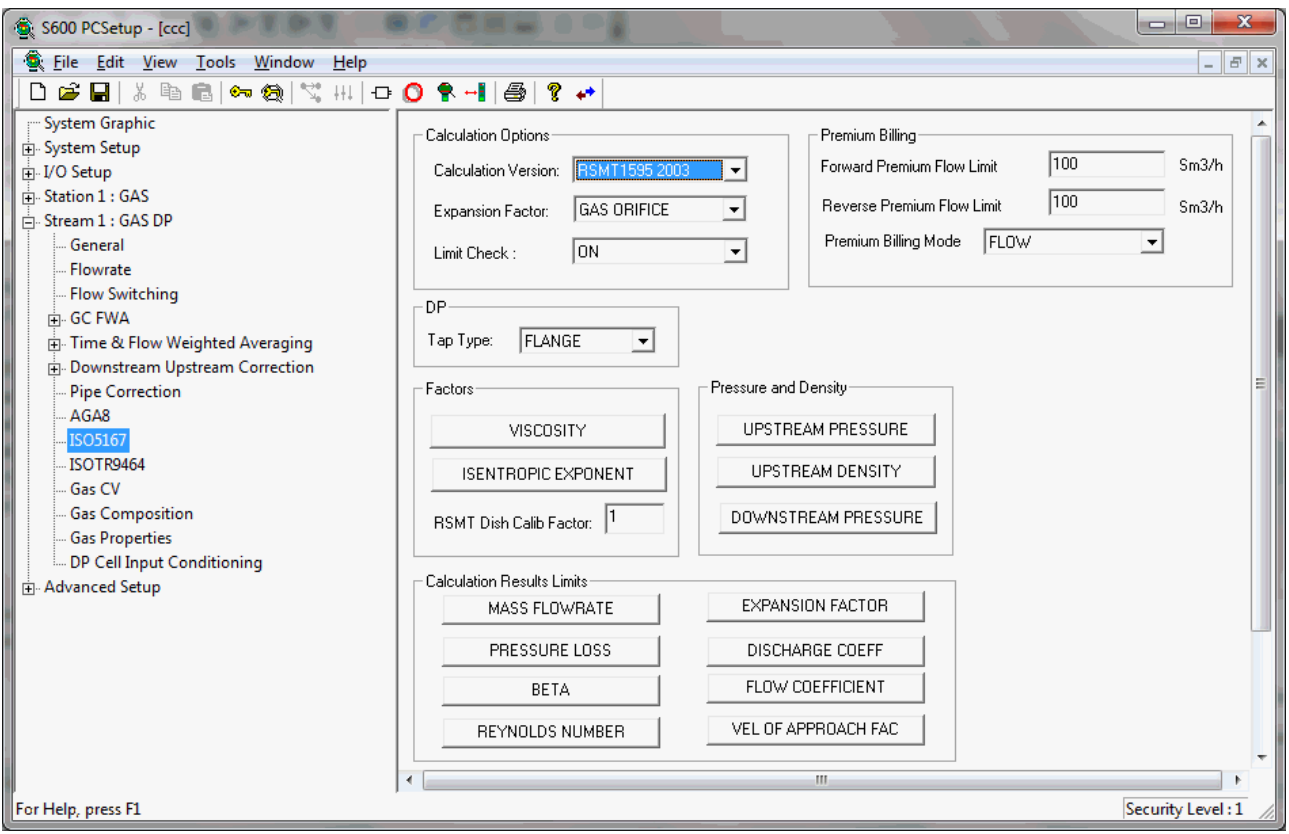

*Figure 6-30. ISO5167 (Mass Flowrate) screen*

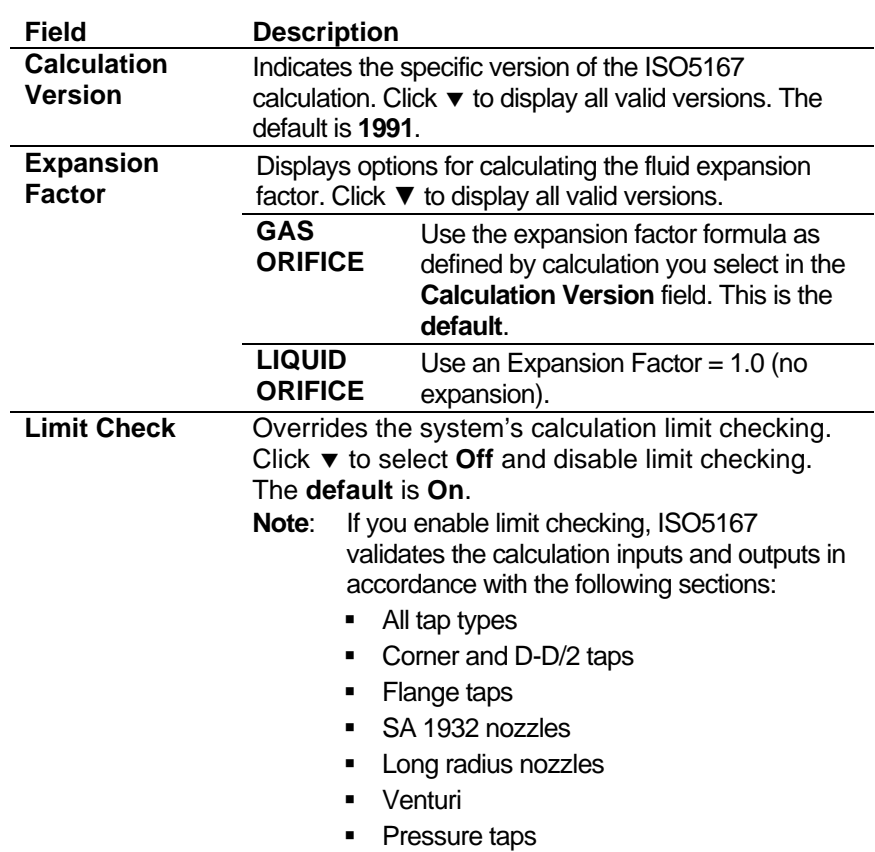

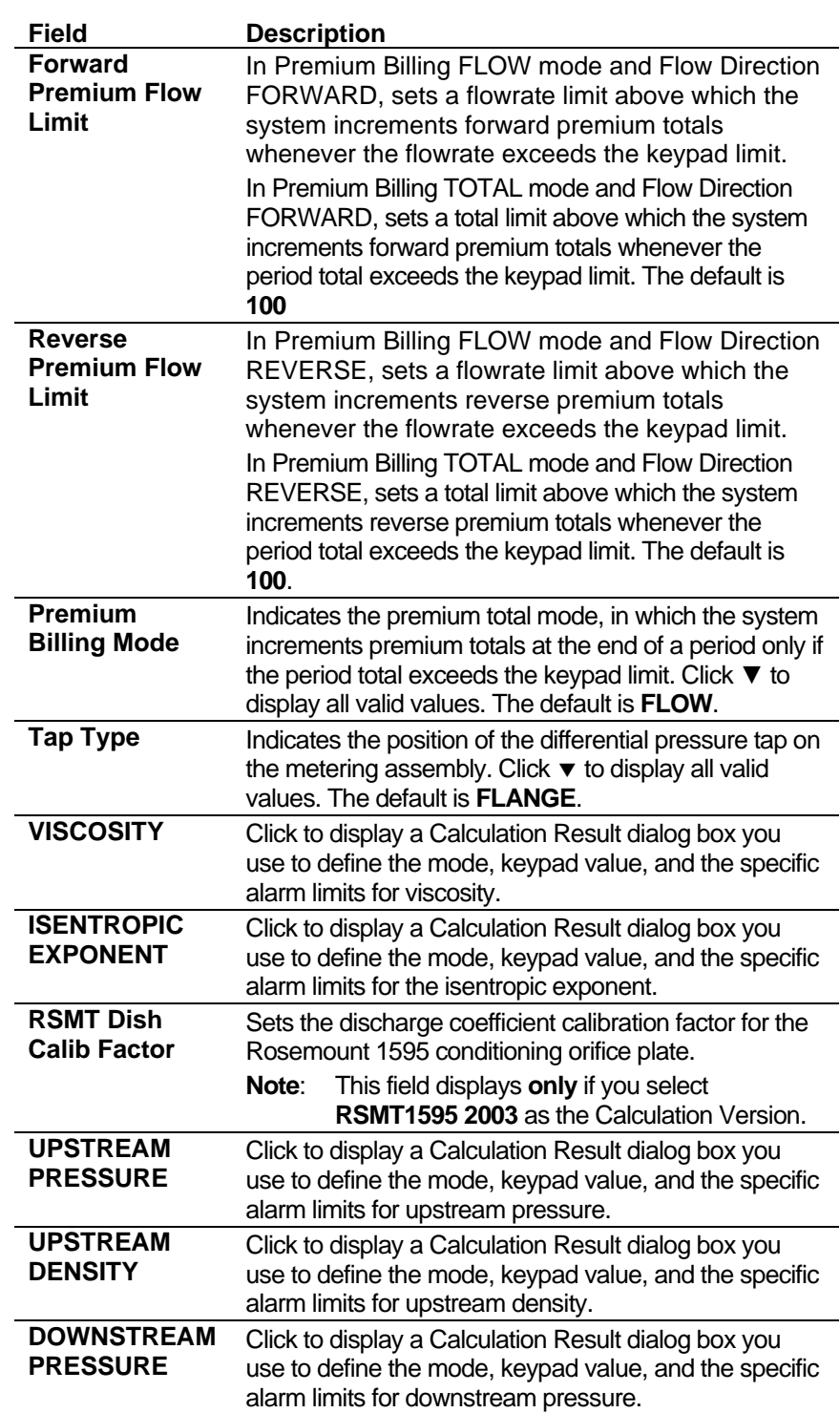

**3.** Click any of the following buttons to define ISO5167 calculation result limits.

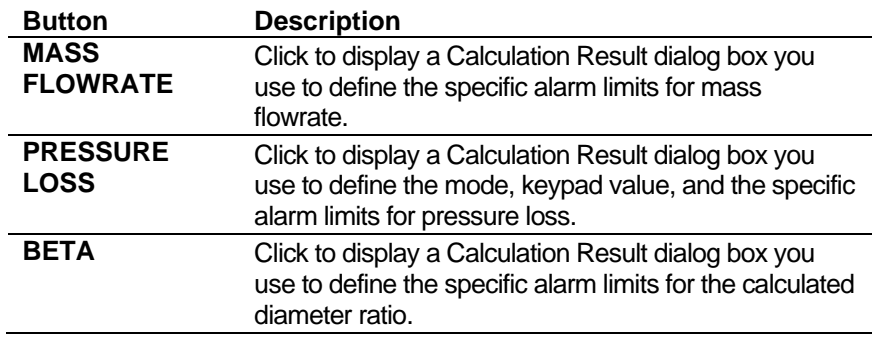

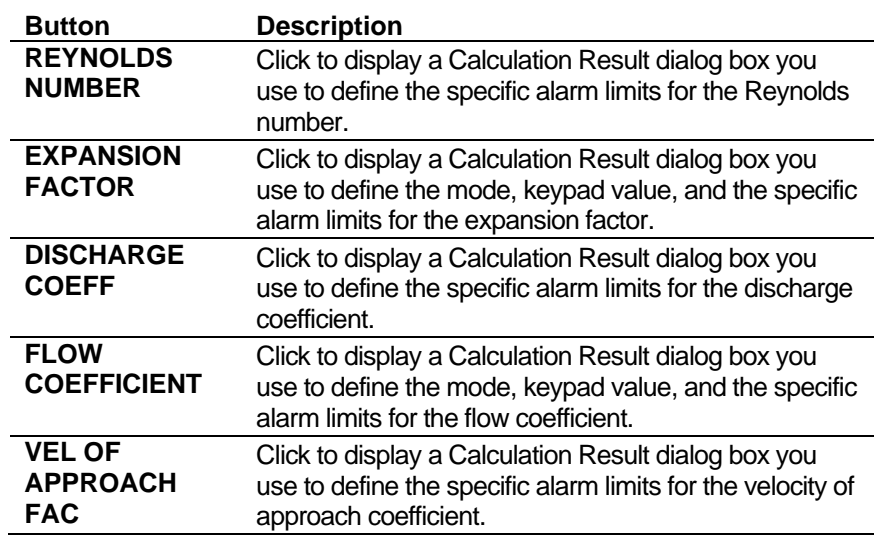

**4.** For wet gas, complete the following values.

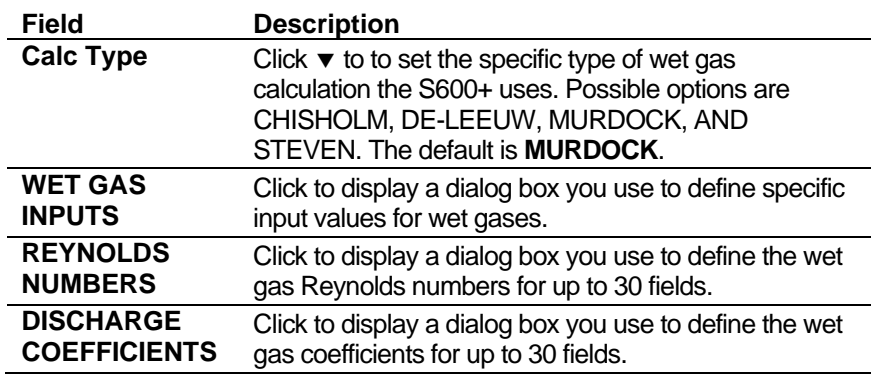

- **5.** Click in the hierarchy menu when you finish defining settings. A confirmation dialog box displays.
- **6.** Click **Yes** to apply your changes. The PCSetup screen displays.

#### **6.4.5 ISOTR9464**

ISOTR9464 settings provide a calculation of the Joule-Thomson coefficient used in upstream temperature correction. The settings define the upstream temperature and pressure input limits and the Joule-Thomson coefficient output limits. This screen displays when you configure the S600+ to use a DP method to calculate gas flow.

**1.** Select **ISOTR9464** from the hierarchy menu. The ISOTR9464 screen displays.

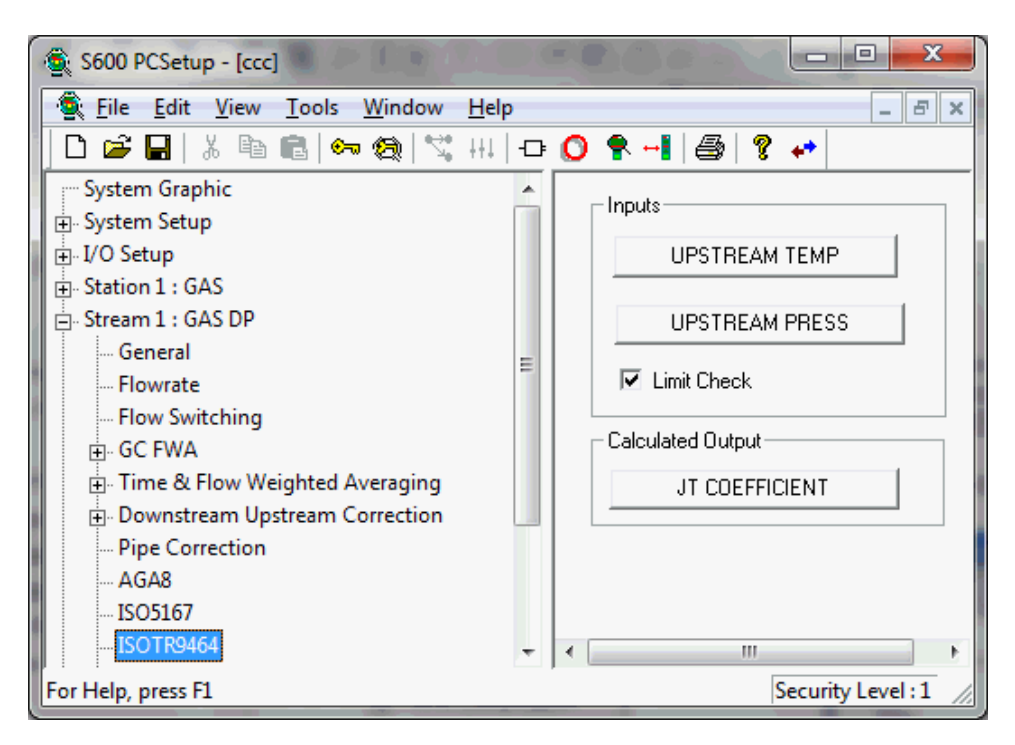

*Figure 6-31. ISOTR9464 screen*

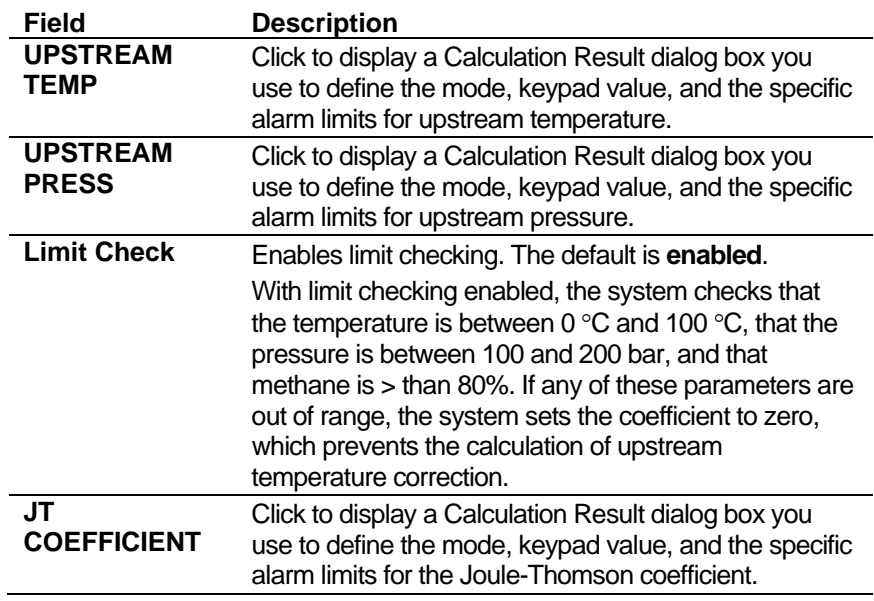

- **3.** Click in the hierarchy menu when you finish defining settings. A confirmation dialog box displays.
- **4.** Click **Yes** to apply your changes. The PCSetup screen displays.

## **6.4.6 V-Cone (Mass Flowrate)**

V-Cone® mass flowrate settings define the constants and calculation limits for a range of parameters including pressure, density, flow coefficient, and pressure loss. This screen displays when you configure the S600+ to use the V-Cone standard to calculate gas flow through the orifice meter.

Mass flowrate settings also allow you to define alarms. The system activates these alarms when the calculated results are not within the specified limits.

**1.** Select **VCone** from the hierarchy menu. The VCone screen displays.

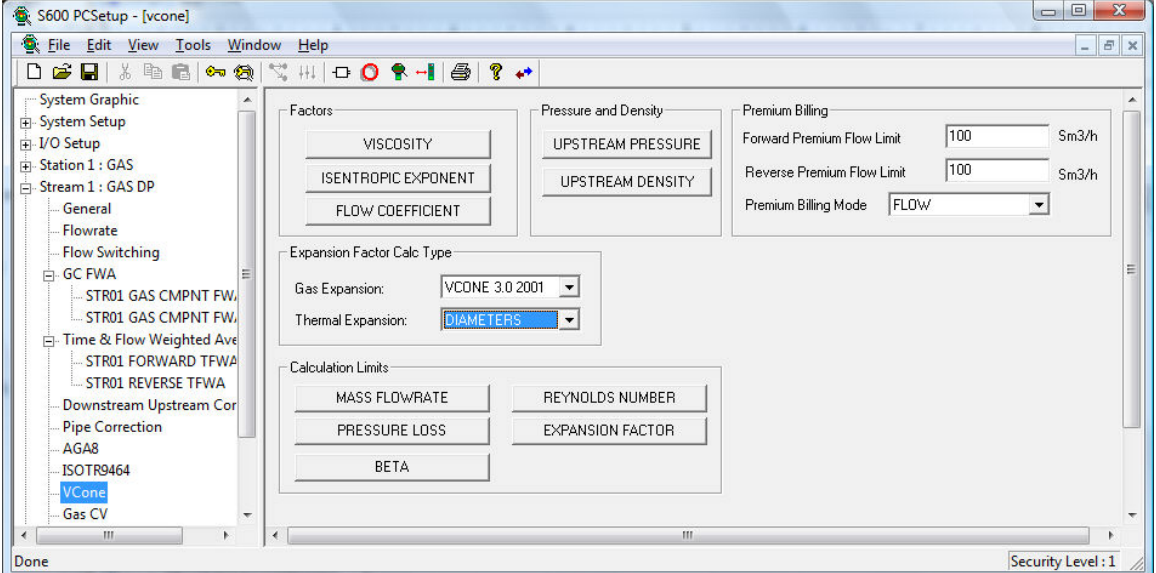

*Figure 6-32. V-Cone (Mass Flowrate) screen*

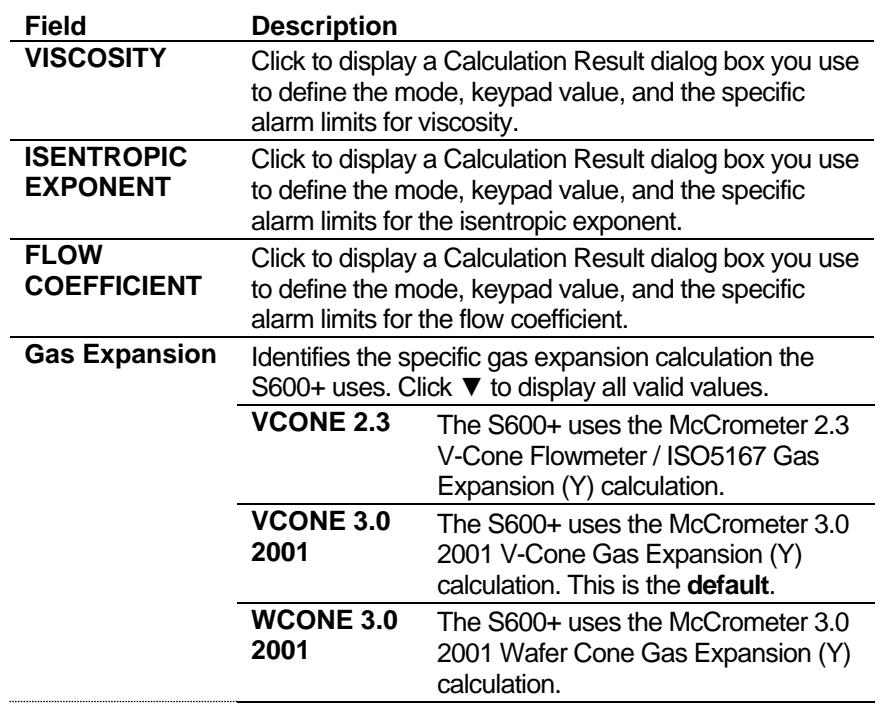

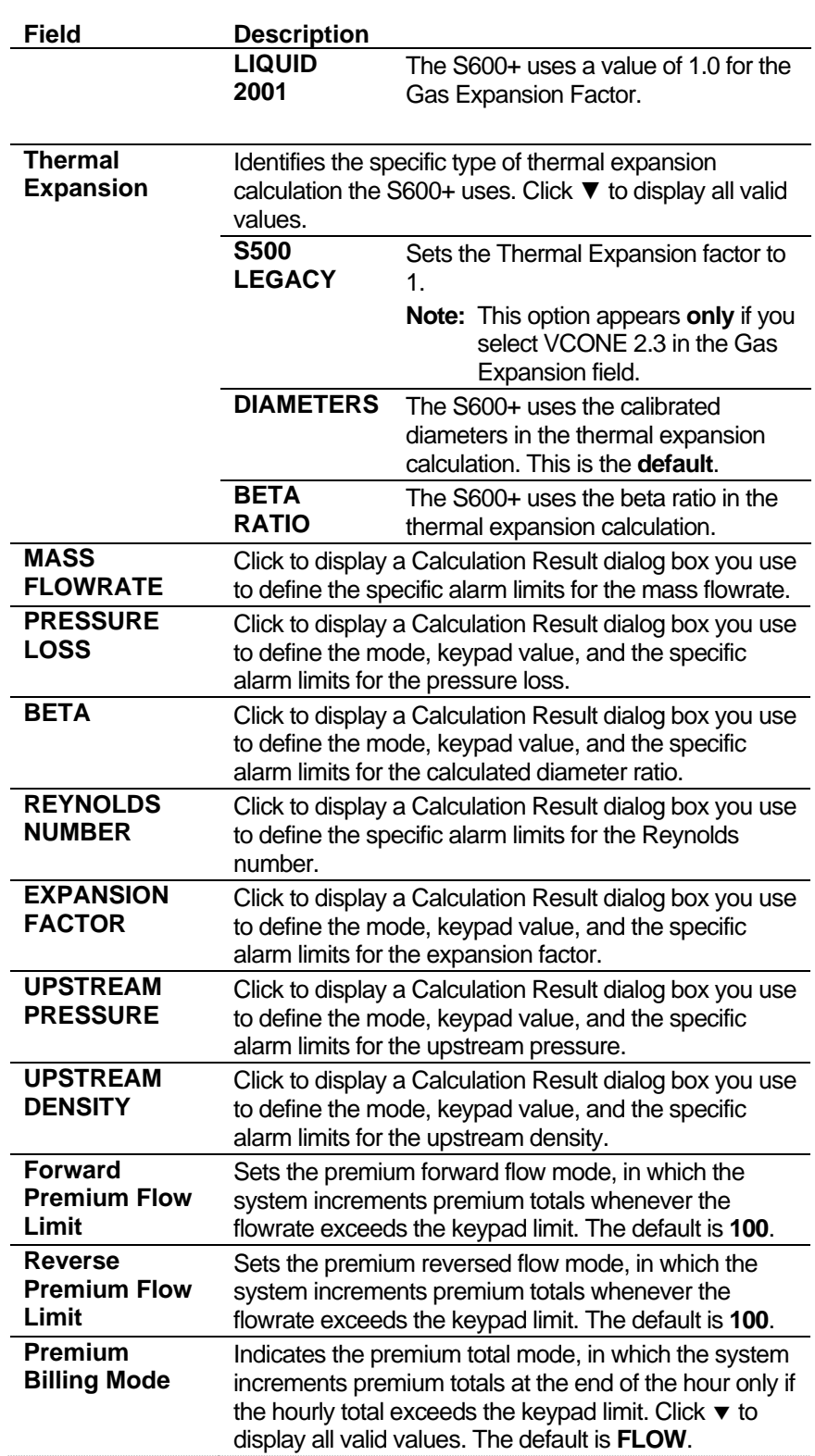

- **3.** Click in the hierarchy menu when you finish defining settings. A confirmation dialog box displays.
- **4.** Click **Yes** to apply your changes. The PCSetup screen displays.

## **6.4.7 Annubar (Mass Flowrate)**

Annubar mass flowrate settings define the constants and calculation limits for a range of parameters including pressure, density, flow

coefficient, and pressure loss. This screen displays when you configure the S600+ to use the 1998 Dieterich Standard Annubar Diamond II+ to calculate gas flow through the orifice meter.

Mass flowrate settings also allow you to define alarms. The system activates these alarms when the calculated results are not within the specified limits.

**1.** Select **Annubar** from the hierarchy menu. The Annubar screen displays.

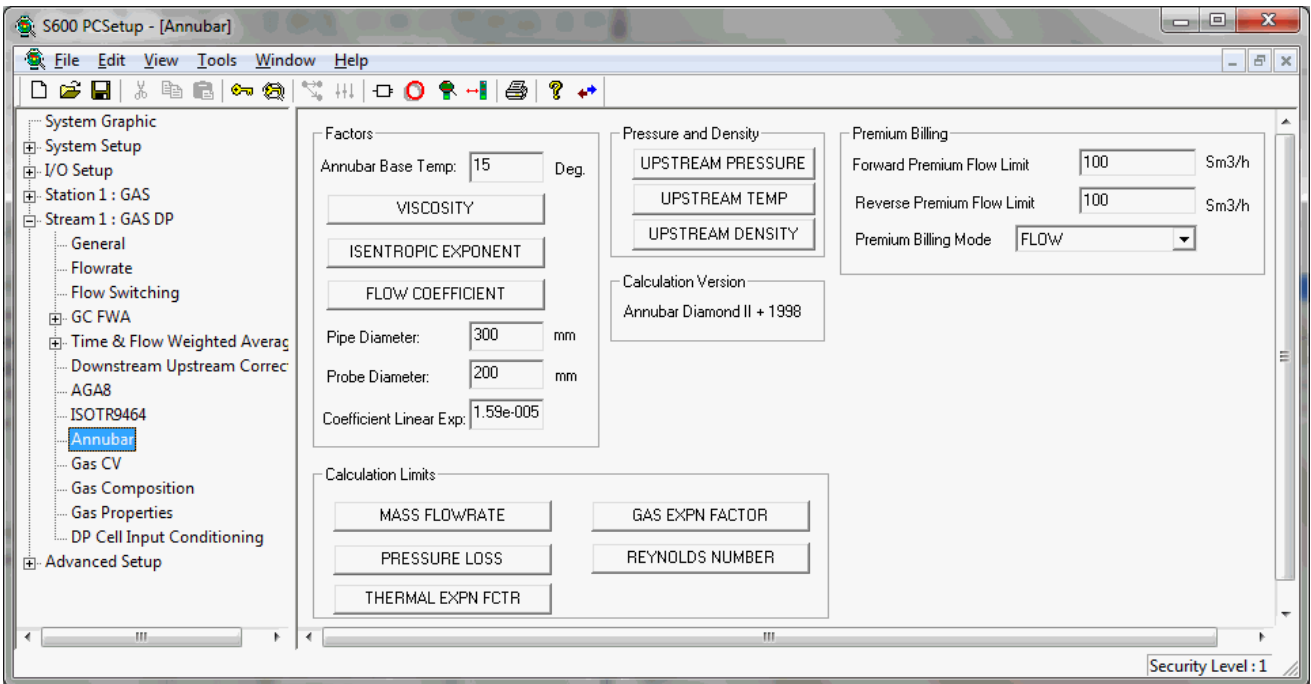

*Figure 6-33. Annubar (Mass Flowrate) screen*

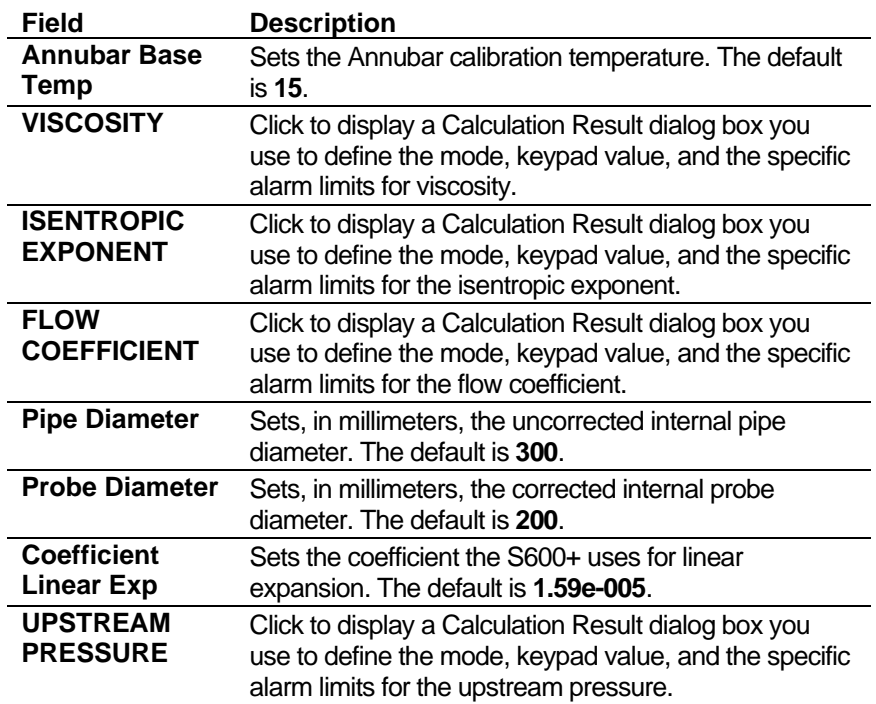

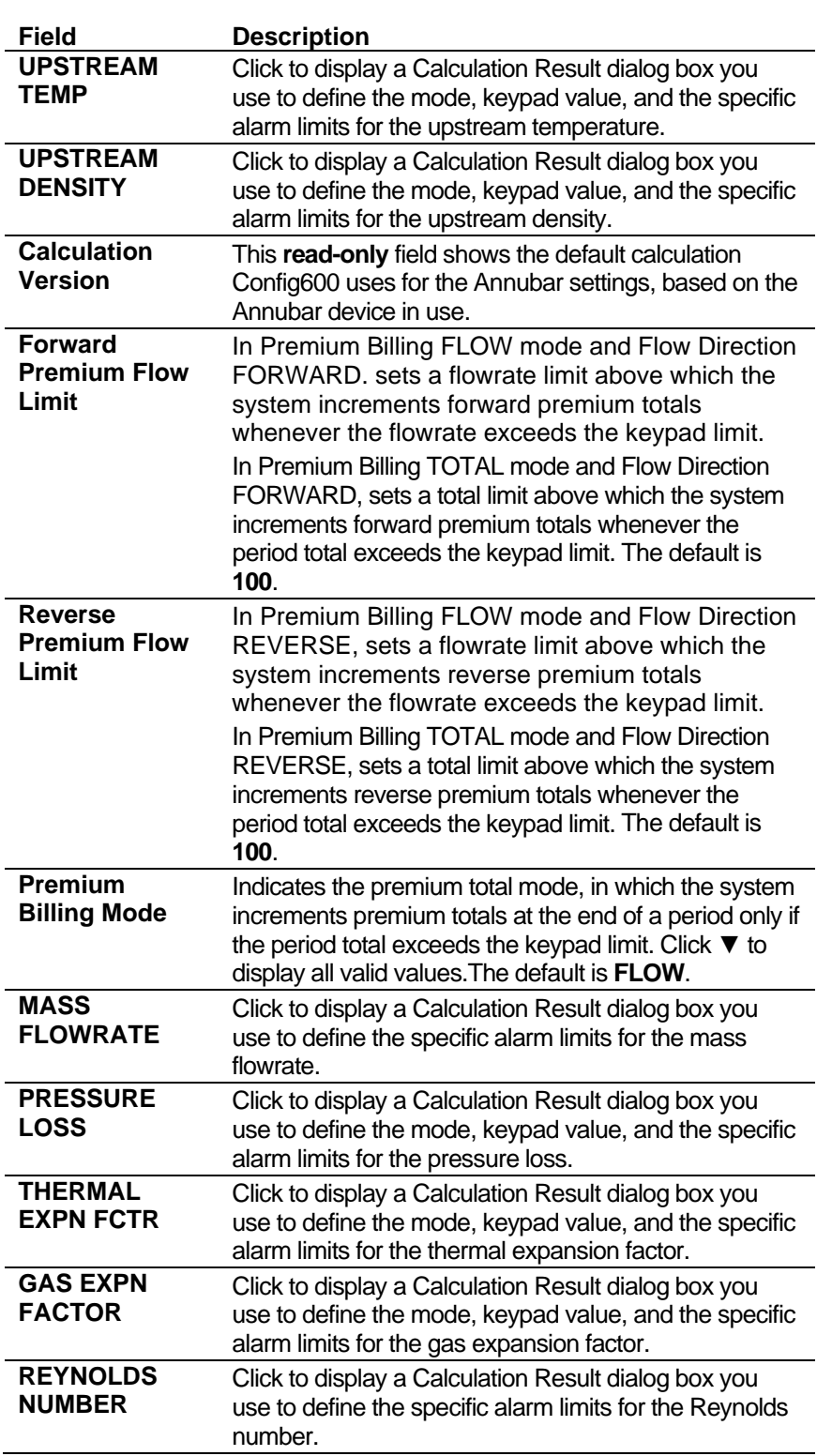

- **3.** Click in the hierarchy menu when you finish defining settings. A confirmation dialog box displays.
- **4.** Click **Yes** to apply your changes. The PCSetup screen displays.

## **6.4.8 Pure Gas Air**

Pure Gas Air mass flowrate settings define the constants and calculation limits for a range of parameters including pressure, density, flow coefficient, and pressure loss. This screen displays when you

configure the S600+ to use the Pure Gas and Air standards to calculate gas flow through the orifice meter. flowrate

Mass flowrate settings also allow you to define alarms. The system actives these alarms when the calculated results are not within the specified limits.

The calculations use ISO6976 tables for CV and Molar Mass.

**1.** Select **Pure Gas/Air** from the hierarchy menu. The Pure Gas/Air screen displays.

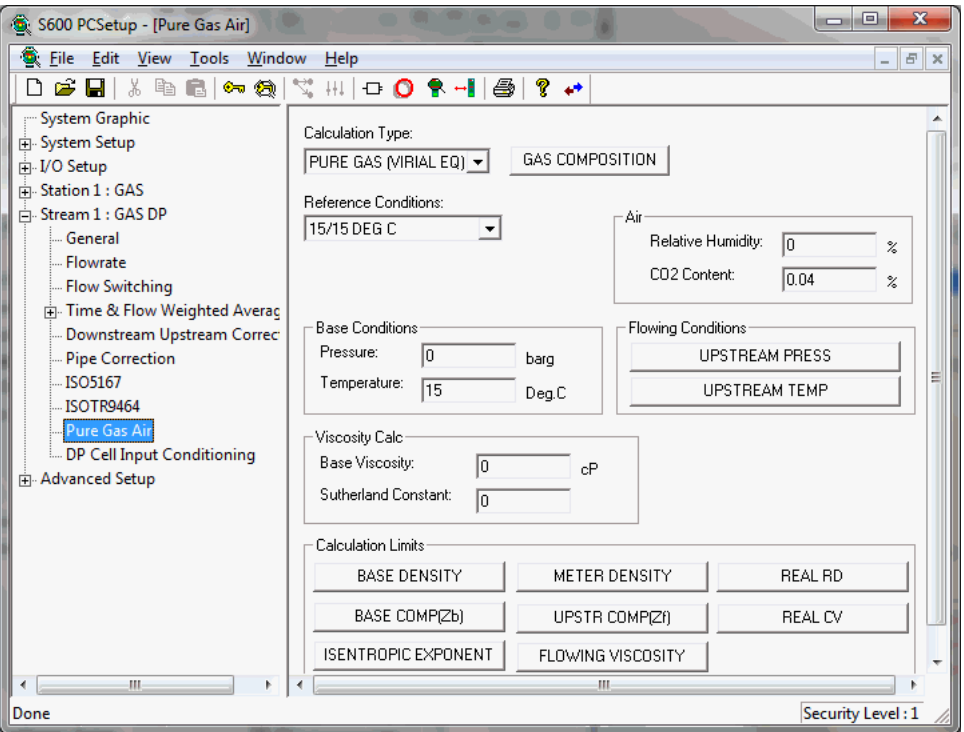

*Figure 6-34. Pure Gas/Air screen*

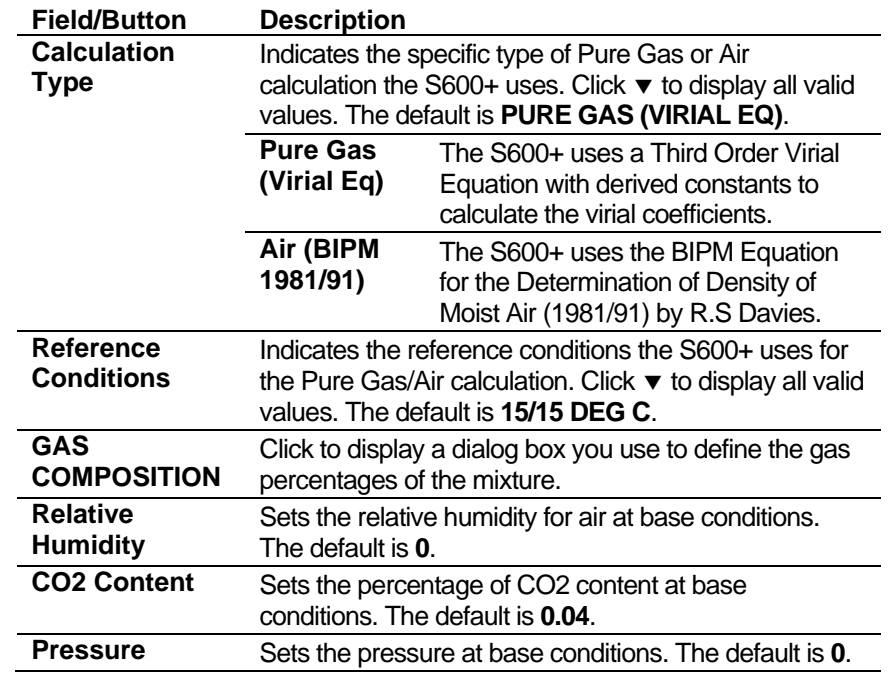

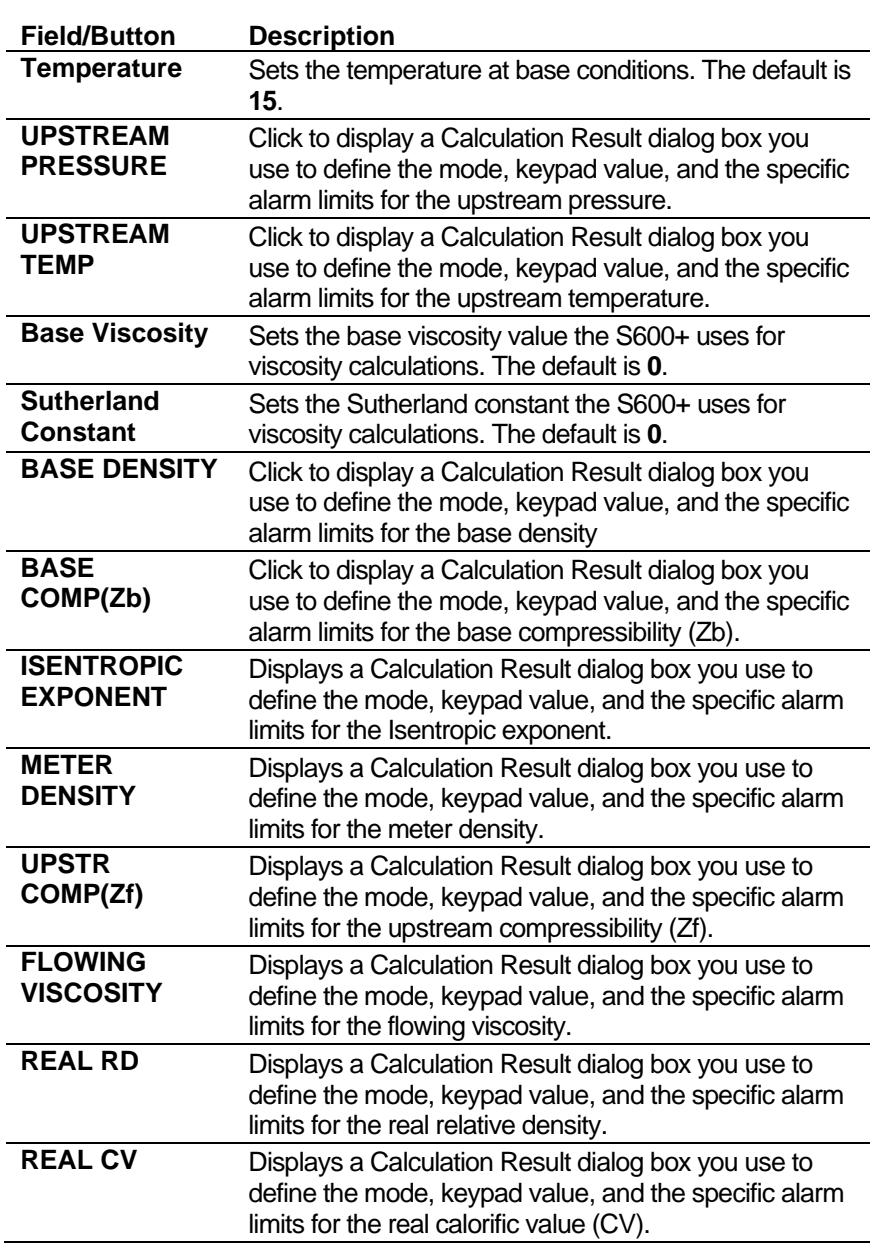

- **3.** Click in the hierarchy menu when you finish defining settings. A confirmation dialog box displays.
- **4.** Click **Yes** to apply your changes. The PCSetup screen displays.

## **6.4.9 Gas CV (ISO6976 or GPA2172/ASTM D3588)**

Calorific Value (CV) settings define the constants and calculation limits for ideal and real calorific values. This screen displays when you configure the S600+ to use either the ISO6976 or GPA2172/ASTM D3588 standard (defined in step 5, Options, of the PCSetup Editor's Configuration Wizard) to calculate the calorific value (heating value) of the gas mixture.

Calorific value settings also allow you to define alarms. The system activates these alarms when the calculated results are not within the specified limits.

**1.** Select **Gas CV** from the hierarchy menu. The Calorific Value screen displays.

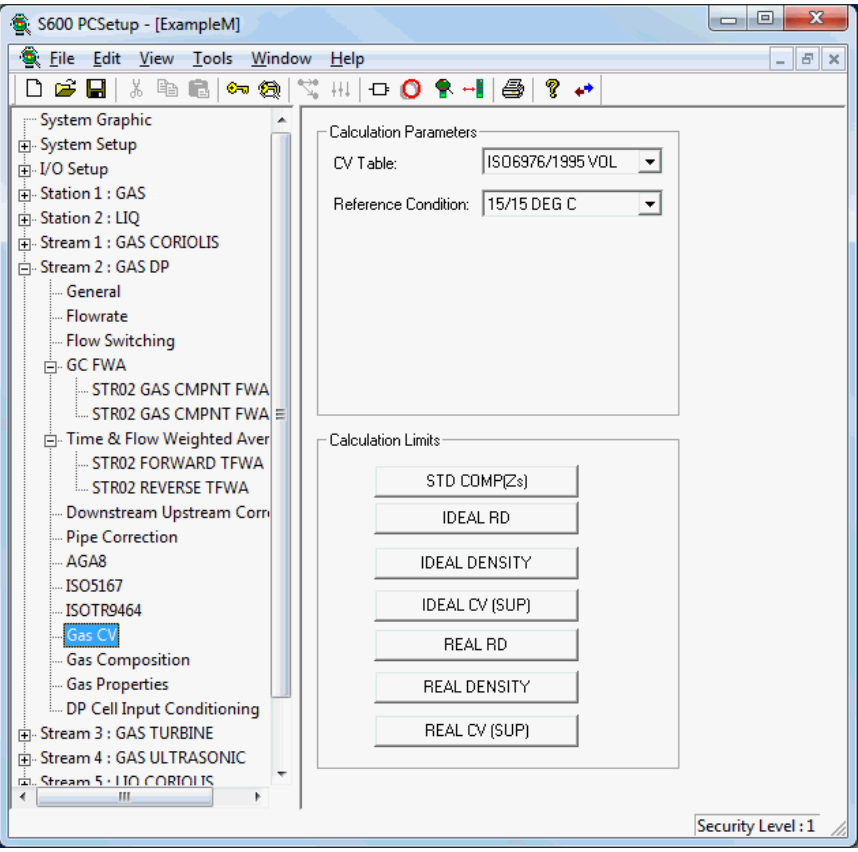

*Figure 6-35. Gas CV (ISO6976 or GPA2172/ASTM D3588) screen*

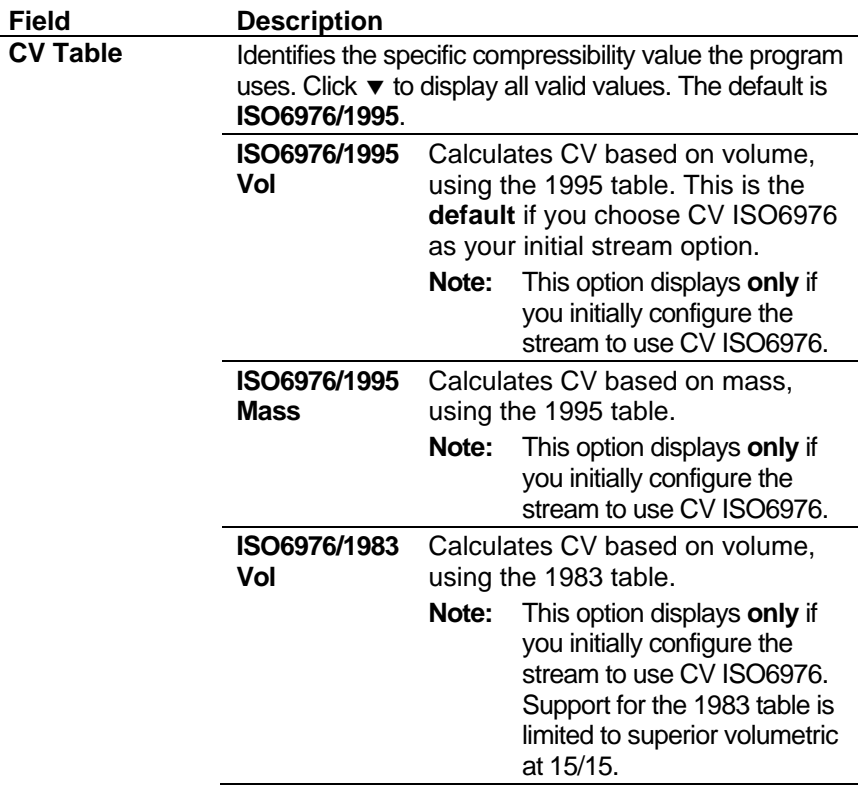

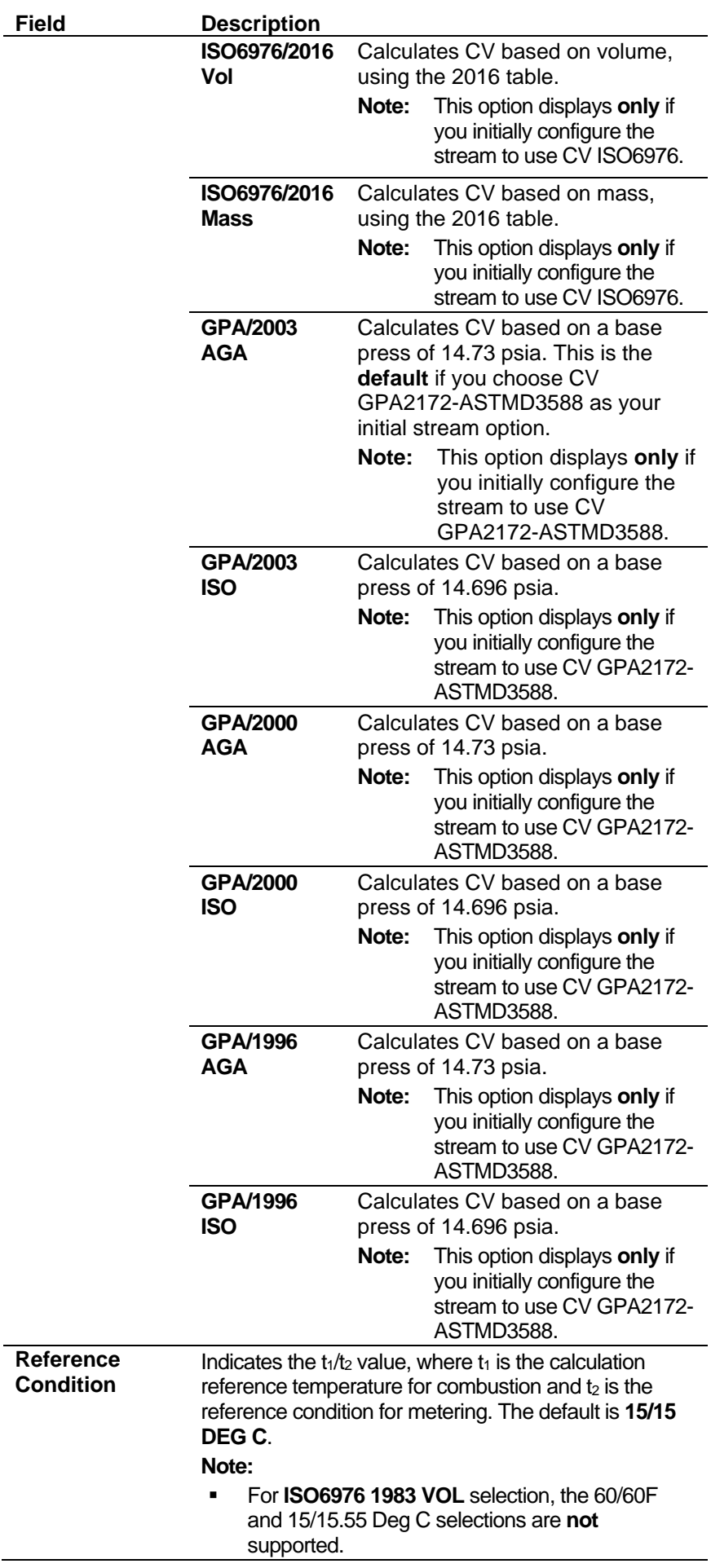

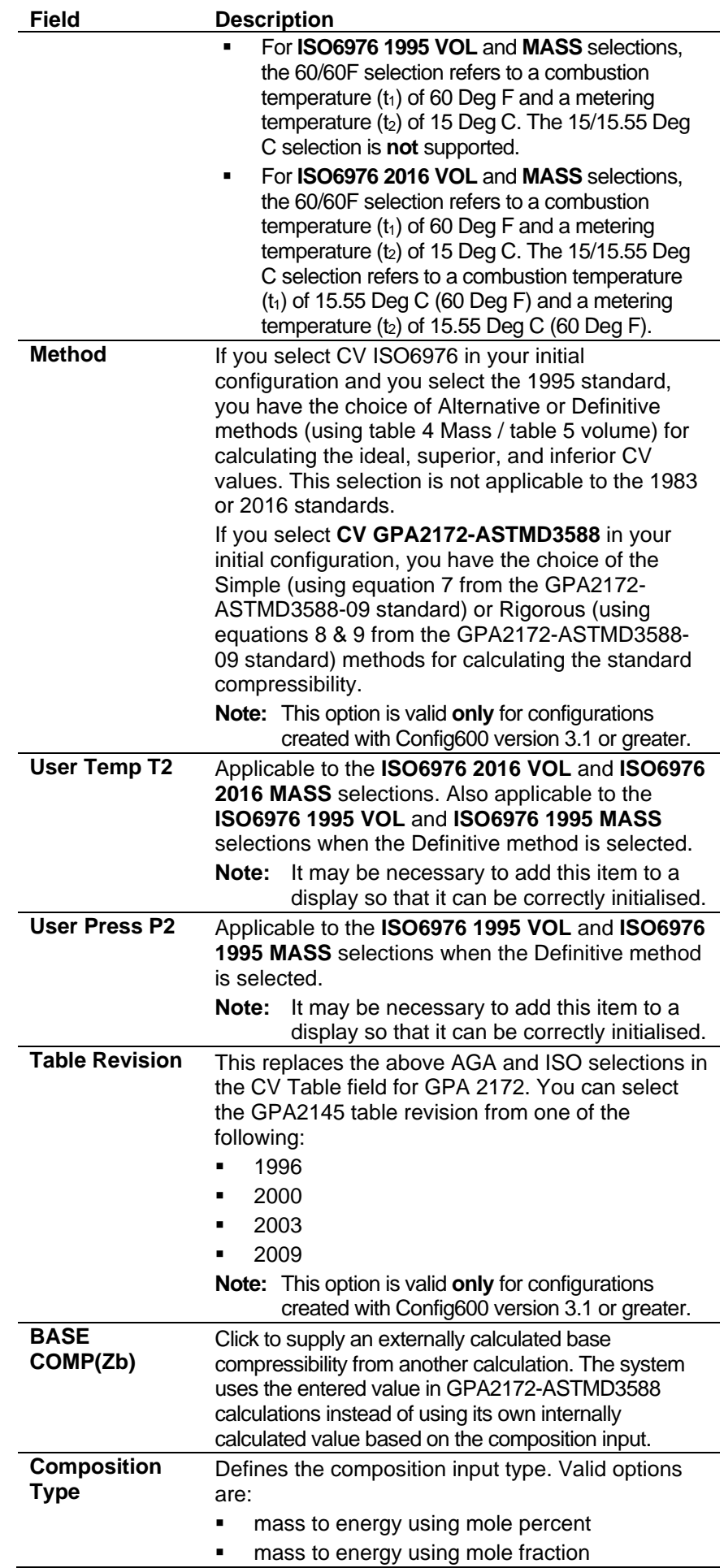

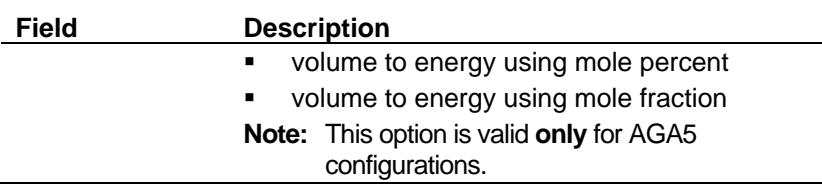

**3.** Click any of the following buttons to define calculation limits for either the ISO6876 or GPA standard.

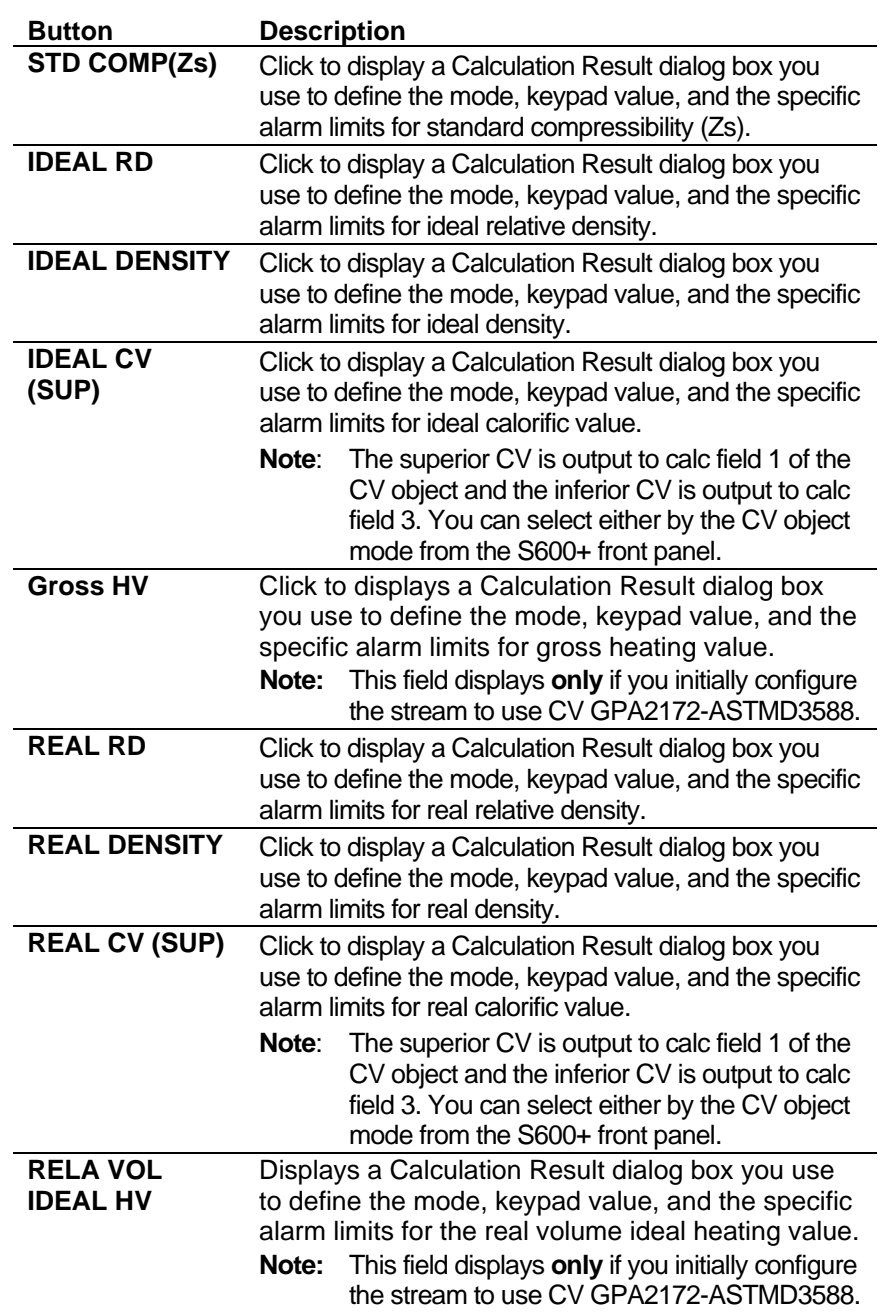

- **4.** Click in the hierarchy menu when you finish defining settings. A confirmation dialog box displays.
- **5.** Click **Yes** to apply your changes. The PCSetup screen displays.

# **6.4.10 SGERG (Compressibility)**

SGERG settings define the constants and calculation limits for ideal and real calorific values. This screen displays when you configure the S600+ to use the SGERG standard to calculate the compressibility of the gas mixture.

SGERG settings also allow you to define alarms. The system activates these alarms when the calculated results are not within the specified limits.

**1.** Select **SGERG** from the hierarchy menu. The SGERG screen displays.

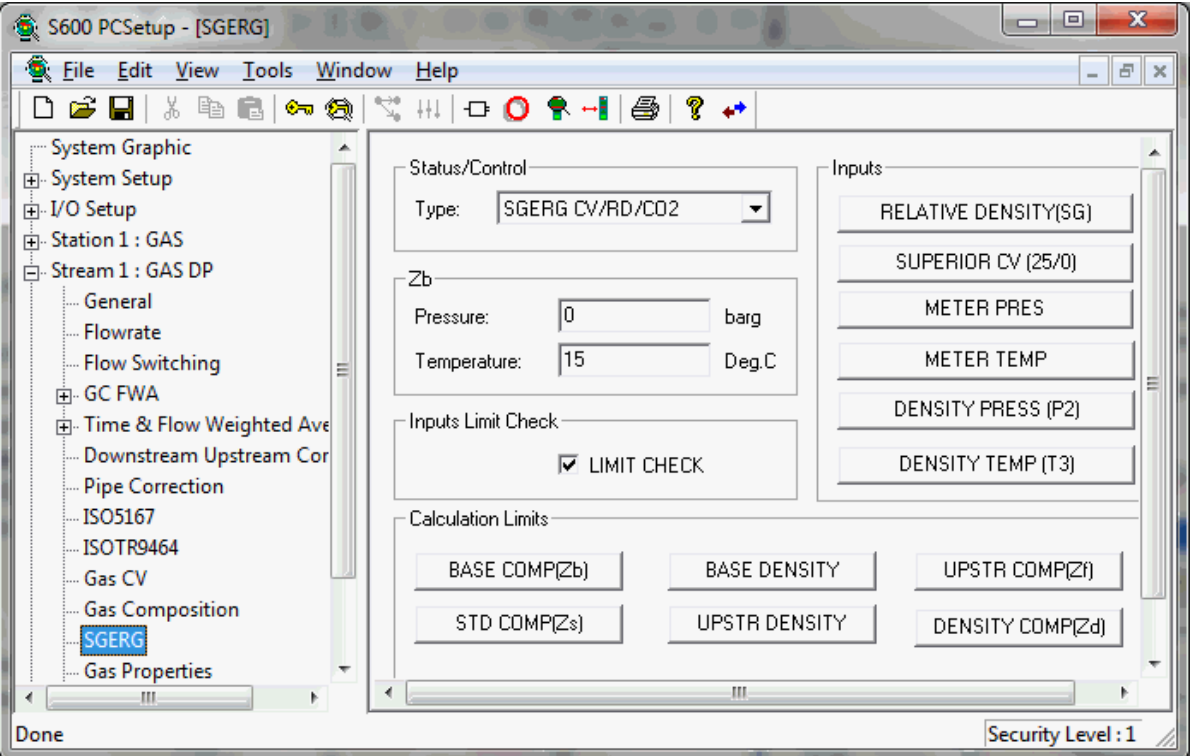

*Figure 6-36. SGERG (Compressibility) screen*

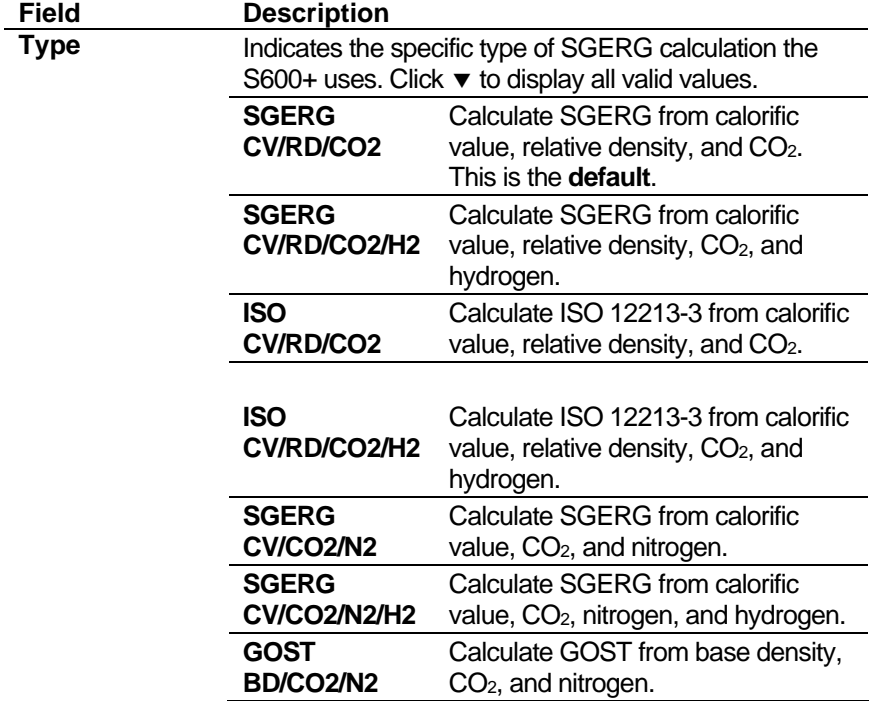

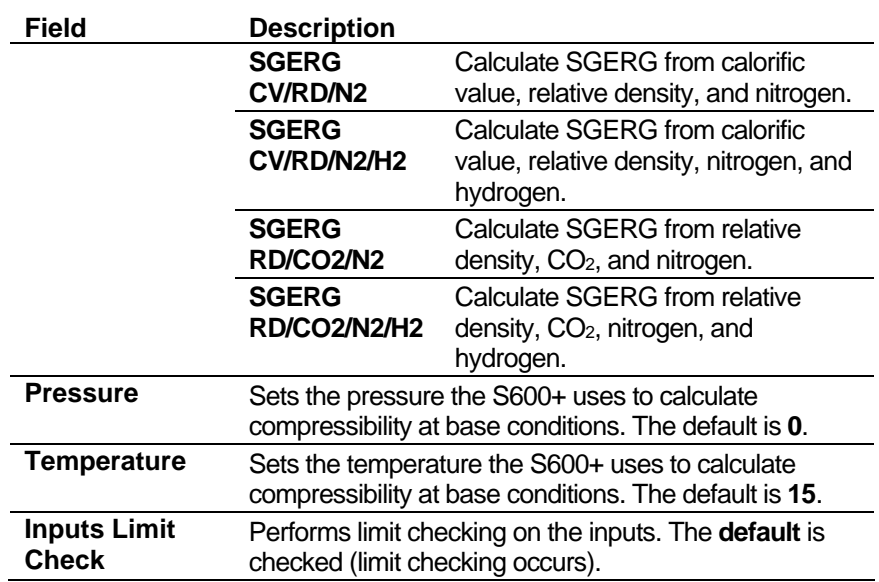

**3.** Click any of the following buttons to define SGERG miscellaneous values and calculation limits.

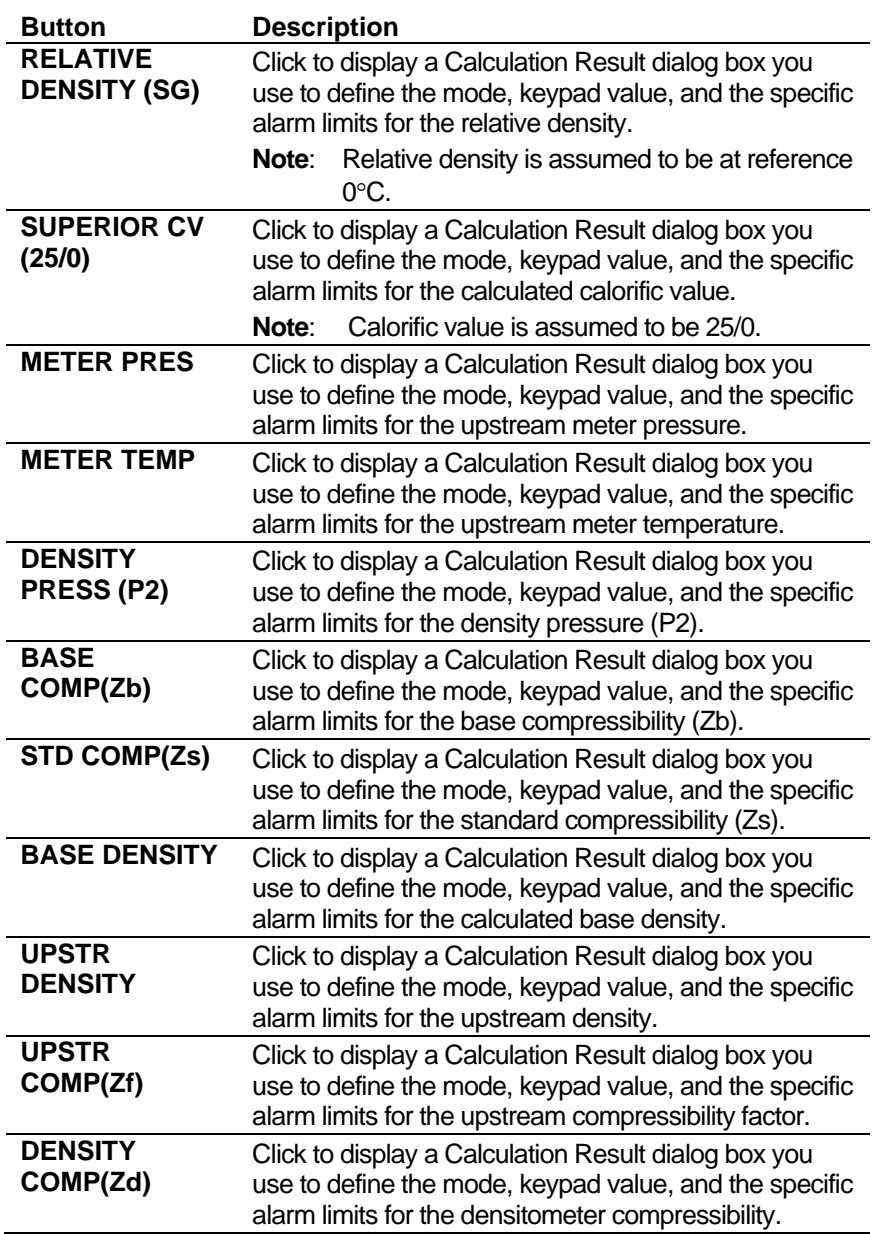

- **4.** Click in the hierarchy menu when you finish defining settings. A confirmation dialog box displays.
- **5.** Click **Yes** to apply your changes. The PCSetup screen displays.

## **6.4.11 NX19 (Compressibility)**

NX19 settings define the constants and calculation limits for a range of parameters including pressure, temperature, density, and compressibility factors. This screen displays when you configure the S600+ to use the NX19 standard to calculate base compressibility and density, standard compressibility, flowing compressibility and density, and compressibility at density conditions.

NX19 settings also allow you to define alarms. The system activates these alarms when the calculated results are not within the specified limits.

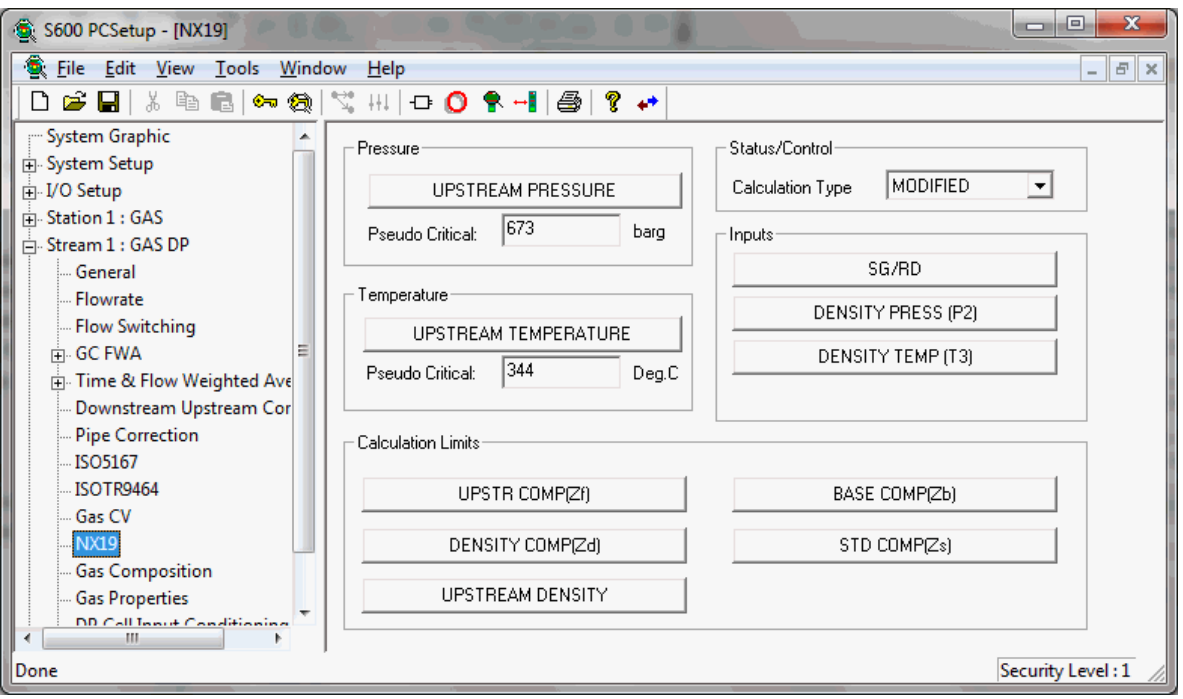

**1.** Select **NX19** from the hierarchy menu.

*Figure 6-37. NX19 (Compressibility) screen*

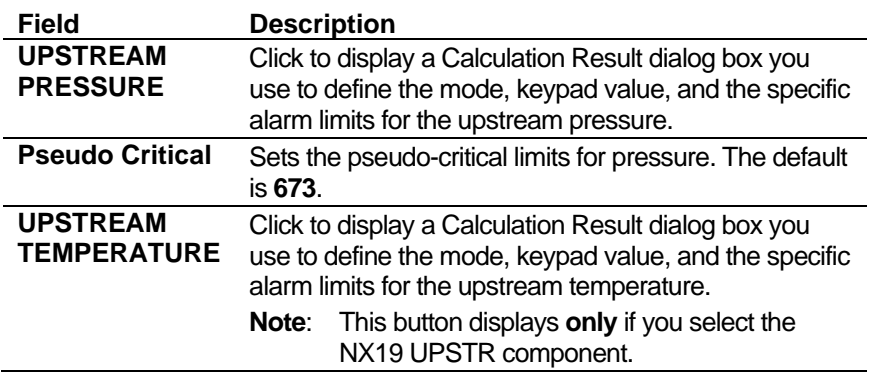

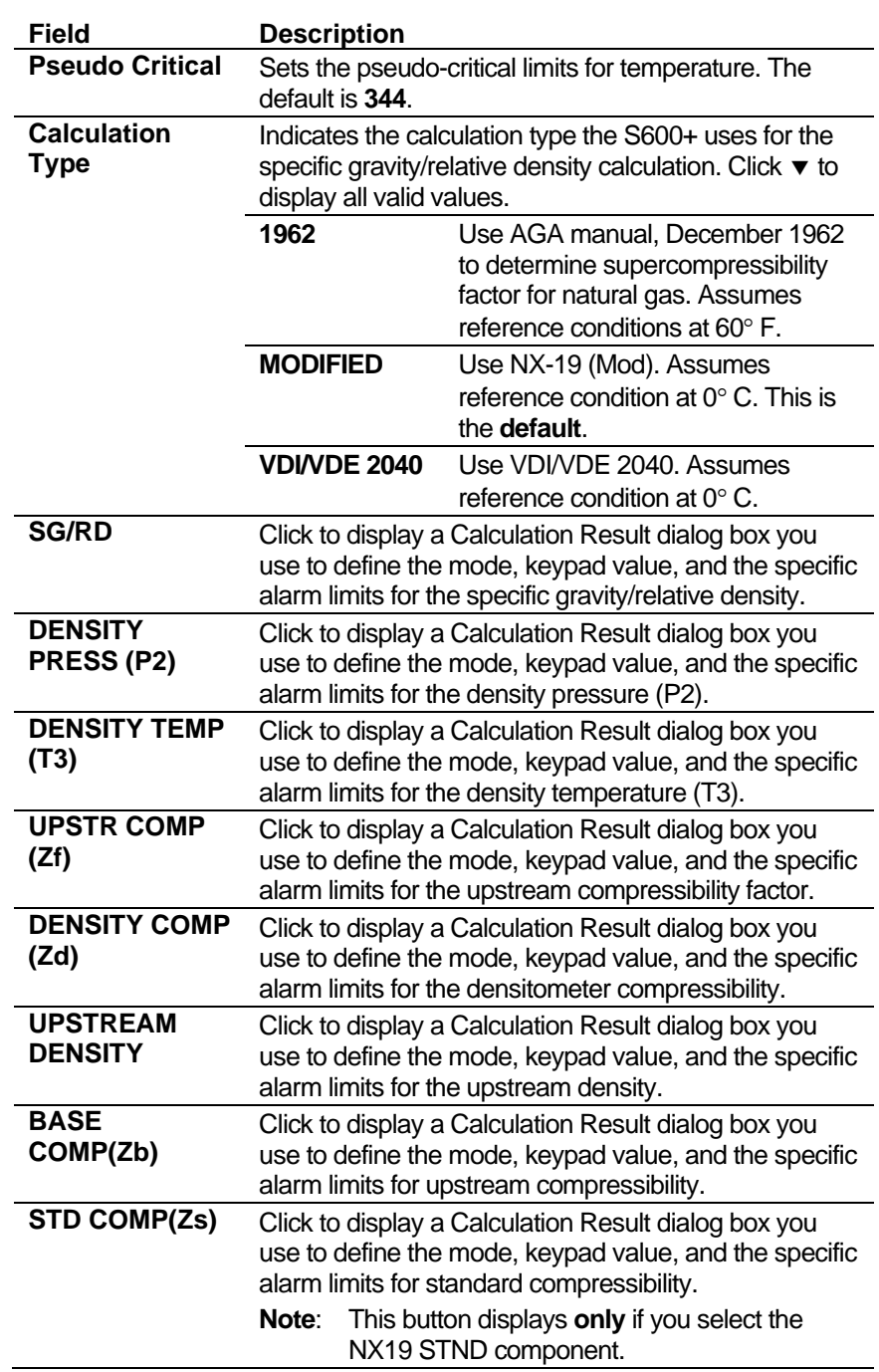

- **3.** Click in the hierarchy menu when you finish defining settings. A confirmation dialog box displays.
- **4.** Click **Yes** to apply your changes. The PCSetup screen displays.

# **6.4.12 PTZ (Compressibility)**

PTZ settings take the pressure, temperature, and calculated values from the NX19 compressibility calculations to calculate an upstream density. This screen displays when you configure the S600+ to use the PTZ calculation and is supported **only** by older configurations.

PTZ settings also allow you to define alarms. The system activates these alarms when the calculated results are not within the specified limits.

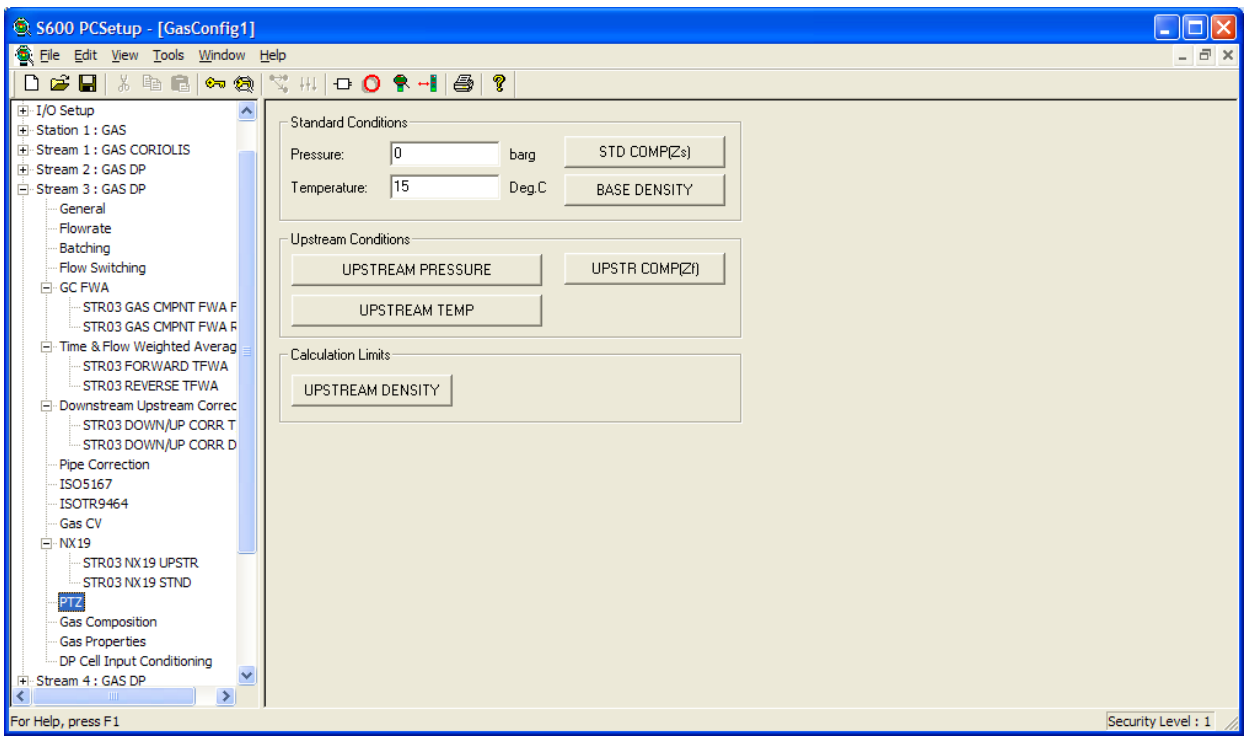

**1.** Select **PTZ** from the hierarchy menu. The PTZ screen displays.

*Figure 6-38. PTZ (Compressibility) screen*

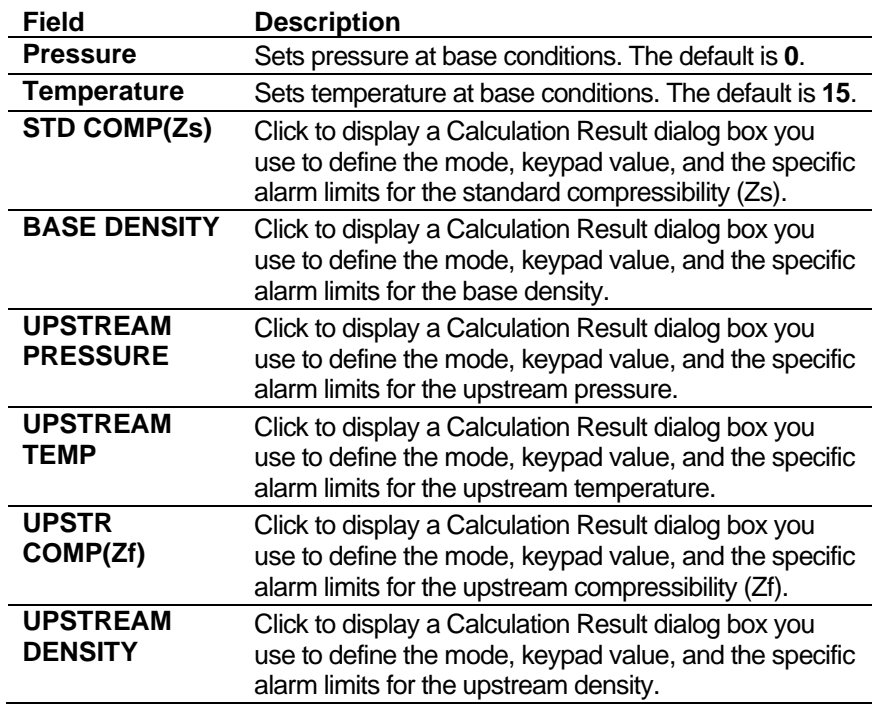

- **3.** Click in the hierarchy menu when you finish defining settings. A confirmation dialog box displays.
- **4.** Click **Yes** to apply your changes. The PCSetup screen displays.

#### **6.4.13 AGA3 (Volume or Mass Flowrate)**

AGA3 settings define the constants and calculation limits for a range of parameters including pressure, temperature, density, and compressibility factors. This screen displays when you configure the S600+ to use the AGA3 standard to calculate gas flow through the orifice meter.

AGA3 settings also allow you to define alarms. The system activates these alarms when the calculated results are not within the specified limits.

You select the AGA3 Volume or AGA3 Mass calculations during the PCSetup Editor's Configuration Wizard because the choice affect the totalisation configuration.

**1.** Select **AGA3** from the hierarchy menu. The AGA3 screen displays.

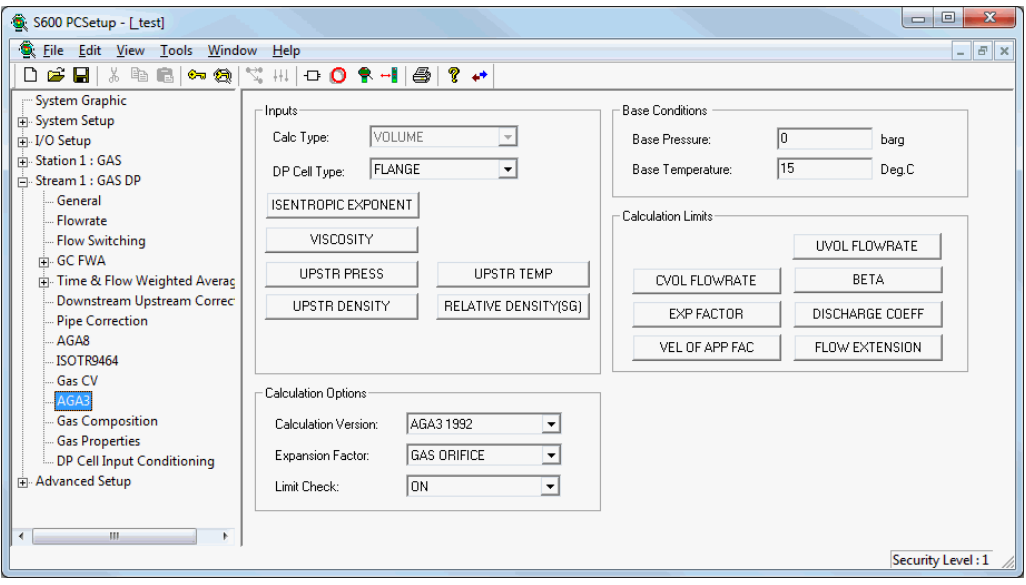

*Figure 6-39. AGA3 (Volume Flowrate) screen*

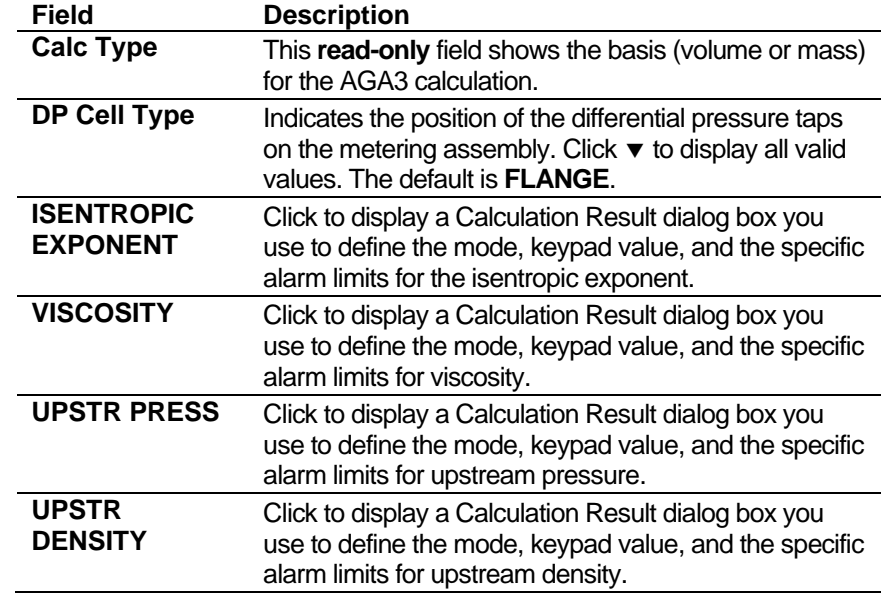

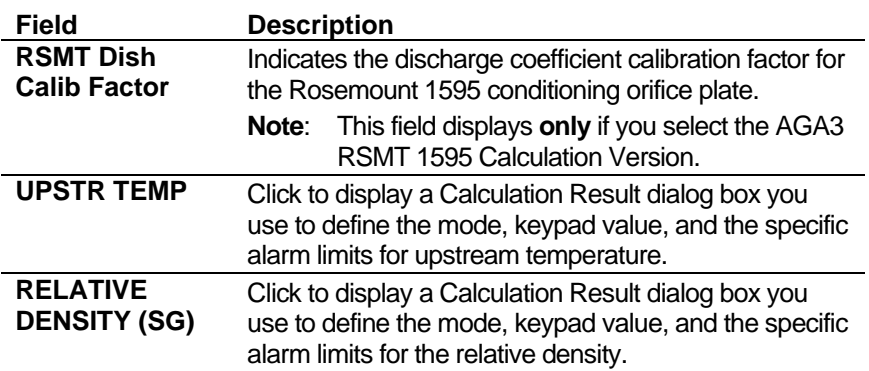

- **3.** Enter the base pressure under standard conditions.
- **4.** Enter the base temperature under standard conditions.
- **5.** Click any of the following buttons to define AGA3 calculation limits.

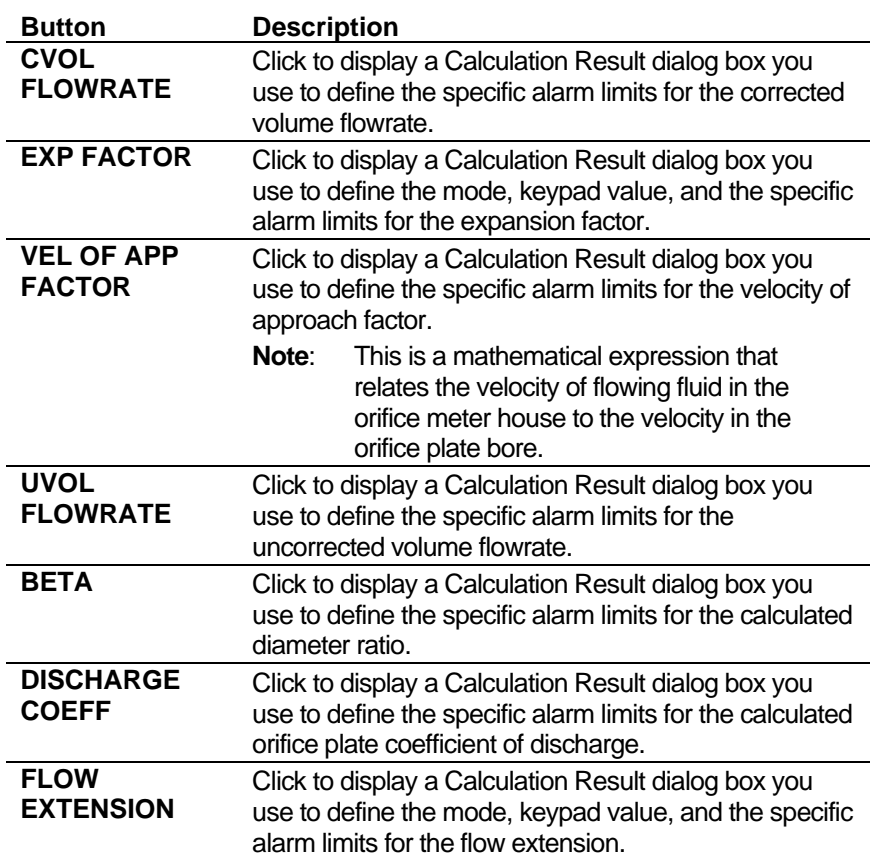

#### **6.** Select a calculation option.

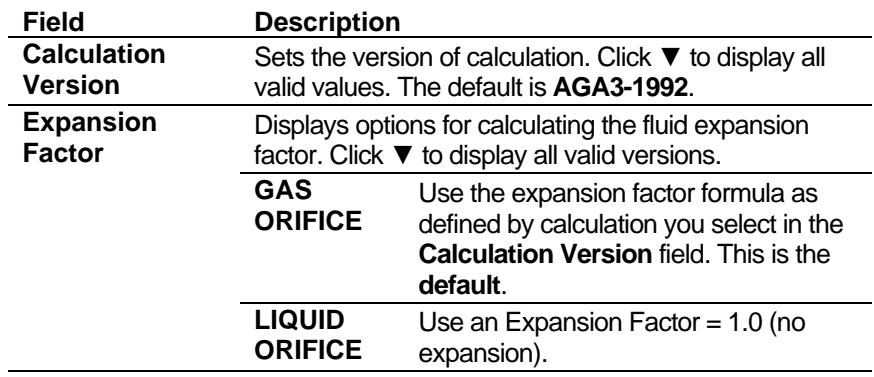

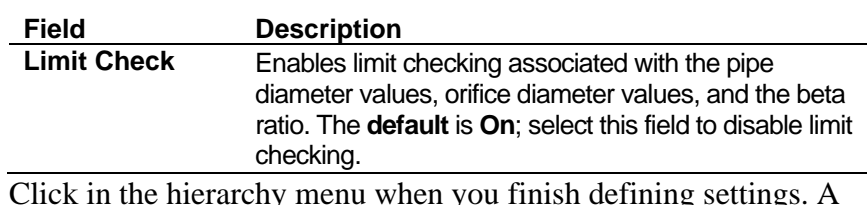

- **7.** Click in the hierarchy menu when you finish defining settings. A confirmation dialog box displays.
- **8.** Click **Yes** to apply your changes. The PCSetup screen displays.

#### **6.4.14 Stream Gas Composition**

Stream Gas Composition settings define the processing and port telemetry parameters for streams receiving data from the gas chromatograph controller. The chromatograph controller measures the individual component concentrations found in the line gas. The chromatograph controller settings also allow you to define alarms. The system activates these alarms when the calculated results for the chromatograph data are not within specified limits.

**1.** Select **Gas Composition** from the hierarchy menu. The Gas Composition screen displays.

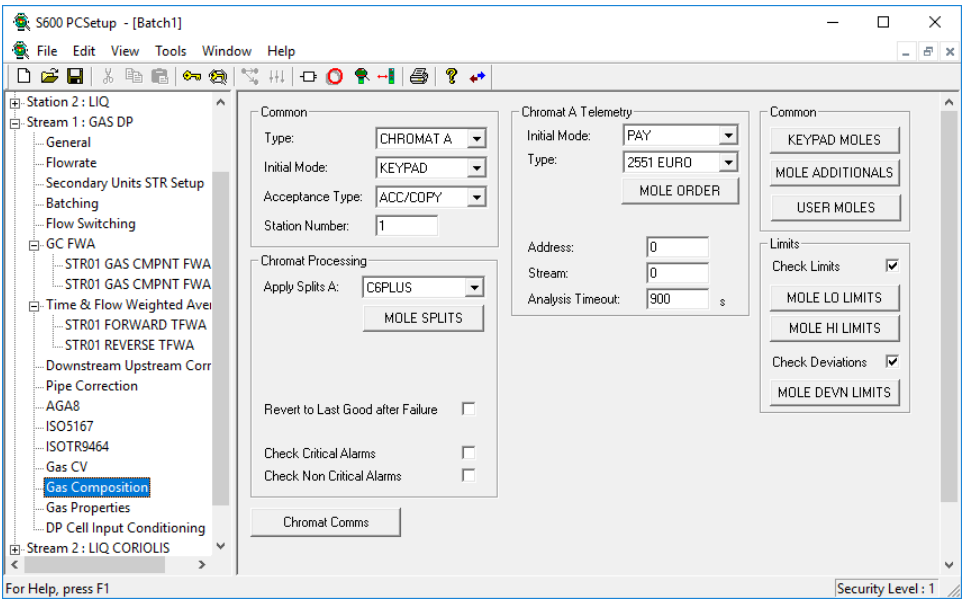

*Figure 6-40. Gas Composition screen* 

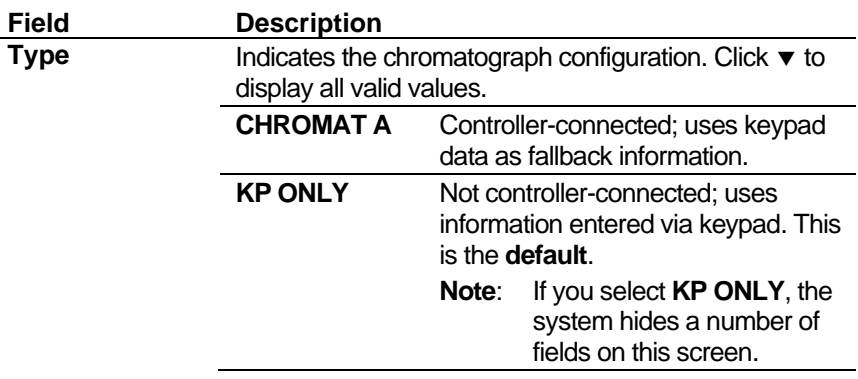

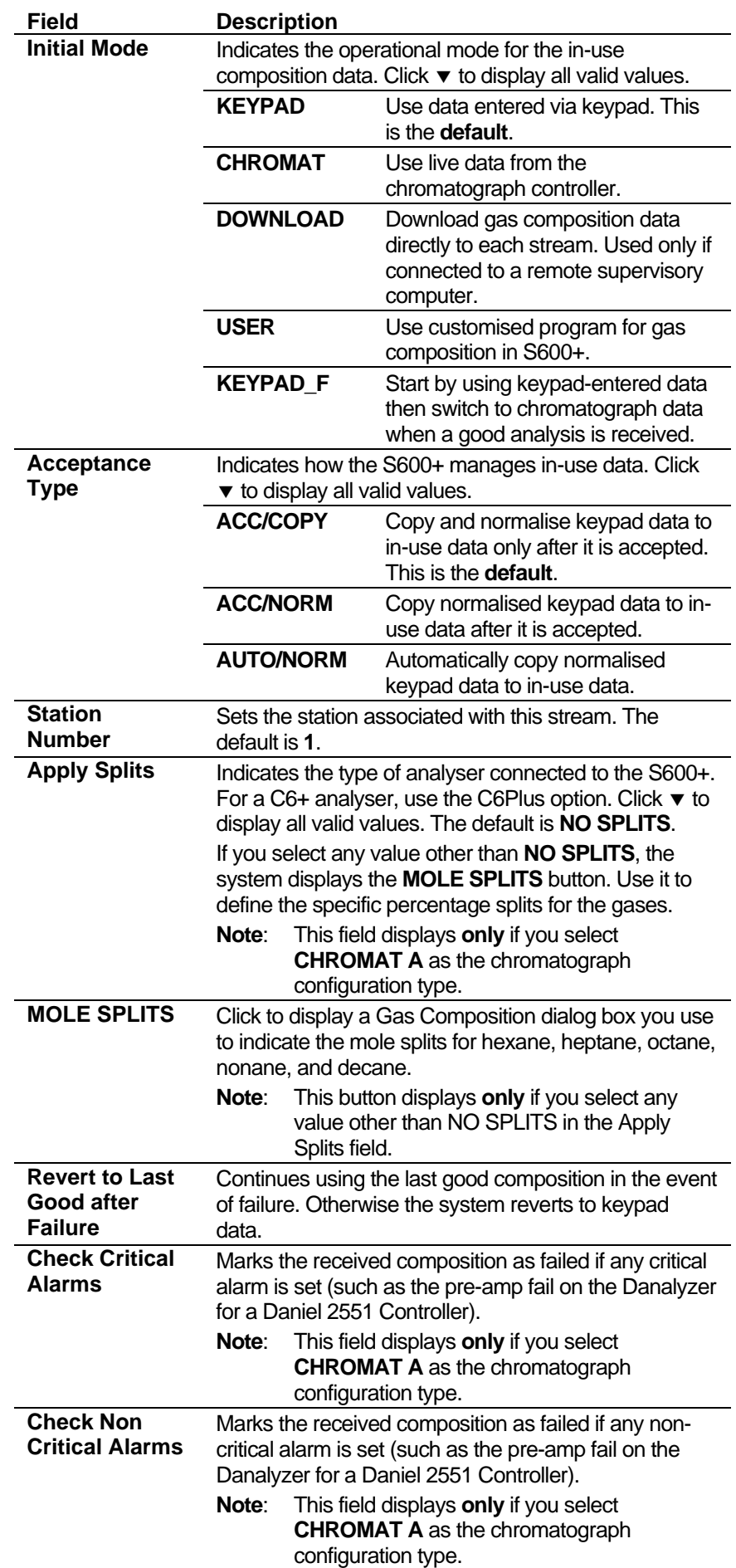

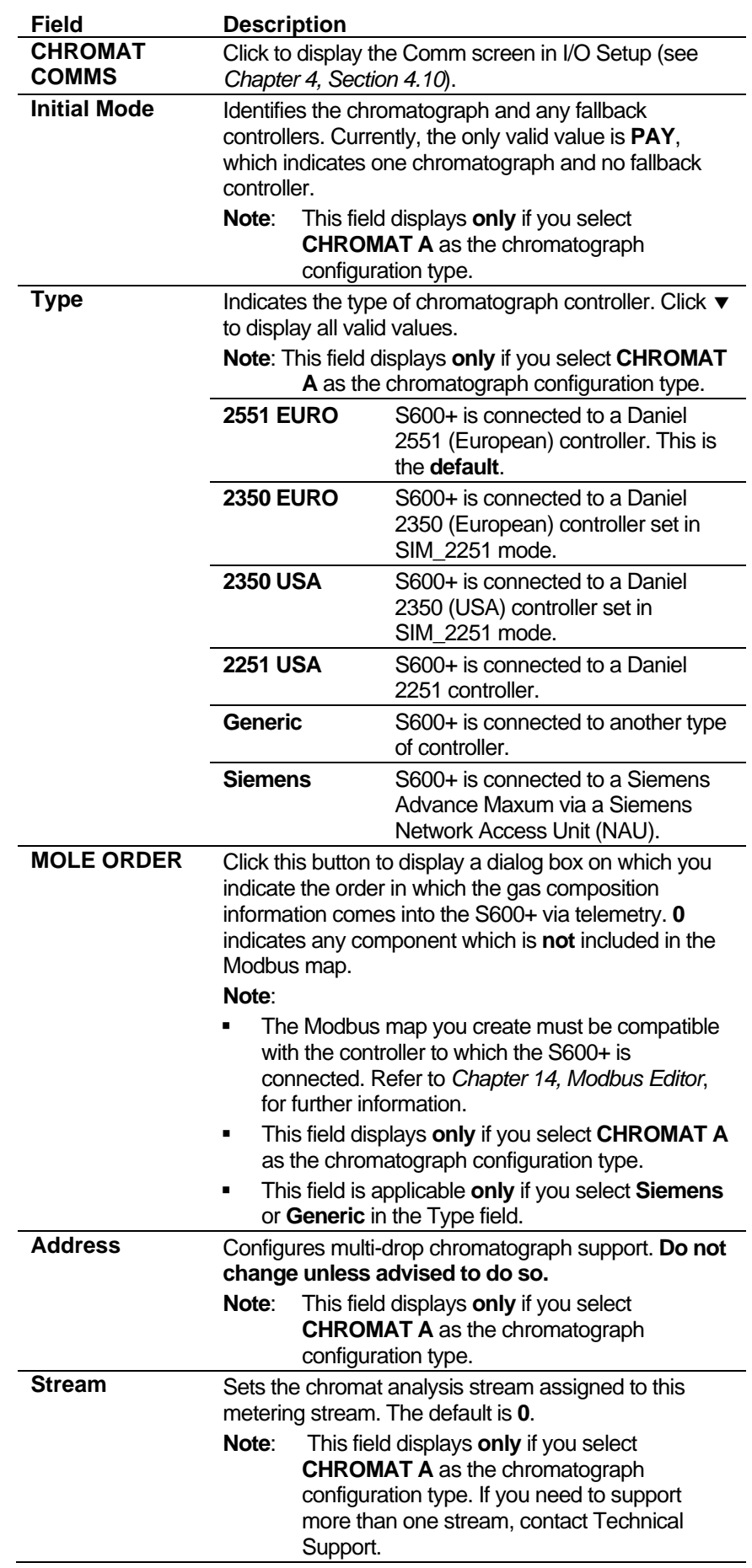

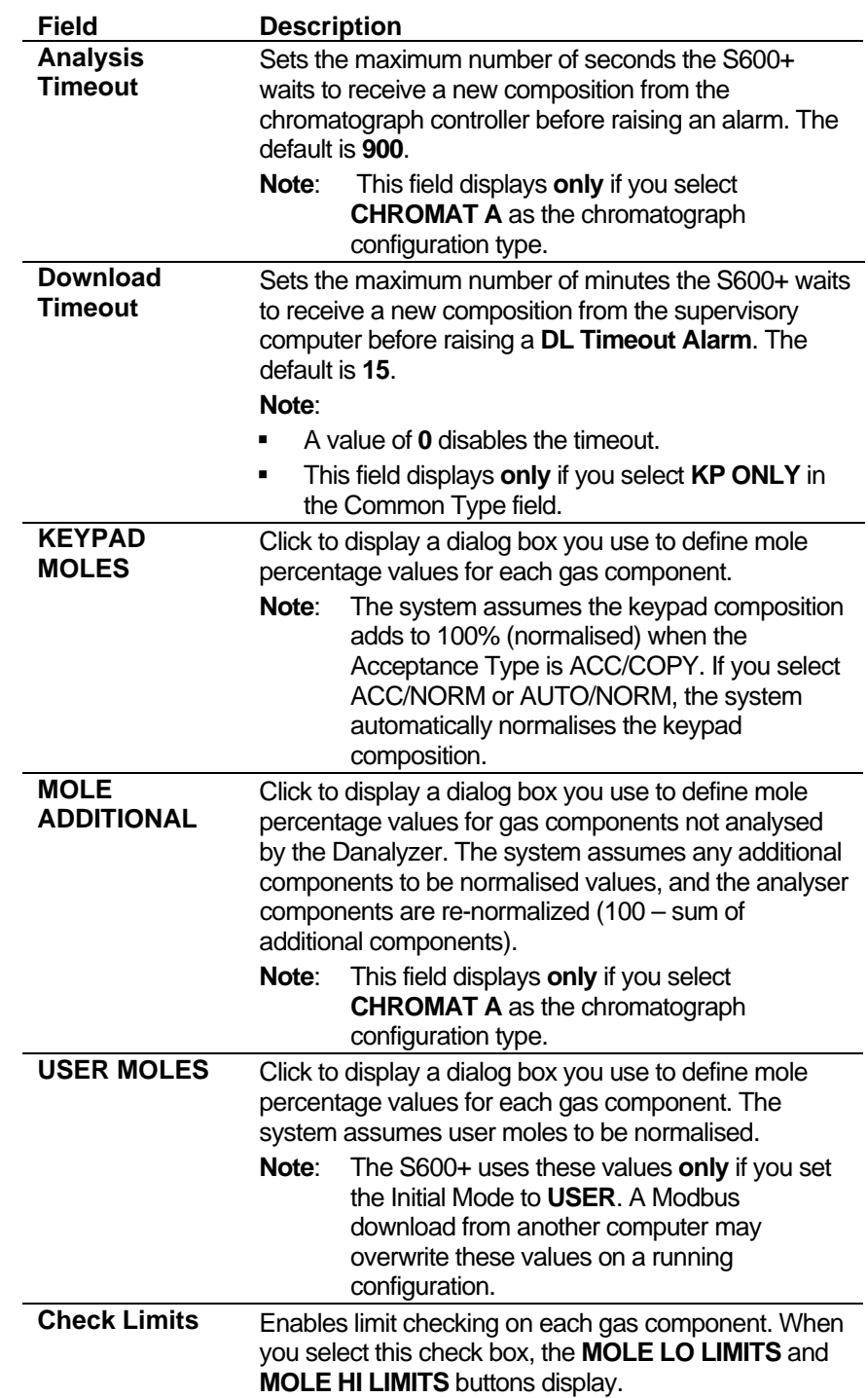

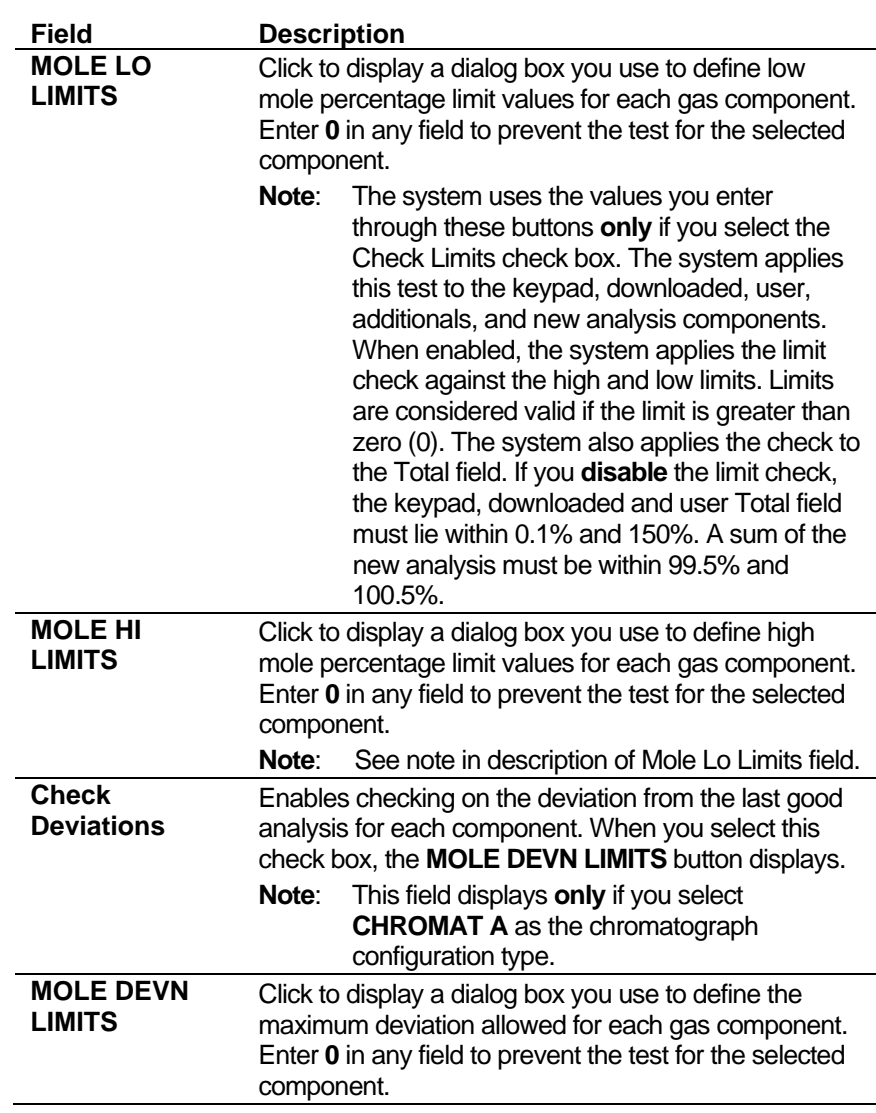

- **3.** Click in the hierarchy menu when you finish defining settings. A confirmation dialog box displays.
- **4.** Click **Yes** to apply your changes. The PCSetup screen displays.

## **6.4.15 Z Steam (Compressibility)**

This screen displays when you configure the S600+ to use the Steam standards to calculate flowing density and flowing enthalpy for steam.

The compressibility settings also allow you to define alarms. The system activates these alarms when the device calculates results that are not within the limits you configure.

Note: The S600+ only supports-mass based CV units

**1.** Select **Steam** from the hierarchy menu. The Z Steam screen displays.

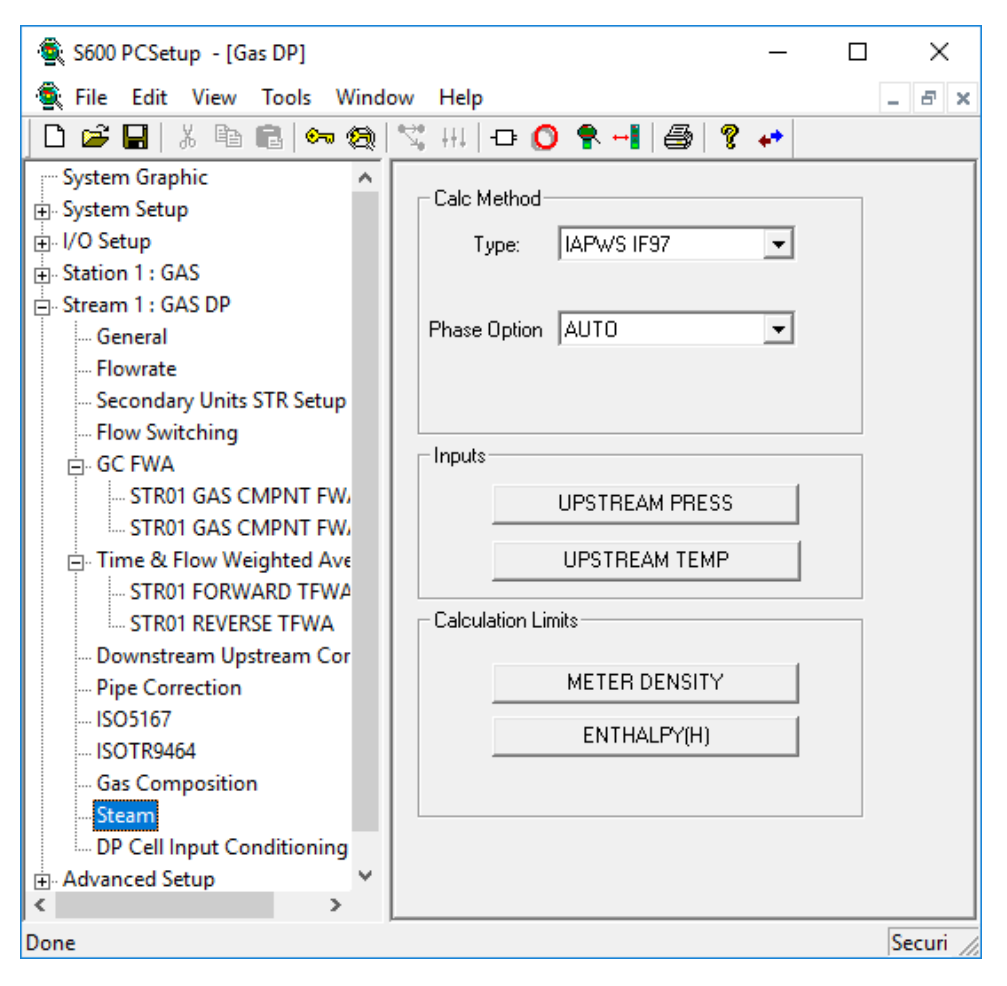

*Figure 6-41. Z Steam (Compressibility) screen* 

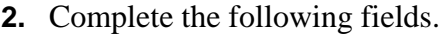

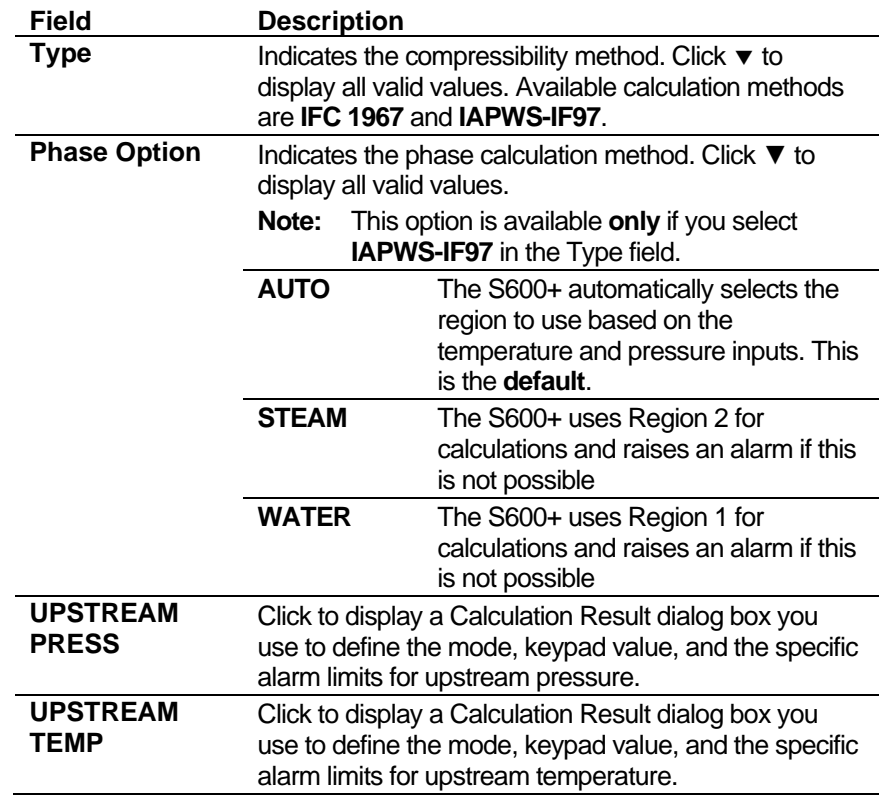

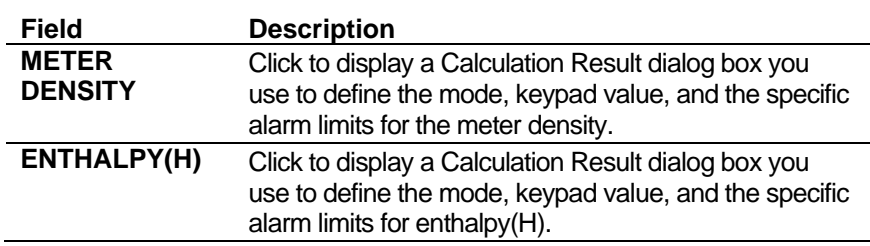

- **3.** Click in the hierarchy menu when you finish defining settings. A confirmation dialog box displays.
- **4.** Click **Yes** to apply your changes. The PCSetup screen displays.

#### **6.4.16 GOST CV**

Calorific Value settings define the composition type, table to be used, and calculation limits for a range of parameters including density, relative density, and calorific value. This screen displays when you configure the S600+ to use the GOST 30319.1-96 Section 7 standards to calculate the calorific value (heating value) of the gas mixture.

The GOST CV settings also allow you to define alarms. The system activates these alarms when the calculated results for the chromatograph data are not within specified limits.

**1.** Select **Gost CV** from the hierarchy menu. The GOST CV screen displays.

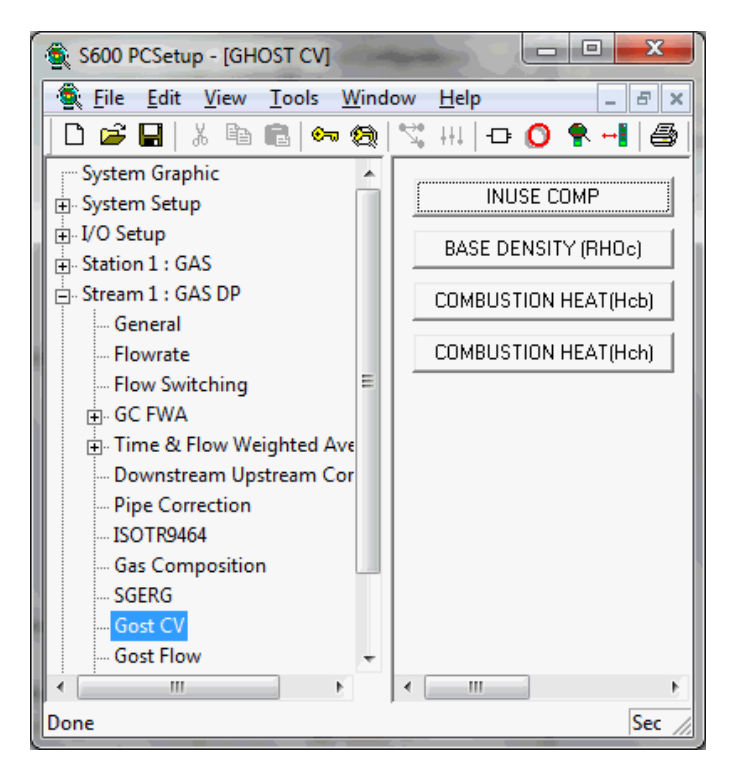

*Figure 6-42. GOST CV screen*

**2.** Click any of the following buttons to define GOST CV settings.

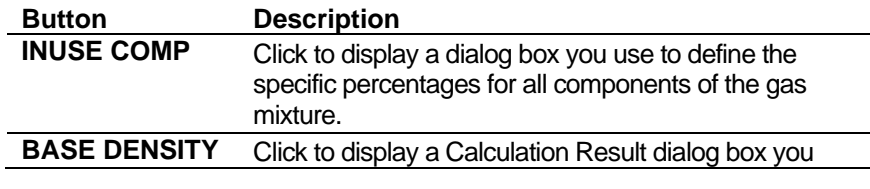

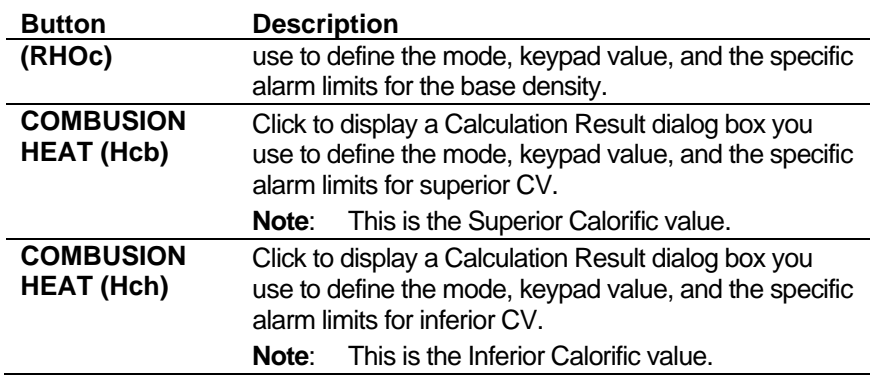

- **3.** Click in the hierarchy menu when you finish defining settings. A confirmation dialog box displays.
- **4.** Click **Yes** to apply your changes. The PCSetup screen displays.

### **6.4.17 GOST Flow**

GOST flow settings define the constants and calculation limits for a range of parameters including pressure, density, flow coefficient, and pressure loss. This screen displays when you configure the S600+ to use the GOST 8563 standard to calculate gas flow through the orifice meter.

The GOST Flow settings also allow you to define alarms. The system activates these alarms when the calculated results are not within specified limits.

**1.** Select **Gost Flow** from the hierarchy menu. The GOST Flow screen displays.
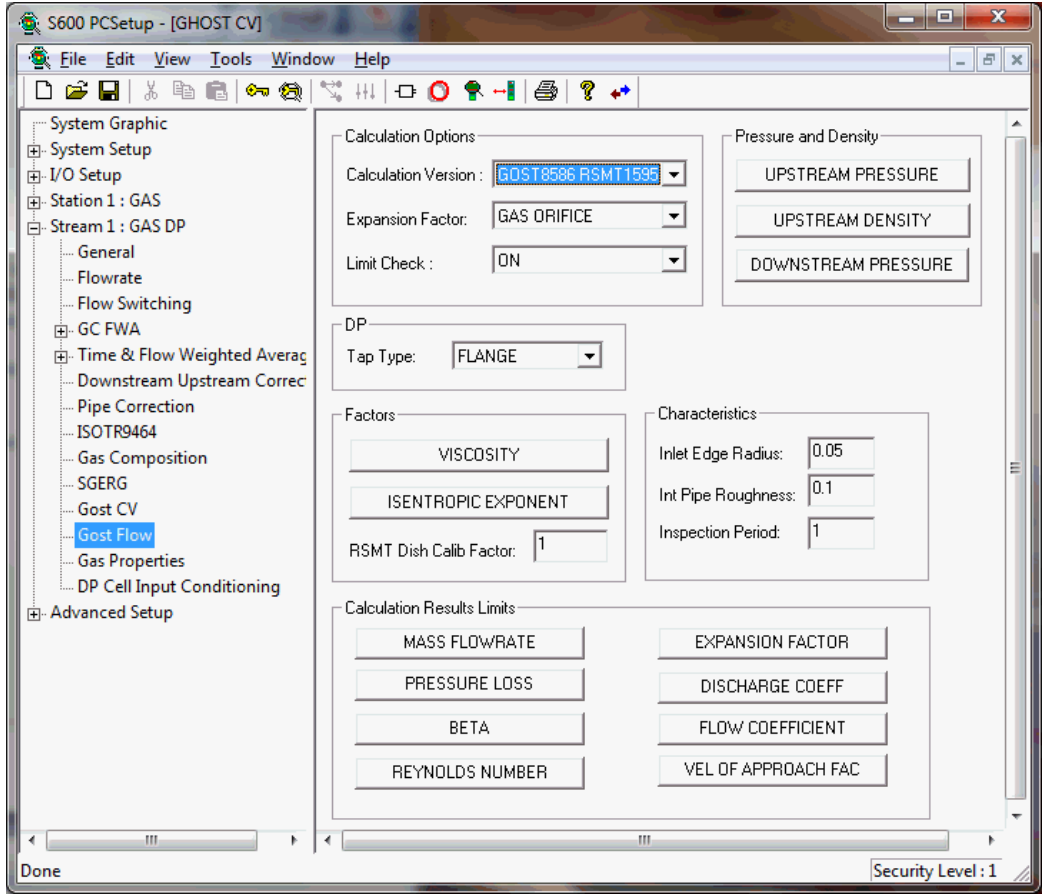

*Figure 6-43. GOST Flow screen*

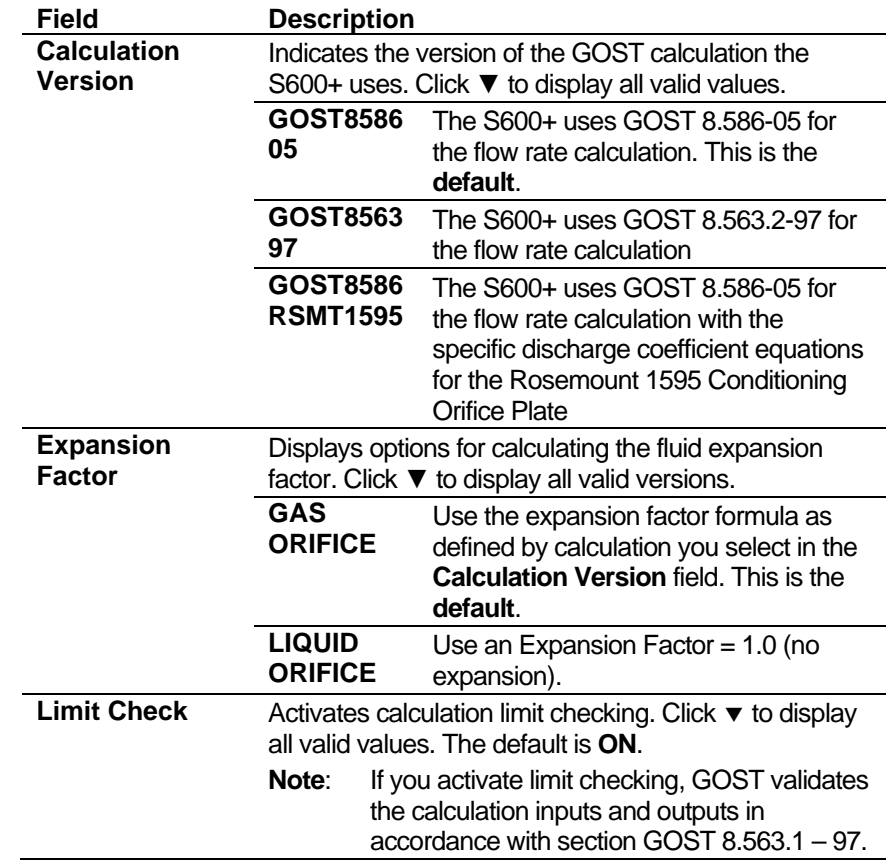

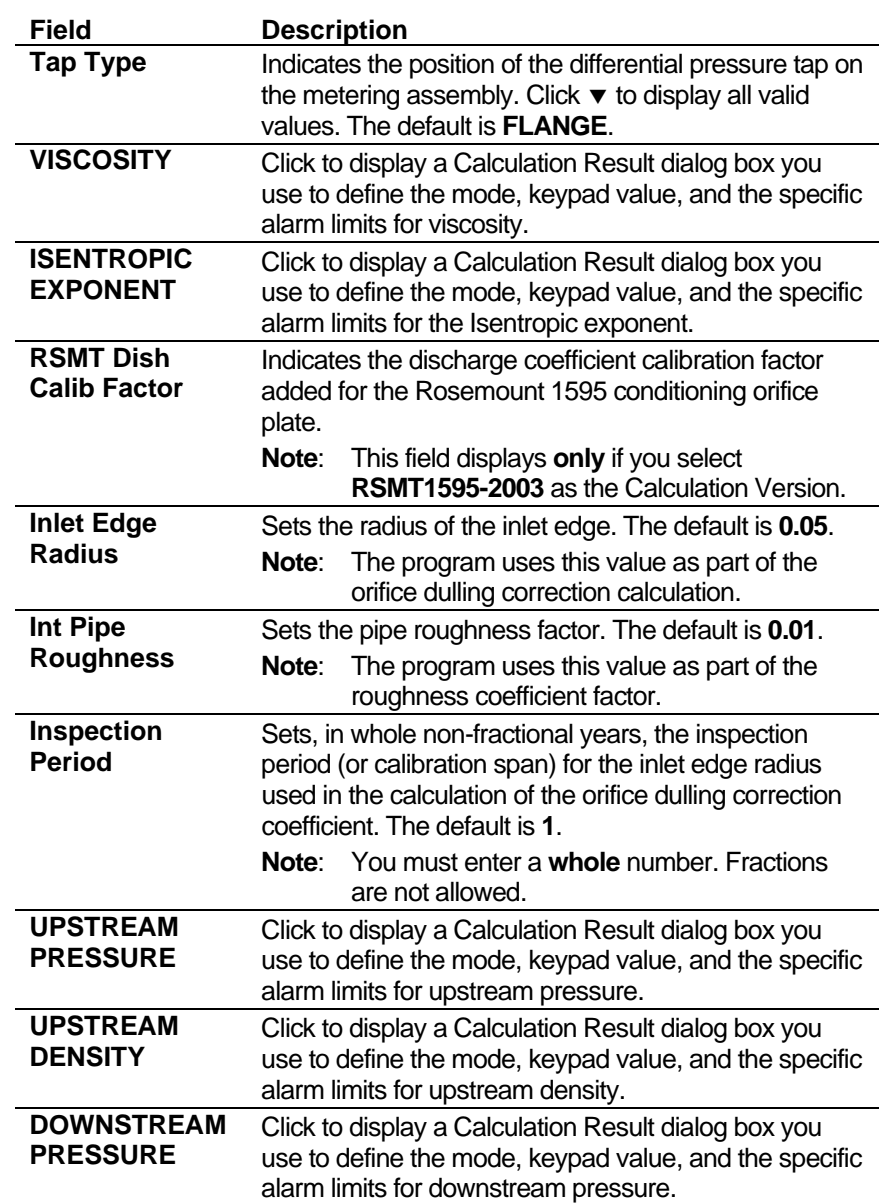

**3.** Click any of the following buttons to define GOST flow calculation results limits.

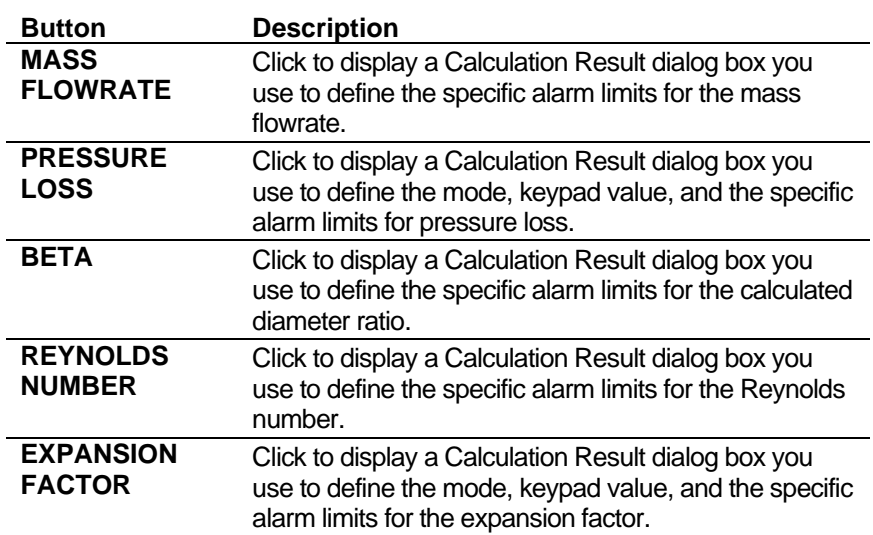

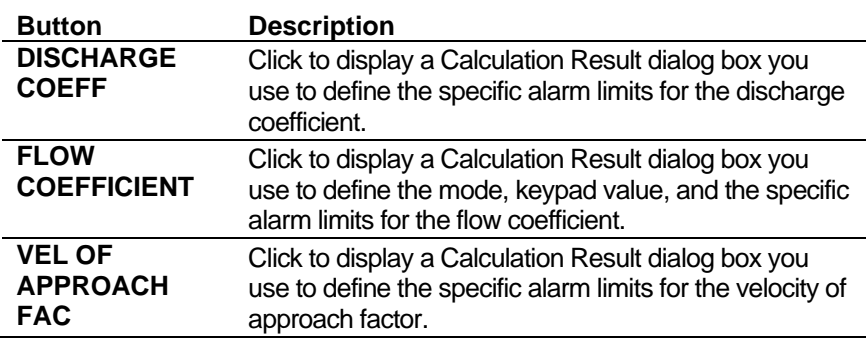

- **4.** Click in the hierarchy menu when you finish defining settings. A confirmation dialog box displays.
- **5.** Click **Yes** to apply your changes. The PCSetup screen displays.

#### **6.4.18 Gas Properties**

Gas properties settings define methods the system uses to calculate viscosity, isentropic exponent (also known as "specific heat ratio" or "adiobatic exponent"), and the velocity of sound.

These settings also allow you to define alarms. The system activates these alarms when the calculated results are not within the specified limits.

**1.** Select **Gas Properties** from the hierarchy menu. The Gas Properties screen displays.

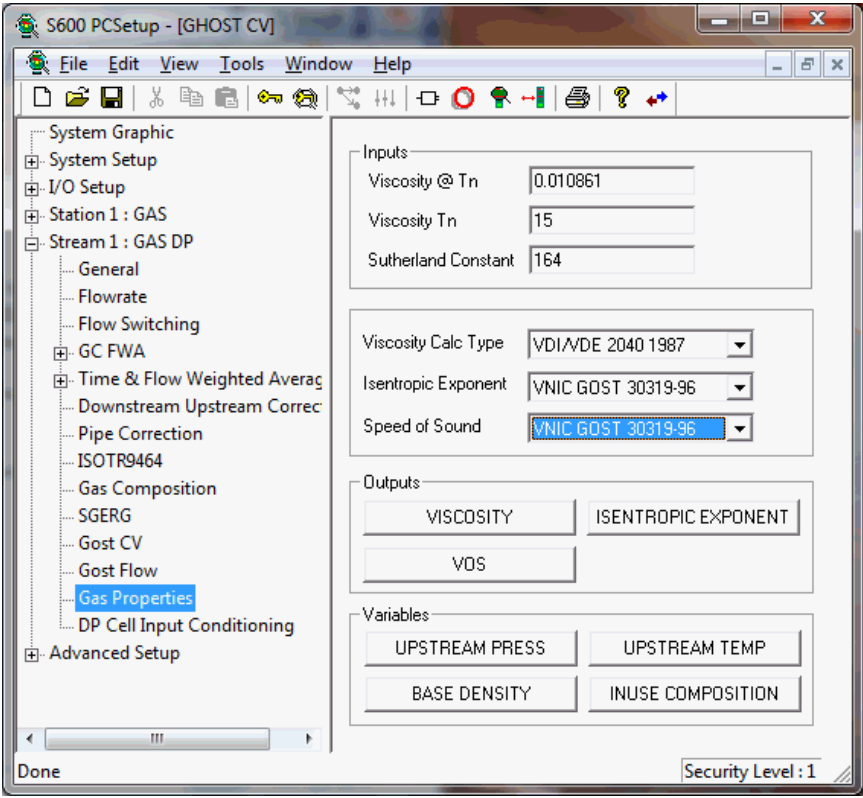

*Figure 6-44. Gas Properties screen*

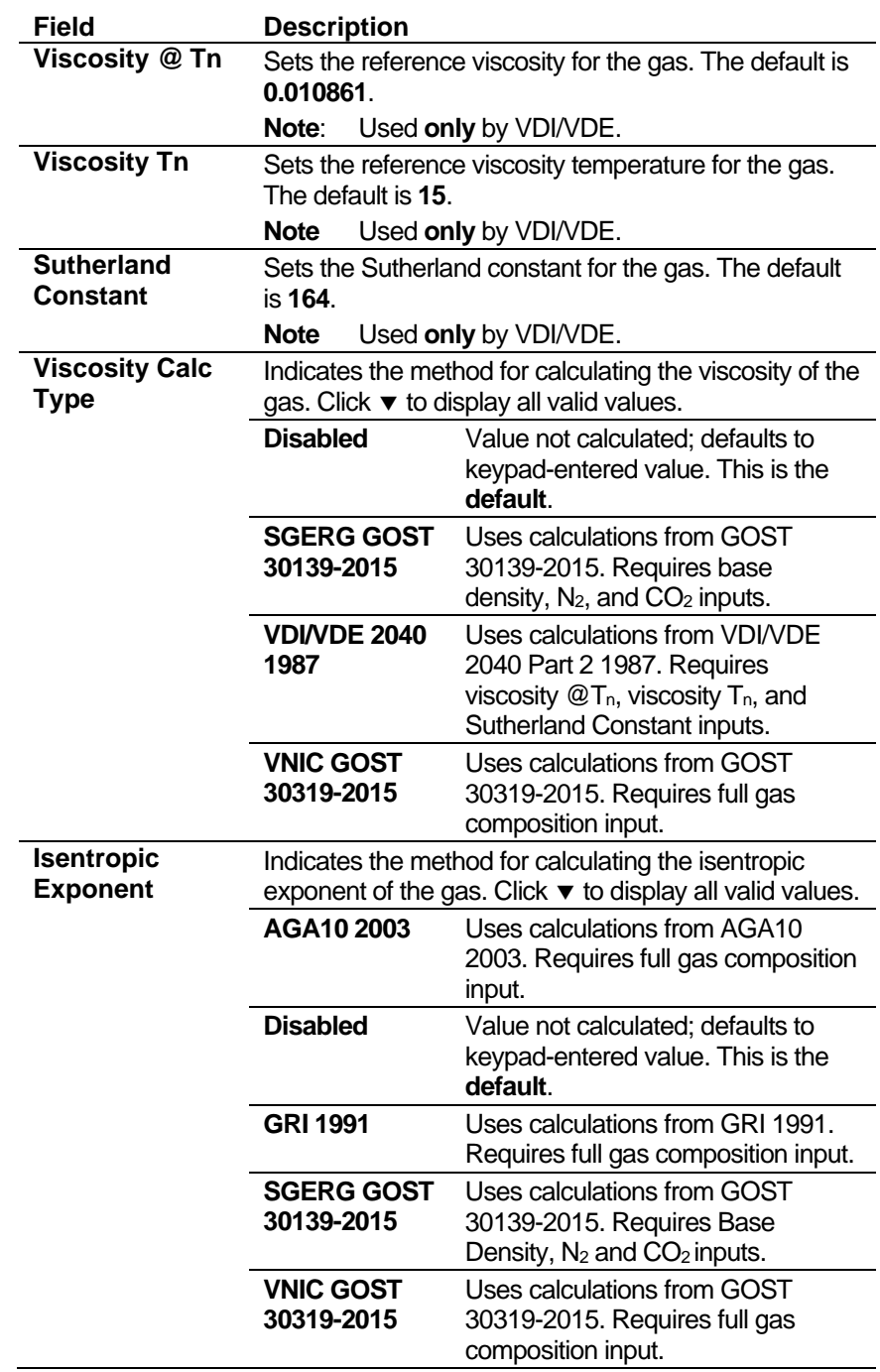

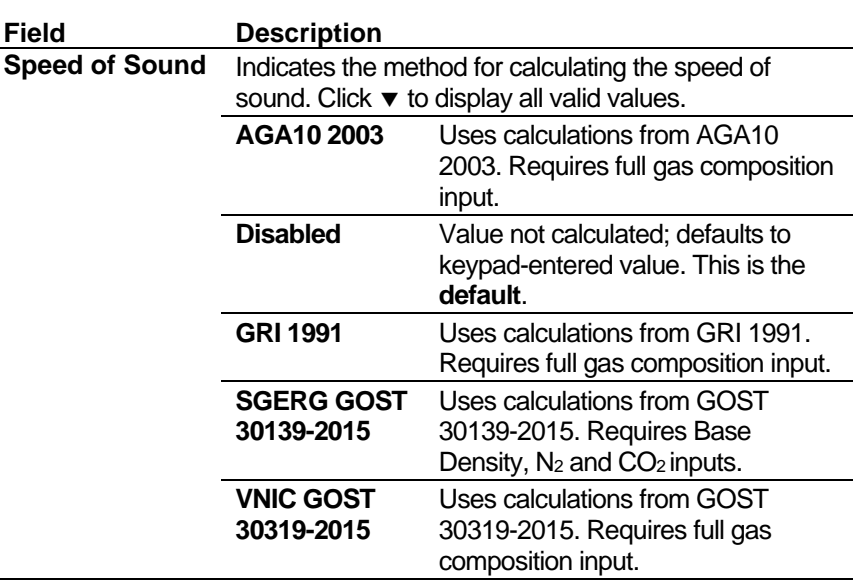

**3.** Click any of the following buttons to set gas property outputs or variables.

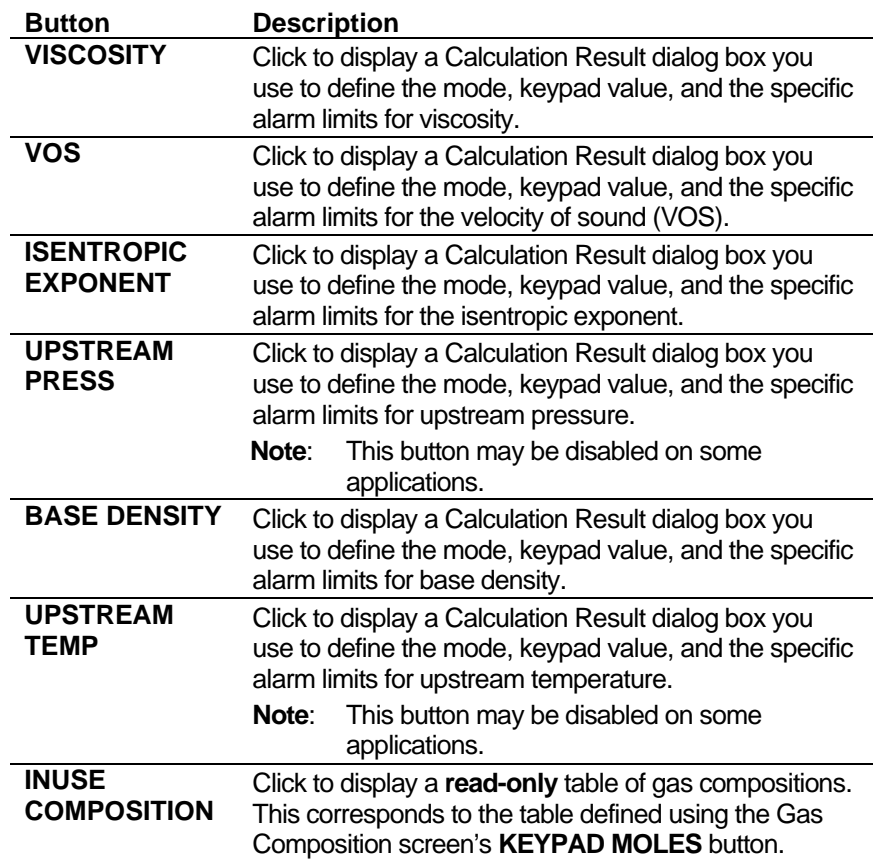

- **4.** Click in the hierarchy menu when you finish defining settings. A confirmation dialog box displays.
- **5.** Click **Yes** to apply your changes. The PCSetup screen displays.

# **6.4.19 DP Cell Input Conditioning**

Differential pressure (or DP) Cell Input Conditioning settings define how the S600+ sequences (or "stacks") input cell information and sets calculation limits for differential pressure measurements.

These settings also allow you to define alarms. The system activates these alarms when the calculated results are not within the specified limits.

**Cell Input Stacking** The Stack Type you select on the DP Cell Input Conditioning screen (see *[Figure](#page-272-0) 6-67*) defines how the S600+ sequences (or "stacks") differential pressure values. DP stack handling enables you to mark each input cell as available under either of the following conditions:

- **Not available** when the value is under-range, over-range, in Keypad mode, or in a Failed mode (for example, Keypad-F).
- **Available** when the value is within the low and high fail limits of the analog input or in Measured mode.

The S600+ determines the value to use based on the stack types you select, which include:

- **Single**
- Lo-Hi
- Hi Hi
- **Lo Mid Hi**
- Lo Hi Hi
- 3 Identical

The switch up / switch down percentages are always calculated based on the cell scaling - irrespective of any analogue conversion selection that has been configured.

Additionally, enhanced error checking (an option you also select on the DP Cell Input Conditioning screen) provides another stacking criteria.

**Note:** If you select Imperial units, enhanced error checking is **disabled** by default. If you select metric units, enhanced error checking is **enabled** by default.

The stack type, along with enhanced error checking, result in the following.

- **Single** Select **Single** when you connect to only a single input cell. This is the default input stack value.
	- If you **enable** enhanced error checking and the input cell is available, the S600+ uses its value. If the cell is unavailable, the S600+ uses the value you define in the DP Keypad field.
	- If you **disable** enhanced error checking, the S600+ uses the single cell's In-Use value, regardless of operating mode, low or high fail limits, or whether the input cell is available.
	- **Lo-Hi** Select **Lo Hi** when you connect two cells in a tier.
		- If you **enable** enhanced error checking, the S600+ first checks both cells to ensure they are either within the low and high fail limits of the analog input or in Measured mode. It then proceeds to perform cell selection.

The cell selector compares the DP values returned from both cells and changes range when one of the following occurs:

- o When using the Lo Cell, the DP value returned from the Lo Cell is **greater than** the switch up percentage of the Lo Cell range.
- o When using the Hi Cell, the DP value returned from the Hi Cell is **less than** the switch down percentage of the Lo Cell range.

To avoid too much switching between ranges, define switch-up and switch-down percentage values using the Up and Down fields in the DP Cell Input Condition screen's Switching Points pane. The S600+ uses the difference between the switch-up and switch-down percentage as hysteresis. The normal value used is 5% hysteresis.

For example, the Lo Cell =  $0-250$  mbar and the Hi Cell =  $0-500$ mbar. If you define a Up value of **95** and a Down value of **90**, then the difference is 5%.

If the low range is in use and the differential pressure is rising, the S600+ continues to use this range until it reaches point A (237.5 mbar). At that point, the S600+ switches to the high range, point B (see *[Figure](#page-258-0) 6-45*).

If the high range is in use and the differential pressure is falling, the S600+ continues to use this range until it reaches point C (225.0 mbar). At that point, the S600+ switches to the low range, point D (see *[Figure](#page-258-0) 6-45*).

*[Figure](#page-259-0) 6-46* provides a flowchart of Lo Hi input cell handling.

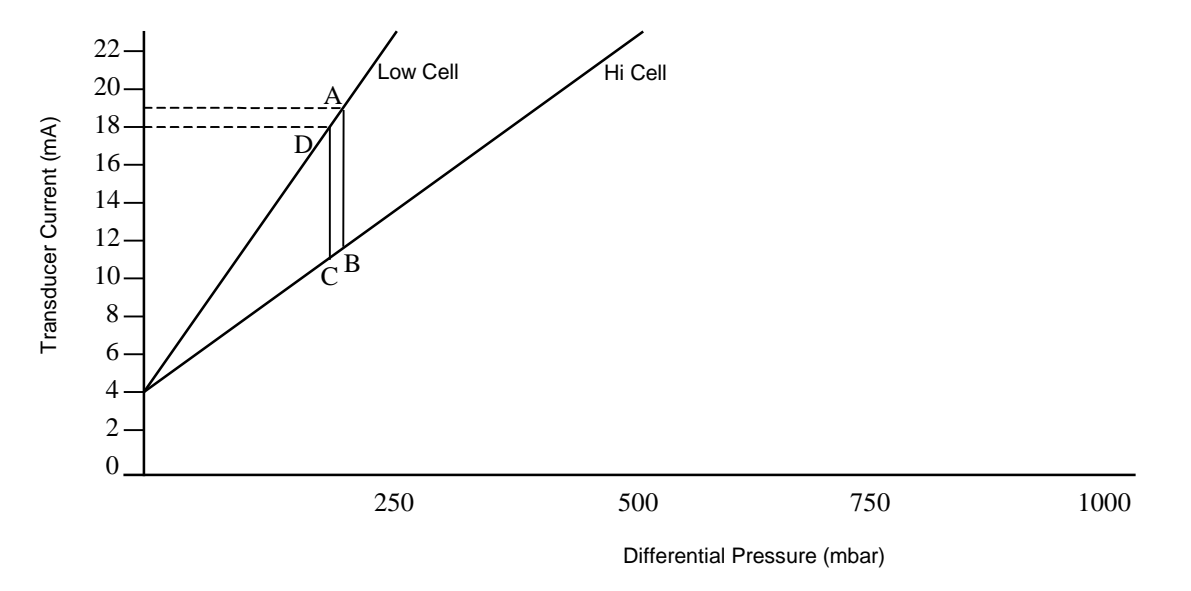

<span id="page-258-0"></span>*Figure 6-45. Lo Hi Cell Input Handling*

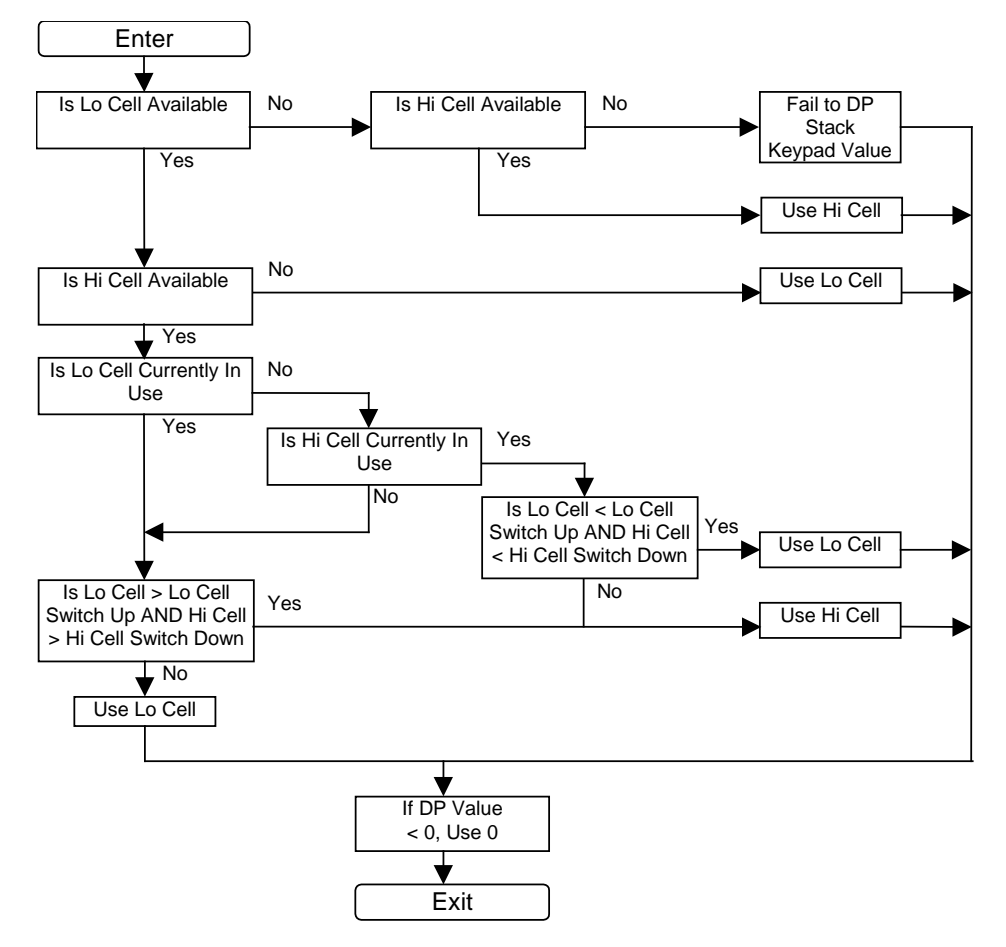

<span id="page-259-0"></span>*Figure 6-46. Lo Hi Cell Input Handling Flowchart*

 If you **disable** enhanced error checking, the S600+ automatically uses the value of the In-Use cell (the one currently selected by the switch-up or switch-down criterion). The switch-up and switchdown points are based on the lower of the two available cells. The cells are always available for selection, regardless of their operating mode.

For example, if cell 1 is above its switch-up point, the stack switches up to cell 2, regardless of cell 2's value.

- **Hi-Hi** Select **Hi Hi** when you connect two cells, both of which are ranged to the same values and working in Duty-Standby mode. S600+ designates the cell currently being used as the "In Use" cell.
	- If you **enable** enhanced error checking, the S600+ first checks both cells to ensure they are within the low and high fail limits of the analog input or in Measured mode and that there are no discrepancies between the  $Hi(1)$  and  $Hi(2)$  cells.
		- o If the Hi(1) range is in use, the S600+ continues to use the Hi(1) range unless it becomes unavailable. At that point, the S600+ switches to the Hi(2) cell.
		- o If the Hi(2) range is in use, the  $S600+$  continue to use the Hi(2) range unless it becomes unavailable. At that point, the S600+switches to the Hi(1) cell.
		- o If neither cell is available, the S600+ uses the defined DP Stack Keypad value and raises an alarm.

 If you **disable** enhanced error checking, the S600+ uses the selected cell's In-Use value, regardless of operating mode or low or high fail limits.

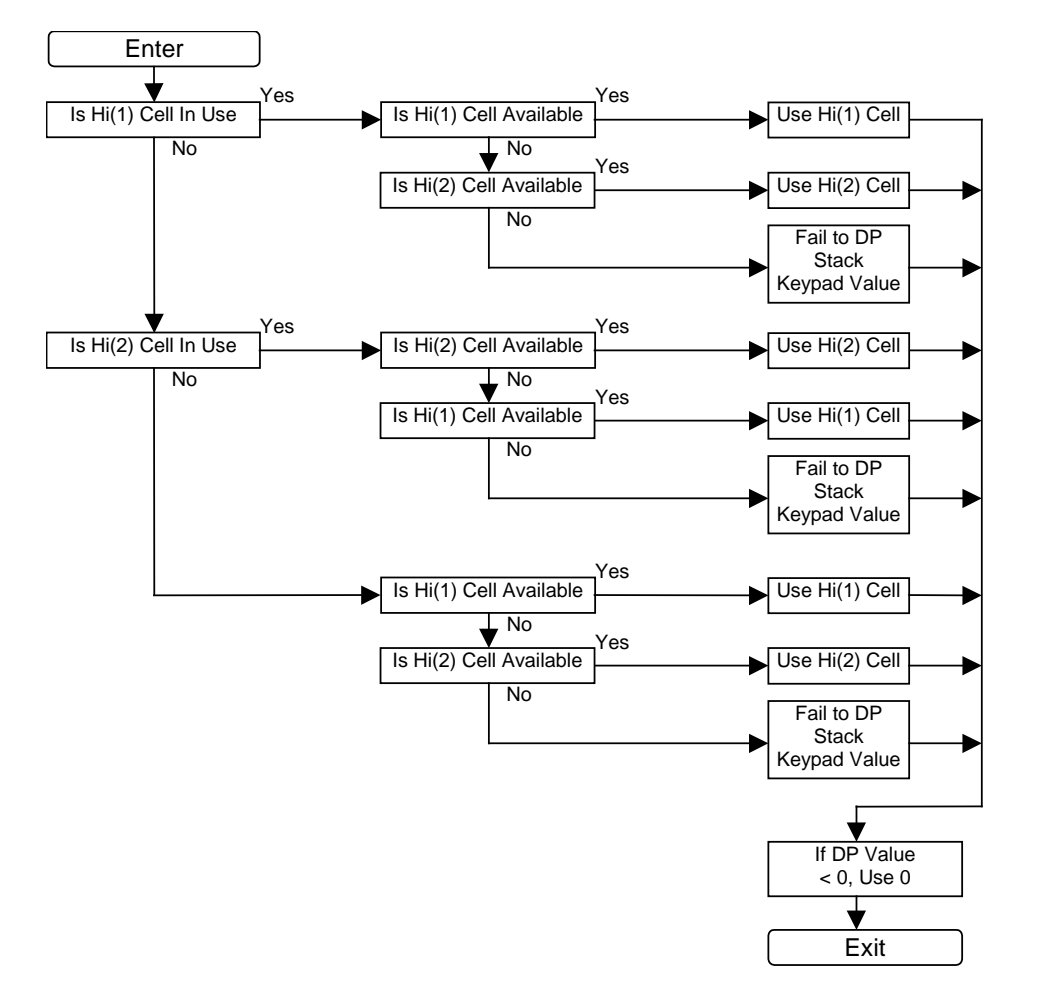

*[Figure](#page-260-0) 6-47* shows Hi Hi cell handling.

*Figure 6-47. Hi Hi Cell Input Handling Flowchart*

- <span id="page-260-0"></span>**Lo-Mid-Hi Cell** Select **Lo Mid Hi** when you connect three cells in a tier.
	- If you **enable** enhanced error checking, the S600+ designates the cell currently being used as the "In Use" cell. The S600+ also checks for sustained discrepancies between:
		- o Lo Cell and Mid Cell
		- o Lo Cell and Hi Cell
		- o Mid Cell and Hi Cell.

The cell selector compares the DP values returned from all three cells and changes range when one of the following occurs:

- When using the Lo Cell, the DP value returned from the Lo Cell is **greater than** the switch up percentage of the Lo Cell range.
- When using the Mid Cell, the DP value returned from the Mid Cell is **greater than** the switch up percentage of the Mid Cell range.
- When using the Mid Cell, the DP value returned from the Mid Cell is **less than** the switch down percentage of the Lo Cell range.
- When using the Hi Cell, the DP value returned from the Hi Cell is **less than** the switch down percentage of the Mid Cell range.

To avoid too much switching between ranges, define switch up and switch down percentage values using the Up and Down fields in the DP Cell Input Condition screen's Switching Points pane. The S600+ uses the difference between the switch up and switch down percentage as hysteresis. The normal value used is 5% hysteresis.

For example, the Lo Cell =  $0-250$  mbar and the Hi Cell =  $0-500$ mbar. If you define an Up value of **95** and a Down value of **90**, then the difference is 5%.

See *[Figure](#page-261-0) 6-48* for a graphical presentation of the following usage situation.

If the **low range** is in use and the differential pressure is **rising**, the S600+ continues to use this range until it reaches point A (237.5 mbar). At that point, the S600+ switches to the mid range, point B.

If the **mid range** is in use and the differential pressure is **still rising**, the S600+ continues to use this range until it reaches point  $E$  (475.0 mbar). At that point, the S600+ switches to the high range, point F.

If the **high range** is in use and the differential pressure is **falling**, the S600+ continues to use this range until it reaches point H (450.0 mbar). At that point, the S600+ switches to the mid range, point G.

If the **mid range** is in use and the differential pressure is **still falling**, the S600+ continues to use this range until it reaches point C (225.0 mbar). At that point, the S600+ switches to the low range, point D.

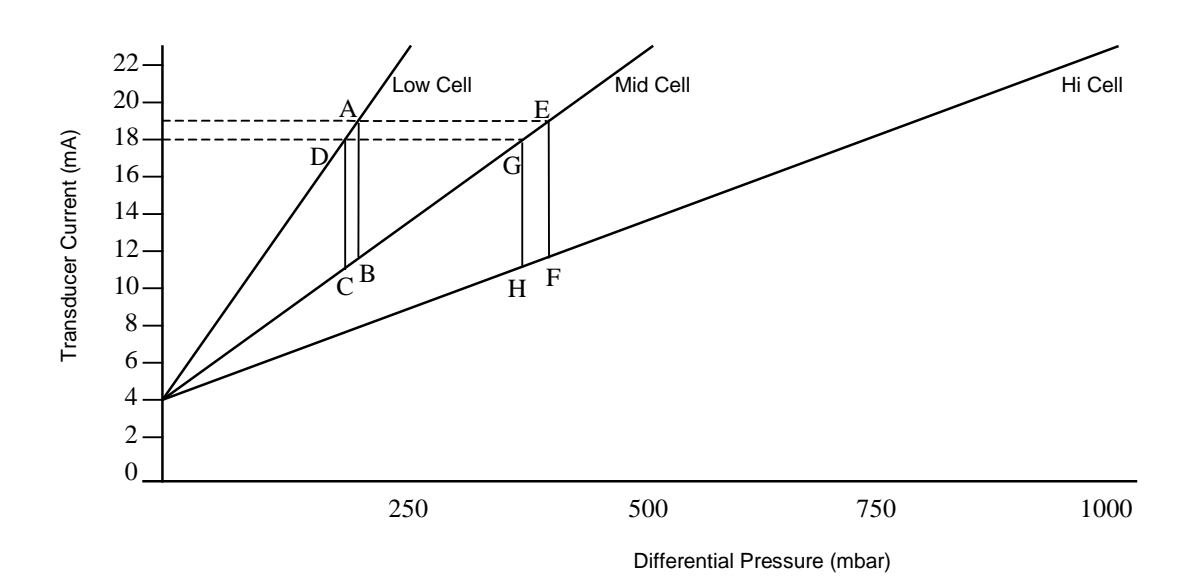

<span id="page-261-0"></span>*Figure 6-48. Lo Mid Hi Cell Input Handling*

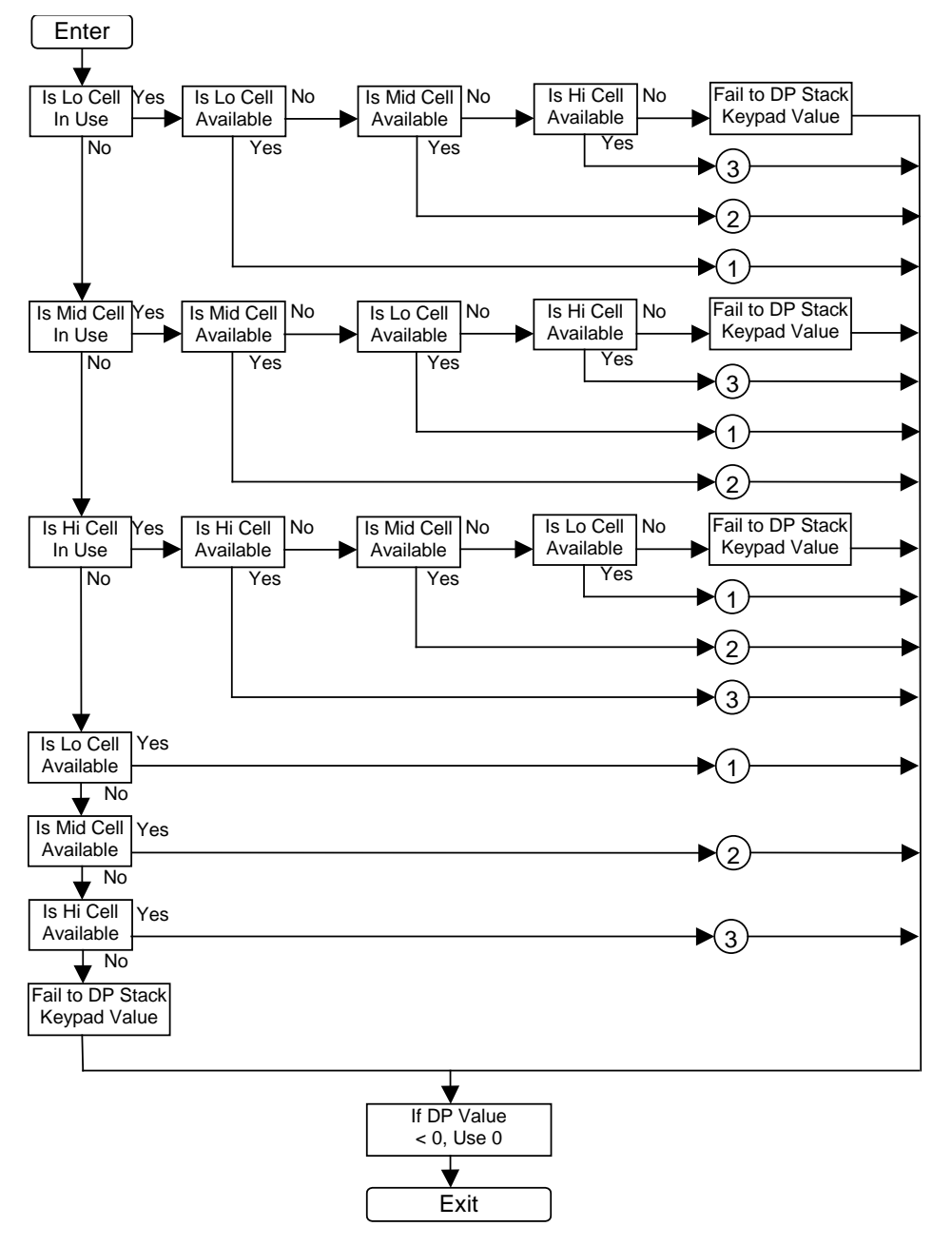

*[Figure](#page-262-0) 6-49* through *[Figure](#page-264-0) 6-52* provide flowcharts showing how the S600+ handles this.

<span id="page-262-0"></span>*Figure 6-49. Lo Mid Hi Cell Input Handling Flowchart (1)*

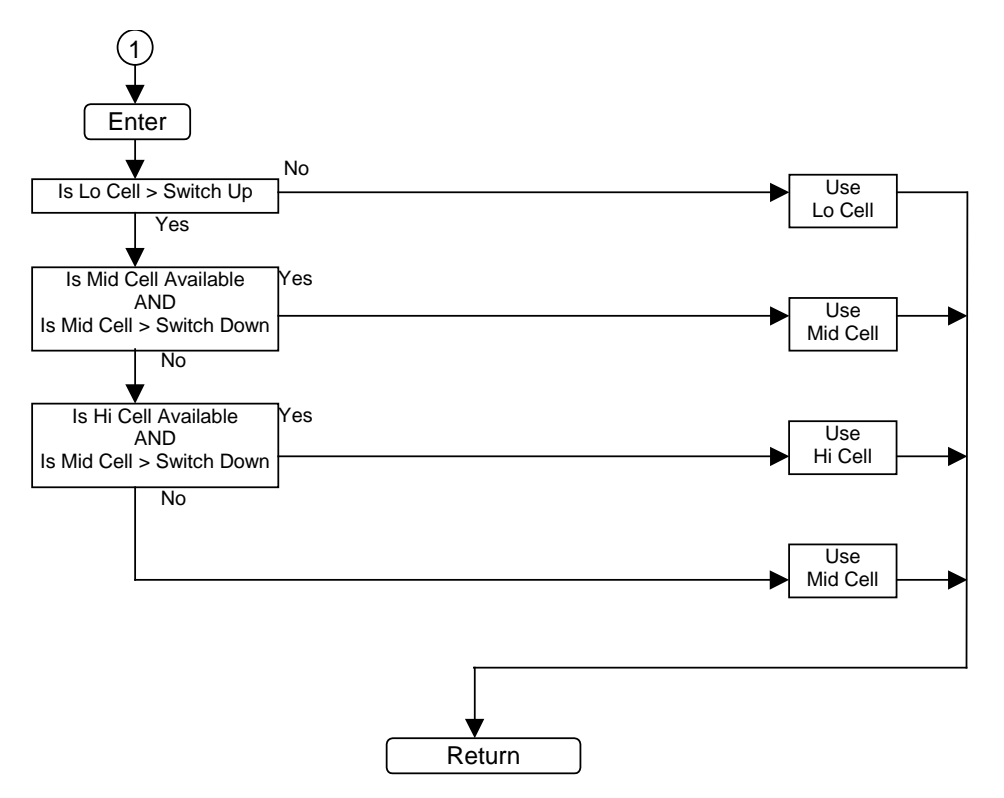

*Figure 6-50. Lo Mid Hi Cell Input Handling Flowchart (2)*

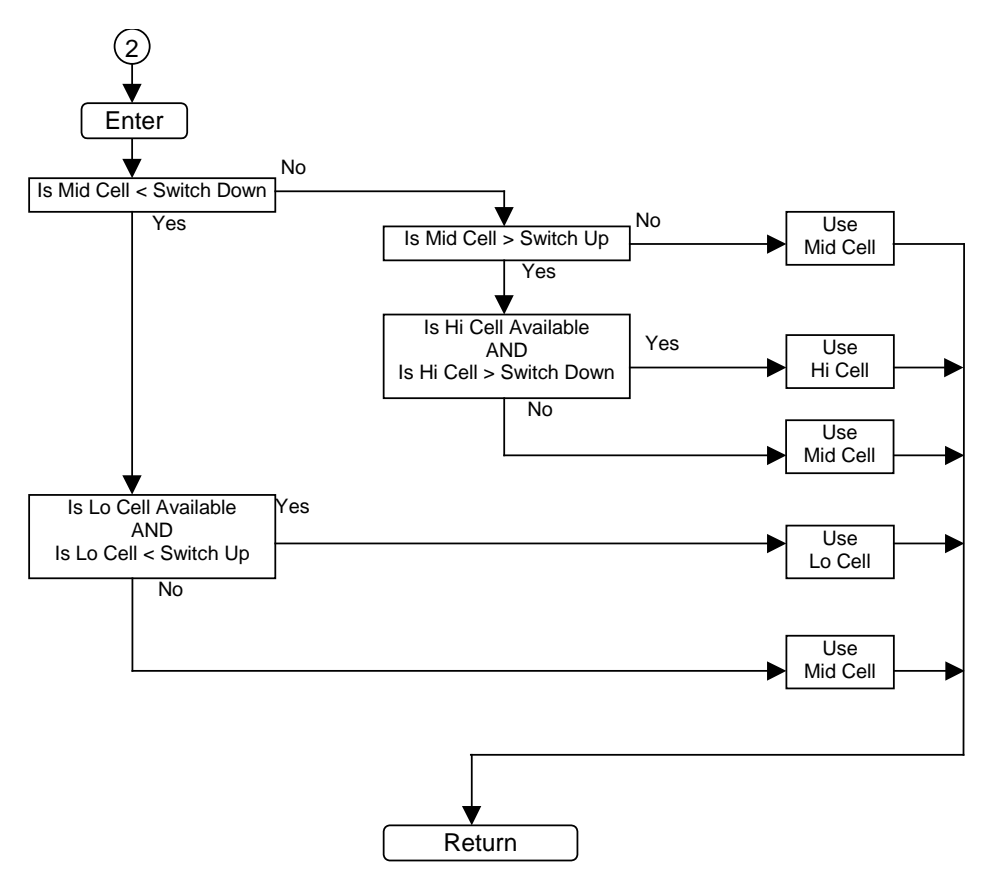

*Figure 6-51. Lo Mid Hi Cell Input Handling Flowchart (3)*

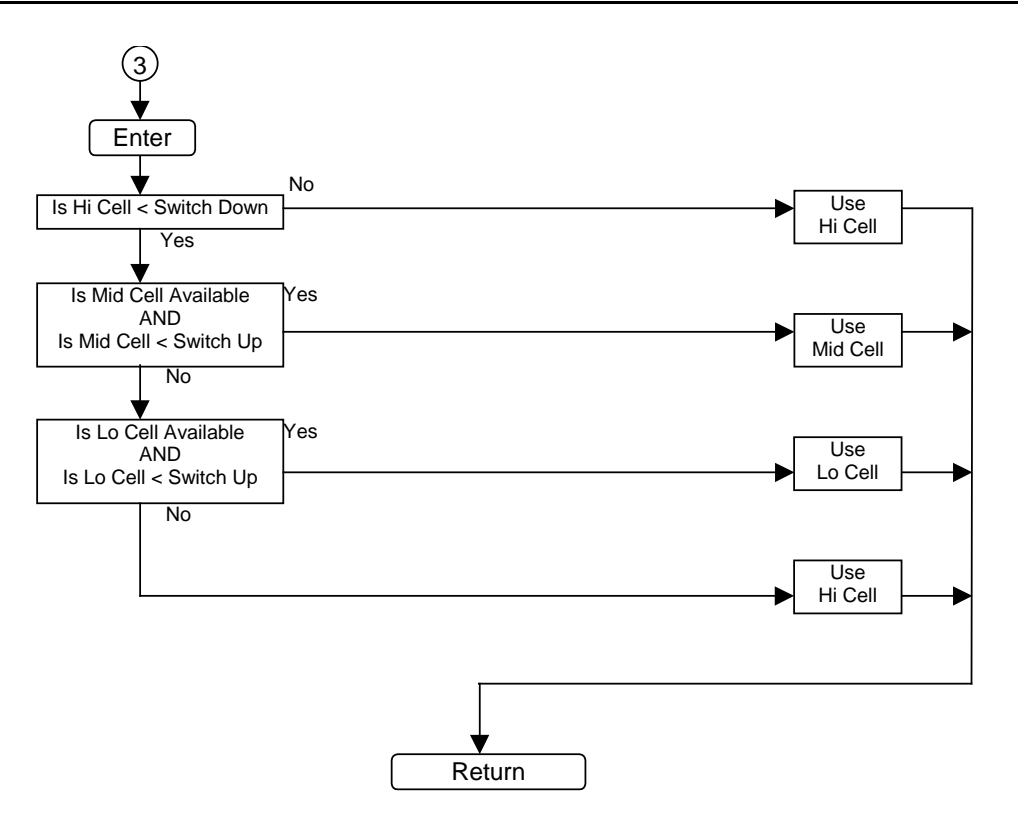

<span id="page-264-0"></span>*Figure 6-52. Lo Mid Hi Cell Input Handling Flowchart (4)*

 If you **disable** enhanced error checking, the S600+ automatically uses the value of the In-Use cell (the one currently selected by the switch-up or switch-down criterion). The switch-up and switchdown points are based on the lowest of the three available cells. The cells are always available for selection, regardless of their operating mode.

For example, if cell 2 is above its switch-up point, the stack switches up to cell 3, regardless of the value of cell 3.

- **Lo-Hi-Hi** Select **Lo Hi Hi** when you connect three cells, two of which are ranged to the same value and work in a tier, but the Hi cells are working in Duty-Standby mode. S600+ designates the cell currently being used as the "In Use" cell. The S600+ also checks for sustained discrepancies between the Lo cell and the Hi(1) cell, the Lo cell and the Hi(2) cell, and the Hi(1) cell and the Hi(2) cell.
	- If you **enable** enhanced error checking, the cells must be within the low and high fail limits of the analog input or in Measured mode.
	- If you **disable** enhanced error checking, the S600+ automatically uses the value of the In-Use cell (the cell currently selected by the switch-up or switch-down criterion). The switch-up and switchdown points are based on the lowest of the three available cells. The cells are always available for selection, regardless of the low and high fail limits and their operating mode.

The cell selector compares the DP values returned from all three cells and changes range when one of the following occurs:

o When using the Lo Cell, the DP value returned from the Lo Cell is **greater than** the switch-up percentage of the Lo Cell range.

- o When using the Hi(1) Cell, the DP value returned from the Hi(1) Cell is **less than** the switch-down percentage of the Lo Cell range.
- o When using the Hi(2) Cell, the DP value returned from the Hi(2) Cell is **less than** the switch-down percentage of the Lo Cell range.
- o When using the Lo Cell, the cell becomes unavailable.
- o When using the Hi(1) Cell, the cell becomes unavailable.
- o When using the Hi(2) Cell, the cell becomes unavailable.

To avoid too much switching between ranges, define switch-up and switch-down percentage values using the Up and Down fields in the DP Cell Input Conditioning screen's Switching Points pane. The S600+ uses the difference between the switch-up and switchdown percentage as hysteresis. The normal value used is 5% hysteresis.

For example, the Lo Cell =  $0-250$  mbar and the Hi Cell =  $0-500$ mbar. If you define a Up value of **95** and a Down value of **90**, then the difference is 5%.

See *[Figure](#page-265-0) 6-53* for a graphical presentation of the following usage situation.

If the **low range** is in use and the differential pressure is **rising**, the S600+ continues to use this range until it reaches point A (237.5 mbar). At that point, the  $S600+$  switches to the Hi(1) or Hi(2) range, point B.

If the  $Hi(1)$  or  $Hi(2)$  range is in use and the differential pressure is **still falling**, the S600+ continues to use this range until it reaches point C (225.0 mbar). At that point, the S600+ switches to the low range, point D.

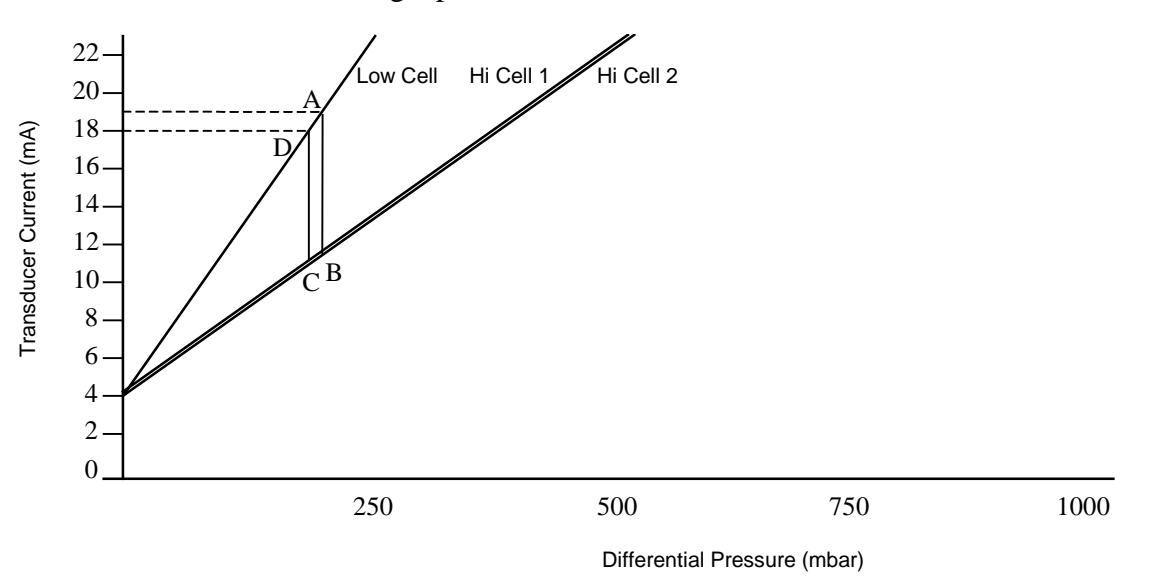

<span id="page-265-0"></span>*Figure 6-53. Lo Hi Hi Cell Input Handling*

*[Figure](#page-266-0) 6-54* through *[Figure](#page-268-0) 6-57* provide flowcharts illustrating how the S600+ handles this.

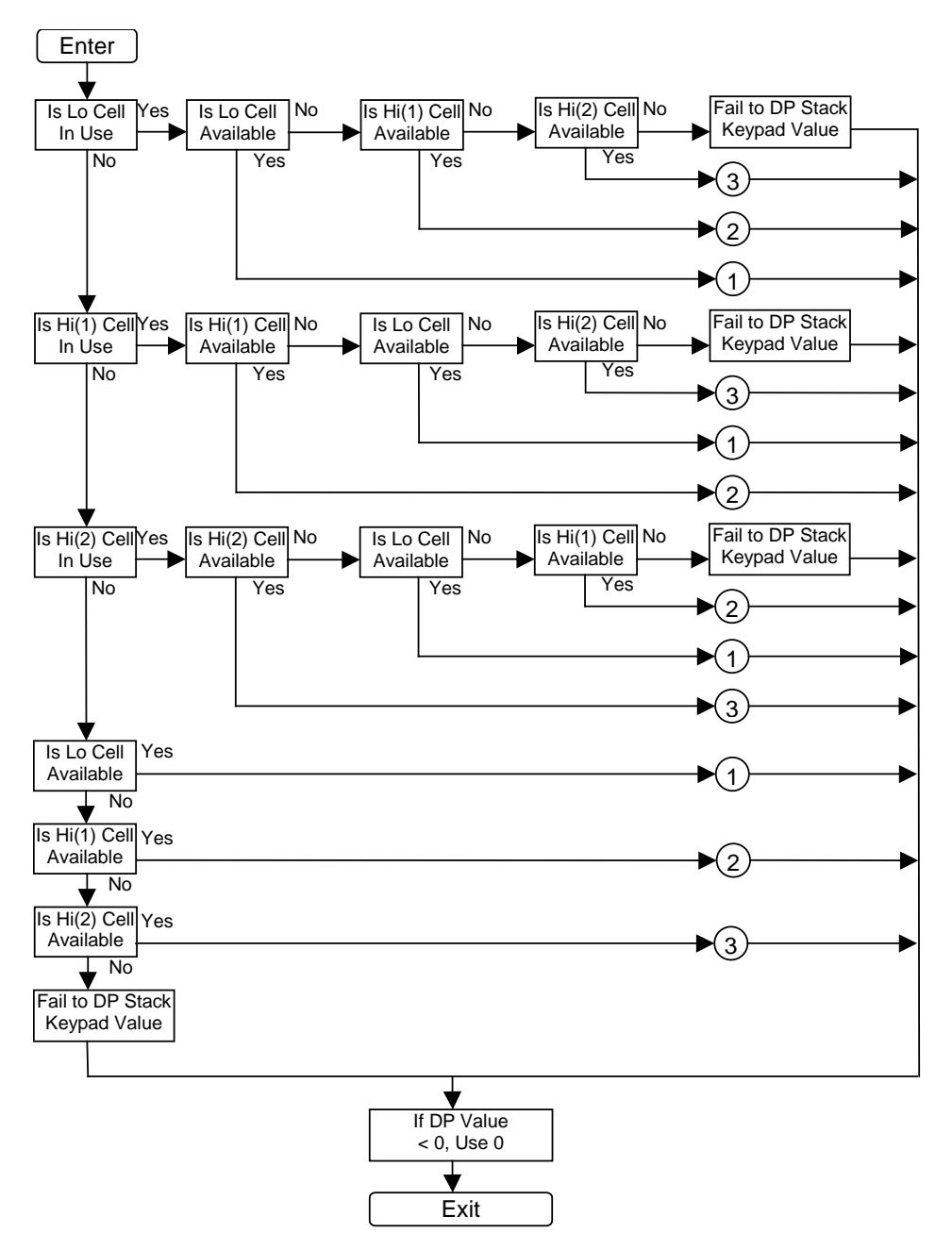

<span id="page-266-0"></span>*Figure 6-54. Lo Hi Hi Cell Input Handling Flowchart (1)*

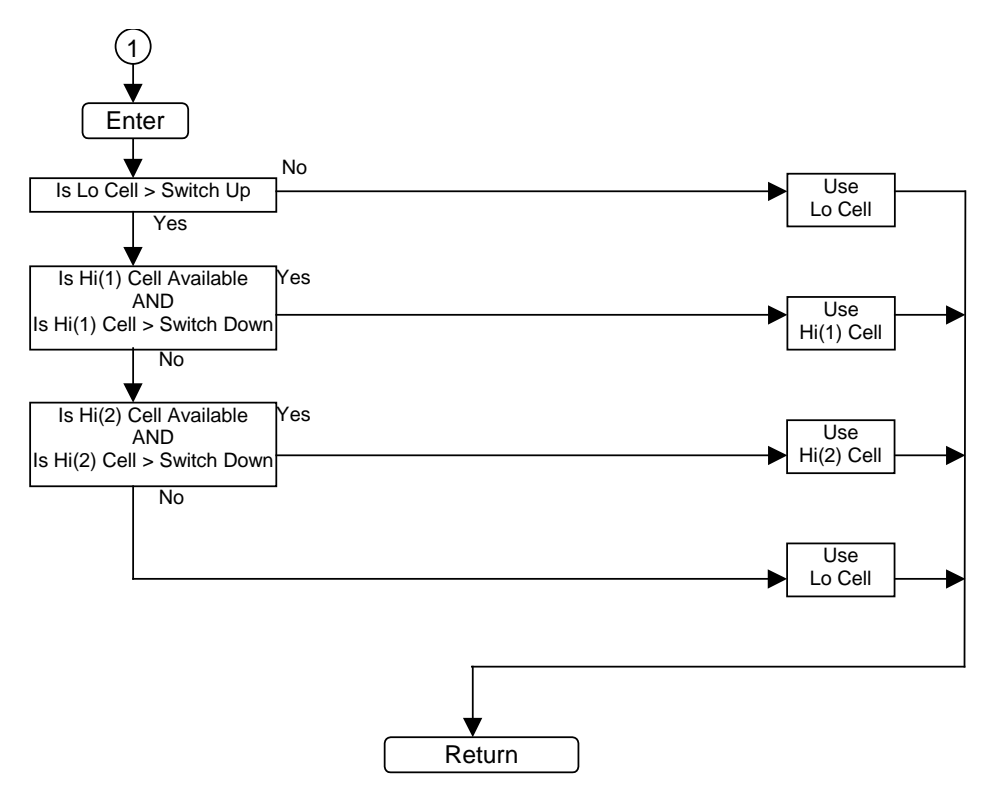

*Figure 6-55. Lo Hi Hi Cell Input Handling Flowchart (2)*

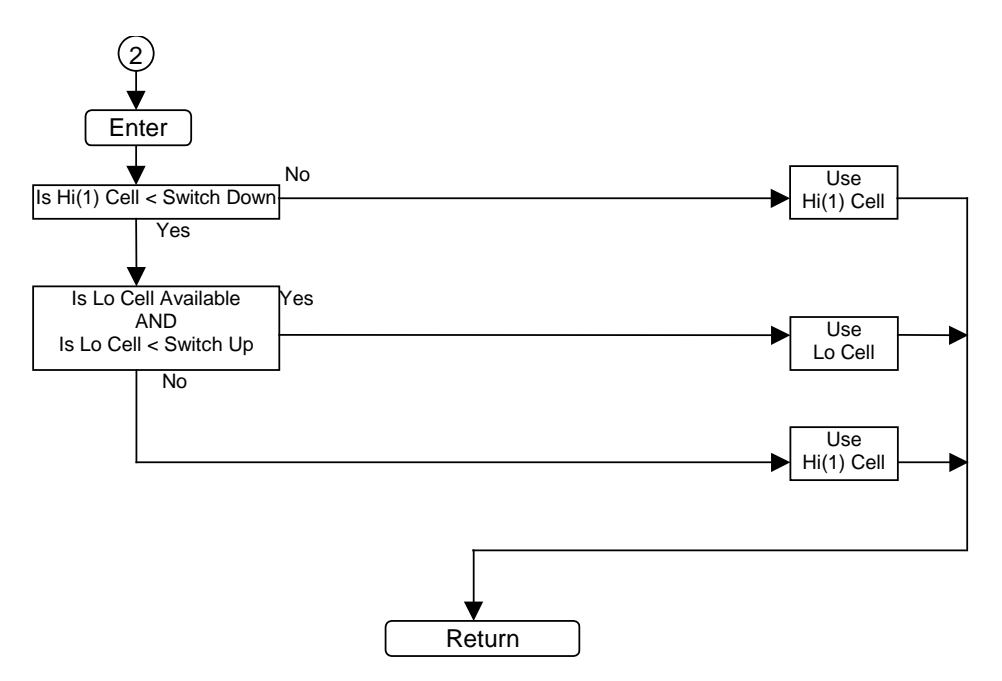

*Figure 6-56. Lo Hi Hi Cell Input Handling Flowchart (3)*

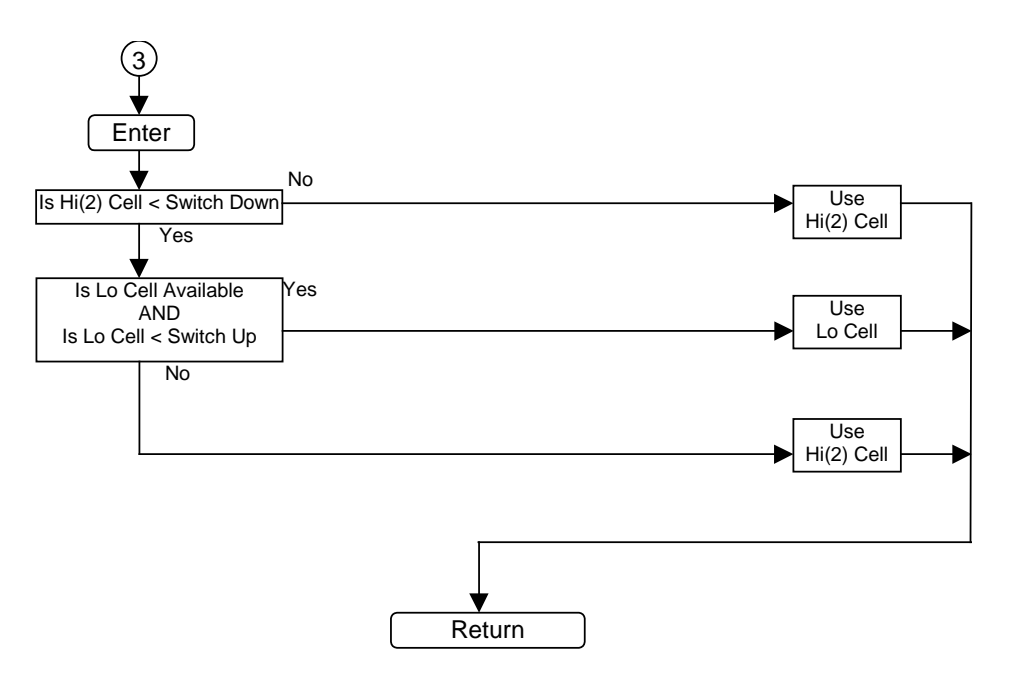

*Figure 6-57. Lo Hi Hi Cell Input Handling Flowchart (4)*

<span id="page-268-0"></span>**3 Identical** The **3 Identical** cell arrangement uses a voting scheme to select which cells are to be averaged to yield the stack's DP value.

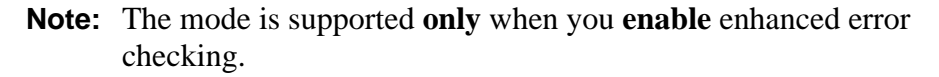

If all three cells are available, the S600+ uses the instantaneous results from discrepancy checking to determine which cells are within tolerance of each other (where " = " means "within discrepancy limits" and "≠" means "not within discrepancy limits"):

- If all are **within tolerance**, then use the **average** of the three.
- If only two cells are outside tolerance (for example, cell  $1 = \text{cell2}$ , cell1 = cell3, cell2  $\neq$  cell3), then choose the pair with the smallest difference and take their average.
- If only two cells are within tolerance (for example, cell  $1 = \text{cell2}$ , cell1  $\neq$  cell3, cell2  $\neq$  cell3), then choose this pair and take their average.
- If all three cells are outside the discrepancy limits, select the middle cell.
- If only two cells are available, then take their average.
- If only one cell is available, then use it.

*[Figure](#page-269-0) 6-58* through *[Figure](#page-271-0) 6-66* provide flowcharts showing how the S600+ handles this scheme.

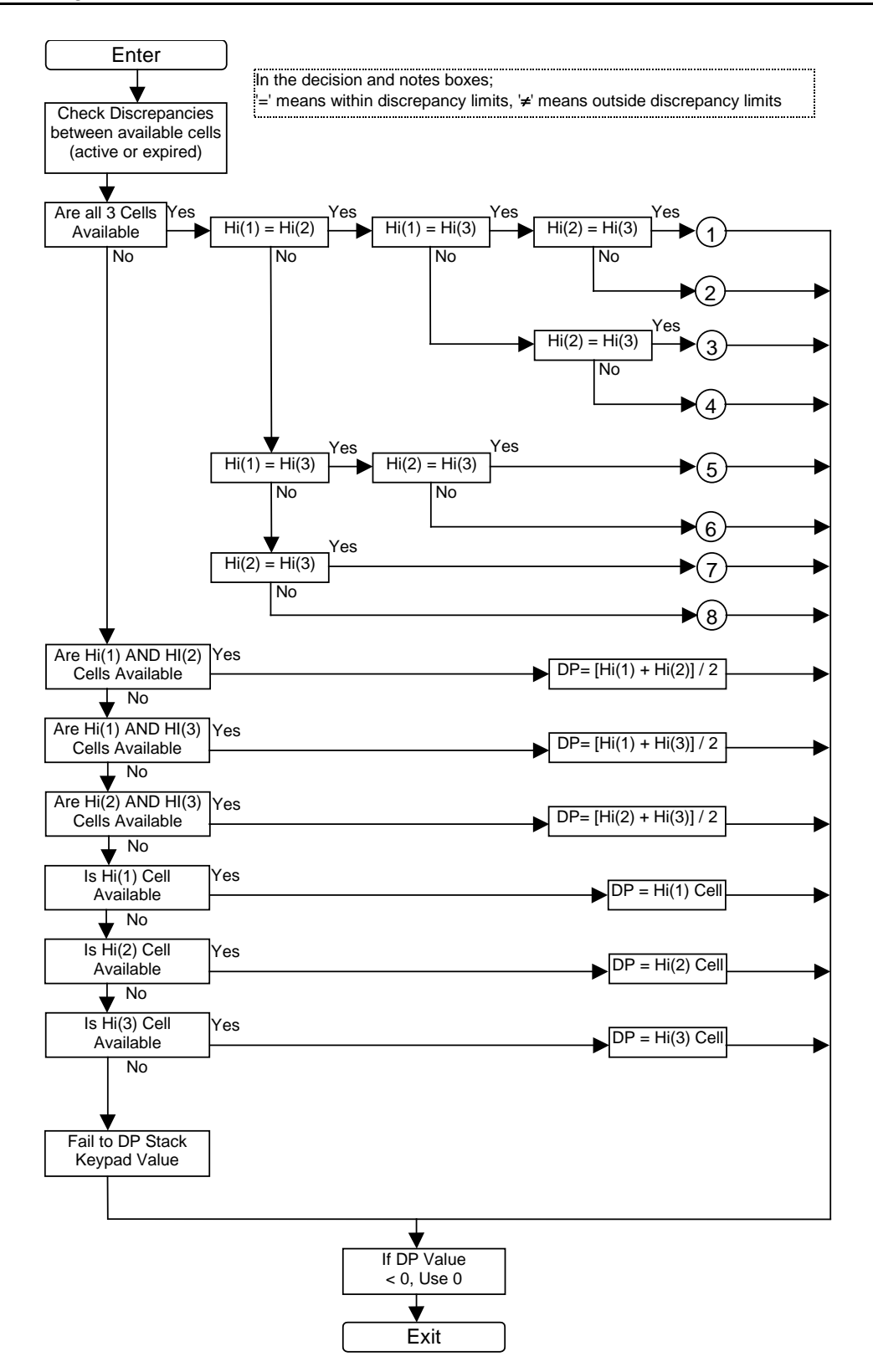

<span id="page-269-0"></span>*Figure 6-58. 3 Identical Cell Input Handling Flowchart (1)*

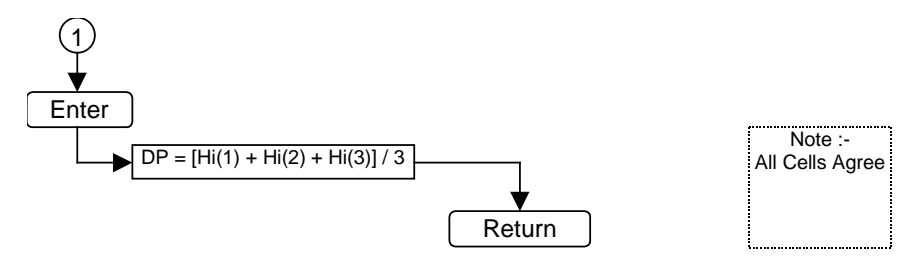

*Figure 6-59. 3 Identical Cell Input Handling Flowchart (2)*

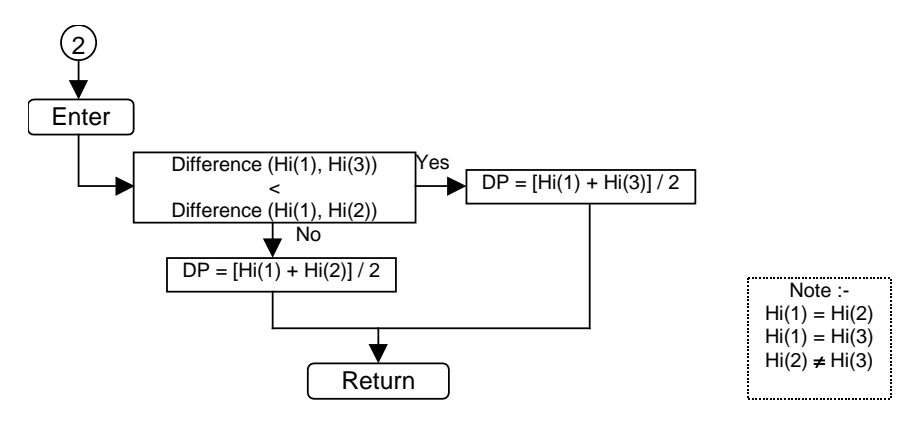

*Figure 6-60. 3 Identical Cell Input Handling Flowchart (3)*

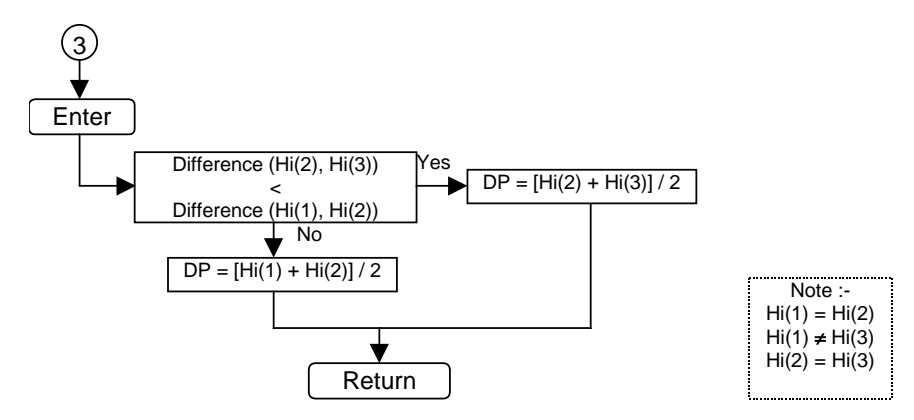

*Figure 6-61. 3 Identical Cell Input Handling Flowchart (4)*

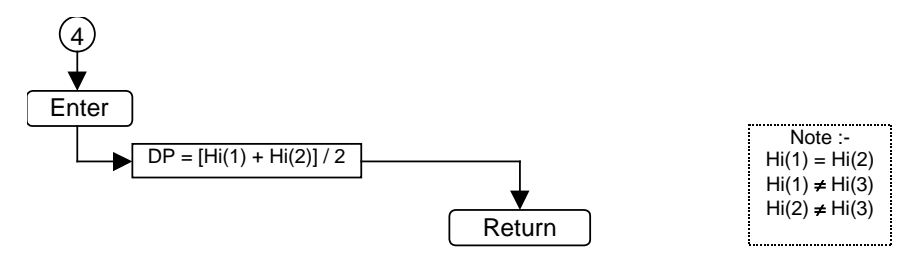

*Figure 6-62. 3 Identical Cell Input Handling Flowchart (5)*

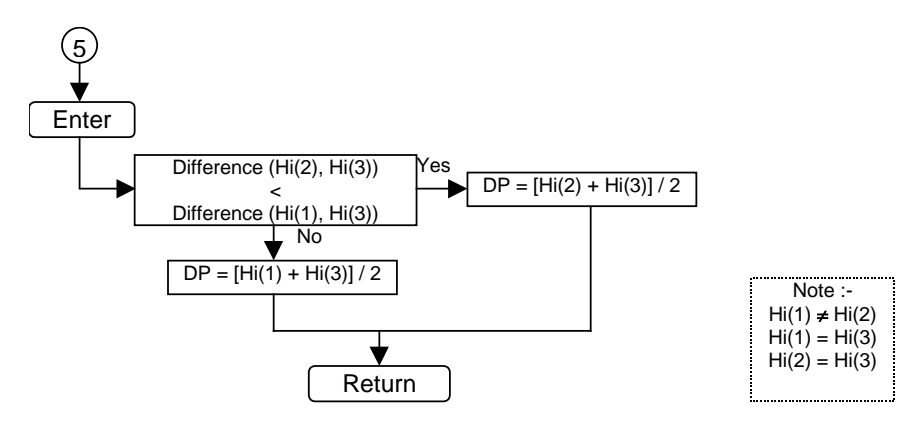

*Figure 6-63. 3 Identical Cell Input Handling Flowchart (6)*

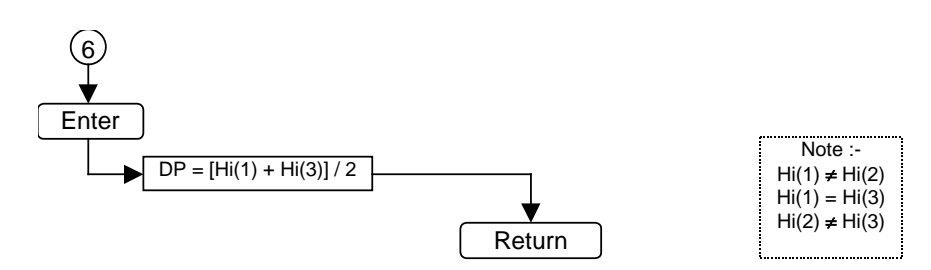

*Figure 6-64. 3 Identical Cell Input Handling Flowchart (7)*

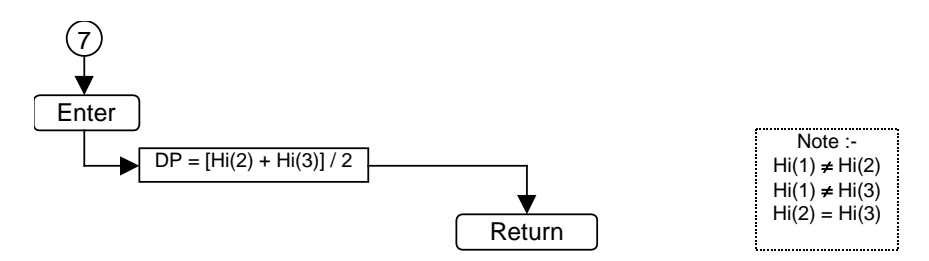

*Figure 6-65. 3 Identical Cell Input Handling Flowchart (8)*

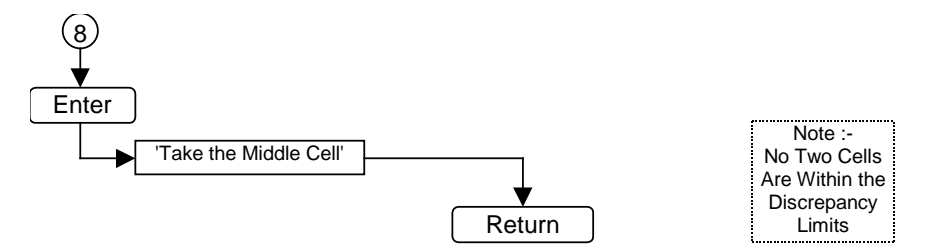

*Figure 6-66. 3 Identical Cell Input Handling Flowchart (9)*

<span id="page-271-0"></span>**Caution DP cell stack handling runs continuously. The S600+ immediately implements any changes you make. Configure the MAXIMUM number of input cells you will EVER require. This enables you to change Stack Type through a running S600+'s front panel without the risk of triggering configuration alarms because of insufficient input cells defined in the configuration file.**

#### **DP Cell Input Conditioning Screen**

To access this screen:

**1.** Select **DP Cell Input Conditioning** from the hierarchy menu. The DP Cell Input Conditioning screen displays.

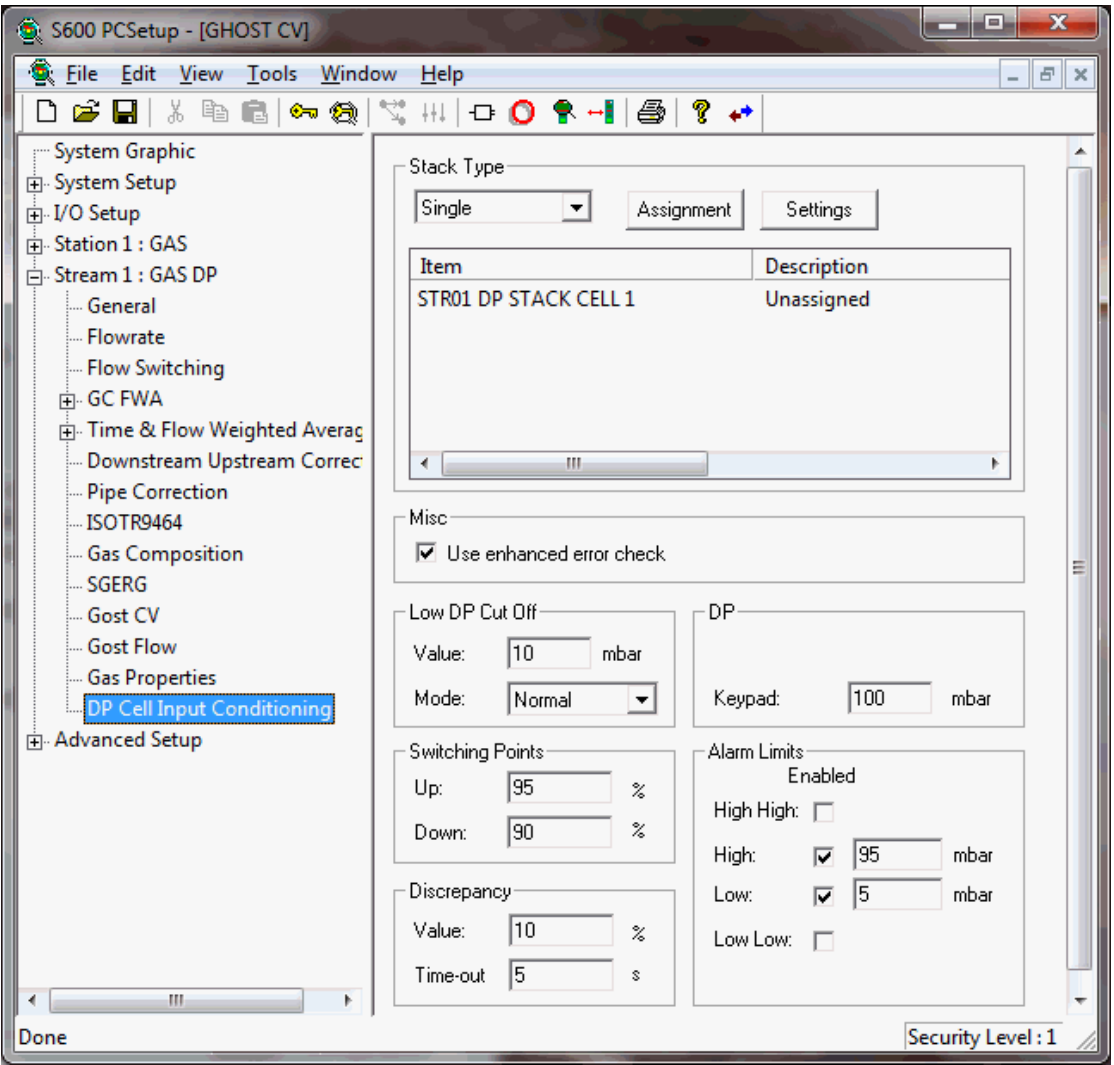

<span id="page-272-0"></span>*Figure 6-67. DP Cell Input Conditioning screen*

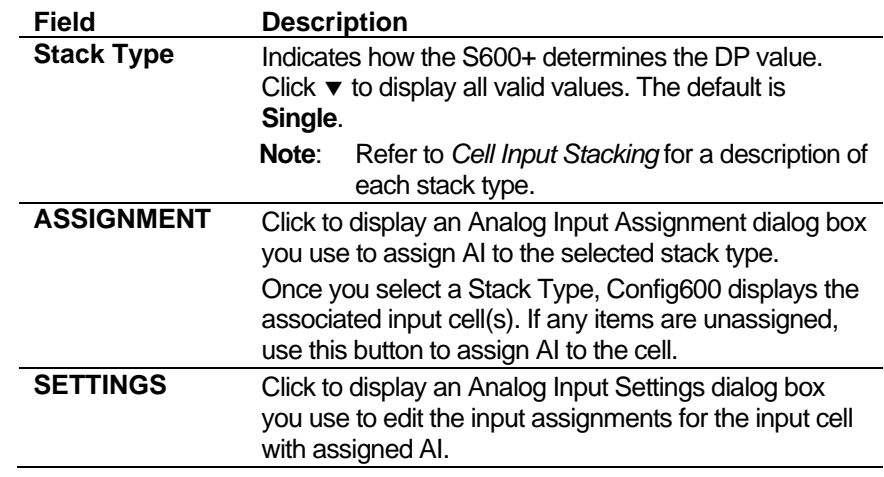

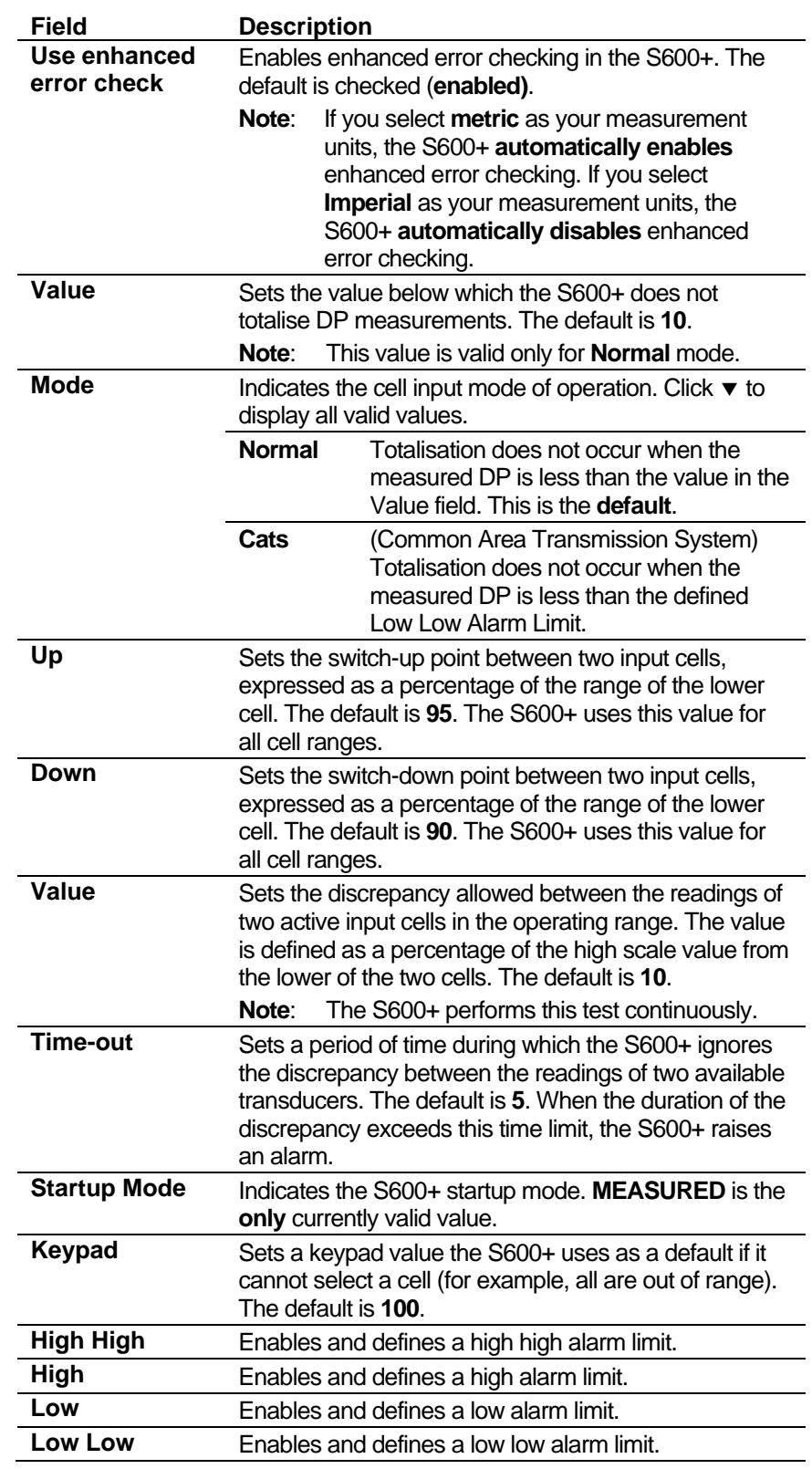

- **3.** Click in the hierarchy menu when you finish defining settings. A confirmation dialog box displays.
- **4.** Click **Yes** to apply your changes. The PCSetup screen displays.

### **6.5 Gas – Turbine**

These stream settings are specific to gas applications. When you initially create a configuration, the calculation selections you make determine which calculation-specific screens appear in the hierarchy menu.

**Caution It is extremely unlikely that any one S600+ configuration would contain all the settings discussed in this section. For that reason, several sample configurations demonstrate the settings.**

#### **6.5.1 AGA8 (Compressibility)**

Compressibility settings define the constants and calculation limits for a range of parameters including pressure, temperature, density, and compressibility factors. This screen displays when you configure the S600+ to use the main AGA8 standard to calculate base compressibility and density, flowing compressibility and density, and standard compressibility for natural gases.

**Note:** "Standard conditions" are assumed as 14.73 psia and 60°F.

The compressibility settings also allow you to define alarms. The system activates these alarms when the calculated results are not within the specified limits.

**1.** Select **AGA8** from the hierarchy menu. The AGA8 screen displays.

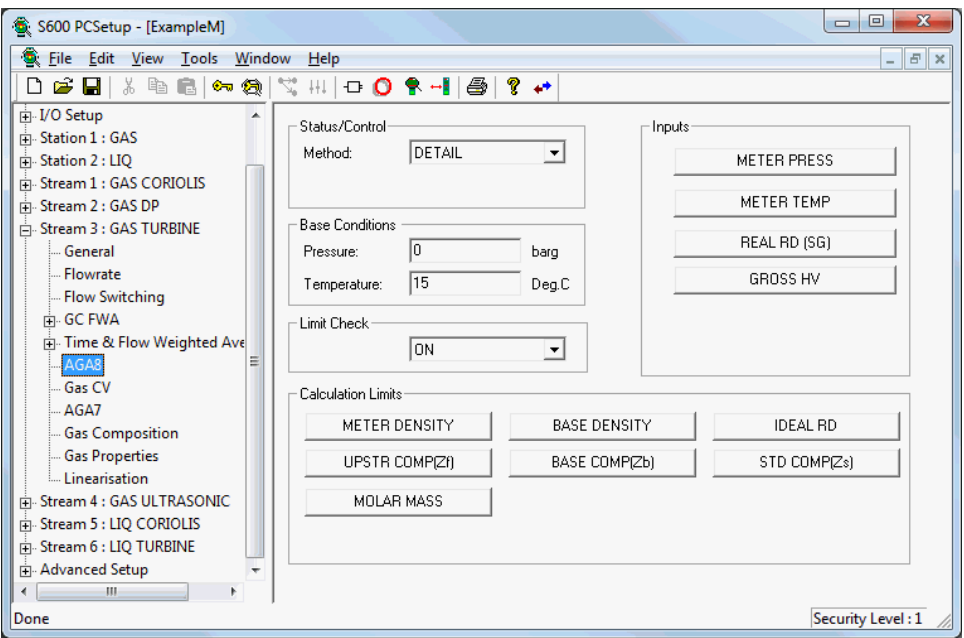

*Figure 6-68. AGA8 screen*

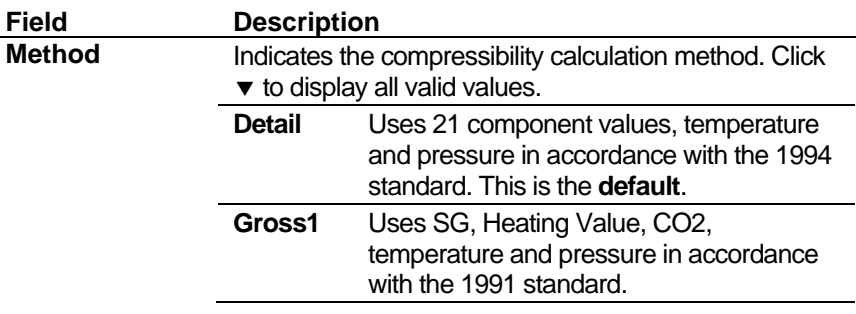

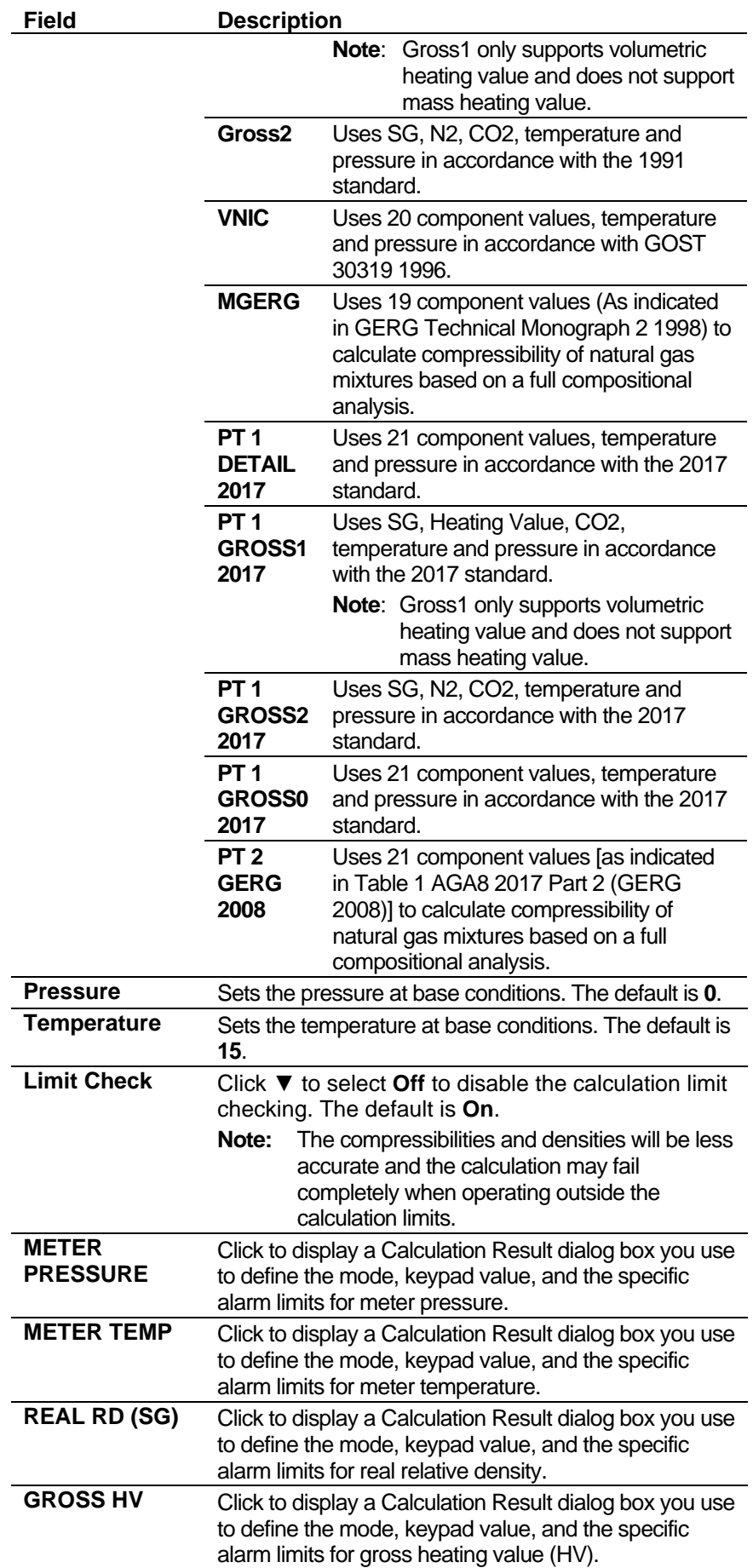

**3.** Click any of the following buttons to define AGA8 calculation limits.

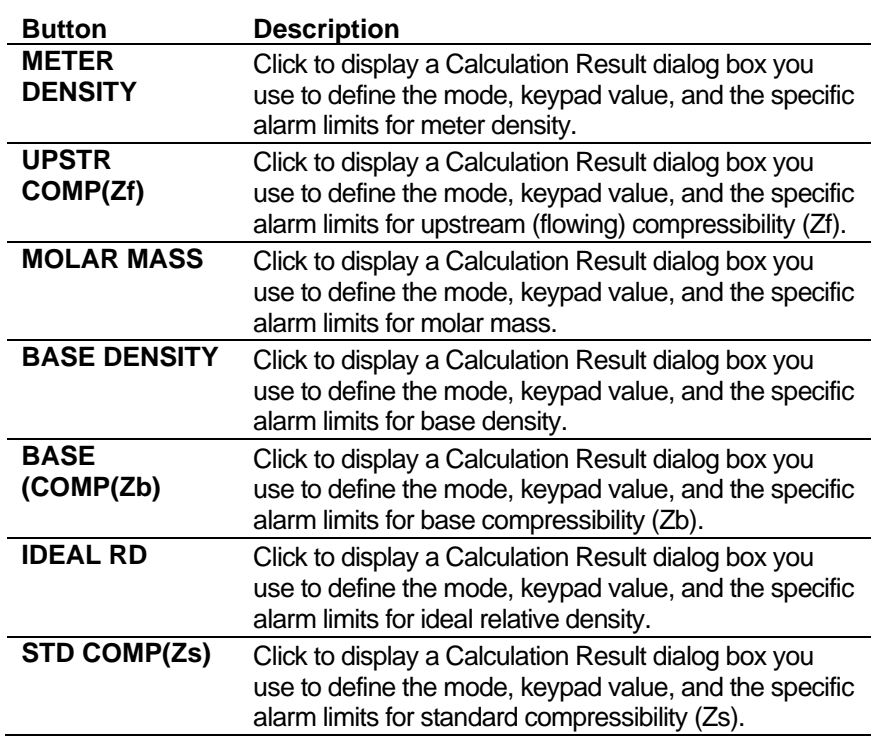

- **4.** Click in the hierarchy menu when you finish defining settings. A confirmation dialog box displays.
- **5.** Click **Yes** to apply your changes. The PCSetup screen displays.

## **6.5.2 Gas CV (ISO6976 or GPA2172/ASTM D3588)**

Calorific Value settings define the composition type, table to be used, and calculation limits for a range of parameters including density, relative density, and calorific value. This screen displays when you configure the S600+ to use the ISO6976 or GPA2172/ASTM D3588 standard (in step 5, Options, of the PCSetup Editor's Configuration Wizard) to calculate the calorific value (heating value) of the gas mixture.

Calorific value settings also allow you to define alarms. The system activates these alarms when the calculated results are not within the specified limits.

**1.** Select **Gas CV** from the hierarchy menu. The Calorific Value screen displays.

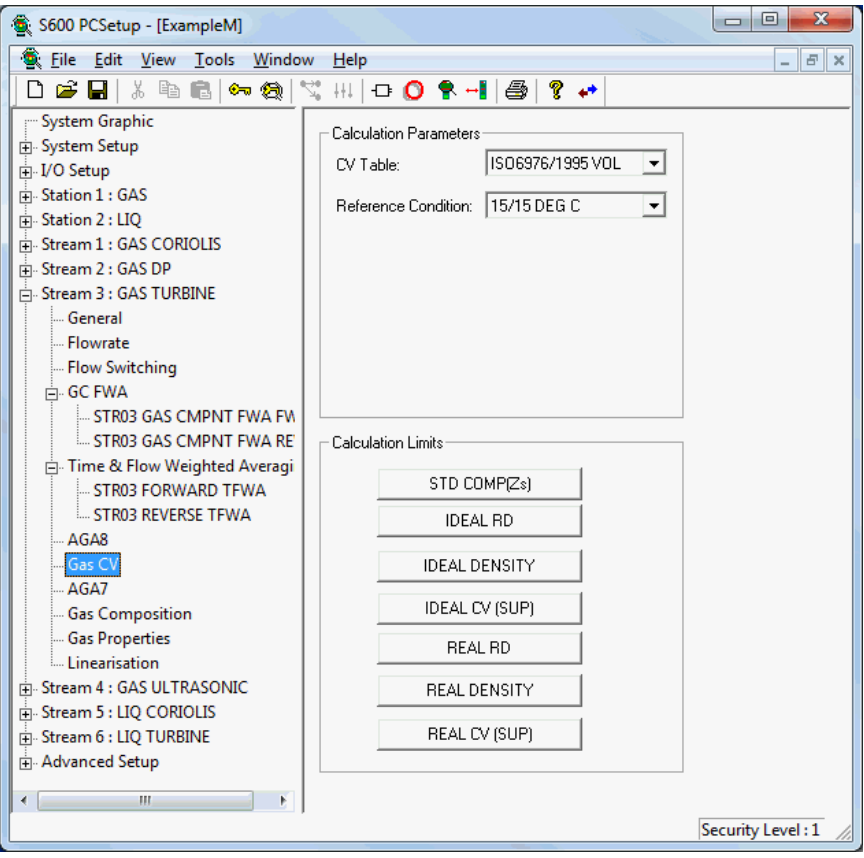

*Figure 6-69. Gas CV screen*

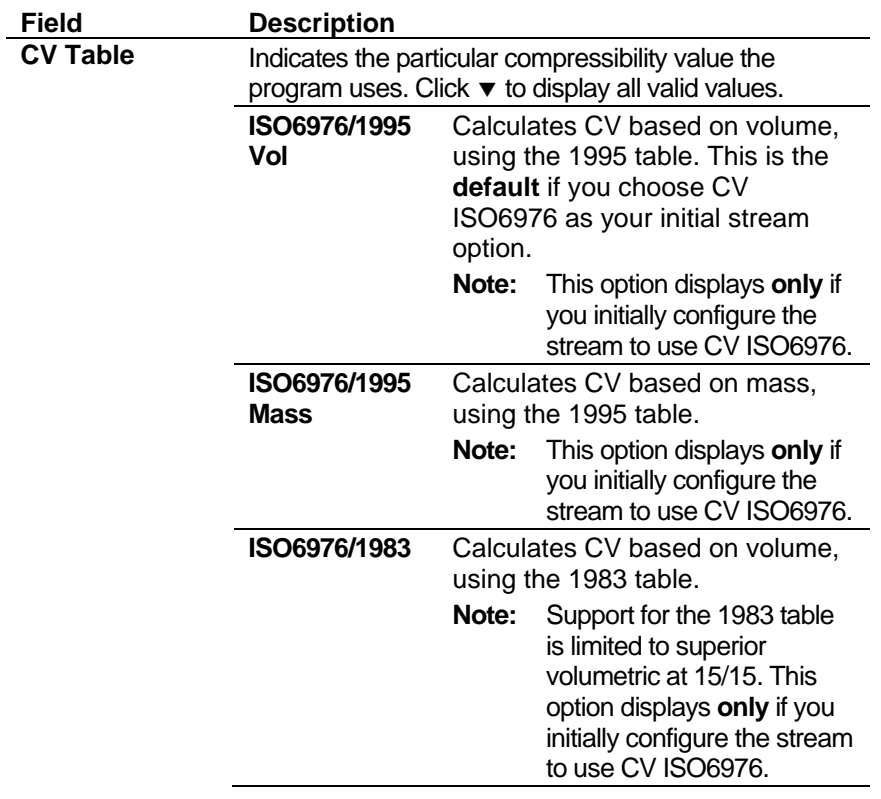

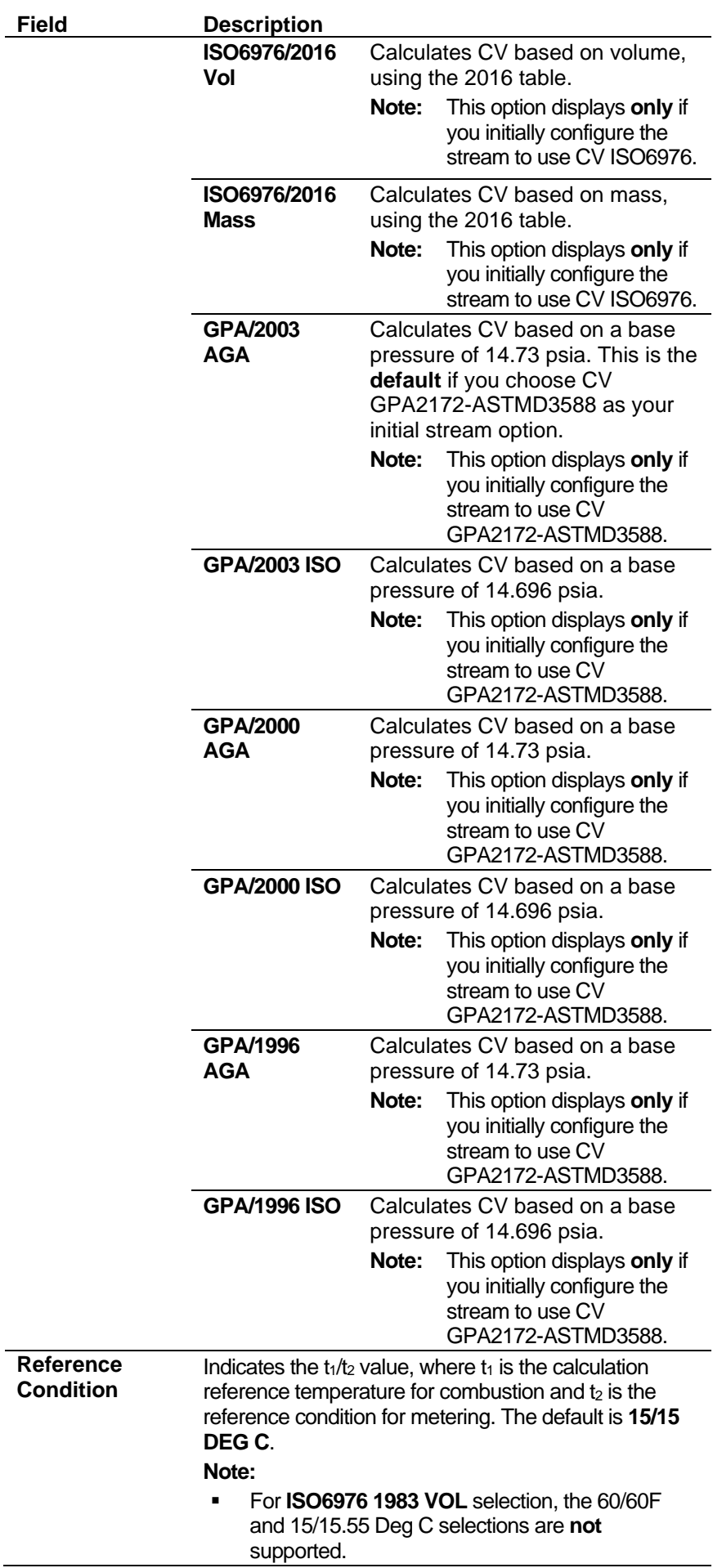

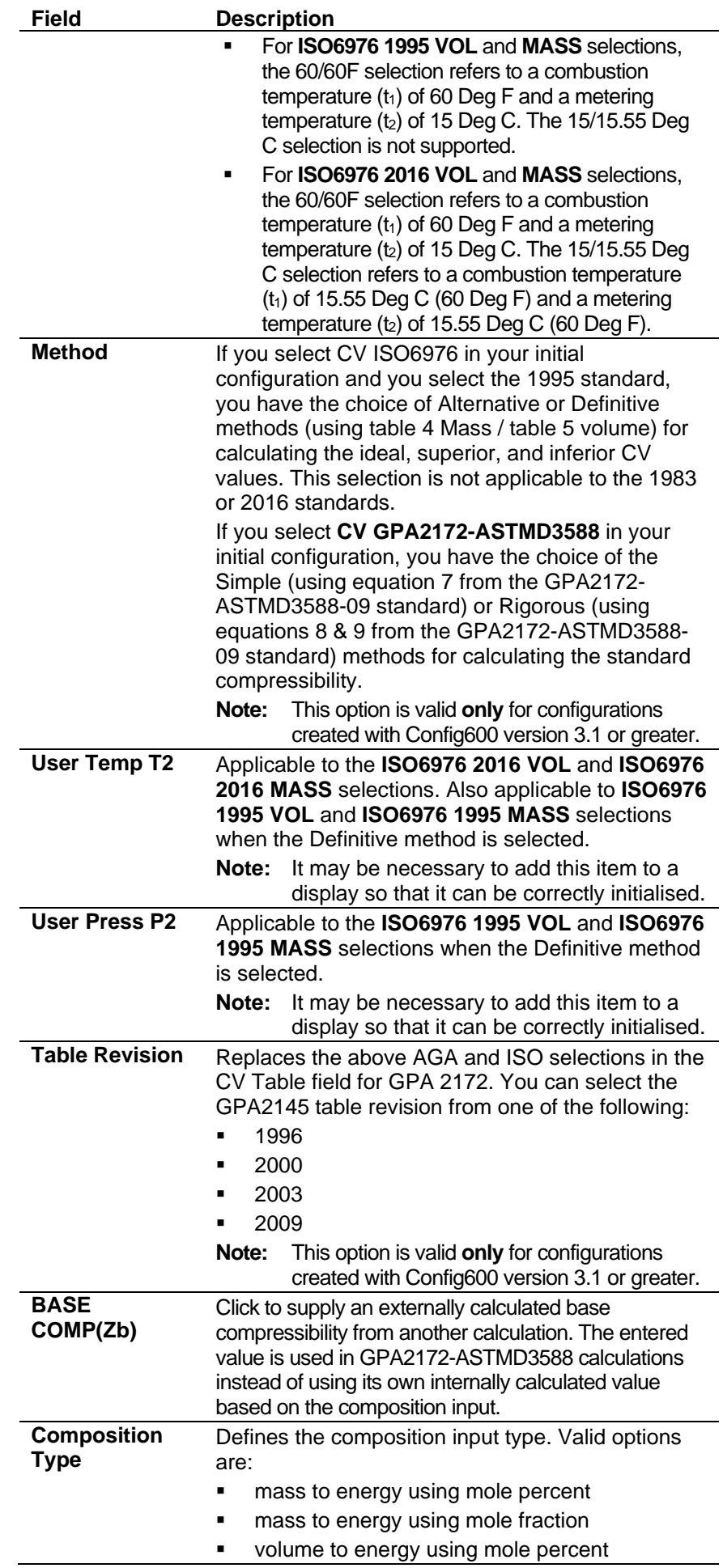

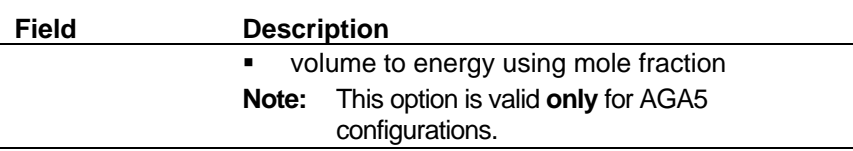

**3.** Click any of the following buttons to compressibility calculation limits.

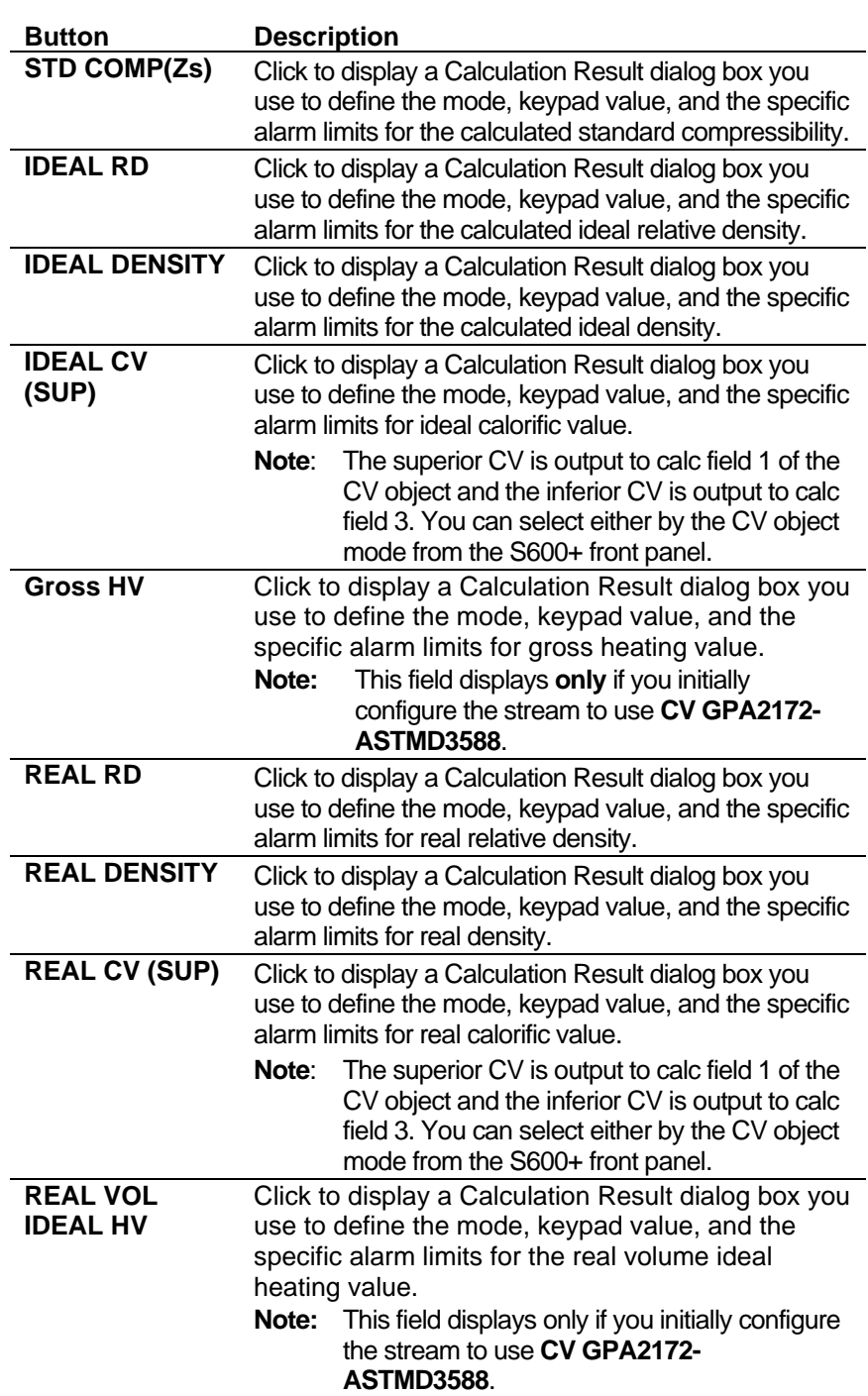

- **4.** Click in the hierarchy menu when you finish defining settings. A confirmation dialog box displays.
- **5.** Click **Yes** to apply your changes. The PCSetup screen displays.

# **6.5.3 AGA7 (Gross Volume Flowrate)**

The AGA7 settings define the constants and calculation limits for a range of parameters including meter pressure, temperature, and compressibility. This screen displays when you configure the S600+ to use the AGA7 standards to calculate the gross volume flowrate from a gas turbine.

The AGA7 settings also allow you to define alarms. The system activates these alarms when the calculated results are not within specified limits.

**1.** Select **AGA7** from the hierarchy menu. The AGA7 screen displays.

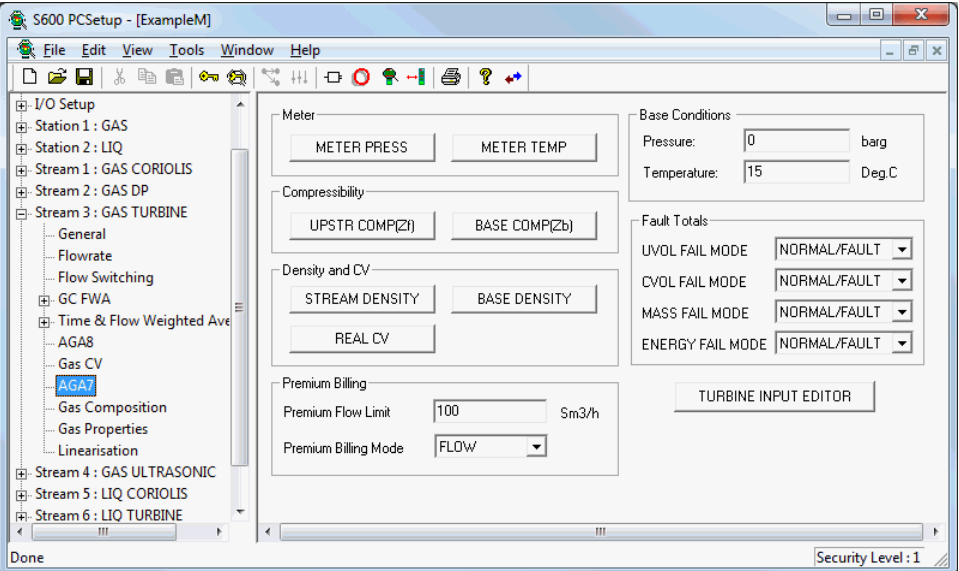

*Figure 6-70. AGA7 screen*

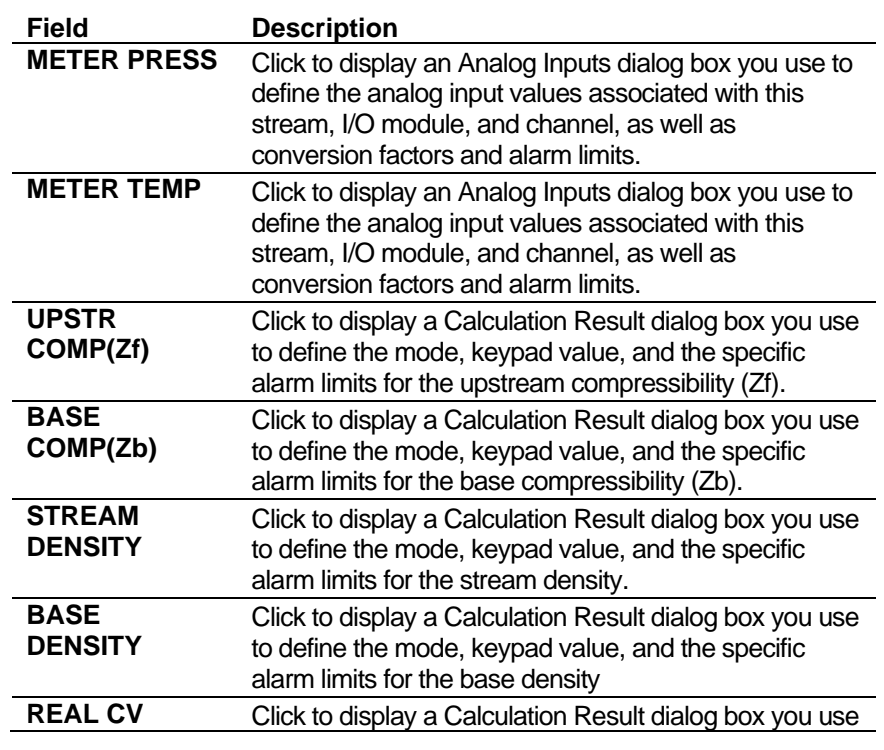

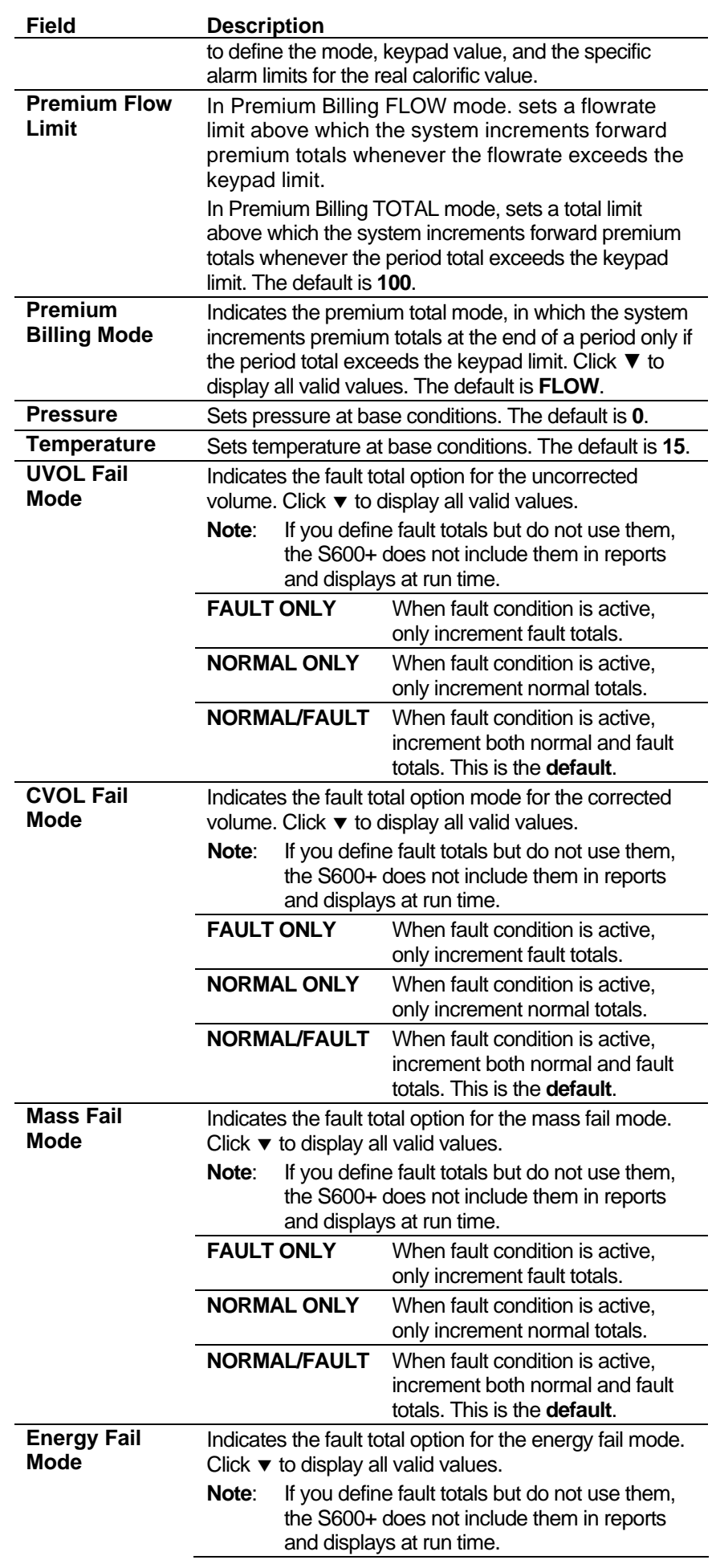

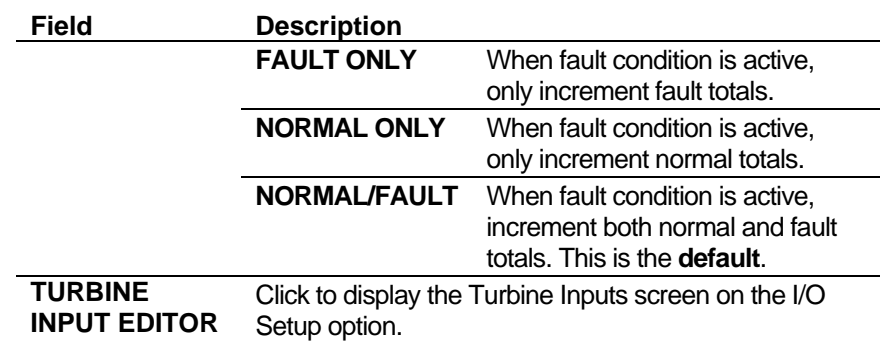

- **3.** Click in the hierarchy menu when you finish defining settings. A confirmation dialog box displays.
- **4.** Click **Yes** to apply your changes. The PCSetup screen displays.

### **6.5.4 Stream Gas Composition**

Stream Gas Composition settings define the processing and port telemetry parameters for streams receiving data from the gas chromatograph controller. The chromatograph controller measures the individual component concentrations found in the line gas. The chromatograph controller settings also allow you to define alarms. The system activates these alarms when the calculated results for the chromatograph data are not within specified limits.

**1.** Select **Gas Composition** from the hierarchy menu. The Gas Composition screen displays.

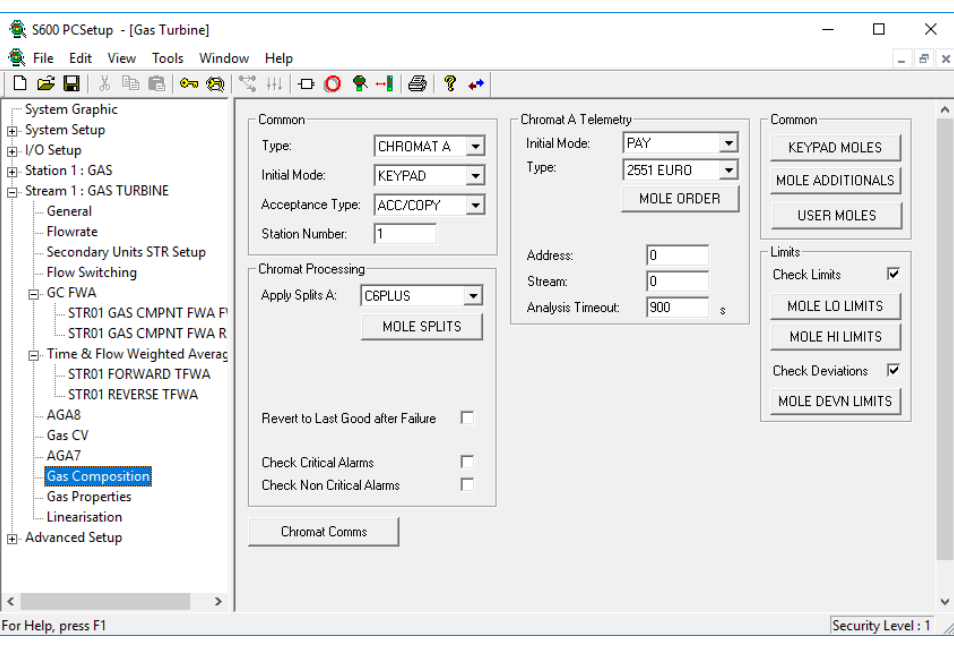

*Figure 6-71. Gas Composition screen*

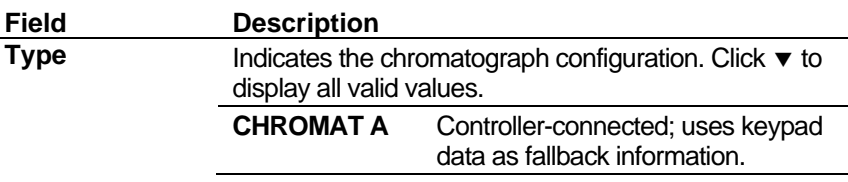

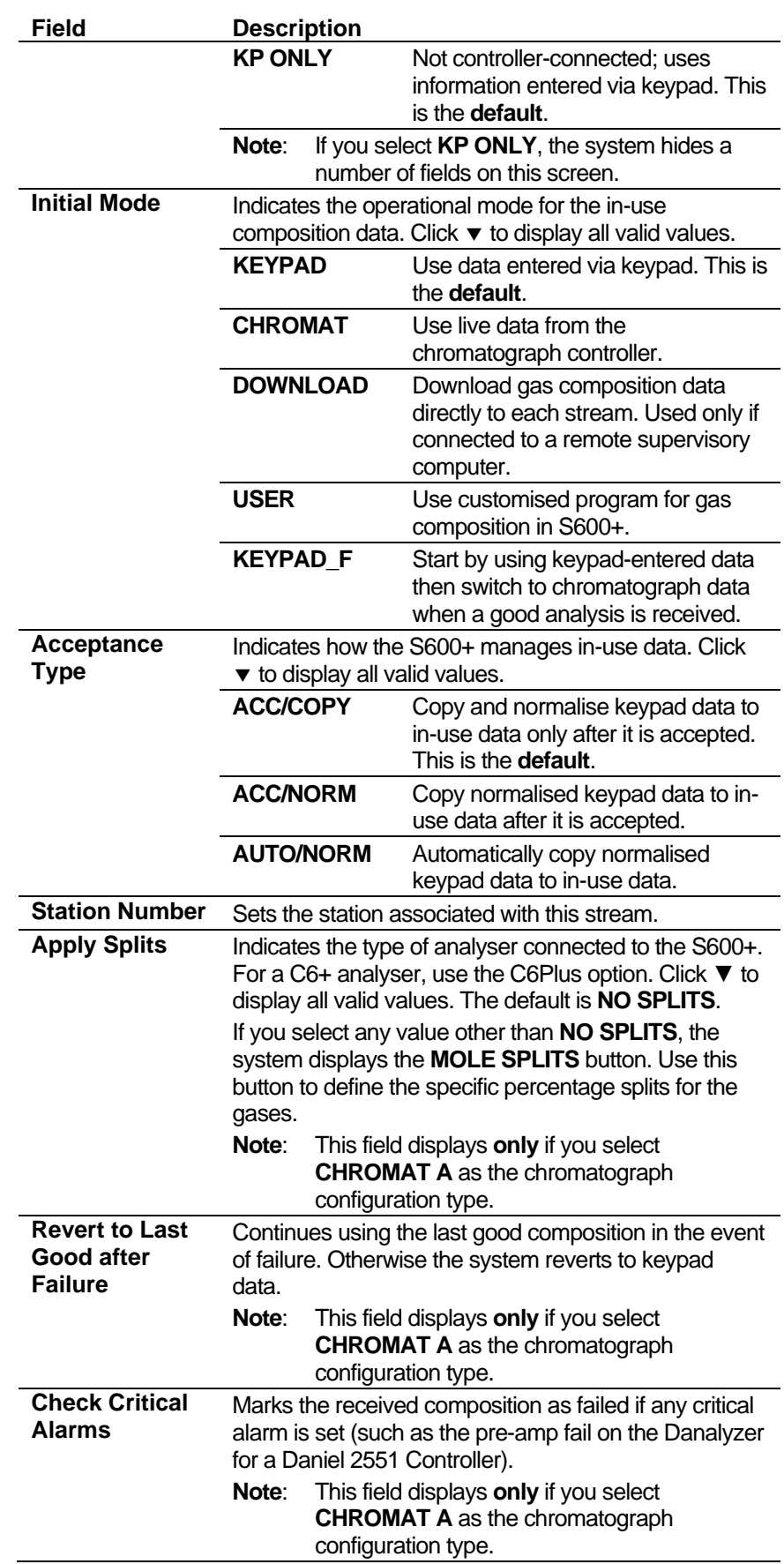

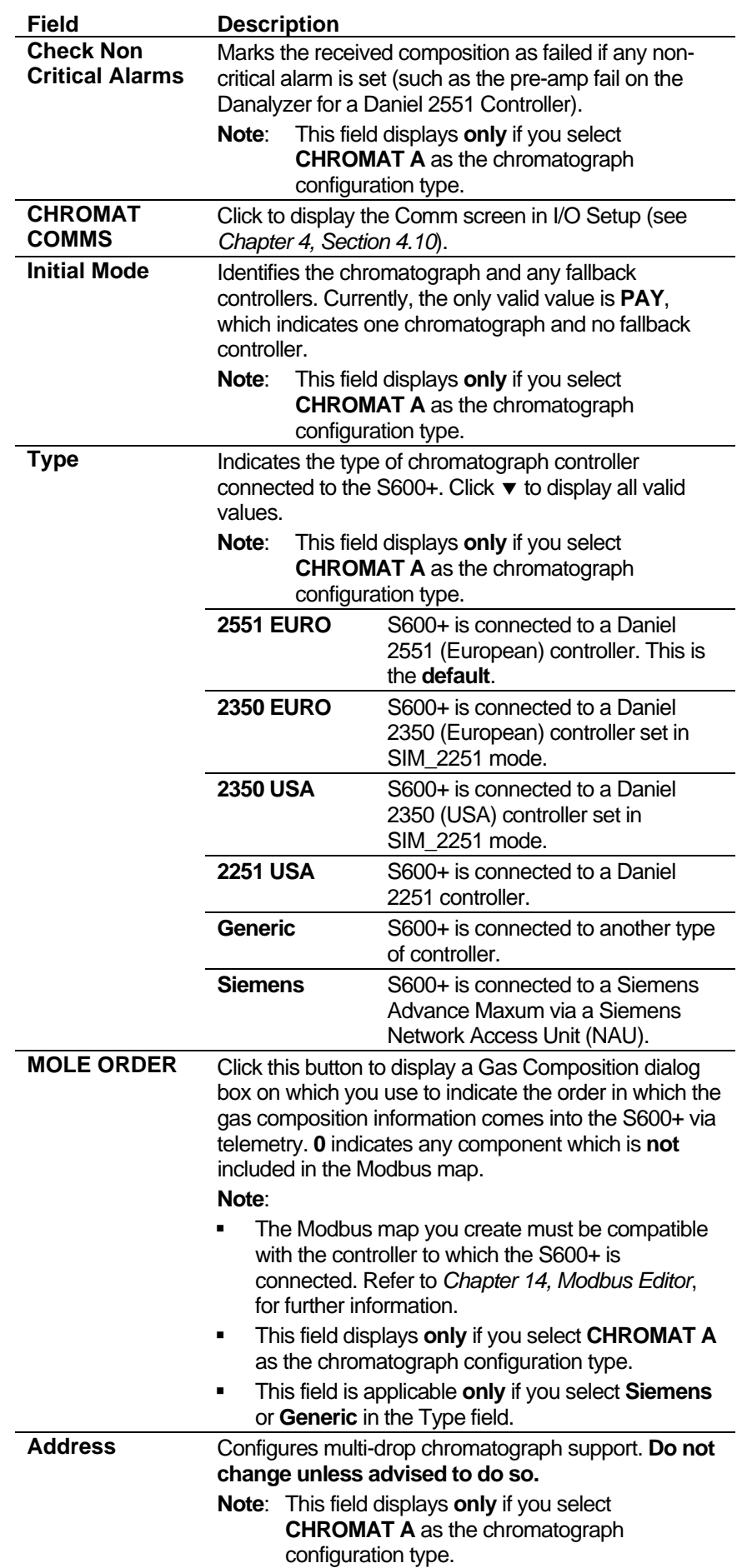

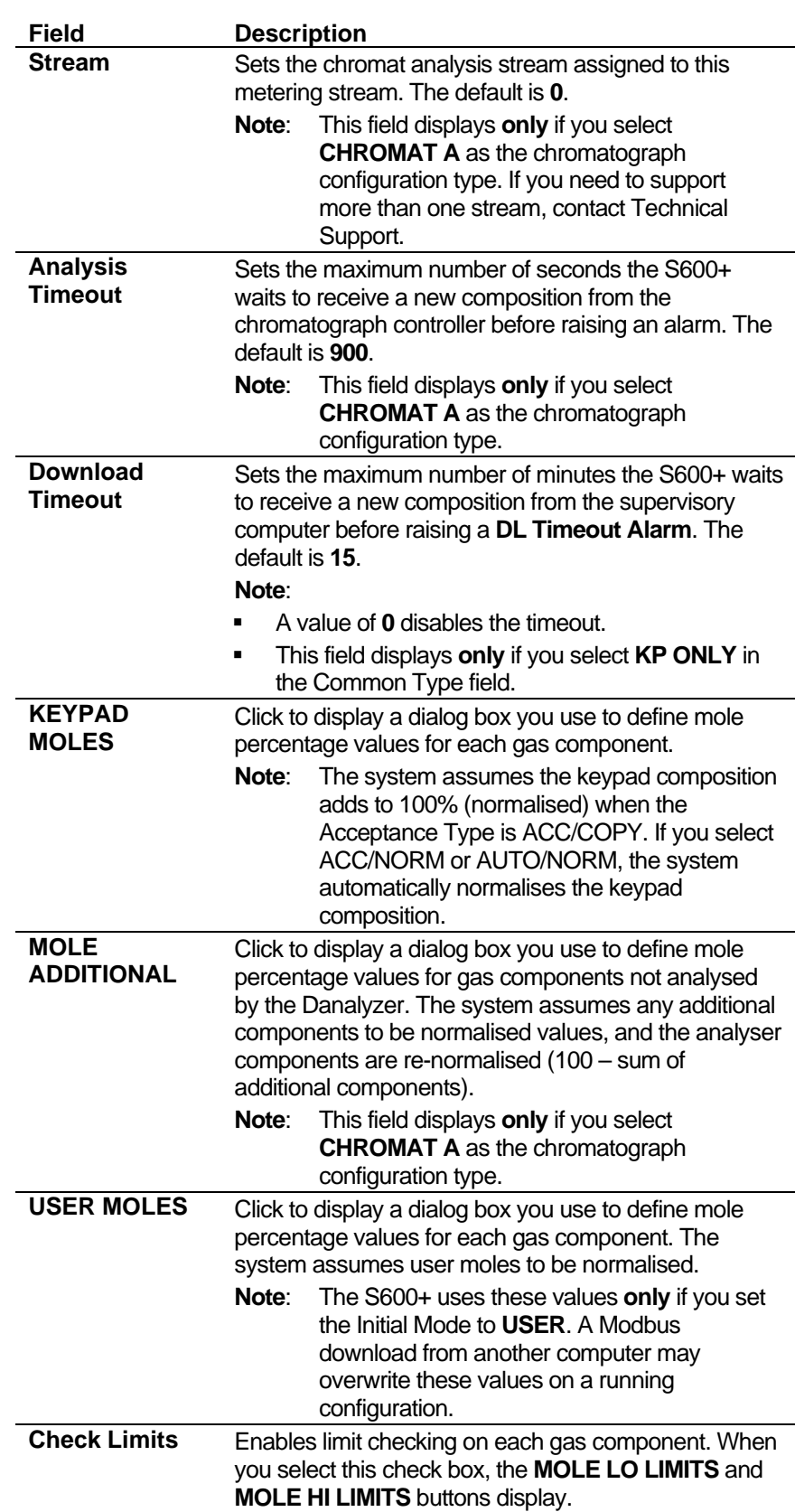

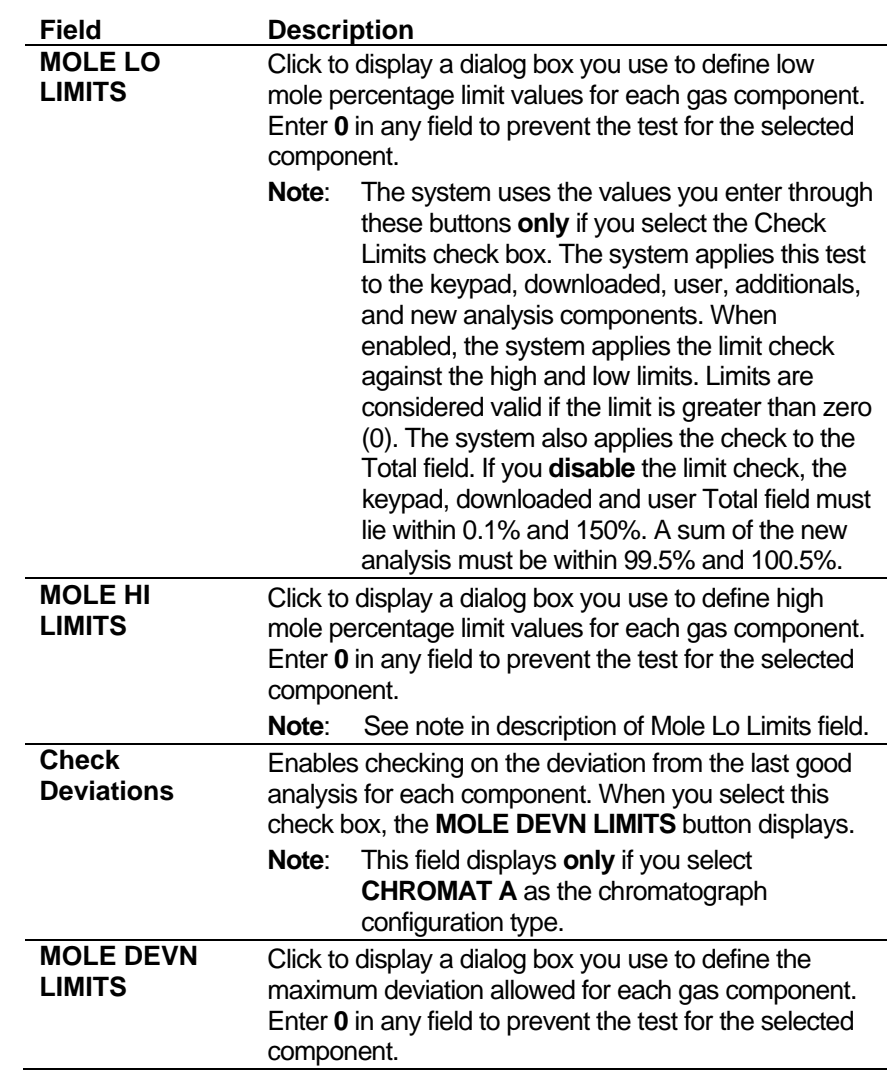

- **3.** Click in the hierarchy menu when you finish defining settings. A confirmation dialog box displays.
- **4.** Click **Yes** to apply your changes. The PCSetup screen displays.

## **6.5.5 Gas Properties**

Gas Properties settings define methods the system uses to calculate viscosity, isentropic exponent (also known as "specific heat ratio" or "adiabatic exponent), and the velocity of sound. ")

These settings also allow you to define alarms. The system activates these alarms when the calculated results are not within the specified limits.

**1.** Select **Gas Properties** from the hierarchy menu. The Gas Properties screen displays.
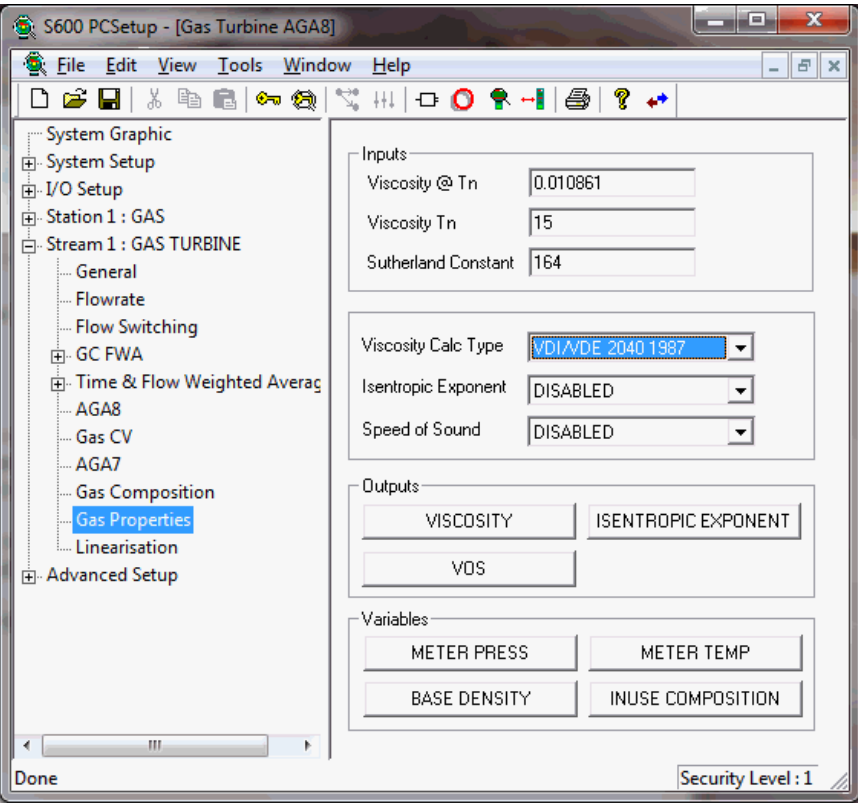

*Figure 6-72. Gas Properties screen*

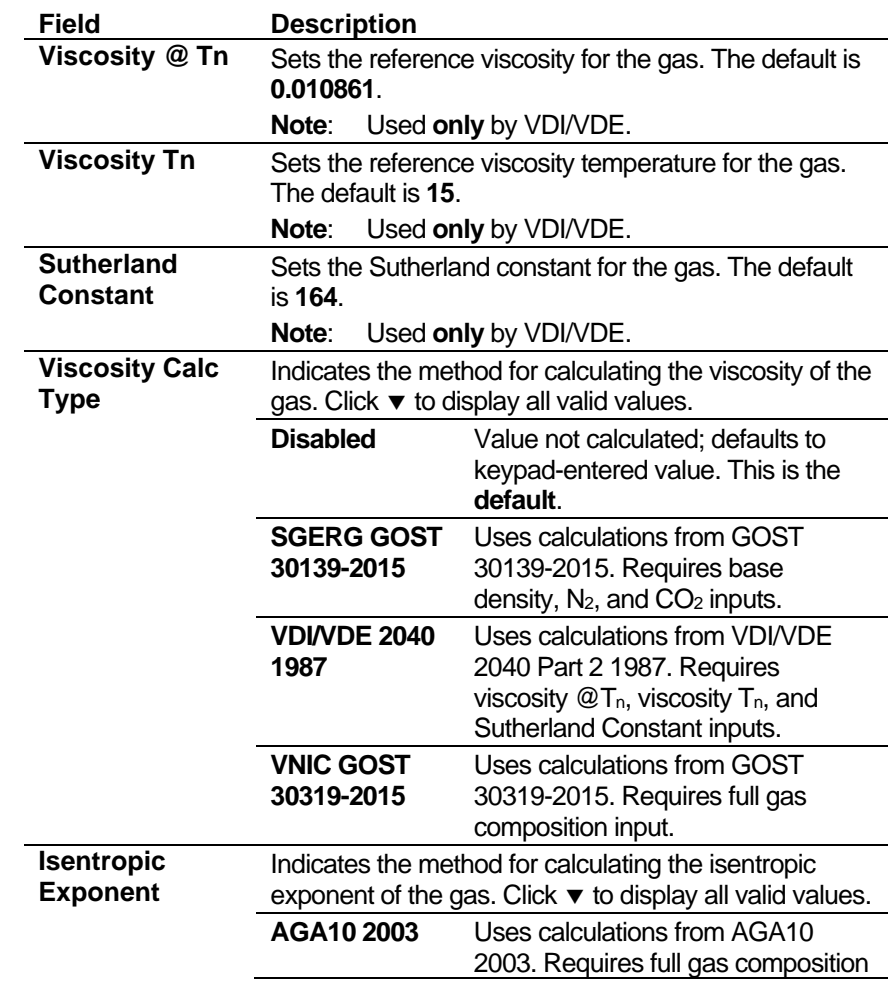

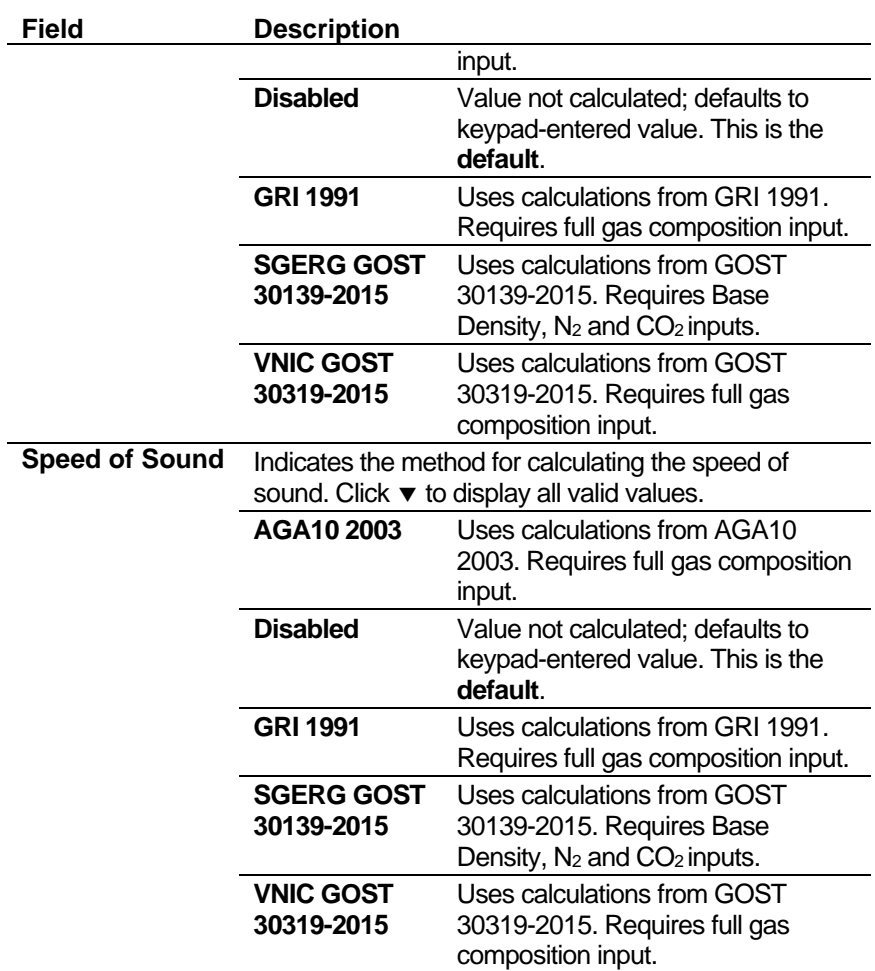

**3.** Click any of the following buttons to set gas property outputs or variables.

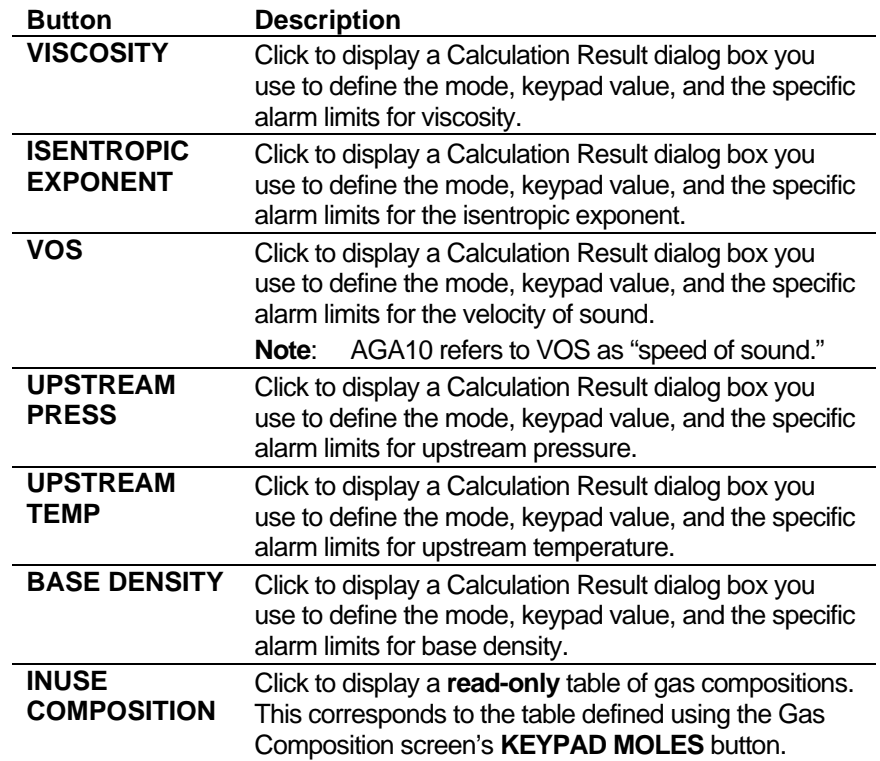

- **4.** Click in the hierarchy menu when you finish defining settings. A confirmation dialog box displays.
- **5.** Click **Yes** to apply your changes. The PCSetup screen displays.

### **6.5.6 Linearisation**

Linearisation settings define the constants and calculation limits for the meter factor and K-factor. The S600+ calculates a meter factor and Kfactor corresponding to the turbine frequency by interpolating the frequency between fixed points and then cross-referencing the result against a lookup table.

Linearisation settings also allow you to define alarms. The system activates these alarms when the calculated results for the meter factor and K factor are not within specified limits.

Flow meters produce pulses proportional to the total flow through the meter, and the K-factor represents the number of pulses produced per unit volume.

#### **Notes:**

- The linearisation curve for Gas Turbine configurations uses frequency as the default input for both K-factor and Meter Factor calculations. The ability to change the defaults is available **only** with Config600 Pro software.
- Batching systems that employ meter factor or K-factor linearisation with retrospective meter factor/K-factor adjustments assume that the adjusted value has a "keypad" mode.
- To prevent the live metering system from applying a double correction, use **either** a calculated meter factor **or** a calculated Kfactor linearisation (that is, only one factor should have a calculated mode).
- **1.** Select **Linearisation** from the hierarchy menu. The Linearisation screen displays.

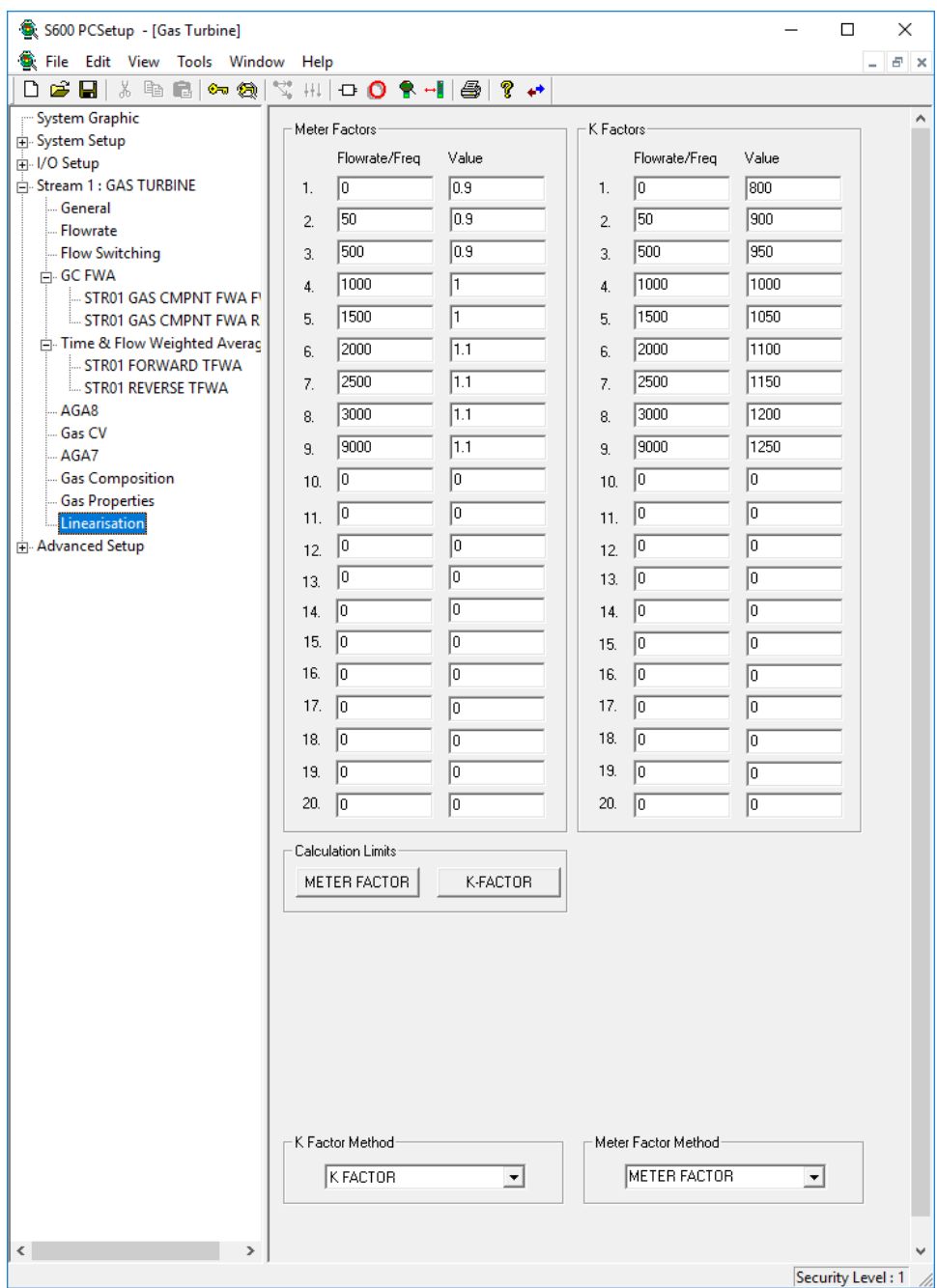

*Figure 6-73. Linearisation screen*

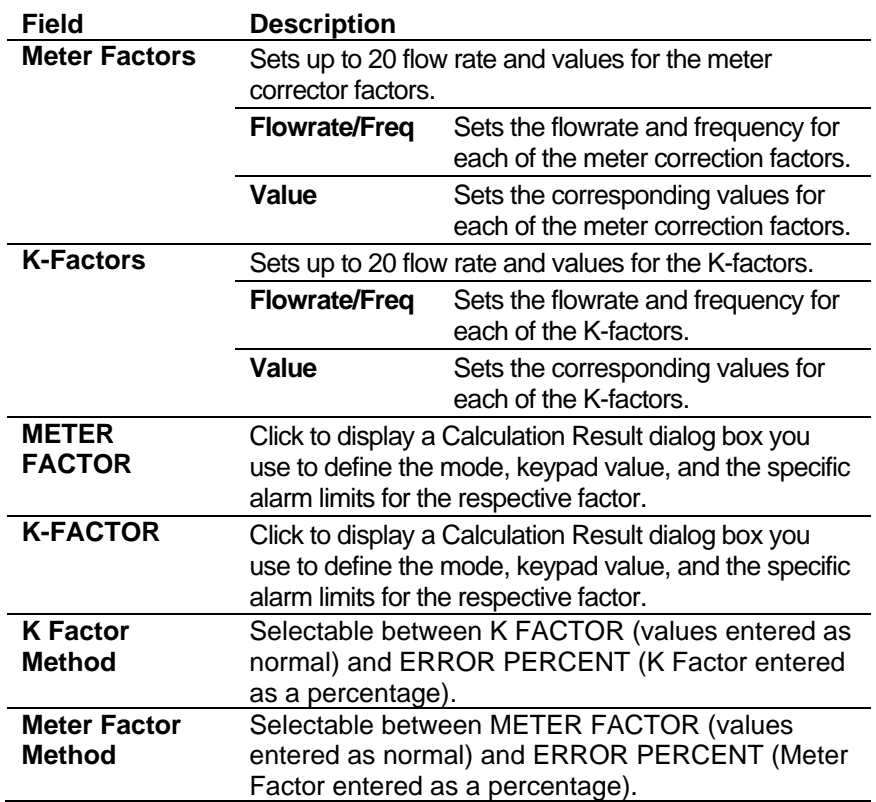

- **3.** Click in the hierarchy menu when you finish defining settings. A confirmation dialog box displays.
- **4.** Click **Yes** to apply your changes. The PCSetup screen displays.

#### **6.6 Gas – Ultrasonic**

These stream settings are specific to gas ultrasonic applications. When you initially create a configuration, the calculation selections you make determine which calculation-specific screens appear in the hierarchy menu.

**Caution It is extremely unlikely that any one S600+ configuration would contain all the settings discussed in this section. For that reason, several sample configurations demonstrate the settings.**

### **6.6.1 AGA8 (Compressibility)**

Compressibility settings define the constants and calculation limits for a range of parameters including pressure, temperature, density, and compressibility factors. This screen displays when you configure the S600+ to use the main AGA8 standard to calculate base compressibility and density, flowing compressibility and density, and standard compressibility for natural gases.

**Note:** "Standard conditions" are assumed as 14.73 psia and 60 °F.

The compressibility settings also allow you to define alarms. The system activates these alarms when the calculated results are not within the specified limits.

**1.** Select **AGA8** from the hierarchy menu. The AGA8 screen displays.

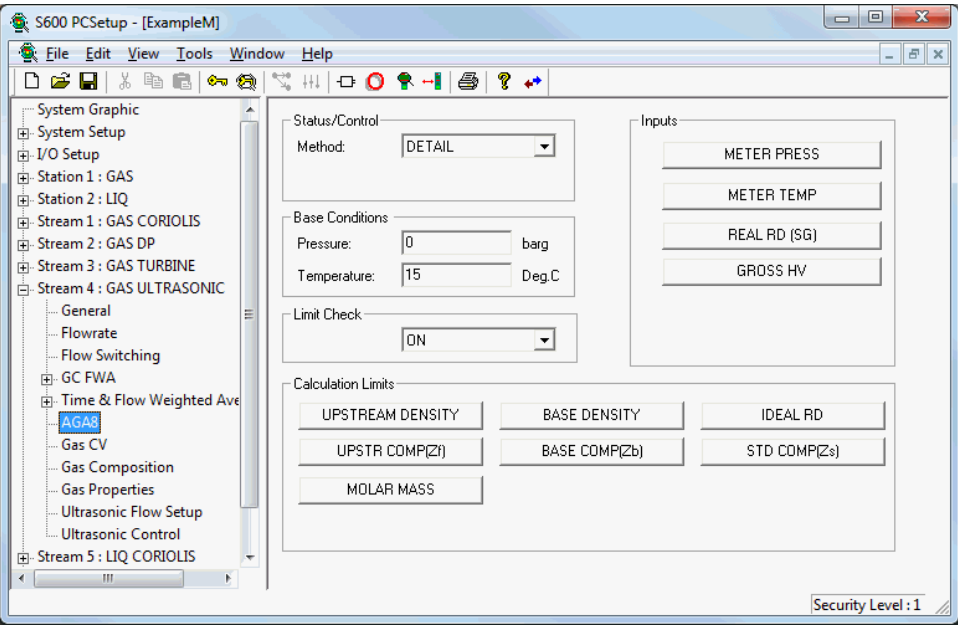

*Figure 6-74. AGA8 screen*

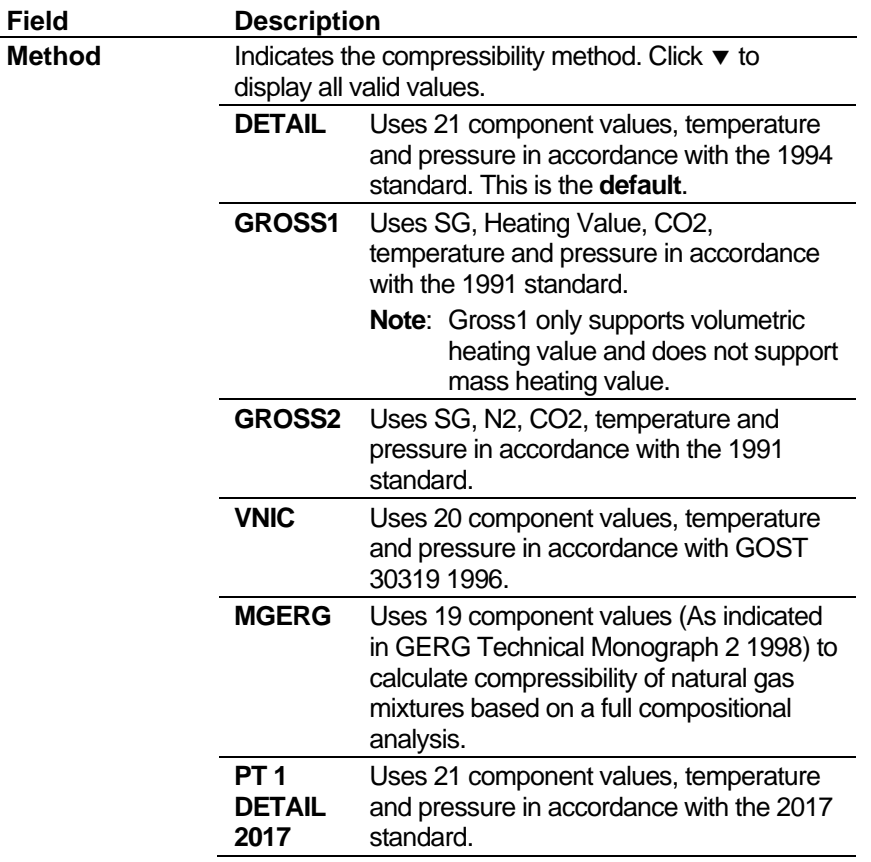

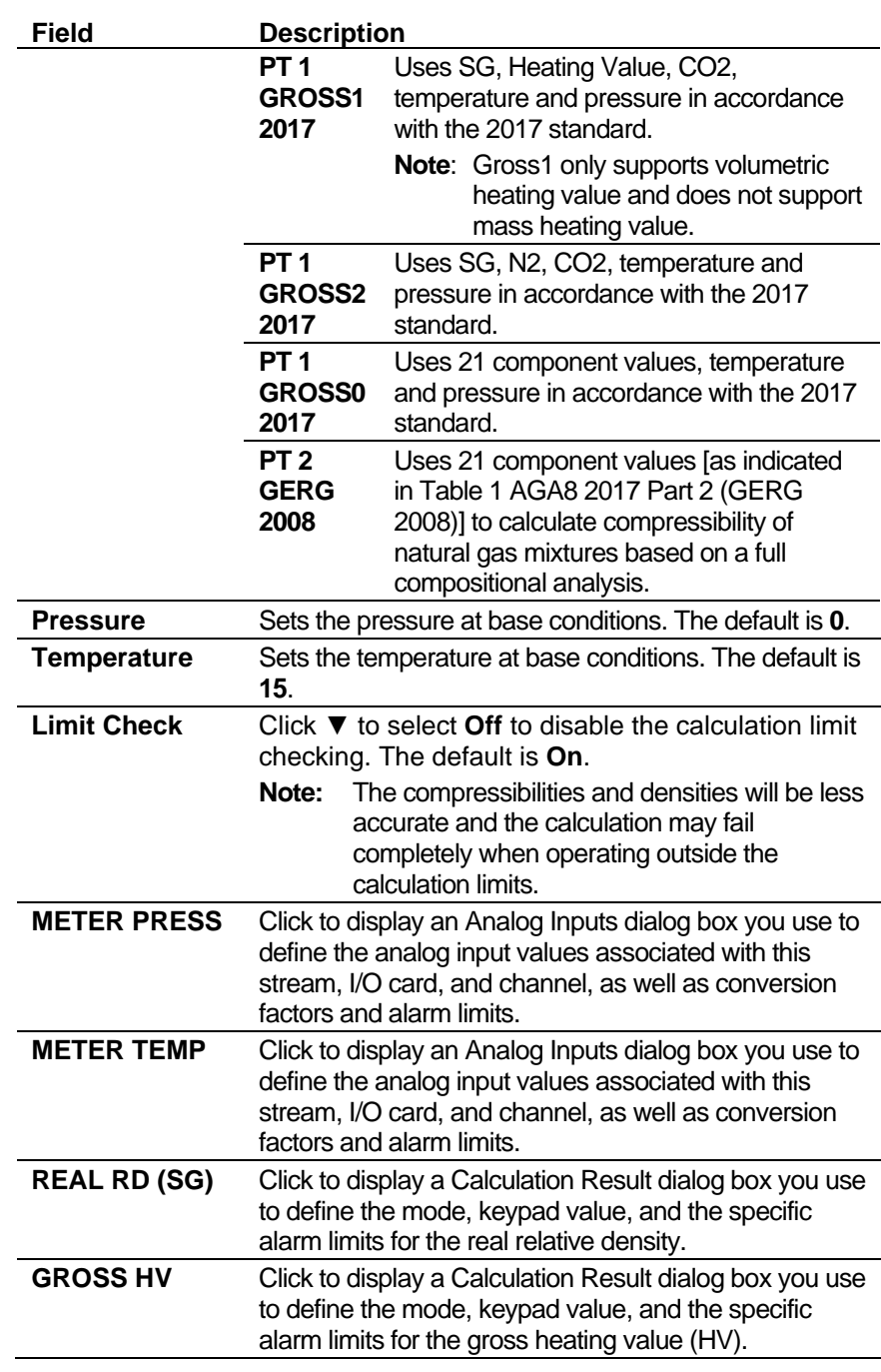

**3.** Click any of the following buttons to set calculation limits:

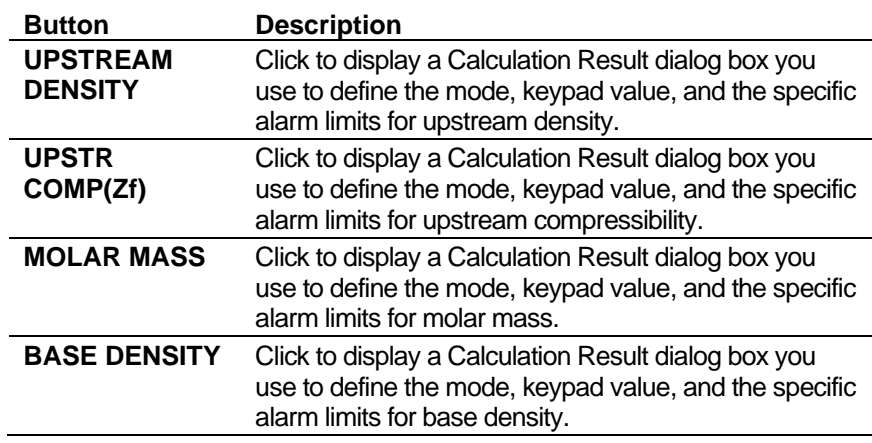

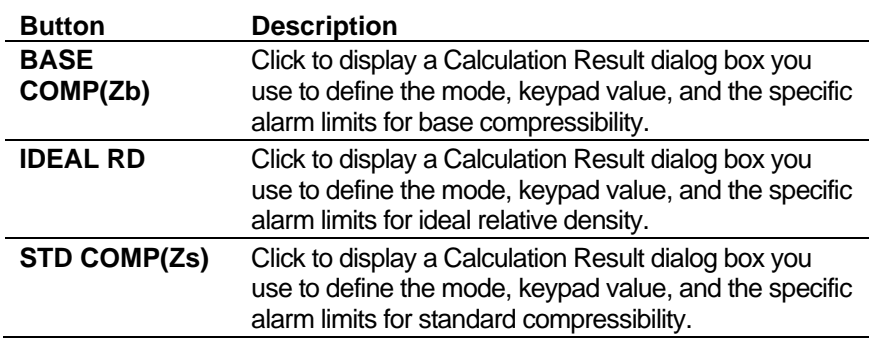

- **4.** Click in the hierarchy menu when you finish defining settings. A confirmation dialog box displays.
- **5.** Click **Yes** to apply your changes. The PCSetup screen displays.

# **6.6.2 Gas CV (ISO6976 or GPA2172/ASTM D3588)**

Calorific Value settings define the composition type, table to be used, and calculation limits for a range of parameters including density, relative density, and calorific value. This screen displays when you configure the S600+ to use either the ISO6976 or GPA2172/ASTM D3588 standards (defined in step 5 of the PCSetup Editor's Configuration Wizard) to calculate the calorific value (heating value) of the gas mixture.

The calorific value settings also allow you to define alarms. The system activates these alarms when the calculated results are not within the specified limits.

**1.** Select **Gas CV** from the hierarchy menu. The Calorific Value screen displays.

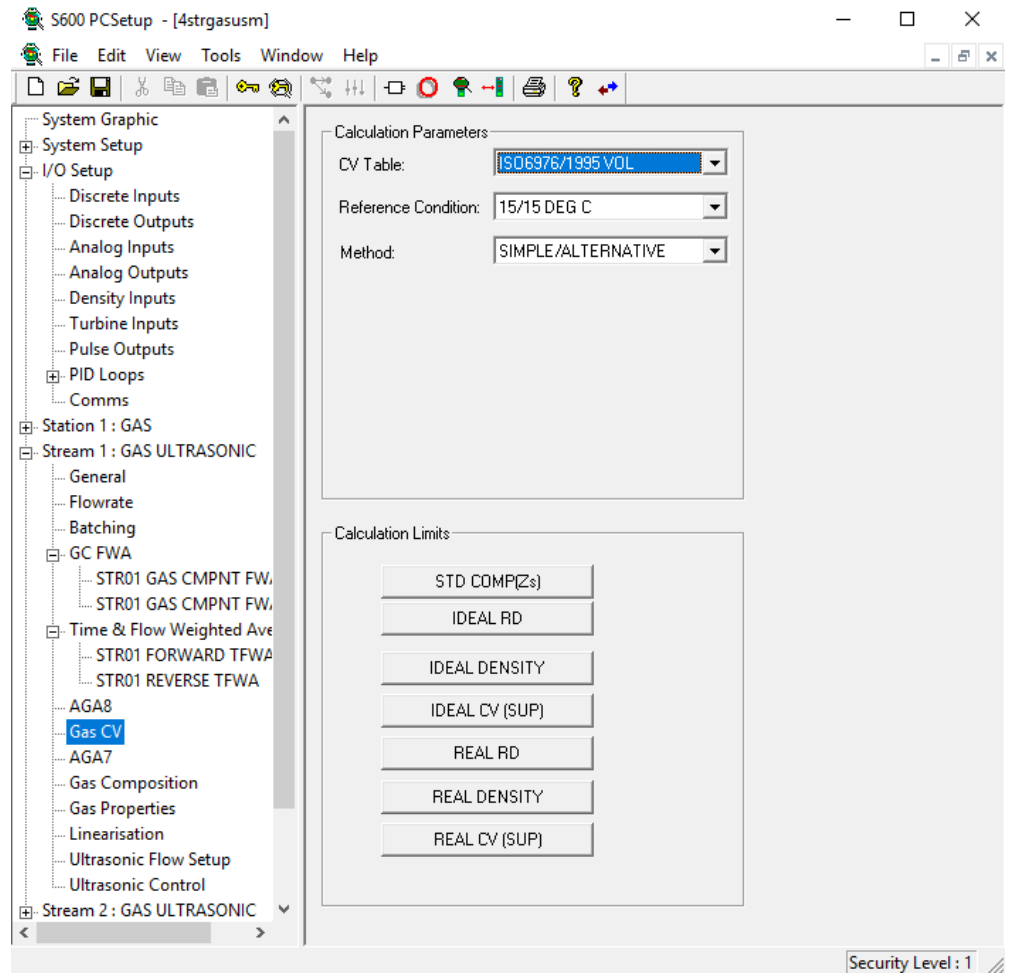

*Figure 6-75. Gas CV screen*

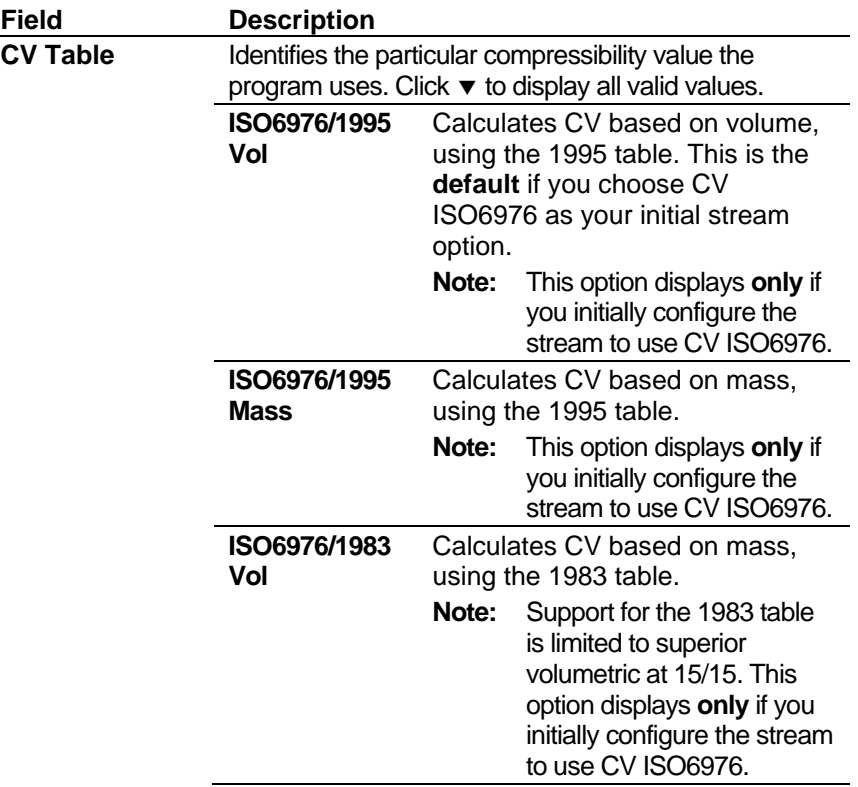

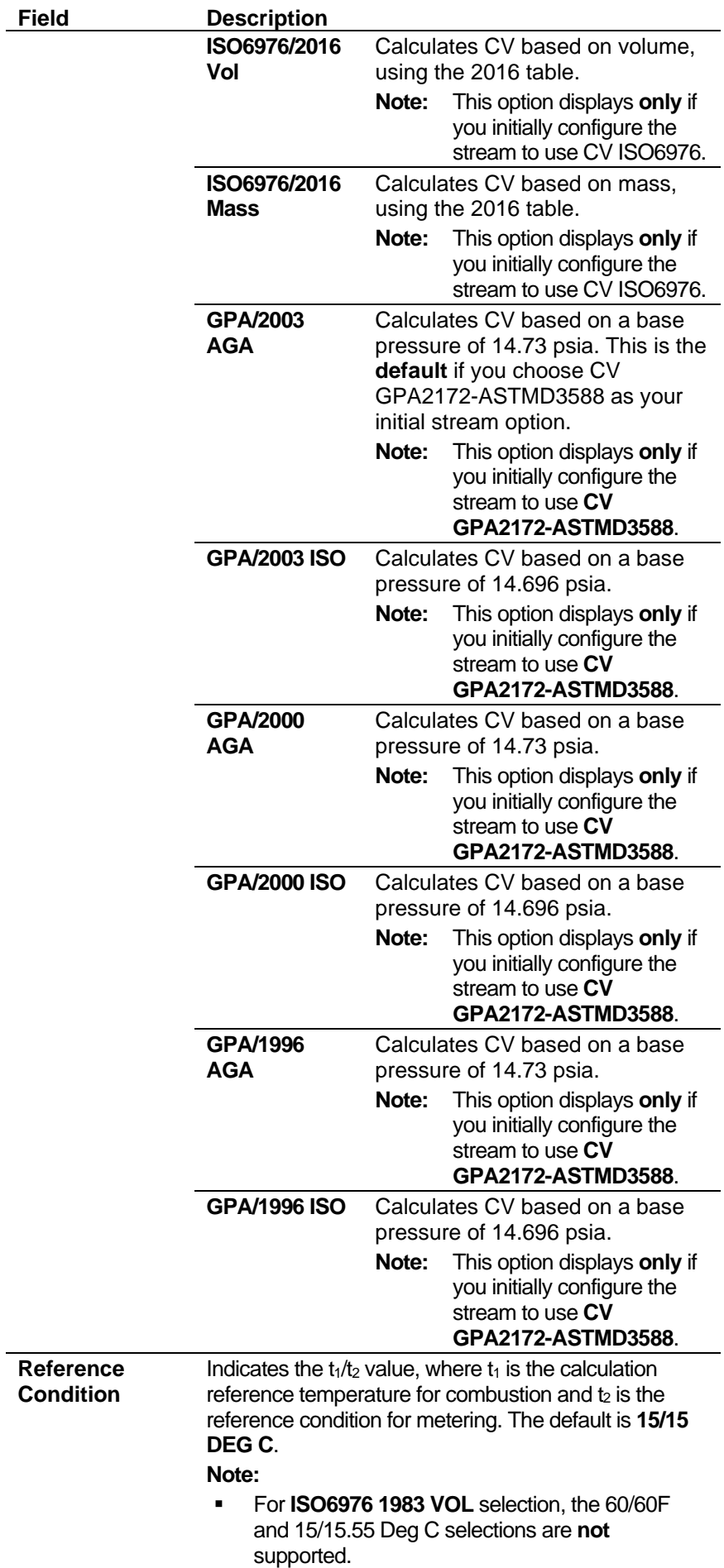

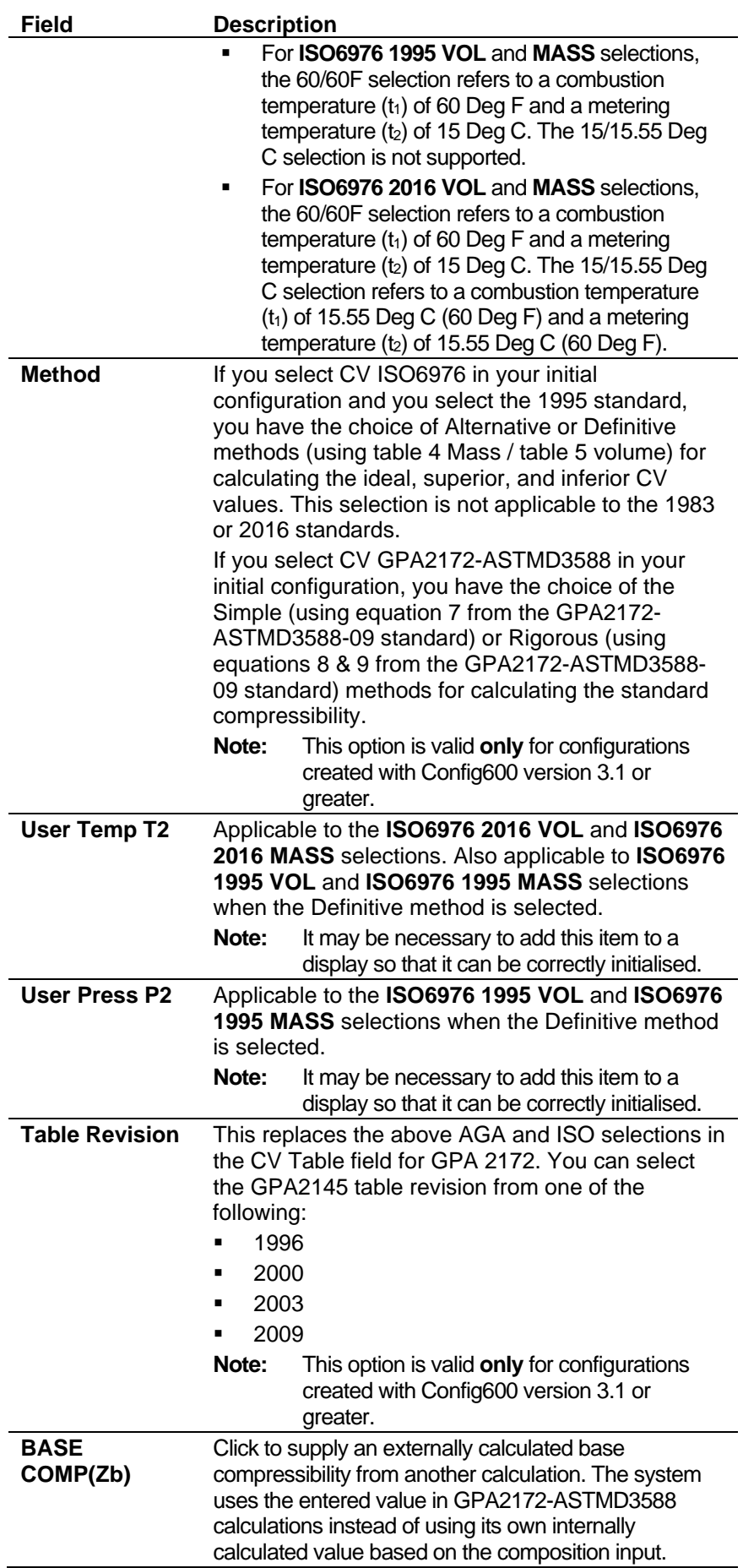

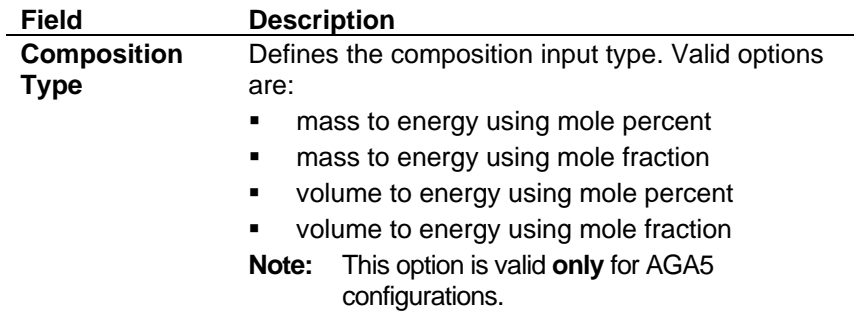

**3.** Click any of the following buttons to define ISO6976 or GPA2172/ ASTM D3588 calculation limits.

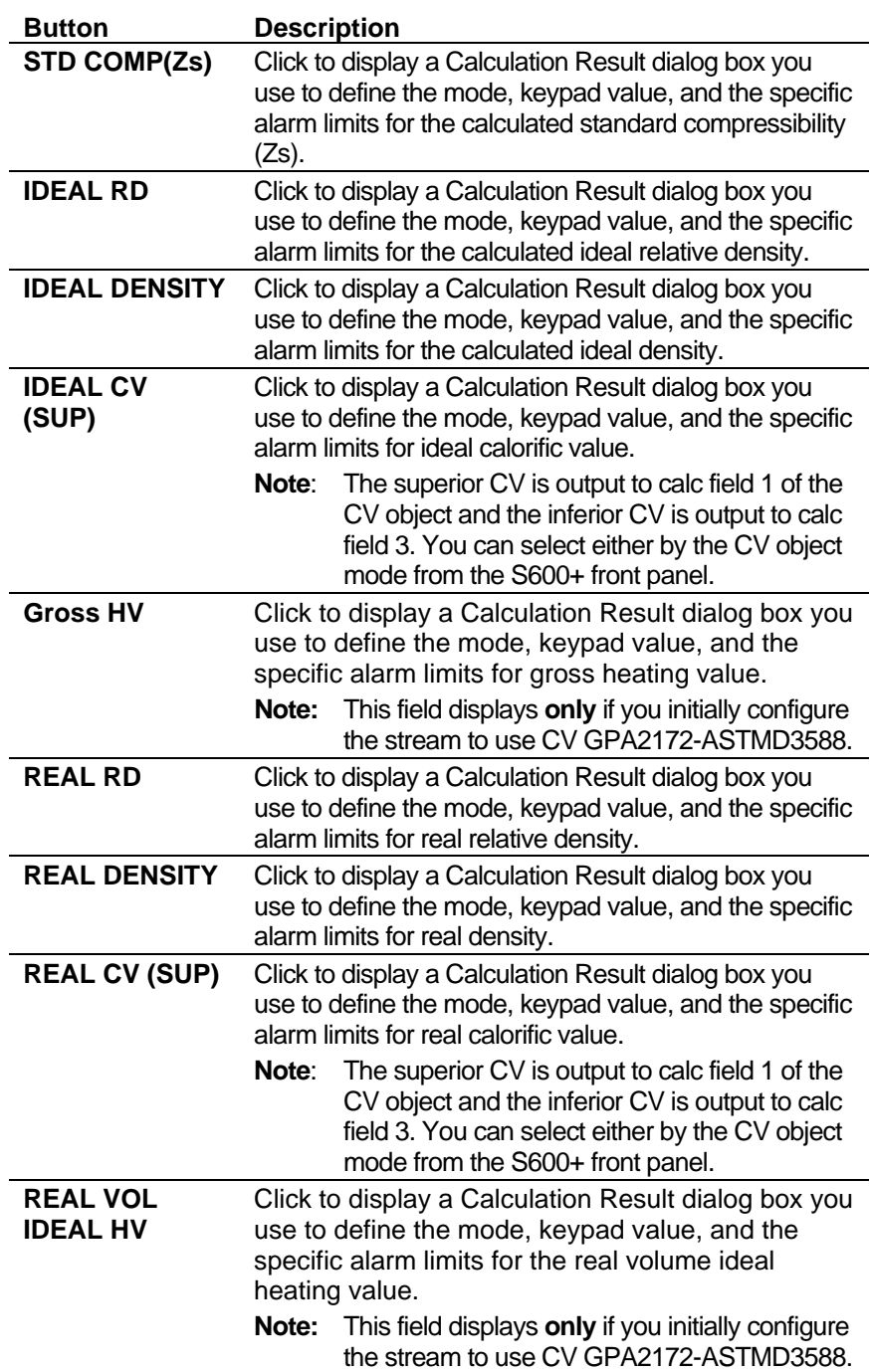

**4.** Click in the hierarchy menu when you finish defining settings. A confirmation dialog box displays.

**5.** Click **Yes** to apply your changes. The PCSetup screen displays.

# **6.6.3 AGA7 (Gross Volume Flowrate)**

The AGA7 settings define the constants and calculation limits for a range of parameters including meter pressure, temperature, and compressibility. This screen displays when you configure the S600+ to use the AGA7 standards to calculate the gross volume flowrate from a gas turbine.

The AGA7 settings also allow you to define alarms. The system activates these alarms when the calculated results are not within specified limits.

**1.** Select **AGA7** from the hierarchy menu. The AGA7 screen displays.

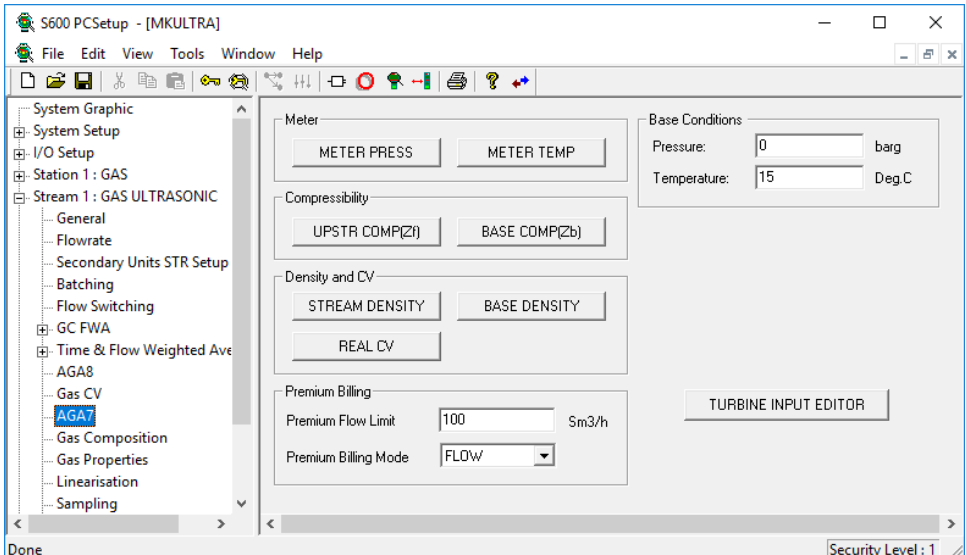

*Figure 6-76. AGA7 screen*

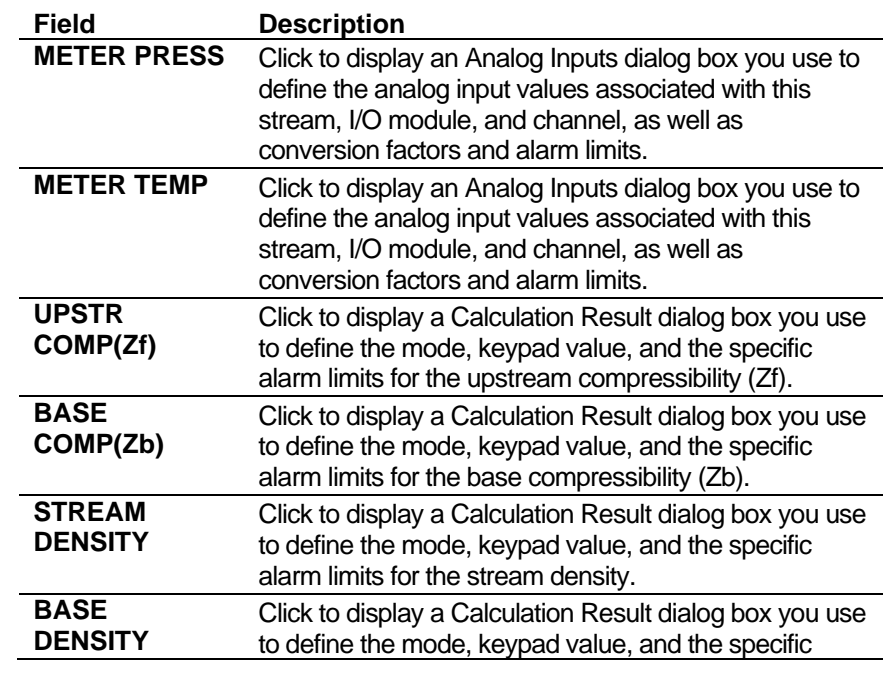

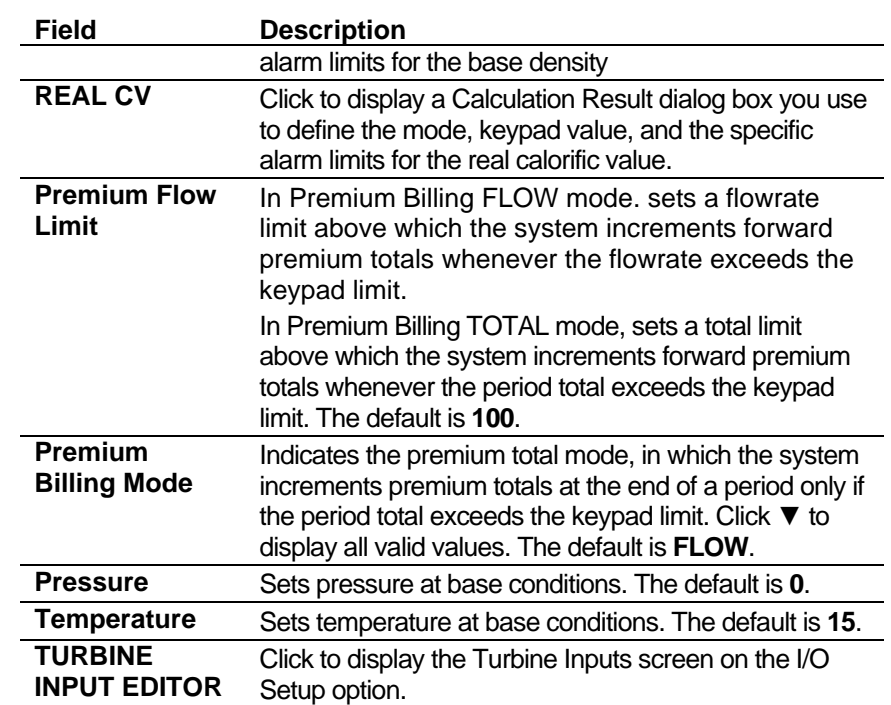

- **3.** Click in the hierarchy menu when you finish defining settings. A confirmation dialog box displays.
- **4.** Click **Yes** to apply your changes. The PCSetup screen displays.

# **6.6.4 Stream Gas Composition (Gas Ultrasonic)**

Stream Gas Composition settings define the processing and port telemetry parameters for streams receiving data from the gas chromatograph controller. The chromatograph controller measures the individual component concentrations found in the line gas. The chromatograph controller settings also allow you to define alarms. The system activates these alarms when the calculated results for the chromatograph data are not within specified limits.

**1.** Select **Gas Composition** from the hierarchy menu. The Gas Composition screen displays.

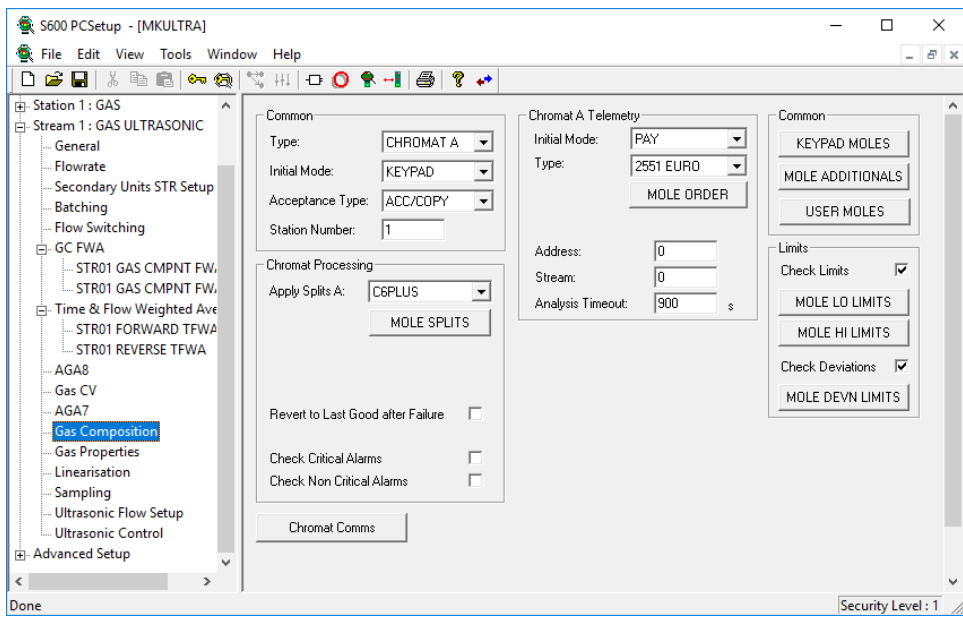

*Figure 6-77. Gas Composition screen*

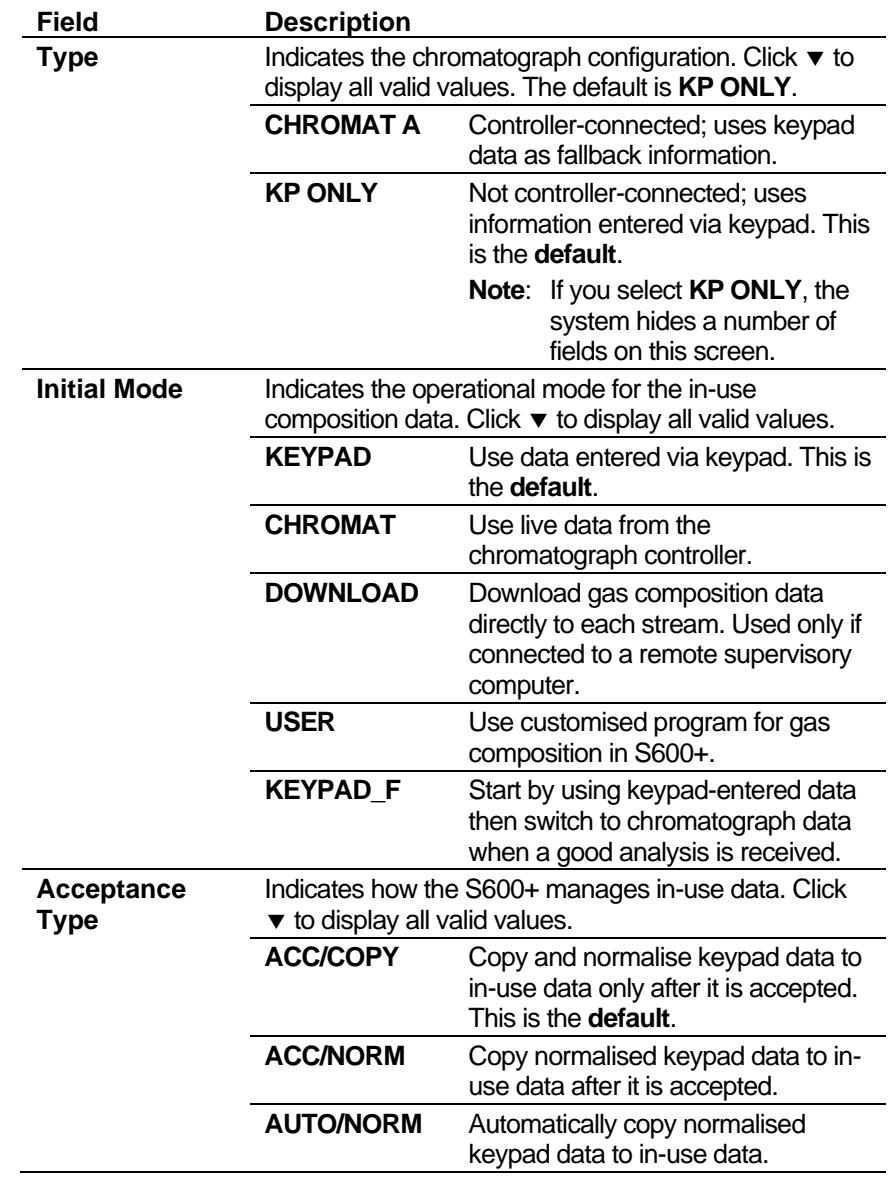

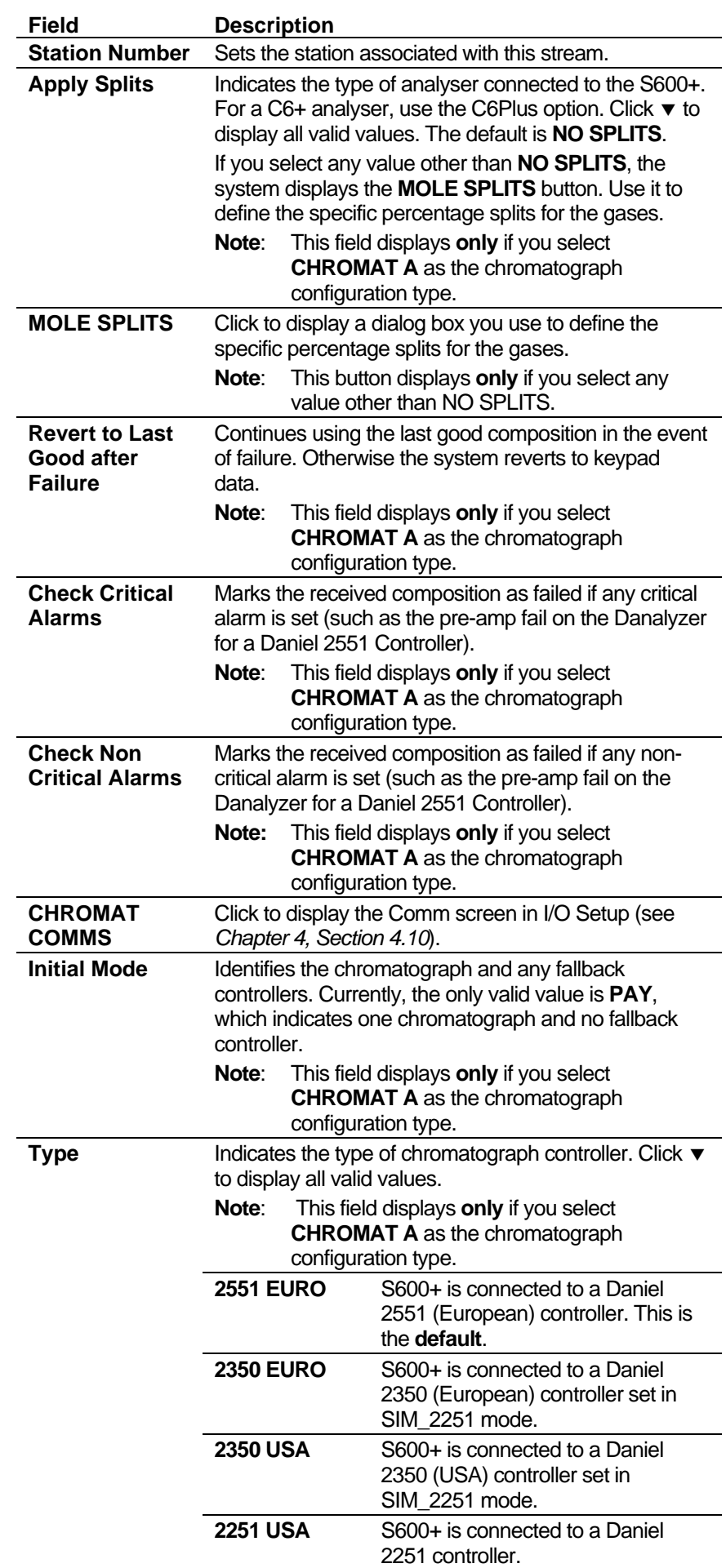

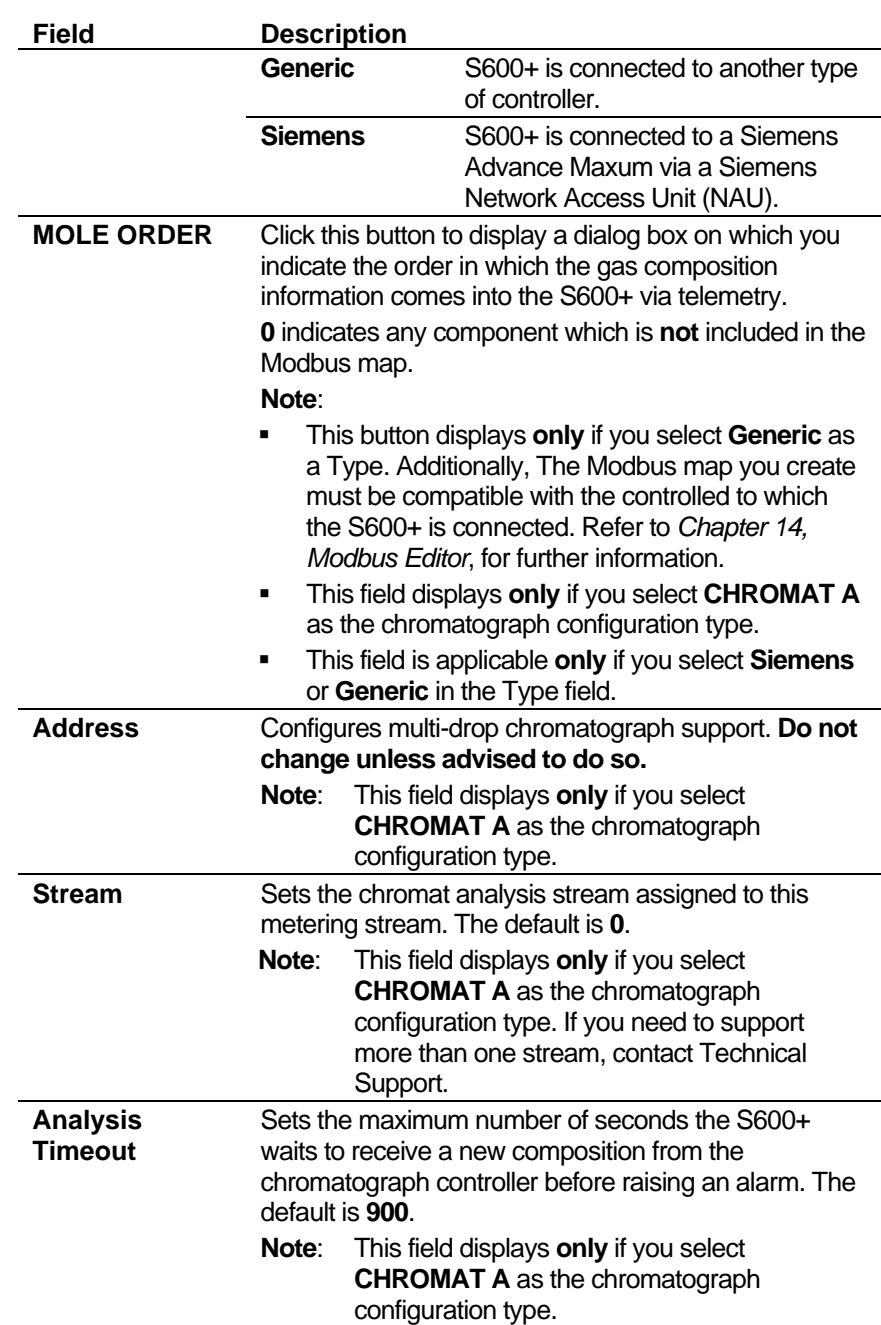

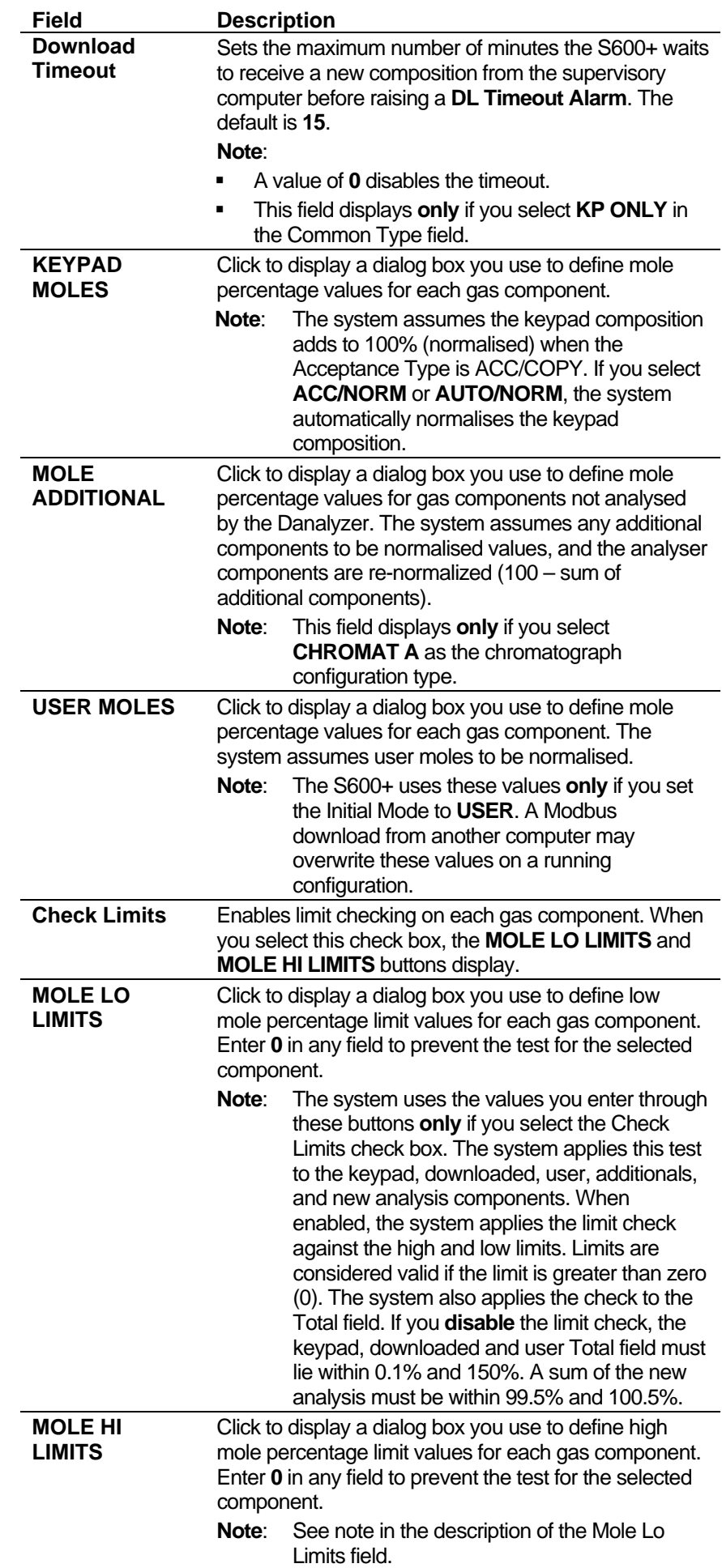

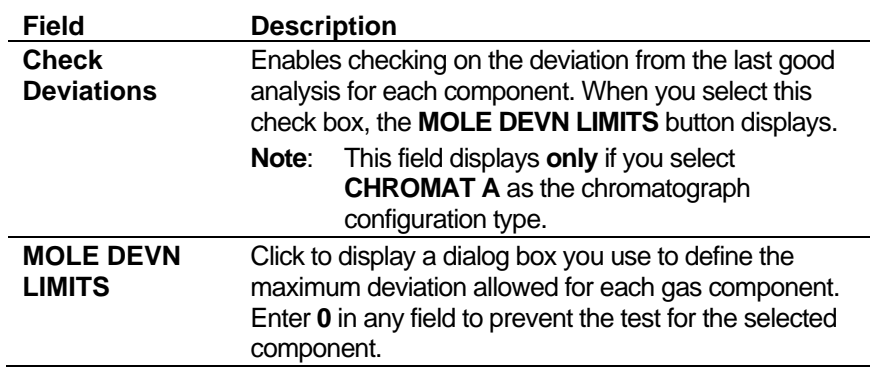

- **3.** Click in the hierarchy menu when you finish defining settings. A confirmation dialog box displays.
- **4.** Click **Yes** to apply your changes. The PCSetup screen displays.

#### **6.6.5 Linearisation**

Linearisation settings define the constants and calculation limits for the meter factor and K factor. The S600+ calculates a meter factor corresponding to the frequency by interpolating the frequency between fixed points and then cross-referencing the result against a lookup table. Linearisation settings also allow you to define alarms. The system activates these alarms when the calculated results for the meter factor are not within specified limits.

#### **Notes:**

- The linearisation curve for Gas Ultrasonic configurations uses frequency as the default input for Meter Factor calculations. The ability to change the default is available **only** with Config600 Pro software.
- Batching systems that employ meter factor with retrospective meter factor assume that the adjusted value has a "keypad" mode.
- To prevent the live metering system from applying a double correction, use **either** a calculated meter factor **or** a calculated Kfactor linearisation (that is, only one factor should have a calculated mode).
- **1.** Select **Linearisation** from the hierarchy menu. The Linearisation screen displays.

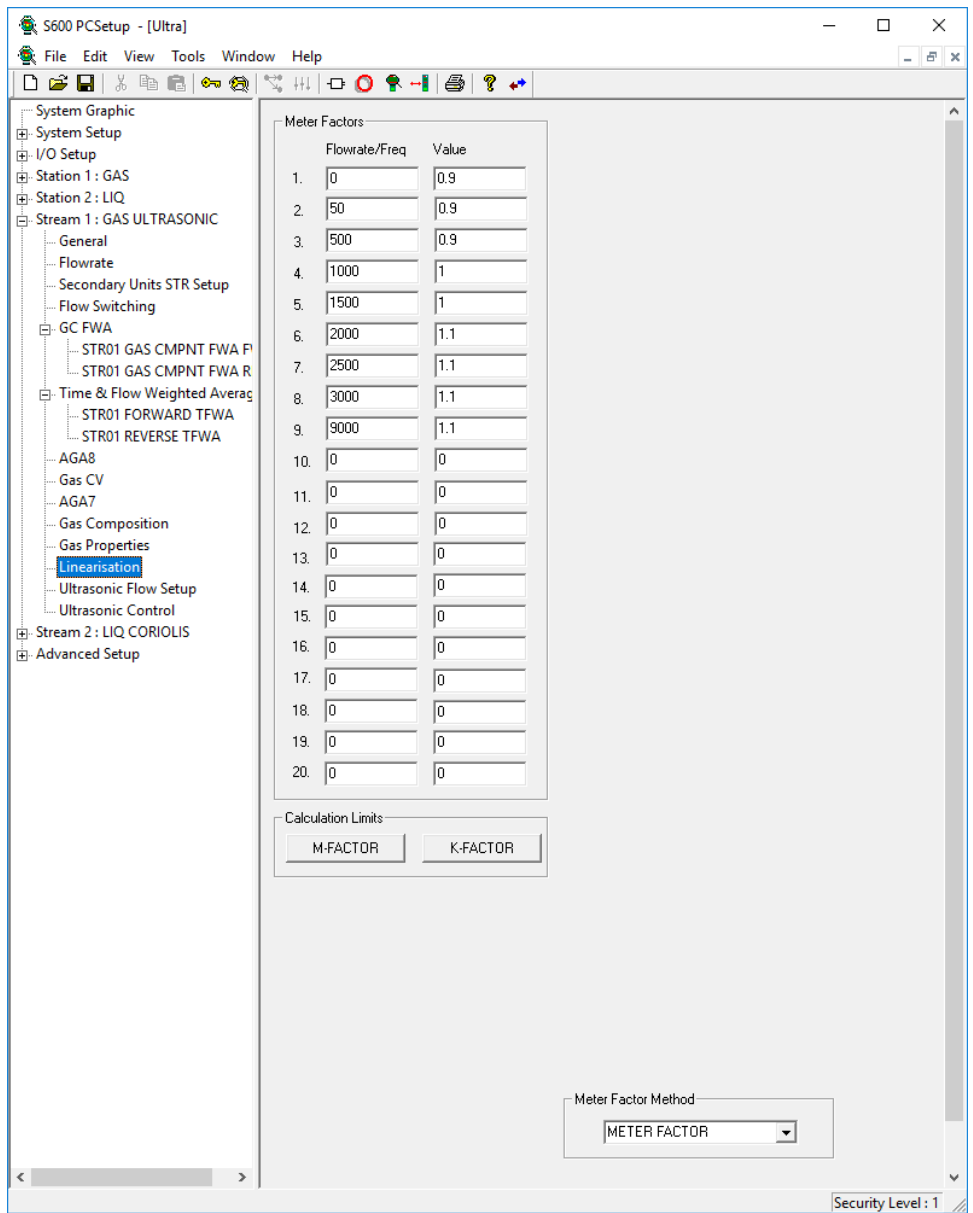

*Figure 6-78. Linearisation screen*

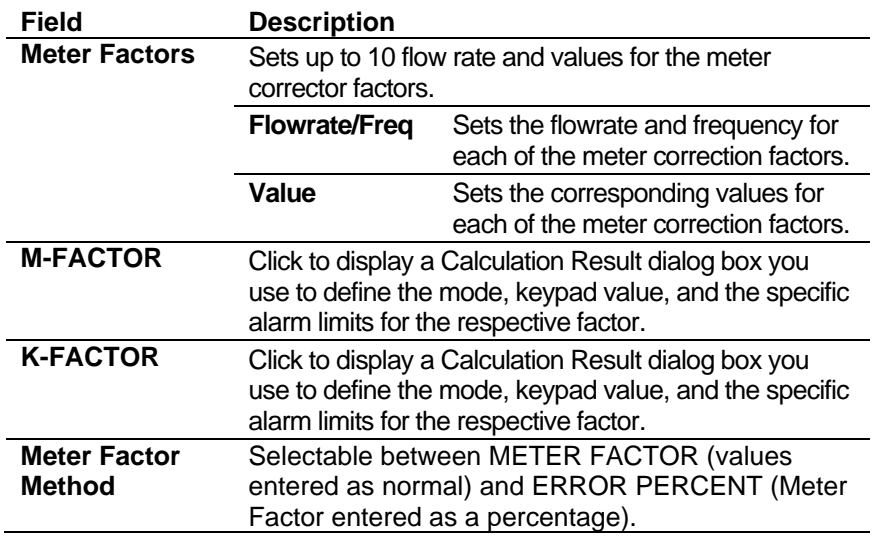

- **3.** Click in the hierarchy menu when you finish defining settings. A confirmation dialog box displays.
- **4.** Click **Yes** to apply your changes. The PCSetup screen displays.

# **6.6.6 Gas Properties (Gas Ultrasonic)**

Gas Properties settings define methods the system uses to calculate viscosity, isentropic exponent (also known as "specific heat ratio" or "adiabatic exponent"), and the velocity of sound.

These settings also allow you to define alarms. The system activates these alarms when the calculated results are not within the specified limits.

**1.** Select **Gas Properties** from the hierarchy menu. The Gas Properties screen displays.

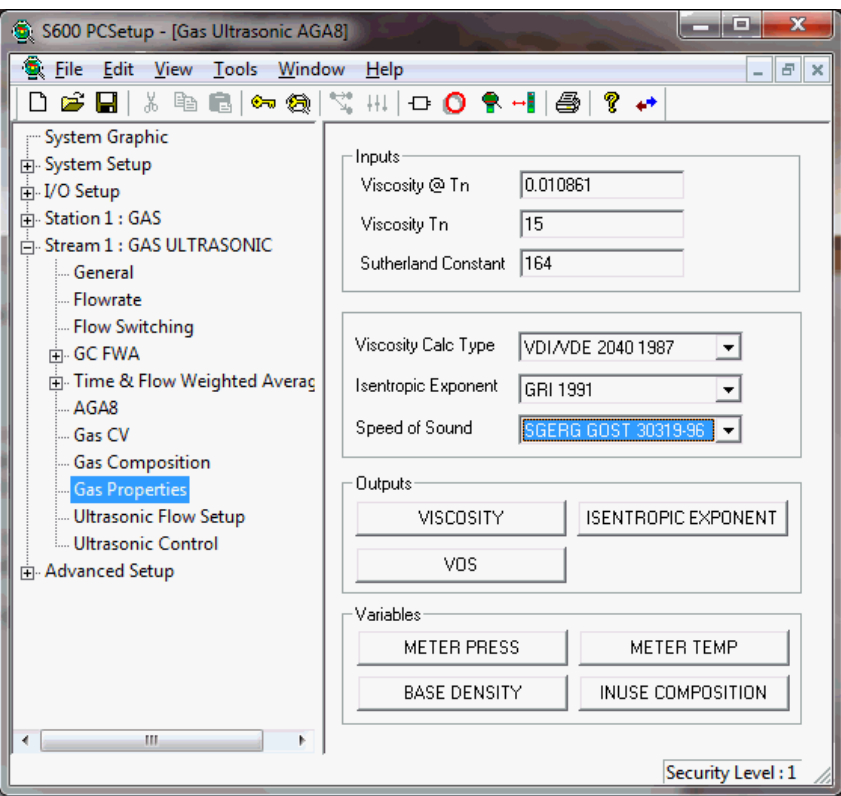

*Figure 6-79. Gas Properties screen*

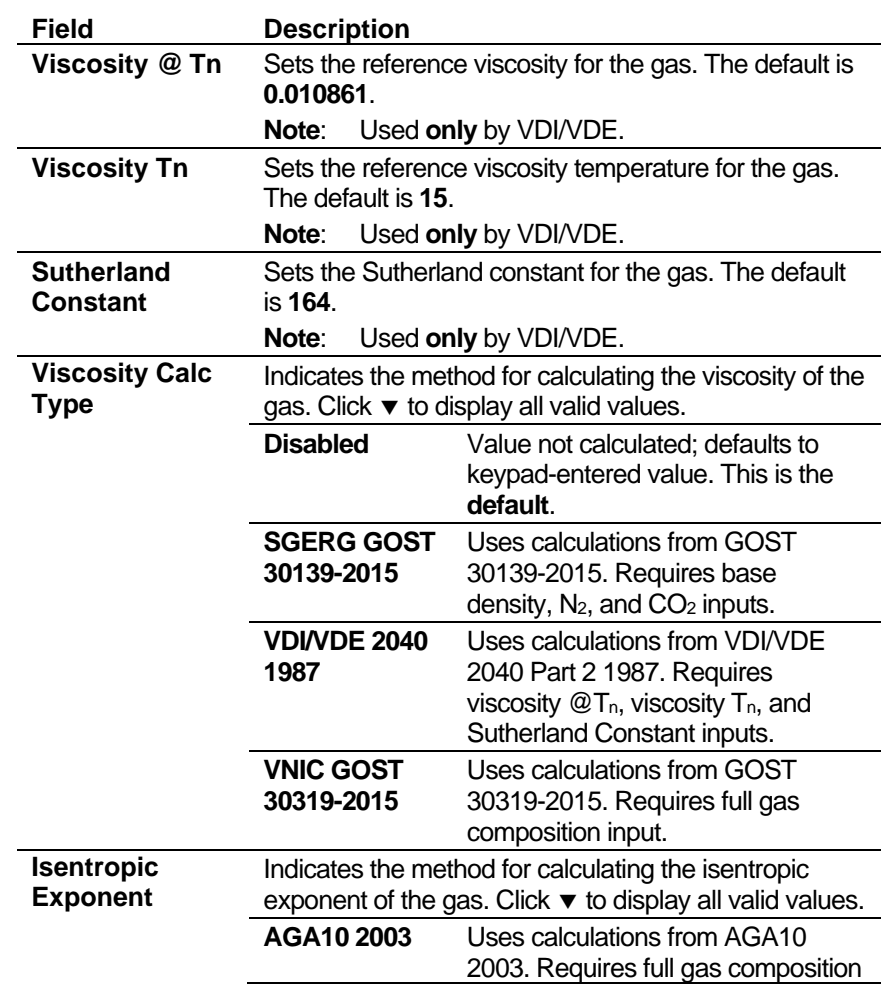

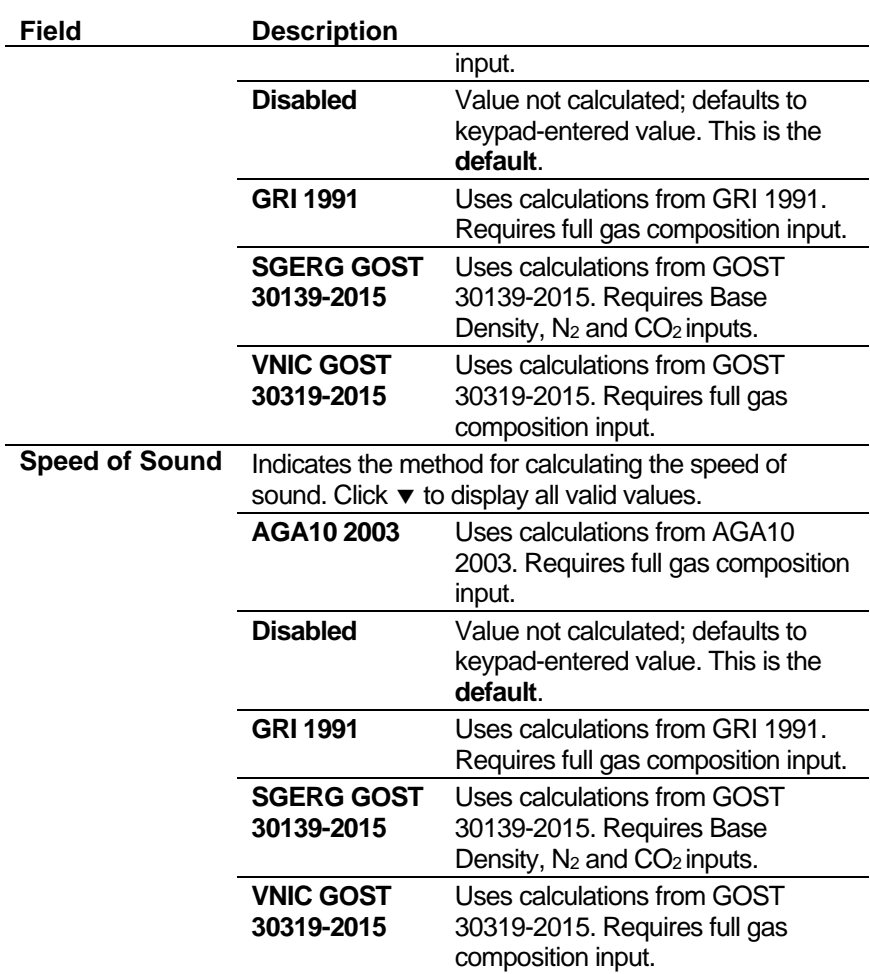

**3.** Click any of the following buttons to define gas property outputs or variables.

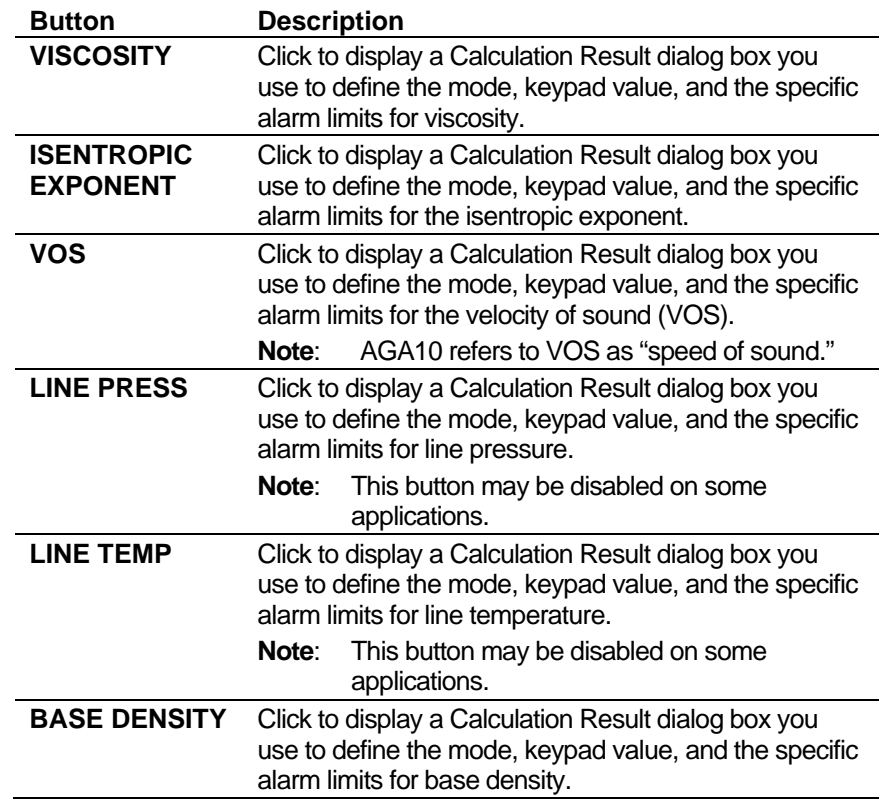

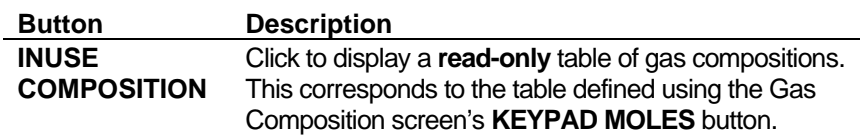

- **4.** Click in the hierarchy menu when you finish defining settings. A confirmation dialog box displays.
- **5.** Click **Yes** to apply your changes. The PCSetup screen displays.

### **6.6.7 Ultrasonic Flow Setup**

The Ultrasonic flow meter settings define the primary inputs, calculation limits, and spool values for flowrate data received from a Daniels or an Instromet Q.Sonic ultrasonic meter.

These settings also allow you to define alarms. The system activates these alarms when the calculated results for the flowrates are not within specified limits.

**1.** Select **Ultrasonic Flow Setup** from the hierarchy menu. The Ultrasonic Flow Setup screen displays.

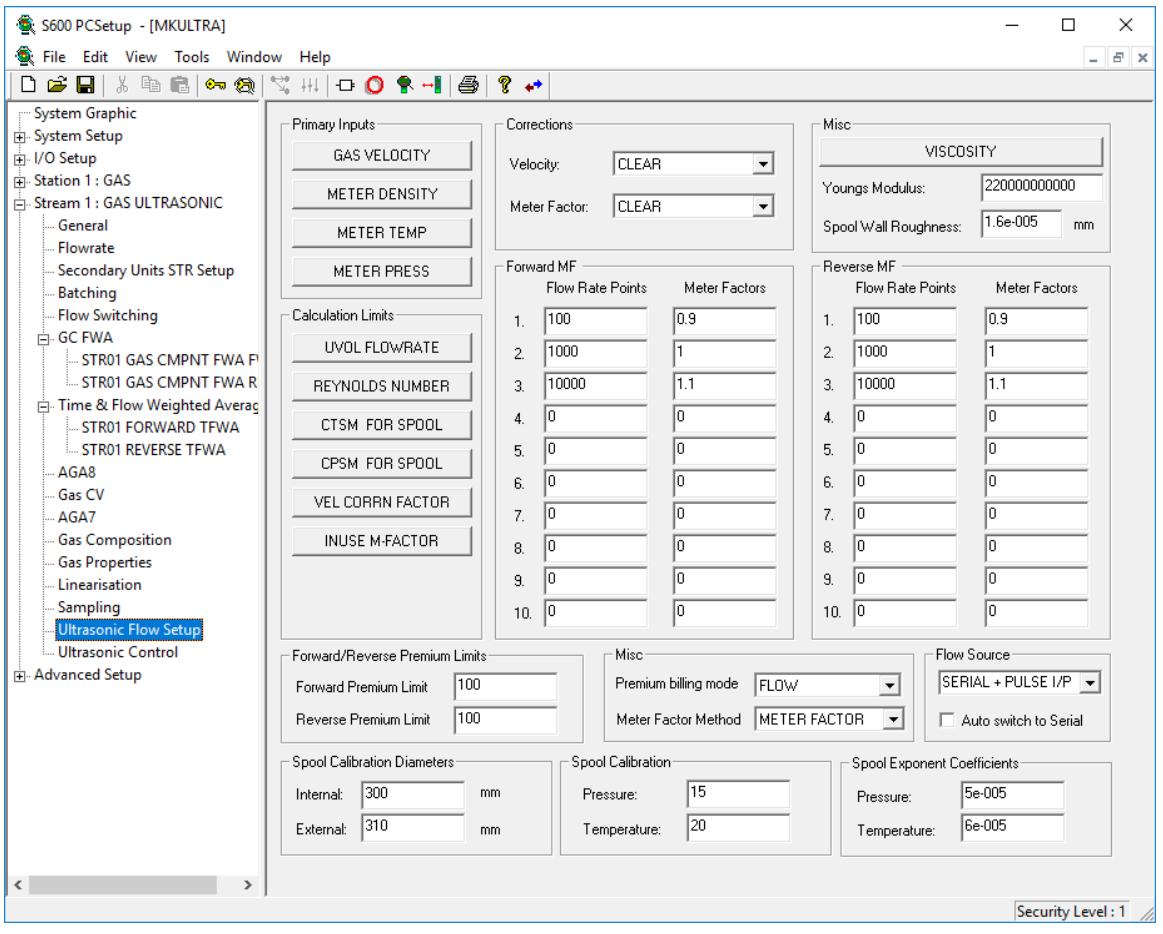

*Figure 6-80. Ultrasonic Flow Setup screen*

**2.** Click any of the following buttons to define primary inputs and calculation limits for the ultrasonic flow.

**Button Description**

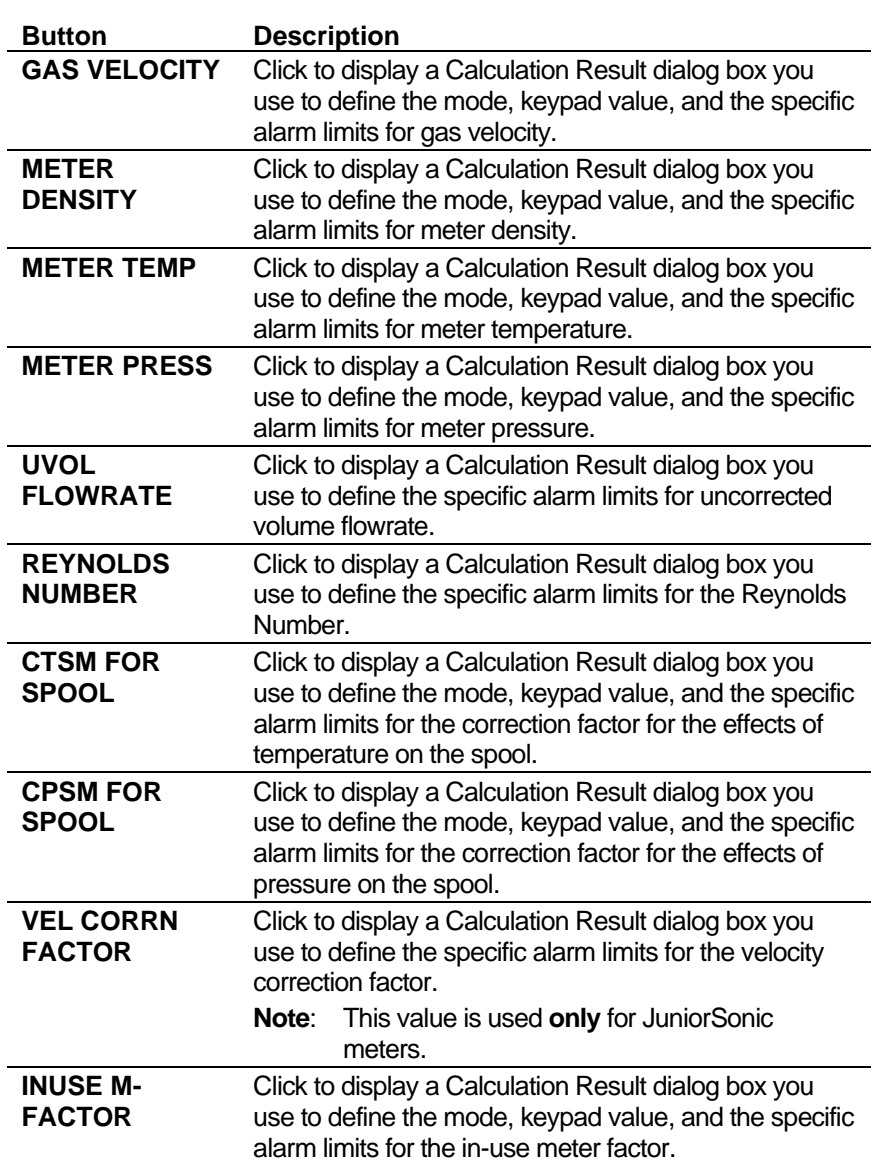

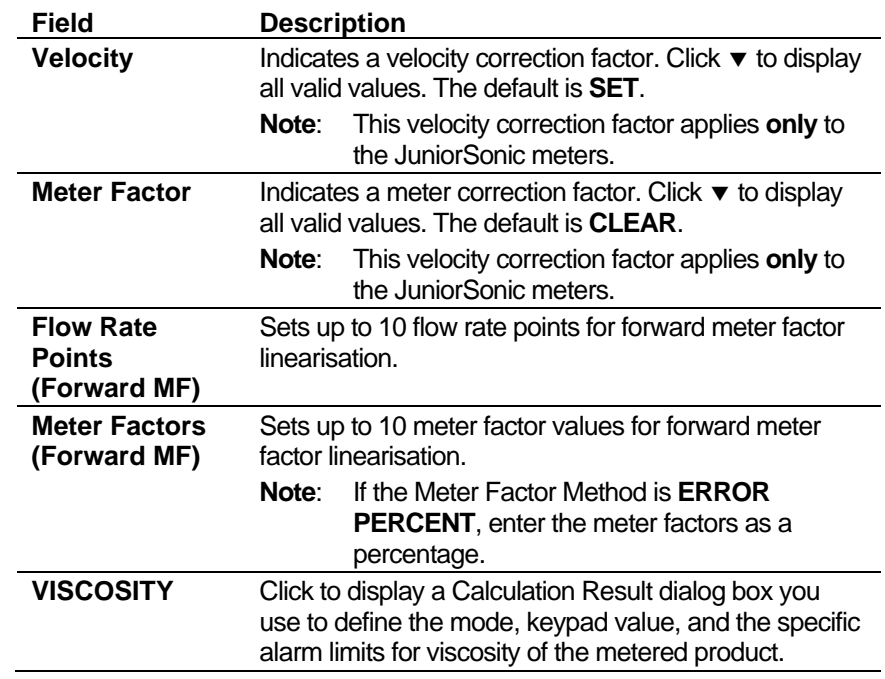

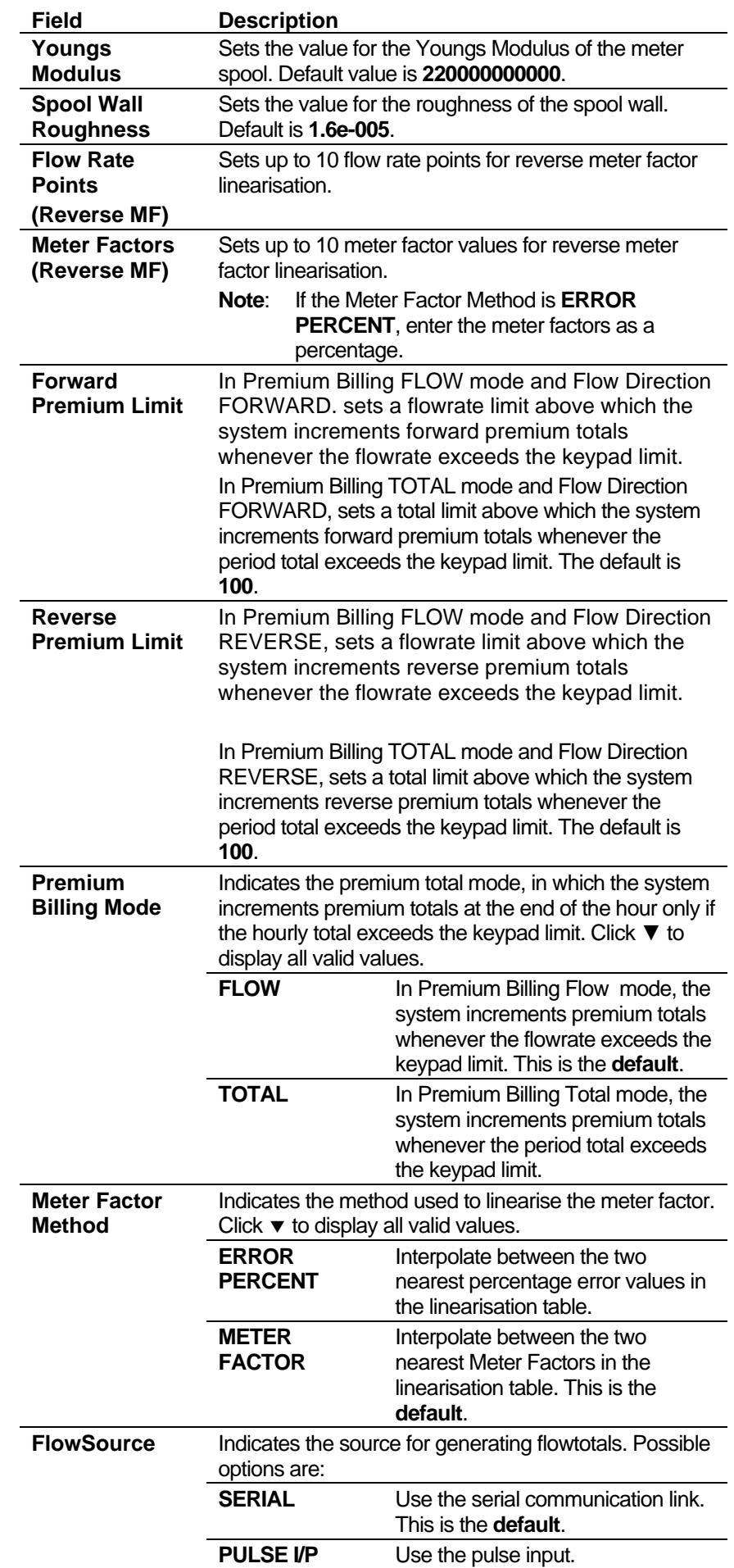

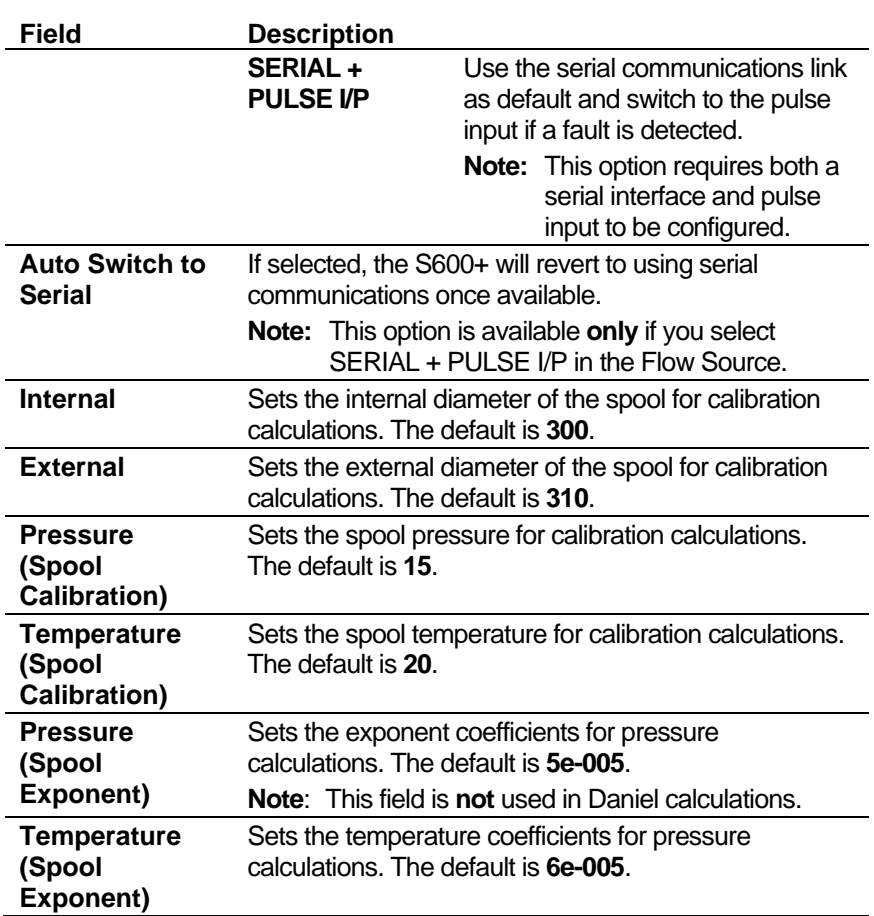

- **4.** Click in the hierarchy menu when you finish defining settings. A confirmation dialog box displays.
- **5.** Click **Yes** to apply your changes. The PCSetup screen displays.

### **6.6.8 Ultrasonic Control**

The Ultrasonic Control settings define the input parameters and calculation limits for interfacing to the Daniels Gas ultrasonic meter.

These settings also allow you to define alarms. The system activates these alarms when the calculated results are not within specified limits.

**1.** Select **Ultrasonic Control** from the hierarchy menu. The Ultrasonic Control screen displays.

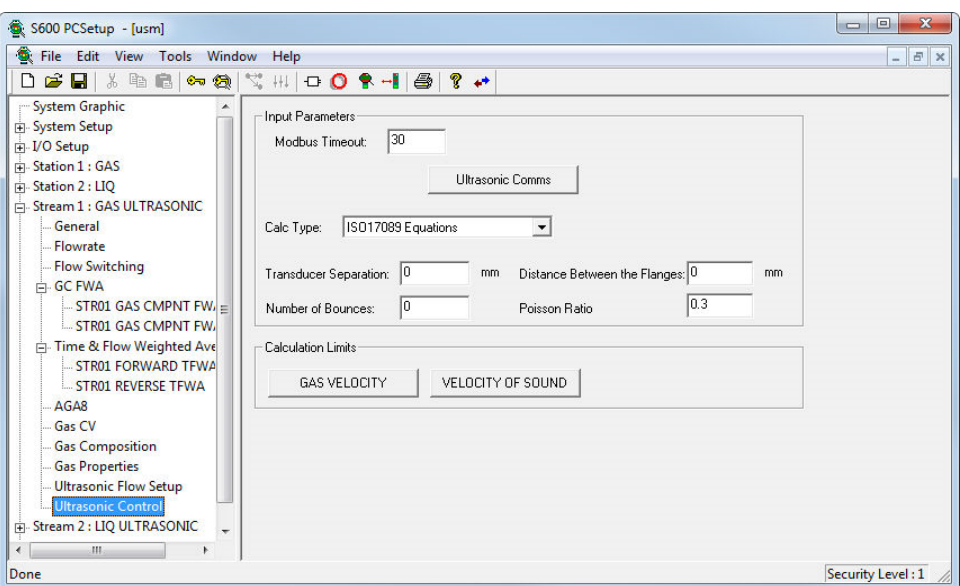

*Figure 6-81. Ultrasonic Control screen*

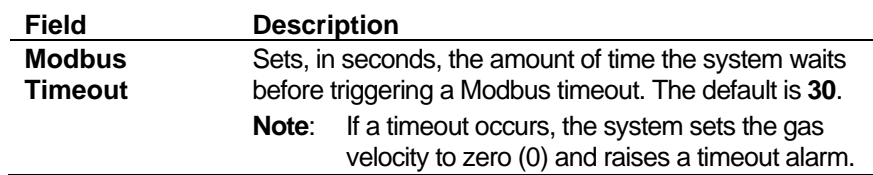

**3.** Click any of the following buttons to define input parameters and calculation limits for the ultrasonic flow.

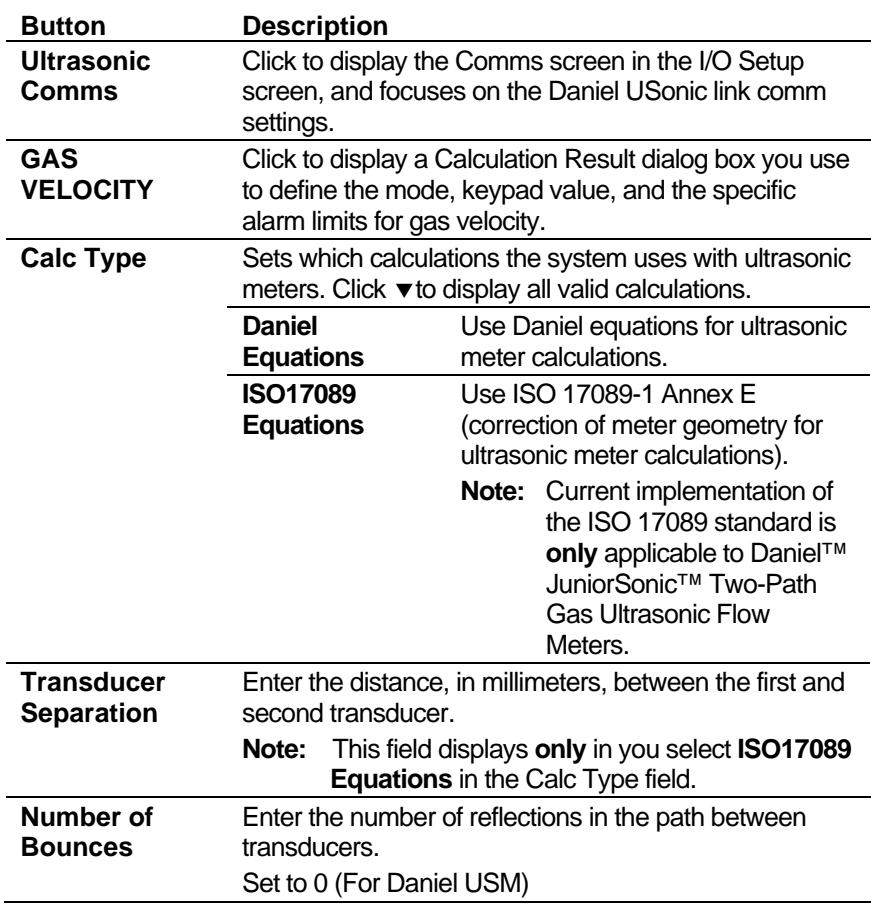

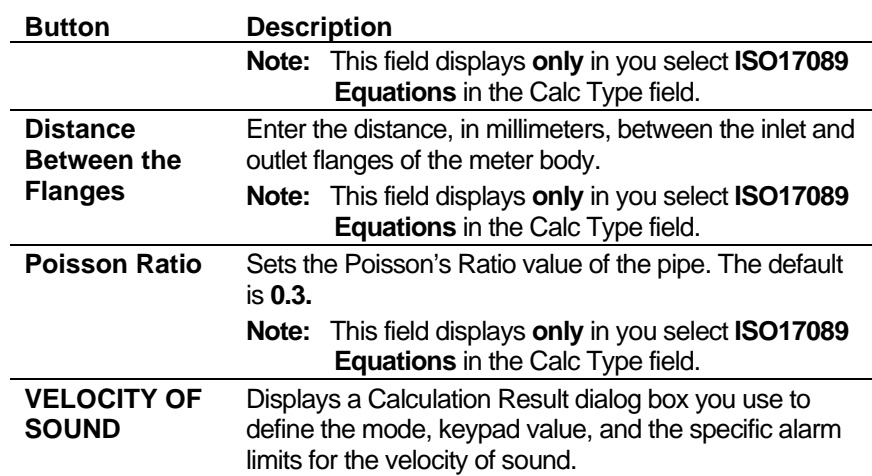

- **4.** Click in the hierarchy menu when you finish defining settings. A confirmation dialog box displays.
- **5.** Click **Yes** to apply your changes. The PCSetup screen displays.

#### **6.6.9 QSonic Interface**

The QSonic Interface control settings define the input parameters and calculation limits for the interface to the QSonic ultrasonic meter.

These settings allow you to define alarms. The system activates these alarms when the calculated results for the gas velocity are not within specified limits.

**1.** Select **QSonic Interface** from the hierarchy menu. The QSonic Interface screen displays.

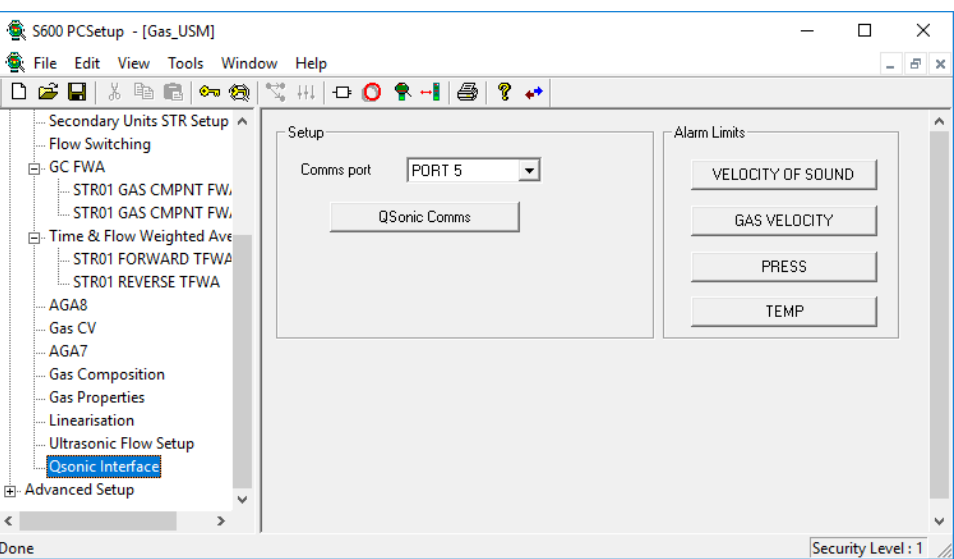

*Figure 6-82. Qsonic Flow Setup screen*

**2.** Complete the following fields to set up QSonic values.

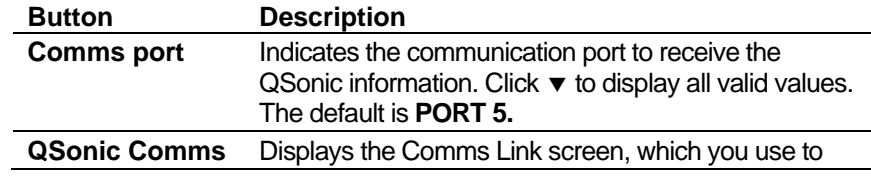

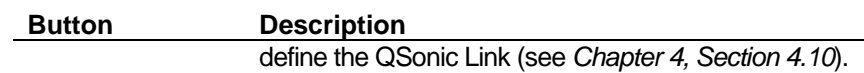

**3.** Click any of the following buttons to define QSonic alarm limits.

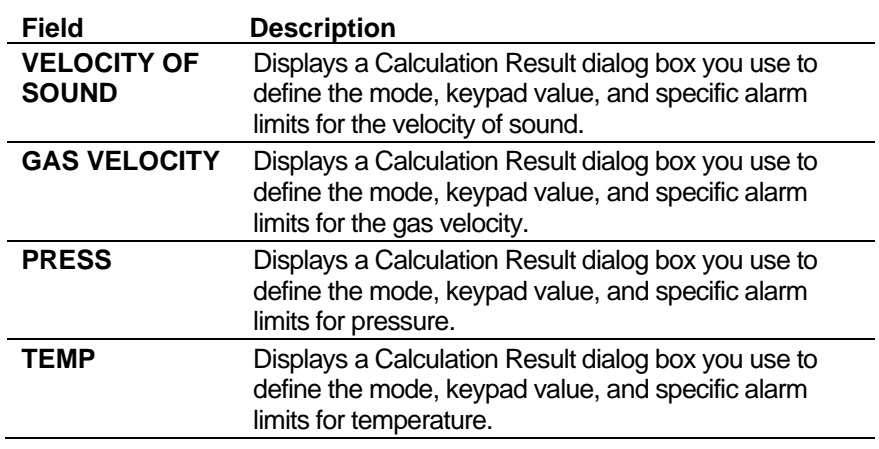

- **4.** Click in the hierarchy menu when you finish defining settings. A confirmation dialog box displays.
- **5.** Click **Yes** to apply your changes. The PCSetup screen displays.

## **6.6.10 SICK Control**

The SICK Control settings define the primary inputs, calculations limits, and spool values for flowrate data received from the SICK ultrasonic meter.

These settings also allow you to define alarms. The system activates these alarms when the calculated results are not within specified limits.

**1.** Select **Sick Control** from the hierarchy menu. The Sick Control screen displays.

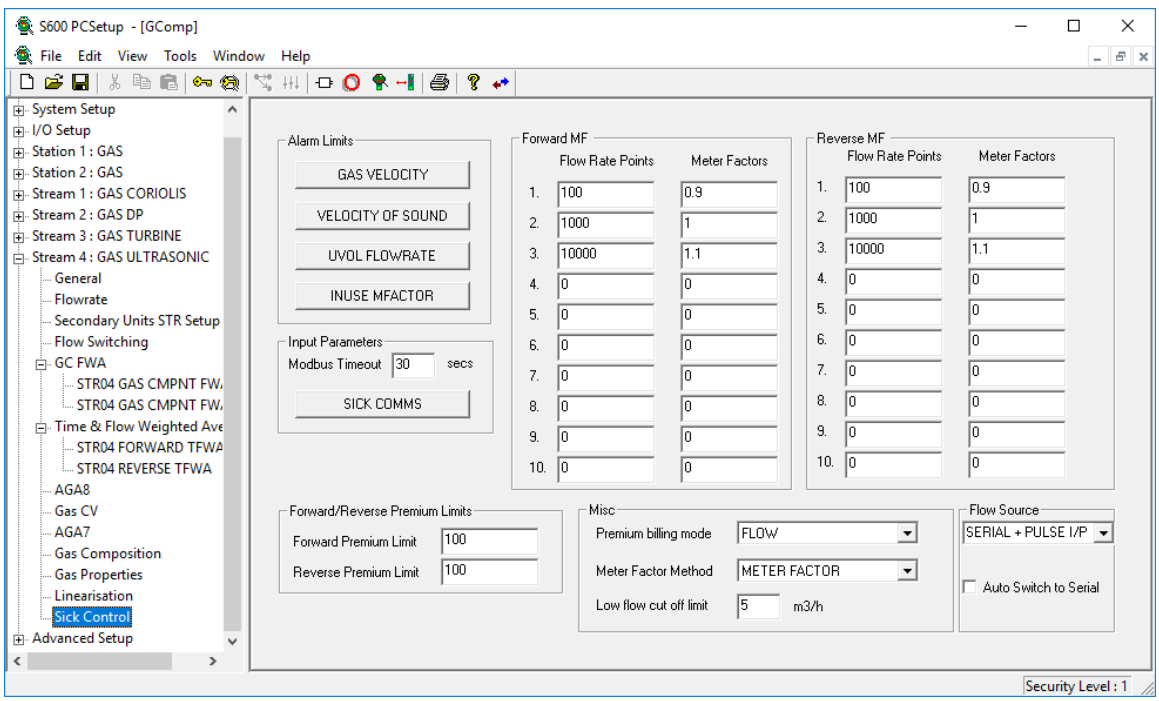

*Figure 6-83. SICK Control screen*

**2.** Click any of the following buttons to define alarm limits for the ultrasonic flow.

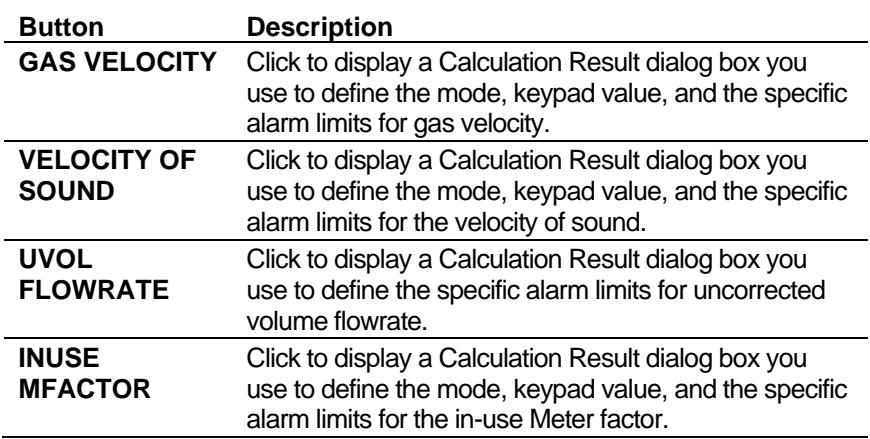

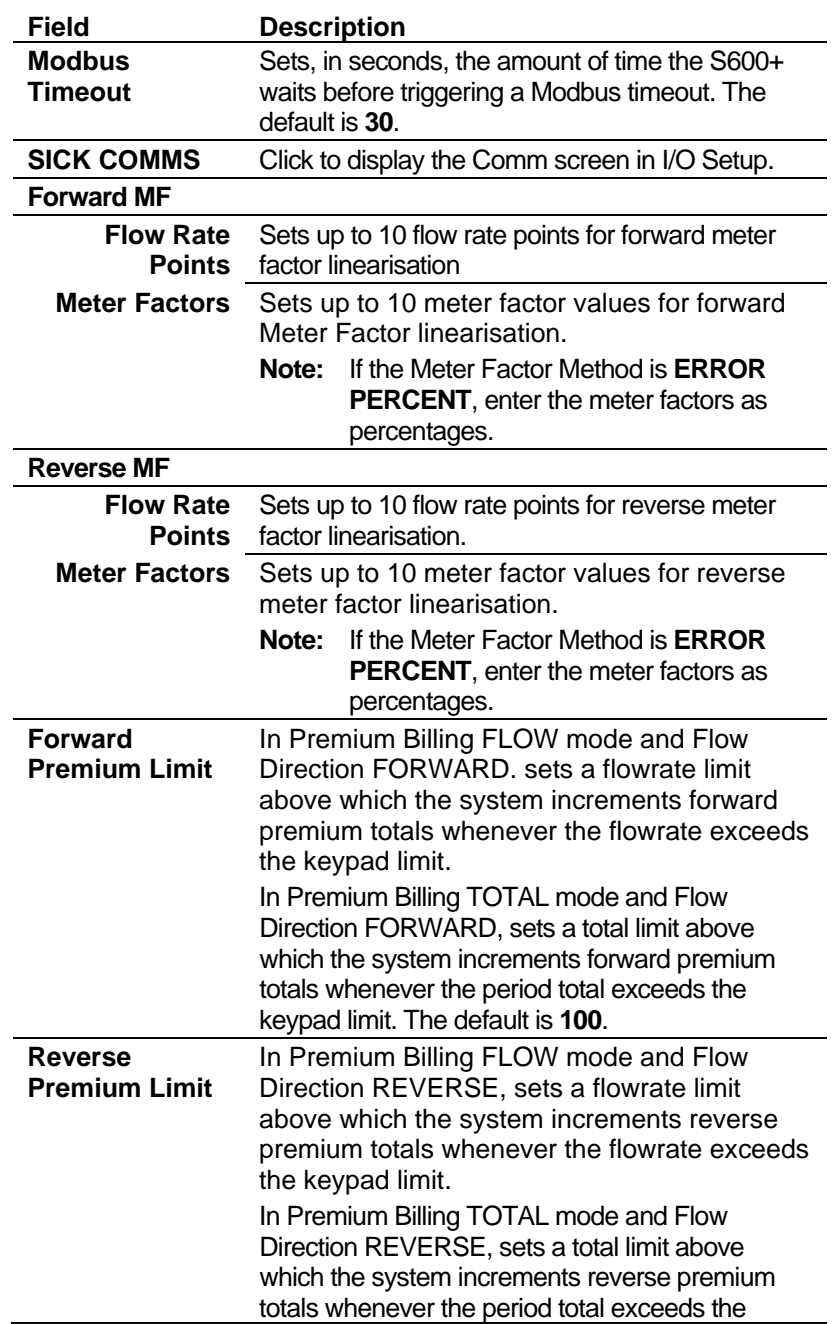

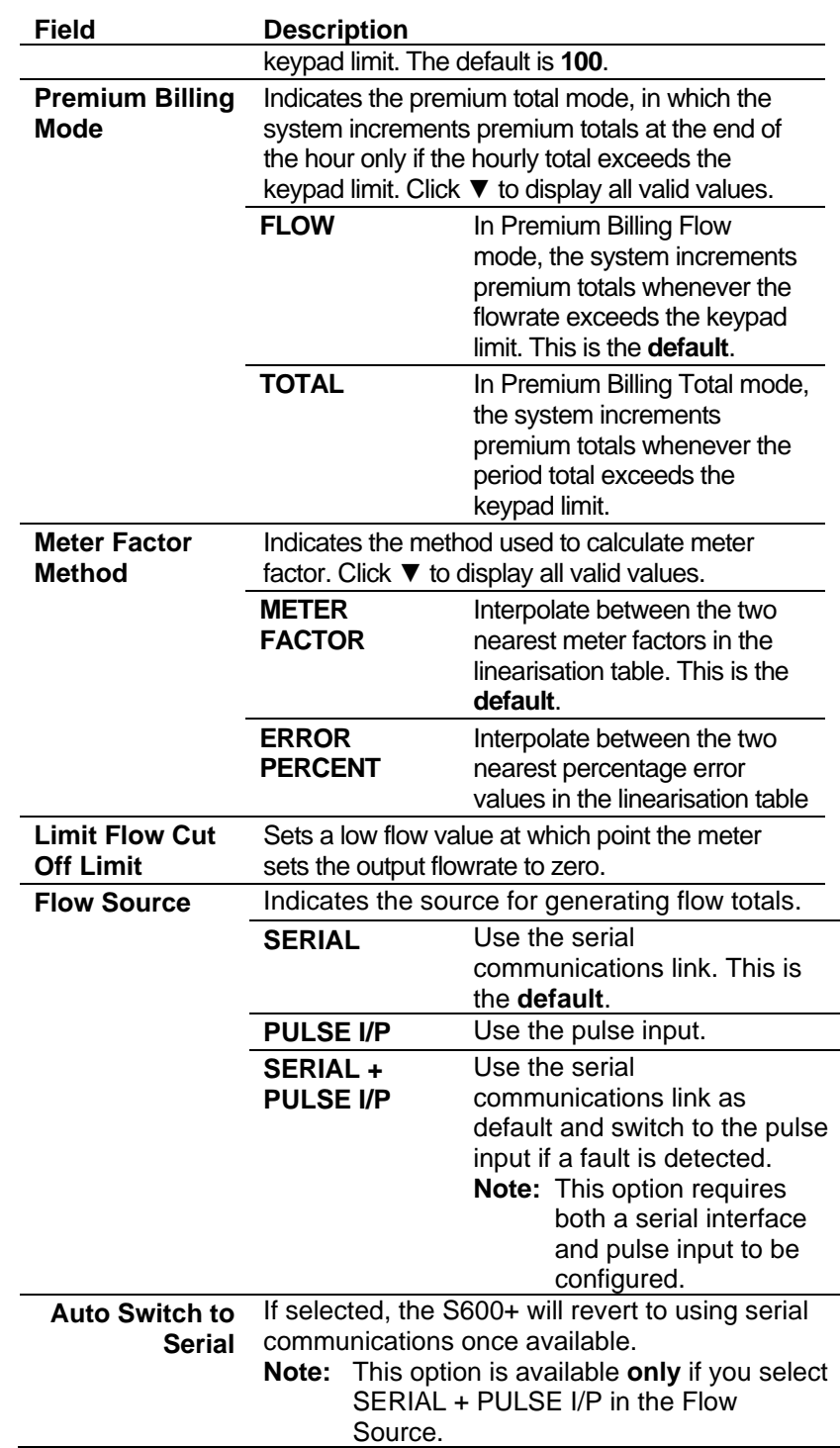

- **4.** Click in the hierarchy menu when you finish defining settings. A confirmation dialog box displays.
- **5.** Click **Yes** to apply your changes. The PCSetup screen displays.

# **6.7 Liquid – Coriolis**

These stream settings are specific to liquid applications using a Coriolis meter. When you initially create a configuration, the calculation selections you make determine which calculation-specific screens appear in the hierarchy menu.

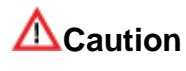

**It is extremely unlikely that any one S600+ configuration would contain all the settings discussed in this section. For that reason, several sample configurations demonstrate the settings.**

# **6.7.1 Local Units**

This option allows you to override the global K-factor unit, since a liquid application may have more than one type of meter, each using different K-factor units.

**1.** Select **Local Units** from the hierarchy menu. The Local Units screen displays.

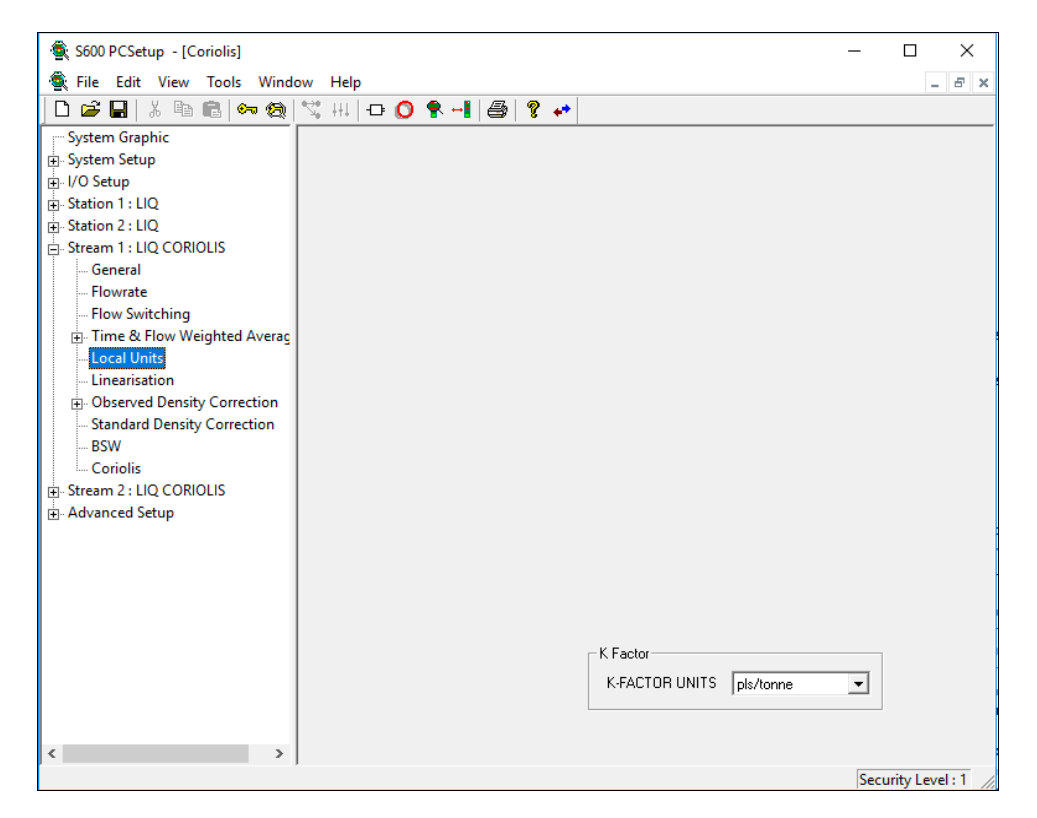

*Figure 6-84. Local Units screen*

**2.** Complete the following field.

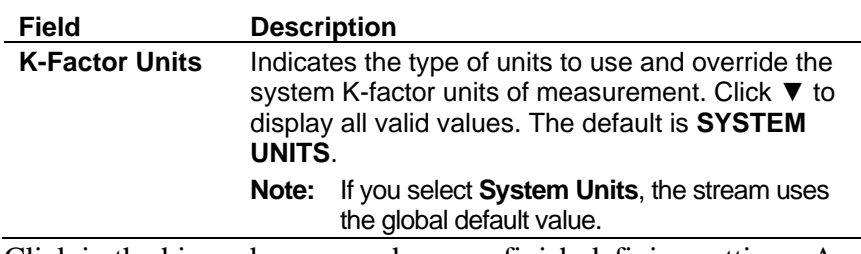

- **3.** Click in the hierarchy menu when you finish defining settings. A confirmation dialog box displays.
- **4.** Click **Yes** to apply your changes. The PCSetup screen displays.

### **6.7.2 Linearisation**

Linearisation settings define the constants and calculation limits for the meter factor and K factor. The S600+ calculates a meter factor corresponding to the frequency by interpolating the frequency between

fixed points and then cross-referencing the result against a lookup table. Linearisation settings also allow you to define alarms. The system activates these alarms when the calculated results for the Meter Factor is not within specified limits.

#### **Notes:**

- The linearisation curve for Liquid Coriolis configurations uses Mass Flow Rate as the default input for Meter Factor calculations. The ability to change the default is available **only** with Config600 Pro software.
- Batching systems that employ meter factor linearisation with retrospective meter factor adjustments assume that the adjusted value has a "keypad" mode.
- To prevent the live metering system from applying a double correction, use **either** a calculated meter factor **or** a calculated Kfactor linearisation (that is, only one factor should have a calculated mode).
- **1.** Select **Linearisation** from the hierarchy menu. The Linearisation screen displays.

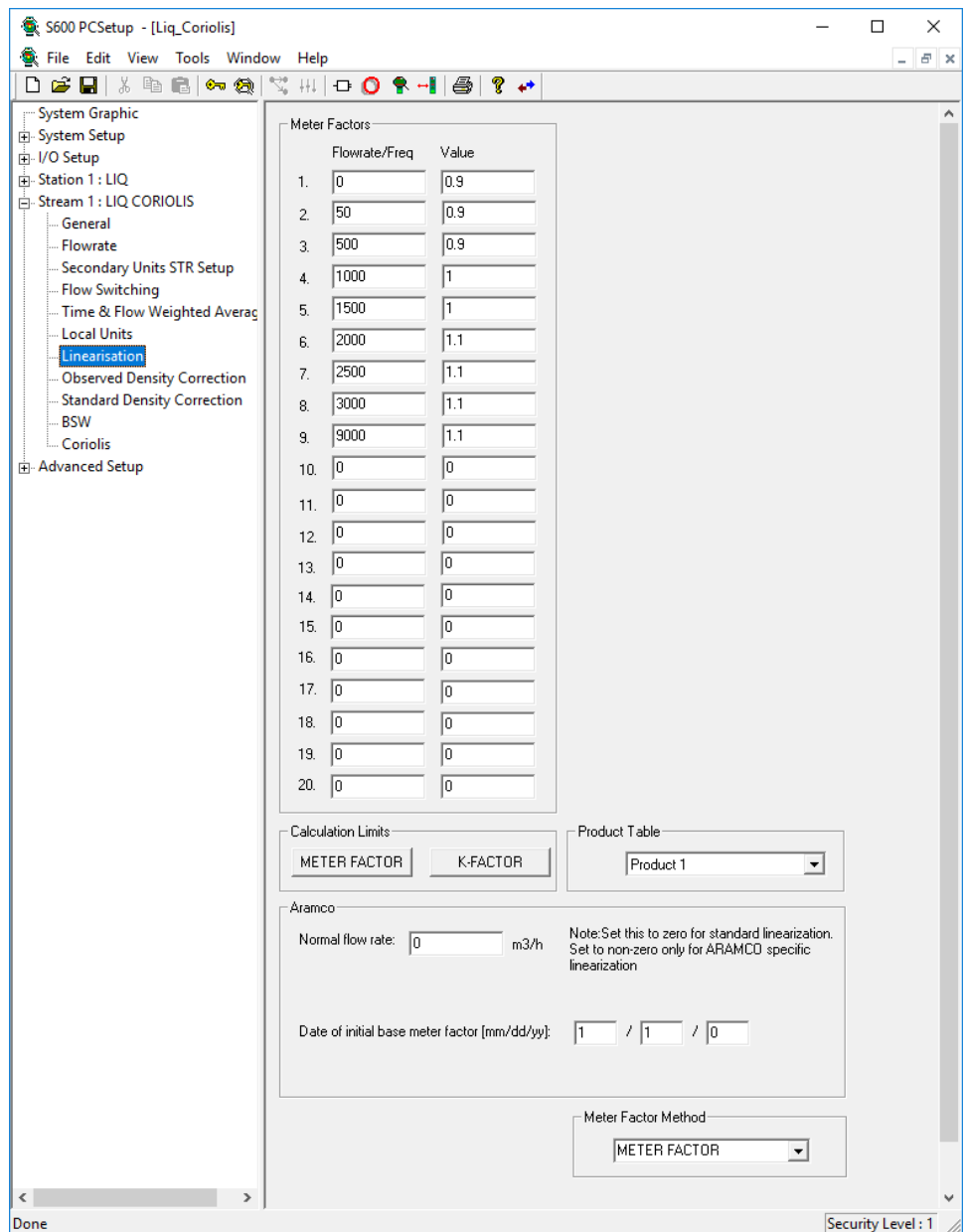

*Figure 6-85. Linearisation screen*

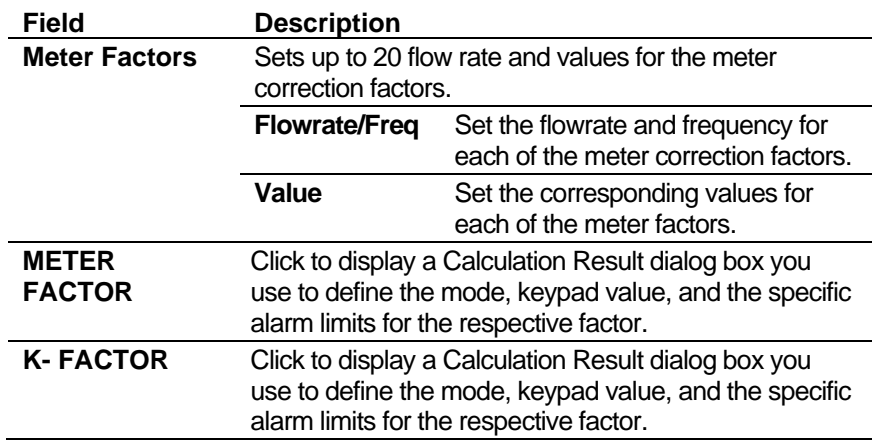

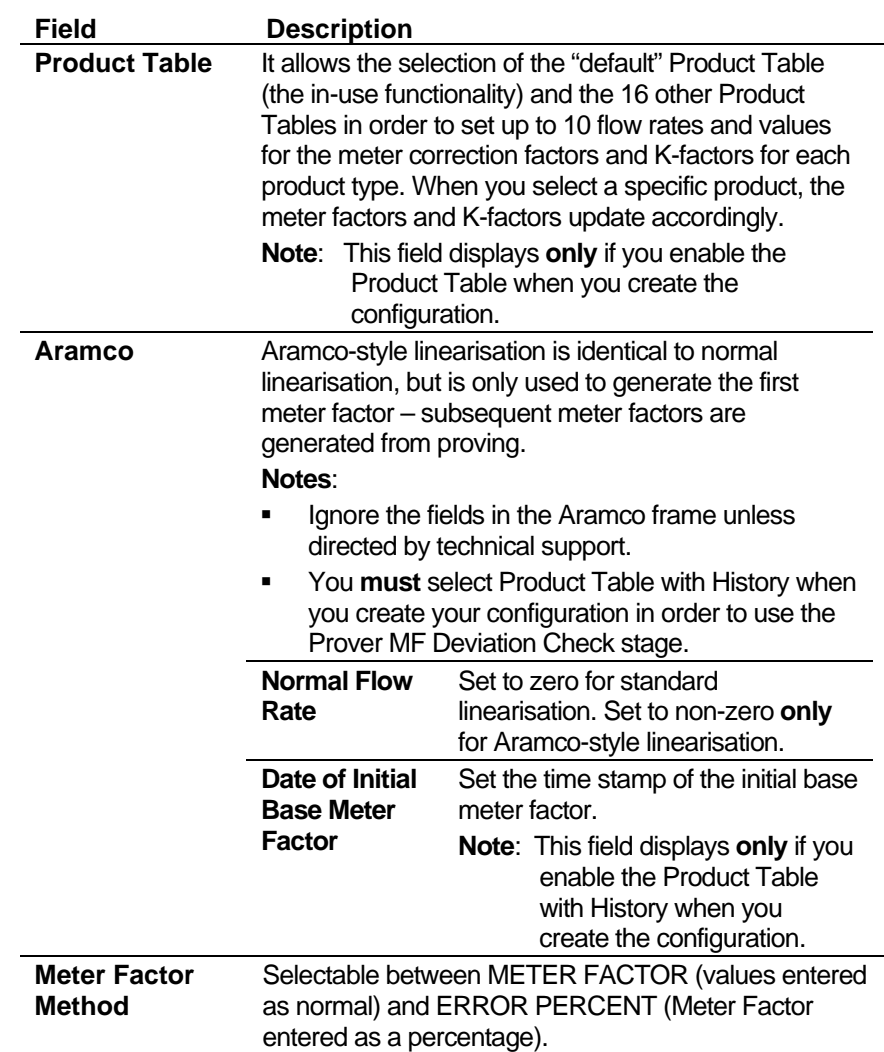

- **3.** Click in the hierarchy menu when you finish defining settings. A confirmation dialog box displays.
- **4.** Click **Yes** to apply your changes. The PCSetup screen displays.

#### **6.7.3 Sampling**

Sampling settings define the method and interval period for sampling product from a flowing pipeline. By default, the S600+ supports one sampler per stream. If you require more than one sampler per stream, contact Technical Support personnel. Config600 uses the following stages during the sampling process:

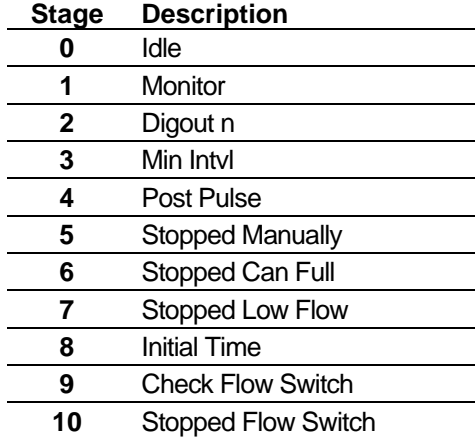
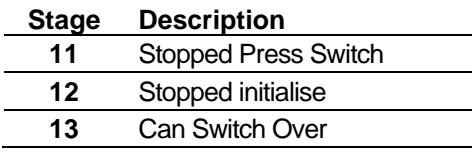

**Note:** Batch auto-resets the sampler at the start of the batch.

**1.** Select **Sampling** from the hierarchy menu. The Sampling screen displays.

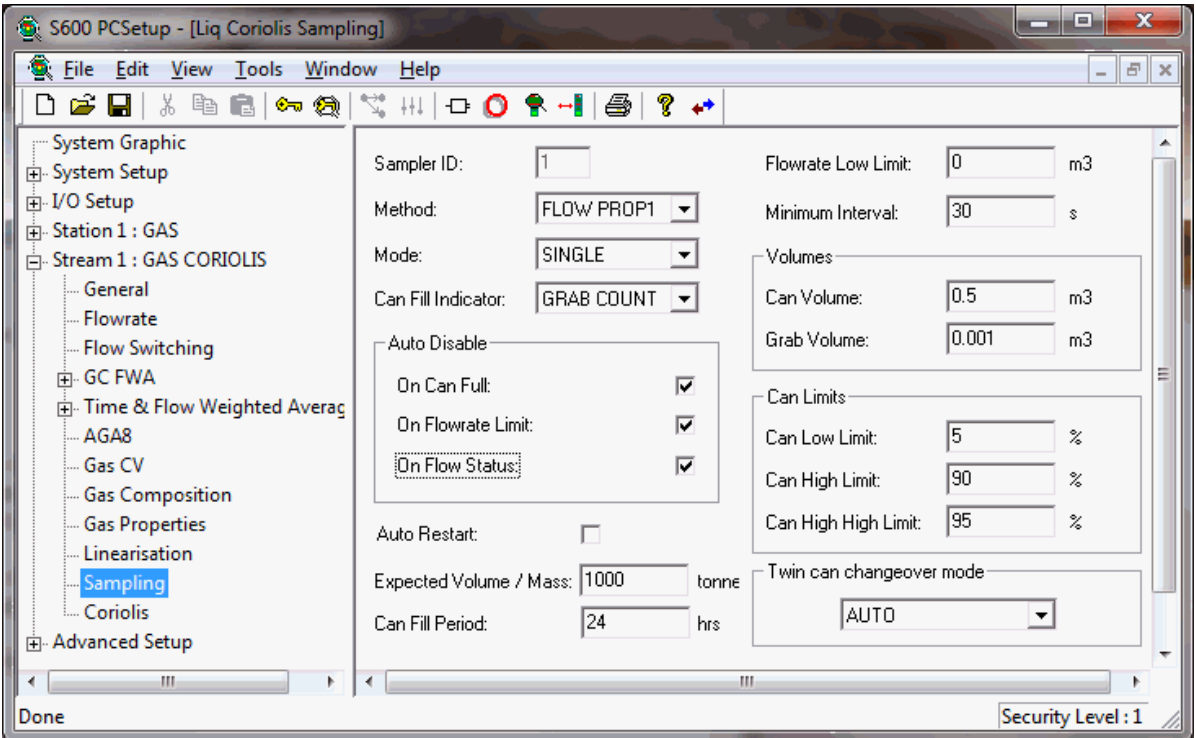

*Figure 6-86. Sampling screen*

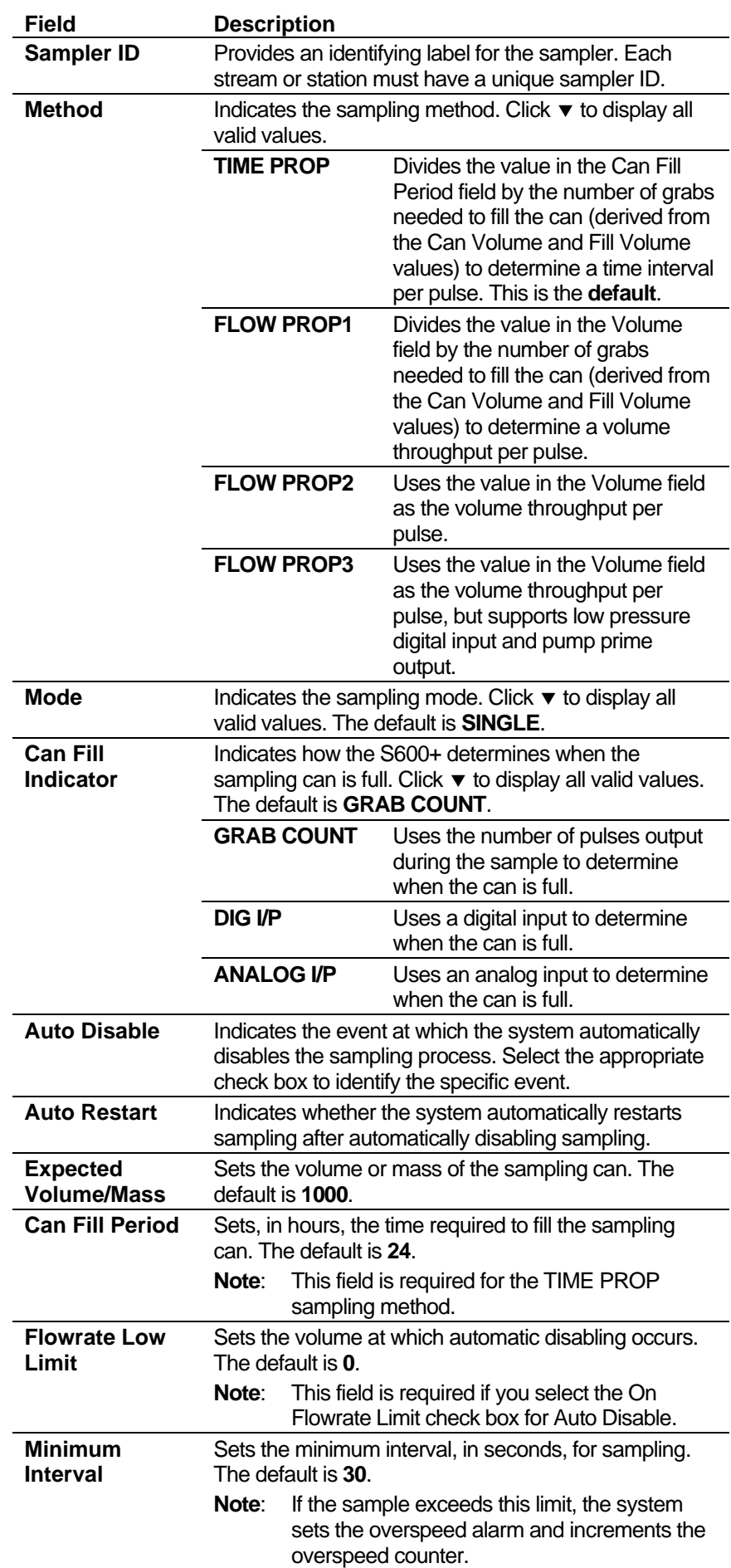

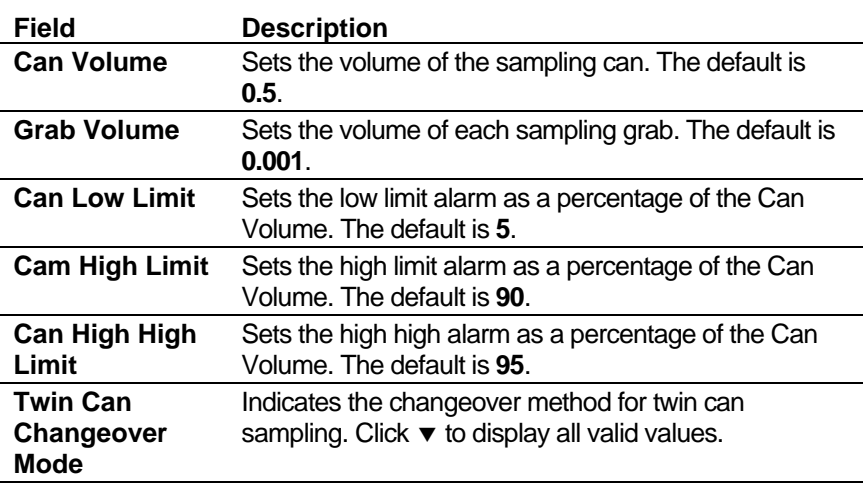

- **3.** Click in the hierarchy menu when you finish defining settings. A confirmation dialog box displays.
- **4.** Click **Yes** to apply your changes. The PCSetup screen displays.

#### **6.7.4 Observed Density Correction**

This option enables you to determine base density from measured density. You can include density measurement from a densitometer or from the Coriolis meter, as your needs demand.

You configure the Observed Density Correction according to the densitometer location options you select at the station and stream when you initially build the configuration. If you select the **Use Standard Density** stream option then the observed density screen does not display.

A Coriolis meter can measure density and so you may read density from the Coriolis or density from a densitometer. SEL TO BASE is only available for Coriolis applications.

The system uses base density, coordinated with the standard density correction, to calculate correction values for the temperature of the liquid at the meter (CTLm) and the pressure of the liquid at the meter  $(CPL<sub>m</sub>)$ . The system then uses the  $CTL<sub>m</sub>$  and  $CPL<sub>m</sub>$  values to correct the metered volume to reference conditions.

- **Note:** Depending on the configuration, you may need to define **both** densitometer values (**DT TO BASE**) and selected meter densities (**SEL TO BASE**) options. Although the following screen examples **do not** show these options, descriptions of these options (which occur in the Calculation Results and Live Inputs buttons) **are** included in the field descriptions.
- **1.** Select **Observed Density Correction** from the hierarchy menu.
- **2.** Select the appropriate component of Observed Density Correction (DT TO BASE or SEL TO BASE) from the hierarchy menu, if necessary. The Observed Density Correction screen displays.

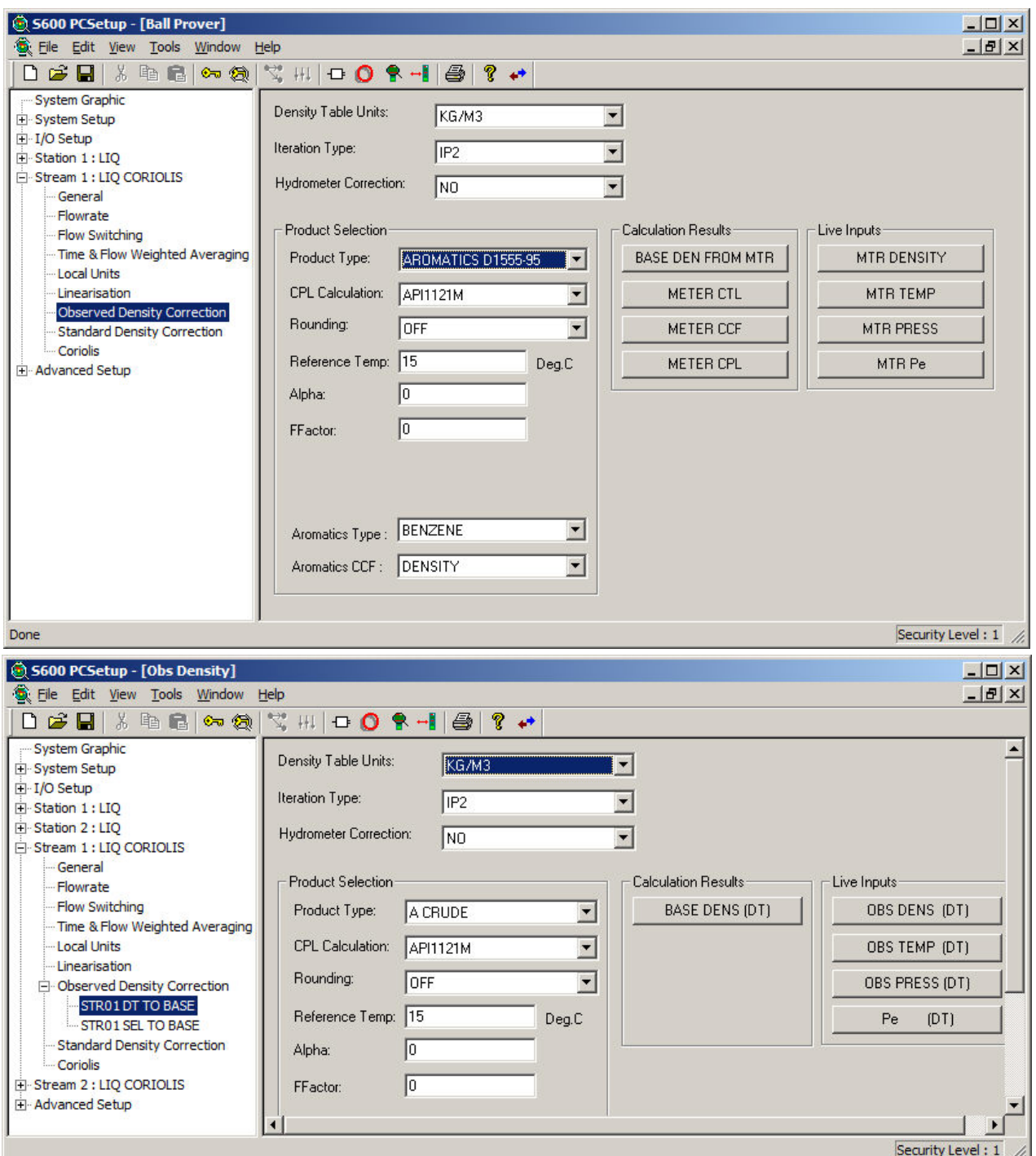

*Figure 6-87. Observed Density Correction screens*

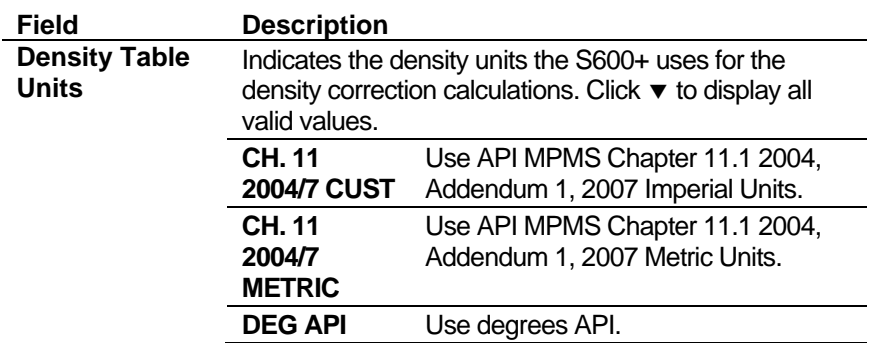

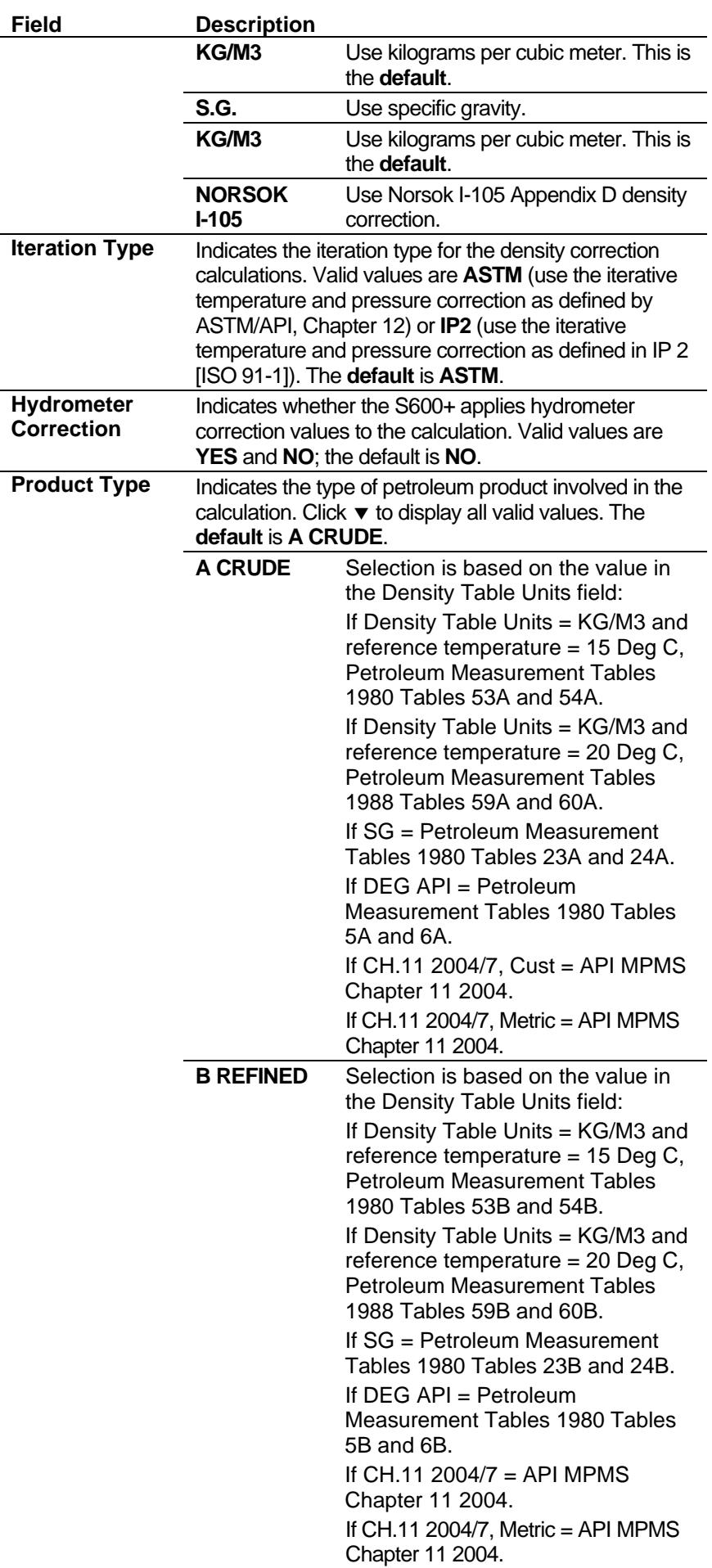

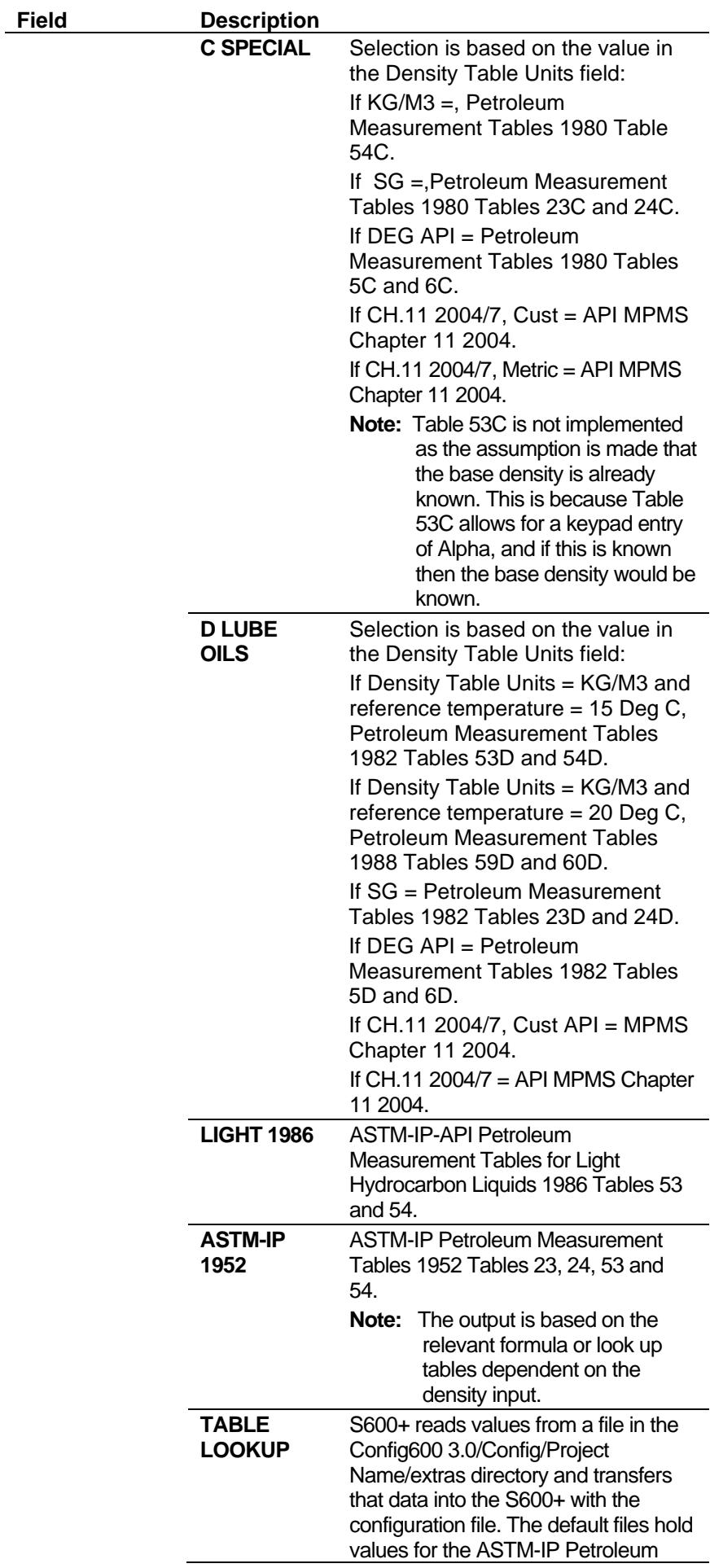

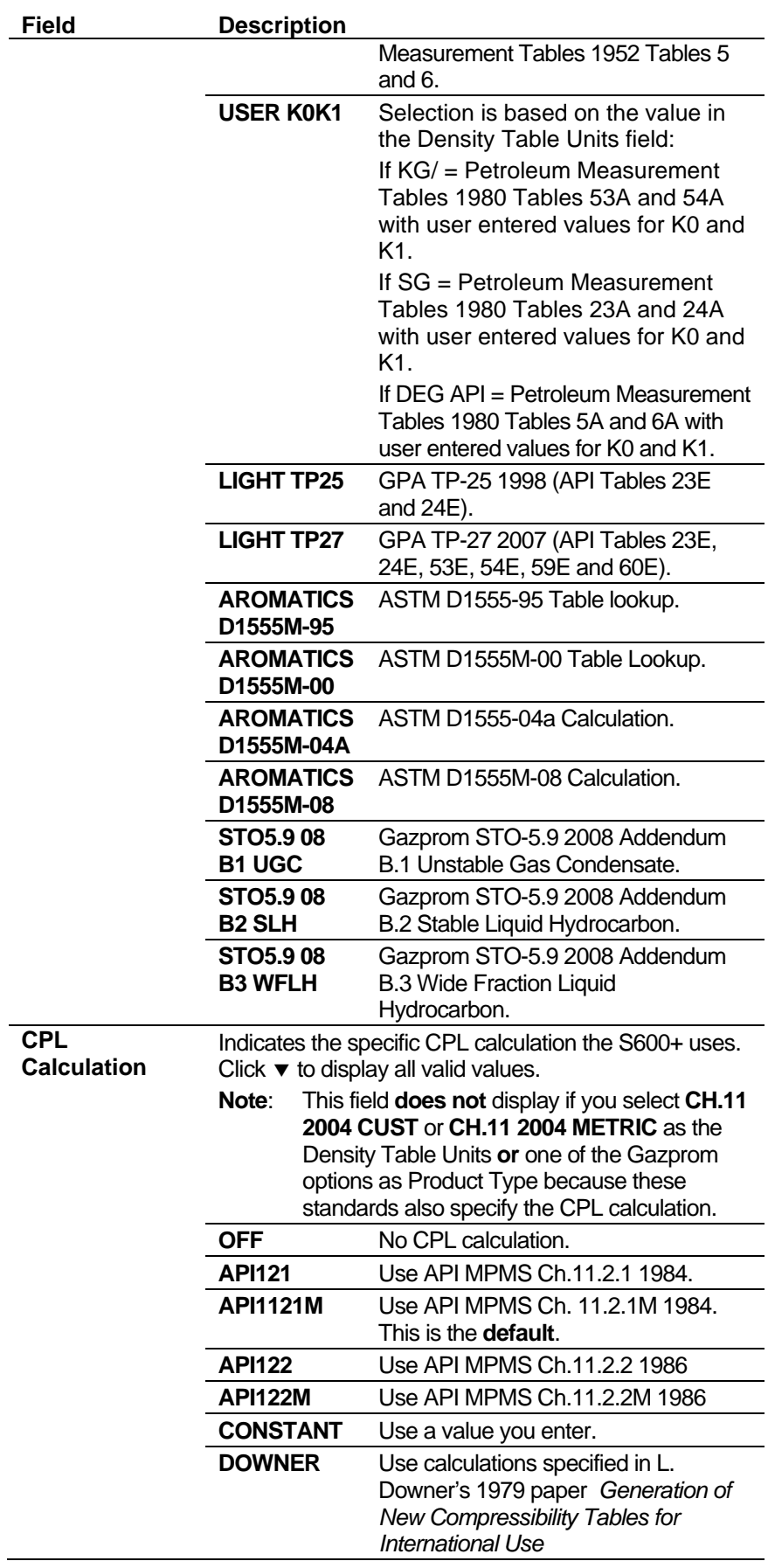

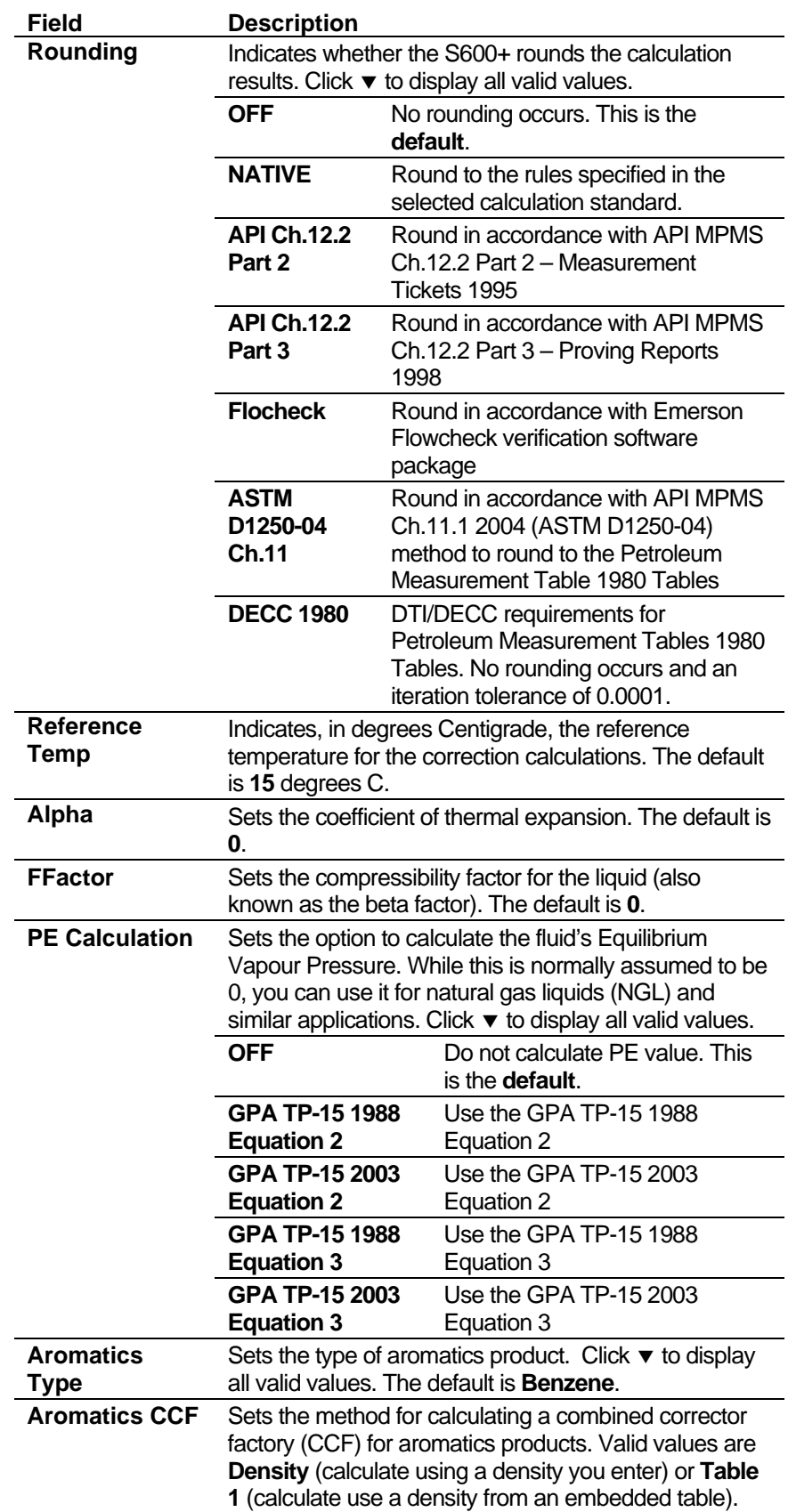

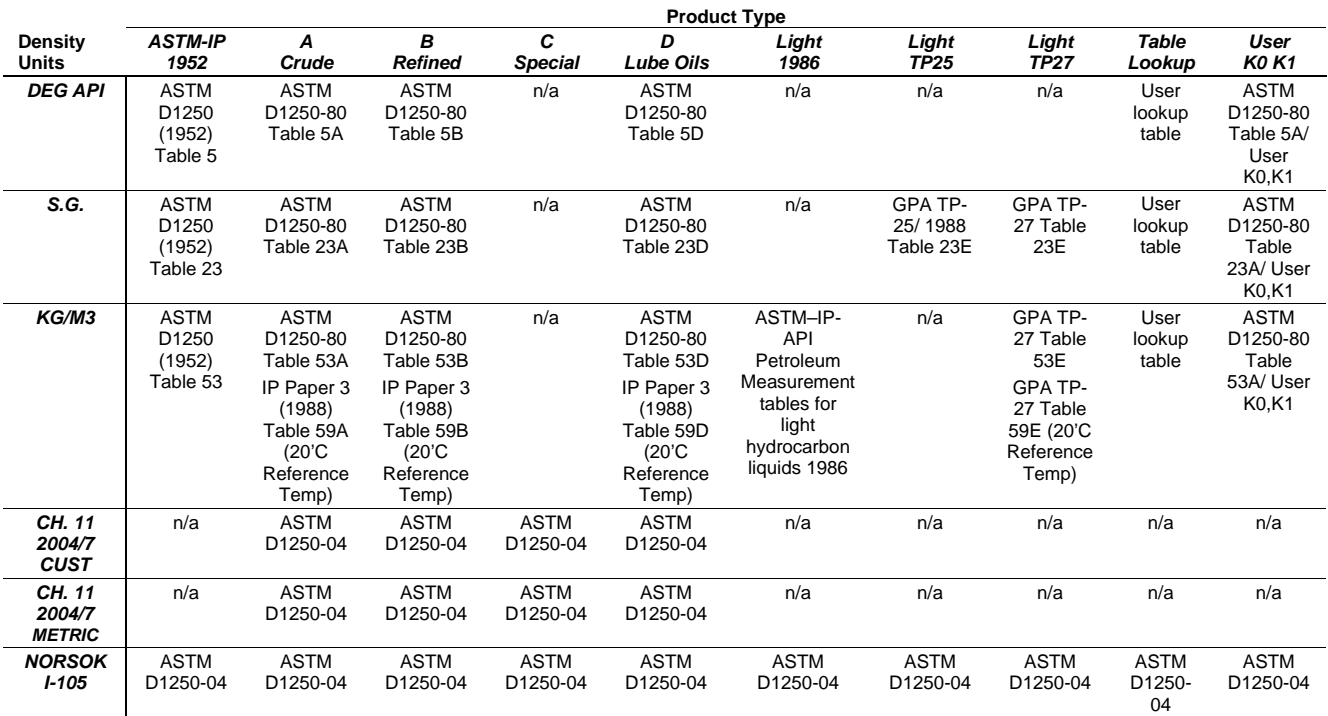

#### *Table 6-1. Observed Density Correction Product Selection*

**4.** Click any of the following buttons to define calculation results for the observed density correction calculations.

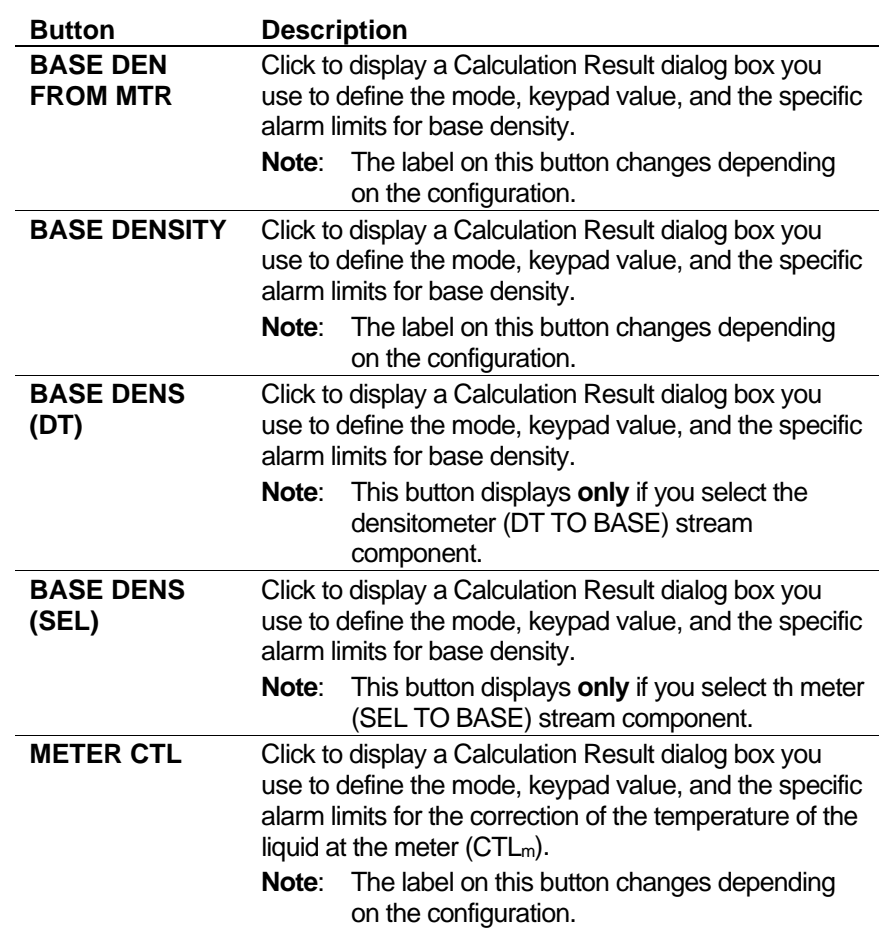

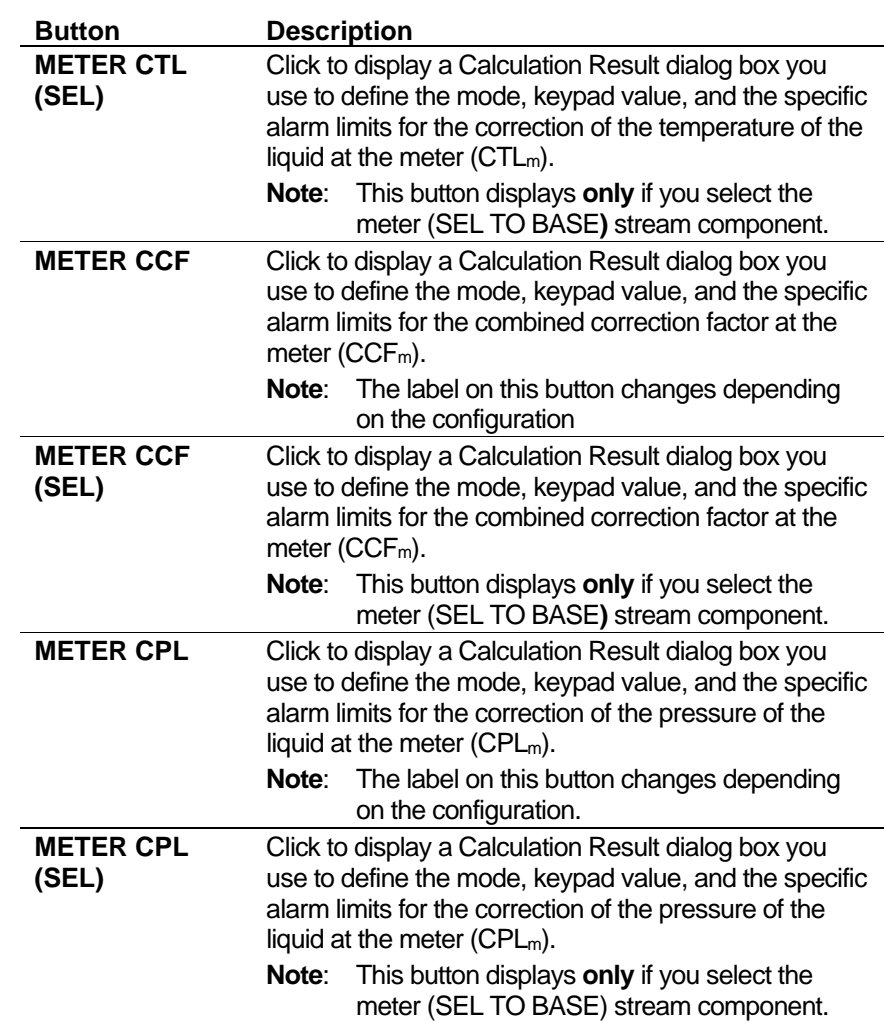

**5.** Click any of the following buttons to define **live inputs** for the observed density correction calculations:

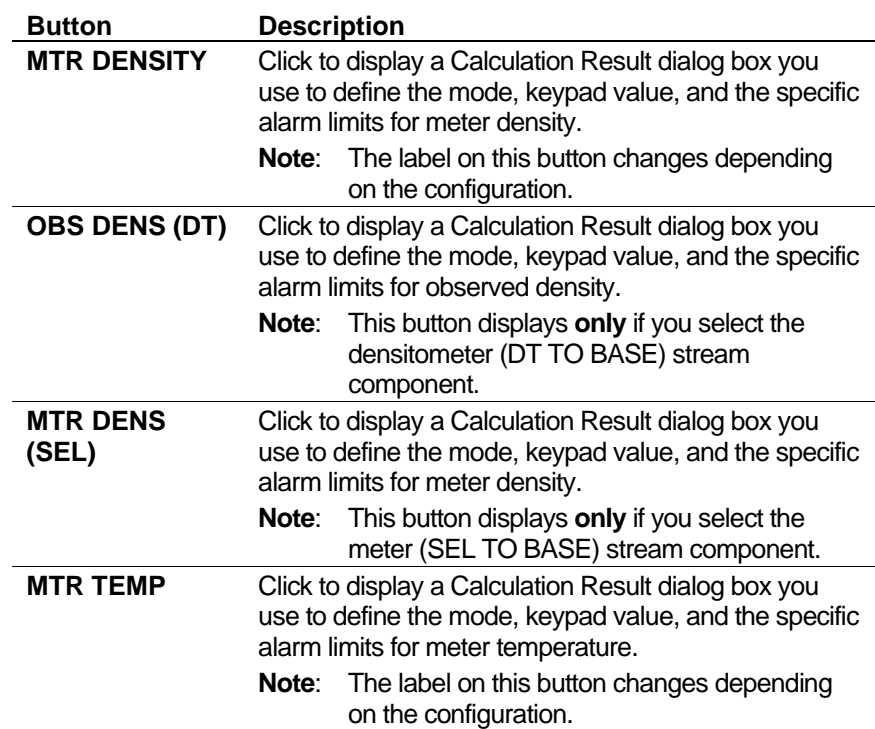

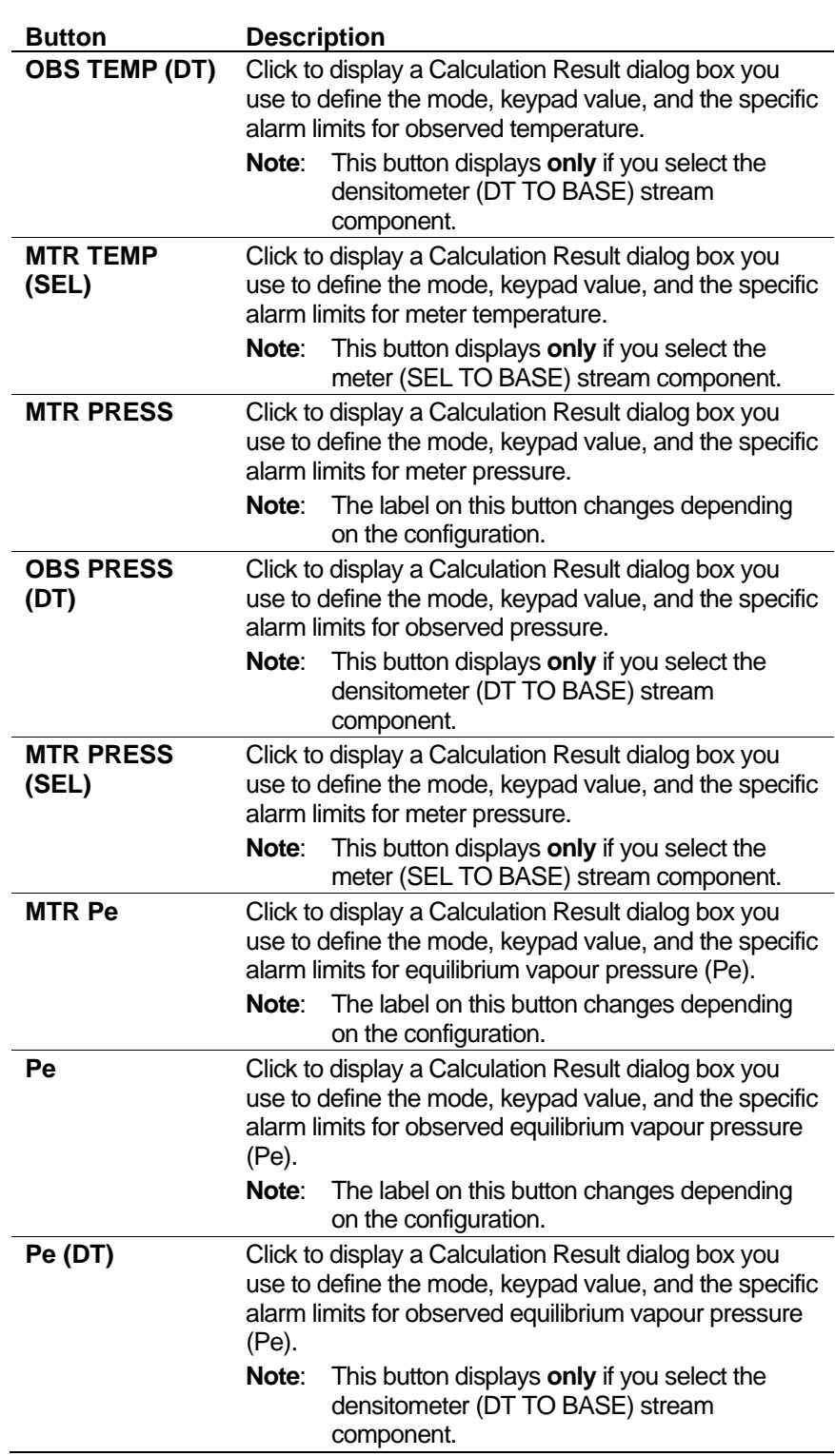

- **6.** Click in the hierarchy menu when you finish defining settings. A confirmation dialog box displays.
- **7.** Click **Yes** to apply your changes. The PCSetup screen displays.

## **6.7.5 Standard Density Correction**

This calculation enables you to use base density to determine the factors for the correction for temperature of the liquid at the meter (CTLm) and the correction for the pressure of the liquid at the meter

(CPLm). The system then uses the CTLm and CPLm values to correct the metered volume to reference conditions.

**1.** Select **Standard Density Correction** from the hierarchy menu. The Standard Density Correction screen displays.

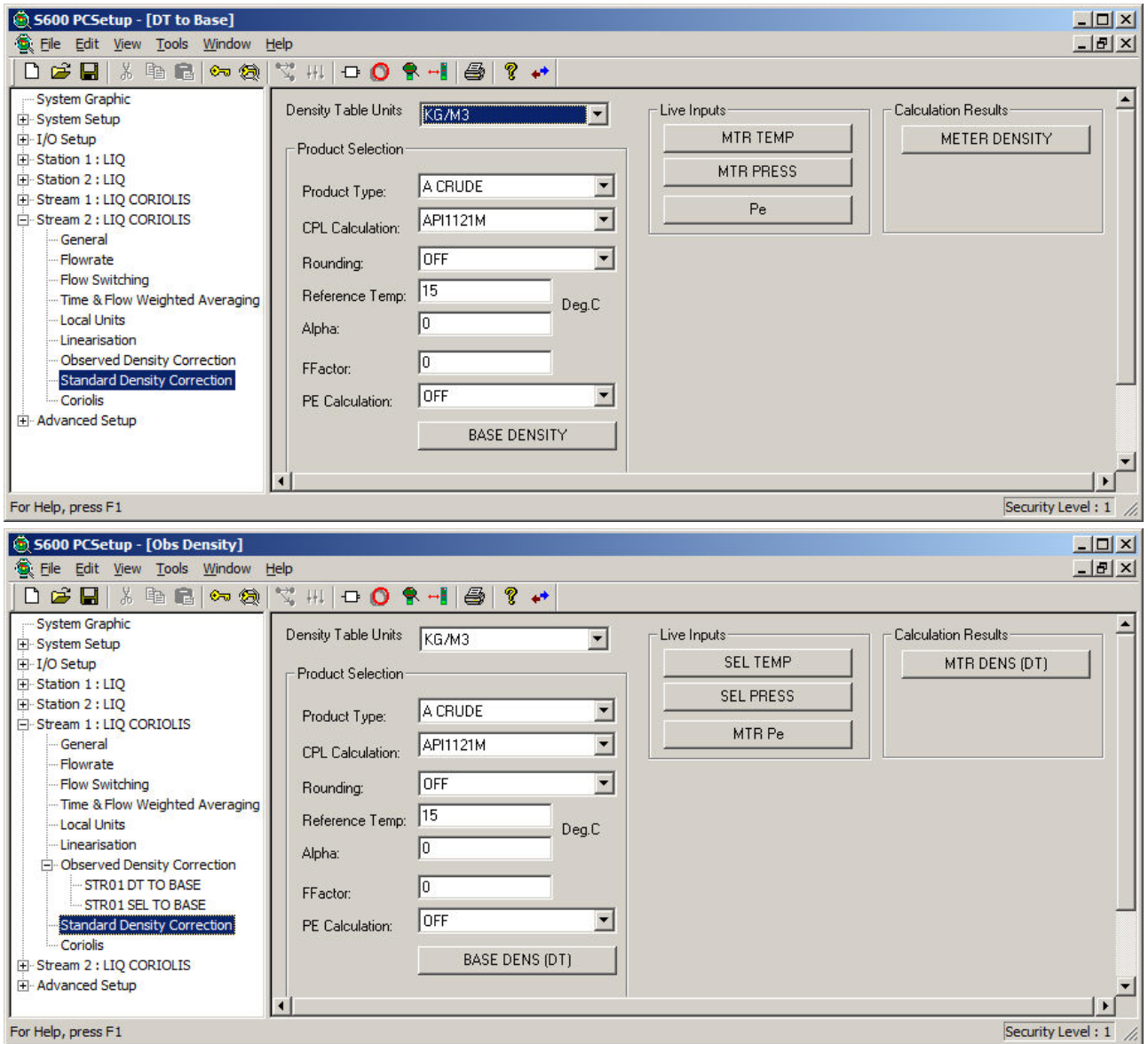

*Figure 6-88. Standard Density Correction screens*

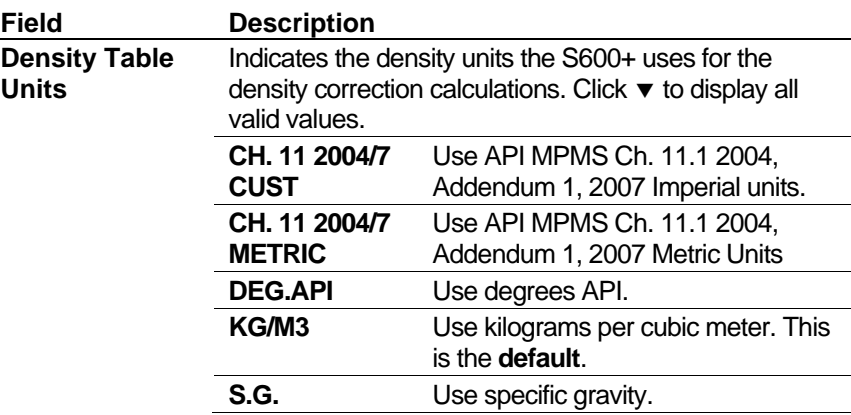

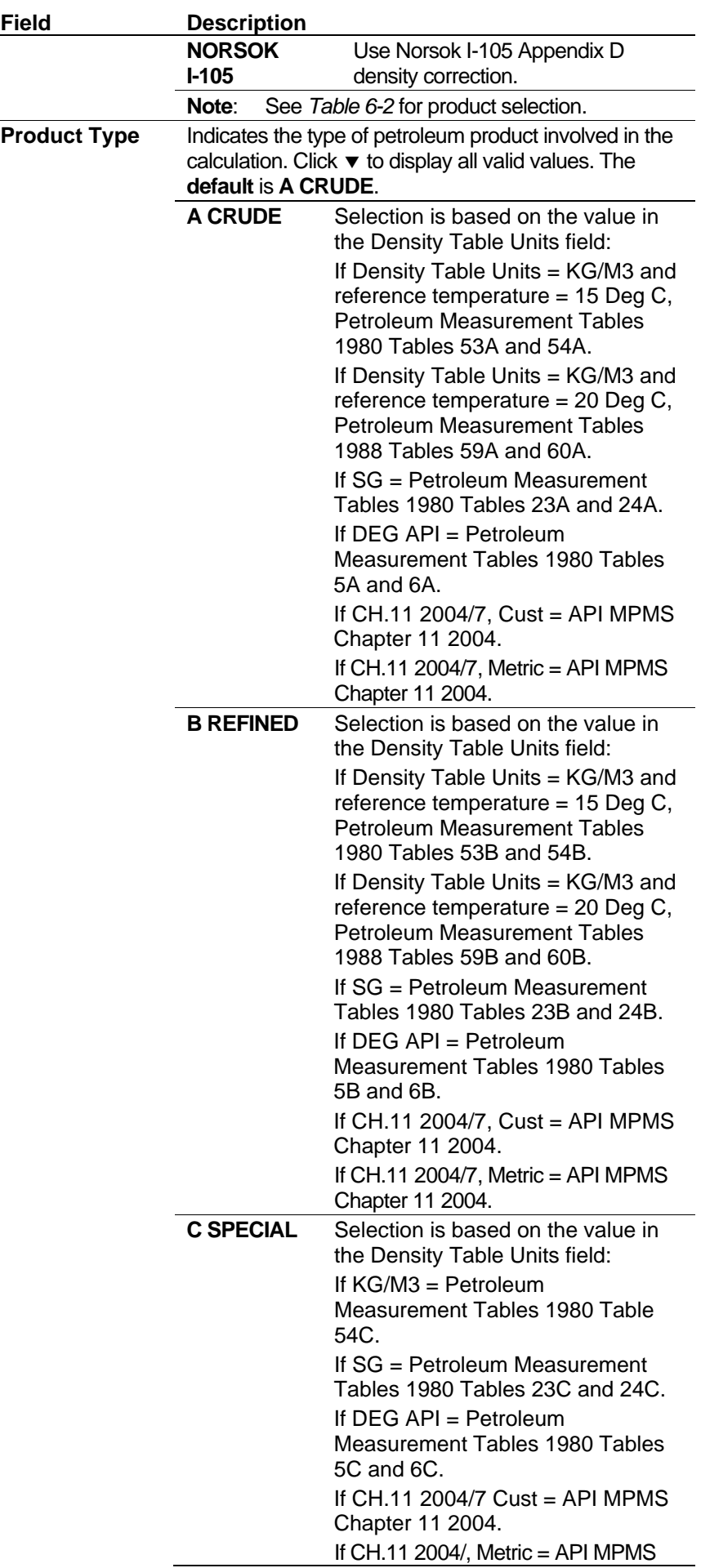

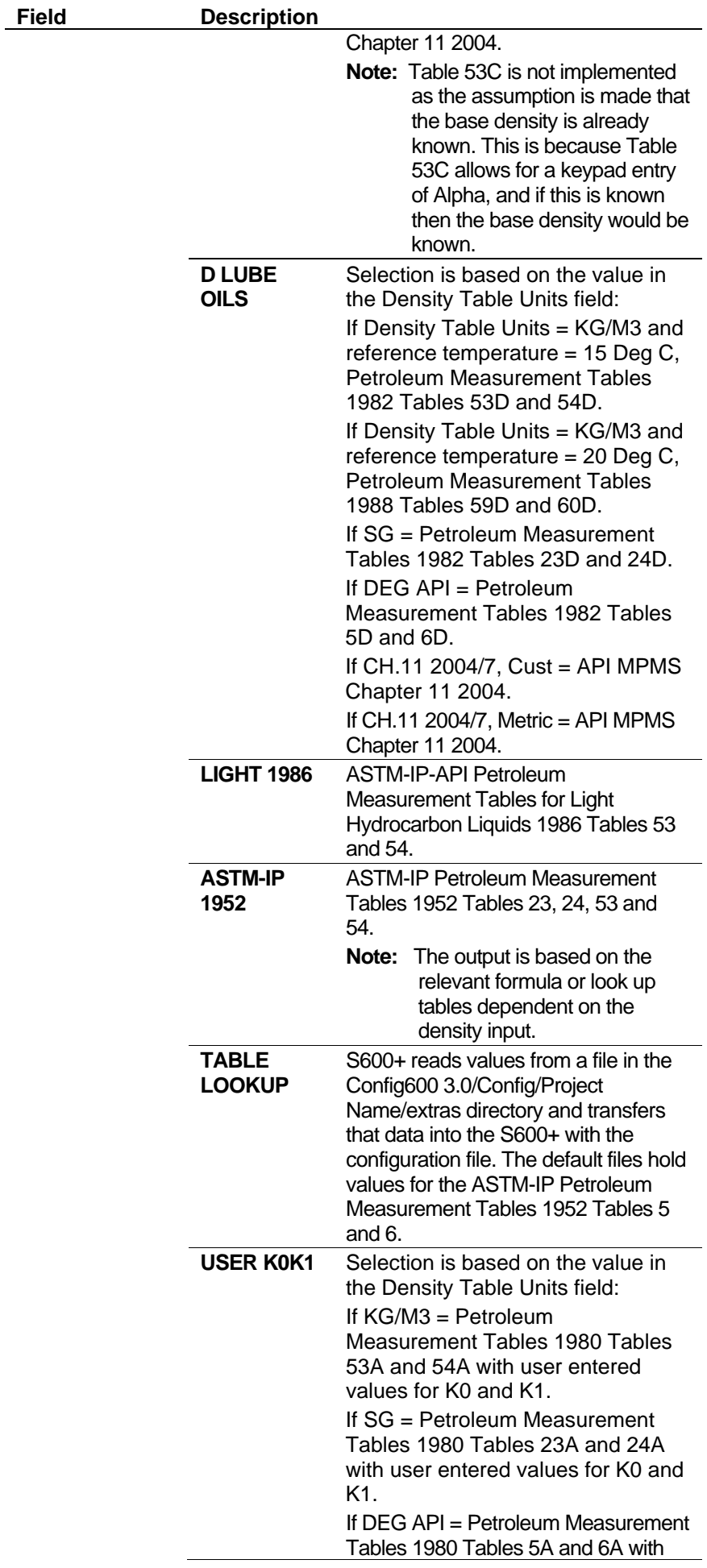

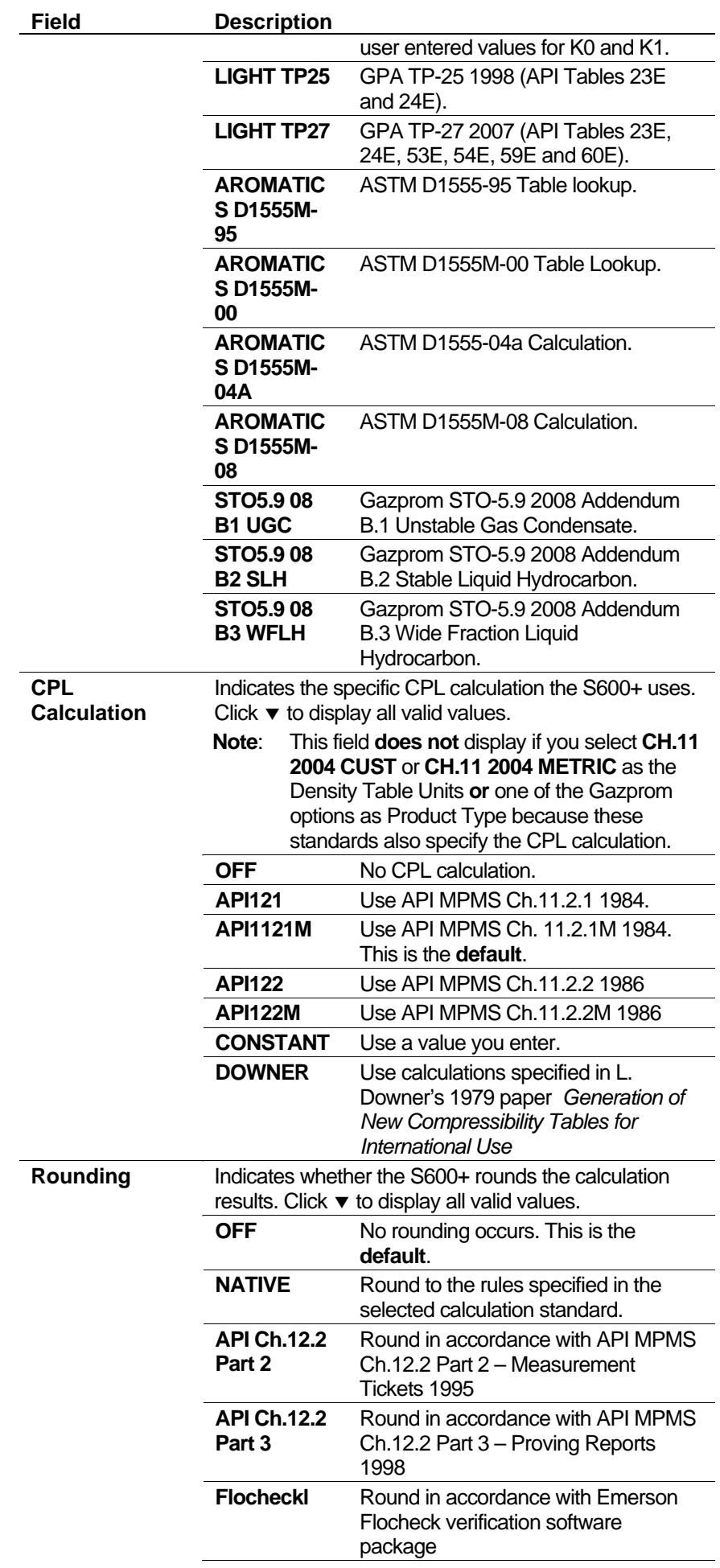

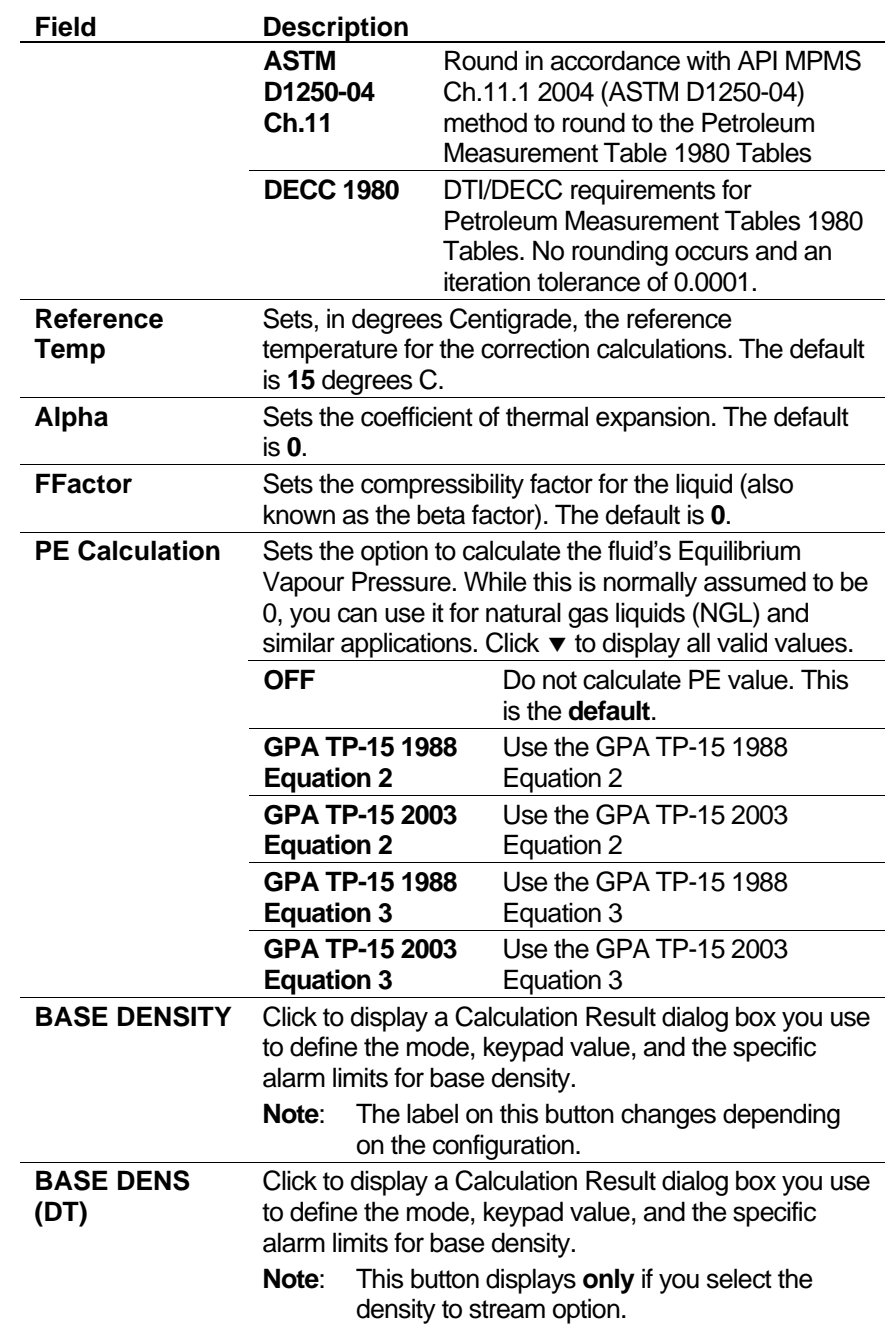

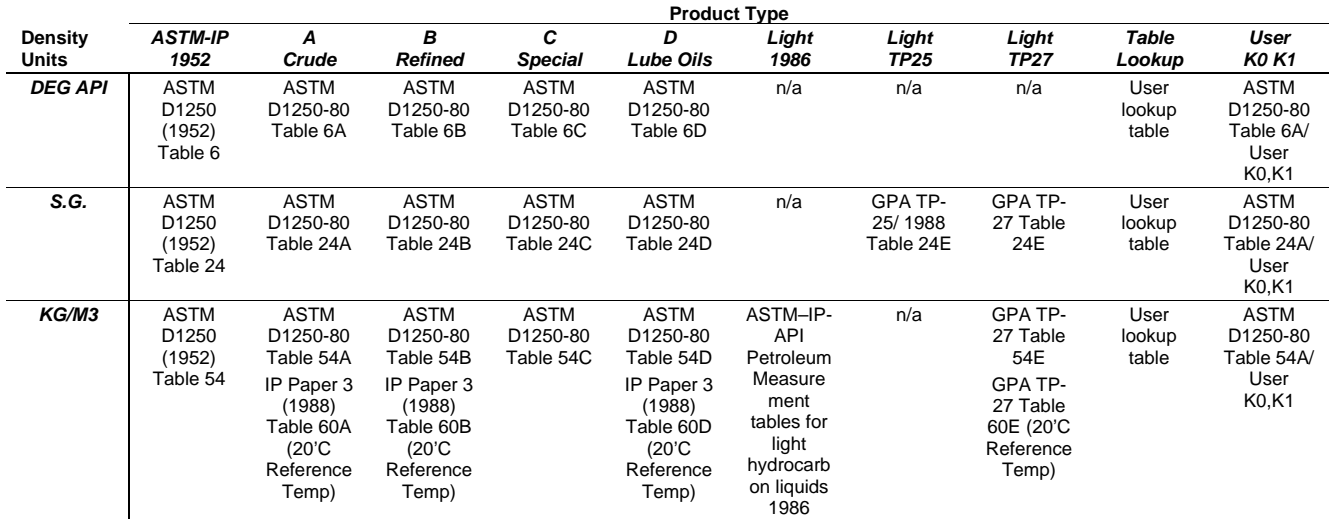

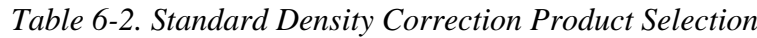

| CH. 11<br>2004/7<br><b>CUST</b> | n/a              | ASTM<br>D <sub>1250</sub> -04 | ASTM<br>D <sub>1250</sub> -04        | <b>ASTM</b><br>D <sub>1250</sub> -04 | ASTM<br>D <sub>1250</sub> -04 | n/a              | n/a                     | n/a                     | n/a              | n/a                     |
|---------------------------------|------------------|-------------------------------|--------------------------------------|--------------------------------------|-------------------------------|------------------|-------------------------|-------------------------|------------------|-------------------------|
| CH. 11<br>2004/7<br>Metric      | n/a              | ASTM<br>D1250-04              | <b>ASTM</b><br>D <sub>1250</sub> -04 | <b>ASTM</b><br>D <sub>1250</sub> -04 | ASTM<br>D <sub>1250</sub> -04 | n/a              | n/a                     | n/a                     | n/a              | n/a                     |
| <b>NORSOK</b><br>$1 - 105$      | ASTM<br>D1250-04 | <b>ASTM</b><br>D1250-04       | <b>ASTM</b><br>D <sub>1250</sub> -04 | <b>ASTM</b><br>D1250-04              | <b>ASTM</b><br>D1250-04       | ASTM<br>D1250-04 | <b>ASTM</b><br>D1250-04 | <b>ASTM</b><br>D1250-04 | ASTM<br>D1250-04 | <b>ASTM</b><br>D1250-04 |

**3.** Click any of the following buttons to define **live inputs** for the density correction calculation:

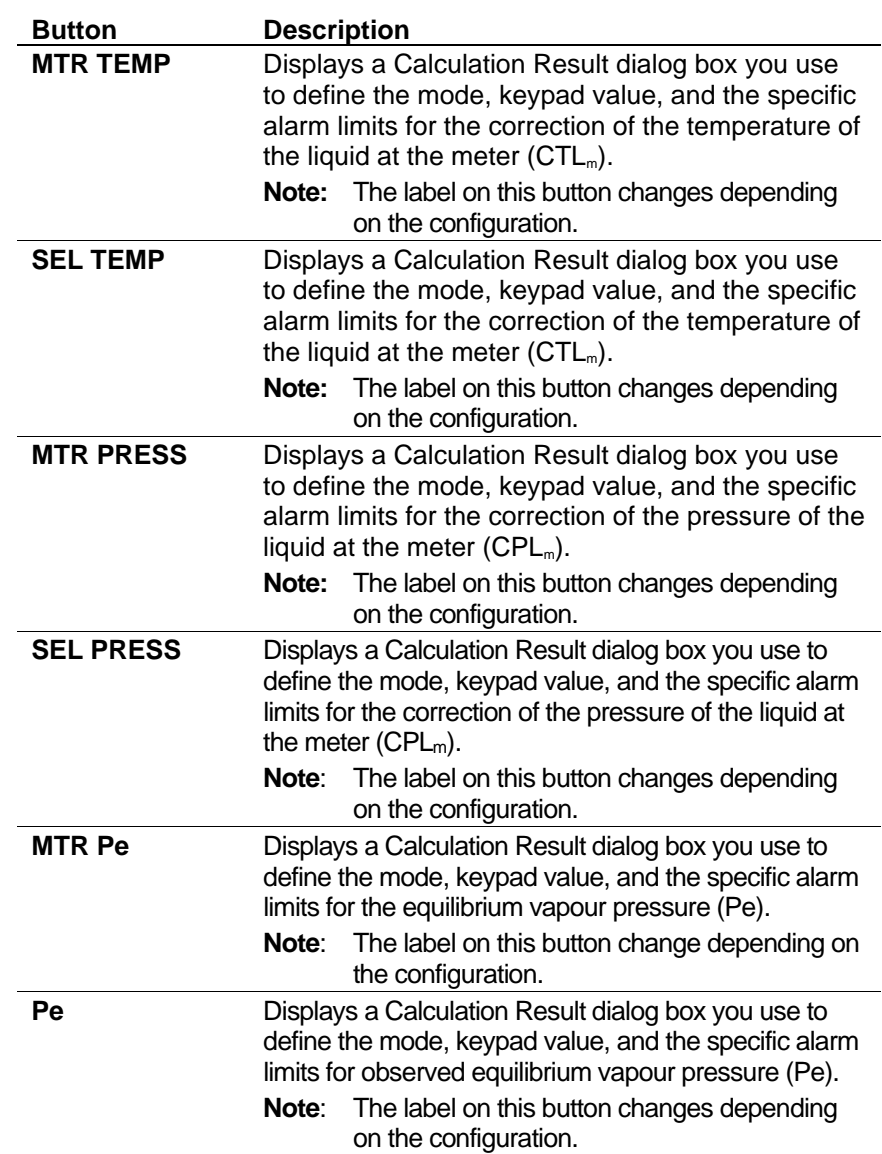

**4.** Click any of the following buttons to define **calculation results** for the density correction calculation:

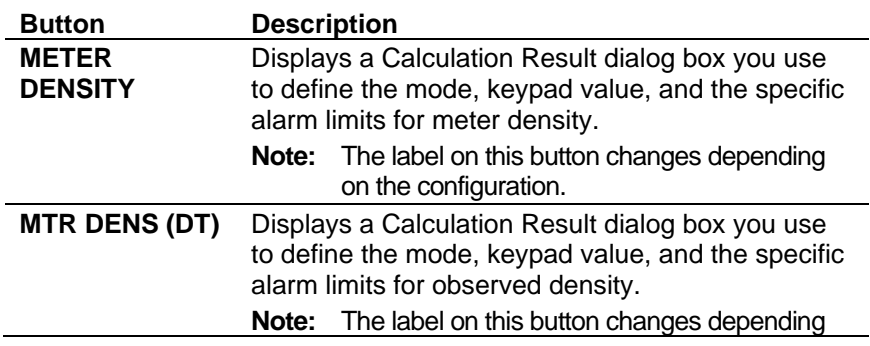

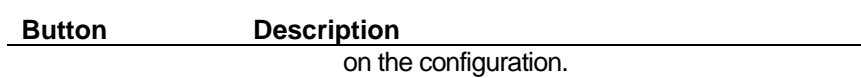

- **5.** Click in the hierarchy menu when you finish defining settings. A confirmation dialog box displays.
- **6.** Click **Yes** to apply your changes. The PCSetup screen displays.

#### **6.7.6 Base Sediment and Water (BSW)**

This option provides base sediment and water (BSW) settings for the calculation of the net volume totals.

**1.** Select **BSW** from the hierarchy menu. The BSW screen displays.

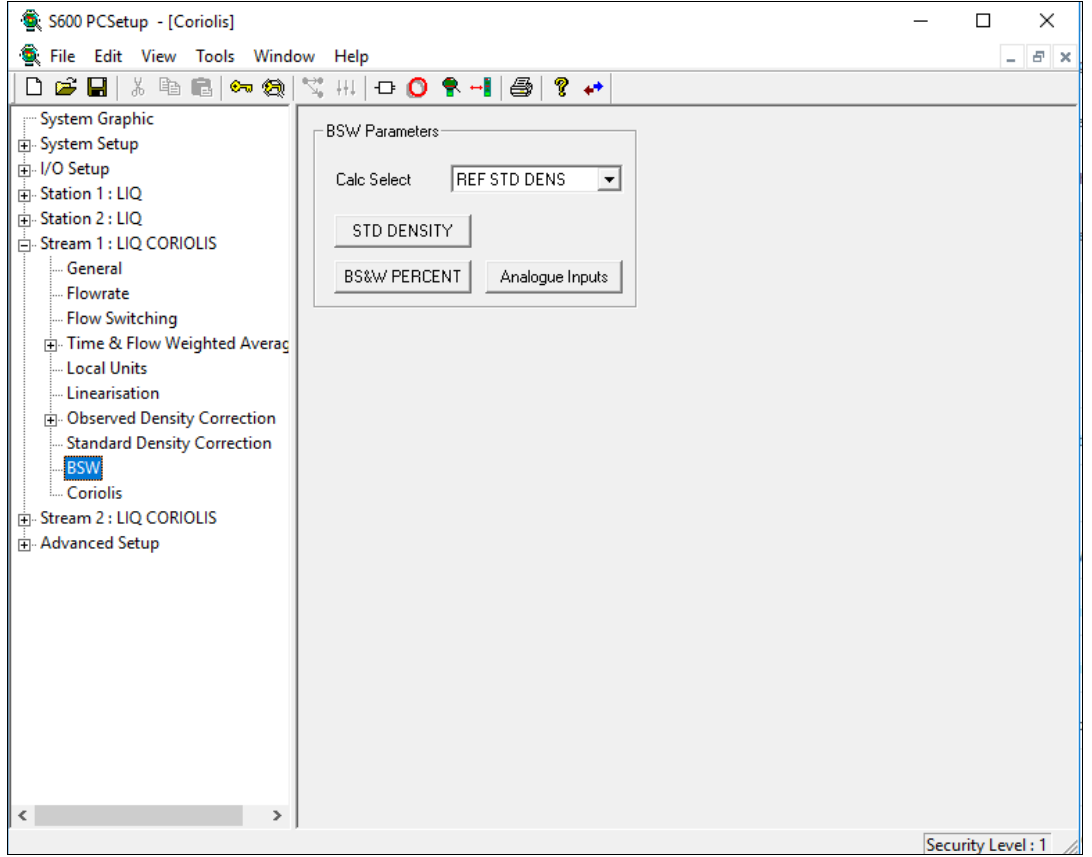

*Figure 6-89. BSW screen*

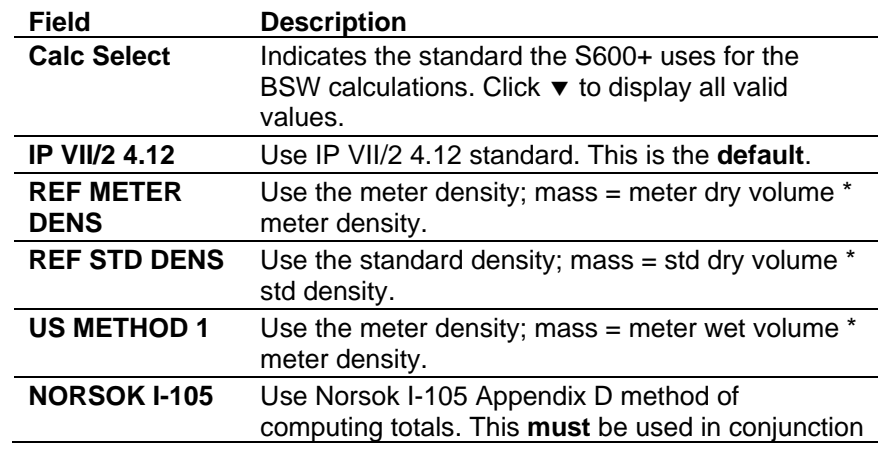

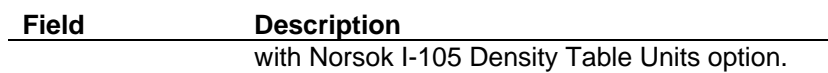

#### **6.7.7 Coriolis**

Coriolis settings define the constants and calculation limits for a range of parameters, including stream input sources and modes of operation.

These settings also allow you to define alarms. The system activates these alarms when the calculated results for the flowrates are not within specified limits.

**1.** Select **Coriolis** from the hierarchy menu. The Coriolis screen displays.

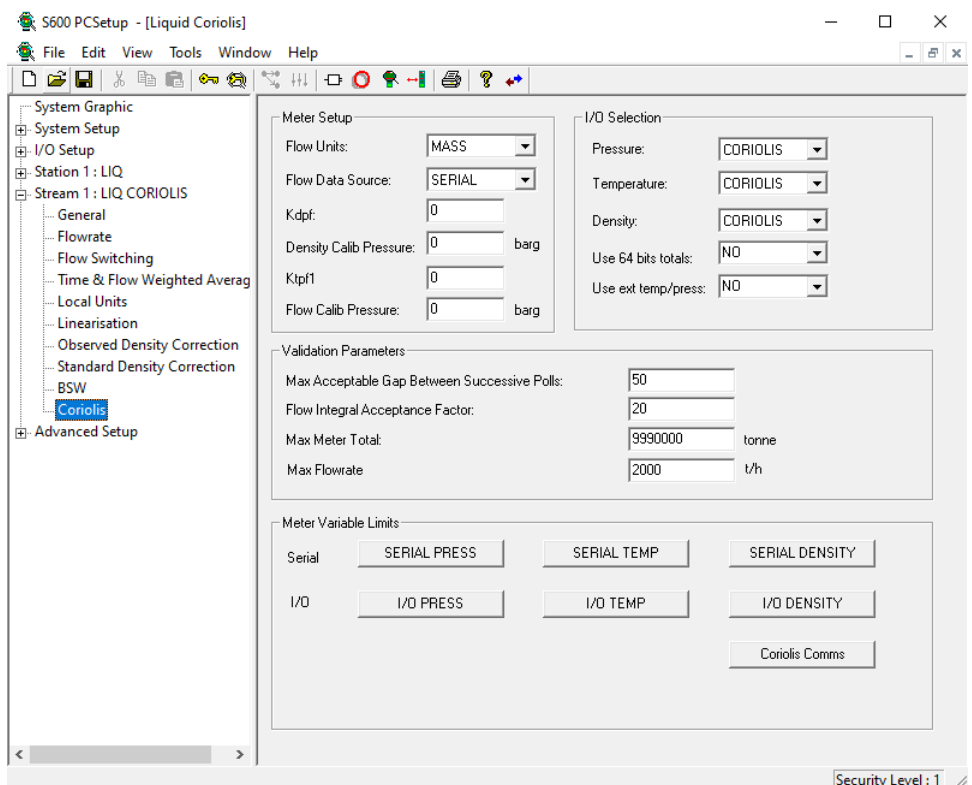

*Figure 6-90. Coriolis screen*

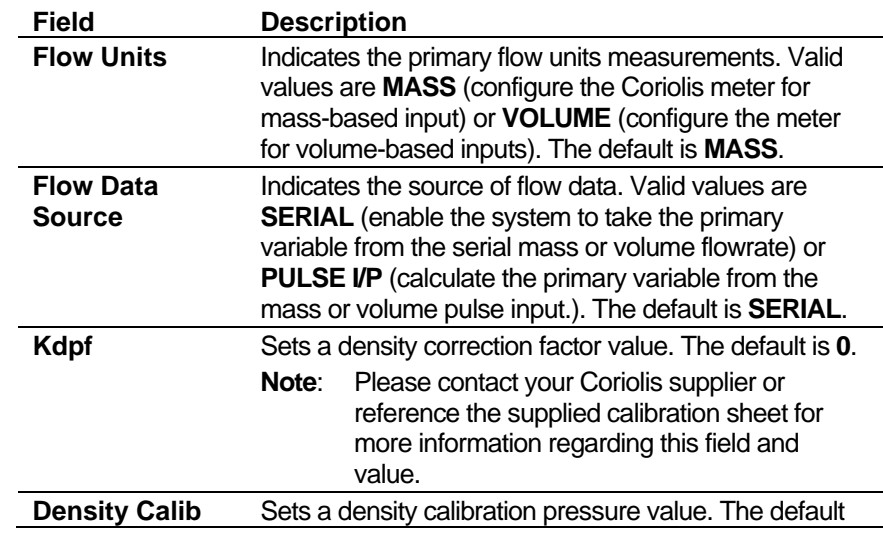

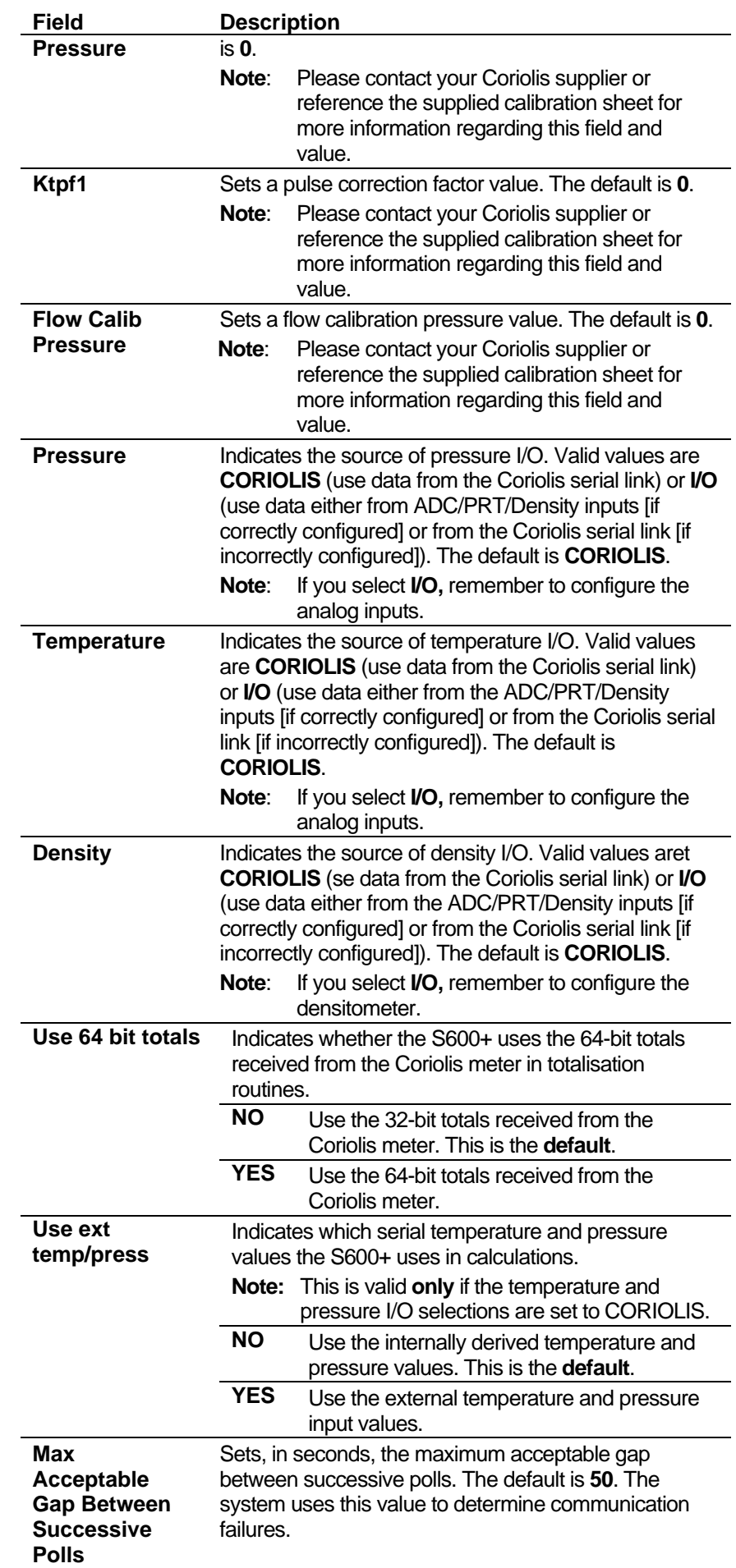

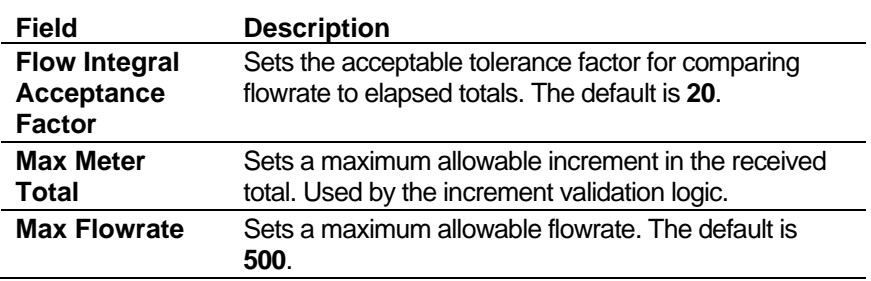

**3.** Click any of the following buttons to set meter variable limits.

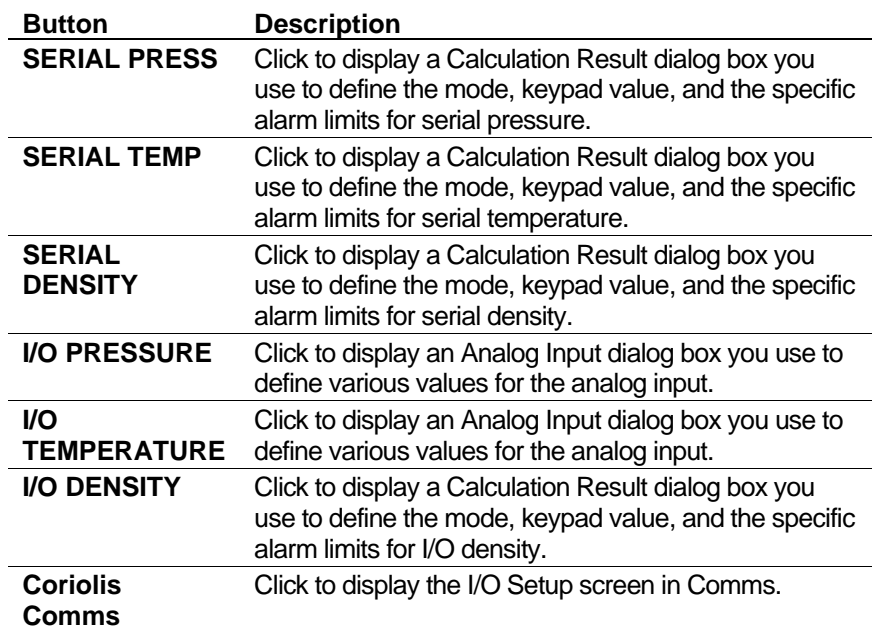

- **4.** Click in the hierarchy menu when you finish defining settings. A confirmation dialog box displays.
- **5.** Click **Yes** to apply your changes. The PCSetup screen displays.

#### **6.8 Liquid – Turbine**

These stream settings are specific to liquid applications using turbine meters. When you initially create a configuration, the calculation selections you make determine which calculation-specific screens appear in the hierarchy menu.

**Caution It is extremely unlikely that any one S600+ configuration would contain all the settings discussed in this section. For that reason, several sample configurations demonstrate the settings.**

#### **6.8.1 Local Units**

This option allows you to override the global K-factor unit as a liquid application may have more than one type of meter, each using different K-factor units.

**1.** Select **Local Units** from the hierarchy menu. The Local Units screen displays.

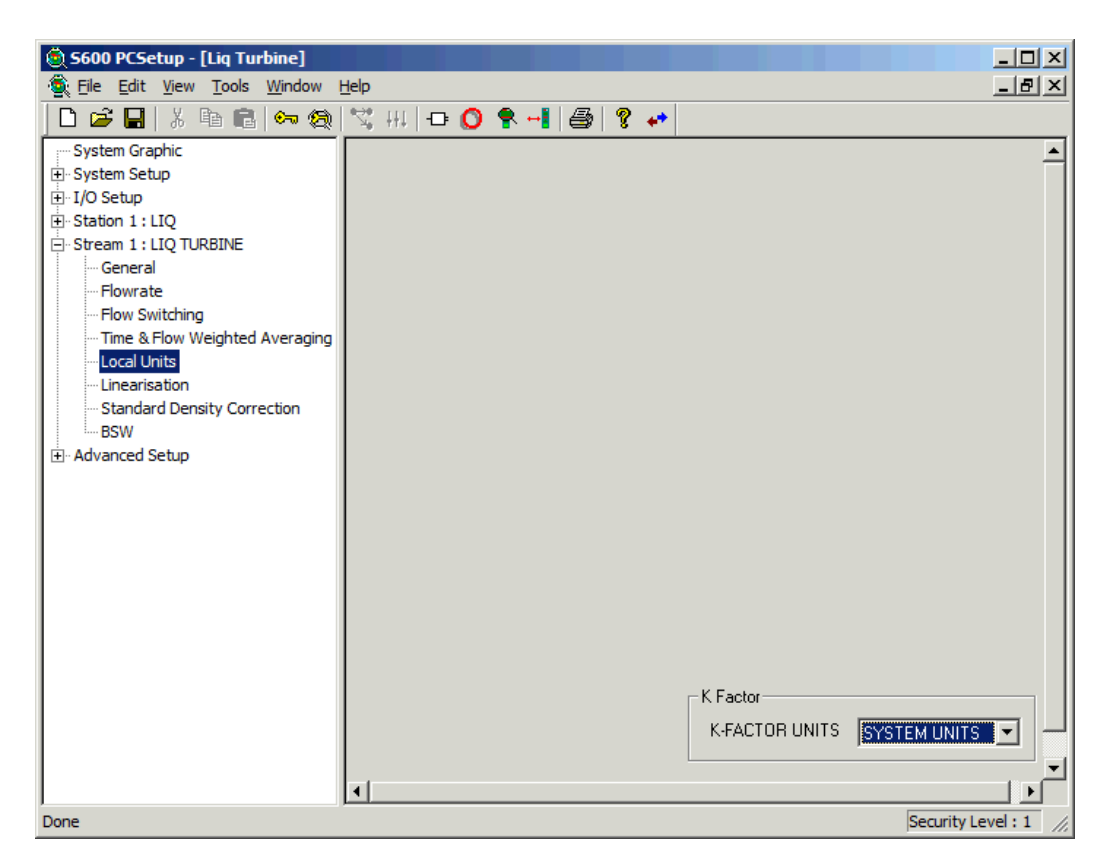

*Figure 6-91. Local Units screen*

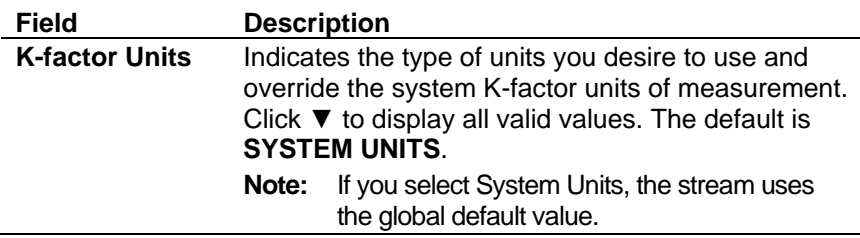

- **3.** Click in the hierarchy menu when you finish defining settings. A confirmation dialog box displays.
- **4.** Click **Yes** to apply your changes. The PCSetup screen displays.

#### **6.8.2 Linearisation**

Linearisation settings define the constants and calculation limits for the meter factor and the K-factor typically taken from a Meter Calibration Certificate. The system calculates a meter factor and K-factor corresponding to the turbine frequency by interpolating the frequency between fixed points and then cross-referencing this value to a look-up table. and the K-factor.

Flow meters produce pulses proportional to the total flow through the meter. The K-factor represents the number of pulses produced per unit volume.

Linearisation settings also allow you to define alarms. The system activates these alarms when the calculated results for the meter factor and K-factor are not within the specified limits.

#### **Notes:**

- The linearisation curve for Liquid Turbine configurations uses IVOL Flow Rate as the default input for both K-factor and Meter Factor calculations. The ability to change the defaults is available **only** with Config600 Pro software.
- Batching systems that employ meter factor or K-factor linearisation with retrospective meter factor/K-factor adjustments assume that the adjusted value has a "keypad" mode.
- To prevent the live metering system from applying a double correction, use **either** a calculated meter factor **or** a calculated Kfactor linearisation (that is, only one factor should have a calculated mode).
- **1.** Select **Linearisation** from the hierarchy menu. The Linearisation screen displays.

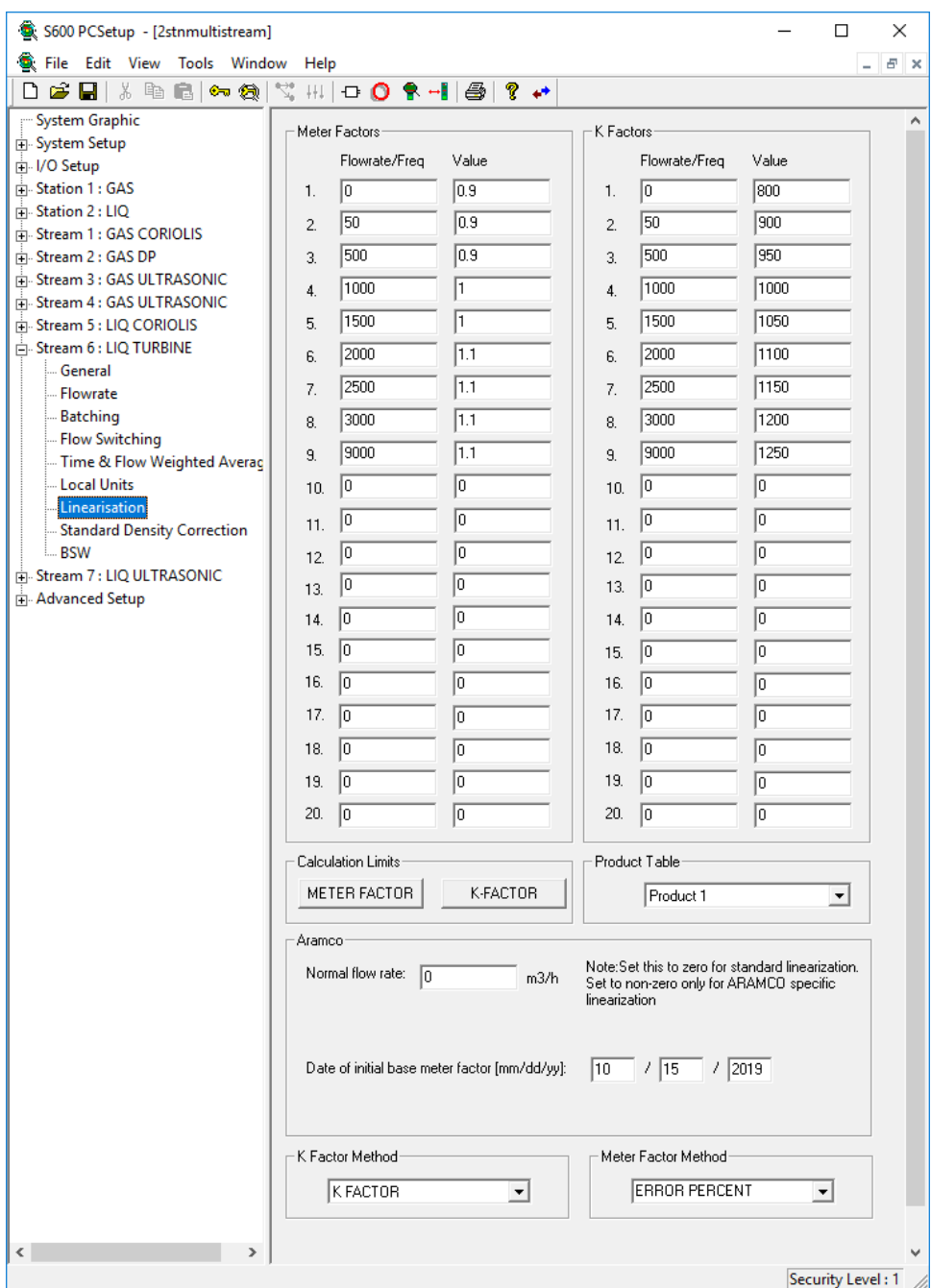

*Figure 6-92. Linearisation screen*

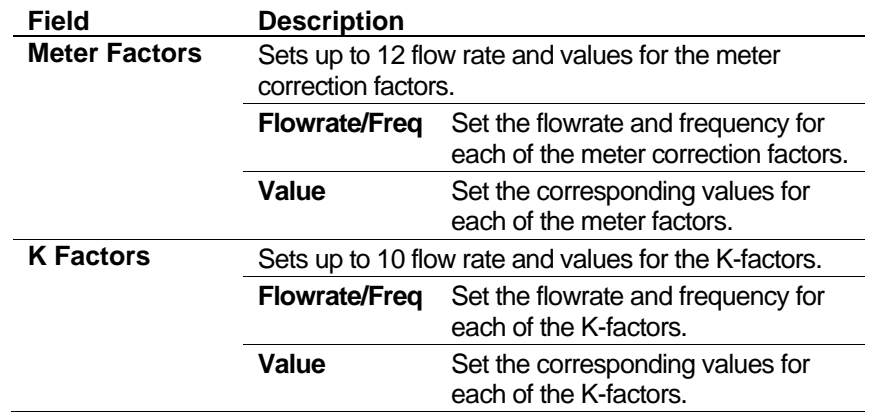

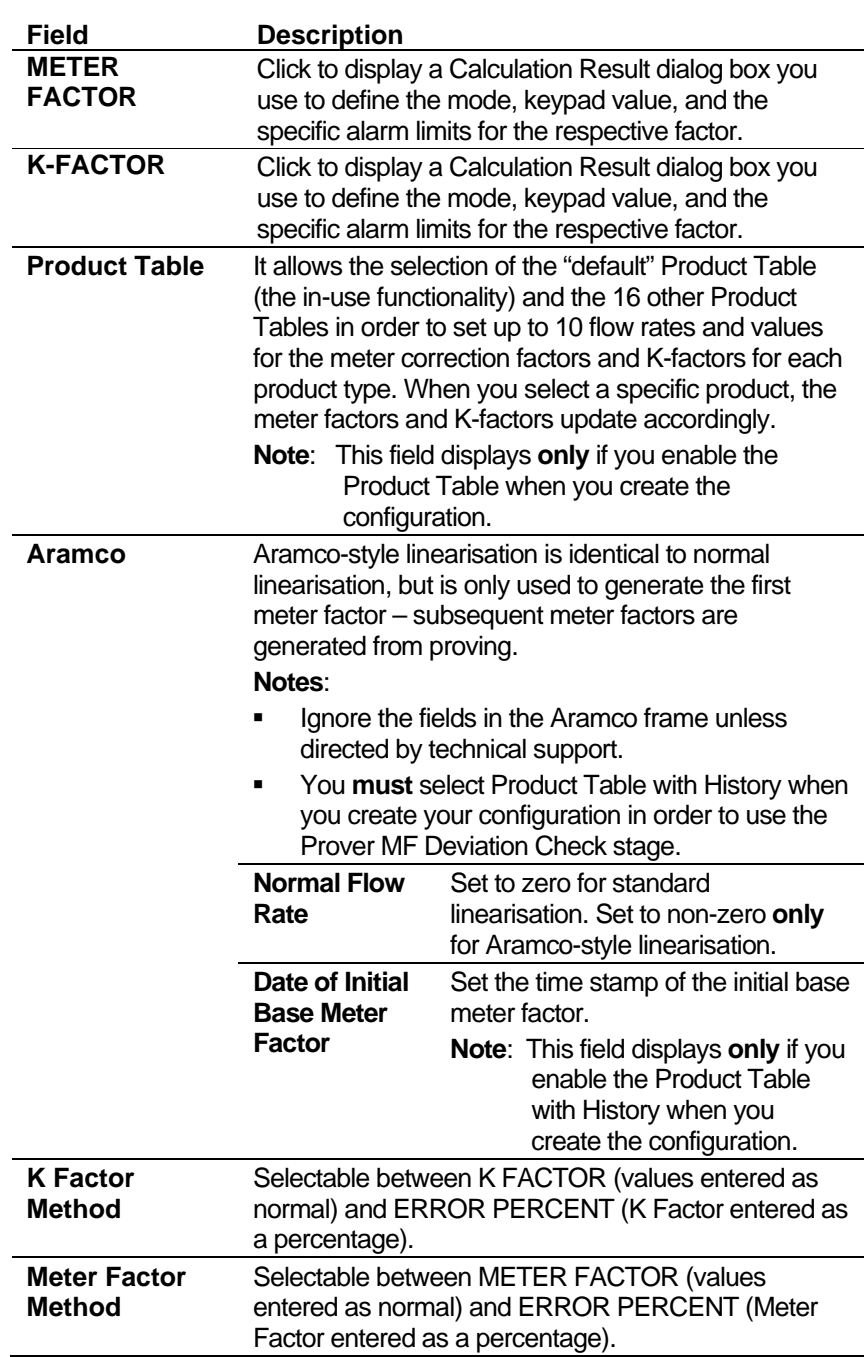

- **3.** Click in the hierarchy menu when you finish defining settings. A confirmation dialog box displays.
- **4.** Click **Yes** to apply your changes. The PCSetup screen displays.

# **6.8.3 Observed Density Correction**

This option enables you to determine base density from measured density. The system uses base density, coordinated with the standard density correction, to calculate correction values for the temperature of the liquid at the meter (CTLm) and the pressure of the liquid at the meter (CPL<sub>m</sub>). The system then uses the  $CTL<sub>m</sub>$  and CPL<sub>m</sub> values to correct the metered volume to reference conditions.

You can measure density at the header, which is associated with the station because it is a common density available to all streams (OBS TEMP and OBS PRESS), or you can measure it at the meter, which is associated with a specific stream (MTR TEMP and MTR PRESS). If you do not measure density, this screen does not display and you enter a density at standard conditions.

- **Note:** Options selected when the configuration was created determine whether the screen for standard density or observed density displays. This example configuration only shows observed density correction. For standard density settings, see either the example for Coriolis stream or Liquid Ultrasonic stream.
- **1.** Select **Observed Density Correction** from the hierarchy menu. The Observed Density Correction screen displays.

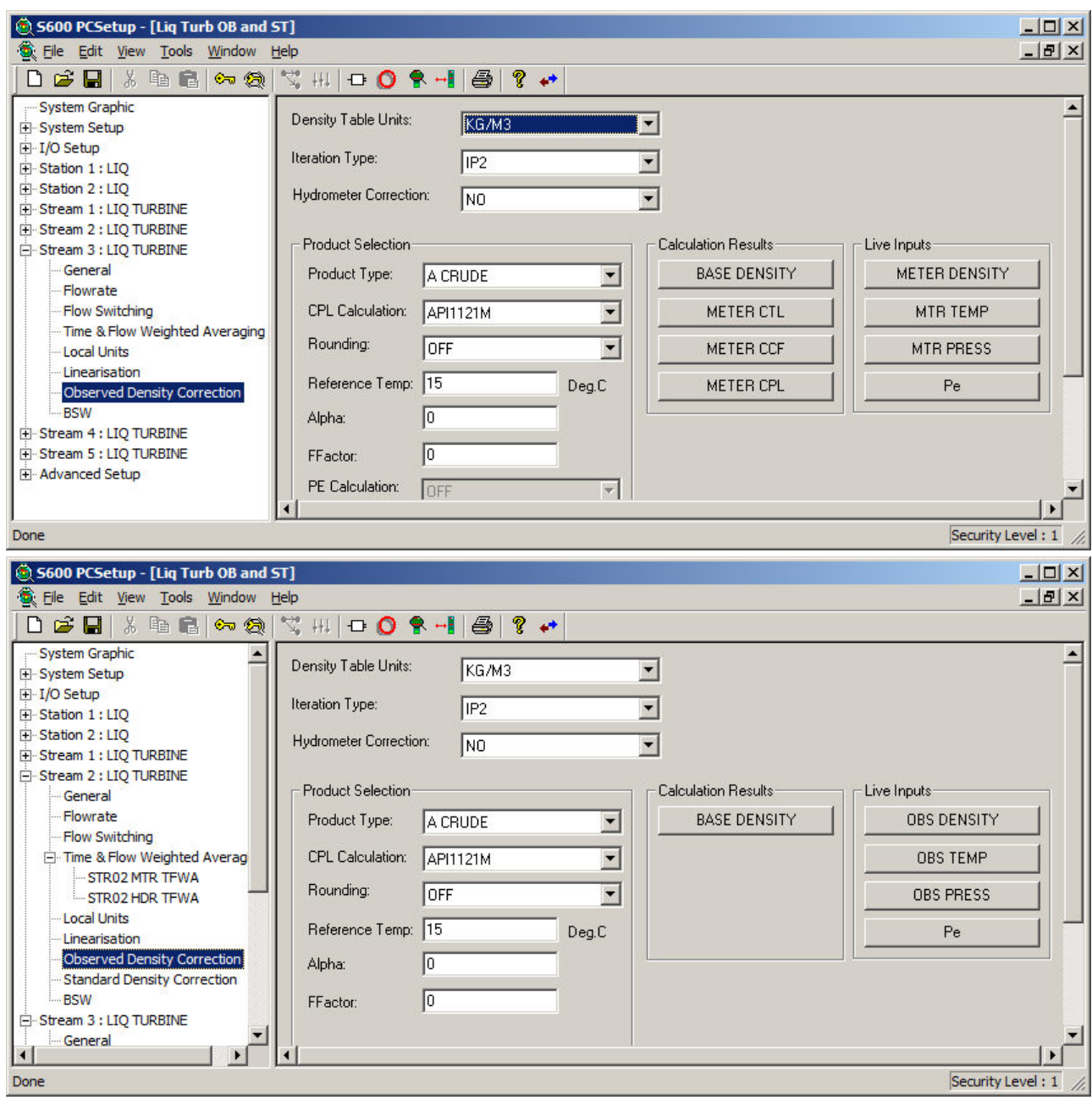

*Figure 6-93. Observed Density Correction screens*

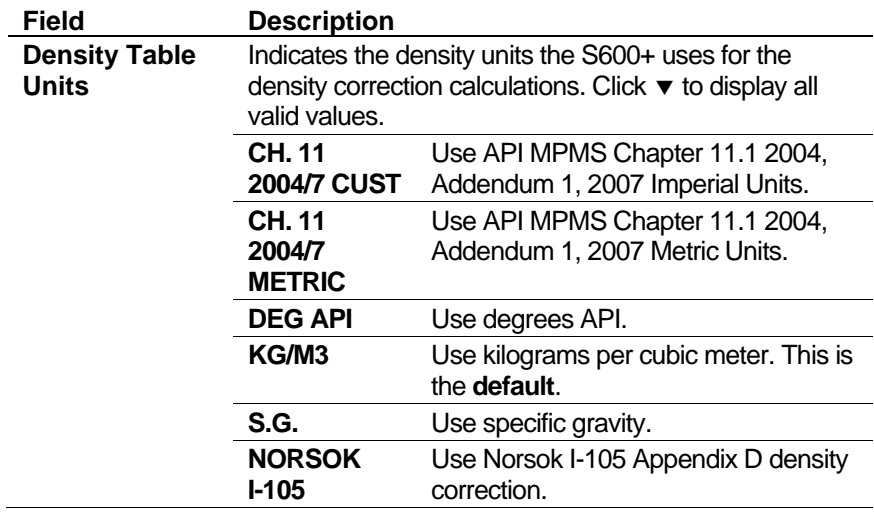

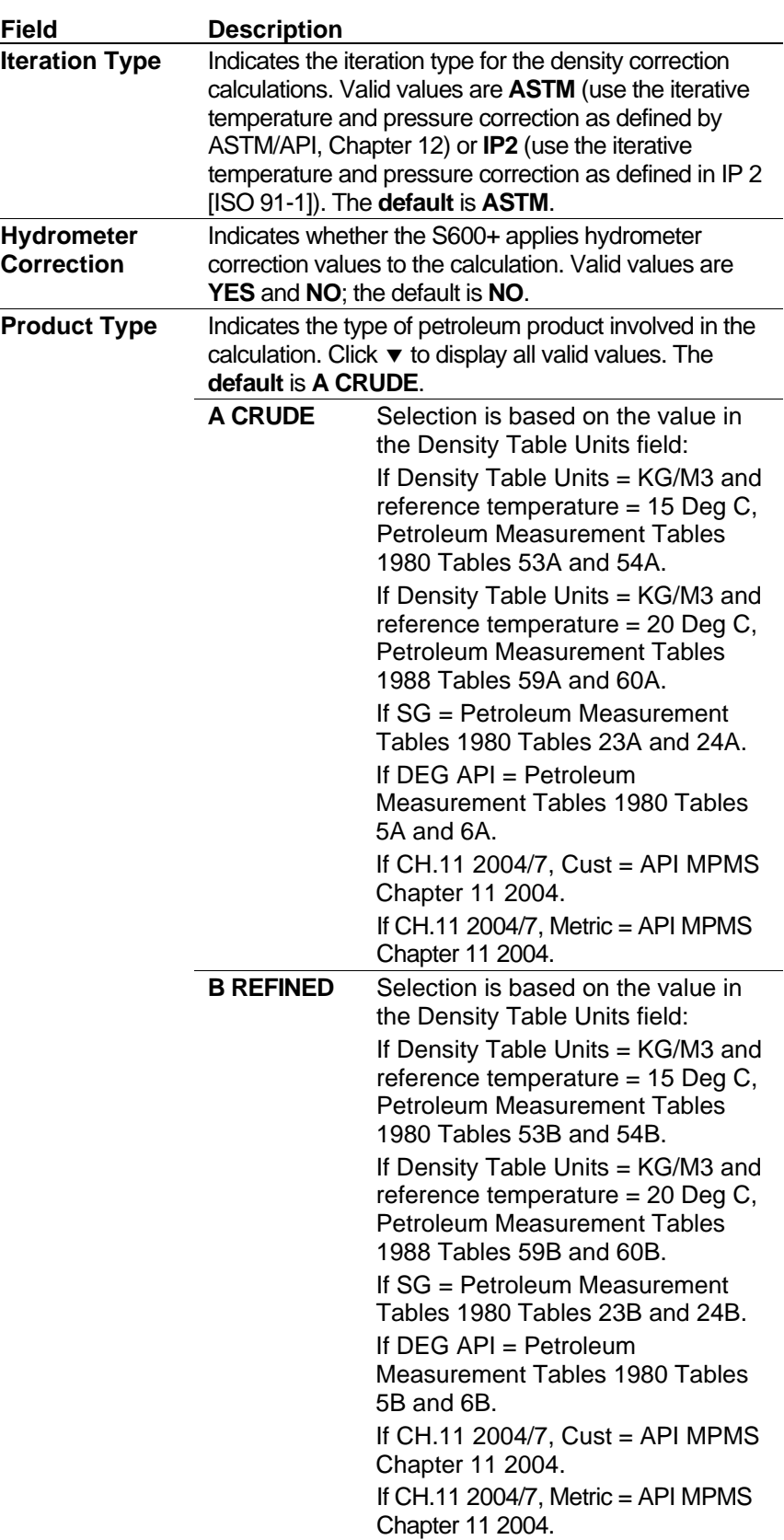

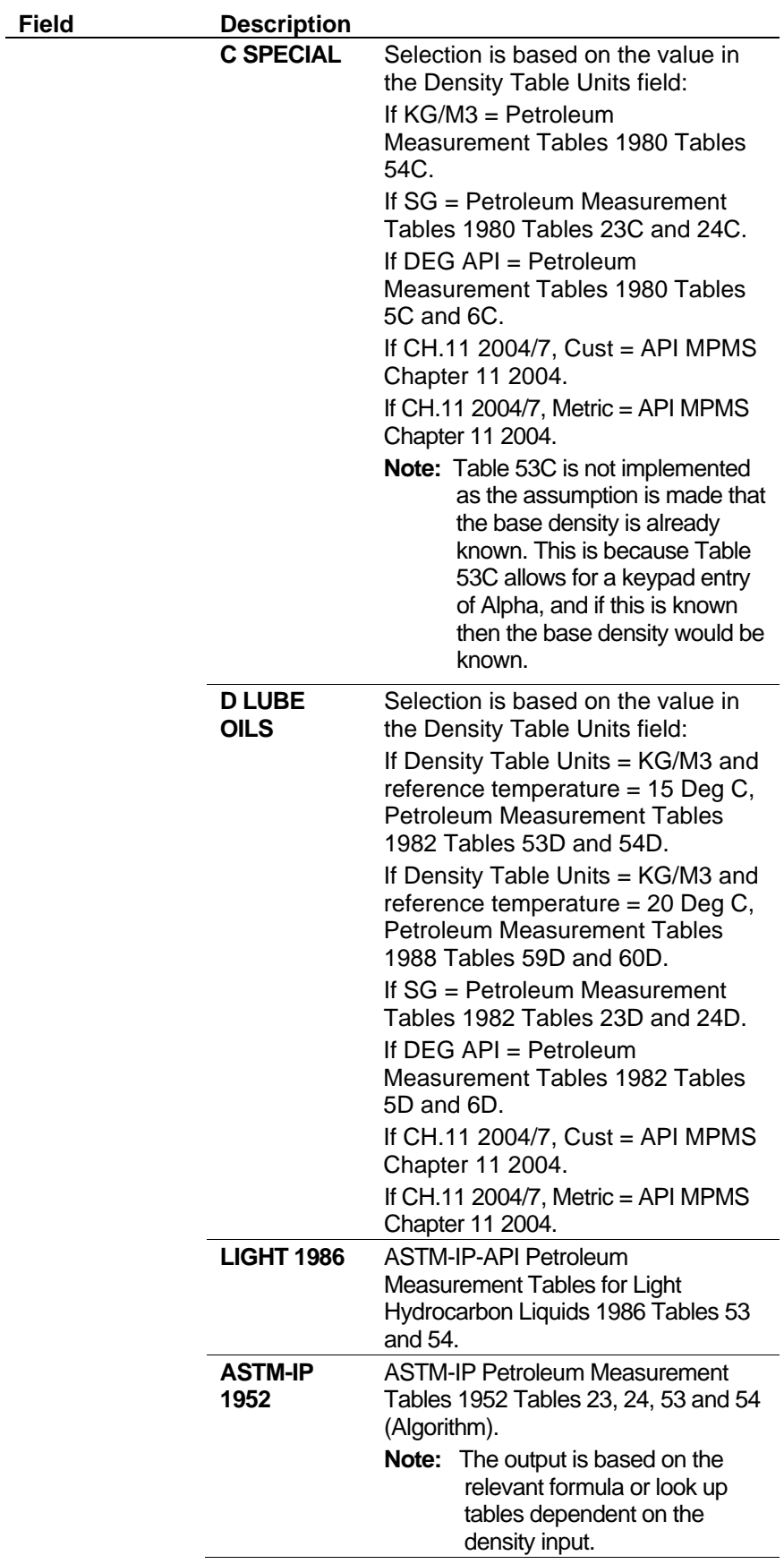

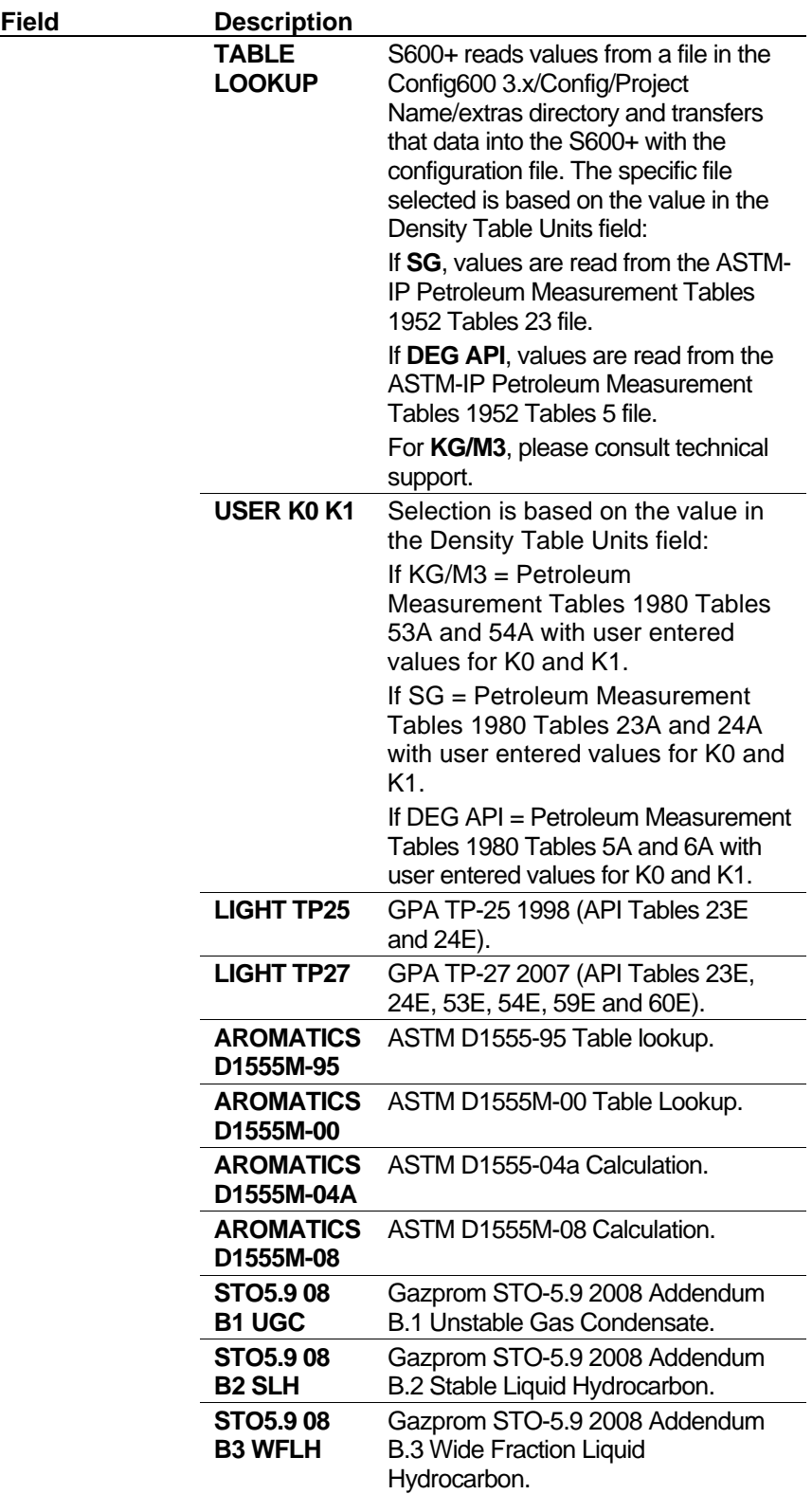

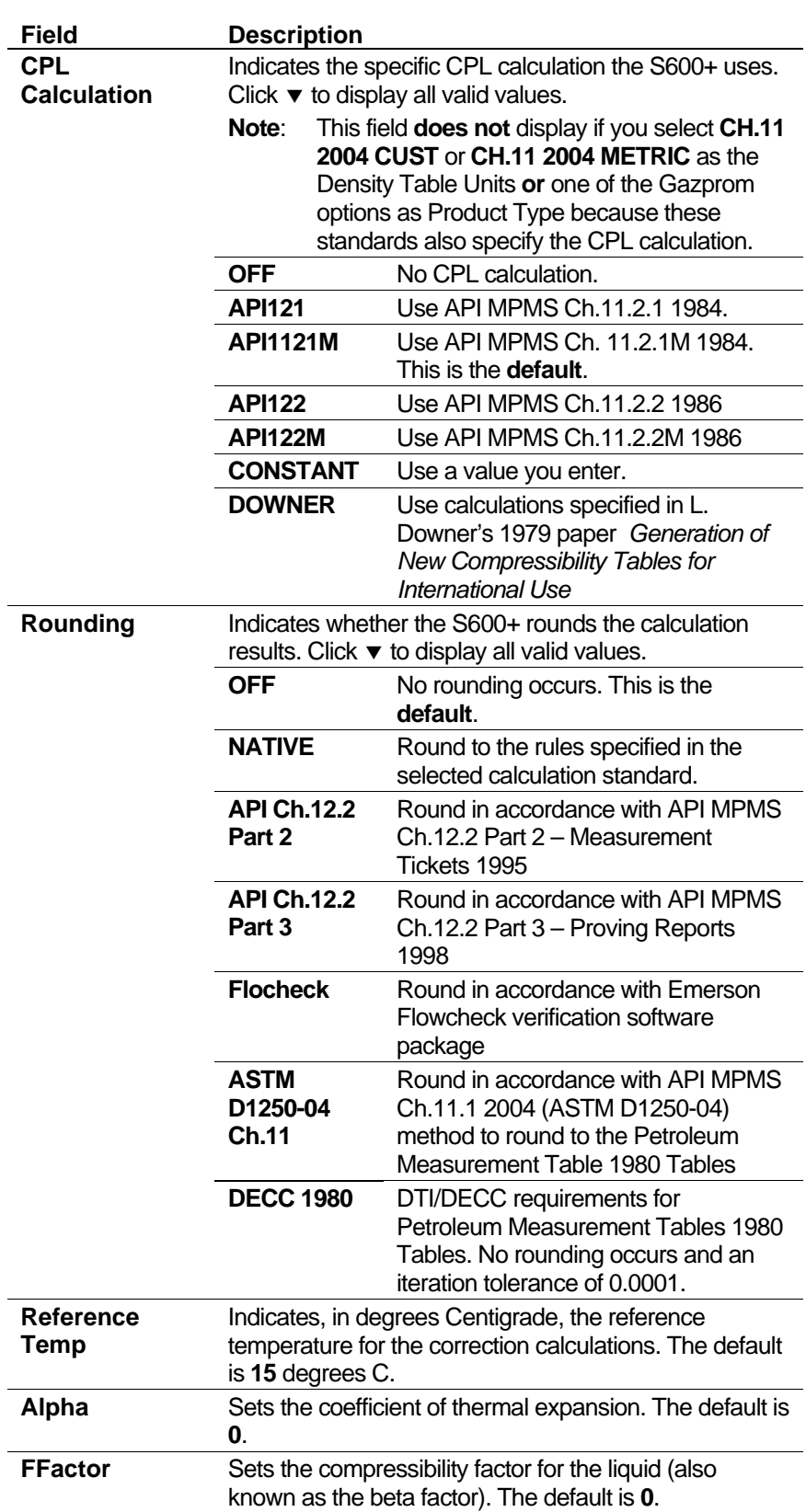

| Field                    | <b>Description</b>                                                                                                    |                                                            |  |  |  |  |
|--------------------------|----------------------------------------------------------------------------------------------------|------------------------------------------------------------|--|--|--|--|
| <b>PE Calculation</b>    | Sets the option to calculate the fluid's Equilibrium<br>Vapour Pressure. While this is normally assumed to be<br>0, you can use it for natural gas liquids (NGL) and<br>similar applications. Click $\blacktriangledown$ to display all valid values. |                                                            |  |  |  |  |
|                          | <b>OFF</b>                                                                                                    | Do not calculate PE value. This<br>is the <b>default</b> . |  |  |  |  |
|                          | <b>GPA TP-15 1988</b><br><b>Equation 2</b>                                                                                                    | Use the GPA TP-15 1988<br>Equation 2                       |  |  |  |  |
|                          | GPA TP-15 2003<br><b>Equation 2</b>                                                                                                    | Use the GPA TP-15 2003<br>Equation 2                       |  |  |  |  |
|                          | GPA TP-15 1988<br><b>Equation 3</b>                                                                                                    | Use the GPA TP-15 1988<br>Equation 3                       |  |  |  |  |
|                          | GPA TP-15 2003<br><b>Equation 3</b>                                                                                                    | Use the GPA TP-15 2003<br>Equation 3                       |  |  |  |  |
| <b>Aromatics</b><br>Type | Sets the type of aromatics product. Click $\blacktriangledown$ to display<br>all valid values. The default is <b>Benzene</b> .                                                                                                    |                                                            |  |  |  |  |
| <b>Aromatics CCF</b>     | Sets the method for calculating a combined corrector<br>factory (CCF) for aromatics products. Valid values are<br><b>Density</b> (calculate using a density you enter) or Table<br>1 (calculate use a density from an embedded table).                |                                                            |  |  |  |  |

*Table 6-3. Observed Density Correction Product Selection*

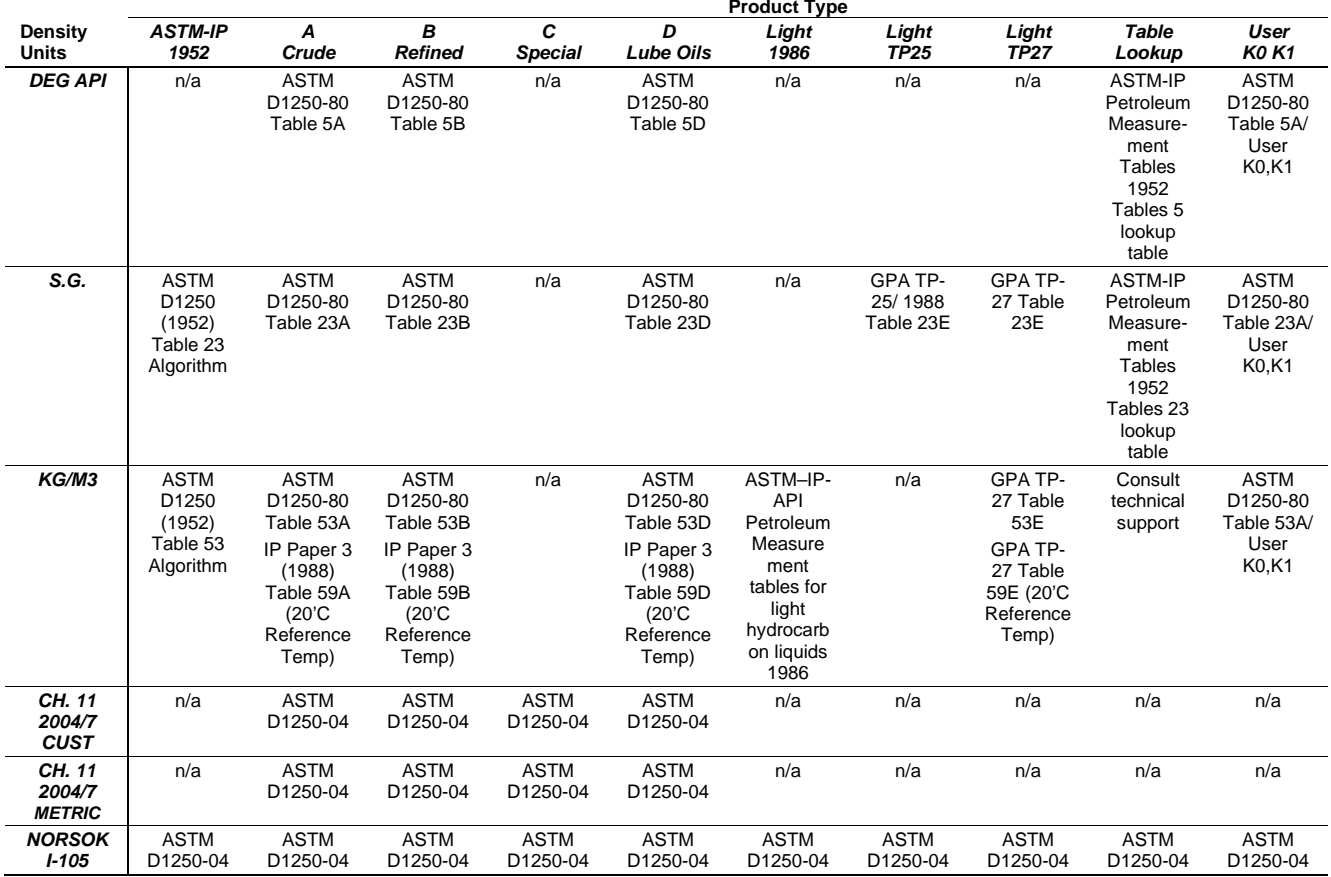

**3.** Click any of the following buttons to define **calculation results** for the observed density correction calculations.

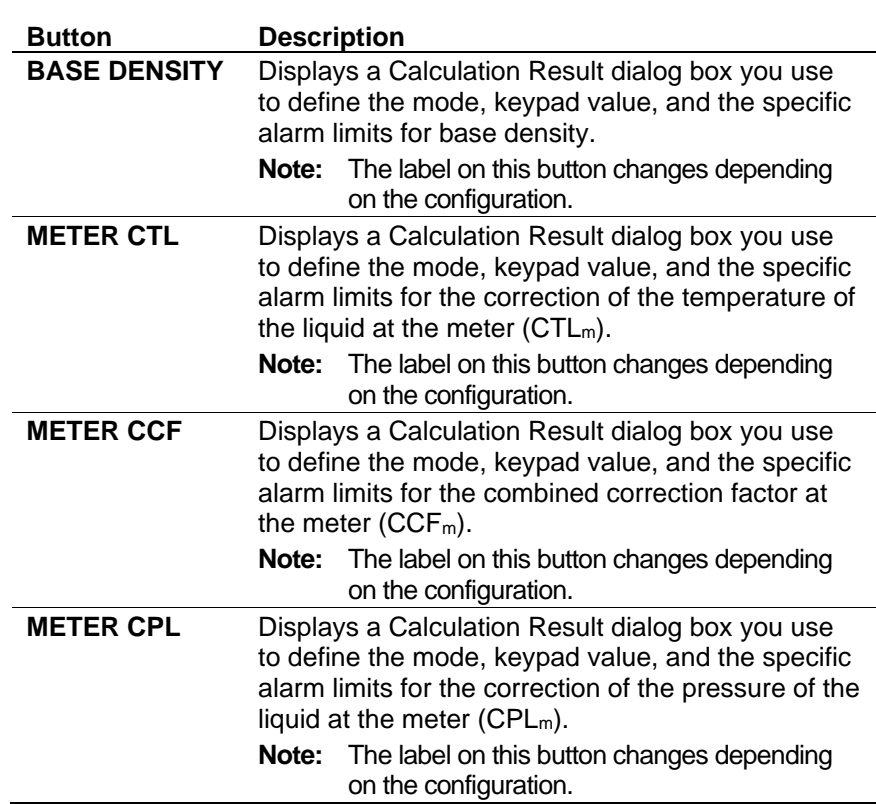

**4.** Click any of the following buttons to define **live inputs** for the observed density correction calculations.

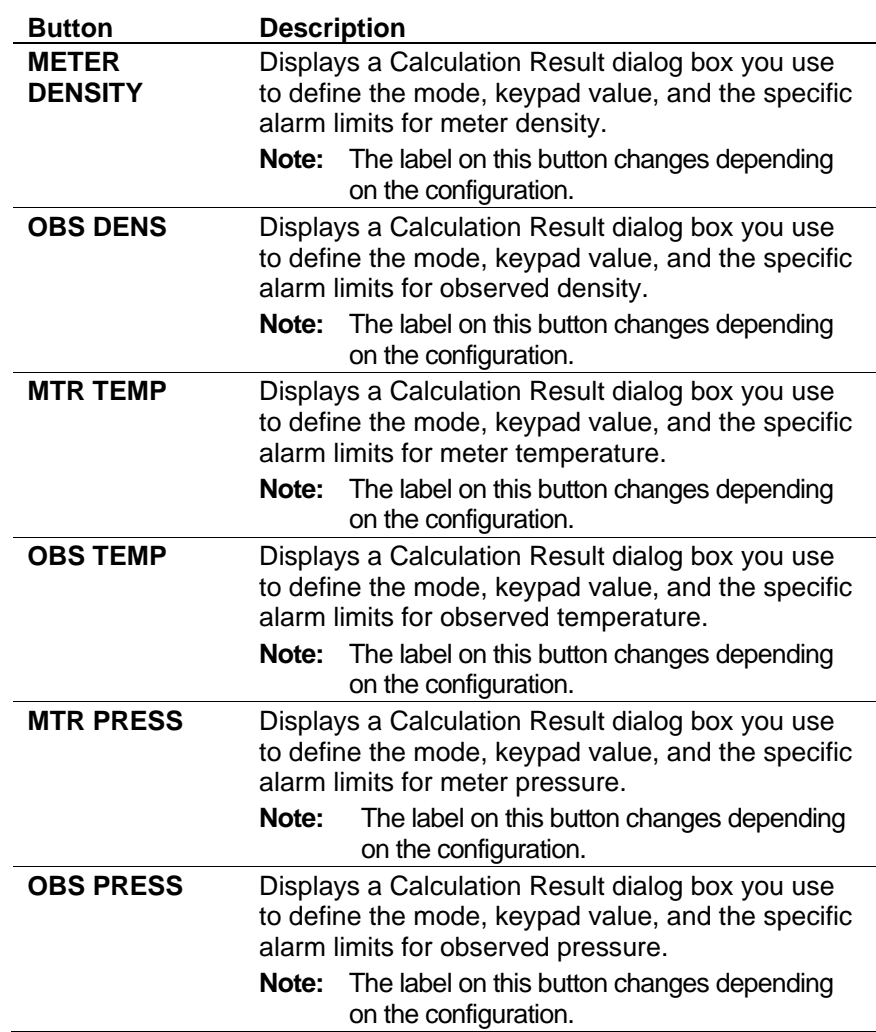

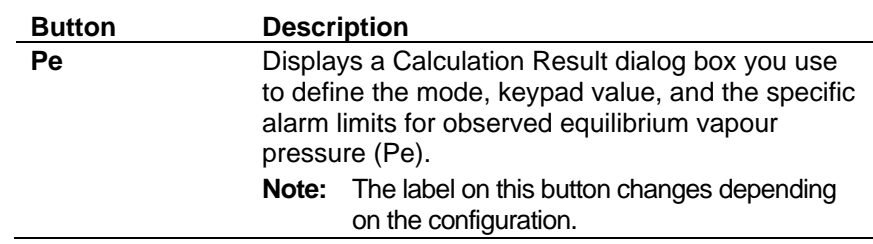

- **5.** Click in the hierarchy menu when you finish defining settings. A confirmation dialog box displays.
- **6.** Click **Yes** to apply your changes. The PCSetup screen displays.

## **6.8.4 Standard Density Correction**

This calculation enables you to use base density to determine the factors for the correction for temperature of the liquid at the meter (CTLm) and the correction for the pressure of the liquid at the meter (CPLm). The system then uses the CTLm and CPLm values to correct the metered volume to reference conditions.

**1.** Select **Standard Density Correction** from the hierarchy menu. The Standard Density Correction screen displays.

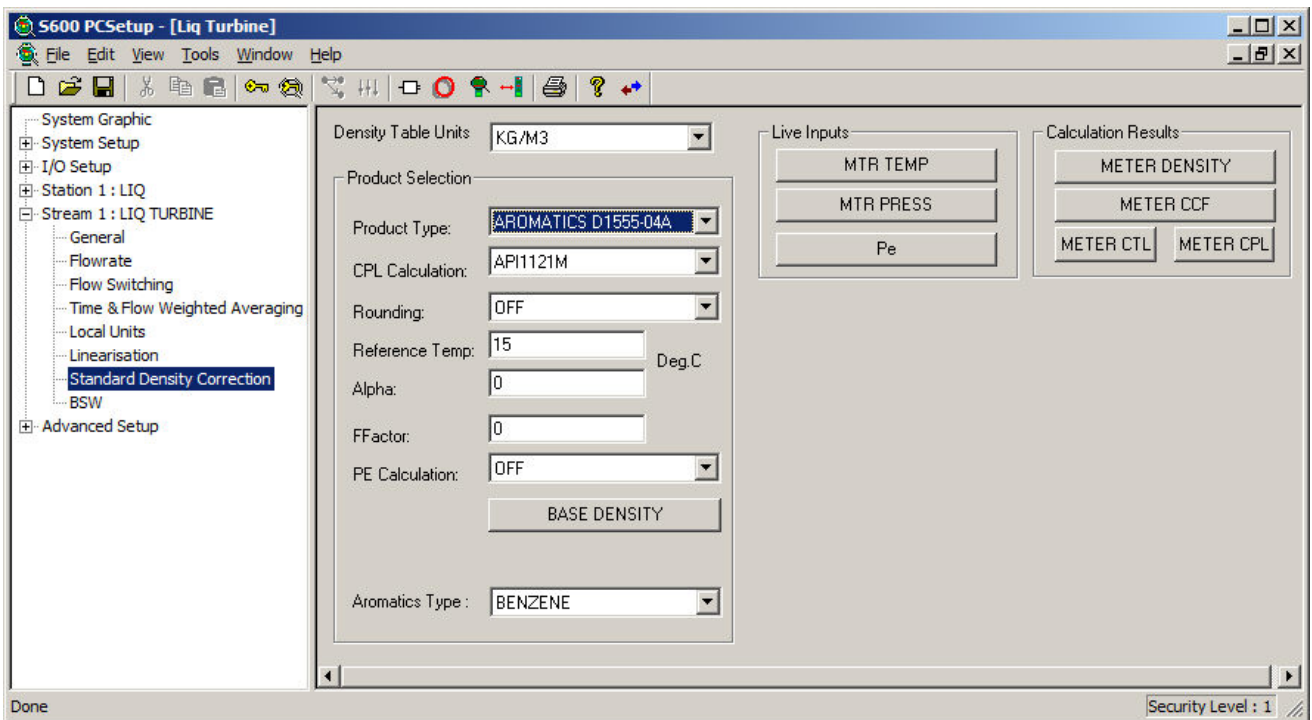

*Figure 6-94. Standard Density Correction screen*

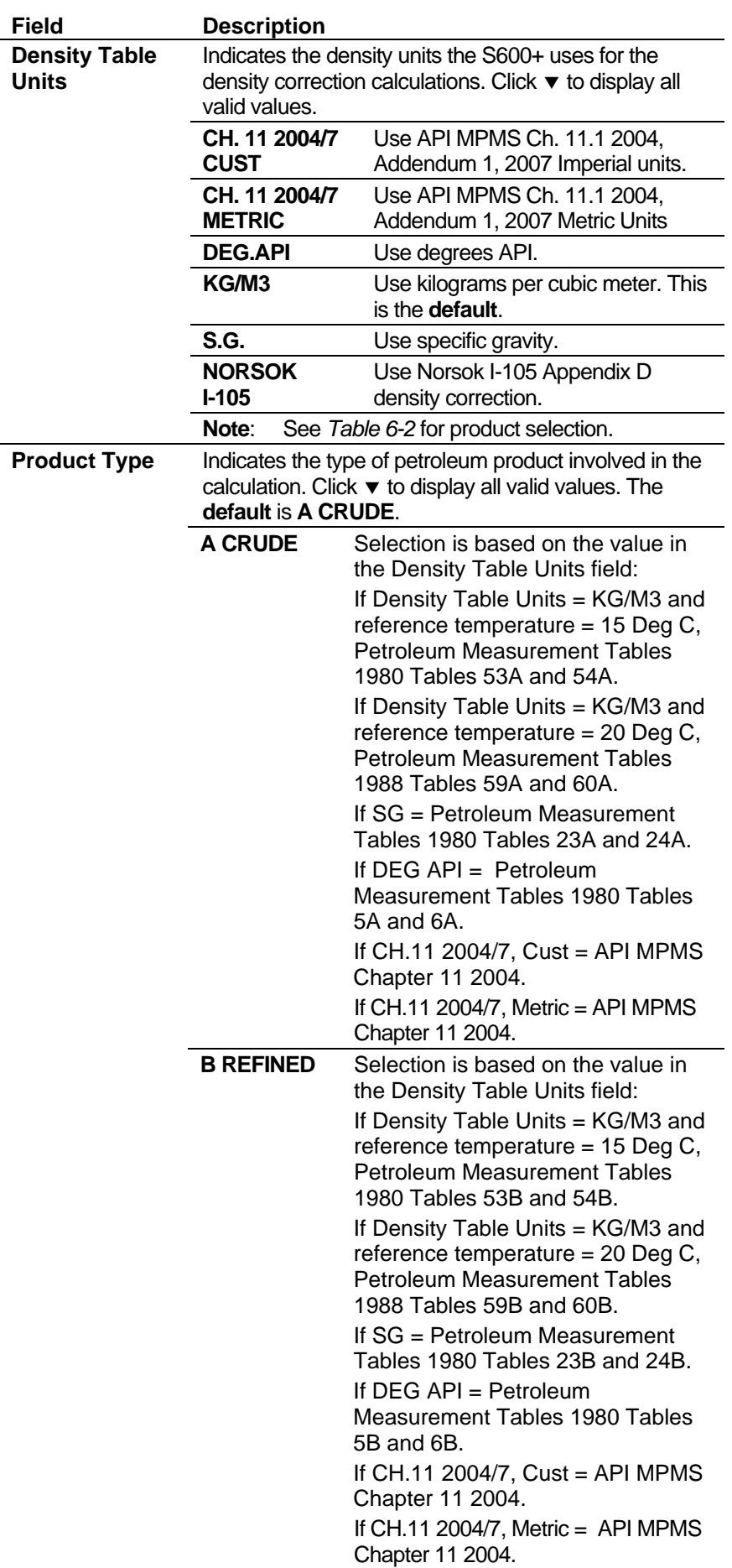

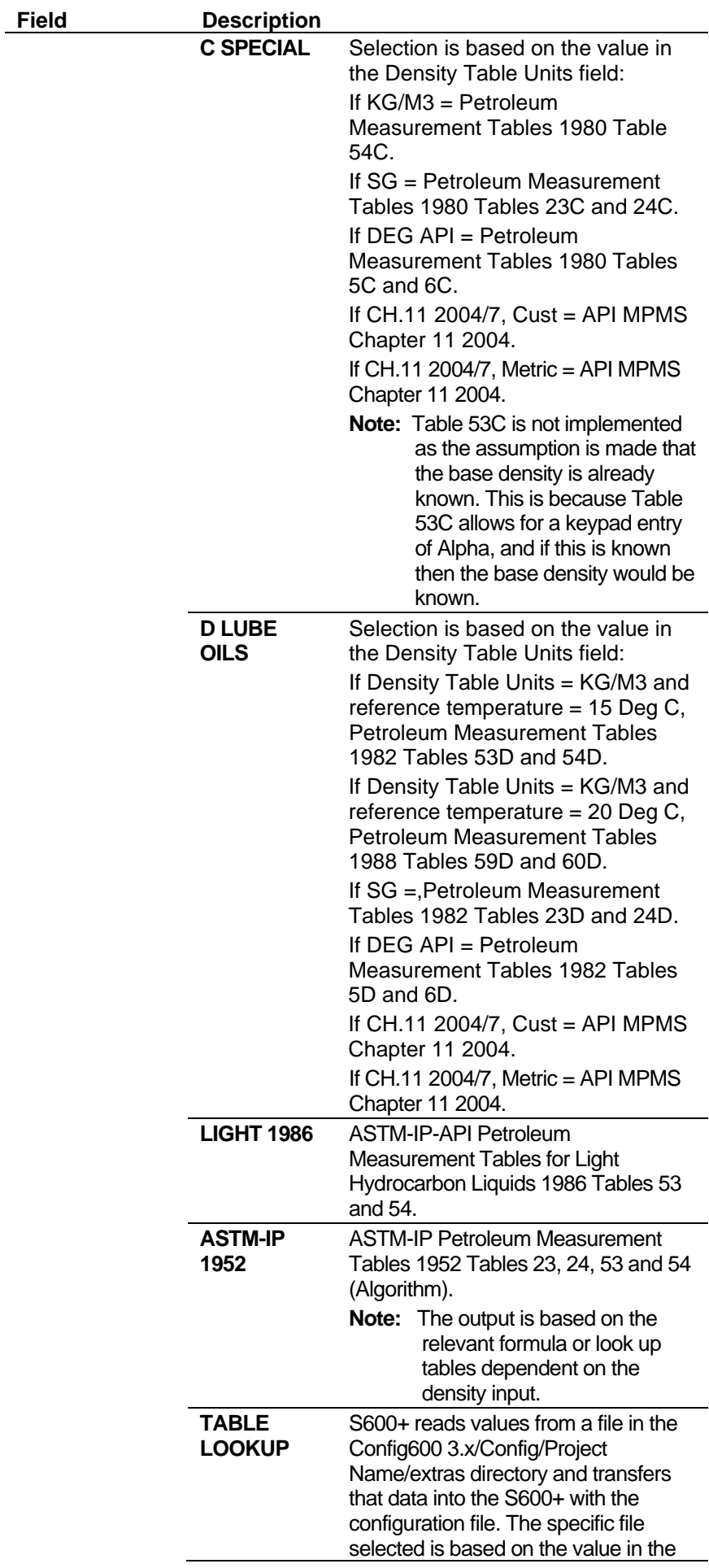
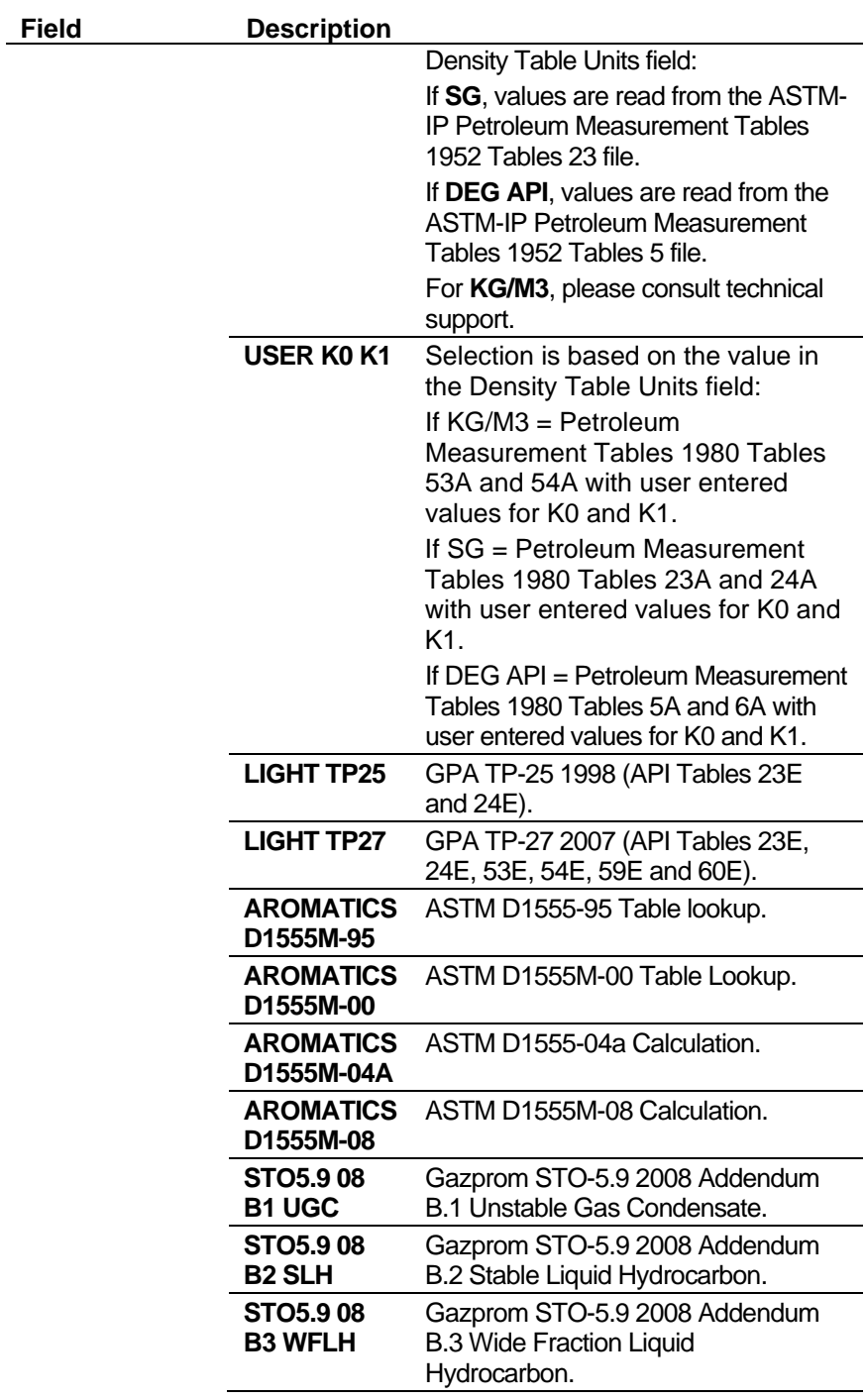

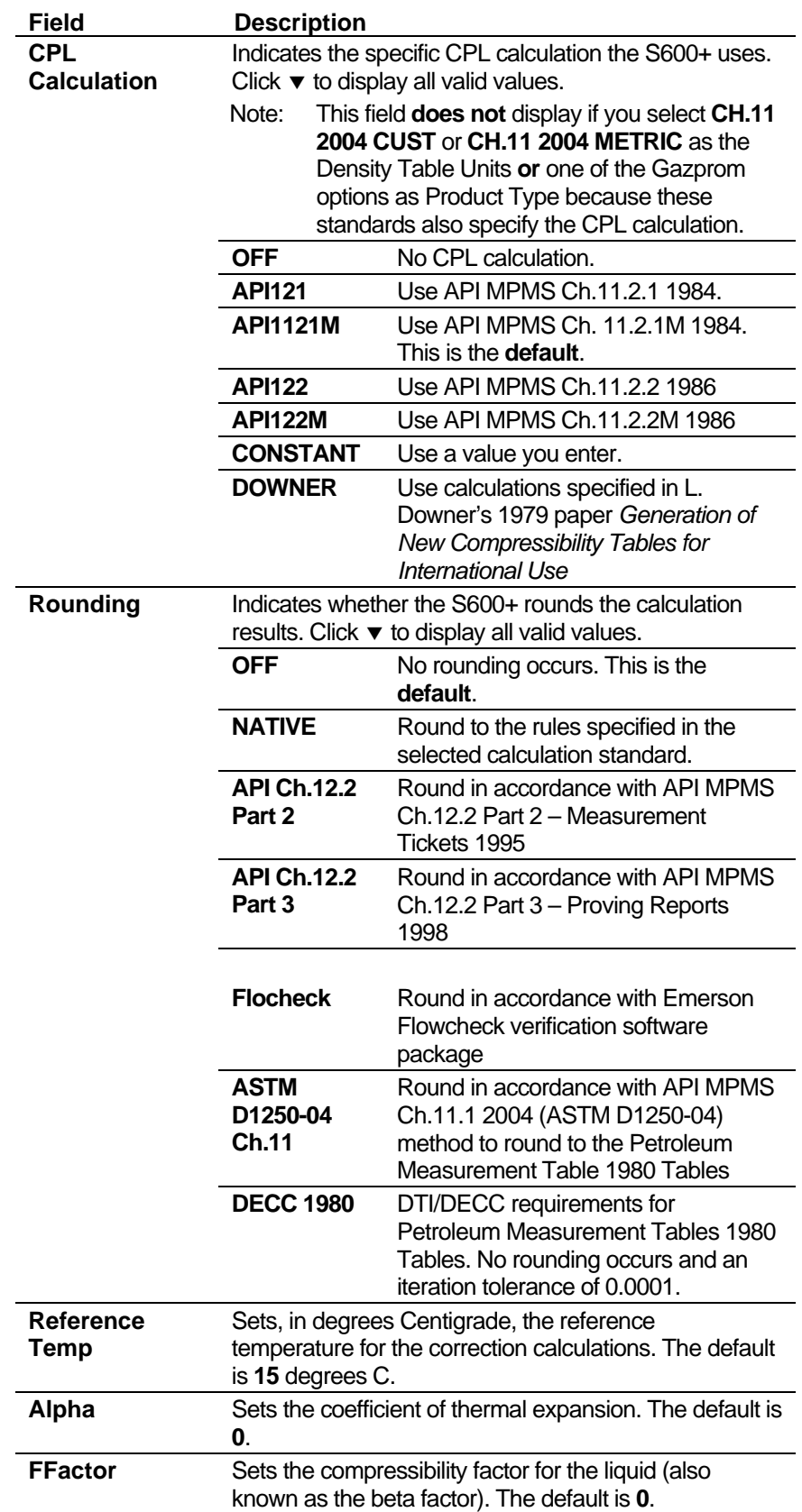

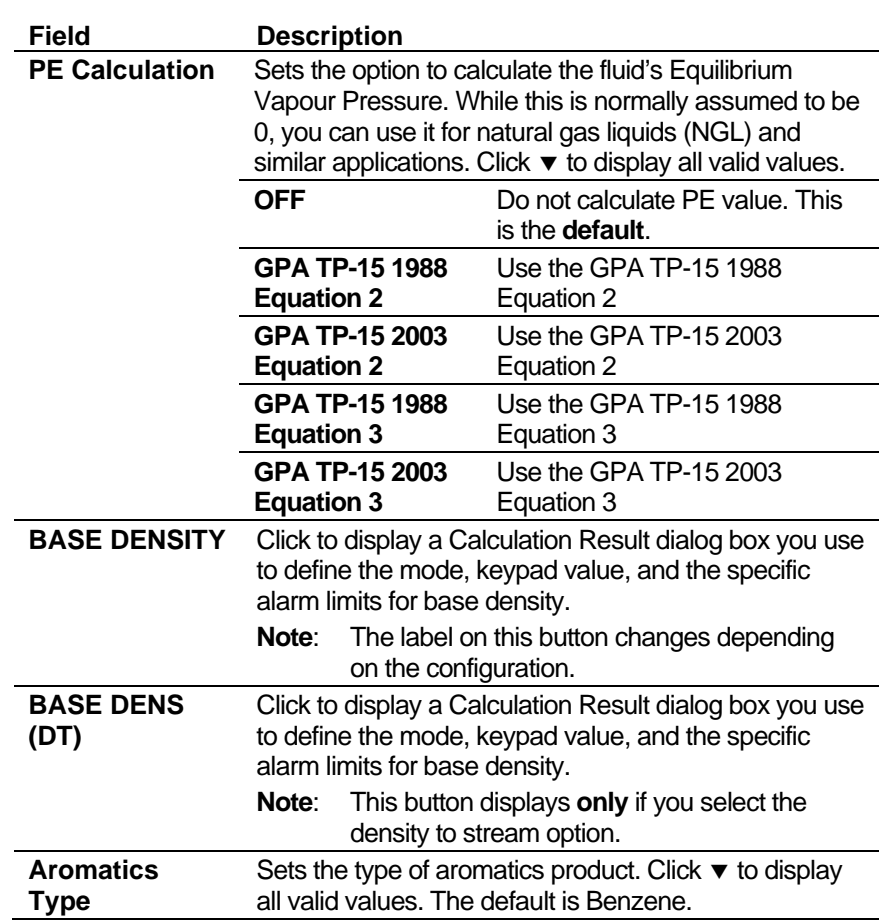

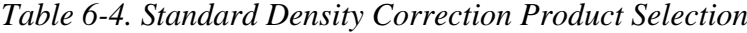

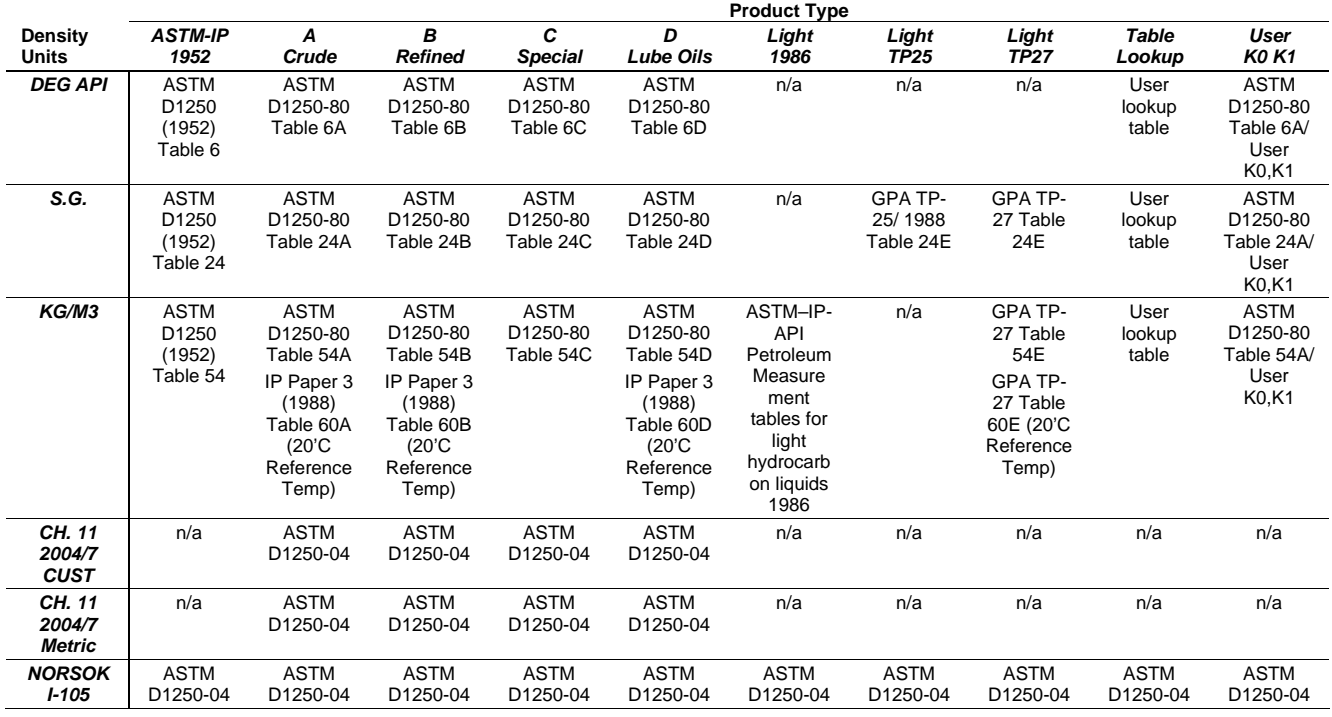

#### **3.** Click any of the following buttons to define **live inputs** for the calculations.

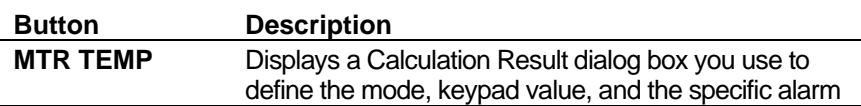

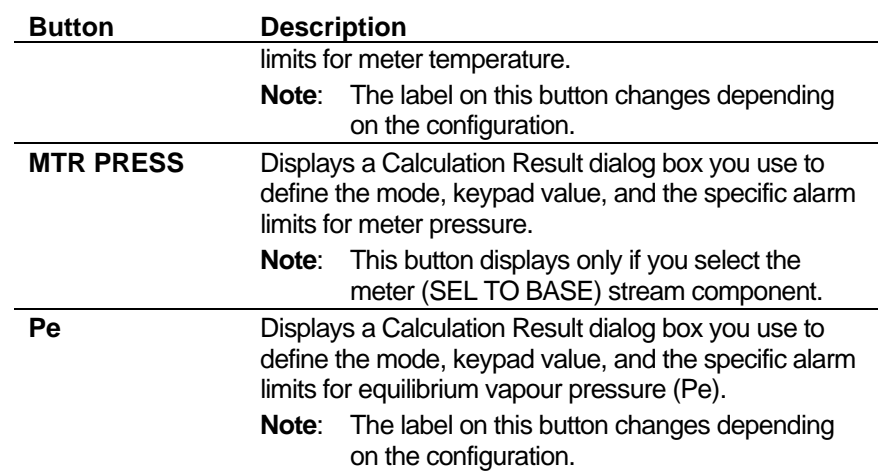

**4.** Click any of the following buttons to define **calculation results** for the correction calculations.

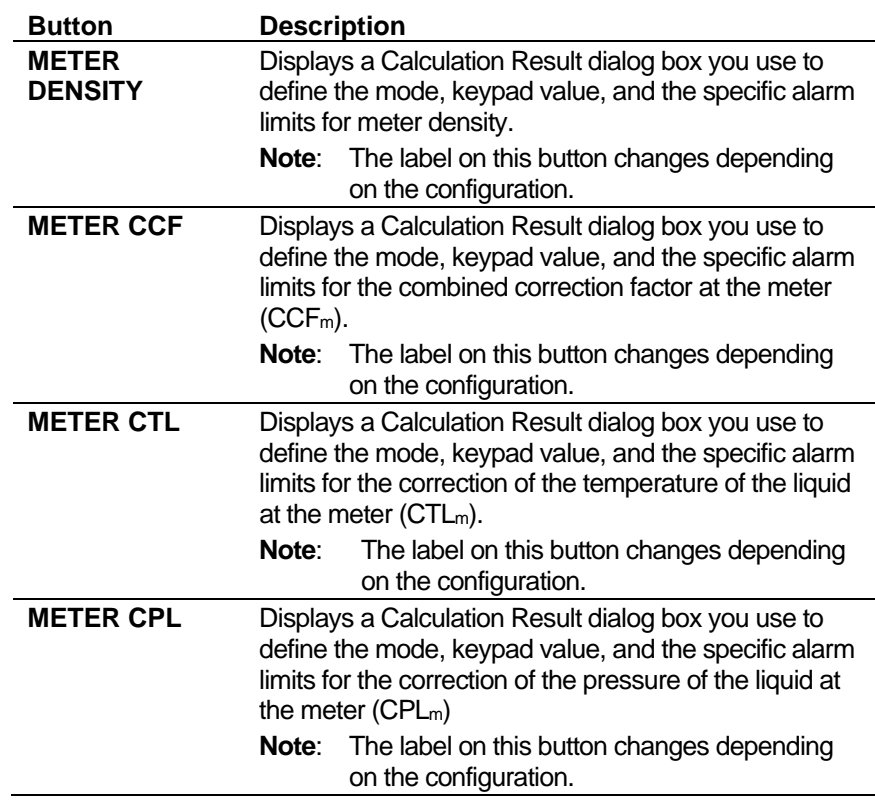

- **5.** Click in the hierarchy menu when you finish defining settings. A confirmation dialog box displays.
- **6.** Click **Yes** to apply your changes. The PCSetup screen displays.

## **6.8.5 Base Sediment and Water (BSW)**

This option provides base sediment and water (BSW) settings for the calculation of the net volume totals.

**1.** Select **BSW** from the hierarchy menu. The BSW screen displays.

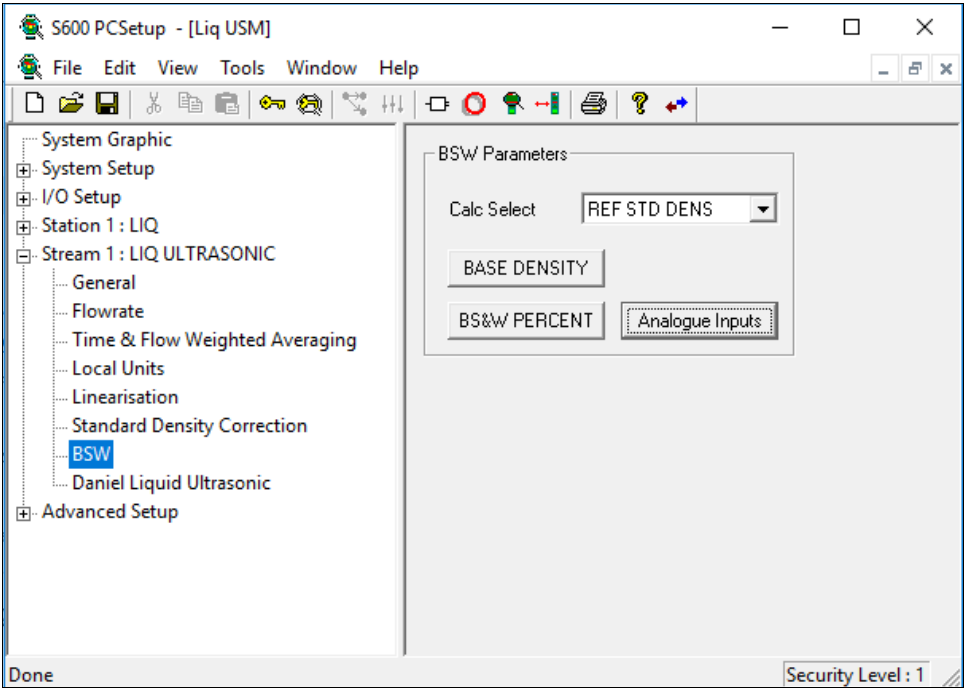

*Figure 6-95. BSW screen* 

**2.** Complete the following field.

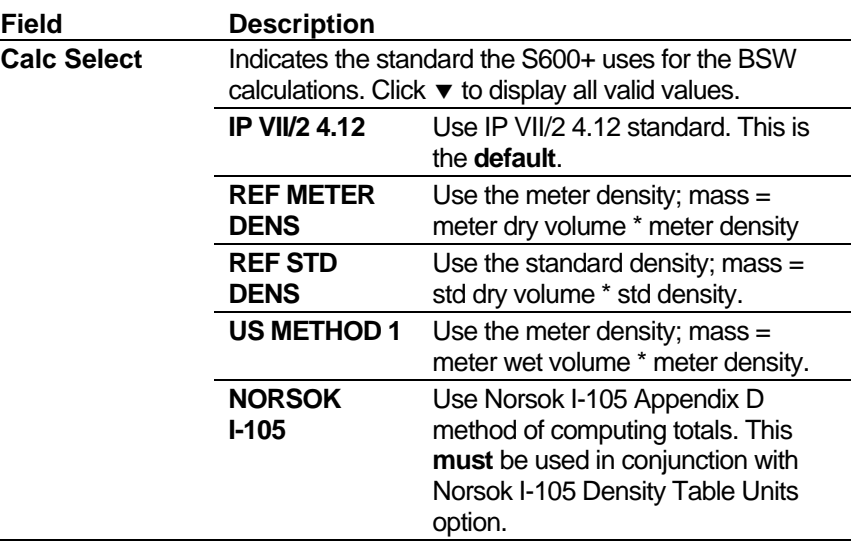

**3.** Click any of the following buttons to define BSW parameters.

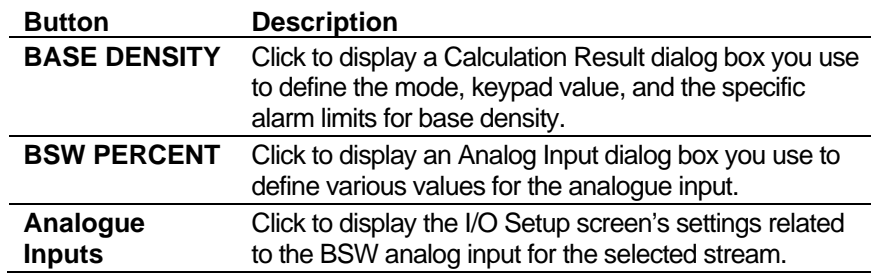

- **4.** Click in the hierarchy menu when you finish defining settings. A confirmation dialog box displays.
- **5.** Click **Yes** to apply your changes. The PCSetup screen displays.

## **6.9 Liquid - Ultrasonic**

These stream settings are specific to liquid ultrasonic applications using turbine meters. When you initially create a configuration, the calculation selections you make determine which calculation-specific screens appear in the hierarchy menu.

**Caution It is extremely unlikely that any one S600+ configuration would contain all the settings discussed in this section. For that reason, several sample configurations demonstrate the settings.**

## **6.9.1 Local Units**

This option allows you to override the global K-factor unit as a liquid application may have more than one type of meter, each using different K-factor units.

**1.** Select **Local Units** from the hierarchy menu. The Local Units screen displays.

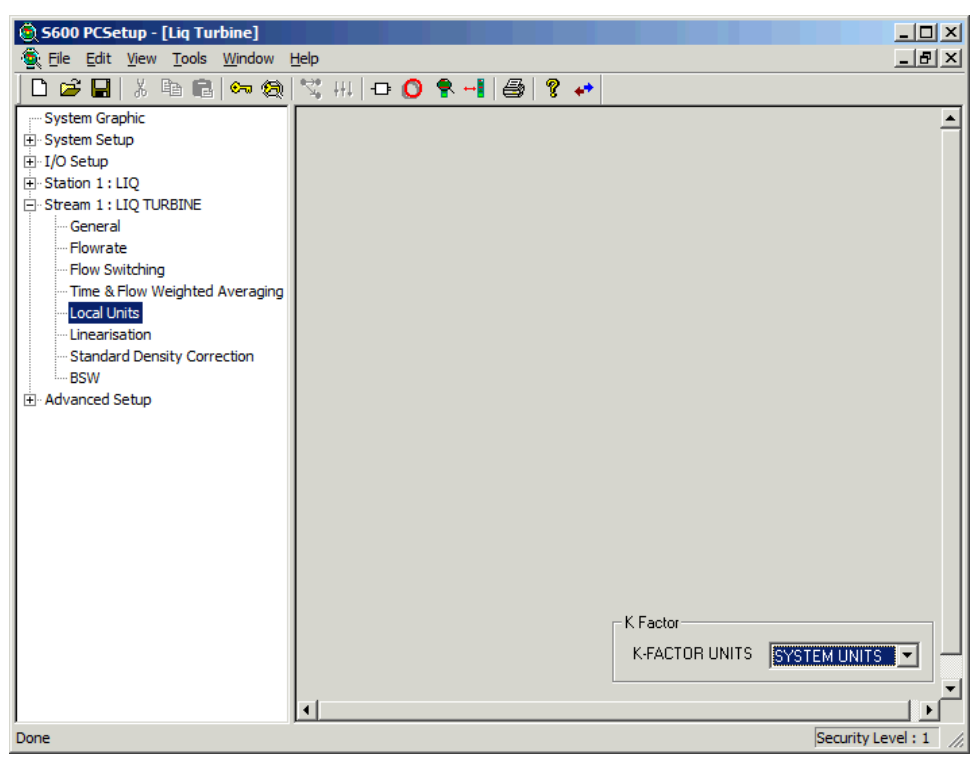

*Figure 6-96. Local Units screen* 

**2.** Complete the following field.

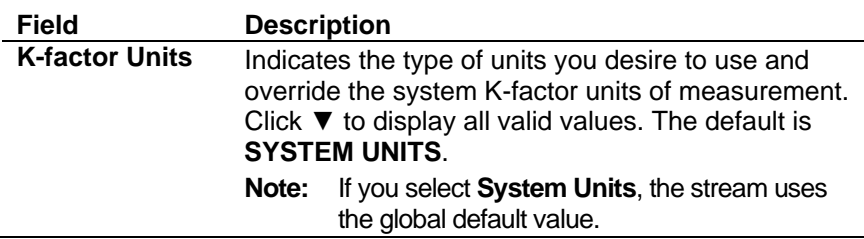

- **3.** Click in the hierarchy menu when you finish defining settings. A confirmation dialog box displays.
- **4.** Click **Yes** to apply your changes. The PCSetup screen displays.

## **6.9.2 Linearisation**

Linearisation settings define the constants and calculation limits for the meter factor and K-factor. The S600+ calculates a meter factor corresponding to the frequency by interpolating the frequency between fixed points and then cross-referencing the result against a lookup table. Linearisation settings also allow you to define alarms. The system activates these alarms when the calculated results for the Meter Factor are not within specified limits.

#### **Notes:**

- The linearisation curve for Liquid Ultrasonic configurations uses IVOL Flow Rate as the default input for Meter Factor calculations. The ability to change the default is available **only** with Config600 Pro software.
- Batching systems that employ meter factor linearisation with retrospective meter factor adjustments assume that the adjusted value has a "keypad" mode.
- To prevent the live metering system from applying a double correction, use **either** a calculated meter factor **or** a calculated Kfactor linearisation (that is, only one factor should have a calculated mode).
- **1.** Select **Linearisation** from the hierarchy menu. The Linearisation screen displays.

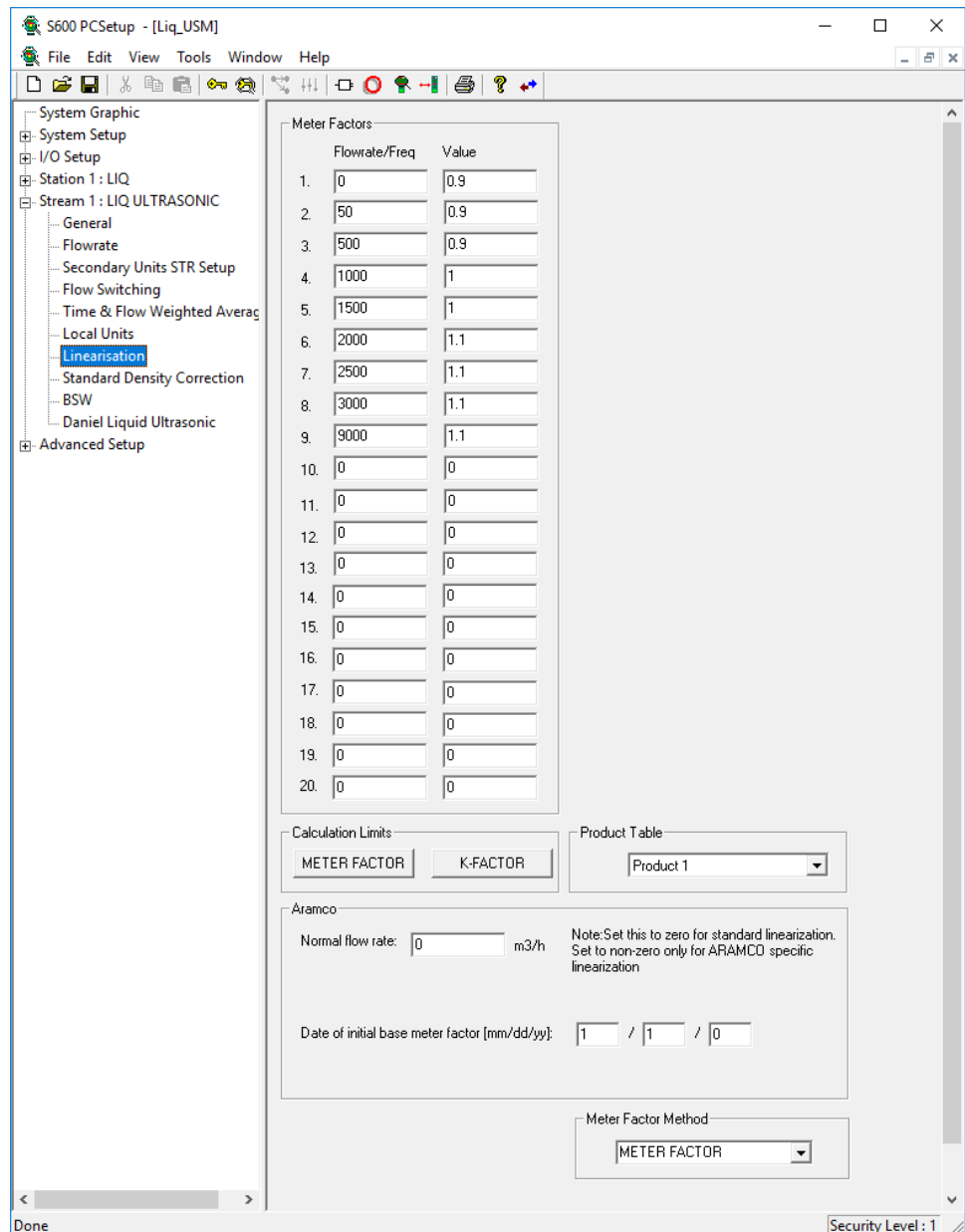

*Figure 6-97. Linearisation screen* 

**2.** Complete the following fields.

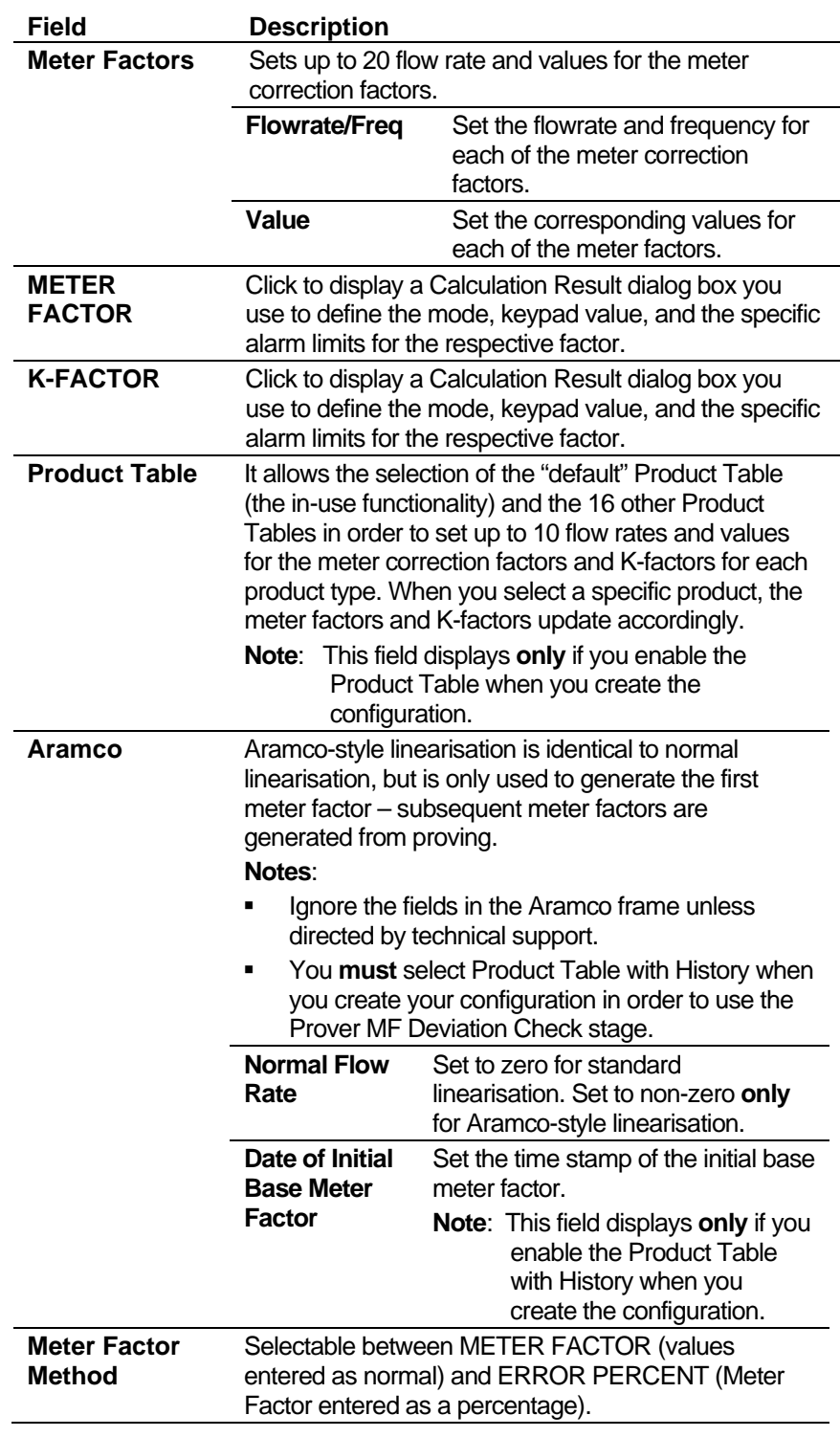

- **3.** Click in the hierarchy menu when you finish defining settings. A confirmation dialog box displays.
- **4.** Click **Yes** to apply your changes. The PCSetup screen displays.

# **6.9.3 Observed Density Correction**

This option enables you to determine base density from measured density. The system uses base density, coordinated with the standard density correction, to calculate correction values for the temperature of the liquid at the meter (CTLm) and the pressure of the liquid at the meter (CPL<sub>m</sub>). The system then uses the  $CTL<sub>m</sub>$  and CPL<sub>m</sub> values to correct the metered volume to reference conditions.

You can measure density at the header, which is associated with the station because it is a common density available to all streams (OBS TEMP and OBS PRESS), or you can measure it at the meter, which is associated with a specific stream (MTR TEMP and MTR PRESS). If you do not measure density, this screen does not display and you enter a density at standard conditions.

**1.** Select **Observed Density Correction** from the hierarchy menu. The Observed Density Correction screen displays.

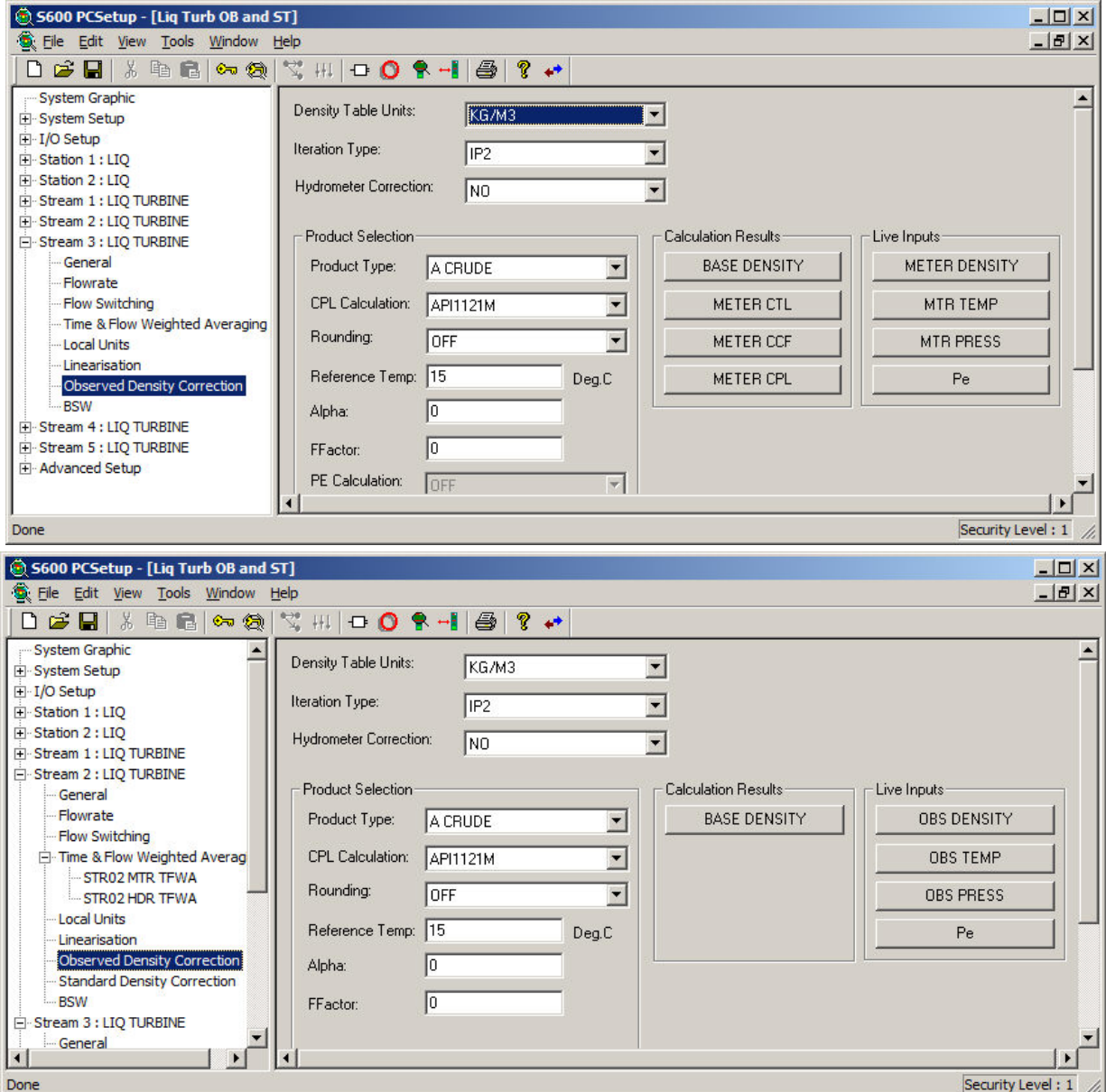

*Figure 6-98. Observed Density Correction screen* 

**2.** Complete the following fields.

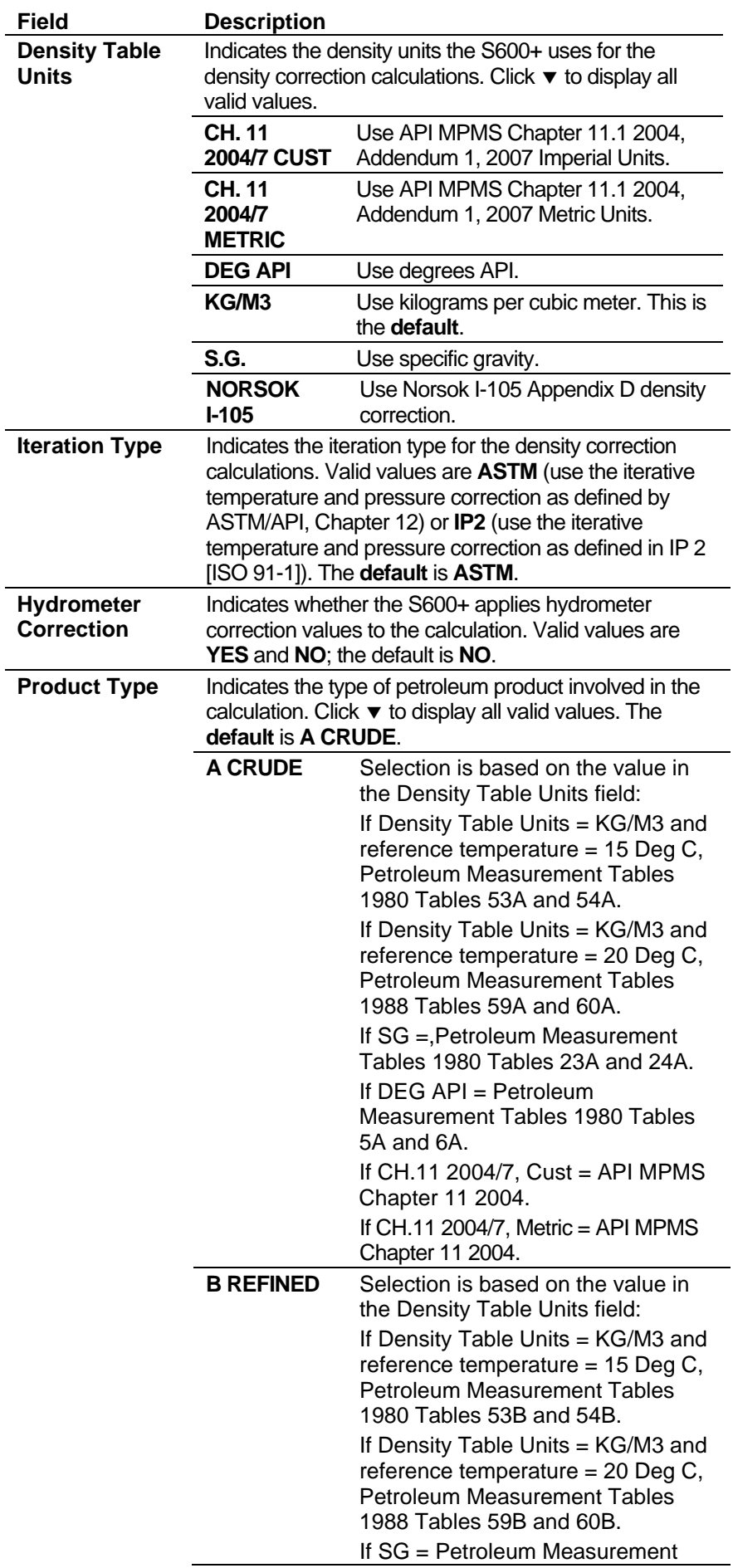

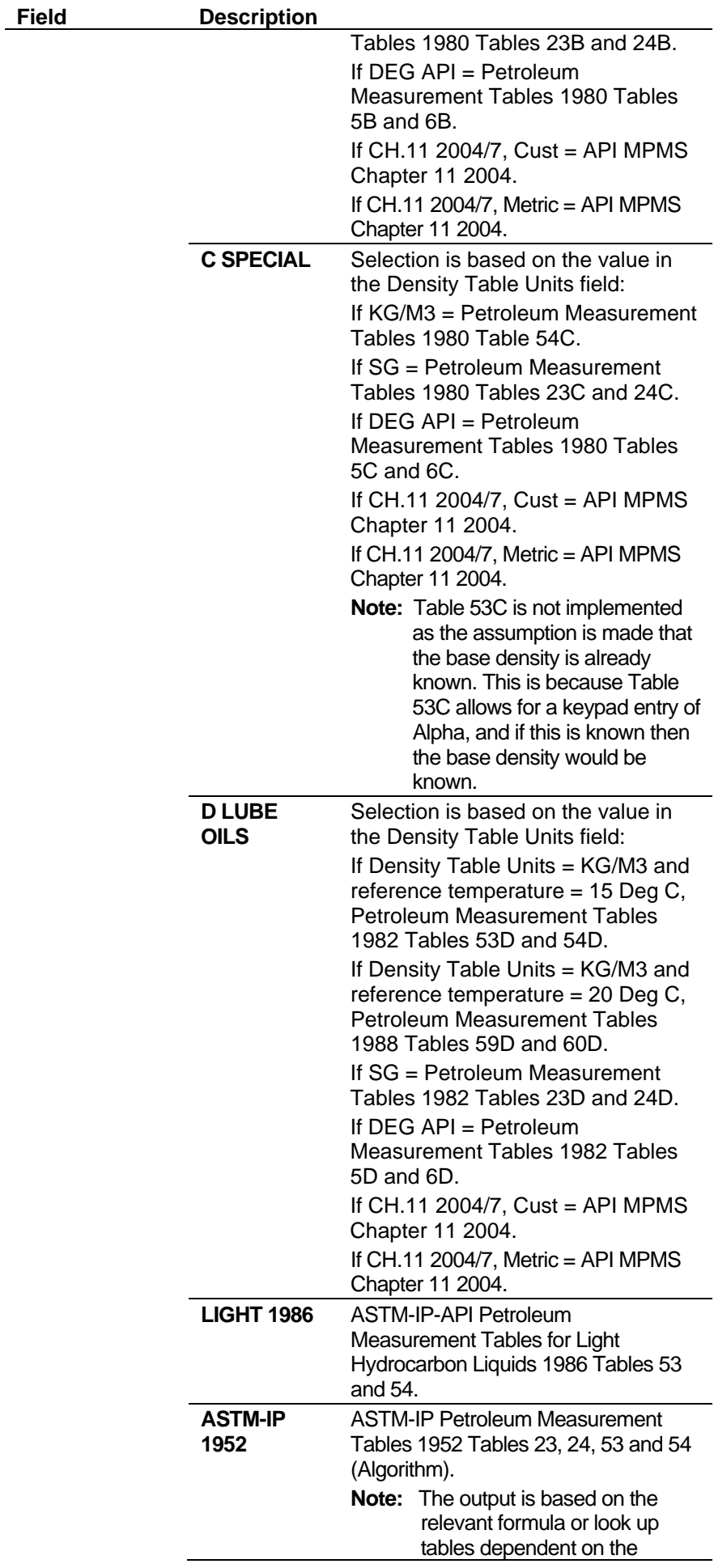

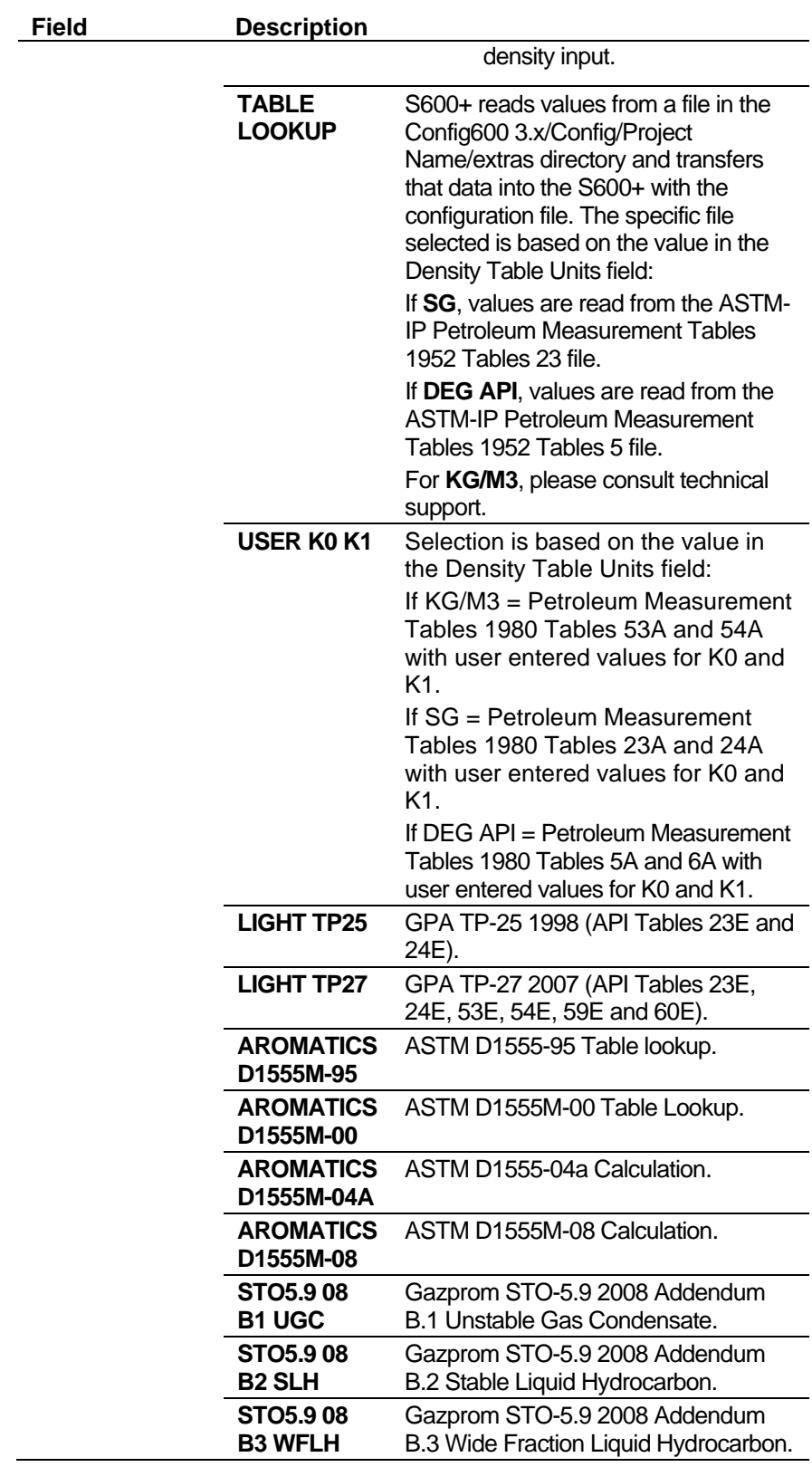

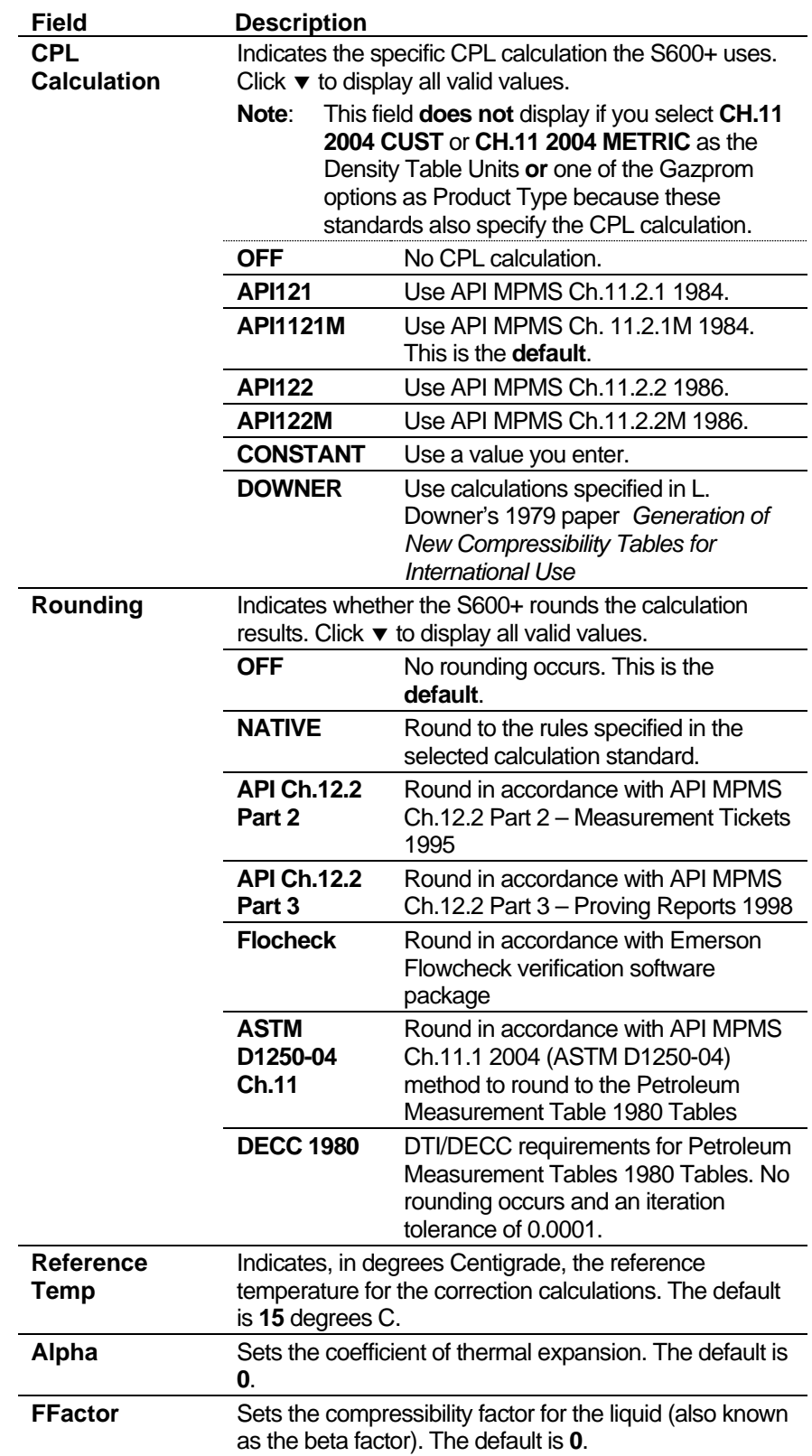

| Field                    | <b>Description</b>                                                                                                    |                                                            |  |
|--------------------------|----------------------------------------------------------------------------------------------------|------------------------------------------------------------|--|
| <b>PE Calculation</b>    | Sets the option to calculate the fluid's Equilibrium<br>Vapour Pressure. While this is normally assumed to be<br>0, you can use it for natural gas liquids (NGL) and<br>similar applications. Click $\blacktriangledown$ to display all valid values. |                                                            |  |
|                          | OFF                                                                                                    | Do not calculate PE value. This is<br>the <b>default</b> . |  |
|                          | GPA TP-15 1988<br><b>Equation 2</b>                                                                                                    | Use the GPA TP-15 1988<br>Equation 2                       |  |
|                          | GPA TP-15 2003<br><b>Equation 2</b>                                                                                                    | Use the GPA TP-15 2003<br>Equation 2                       |  |
|                          | GPA TP-15 1988<br><b>Equation 3</b>                                                                                                    | Use the GPA TP-15 1988<br>Equation 3                       |  |
|                          | GPA TP-15 2003<br><b>Equation 3</b>                                                                                                    | Use the GPA TP-15 2003<br>Equation 3                       |  |
| <b>Aromatics</b><br>Type | Sets the type of aromatics product. Click $\blacktriangledown$ to display<br>all valid values. The default is <b>Benzene</b> .                                                                                                    |                                                            |  |
| <b>Aromatics CCF</b>     | Sets the method for calculating a combined corrector<br>factory (CCF) for aromatics products. Valid values are<br><b>Density</b> (calculate using a density you enter) or Table 1<br>(calculate use a density from an embedded table).                |                                                            |  |

*Table 6-5. Observed Density Correction Product Selection*

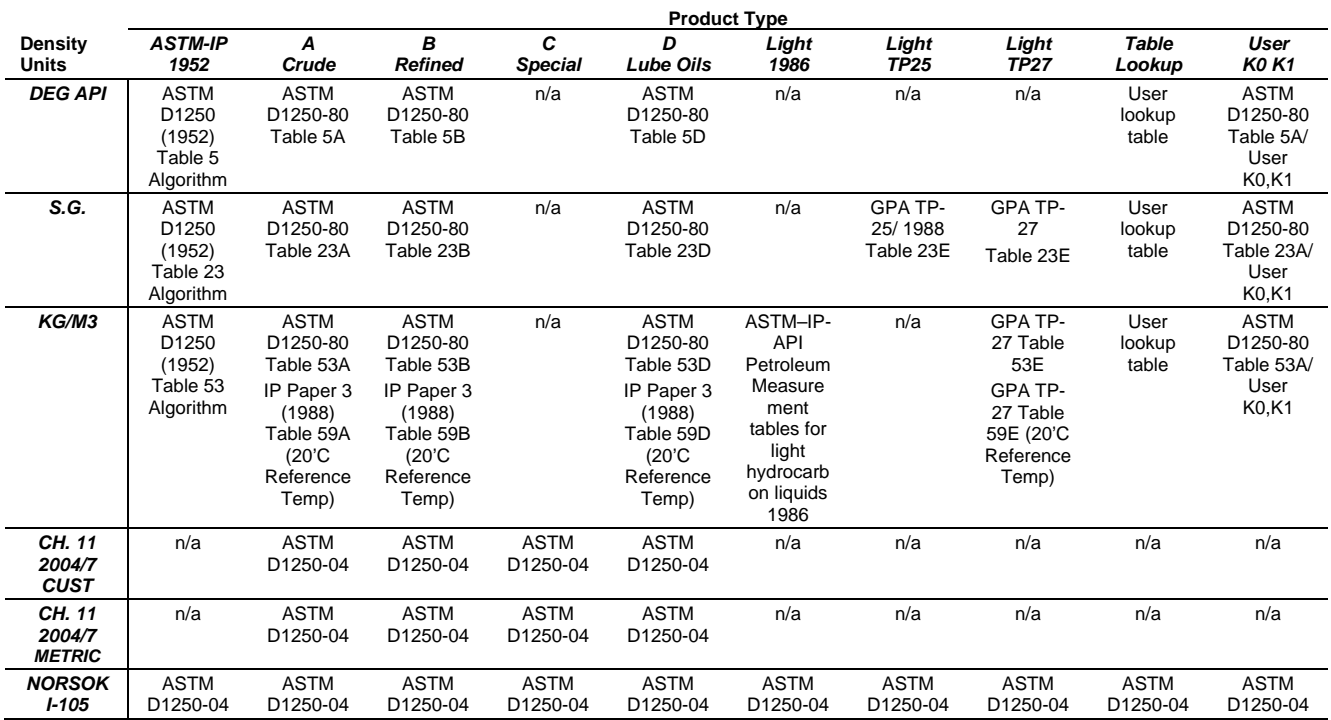

**3.** Click any of the following buttons to define calculation results for the observed density correction calculations.

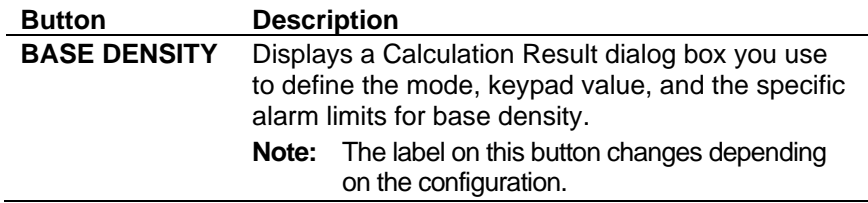

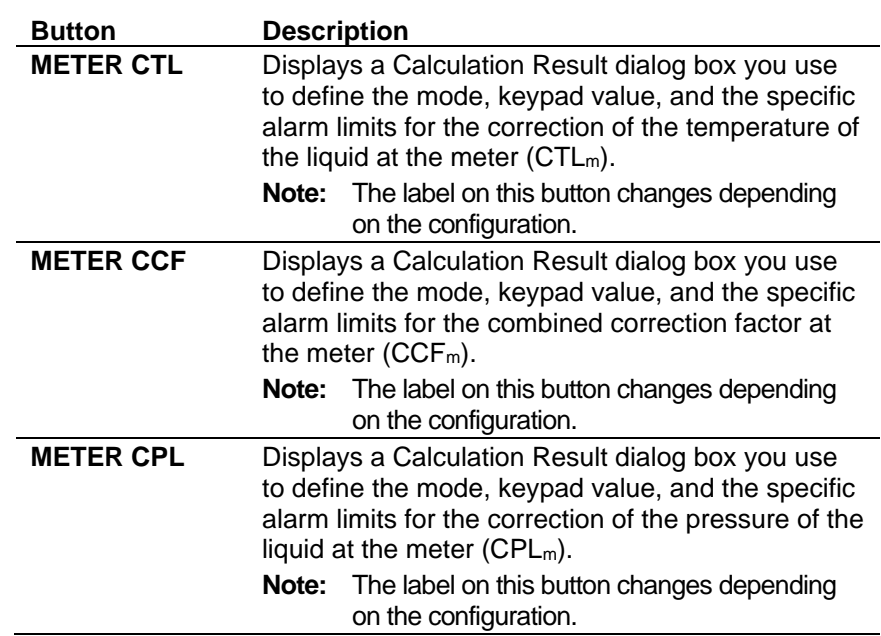

**4.** Click any of the following buttons to define live inputs for the observed density correction calculations.

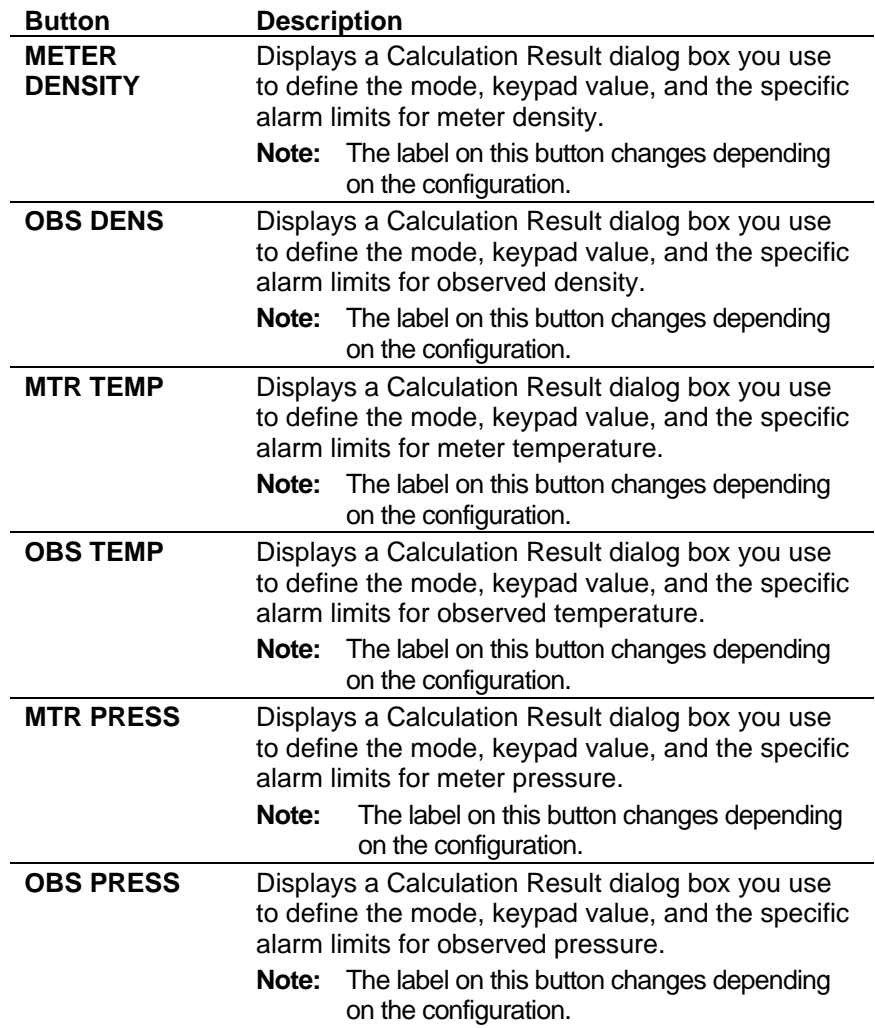

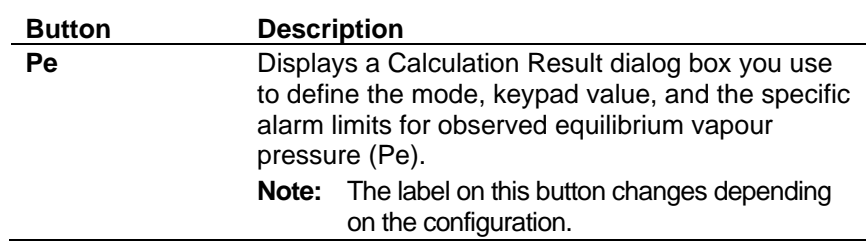

- **5.** Click in the hierarchy menu when you finish defining settings. A confirmation dialog box displays.
- **6.** Click **Yes** to apply your changes. The PCSetup screen displays.

## **6.9.4 Standard Density Correction**

This calculation enables you to use base density to determine the factors for the correction for temperature of the liquid at the meter  $(CTL<sub>m</sub>)$  and the correction for the pressure of the liquid at the meter (CPLm). The system then uses the CTLm and CPLm values to correct the metered volume to reference conditions.

**1.** Select **Standard Density Correction** from the hierarchy menu. The Standard Density Correction screen displays.

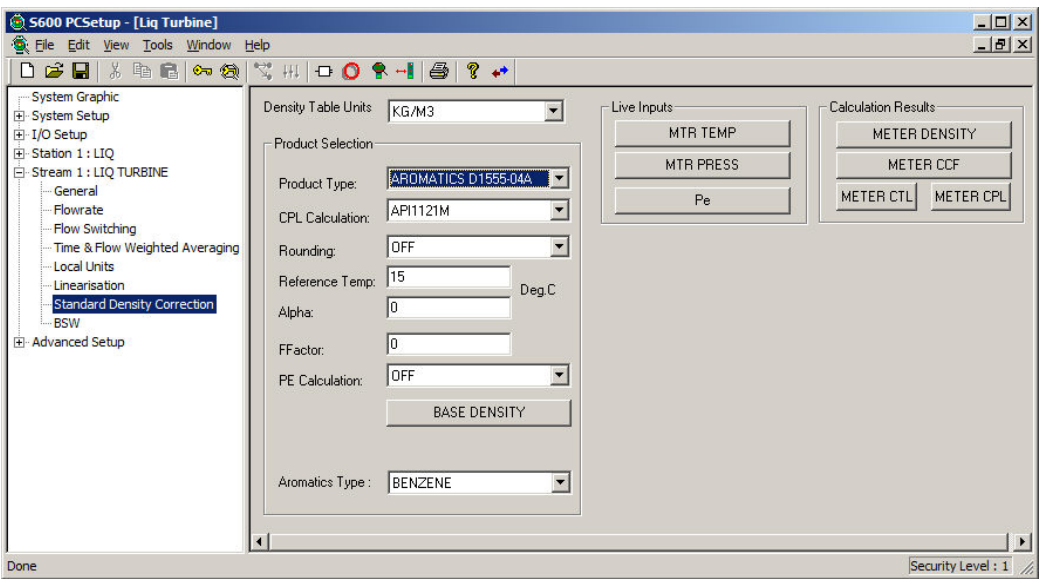

*Figure 6-99. Standard Density Correction screen* 

**2.** Complete the following fields.

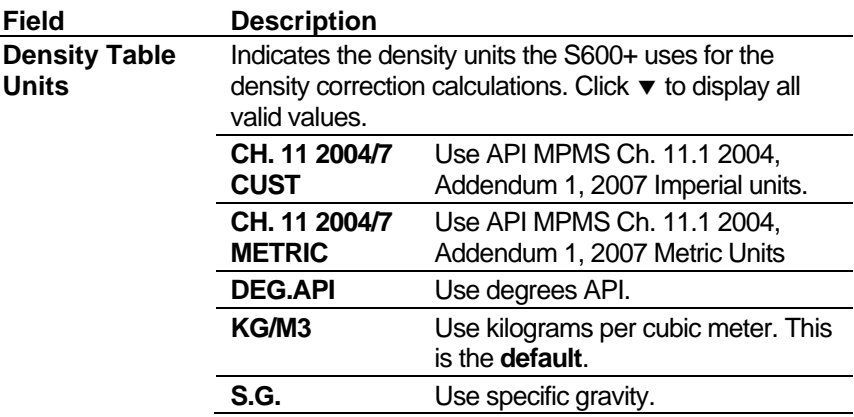

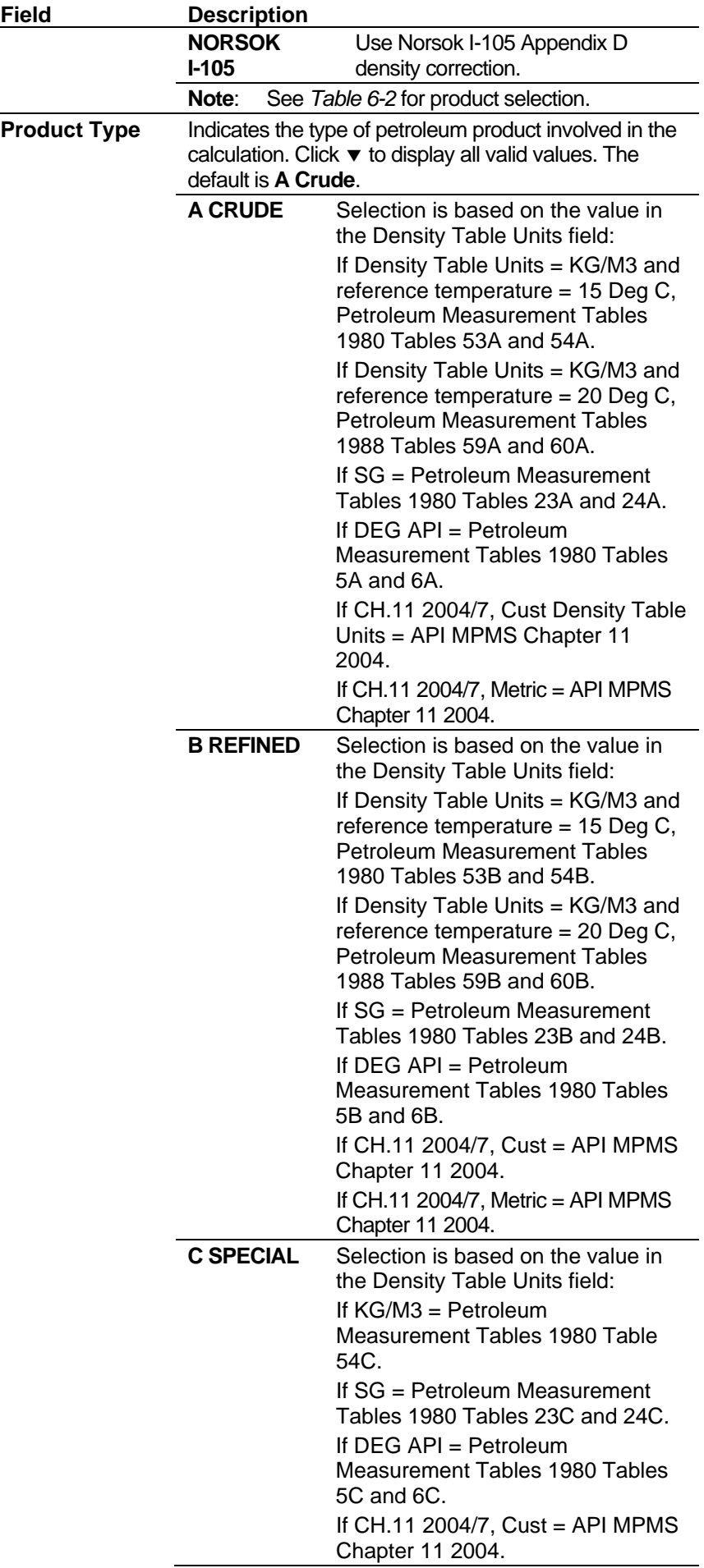

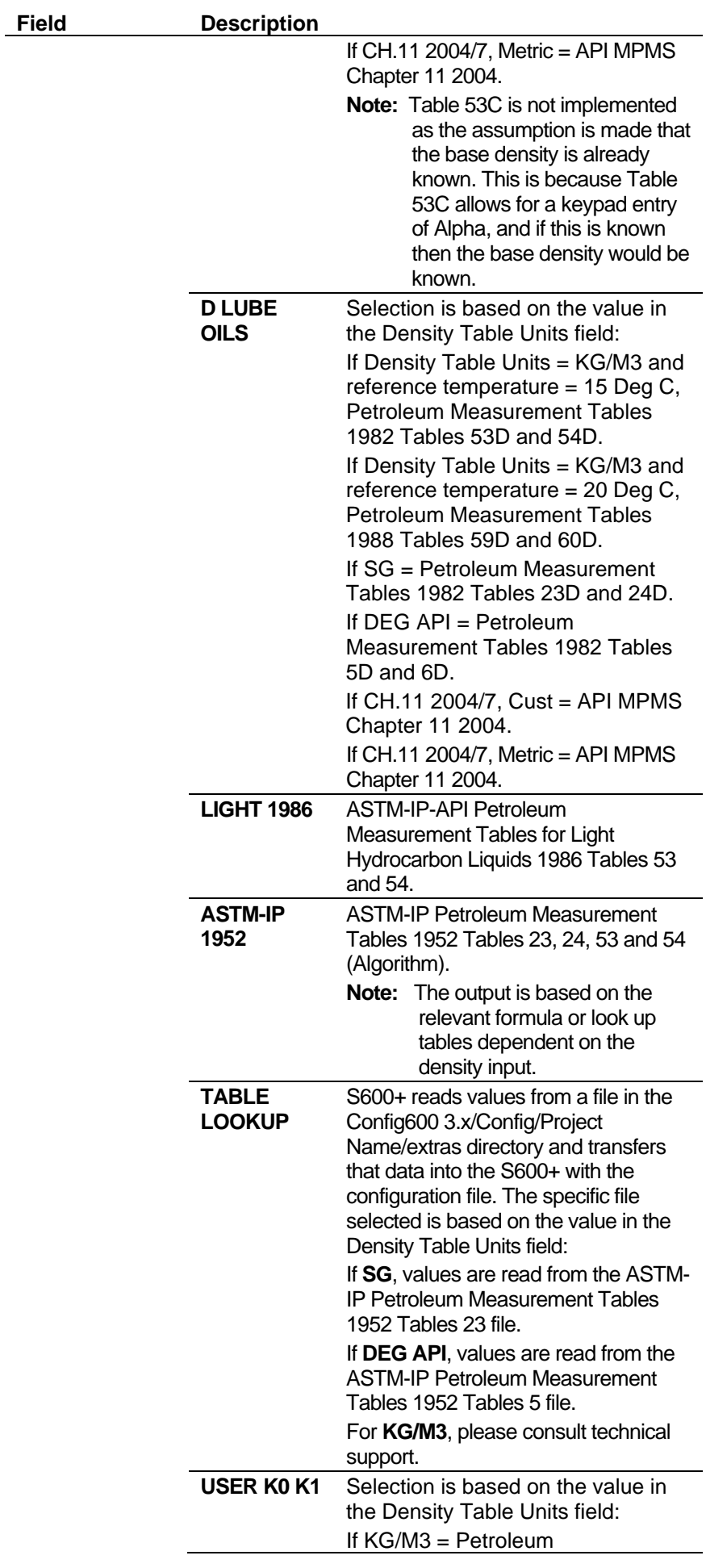

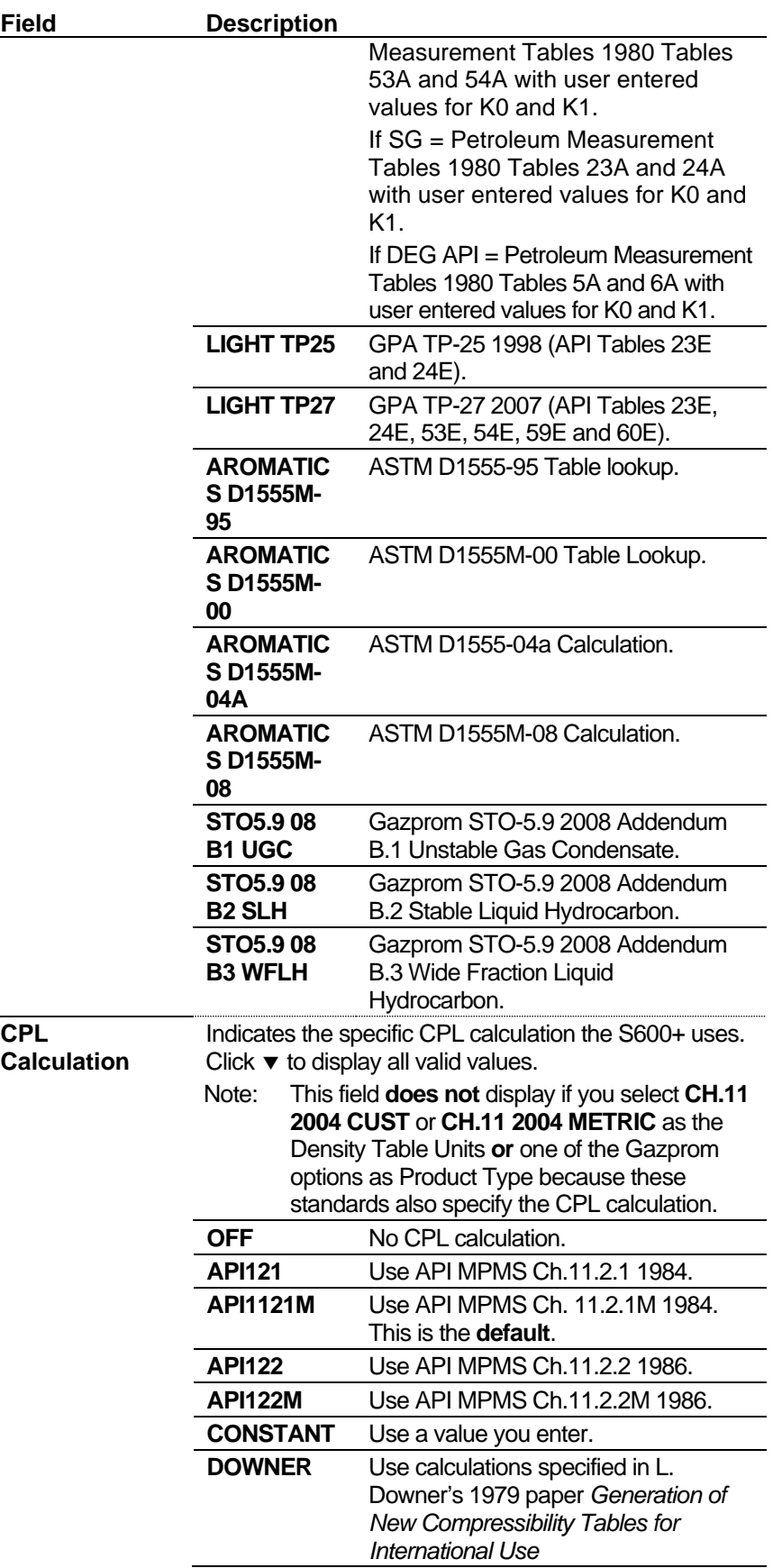

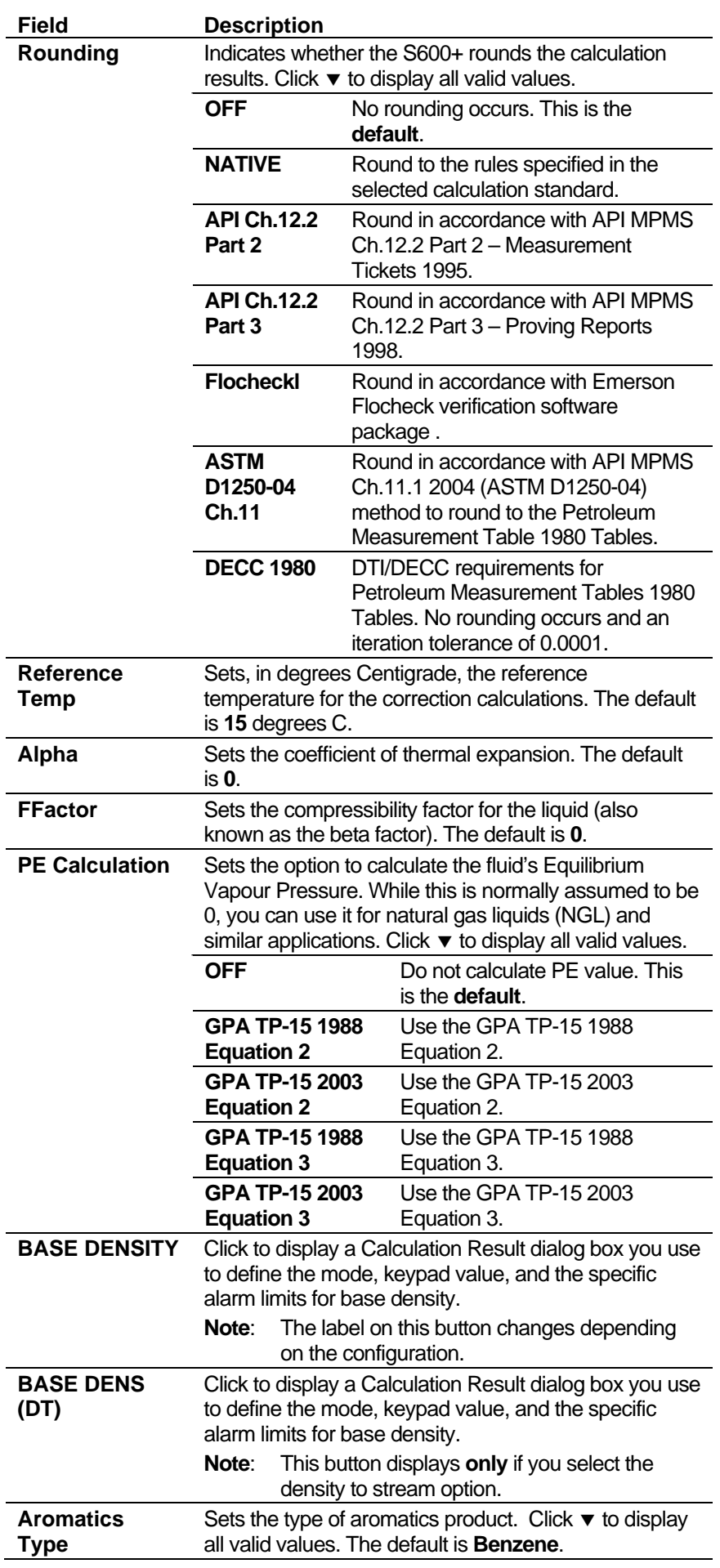

**Field Description**

**Aromatics CCF** Sets the method for calculating a combined corrector factory (CCF) for aromatics products. Valid values are **Density** (calculate using a density you enter) or **Table 1** (calculate use a density from an embedded table).

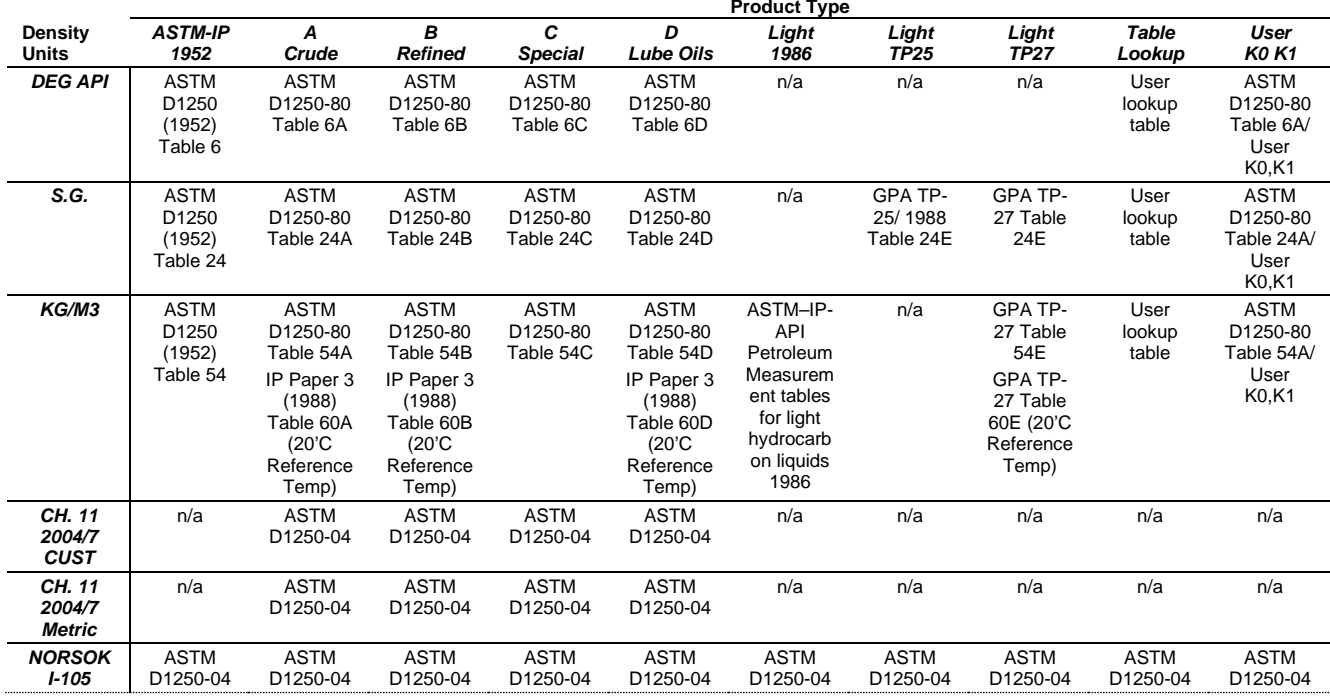

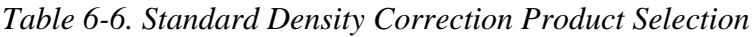

#### **3.** Click any of the following buttons to define **live inputs** for the standard density correction calculations.

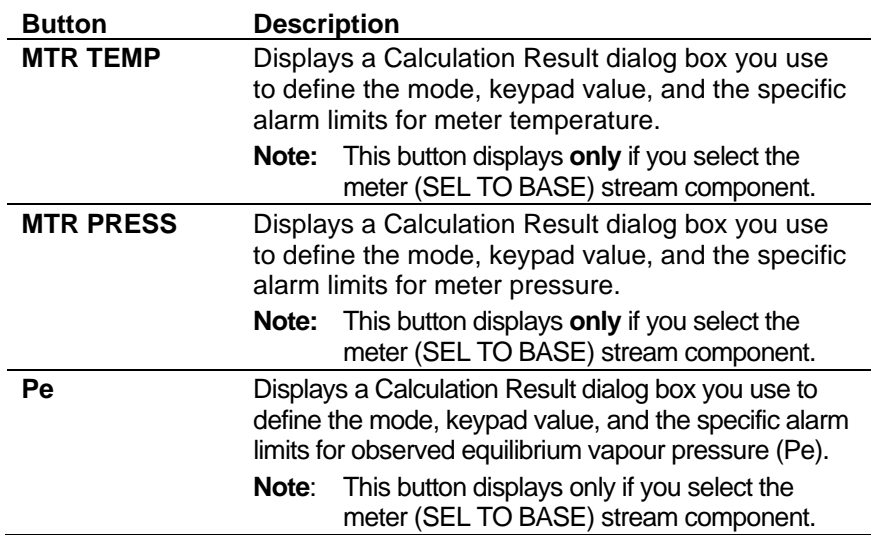

**4.** Click any of the following buttons to define **calculation results** for the standard density correction calculations.

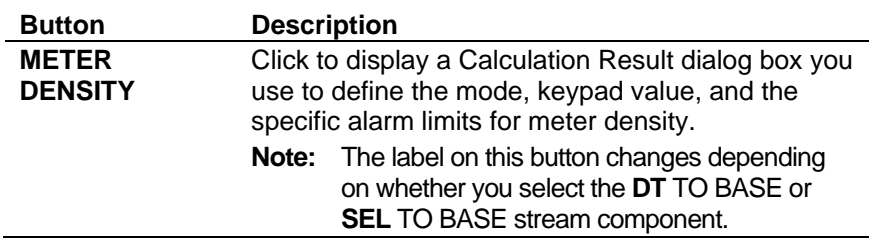

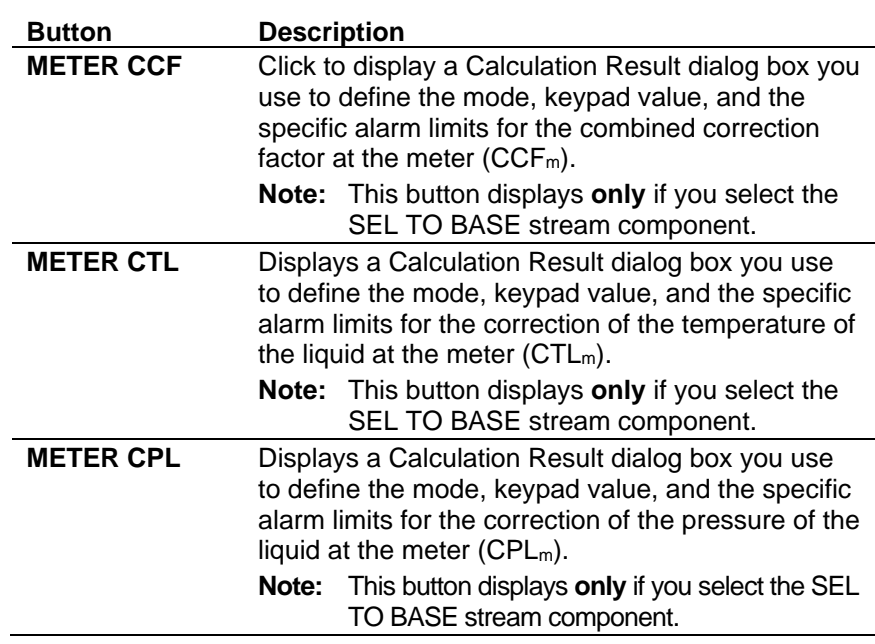

- **5.** Click in the hierarchy menu when you finish defining settings. A confirmation dialog box displays.
- **6.** Click **Yes** to apply your changes. The PCSetup screen displays.

# **6.9.5 Base Sediment and Water (BSW)**

This option provides base sediment and water (BSW) settings for the calculation of the net volume totals.

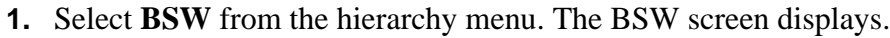

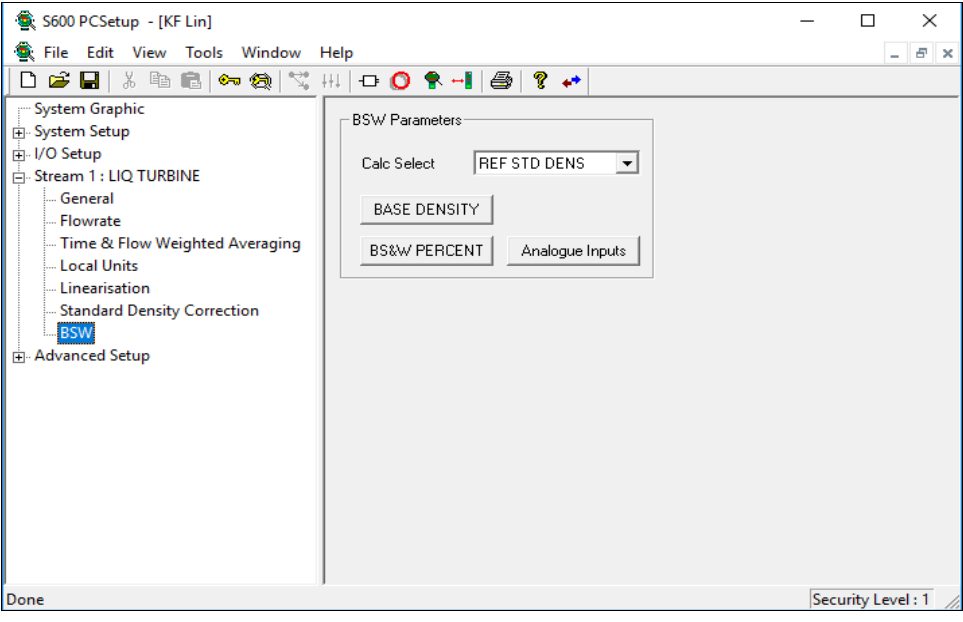

*Figure 6-100. BSW screen* 

**2.** Complete the following fields

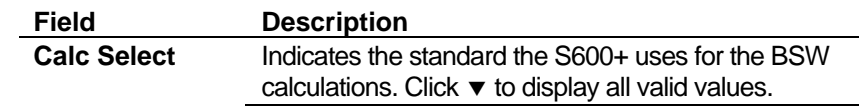

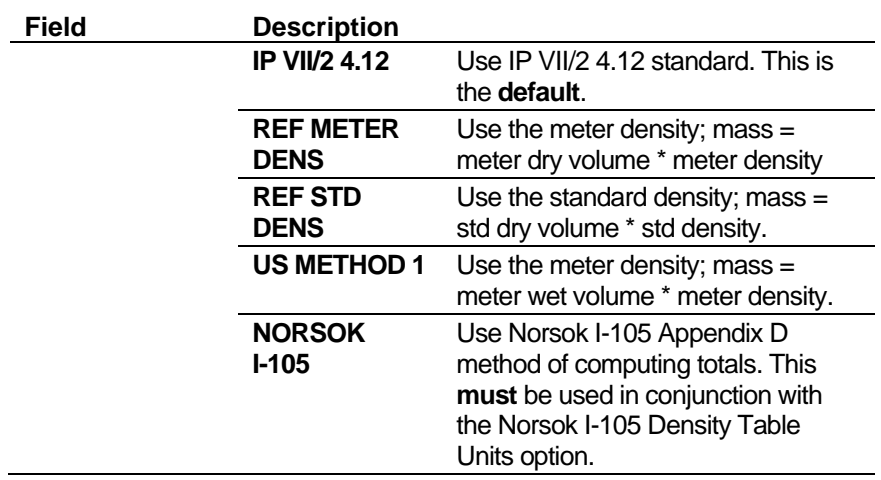

**3.** Click any of the following buttons to define BSW parameters.

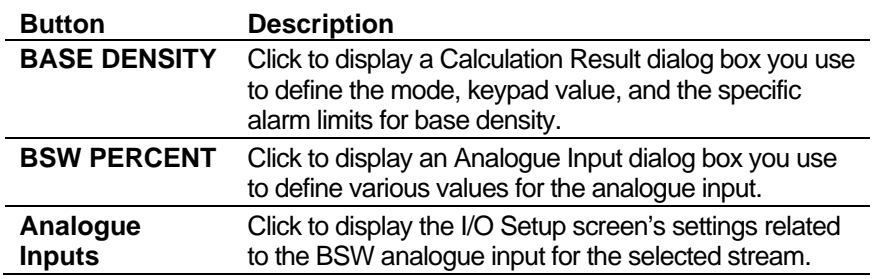

- **4.** Click in the hierarchy menu when you finish defining settings. A confirmation dialog box displays.
- **5.** Click **Yes** to apply your changes. The PCSetup screen displays.

# **6.9.6 Daniel Liquid Ultrasonic**

This option provides an interface between the Modbus comms and the generic ultrasonic increments handling.

The S600+ can generate a totals increment from:

- Forward or reverse totals from the ultrasonic meter (USM), corrected for spool housing effects by the ultrasonic meter using temperature and pressure input to the ultrasonic meter.
- Forward or reverse raw totals not corrected for the spool housing at the USM, but corrected in this task using temperature and pressure measurements input directly to the S600+.
- Flowrate calculated by this task from the fluid velocity using the selected temperature and pressure.
- Pulses input from the USM. If there is a good comms link, this task produces CTS and CPS values you can use to correct the flow the pulse input generates.

The flowrate read from the USM corresponds to the totals, corrected at the USM or corrected at the S600+, and can be positive or negative. The flowrate output from this task is always positive and a separate object indicates direction. Flow direction for the velocity option is read from the USM flow direction object.

**1.** Select **Daniel Liquid Ultrasonic** from the hierarchy menu. The Daniel Liquid Ultrasonic screen displays.

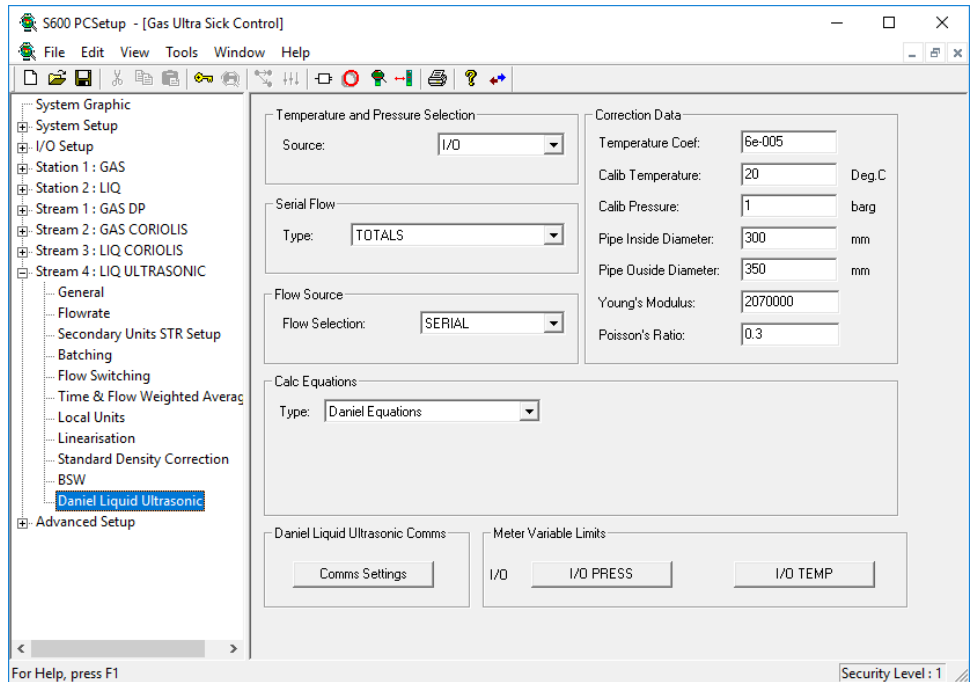

*Figure 6-101. Daniel Liquid Ultrasonic screen* 

**2.** Complete the following fields.

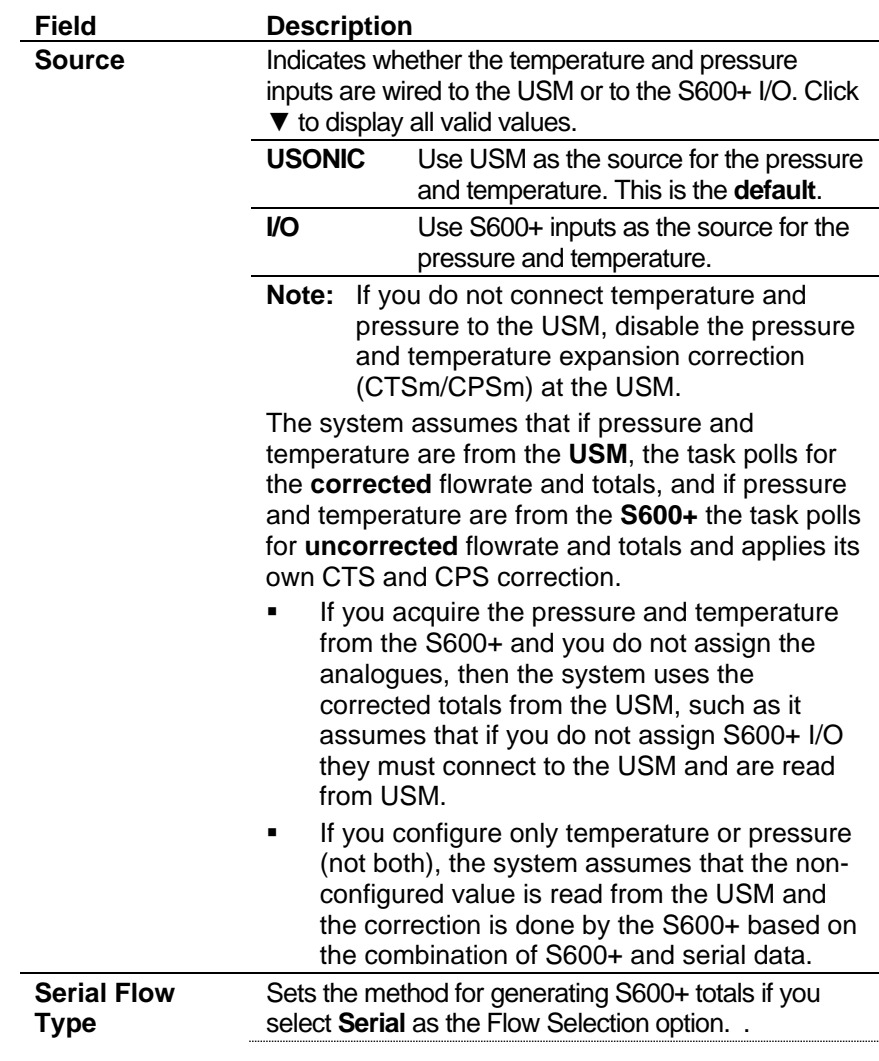

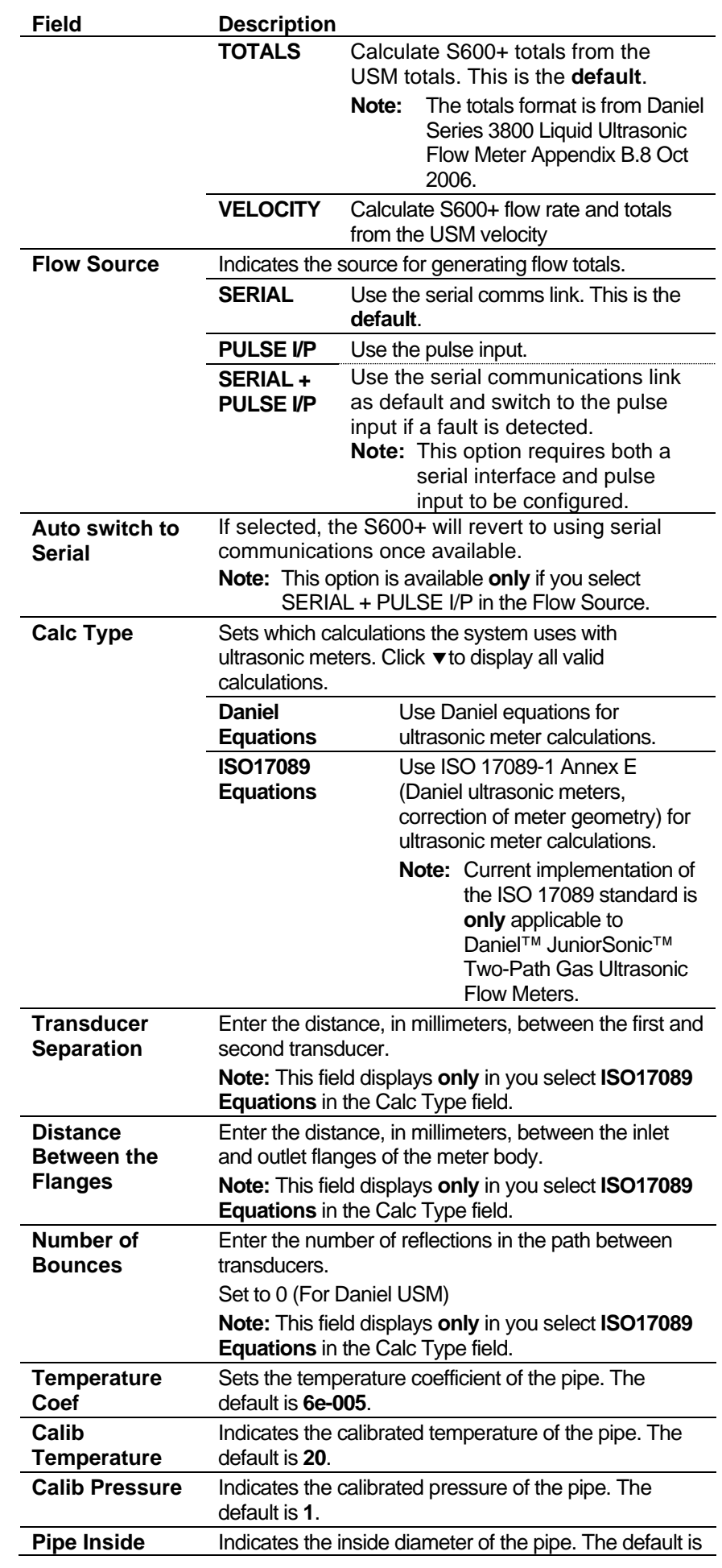

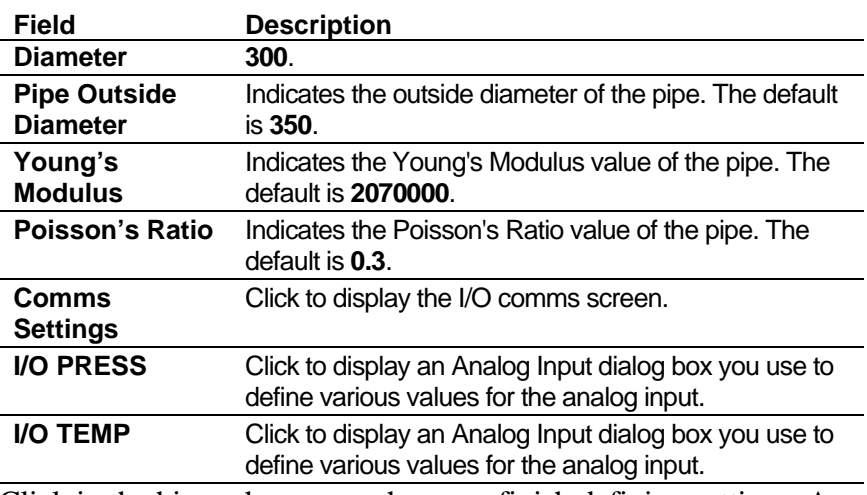

- **3.** Click in the hierarchy menu when you finish defining settings. A confirmation dialog box displays.
- **4.** Click **Yes** to apply your changes. The PCSetup screen displays.

# **6.10 Modes of Operation**

Following are the modes of operation for the S600+:

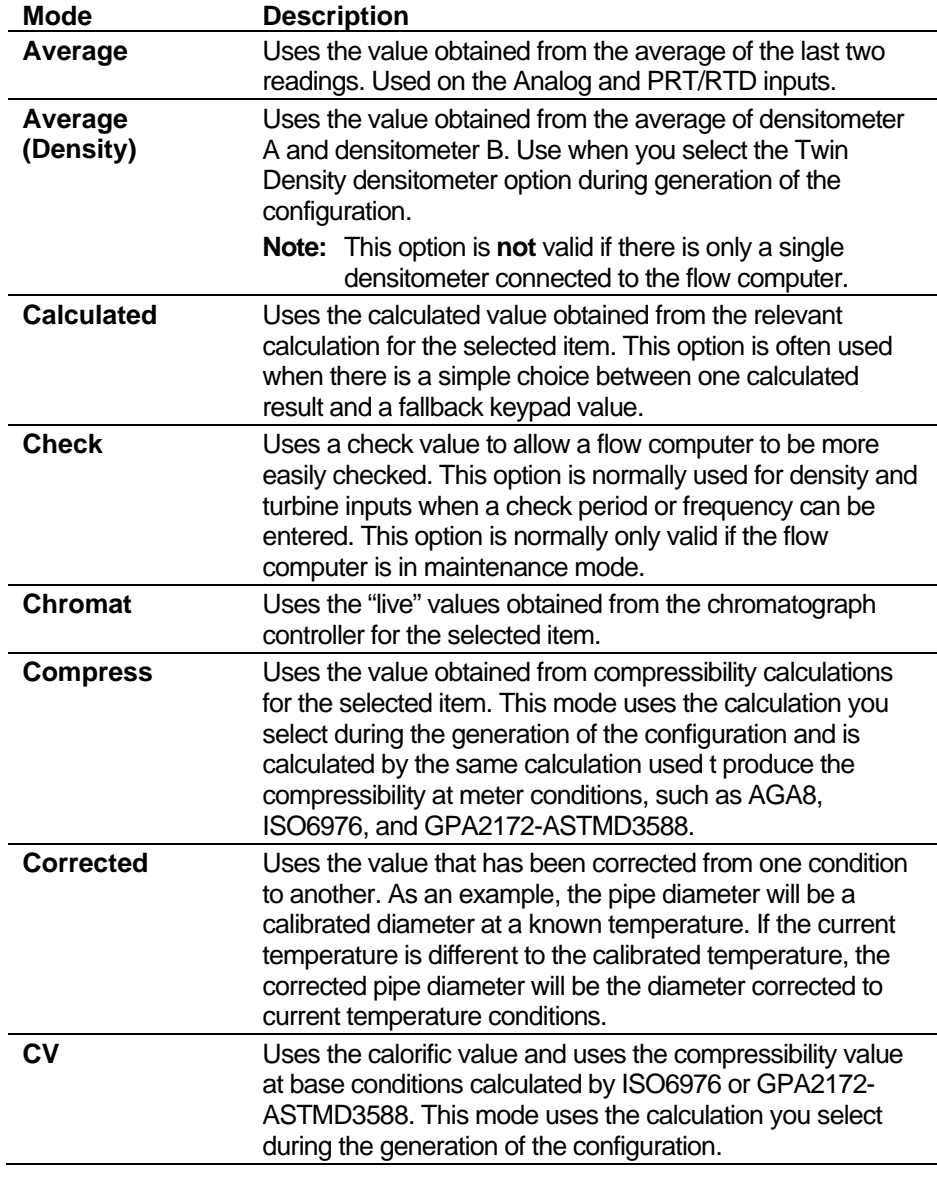

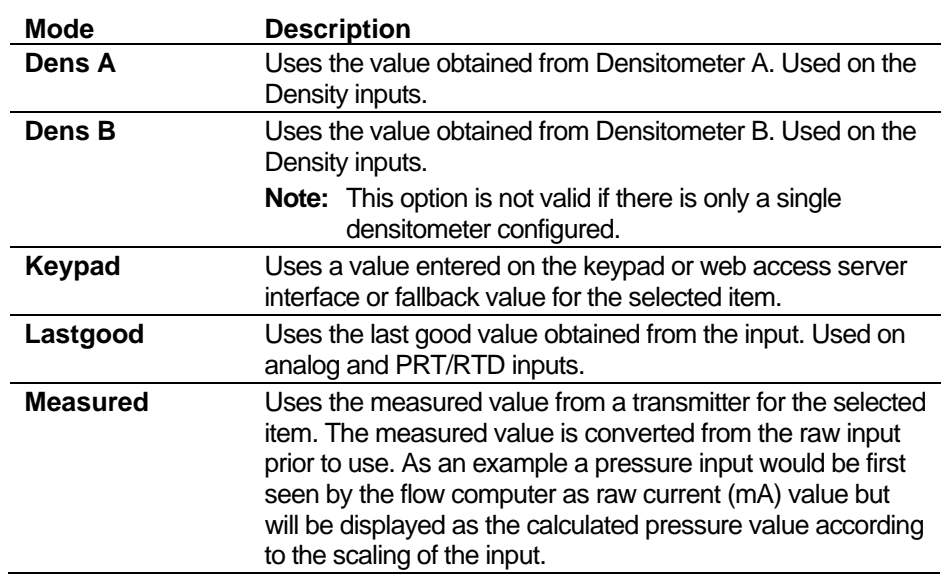

# **6.10.1 Density Failure Modes**

Following are the failure modes of operation for the S600+:

#### **KF and MF Linearisation**

The curves consist of pairs of turbine frequency versus K-factor and turbine frequency versus meter factor points and linear interpolation based on turbine frequency is performed between these points.

You may enter a 16-point curve for both K-factors and meter factors.

The polynomial curve fit (US requirement) is not yet implemented.

The in-use K-factor and meter factor may be selected from the linearised (calculated) values or from an operator entered keypad value. Any combination of linearised/keypad K-factor and meter factor is selectable.

On completion of a successful prove, the prover micro is able to download a new K-factor or meter factor and associated turbine frequency to the stream. These values are placed in the K-factor or meter factor curves by overwriting the entries nearest to them in the existing curves.

#### **Density** The system supports single or twin densitometer.

A densitometer fail frequency is included in the system and if a densitometer falls below this frequency it is deemed to have failed and the corresponding density value is set to zero. This prevents negative densities arising from very low frequency inputs.

Currently there is no densitometer fail upper limit. Any frequency is considered OK. In practice the hardware will be the limiting factor.

On detection of a densitometer failure an alarm occurs:

- FAIL A Dens A has failed
- FAIL B Dens B has failed

These alarms are suppressed in maintenance mode and below low flow cut off. You can enter a densitometer check period for test purposes. This is only possible only in maintenance mode.

Densitometer failure handling:

- **If KEYPAD** is selected, density stays in KEYPAD mode.
- **If DENS A is selected:**
- If transducer A is OK, DENS A remains selected.
- If transducer A fails, DENS B automatically selected.

*[This page is intentionally left blank.]*

# **Chapter 7 – Advanced Setup Configuration**

In This Chapter

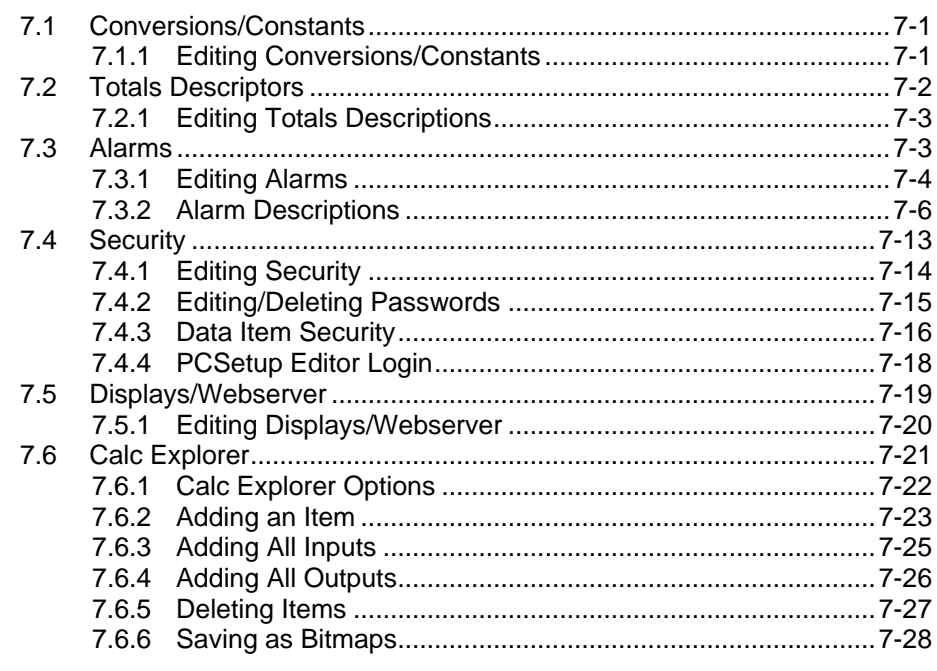

You initially define the Advanced settings—which include conversion factors, totals descriptors, alarm mappings, Passwords and stream-tostation mappings—when you create an S600+ configuration file. To edit these settings, select Advanced Setup in the PCSetup Editor.

## <span id="page-390-0"></span>**7.1 Conversions/Constants**

S600+ acquires the default conversion factors from the API Publication 2564, Chapter 15. However, you can edit these settings. If the units/conversions have been changed elsewhere, change the values in Conversions including Density of Water.

**Note:** The S600+ **does not perform unit conversions on coefficients**. For that reason, always ensure that the coefficients are related to the selected units. For example, if the Gas Orifice Stream units are in degrees Celsius and millimeters, make sure the expansion coefficients for the Orifice and Pipe diameters are values corresponding to m<sup>3</sup>/mm<sup>o</sup>C.

# <span id="page-390-1"></span>**7.1.1 Editing Conversions/Constants**

To edit the conversion factors:

**1.** Select **Conversions/Constants** from the hierarchy menu. The Conversions/Constants screen displays.

*Figure 7-1. Conversion/Constants screen*

- **2.** Review and modify the conversion factor values for **Mass**, **Volume**, **Temperature**, **Energy**, **Length**, **Misc**, and **Density**.
- **3.** Complete the values in the **Pressure** pane in psia or bara. The local pressure displays in the engineering units you select.

#### **Notes:**

- Click **Units Editor** to switch between the Conversions/Constants screen and the Units option in System Setup.
- The **Atm-liveP (bara/psia)** can be updated to reflect the actual atmospheric pressure value based on the pressure units selected.
- **4.** When you are through defining the settings, click in the hierarchy menu. A confirmation dialog box displays.
- **5.** Click **Yes** to apply the changes. The PCSetup screen displays.

## <span id="page-391-0"></span>**7.2 Totals Descriptions**

Config600 applies any changes you make on the Totals Descriptions screen elsewhere in the configuration and uses these descriptions for totals calculations.

**Note:** The system displays abbreviated short descriptions on the front panel, remote front panel and reports. The system creates these short descriptions based on the standard descriptions. For example, "STR01 UVOL" becomes "UVOL" and "PRV01 MASS." These short descriptions are **only** created for the standard descriptions. If you change a description, the system

does not create a short description and instead displays the new full description in the short description field.

## <span id="page-392-0"></span>**7.2.1 Editing Totals Descriptors**

To edit the descriptor for any of the listed totals:

**1.** Select the **Totals Descriptors** component from the hierarchy menu. The Totals Descriptors screen displays.

| 5600 PCSetup - [Z PUREGAS]                                                |                    | $\Box$ $\Box$ $\times$ |
|---------------------------------------------------------------------------|--------------------|------------------------|
| File Edit View Tools Window                                               | Help               | <u> - [리 지</u>         |
| 56<br>电量<br>$D \not\!\cong \blacksquare$<br>$\mathbf{e}_{\mathbf{w}}$ (f) | V; HI   O ● HI   @ | ?                      |
| - System Graphic                                                          | Stream/Station     | Description            |
| ⊡–System Setup                                                            | Station 1: GAS     | STN01 FWD UVOL         |
| ⊡∙ I/O Setup                                                              | Station 1: GAS     | STN01 FWD CVOL         |
| □ Station 1 : GAS                                                         | Station 1: GAS     | STN01 FWD MASS         |
| 田·Stream 1 : GAS DP                                                       | Station 1: GAS     | STN01 FWD ENERGY       |
| ⊟∙ Advanced Setup                                                         | Station 1: GAS     | STN01 REV UVOL         |
| Conversions/Constants                                                     | Station 1: GAS     | STN01 REV CVOL         |
|                                                                           | Station 1: GAS     | STN01 REV MASS         |
| Totals Descriptions                                                       | Station 1: GAS     | STN01 REV ENERGY       |
| - Alarms                                                                  | Station 1: GAS     | STN01 FWD PREM         |
| Security -                                                                | Station 1: GAS     | STN01 REV PREM         |
| --- Displays / Webserver                                                  | Stream 1: GAS DP   | STR01 FWD UVOL         |
| - Calc Explorer                                                           | Stream 1: GAS DP   | STR01 FWD CVOL         |
|                                                                           | Chronic 1 + CAC DD | <b>CTDA1 EMPLMACC</b>  |
|                                                                           |                    |                        |
| For Help, press F1                                                        |                    | Security Level: 1      |

*Figure 7-2. Totals Descriptor screen*

**2.** Double-click a **Description**. The system displays an Edit Description dialog box.

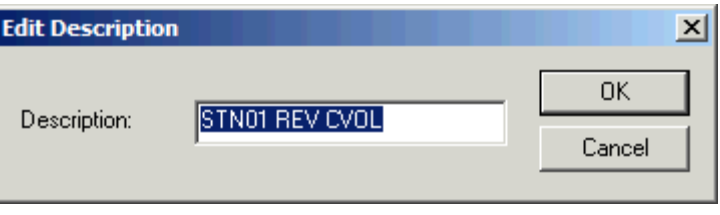

*Figure 7-3. Edit Description dialog box*

- **3.** Edit the **Description** as necessary.
- **4.** Click **OK** to apply your edits. The Totals Descriptor screen redisplays showing your new description.

# <span id="page-392-1"></span>**7.3 Alarms**

Config600 allows you to individually enable or disable S600+ alarms. You can also establish up to 16 alarm groupings (for ease of polling) or poll alarms individually. Normally you do not need to change the default alarm groups for each alarm.

Config600 defines three default alarm groups.

- **Computer** (Group 1). This group generally includes failures of the computer or the program internally.
	- **Note:** This alarm is permanently routed to the watchdog alarm relay on the CPU module's processor board. You cannot remove this routing, since it is implicit in the S600+ code (see *Chapter 3, CPU Module*, in the *FloBoss S600+ Flow Computer Instruction Manual* (part D301150X412).
- **Process** (Group 2). This group generally includes limits, such as a high or low Analog Input.
- **System** (Group 3). This group generally includes I/O failures, such as an under-range alarm on an Analog Input.

You can define up to 13 more report groupings.

The Available Alarms dialog box lists all of the system modules, which have associated alarms. Config600 displays the associated alarms as you select the module. A check indicates the enabled alarms.

# <span id="page-393-0"></span>**7.3.1 Editing Alarms**

To edit the alarm configuration: :

**1.** Select the **Alarms** component from the hierarchy menu. The Alarms screen displays.

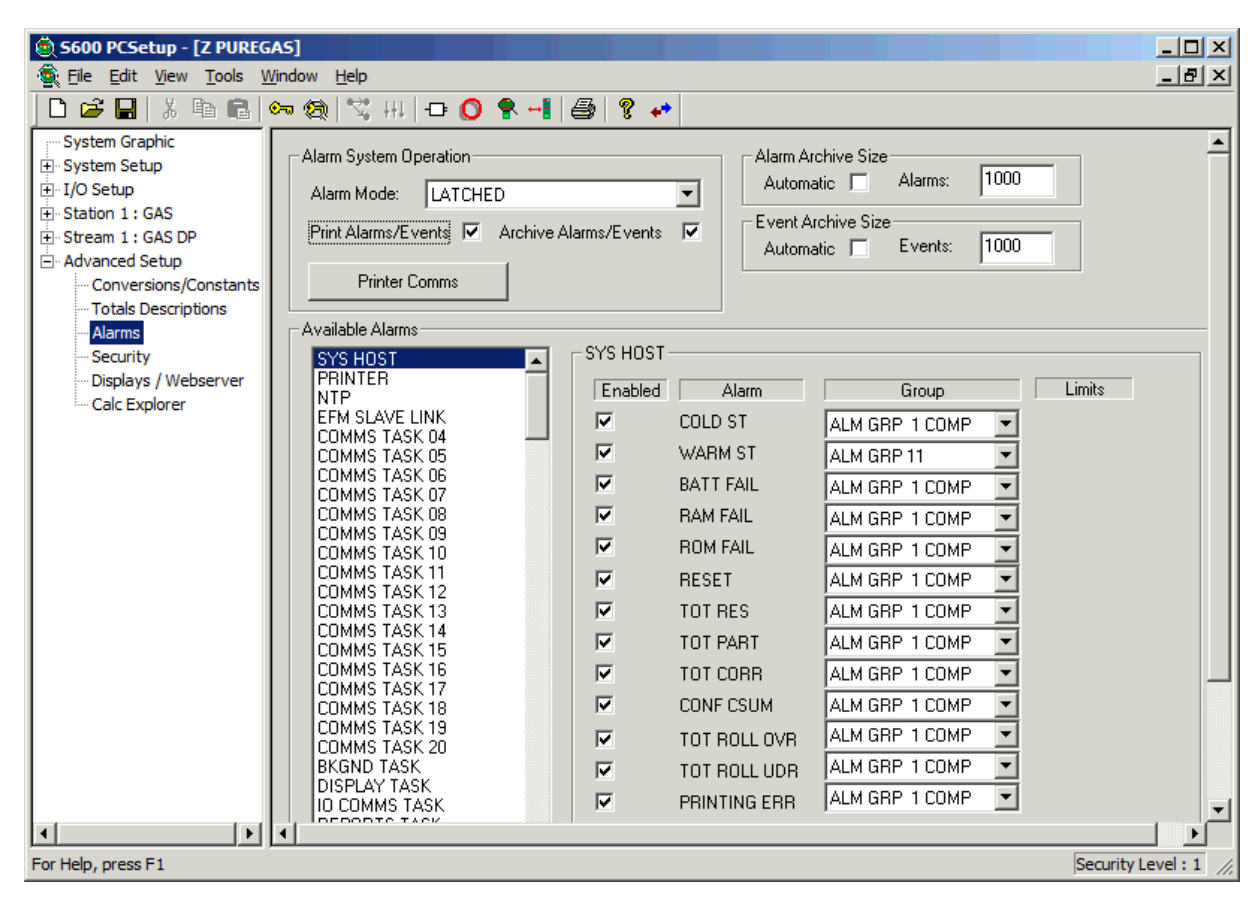

*Figure 7-4. Alarms screen*

**2.** Select Alarm System Operation parameters:

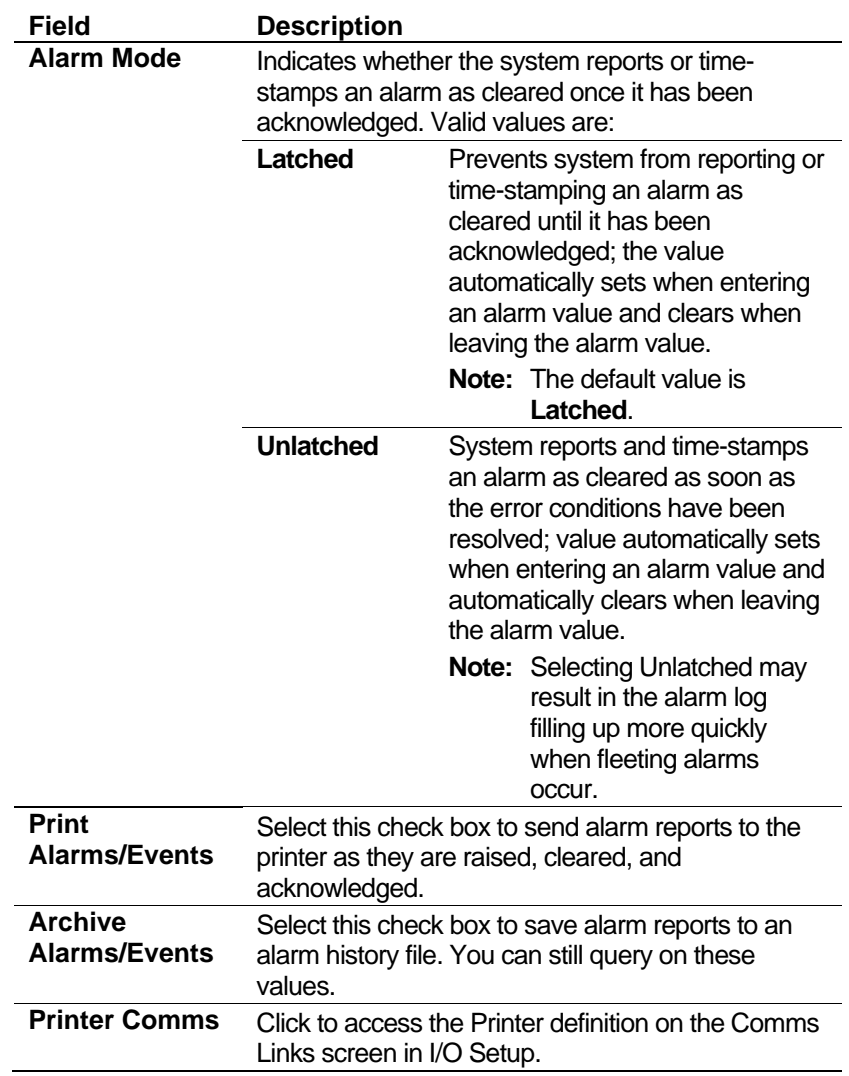

## **3.** Define Alarm Archive Size parameters:

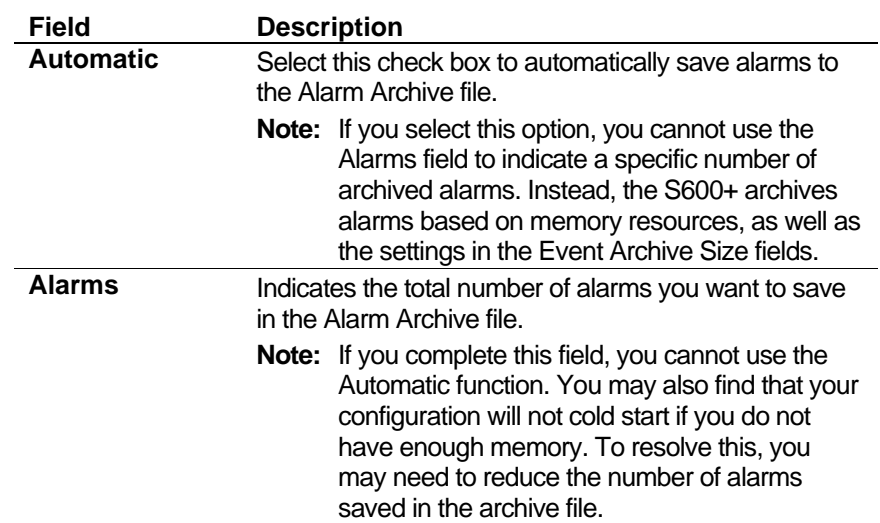

**4.** Define Event Archive Size parameters:

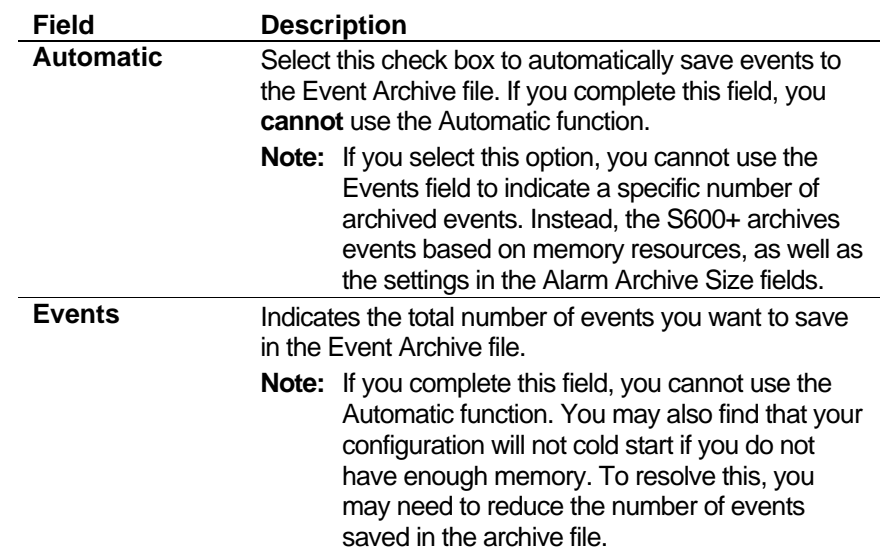

- **5.** Select an alarm from the list of available alarms. For example, click on SYS HOST.
- **6.** Enable—or disable—an alarm by selecting each check box.
- **7.** Assign the alarm to a Group, if necessary. Click  $\blacktriangledown$  to display available alarm groupings.
- **8.** If you enable an object's alarm limit, the Limits field displays the value of that limit.
- **9.** When you are through defining alarms, click in the hierarchy menu. A confirmation dialog box displays:
- **10.** Click **Yes** to apply the changes. The PCSetup screen displays.

## <span id="page-395-0"></span>**7.3.2 Alarm Descriptions**

The following alphabetic list describes each alarm code.

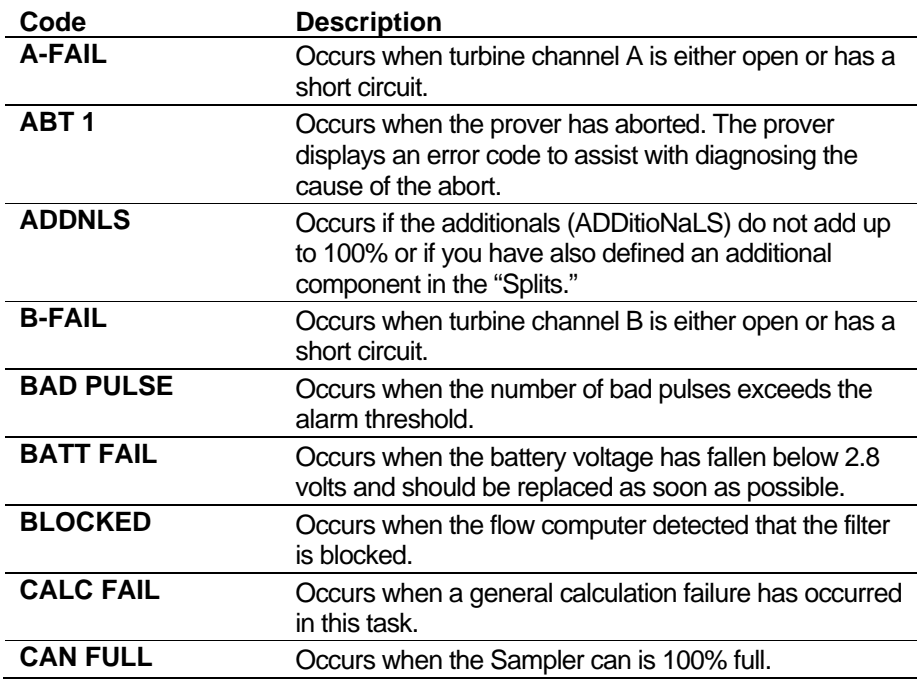
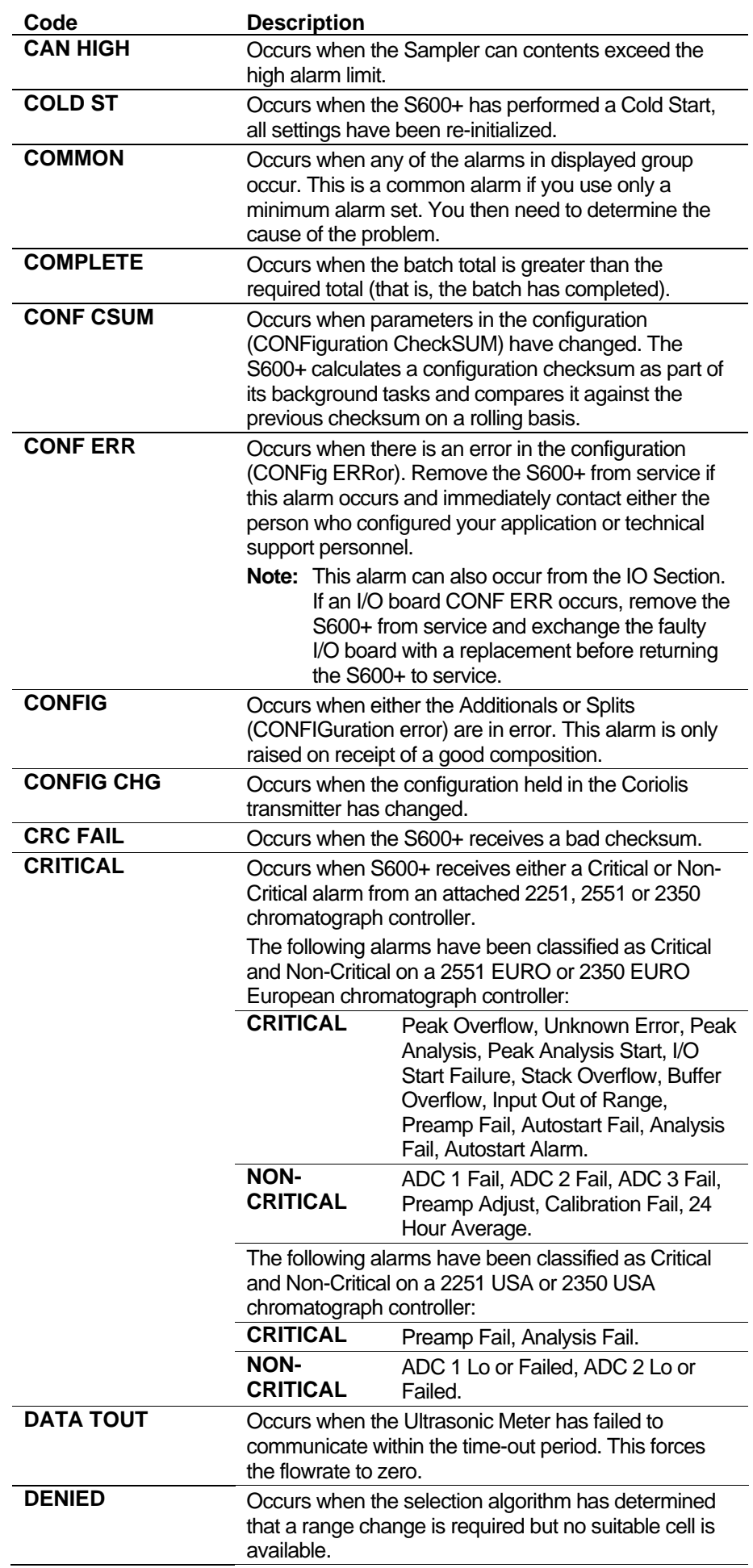

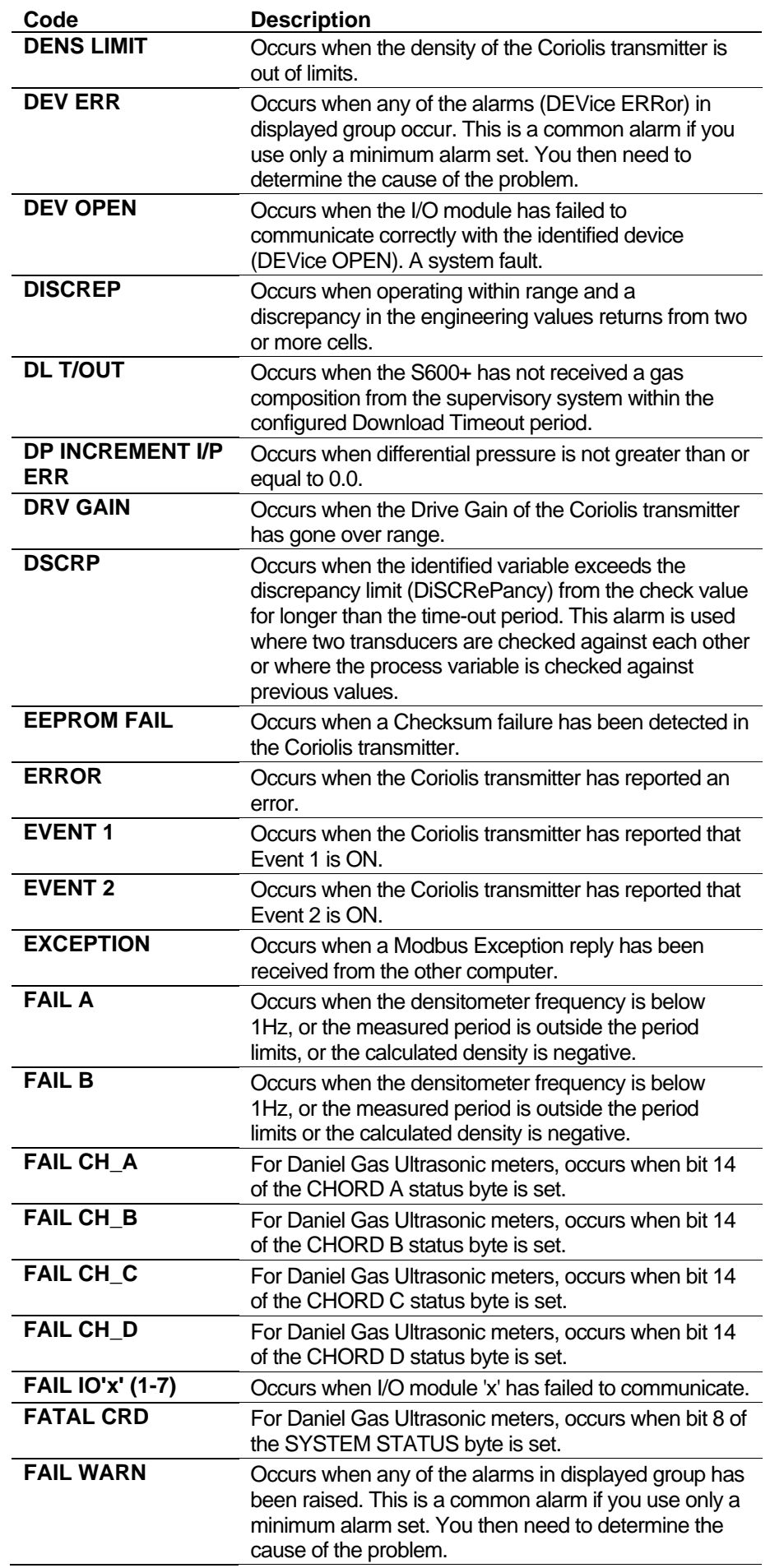

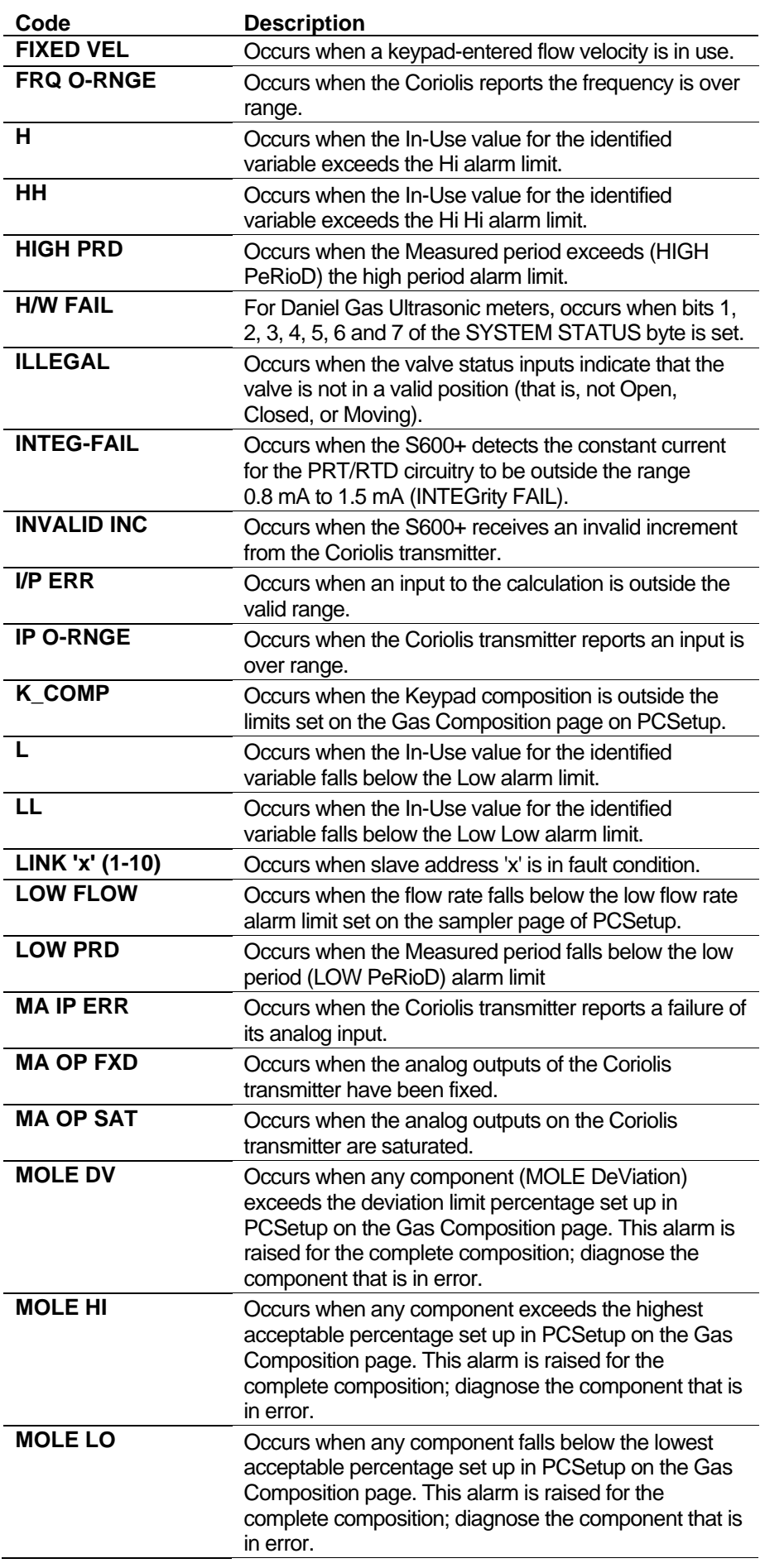

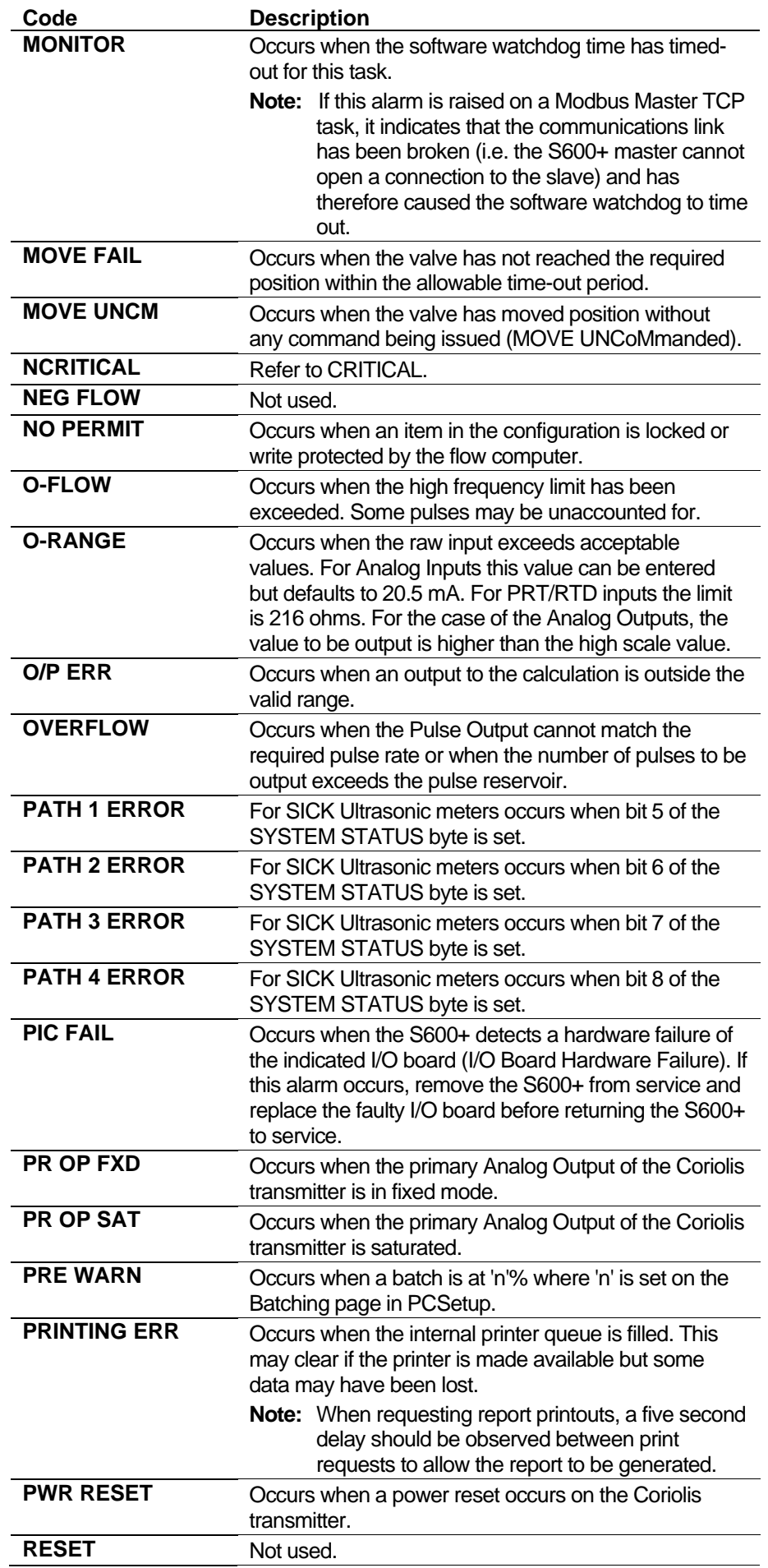

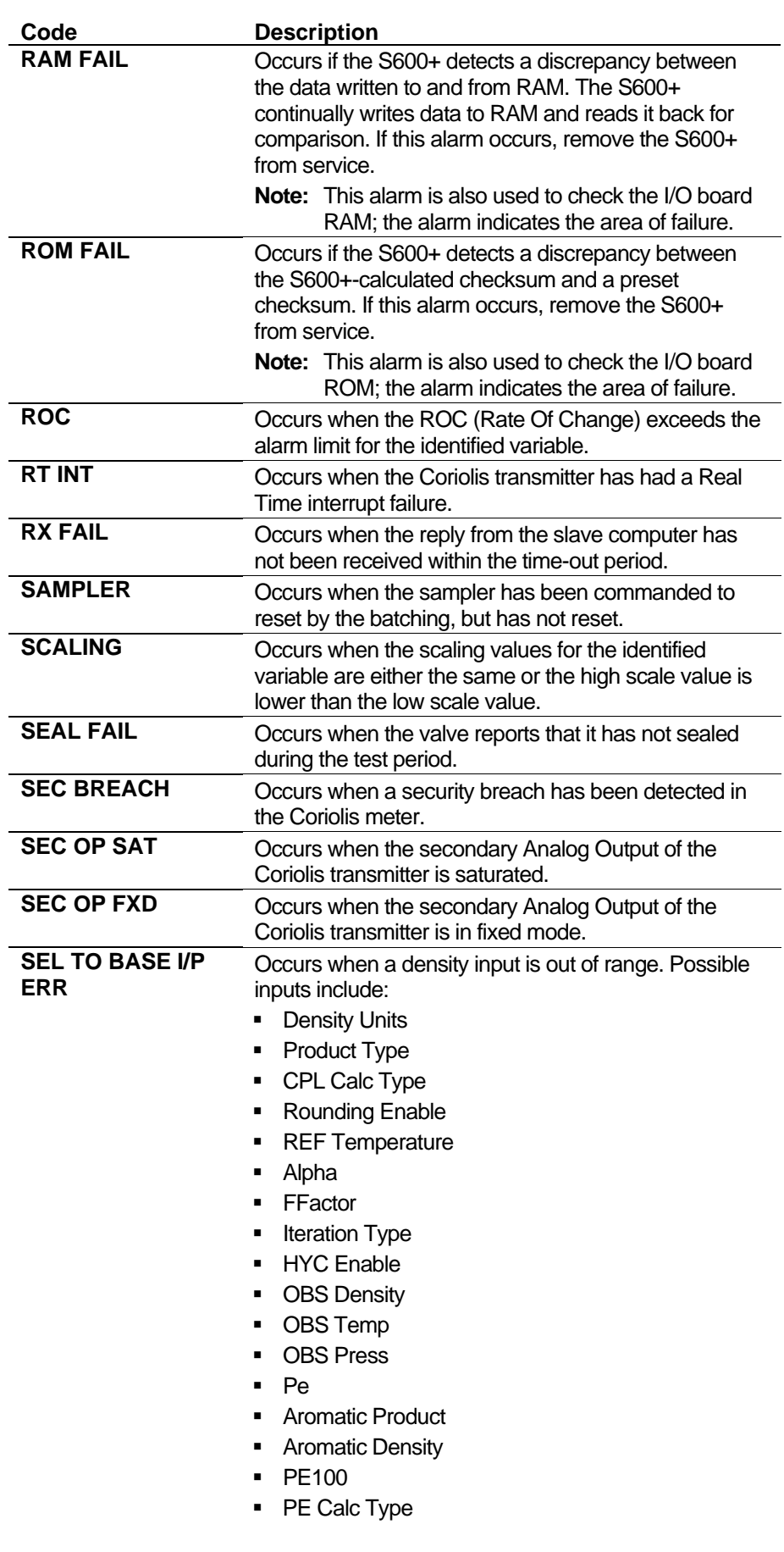

The limits to these inputs are user-defined based on the data type.

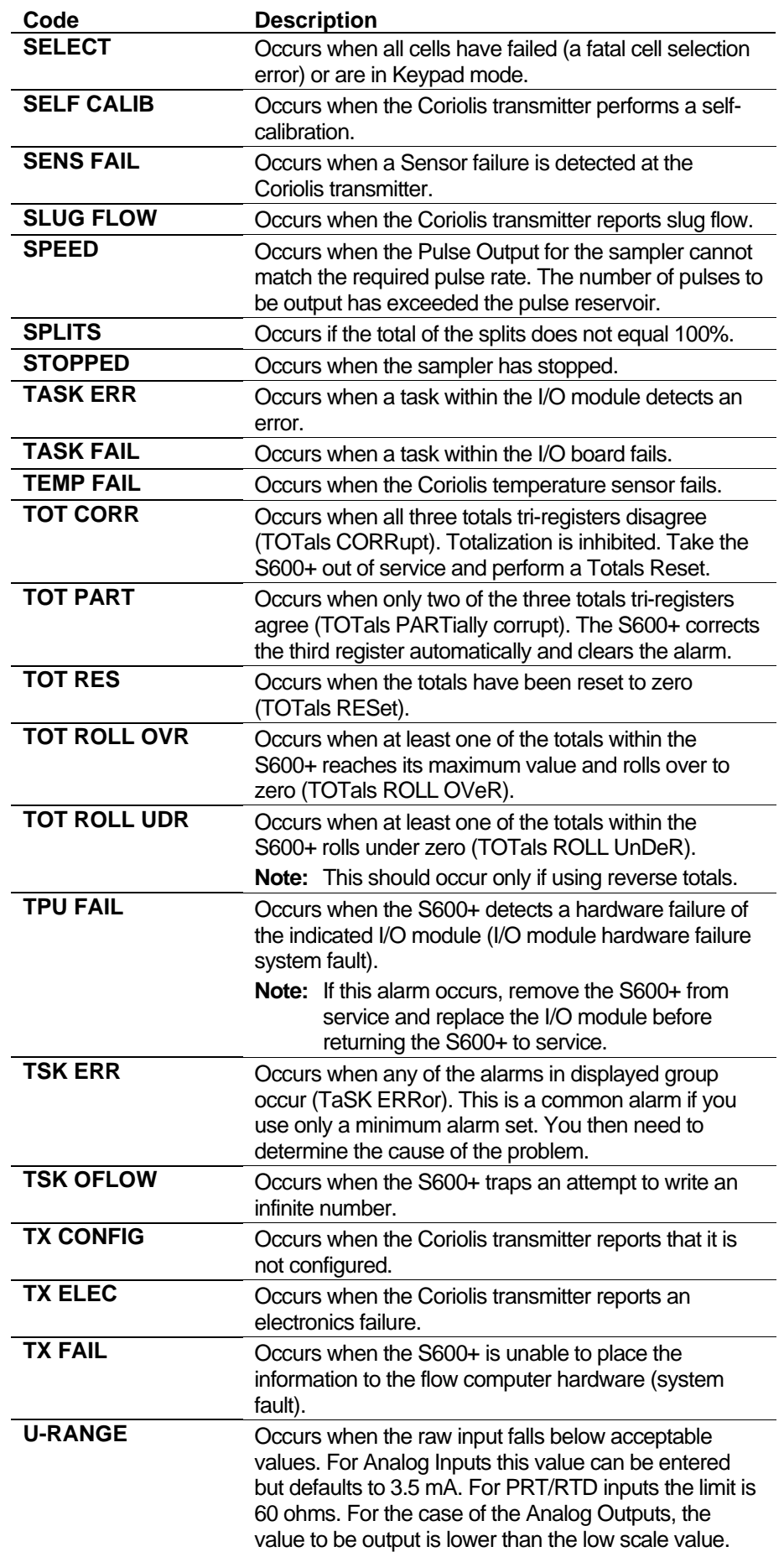

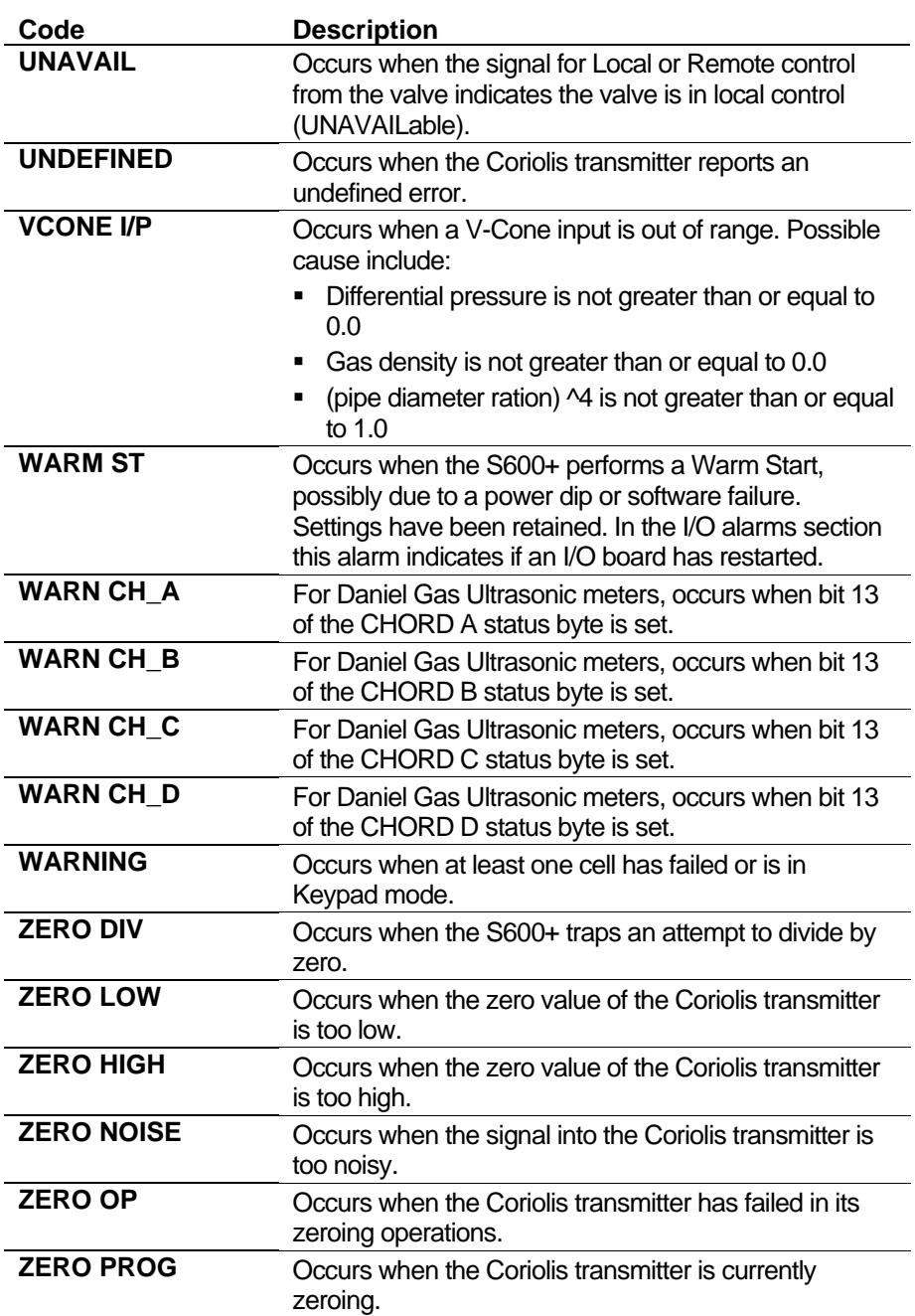

#### **7.4 Security**

The Config600 suite of programs is protected by a multi-level security system that both restricts access to authorised system users and determines which data items system users can enter or modify. Each system user is assigned a security access Level (between 1 and 9) **and** a password. Security access Level 1 provides the largest number of privileges; Level 9 provides the fewest number of privileges. Access to any one level provides access to all the other less-privileged levels (that is, Level 3 access has the privileges of Levels 4 through 9 but is denied privileges of Levels 2 and 1).

When you send the configuration to the  $S600+$ , the security settings (including the user access levels) become the login Passwords for access via the front panel and webserver.

You can define a maximum of 50 users on each configuration file. You cannot repeat the username or S600+ password for any user, since the S600+ uses this value to determine who logged in when changes are made through the S600+ front panel or PCSetup.

**Note:** By default, PCSetup opens with the user logged on a Level 1 security. To activate the security on PCSetup, you must enter a username and a PCSetup password for Level 1 security (see *[Figure](#page-403-0) 7-5*). The PCSetup program does not allow you to delete Level 1 logins.

If you do not enable Level 1 security at PCSetup, this allows anyone to modify the configuration at PCSetup. The default S600+ front panel password is configured so that only authorized personnel can change data at the S600+ front panel.

**Note:** With Security Level 1, any items you change using the S600+ front panel create checksum alarms. Any objects at Security Level 1 change the NMI checksum. Security Level 1 is activated when jumper P3 is OFF (see *Chapter 3, CPU Module*, in the *FloBoss S600+ Flow Computer Instruction Manual*, part D301150X412).

# **7.4.1 Editing Security**

To edit security settings:

**1.** Select the **Security** hierarchy menu. The Security screen displays.

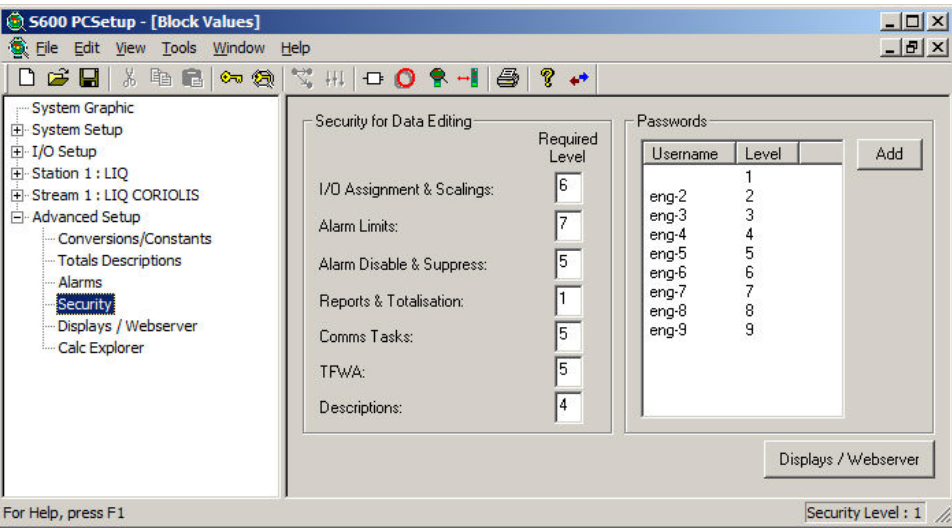

*Figure 7-5. Security screen*

<span id="page-403-0"></span>**2.** Using the Security for Data Editing pane, complete the **Required**  Level field to assign an access security level (1 through 9) to each of the PCSetup data item groups. Remember that **1** is the most comprehensive level of access and **9** is the most restrictive level of access.

- **Note:** Click **Displays/Webserver** to switch between this screen and the Displays/Webserver screen. This helps you determine which functions should have webserver access.
- **3.** Click **Add** in the Passwords pane to add a Password for an additional user. The Passwords dialog box displays.

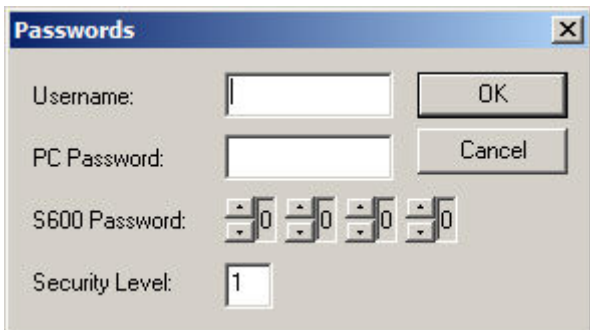

*Figure 7-6. Passwords dialog box*

**4.** Complete the following fields:

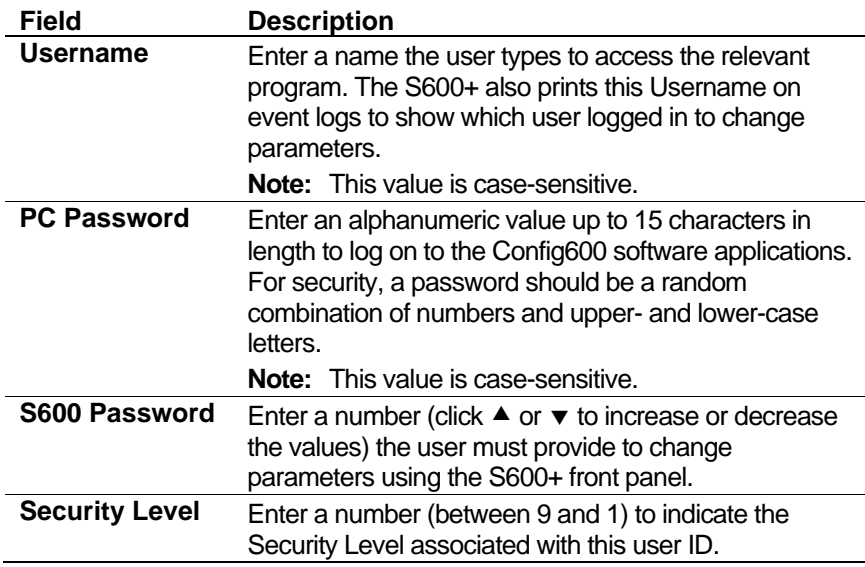

**5.** Click **OK** to apply the changes. The Security screen displays, showing the user ID you have just defined.

#### **7.4.2 Editing/Deleting Passwords**

As administrator, you may need to edit, reset, or remove system Passwords:

**1.** Click a username in the Passwords pane. Config600 adds two buttons (**Edit** and **Delete**) to the pane.

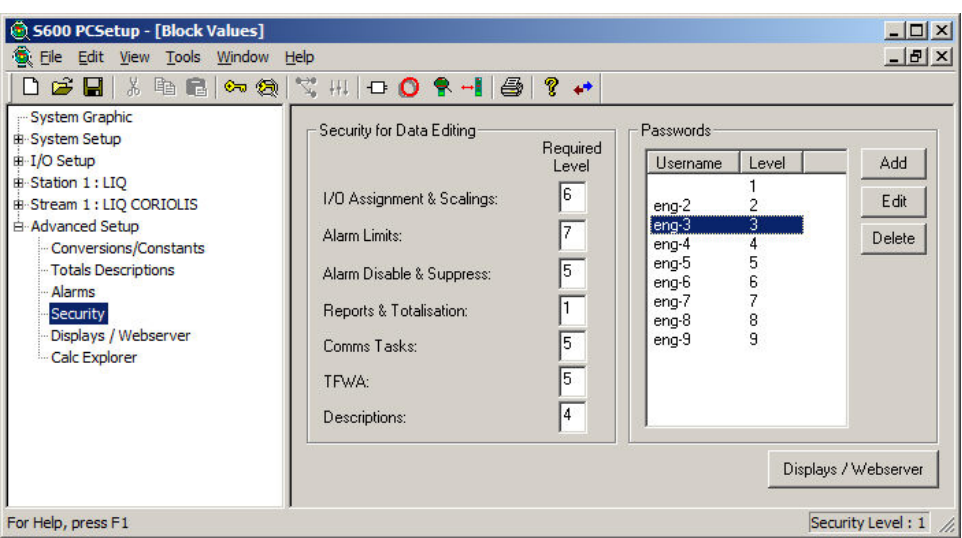

*Figure 7-7. Security screen, Password Edits*

**2.** Click **Edit** to display the Passwords dialog box for that username.

**Note:** You can also double-click the username to immediately display the Passwords dialog box.

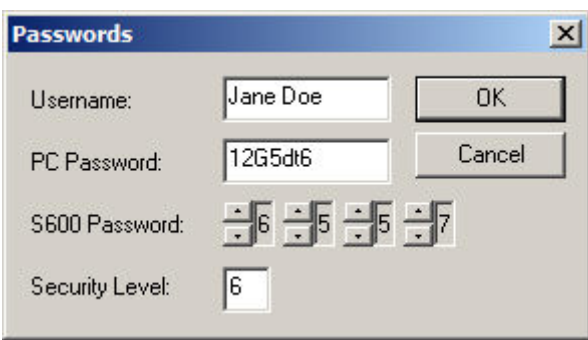

*Figure 7-8. Passwords dialog box*

**Note:** To delete a password, click **Delete**. Config600 removes the password from the Passwords pane.

- **3.** Modify the content as necessary.
- **4.** Click **OK** to apply your changes. The Security screen displays.

# **7.4.3 Data Item Security**

You can also assign security levels to individual data items on the hierarchy menu. This provides an additional level of system security.

**Note:** Because of the variation in the nature of data items, this process varies slightly from data item to data item. This section is presented as an example to familiarize you with the general concept of applying security to data items.

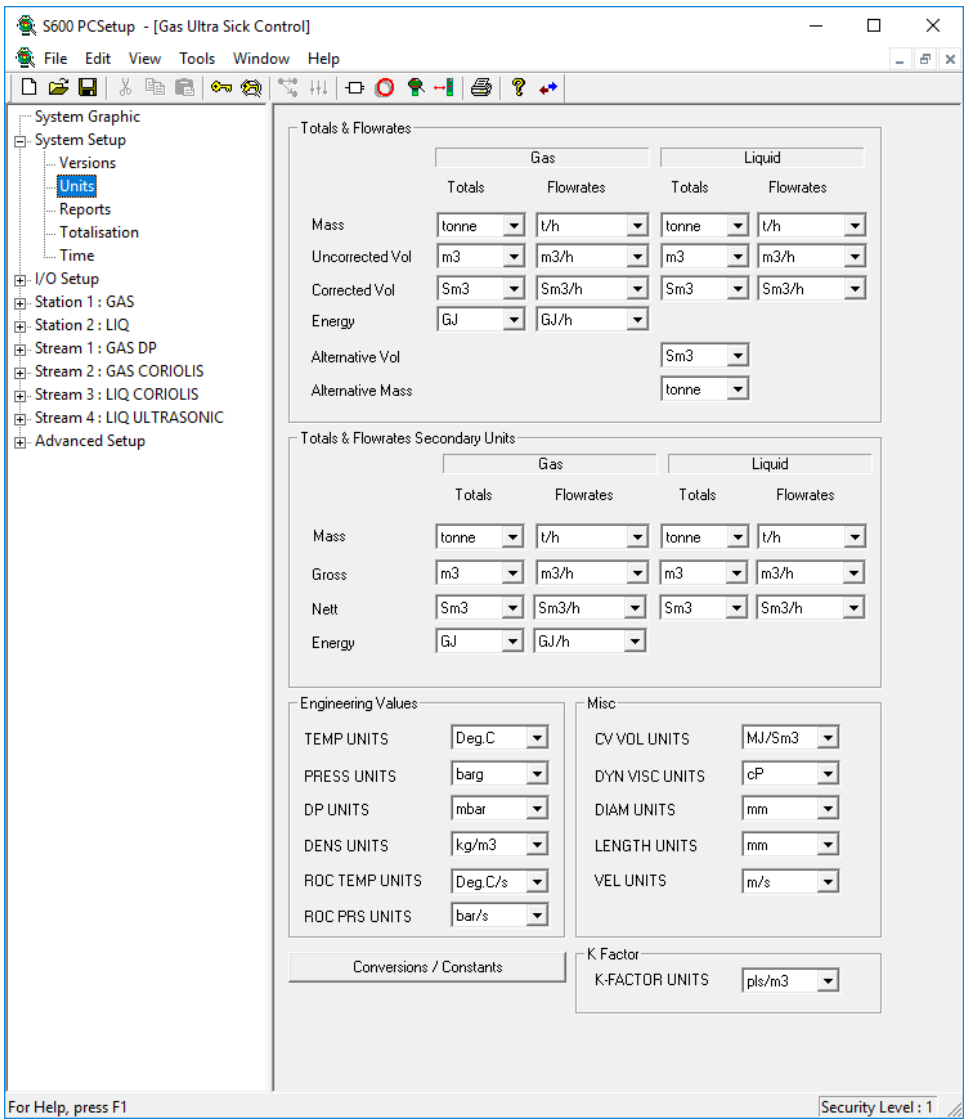

**1.** Select a **component** from the hierarchy menu (in this example, select **Units** from the System Setup hierarchy).

*Figure 7-9. Data Item Security*

**2.** Select **Edit** > **Security** (using the menu bar at the top of the screen). The Security dialog box (in this case, security for units) displays.

| Security           |                |   | ×               |
|--------------------|----------------|---|-----------------|
| Data Point         | Security Level | ∧ | Done            |
| LIQ MASS UNITS     | 3              |   |                 |
| LIG MASS FR UNITS  | з              |   |                 |
| LIO GROSS UNITS    | 3              |   |                 |
| LIG GROSS FR UNITS | 3              |   |                 |
| LIO NETT UNITS     | 3              |   |                 |
| LIO NETT FR UNITS  | 3              |   |                 |
| GAS MASS UNITS     | 3              |   |                 |
| GAS MASS FR UNITS  | 3              |   |                 |
| GAS GROSS UNITS    | 3              |   | Security Level: |
| GAS GROSS FR UNITS | 3              |   |                 |
| GAS NETT UNITS     | 3              |   |                 |
| GAS NETT FRIUNITS  | 3              |   |                 |
| GAS ENGY UNITS     | 3              |   |                 |
| GAS ENGY FR UNITS  | 3              |   | Apply           |
| PRESS UNITS        | 3              |   |                 |
| DP UNITS           | 3              |   |                 |
| <b>TEMP UNITS</b>  | 3              |   |                 |

*Figure 7-10. Units Security dialog box*

**3.** Review the current **Security Levels**. If appropriate, select a data point from the menu. Config600 completes the Security Level field with that item's current security level.

| Security              |                |   | ×               |
|-----------------------|----------------|---|-----------------|
| Data Point            | Security Level | ́ | Done            |
| LIQ MASS UNITS        | з              |   |                 |
| LIQ MASS FR UNITS     | 3              |   |                 |
| LIO GROSS UNITS       | 3              |   |                 |
| LIG GROSS FR UNITS    | 3              |   |                 |
| LIQ NETT UNITS        | 3              |   |                 |
| LIQ NETT FR UNITS     | 3              |   |                 |
| <b>GAS MASS UNITS</b> | 3              |   |                 |
| GAS MASS FR UNITS     | 3              |   |                 |
| GAS GROSS UNITS       | 3              |   | Security Level: |
| GAS GROSS FR UNITS    | 3              |   |                 |
| <b>GAS NETT UNITS</b> | 3              |   | 3               |
| GAS NETT FR UNITS     | 3              |   |                 |
| GAS ENGY UNITS        | 3              |   |                 |
| GAS ENGY FR UNITS     | 3              |   | Apply           |
| PRESS UNITS           | 3              |   |                 |
| DP UNITS              | 3              | v |                 |
| TEMP UNITS            | 3              |   |                 |

*Figure 7-11. Units Security Level*

- **4.** Change the value in the **Security Level** field, if necessary.
- **5.** Click **Apply** to apply the change.
- **6.** Once the new value displays in the Security Level column, click **Done** to close the dialog box and redisplay the data item screen.

## **7.4.4 PCSetup Editor Login**

If you enable Level 1 security, Config600 restricts access to the PCSetup Editor by a login procedure. **You cannot make any changes**  **or perform any functions in PCSetup Editor until you complete login.** Each system user has an assigned security Level that determines the type of data that user can enter or modify.

- **Login** To log in to PCSetup:
	- **1.** Select **File** > **Login** from the PCSetup menu bar. The Login dialog box displays.
		- **Note:** You can also click the Login icon  $\circledcirc$  to open the Login dialog box. You see this same dialog box when you open a configuration file using the PCSetup Editor.

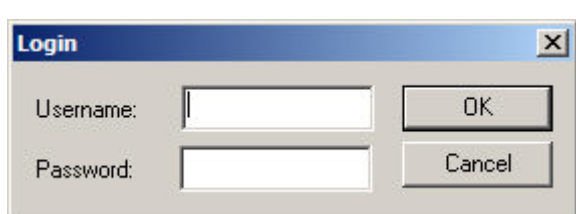

*Figure 7-12. Login dialog box*

- **2.** Enter your username.
- **3.** Enter your case-sensitive password. Config600 uses asterisks (\*\*\*) to mask the actual characters you type.
- **4.** Click **OK**. If Config600 recognizes your username and password, the PCSetup screen displays.
- **Checksum** Before sending a configuration file to the S600+, Config600 checks the configuration to make sure it has not been manually modified.

Config600 accomplishes this by calculating a checksum on the file. If the calculated and recorded checksums do not match, Config600 displays a warning message. To repair the configuration checksum, you must login to PCSetup with the Level 1 username and password. Once Config600 recognizes and accepts that username and password, it saves the file with the correct checksum. Click **Cancel** to stop Config600 from correcting the checksum.

**Note:** You **cannot** transfer a configuration from the host PC to the S600+ with an incorrect checksum.

#### **7.5 Displays/Webserver**

Use the **Displays/Webserver** option to determine what information each security level (1-9) may access using the webserver.

**Caution Once you have assigned users to an access level, verify (and modify, if**  $\triangle$  **Caution processively** the amount of information available to them **necessary) the amount of information available to them.**

> **Note:** Click **Security** to switch between this screen and the Security screen. This helps you determine which functions should have webserver access.

# **7.5.1 Editing Displays/Webserver**

To edit displays and webserver access:

**1.** Select the **Displays/Webserver** component from the hierarchy menu. The Displays/Webserver screen displays.

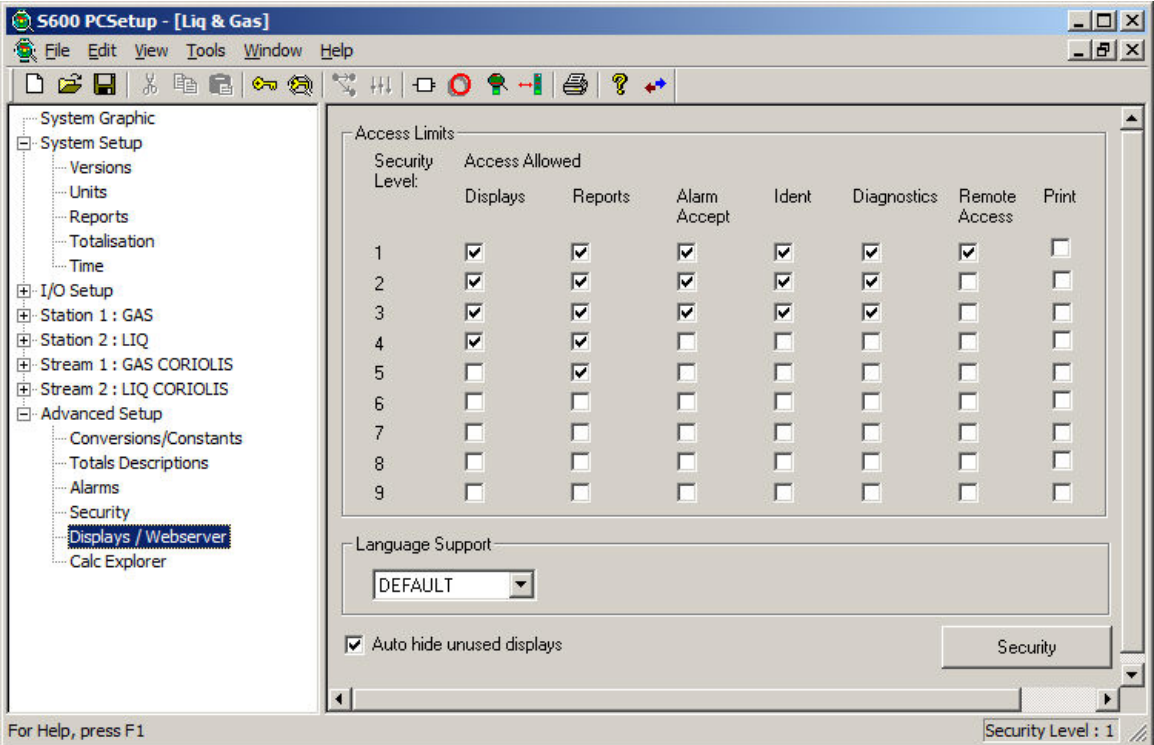

*Figure 7-13. Displays/Webserver screen*

**2.** Indicate webserver access options by selecting the appropriate check box.

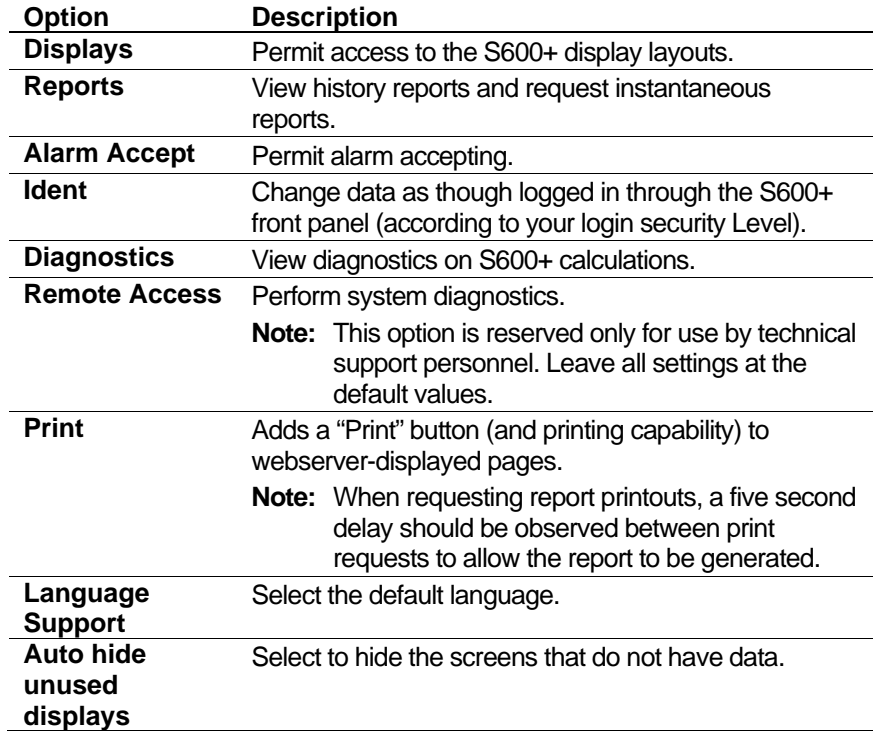

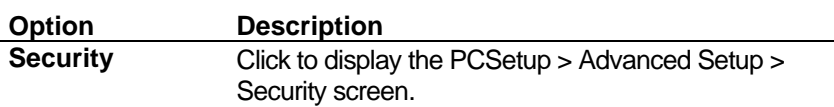

- **3.** Click in the hierarchy menu when you are through editing this screen. A confirmation dialog box displays.
- **4.** Click **Yes** to apply the changes. The Displays/Webserver screen displays.

#### **7.6 Calc Explorer**

Use the **Calc Explorer** option to access a graphical tool that enables you to analyze how system components link together.

- **Note:** Although the option is discussed as part of the Advanced Setup options, you can also access this feature at any time by clicking the Calc Explorer icon on the PCSetup screen's menu bar.
- **1.** You can start Calc Explorer in several ways:
	- Click the **Calc Explorer** icon  $\boxed{1}$  on the PCSetup Editor's toolbar.
	- **Select the Calc Explorer** component from the hierarchy menu.

The Calc Explorer screen displays.

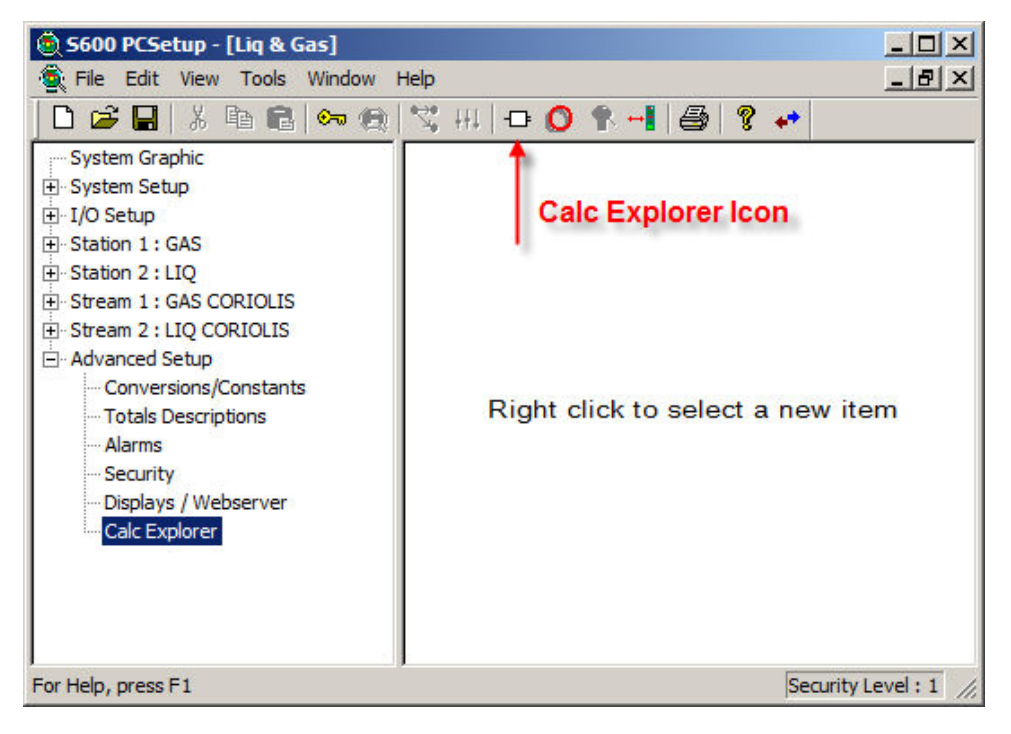

*Figure 7-14. Calc Explorer (blank)*

**2.** Right-click in the right-hand panel to display a menu of Calc Explorer options.

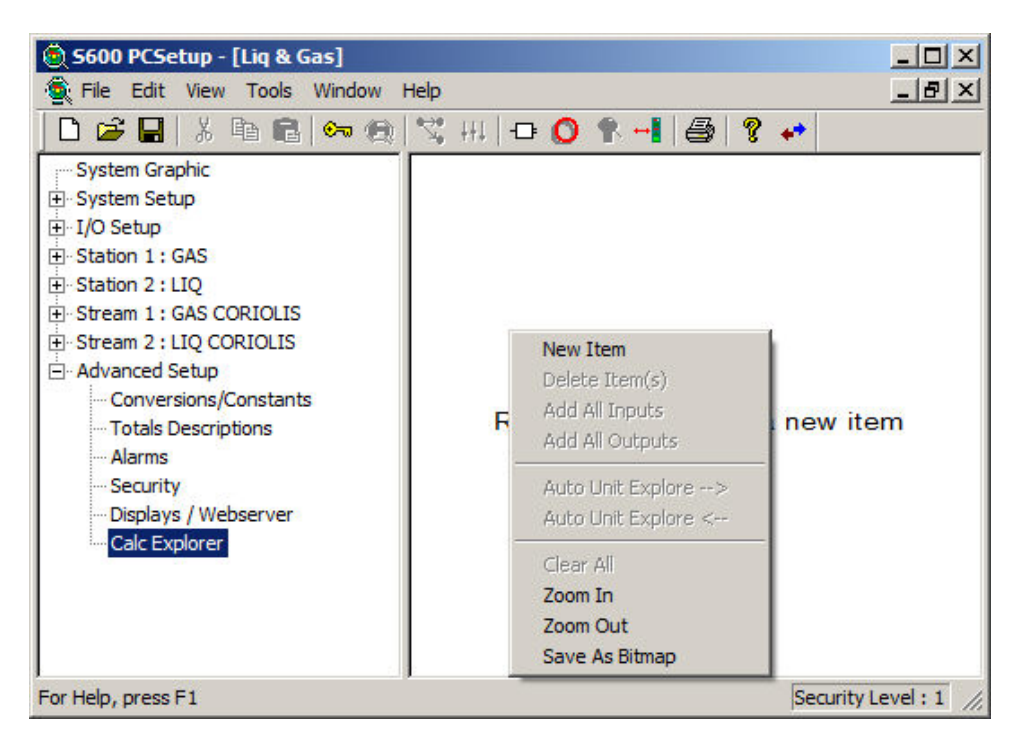

*Figure 7-15. Calc Explorer menu*

## **7.6.1 Calc Explorer Options**

Once you add an item and right-click on it, the system displays a menu of Calc Explorer options. The following table describes the all options on that menu.

| <b>Add Input</b><br><b>Add Output</b><br>New Item<br>Delete Item(s)<br>Add All Inputs<br>Add All Outputs | <b>New Item</b><br>Delete Item(s)<br>Add All Inputs<br>Add All Outputs |
|----------------------------------------------------------------------------------------------------|------------------------------------------------------------------------|
| Auto Unit Explore -- >                                                                                   | Auto Unit Explore -->                                                  |
| Auto Unit Explore <--                                                                                    | Auto Unit Explore <--                                                  |
| Clear All                                                                                                | Clear All                                                              |
| Zoom In                                                                                                  | Zoom In                                                                |
| Zoom Out                                                                                                 | Zoom Out                                                               |
| Save As Bitmap                                                                                           | Save As Bitmap                                                         |

*Figure 7-16. Calc Explorer Menu Options*

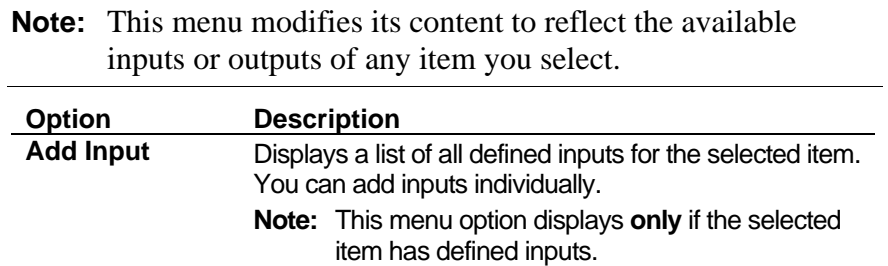

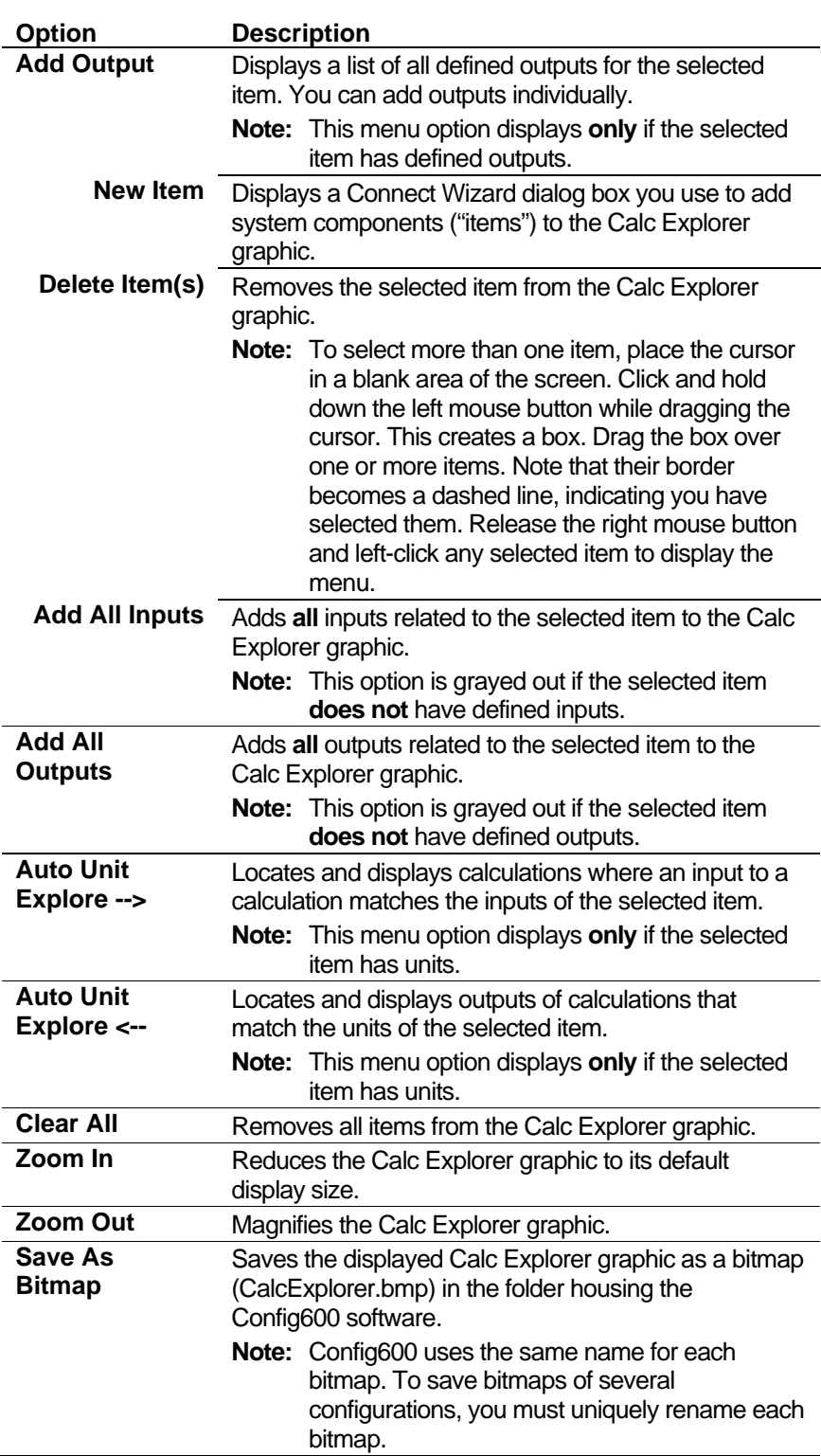

### **7.6.2 Adding an Item**

Use this procedure to add a new item to the Calc Explorer screen.

**1.** Click **New Item** on the menu. The Connect Wizard displays.

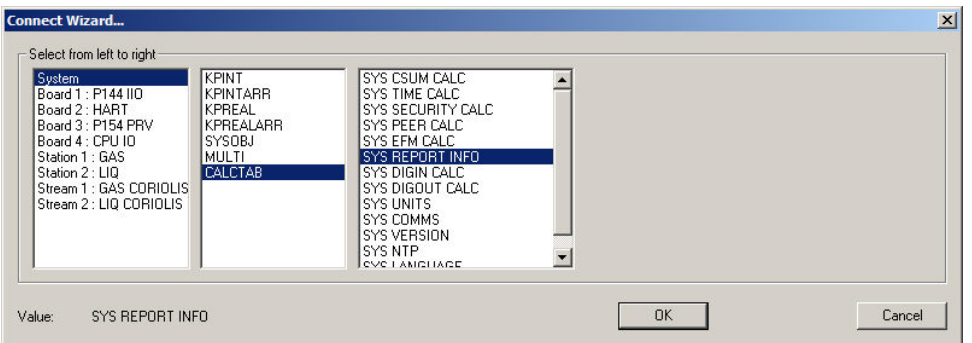

*Figure 7-17. Connect Wizard* 

**2.** Select an option from each of the three columns and click **OK**. Calc Explorer adds the defined item to the screen.

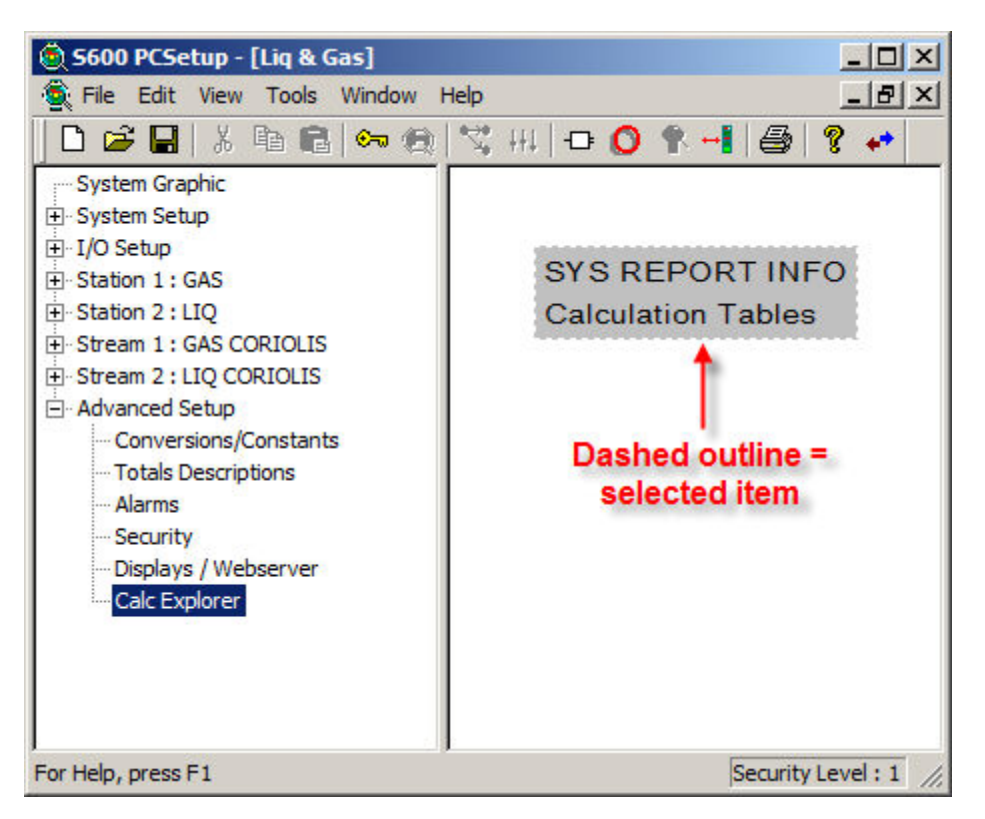

*Figure 7-18. Newly Added Item*

#### <span id="page-413-0"></span>**Notes:**

- When you first add an item, Calc Explorer gives it a dashed (not solid) outline (see *[Figure](#page-413-0) 7-18*). This indicates that the item is currently selected. When you right-click a selected item, the Calc Explorer menu displays for that item. When you add a second item, that item receives the dashed outline. The previous item now has a solid outline, indicating it is no longer selected.
- You can move any item on the graphic to any location. Place the cursor over the item, hold down the left-click button, and drag the item to its new location. This enables you to organize the items you place on the Calc Explorer screen.

#### **7.6.3 Adding All Inputs**

Use this option to add **all** defined inputs for the selected item to the Calc Explorer screen.

**1.** Right-click an item to display the Calc Explorer menu.

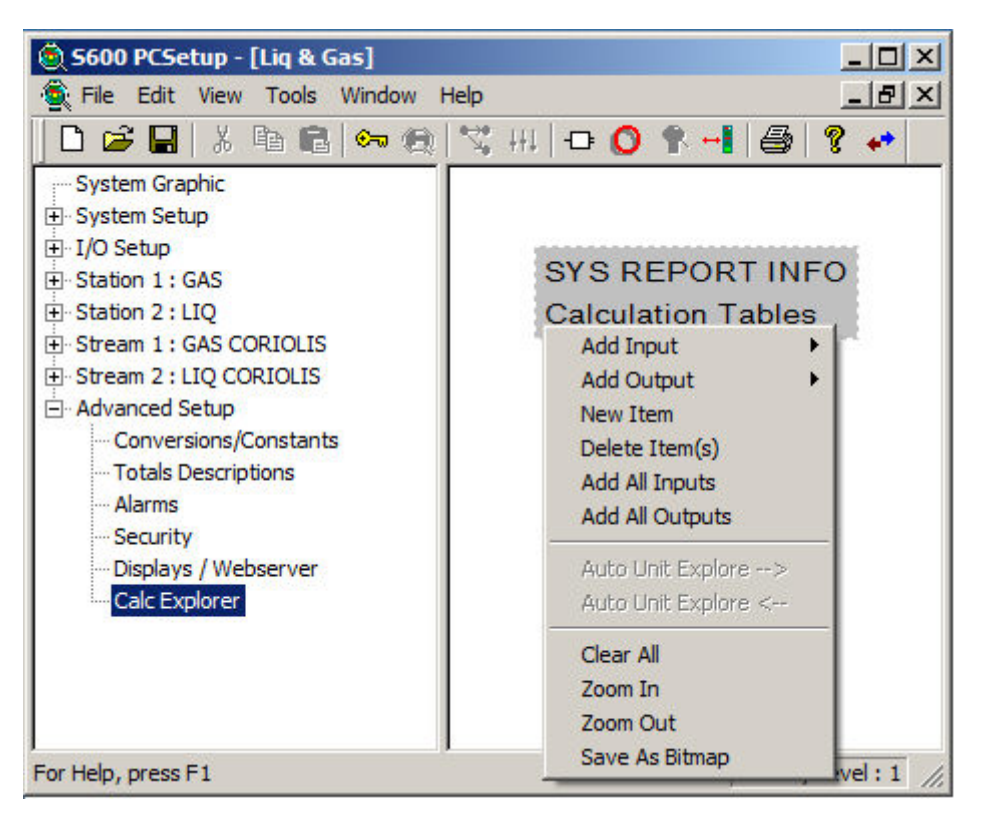

*Figure 7-19. Adding Inputs*

**2.** Click **Add All Inputs**. The Calc Explorer displays all inputs for the selected item.

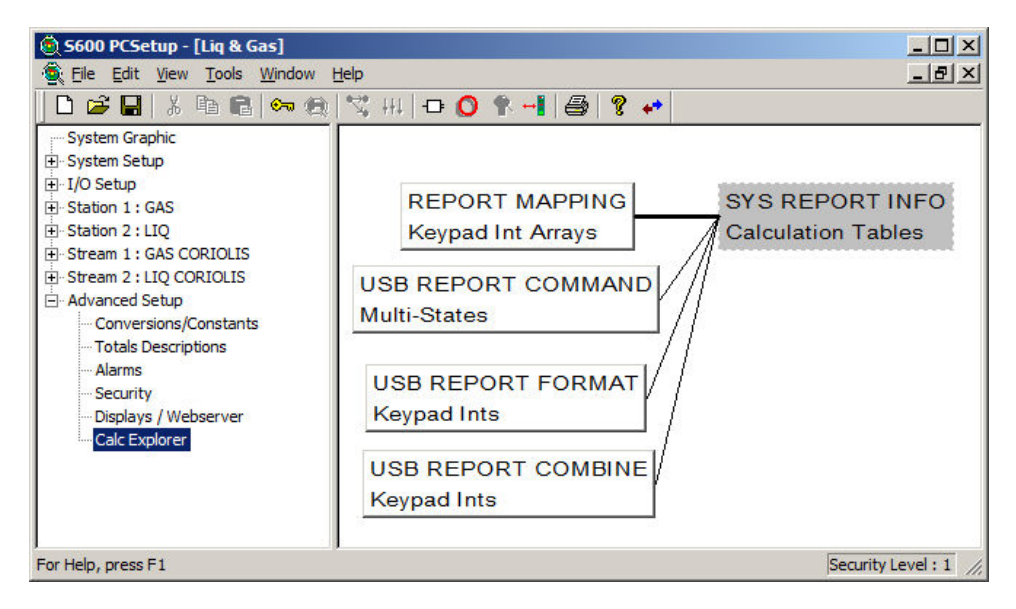

*Figure 7-20. Added Inputs*

#### **Notes:**

- Use the **Add Input** menu option to add individual inputs to the screen.
- Shaded (or gray) items indicate calculation tables. Unshaded (or white) items indicate inputs or outputs.
- A thick line connecting items indicates that the item has many values (such as arrays).

#### **7.6.4 Adding All Outputs**

Use this option to add **all** defined outputs for the selected item to the Calc Explorer graphic.

**1. Right-click** an item to display the Calc Explorer menu.

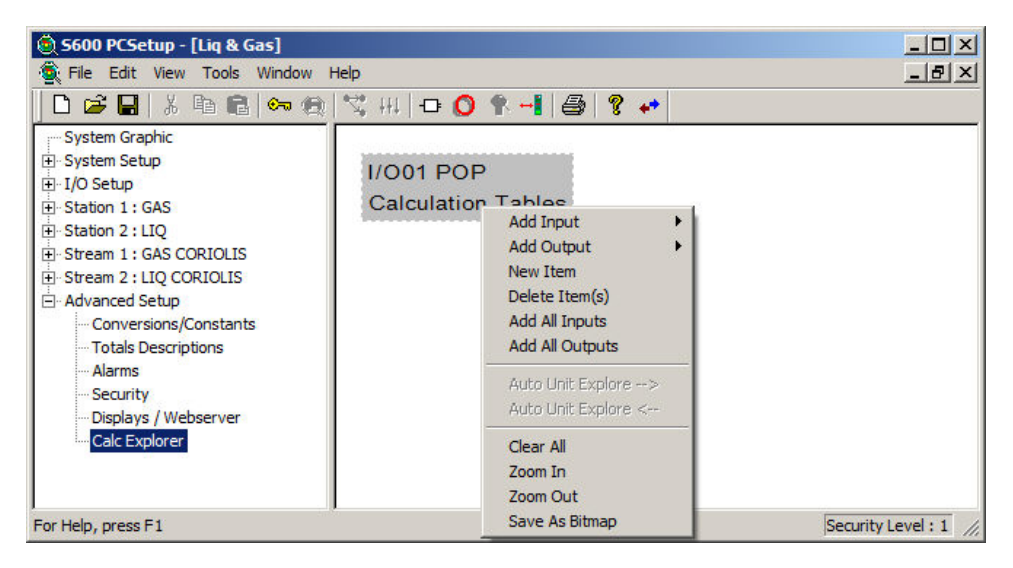

*Figure 7-21. Adding Outputs*

**2.** Click **Add All Outputs**. The Calc Explorer displays all outputs for the selected item.

| S600 PCSetup - [Liq & Gas]<br>凾                                                                                                    | $ \Box$ $\times$                                                                                                    |  |  |  |  |  |
|----------------------------------------------------------------------------------------------------|----------------------------------------------------------------------------------------------------|--|--|--|--|--|
| $  \mathbb{F}$ $\times$<br>File Edit View Tools Window Help                                                                                                    |                                                                                                    |  |  |  |  |  |
|                                                                                                    |                                                                                                    |  |  |  |  |  |
| System Graphic<br>E-System Setup<br>田 I/O Setup<br><b>Fl</b> -Station 1: GAS<br>El-Station 2 : LIQ<br>F-Stream 1 : GAS CORIOLIS<br>El-Stream 2 : LIQ CORIOLIS<br>E-Advanced Setup<br>Conversions/Constants<br>Totals Descriptions<br>- Alarms<br>Security<br>- Displays / Webserver<br>Calc Explorer | <b>I/O01 POP 01</b><br><b>I/O01 POP</b><br><b>Calculation Tables</b><br><b>Pulse Outputs</b><br><b>I/O01 POP 02</b><br><b>Pulse Outputs</b><br><b>I/O01 POP 03</b><br><b>Pulse Outputs</b><br><b>I/O01 POP 04</b><br><b>Pulse Outputs</b><br><b>I/O01 POP 05</b><br>Pulse Outputs |  |  |  |  |  |
| For Help, press F1                                                                                                    | Security Level: 1                                                                                                    |  |  |  |  |  |

*Figure 7-22. Added Outputs*

**Note:** Use the **Add Output** menu option to add individual outputs to the screen.

#### **7.6.5 Deleting Items**

Use this option to remove one or more selected items from the Calc Explorer screen.

**Note:** Calc Explorer does not have an "undo" feature. Once you delete an item, you can only re-add it.

- **1. Right-click** an item to select it and display the menu.
- **2.** Click **Delete Item(s)**. The menu closes and the item disappears from the screen.

To delete more than one item:

- **1.** Move the cursor in a blank area of the screen near the items you intend to delete.
- **2.** Click and hold down the left mouse button while dragging the cursor. This creates a box.
- **3.** Drag the box over one or more items. Note that as the box touches any item, the border of that item becomes a dashed line, indicating you have selected that item.
- **4.** Release the right mouse button and left-click any of the selected items to display the menu.
- **5.** Click **Delete Item(s)** to delete all of the selected items.

**Note:** Use the **Clear All** menu option to remove all items from the Calc Explorer screen.

### **7.6.6 Saving as Bitmaps**

Use this option to save the current contents of the Calc Explorer screen as a bitmap (.BMP) graphic on your PC's hard drive.

Config600 saves the bitmap (as the file CalcExplorer.bmp) in the directory in which you have installed the Config600 software. If you intend to create bitmaps of several images, rename the CalcExplorer.bmp file **immediately** after you capture the image. Otherwise Config600 reuses the CalcExplorer.bmp filename and overwrites the most recent file.

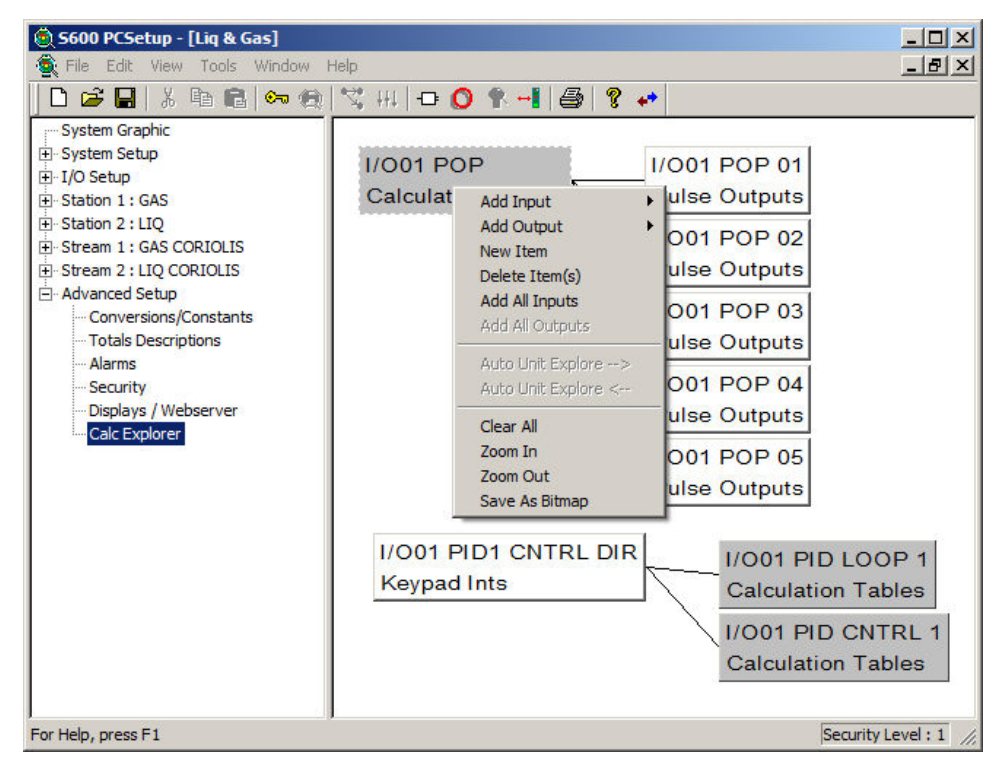

**1. Right-click** in the screen to display the Calc Explorer menu.

*Figure 7-23. Saving a Bitmap*

**Note:** Depending on the complexity and size of your Calc Explorer image, you may want to maximize the screen size.

**2.** Click **Save As Bitmap**. The Calc Explorer menu closes and the saves the bitmap image on your PC's hard drive.

# **Chapter 8 – System Editor**

 $\overline{\wedge}$ 

In This Chapter

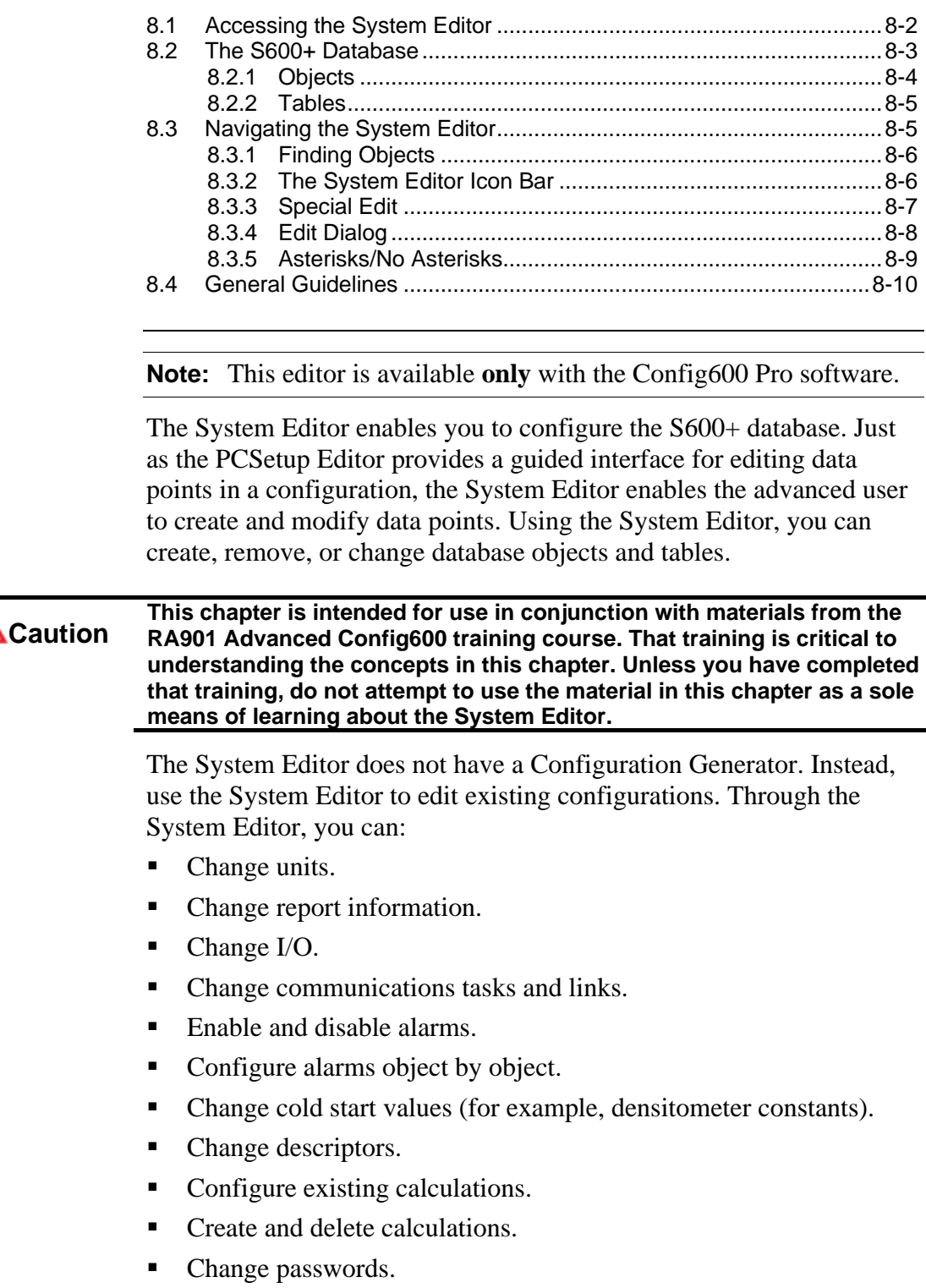

**Create and delete database objects.** 

#### <span id="page-419-0"></span>**8.1 Accessing the System Editor**

Use this process to open and select a configuration file to edit.

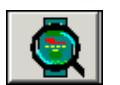

**1.** Select **Start** > **Programs** > **Config600 3.3** > **System Editor**. A blank System Editor screen displays.

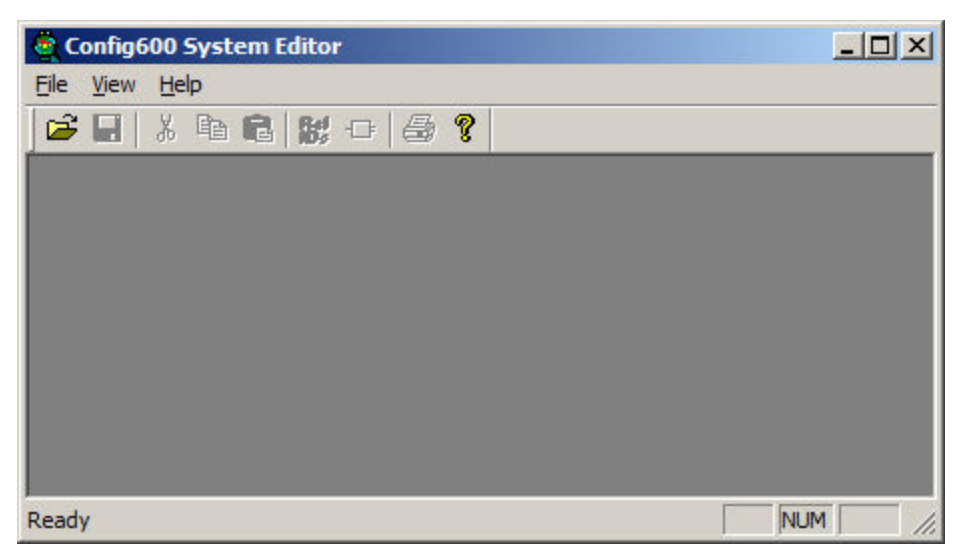

*Figure 8-1. System Editor screen (blank)*

**Note:** You can also define a shortcut for your desktop to easily access this application.

**2.** Select a specific configuration file. From the menu bar, select **File** > **Open**. The Open dialog box displays.

|                                                                                                    |                     | Date modified<br>$\mathbf{F}$ |                     |
|----------------------------------------------------------------------------------------------------|---------------------|-------------------------------|---------------------|
|                                                                                                    | Name A<br>Archive   | $\vert \cdot \vert$ Type      | $\vert \cdot \vert$ |
|                                                                                                    |                     | 12/31/2010 3:18 File folder   |                     |
| <b>Recent Places</b>                                                                                                    | Audit               | 12/30/2010 8:14 File folder   |                     |
|                                                                                                    | Binary              | 12/20/2010 3:29 File folder   |                     |
|                                                                                                    | Configs             | 12/30/2010 10:1 File folder   |                     |
| <b>Desktop</b>                                                                                                    | Defs.               | 12/20/2010 3:29 File folder   |                     |
| <b>The Contract of the Contract of the Contract of the Contract of the Contract of the Contract of the Contract of the Contract of the Contract of the Contract of the Contract of the Contract of the Contract of the Contract </b> | Firmware            | 12/20/2010 3:29 File folder   |                     |
| <b>RESIDEN</b>                                                                                                    | <b>GFX</b>          | 12/20/2010 3:30 File folder   |                     |
| Libraries                                                                                                    | hlp                 | 12/20/2010 3:29 File folder   |                     |
|                                                                                                    | Iclib               | 12/20/2010 3:29 File folder   |                     |
|                                                                                                    | pseglib             | 12/20/2010 3:29 File folder   |                     |
| Computer                                                                                                    | <b>Templates</b>    | 12/20/2010 3:30 File folder   |                     |
| <b>Network</b>                                                                                                    | userapp             | 12/20/2010 3:29 File folder   |                     |
|                                                                                                    | $\vert \cdot \vert$ |                               |                     |

*Figure 8-2. Open dialog box*

- **3.** Open the **Configs** folder (in which Config600 stores all configuration files) and click **Open**.
- **4.** Select the name of a configuration file to edit and click **Open**. Config600 opens another dialog box that shows the contents of that folder.

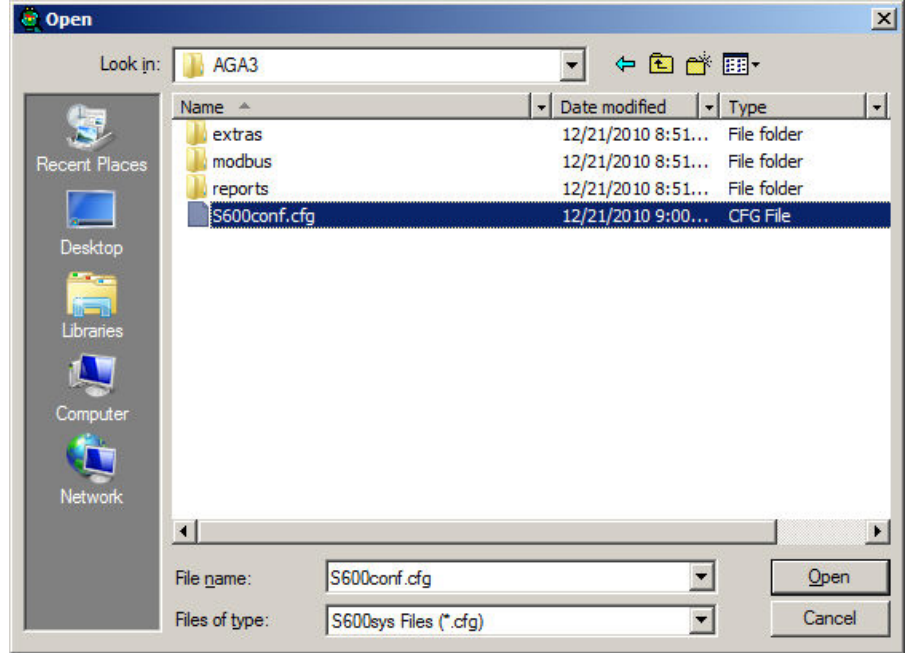

*Figure 8-3. Open Dialog box (with .cfg file)*

**5.** Double-click the S600conf.cfg file.

**Note:** You must provide a username and password if the configuration file has password protection.

**6.** Once you select a configuration (.CFG) file, the System Editor opens:

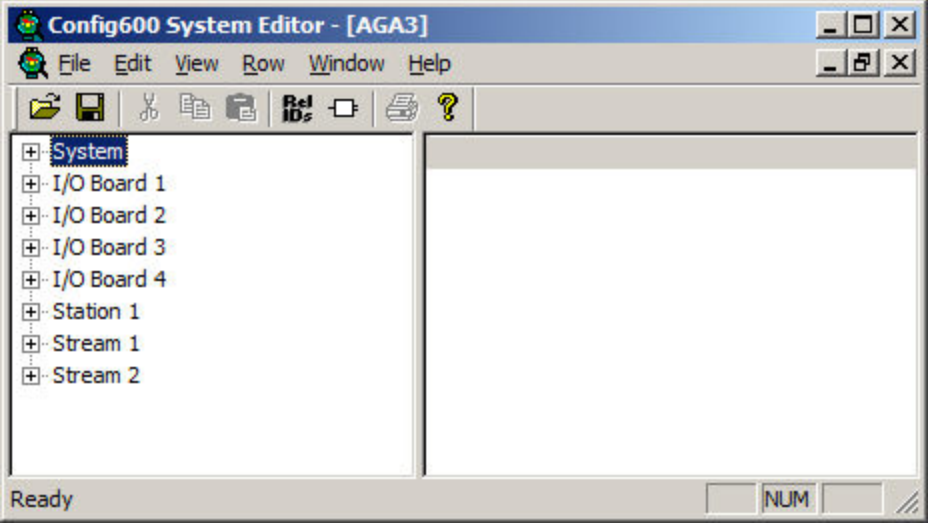

*Figure 8-4. System Editor screen (loaded)*

#### <span id="page-420-0"></span>**8.2 The S600+ Database**

The S600+ database is divided into sections. Each section contains a selection of available data types. Within the sections, the database item locations are numbered:

System.

- I/O Boards 1 to 7.
- Stations 1 and 2.
- Streams 1 to 10.

**Caution If you add any new objects to the database, the System Editor automatically re-indexes the Modbus map, displays, and reports. However, the System Editor does not re-index any LogiCalc programs, which may cause LogiCalc programs to stop functioning.**

> **Note:** For further information about the structure of the database, refer to *Chapter 12, Report Editor*.

#### <span id="page-421-0"></span>**8.2.1 Objects**

The S600+ database contains **objects** and **tables**. The following list identifies the objects in the S600+database. Your configuration may or may not contain all these objects, depending on your application.

- Cumulative Totals.
- Period Totals.
- Analog Inputs.
- PRT/RTD Inputs.
- Pulse Inputs.
- Frequency Inputs.
- Digital I/Os.
- Analog Outputs.
- Pulse Outputs.
- Keypad Integers.
- Keypad Integer Arrays.
- Keypad Reals.
- Keypad Real Arrays.
- Keypad Strings.
	- Calculation Results.
- Configuration Items.
- System Objects.
- DP Stacks.
- PID Control Loops.
- Alarm Items.
- **Multi-States.**
- Prove Controls.
- **Array Texts.**
- **HART Devices.**
- **Event History.**
- **Alarm History.**

Some objects can be associated with tables. For example, the 'VALUE' of a keypad integer can be linked to a text string. See the example below for the Calculation Alarm object. The Mod\_Tab\_id object is associated with Mode Table #3 (Calculated or Keypad).

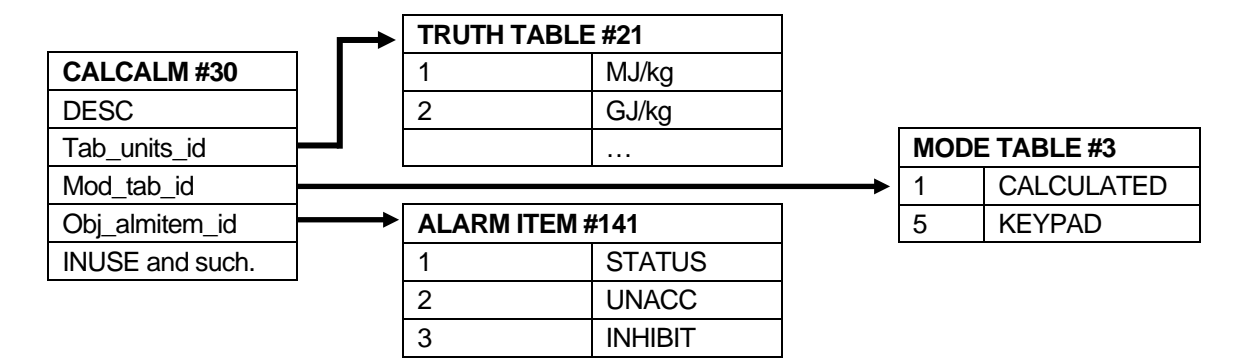

*Figure 8-5. Object/Table Relationship*

- -

#### <span id="page-422-0"></span>**8.2.2 Tables**

Tables map an integer to a text string. For example, when describing AGA8 calculations, you can link the options Detail, Gross 1 and Gross 2 by a Truth table to the integers 0, 1, and 2, respectively. The database can then use the integer value and refer back to the Truth table for its meaning.

The following list presents some of the tables in the S600+database. Your configuration may or may not contain all these tables, depending on your application.

- **Turbine Meter Setup.**
- Digital Input.
- **T**otalisation.
- Task Control.
- Digital Output.
- **Internal Index.**
- Mode Text.
- Password. I/O Assignment.

 Truth Tables. Alarm Text. Calculation. Prover Setup.

HART.

#### <span id="page-422-1"></span>**8.3 Navigating the System Editor**

The System Editor splits the S600+ database into four categories:

- System.
- I/O Boards.
- **Stations.**
- Streams.

Depending on the system configuration, you may have multiple I/Os, Stations, and Streams.

You access these four database categories through the hierarchy menu, presented in the window's left-hand pane. As with the PCSetup Editor, the System Editor window consists of two panes. Clicking on an item in the hierarchy menu in the left-hand pane displays a screen in the right-hand pane.

<span id="page-422-2"></span>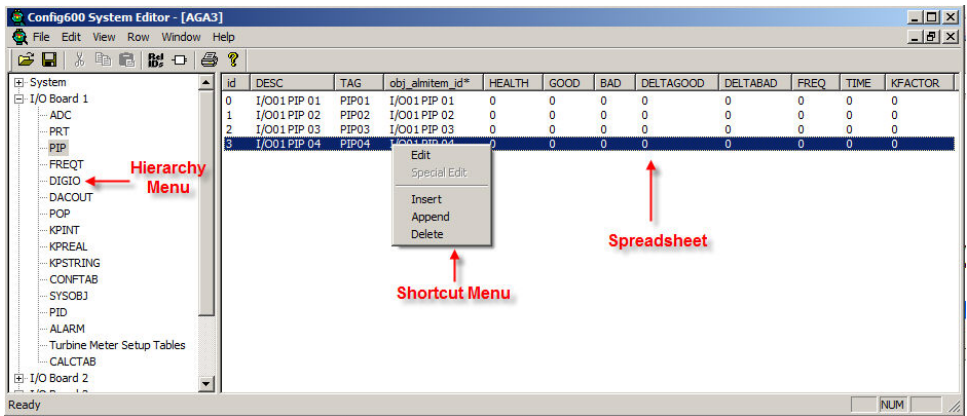

*Figure 8-6. System Editor screen*

Unique to the System Editor is its "spreadsheet-style" presentation of the right-hand pane. Each object and table has its own spreadsheet screen with headings appropriate to that object or table. Right-clicking on a line in the right-hand pane displays a shortcut menu with the options **Edit**, **Special Edit** (for calculation tables only), **Insert** (insert above), **Append** (insert below), and **Delete**. Use these menu functions to manage the object or table information.

Each line in the right-hand pane presents one object or table entry. The spreadsheet headings indicate the number (ID), the descriptor (DESC), and several parameters for that specific object or table entry.

### <span id="page-423-0"></span>**8.3.1 Finding Objects**

Finding objects in the System Editor requires that you think about **what** the object is.

For example, if you are looking for Analog Channel 3, first determine on which I/O board the channel is located (in this example, I/O Board 1). Expand the I/O Board 1 option in the hierarchy menu and highlight ADC. Alternately, if you are looking for the Pipe Material data item, realize that it is a Keypad Integer value. Determine the stream (Stream 1 in this example). When you expand the Stream 1 option, highlight KPINT (for this example) to find it as item ID #262.

## <span id="page-423-1"></span>**8.3.2 The System Editor Icon Bar**

The System Editor's icon bar provides icons for the following actions and shortcuts:

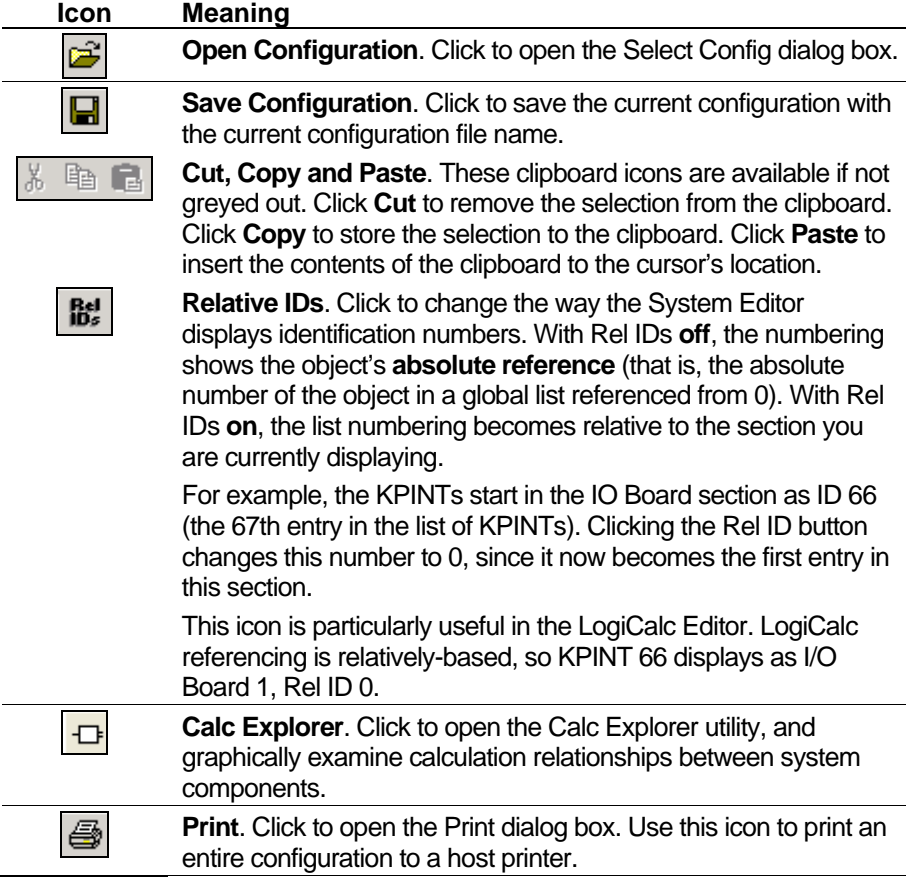

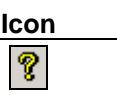

**Meaning** 

**About**. Click to open the About Config600 dialog box that lists the software version and copyright information.

### <span id="page-424-0"></span>**8.3.3 Special Edit**

The Special Edit dialog box for calculation tables allows you to edit an existing calculation or build a new calculation. You can configure the calculation's description, sources (Inputs), type, and destinations (Outputs).

To access this dialog box, double-click the Calculation table or rightclick the **Special Edit** option on the shortcut menu (*[Figure](#page-422-2) 8-6*). The Calc Editor dialog box displays (see *[Figure](#page-424-1) 8-7*).

To switch from inputs settings to outputs settings, click the  $\Diamond$  button (located below the word "Inputs" or the word "Outputs" on the Calc Editor screen, *[Figure](#page-424-1) 8-7*). For each source or destination in the calculation, you can edit the Description, select the Type, assign it to an Object, enter a Field, and enter a Bit No. These all correspond to the Spreadsheet style headings for the calculation table screen.

You can also add and delete sources and destinations.

**Caution The Calc Editor does not have an Undo feature. If you mistakenly delete**<br>Caution a source or destination, you must manually re-create it **a source or destination, you must manually re-create it.**

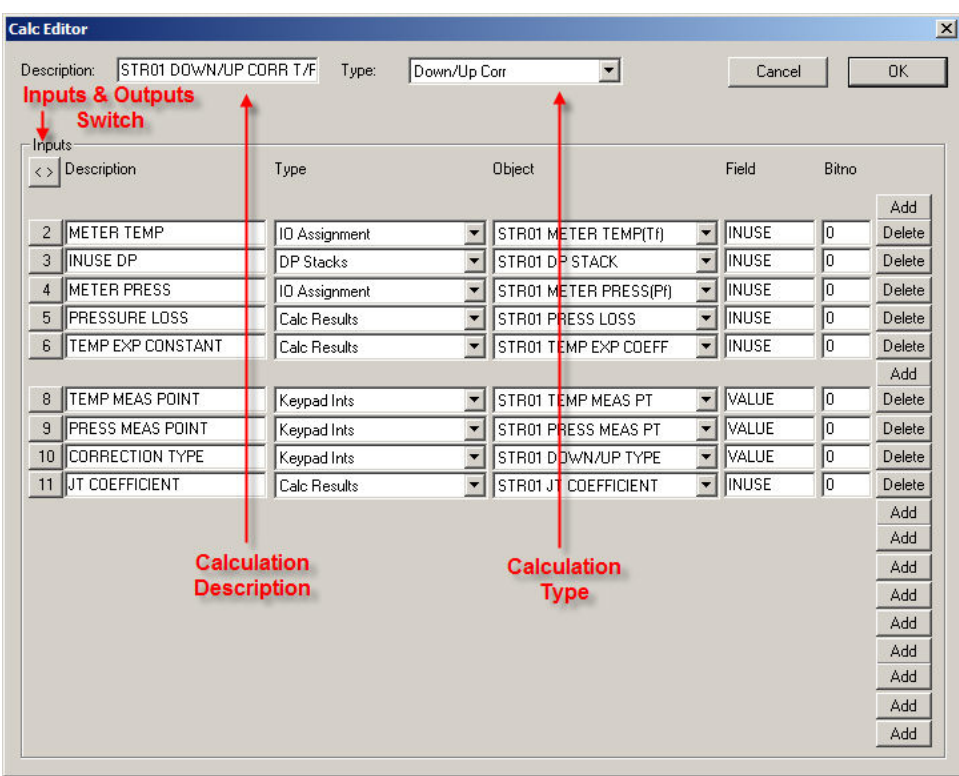

*Figure 8-7. Calc Editor dialog box*

<span id="page-424-1"></span>To add a new input/output calculation:

**1.** Click **Add** (on the right-hand side of the dialog box). The Calc Editor screen adds a new numbered line under Inputs or Outputs.

**Note:** To edit an **existing** calculation, skip step 1 and click the number of the line.

**2.** Click the number for the new line. The Connect Wizard displays.

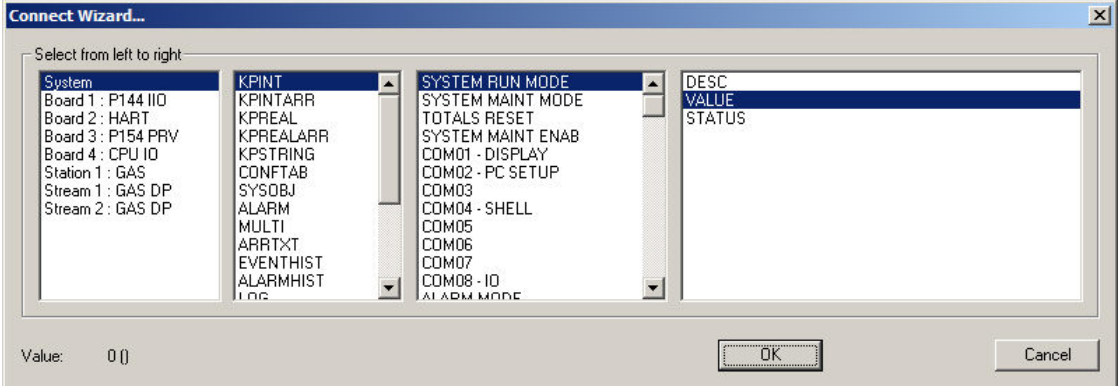

*Figure 8-8. Connect Wizard*

- **Note:** Although you can individually select calculation components on the Calc Editor dialog box, using the Connect Wizard is the **safest**—and **most accurate**—way of selecting calculation components.
- **3.** Select, from left to right, the calculations components.
- **4.** Click **OK** when you are done. The Calc Editor dialog box redisplays, showing the newly defined calculation line.

#### <span id="page-425-0"></span>**8.3.4 Edit Dialog**

When you select **Edit** from the shortcut menu, the Edit dialog box appears. Use it to edit or create a new row in the spreadsheet-style screen or to configure the data point, text string, or value in each column of the spreadsheet-style screen.

The Columns field lists the headings for this object/table's screen. Clicking on a heading from this list displays the Data fields for that object or table. The Data (ID:,Col:) field in the upper right corner provides the location in the spreadsheet for this data point. The Data field shows the current assignment for the heading highlighted in the Columns field.

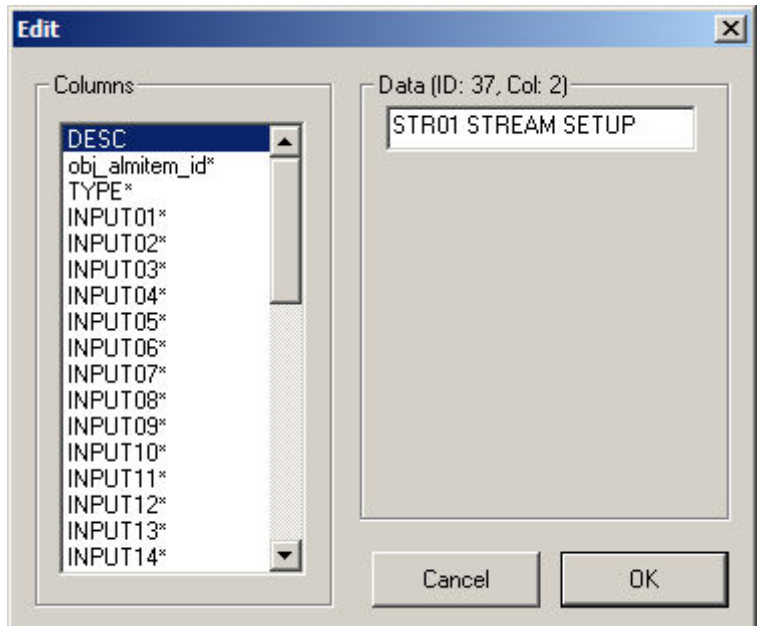

*Figure 8-9. Edit Dialog (System Editor)*

## <span id="page-426-0"></span>**8.3.5 Asterisks/No Asterisks**

If the heading displayed in the Columns listing is appropriate for entering integer values or text strings, then the heading in the Columns list **does not** have a trailing asterisk, and a field appears in the Data area for data entry of the integer value or text.

If the heading has options from a pre-defined list, then the heading in the Columns list **has** a trailing asterisk. Additionally, a list displays under the Data field. You can select a value from the list either by clicking with a mouse or by entering the item's number that appears in the Data field.

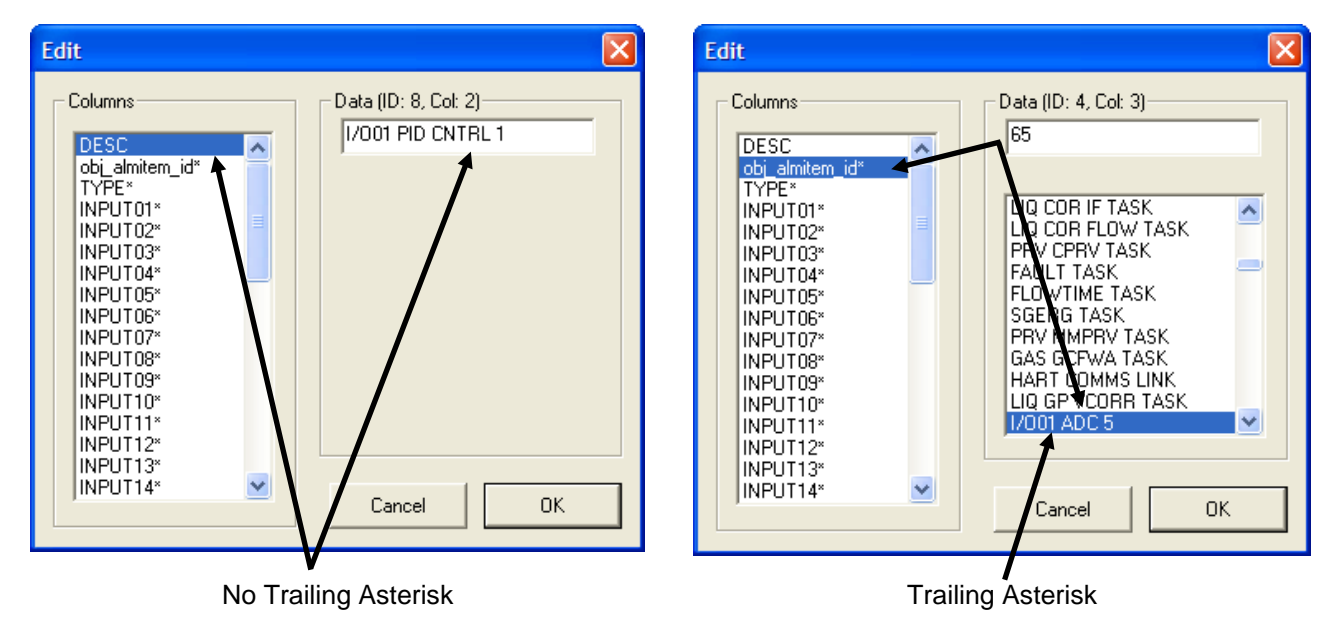

*Figure 8-10. Edit dialog box*

#### <span id="page-427-0"></span>**8.4 General Guidelines**

Observe the following guidelines with the System Editor:

- The **File** > **Save** and **File** > **Save As** options have the same function in this editor. You can use them interchangeably.
- Assign the Measured and Calculated (R/O) data points a security level of 0 so that only the input source, the PC, or the S600+ processor can write to them.
- Exercise **great** caution when inserting or deleting information. The System Editor does not have an Undo function. You cannot restore deletions.
- Save your work every few minutes. If you inadvertently delete or modify a configuration file, you can restore by closing without saving. Re-open with the last save, thereby losing only a few modifications.
- S600+ displays the description for each data point on the S600+ front panel display and web server access. Whenever possible, type descriptions for each data point in upper case letters (CAPS). Upper-case text (CAPS) is easier to read on the front panel display.

# **Chapter 9 – Config Transfer**

In This Chapter

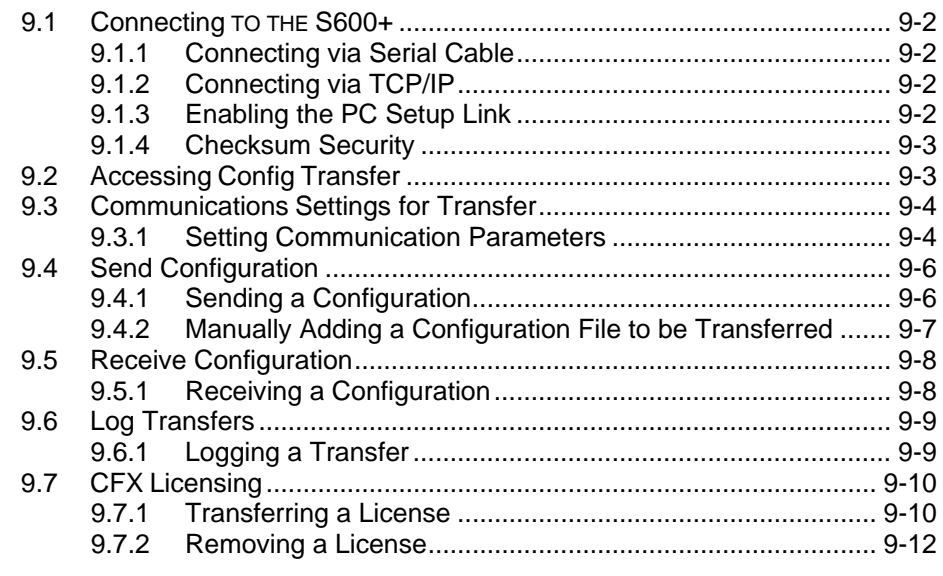

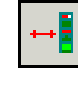

Use the Configuration Transfer (Config Transfer) utility to send new or modified configuration files to the S600+ over either a dedicated serial port or a TCP/IP connection. Config Transfer also enables you to retrieve configuration files from the host PC to the S600+.

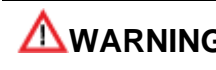

**WARNING: Performing configuration changes while equipment is operating may result in unexpected behavior. Take appropriate action to prevent impact to field devices.**

> Config600 saves configuration files in the Configs directory on the host PC, and automatically creates a separate sub-directory for each new configuration. Config600 also places the following additional components in separate sub-directories:

**Note:** You can also access this utility either by selecting **Tools** > **Transfer** from the PCSetup menu bar or by selecting **Start** > **Config600 3.3** > **Config Transfer**.

- **Reports** (report format files).
- **Modbus** (Modbus configuration files).
- **Override** (custom files, such as customized versions of the displays, reports, and Modbus files).

**Note:** Config600 uses this folder only for older existing configurations. Config600 does not use the Override folder for new configurations.

- **LogiCalcs** (custom-written files that permit the creation of userdefined functions).
- **Extras** (user-defined look-up tables and configuration backup files).

Config Transfer also provides a utility that enables you to license Config600

#### <span id="page-429-0"></span>**9.1 Connecting to the S600+**

You can connect to the S600+ using either a serial cable or a TCP/IP connection.

#### <span id="page-429-1"></span>**9.1.1 Connecting via Serial Cable**

The S600+ comes with a serial cable you can use to connect your PC to the S600+. One end of the cable has a DB-9 female connector, which you attach to your PC's serial port. The other end of the cable has two connectors, a male DB-15 (for serial connection) and an RJ-12 (EIA-232/RS-232D). Alternately, you can insert the RJ-12 connector into the port on the bottom of the S600+ flow computer's front panel.

#### <span id="page-429-2"></span>**9.1.2 Connecting via TCP/IP**

You can connect to the S600+ using an Ethernet cable. In this case, you must first define an IP, subnet, and gateway addresses for your S600+. Refer to the *FloBoss™ S600+ Flow Computer Instruction Manual* Form Number A6115.

### <span id="page-429-3"></span>**9.1.3 Enabling the PC Setup Link**

Regardless of the connection method you use, the S600+ (by default) does not allow you to download or upload configurations or license applications until you either access the Startup menu (refer to the *FloBoss™ S600+ Flow Computer Instruction Manual* Form Number A6115) or enable the PC Setup link from the S600+. If you proceed without enabling the PC Setup link, Config600 displays a warning dialog:

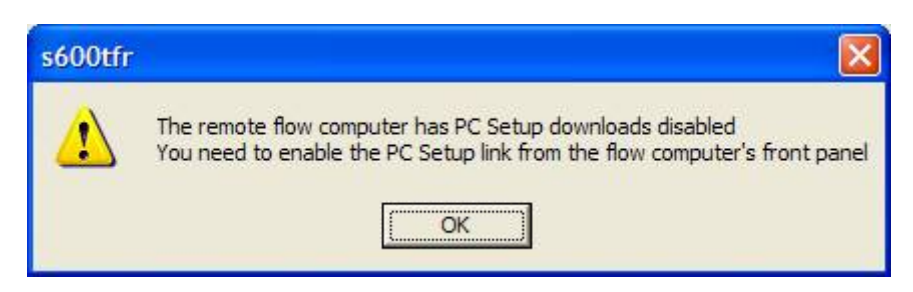

*Figure 9-1. PCSetup Error Message*

To enable the PC Setup link:

- **1.** From the S600+ front panel's main menu, select **TECH/ENGINEER** > **SECURITY**.
- **2.** Press  $\triangleright$  to access the PC Setup Link screen, which indicates that the PC Setup Link is currently **DISABLED**.
- **3.** Press **CHNG** and enter the security code defined for your ID.

**4.** Select **ENABLE** and select **ENABLE** again. The PC Setup Link screen displays, indicating that the PC Setup Link is now **ENABLED**.

#### <span id="page-430-0"></span>**9.1.4 Checksum Security**

When you send a configuration to the  $S600+$ , it checks the configuration to ensure that it has not been modified manually. Config600 calculates and applies a checksum value on the file. If the checksum value the S600+ detects does not match the Config600 applied checksum value, the S600+ displays a warning message.

If the error persists after repeating the configuration download, it may be possible to resolve the warning and repair the configuration checksum. Use a registered copy of Config600 and login with the Level 1 Username and Password. Once you have correctly entered the Username and Password, Config600 saves the configuration file with the correct checksum.

### <span id="page-430-1"></span>**9.2 Accessing Config Transfer**

You can start Config Transfer using any one of three methods:

- Click the Transfer icon  $\frac{1}{\sqrt{2}}$  on the PCS etup Editor's toolbar.
- Select **Tools > Transfer** from the PCSetup Editor's menu bar.
- Click **Start** > **All Programs** > **Config600 3.3** > **Config Transfer**.

The Config Transfer screen displays.

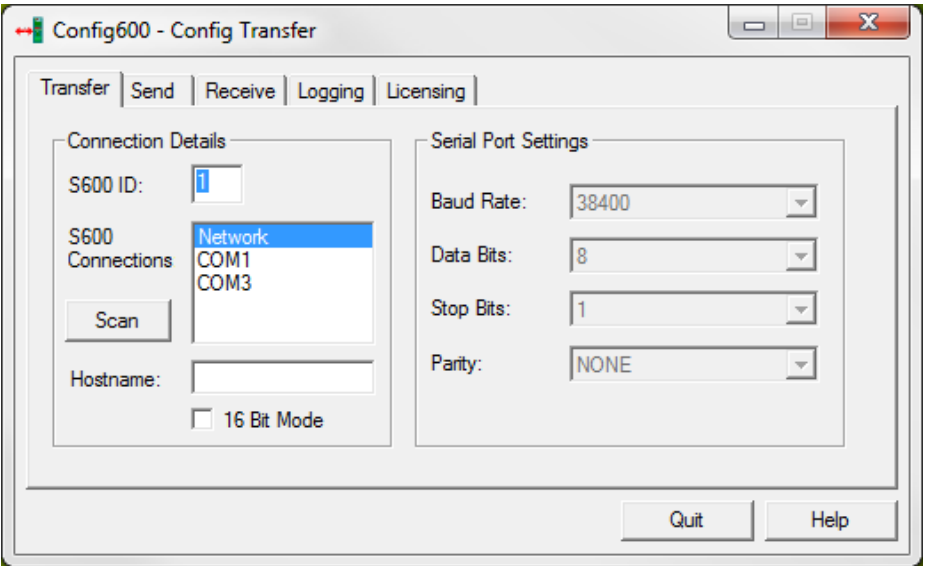

*Figure 9-2. Config Transfer screen*

This screen uses a tab design to present the major components— Transfer, Send, Receive, and Logging—of the transfer process, as well as to include software licensing (Licensing).

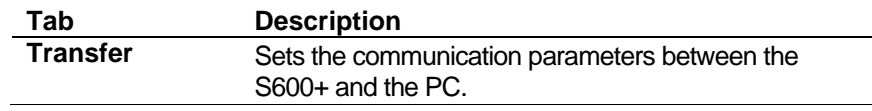

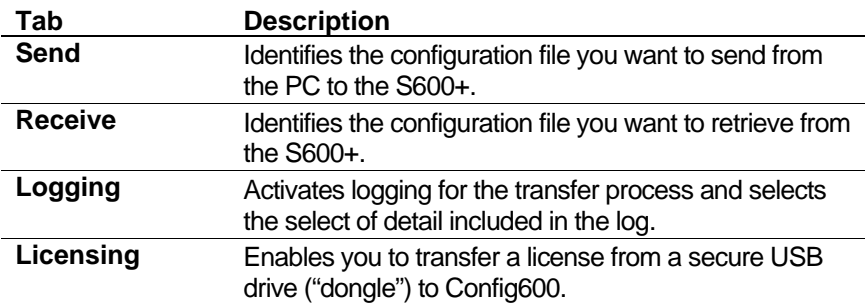

# <span id="page-431-0"></span>**9.3 Communications Settings for Transfer**

The host PC uses a dedicated serial or Ethernet port to connect to the S600+, and transfers data in accordance with the communication settings defined for that communications port.

#### **Notes:**

- Both the host PC and the S600+ must use the same communications settings for data to transfer successfully.
- If you are downloading a configuration via Ethernet, disable any communication links from a device that is communicating with the S600+ **before** attempting to download the configuration as this may disrupt the confirmation upload/download.

### <span id="page-431-1"></span>**9.3.1 Setting Communication Parameters**

The Transfer screen displays when you first open the utility.

**Note:** Both the S600+ and the host PC must have the same communications settings to communicate successfully.

- **1.** Start the Config Transfer utility.
- **2.** Select the **Transfer** tab.
- **3.** Enter the Modbus address for the S600+ in the **S600 ID** field.

This value is available from the S600+ front panel (select **Tech/Engineer** > **Communications** > **Assignment** > **Modbus Address)** or from the **Network** option on the Cold Start menu.

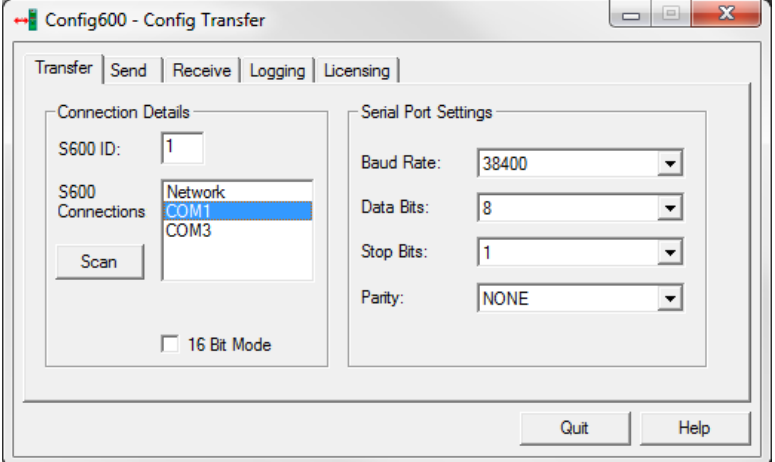

*Figure 9-3. Config Transfer screen*
**4.** Indicate the specific serial or network (Ethernet) COM port in the **S600 Connections** field.

**Note:** To verify the serial connection, click **Scan** to display the current serial port connected to the S600+.

**5.** If you are using a serial port, review the following fields. Change the default values **only** if you have a good reason for doing so.

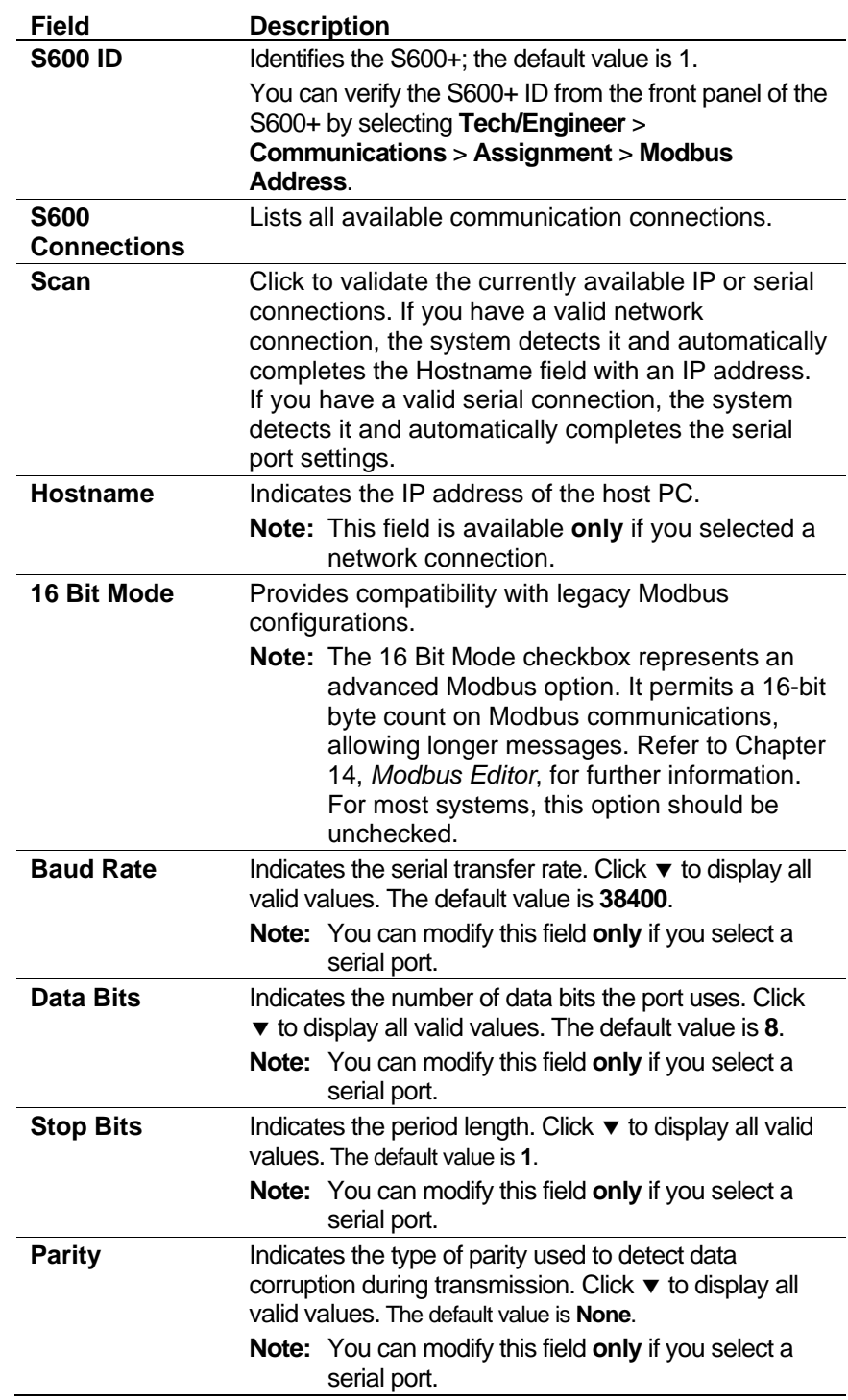

**6.** If you are using a network (Ethernet) port, complete the **Hostname** field.

#### **9.4 Send Configuration**

You can send up to 20 user configurations files to the S600+ from the host PC.

**Note:** Although you cannot clear a configuration from a slot; you can overwrite it.

Each configuration may be comprised of 55 files of the following:

- **Config** The main configuration file for the S600+ including all the initialization values.
- **Displays** Configuration file for the display menus and data pages.
- **Reports** Report format configuration files.
- **Modbus Maps** Modbus configuration files, including slave register maps and master polling sequences.
- **LogiCalcs** Custom-written files that allow creation of userdefined functions.
- **Extras** User-defined look-up tables, configuration backup files, and prover sequence files.

You can use Config Transfer to download the following files (image files):

- **Binary Package** Embedded software for the FloBoss S600+; a basic version is installed in the S600+ prior to delivery. To transfer this package, copy the binary.app file into Binary folder from Config S600+ directory.
- **Firmware** Software firmware and embedded software for the FloBoss S600+. This is for internal Emerson use only.

**Caution Updating the binary or firmware file could affect the entire metering accuracy and stability of your S600+. It is strongly recommended that you update this file only under the specific instruction of technical support personnel.**

#### **9.4.1 Sending a Configuration**

**Note:** If you are updating the firmware or binary file (**only under the direction of technical support personnel**), you must first place the S600+ in Reflash Firmware mode. For further instructions, refer to "Reflash Firmware" in *Chapter 8, Troubleshooting*, in the *FloBoss S600 Flow Manager Instruction Manual* (part number D301150X412).

To send a new or modified configuration file to the S600+ from a host PC:

**Note:** You **must** cold-start the S600+ **before** you can send a configuration file.

**1.** Select **System Settings** > **System Status** > **CHNG** > **Enter valid operator code** > **Cold Start** > **Yes** to cold-start the S600+ **before** you send a configuration file

- **2.** Launch **Config Transfer**.
- **3.** Select the **Send** tab on the Config Transfer screen.

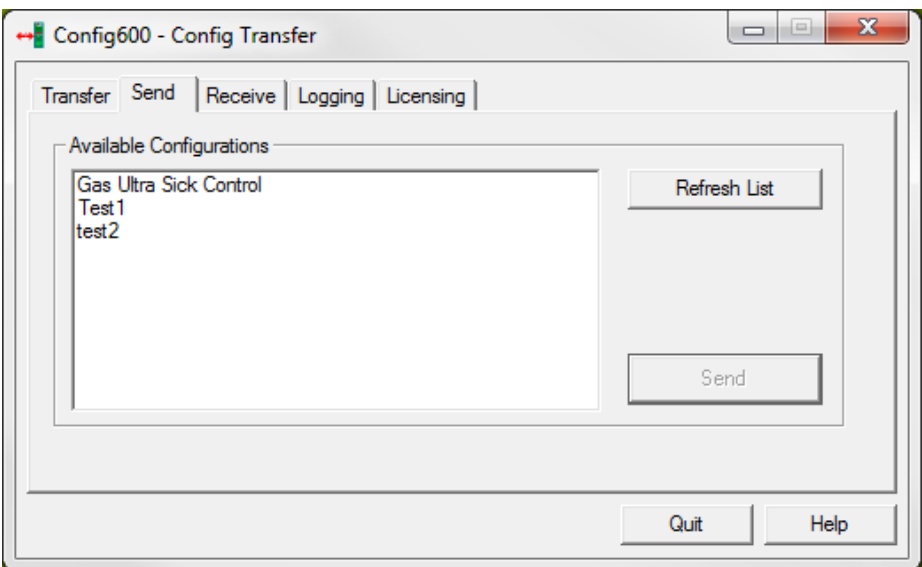

*Figure 9-4. Config Transfer Send tab*

- **4.** Select a configuration from the **Available Configurations** listing.
- **5.** Click **Send** to initiate the transfer.

A confirmation message displays when your configuration send is successful.

**Note:** If you are updating the firmware or binary file (under the direction of technical support personnel), you must first place the S600+ in Reflash Firmware mode. For further instructions, refer to "Reflash Firmware" in *Chapter 8, Troubleshooting*, in the *FloBoss S600 Flow Manager Instruction Manual* (A6115).

### **9.4.2 Manually Adding a Configuration File to be Transferred**

To manually add a configuration file to the Config600 to transfer the file to the S600+ from a host PC:

- **1.** Open the folder where you installed Config600.
- **Note:** By default, this is in the **C:\Users\<<USERNAME>>\Config600 3.3\Configs** folder.

**2.** Copy the **configuration folder** into the **Configs** folder.

**Note:** All configuration files are encrypted in an archive folder.

#### **9.5 Receive Configuration**

You can receive the following files from the S600+ onto the host PC:

- Config (the main configuration file for the S600+ including all the initialization values).
- Displays (configuration file for the display menus and data pages).
- Reports (report format configuration files).
- **Modbus Maps (Modbus configuration files, including slave register** maps and master polling sequences).
- **LogiCalcs (custom-written files that allow creation of user-defined** functions).
- Extras (user-defined look-up tables and configuration backup files).

### **9.5.1 Receiving a Configuration**

To receive a configuration file from the S600+ into a host PC:

**1.** Select the **Receive** tab on the Config Transfer screen.

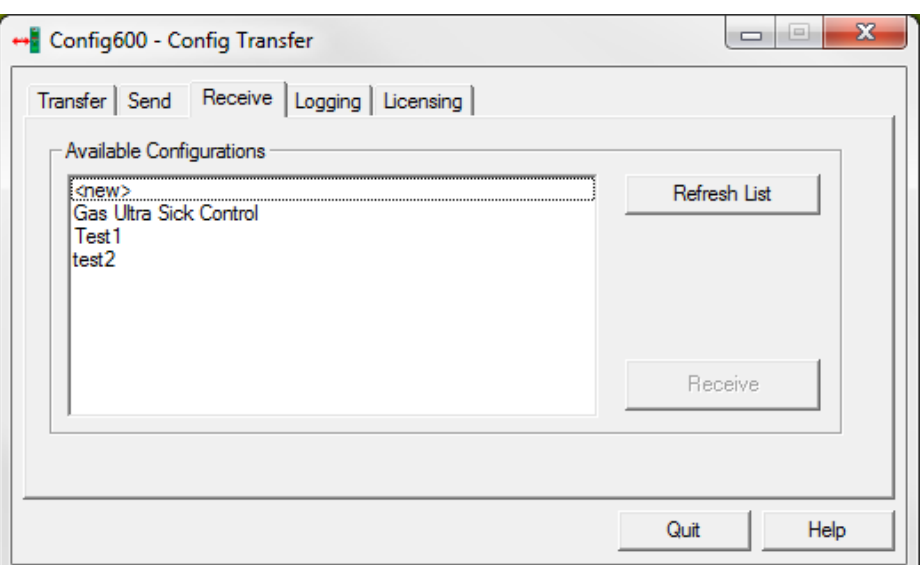

*Figure 9-5. Config Transfer Receive tab*

**2.** To overwrite an existing configuration, select it from the **Available Configurations** listing. You can also select **<new>** to create a new configuration on the host PC.

**Note:** Click **Refresh List** to update the list with the configuration files in S600+.

**3.** Click **Receive** to initiate the transfer.

**4.** If you selected **<new>**, Config600 now prompts you to **name** the folder to receive the new configuration files.

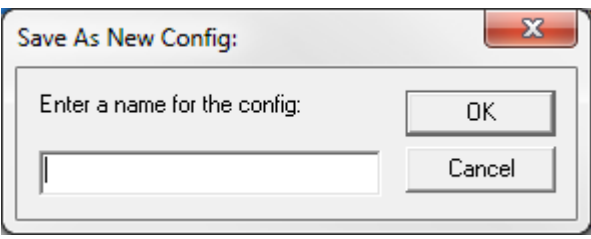

*Figure 9-6. Save As New Config dialog box*

**5.** Enter up to 30 characters to name the folder.

A confirmation message displays when your configuration receive is successful.

#### **9.6 Log Transfers**

You can create a log of the activity and events of the transfer application. This log can be useful for diagnosing and resolving communication problems.

When you enable the logging function, the S600+ creates a log file with the current time stamp in the working configuration folder. The log file contains all details of the transfer session until you either disable the logging option or close the Config Transfer application.

# **9.6.1 Logging a Transfer**

To initiate an activity and event log for the transfer session:

**1.** Select the **Logging** tab on the Config Transfer screen.

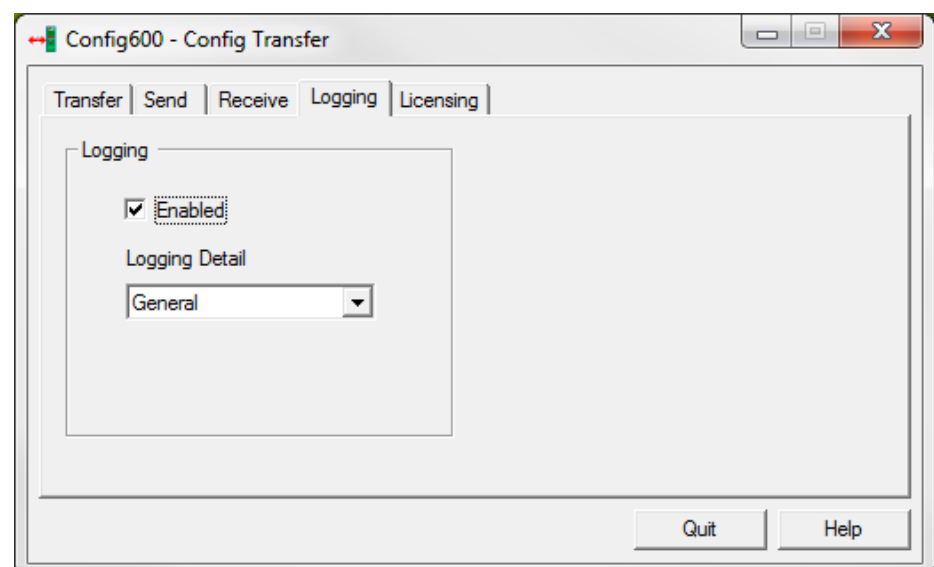

*Figure 9-7. Config Transfer Logging tab*

**2.** Select the **Enabled** check box. This activates the Logging Detail field.

**3.** Click ▼ to indicate the logging detail. Valid values are **General** (include only events) and **Detailed** (include both events and activity). The default is **General**.

**Note:** The S600+ maintains the log until you either close the application or disable the logging process.

# **9.7 CFX Licensing**

**Note:** This utility **requires** you to install firmware binary 06.21 or later.

The Licensing utility with Config Transfer enables you to transfer a CFX software license from a USB drive ("dongle") installed on a host PC to the S600+. The drive used to transfer Config600 licenses is a secure USB drive designed for this purpose. You **cannot** use a standard USB drive with this utility.

**Note:** To activate this utility, you must first cold-start the S600+ from its front display and leave the S600+ at the Cold Start menu. Also, make sure that the secure USB drive containing the license is installed on the host PC.

# **9.7.1 Transferring a License**

To transfer a license:

**1.** Select the **Licensing** tab on the Config Transfer screen. The Licensing screen displays.

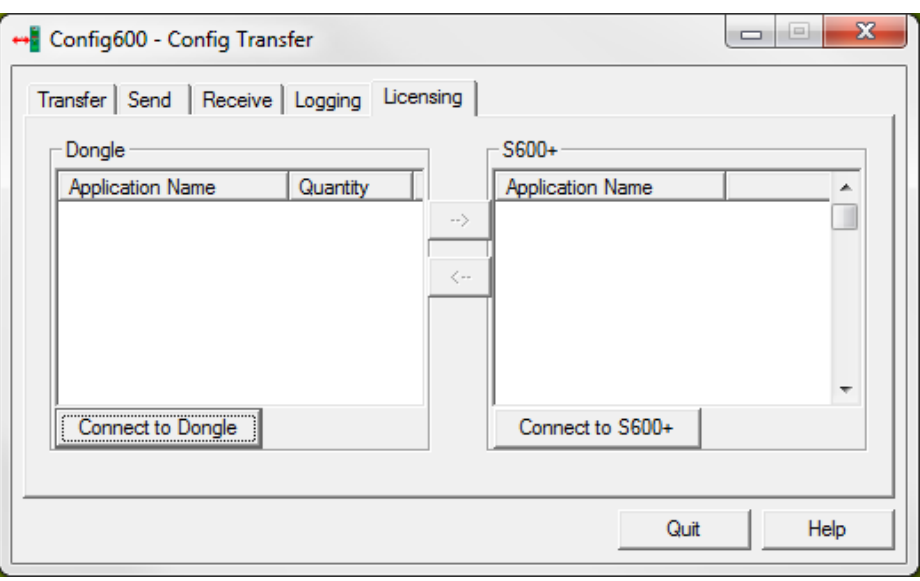

*Figure 9-8. Config Transfer Licensing tab*

**2.** Click **Connect to Dongle**. The utility shows all licenses on the license key in the Dongle list on the left side of the screen:

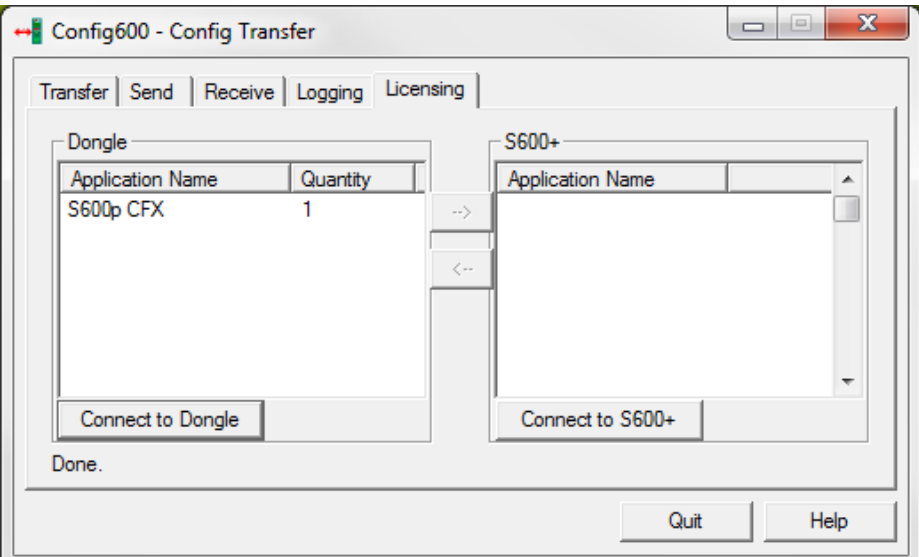

*Figure 9-9. Licenses on Key*

**3.** Click **Connect to S600+** to establish a connection to the S600+. A series of Transferring dialogs may appear while the utility makes the connection.

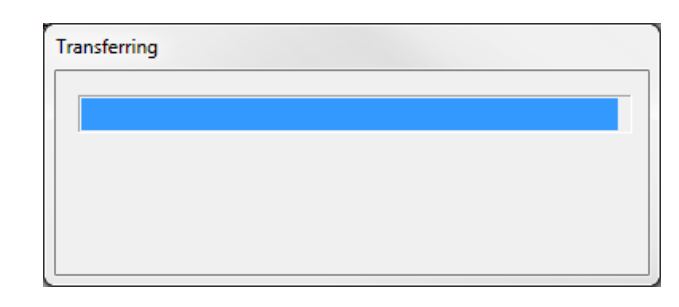

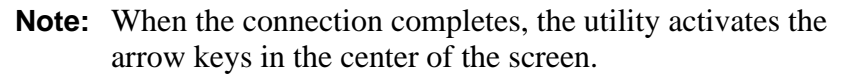

**4.** Select a license from the Dongle list and click the **right-pointing** arrow  $(\rightarrow)$  to move the license from the USB drive to the S600+. The utility displays a series of Transferring dialogs as the process occurs.

When the process completes, the utility displays a notification dialog:

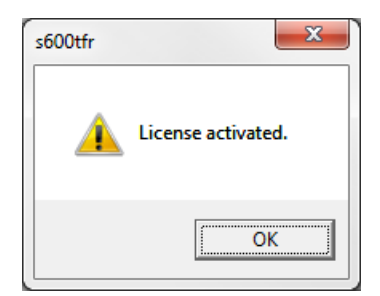

**5.** Click **OK** to close the dialog. The License screen now shows the license installed on the S600+. Note also that the quantity of licenses on the USB has decreased by 1.

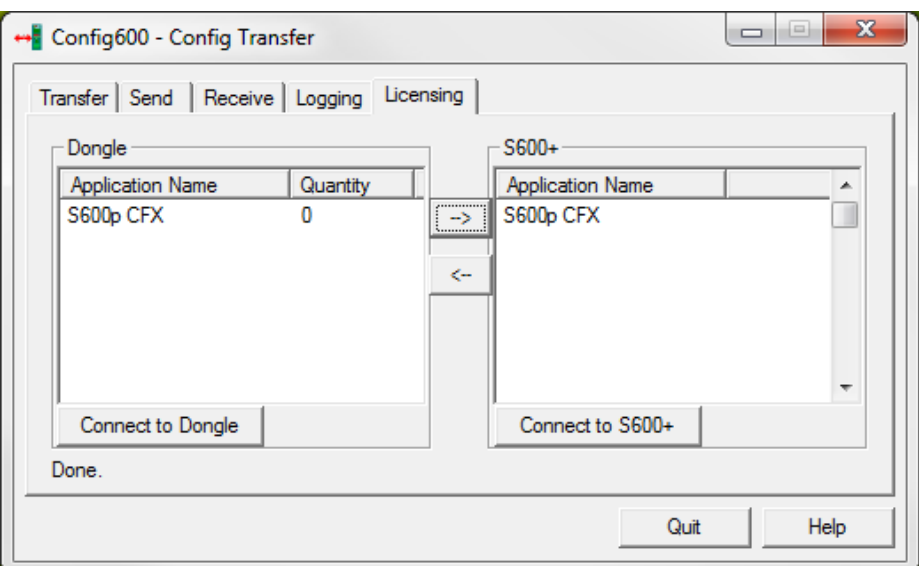

*Figure 9-10. Transferred License*

**6.** Click **Quit** to close the License utility.

# **9.7.2 Removing a License**

Removing a license from the S600+ and transferring it to the secure USB drive is just as simple. After you connect to the USB drive and the S600+, select the license in the S600+ column and click the **leftpointing**  $($   $\blacklozenge$  arrow. The system displays a notification dialog when the process completes. When you click **OK**, the utility displays the Licensing screen. Note that the quantity of licenses on the USB drive has increased by one.

# **Chapter 10 – Remote Front Panel**

In This Chapter

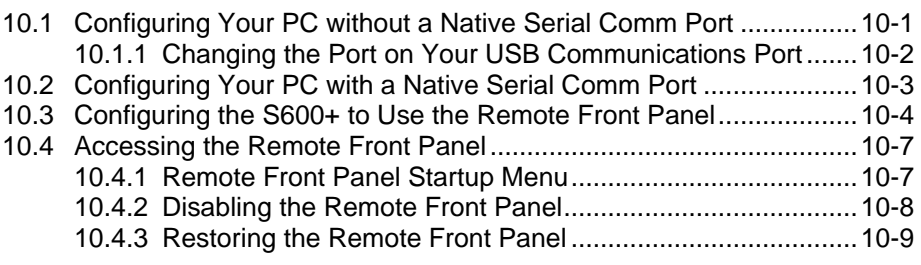

Use the Remote Front Panel to configure your S600+ to perform certain functions from your PC. Connect your computer to the S600+ as directed in the *FloBoss S600+ Flow Computer Instruction Manual*  (part D301150X412). The Remote Front Panel requires part number S600+EXT (the License Key for Remote Front Panel).

**Note:** For more information on the complete functionality of the Front Panel, refer to the *FloBoss S600+ Flow Computer Instruction Manual*, part D301150X412.

# <span id="page-440-0"></span>**10.1 Configuring Your PC without a Native Serial Comm Port**

This section details how to configure your PC to communicate between the S600+ and the Remote Front Panel application on your PC if you **do not** have a native serial communications port on your PC. If this is the case, you require a USB-to-Serial convertor cable.

- **1.** Install the convertor software if necessary.
- **2.** Verify the communications port number.
	- **Windows 10:** Right -click Start and select Device Manager
	- **Windows 7 or Vista:** Select **Start** > **Control Panel** > **Hardware and Sound** > **Devices and Printers** > **Device Manager**.
	- **Windows XP:** Select **Start** > **Control Panel** > **System** > **Hardware** tab> **Device Manager**.
- **3.** Select **Ports (COM & LPT)**.
- **4.** Verify that the **Communications Port** number is **1, 2, 3, or 4**. The Remote Front Panel **only** supports communications ports 1 through 4.

**Note:** If the communications port is not 1, 2, 3, or 4, you must change it. Refer to *Changing the Communications Port*.

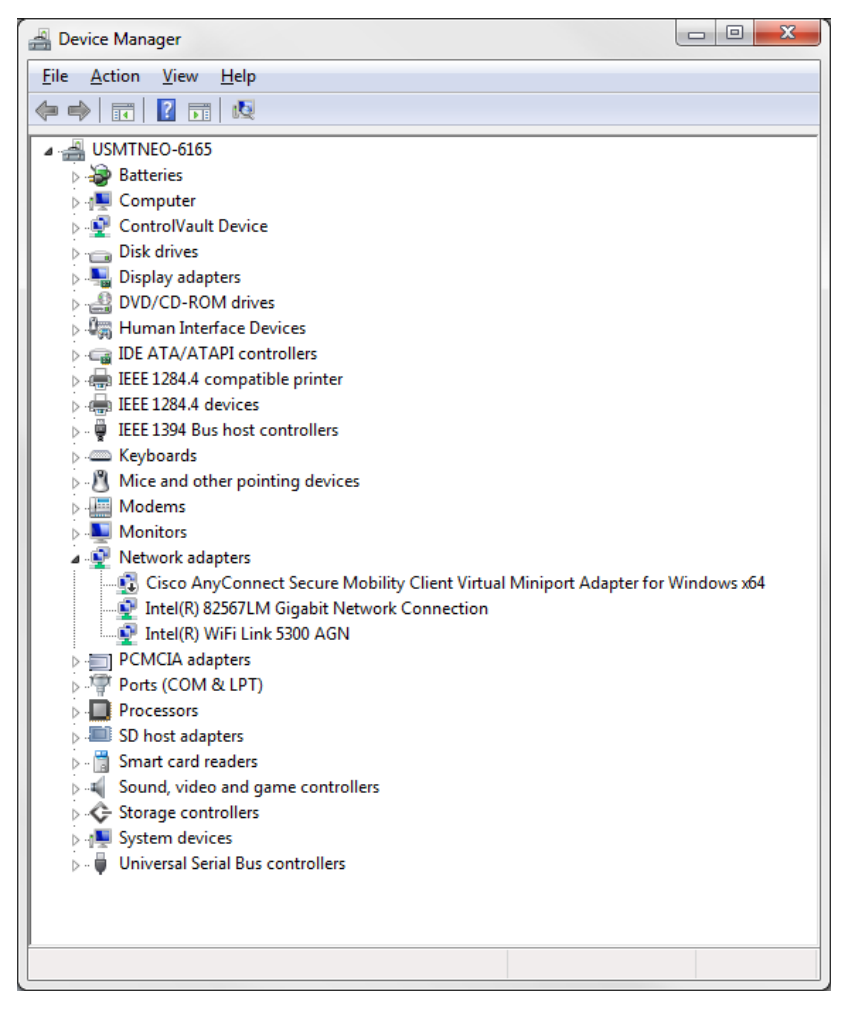

*Figure 10-1. Device Manager*

# <span id="page-441-0"></span>**10.1.1 Changing the Port on Your USB Communications Port**

The Remote Front Panel **only** supports communications ports 1 through 4. To change your communications port:

- **1.** Right-click on the **Communications Port (COM1)** and select **Properties**.
- **2.** Select the **Port Setting**s tab.
- **3.** Click **Advanced**.
- **4.** Click ▼ in the **COM Port Number** field to select a communications port between 1 and 4. This is the communication port through which you communication with the S600+ and the Remote Front Panel on the PC.
- **5.** Click **OK** in the Advanced Comm Ports Setting screen.
- **6.** Click **OK** in the Communications Port (COM1) Properties screen.
- **7.** Restart your computer.
- **8.** Configure the S600+. Refer to *Configuring the S600+ to Use the Remote Front Panel*.

## <span id="page-442-0"></span>**10.2 Configuring Your PC with a Native Serial Comm Port**

This section details how to configure your PC to communicate between the S600+ and the Remote Front Panel application on your PC if you **have** a native serial communications port on your computer. The Remote Front Panel only supports communications ports 1 through 4. Typically a native serial port uses communication port number 1.

- **1.** Open **Device Manager**.
	- **Windows 10: Right -click Start and select Device Manager**
	- **Windows 7 or Vista:** Select **Start** > **Settings** > **Control Panel** > **System** > **Advanced System Settings** >**Hardware tab** > **Device Manager**.
	- **Windows XP:** Select **Start** > **Control Panel** > **System** > **Hardware** > **Device Manager**.
- **2.** Select P**orts (COM & LPT)**.

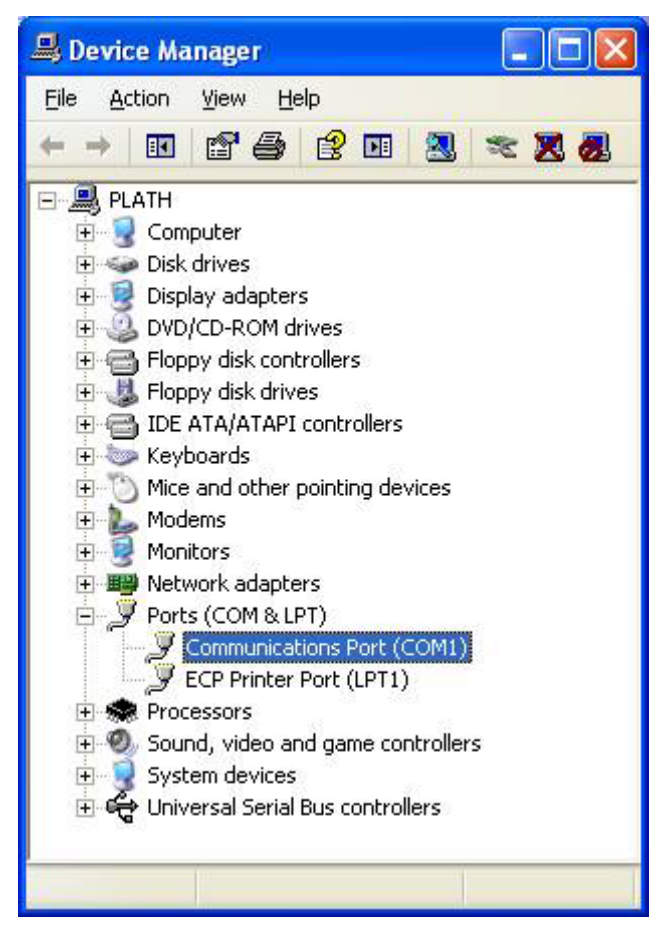

*Figure 10-2. Device Manager*

- **3.** Right-mouse click on the **Communications Port** you desire to change and select **Properties**.
- **4.** Select the **Port Settings** tab.
- **5.** Click **Advanced**.

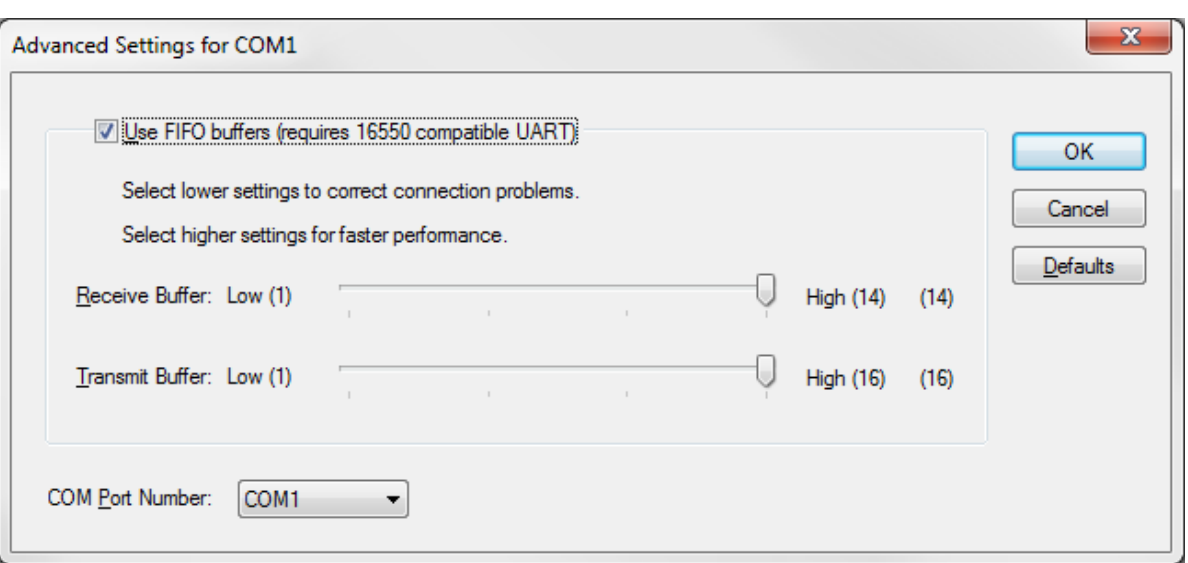

*Figure 10-3. Advanced Settings*

- **6.** Click ▼ on the **COM Port Numbe**r field to select a communication port between 1 and 4. This is the communications port through which you communicate with the S600+ and the Remote Front Panel on the PC.
- **7.** Click **OK** in the Advanced Settings screen.
- **8.** Click **OK** in any remaining screen.
- **9.** Restart your computer.
- **10.** Configure the S600+. Refer to *Configuring the S600+ to Use the Remote Front Panel*.

### <span id="page-443-0"></span>**10.3 Configuring the S600+ to Use the Remote Front Panel**

To use the Remote Front Panel, you must launch the Remote Front Panel application and configure your S600+.

**1.** Select **Start > Programs > Config600 3.3 > Remote Front Panel**.

On the S600+ front panel:

**2.** If the S600+ is metering, you need to access the Cold Start menu to set up the serial port parameters. To do this, select **5** (**System Settings)**.

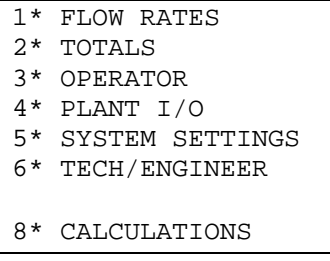

**3.** Select **6** (**System Status)**.

- 1\* UNIT SETUP 2. REPORT SETUP 3. ALARM SETUP 4. MAINTENANCE MODE 5. TOTAL RESET 6. SYSTEM STATUS 7. SOFTWARE VERSION
- **4.** Press **CHNG**.

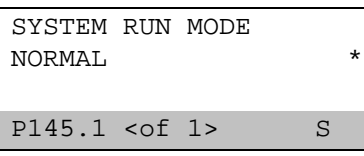

**5.** Enter your password in the **Enter Code** field.

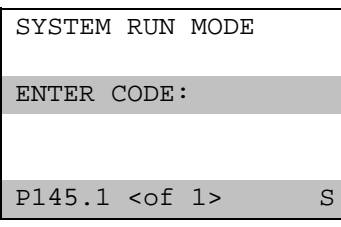

**6.** Select **1** (**Cold Start)**.

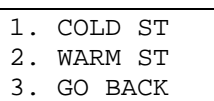

**7.** Select **1** (**Yes)**.

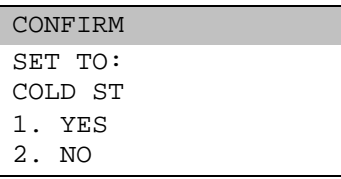

**8.** Select **8** (**Factory Setup)**.

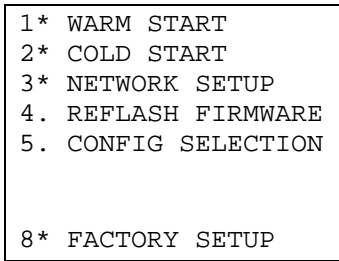

**9.** Select **3** (**Serial Ports)**.

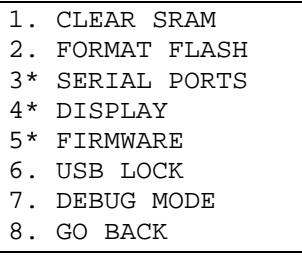

- **10.** Select **1** (**PC Setup Port)**.
	- 1. PC SETUP PORT 2. GO BACK

**11.** Press **0** to change the Port from 2 to 0.

FloBoss S600+

```
ENTER SERIAL PORT
RANGE 2 TO 8<br>CURRENT 2
CURRENT 2
 0
```
- **12.** Press **Enter**.
- **13.** Select **2** (**Go Back)**.

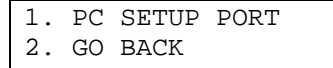

**14.** Select **8** (**Go Back)**.

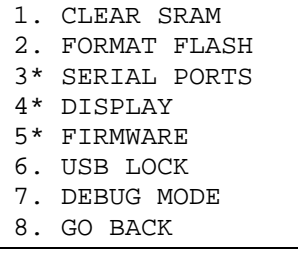

**15.** Select **8** (**Factory Setup)**.

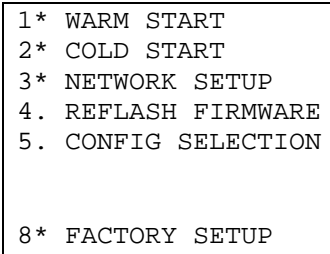

**16.** Select **4** (**Display)**.

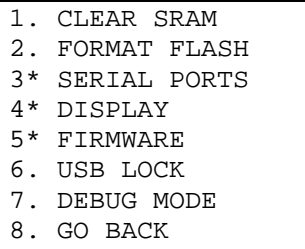

**17.** Select 1 (**Display Port)**.

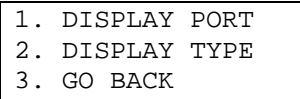

**18.** Press **2** to change the Display from 2 to 1.

```
FloBoss S600+
ENTER SERIAL PORT
RANGE 1 TO 8<br>CURRENT 1
CURRENT 1<br>2
 2
```
**19.** Press **Enter.** 

**20.** Power cycle the **S600+**.

After launching the Remote Front Panel and configuring the S600+, the S600+ displays "REMOTE FRONT PANEL IN USE" on the Front Panel. This places the S600+'s front panel under the control of the Remote Front Panel utility.

# **10.4 Accessing the Remote Front Panel**

To start the Remote Front Panel, click **Start** > **Programs** > **Config600 3.3** > **Remote Front Panel**. The Remote Front Panel displays.

<span id="page-446-0"></span>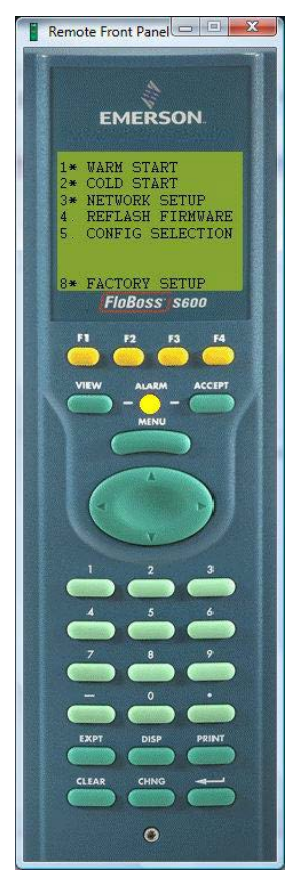

*Figure 10-4. Remote Front Panel*

The Remote Front Panel utility functions exactly like the actual S600+ front panel. Refer to the *FloBoss S600+ Flow Manager Instruction Manual* (part D301150X412).

### <span id="page-446-1"></span>**10.4.1 Remote Front Panel Startup Menu**

After you launch the Remote Front Panel and configure the S600+, the S600+ displays "REMOTE FRONT PANEL IN USE" on the Front Panel. This places the S600+ front panel under the control of the Remote Front Panel utility.

The Remote Front Panel displays the Startup Menu:

1\* WARM START 2\* COLD START 3\* NETWORK SETUP 4. REFLASH FIRMWARE 5. CONFIG SELECTION 8\* FACTORY SETUP

*Figure 10-5. Remote Front Panel Startup Menu*

**Note:** An asterisk (\*) after an option number indicates a sub-menu. A period indicates a subsequent data screen.

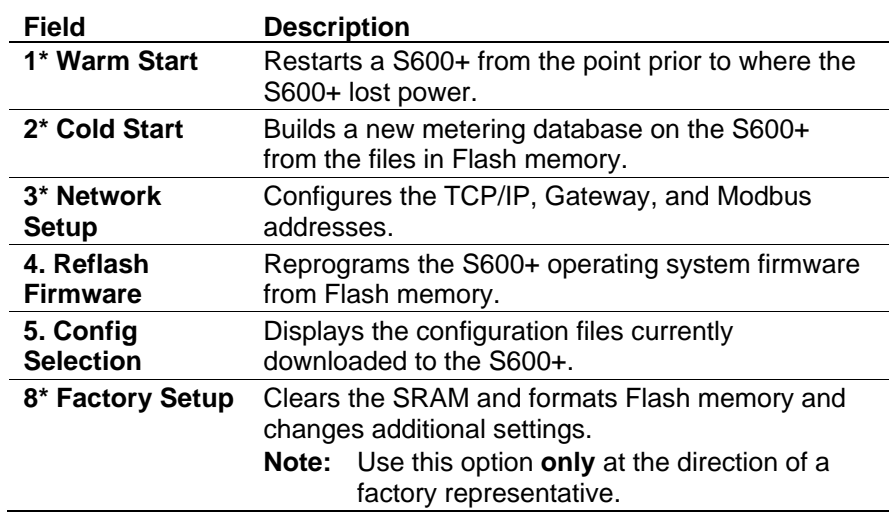

### <span id="page-447-0"></span>**10.4.2 Disabling the Remote Front Panel**

To disable the Remote Front Panel, you must perform the following in the Remote Front Panel application:

From the Remote Front Panel:

**1.** Return to the main Remote Front Panel menu.

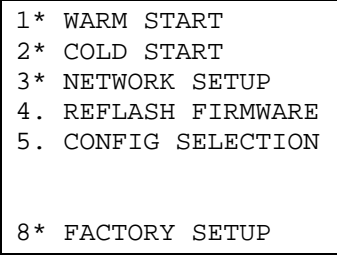

**2.** Select **8** (**Factory Setup)**.

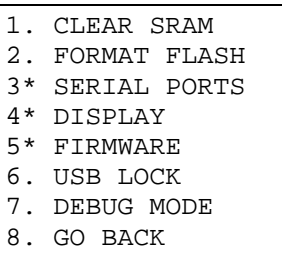

**3.** Select **4** (**Display)**.

1. DISPLAY PORT 2. DISPLAY TYPE 3. GO BACK

**4.** Select **1** (**Display Port)**.

```
Floboss S600+
  ENTER SERIAL PORT
    RANGE 1 to 8
     CURRENT 2
 1
```
- **5.** Press **1** to change the display port from 2 to 1.
- **6.** Press **Enter**.
- **7.** Press **3** (**Go Back)**.

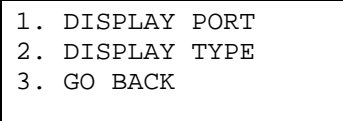

- **8.** Press **3** (**Go Back)**.
- **9.** Select **Factory Setup**.
- **10.** Select **Serial Ports**.

```
1. PC SETUP PORT
2. GO BACK
```
**11.** Select **1** (**PC Setup Port)**.

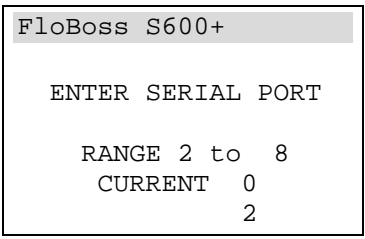

- **12.** Press **2** to change the port from 0 to 2.
- **13.** Press **Enter**.

**Note:** Disregard any undesirable characters that may occur in the display.

**14.** Power cycle the S600+.

# <span id="page-448-0"></span>**10.4.3 Restoring the Remote Front Panel**

In the event of a remote front panel communications failure, you may need to restore the serial communications to the normal front panel. This is possible by pressing the S600+ Front Panel keys in the following order when powering up the S600+:

To restore the Remote Front Panel if remote communications fail:

- **1.** Remove power and then re-apply power to the S600+.
- **2.** When the "REMOTE FRONT PANEL ENABLED" message displays, press **123 456 789 -0.** from left to right (the last three keys in the sequence are the dash, the zero, **and** the period).

**Note:** You must complete the key sequence within 5 seconds after the message displays. If you are unsuccessful the first time, repeat the process.

**3.** The Cold Start menu displays when the process is successful.

# **Chapter 11 – Remote Archive Uploader**

In This Chapter

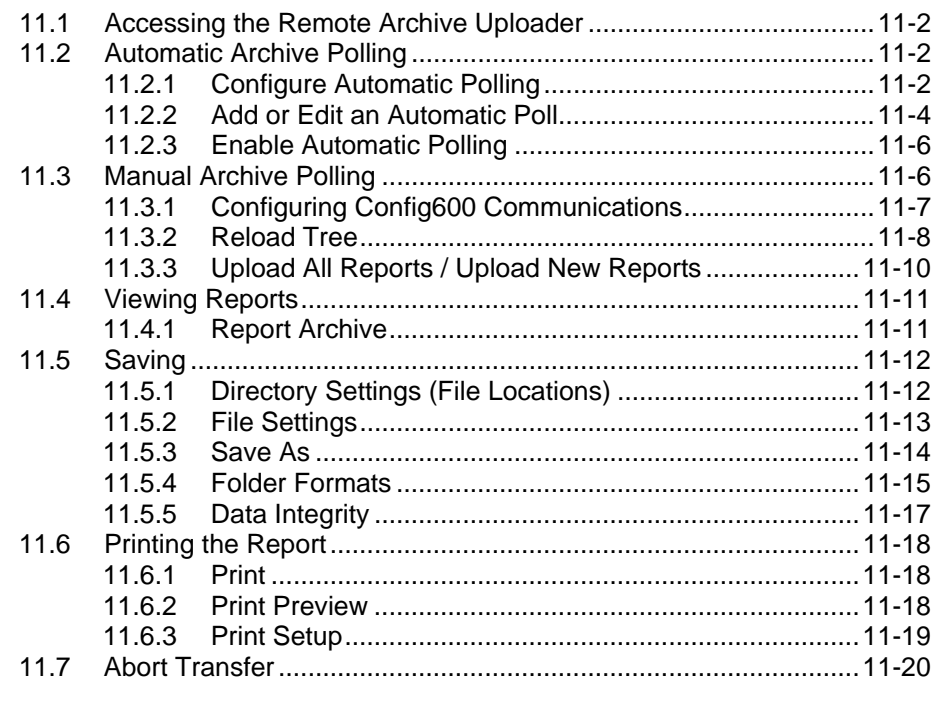

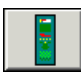

The Remote Archive Uploader allows you to automatically upload all reports and alarms in the historical archive in the S600+ flow computer, and manually upload the following:

- Constant Log
- Display Dump
- List of all available alarms
- List of current alarms
- Current report
- Alarm / Event History File

**Note:** Support for the Alarm / Event History feature was withdrawn for firmware version 5.0 and later.

• All reports in the Historical Archive

**Note:** The Remote Archive Uploader requires part number S600+EXT (the license key for Archive Uploader).

The Remote Archive Uploader logs all significant events to a log file, which is also held in the archive folder. Logged events include:

- Manual Upload of Constant Log
- **Manual Upload of Display Dump**
- Manual Upload of All Alarms
- Manual Upload of Current Alarms
- **Manual Upload of Current Report**
- **Manual Upload of Alarm/Event History**
- Failed to Open Communications Port
- **Link Failed**
- Manual Load of Report Files
- Automatic Load of Report Files

All events are date- and time-stamped.

# <span id="page-451-0"></span>**11.1 Accessing the Remote Archive Uploader**

To launch the Remote Archive Uploader, from your PC select **Start > All Programs > Config600 3.3 > Remote Archive Uploader**. The Remote Archive Uploader screen displays.

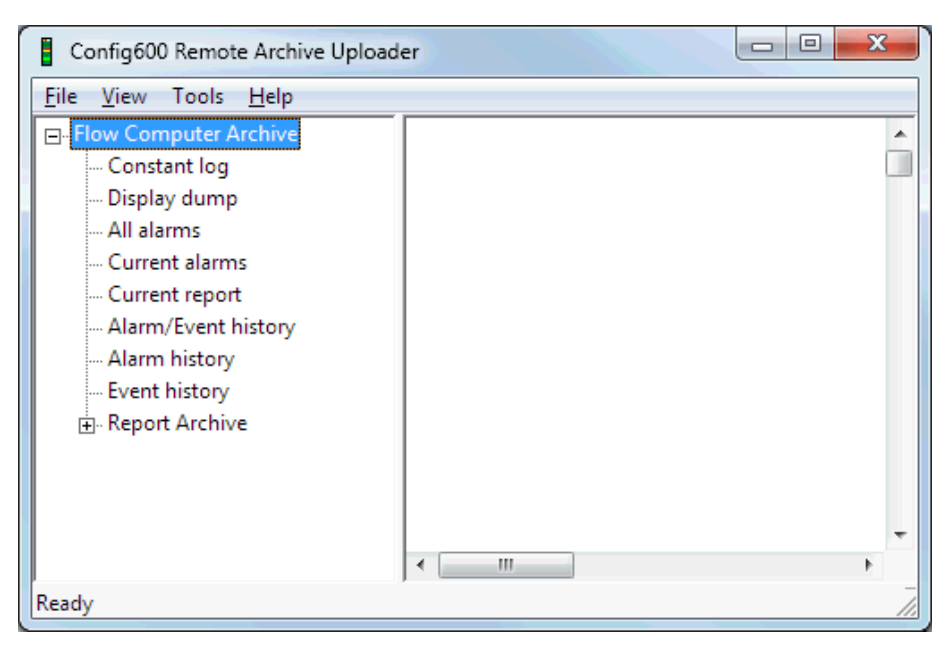

*Figure 11-1. Remote Archive Uploader screen*

# <span id="page-451-1"></span>**11.2 Automatic Archive Polling**

The Remote Archive Uploader allows you to automatically poll all reports and alarms in the historical archive of the S600+ flow computer. You configure the archive type, frequency, and the communications link the Config600 software uses on the Flow Computer Poll Sequence screen.

# <span id="page-451-2"></span>**11.2.1 Configure Automatic Polling**

You must configure the archive type, frequency, and the communications link the Config600 software uses to poll for data.

**1.** Select **Tools > Flow Computer List**. The Flow Computer Poll Sequence screen displays showing any previously configured reports.

#### **Notes:**

- Each column on the Flow Computer Poll Sequence screen represents a single configured archive poll.
- The Flow Computer poll sequence list is reset whenever you change the directory settings (Tools > Directory settings). For more information, refer to *Section 11.5, Saving*.

| Flow computer poll sequence      |               |      |     |      |                          |                 |                     |      |        | $\vert x \vert$                        |
|----------------------------------|---------------|------|-----|------|--------------------------|-----------------|---------------------|------|--------|----------------------------------------|
| Name                             | Period        | Date | Day | Time | <b>Action</b>            | Comm type       | MB Addr             | Port | Baud   | Data                                   |
| Dragor 116<br>Avedor 116  Hourly | <b>Hourly</b> |      |     |      | Auto Uploa<br>Auto Uploa | Modem<br>Serial | $\overline{6}$<br>6 | COM1 | 19200  | 8                                      |
| $\blacksquare$<br>Delete         | New           | Copy |     |      |                          |                 |                     |      | Cancel | $\blacktriangleright$<br>$\mathsf{OK}$ |

*Figure 11-2. Display Editor with shortcut menu* 

**2.** Review the values displayed for each configured archive poll:

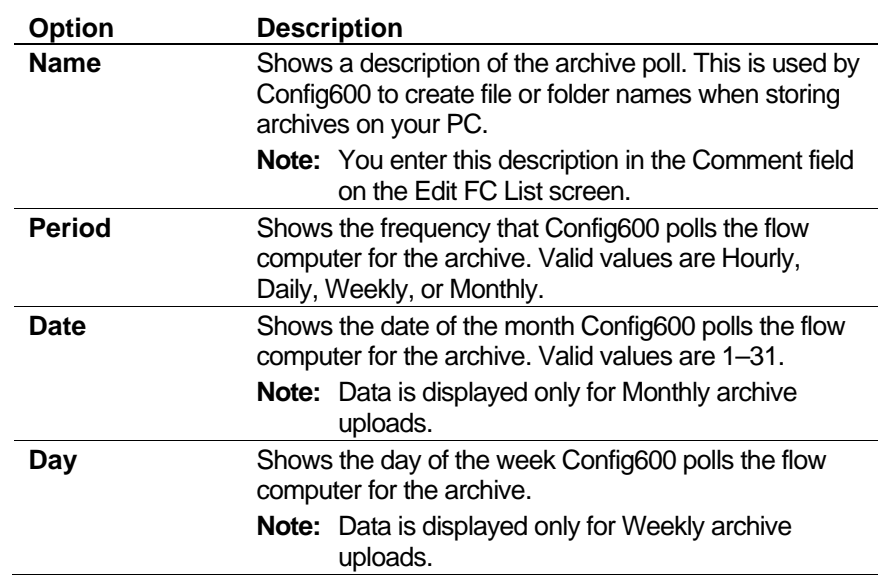

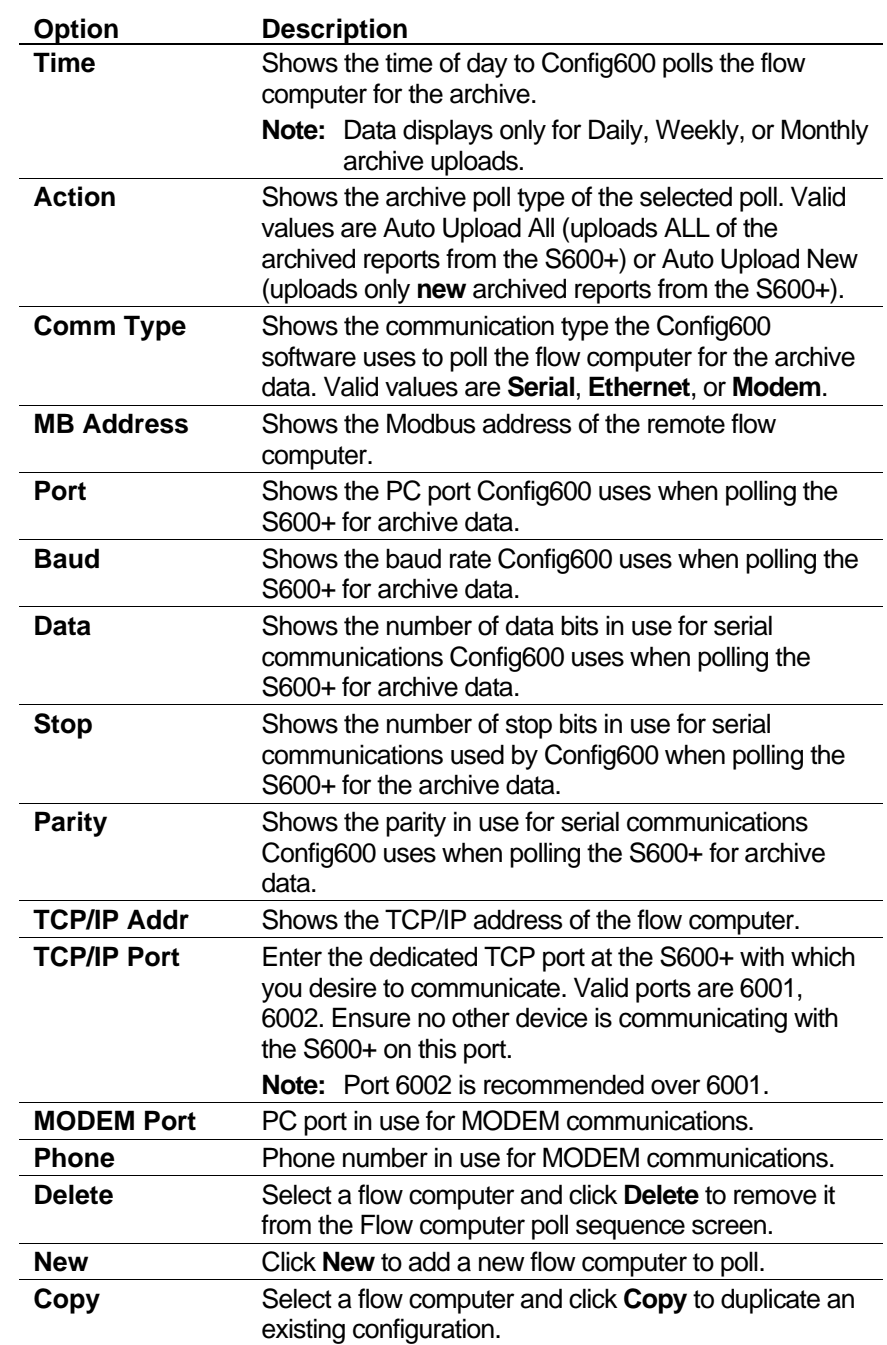

# <span id="page-453-0"></span>**11.2.2 Add or Edit an Automatic Poll**

To add a new or edit an existing flow computer:

**1.** Click **New** or double-click the name of an existing archive poll configuration to edit. The Edit FC List Item screen displays.

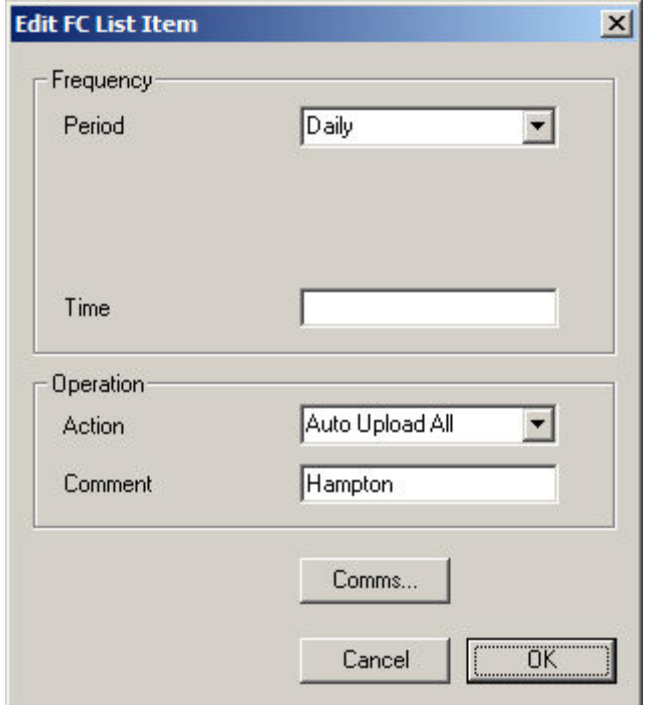

*Figure 11-3. Edit FC List Item screen* 

**2.** Complete (or update) the values for the selected flow computer:

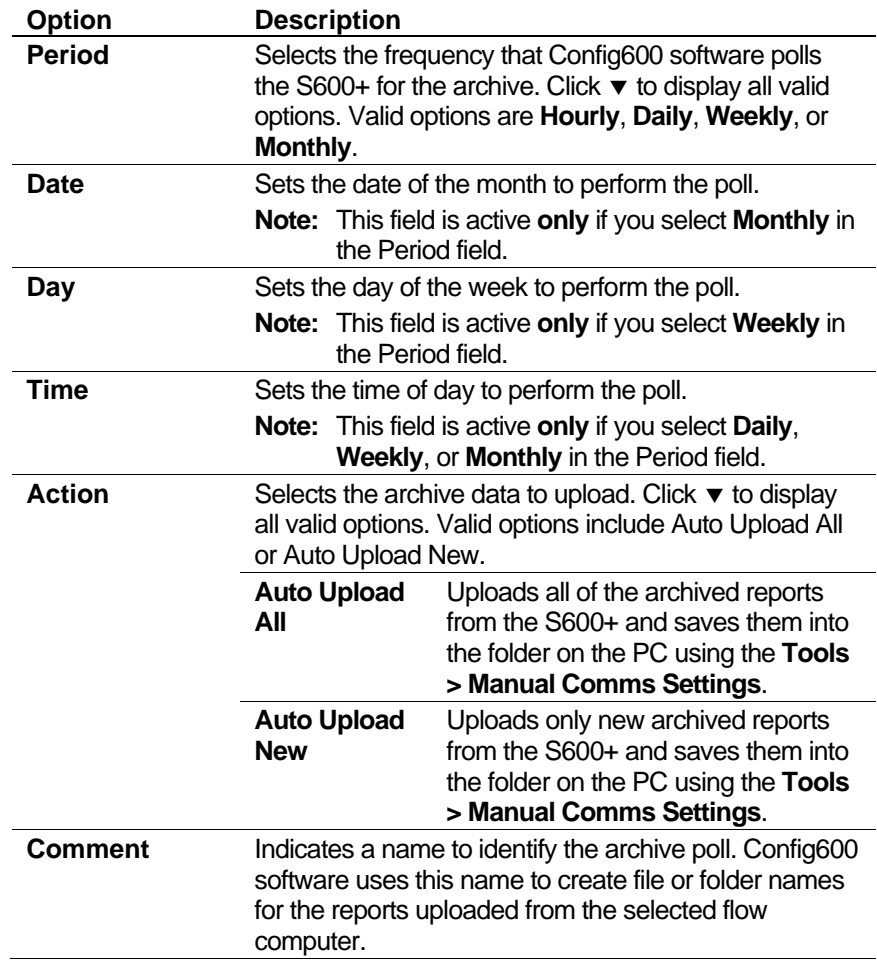

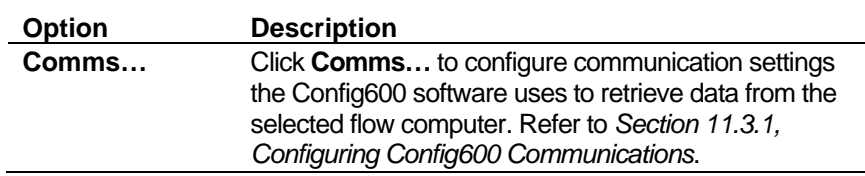

# <span id="page-455-0"></span>**11.2.3 Enable Automatic Polling**

If you enable automatic polling, Config600 performs any archive polls you configure in the Flow Computer Poll Sequence screen (*Section 11.3*). To enable the automatic polling:

Select **Tools > Enable Automatic Operation**. Config600 automatically retrieves any reports that you defined on the Flow Computer Poll Sequence screen.

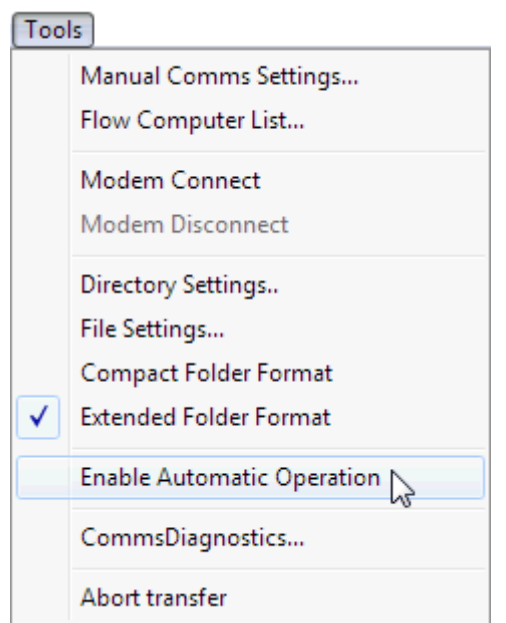

*Figure 11-4. Tools Menu - Automatic Operation Enabled*

Config600 software automatically polls the S600+ at the specified times and saves the uploaded archives in the Archive folder.

**Note:** The format is exactly the same as for the Manual upload command except that the folder names are based on the row in the flow computer list.

# <span id="page-455-1"></span>**11.3 Manual Archive Polling**

You can manually upload reports on an as-needed basis. You can manually upload the following data types:

- Constant Log
- Display Dump
- List of all available alarms
- List of current alarms
- Current report
- Alarm / Event History File

**Note:** Support for the Alarm / Event History feature was withdrawn for firmware version 5.0 and above.

• All reports in the Historical Archive

To perform a manual archive poll, you must configure the communication settings Config600 uses to perform the manual poll. Config600 then waits for you to issue the **Reload Tree**, **Upload All**, or **Upload New** command from the File menu to poll the S600+.

#### <span id="page-456-0"></span>**11.3.1 Configuring Config600 Communications**

You must configure the communication settings Config600 uses to retrieve data from selected flow computers. An editor is available from the Tools menu, which allows you to set up the port, TCP/IP address, or telephone details to use in connecting to the flow computer.

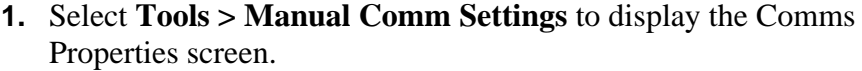

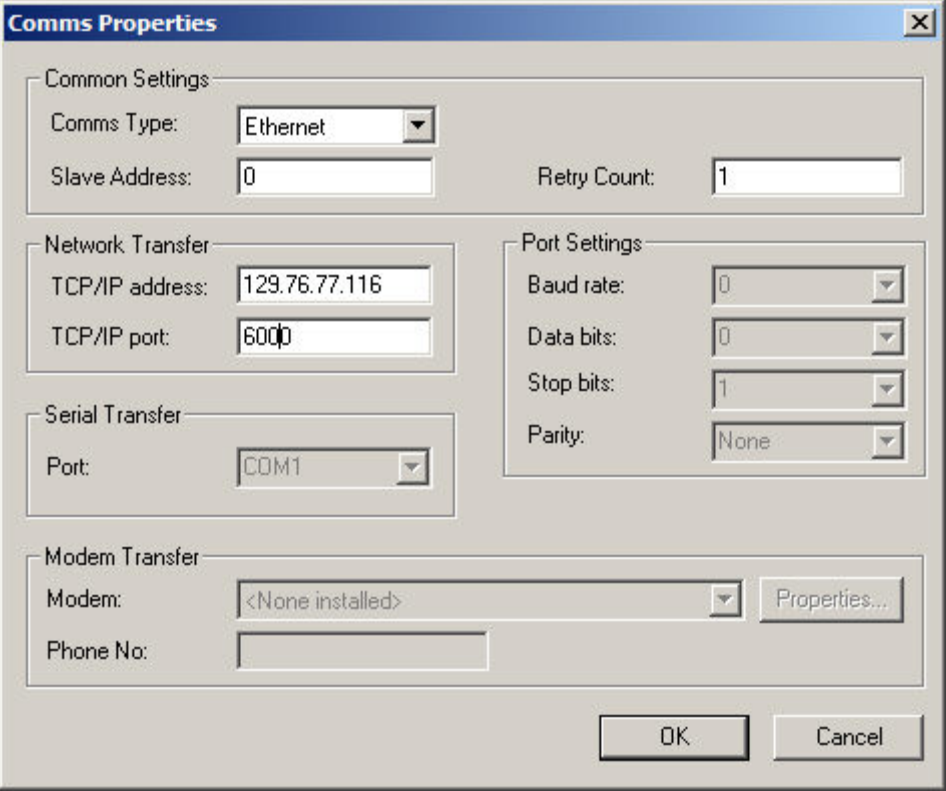

*Figure 11-5. Typical Display Page (Stream 2 Flow Limits shown)* 

**2.** Complete the values for the communications port Config600 uses:

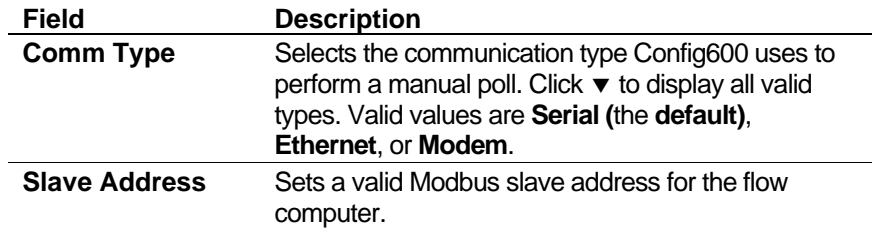

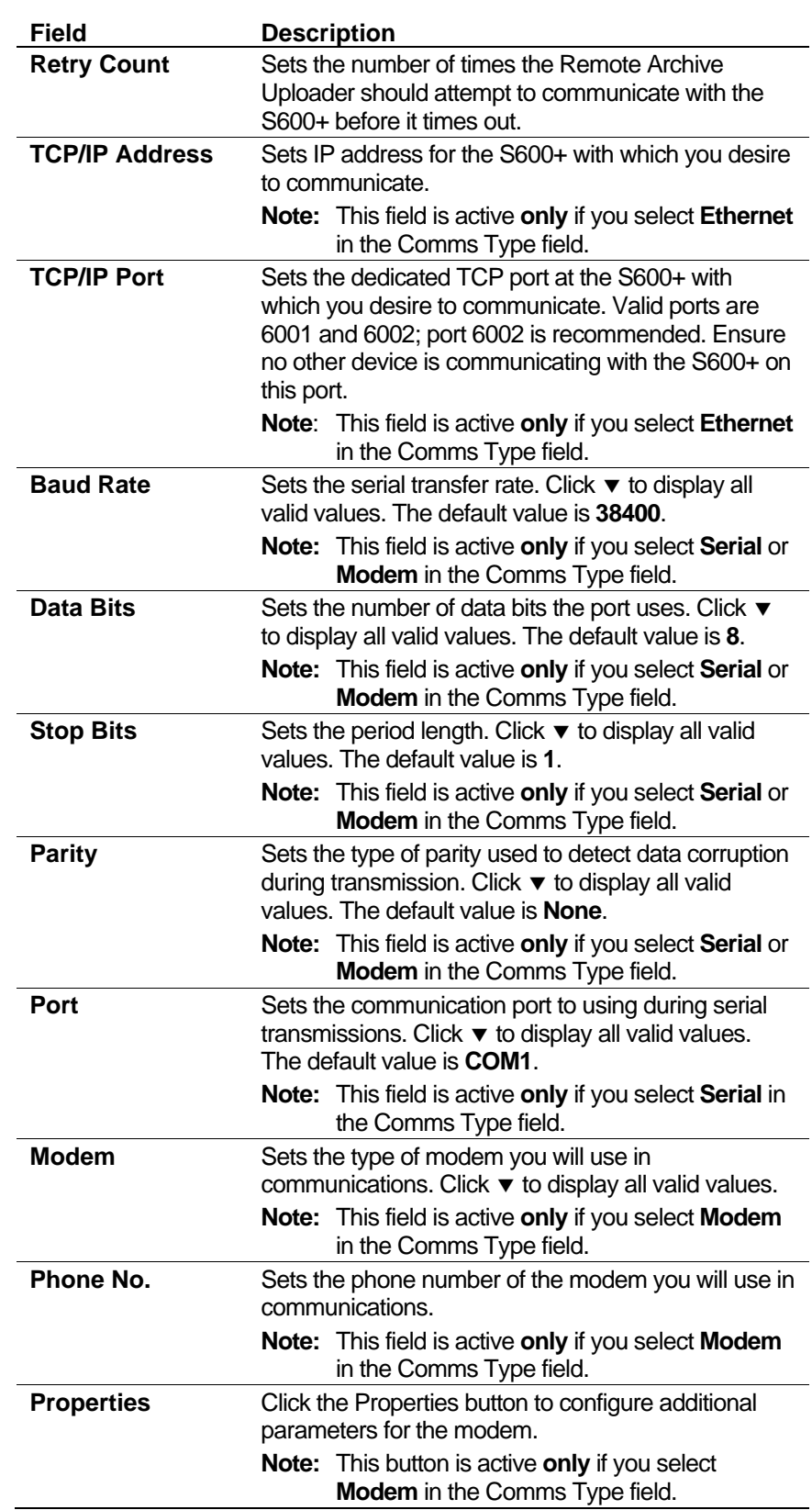

**3.** Click **OK** to save any changes. The Remote Archive Uploader screen redisplays.

# <span id="page-457-0"></span>**11.3.2 Reload Tree**

This command enables you to manually generate, view, print, and save the following:

- Constant Log
- Display dump
- $\blacksquare$  List of all available alarms
- List of current alarms
- Current report
- Alarm / Event History File

**Note:** Support for the Alarm / Event History file feature was withdrawn for firmware 05.xx and above. Please contact technical support for assistance.

Select the **File > Reload Tree**. Config600 software reads the report index file from the S600+ (using the parameters you configure on the Manual Communication Settings screen) and displays the contents.

**Note:** If you set the manual communication type to **Modem**, you must manually connect the modem before you can select the Reload Tree command.

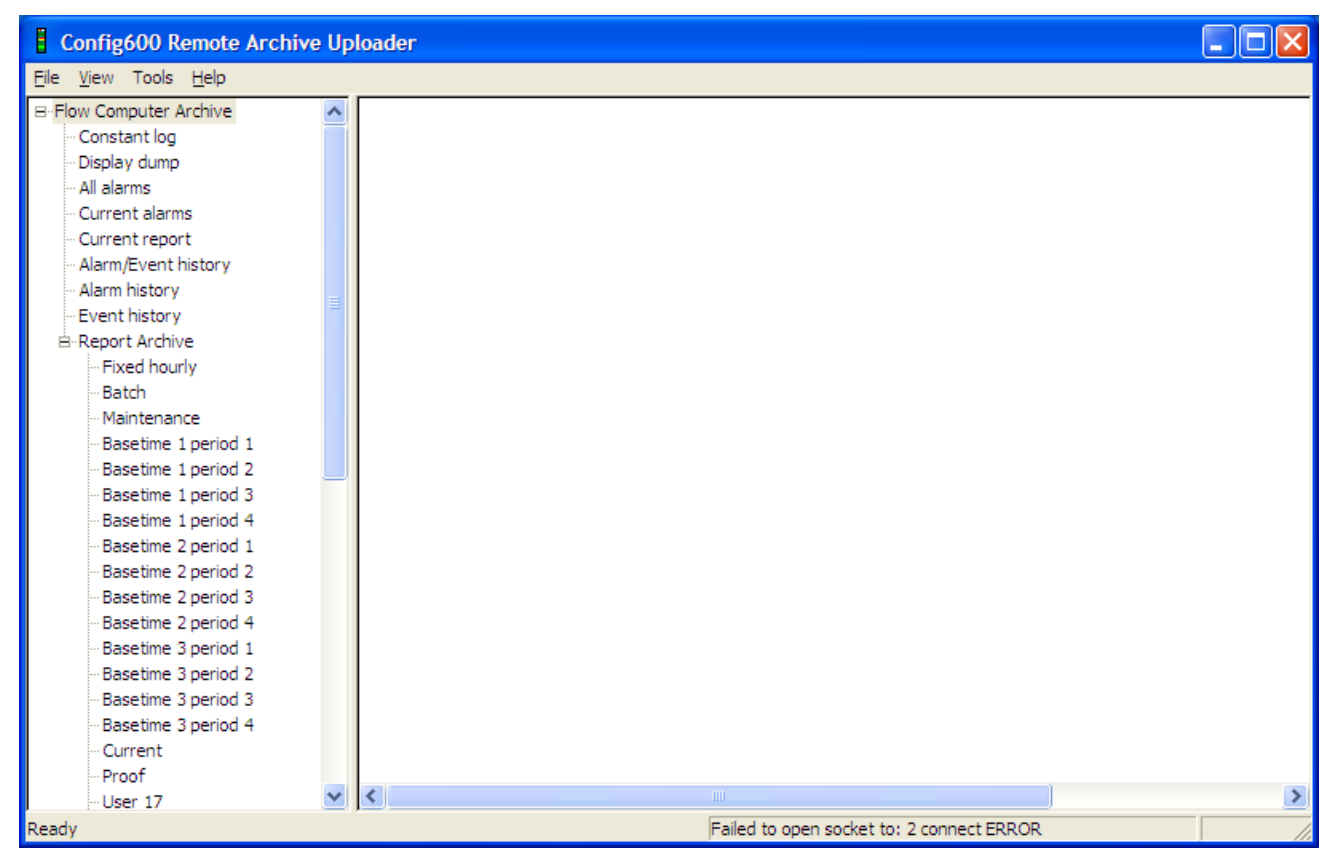

*Figure 11-6. Remote Archive Uploader Tree* 

The tree shows a list of the files available in the S600+ archive. To upload a file, click the file in the tree. The package extracts that file from the S600+ and displays it on the right side of the screen.

|                     | Notes:                                                                                                    |         |  |  |  |  |  |
|---------------------|----------------------------------------------------------------------------------------------------|---------|--|--|--|--|--|
|                     | The system <b>does not</b> automatically store data generated using this<br>method on the PC. You must manually save these reports using the<br>File > Save As command.                                                                                                    |         |  |  |  |  |  |
|                     | The Current Report generated using this method is <b>not</b> archived in<br><b>B</b> and<br>the $S600+$ , as its generation bypasses the $S600+$ print and archiving<br>mechanism. If a generated Current Report is required, it should be<br>generated manually. If a Current Report has been generated at the<br>S600+, it appears along with all other archived reports in the tree<br>on the left side of the screen. |         |  |  |  |  |  |
| <b>Progress Bar</b> | A progress bar display at the bottom of the window and provides<br>details of the action underway and its percentage completion. A small<br>modem graphic has also been added to display the modem connection<br>status.                                                                                                    |         |  |  |  |  |  |
|                     | 11/11/2002 15:00:39 S600 INVALVE<br>ALM                                                                                                    |         |  |  |  |  |  |
|                     | Uploading: DRAM:\TEMP 37%<br>☎                                                                                                    | $N$ $/$ |  |  |  |  |  |

*Figure 11-7. Progress Bar*

# <span id="page-459-0"></span>**11.3.3 Upload All Reports / Upload New Reports**

The Upload All Reports and Upload New Reports commands enable manual polling of the S600+ using the communication parameters you entered on the **Tools > Manual Comms Settings** page. The system automatically saves files generated by this method in the user-defined file directory on your PC.

To perform an manual poll using the Upload All Reports or Upload New Reports command:

**1.** Select **File > Upload All Reports** (to upload **all** archived reports from the S600+ and save them into the folder on the PC) ) **or** select **File > Upload New Reports** (to upload only **new** archived reports from the S600+ and save them into the folder on the PC). The Flow Computer Selection screen displays.

Ready

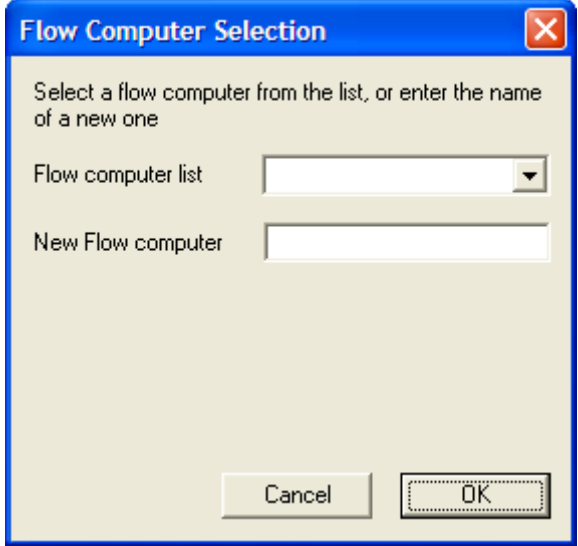

*Figure 11-8. Manual Upload Options*

**2.** Complete the values for the desired flow computer:

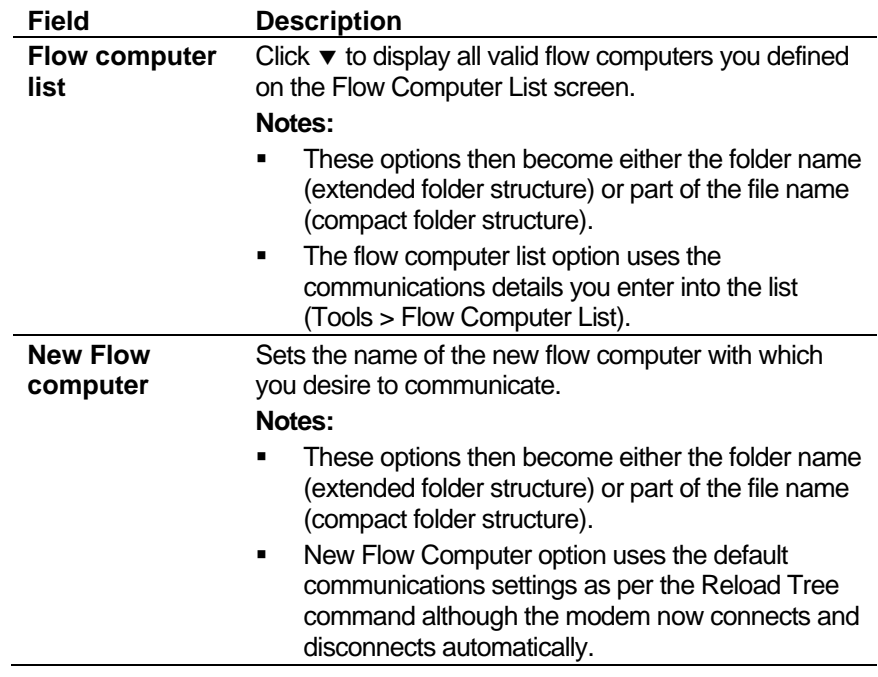

**3.** Click **OK** to perform the manual poll.

### <span id="page-460-0"></span>**11.4 Viewing Reports**

You can view reports stored on the S600+.

**Note:** The system retrieves reports from the S600+ using the communication settings you configured on the Manual Comms Settings screen.

### <span id="page-460-1"></span>**11.4.1 Report Archive**

You can view reports stored in the S600+ archives. To view reports:

- **1.** Select **File > Reload Tree** to display all reports loaded in the S600+ archive.
- **2.** Double-click **Report Archive**.
- **3.** Double-click the report you desire to view.

| - Config600 Remote Archive Uploader                       |                      |                              |      |        |                         |              | $\Box$ |  |  |  |  |
|-----------------------------------------------------------|----------------------|------------------------------|------|--------|-------------------------|--------------|--------|--|--|--|--|
| View Tools Help<br>File                                   |                      |                              |      |        |                         |              |        |  |  |  |  |
| E Report Archive<br>$\blacktriangle$                      |                      |                              |      |        |                         |              |        |  |  |  |  |
| -- Fixed hourly                                           | з                    |                              |      |        | HOURLY REPORT (BASETIME | 6:00)        |        |  |  |  |  |
| - Batch<br>-- Maintenance                                 |                      |                              |      |        |                         |              |        |  |  |  |  |
| 白·Basetime 1 period 1 Hourly                              |                      |                              |      |        |                         |              |        |  |  |  |  |
| 白 2019/05/30                                              |                      |                              |      |        |                         |              |        |  |  |  |  |
| $-11:00$                                                  | STATION              | (M2/M3)                      |      |        |                         |              |        |  |  |  |  |
| $-12:00$                                                  |                      |                              |      |        |                         |              |        |  |  |  |  |
| $-13:00$                                                  |                      | <b>CUMULATIVE</b>            |      | PERIOD |                         |              |        |  |  |  |  |
| $-14:00$<br>$-15:00$                                      | PROPANE IVO          |                              | 0.00 |        | $0.00$ m3               |              |        |  |  |  |  |
| $-16:00$                                                  |                      |                              |      |        |                         |              |        |  |  |  |  |
| $-17:00$                                                  | PROPANE GSV          |                              | 0.00 |        | $0.00$ Sm3              |              |        |  |  |  |  |
| -- Basetime 1 period 2 Daily                              | PROPANE MAS          |                              | 0.00 |        |                         | $0.00$ tonne |        |  |  |  |  |
| Basetime 1 period 3 Week                                  | BUTANE IVOL          |                              | 0.00 |        | $0.00$ m3               |              |        |  |  |  |  |
| Basetime 1 period 4 Month                                 | BUTANE GSVO          |                              | 0.00 |        | $0.00$ Sm3              |              |        |  |  |  |  |
| E-Basetime 2 period 1 Hourly<br>Basetime 2 period 2 Daily | BUTANE MASS          |                              | 0.00 |        |                         | $0.00$ tonne |        |  |  |  |  |
| Basetime 2 period 3 Week                                  | PROD3 IVOL           |                              | 0.00 |        | $0.00$ m3               |              |        |  |  |  |  |
| Basetime 2 period 4 Month                                 | PROD3 GSVOL          |                              | 0.00 |        | $0.00$ Sm3              |              |        |  |  |  |  |
| - Basetime 3 period 1 Hourly                              | PROD3 MASS           |                              | 0.00 |        | $0.00$ Sm3              |              |        |  |  |  |  |
| -- Basetime 3 period 2 Daily                              |                      |                              |      |        |                         |              |        |  |  |  |  |
| -- Basetime 3 period 3 Week                               |                      |                              |      |        |                         |              |        |  |  |  |  |
| -- Basetime 3 period 4 Month<br>- Current                 |                      |                              |      |        |                         |              |        |  |  |  |  |
| - Proof                                                   | STREAM<br>$1 \t(M1)$ |                              |      |        |                         |              |        |  |  |  |  |
| -User 17                                                  |                      |                              |      |        |                         |              |        |  |  |  |  |
| - User 18                                                 |                      |                              |      |        |                         |              |        |  |  |  |  |
| Llear 10<br>$\blacktriangleleft$                          |                      | <b>CUMULATIVE</b>            |      | PERIOD |                         |              |        |  |  |  |  |
| Ready                                                     |                      | Uploading: 5cefe1e0.DAT 100% |      |        |                         |              | 密      |  |  |  |  |
|                                                           |                      |                              |      |        |                         |              |        |  |  |  |  |

*Figure 11-9. Report Archive*

# <span id="page-461-0"></span>**11.5 Saving**

By default, the system saves automatically retrieved archives on your PC's Config600 Archive folder. You can change the default location using the Directory Settings command or manually save a report using the Save As command.

# <span id="page-461-1"></span>**11.5.1 Directory Settings (File Locations)**

Archives retrieved automatically are saved on your PC in the Config600 Archive folder. You can configure Config600 to save archive uploads to a different folder using the Directory Settings command. To configure a different folder:

**1.** Select **Tools > Directory Settings**. The Select Folder screen displays.

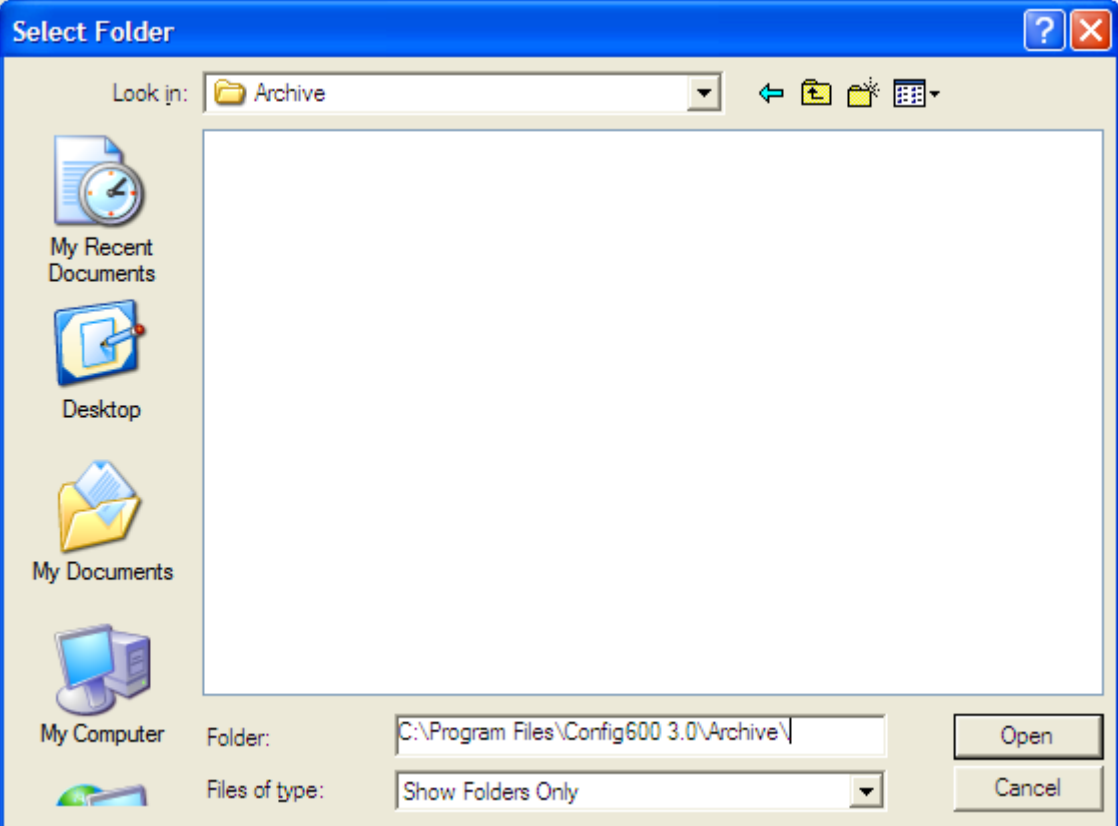

*Figure 11-10. Select Folder*

- **2.** Navigate to the folder on your PC where you want Config600 to save your uploaded archives.
- **3.** Click **Open** to select the new location.

### <span id="page-462-0"></span>**11.5.2 File Settings**

You can configure the file format when saving archive uploads. You can choose from two formats: .txt file format or .PDF file format. To configure the file format:

**1.** Select **Tools** > **File Settings**. The Save File Settings screen displays.

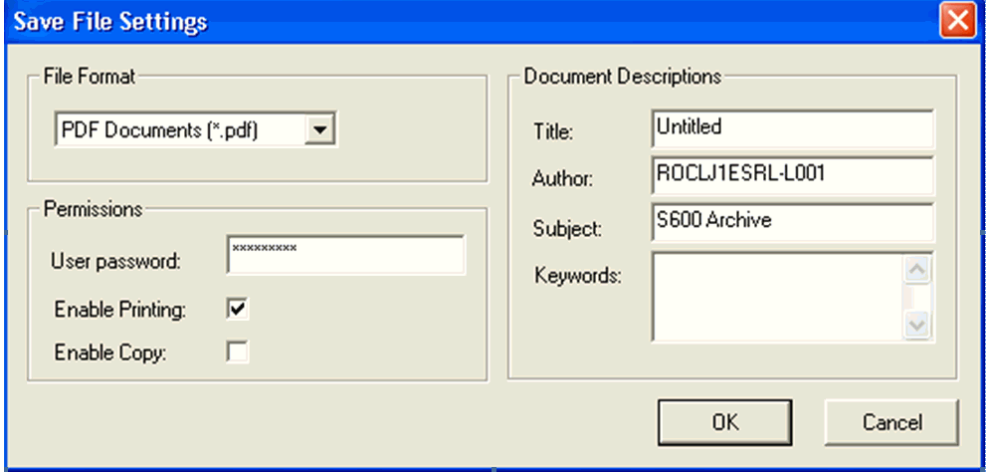

*Figure 11-11. Select Folder*

**2.** Click  $\blacktriangledown$  to display all valid file format options. If you select Text File (\*.txt) format type, the archive uploads are saved as .txt files. If you select PDF Documents (\*.pdf) format type, the archive uploads are saved as .pdf files.

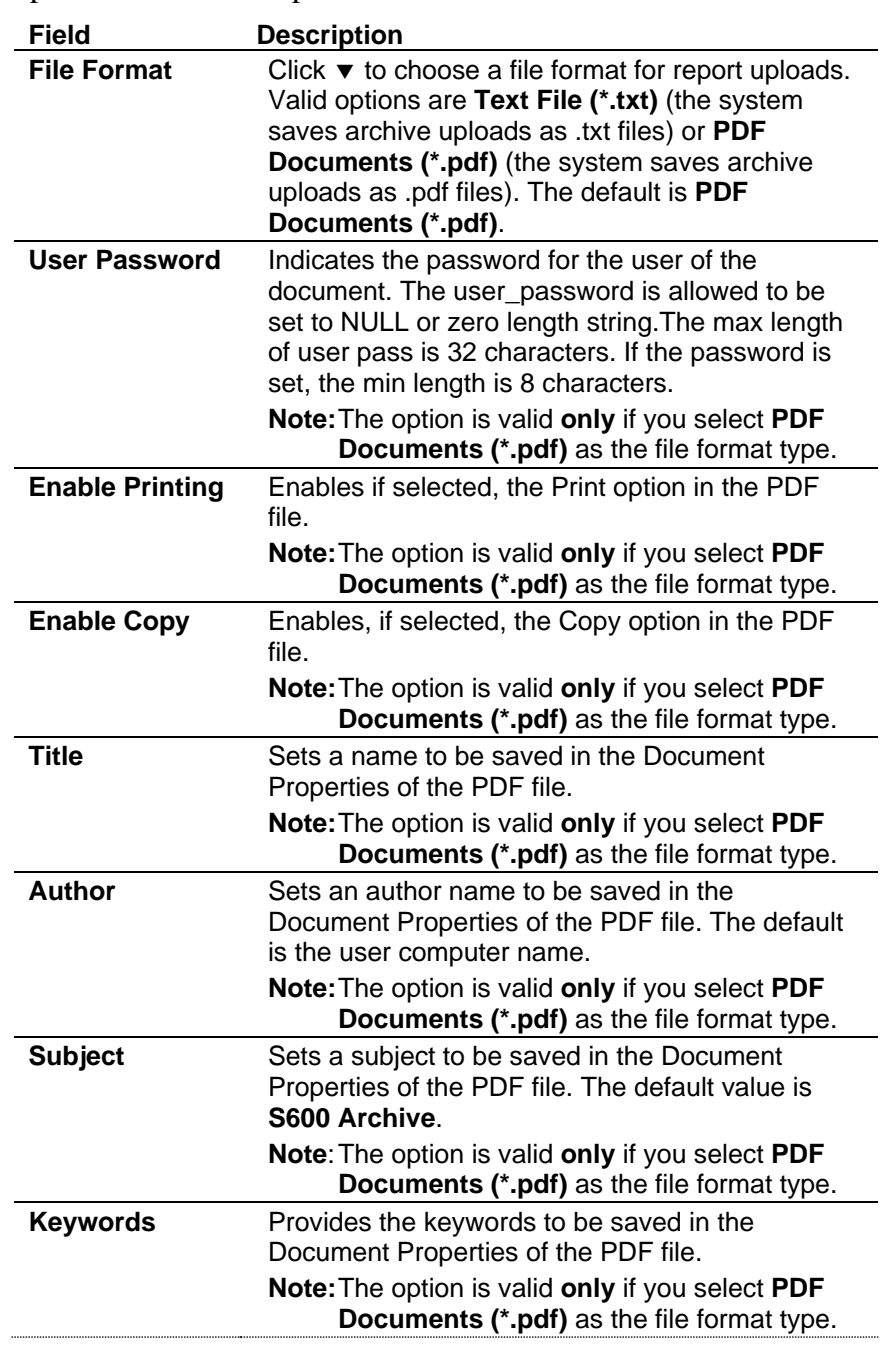

**3.** Click **OK** to save your changes.

### <span id="page-463-0"></span>**11.5.3 Save As**

To manually save a report:

**1.** When viewing a report, select **File > Save As**. The Save As screen displays.

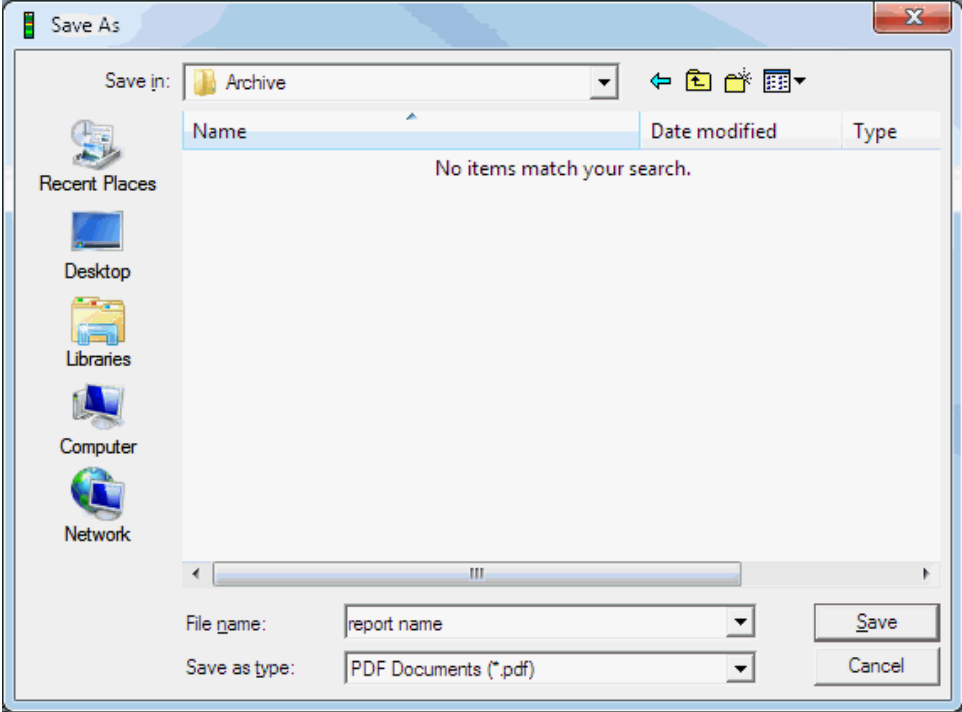

*Figure 11-12. Save As*

- **2.** Type a file name in the File Name field.
- **3.** Navigate to the location where you desire to store the report.
- **4.** Click **Save** to save the report.

#### <span id="page-464-0"></span>**11.5.4 Folder Formats**

You can configure what folders on your PC are created when saving archive uploads. You can choose from two folder formats: compact folder format or extended folder format.

**Compact Folder** Select **Tools > Compact Folder Format** to enable files uploaded **Formats** through either manual or automatic operation, to be automatically stored in the same folder (called FCD Data).

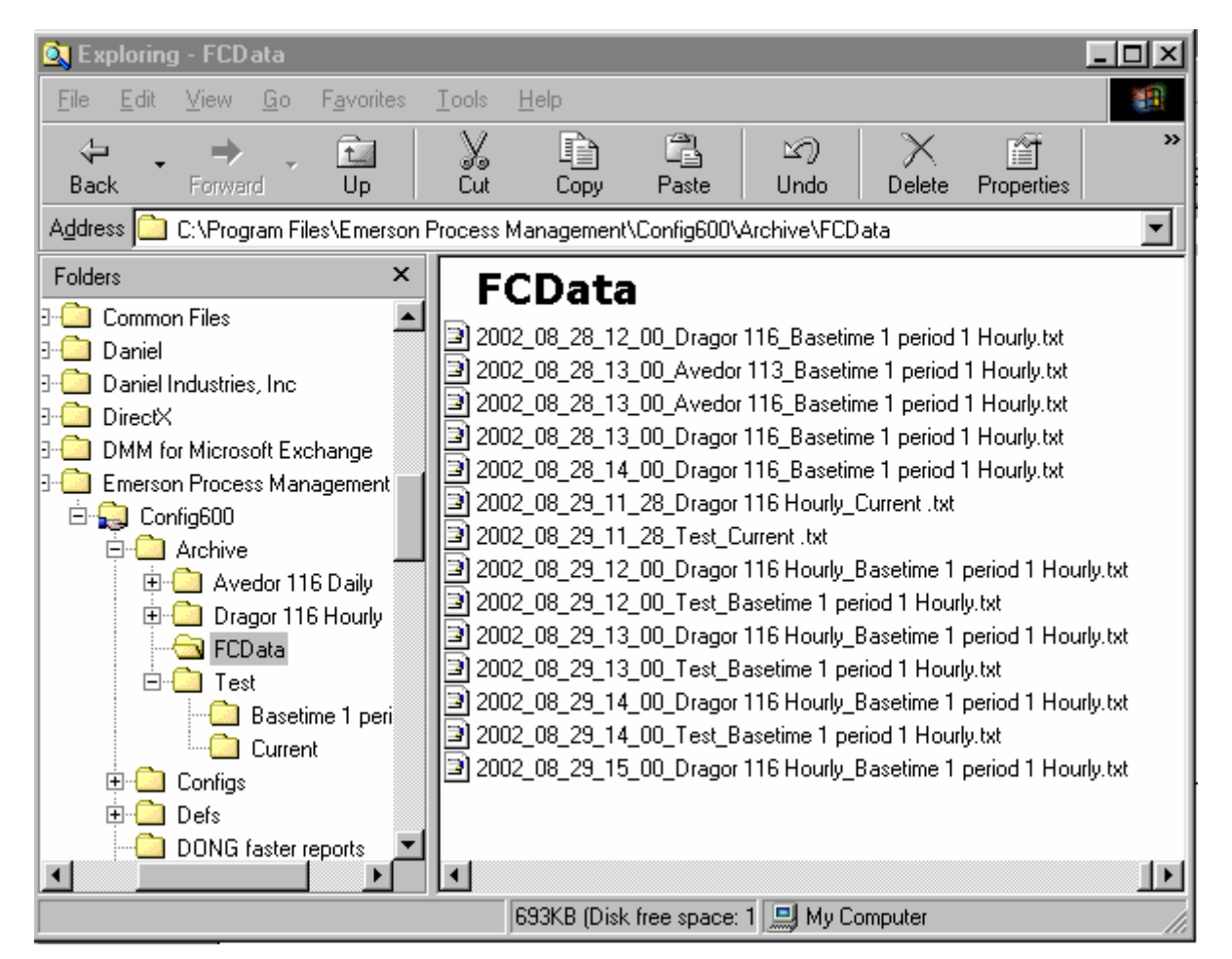

*Figure 11-13. Compact Folder Format*

**Note:** Since the entry in New Flow Computer manual option uses the default communications settings **and** forms part of the file name, take great care in using this option: you can **accidentally overwrite** files from other computers.

**Extended Folder**  Select **Tools > Extended Folder Format** to enable files uploaded **Formats** through either manual or automatic operation, to be automatically stored in individual folders as named by the manual load options or the Flow Computer List.

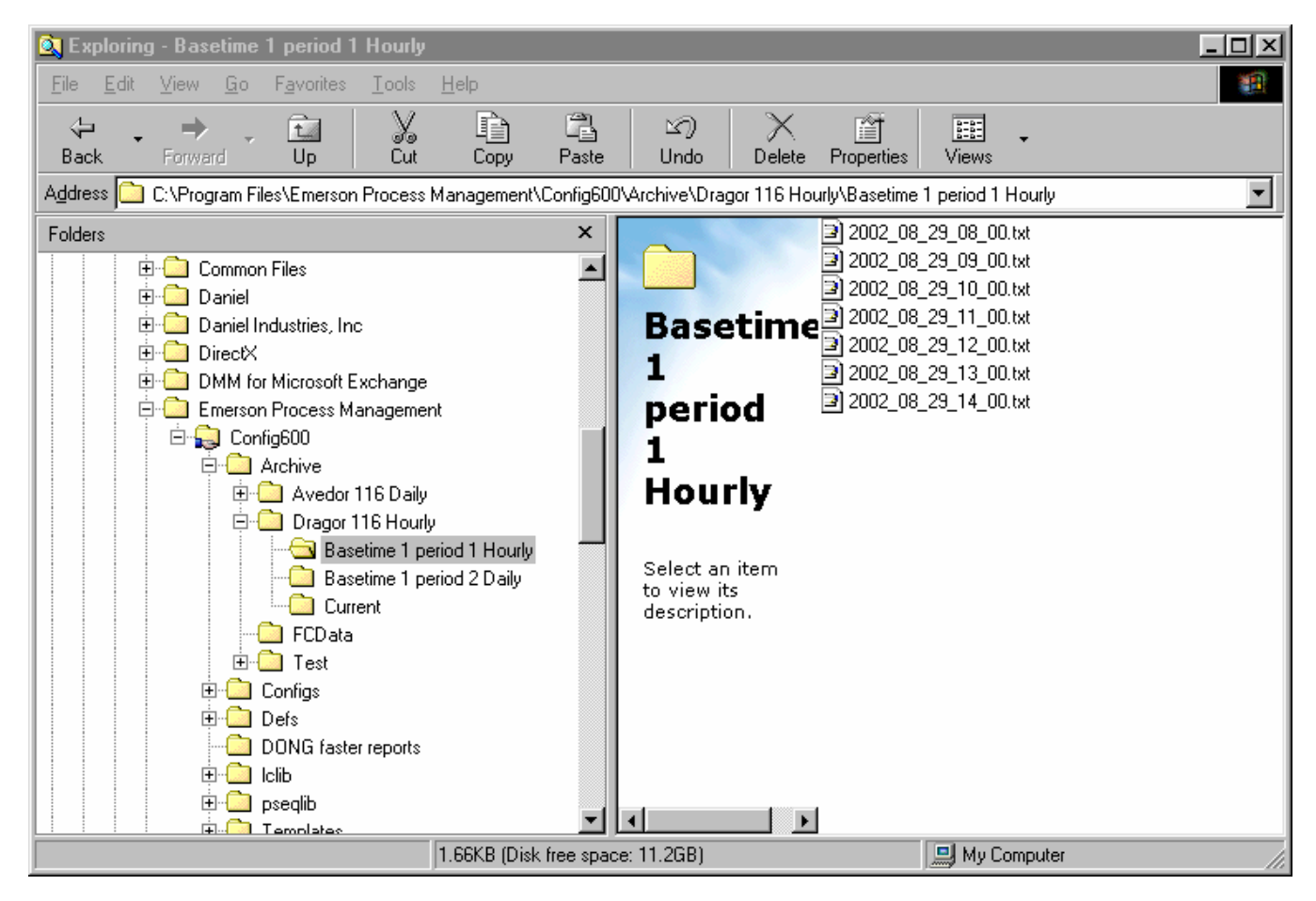

*Figure 11-14. Extended Folder Format*

**Note:** Config600 creates the Basetime 1 period 1 and 2 folders and places archived reports as text files in these folders.

### <span id="page-466-0"></span>**11.5.5 Data Integrity**

The package carries out checks to ensure integrity of data transfers as follows.

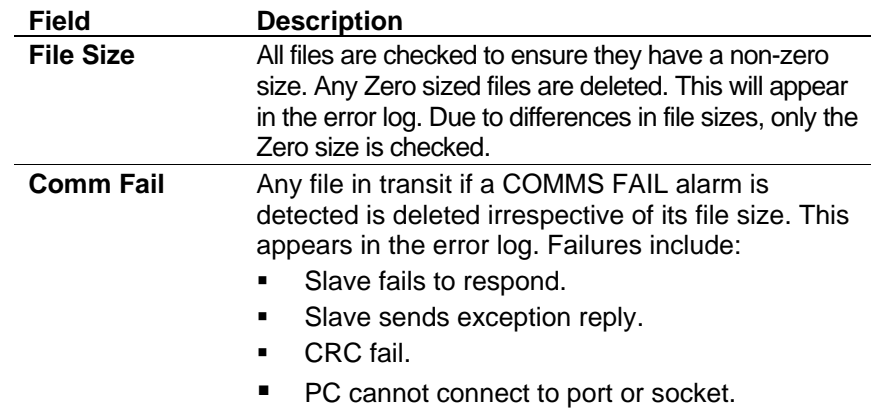

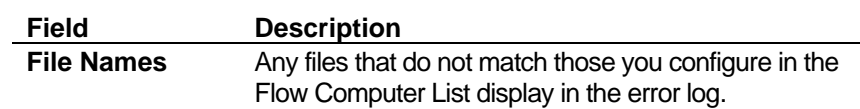

# <span id="page-467-0"></span>**11.6 Printing the Report**

This section details how to print reports.

## <span id="page-467-1"></span>**11.6.1 Print**

To print the report select **File > Print**. The Windows Print screen displays

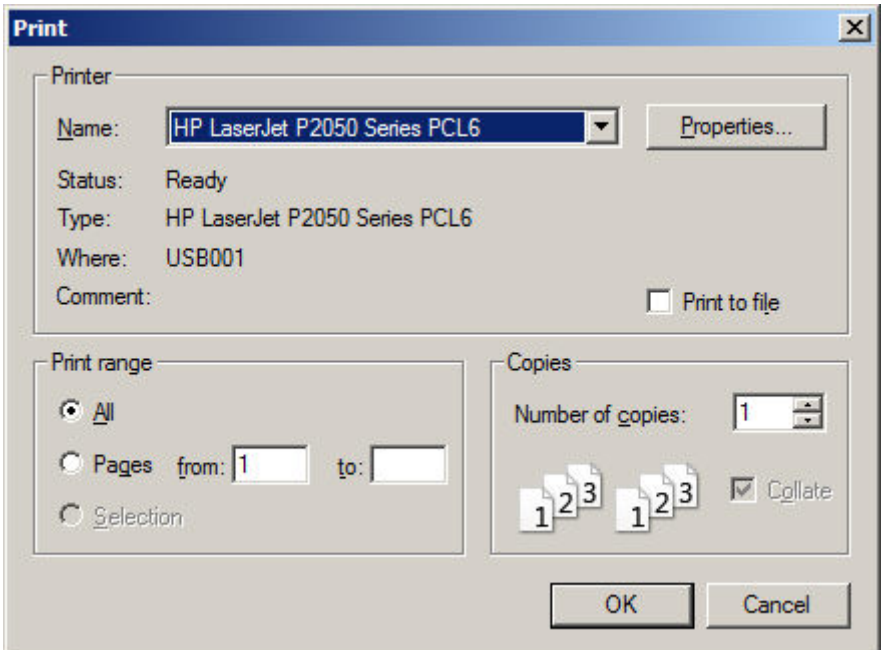

*Figure 11-15. Print dialog*

### <span id="page-467-2"></span>**11.6.2 Print Preview**

To display a preview of the report before you print it:

**1.** Select **File > Print Preview**. The Print Preview screen displays.
| <b>Config600 Remote Archive Uploader</b>                                                                                                    | $   \times$ $-$ |
|----------------------------------------------------------------------------------------------------|-----------------|
| Prey Page   Two Page   Zoom In<br>Print<br>Next Page                                                                                                    | Zoom Out        |
| 3.0.1 - negotias firm y su vendo n 06.04<br>1. added suppose the 4 am of 9 aast<br>2. added recom dunc tis vic-<br>3. added support for a usedan character set<br>4. sudnun baudrate changed to 5 6;<br>5. added support for hums.<br>6. added debug mensages, watchlin, system disgnostics pages to web server claps page<br>7. att a chance ddad.<br>5. added success for up to 20 user configurations and 5 may configurate as<br>9. ruptcoad the config download speed.<br>10. a dded day light satings (ok r) option<br>11. Added Steam calculations<br>12. Added of 555 and 01555x<br>11 Support for A #111.1 2007<br>14. add Sammon niculá velona Comardon moduct ryces ol, of and of-<br>15. 909 r 2561.01 Conrol pipe and online comardon<br>14. Added support for test C programming environment.<br>17. Added on hourd Cy o temperature monitor<br>12. rappres d boot day.<br>19. zavim dvenice, eun basis g for in provad software saperation.<br>20. added step on for some dichel incor on Cav board<br>21. added support for 12 senial ports, with potential to expand to 16<br>22. nisplays now include:<br>- dual nacy one disclays<br>- sodou name rûvêr addmas<br>"Addrien of symes ADC and digital input<br>and a value of samples for x horses bb x *<br>23. ASA3 Enix check option added for z on disective 17<br>24. impaire des ppositor dual xxxr nascur<br>25. Added pearcess confirmation options to distlay a vC femp-<br>24. web server now shows duty / standby status<br>27. Added y z to v cone form<br>22. Added moom extrem codon<br>22. Added support for liquid online (603167 s. AG Al)<br>30. ROSEN OU IE: condicioning place<br>11. Aron sie fors chances for resemp<br>33. Add option to automatically a witch back fine. keypad if to Chronat mode.<br>34, allo y tear to confirma specific field for oa 2 output<br>35, add x x2 x9xx9-22<br>34. Added timber<br>of massdox ma<br>sibajha, os majha, sibajd, sibajd, oš tenjid and os tenjid<br>sith and of gallons, d<br>kaik and vi calcus'd<br>x x x x rv/h, xmi/h, x mi/h, xmi/d and x mi/d<br>37. a dded zchylene is propylene calculations is form<br>36. In cases day recomfor Srs. \$172<br>39. Added Forestowner as<br>40. Supposed on in partial danging a star calculations.<br>41. rdas malaga<br>42. wab assistant access on second net work.<br>43. Add unit convention to the density, or and tistosity outputs for pics gas calculations<br>44, six Standard / Observed density firms the art 11.1 2004/7<br>45, sixed build problem, when salesting more than one many board<br>44. m proved military of moders of when operating on neckorin with high packet in as<br>47, stoad comfarr (or) CanCanormos, moderable<br>48, six the definit: scolous effice former (annibut) and in address perform.<br>49, six digital cooper assignment adicer for v1.54<br>50, mandos soció firm limit chack into naissan config insis.<br>51, six ann that viscosity flaplay<br>52. Changed suchire program name |                 |
| Ready                                                                                                    | Modem failed    |

*Figure 11-16. Print Preview*

**2.** Review the values for in the following fields:

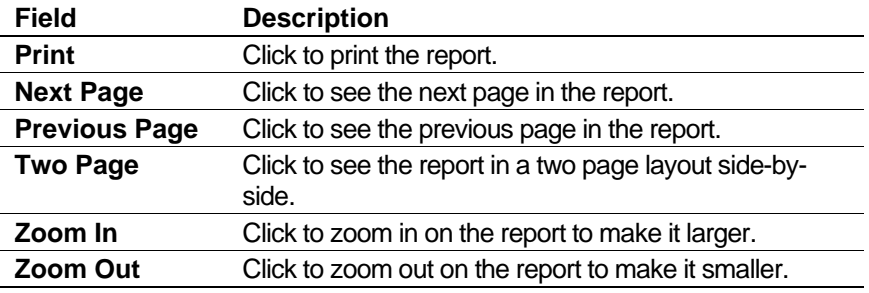

# **11.6.3 Print Setup**

To display and configure the Print dialog, select **File > Print Setup**. The Print Setup screen displays:

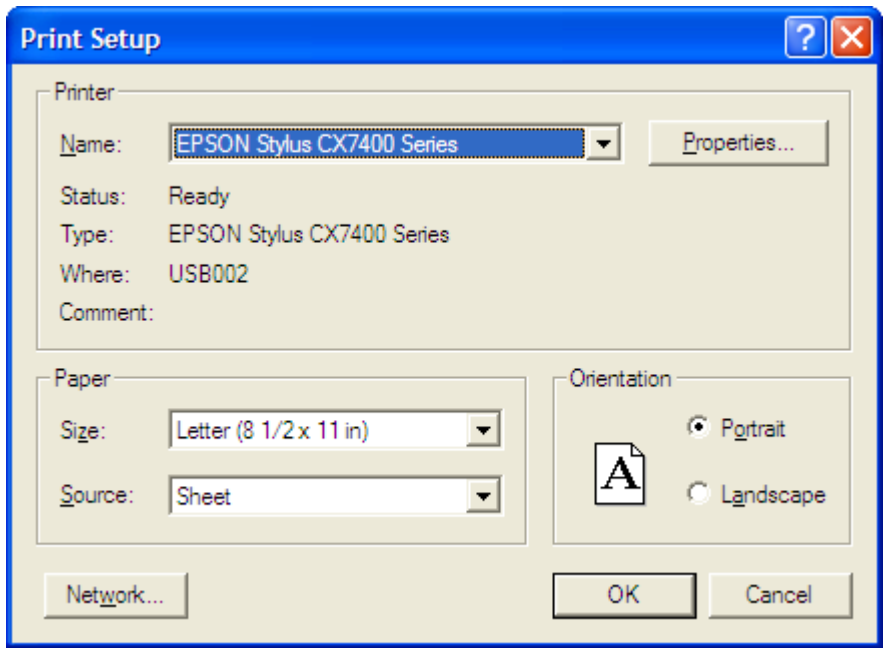

*Figure 11-17. Print Setup*

Review (or change as necessary) the fields on this screen and then click **OK** to accept the changes.

### **11.7 Abort Transfer**

Select **Tools > Abort Transfer** to stop data from being transferred between the Remote Archive Uploader and the S600+.

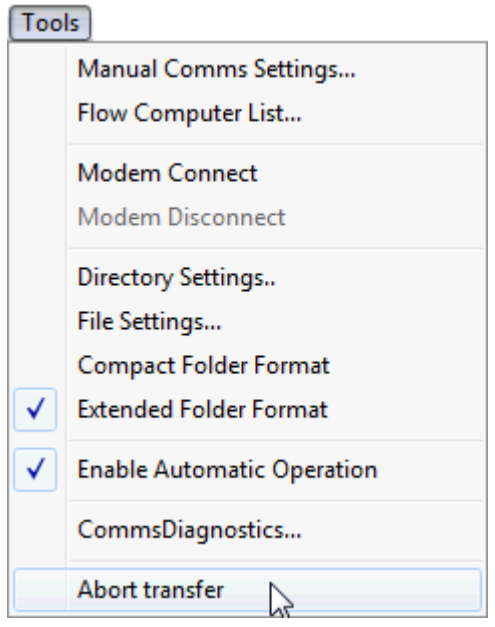

*Figure 11-18. Abort Transfer*

# **Chapter 12 – Report Editor**

In This Chapter

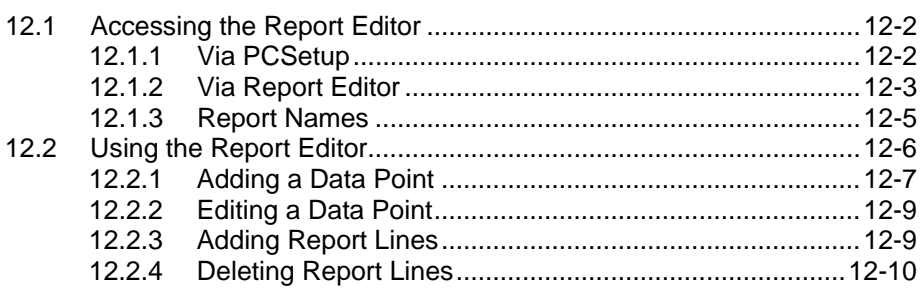

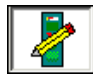

The Report Editor is a Windows-based tool that is a part of the Config600 software suite. The Report Editor enables you to modify the reports that you have defined in the S600+ configuration. The Report Editor allows you to add both background text and data points, therefore enabling the generation of completely customized reports.

Reports have a maximum of 80 characters per line. The system automatically numbers each report using a "docket number" system that maintains up to 65,536 unique reports. The docket number starts at 0 and increments to 65535. When the numbering reaches 65535, the numbering system restarts at 0 and replaces the report with the original docket number 0.

You can use the Report Editor to modify the format of current, period, and batch reports, which either print upon trigger events you define or appear on the webserver. However, you **cannot** use the Report Editor to change the format of constant logs, display dumps, security dumps, alarm dumps, config reports, Modbus maps, or help text.

The procedures in this chapter describe how to change the fields and text in the body of reports. You configure basetime and other report parameters on the **System Setup** > **Reports** screen.

**Note:** Because the reports do not affect the metering accuracy of the S600+, changing the report layout does not increase the Config Version of the selected configuration.

The PCSetup Editor has been modified to integrate with the Report Editor. PCSetup generates only new reports that have been added and deletes any that have been removed. This allows the Report Editor to edit the reports directly in the main reports folder without the intervention of PCSetup.

<span id="page-470-0"></span>Period total indexes are fixed for any particular stream, period, and index to ensure the integrity of the database. Config600 uses a formula to generate an index from these variables, and adding or removing reports does not change any other indexes. The period total indexes can be referenced in the reports.

#### **12.1 Accessing the Report Editor**

You access the Report Editor either as a selection from the PCSetup Editor or as its own application.

#### <span id="page-471-0"></span>**12.1.1 Via PCSetup**

While you are using the PCSetup Editor, this method enables you to select a specific report you have already defined and stored in the current configuration.

**1.** From the PCSetup Editor hierarchy, select **System Setup** > **Reports**. The Reports screen displays.

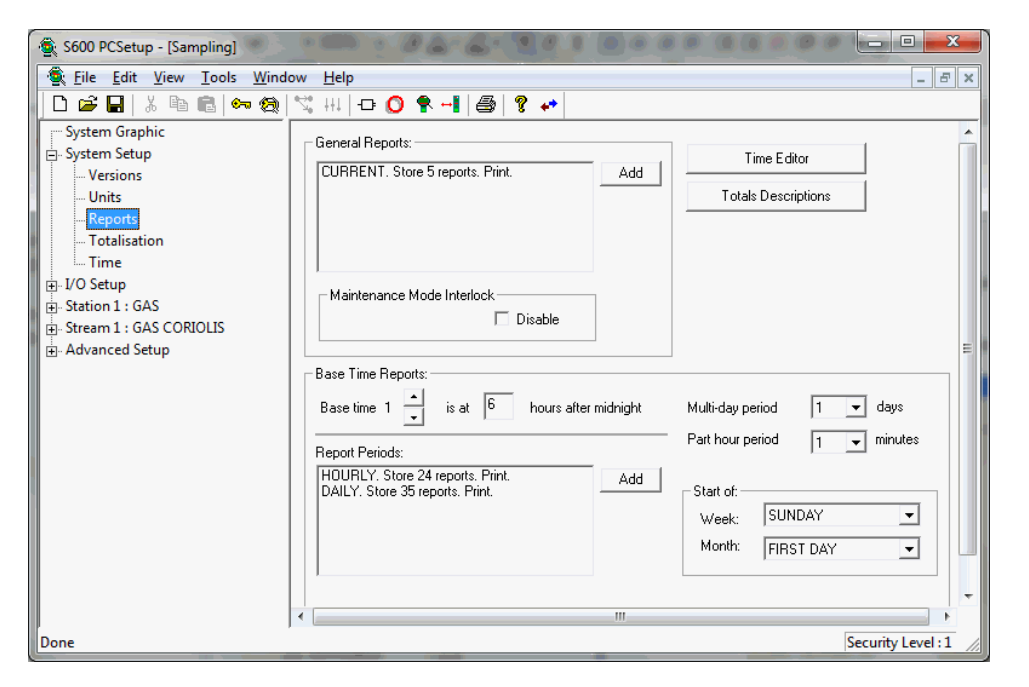

*Figure 12-1. PCSetup Reports screen*

**Note:** If you have more than one version of Config600 on your machine, select the version appropriate to the configuration file.

**2.** Select a report from either the General Reports or the Base Time Reports pane. Config600 adds **Configure**, **Edit**, and **Delete** buttons next to the report listing.

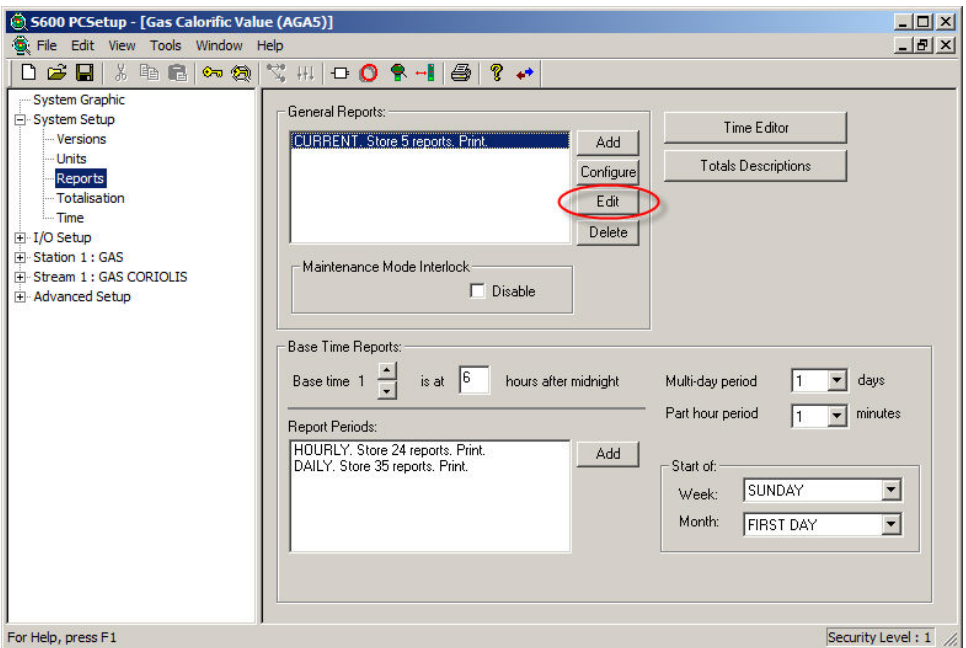

*Figure 12-2. PCSetup Reports screen with Edit button* 

**3.** Click **Edit**. The Report Editor opens, displaying the selected report.

| Config600 Report Editor - [rep15.txt] |      |                  |   |                   |      |                   |                       |  |                  |       |  |  |                     | $= 0$      |                          | $\mathbf{x}$ |  |
|---------------------------------------|------|------------------|---|-------------------|------|-------------------|-----------------------|--|------------------|-------|--|--|---------------------|------------|--------------------------|--------------|--|
| И                                     | File | Edit View Window |   |                   | Help |                   |                       |  |                  |       |  |  |                     |            | $\overline{\phantom{0}}$ | $F \times$   |  |
| ρ                                     | Н    | 3 电自             | a | ୃବ                |      |                   |                       |  |                  |       |  |  |                     |            |                          |              |  |
|                                       |      |                  |   |                   |      |                   |                       |  |                  |       |  |  |                     |            |                          |              |  |
|                                       |      |                  |   |                   |      |                   | <b>CURRENT REPORT</b> |  |                  |       |  |  | dd/mm/vyyy hh:mm:ss |            |                          |              |  |
|                                       |      |                  |   |                   |      |                   |                       |  |                  |       |  |  |                     |            |                          |              |  |
| STATION                               |      | $\blacksquare$   |   |                   |      |                   |                       |  |                  |       |  |  |                     |            |                          |              |  |
|                                       |      |                  |   | <b>CUMULATIVE</b> |      |                   |                       |  | FLOW RATE        |       |  |  |                     |            |                          |              |  |
| FWD UVOL                              |      |                  |   |                   |      | 0.00              | m <sub>3</sub>        |  | 0.00             | m3/h  |  |  |                     |            |                          |              |  |
| FWD CVOL                              |      |                  |   |                   |      | 0.00              | Sm3                   |  | 0.00             | Sm3/h |  |  |                     |            |                          |              |  |
| <b>FWD MASS</b>                       |      |                  |   |                   |      | 0.00              | tonne                 |  | 0.00 t/h         |       |  |  |                     |            |                          |              |  |
| FWD ENERGY                            |      |                  |   |                   |      | 0.00              | GJ                    |  | 0.00             | GJ/h  |  |  |                     |            |                          |              |  |
| <b>REV UVOL</b>                       |      |                  |   |                   |      | 0.00              | m <sub>3</sub>        |  |                  |       |  |  |                     |            |                          |              |  |
| <b>REV CVOL</b>                       |      |                  |   |                   |      | 0.00              | Sm3                   |  |                  |       |  |  |                     |            |                          |              |  |
| REV MASS<br>REV ENERGY                |      |                  |   |                   |      | 0.00<br>0.00      | tonne<br>GJ           |  |                  |       |  |  |                     |            |                          |              |  |
| FWD PREM                              |      |                  |   |                   |      | 0.00              | m <sub>3</sub>        |  |                  |       |  |  |                     |            |                          |              |  |
| <b>REV PREM</b>                       |      |                  |   |                   |      | 0.00              | m <sub>3</sub>        |  |                  |       |  |  |                     |            |                          |              |  |
|                                       |      |                  |   |                   |      |                   |                       |  |                  |       |  |  |                     |            |                          |              |  |
| <b>STREAM</b>                         |      | 1 NAME:          |   |                   |      | LOCATION: LINE 01 | GAS CORIOLIS          |  |                  |       |  |  |                     |            |                          |              |  |
|                                       |      |                  |   | <b>CUMULATIVE</b> |      |                   |                       |  | <b>FLOW RATE</b> |       |  |  |                     |            |                          |              |  |
| FWD UVOL                              |      |                  |   |                   |      | 0.00              | m <sub>3</sub>        |  | 0.00             | m3/h  |  |  |                     |            |                          |              |  |
| FWD CVOL                              |      |                  |   |                   |      | 0.00              | Sm3                   |  | 0.00             | Sm3/h |  |  |                     |            |                          |              |  |
| <b>FWD MASS</b>                       |      |                  |   |                   |      | 0.00              | tonne                 |  | 0.00             | t/h   |  |  |                     |            |                          |              |  |
| For Help, press F1                    |      |                  |   |                   |      |                   |                       |  |                  |       |  |  |                     | <b>NUM</b> |                          |              |  |

*Figure 12-3. Report Editor*

# <span id="page-472-0"></span>**12.1.2 Via Report Editor**

Use this method to open the Report Editor application independently of the PCSetup Editor.

**1.** Click **Start** > **All Programs** > **Config600 3.3** > **Report Editor**. A Select Config dialog displays.

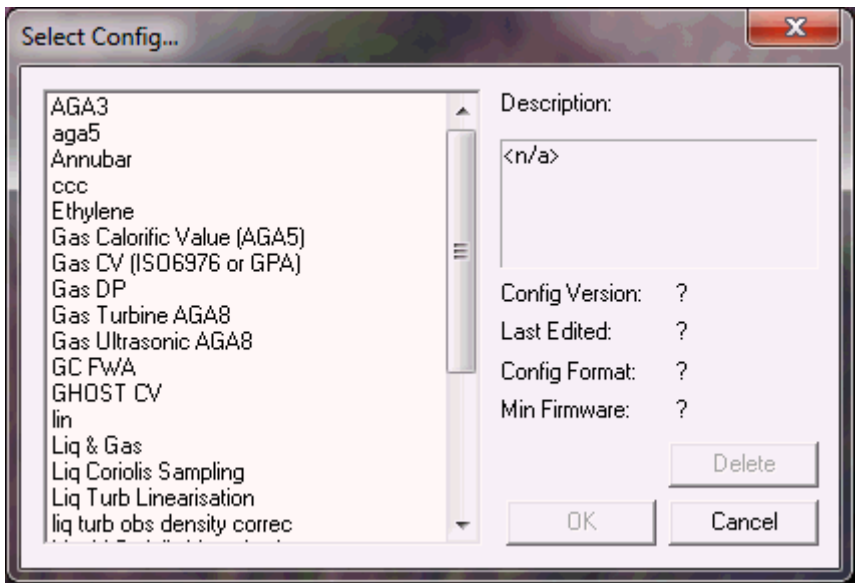

*Figure 12-4. Select Config dialog* 

**2.** Select a configuration. Note that Config600 completes the information fields for the selected configuration.

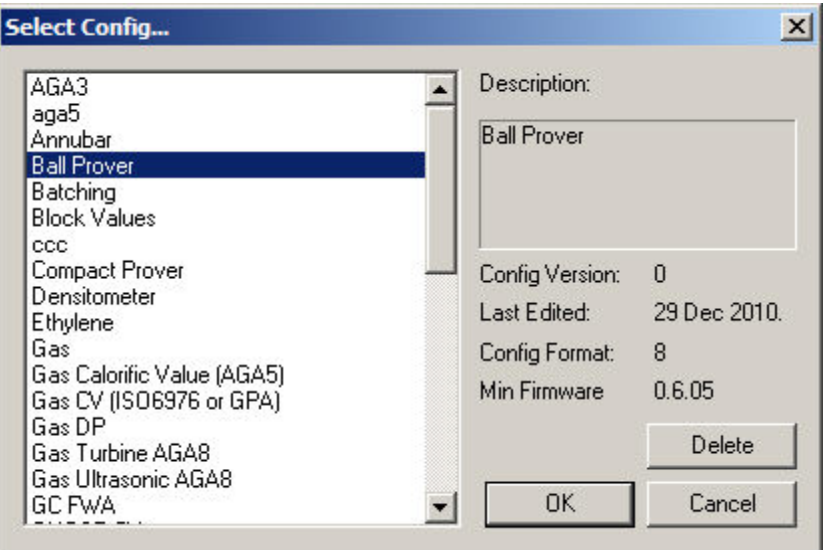

*Figure 12-5. Select Config dialog* 

**3.** Click **OK**. Config600 loads **all** of the reports defined within that configuration file and displays the first report on the Report Editor screen. Note that the screen's title bar now displays the report name (**rep8.txt**, in this case).

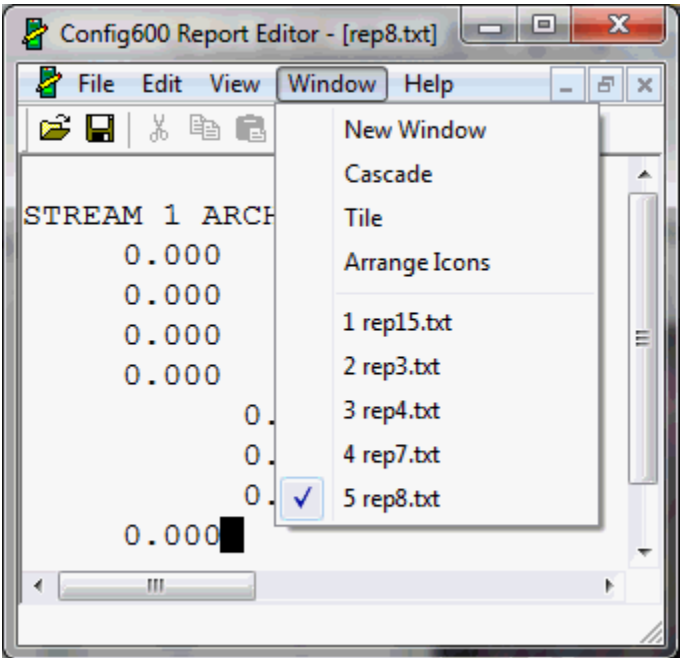

*Figure 12-6. Report Editor screen (populated)* 

**Note:** By default, Report Editor displays the rep8.txt report first. To display a list of all currently defined reports within this configuration file, click the Window option on the menu bar.

### <span id="page-474-0"></span>**12.1.3 Report Names**

Config600 uses the following naming convention for the report files. You cannot change these report file names, which are listed so you can locate them in the Reports directory, if necessary.

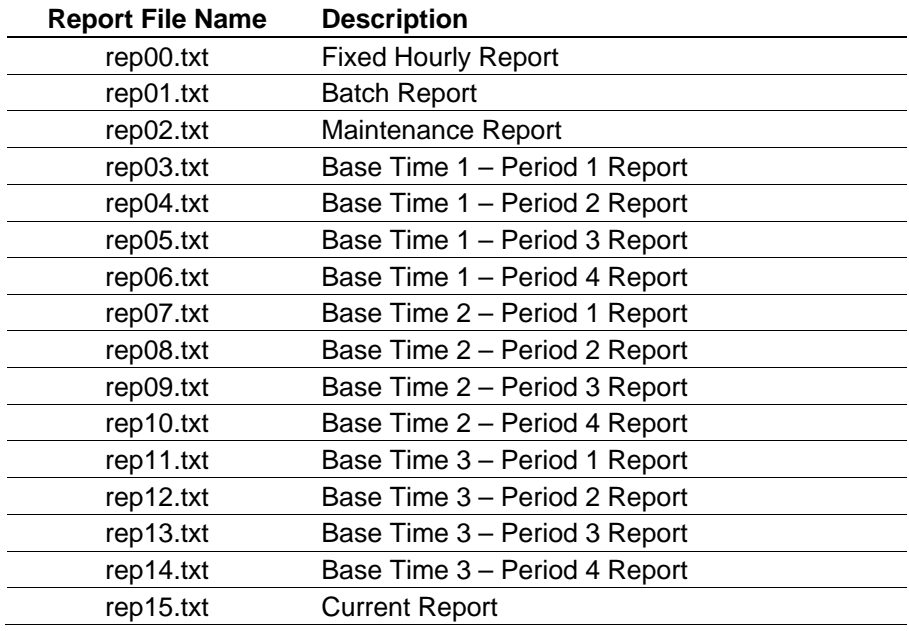

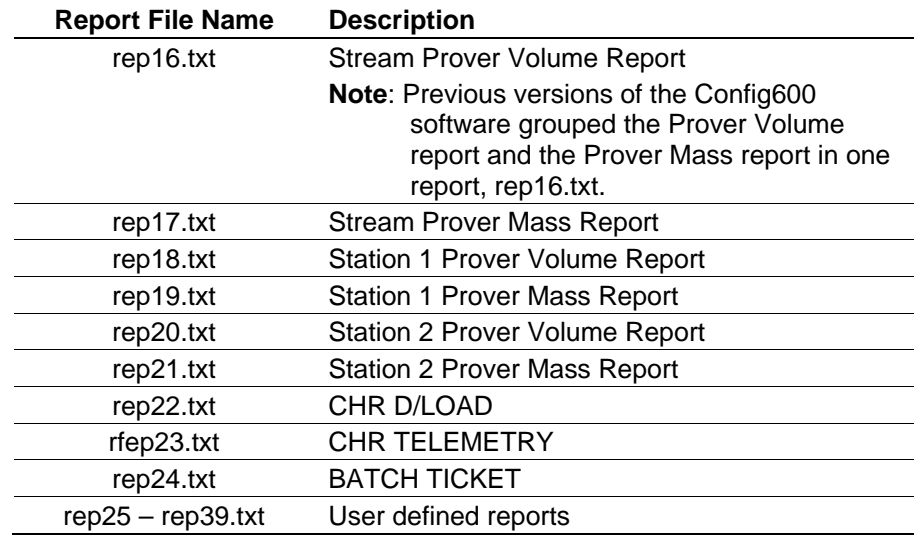

# <span id="page-475-0"></span>**12.2 Using the Report Editor**

Regardless of the access method, once you open the Report Editor you can begin using it to modify the format and content of your reports.

You select editing functions from a pop-up menu, which displays when you right-click any part of the Report Editor screen:

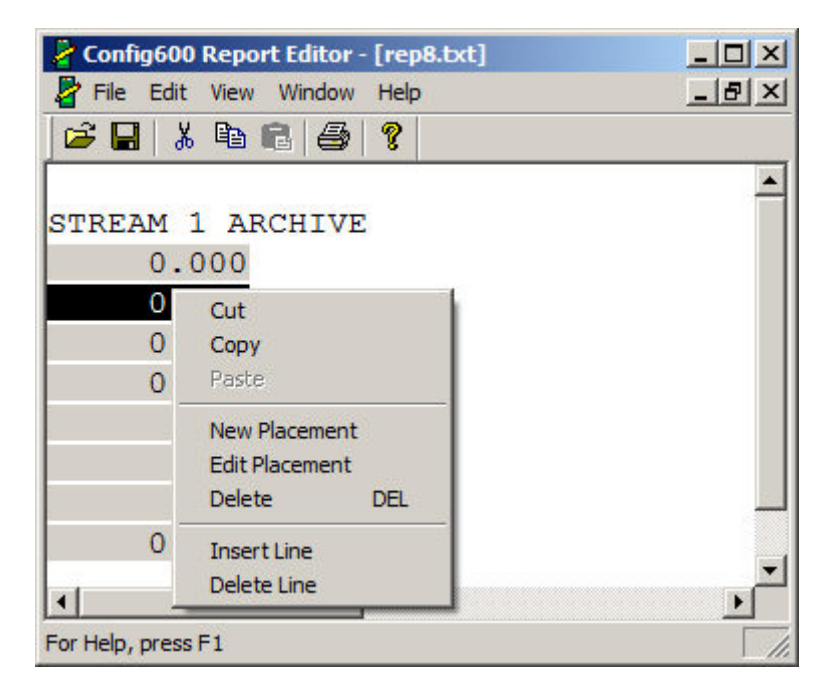

*Figure 12-7. Report Editor menu* 

**Note:** You can also access this menu by selecting **Edit** from the menu bar.

The menu provides these options:

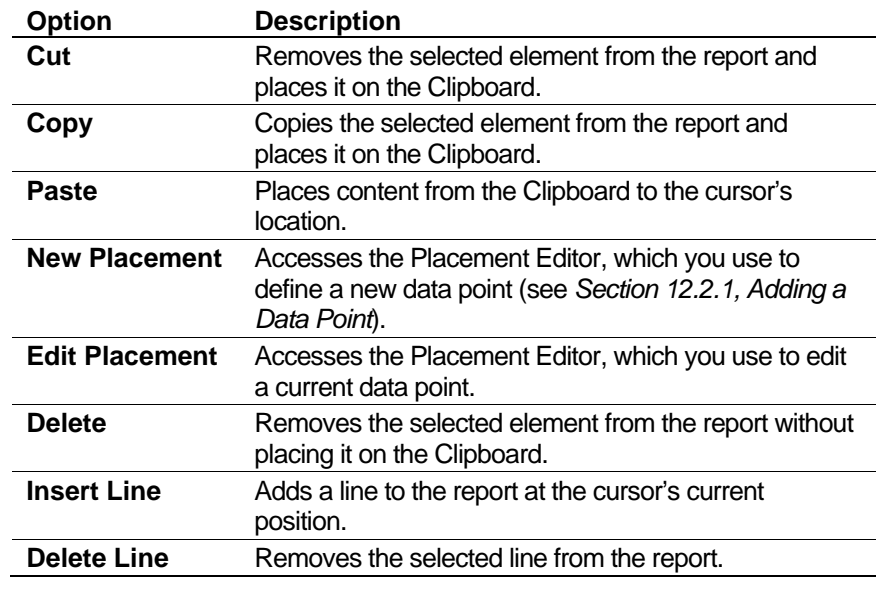

**Note:** The Report Editor does not provide an "undo" function. Once you have deleted a report element or a line, you cannot restore it. You must recreate it.

### <span id="page-476-0"></span>**12.2.1 Adding a Data Point**

Use this procedure to add a data point field to the selected report.

- **1.** Place the cursor where you want to insert the new data point.
- **2.** Right-click and select **New Placement** from the shortcut menu. The Placement Editor dialog box displays.

**Note:** You can also select **Edit** > **New Placement** from the menu bar.

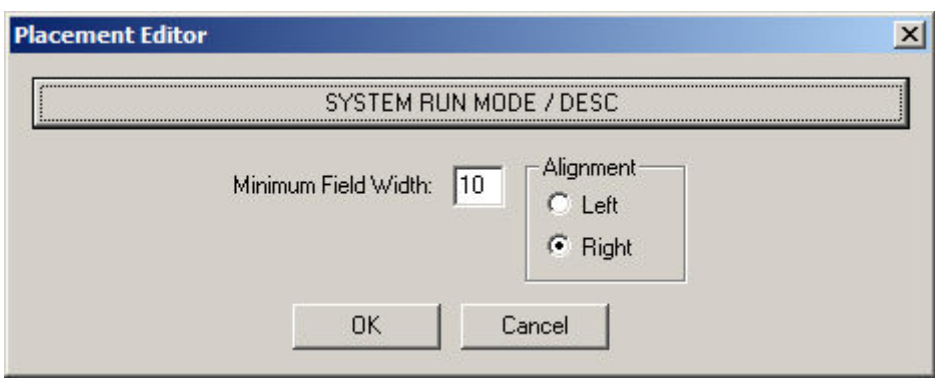

*Figure 12-8. Placement Editor* 

**3.** Click **System Run Mode / Desc** to select a data point. The Connect Wizard displays.

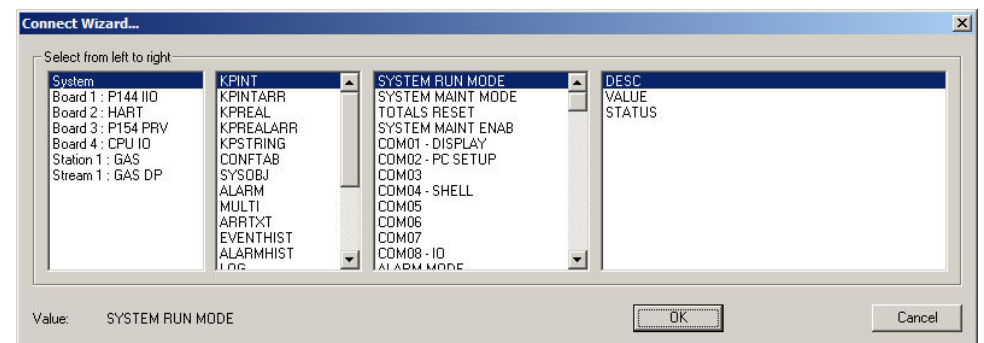

*Figure 12-9. Connect Wizard* 

- **4.** Define the new data point by highlighting values in each of the four columns. Select from left to right. You can click  $\blacktriangledown$  or  $\blacktriangle$  to display more values. Refer to *Appendix E, S600+ Database Objects and Fields* for additional information.
- **5.** Click **OK** once you have defined the new data point. The Placement Editor dialog box re-displays. Note that the label on the button now reflects the choices you made using the Connect Wizard.

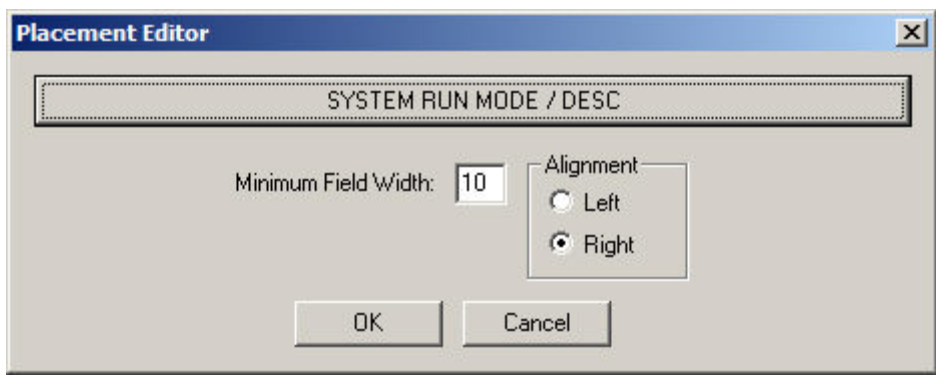

*Figure 12-10. Placement Editor with revised label*

**6.** Complete the following fields on the Placement Editor dialog box:

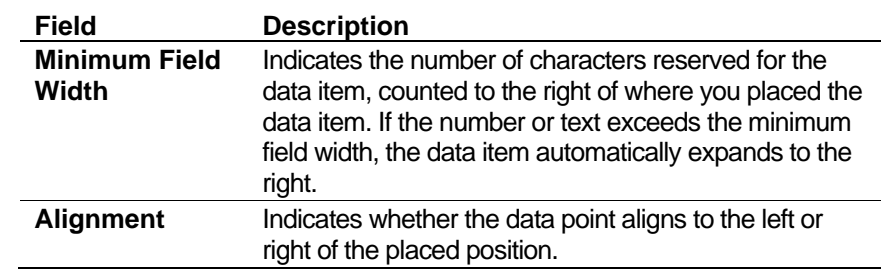

**7.** Click **OK** to apply your new data point definition to the report file. The report file displays, showing your new data point.

# <span id="page-478-0"></span>**12.2.2 Editing a Data Point**

Use this procedure to edit an existing data point field on the selected report.

- **1.** Select an existing data point and right-click. The edit pop-up menu displays.
- **2.** Select **Edit Placement**. The Placement Editor dialog box displays.

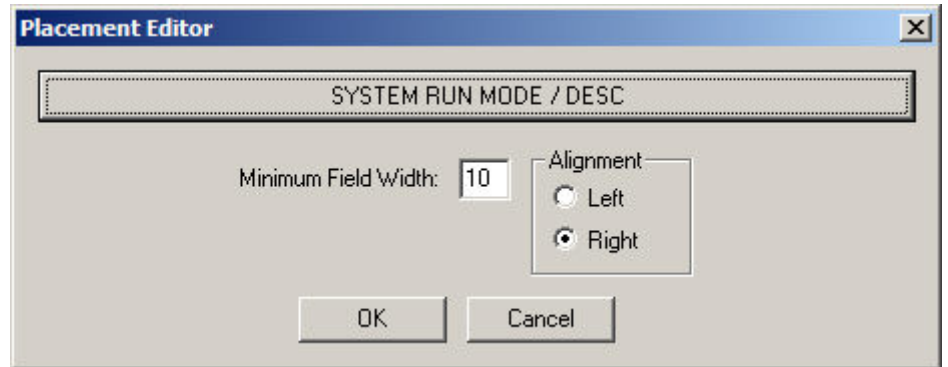

*Figure 12-11. Placement Editor dialog box*

**3.** Click the button at the top of the dialog box. The Connect Wizard displays.

**Note:** The label on this button changes depending on the data point you select.

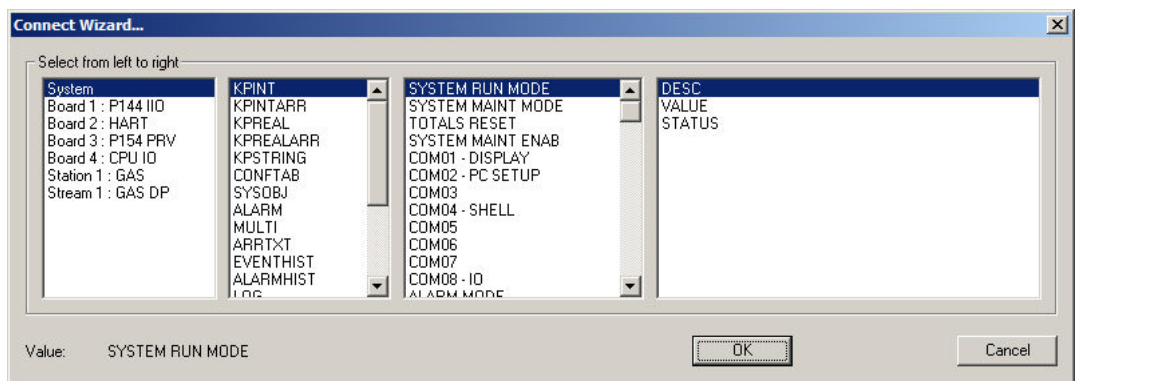

*Figure 12-12. Connect Wizard*

- **4.** Modify the selections on the Connect Wizard as necessary.
- **5.** Click **OK** when you finish. The Placement Editor dialog box displays.
- **6.** Click **OK** to apply your changes to the data point. The report file displays.

### <span id="page-478-1"></span>**12.2.3 Adding Report Lines**

Use this procedure to insert a new line on the report.

**1.** Place the cursor where you desire to insert the new line.

**2.** Right-click and select **Insert Line** from the shortcut menu. Config600 adds a blank line to the report above the cursor position.

# <span id="page-479-0"></span>**12.2.4 Deleting Report Lines**

Use this procedure to delete a line from the report.

- **1.** Place the cursor on the desired line.
- **2.** Right-click and select **Delete Line** from the shortcut menu. Config600 removes the line from the report.

**Caution This editor does not provide an "undo" facility. Once you delete a report line, you cannot restore it. You must rebuild it.**

# **Chapter 13 – Display Editor**

In This Chapter

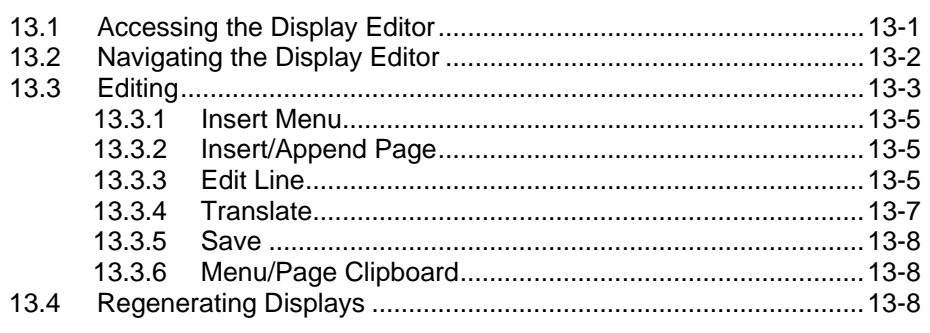

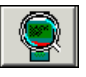

The S600+ Display Editor allows you to customize the visual display on your S600+'s front panel. The Display Editor provides a graphical "what-you-see-is-what-you-get" (WYSIWYG) feel for the final appearance of the front panel and the navigation of your configuration in the S600+. The Display Editor presents your configuration, allowing you to view the actual data point initialization values for your specific application.

**Note:** The Display Editor front panel does **not** display live data from the S600+.

# <span id="page-480-0"></span>**13.1 Accessing the Display Editor**

You can start the Display Editor in any of three ways:

- Click the Edit Displays icon  $\Box$  on the PCS etup Editor's tool bar. The Display Editor menu displays.
- Select **Tools > Edit Displays** from the PCSetup Editor's Menu bar.
- Click **Start** > **All Programs** > **Config600 3.3** > **Display Editor**. You select a configuration from the Select Config dialog box. The Display Editor menu displays.

**Caution Because of the way S600+ creates and saves displays, you should edit displays only after you have finished creating the configuration file. This ensures the inclusion of any changes to the configuration.**

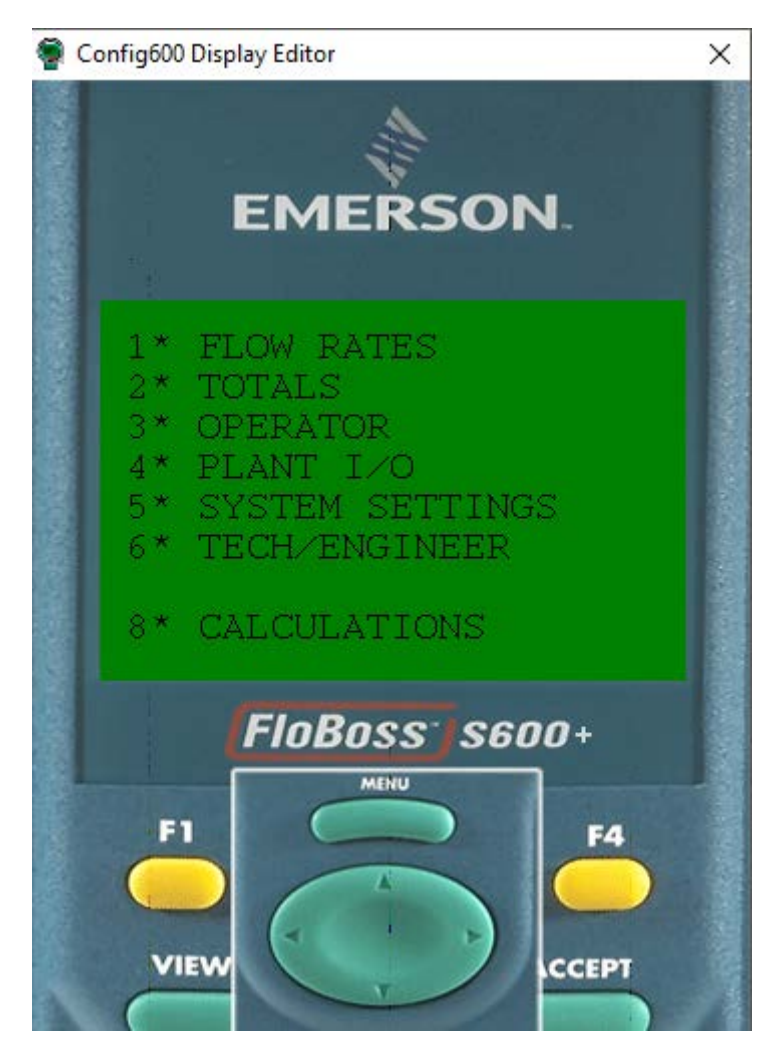

*Figure 13-1. Display Editor main menu screen*

# <span id="page-481-0"></span>**13.2 Navigating the Display Editor**

To navigate through the Display Editor, click menu options 1 through 6 and 8. To move back up through the menus, click the menu button or the 4-direction arrow key. These keys behave just as they do on the S600+ front panel itself. Refer to *Chapter 5* in the *FloBoss S600+ Flow Computer Instruction Manual* (part D301150X412) for more details on front panel navigation.

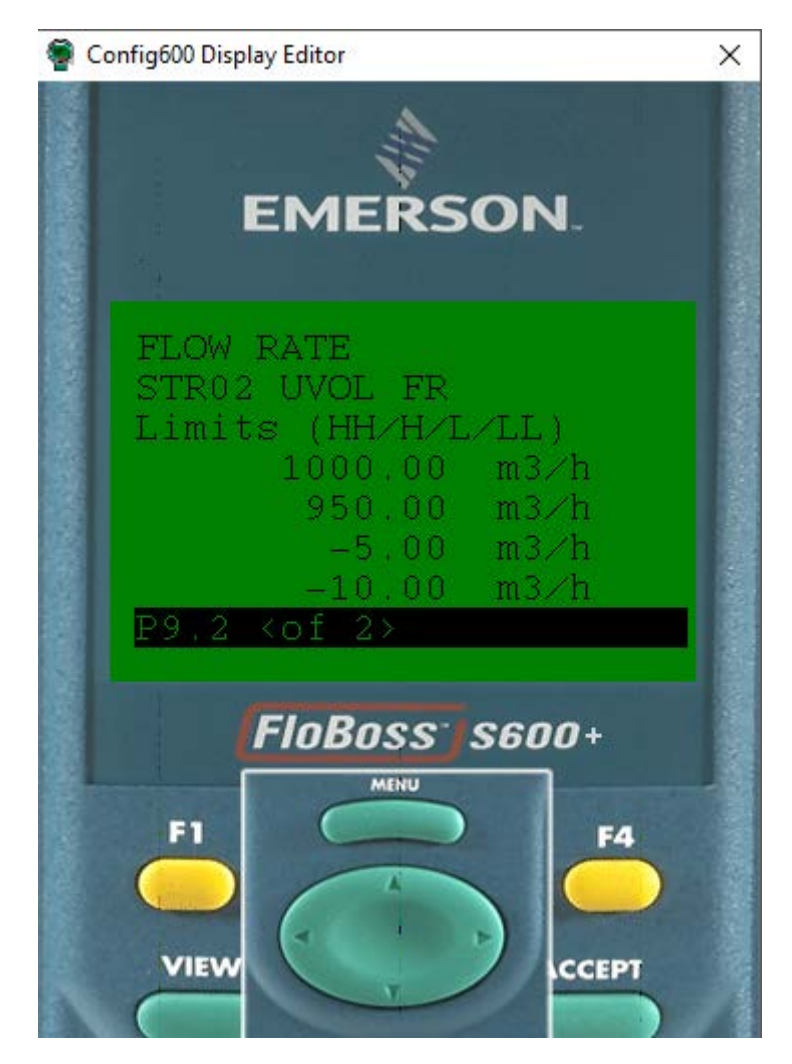

*Figure 13-2. Typical Display Page (Stream 2 Flow Limits shown)*

# <span id="page-482-0"></span>**13.3 Editing the Display Editor**

To edit the displays:

**1.** Right-click on a **menu line** to display a shortcut menu.

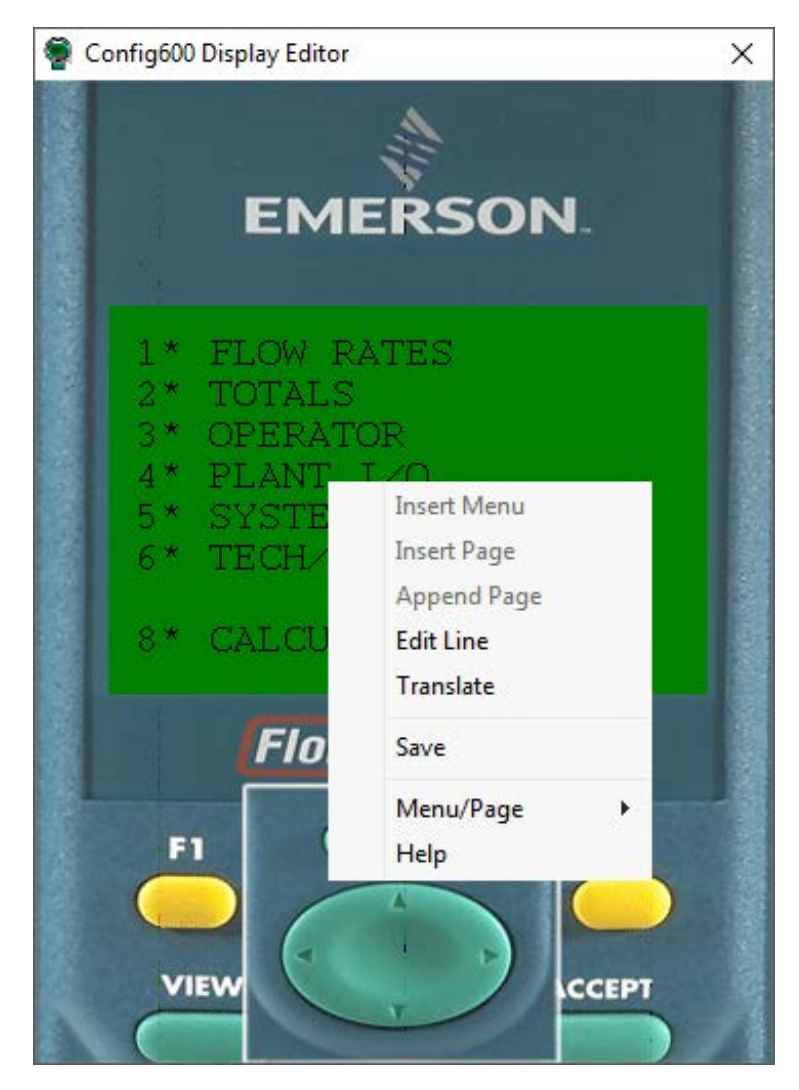

*Figure 13-3. Display Editor with shortcut menu* 

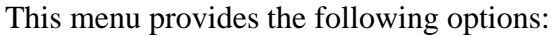

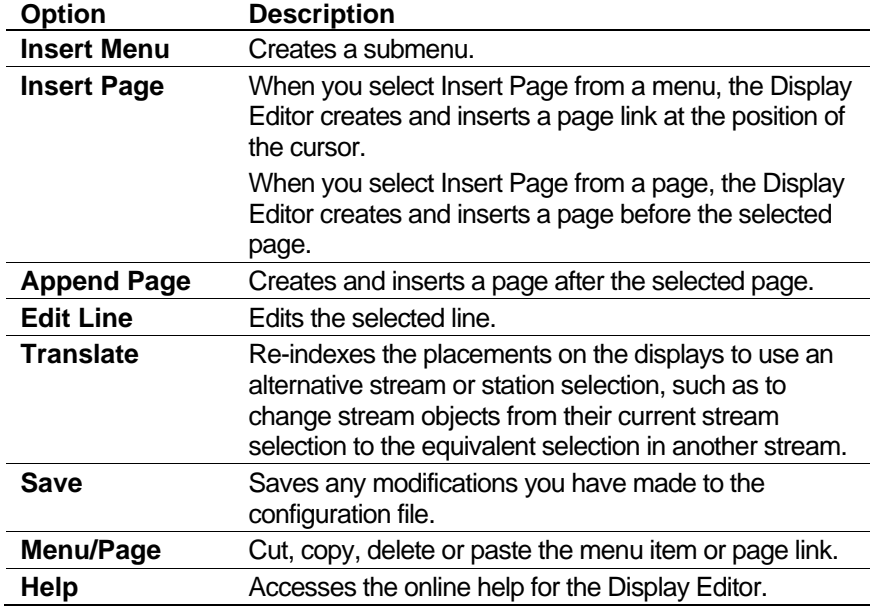

Config600 grays out any options that do not apply to the selected item.

#### <span id="page-484-0"></span>**13.3.1 Insert Menu**

To create a new menu, right-click on any empty menu slot and select **Insert Menu**.

The S600+ can display more than eight options in a menu. However, unless the menu already has eight or more options, you cannot currently add more options.

**Note:** If you create empty menus while editing, the S600+ does not display them because the Display Editor automatically removes them on startup.

# <span id="page-484-1"></span>**13.3.2 Insert/Append Page**

To create a new page, right-click on any empty menu slot. You can add a new page to an existing menu option by navigating to a page on that row, right-clicking, and selecting either **Insert Page** (to create a page **before** the current one) or **Append Page** (to create a page **after** the current one).

The S600+ can display more than eight options in a menu. However, due to technical limitations with the Display Editor, you cannot add more options. Contact technical support personnel if you need to add more options.

#### <span id="page-484-2"></span>**13.3.3 Edit Line**

To edit an existing line in the display menu:

**1.** Right-click on the required line and select **Edit Line**. The Edit dialog box displays.

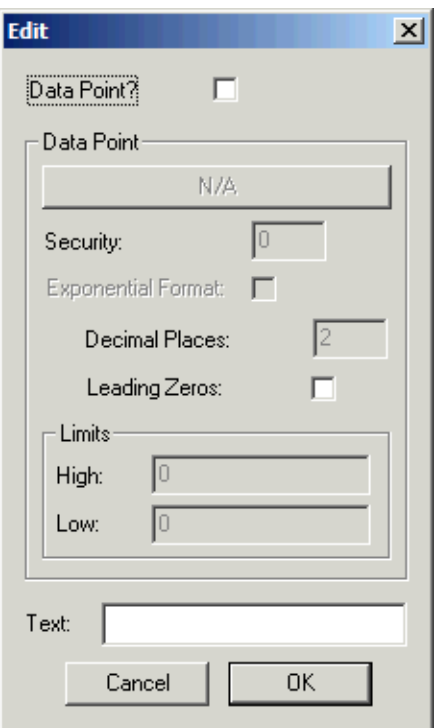

*Figure 13-4. Edit dialog box* 

**2.** If the line contains **only text**, use the **Text** field to change the displayed description.

**Note:** The description **cannot** contain any commas (,).

- **3.** Click **OK** when you are finished. The menu displays, showing your edit.
- **4.** If the line contains a data point **or** you want to place a data point on a blank line, select the **Data Point** checkbox. Config600 activates the rest of the Edit dialog box.

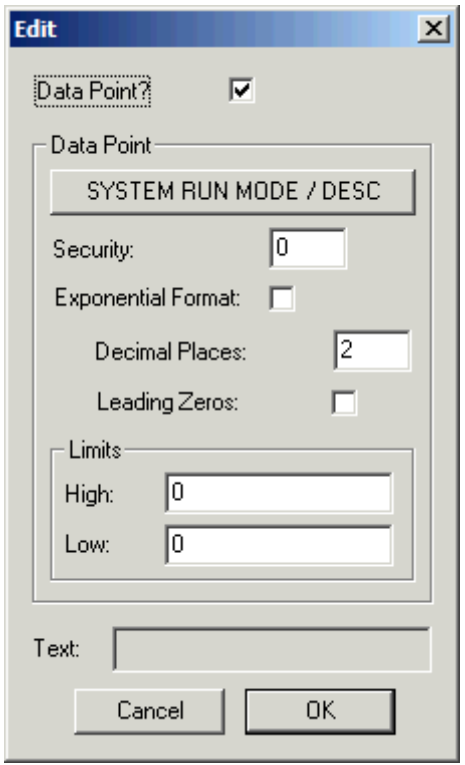

*Figure 13-5. Edit dialog box* 

**5.** Click the **Data Point** button at the top of the Data Point pane to define a data point. The Connect Wizard displays.

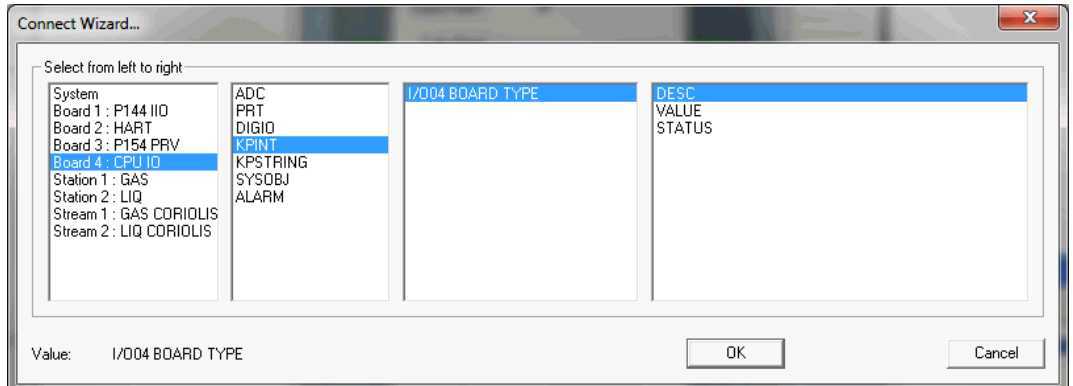

*Figure 13-6. Connect Wizard* 

**6.** Define the new **data point** by highlighting values in each of the four columns (object source, object type, object, object field). Select from left to right. Click  $\blacktriangledown$  or  $\blacktriangle$  to display more values.

**Note:** Refer to *Appendix E, S600+ Database Objects and Fields*.

- **7.** Click **OK** when you have finished. The Edit dialog box displays.
- **8.** Complete, as necessary, the remaining fields on the Edit dialog box.

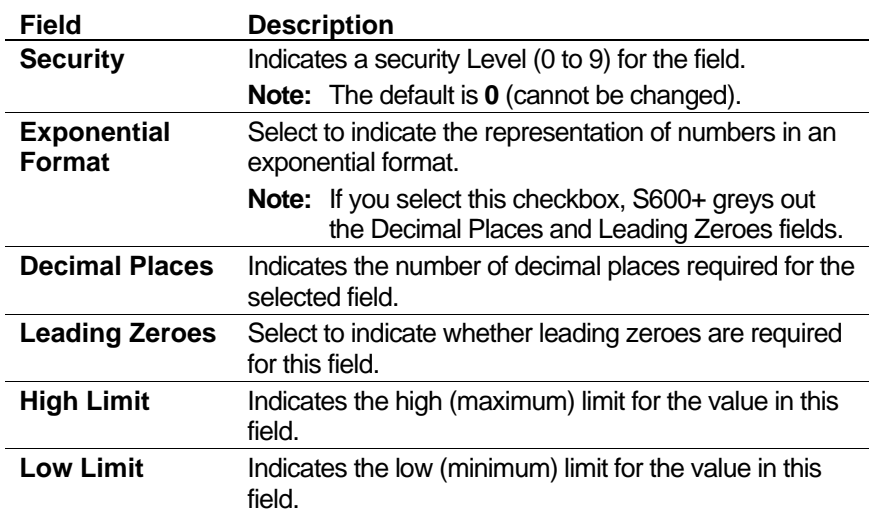

**9.** Click **OK** when you have finished defining the field. The Display Editor displays, showing the new value you have defined.

### <span id="page-486-0"></span>**13.3.4 Translate**

This shortcut menu option allows you to translate or copy a menu structure for one stream or station into that for another stream or station. To translate a menu structure:

**Note:** The Translate function **only** translates stream or station data.

- **1.** Build the display structure you require for one stream or station. (This is the "model" structure.)
- **2.** Right-click on another line and select **Translate**. The Translate dialog box displays.

| <b>Translate</b><br>Board 1 : P144 IIO<br>Board 2 : HART<br>Board 3 : P154 PRV<br>Board 4 : CPU IO |     | Board 2: HART<br>Board 3 : P154 PRV<br>Board 4 : CPU IO | пκ<br><br>Cancel |
|----------------------------------------------------------------------------------------------------|-----|---------------------------------------------------------|------------------|
| Station 1 : GAS<br>Station 2 : LIQ<br>Stream 1 : GAS CORIO<br>Stream 2 : LIQ CORIOI                | --> |                                                         |                  |

*Figure 13-7. Translate dialog box* 

- **3.** Select a **model** stream or station from the left-hand column and a **target** stream or station in the right-hand column. Config600 activates the **OK** button when you identify a target stream or station.
- **4.** Click **OK** to apply the model structure to the target stream or station.

# <span id="page-487-0"></span>**13.3.5 Save**

If you have changed any display content, Config600 gives you the option of saving your changes through the Save option on the shortcut menu. Establishing the habit of saving your work frequently is a highly recommended practice.

# <span id="page-487-1"></span>**13.3.6 Menu/Page Clipboard**

The Display Editor has a built-in clipboard that can store any number of menus and/or pages. This enables you to copy or move menus and pages by right-clicking and using the shortcut menu.

- To copy a page to the clipboard, navigate to that page and select **Menu/Pag**e > **Copy** from the shortcut menu.
- To copy a whole row of pages to the clipboard, navigate to the menu above the row of pages, right-click on the title of the row of pages, and select **Menu/Page** > **Copy**.
- To copy a menu structure complete with all submenus and pages, navigate to the menu above the menu structure you wish to copy, right-click on the menu title required, and select **Menu/Page** > **Copy**.

Deleting and cutting menus and pages is the same as copying but you select **Menu/Page** > **Delete** or **Menu/Page** > **Cut**. A Cut is similar to a Delete, except that the action places the deleted items on the clipboard.

Once you have a page or a row of pages on the clipboard, you can paste them either to an empty menu slot or into an already existing row of pages.

To paste the page(s) to an empty slot, right-click on an empty menu slot and select **Menu/Page** > **Paste**.

To paste the page(s) into an already existing row of pages, navigate to an already existing page and select **Menu/Page** > **Paste**. Config600 pastes a copy of the page or pages on the clipboard after the current display in the page row.

When you have a menu structure in the clipboard, you can paste it into any empty menu slot by right-clicking on it and selecting **Menu/Page** > **Paste**. You cannot paste menu structures into pages or page rows.

# <span id="page-487-2"></span>**13.4 Regenerating Displays**

Using an option in PCSetup, you can restore S600+ displays to the appearance and values as defined in the selected configuration.

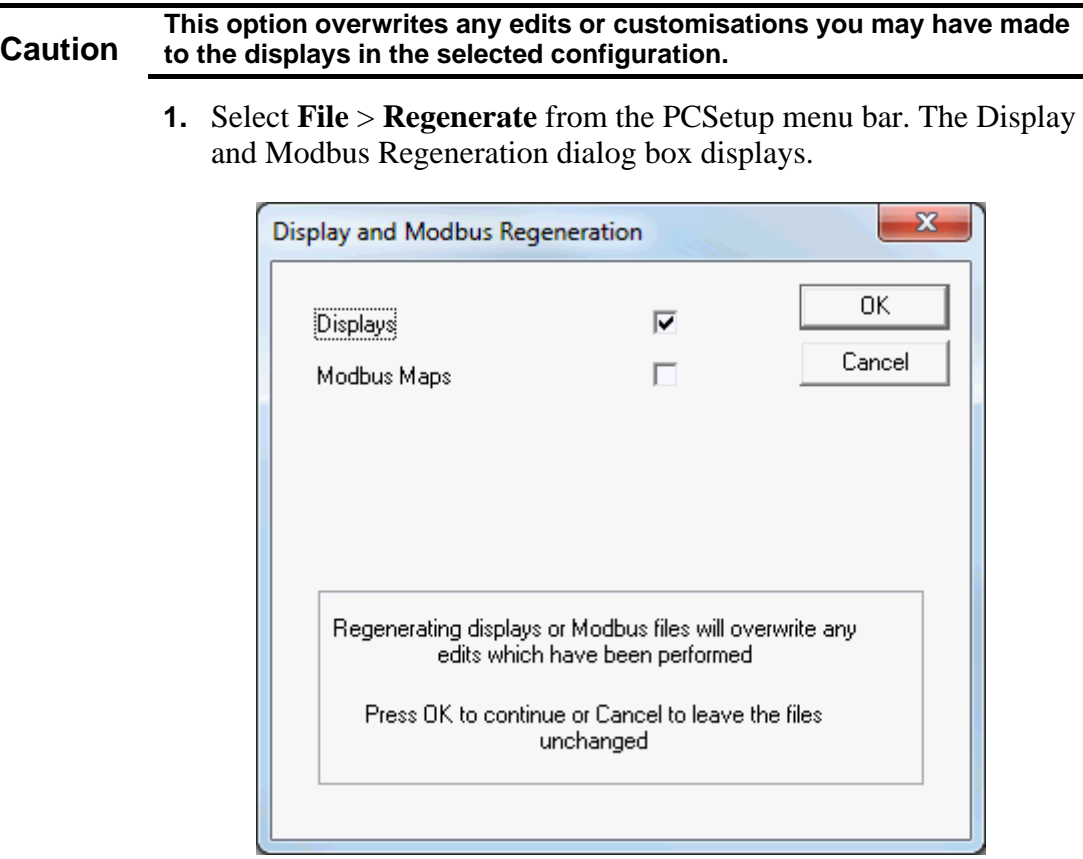

*Figure 13-8. Display Regeneration* 

**2.** Select the **Displays** check box and click **OK**. Config600 restores all S600+ displays to the default values defined in the selected configuration.

Λ

*[This page is left intentionally blank.]*

# **Chapter 14 – Modbus Editor**

In This Chapter

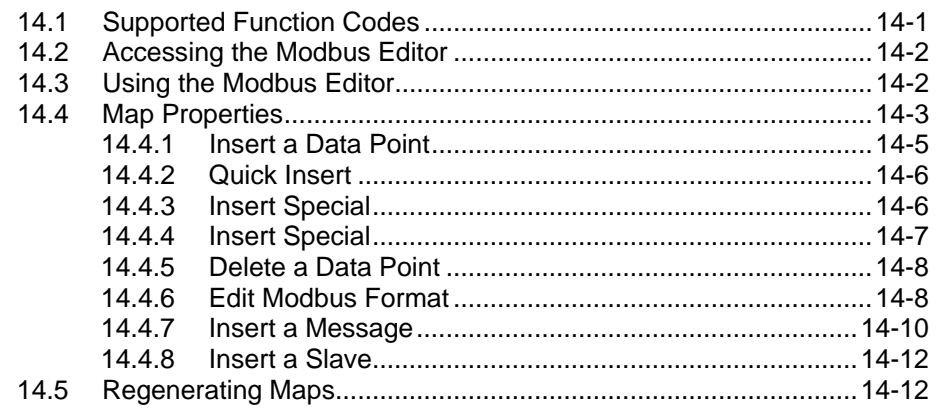

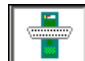

The Modbus protocol is the standard communications interface to the S600+. The protocol is based on Gould/Modicon Modbus. The S600+ supports Modbus, Modbus Enron (also referred to as Modbus with EFM Extensions), and Modbus encapsulated in TCP/IP. The FloBoss S600+ supports both slave and master functionality in Modbus and Modbus Enron, and slave functionality in Modbus encapsulated in TCP/IP.

Modbus is the Config600 software interface to the S600+. This communications link uses Function Code 65, with specially designed sub-functions to provide file transfer, system edit commands, and other specialized functionality. The S600+ is the slave on this link.

# <span id="page-490-0"></span>**14.1 Supported Function Codes**

The Config600 Modbus supports the following function codes.

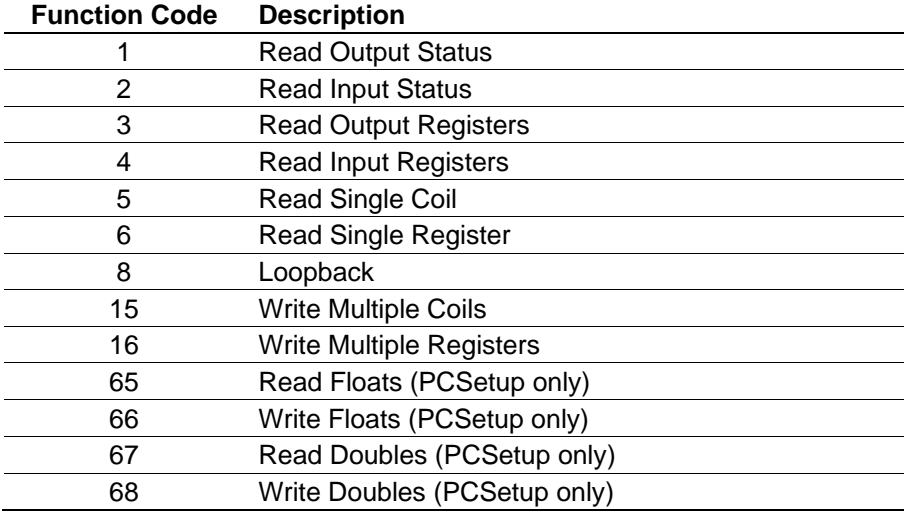

Modbus fully supports RTU (Remote Terminal Unit) Modbus and ASCII (American Standard Code for Information Interchange) Modbus. In RTU mode, you must configure the link for 8 data bits. No message header or trailer is included. The checksum is the 16-bit CRC

specified in the Gould Modbus specification. No inter-character gaps are required on received RTU Modbus messages.

In ASCII mode, you can set the link to 7 or 8 data bits. The message starts with the ASCII Modbus start character ":" (colon). The checksum is the 8-bit LRC defined in the Gould Modbus specification. The message terminates with the ASCII Modbus trailer characters "CR" then "LF".

The communications configuration is split into two parts: link configuration for the ten tasks (links) and map configuration. The Modbus map configuration is the assignment of database points and fields to Modbus coils, inputs, and registers. This is accomplished through a text file you build using the Modbus Editor.

# <span id="page-491-0"></span>**14.2 Accessing the Modbus Editor**

You can start the Modbus Editor in either of two ways:

- From the PCSetup Editor's hierarchy menu, select **I/O Setup** > **Comms**. Select a Modbus task that includes an Address Map and click **Edit**. The Modbus Editor displays.
- From Windows, click **Start** > **All Programs** > **Config600 3.3 > Modbus Editor**. Select **File** > **Open** and select a configuration file from the Select Config dialog box. The Modbus Editor displays.
	- **Note:** If you have more than one version of Config600 on your machine, select the version appropriate to the configuration file. Starting with Config600 3.1, the system derives the Slave Modbus map from the in-use display file.

# <span id="page-491-1"></span>**14.3 Using the Modbus Editor**

The Config600 Modbus Editor enables you to configure the Modbus maps the Config600 sends to the S600+ to allow communications.

Using the Modbus Editor, you create Modbus maps as text files. All Modbus maps must use the naming convention "mbxxxxxx.txt": file names begin with **mb** followed by six characters of your choosing. The S600+ only recognizes map files that start with **mb**.

**Note:** As you edit maps, make sure to save (using either the Save icon or **File** > **Save)** all modifications to the files.

The interface shows the coils, inputs, and registers in a spreadsheetstyle tables. The editor consists of two panes: a hierarchy menu in the left pane and the tables in the right pane.

**Note:** Addresses that display and that you enter at the S600+ are the actual address transmitted and received within the Modbus messages, they are not pre-processed. Functions are entered separately and are not associated with a specific address range. Each function can access any address.

|                     | " Config600 Modbus Editor - [mbefm.txt] |                |                        |                    |                      |                     |                       |              | $ \Box$ $\times$          |
|---------------------|-----------------------------------------|----------------|------------------------|--------------------|----------------------|---------------------|-----------------------|--------------|---------------------------|
| <del>音</del> Ele    | Edit Slave View Window Help             |                |                        |                    |                      |                     |                       |              | $-10 \times$              |
| <b>Deg</b>          | ୃହ<br>人心品<br>$\triangleq$               |                |                        |                    |                      |                     |                       |              |                           |
| E-Coils             |                                         | <b>Address</b> | Section                | Type               | Index                | Field               | Format                | Addr/Item    | Eventing $\blacktriangle$ |
| Inputs              |                                         | 32             | <b>ENRON_EVENT_LOG</b> |                    |                      |                     |                       |              |                           |
| <b>E</b> -Registers |                                         | 701            | <b>ENRON LOG DATA</b>  |                    |                      |                     |                       |              |                           |
| 32                  |                                         | 702            | <b>ENRON LOG DATA</b>  |                    |                      |                     |                       |              |                           |
| 701                 |                                         | 703            | <b>ENRON_LOG_DATA</b>  |                    |                      |                     |                       |              |                           |
| 3001                |                                         | 704            | <b>ENRON_LOG_DATA</b>  |                    |                      |                     |                       |              |                           |
| 4094                |                                         | 705            | <b>ENRON LOG DATA</b>  |                    |                      |                     |                       |              |                           |
|                     |                                         | 706            | <b>ENRON LOG DATA</b>  |                    |                      |                     |                       |              |                           |
| 5001                |                                         | 707            | <b>ENRON LOG DATA</b>  |                    |                      |                     |                       |              |                           |
| $-7001$             |                                         | 708            | <b>ENRON LOG DATA</b>  |                    |                      |                     |                       |              |                           |
|                     |                                         | 709            | <b>ENRON LOG DATA</b>  |                    |                      |                     |                       |              |                           |
|                     |                                         | 710            | <b>ENRON LOG DATA</b>  |                    |                      |                     |                       |              |                           |
|                     |                                         | 711            | <b>ENRON LOG DATA</b>  |                    |                      |                     |                       |              |                           |
|                     |                                         | 712            | <b>ENRON LOG DATA</b>  |                    |                      |                     |                       |              |                           |
|                     |                                         | 3001           | System                 | <b>KPINTARR</b>    | <b>EFM DATA</b>      |                     | <b>ENRON 16 BIT</b>   | $\mathbf{1}$ | <b>DISABLED</b>           |
|                     |                                         | 3002           | System                 | <b>KPINTARR</b>    | <b>EFM DATA</b>      |                     | <b>ENRON 16 BIT</b>   | Ŧ            | <b>DISABLED</b>           |
|                     |                                         | 3003           | System                 | <b>KPINTARR</b>    | <b>EFM DATA</b>      |                     | <b>ENRON 16 BIT</b>   | $\mathbf{1}$ | <b>DISABLED</b>           |
|                     |                                         | 3004           | System                 | <b>KPINTARR</b>    | <b>EFM DATA</b>      |                     | <b>ENRON 16 BIT</b>   | $\mathbf{1}$ | <b>DISABLED</b>           |
|                     |                                         | 3005           | ENRON ALMEV COUNT      |                    |                      |                     |                       |              |                           |
|                     |                                         | 3006           | <b>ENRON SPARE</b>     |                    |                      |                     |                       |              |                           |
|                     |                                         | 3007           | <b>ENRON SPARE</b>     |                    |                      |                     |                       |              |                           |
|                     |                                         | 3008           | <b>ENRON SPARE</b>     |                    |                      |                     |                       |              |                           |
|                     |                                         | 3009           | <b>ENRON SPARE</b>     |                    |                      |                     |                       |              |                           |
|                     |                                         | 3010           | <b>ENRON SPARE</b>     |                    |                      |                     |                       |              |                           |
|                     |                                         | 3011           | System                 | <b>KPINTARR</b>    | <b>BASE TIMES</b>    | FIELD 01            | <b>ENRON 16 BIT</b>   | $\mathbf{1}$ | <b>DISABLED</b>           |
|                     |                                         | 4094           | System                 | <b>KPINTARR</b>    | <b>TIME AND DATE</b> | <b>DLOAD YEAR</b>   | <b>ENRON 16 BIT</b>   | 1            | <b>DISABLED</b>           |
|                     |                                         | 4095           | System                 | <b>KPINTARR</b>    | <b>TIME AND DATE</b> | <b>DLOAD MONTH</b>  | <b>ENRON 16 BIT</b>   | 1            | <b>DISABLED</b>           |
|                     |                                         | 4096           | System                 | <b>KPINTARR</b>    | <b>TIME AND DATE</b> | <b>DLOAD DAY</b>    | <b>ENRON 16 BIT</b>   |              | <b>DISABLED</b>           |
|                     |                                         | 4097           | System                 | <b>KPINTARR</b>    | <b>TIME AND DATE</b> | <b>DLOAD HOUR</b>   | <b>ENRON 16 BIT</b>   |              | $DISABLED -$              |
|                     |                                         | ٣r             | Contains               | <b>I/DTAIT ADD</b> | TTMP AND DATE        | <b>NLOAD MINERE</b> | <b>FRIDARI 16 DIT</b> |              | <b>DICADLER</b>           |
| For Help, press F1  |                                         |                |                        |                    |                      |                     |                       |              | <b>NUM</b>                |

*Figure 14-1. Modbus Editor main screen*

**Note:** Using the PCSetup Editor's Comms screen (**I/O Setup** > **Comms**), you can define an entire Modbus map as read-only. This prevents the host PC—or any other computer—from editing or overwriting the map.

#### <span id="page-492-0"></span>**14.4 Map Properties**

Use the Modbus map Properties dialog box to set parameters for the map's .txt file.

- **1.** Select **Register** in the left pane.
- **2.** Select **File** > **Properties** from the Modbus Editor's menu bar. The Properties dialog box displays.

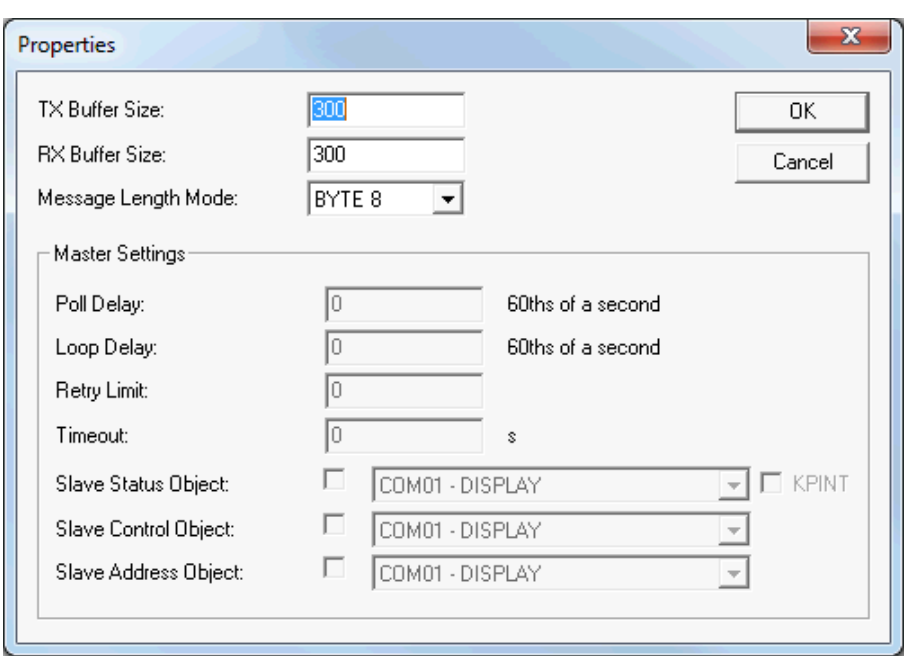

*Figure 14-2. Properties dialog box*

- **Note:** If you selected a slave map to edit, Config600 greys out the Master Settings.
- **3.** Complete the following fields:

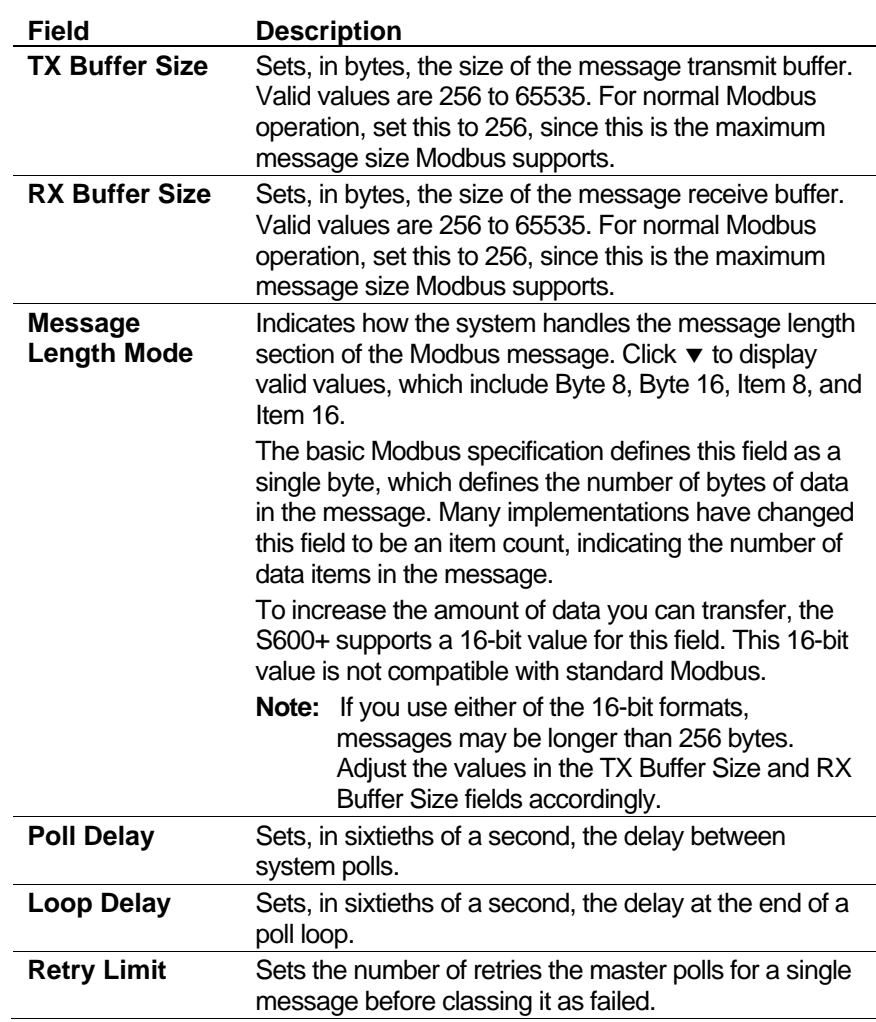

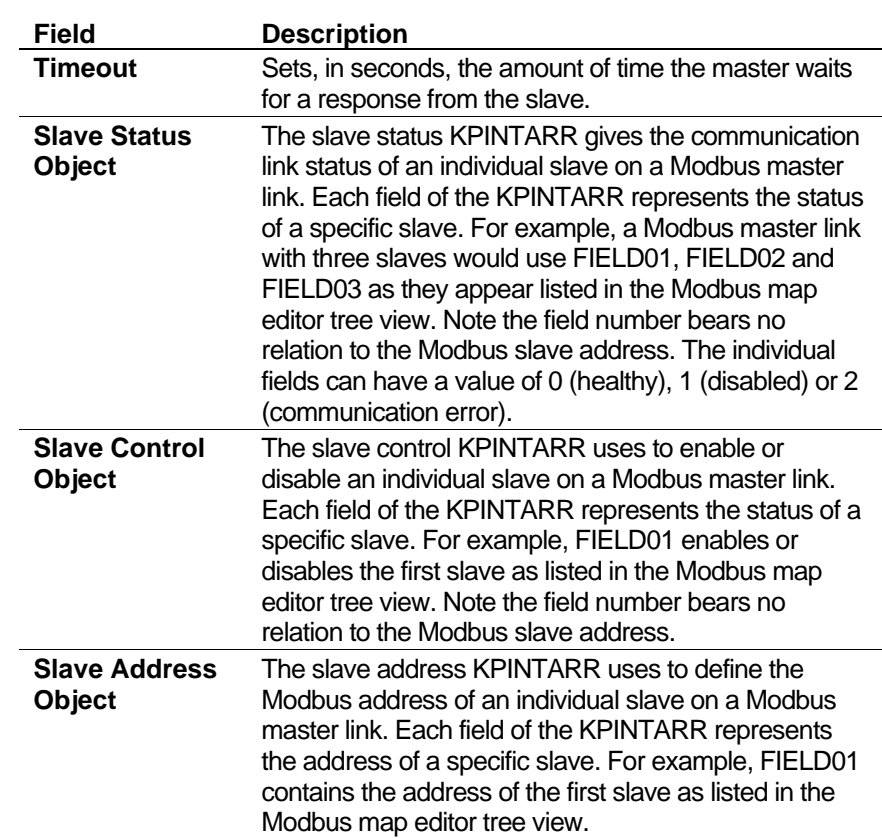

**4.** Click **OK** when you have finished. The Modbus Editor screen displays.

# <span id="page-494-0"></span>**14.4.1 Insert a Data Point**

The Modbus Editor provides three ways to add a data point to the Modbus map:

- **Quick Insert** (base new data point entirely on selected data point).
- **Insert Special** (define new data point by using the Enter Details and Choose dialog boxes).
- **Insert** (do not base new data point on selected data point; use the Enter Details dialog box and Connect Wizard to define data point components).

**Note:** Regardless of the method you select, be sure to save the Modbus map after you add each new point.

These methods correspond to the options on the Edit shortcut menu, which are also available through the Edit menu on the Modbus Editor menu bar.

| Config600 Modbus Editor - [mbefm.txt] |                |                               |                       |             |                 | $ \Box$ $\times$ |
|---------------------------------------|----------------|-------------------------------|-----------------------|-------------|-----------------|------------------|
| File Edit Slave View Window Help      |                |                               |                       |             |                 | $ B$ $\times$    |
| ୃହ<br>0 2 日 3 4 8 2 4                 |                |                               |                       |             |                 |                  |
| <b>T</b> -Coils                       | <b>Address</b> | Section                       |                       | Type        | Index           |                  |
| - Inputs                              | 32             | <b>ENRON EVENT LOG</b>        |                       |             |                 |                  |
| <b>E</b> Registers                    | 701            | <b>ENRON LOG DATA</b>         |                       |             |                 |                  |
| $-32$                                 | 702            | <b>ENRON LOG DATA</b>         |                       |             |                 |                  |
| $-701$                                | 703            | <b>ENRON LOG DATA</b>         |                       |             |                 |                  |
| $-3001$                               | 704            | ENRON_LOG_NATA                |                       |             |                 |                  |
| $-4094$                               | 705            | <b>ENRON LOG</b>              | Cut                   |             |                 |                  |
| $-5001$                               | 706            | <b>ENRON LOG</b>              | Copy                  |             |                 |                  |
| $-7001$                               | 707            | <b>ENRON LOG</b>              | Paste                 |             |                 |                  |
|                                       | 708            | <b>ENRON LOG</b>              |                       |             |                 |                  |
|                                       | 709<br>710     | ENRON LOG<br><b>ENRON LOG</b> | Insert                |             |                 |                  |
|                                       | 711            | <b>ENRON LOG</b>              | <b>Ouick Insert</b>   |             |                 |                  |
|                                       | 712            | <b>ENRON LOG</b>              | <b>Insert Special</b> |             |                 |                  |
|                                       | 3001           | System                        | <b>Delete</b>         | <b>TARR</b> | <b>EFM DATA</b> |                  |
|                                       | 3002           | System                        |                       | <b>TARR</b> | <b>EFM DATA</b> |                  |
|                                       | 3003           | System                        | <b>Edit Data</b>      | <b>TARR</b> | <b>EFM DATA</b> |                  |
|                                       | $\lvert$       |                               | <b>Edit Format</b>    |             |                 |                  |
|                                       |                |                               |                       |             |                 |                  |
| For Help, press F1                    |                |                               |                       |             | <b>NUM</b>      | h                |

*Figure 14-3. Insert shortcut menu*

### <span id="page-495-0"></span>**14.4.2 Quick Insert**

To base a new data point on a selected data point:

- **1.** Select the **data type** in the hierarchy menu. The associated list displays in the right pane.
- **2.** Select a **data point** in the right pane. Right-click the data point to display the shortcut menu
- **3.** Select **Quick Insert**. Using the next available starting address, the Modbus Editor adds the new data point to the data point listing.

**Note:** To further define this data point, refer to the procedures described in *Section [14.4.6, Edit Modbus Format](#page-497-1)*.

### <span id="page-495-1"></span>**14.4.3 Insert Special**

To add a data point field to the report:

- **1.** Select the **data type** in the hierarchy menu. The associated list displays in the right pane.
- **2.** Select a **data point** in the right pane. Right-click the data point to display the shortcut menu.
- **3.** Select **Insert Special**. The Modbus Editor displays the Enter Details dialog box.

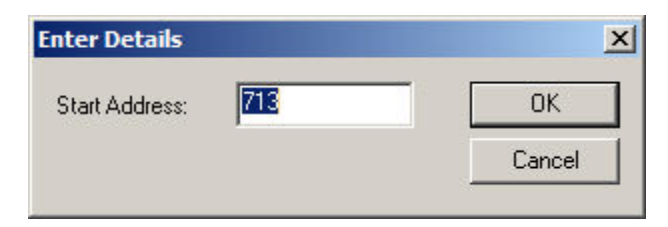

*Figure 14-4. Enter Details dialog box*

- **4.** Indicate a **starting address** for the new data point. As a default, the Modbus Editor uses the next available address based on the data point you selected in step 2.
- **5.** Click **OK**. The Choose dialog box displays.

| <b>Choose:</b>                         |           |
|----------------------------------------|-----------|
| ENRON_LOG_CONFIG                       | <b>DK</b> |
| ENRON LOG DATA<br>ENRON EVENT LOG      |           |
| <b>ENRON SPARE</b>                     | Cancel    |
| ENRON_EVENT_CLEAR                      |           |
| ENRON_EVENT_COUNT<br>ENRON ALARM COUNT |           |
| <b>ENRON DATE</b>                      |           |
| <b>CNIDONI TIME</b>                    |           |

*Figure 14-5. Choose dialog box*

**6.** Select a **data item** type and click **OK**. The Modbus Editor adds the new data point to the data point listing.

**Note:** To further define this data point, refer to the procedures described in *Section [14.4.6, Edit Modbus Format](#page-497-1)*.

# <span id="page-496-0"></span>**14.4.4 Insert Special**

To create the next available address using the same parameters as the selected data item:

- **1.** Select the **data type** in the hierarchy menu. The associated list displays in the right pane.
- **2.** Select a **data point** in the right pane. Right-click the data point to display the shortcut menu.
- **3.** Select **Insert**. The Modbus Editor displays the Enter Details dialog box.

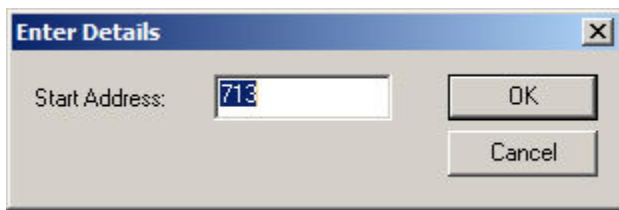

*Figure 14-6. Enter Details dialog box*

- **4.** Indicate a **starting address** for the new data point. As a default, the Modbus Editor uses the next available address based on the data point you selected in step 2.
- **5.** Click **OK**. The Connect Wizard displays.

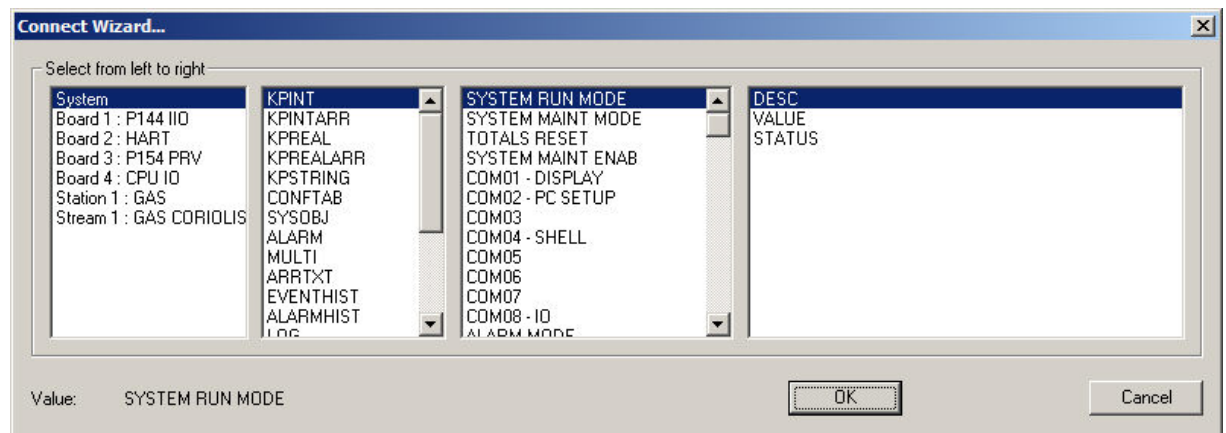

*Figure 14-7. Connect Wizard* 

- **6.** Define the new data point by highlighting values in each of the four columns (**source**, **type**, **item**, **field**). Select from left to right. Click  $\blacktriangledown$  or  $\blacktriangle$  to display more values.
- **7.** Click **OK**. The Modbus Editor displays, showing the newly added data point.

# <span id="page-497-0"></span>**14.4.5 Delete a Data Point**

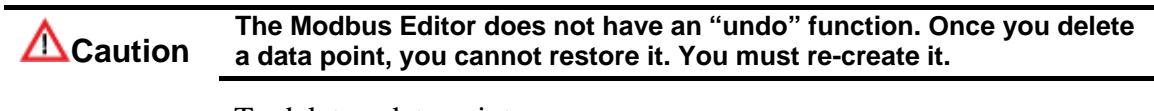

To delete a data point:

- **1. Right-click** a data point. A shortcut menu displays.
- **2.** Select **Delete** from the shortcut menu. The Modbus Editor screen displays without the selected data point.

### <span id="page-497-1"></span>**14.4.6 Edit Modbus Format**

To edit the format of a Modbus register:

- **1.** Select a **register** from the hierarchy menu. Config600 highlights the register in the left-hand pane.
- **2.** Right-click a **data item**. Config600 displays a shortcut menu.

**Note:** The options on the shortcut menu are also available on the Edit menu on the Modbus Editor's menu bar.

**3.** Select **Edit Format** from the shortcut menu. The Edit Format dialog box displays.

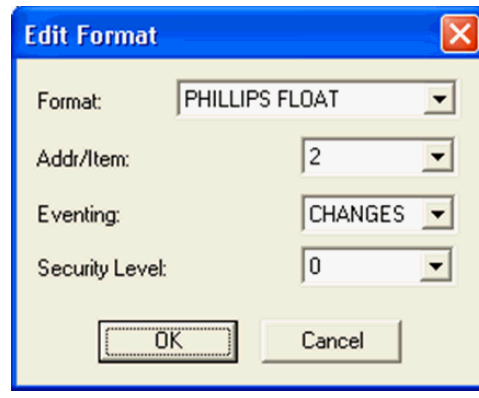

*Figure 14-8. Edit Format dialog box*

**4.** Select an address format. Click  $\blacktriangledown$  to display additional formats.

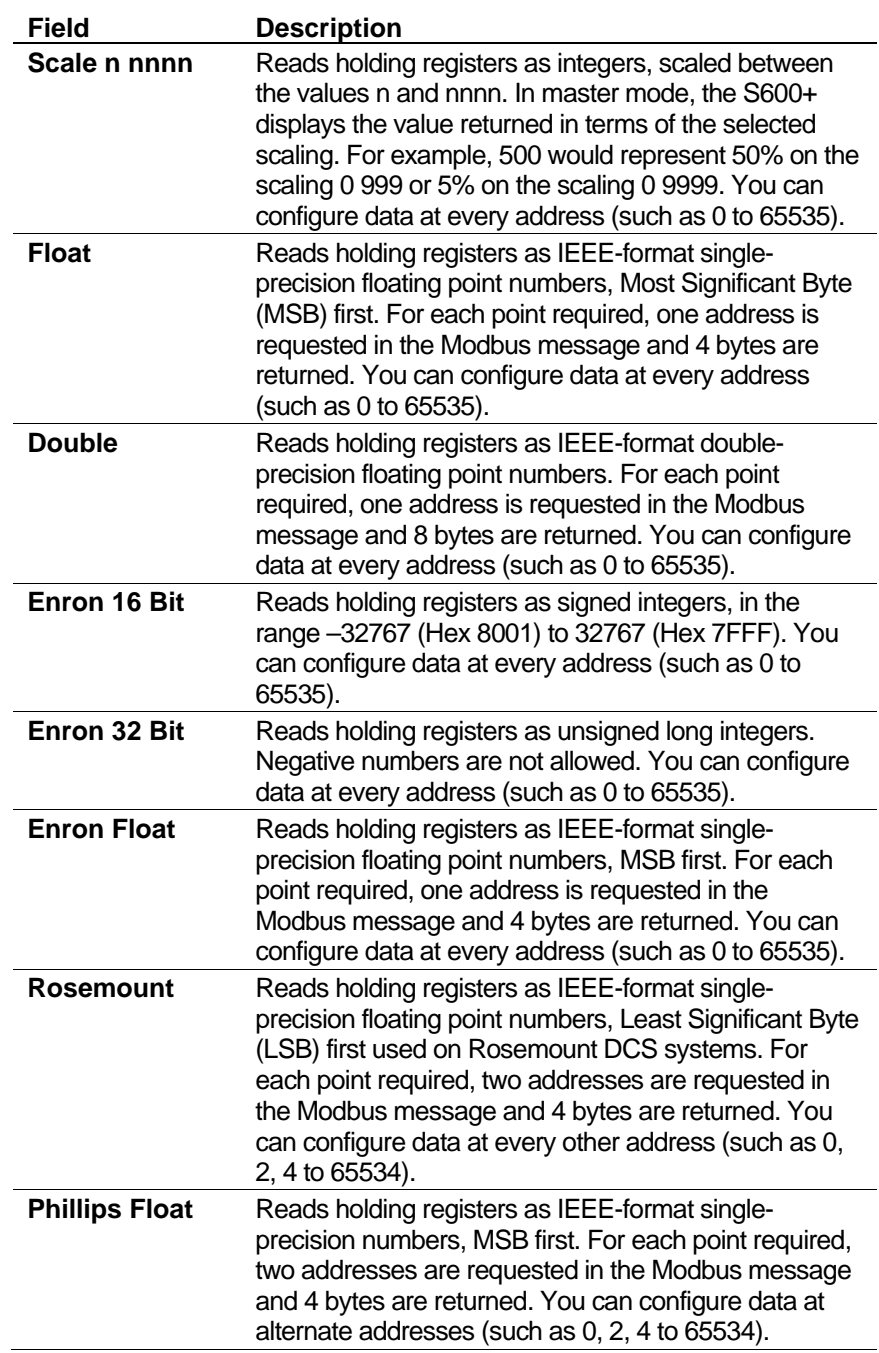

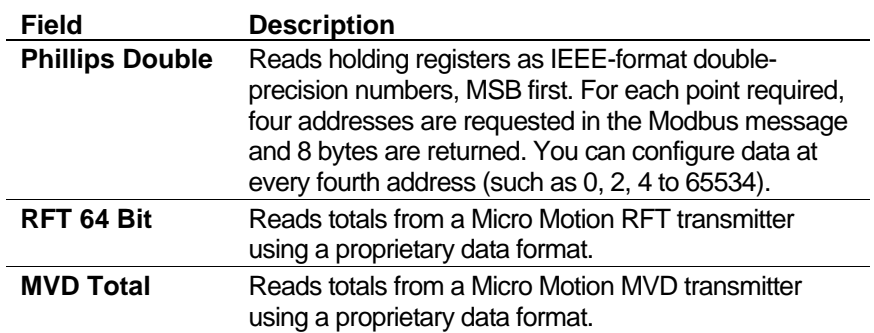

- **5.** Complete the **Addr/Item** field to indicate the number of addresses Config600 must poll for each variable.
- **6.** Select the **Eventing** type if required. Click ▼ to display additional options.

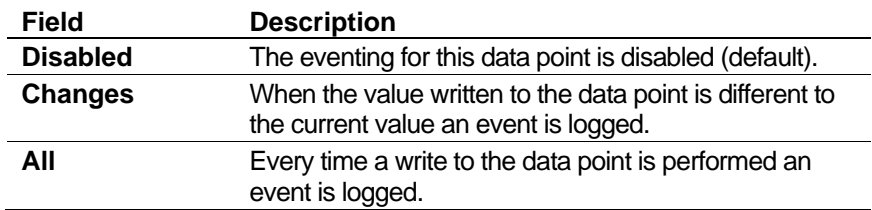

**7.** If necessary, select the **Security Level**. Click ▼ to display additional options.

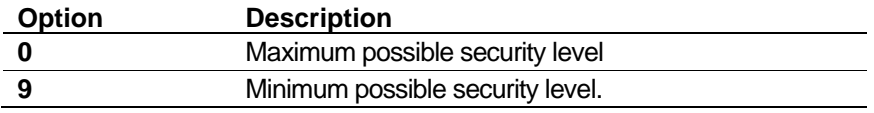

**8.** Click **OK** to apply the edits. Config600 displays the Modbus Editor.

### <span id="page-499-0"></span>**14.4.7 Insert a Message**

Use this option to insert a message request into a Master Modbus map file. This message requests defined slave devices or all slaves for specific information.

**Note:** Slave Modbus map files do not allow the message option.

To insert a new message:

**1.** Select **Slave > Add New Message** from the Modbus Editor menu bar. The Message Details dialog box displays.

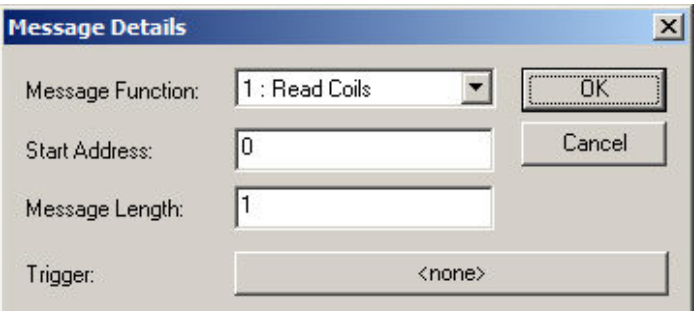

*Figure 14-9. Message Details dialog box*

- **2.** Select a **Message Function**. Click  $\blacktriangledown$  to display additional options.
- **3.** Define a **Start Address** and a **Message Length** in the dialog box.
- **4.** Click the **Trigger** button to define a trigger value for the message. The Connect Wizard displays.

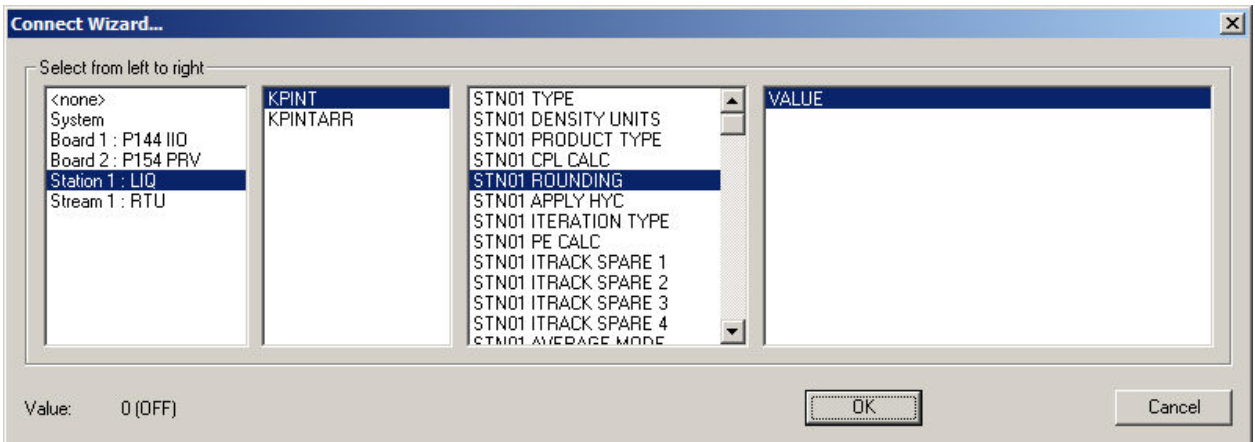

*Figure 14-10. Connect Wizard*

- **Note:** Select a KPINT or KPINTARR value from the Connect Wizard if the message uses an object as a trigger mechanism. When the object value is set to 1, the system polls the message and, once the polls complete, sets the object's value back to zero.
- **5.** Highlight values in each of the four columns (**source**, **type**, **item**, **field**). Select from left to right. Click  $\blacktriangledown$  or  $\blacktriangle$  to display more values.
- **6.** Click **OK** to apply this definition. The Message Details dialog box displays showing the Trigger event you selected.

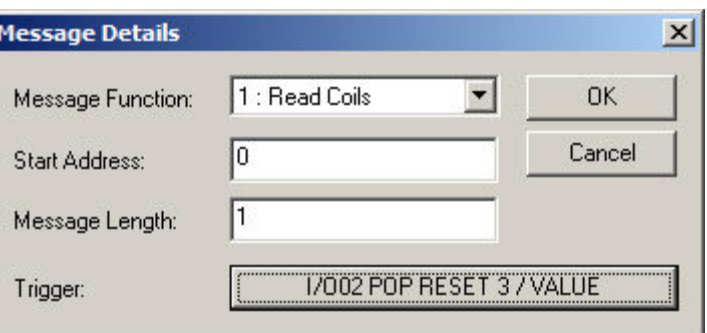

*Figure 14-11. Message Details dialog box (with trigger)*

**7.** Click **OK** to apply this message. Config600 displays a Select Slaves dialog box.

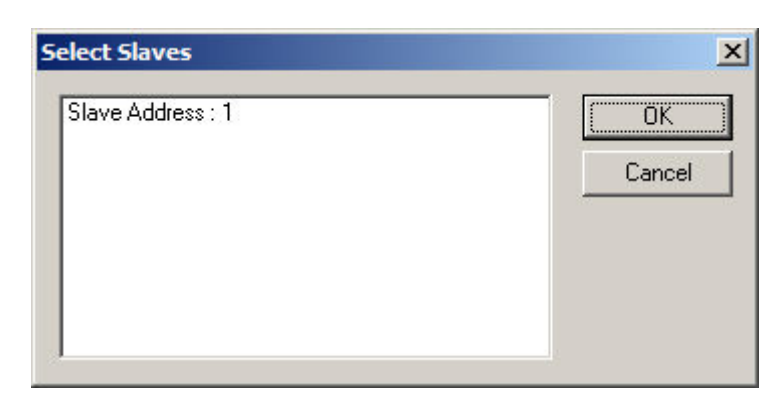

*Figure 14-12. Select Slaves dialog box*

**8.** Select a displayed **Slave Address** and click **OK** to apply the selection. Config600 displays the Modbus Editor.

# <span id="page-501-0"></span>**14.4.8 Insert a Slave**

You can add slaves into a Master Modbus map file at any time. When initially added, the new slave address has blank tables. You can either complete these blank tables one data point at a time or cut-and-paste data points from another slave.

To create a new slave:

- **1.** Click in the **hierarchy menu** in the left pane.
- **2.** Select **Slave** > **Add New Slave** from the menu bar. A Choose dialog box displays.

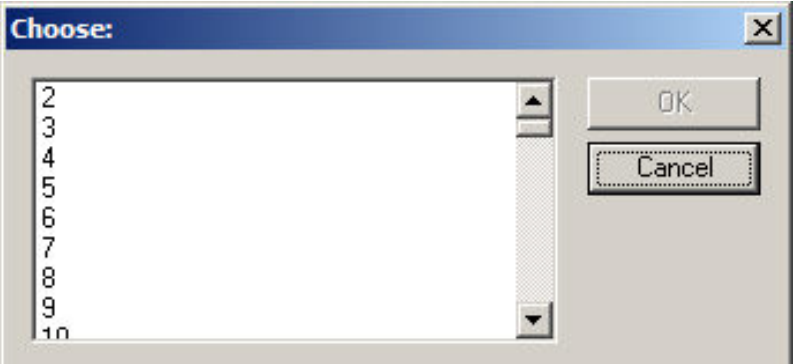

*Figure 14-13. Choose dialog box*

- **3.** Select the **Slave Address** from the list of available addresses on the left-hand side of the screen.
- **4.** Click **OK**. The Modbus Editor screen redisplays, showing your new slave in the hierarchy menu.

**Note:** You can also request a new start address at this time.

### <span id="page-501-1"></span>**14.5 Regenerating Maps**

Using an option in PCSetup, you can restore Modbus maps to the default values defined in the selected configuration.

#### This option overwrites any edits or customisations you may have made<br>Caution to the maps in the selected configuration. **to the maps in the selected configuration.**

**1.** Select **File** > **Regenerate** from the PCSetup menu bar. The Display and Modbus Regeneration dialog box displays.

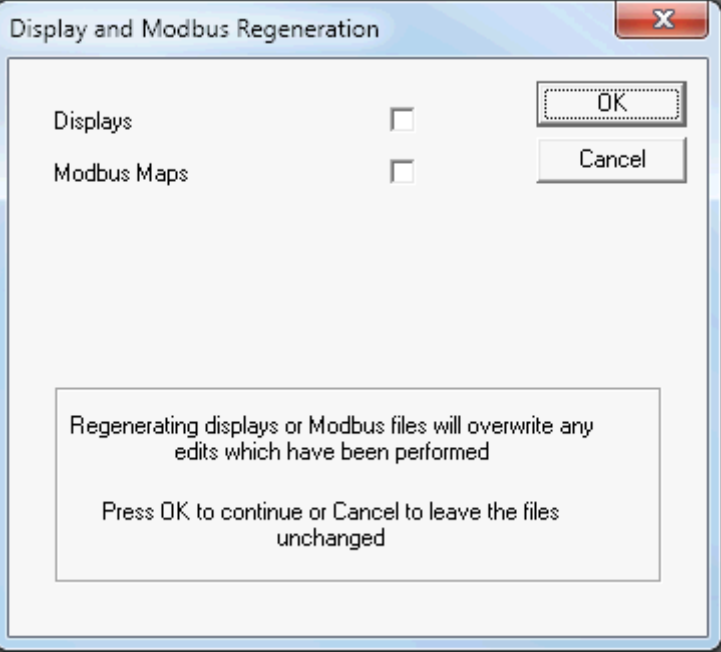

*Figure 14-14. Modbus Map Regeneration*

**2.** Select the **Modbus Maps** check box. The Modbus Map Options panel displays, showing the default Modbus options:

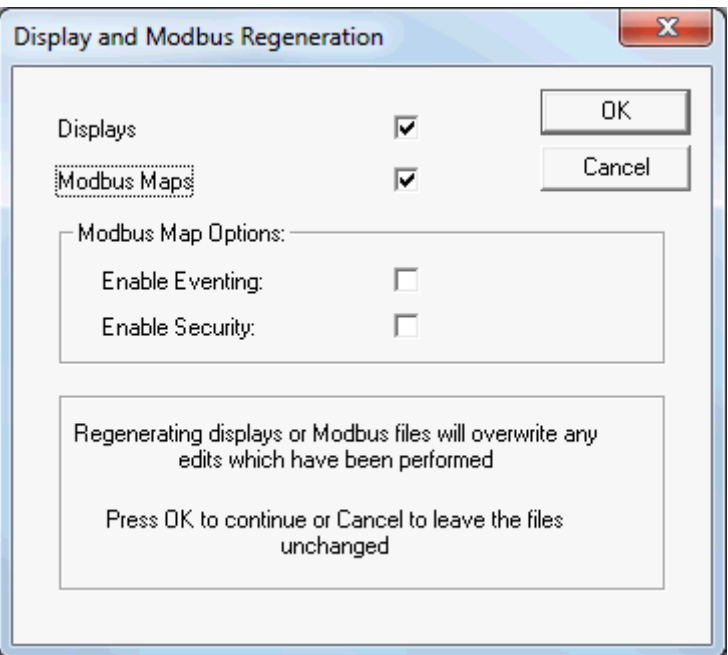

*Figure 14-15. Modbus Map Options* 

**3.** Select the options you want to enable and click **OK**. Config600 restores all Modbus maps to the default values defined in the selected configuration.

*[This page is left intentionally blank.]*
# **Chapter 15 – LogiCalc Editor**

In This Chapter

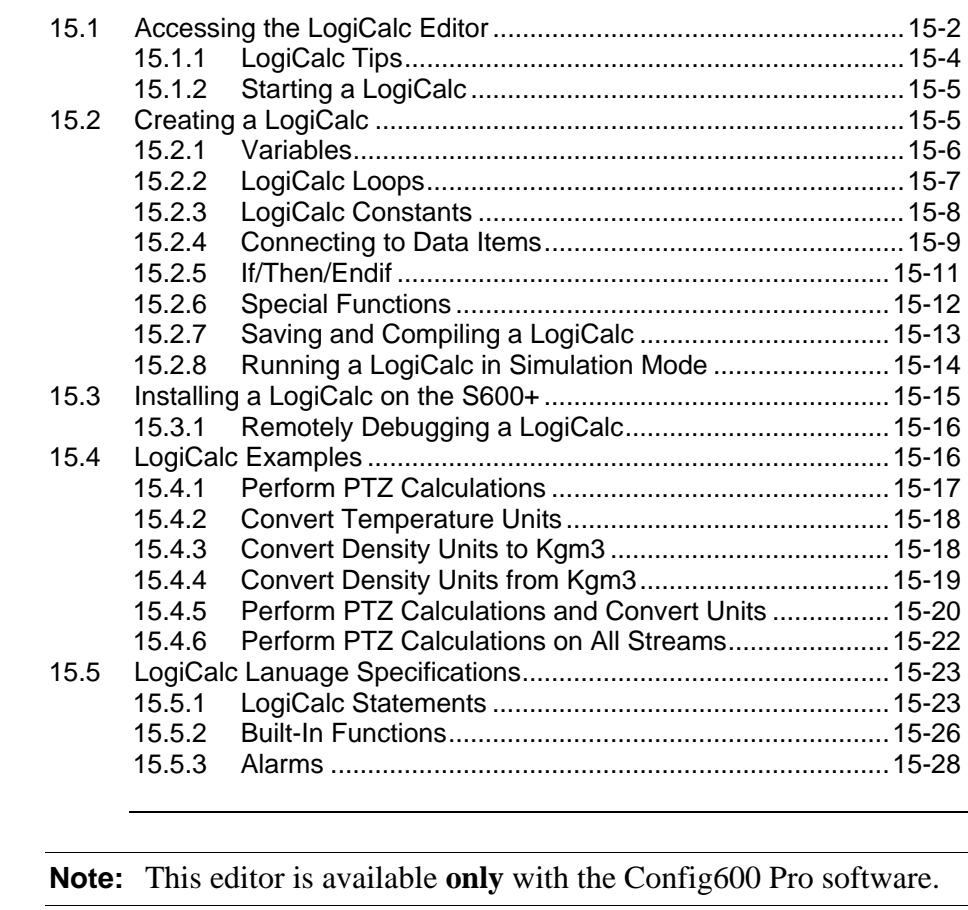

The S600+ can run LogiCalc programs written in LogiCalc, a Basiclike language proprietary to Emerson Process Management. You can add LogiCalc programs to an existing S600+ configuration without rebuilding the base software. This allows you to customise and extend the functionality of the S600+. LogiCalc programs can read, write, and perform calculations on values in the S600+ database.

**Caution This chapter is intended for use in conjunction with materials from the RA901 Advanced Config600 training course. That training is critical to understanding the concepts in this section. Unless you have completed that training, do not attempt to use the material in this section as a sole means of learning about the LogiCalc Editor.**

> The LogiCalc Editor enables you to write, test, and debug programs. You can test LogiCalc programs on the PC against an actual S600+ config file or test them in-place, running on the S600+. You can also monitor LogiCalc programs running in the S600+ from the Webserver under Diags > LogiCalc.

#### **Notes:**

- In-place testing with Version 1.2 or earlier of Config600 requires a serial connection between your PC and the S600+. Version 1.3 or higher allows an Ethernet connection.
- $\blacksquare$  The S600+ can execute several LogiCalcs in parallel, they run at a low task priority so in a large configuration they may run slowly. Hence they are not suitable for use where timing is critical.

**Example LogiCalcs** The Config600 3.3 directory contains a LCLIB folder. In this folder are sample LogiCalc programs, provided solely as models to help you create your own LogiCalc programs. No warranty, expressed or implied, accompanies these programs. Additionally, no support is available for these programs.

#### <span id="page-505-0"></span>**15.1 Accessing the LogiCalc Editor**

To access the LogiCalc Editor:

**1.** Select **Start** > **All Programs** > **Config600 3.3** > **LogiCalc Editor**. The Config600 LogiCalc screen displays.

**Note:** If you have more than one version of Config600 on your machine, select the version appropriate to the configuration file.

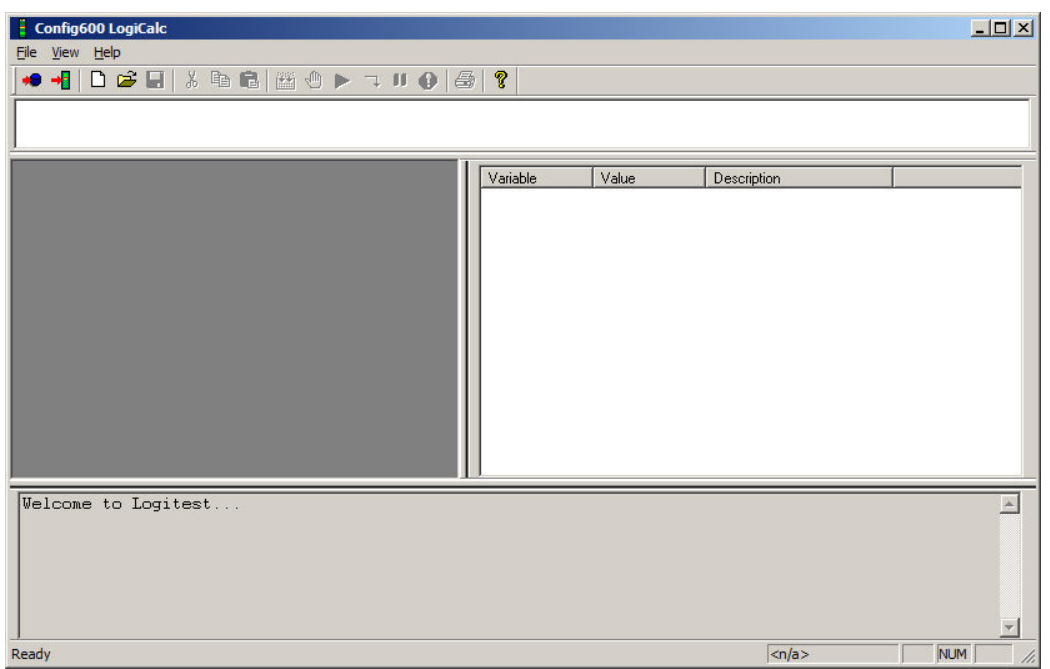

#### *Figure 15-1. LogiCalc screen*

**2.** Click the **Load Config** icon  $\bullet$  located in the upper left-hand corner of the toolbar. The Select Config dialog displays.

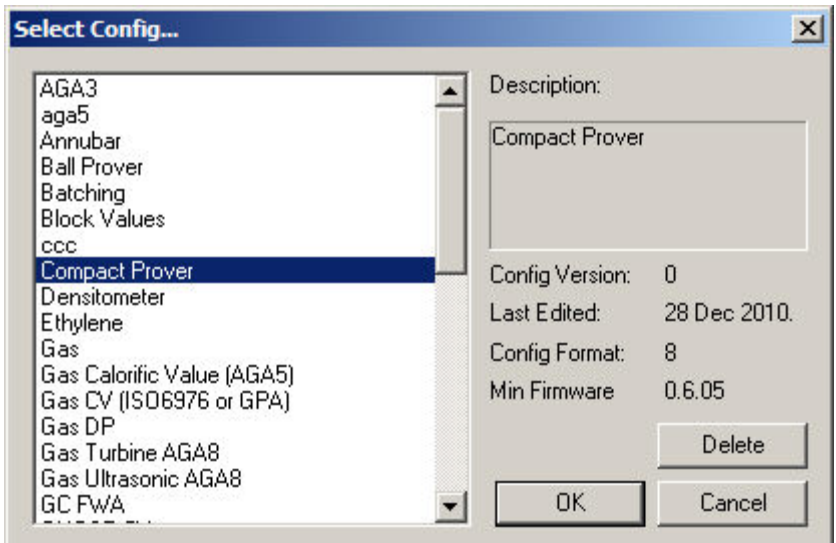

*Figure 15-2. Select Config dialog box*

**Note:** You can also display this dialog by selecting **File** > **Load Local Config** from the LogiCalc screen's menu bar.

**3.** Select a configuration file and click **OK**. The LogiCalc screen redisplays, loaded with the LogiCalc in the selected configuration.

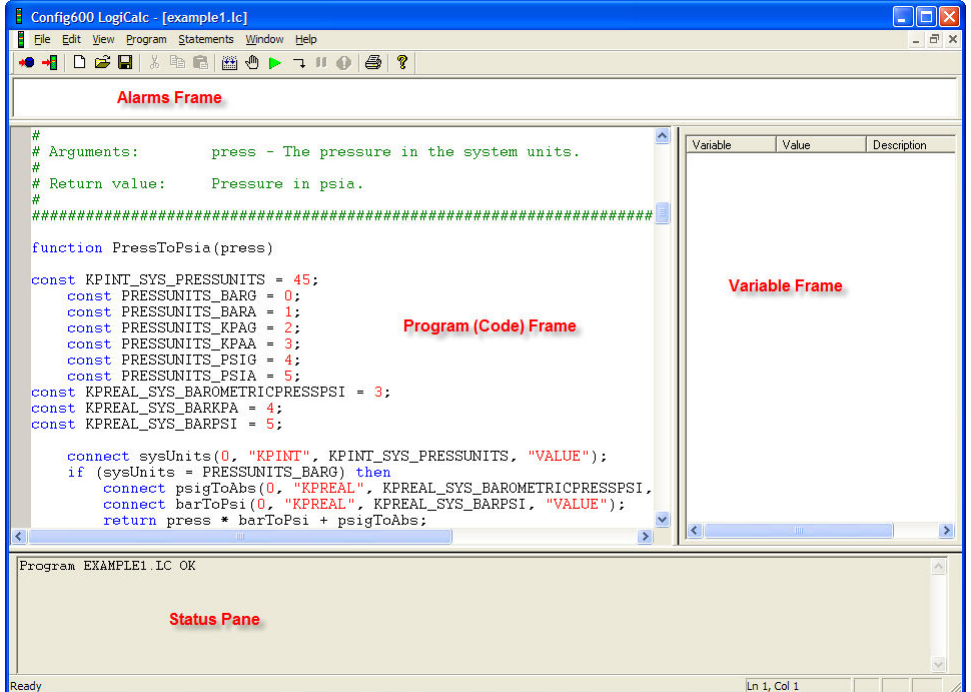

*Figure 15-3. LogiCalc screen (loaded)*

The LogiCalc Editor screen consists of four panes: Alarm, Program (or Code), Variable, and Status. You can dock, hide, or move each pane to suit your needs.

The LogiCalc Editor is designed for ease of use. The Program pane prompts you for the next step in writing the program by intelligently moving the cursor to the next task, either a necessary statement or portion of a statement. You can place statements in the program by

typing them in, by using keyboard shortcuts, or through the Statements menu. The LogiCalc Editor also uses the Connect Wizard to permit you easy access to items in the database.

For quick reference, the Editor always displays the cursor's position at the bottom of the window, below the Status pane, such as "Ln 2, Col  $17"$  = line 2, column 17.

The Editor provides a "Goto Line" facility. It helps you navigate in longer LogiCalcs, enabling you to move the cursor to a specific line in the file. To access this facility, select **Edit** > **Goto Line** from the menu bar at the top of the screen.

The Alarms pane is useful when setting, accepting, and clearing alarms using the LogiCalc Editor. During debugging of the program, the test appears in the Alarms pane.

# <span id="page-507-0"></span>**15.1.1 LogiCalc Tips**

Review the following tips before you begin work on a LogiCalc program.

- Structurally, a LogiCalc is a list of one or more functions laid out sequentially in a text file. Functions start with the "function" keyword and end with the "end" keyword. Place the actual code to be executed (in statements) between these two keywords.
- End all functions and statements with a semicolon (;).
- Indent code within functions to improve readability.
- Some programming languages require you to specify what type of data (such as textural or numeric) a variable holds. LogiCalc automatically converts between the various data types, depending on the context.
- LogiCalc evaluates mathematical expressions using precedence rules and not from left to right. Use brackets and parentheses as a guide accordingly.
- The LogiCalc Editor supports both Undo (**Edit** > **Undo Typing** or **Ctrl** + **Z**) and Redo (**Edit** > **Redo Typing** or  $\text{Ctrl} + \text{Y}$ ) functions.
- **EXECUTE:** Limit the length of LogiCalc filenames to eight characters. The file extension is ".lc".
- **LogiCalc always starts to execute a LogiCalc at the beginning of** the last function in the file.
- Type constant names in uppercase letters with underscores. Variable names should not be all uppercase.
- The LogiCalc Editor colour-codes statements in blue and comments in green to differentiate them from the code.
- Use the "#" character at the start of a line to identify comments (short lines of explanatory text) you add to the code for documentation. You can place comments on their own line or on the end of a line.

# <span id="page-508-0"></span>**15.1.2 Starting a LogiCalc**

Writing LogiCalcs generally requires an existing S600+ configuration. If you do not have on your PC a copy of the configuration file with which the LogiCalc will eventually run, you can generate a file using the PCSetup Editor.

**Note:** If you generate a fresh configuration, make sure that it matches the destination configuration in all pertinent settings. Pay specific attention to database connections.

To start a LogiCalc, either create a new empty LogiCalc by clicking the New icon on the toobar  $\Box$  or modify an existing LogiCalc using the **File** > **Import** option.

When you create a new LogiCalc, the LogiCalc Editor displays a new window:

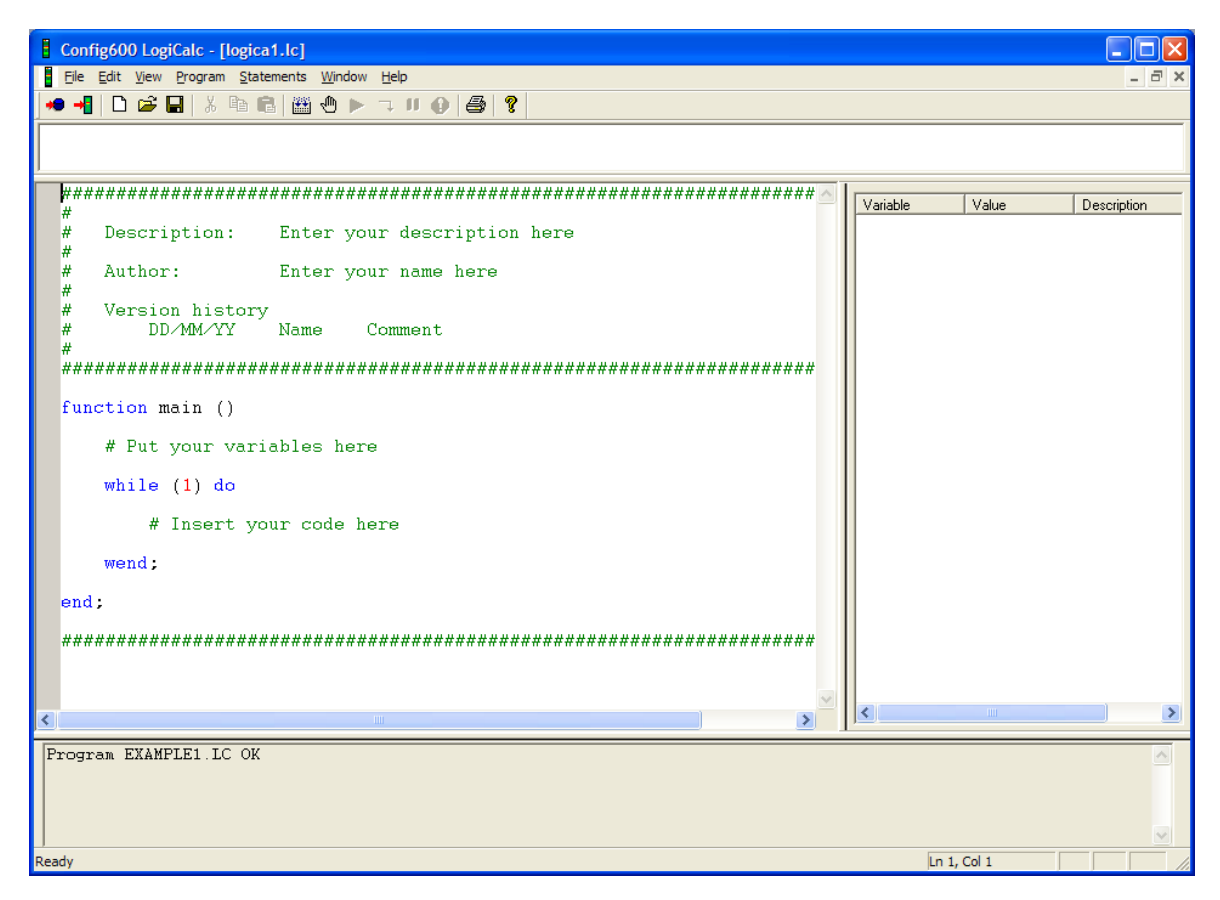

*Figure 15-4. LogiCalc screen (loaded)*

# <span id="page-508-1"></span>**15.2 Creating a LogiCalc**

The following example demonstrates how to build a simple LogiCalc function.

Once you start LogiCalc, the LogiCalc Editor positions the cursor where you should type the Function name. If you type *test*, the LogiCalc looks like this.

**function test()**

**end;**

**Note:** All code examples in this chapter use this font convention to distinguish them from the text.

Next, you add some instructions to be executed. If you move the cursor down from the function tag to the next blank line, you see that the LogiCalc Editor has also inserted a tab on the next blank line. This provides indentation to help in readibilty.

#### <span id="page-509-0"></span>**15.2.1 Variables**

Variables are boxes that hold data, which can be a number (such as 4) or a text string (such as "Hello"). You create variables with names and refer to them by these names in the LogiCalc code. To create a variable with a name "my\_value", add the following line after the tab:

 **dim my\_value;**

The Dimension (dim) statement is used heavily in Basic-type languages for creating variables. You may have noticed that the LogiCalc Editor has recognised the dim statement and coloured it blue.

This new variable does not yet have a value. LogiCalc does not require you to specify what type of data (text or numeric) a variable holds. For this example, the variable should hold a number 1. You initialise the variable on the next line by changing the code to:

```
 dim my_value;
my value = 1;
```
LogiCalc allows you to save space and increase readability by creating and initialising the variable in one step, so change the existing statement to:

 **dim my\_value = 1;**

Add the following statement on the next line:

 $my_value = my_value + 2 * 3;$ 

This statement sets the value of my\_value to the result of the expression on the right of the  $=$  sign. LogiCalc evaluates expressions using precedence rules, so it evaluates the \* (multiply) **before** the +, giving the answer of  $1 + 6 = 7$ . That is different from a left-to-right evaluation of our expression, which would be  $3 * 3 = 9$ .

Use brackets to force a left-to-right evaluation of the expression:

 $my_value = (my_value + 2) * 3;$ 

The program is now complete and should look like this:

```
function test()
   \dim my_value = 1;
   my_value = (my_value + 2) * 3;end;
```
# <span id="page-510-0"></span>**15.2.2 LogiCalc Loops**

The example in the previous section executes a couple of statements and then stops. To create a LogiCalc that runs continuously, you need a loop.

**while/do/wend** To insert a while/do/wend loop, position the cursor at the beginning of the line "my\_value = (my\_value + 2) \* 3;".

> Insert a while/do/wend statement from the **Statements** > **while/do/wend** menu option or **Ctrl** + **W**. The LogiCalc Editor inserts a while/do/wend statement and positions the cursor in the brackets where you need to enter an expression.

Enter "my\_value  $< 100$ " as the expression and use **Edit**  $>$  Cut and **Edit** > **Paste** to rearrange the "my\_value =  $my_value + 2$ ) \* 3;" line into the while loop.

The while/do/wend statement allows nesting like the function/end statement, so the semicolon comes **after** the wend.

The format of the statement is "while <expression> do <nested statements> wend;"

When executing, the expression is first evaluated and, if it is true, the nested statements within the while are then executed. Once this is done, execution goes back to the top to evaluate the expression again and this continues until the expression is false.

In our case, the expression is true initially and remains true a couple of times through the loop, my\_value growing each time the loop is executed. Eventually, my\_value stops being less than 100 (that is, it becomes greater than or equal to 100) and execution "breaks out" of the loop and continues down the LogiCalc.

The program is now complete and should look like this:

```
function test()
    \dim my value = 1;
     while (my_value < 100) do
        my_value = (my_value + 2) * 3; wend;
end;
```
**for/next** To insert a for/next loop that will run for a number of times specified explicitly, position the cursor at the beginning of the "my\_value  $=$  $(my_value + 2) * 3;".$  Insert a for/next statement by using the **Statement** > **for/next** menu or **Ctrl** + **R**.

To perform our calculation 10 times, enter the following:

```
function test()
    dim my_value = 1;
     dim stream_number;
     for stream_number = 1 to 10
        my_value = (my_value + 2) * 3; next;
end;
```
This loop requires another variable called stream number. It has no assigned value in the dim statement, as the for/next statement has control over its value and it would overwrite any initialised value.

The for/next statement sets the stream\_number variable to 1. Then the statement tests the value against 10. If the value is greater than 10 execution breaks out of the loop and continues on down the LogiCalc. If the value is not greater than 10, the nested statements within the loop execute. Once the execution completes, it goes back to the top of the loop, adds 1 to the loop variable (in this case, stream number), and repeats the test against 10.

**Summary** The while/do/wend is functionally identical to the for/next statement. But it exists as a separate statement because for/next looping is more precise, compact, and readable than the while/do/wend.

> The following example is a for/next loop repeated with a while/do/wend loop around it. The while/do/wend statement evaluates 1 as an expression, which is always **true**. LogiCalc actually understands true and false as non-zero and zero respectively, so the while loop never terminates and the code performs the same task forever. This loop is useful if some of your variables are real world values, like Analog Input readings.

```
function test()
     while (1) do
         dim my_value = 1;
         dim stream_number;
         for stream_number = 1 to 10
            my_value = (my_value + 2) * 3; next;
     wend;
end;
```
# <span id="page-511-0"></span>**15.2.3 LogiCalc Constants**

LogiCalc has the ability to create and define variables that are not allowed to change. For instance, the statement:

 **for stream\_number = 1 to 10**

Uses two numbers, but the variable name indicates that they are being used as stream numbers and that 1 means stream 1 and 10 means stream 10.

However, a statement may not fully show what is being done, such as:

```
 pressure_mode = 1;
```
Obviously a mode for pressure is being set up, but what is type 1? A constant (const) statement can make this sort of code more readable by specifying somewhere in the LogiCalc:

 **const ADC\_KEYPAD = 1;**

This allows you to change the assignment to:

```
 pressure_mode = ADC_KEYPAD;
```
which is much more specific.

The const statement is similar to the dim statement. However, you **must** assign a value in the const statement, whereas in a dim statement it is optional.

The following example shows the use of the const statement.

```
function test()
     const TRUE = 1;
     while (TRUE) do
         dim my_value = 1;
         dim stream_number;
         for stream_number = 1 to 10
             my_value = (my_value + 2) * 3;
         next;
     next;
end;
```
#### <span id="page-512-0"></span>**15.2.4 Connecting to Data Items**

LogiCalc provides the connect statement so that data items from the S600+ database can be read and written from the program.

To simplify the process of building connect statements, the Editor uses a Connect Wizard that offers a point-and-click method of choosing data to use within LogiCalcs. To open the Connect Wizard, select **Statements** > **Connect** from the menu bar or press **Ctrl** + **T**.

**Note:** The Connect Wizard displays **only** if you have already loaded a configuration file. If the Connect Wizard does not display, save your LogiCalc **before** you attempt to load a configuration file.

The Connect (const) statement is similar to a dim statement, since it also creates a new variable. But instead of the new variable being empty and open to any value, the new variable is implicitly connected to a point in the S600+ database. For example, the Analog Input scanning task within the S600+ is continually updating a data point with new values read from the input. If a LogiCalc program reads that data point at any time, it should get the current value of meter pressure.

**Creating a Const Statement** To further explain this example, we can write a LogiCalc to read our stream 1 meter pressure into a variable and examine it. Position the cursor on the blank line in a new LogiCalc, and bring up the Connect Wizard by selecting **Statements**  $>$  **Connect** or **Ctrl** + **T**.

> In the Connect Wizard, navigate to the Stream 1 meter pressure by selecting Stream 1 : **GAS DP**, **IOASSIGN**, **STR01 METER PRESSURE**, and **INUSE**. Once you find the desired data point, click **OK**.

The Connect Wizard adds two lines of code, and the Editor positions the cursor just after the connect statement so that you can complete the statement by typing a variable name. Type *pressure*.

```
The LogiCalc should now look like this:
function test()
const IOASSIGN_GASDP_METERPRESSURE = 0;
     connect pressure(stream(1), "IOASSIGN",IOASSIGN_GASDP_METERPRESSURE, 
"INUSE");
end;
                             Const statements can define a number by use of the constant name. So 
                             the const statement above with a name defines 0 to mean 
                             "IOASSIGN_GASDP_METERPRESSURE". The constant name may 
                             help you to recognize it later. 
                             In the Connect statement, stream(1) refers to the database section that 
                             is reserved for stream 1. 
                             The S600+ database is divided into sections, each section having 
                             within it a selection of the available data types. Within the sections, the 
                             database item locations are numbered: 
                                  0: System 
                                  1–7: I/O Modules 1 to 7 
                                  10–11: Stations 1 and 2 
                                  15–24: Streams 1 to 10.
                             Note: Database item locations 8, 9, and 12 through 14 are reserved 
                                     for system use. 
                             LogiCalc accesses the S600+ database by calling upon these numbers 
                             in parentheses after functions and statements. LogiCalc translates the 
                             section number by adding or subtracting out the number of sections 
                             before the pertinent one.
                             For example, a const statement calls stream(1). This is another built-in 
                             function, stream(x), which just adds 14 to the stream number so that it
                             conforms to the above section table. LogiCalc could refer to it as 15 
                             instead of stream(1) but, that would be less understandable to the user
                             reading the code.
                 Using a 
       Const Statement
                             To further explain this example, you can write a LogiCalc to read the
                             stream 1 meter pressure into a variable and examine it. Position the 
                             cursor on the blank line in a new LogiCalc, and bring up the Connect 
                             Wizard by selecting Statements > Connect or Ctrl + T.
                             To demonstrate performing calculations on a connected data item, 
                             multiply the meter pressure from the example above by 2 and store the 
                             value back in the database. To make sure the program knows where to 
                             store the value back, create a new data item using the System Editor. 
                             This example uses an unused data point in the database.
                             Position the cursor on the next line from the connect statement and 
                             summon the Connect Wizard. Select System, KPREAL, Spare, and 
                             Value. Type "spare" as the Constant name. 
                             This operation loops again and again, so the value tracks the pressure 
                             in real time. Note how the while/do/wend loop is only around the 
                             calculation. If it were around the whole program, the code would be 
                             reconnecting pressure and spare every time, which would increase the
```
amount of time necessary to track changes in pressure.

Modify the LogiCalc as follows:

```
function test()
const IOASSIGN_GASDP_METERPRESSURE = 0;
const KPREAL_SYS_SPARE = 13;
   connect pressure(stream(1), "IOASSIGN", IOASSIGN_GASDP_METERPRESSURE, "INUSE");
   connect spare(0, "KPREAL", KPREAL_SYS_SPARE, "INUSE");
     while (1) do
         spare = pressure * 2;
     wend;
end;
```
#### <span id="page-514-0"></span>**15.2.5 If/Then/Endif**

The if/then/endif and the if/then/else/endif statements allow LogiCalc to make decisions.

A LogiCalc can make a decision based on some external conditions. For example, if the meter pressure is in keypad (R/W) mode, it should be multiplied by 3 instead of 2.

First, connect to the mode of the meter pressure. Open the Connect Wizard and select Board 1:**P144I/O**, **ADC**, **I/O ADC 01**, and **MODE**. Select the Define Options checkbox, which creates const statements for all the different options of the parameter. In this case, all the modes area assigned a const statement with an integer value.

Type the variable name as *pressure\_mode* and change the const names for the modes (that is, from IO1ADC01\_MEASURED to ADC MEASURED, and such.).

Add the if/then statements. The full format for this statement is if <expression> then <nested statements> else <nested statements> endif; and execution is directed either to the first set of statements or the second, depending on the outcome of the expression evaluation.

The if  $\langle$  expression $>$  then  $\langle$  nested statements $>$  endif; variant only has the one set of nested statements and executes them only if the expression is true. Otherwise they are skipped.

The new LogiCalc continually evaluates the pressure mode and, if it is in keypad executes the \* 3 statement. Otherwise, it executes the \* 2 statement.

The complete LogiCalc looks like this:

```
function test()
const IOASSIGN_GASDP_METERPRESSURE = 0;
const KPREAL_SYS_SPARE = 13;
const ADC_P144IIO_IO01ADC01 = 0;
     const ADC_MEASURED = 0;
     const ADC_KEYPAD = 1;
     const ADC_AVERAGE = 2;
     const ADC_LASTGOOD = 3;
     const ADC_KEYPADF = 4;
     const ADC_AVERAGEF = 5;
     const ADC_LASTGOODF = 6;
     connect pressure(stream(1), "IOASSIGN", IOASSIGN_GASDP_METERPRESSURE, 
          "INUSE");
     connect spare(0, "KPREAL", KPREAL_SYS_SPARE, "INUSE");
```

```
 connect pressure_mode(ioboard(1), "ADC", ADC_P144IIO_IO01ADC01, "MODE");
     while (1) do
         if (pressure_mode = ADC_KEYPAD) then
             spare = pressure * 3;
         else
             spare = pressure * 2;
         endif;
     wend;
end;
```
#### <span id="page-515-0"></span>**15.2.6 Special Functions**

LogiCalc can use data from the S600+ which is not an item in the database. It can read configuration-specific details, such as the number of streams present and what type they are. Use the numstream() function to determining the number of streams. Two other functions numstations() and numioboards()—perform the same functions for stations and I/O boards.

For example, the following simple LogiCalc reads the stream 1 meter pressure and copies it to a hard coded keypad real object.

```
function test()
const IOASSIGN_GASDP_METERPRESSURE = 0;
const KPREAL_SYS_SPARE = 13;
   connect pressure(stream(1), "IOASSIGN", IOASSIGN_GASDP_METERPRESSURE, "INUSE");
   connect spare(0, "KPREAL", KPREAL_SYS_SPARE, "INUSE");
   while (1) do
         spare = pressure * 2;
   wend;
end;
                          To expand it to sum the results of all stream pressures into this keypad 
                          real, use the numstreams() function. This is a built-in function that 
                          returns the number of streams in a configuration. Then, use a for/next 
                          statement to span the streams.
function test()
const IOASSIGN_GASDP_METERPRESSURE = 0;
const KPREAL_SYS_SPARE = 13;
     connect spare(0, "KPREAL", KPREAL_SYS_SPARE, "INUSE");
     while (1) do
                                 # Hold the current stream number
         spare = 0;
         for stream_number = 1 to numstreams()
              connect pressure(stream(stream_number), "IOASSIGN", 
IOASSIGN_GASDP_METERPRESSURE, "INUSE");
              spare = spare + pressure * 2;
         next;
     wend;
end;
```
Note the added variable, stream\_number (which is used as the variable in the for/next loop), and the comment.

The spare variable is cleared down and the for/next loop sets stream\_number to each stream present before executing the summing code. This code connects to the stream pressure for the current stream.

```
Note: Stream (stream number) in the connect pressure statement
       determines the stream to which the pressure variable is 
       connected. Once pressure is connected to the correct stream, 
       the LogiCalc reads it, multiplies it by 2 and adds it into the 
       spare variable.
```
You can modify this example. The spare variable is a direct link to the data item in the S600+ database, so it would be constantly changing back to zero and summing. It could be modified to sum it in another variable and then set this variable when the final sum is reached.

The stream number variable is created inside the while/do/wend loop which means it is created every time around. This is not necessary and needs only to be created once. To make the program more efficient, move this statement out of the loop.

The modified LogiCalc now looks like:

```
function test()
const IOASSIGN_GASDP_METERPRESSURE = 0;
const KPREAL_SYS_SPARE = 13;
     connect spare(0, "KPREAL", KPREAL_SYS_SPARE, "INUSE");
     dim stream_number; # Hold the current stream number
    \begin{array}{rcl} \text{while} & (1) & \text{do} \\ \text{dim sum} & = & 0 \end{array}# Hold the sum of two times the meter pressures
         for stream number = 1 to numstereams()
               connect pressure(stream(stream_number), "IOASSIGN", 
IOASSIGN_GASDP_METERPRESSURE, "INUSE");
               sum = sum + pressure * 2;
          next;
          spare = sum;
     wend;
end;
```
#### <span id="page-516-0"></span>**15.2.7 Saving and Compiling a LogiCalc**

Before you compile the program, first save it to the configuration directory. Until you save the program to the configuration directory, the program is only saved in the PC's memory.

To save, click **Save** ( $\Box$ ) on the toolbar and type a name for your new LogiCalc. **Logica1** is the default program name. The file extension is ". $lc$ ".

**Note:** Limit all LogiCalc filenames to eight or fewer characters, all in lower case letters, such as *myapplic.lc*. The S600+ operating system requires this.

The Save As dialog box opens the LogiCalc folder in the open configuration directory. If for any reason, the Save As command does ^

not open in the LogiCalc folder, navigate to the appropriate configuration folder and find a LogiCalc sub-folder.

Compilation allows the LogiCalc Editor to check your code, ensure that it is valid, and to create some internal data structures that allow the code to run. If you make changes to a LogiCalc and run it without first compiling it, the last compiled version runs instead.

To compile your LogiCalc, click Compile ( ) on the toolbar. After a short pause, the Status pane should show the message Program LOGICA1 OK.

The compiler contains an error checking mechanism. When the LogiCalc Editor compiles a program with an error, it displays the location and type of error in the Status pane, as shown below:

```
Error: test.lc - Line 2 : Expecting variable, constant or bracket
   dim my_value = j
```
This message indicates an error on line number 2 of the program. Also, the Editor positions the cursor on the offending line at the position where the error was encountered to allow you to type a correction.

Once saved and successfully, compiled, the LogiCalc is ready to run.

# <span id="page-517-0"></span>**15.2.8 Running a LogiCalc in Simulation Mode**

The LogiCalc Editor allows you to run your LogiCalc in simulation mode before you actually download it to the S600+ to test it. The LogiCalc Editor can run LogiCalcs either at full speed or line-by-line (debug mode).

To halt execution at any time, click **Stop**  $\bullet$ .

- **Free Running** To run the program at full speed, compile it and click **Run** (**B**). The program will finish with the message: program TEST.LC has stopped.
	- **Line by Line** To run the LogiCalc in single step mode, ensure the LogiCalc has compiled successfully and then click **Step**  $(\Box)$ .

The LogiCalc Editor first displays the message Program TEST.LC has started. Then it displays a yellow arrow in the Code pane, indicating the statement that is about to run. Finally, it also fills in the Variable pane with a list of all the variables currently active in the LogiCalc, together with their current values.

Click **Step** until the Editor has moved through through the entire LogiCalc. Click **Step** again and the program finishes, displaying the message: Program TEST.LC has stopped.

**Breakpoint** A breakpoint is a line marker which stops a free-running LogiCalc.

Once the Editor reaches the breakpoint, it continues to run using single-stepping. Breakpoints are useful when running a long LogiCalc.

To use a breakpoint, position the cursor anywhere on the desired breakpoint line, and click **Toggle Breakpoint** (**a**). A red stop sign displays next to the statement, indicating that a breakpoint is active. Clicking Toggle Breakpoint again turns off the breakpoint.

Click **Run** (**b**) to permit the LogiCalc to free-run at full speed. After a short pause, the yellow arrow marker appears on top of the red breakpoint icon, indicating that the LogiCalc has executed all the statements before the breakpoint and has now stopped at the breakpoint. Also, the variable window will now update with current values.

Single-step the program through the remaining steps. The program finishes and displays the message: program TEST.LC has stopped.

**Changing Variables** While single-stepping through a LogiCalc, you can manually change a variable.

> Double-click on the variable text in the Variable pane. The Editor displays the Set Variable dialog.

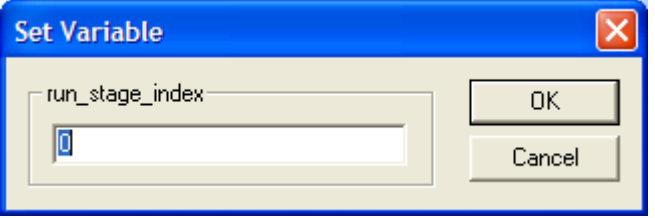

*Figure 15-5. Set Variable dialog* 

Change the variable value, click **OK**, and then continue singlestepping through the LogiCalc.

The value updates, using the newly supplied value in the calculation statement.

**Note:** You can change values while the program is free running (not single stepping), but the Variables pane will not update until the program hits a breakpoint. This is **not** a recommended procedure as you do not know what your LogiCalc is doing when you set the value.

# <span id="page-518-0"></span>**15.3 Installing a LogiCalc on the S600+**

Once you have compiled and tested a LogiCalc, save it to the configuration directory.

To install the LogiCalc to a S600+, start the Config Transfer utility and transfer the configuration (including with any associated LogiCalcs files in the configuration) to the LogiCalc folder. For further information, refer to *Chapter 9*, *Config Transfer*.

# <span id="page-519-0"></span>**15.3.1 Remotely Debugging a LogiCalc**

You can test LogiCalc programs on-line in the S600+. To accomplish this in-place testing, you need either a serial connection between your PC and the S600+ (if you are using Config600 version 1.2 or earlier) or an Ethernet connection (if you are using a version higher than 1.2). You can also use shell commands to monitor LogiCalc programs running in the S600+.

Ensure that the connection between the S600+ and the PC is working. Also ensure that the PCSetup transfer program is not using the

connection. Start the LogiCalc Editor and click **Connect to S600** ( $\frac{|\cdot\cdot\cdot|}{|\cdot|}$ ). Select the connection details and click **OK**.

After a few seconds, the following message displays in the Status pane:

Connecting to S600. Please wait... Program TEST.LC OK Done.

The running LogiCalc should also appear in the Code pane. If it does not appear, check the connection settings and try again.

To view the currently running LogiCalc without interrupting it, use the shell functions. To examine a free-running LogiCalc from the LogiCalc Editor, insert a breakpoint and stop the LogiCalc temporarily.

Place the cursor on the desired line and press **F9** or click **Toggle** 

**Breakpoint**  $\left(\frac{1}{\sqrt{2}}\right)$ . The breakpoint marker  $\left(\frac{1}{\sqrt{2}}\right)$  displays to the left of the line. Soon thereafter the program reaches the breakpoint and the yellow execution arrow appears on top of this red stop sign. Values of all the variables display in the variables pane.

To see the effect on the variables, step through the program line-byline. The information you view is the real data from the S600+, sent through the serial or Ethernet link. It is not a LogiCalc Editor simulation.

If the value is in keypad mode, go to the front panel and change it. Do another single-step and see the values update to your newly entered keypad value.

To disconnect from the S600+, click **Connect** ( $\frac{1}{\sqrt{2}}$ ). If the LogiCalc is sitting at a breakpoint, disconnecting restarts the LogiCalc freerunning.

# <span id="page-519-1"></span>**15.4 LogiCalc Examples**

The following examples may be useful references in building LogiCalc programs for your application. Remember, LogiCalc considers any text following a # to be comments and ignores it.

**Note:** The folder **LCLIB** is included in the directory in which you installed the Config600 software. This LCLIB folder contains some sample LogiCalc programs. These are only examples for illustrative purposes. They are not provided with any express or implied guarantee or warranty. Additionally, Remote Automation Solutions does not provide support if you choose to use these example programs.

#### **15.4.1 Perform PTZ Calculations**

```
############################################################################
# Perform PTZ for all gas dp & gas turbine streams in the system.
# Version History
#<br># v0.6 - 17/10/2000 - GW -
                              conversion routines fixed. There were several
# errors in the calculations. CalcPtz() function removed to avoid duplication of 
# constants
#<br># v0.5 - 26/06/2000 - GW -
                              temp variable removed from main loop. Unnecessary
# when calling a function if a return value is not required.
#<br># v0.4 - 23/12/1999 - GW -
                              const 's' made dim as it hasn't been initialised by
# a constant expression as required by LogiCalc v0.20 and above. Support added 
# for gas turbine.
#
\# v0.3 - 26/11/1999 - GW - s in ptz() made const.
#<br># v0.2 - 24/11/1999 - GW -
                              Ported to v0.15 of LogiCalc. Units conversion added
# in. Some connects moved inside main loop for efficiency.
#<br># v0.1 - 22/11/1999 - GW -
                              's' added as intermediate variable to shrink code
# down and make it run a bit faster.
#
##############################################################################
# Name: PressToBarg
# function: Convert pressure to barg from the system units.<br># Arquments: press - The pressure in the system units.
# Arguments: press - The pressure in the system units.
                       Pressure in barg.
##############################################################################
function PressToBarg(press)
const KPINT_SYS_PRESSUNITS = 45;
     const PRESSUNITS_BARG = 0;
     const PRESSUNITS_BARA = 1;
     const PRESSUNITS_KPAG = 2;
     const PRESSUNITS_KPAA = 3;
     const PRESSUNITS_PSIG = 4;
     const PRESSUNITS_PSIA = 5;
const KPREAL_SYS_BARGBARA = 2;
const KPREAL_SYS_BARKPA = 4;
const KPREAL_SYS_BARPSI = 5;
     connect sysUnits(0, "KPINT", KPINT_SYS_PRESSUNITS, "VALUE");
     if (sysUnits = PRESSUNITS_BARG) then
         return press;
     endif;
     if (sysUnits = PRESSUNITS_BARA) then
         connect bargToAbs(0, "KPREAL", KPREAL_SYS_BARGBARA, "VALUE");
         return press - bargToAbs;
```

```
 endif;
     if (sysUnits = PRESSUNITS_KPAG) then
        connect bargToKpa(0, "KPREAL", KPREAL_SYS_BARKPA, "VALUE");
        return press / bargToKpa;
     endif;
     if (sysUnits = PRESSUNITS_KPAA) then
         connect bargToAbs(0, "KPREAL", KPREAL_SYS_BARGBARA, "VALUE");
         connect bargToKpa(0, "KPREAL", KPREAL_SYS_BARKPA, "VALUE");
         return press / bargToKpa - bargToAbs;
     endif;
     if (sysUnits = PRESSUNITS_PSIG) then
         connect bargToPsi(0, "KPREAL", KPREAL_SYS_BARPSI, "VALUE");
         return press / bargToPsi;
     endif;
     if (sysUnits = PRESSUNITS_PSIA) then
         connect bargToAbs(0, "KPREAL", KPREAL_SYS_BARGBARA, "VALUE");
        connect bargToPsi(0, "KPREAL", KPREAL SYS BARPSI, "VALUE");
         return press / bargToPsi - bargToAbs;
     endif;
end;
```
# **15.4.2 Convert Temperature Units**

```
##############################################################################
# Name: TempToDegc
# function: Convert temperature to degc from the system units.<br># Arquments: temp - The temperature in the system units.
# Arguments: temp - The temperature in the system units.<br># return value: temperature in degc.
                         temperature in degc.
##############################################################################
function TempToDegc(temp)
const KPINT_SYS_TEMPUNITS = 47;
     const TEMPUNITS_DEGC = 0;
     const TEMPUNITS_DEGF = 1;
     const TEMPUNITS_DEGK = 2;
     const KPREAL_SYS_DEGCK = 7;
     connect sysUnits(0, "KPINT", KPINT_SYS_TEMPUNITS, "VALUE");
     if (sysUnits = TEMPUNITS_DEGC) then
         return temp;
     endif;
     if (sysUnits = TEMPUNITS_DEGF) then
         return (temp - 32.0) / 9.0 * 5.0;
     endif;
     if (sysUnits = TEMPUNITS_DEGK) then
         connect degcToDegk(0, "KPREAL", KPREAL_SYS_DEGCK, "VALUE");
         return temp - degcToDegk;
     endif;
end;
```
# **15.4.3 Convert Density Units to Kgm3**

<span id="page-521-1"></span>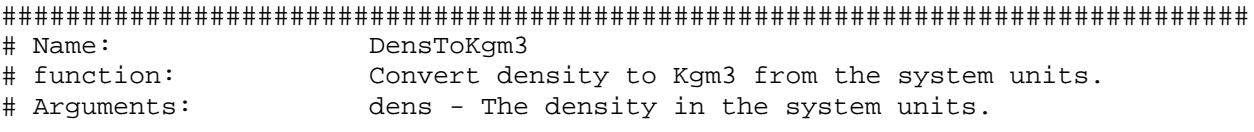

```
# return value: density in kgm3.
##############################################################################
function DensToKgm3(dens)
const KPINT SYS DENSUNITS = 48;
    const DENSUNITS KGM3 = 0;const DENSUNITS KGL = 1;
    const DENSUNITS LBSCF = 2; const DENSUNITS_GMCC = 3;
     const DENSUNITS_KGSM3 = 4;
const KPREAL_SYS_LBKG = 0;
const KPREAL_SYS_M3CF = 9;
     connect sysUnits(0, "KPINT", KPINT_SYS_DENSUNITS, "VALUE");
     if (sysUnits = DENSUNITS_KGM3) then
         return dens;
     endif;
     if (sysUnits = DENSUNITS_KGL) then
         return dens * 1000;
     endif;
     if (sysUnits = DENSUNITS_LBSCF) then
         connect lbToKg(0, "KPREAL", KPREAL_SYS_LBKG, "VALUE");
        connect m3ToCf(0, "KPREAL", KPREAL SYS M3CF, "VALUE");
         return dens * lbToKg * m3ToCf;
     endif;
    if (sysUnits = DENSUNITS GMCC) then
         return dens * 1000;
     endif;
     if (sysUnits = DENSUNITS_KGSM3) then
         return dens;
     endif;
end;
```
# **15.4.4 Convert Density Units from Kgm3**

```
##############################################################################
# Name: DensFromKgm3
# function: Convert density from Kgm3 to the system units.
# Arguments: dens - The density in kgm3.
                     density in system units.
##############################################################################
function DensFromKgm3(dens)
const KPINT SYS DENSUNITS = 48;
   const DENSUNITS KGM3 = 0;
   const DENSUNITS KGL = 1;const DENSUNITS LBSCF = 2;const DENSUNITS GMCC = 3;
   const DENSUNITS KGSM3 = 4;
const KPREAL SYS LBKG = 0;
const KPREAL SYS M3CF = 9; connect sysUnits(0, "KPINT", KPINT_SYS_DENSUNITS, "VALUE");
    if (sysUnits = DENSUNITS_KGM3) then
```

```
 return dens;
     endif;
     if (sysUnits = DENSUNITS_KGL) then
         return dens / 1000;
     endif;
     if (sysUnits = DENSUNITS_LBSCF) then
         connect lbToKg(0, "KPREAL", KPREAL_SYS_LBKG, "VALUE");
         connect m3ToCf(0, "KPREAL", KPREAL_SYS_M3CF, "VALUE");
         return dens / (lbToKg * m3ToCf);
     endif;
     if (sysUnits = DENSUNITS_GMCC) then
         return dens / 1000;
     endif;
    if (sysUnits = DENSUNITS KGSM3) then
         return dens;
     endif;
end;
```
#### **15.4.5 Perform PTZ Calculations and Convert Units**

```
##############################################################################
# Name: DoStreamPtz
                       Get the data from the database for the passed stream,
# calculate the PTZ and place the result back into the database. Do units 
# conversion on all values.<br># Arquments: s -
# Arguments: s - stream number
                       1 if we did calc, 0 if we didn't
##############################################################################
function DoStreamPtz(s)
    const ATMOSPHERIC_PRESSURE = 1.01325;
    const ABSOLUTE_ZERO = 273.15;
const KPINT_STREAMTYPE = 0;
    const STREAMTYPE_GASDP = 0;
    const STREAMTYPE_GASTURB = 1;
     const STREAMTYPE_GASUS = 2;
    const STREAMTYPE_LIQTURB = 3;
    const STREAMTYPE_PRVBIDI = 4;
const KPREAL_GASDP_STDPRESS = 9;
const KPREAL_GASTURB_STDPRESS = 1;
const KPREAL GASDP STDTEMP = 8;
const CALCALMITEM_GASDP_UPSTRCOMPRESS = 16;
const CALCALMITEM GASDP STDDENS = 8;
const CALCALMITEM GASDP STDCOMPRESS = 17;
const CALCALMITEM_GASDP_UPSTRPRESS = 10;
const CALCALMITEM GASDP UPSTRTEMP = 7;
const CALCALMITEM_GASDP_UPSTRDENS = 4;
const CALCALMITEM GASTURB STRCOMPRESS = 10;
const IOASSIGN GASTURB STREAMTEMP = 5;
const CALCALMITEM GASTURB STDDENS = 5;
const CALCALMITEM GASTURB STDCOMPRESS = 11;
const KPREAL_GASTURB_STDTEMP = 0;
const IOASSIGN GASTURB METERPRESSURE = 0;
const CALCALMITEM_GASTURB_STREAMDENS = 4;
     connect strType(s, "KPINT", KPINT_STREAMTYPE, "VALUE");
```

```
 return 0;
     endif; 
# Define all the indexes for the various gas stream types
     dim stdPress;
     dim upstrCompress;
     dim upstrTemp;
# connect all the data
     if (strType = STREAMTYPE_GASDP) then
         connect dbStdPress(s, "KPREAL", KPREAL_GASDP_STDPRESS, "VALUE");
         stdPress = dbStdPress;
         connect dbUpstrCompress(s, "CALCALMITEM", 
CALCALMITEM_GASDP_UPSTRCOMPRESS, "INUSE");
         upstrCompress = dbUpstrCompress;
         connect dbUpstrTemp(s, "CALCALMITEM", CALCALMITEM_GASDP_UPSTRTEMP, 
              "INUSE");
         upstrTemp = dbUpstrTemp;
     endif;
    if (strType = STREAMTYPE GASTURB) then
        connect dbStdPress(s, "KPREAL", KPREAL GASTURB STDPRESS, "VALUE");
         stdPress = dbStdPress;
         connect dbUpstrCompress(s, "CALCALMITEM", 
CALCALMITEM_GASTURB_STRCOMPRESS, "INUSE");
         upstrCompress = dbUpstrCompress;
         connect dbUpstrTemp(s, "IOASSIGN", IOASSIGN_GASTURB_STREAMTEMP, "INUSE");
         upstrTemp = dbUpstrTemp;
     endif;
# Convert the data
     dim stdPressBarg;
     call stdPressBarg = PressToBarg(stdPress);
     dim upstrTempDegc;
     call upstrTempDegc = TempToDegc(upstrTemp);
     dim denom = (upstrTempDegc + ABSOLUTE_ZERO) * upstrCompress *
                 (stdPressBarg + ATMOSPHERIC_PRESSURE);
     if (denom > 0.0) then
         dim stdDens;
         dim stdCompress;
         dim stdTemp;
         dim upstrPress;
# connect more data
        if (strType = STREAMTYPE GASDP) then
             connect dbStdDens(s, "CALCALMITEM", CALCALMITEM_GASDP_STDDENS, 
            "INUSE");
             stdDens = dbStdDens;
             connect dbStdCompress(s, "CALCALMITEM", 
CALCALMITEM_GASDP_STDCOMPRESS, "INUSE");
             stdCompress = dbStdCompress;
             connect dbStdTemp(s, "KPREAL", KPREAL_GASDP_STDTEMP, "VALUE");
             stdTemp = dbStdTemp;
             connect dbUpstrPress(s, "CALCALMITEM", CALCALMITEM_GASDP_UPSTRPRESS, 
            "INUSE");
             upstrPress = dbUpstrPress;
         endif;
         if (strType = STREAMTYPE_GASTURB) then
```

```
 connect dbStdDens(s, "CALCALMITEM", CALCALMITEM_GASTURB_STDDENS, 
            "INUSE");
             stdDens = dbStdDens;
             connect dbStdCompress(s, "CALCALMITEM", 
CALCALMITEM GASTURB STDCOMPRESS, "INUSE");
             stdCompress = dbStdCompress;
             connect dbStdTemp(s, "KPREAL", KPREAL_GASTURB_STDTEMP, "VALUE");
             stdTemp = dbStdTemp;
             connect dbUpstrPress(s, "IOASSIGN", IOASSIGN_GASTURB_METERPRESSURE, 
            "INUSE");
             upstrPress = dbUpstrPress;
         endif;
# Convert the data
         dim stdDensKgm3;
         call stdDensKgm3 = DensToKgm3(stdDens);
         dim stdTempDegc;
         call stdTempDegc = TempToDegc(stdTemp);
         dim upstrPressBarg;
         call upstrPressBarg = PressToBarg(upstrPress);
# Do the calculation and convert back
         dim upstrDensKgm3 = stdDensKgm3 * (stdCompress * (stdTempDegc + 
ABSOLUTE_ZERO) *
                 (upstrPressBarg + ATMOSPHERIC_PRESSURE)) / denom;
         dim ndxUpstrDens;
         if (strType = STREAMTYPE_GASDP) then
             ndxUpstrDens = CALCALMITEM_GASDP_UPSTRDENS;
         endif;
         if (strType = STREAMTYPE_GASTURB) then
             ndxUpstrDens = CALCALMITEM_GASTURB_STREAMDENS;
         endif;
         connect dbUpstrDens(s, "CALCALMITEM", ndxUpstrDens, "CALC3");
         call dbUpstrDens = DensFromKgm3(upstrDensKgm3);
     endif;
     return 1;
```

```
end;
```
# **15.4.6 Perform PTZ Calculations on All Streams**

```
##############################################################################
# Name:<br># function:
                       Attempt ptz calculation on all streams.
# Arguments: -
# return value:
##############################################################################
function ptz()
     while (1) do
         dim str;
        for str = 1 to numstreams()
             DoStreamPtz(stream(str));
         next;
     wend;
end;
```
#### <span id="page-526-0"></span>**15.5 LogiCalc Lanuage Specifications**

This section provides specifications on the LogiCalc language.

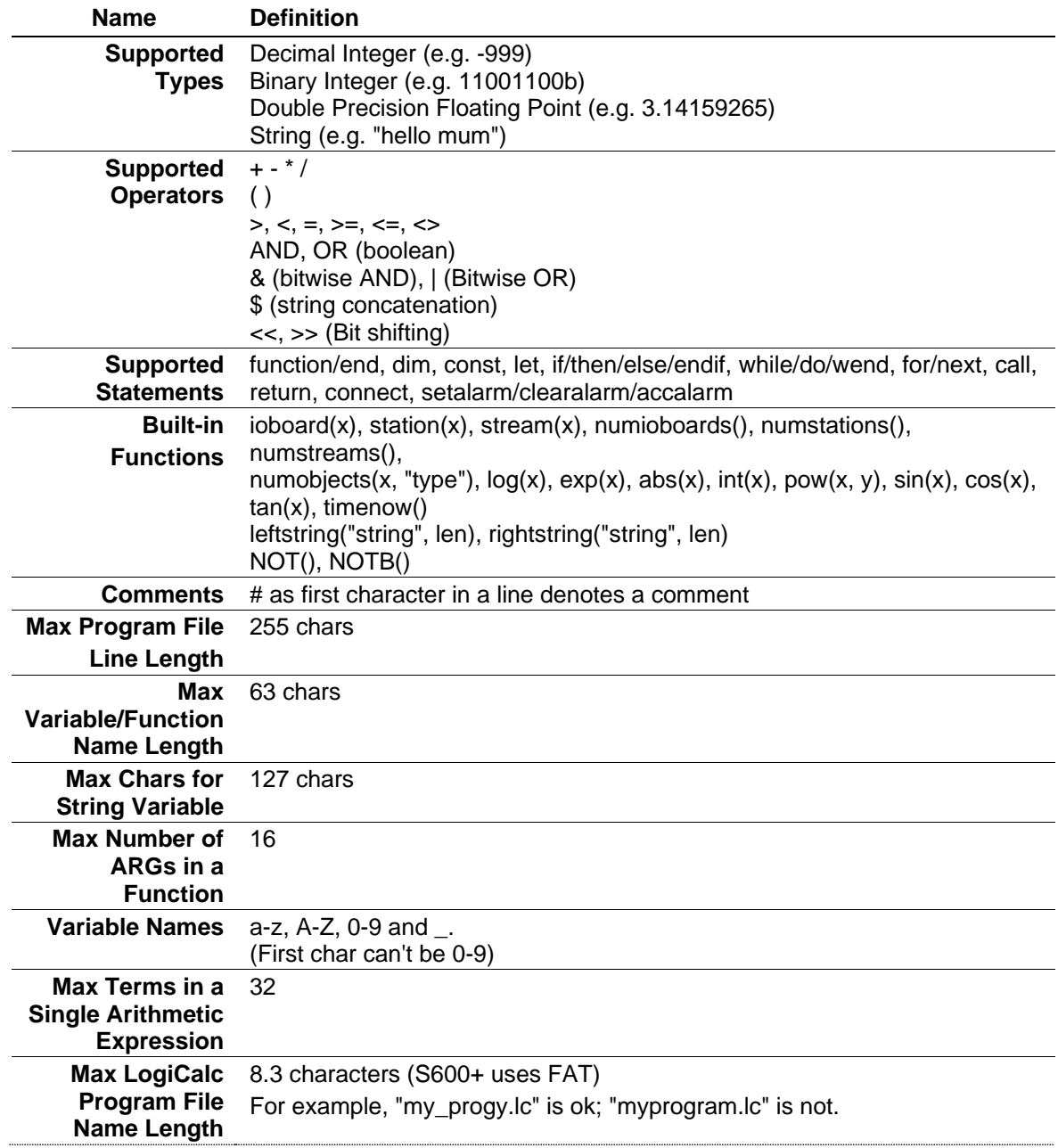

#### <span id="page-526-1"></span>**15.5.1 LogiCalc Statements**

Use these statements to create custom LogiCalc statements.

**function/end** A program consists of one or more user defined functions in a text file. These functions should be laid out one after the other. The last function found is used as the first one to run. Each function can call the other user-defined functions as long as the functions called are defined earlier in the file (that is, you can only call "upwards"). User defined functions can take any number of arguments. They are evaluated at run time and passed by value. A function can return one value which must be assigned to a variable using the "call" keyword. User functions cannot be used directly in expressions.

```
function <function1 name>(<arg1>, <arg2>, ...)
                    .
                    .
                    .
                   end;
             dim Defines a variable for use in the current scope.
                   dim <variable name>;
                   dim <variable name> = <expression>;
           const Defines a constant for use in the current scope. This is the same as a
                   variable except a value must be assigned at define time and the value 
                   cannot be changed (like a #define in C).
                   const <constant_name> = <expression>;
              let Assigns a value to a variable. The let command is optional.
                   let <variable_name> = <expression>;
                   <variable_name> = <expression>;
if/then/else/endif Conditionally changes the path of execution in a program.
                   if <expression> then
                        .
                    .
                   endif;
                   if <expression> then
                        .
                    .
                   else
                    .
                    .
                   endif;
  while/do/wend Conditionally loops the path of execution in a program.
                   while <expression> do
                        .
                    .
                   wend;
         for/next Loops the path of execution in a program a set number of times. The 
                   variable name on the "next"' is optional.
                   for <variable name> = <expression> to <expression>
                     .
                    .
                   next <variable_name>;
                   for <variable_name> = <expression> to <expression>
                    .
                    .
                   next;
```
**call** Required to call a user function that returns a value. The returned value from a function is assigned to the specified variable. If a return value is not required, just specify the function name on its own without the call keyword.

You can call a function in any of the following three shown examples.

**Note:** The third variant works on only version 1.2 and above; avoid using it to ensure compatibilty.

```
<function_name>(<expression1>, <expression2>, ...);
call <variable_name> = <function_name>(<expression1>, <expression2>, ...);
call <function_name>(<expression1>, <expression2>, ...);
```
**return** Returns a value from a function.

return <expression>;

**connect** Connects a data point from the S600+ database for use in the program.

connect <variable\_name>(<expression>, <expression>, <expression>, <expression>);

The four valid statement parameters are:

**Section index**:

Usually 0 (for system) or derived from stream(x), station(x) or  $ioboard(x)$ 

- **Data type**: A string such as "KPREAL", "KPINT", "KPSTRING", etc.
- **Data index:** An index into the data of the section specified in the first argument.
- **Field name**: A string representing the field name (which as "INUSE", "VALUE", etc.)

The connect wizard or system editor will help you out specifying these values.

**Note:** The variable is only dynamically connected to its data point within the scope of the function to which it is connected. If you pass the variable as a parameter to another function, the function will receive a static snapshot of the value when it was passed in, as in the following:

```
function copydouble(in, out)
    out = in * 2;end;
function main()
     connect adc1(ioboard(1), "ADC", 0, "MEASURED");
     connect dac1(ioboard(1), "DAC", 0, "MEASURED");
     while 1 do
         copydouble(adc1, dac1);
    wend;
end;
```
Although this LogiCalc will compile and run, it will not do anything useful since the 'in' and 'out' variables are not connections; they are just values. The act of passing them into the function 'copydouble' has evaluated them from connected variables (adc1, dac1) to normal variables with values in them (in, out).

#### **setalarm/clearalarm/** Manipulates S600+ alarms. **accalarm**

setalarm <variable name>(<expression>, <expression>);

The two statement parameters are:

- Alarm number (between  $0 15$ )
- An alarm value.

The alarm value has no significance apart from that it will print as part of the alarm event message. This only happens if it is non-0 so just pass 0 if no value is required on the printout. You can pass different values (such as setalarm, clearalarm, and accalarm) and they all print out against the relevant alarm event messages.

#### <span id="page-529-0"></span>**15.5.2 Built-In Functions**

LogiCalc provides a number of built in functions you can include directly in expressions to perform common tasks.

- **ioboard(x),** These section index functions return the base index for the specified
	- **station(x)**, stream, station, and ioboard section. Typically you would use these
	- **stream(x)** functions in a call to connect to index data within a stream.

For example, if you are using a direct index or just a system index, pass zero (0) instead of these functions. For example, to update a variable of known index in stream 2:

```
# Relative stream index for a KPREAL
const INDEX_KPREAL_VISC = 14;
connect strVisc(stream(2), "KPREAL", INDEX_KPREAL_VISC, "VALUE");
strVisc = 0.317;
```
**numioboards(),** These resource evaluation functions return the number of streams, **numstations(),** stations, or I/O modules present in the current running configuration. **numstream()** For example, to iterate through the IO modules:

```
dim io;
for io = 1 to numioboards()
      connect xxx(io, xxxx, xxxx, xxxx);
       ...
next;
```
**numobjects(x, "type")** This object evaluation function returns the number of objects of the specified type present in section (x) of the currently running configuration.

For example, to iterate through all the system keypad ints:

```
dim numints = numobjects(0, "KPINT");
for i = 1 to numints
```

```
connect xxx(0, "KPINT", i, "VALUE");
       ...
next;
```
**setalarm(x, v),** These alarm handling functions set, clear, and accept system alarms.

**clearalarm(x, v),**

**accalarm(x, v)** gets printed). The parameters are alarm numbers  $(0\rightarrow 15)$  and alarm value (which

```
connect adc1(ioboard(1), "ADC", 0, "INUSE");
if (adc1 > 50) then
      setalarm adc1(1, adc1);
else
      clearalarm adc1(1, adc1);
endif;
accalarm adcl(1, 0.0);
```
**timenow()** Provides a snapshot of the system time; useful for working out relative times.

```
while (1) do
   dim t = timenow();
 .
 .
 .
     # Have we taken too long??? (i.e. exceeded 1.5 seconds)
    if (timenow() - t > 1.5) then
        setalarm timeout(0, t);
     endif
wend
```
- **log(x)** Provides a natural logarithm.
- **exp(x)** Provides an exponential value.
- **pow(x, y)** Provides a power function, taking x to the power y. Arguments can be double precision. This function is processor-intensive, so do not use this function in a loop unless it is absolutely necessary.
	- **abs(x)** Returns the absolute value of x. If x is positive, return x. If x is negative, return –x.
		- **int(x)** Returns the integer portion of x. Always truncates, so int(1.9) returns 1. If you want to round up, call int( $x + 0.5$ ).
- **sin(x), cos(x), tan(x)** Provides associated trigonometric functions. X must be in radians. .
- **NOT(x), NOTB(x)** NOT() is a Boolean not, and returns 1 or 0 depending on the value of the passed expression, such as:
	- $\blacksquare$  NOT(1) = 0
	- $\blacksquare$  NOT(0) = 1
	- $NOT(25.6) = 0$

NOTB() is a bitwise NOT, and is typically used for masking bits, as in:

```
function ClearBit(value, bitpos)
   return value & NOTB(1 << bitpos);
end;
```
# <span id="page-531-0"></span>**15.5.3 Alarms**

**Testing Alarms** You can test for alarms being set or clear, accepted or unaccepted by connecting to ALARM objects, as in:

```
connect adcstatus(ioboard(1), "ALARMS", ALARMS_P144IIO_IO01ADC01, "STATUS");
connect adcunacc(ioboard(1), "ALARMS", ALARMS_P144IIO_IO01ADC01, "UNACC");
```
This object allows access to the alarm status of an ADC. The value returned is a 16-bit mask with a 1 in each alarm position representing an alarm that is set or unaccepted, respectively.

To test if alarm 'x' (remember alarms start at 0) is set:

```
if adcstatus \& (1 << x) then \# alarm is set
 .
 .
    endif;
```
To test if alarm 'x' (remember alarms start at 0) is unaccepted:

if adcunacc  $\&$   $(1 \le x)$  then  $\qquad$  # alarm is unaccepted

 . endif;

.

**Suppressing Alarms** Access to the alarm object allows you to suppress and test suppression. For example, To suppress alarm "x" (where  $x = 0$  to 15) on an ADC, connect to an alarm object's "SUPPRESS" field:

```
 connect adcsuppress(ioboard(1), "ALARMS", ALARMS_P144IIO_IO01ADC01, 
"SUPPRESS");
   adcsuppress = adcsuppress (1 \lt x);
```
The field is a 16-bit mask as are the Status and Unacc fields of the alarm object. Suppressed alarms are represented by a set bit in the mask. Setting a bit in the mask suppresses the alarm. Bear in mind that the above code first reads out the current suppress mask, OR's in a bit and writes it back. This happens pretty quickly but may conflict with anything else that is updating the value. Ensure the LogiCalc is the only task updating the alarm suppression word to avoid missing the odd suppression.

# **Appendix A – Glossary**

#### **A**

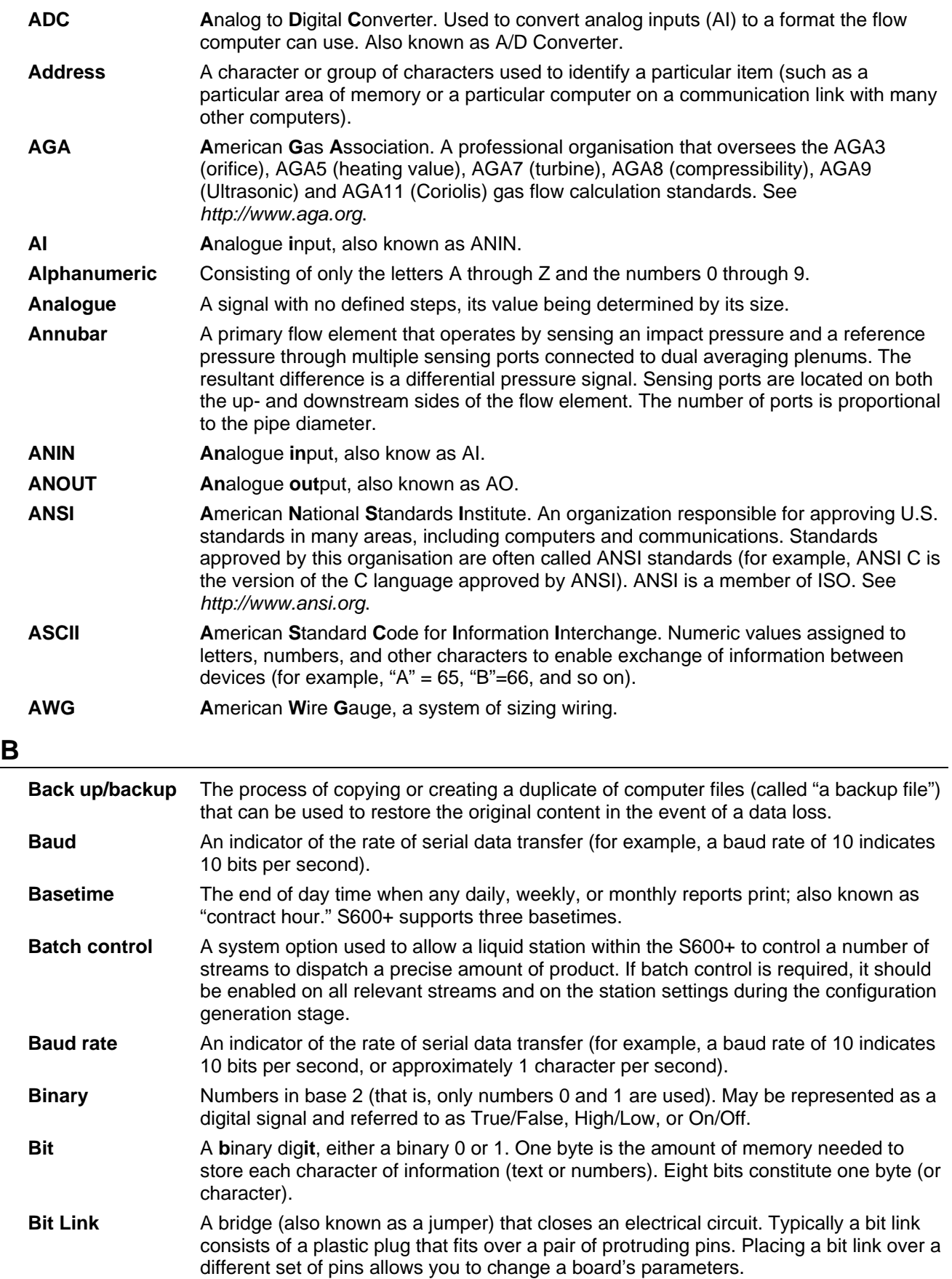

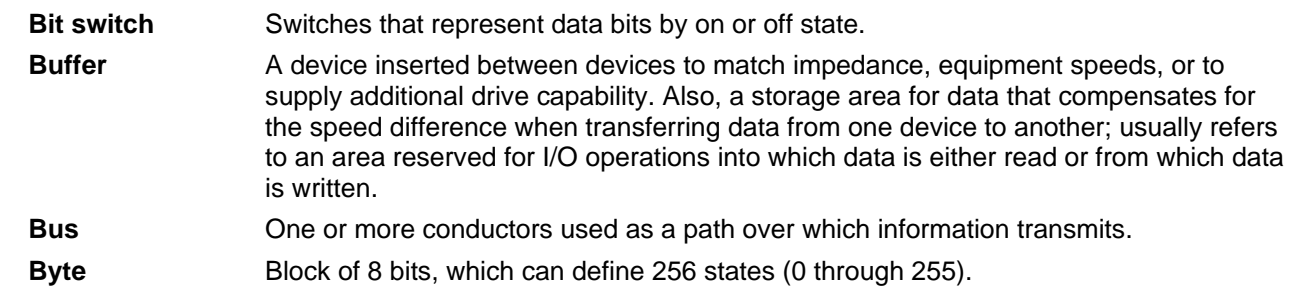

# **C**

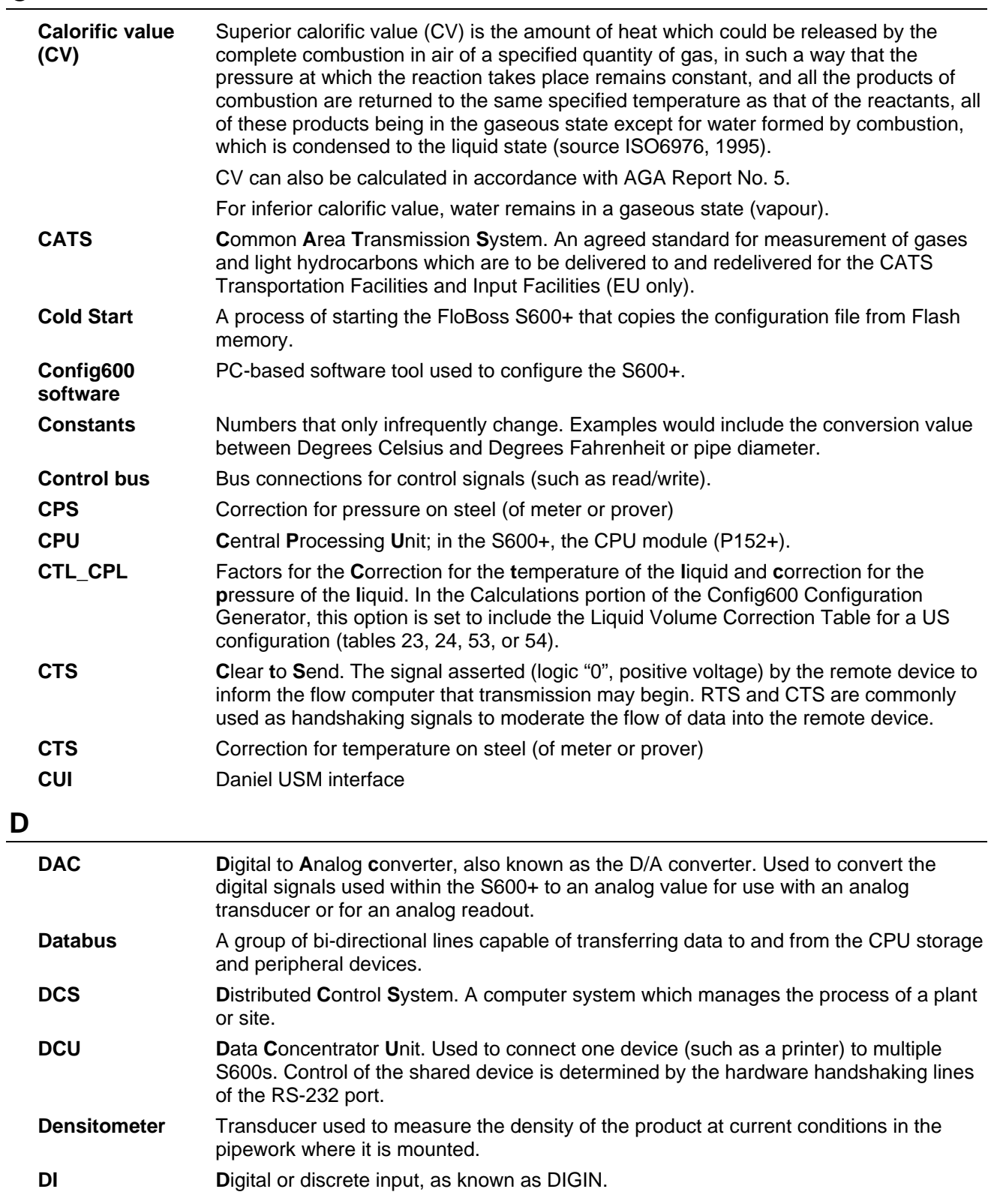

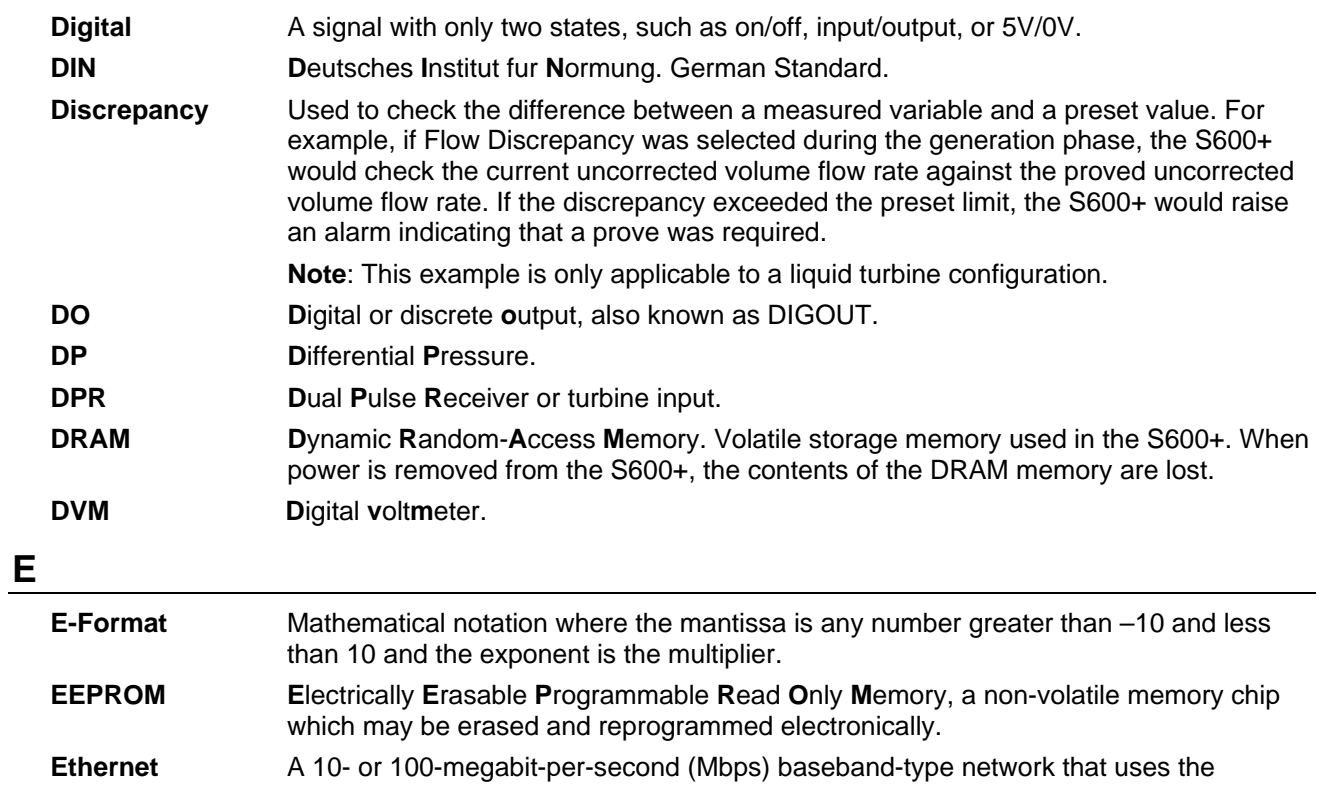

# contention-based CMSA/CD media access method. Invented by Robert Metcalf at Xerox's Palo Alto Research Center in the mid-1970s. **Exponent** Base 10 multiplier. **EU E**uropean **U**nion. **EU** Engineering unit

# **F, G**

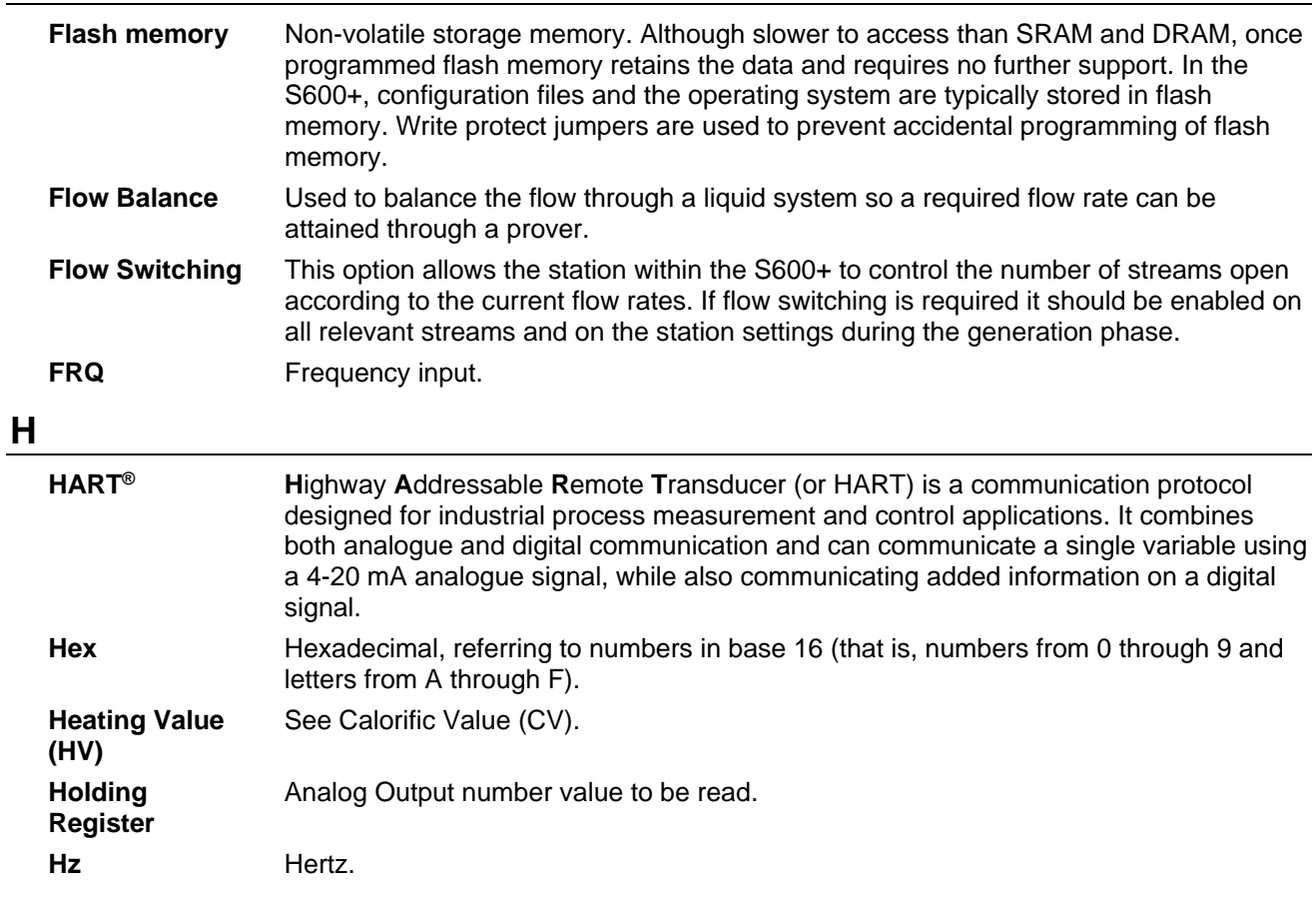

# **I, J, K**

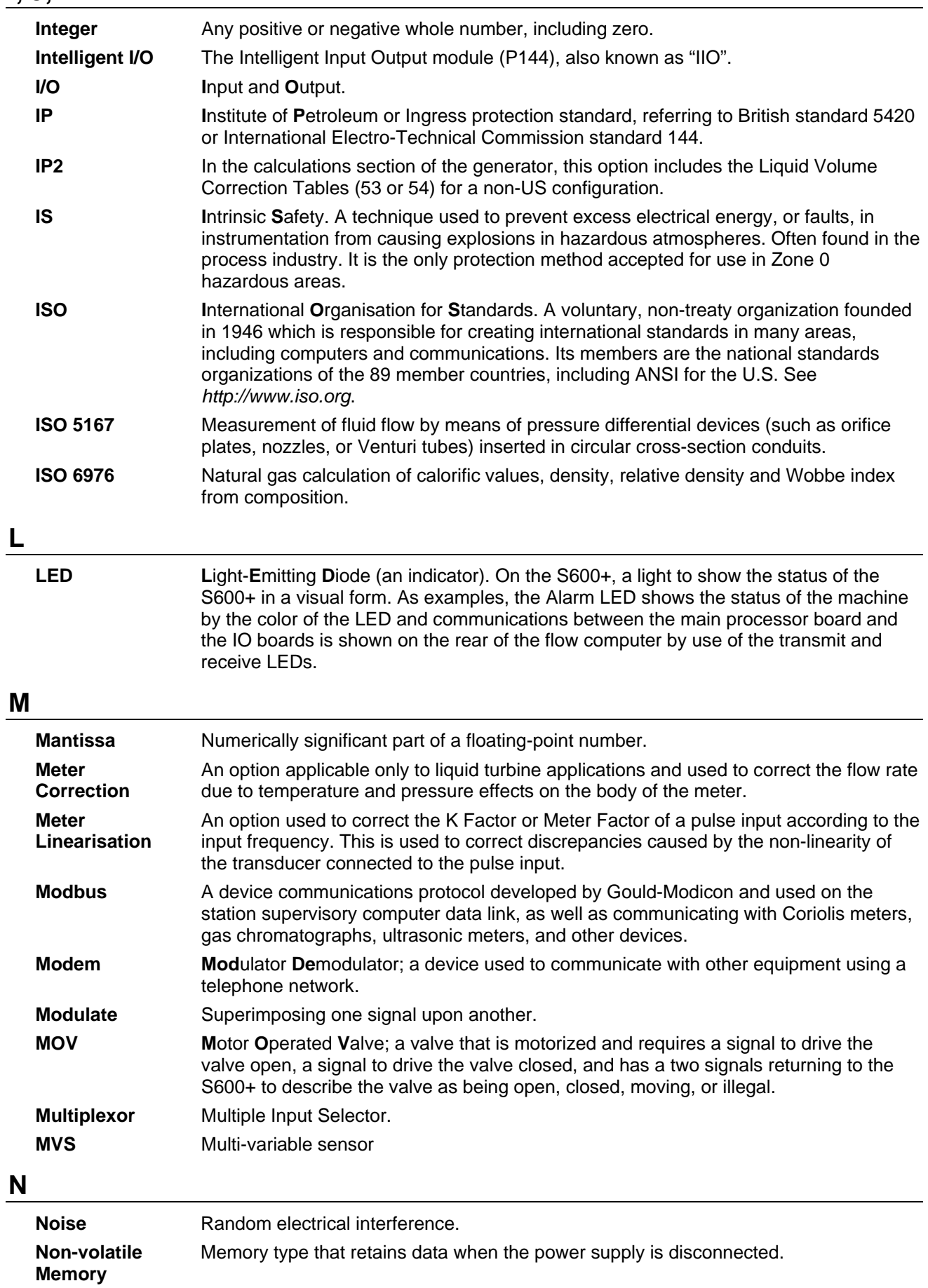

**NX-19** An AGA report developed for the calculation of supercompressibility factors.

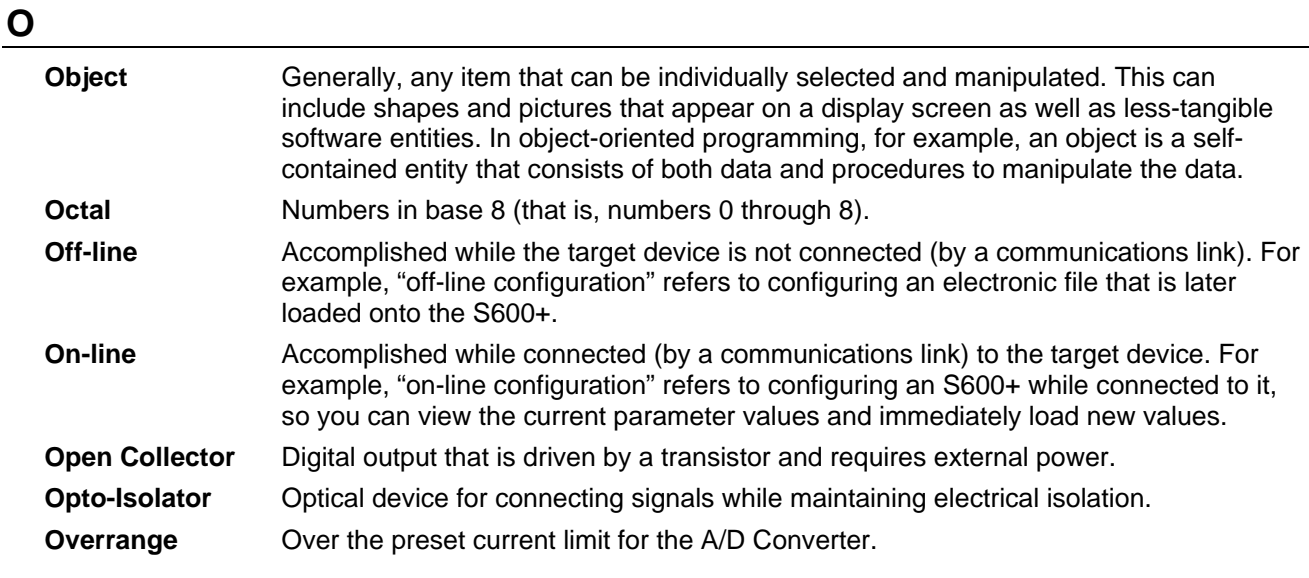

# **P, Q**

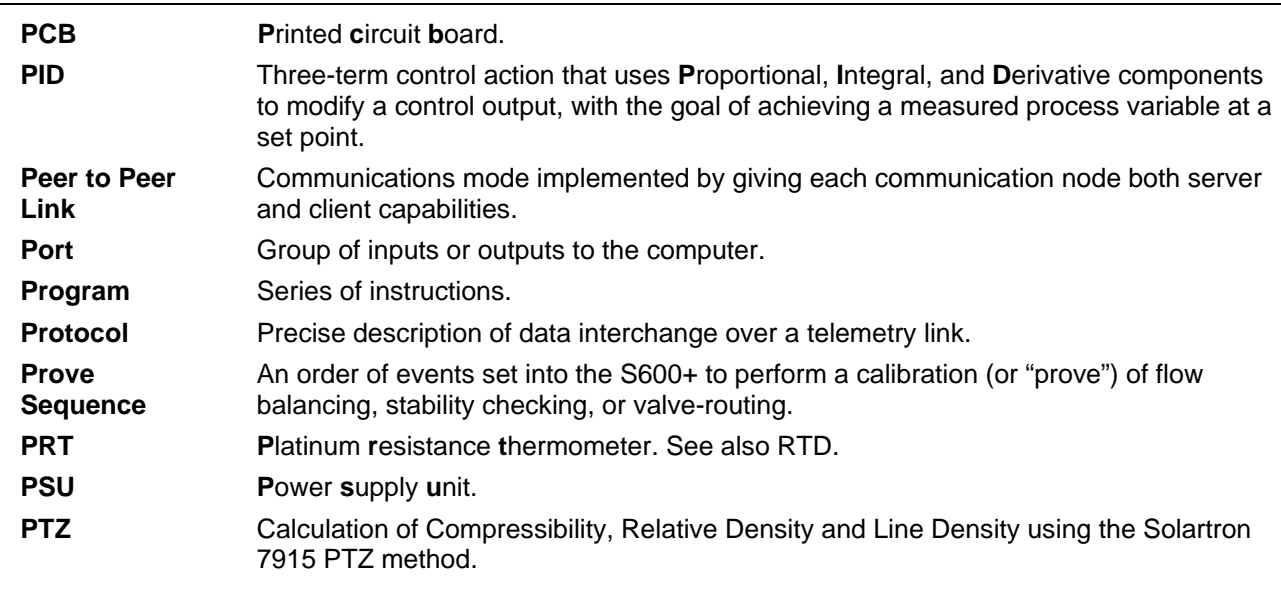

# **R**

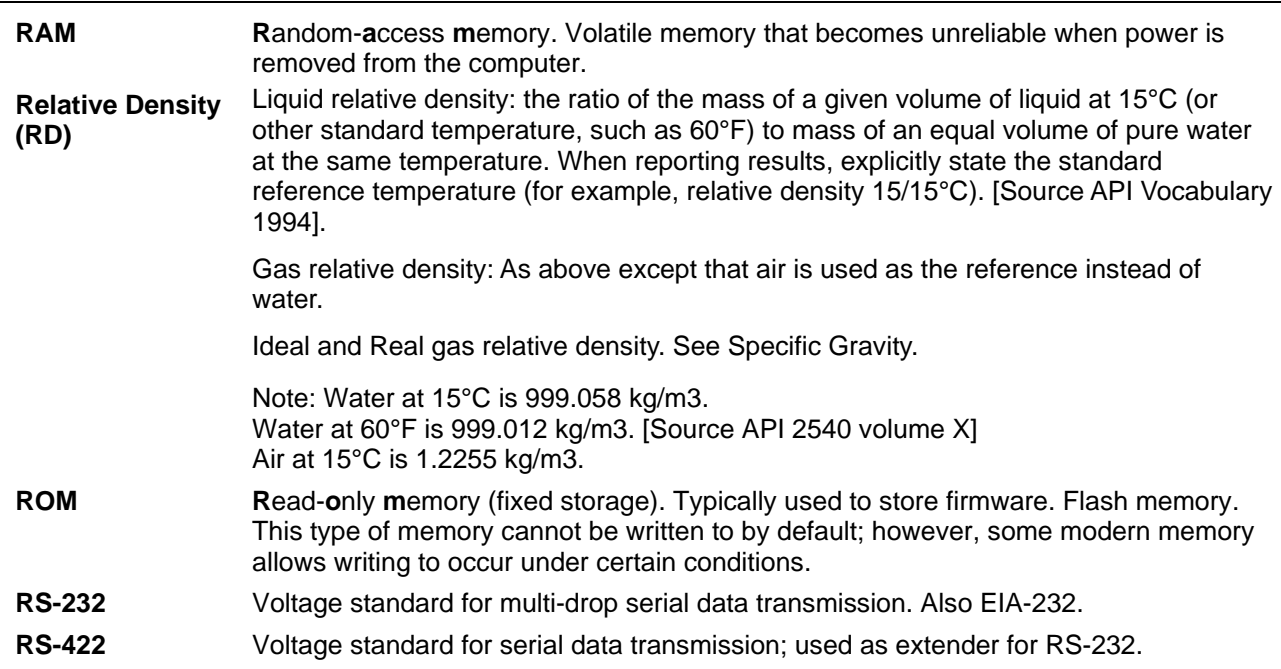

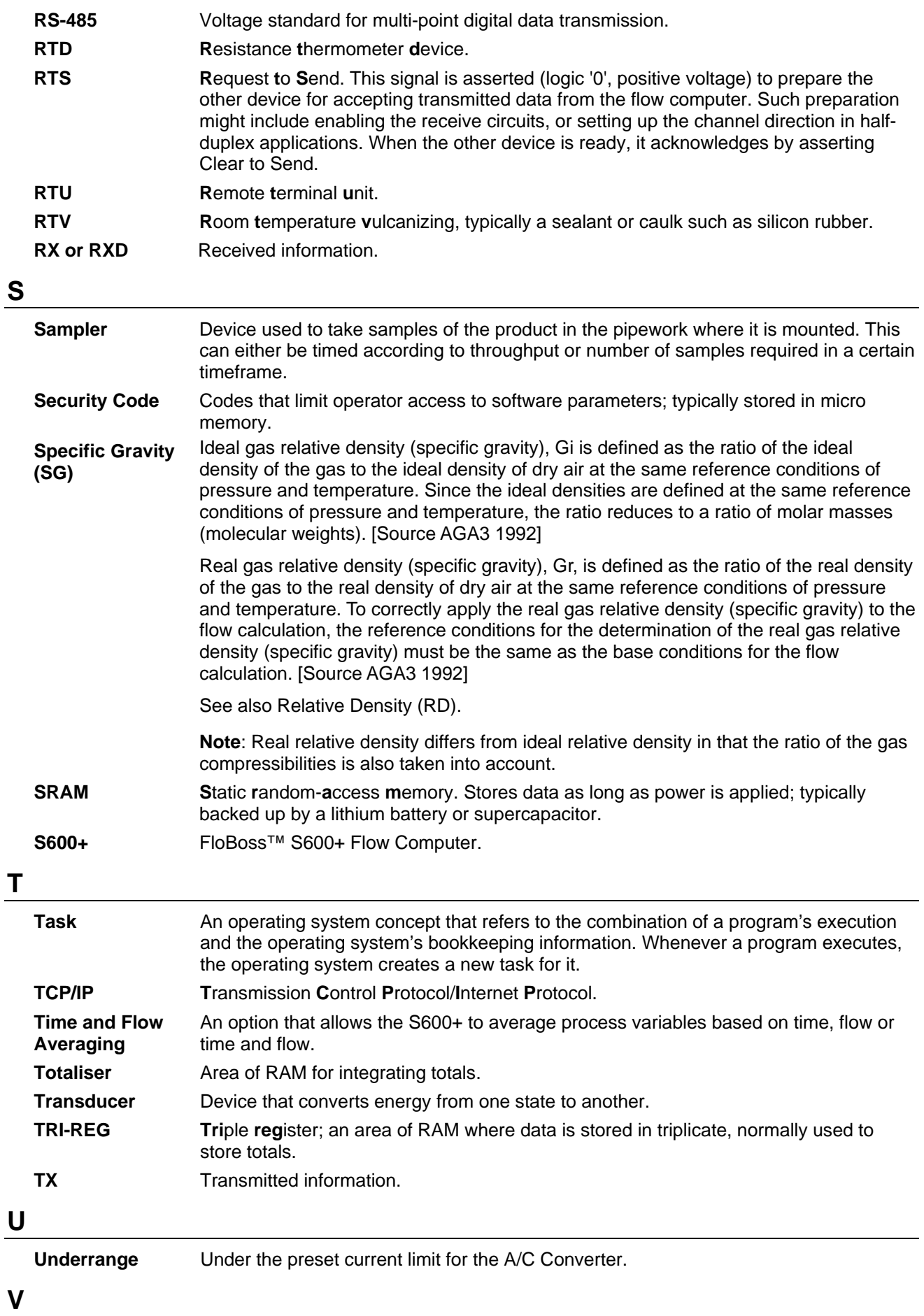

#### **Variables** Changeable values.

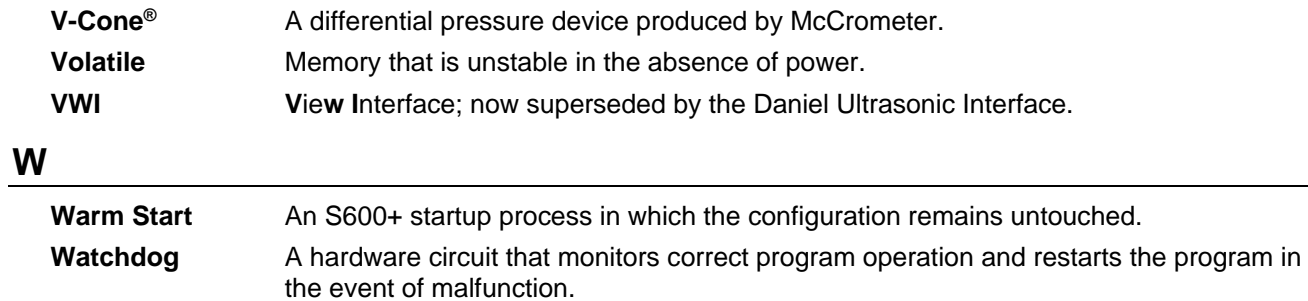

*[This page is intentionally left blank.]*
# **Appendix B – Proving**

In This Chapter

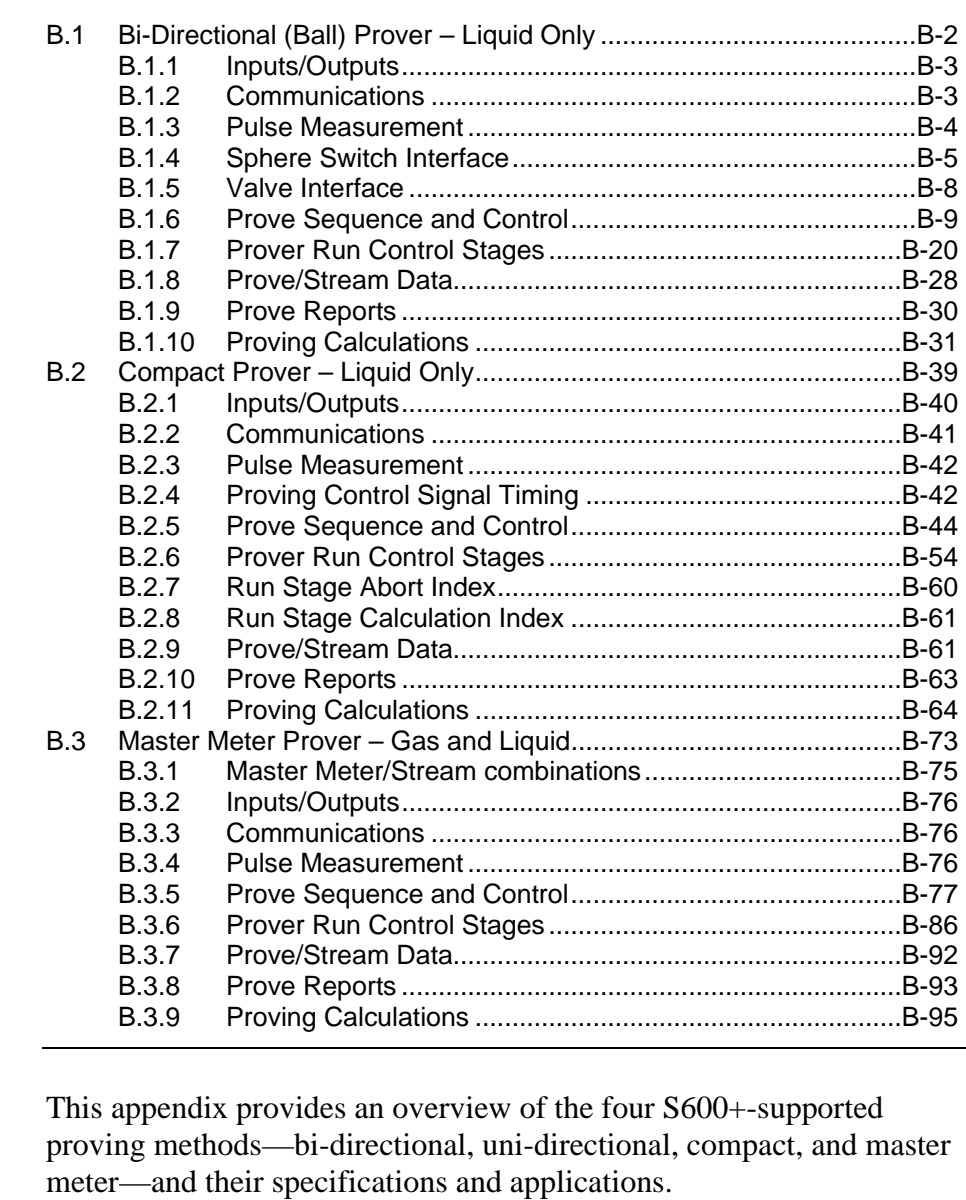

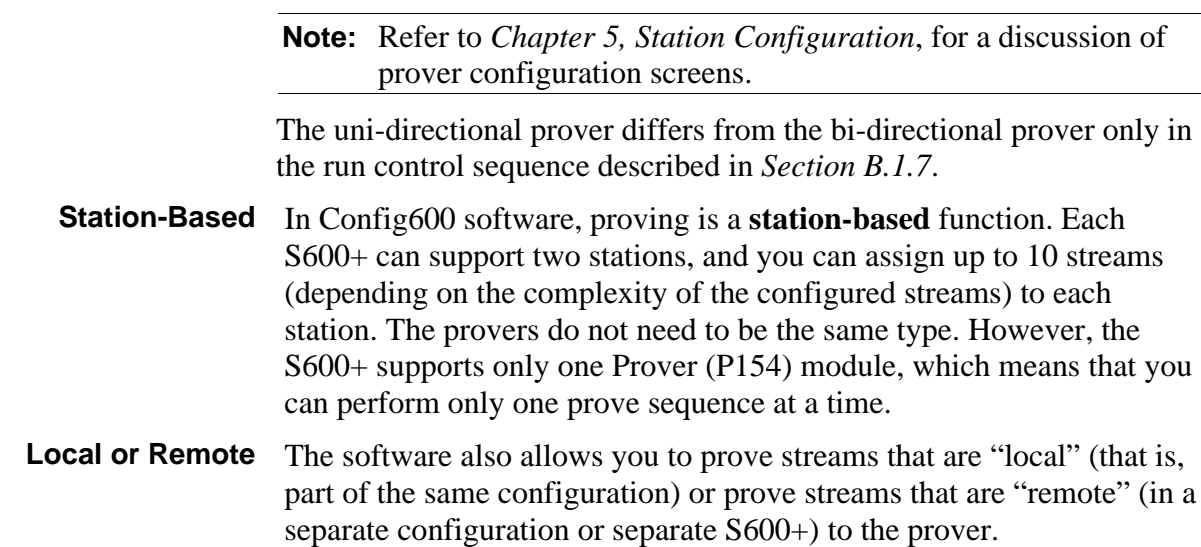

However, you cannot mix the two (for example, have a prover config with three metering streams and prove a remote, separate stream).

# <span id="page-541-0"></span>**B.1 Bi-Directional (Ball) Prover – Liquid Only**

Two components enable you to control the prove:

- **Prove sequence**, a station-based function which sets up the prove environment, and
- **Run control**, a prover-based function which drives the 4-way valve, counts pulses, and performs the K-factor calculations.

Following a successful prove, the system verifies the stream's normal flow rate value:

- If the normal flow rate is set to a value greater than zero (**Aramcostyle linearisation)**, the run control waits for a predefined amount of time for you to reject the current prove results. If a prove is rejected, the proving report is annotated as "ABORTED". If the time-out elapses, the prove sequence downloads the prove results to the stream being proved and the data is automatically used in the subsequent calculations.
- If the normal flow rate is zero (**non-Aramco-style linearisation**), the prove sequence downloads the prove results to the stream being proved, but does not use the data until it is accepted either locally at the S600+ or via a supervisory computer.

When the prove runs complete, you can either re-run the prove or terminate, at which point (if so configured) the sequence restores the valves to their pre-prove state.

### **Notes:**

- The prove sequence downloads both a K-factor and a meter factor. Applications typically use the original K-factor from the meter calibration report and update the meter factor, which may be either a fixed value or derived from a linearisation process. Alternatively the meter factor can remain unchanged and the K-factor (fixed or linearised) updated.
- The meter factor deviation tests and the historical meter factor database are only supported for "local" streams (part of the same configuration with the prover), if you configure the stream normal flow rate to a value greater than zero and you select "Product Table with History" when you create your configuration.

 You define a ticket as Official or Unofficial when you configure a prove. This selection applies to both the Aramco-style and non-Aramco-style linearisation.

Following an **Official** prove, the prove sequence is determined by the Aramco / non-Aramco style linearisation selection.

Following the **Unofficial** prove, the prove sequence does not download the prove results to the stream being proved. This is typically used to determine an approximate K-Factor / Meter Factor before an official prove takes place or when maintenance activities are being performed on the site.

The Official/Unofficial selection displays in the report header.

### <span id="page-542-0"></span>**B.1.1 Inputs/Outputs**

For bi-directional proving the S600+ requires the following hardware:

- A CPU module  $(P152+)$
- An I/O module  $(P144)$
- A Prover module  $(P154)$

**Inputs** A bi-directional prover normally has the following inputs:

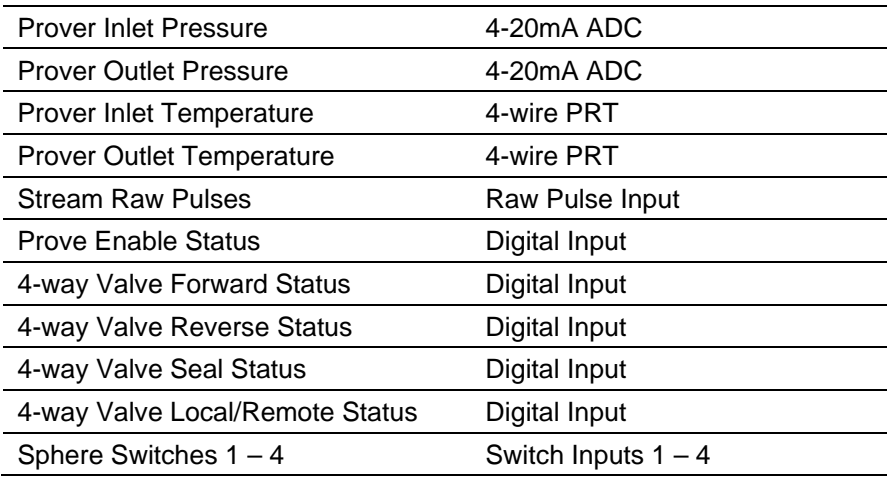

**Note:** If there is only one pressure and temperature input, assign inlet and outlet objects to use the same input.

**Outputs** A bi-directional prover normally has the following outputs:

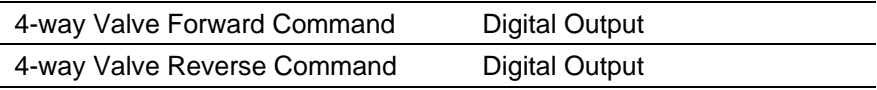

### <span id="page-542-1"></span>**B.1.2 Communications**

Using the Modbus protocol, a slave link provides communications with any remote stream flow computers.

- To set up the link at the prover (which is the master), select **Tech/Engineer** > **Communications** > **Assignment** > **Prover Master Link**.
- To set up the Modbus address, select **Tech/Engineer** > **Communications** > **Assignment** > **Prover Master Lin**.

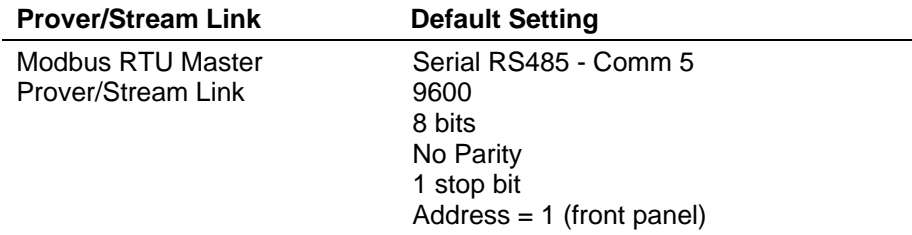

 To set up the link at the stream (which is the slave), select **Tech/Engineer** > **Communications** > **Assignment** > **Next** > **Prover Slave Lin**.

**Note:** You can reset the ports, baud rate, number of bits, and parity values through the S600+'s front panel.

# <span id="page-543-0"></span>**B.1.3 Pulse Measurement**

The primary function of the prover is to calculate an accurate K-factor or meter factor value for the meter under prove. The bi-directional prover does this by counting the number of pulses from the stream meter and equating them to the known volume of the prover.

The stream flow computer receives a known volume or mass from its meter and transmits a pulse train output (Raw Pulse Output) which represents the number of pulses received, including bad pulse correction. The prove sequence commands the selected stream to turn on its Raw Pulse Output, which allows the prover computer to monitor the pulses from the meter. The prover counts pulses during a proof run, and corrects the count for temperature and pressure.

When the proof run completes, the prover calculates the stream's Kfactor from the corrected pulse count and the known prover volume.

**Note:** The electrical diagram for the Prover module shows a Raw Pulse Output, but this is not available. You cannot use this raw pulse output to pass pulses input to the Prover module to Raw Pulse Input.

**Pulse Gating** When a proof run starts, a sphere launches into the flow and passes forward through the prover, triggering the two sphere detector switches as is goes. The 4-way valve then reverses and the sphere again launches into the flow, passing back through the prover and again triggering the two sphere detector switches.

> The raw pulses are counted on both the forward and reverse pass, during the period between the sphere switch detectors being triggered.

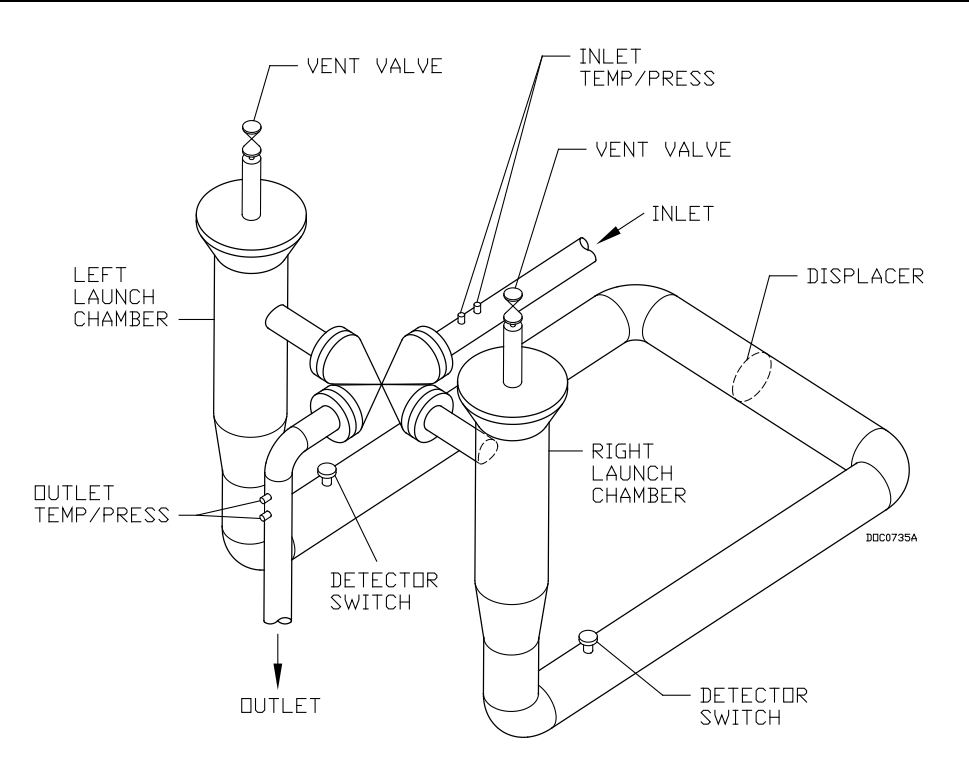

*Figure B-1. Components of a Bidirectional Prover*

**Pulse Interpolation** Pulse interpolation is used when the pulse count is low (typically less than 10,000 pulses per round trip).

> The S600+ supports two methods of pulse interpolation: dual chronometry (the standard) or an optional Pulse Interpolation module (PIM). Either method allows the prover computer to resolve the pulse count to better than the API recommendation of 1 part in 10,000.

Dual chronometry adds accurate timing of the period between detectors so in effect partial pulses can be counted.

If you do not select dual chronometry, you can use a Pulse Interpolation module (PIM) to achieve greater resolution. Using the S600+ keypad, you enter an interpolation factor corresponding to the PIM setting into the S600+ prover.

# <span id="page-544-0"></span>**B.1.4 Sphere Switch Interface**

You can select four possible calibrated (base) volumes, as shown in *Figure B-2*:

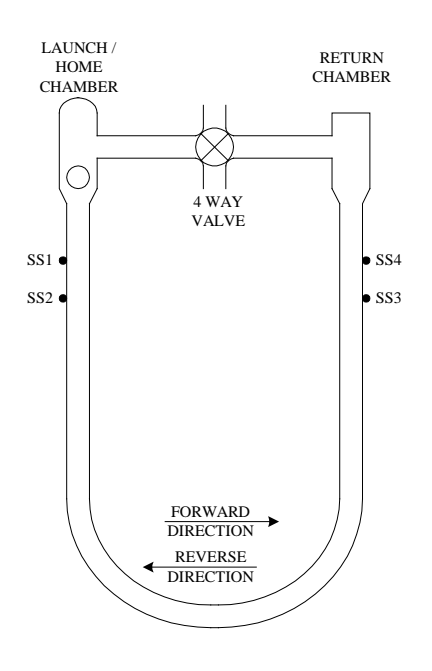

*Figure B-2. Sphere Switch Selections*

The value for each volume entered represents the "round trip" volume between a pair of sphere switches (that is, twice the calibrated volume). You can enter the calibration conditions through the S600+ keypad. All four switches are connected directly to the prover computer. *[Table B-1](#page-545-0)* through *[Table B-4](#page-546-0)* detail the possible sphere switch selections:

<span id="page-545-0"></span>*Table B-1. Bi-Directional Sphere Switch Selections (Prover mode set to BIDI 4-WAY and the number of switches set to 2)*

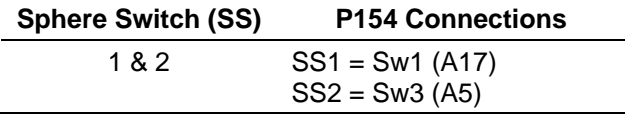

| <b>Base Volume</b> | <b>Sphere Switch (SS)</b> | <b>P154 Connections</b>               |
|--------------------|---------------------------|---------------------------------------|
| 1                  | 1&3                       | First part of pass:                   |
|                    |                           | $SS1 = Sw1 (A17)$<br>$SS3 = Sw3 (A5)$ |
|                    |                           | Return:                               |
|                    |                           | $SS3 = Sw3 (A5)$<br>$SS1 = Sw1 (A17)$ |
| 2                  | 2 & 4                     | First part of pass:                   |
|                    |                           | $SS2 = Sw2 (A18)$<br>$SS4 = Sw4 (A6)$ |
|                    |                           | Return:                               |
|                    |                           | $SS4 = Sw4 (A6)$<br>$SS2 = Sw2 (A18)$ |
| 3                  | 1 & 4                     | First part of pass:                   |
|                    |                           | $SS1 = Sw1 (A17)$<br>$SS4 = Sw4 (A6)$ |
|                    |                           | Return:                               |
|                    |                           | $SS4 = Sw4 (A6)$<br>$SS1 = Sw1 (A17)$ |
| 4                  | 2 & 3                     | First part of pass:                   |
|                    |                           | $SS2 = Sw2 (A18)$<br>$SS3 = Sw3 (A5)$ |
|                    |                           | Return:                               |
|                    |                           | $SS3 = Sw3 (A5)$<br>$SS2 = Sw2 (A18)$ |

*Table B-2. Bi-Directional Sphere Switch Selections (Prover mode set to BIDI 4-WAY and the number of switches set to 4)*

*Table B-3. Type 2 ( Prover mode set to UNI TYPE 2)*

| <b>Sphere Switch (SS)</b> | <b>P154 Connections</b>               |
|---------------------------|---------------------------------------|
| 1 & 2                     | $SS1 = Sw1 (A5)$<br>$SS2 = Sw2 (A17)$ |

*Table B-4. Rotork*

<span id="page-546-0"></span>*(Prover mode set to UNI ROTORK and the number of switches set to 4)*

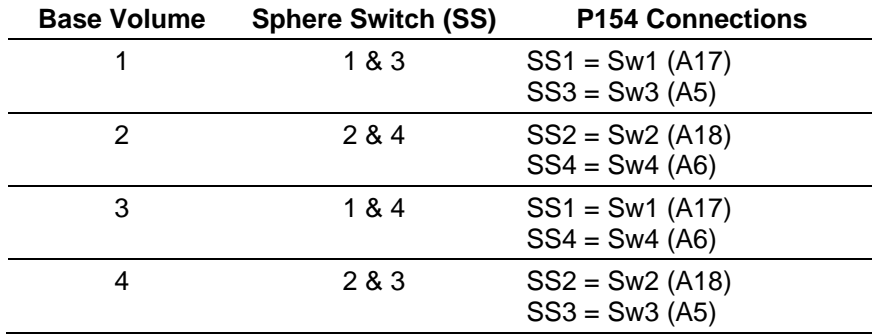

# <span id="page-547-0"></span>**B.1.5 Valve Interface**

The flow computer interfaces to a motor-operated 4-way valve. This section discusses the specifics of that valve.

**Operating Mode** The valve has two available modes, **remote** and **local**. The flow computer accepts a digital input signal in order to determine the status of the valve mode. In **remote** mode (the valve's remote status is "SET"), the S600+ controls the valve. In **local** mode (the valve's remote status is "CLEAR"), you control the valve manually at the valve.

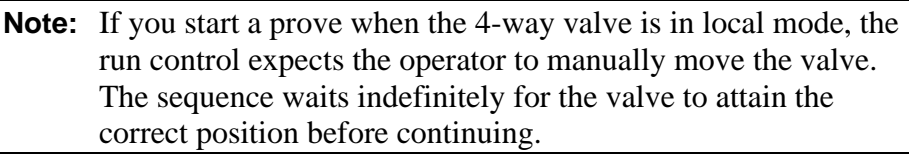

#### **Valve Position Inputs** The prover computer monitors two digital input signals in order to determine the position of the 4-way valve.

*[Table B-5](#page-547-1)* shows the interpretation of the two inputs. **1** indicates a contact closure/active signal; **0** indicates an open contact/inactive signal. **CAS2** is the Valve Closed/Reverse Limit switch and **OAS2** is the Valve Open/Forward Limit switch.

For correct operation the Valve Closed Limit switch remains closed until the closed stop is reached, and the Open limit switch remains closed until the Open stop is reached. This means that both inputs are active when the valve is moving and ensures that a valve illegal alarm is raised due to a wiring fault.

<span id="page-547-1"></span>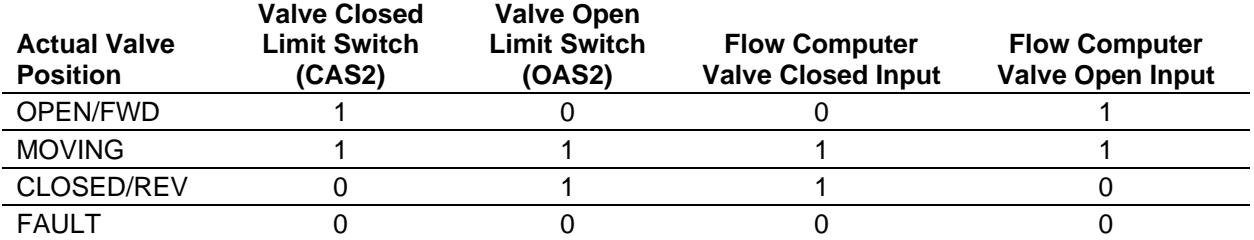

### *Table B-5. Valve Positions*

To achieve this operation you must wire the Closed Limit Switch (CAS2) to the flow computer's valve open input, and wire the Open Limit Switch (OAS2) to the flow computer's valve closed input.

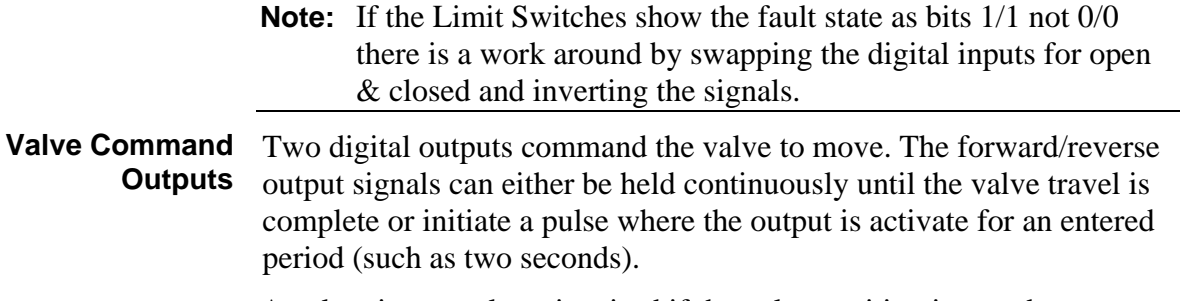

A valve timeout alarm is raised if the valve position inputs do not reflect the required position within a configurable timeout period. The timer activates when the flow computer issues the valve move command.

**Valve Seal** The S600+ accepts a digital input signal in order to monitor the **Detection** position of the seal of the valve.

> The operator can enter two parameters: a valve "Settle" time (initialised to 30 seconds) and a "Test" time (initialised to 120 seconds), which starts when the settle time expires.

**Note:** The prover does not function correctly if the value is not sealed correctly (without leaks).

When the valve attains position, the following events occur:

- **1.** The valve settle time expires.
- **2.** At the expiration of the settle time, the program checks the seal status and raises a Seal Fail alarm if the seal has not set.
- **3.** At the expiration of the test time, the test aborts.
- **Valve Travel** This represents the time, in seconds, for the valve to reach its **Time** commanded position prior to raising a timeout alarm.
- **Valve Simulation** Valve simulation is available, accessible through the security-protected **Mode** display. When the valve simulation mode is enabled, the status line changes when a command has been issued.
	- **Alarms and** The following alarms and events are typically raised on this input. **Events**

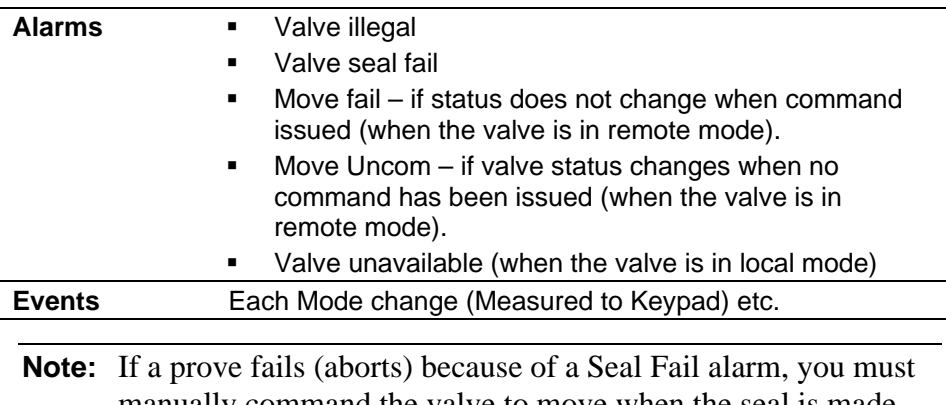

manually command the valve to move when the seal is made before the prove sequence "knows" the valve is now sealed.

# <span id="page-548-0"></span>**B.1.6 Prove Sequence and Control**

Two components enable you to control the prove:

- **Prove sequence**, a station-based function which sets up the prove environment, and
- **Run control sequence**, a prover-based function which drives the 4-way valve, counts pulses, and performs the K-factor and meter factor calculations.

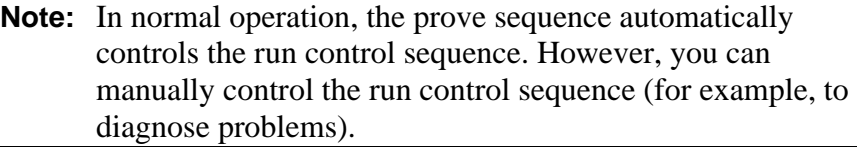

The S600+'s front panel display provides the following commands you can use to control and monitor the two prove control tasks (**Operator** > **Station** > **Sequence Ctl**):

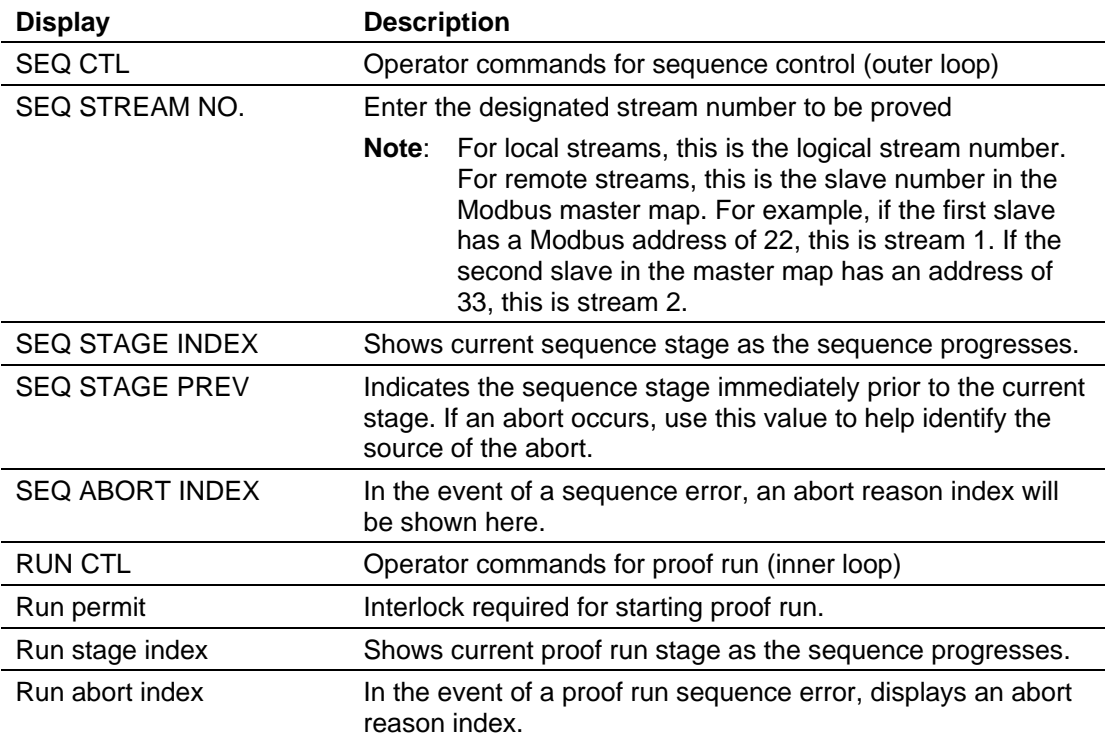

Following a successful prove, the system verifies the stream's normal flow rate:

 If the normal flow rate is set to a value greater than zero (**Aramcostyle linearisation)**, the run control waits for a predefined amount of time for you to reject the current prove results. If a prove is rejected, the proving report is annotated as "ABORTED". If the time-out elapses, the prove sequence downloads the prove results to the stream being proved and the data is automatically used in the subsequent calculations.

 If the normal flow rate is zero (**non-Aramco-style linearisation**), the prove sequence downloads the prove results to the stream being proved, but does not use the data until it is accepted either locally at the S600+ or via a supervisory computer.

You then have two options for accepting the prove results:

- If you select **ACCEPT**, the currently running batch is retroactively adjusted with the new factor.
- If you select **ACCEPT NO ADJUST**, no adjustment is performed on the currently running batch.

# **B.1.6.1 Default Prove Sequence Stages**

The prover sequence functions in stages. *[Table](#page-550-0) B-6* shows the default stages for a typical application's normal, reprove, and abort situations.

If an abort occurs either automatically or by operator command then the prove sequence stage changes to Aborted. No further action is taken until the computer receives either a Continue command to initiate a re-prove or a Terminate command to finish the sequence.

<span id="page-550-0"></span>

| <b>Stage</b>     | <b>Display</b>            | <b>Description</b>                                               |
|------------------|---------------------------|------------------------------------------------------------------|
| $\Omega$         | <b>IDLE</b>               | Halted: idle, await Start command                                |
| 1                | <b>INITIALISE</b>         | Initialise                                                       |
| 2                | <b>PULSES ON</b>          | Turn proving stream pulses on                                    |
| 8                | <b>SEAT SPHERE A</b>      | Ensure sphere is in the launch chamber                           |
| 16               | PRV FLOW/T/P STAB         | Hold stable temperature, pressure and flowrate                   |
| 18               | <b>PROOF RUN</b>          | Perform proof runs (execute Run Control stages)                  |
| 19               | <b>KF DOWNLOAD</b>        | K-factor download                                                |
| 20               | <b>AWAIT REPROVE</b>      | Halted: prove runs complete, await Continue/Terminate<br>command |
| 26               | ABORTED STAGE             | Halted: sequence aborted, await Continue/Terminate<br>command    |
|                  | <b>Continue (Reprove)</b> |                                                                  |
| 28               | <b>RE-SEAT SPHERE A</b>   | Seat sphere                                                      |
| 29               | <b>RE STAB CHECKS</b>     | Hold stable temperature, pressure and flowrate                   |
| 18               | <b>PROOF RUN</b>          | Perform proof runs (execute Run Control stages)                  |
| <b>Terminate</b> |                           |                                                                  |
| 21               | <b>SEAT SPHERE B</b>      | Seat sphere (at end of prove)                                    |
| 25               | <b>PS PULSES OFF</b>      | Turn off pulses                                                  |
| 30               | <b>TERMINATE</b>          | Terminate (return to idle)                                       |

*Table B-6. Default Prove Sequence Stages*

To use stages not included in the sequence you need to create your own sequence file (or two files, if you have configured two provers). Example sequence files are included in

C:\Users\<username>\Config600 3.3\pseqlib directory. Copy one of these to C:\Users\<username>\Config600 3.3\Configs\Project\extras directory so that you can download it to the S600+ with the configuration.

### **Note:** An explanation of this procedure is provided in *How To No.72* available from SupportNet.

# **B.1.6.2 Complete Sequence Stage Descriptions**

*[Table B-7](#page-551-0)* shows all the stages of a prove sequence.

<span id="page-551-0"></span>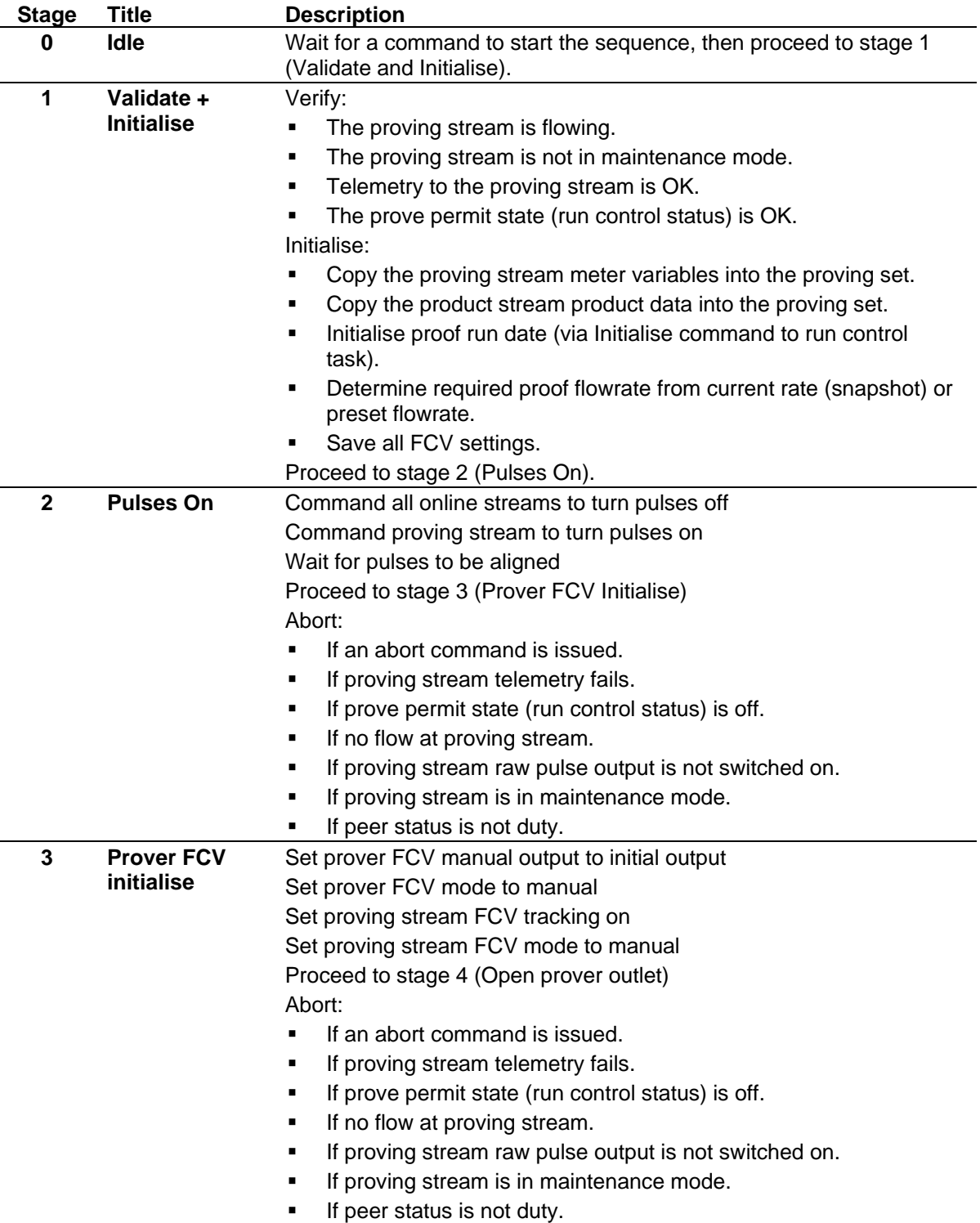

*Table B-7. Prove Sequence Stages (Complete)*

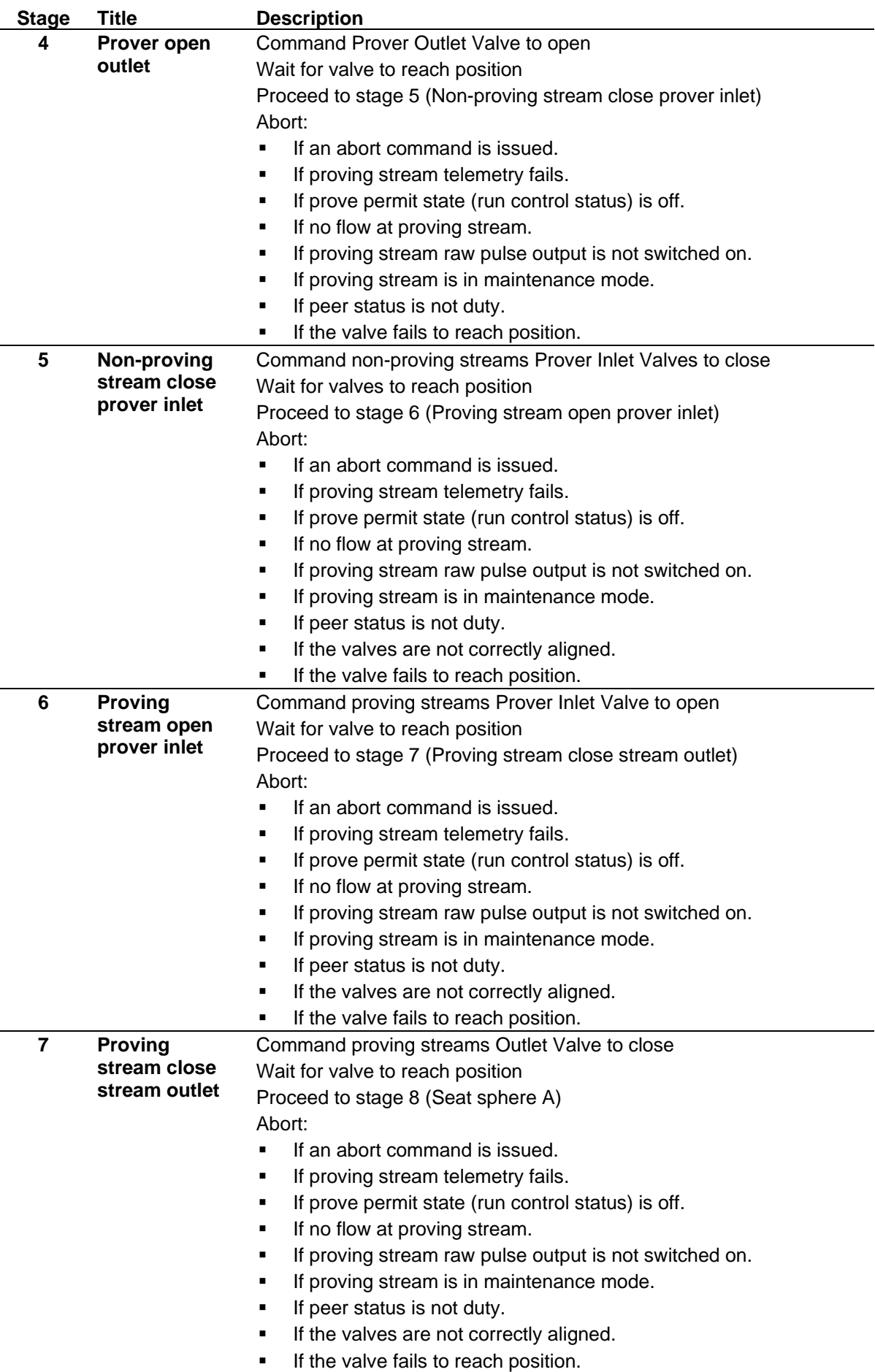

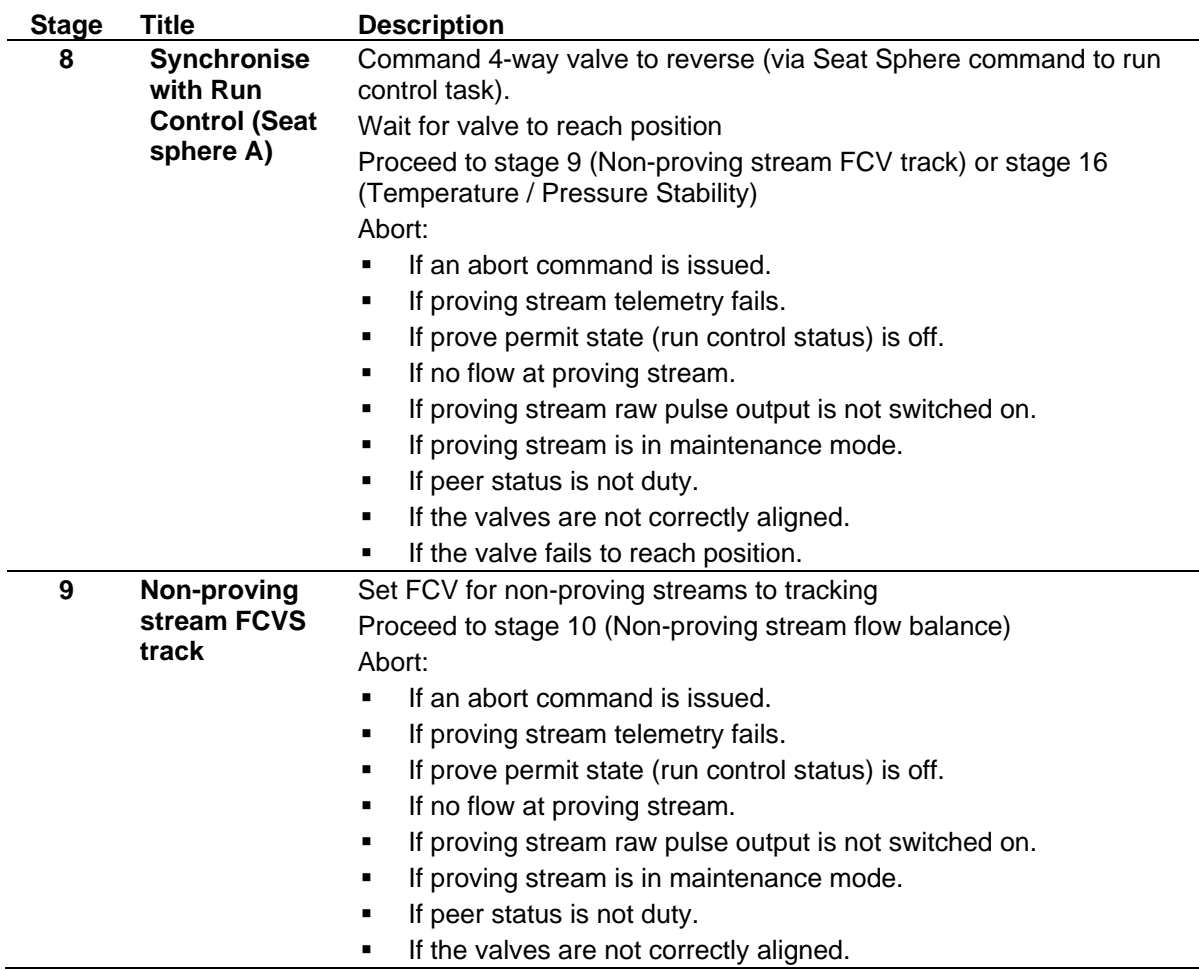

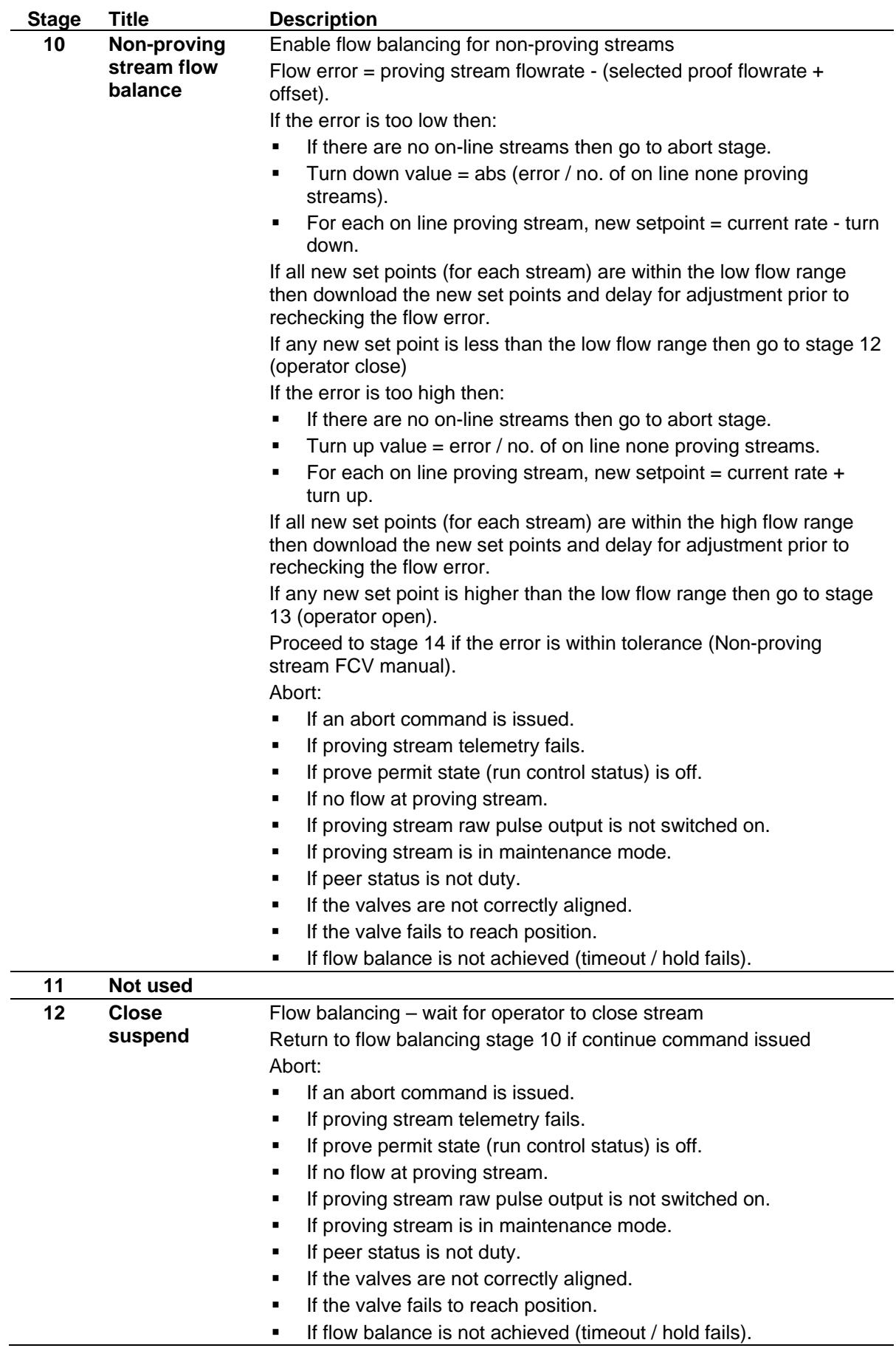

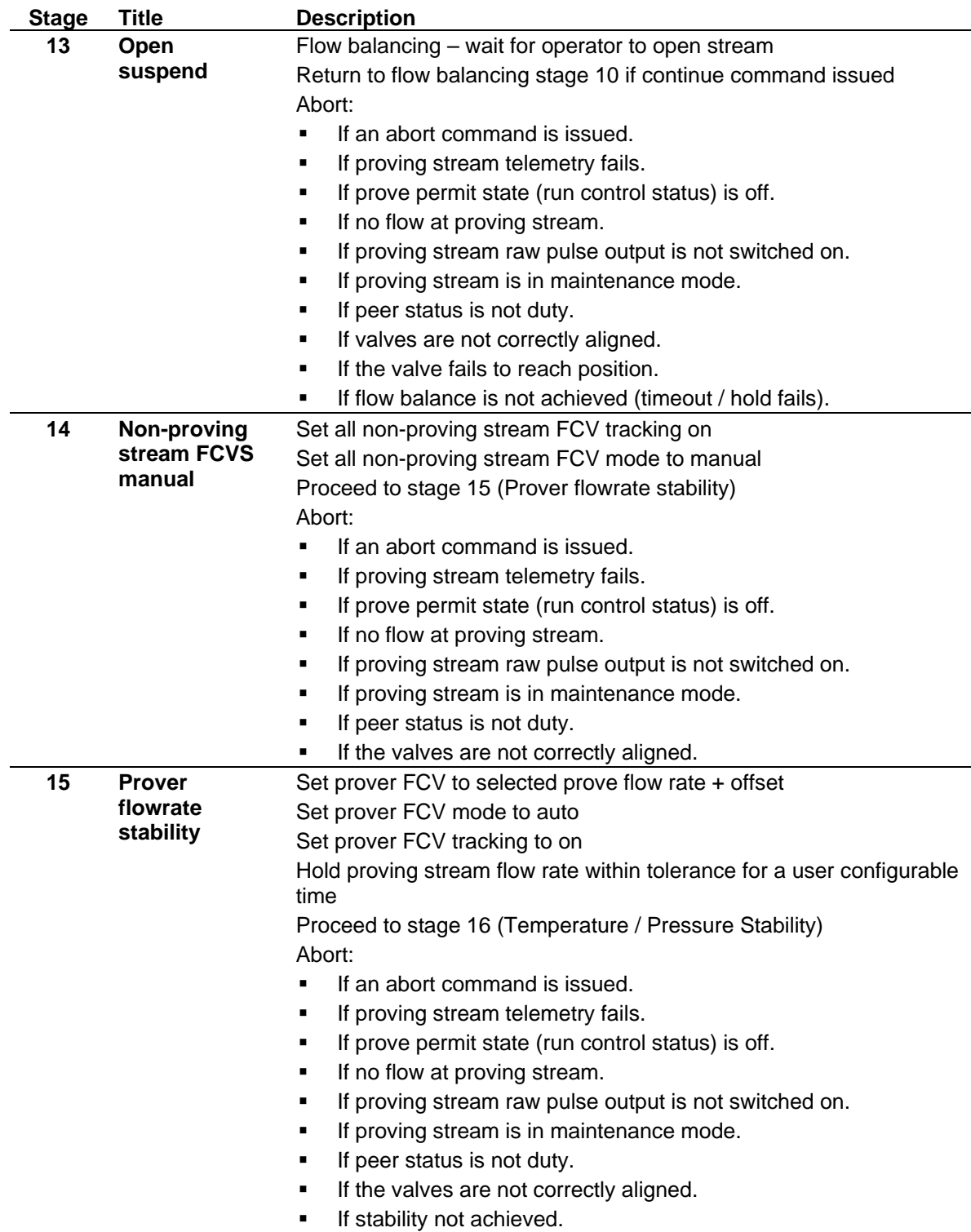

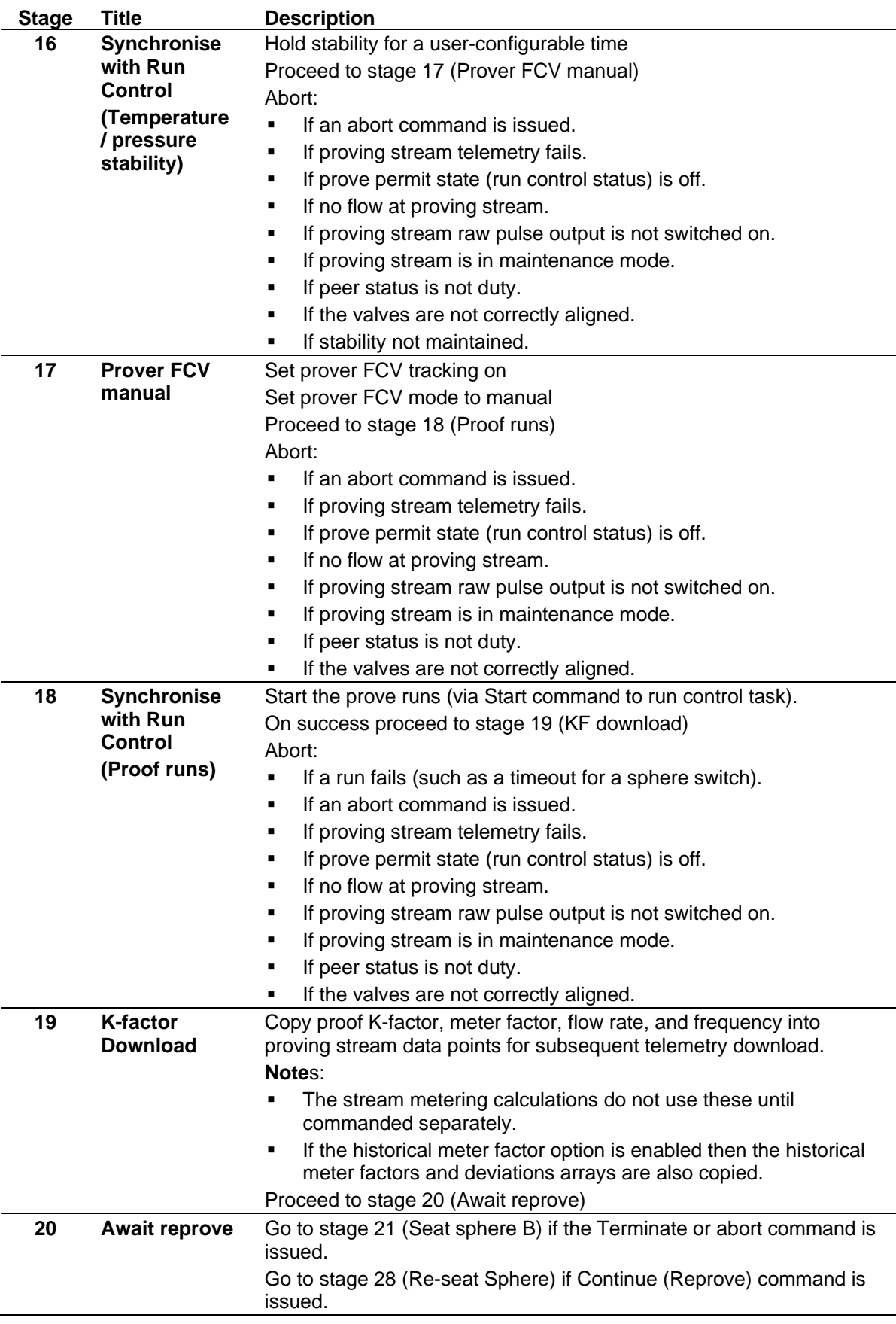

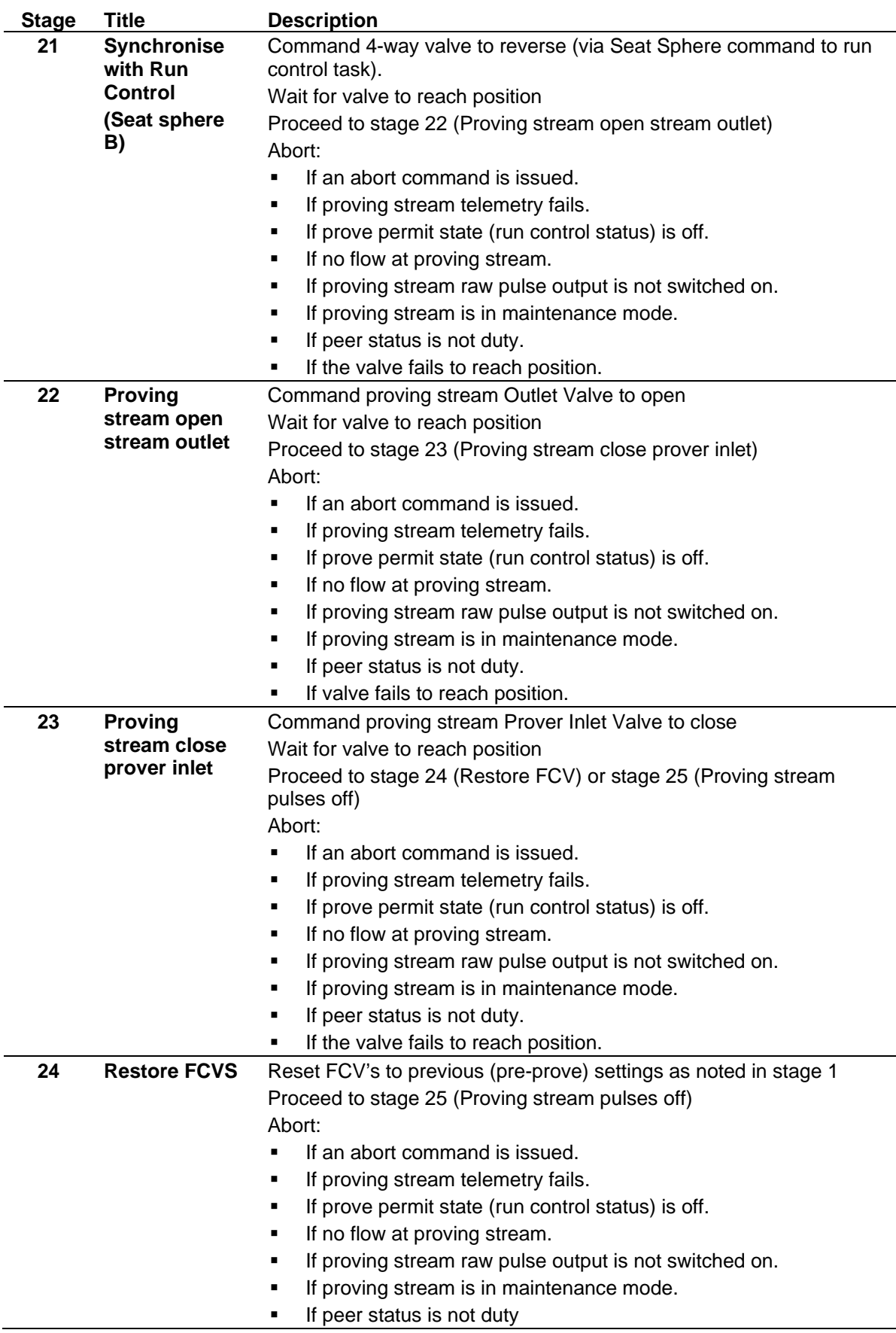

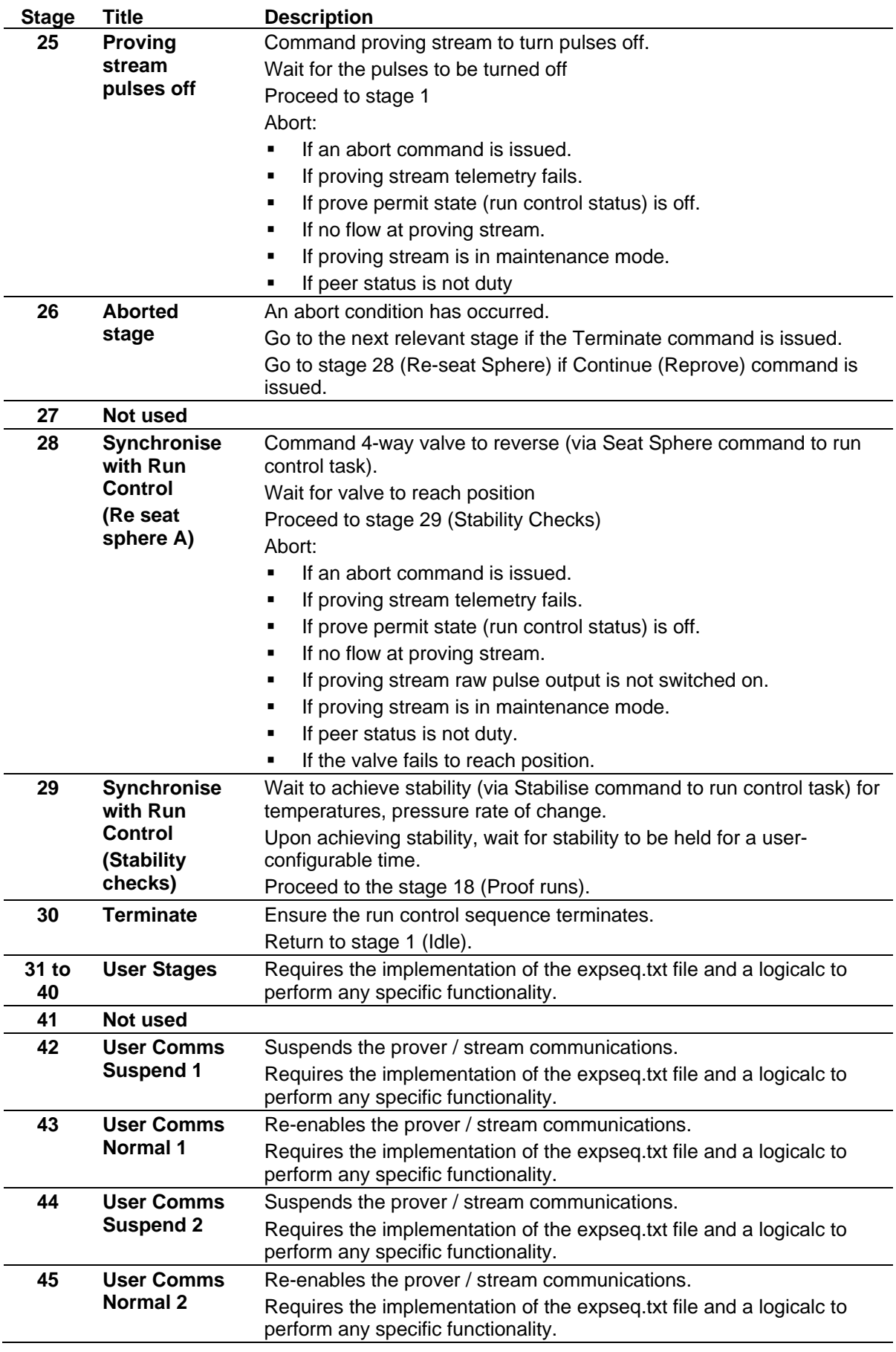

# **B.1.6.3 Prove Sequence Abort Index**

*[Table B-8](#page-559-1)* shows the abort values for a prove sequence.

<span id="page-559-1"></span>

| Value                   | <b>Display</b>        | <b>Description</b>                                      |
|-------------------------|-----------------------|---------------------------------------------------------|
| 1                       | OP ABORT              | <b>Operator Requested Abort</b>                         |
| $\overline{\mathbf{2}}$ | Not Used              |                                                         |
| 3                       | <b>PS TELEM FAIL</b>  | Proving Stream Telemetry Fail                           |
| 4                       | <b>RUN CTL BUSY</b>   | Run Control Task Busy                                   |
| 5                       | <b>METER NO FLOW</b>  | No Flow at Meter                                        |
| 6                       | <b>RUN CTL ABORT</b>  | <b>Run Control Task Aborted</b>                         |
| 7                       | <b>ILLEGAL PULSES</b> | More than one stream has raw pulses enabled             |
| 8                       | <b>ANY TELEM FAIL</b> | Non Proving Stream Telemetry Fail                       |
| 9                       | NPS PRV I-VLV OPEN    | Non Proving Stream Prover Valve Not Closed              |
| 10                      | PS PRV I-VLV CLOSED   | Proving Stream Prover Offtake Valve Not Open            |
| 11                      | PS STR O-VLV OPEN     | Proving Stream Outlet Valve Not Closed                  |
| 12                      | PRV I-VLV CLOSED      | Prover Inlet Valve Not Open                             |
| 13                      | PRV O-VLV CLOSED      | Prover Outlet Valve Not Open                            |
| 14                      | <b>PS IN MAINT</b>    | Proving Stream Is In Maintenance Mode                   |
| 15                      | <b>FBAL TIMEOUT</b>   | <b>Flow Balance Timeout</b>                             |
| 16                      | FBAL NO NPS ON LINE   | Flow Balance Error - No Non Proving Streams On-line     |
| 17                      | FBAL NO NPS IN AUTO   | Flow Balance Error - No Non Proving Streams In Auto     |
| 18                      | <b>FBAL HOLD FAIL</b> | Flow Balance Error - Stability Not Achieved             |
| 19                      | PS I-ISL-VLV CLOSED   | Proving Stream Inlet Isolation Valve Not Open           |
| 20                      | PS O-ISL-VLV CLOSED   | Proving Stream Header Isolation Valve Not Open          |
| 21                      | PS P-ISL-VLV CLOSED   | Proving Stream Prover Isolation Valve Not Open          |
| 22                      | PEER STATUS STANDBY   | Unit is in standby mode when peer-to-peer is configured |

*Table B-8. Prove Sequence Abort Index*

# <span id="page-559-0"></span>**B.1.7 Prover Run Control Stages**

The Run Control sequence is specific to the type of prover (such as a ball prover, a compact prover, or a master meter). The Run Control sequence initiates the prove runs and performs the calculations that produce a K-factor and meter factor when the runs complete.

Normally the sequence runs when commanded by the Prove Sequence at stage 18 (Perform Proof Runs). However, you can initiate the sequence from the S600+ front panel display or (by using custom controls) from elsewhere.

*[Table B-9](#page-559-2)* shows the default stage sequencing for a typical bidirectional prove.

<span id="page-559-2"></span>

| <b>Stage</b> | <b>Display</b>        | <b>Description</b>                         |
|--------------|-----------------------|--------------------------------------------|
| 0            | <b>IDLE</b>           | Halted: idle                               |
|              | <b>INITIALISE</b>     | Initialise run data                        |
| 2            | <b>AWAIT SEAT CMD</b> | Halted: await Seat Sphere command          |
| 3            | <b>SEAT SPHERE A</b>  | Seat sphere (drive 4-way valve to reverse) |
| 4            | POST SEAT SPHERE A    | Delay to allow sphere to fully seat        |
| 5            | <b>AWAIT STAB CMD</b> | Halted: await Stabilise command            |
| 6            | <b>WAIT STAB</b>      | Wait until stability is achieved           |
| 8            | <b>AWAIT RUN CMD</b>  | Halted: await start runs command           |
| 9            | <b>DRIVE FORWARD</b>  | Drive 4-way valve to forward               |
|              |                       |                                            |

*Table B-9. Bi-Directional Prover Run Control Stages*

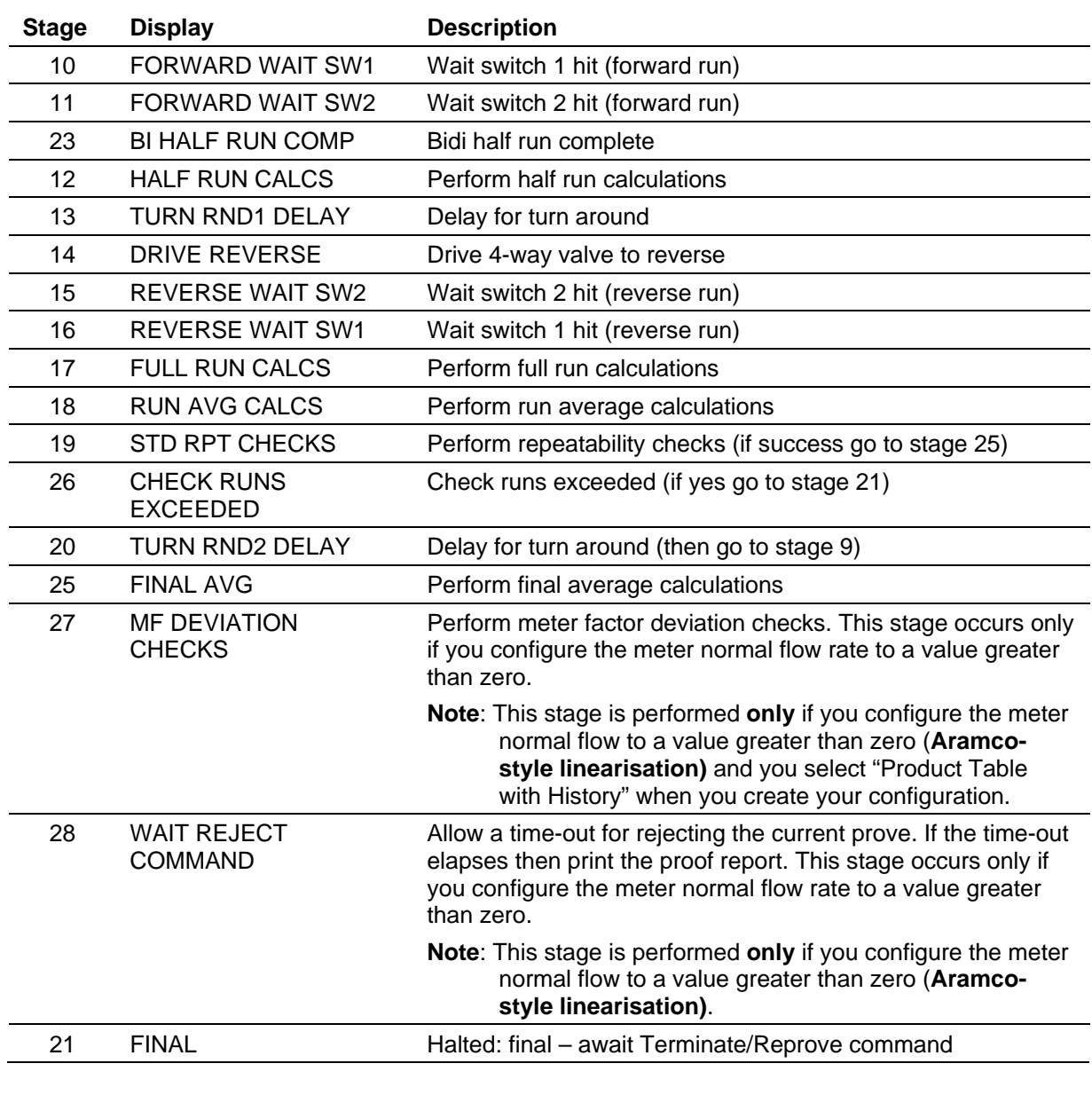

**Uni-directional** A configuration option (Prover Mode) on the PCSetup Run Data screen enables you to run a uni-directional prover. In a sequence similar to the one shown in *[Table B-9](#page-559-2)*, the uni-directional prover uses stage 24 instead of stage 23 and bypasses the return stages 12 through 16.

**User Stages** You can also enable user stages on the PC Setup Run Data screen. These invoke a LogiCalc which you can edit to provide user specific logic as the prove progresses.

> The folder C:\Users\<username>\Config600 3.3\lclib\prover includes example LogiCalcs.

> First, copy one of these to the C:\Users\<username>\Config600 3.3\Configs\Project\LogiCalc directory so that you can download it to the S600+ with the configuration so you can edit it to be compatible with your configuration and then download it to the S600+ with the configuration.

Note: You must edit the LogiCalc file to connect to the correct objects in your configuration.

**Note:** The displays showing the switch hit only update during a prove. You cannot use them independently to test the hardware.

# **B.1.7.1 Run Control Stage Description**

*[Table](#page-561-0) B-10* shows all the stages of a Run Control sequence in bi- and uni-directional provers.

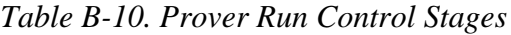

<span id="page-561-0"></span>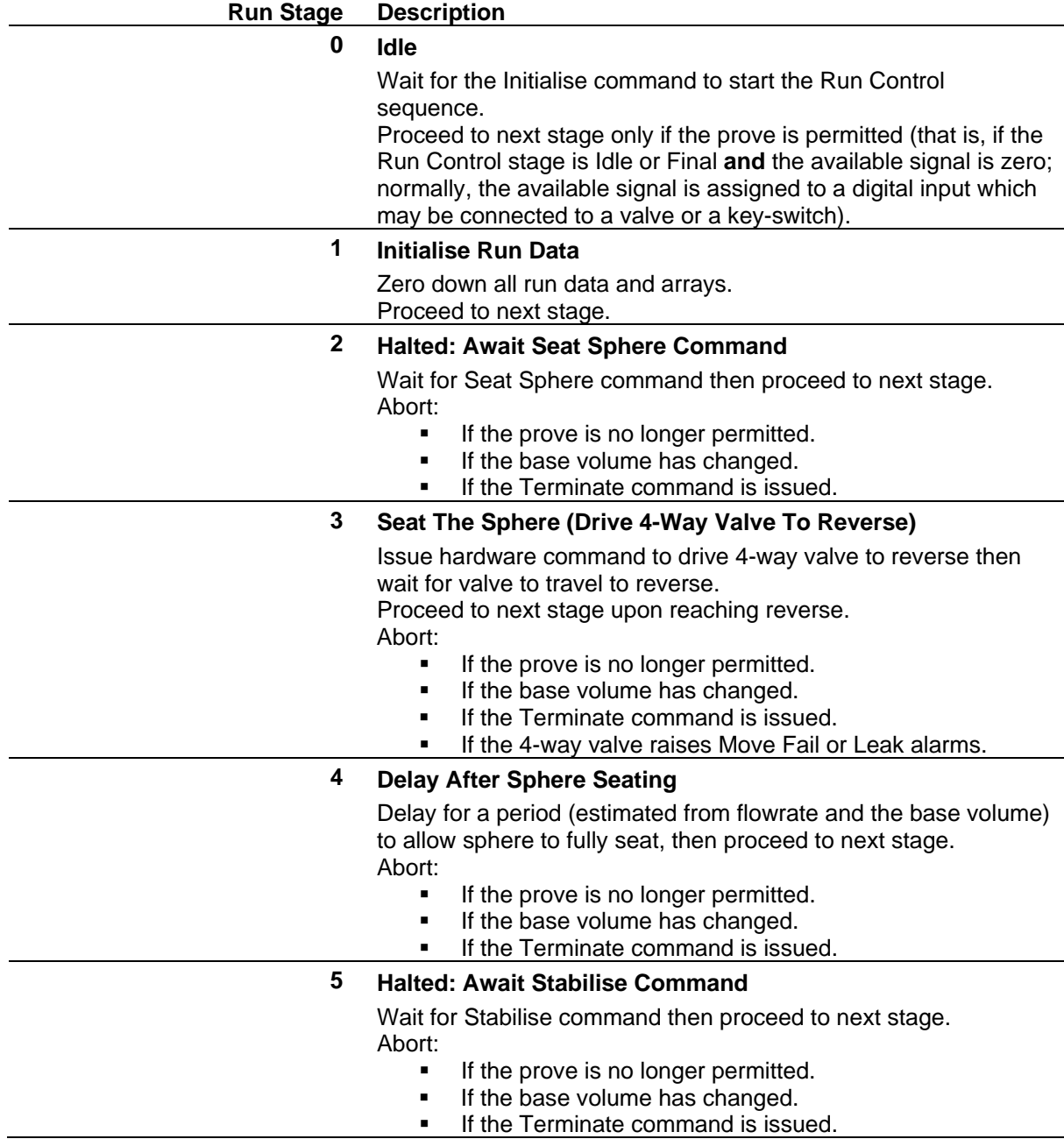

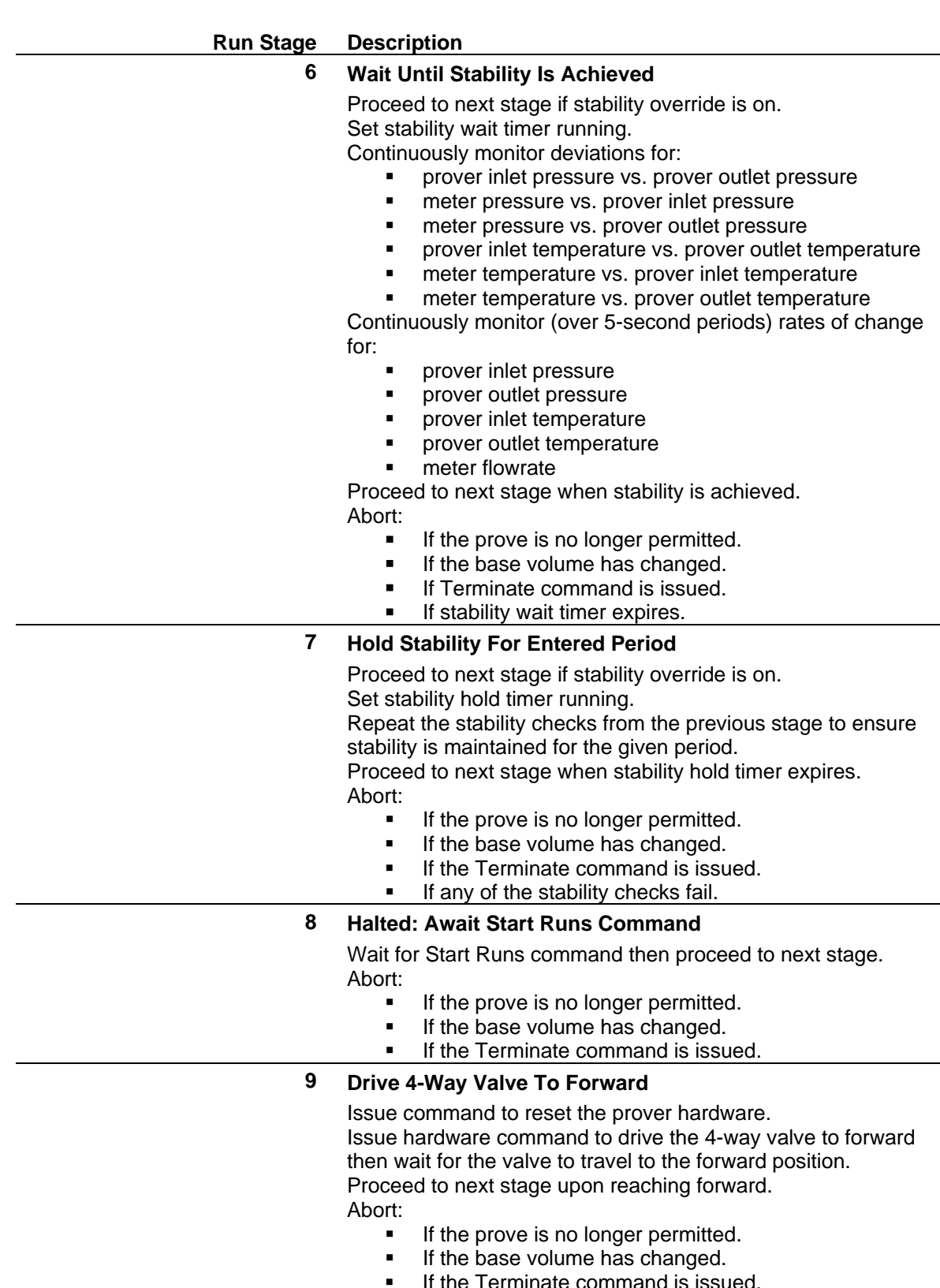

■ If the Terminate command is issued.<br>■ If the 4-way valve raises Move Fail o If the 4-way valve raises Move Fail or Leak alarms.

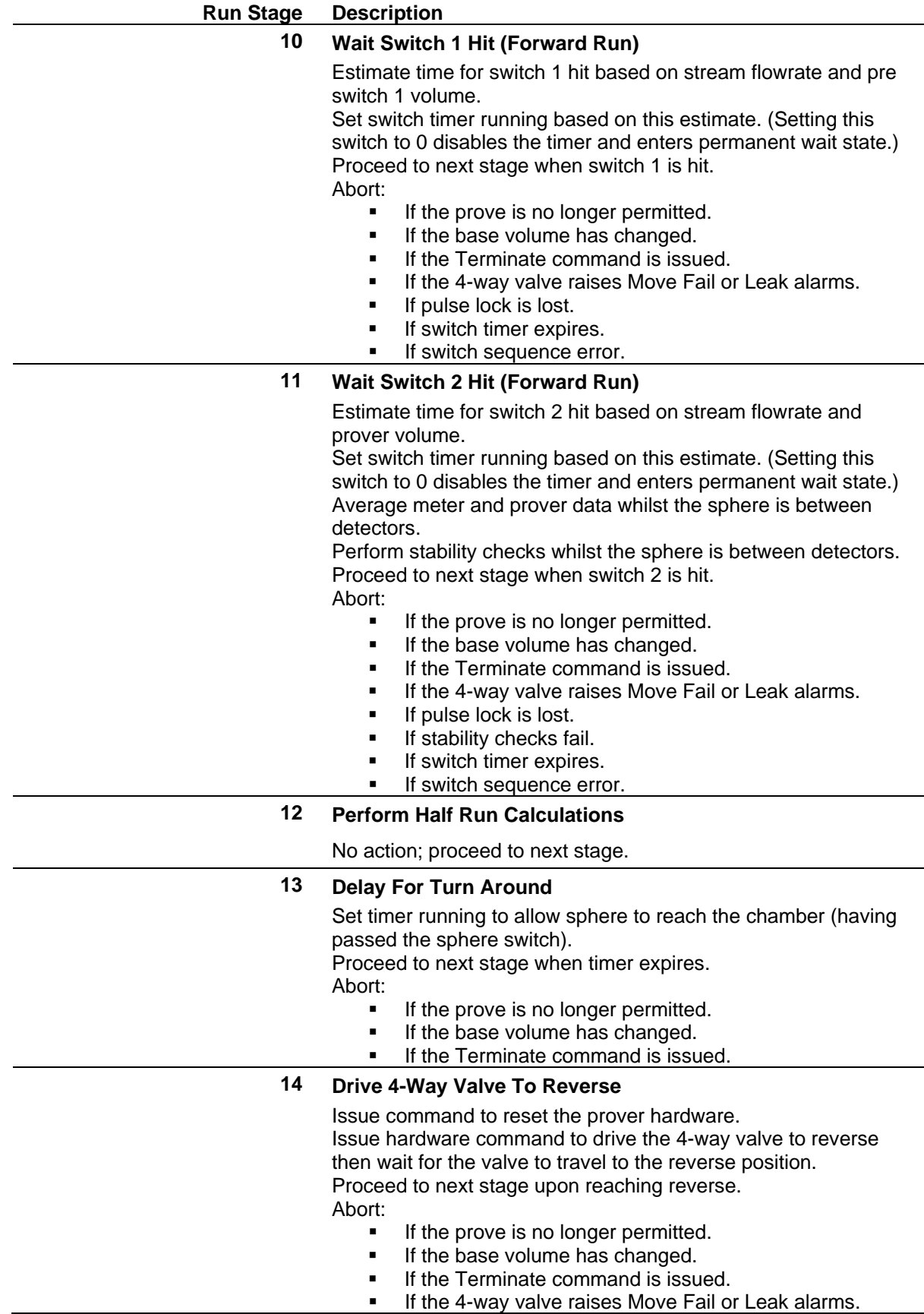

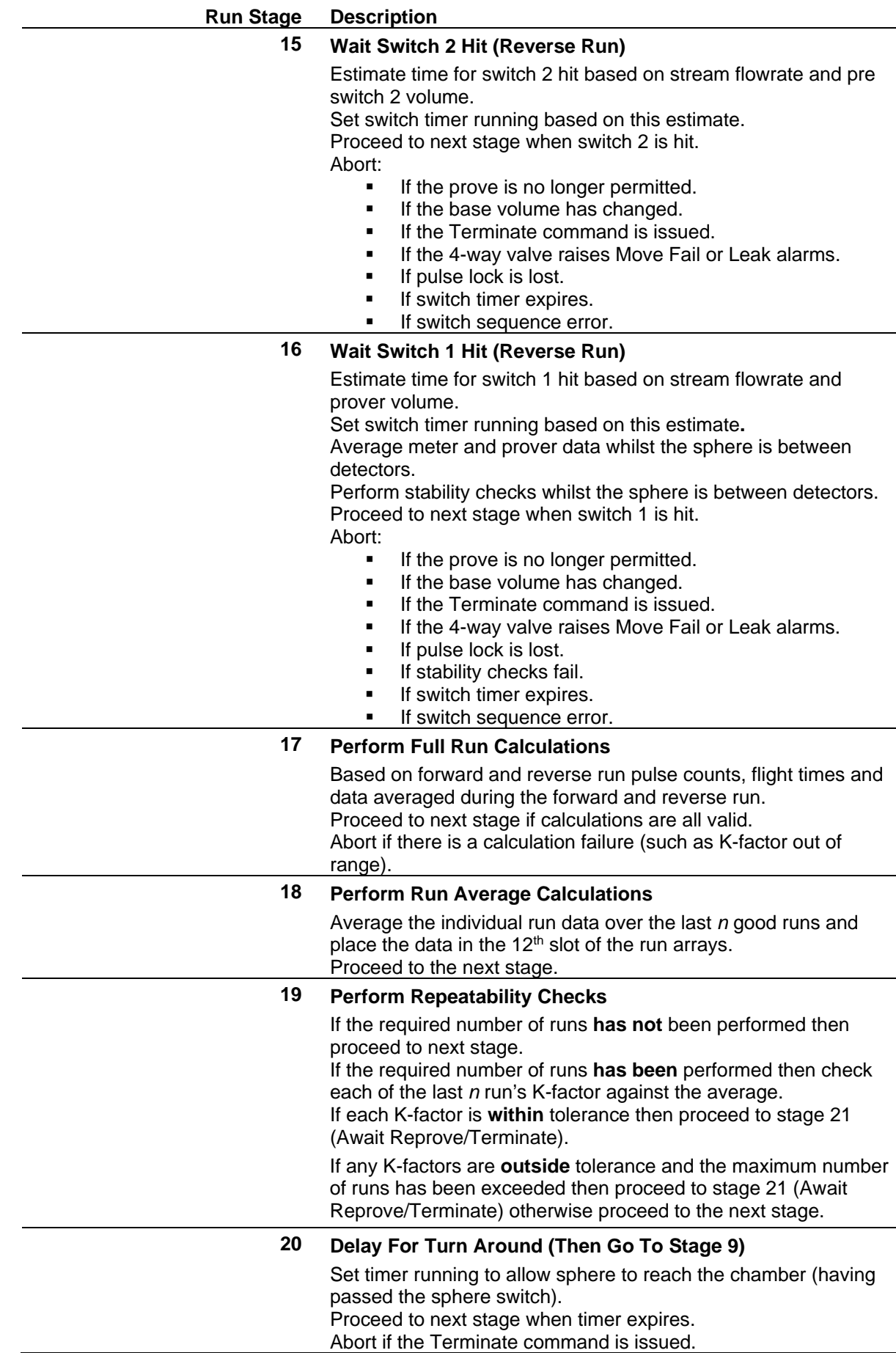

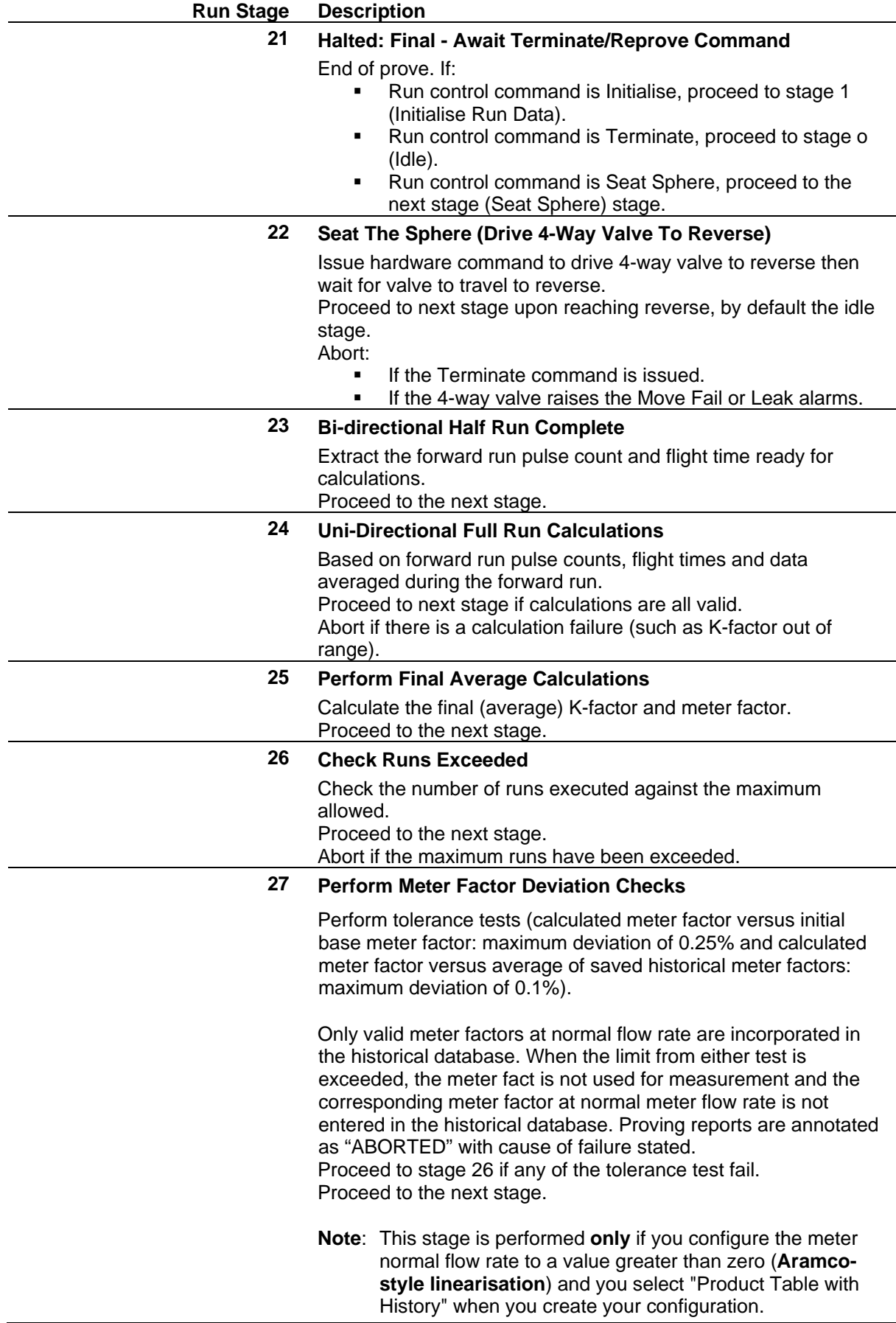

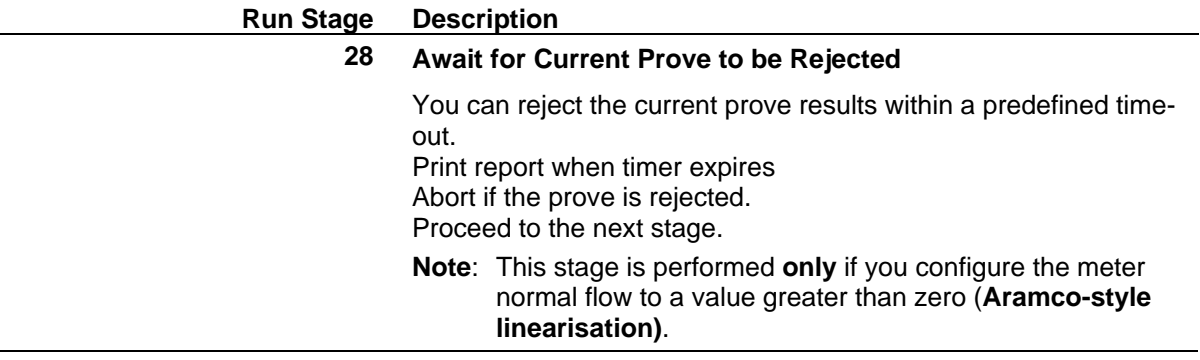

# **B.1.7.2 Run Stage Abort Index**

Following an abort the program displays a value in the Run Control abort index display.

| Value           | <b>Display</b>       | <b>Description</b>                                                                                                    |
|-----------------|----------------------|----------------------------------------------------------------------------------------------------|
| $\overline{0}$  | <b>NULL</b>          | Not used                                                                                                    |
| 1               | <b>OPERATOR</b>      | Operator abort                                                                                                    |
| $\overline{2}$  | <b>4WAY FAIL</b>     | 4-way valve command timeout                                                                                                    |
| 3               | <b>SW1 TIMEOUT</b>   | Switch 1 timeout (the switch was not hit within the predicted<br>time).                                                                                                    |
|                 |                      | To resolve, check wiring; set pre-switch volume to 0; or check<br>that raw pulse bus frequency is greater than 0.                                                                  |
| 4               | <b>SW2 TIMEOUT</b>   | Switch 2 timeout (the switch was not hit within the predicted<br>time).                                                                                                    |
|                 |                      | To resolve, check wiring; set pre-switch volume to 0; or check<br>that raw pulse bus frequency is greater than 0.                                                                  |
|                 |                      | Note: If the flow computer does not see SW2, check the raw<br>pulse bus.                                                                                                    |
| 5               | <b>STAB WAIT</b>     | Temperature/Pressure/Flowrate wait stability timeout                                                                                                    |
| $6\phantom{1}6$ | <b>STAB HOLD</b>     | Temperature/Pressure/Flowrate hold stability timeout                                                                                                    |
| 7               | <b>AVG CALC</b>      | Average calculation error; number of samples exceeds 30,000                                                                                                    |
| 8               | <b>HALF CALC</b>     | Not used                                                                                                    |
| 9               | <b>FULL CALC</b>     | Error occurred when performing full run calculations (for details<br>refer to Run Stage Calculation Index).                                                                        |
| 10              | <b>RUNS EXCEEDED</b> | Maximum number of runs exceeded                                                                                                    |
| 11              | <b>SS ERROR</b>      | Sphere switch sequence error                                                                                                    |
| 12              | PLS LOCK LOST        | Pulse interpolator module lock lost                                                                                                    |
| 13              | <b>IO FAIL</b>       | I/O module failed to respond to prove request                                                                                                    |
| 14              | <b>NULL</b>          | Not used                                                                                                    |
| 15              | <b>BVOL CHANGED</b>  | Base volume changed                                                                                                    |
| 16              | <b>KF/MF RANGE</b>   | K-factor or meter factor out of range, even if alarms not<br>configured. To resolve, check the high and low limits for the<br>meter factor, the K-factor, and pulse count objects. |
| 17              | <b>4WAY MOVED</b>    | 4-way valve moved unexpectedly; pulse count range checked.                                                                                                    |
| 18              | <b>UNAVAIL</b>       | Prover unavailable                                                                                                    |
| 19              | <b>NULL</b>          | Not used                                                                                                    |
| 20              | <b>INV CALC</b>      | Unsupported volume/mass calculations                                                                                                    |
| 21              | MF DEV INVALID       | Failed during meter factor deviation checks.                                                                                                    |

*Table B-11. Run Stage Abort Index*

 $\mathbb{R}^2$ 

# **B.1.7.3 Run Stage Calculation Index**

If a prover calculation fails, the program displays a value indicating the failed calculation in the Run Stage Calc Index display.

| <b>Value</b>   | <b>Display</b>      | <b>Description</b>                                                                                                    |
|----------------|---------------------|----------------------------------------------------------------------------------------------------|
| 0              | <b>IDLE</b>         | No calculation errors                                                                                                    |
| 1              | <b>CTSP</b>         | The calculation to determine the correction factor for the effect of<br>temperature on the steel at the prover (CTSp) failed because the<br>CTSp value is less than 0.5 or greater than 1.5.                                                      |
| 2              | <b>CPSP</b>         | The calculation to determine the correction factor for the effect of<br>pressure on the steel at the prover (CPSp) failed because the<br>modulus of elasticity or wall thickness is 0 and the CPSp value is<br>less than 0.5 or greater than 1.5. |
| 3              | N/A                 | Not used                                                                                                    |
| 4              | N/A                 | Not used                                                                                                    |
| 5              | <b>CPLP</b>         | The calculation to determine the correction factor for the effect of<br>pressure on the liquid at the prover (CPLp) failed because of low<br>density.                                                                                             |
| 6              | <b>CPLM</b>         | The calculation to determine the correction factor for the effect of<br>pressure on the liquid at the meter (CPLm) failed because of low<br>density                                                                                               |
| $\overline{7}$ | N/A                 | Not used                                                                                                    |
| 8              | <b>CTLP</b>         | The calculation to determine the correction factor of the effect of<br>temperature on the liquid at the prover (CTLp) failed because of low<br>density.                                                                                           |
| 9              | <b>CTLM</b>         | The calculation to determine the correction factor of the effect of<br>temperature on the liquid at the meter (CTLm) because of low<br>density                                                                                                    |
| 10             | PRV VOL             | The calculation to determine the gross standard volume of the prover<br>(GSVp) failed because no error checks occurred.                                                                                                    |
| 11             | <b>MCF</b>          | The calculation to determine the meter correction factor (MCF) failed<br>because the CTLm or CPLm values are less than or equal to 0.                                                                                                    |
| 12             | <b>K-FACTOR</b>     | K-factor calculation is outside the low/high alarm limits                                                                                                    |
| 13             | <b>METER FACTOR</b> | Meter factor calculation is outside the low/high alarm limits                                                                                                    |
| 14             | <b>PRV MASS</b>     | Prover mass calculation failed because the prover gross volume or<br>density is less than or equal to 0                                                                                                    |
| 15             | <b>MTR MASS</b>     | Mass K- factor calculation failed because the pulses or prover mass<br>is less than or equal to 0                                                                                                    |
| 16             | <b>IND MTR VOL</b>  | Calculation to determine the indicated volume at the meter (IVm)<br>failed because pulses or base K-factor is less than or equal to 0                                                                                                    |

*Table B-12. Run Stage Calculation Index*

# <span id="page-567-0"></span>**B.1.8 Prove/Stream Data**

The prover computer reads the following data from the stream under prove:

- Stream Temperature (in use)
- Stream Pressure (in use)
- Stream Standard Density (in use)
- Alpha Constant K0
- Alpha Constant K1
- Alpha Constant K2
- **Equilibrium Vapour Pressure**
- **Meter Factor (in use)**
- $\blacksquare$  K-factor (in use)
- $\blacksquare$  CTSm (in use)
- $\blacksquare$  CPSm (in use)
- Flowrate Minimum
- Flowrate Maximum
- **FCV** Setpoint
- **FCV Output**
- **Reference Temperature**
- $\blacksquare$  Meter Density (in use)
- **FCV Auto/Manual Status**
- **FCV Tracking Status**
- Volume Correction Rounding Status
- Volume Correction Units Selection
- Volume Correction Product Type
- Volume Correction CPL Option
- Volume Correction Product Subtype
- Volume Correction Density Type
- K-factor Units
- Normal Meter Flow Rate
- **Initial Base Meter Factor**
- Initial Base Meter Factor Time Stamp
- Base Meter Factor Linearisation Points
- **Historical Meter Factors**
- **Historical Meter Factors Time Stamp**

If the prove completes successfully, the system transfers the following prove data to the stream but does not use it until you accept the data at the stream.

- Proved K-factor
- Proved Meter Factor
- **Proved Turbine Frequency**
- Proved Flowrate
- Proved Meter Temperature
- Proved Meter Pressure
- **Historical Meter Factors**
- Historical Meter Factors Time Stamp
- **Proved Meter Factor Acceptance Flag**

# <span id="page-569-0"></span>**B.1.9 Prove Reports**

The system provides two reports, volume or mass K-factor. Which report generates is determined by the K-factor units, pulses/volume, or pulses/mass.

Following are two customized proof reports:

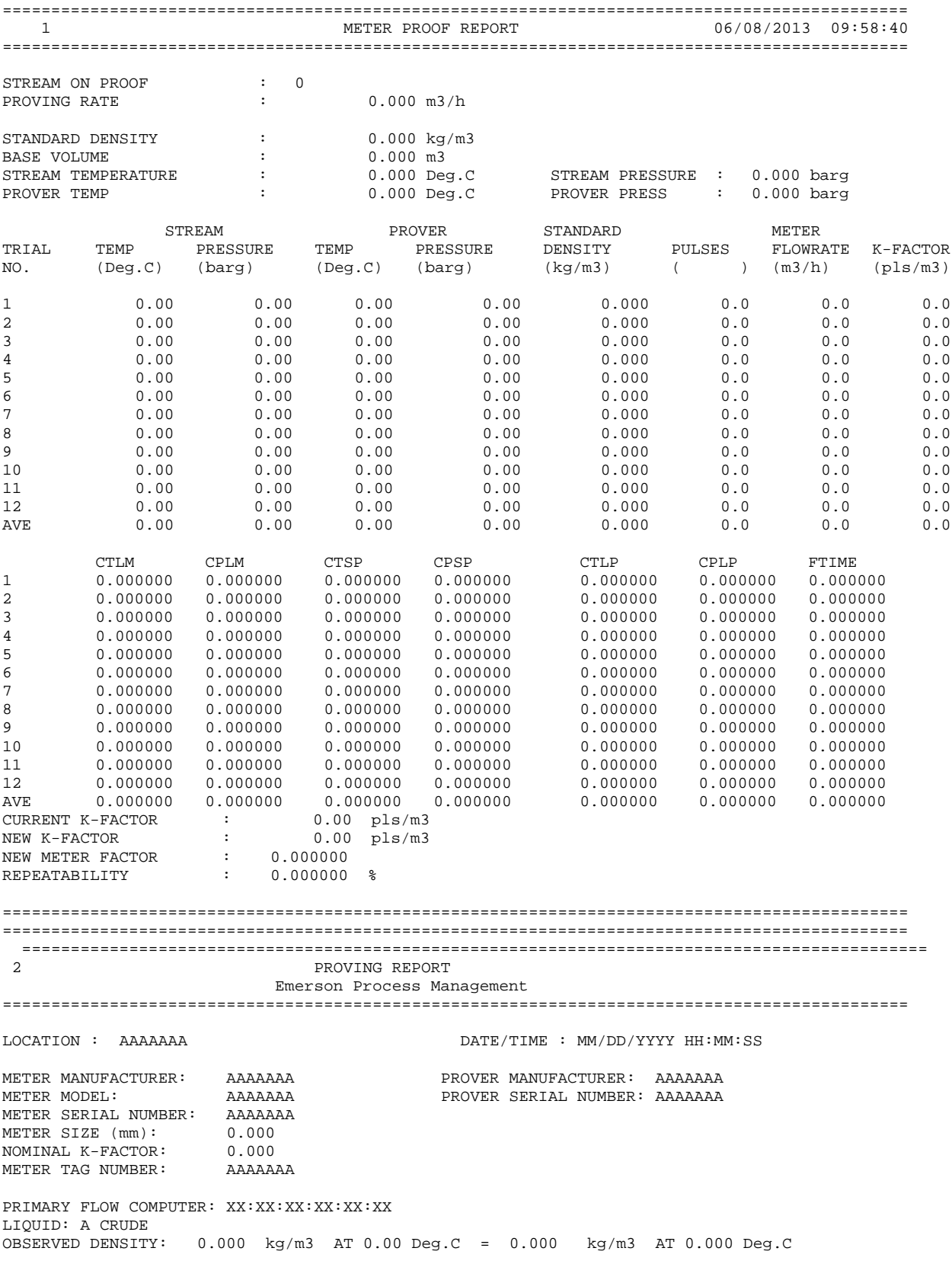

### Config600 Configuration Software User Manual

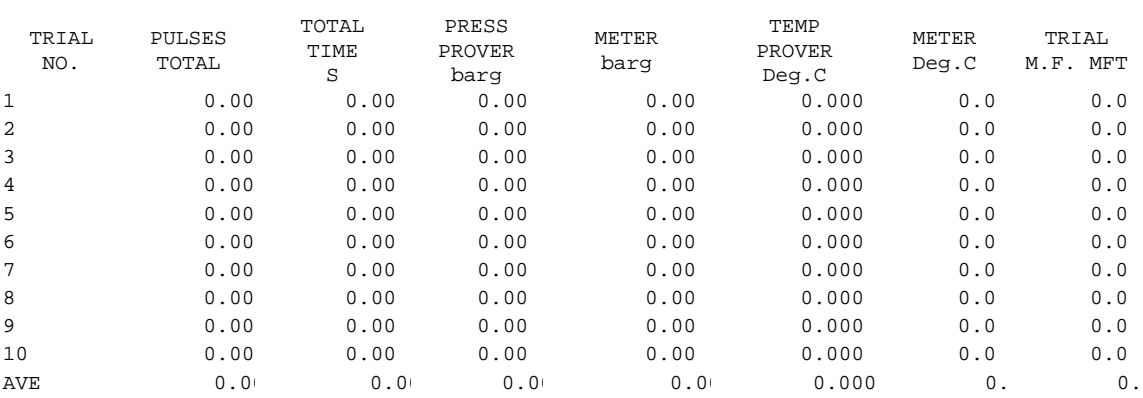

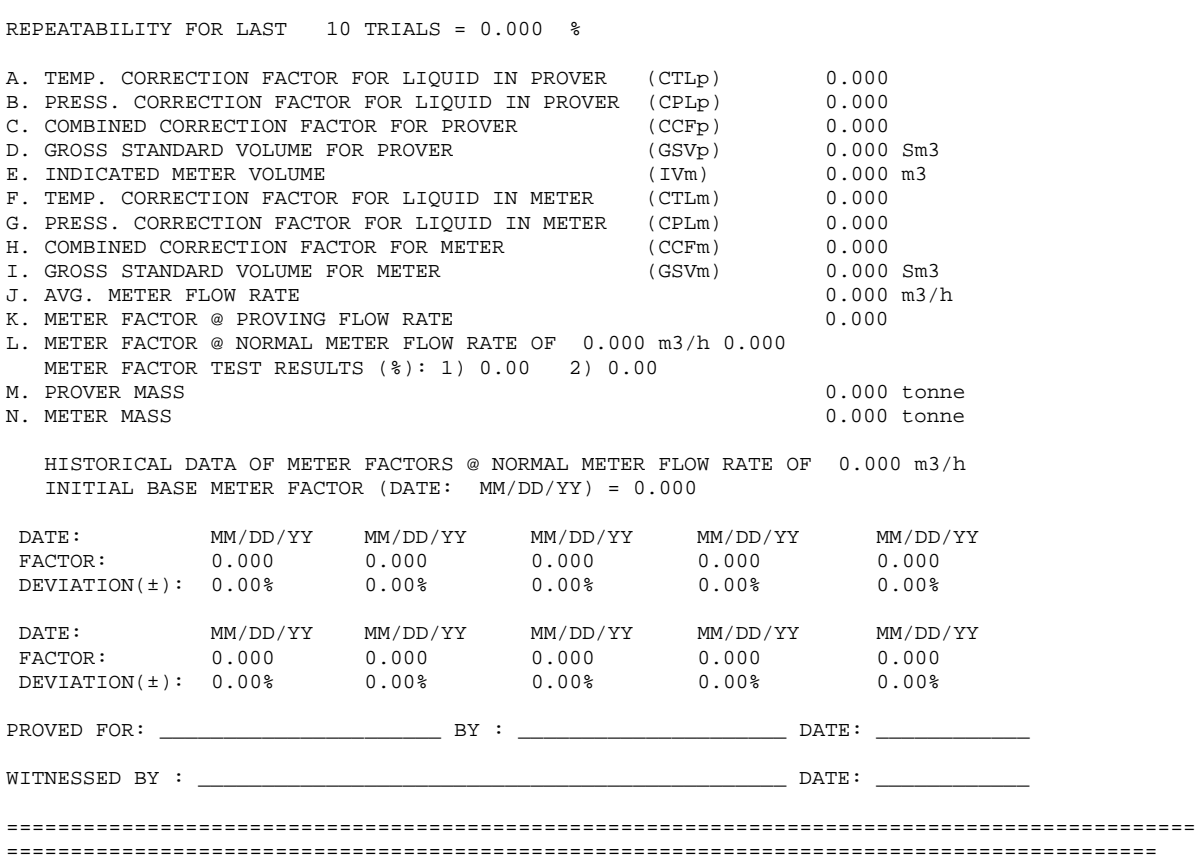

# <span id="page-570-0"></span>**B.1.10 Proving Calculations**

This section provides information on calculations used in the prove procedure.

The calculations are for volume or mass K-factor and the choice is determined by the K-factor units, pulses/volume or pulses/mass.

### **Average Method** The "average method" option directs how the system performs the final averaging:

- The Meter Factor option calculates a meter factor for each run and takes the average of these to arrive at the final meter factor.
- The K-factor option calculates a K-factor for each run and takes the average of these to arrive at the final K-factor.

The Pulses option takes the average of the pulses, temperature, pressure, and other variables and performs a final set of calculations using this average data to arrive at the final meter and K-factor.

The Meter Factor and K-factor options are equivalent to the 'average meter factor' method used for API Ch.12 Section 2 Part 3 Proving reports. The Pulses option is equivalent to the 'average data' method.

**Standard References** The prover volume correction calculations correspond to those used by the meter under prove, in which the system transfers the calculation steering variables from the stream.

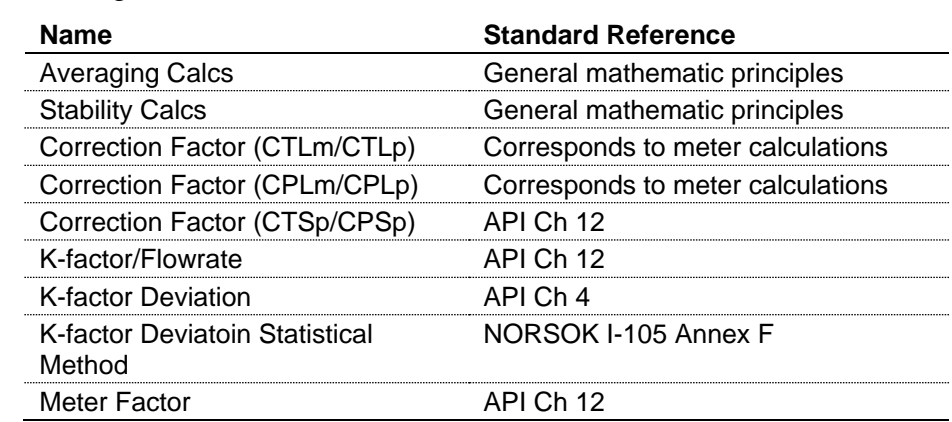

# **B.1.10.1 Formulae: Averaging Calculations Run Average Data**

$$
X_{\rm run} = \frac{\sum X_{\rm inst}}{\rm Samples}
$$

where:

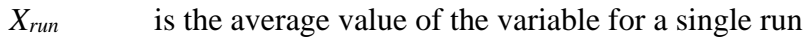

*X*<sub>inst</sub> is the instantaneous sample value of the variable being averaged

*Samples* is the number of samples taken during the run

The sampled variables (*Xinst*) are:

- **Prover temperature (average of inlet and outlet)**
- **Prover pressure (average of inlet and outlet)**
- Meter temperature
- **Meter pressure**
- **Standard density**

# **Run Average Frequency (Hz)**

$$
FREQ_{\text{run}} = \frac{PC}{\Delta t}
$$

where:

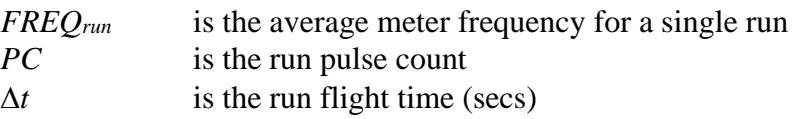

### **Final Average Data (Over Consecutive Good Runs)**

$$
X_{\text{ final}} = \frac{\sum X_{\text{ run}}}{N}
$$

where:

- *Xfinal* the final average value of a relevant variable for the *N* consecutive good runs
- *Xrun* the value of the variable for a single run
- *N* the number of consecutive good runs

### The final average variables are:

- Pulse count
- $\blacksquare$  Flight time
- **Prover temperature (average of inlet and outlet)**
- **Prover pressure (average of inlet and outlet)**
- **Meter temperature**
- **Meter pressure**
- Vapour pressure
- **Standard density**
- **Prover density**
- **Meter density**
- Meter frequency
- Prover flowrate
- Alpha
- Prover beta
- $\blacksquare$  Meter beta
- $\blacksquare$  CTSm
- **CPSm**
- $\blacksquare$  CTLm
- $\blacksquare$  CPLm
- **CTSp**
- **CPSp**
- $\blacksquare$  CTLp
- $\blacksquare$  CPL<sub>p</sub>
- **Prover standard volume**
- Prover mass
- **Meter mass**
- K-factor
- **Meter factor**

# **B.1.10.2 Formulae: Stability Calculations Stream/Prover Discrepancy Checks**

 $X_{diff} = X_A - X_B$ 

where:

*XA, XB* are the variables being compared

The variables compared are:

- **Prover Inlet Prover Outlet (Temperature and Pressure)**
- **Prover Inlet Meter (Temperature and Pressure)**
- **Prover Outlet Meter (Temperature and Pressure)**

### **Variable Rate of Change**

$$
X_{\text{rate}} = \frac{X_{\text{new}} - X_{\text{old}}}{Period}
$$

where:

*Xrate* the rate of the variable *Xnew* the new sample value *Xold* the previous sample value *Period* the sampling interval

The variables compared are:

- Prover Inlet (Temperature and Pressure)
- **Prover Outlet (Temperature and Pressure)**
- Meter Flowrate

# **B.1.10.3 Formulae: Correction Factor (CTLm/CTLp) Correction Factor for the Effect of Temperature on the Liquid**

These factors are calculated according to the product, using the same calculations as the meter under prove.

# **B.1.10.4 Formulae: Correction Factor (CPLm/CPLp) Correction Factor for the Effect of Pressure on the Liquid**

These factors are calculated according to the product, using the same calculations as the meter under prove.

# **B.1.10.5 Formulae: Correction Factor (CTSp/CPSp)**

### **Correction Factor for the Effect of Temperature on the Prover Steel**

$$
CTSp = 1 + [(T - T_b) G_c]
$$

where:

- *Gc* Mean coefficient of cubical expansion per degree temperature of the material of which the container is made between *Tb* and *T.*
- *Tb* Base temperature.
- *T* Average liquid temperature in the container.

### **Correction Factor for the Effect of Pressure on the Prover Steel**

 $CPSp = 1 + (P_p - P_b) D/Et$ 

where:

- $P_p$  Pressure of the liquid at the prover (barg)
- *Pb* Base Pressure (barg)
- *D* Inside diameter of the flow tube (mm)
- *E* Modulus of elasticity of the flow tube steel (bar)
- *t* Wall thickness of the prover flow tube (mm)

**Note:** The average  $T_p$ ,  $P_p$  over the run is used for calculating the correction factors.

# **B.1.10.6 Formulae: Volume Prover Calculations**

### **Prover Gross Standard Volume (Sm3)**

 $GSVp_{\text{run}} = BV \times CTLp_{\text{run}} \times CPLp_{\text{run}} \times CTSp_{\text{run}} \times CPSp_{\text{run}}$ 

where:

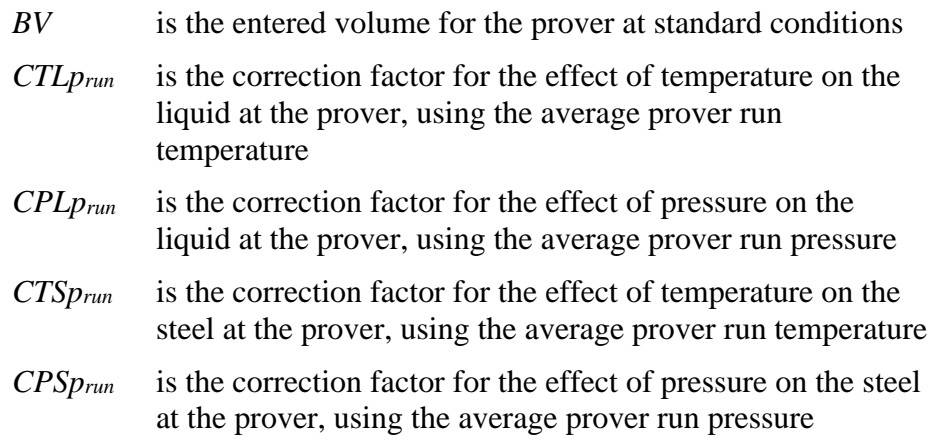

### **Meter Indicated Volume (m3)**

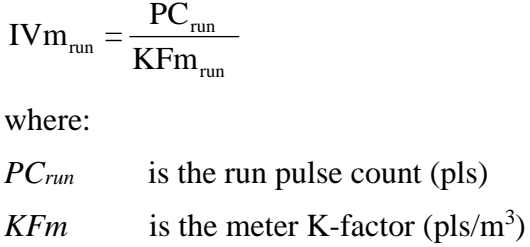

### **Meter Indicated Standard Volume (Sm3)**

 $\text{ISVm}_{\text{run}} = \text{IVm}_{\text{run}} \times \text{CTLm}_{\text{run}} \times \text{CPLm}_{\text{run}}$ 

where:

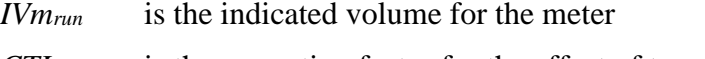

- *CTLmrun* is the correction factor for the effect of temperature on the liquid at the meter, using the average meter run temperature *CPLmrun* is the correction factor for the effect of pressure on the
- liquid at the meter, using the average meter run pressure

### **Volume K-factor (pls/m3)**

$$
KFm_{run} = \frac{PC_{run} \times CTLm_{run} \times CPLm_{run}}{GSVp_{run}}
$$

where:

*PC<sub>run</sub>* is the run pulse count (pls)

- *CTLmrun* is the correction factor for the effect of temperature on the liquid at the meter, using the average meter run temperature *CPLmrun* is the correction factor for the effect of pressure on the liquid at the meter, using the average meter run pressure
- $GSVp_{run}$  is the prover gross standard volume  $(m^3)$

### **Meter Factor**

$$
MF = \frac{GSVp_{run}}{ISVm_{run}}
$$

where:

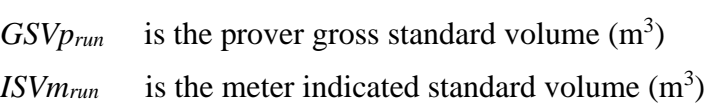

### **Prover Volume Flowrate (m3/h)**

$$
VFRp_{run} = \frac{GSVp_{run}}{\Delta t \times CTLm_{run} \times CPLm_{run}} \times 3600
$$

where:

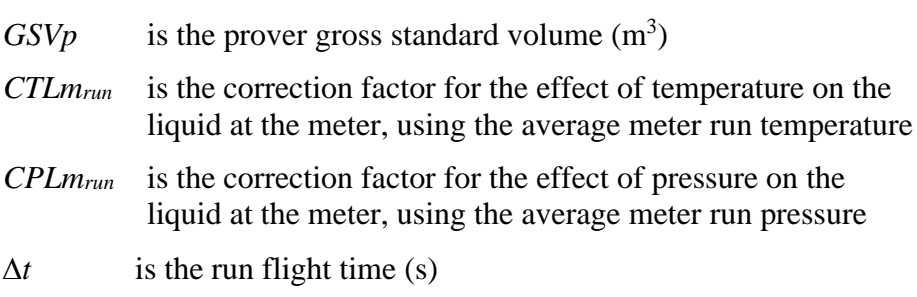

# **B.1.10.7 Formulae: Mass Prover Calculations**

### **Prover Gross Volume (m3)**

 $GVp_{run} = BV \times CTSp_{run} \times CPSp_{run}$ 

where:

- *BV* is the entered volume for the prover at standard conditions
- *CTSprun* is the correction factor for the effect of temperature on the steel at the prover, using the average prover run temperature
- *CPSprun* is the correction factor for the effect of pressure on the steel at the prover, using the average prover run pressure

### **Prover Mass (kg)**

 $Mp_{run} = GVp_{run} \times Density$ where:  $GV_{prun}$  is the prover gross volume  $(m^3)$ *Density* is the density at prover conditions  $\frac{kg}{m^3}$
#### **Meter Mass (kg)**

$$
Mmrun = \frac{PCrun}{KFmrun}
$$
  
where:  
 $PCrun$  is the run pulse count (pls)  
 $KFmrun$  is the meter K-factor (pls/kg)

#### **Meter Factor**

$$
MF = \frac{Mp_{run}}{Mm_{run}}
$$

where:

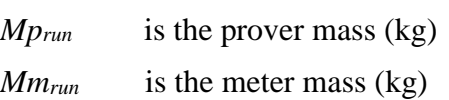

### **Mass K-factor (pls/kg)**

$$
KFm_{\rm run} = \frac{PC_{\rm run}}{Mp_{\rm run}}
$$

where:

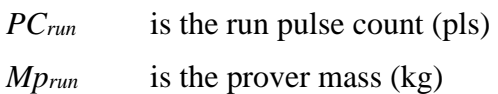

### **Prover Mass Flowrate (kg/h)**

$$
MFRp_{run} = \frac{Mp_{run}}{\Delta t} \times 3600
$$

where:

*Mprun* is the mass for the master meter (kg)  $\Delta t$  is the run flight time (s)

### **B.1.10.8 K-factor Deviation**

When the required number of consecutive good runs has been achieved, the program checks each individual run (which make up the *N* consecutive good runs) to see how far it deviates from the average. If any run's K-factor deviates by more than the allowable limit then additional runs are performed and the test is repeated.

When all the required run K-factors fall within the deviation limit, then the prove is considered successful and Final average data is calculated. At the same time the program stores the single maximum deviation value (repeatability) of the good run K-factors as an indication of how well the prove fell within the deviation tolerance.

### **API Ch.4 Method 1 (default)**

$$
K_{\text{dev}} = \frac{(K_{\text{avg}} - K_{\text{run}})}{K_{\text{avg}}} \times 100
$$

**MX-MN/AVG**

$$
K_{\text{dev}} = \frac{(K_{\text{max}} - K_{\text{min}})}{K_{\text{avg}}} \times 100
$$

**MX-MN/MX+MN2**

$$
\mathbf{K}_{\text{dev}} = \frac{(\mathbf{K}_{\text{max}} - \mathbf{K}_{\text{min}})}{(\mathbf{K}_{\text{max}} + \mathbf{K}_{\text{min}}) \div 2} \times 100
$$

#### **MX-MN/MN**

$$
K_{\text{dev}} = \frac{(K_{\text{max}} - K_{\text{min}})}{K_{\text{min}}} \times 100
$$

**MX-MN/MX\*MN**

$$
\mathbf{K}_{\text{dev}} = \frac{(\mathbf{K}_{\text{max}} - \mathbf{K}_{\text{min}})}{(\mathbf{K}_{\text{max}} \times \mathbf{K}_{\text{min}})} \times 100
$$

**MX-AV/AV**

$$
K_{\text{dev}} = \frac{(K_{\text{max}} - K_{\text{avg}})}{K_{\text{avg}}} \times 100
$$

**AV-MN/AV**

$$
K_{\text{dev}} = \frac{(K_{\text{avg}} - K_{\text{min}})}{K_{\text{avg}}} \times 100
$$

where:

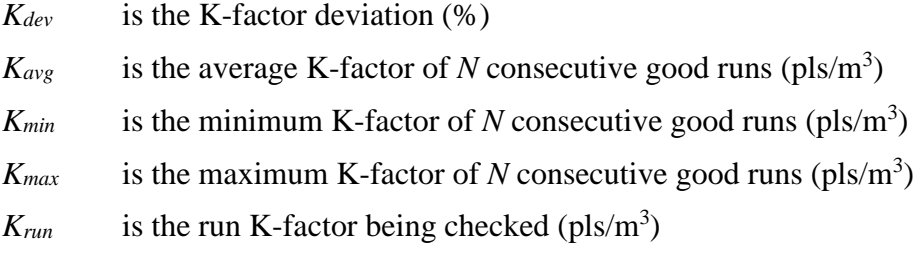

### **Statistical**

$$
K_{\text{dev}} = 200 \times t_{N-1} \times \frac{S_{N-1}}{K_{\text{avg}} \times \sqrt{N}}
$$

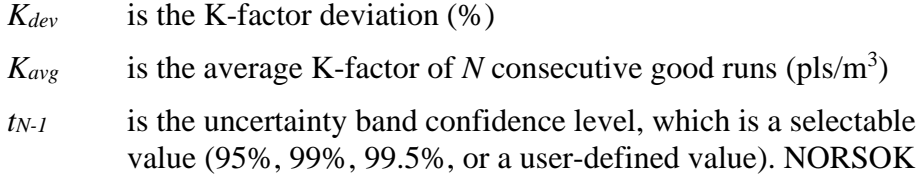

requires this method (using the student-t distribution) at a recommended value of 95%. API MPMS Ch.4.8 also recommends 95%.

*SN-1* is the standard deviation of K-factor of *N* consecutive good runs (pls/m3)

### **B.1.10.9 Meter Factor Deviation Tests**

This section defines the Meter Factor Deviation tests.

#### **Calculated Meter Factor versus Initial Base Meter Factor)**

% Deviation Test 1 =  $\frac{(MFCP_{FRN} - Initial Base Meter Factor)}{(Initial Based meter Factor)}$  X 100

where:

MFCP<sub>FRN</sub> is the calculated meter factor from current prove at normal flow rate.

Maximum deviation of  $\pm$  0.25 %.

#### **Calculated Meter Factor versus Average of Previous Historical Meter Factors)**

% Deviation Test 2 =  $\frac{(MFCP_{FRN} - Average \space of \space Previous \space Meter \space Factors)}{(Average \space of \space Previous \space Meter \space Factors)} \times 100$ 

where:

MFCPFRN is the calculated meter factor from current prove at normal flow rate.

Maximum deviation of  $\pm$  0.1 %.

### **B.2 Compact Prover – Liquid Only**

Two components enable you to control the prove:

- **Prove sequence**, a station-based function which sets up the prove environment, and
- **Run control**, a prover-based function which drives the prover hardware, counts pulses, and performs the K-factor calculations.

Following a successful prove, the system verifies the stream normal flow rate value:

 If the normal flow rate is set to a value greater than zero (**Aramcostyle linearisation)**, the run control waits for a predefined amount of time for you to reject the current prove results. If a prove is rejected, the proving report is annotated as "ABORTED". If the time-out elapses, the prove sequence downloads the prove results to the stream being proved and the data is automatically used in the subsequent calculations.

If the normal flow rate is zero (**non-Aramco-style linearisation**), the prove sequence downloads the prove results to the stream being proved, but does not use the data until it is accepted either locally at the S600+ or via a supervisory computer.

When the prove runs complete, you can either re-run the prove or terminate, at which point (if so configured) the sequence restores the valves to their pre-prove state.

The compact prover has a small volume chamber so a proof run consists of repeated proof passes (a default of 5, a maximum of 39). The S600+ does not create a proof report, although you can add this option through a user stage. Contact Technical Support.

#### **Notes:**

- The prove sequence downloads both a K-factor and a meter factor. Applications typically use the original K-factor from the meter calibration report and update the meter factor, which may be a fixed value or derived from a linearisation process. Alternatively, the meter factor can remain unchanged and the K-factor (fixed or linearised) updated.
- The meter factor deviation tests and the historical meter factor database are only supported for "local" streams (part of the same configuration with the prover), if you configure the stream normal flow rate to a value greater than zero and you select "Product Table with History" when you create your configuration.
- You define a ticket as Official or Unofficial when you configure a prove. This selection applies to both the Aramco-style and non-Aramco-style linearisation.

Following an **Official** prove, the prove sequence is determined by the Aramco / non-Aramco style linearisation selection.

Following the **Unofficial** prove, the prove sequence does not download the prove results to the stream being proved. This is typically used to determine an approximate K-Factor / Meter Factor before an official prove takes place or when maintenance activities are being performed on the site.

The Official/Unofficial selection displays in the report header.

### **B.2.1 Inputs/Outputs**

For compact proving, the S600+ requires the following hardware:

- A CPU module (P152+)
- An I/O module (P144)
- A Prover module  $(P154)$

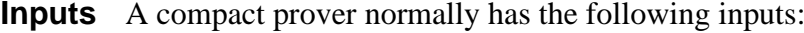

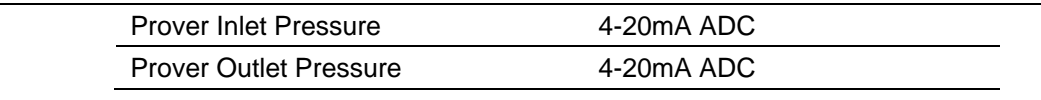

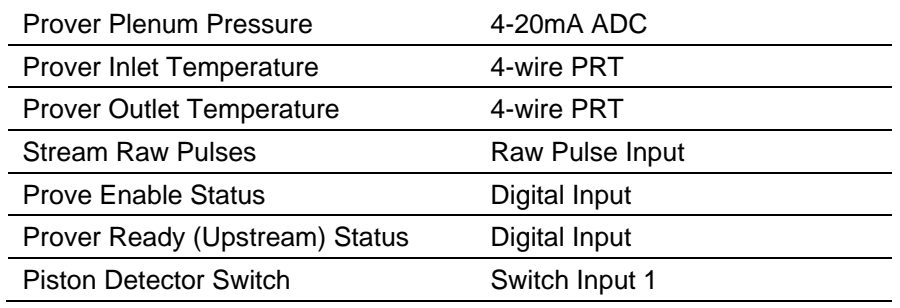

**Note:** If there is only one pressure and temperature input, assign inlet and outlet objects to use the same input.

**Outputs** A compact prover normally has the following outputs:

| Hydraulics On/Off          | <b>Digital Output</b> |
|----------------------------|-----------------------|
| Prove Launch (Run) Command | <b>Digital Output</b> |
| Plenum Charge              | <b>Digital Output</b> |
| Plenum Vent                | <b>Digital Output</b> |

You can regulate plenum pressure to lie within boundary limits by means of two digital outputs – a charge and vent system. The control logic is described in the Run Control stages.

### **B.2.2 Communications**

Using the Modbus protocol, a slave link provides communications with any remote stream flow computers.

- $\blacksquare$  To set up the link at the prover (which is the master), select **Tech/Engineer** > **Communications** > **Assignment** > **Prover Master Lin** > **Seq Enable**.
- To set up the Modbus address, select **Tech/Engineer** > **Communications** > **Assignment** > **Prover Master Lin** > **Seq Addr**.

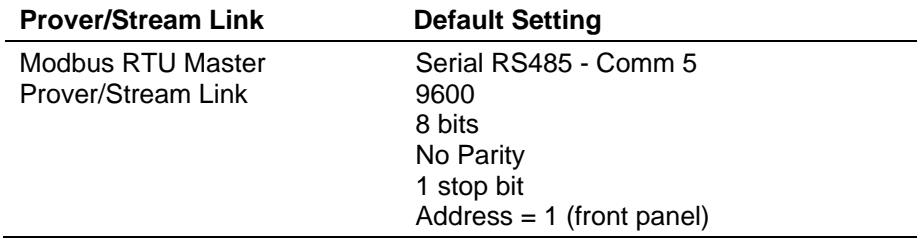

 To set up the link at the stream (which is the slave), select **Tech/Engineer** > **Communications** > **Assignment** > **Next** > **Prover Slave Lin.** 

**Note:** You can reset the ports, baud rate, number of bits, and parity values through the S600+'s front panel.

### **B.2.3 Pulse Measurement**

The primary function of the prover is to calculate an accurate K-factor value for the meter under prove. The compact prover does this by counting the number of pulses from the stream meter and equating them to the known volume of the prover.

The stream flow computer receives pulses from its meter and transmits a pulse train output ('Raw Pulse Output') which represents the number of pulses received, including bad pulse correction. The prove sequence commands the selected stream to turn on its Raw Pulse Output, which allows the prover computer to monitor the pulses from the meter. The prover counts pulses during a proof run, and corrects the count for temperature and pressure.

When the proof run completes, the prover calculates the stream's Kfactor from the corrected pulse count and the known prover volume.

**Note:** The electrical diagram for the Prover module shows a Raw Pulse Output, but this is not available. You cannot use this Raw Pulse Output to pass pulses input to the Prover module to the Raw Pulse Input.

**Pulse Gating** When a proof pass is launched the flow drives a piston forward through the chamber, triggering a detector switch twice as it goes. Hydraulic pressure is then used to reverse the piston through the chamber ready for the next pass to commence.

> For each pass the raw pulses are counted during the period between the detector switch triggers as the piston moves forward through the chamber.

**Pulse Interpolation** Pulse interpolation is used when the pulse count is low (typically less than 10,000 pulses per run).

> The S600+ support two methods of pulse interpolation: dual chronometry (the standard) or a pulse interpolation module (optional). Either method allows the prover computer to resolve the pulse count to better than the API recommendation of 1 part in 10,000.

Dual chronometry adds accurate timing of the period between detectors so in effect partial pulses can be counted.

If you do not select dual chronometry, you can use a Pulse Interpolation Module (PIM) to achieve greater resolution. You enter an interpolation factor corresponding to the PIM setting into the prover S600+ using a keypad.

A pulse lock lost digital input is provided to indicate whether the PIM pulses are valid. The input is active when the PIM output is considered good.

### **B.2.4 Proving Control Signal Timing**

*[Figure B-3](#page-582-0)* is a timing diagram showing the sequence of relevant signals during the initial pass of a proof run. *[Table B-13](#page-582-1)* describes each stage of the diagram.

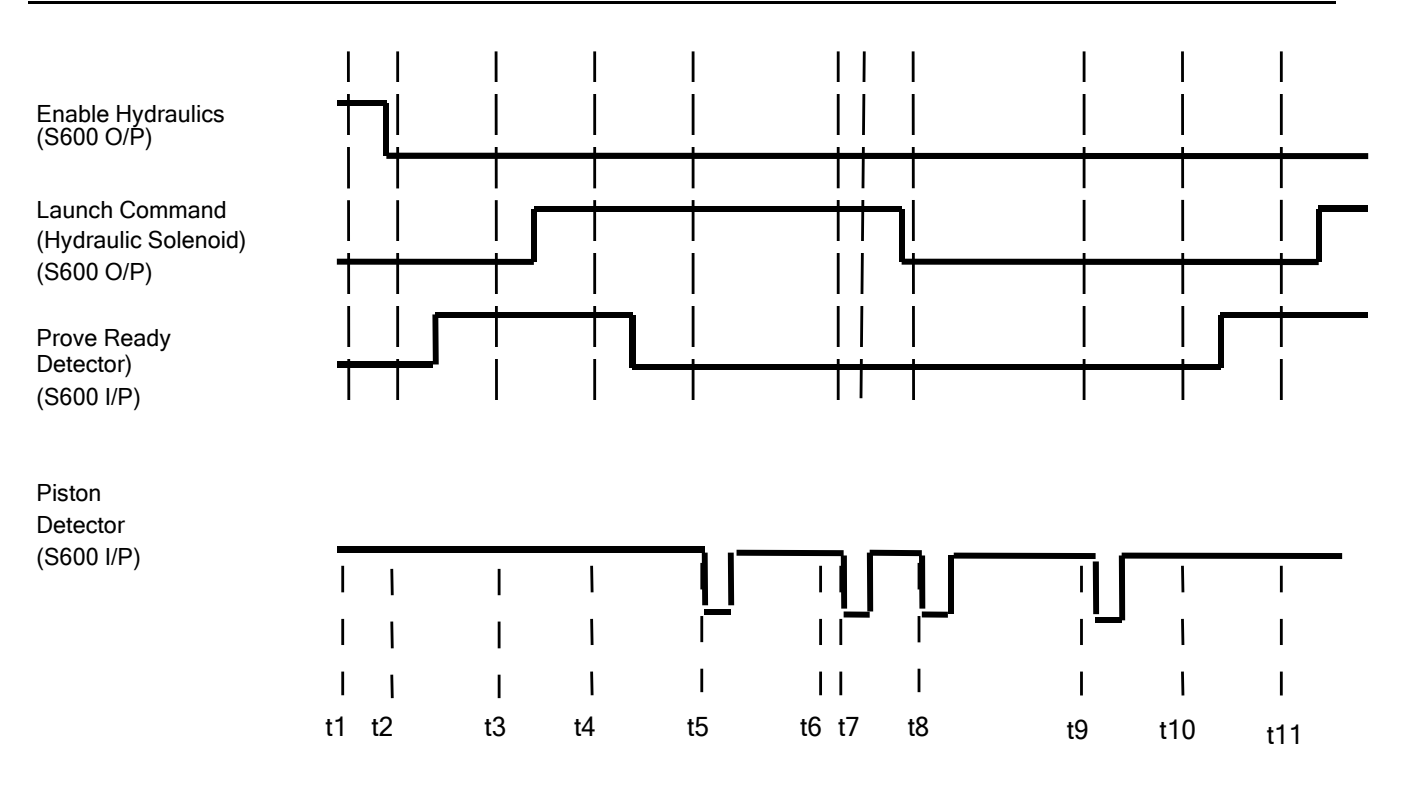

<span id="page-582-1"></span><span id="page-582-0"></span>*Figure B-3. Initial Pass of Proof Run Timing*

# *Table B-13. Proof Run Signals*

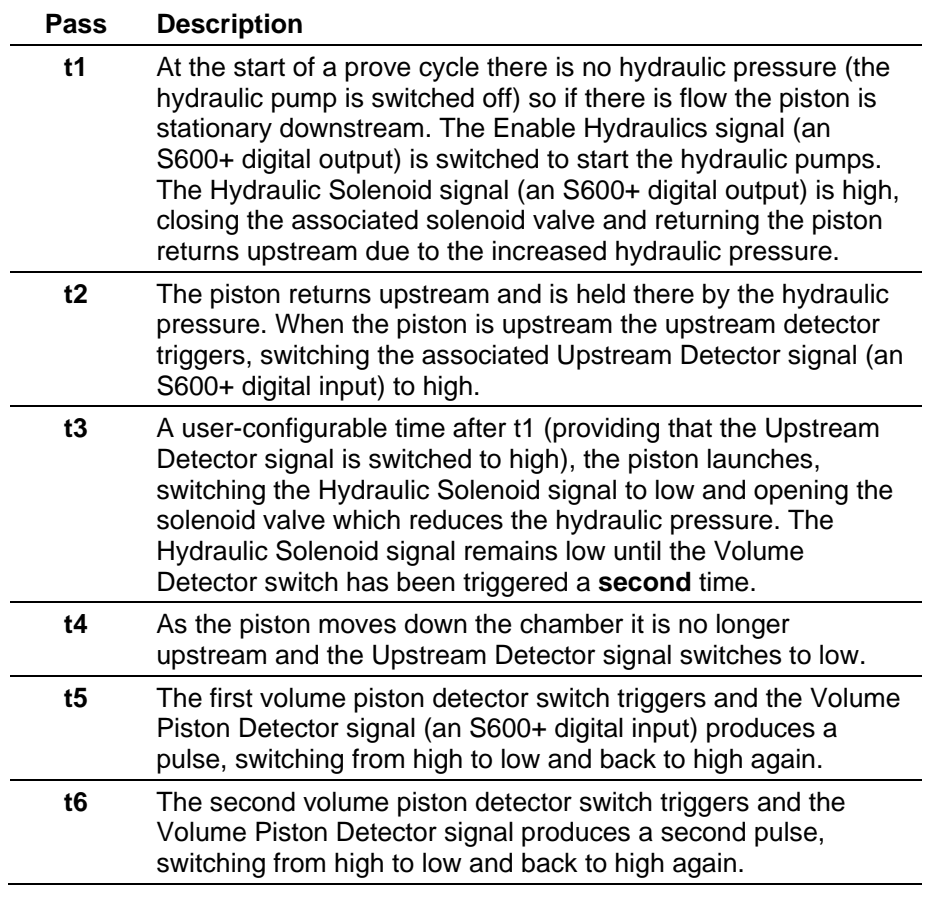

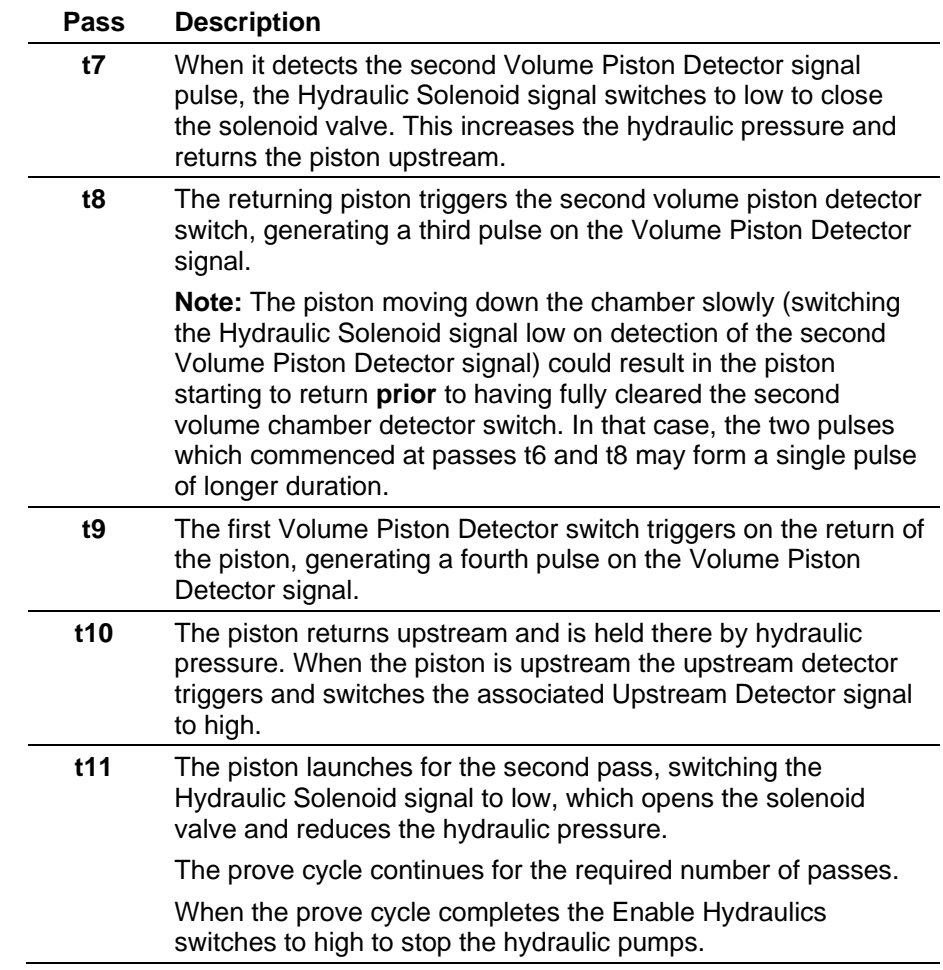

# **B.2.5 Prove Sequence and Control**

Two components enable you to control the prove:

- **Prove sequence**, a station-based function which sets up the prove environment, and
- **Run control**, a prover-based function which drives the hardware, counts pulses, and performs the K-factor calculations.

The S600+'s front panel display provides the following commands you can use to control and monitor the two prove control tasks (**Operator** > **Station** > **Sequence Ctl**):

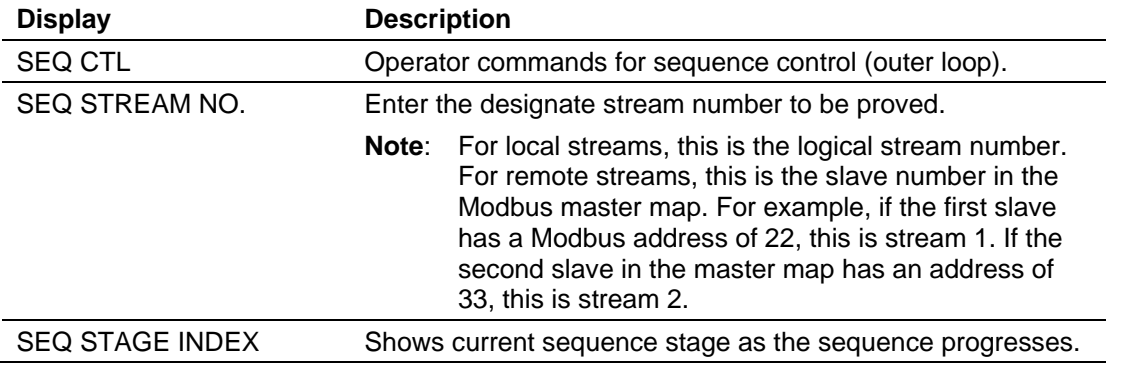

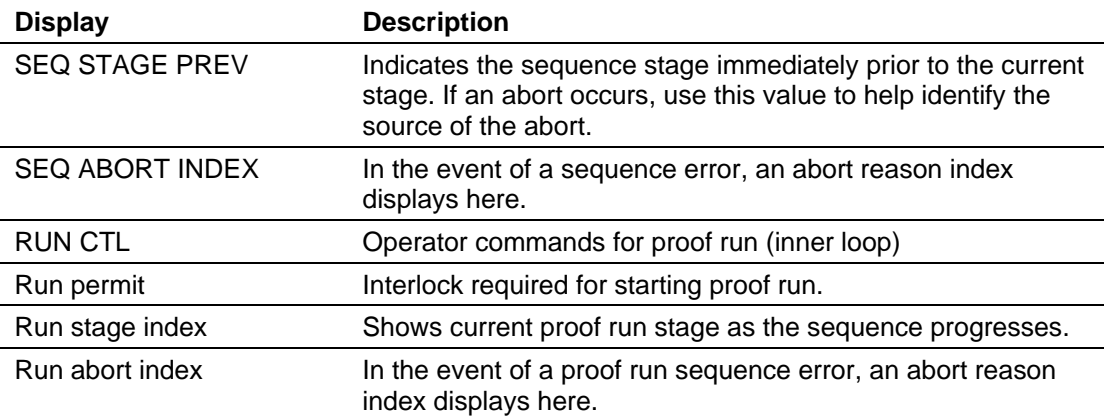

Following a successful prove, the system verifies the stream normal flow rate value:

- If the normal flow rate is set to a value greater than zero (**Aramcostyle linearisation)**, the run control waits for a predefined amount of time for you to reject the current prove results. If a prove is rejected, the proving report is annotated as "ABORTED". If the time-out elapses, the prove sequence downloads the prove results to the stream being proved and the data is automatically used in the subsequent calculations.
- If the normal flow rate is zero (**non-Aramco-style linearisation**), the prove sequence downloads the prove results to the stream being proved, but does not use the data until it is accepted either locally at the S600+ or via a supervisory computer.

You then have two options for accepting the prove results:

- If you select **ACCEPT**, the currently running batch is retroactively adjusted with the new factor.
- If you select **ACCEPT NO ADJUST**, no adjustment is performed on the currently running batch.

# **B.2.5.1 Default Prove Sequence Stages**

The prover sequence functions in stages. *Table B-14* shows the default stages for a typical application's normal, reprove, and abort situations.

If an abort occurs either automatically or by operator command then the prove sequence stage changes to Aborted. No further action is taken until the computer receives either a Continue command to initiate a re-prove or a Terminate command to finish the sequence.

| <b>Stage</b> | <b>Display</b>           | <b>Description</b>                                    |
|--------------|--------------------------|-------------------------------------------------------|
|              | <b>IDLE</b>              | Halted: idle, await Start command                     |
|              | <b>INITIALISE</b>        | Initialise                                            |
|              | PULSES ON                | Turn proving stream pulses on                         |
| 41           | <b>ENABLE HYDRAULICS</b> | Enable piston hydraulics (execute Run Control stages) |
| 16           | <b>PRV FLOW/T/P STAB</b> | Hold stable temperature, pressure and flowrate        |

*Table B-14. Default Prove Sequence Stages*

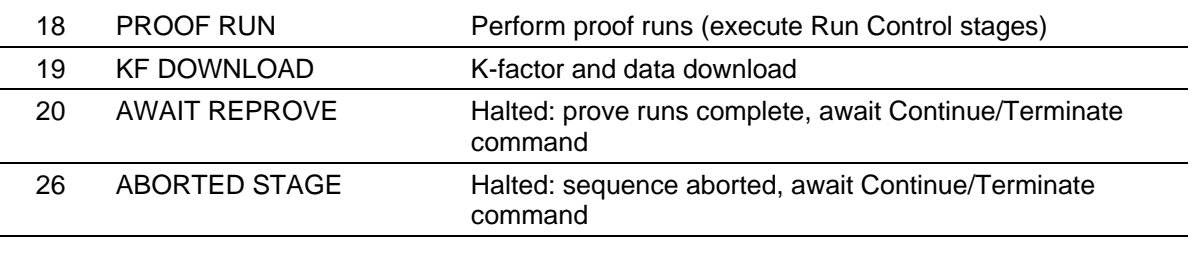

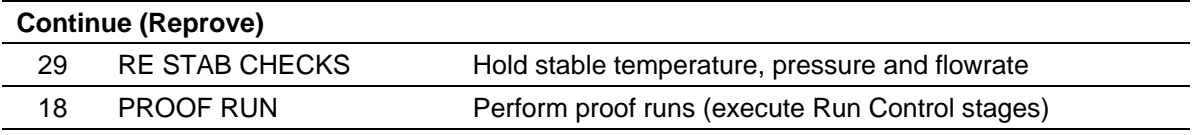

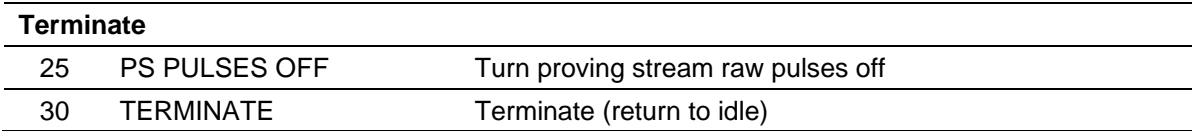

# **B.2.5.2 Complete Sequence Stage Descriptions**

*[Table B-15](#page-585-0)* shows all the stages of a prove sequence.

<span id="page-585-0"></span>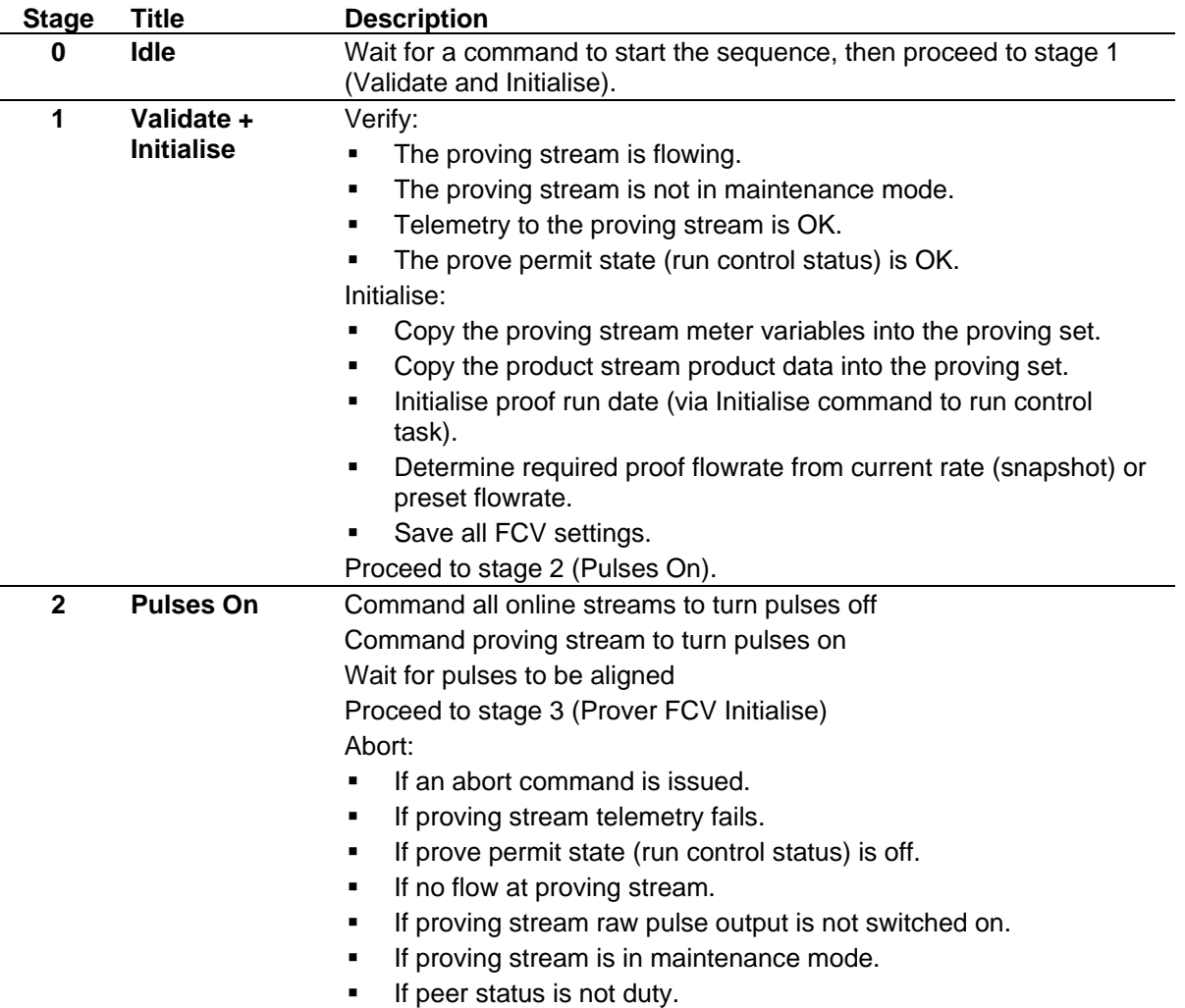

*Table B-15. Complete Prove Sequence Stages*

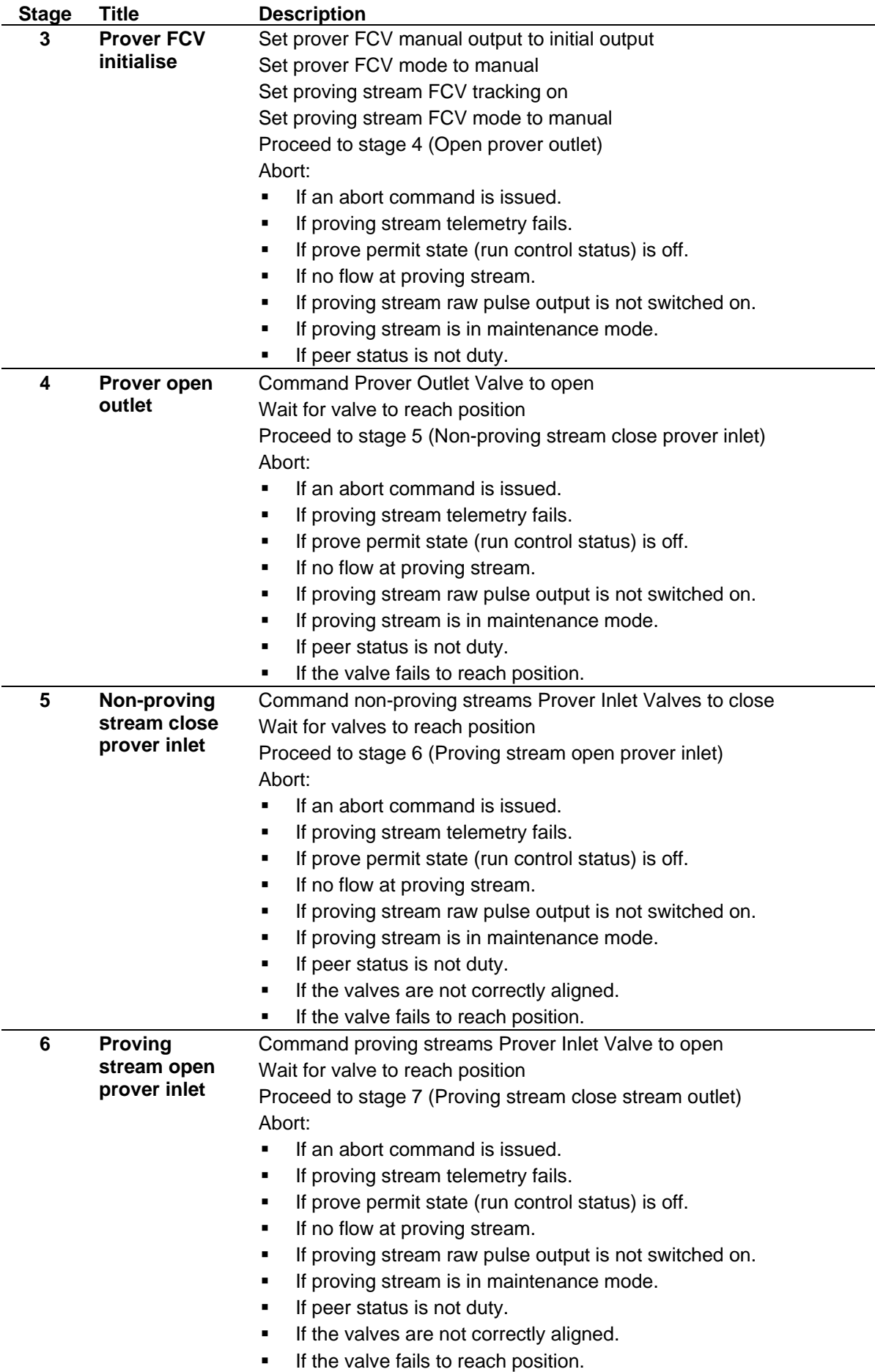

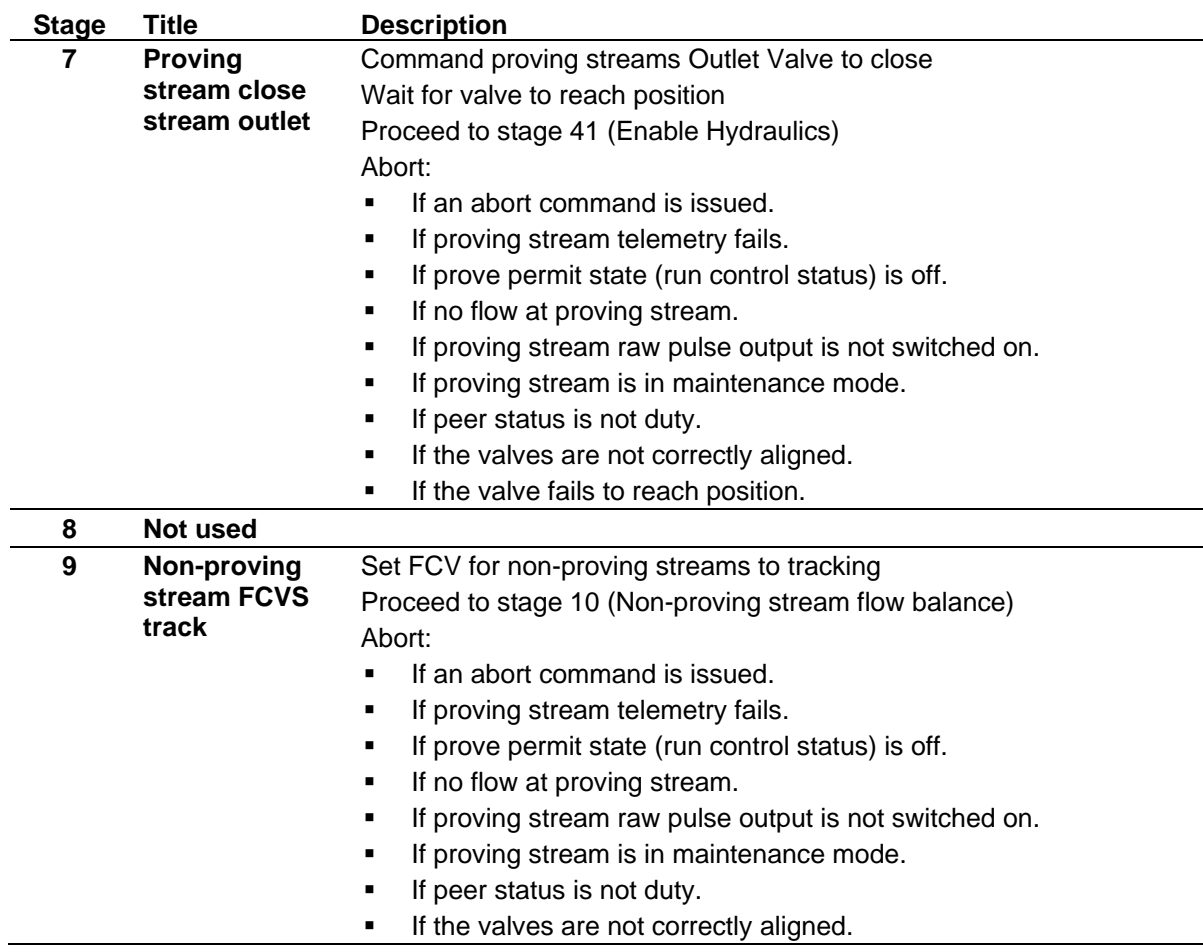

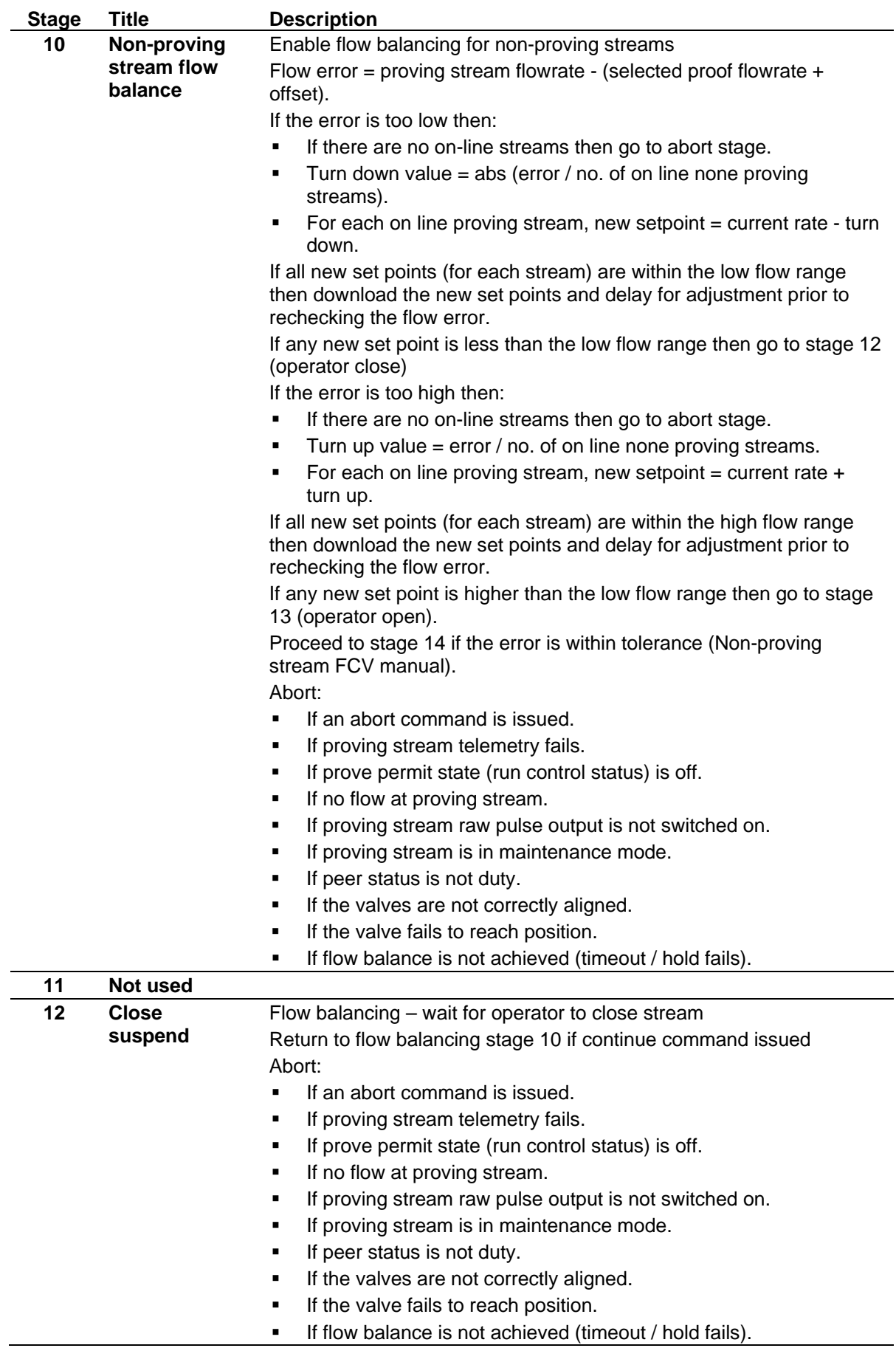

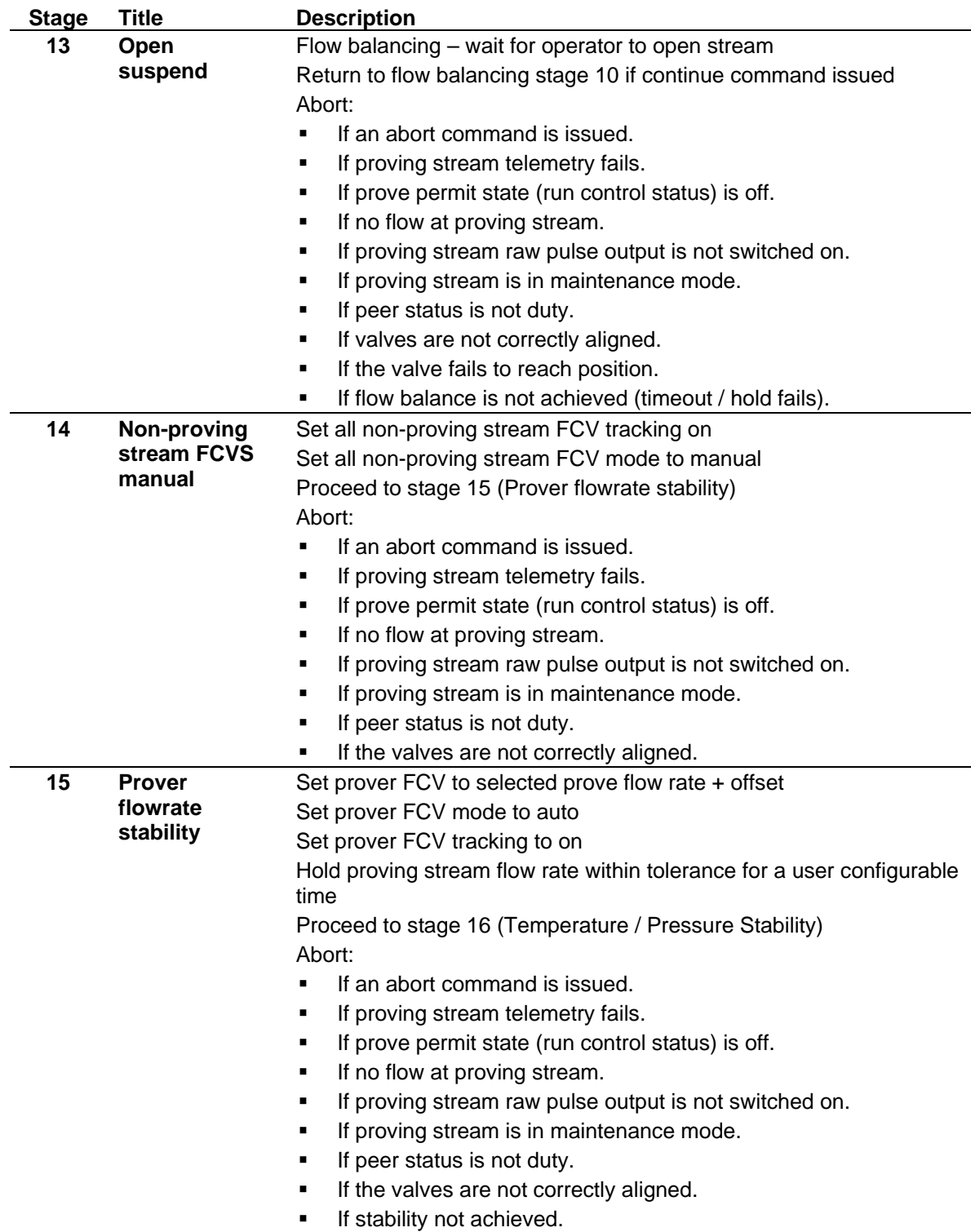

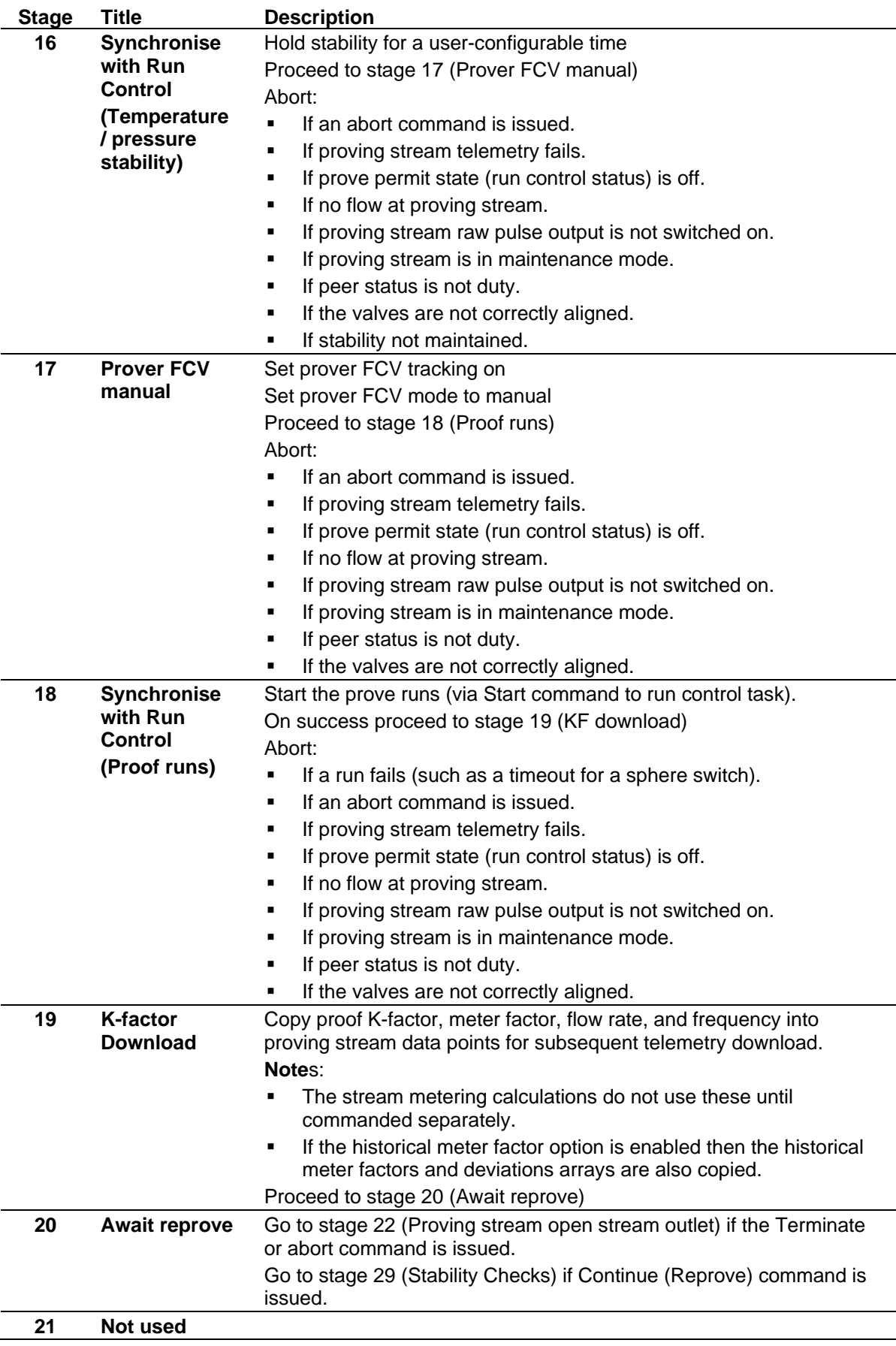

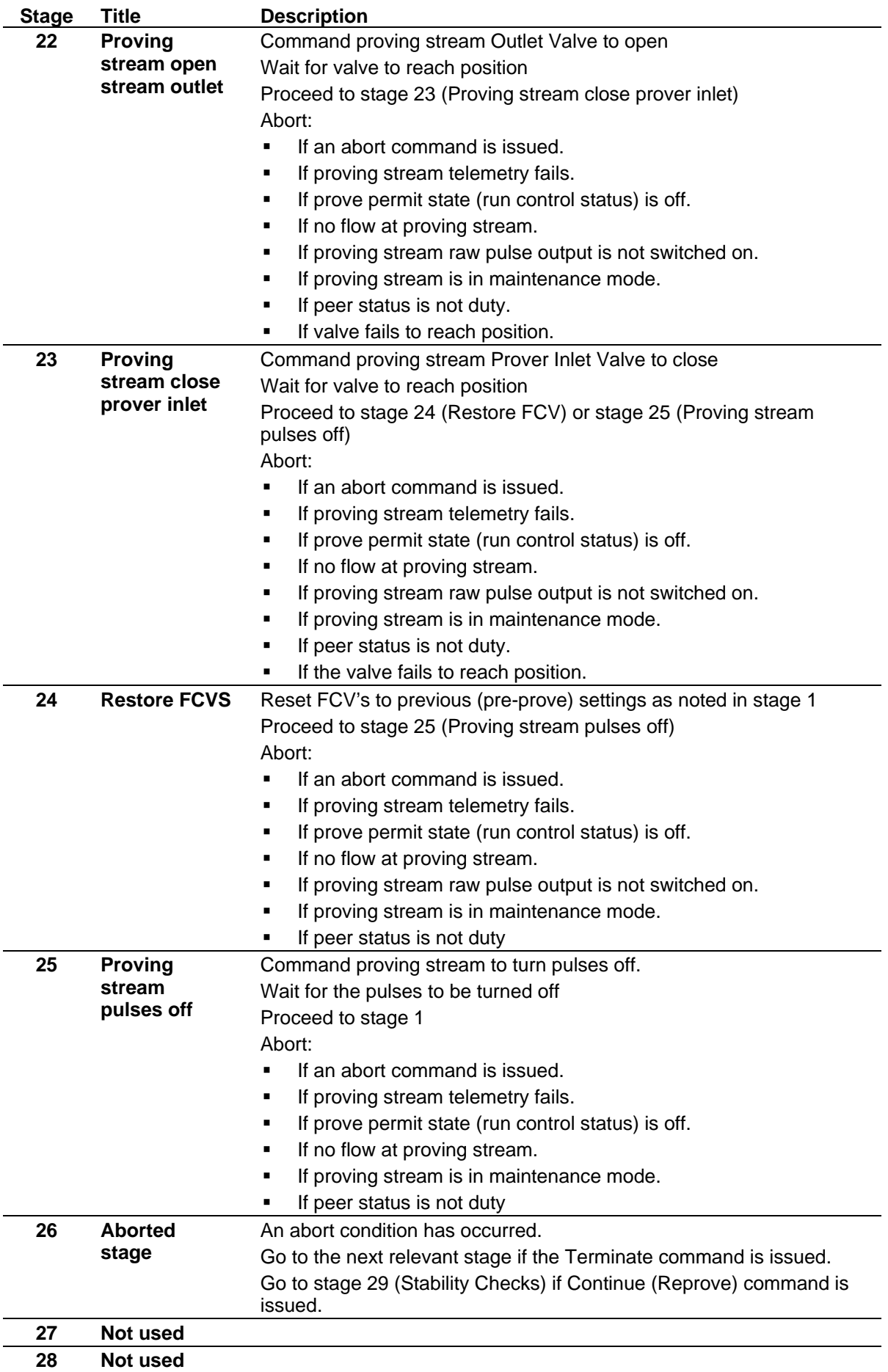

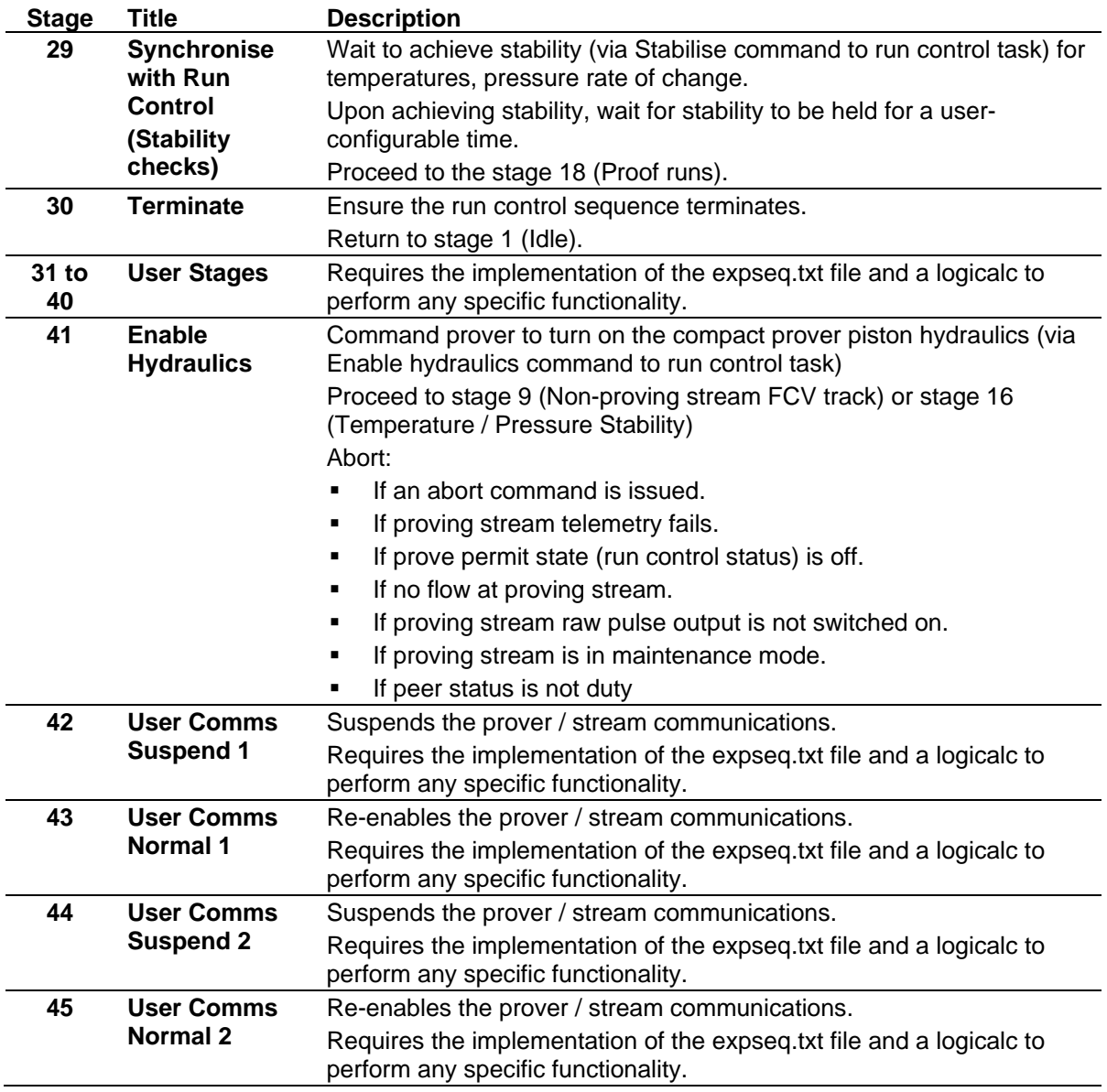

# **B.2.5.3 Prove Sequence Abort Index**

*[Table B-16](#page-592-0)* shows the abort values for a prove sequence.

<span id="page-592-0"></span>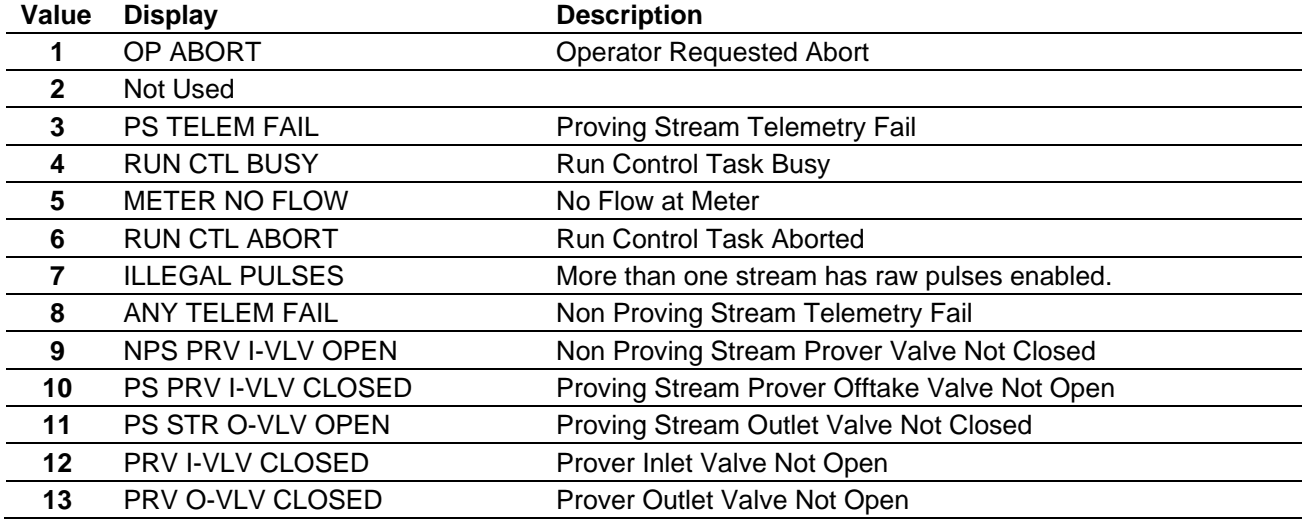

### *Table B-16. Prove Sequence Abort Index*

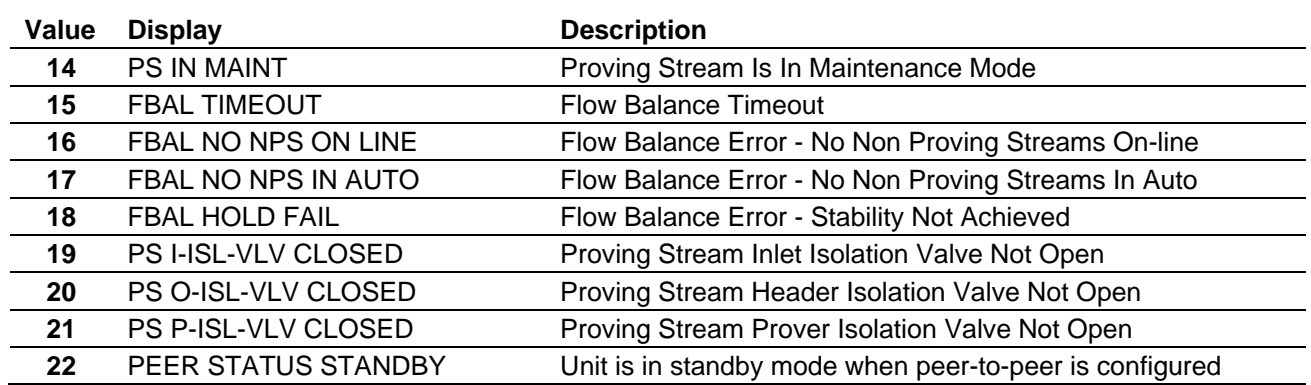

# **B.2.6 Prover Run Control Stages**

The Run Control sequence is specific to the type of prover (such as a bi-direction or uni-directional [ball] prover, a compact prover, or a master meter). The Run Control sequence initiates the prove runs and performs the calculations that produce a K-factor and meter factor when the runs complete.

Normally the sequence runs when commanded by the Prove Sequence at stage 18 (Perform Proof Run). However, you can initiate it from the S600+ front panel display or (by using custom control) from elsewhere.

The Prover Run sequence below shows the default stage sequencing for a typical compact prove.

| <b>Stage</b> | <b>Display</b>                       | <b>Description</b>                                        |
|--------------|--------------------------------------|-----------------------------------------------------------|
| 0            | <b>IDLE</b>                          | Halted: idle                                              |
| 1            | <b>INITIALISE</b>                    | Initialise run data                                       |
| 2            | <b>AWAIT HYD CMD</b>                 | Halted: await Enable Hydraulics command                   |
| 3            | <b>WAIT READY</b>                    | Wait for the Ready signal (piston upstream)               |
| 4            | <b>AWAIT STAB CMD</b>                | Halted: await Stabilise command                           |
| 5            | <b>WAIT STAB</b>                     | Wait until stability is achieved                          |
| 7            | <b>AWAIT RUN CMD</b>                 | Halted: await start runs command                          |
| 8            | <b>CONTROL PLENUM</b>                | Balance the plenum pressure                               |
| 9            | PRE FLIGHT AVG                       | Average tmp/prs etc prior to launch                       |
| 10           | <b>LAUNCH</b>                        | <b>Issue Run command</b>                                  |
| 11           | <b>WAIT 1ST HIT</b>                  | Wait detector first hit                                   |
| 12           | <b>WAIT 2ND HIT</b>                  | Wait detector second hit                                  |
| 13           | <b>PASS CALCS</b>                    | Perform pass calculations                                 |
| 14           | <b>RETRIEVE</b>                      | Return piston to upstream (if another pass go to stage 9) |
| 15           | <b>RUN CALCS</b>                     | Perform run calculations                                  |
| 16           | <b>AVG CALCS</b>                     | Perform run average calculations                          |
| 21           | <b>STD POST RUN</b>                  | No action                                                 |
| 17           | <b>STD RPT CHECKS</b>                | Perform repeatability checks (if success go to stage 19)  |
| 20           | <b>CHECK RUNS</b><br><b>EXCEEDED</b> | Check runs exceeded (if yes go to stage 18 else stage 8)  |
| 19           | <b>FINAL AVG</b>                     | Perform final average calculations                        |
|              |                                      |                                                           |

*Table B-17. Compact Prover Run Control Stages*

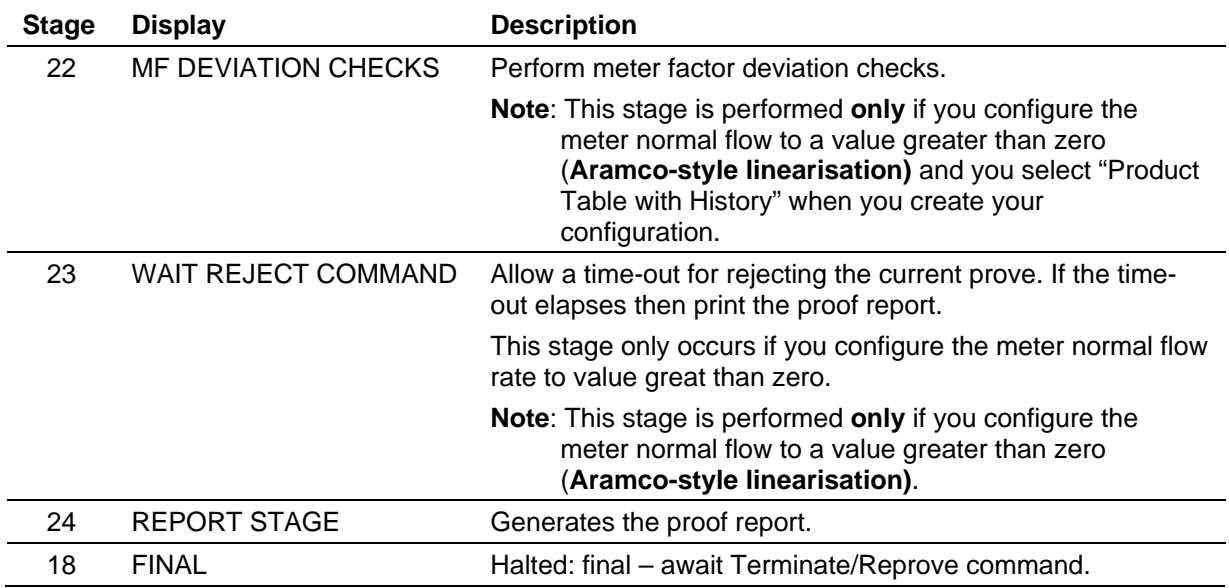

You can also enable user stages on the PC Setup Run Data screen. These invoke a LogiCalc which you can edit to provide user specific logic as the prove progresses. Example LogiCalcs are included in the C:\Users\<username>\Config600 3.3\lclib\prover directory. Copy one of these to the C:\Users\<username>\Config600 3.3\Configs\Project\LogiCalc directory so that you can edit it to be compatible with your configuration and then download it to the S600+ with the configuration.

#### **Notes:**

- You can enable user stages by editing a configuration using the System Editor.
- The displays showing the detector hit only update during a prove. They cannot be used independently for testing the hardware.

### **B.2.6.1 Run Control Stage Description**

*[Table B-18](#page-594-0)* shows all the stages of a Run Control sequence.

*Table B-18. Compact Run Control Stages*

<span id="page-594-0"></span>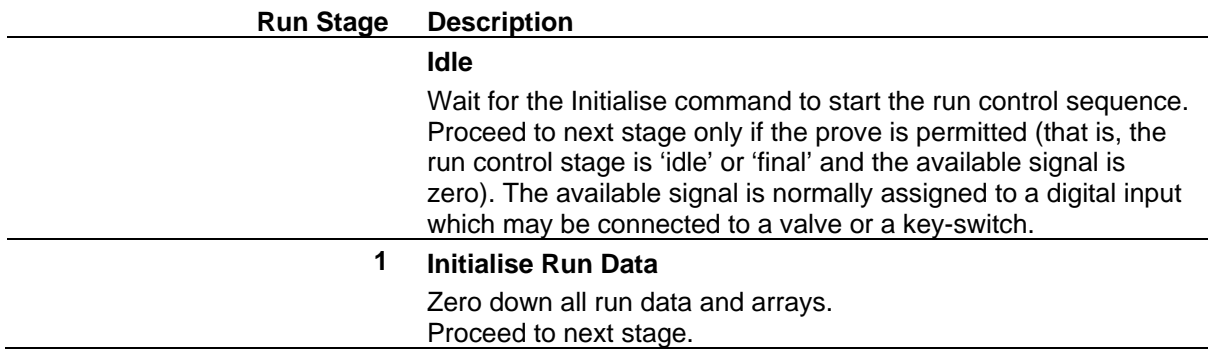

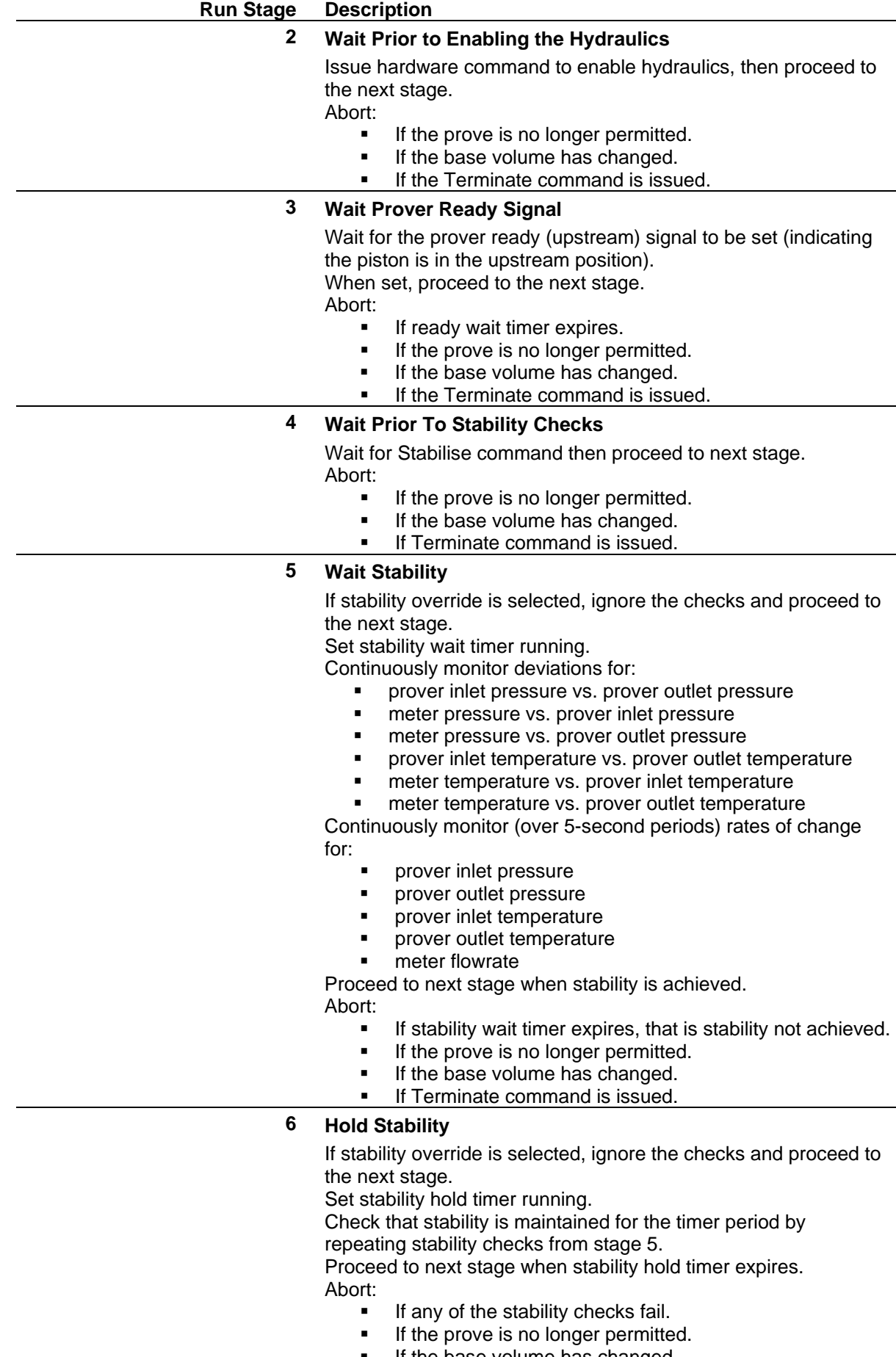

- **If the base volume has changed.**
- If the Terminate command is issued.

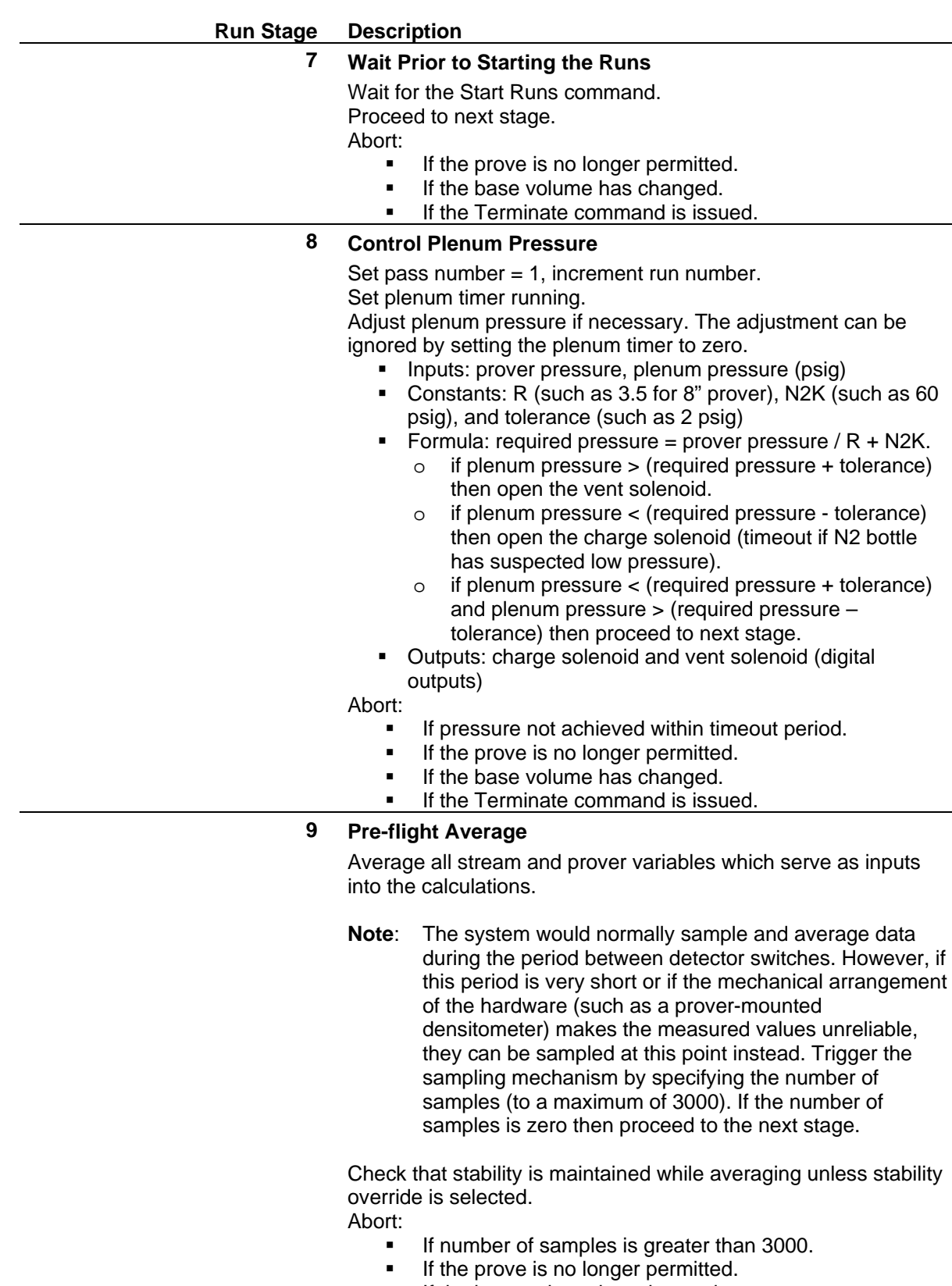

- If the base volume has changed.<br>■ If Terminate command is issued.
- If Terminate command is issued.

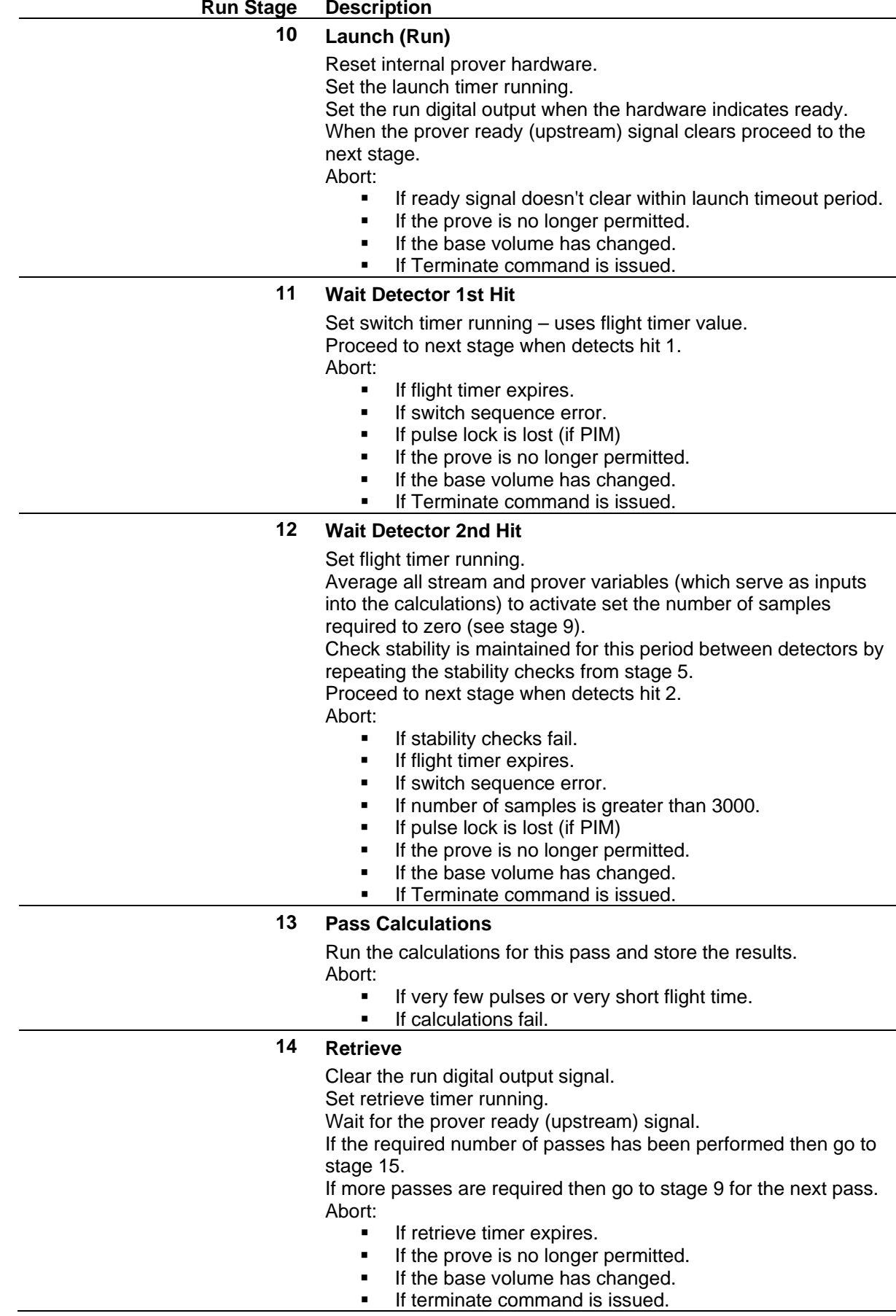

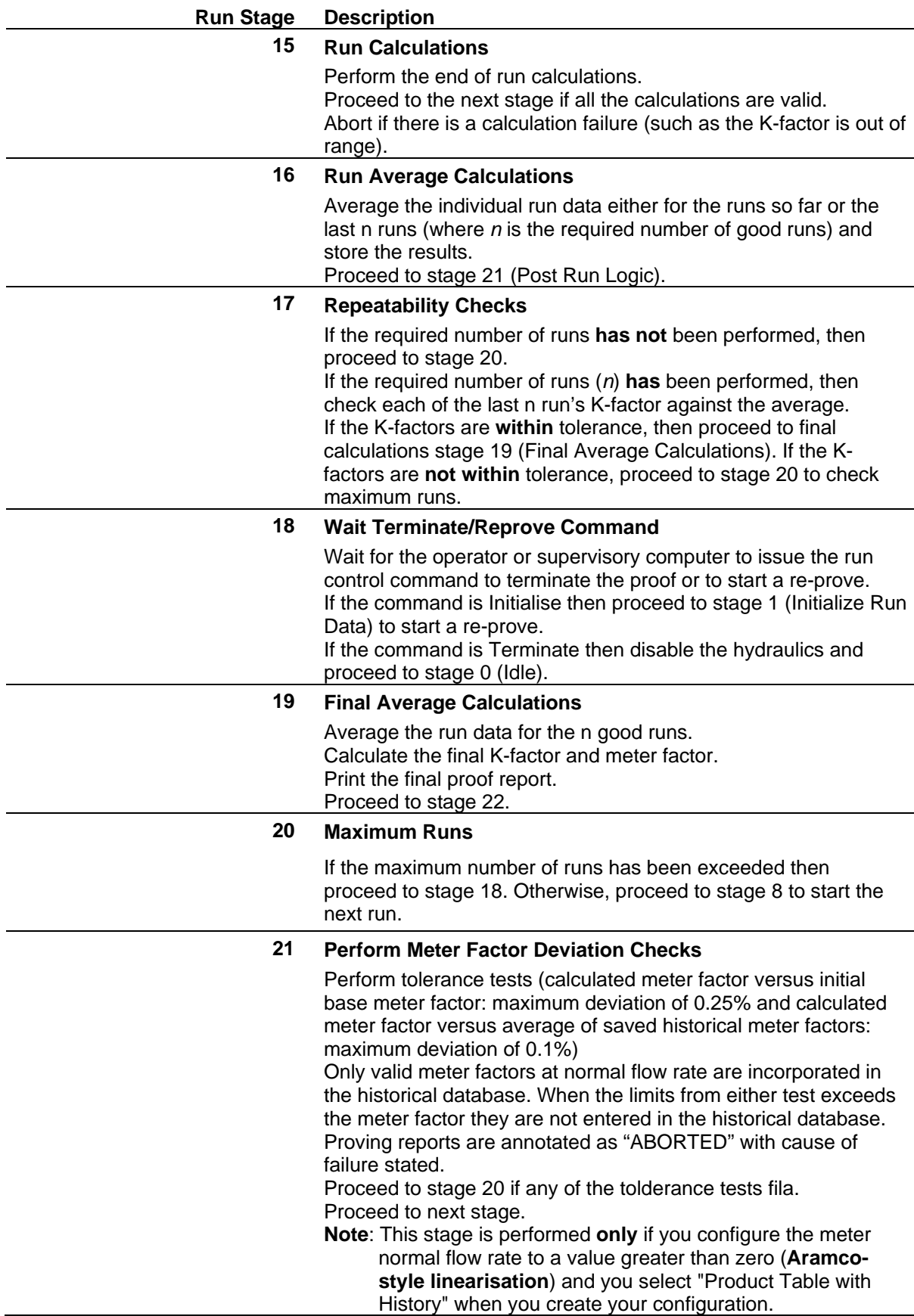

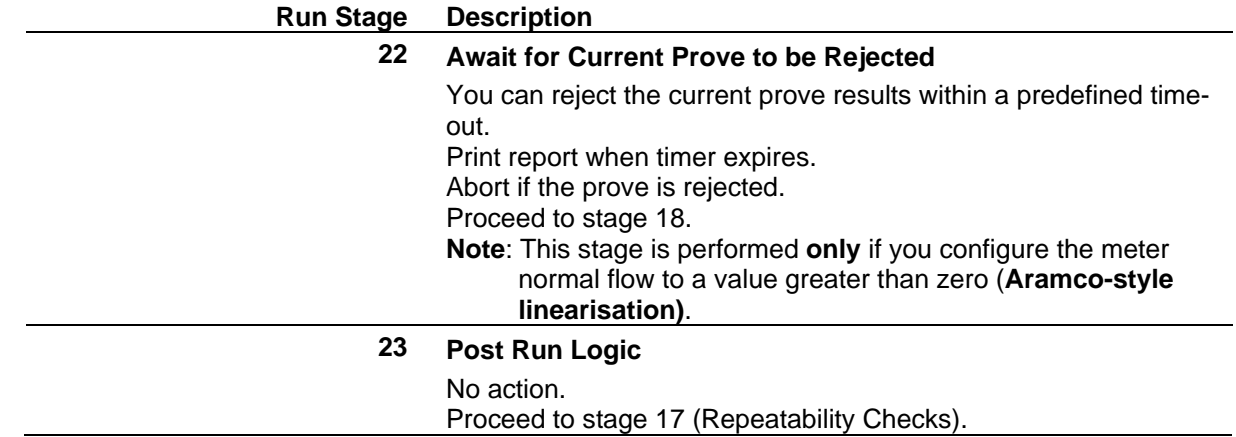

# **B.2.7 Run Stage Abort Index**

Following an abort the program displays a value in the Run Control Abort Index display.

| Value          | <b>Display</b>        | <b>Description</b>                                                                                                    |
|----------------|-----------------------|----------------------------------------------------------------------------------------------------|
| 0              | <b>NULL</b>           | Not used                                                                                                    |
| 1              | <b>OPERATOR</b>       | Operator abort                                                                                                    |
| $\overline{2}$ | <b>READY TIMEOUT</b>  | Prover ready timeout, piston upstream signal not set                                                                                                    |
| 3              | <b>SW1 TIMEOUT</b>    | Switch 1 timeout (the switch was not hit within the predicted<br>time).                                                                                                    |
|                |                       | To resolve, check wiring; set pre-switch volume to 0; or check<br>that raw pulse bus frequency is greater than 0.                                                                  |
| 4              | <b>SW2 TIMEOUT</b>    | Switch 2 timeout (the switch was not hit within the predicted<br>time).                                                                                                    |
|                |                       | To resolve, check wiring; set pre-switch volume to 0; or check<br>that raw pulse bus frequency is greater than 0.                                                                  |
|                |                       | Note: If the flow computer does not see SW2, check the raw<br>pulse bus.                                                                                                    |
| 5              | <b>STAB WAIT</b>      | Temperature/Pressure/Flowrate wait stability timeout                                                                                                    |
| 6              | <b>STAB HOLD</b>      | Temperature/Pressure/Flowrate hold stability timeout                                                                                                    |
| $\overline{7}$ | <b>AVG CALC</b>       | Average calculation error - number of samples exceeds 3000                                                                                                    |
| 8              | PASS CALC             | Not used                                                                                                    |
| 9              | <b>FULL CALC</b>      | An error occurred when performing a run calculation; see the<br>Run Stage Calculation Index                                                                                        |
| 10             | <b>RUNS EXCEEDED</b>  | Maximum number of runs exceeded                                                                                                    |
| 11             | <b>SS ERROR</b>       | Detector switch sequence error                                                                                                    |
| 12             | PLS LOCK LOST         | Pulse interpolator module lock lost                                                                                                    |
| 13             | <b>IO FAIL</b>        | I/O module failed to respond to prove request                                                                                                    |
| 14             | <b>NULL DATA</b>      | Pass calculation fail, no pulses or flight time very short. This<br>can occur when noise/signal bounce affects the switch input.<br>Adjust the switch delay.                       |
| 15             | <b>BVOL CHANGED</b>   | Base volume changed during prove runs                                                                                                    |
| 16             | <b>KF/MF RANGE</b>    | K-factor or meter factor out of range, even if alarms not<br>configured. To resolve, check the high and low limits for the<br>meter factor, the K-factor, and pulse count objects. |
| 17             | <b>PLENUM CTL</b>     | Fail to achieve in range plenum pressure timeout                                                                                                    |
| 18             | PLENUM CONFIG         | Plenum pressure config invalid                                                                                                    |
| 19             | <b>LAUNCH TIMEOUT</b> | Launch timeout                                                                                                    |

*Table B-19. Run Stage Abort Index*

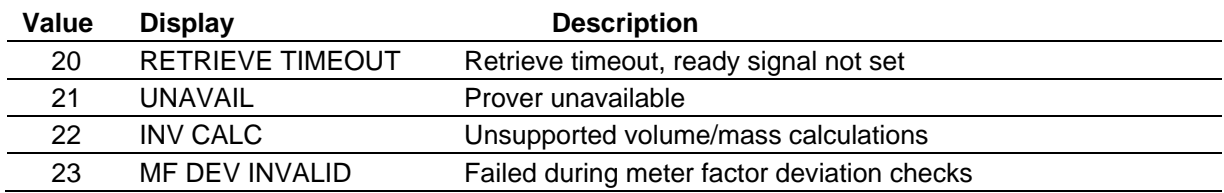

### **B.2.8 Run Stage Calculation Index**

The Run Stage Calculation Index shows the current prove run calculation. If the calculations cause an abort this value indicates which calculation failed.

| Value          | <b>Display</b>           | <b>Description</b>                                                                                                    |
|----------------|--------------------------|----------------------------------------------------------------------------------------------------|
| 0              | <b>IDLE</b>              | No calculation errors                                                                                                    |
| 1              | <b>CTSP</b>              | The calculation to determine the correction factor for the effect<br>of temperature on the steel at the prover (CTSp) failed<br>because the CTSP value is less than 0.5 or greater than 1.5                                                                                                    |
| $\overline{2}$ | <b>CPSP</b>              | The calculation to determine the correction factor for the effect<br>of pressure on the steel at the prover (CPSp) failed because<br>the modulus of elasticity or wall thickness is 0 and the CPSp<br>value is less than 0.5 or greater than 1.5                                                            |
| 3              | <b>CPLP</b>              | The calculation to determine the correction factor for the effect<br>of pressure on the liquid at the prover (CPLp) failed because of<br>low density                                                                                                    |
| 4              | <b>CPLM</b>              | The calculation to determine the correction factor for the effect<br>of pressure on the liquid at the meter (CPLm) failed because of<br>low density                                                                                                    |
| 5              | <b>CTLP</b>              | The calculation to determine the correction factor for the effect<br>of temperature on the liquid at the prover (CTLp) failed<br>because of low density                                                                                                    |
| 6              | <b>CTLM</b>              | The calculation to determine the correction factor for the effect<br>of temperature on the liquid at the meter (CTLm) failed<br>because of low density                                                                                                    |
| $\overline{7}$ | PRV SVOL/GVOL            | The calculation to determine the gross standard volume at the<br>prover (GSVp) failed; no error checks occurred.                                                                                                    |
| 8              | <b>MTR GVOL/PRV MASS</b> | The calculation to determine the indicated volume at the meter<br>(IVM) failed. For gross volume, this was due either to no K-<br>factor or a pulse count less than 1.0. For prover mass, this was<br>due to lack of a value for gross volume at the prover or a pulse<br>count less than or equal to zero. |
| 9              | <b>MTR SVOL/MTR/MASS</b> | The calculation to determine the indicated standard voume at<br>the meter (IVSM) failed because no error checks occurred, no<br>K-factor was available, or the pulse count was less than 1.0                                                                                                    |
| 10             | <b>K-FACTOR</b>          | The calculation to determine the K-factor failed because the<br>value is outside low/high alarm limits                                                                                                    |
| 11             | <b>METER FACTOR</b>      | The calculation to determine the Meter factor failed because<br>the value is outside low/high alarm limits                                                                                                    |
| 12             | <b>FLOWRATE</b>          | The calculation to determine the flowrate failed because the<br>CTLm or the CPLM is less than or equal to 0                                                                                                    |

*Table B-20. Run Stage Calculation Index*

# **B.2.9 Prove/Stream Data**

The prover computer reads the following data from the stream under prove:

Stream Temperature (in use)

- Stream Pressure (in use)
- Stream Standard Density (in use)
- Alpha Constant K0
- Alpha Constant K1
- Alpha Constant K2
- **Equilibrium Vapour Pressure**
- $\blacksquare$  Meter factor (in use)
- $\blacksquare$  K-factor (in use)
- $\blacksquare$  CTSm (in use)
- $\blacksquare$  CPSm (in use)
- Flowrate Minimum
- Flowrate Maximum
- **FCV** Setpoint
- FCV Output
- Reference Temperature
- $\blacksquare$  Meter Density (in use)
- FCV Auto/Manual Status
- FCV Tracking Status
- Volume Correction Rounding Status
- Volume Correction Units Selection
- Volume Correction Product Type
- **Volume Correction CPL Option**
- Volume Correction Product Subtype
- Volume Correction Density Type
- K-factor Units
- Normal Meter Flow Rate
- **Initial Base Meter Factor**
- Initial Base Meter Factor Time Stamp
- Base Meter Factor Linearisation Points
- **Historical Meter Factors**
- Historical Meter Factors Time Stamps

If the prove completes successfully, the following prove data transfers to the stream, but is not used until you accept the data at the stream.

- Proved K-factor
- Proved Meter Factor
- Proved Turbine Frequency
- Proved Flowrate
- **Proved Meter Temperature**
- Proved Meter Pressure
- **Historical Meter Factors**
- **Historical Meter Factors Time Stamp**
- **Proved Meter Factor Acceptance Flag**

#### **B.2.10 Prove Reports**

The system provides two reports, volume or mass K-factor. Which report generates depends on the K-factor units, pulses/volume, or pulses/mass.

Following are two customized proof reports:

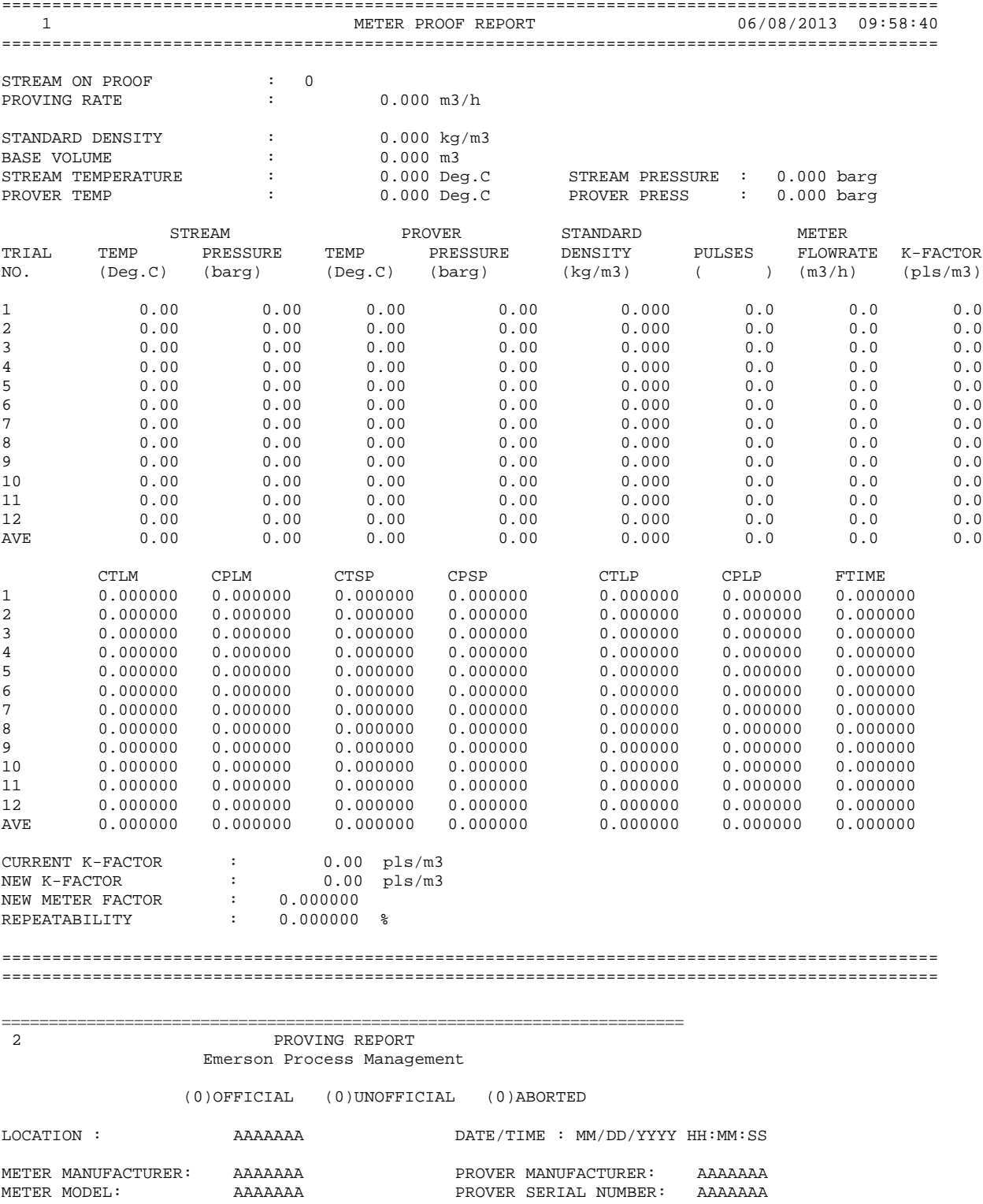

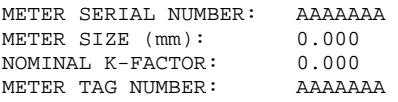

#### PRIMARY FLOW COMPUTER: XX:XX:XX:XX:XX:XX

LIQUID: A CRUDE OBSERVED DENSITY: 0.000 kg/m3 AT 0.00 Deg.C = 0.000 kg/m3 AT 0.000 Deg.C

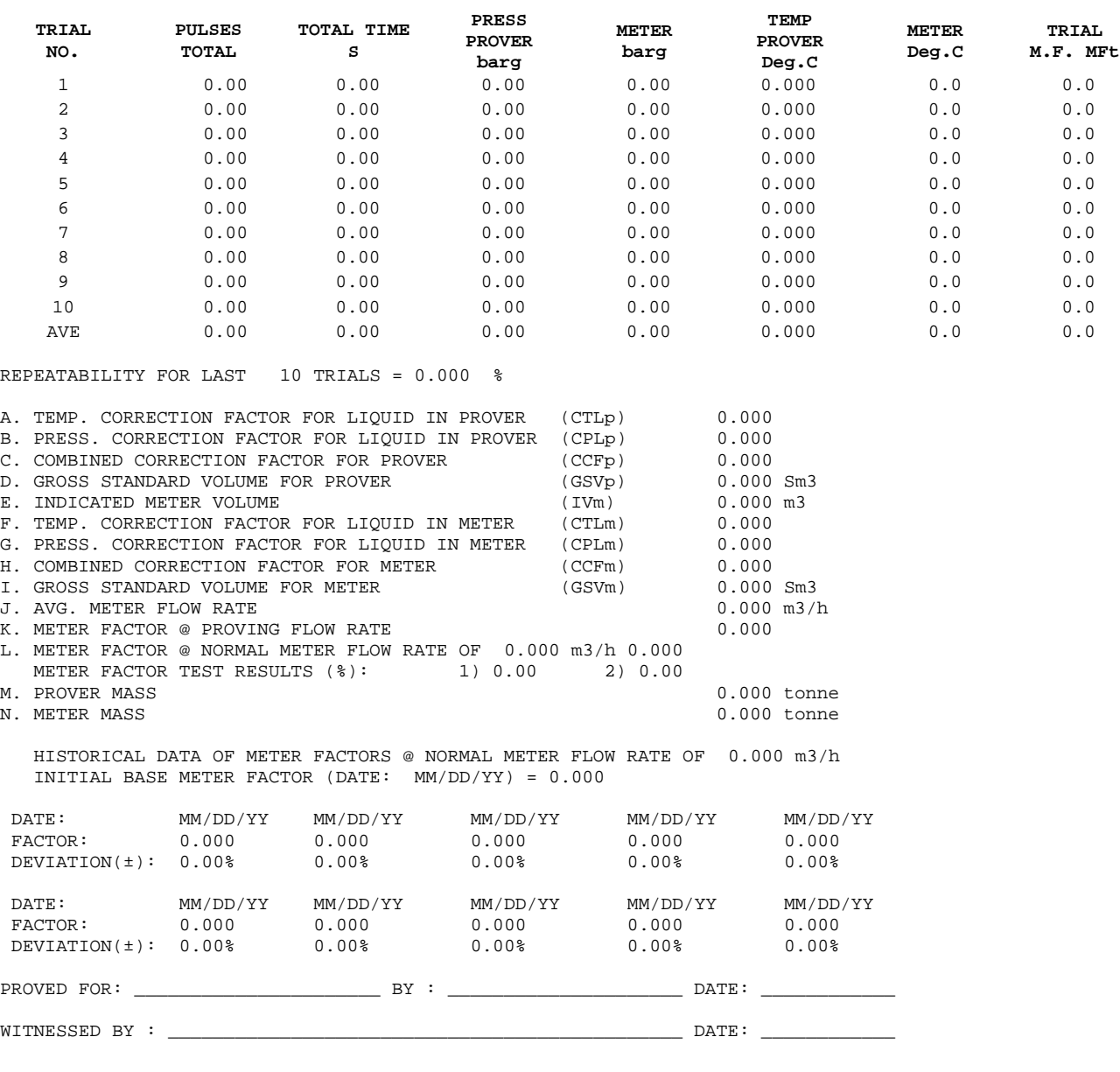

# **B.2.11 Proving Calculations**

This section provides information on various calculations used in the prove procedure.

The calculations are for volume or mass K-factor and the choice is determined by the K-factor units, pulses/volume or pulses/mass.

- **Average Method** The "average method" option steers how the system performs the final averaging:
	- The Meter Factor option calculates a meter factor for each run and takes the average of these to arrive at the final meter factor.

================================================================================

- The K-factor option calculates a K-factor for each run and takes the average of these to arrive at the final K-factor.
- The Pulses option takes the average of the pulses, temperature, pressure, and other variables and performs a final set of calculations using this average data to arrive at the final meter and K-factor.

Options 1 and 2 are equivalent to the "average meter factor" method used for API Ch.12 Section 2 Part 3 Proving reports. Option 3 is equivalent to the 'average data' method.

**Standard References** The prover volume correction calculations correspond to those used by the meter under prove, in which the system transfers the calculation steering variables from the stream.

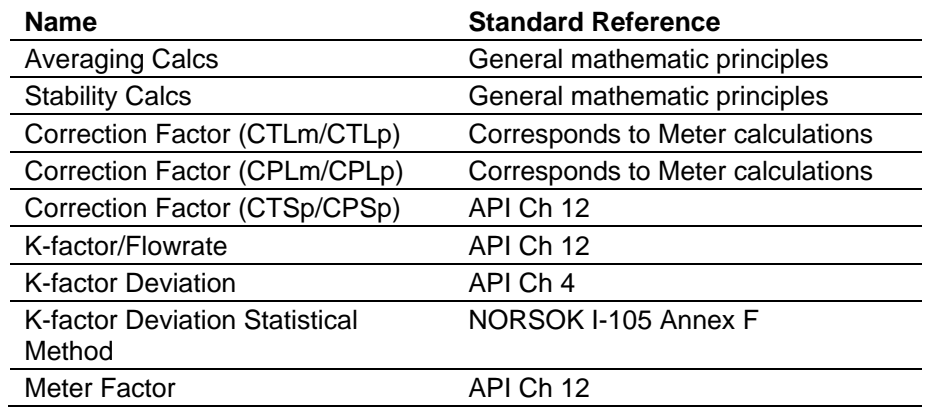

### **B.2.11.1 Formulae: General**

At the end of a pass, the system calculates a K-factor, flowrate, and frequency based on the uncorrected prover base volume and samples the measured inputs either prior to the piston launch or whilst the piston is between detector hits (the default).

The measured values are averaged for the required number of passes (default of five passes and a maximum of 39 passes) to provide values for the run calculations. (For more than 39 passes, refer to the latest calculation table document available – for Config600 Pro users only.) The run's K-factor and flowrate are then re-calculated using the pass average meter pulse count (corrected to standard conditions) and the prover base volume (corrected to standard conditions). Final K-factor and flowrate are averaged run values from the required number of good runs (a default of five runs and a maximum of 12 runs).

# **B.2.11.2 Formulae: Averaging Calculations Pass Average Data (Sampled during each Pass)**

$$
X_{pass} = \frac{\sum X_{inst}}{Samples}
$$

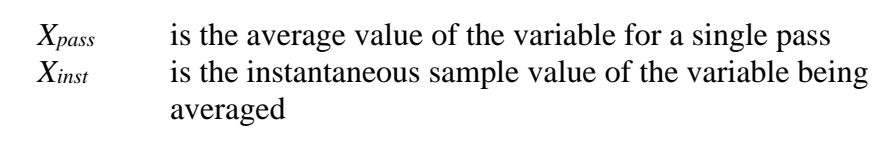

*Samples* is the number of samples taken during the pass

The sampled variables (*Xinst*) are:

- Prover temperature
- Prover pressure
- **Meter temperature**
- **Meter pressure**
- **Meter vapour pressure**
- **Meter standard density**

#### **Pass Average Frequency (Hz)**

$$
FREQ_{pass} = \frac{PC}{\Delta t}
$$

where:

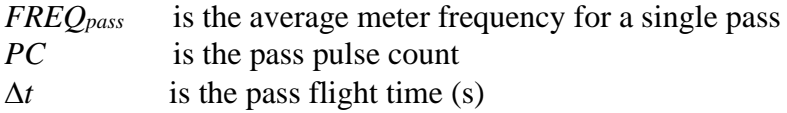

### **Pass Average Flowrate**

$$
FR_{pass} = \frac{BV}{\Delta t} \times 3600
$$

where:

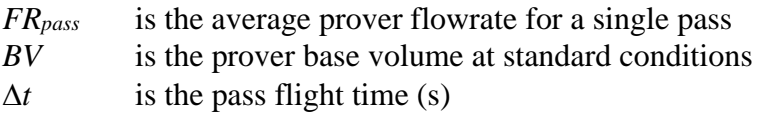

### **Pass K-factor**

$$
KF_{pass} = \frac{PC}{BV}
$$

where:

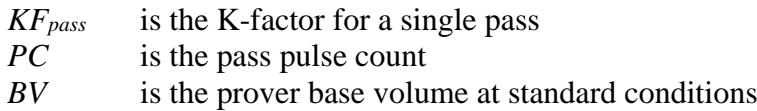

### **Run Average Data (Over Number of Passes)**

$$
X_{\text{run}} = \frac{\sum X_{\text{pass}}}{N_{\text{pass}}}
$$

where:

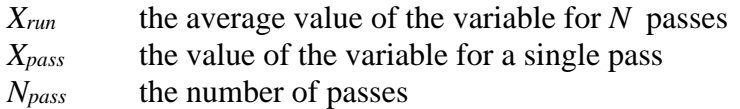

The run average variables are:

- Pulse count
- Flight time
- Prover temperature
- Prover pressure
- Meter temperature
- **Meter pressure**
- **Meter vapour pressure**
- **Meter standard density**
- **Meter frequency**

#### **Final Average Data (Over Consecutive Good Runs)**

$$
X_{\text{final}} = \frac{\sum X_{\text{run}}}{N_{\text{run}}}
$$

where:

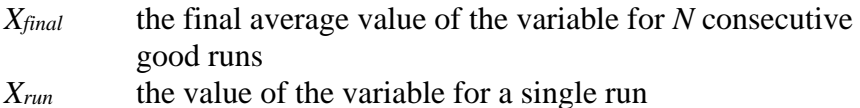

*Nrun* the number of consecutive good runs

The final average variables are:

- Pulse count
- $\blacksquare$  Flight time
- **Prover temperature (average of inlet and outlet)**
- Prover pressure (average of inlet and outlet)
- **Meter temperature**
- **Meter pressure**
- Vapour pressure
- **Standard density**
- Prover density
- **Meter density**
- **Meter frequency**
- Prover flowrate
- Alpha
- Prover beta
- Meter beta
- **CTSm**
- **CPSm**
- **CTLm**
- **CPLm**
- CTSp
- CPSp
- $\blacksquare$  CTLp
- CPL<sub>p</sub>
- **Prover standard volume**
- **Meter gross volume**
- Meter standard volume
- Prover mass
- **Meter mass**
- K-factor
- **Meter factor**

# **B.2.11.3 Formulae: Stability Calculations Meter/Prover Discrepancy Checks**

$$
X_{\text{diff}} = X_A - X_B
$$

where:

*XA, XB* are the variables being compared

The variables compared are:

- **Prover temperature Meter temperature**
- Prover pressure Meter pressure

### **Variable Rate of Change**

$$
X_{\textit{rate}} = \frac{X_{\textit{new}} - X_{\textit{old}}}{Period}
$$

where:

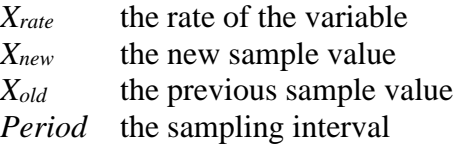

The variables compared are:

- Meter temperature
- Meter pressure
- **Meter flowrate**

# **B.2.11.4 Formulae: Correction Factor (CTLm/CTLp) Correction Factor for the Effect of Temperature on the Liquid**

These factors are calculated according to the product, using the same calculations as the meter under prove.

# **B.2.11.5 Formulae: Correction Factor (CPLm/CPLp) Correction Factor for the Effect of Pressure on the Liquid**

These factors are calculated according to the product, using the same calculations as the meter under prove.

# **B.2.11.6 Formulae: Correction Factor (CTSp/CPSp)**

**Correction Factor for the Effect of Temperature on the Prover Steel**

$$
CTSp = (1 + (T_p - T_b)YI) \times (1 + (T_{amb} - T_b)Y2)
$$

- $T_p$  Temperature of the liquid at the prover ( ${}^{\circ}$ C or  ${}^{\circ}$ F or  ${}^{\circ}$ K)
- $T_b$  Base Temperature ( ${}^{\circ}$ C or  ${}^{\circ}$ F or  ${}^{\circ}$ K)
- *Y1* Area Thermal Coefficient of Cubic expansion of the prover tube ( $\rm /^{\circ}C$  or  $\rm /^{\circ}F$  or  $\rm /^{\circ}K$  dependent on temperature units selected)
- *T<sub>amb</sub>* Ambient Temperature (°C or °F or °K)
- *T<sub>cal</sub>* Calibration Temperature of the prover (°C or °F or °K)
- *Y2* Linear Thermal Coefficient of Cubic expansion of the prover rod (/°C or /°F or /°K dependent on temperature units selected)

#### **Correction Factor for the Effect of Pressure on the Prover Steel**

 $CPSp = 1 + (P_p - P_b) D/Et$ 

where:

- *P<sub>p</sub>* Pressure of the liquid at the prover (barg)
- *Pb* Base Pressure (barg)
- *D* Inside diameter of the flow tube (mm)
- *E* Modulus of elasticity of the flow tube steel (bar)
- *t* Wall thickness of the prover flow tube (mm)

**Note:** The average  $T_p$ ,  $P_p$  over the run is used for calculating the correction factors.

### **B.2.11.7 Formulae: Volume Prover Calculations Prover Gross Standard Volume (Sm3)**

$$
GSVp_{run} = BV \times CTLp_{run} \times CPLp_{run} \times CTSp_{run} \times CPSp_{run}
$$

where:

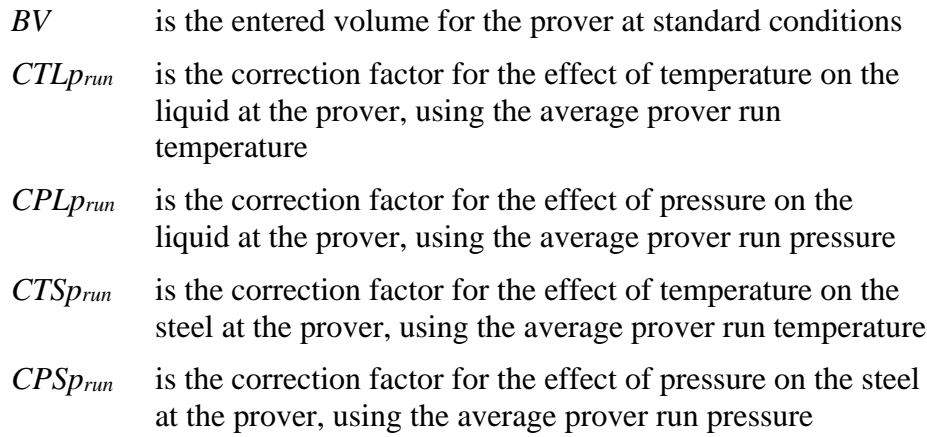

#### **Meter Indicated Volume (m3)**

$$
IVm_{run} = \frac{PC_{run}}{KFm_{run}}
$$

where:

*PC<sub>run</sub>* is the run pulse count (pls)

*KFm* is the meter K-factor ( $pls/m<sup>3</sup>$ )

### **Meter Indicated Standard Volume (Sm3)**

 $\text{ISVm}_{\text{run}} = \text{IVm}_{\text{run}} \times \text{CTLm}_{\text{run}} \times \text{CPLm}_{\text{run}}$ 

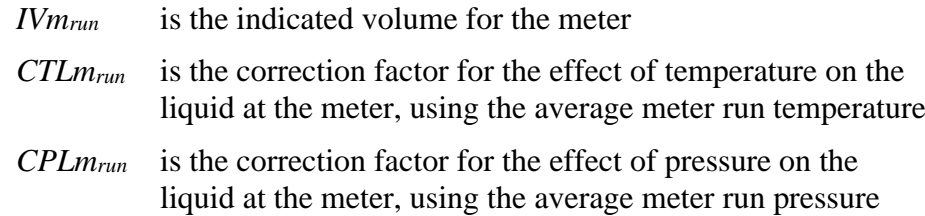

### **Volume K-factor (pls/m3)**

$$
KFm_{run} = \frac{PC_{run} \times CTLm_{run} \times CPLm_{run}}{GSVp_{run}}
$$

where:

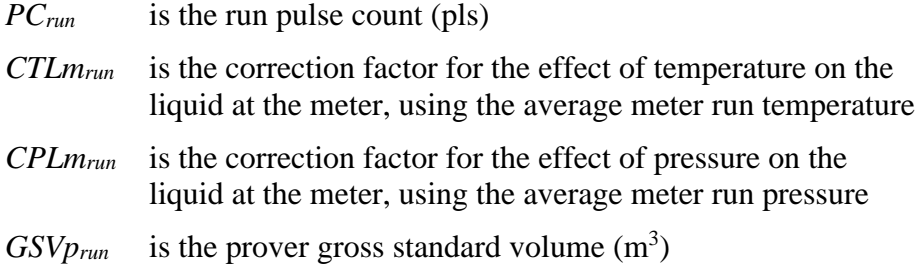

#### **Meter Factor**

$$
MF = \frac{GSVp_{run}}{ISVm_{run}}
$$

where:

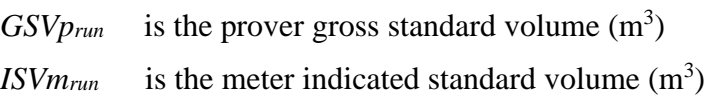

### **Prover Volume Flowrate (m3/h)**

$$
VFRp_{run} = \frac{GSVp_{run}}{\Delta t \times CTLm_{run} \times CPUm_{run}} \times 3600
$$

where:

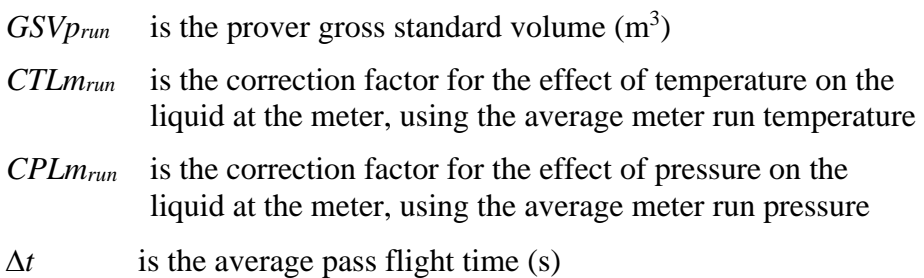

**B.2.11.8 Formulae: Mass Prover Calculations**

#### **Prover Gross Volume (m3)**

$$
GVp_{run} = BV \times CTSp_{run} \times CPSp_{run}
$$

- *BV* is the entered volume for the prover at standard conditions
- *CTSprun* is the correction factor for the effect of temperature on the steel at the prover, using the average prover run temperature
- *CPSprun* is the correction factor for the effect of pressure on the steel at the prover, using the average prover run pressure

#### **Prover Mass (kg)**

 $Mp_{run} = GVp_{run} \times Density$ 

where:

 $GV_{prun}$  is the prover gross volume  $(m^3)$ 

*Density* is the density at prover conditions  $\frac{kg}{m^3}$ 

#### **Meter Mass (kg)**

run  $r_{\text{run}} = \frac{1 C_{\text{run}}}{\text{KFm}_{\text{ru}}}$  $Mm_{\text{run}} = \frac{PC}{V}$ 

where:

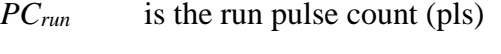

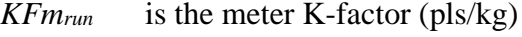

#### **Meter Factor**

Mm  $MF = \frac{Mp}{16}$ run run

where:

*Mprun* is the prover mass (kg)

*Mmrun* is the meter mass (kg)

#### **Mass K-factor (pls/kg)**

$$
KFm_{run} = \frac{PC_{run}}{Mp_{run}}
$$

where:

*PC<sub>run</sub>* is the run pulse count (pls) *Mprun* is the prover mass (kg)

### **Prover Mass Flowrate (kg/h)**

3600 t  $\text{MFRp}_{\text{run}} = \frac{\text{Mp}_{\text{run}}}{\Delta t} \times$ where: *Mprun* is the mass for the master meter (kg)  $\Delta t$  is the average pass flight time (s)

# **B.2.11.9 K-factor Deviation**

When the required number of consecutive good runs has been achieved, the program checks each individual run's K-factor (which make up the *N* consecutive good runs) to see how far it deviates from the average. If any run's K-factor deviates by more than the allowable limit then additional runs are performed and the test is repeated.

When all K-factors for the required runs fall within the deviation limit, then the prove is considered successful and a final average data is calculated. At the same time the program stores the single maximum deviation value (repeatability) of the good run K-factors as an indication of how well the prove fell within the deviation tolerance.

### **API Ch.4 Method 1 (default)**

$$
K_{\text{dev}} = \frac{(K_{\text{avg}} - K_{\text{run}})}{K_{\text{avg}}} \times 100
$$

**MX-MN/AVG**

$$
K_{\text{dev}} = \frac{(K_{\text{max}} - K_{\text{min}})}{K_{\text{avg}}} \times 100
$$

### **MX-MN/MX+MN2**

$$
\mathbf{K}_{\text{dev}} = \frac{(\mathbf{K}_{\text{max}} - \mathbf{K}_{\text{min}})}{(\mathbf{K}_{\text{max}} + \mathbf{K}_{\text{min}}) \div 2} \times 100
$$

**MX-MN/MN**

$$
K_{\text{dev}} = \frac{(K_{\text{max}} - K_{\text{min}})}{K_{\text{min}}} \times 100
$$

**MX-MN/MX\*MN**

$$
\mathbf{K}_{\text{dev}} = \frac{(\mathbf{K}_{\text{max}} - \mathbf{K}_{\text{min}})}{(\mathbf{K}_{\text{max}} \times \mathbf{K}_{\text{min}})} \times 100
$$

**MX-AV/AV**

$$
K_{\text{dev}} = \frac{(K_{\text{max}} - K_{\text{avg}})}{K_{\text{avg}}} \times 100
$$

**AV-MN/AV**

$$
K_{\text{dev}} = \frac{(K_{\text{avg}} - K_{\text{min}})}{K_{\text{avg}}} \times 100
$$

where:

*Kdev* is the K-factor deviation (%)

- $K_{avg}$  is the average K-factor of *N* consecutive good runs (pls/m<sup>3</sup>)
- $K_{min}$  is the minimum K-factor of *N* consecutive good runs (pls/m<sup>3</sup>)
- $K_{max}$  is the maximum K-factor of *N* consecutive good runs (pls/m<sup>3</sup>)
	- $K_{run}$  is the run K-factor being checked (pls/m<sup>3</sup>)
### **Statistical**

$$
K_{\text{dev}} = 200 \times t_{N-1} \times \frac{S_{N-1}}{K_{\text{avg}} \times \sqrt{N}}
$$

where:

*Kdev* is the K-factor deviation (%)

 $K_{avg}$  is the average K-factor of *N* consecutive good runs (pls/m<sup>3</sup>)

 $t_{N-1}$  is the uncertainty band confidence level, which is a selectable value (95%, 99%, 99.5%, or a user-defined value). NORSOK requires this method (using the student-t distribution) at a recommended value of 95%. API MPMS Ch.4.8 also recommends 95%.

## **B.2.11.10 Meter Factor Deviation Tests**

This section defines Meter Factor Deviation tests.

### **Calculated Meter Factor versus Initial Base Meter Factor**

% Deviation Test 1 =  $\frac{(MFCP_{FRN} - Initial Base Meter Factor)}{(Initial Base Meter Factor)}$  X 100

where:

MFCPFRN is the calculated meter factor from current prove at normal flow rate.

Maximum deviation of  $\pm 0.25$  %.

#### **Calculated Meter Factor versus Average of Previous Historical Meter Factors**

% Deviation Test 2 =  $\frac{(MFCP_{FRN} - Average \text{ of Previous Meter Factors})}{(Average \text{ of Previous Meter Factors})}$  X 100

where:

MFCPFRN is the calculated meter factor from current prove at normal flow rate.

Maximum deviation of  $\pm$  0.1 %.

# **B.3 Master Meter Prover – Gas and Liquid**

The primary function of the Master Meter is to provide an accurate "meter factor" value for the proving stream. The S600+ then uses this value to calibrate all other meters.

*SN-1* is the standard deviation of K-factor of *N* consecutive good runs (pls/m3)

The proving stream receives pulses from its meter and generates a pulse train output, which represents the number of pulses received. The Master Meter counts these pulses during a proof run and also counts the pulses from its own meter (the master). When the proof run completes, the S600+ calculates a Meter Factor for the stream, based on the Master Meter's Meter Factor and the ratio of the correct stream output pulse count to the Master Meter's turbine pulse count.

#### Caution It is extremely unlikely that any one S600+ configuration would **contain all the settings discussed in this section. For that reason, several sample configurations demonstrate the settings.**

Two components enable you to control the prove:

- **Prove sequence**, a station-based function which sets up the prove environment, and
- **Run contro**l, a prover-based function which drives the prover hardware, counts pulses, and performs the K-factor calculations.

Following a successful prove, the system verifies the stream normal flow rate value:

- If the normal flow rate is set to a value greater than zero (**Aramcostyle linearisation)**, the run control waits for a predefined amount of time for you to reject the current prove results. If a prove is rejected, the proving report is annotated as "ABORTED". If the time-out elapses, the prove sequence downloads the prove results to the stream being proved and the data is automatically used in the subsequent calculations.
- If the normal flow rate is zero (**non-Aramco-style linearisation**), the prove sequence downloads the prove results to the stream being proved, but does not use the data until it is accepted either locally at the S600+ or via a supervisory computer.

When the prove runs complete, the sequence offers you the option of re-running the prove or terminating, at which point (if configured) the sequence restores the valves to their pre-prove state.

#### **Notes:**

- Aramco-style linearisation is **only** applicable to Liquid Master Meter proving. Gas Master Meter proving will always use the non-Aramco style linearisation.
- The prove sequence downloads both a K-factor and a meter factor. Applications typically use the original K-factor from the meter calibration report and update the meter factor, which may be a fixed value or derived from a linearisation process. Alternately, the meter factor can remain unchanged and the K-factor (fixed or linearised) updated.
- The meter factor deviation tests and the historical meter factor database are **only** applicable to Liquid Master Meter proving.
- The meter factor deviation tests and the historical meter factor database are only supported for "local" streams (part of the same configuration with the prover), if you configure the stream normal flow rate to a value greater than zero and you select "Product Table with History" when you create your configuration.
- You define a ticket as Official or Unofficial when you configure a prove. This selection applies to both the Aramco-style and non-Aramco-style linearisation.

Following an **Official** prove, the prove sequence is determined by the Aramco / non-Aramco style linearisation selection.

Following the **Unofficial** prove, the prove sequence does not download the prove results to the stream being proved. This is typically used to determine an approximate K-Factor / Meter Factor before an official prove takes place or when maintenance activities are being performed on the site.

The Official/Unofficial selection displays in the report header.

## **B.3.1 Master Meter/Stream combinations**

The following tables show the supported liquid and gas Master Meter / Stream combinations:

| Liquid          |                     |             |         |              |              |
|-----------------|---------------------|-------------|---------|--------------|--------------|
|                 | <b>Stream Meter</b> |             |         |              |              |
|                 |                     | Turbine (V) | USM (V) | Coriolis (V) | Coriolis (M) |
| Meter<br>Master | Turbine (V)         | Yes         | Yes     | Yes          | Yes          |
|                 | USM (V)             | Yes         | Yes     | Yes          | Yes          |
|                 | Coriolis (V)        | Yes         | Yes     | Yes          | Yes          |
|                 | Coriolis (M)        | No          | No      | No           | Yes          |

*Table B-21. Master Meter/Stream Combinations – Liquid*

**Notes:**

1. (V) represents volume pulse-based meter input

2. (M) represents mass pulse-based meter input

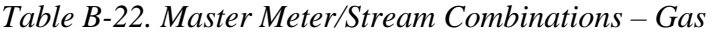

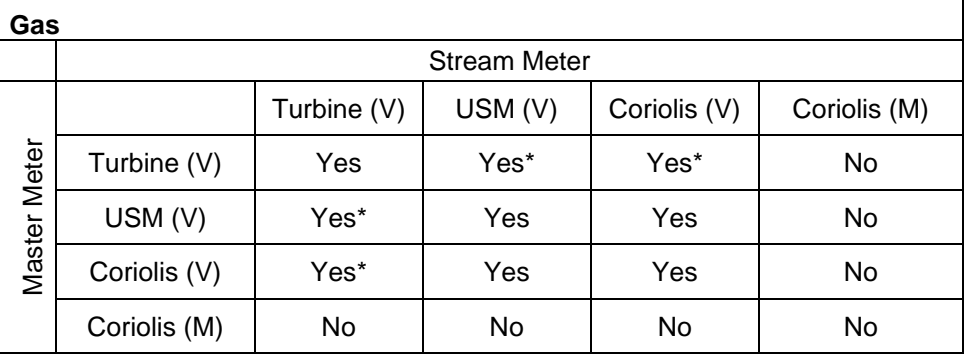

#### **Notes:**

- 1. (V) represents volume pulse-based meter input
- 2. (M) represents mass pulse-based meter input
- 3. AGA6 Gas Master Metering is based on Volume comparison
- 4. Coriolis Meter must be configured to provide volume not mass flow rate
- \*. This combination needs the Master Meter and Stream Meter in separate stations.

### **B.3.2 Inputs/Outputs**

For master meter proving the S600+ requires the following hardware:

- A CPU module (P152+)
- An I/O module (P144)
- A Prover module (P154)
- **Inputs** Master meter proving normally has the following inputs:

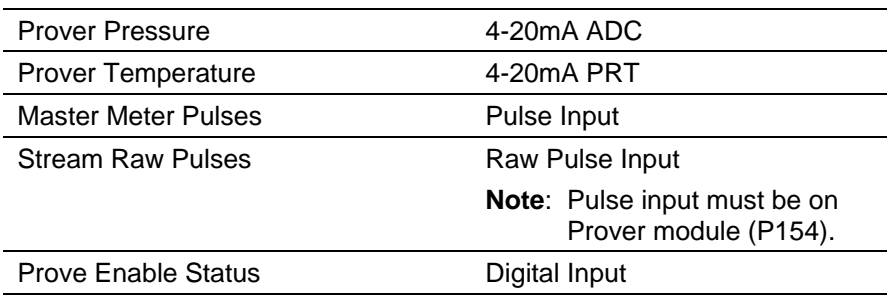

**Outputs** Master meter proving has no outputs.

## **B.3.3 Communications**

Using the Modbus protocol, a slave link provides communications with the stream flow computers.

- To set up the link at the prover (which is the master), select **Tech/Engineer** > **Communications** > **Assignment** > **Prover Master Lin** > **Seq Enable**.
- To set up the Modbus address, select **Tech/Engineer** > **Communications** > **Assignment** > **Prover Master Lin** > **Seq Addr**.

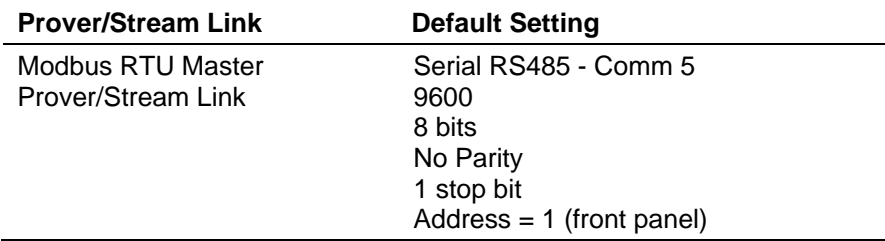

 To set up the link at the stream (which is the slave), select **Tech/Engineer** > **Communications** > **Assignment** > **Next** > **Prover Slave Lin.**

**Note:** You can reset the ports, baud rate, number of bits, and parity values through the S600+'s front panel.

# **B.3.4 Pulse Measurement**

The primary function of the prover is to calculate an accurate K-factor

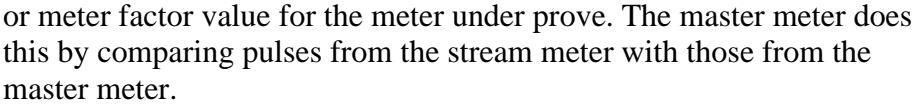

The stream flow computer receives pulses from its meter and transmits a pulse train output ('Raw Pulse Output') which represents the number of pulses received, including bad pulse correction. The prove sequence commands the selected stream to turn on its 'Raw Pulse Output', which allows the prover computer to monitor the pulses from the meter. The prover counts pulses during a proof run, and corrects the count for temperature and pressure.

During the proof run the prover also counts the pulses received from its own master meter and the count is corrected for temperature and pressure.

When the proof run completes, the prover calculates the stream's Kfactor from the master meter K-factor and the ratio of the corrected stream output pulse count and the master meter pulse count.

For a master meter prove, a run's duration is determined by counting a set number of pulses (typically 10000), by the flow for a set volume or mass of liquid, or by the flow of a liquid for a set period of time.

**Note:** The electrical diagram for the Prover module shows a Raw Pulse Output, but this is not available. You cannot use the Raw Pulse Output to pass pulses input to the Prover module to the Raw Pulse Input.

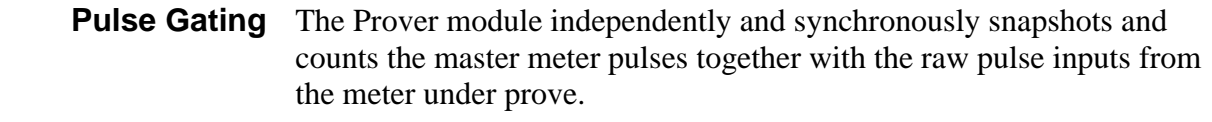

#### **Pulse Interpolation** Use pulse interpolation when the pulse count is low (typically less than 10,000 pulses per run).

For master metering proving, you can use a Pulse Interpolation Module (PIM) and enter an interpolation factor corresponding to the PIM setting into the prover S600+ using a keypad.

A pulse lock lost digital input is provided to indicate whether the PIM pulses are valid. The input is active when the PIM output is considered good.

# **B.3.5 Prove Sequence and Control**

Two components enable you to control the prove:

- **Prove sequence**, a station-based function which sets up the prove environment, and
- **Run contro**l **sequence**, a prover-based function which drives the hardware, counts pulses, and performs the K-factor and meter factor calculations.

The S600+'s front panel display provides the following commands you can use to control and monitor the two prove control tasks (**Operator** > **Station** > **Sequence Ctl**):

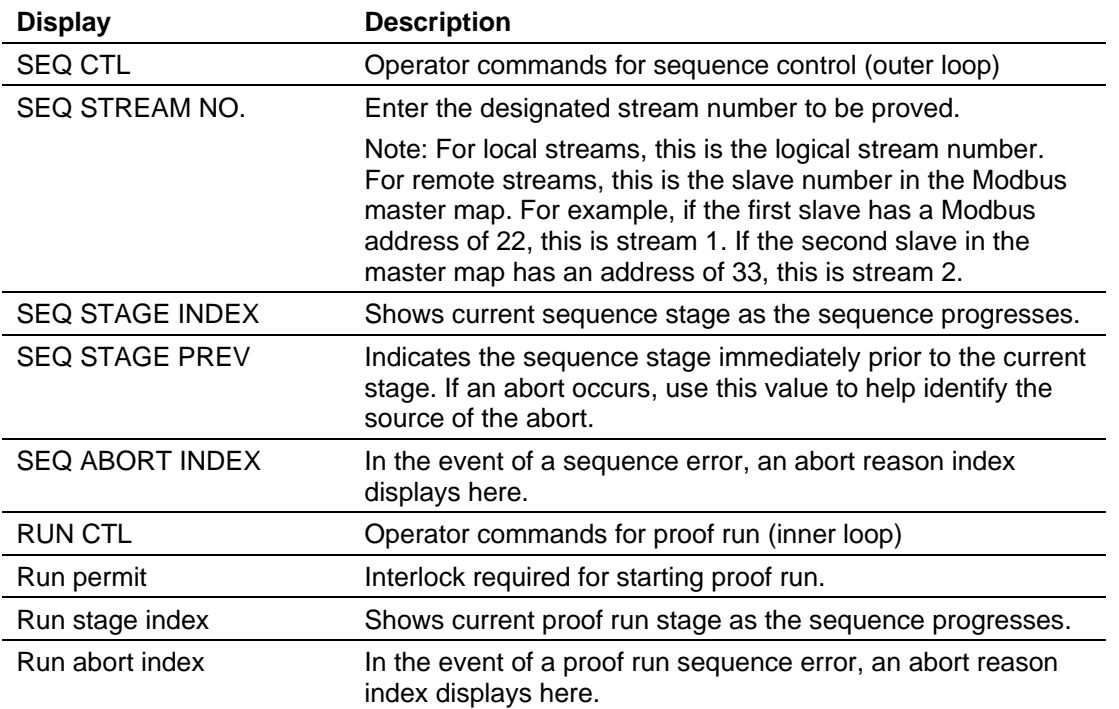

Following a successful prove, the system verifies the stream normal flow rate value:

- If the normal flow rate is set to a value greater than zero (**Aramcostyle linearisation)**, the run control waits for a predefined amount of time for you to reject the current prove results. If a prove is rejected, the proving report is annotated as "ABORTED". If the time-out elapses, the prove sequence downloads the prove results to the stream being proved and the data is automatically used in the subsequent calculations.
- If the normal flow rate is zero (**non-Aramco-style linearisation**), the prove sequence downloads the prove results to the stream being proved, but does not use the data until it is accepted either locally at the S600+ or via a supervisory computer.

You then have two options for accepting the prove results:

- If you select **ACCEPT**, the currently running batch is retroactively adjusted with the new factor.
- If you select **ACCEPT NO ADJUST**, no adjustment is performed on the currently running batch.

# **B.3.5.1 Default Prove Sequence Stages**

The prover sequence functions in stages. *[Table B-23](#page-618-0)* shows the default stages for a typical application's normal, reprove, and abort situations.

If an abort occurs either automatically or by operator command then the prove sequence stage changes to Aborted. No further action is taken until the computer receives either a Continue command to initiate a re-prove or a Terminate command to finish the sequence.

*Table B-23. Default Prove Sequence Stages*

<span id="page-618-0"></span>

| <b>Stage</b> | <b>Display</b>       | <b>Description</b>                                               |
|--------------|----------------------|------------------------------------------------------------------|
| 0            | <b>IDLE</b>          | Halted: idle, await Start command                                |
|              | <b>INITIALISE</b>    | Initialise                                                       |
| 2            | PULSES ON            | Turn proving stream pulses on                                    |
| 16           | PRV FLOW/T/P STAB    | Hold stable temperature, pressure and flowrate                   |
| 18           | <b>PROOF RUN</b>     | Perform proof runs (execute Run Control stages)                  |
| 19           | <b>KF DOWNLOAD</b>   | K-factor and data download                                       |
| 20           | <b>AWAIT REPROVE</b> | Halted: prove runs complete, await Continue/Terminate<br>command |
| 26           | ABORTED STAGE        | Halted: sequence aborted, await Continue/Terminate<br>command    |

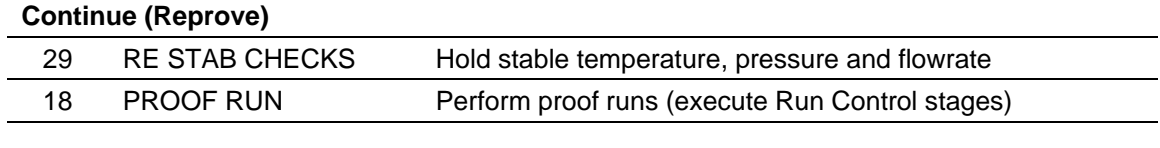

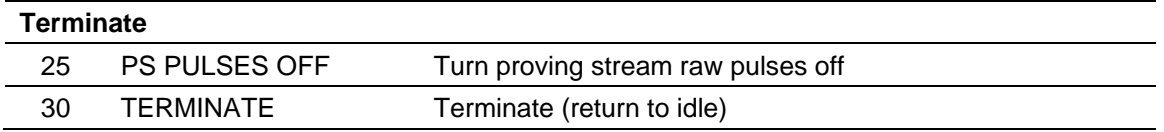

# **B.3.5.2 Complete Sequence Stage Descriptions**

*[Table B-24](#page-618-1)* shows all the stages of a prove sequence.

<span id="page-618-1"></span>

| <b>Stage</b> | Title             | <b>Description</b>                                                                              |  |
|--------------|-------------------|-------------------------------------------------------------------------------------------------|--|
| 0            | Idle              | Wait for a command to start the sequence, then proceed to stage 1<br>(Validate and Initialise). |  |
| 1            | Validate +        | Verify:                                                                                         |  |
|              | <b>Initialise</b> | The proving stream is flowing.                                                                  |  |
|              |                   | The proving stream is not in maintenance mode.<br>٠                                             |  |
|              |                   | Telemetry to the proving stream is OK.<br>٠                                                     |  |
|              |                   | The prove permit state (run control status) is OK.                                              |  |
| Initialise:  |                   |                                                                                                 |  |
|              |                   | Copy the proving stream meter variables into the proving set.                                   |  |
|              |                   | Copy the product stream product data into the proving set.                                      |  |
|              |                   | Initialise proof run date (via Initialise command to run control<br>$\blacksquare$<br>task).    |  |
|              |                   | Determine required proof flowrate from current rate (snapshot) or<br>٠<br>preset flowrate.      |  |
|              |                   | Save all FCV settings.<br>٠                                                                     |  |
|              |                   | Proceed to stage 2 (Pulses On).                                                                 |  |

*Table B-24. Complete Prove Sequence Stages*

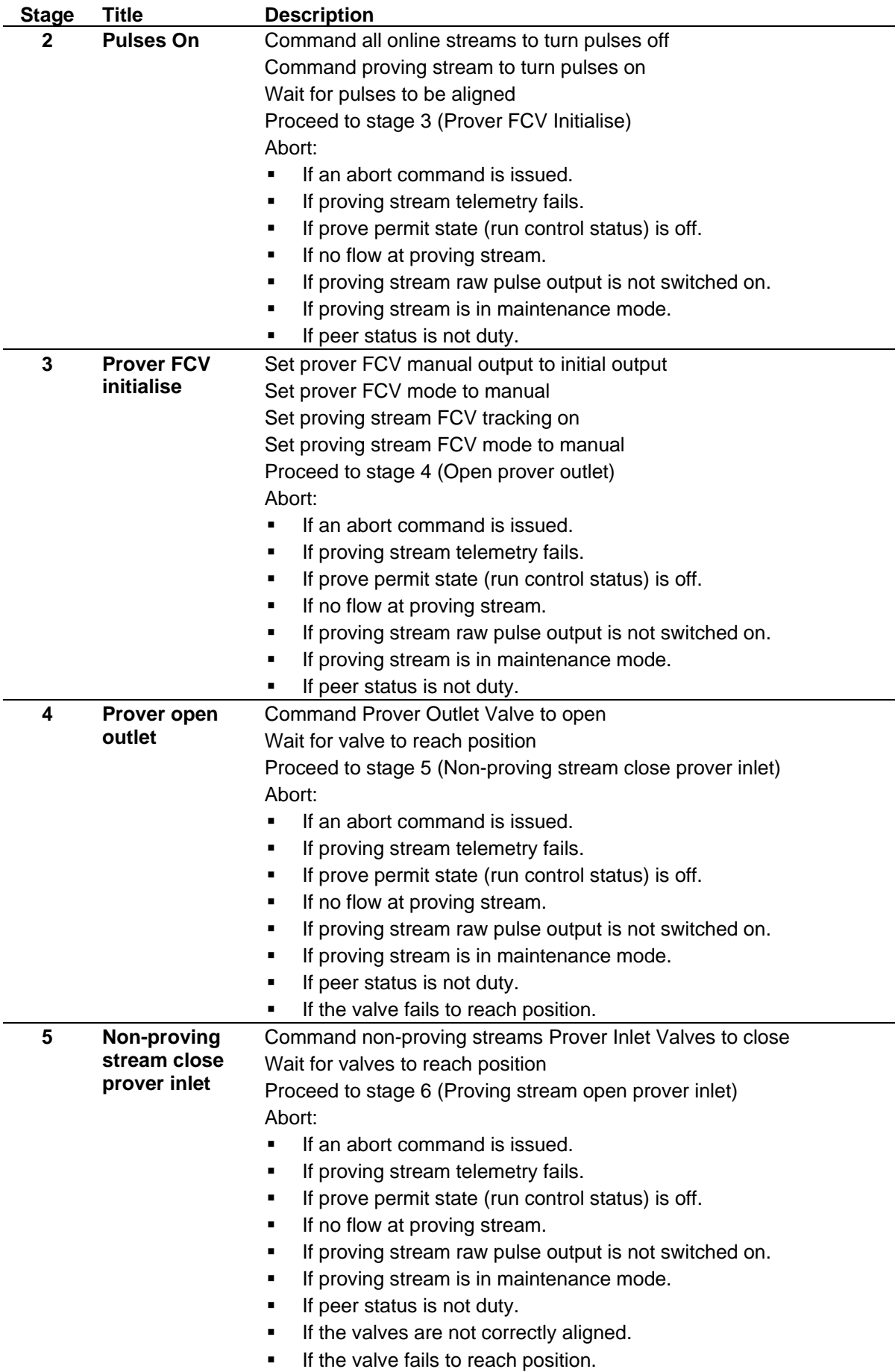

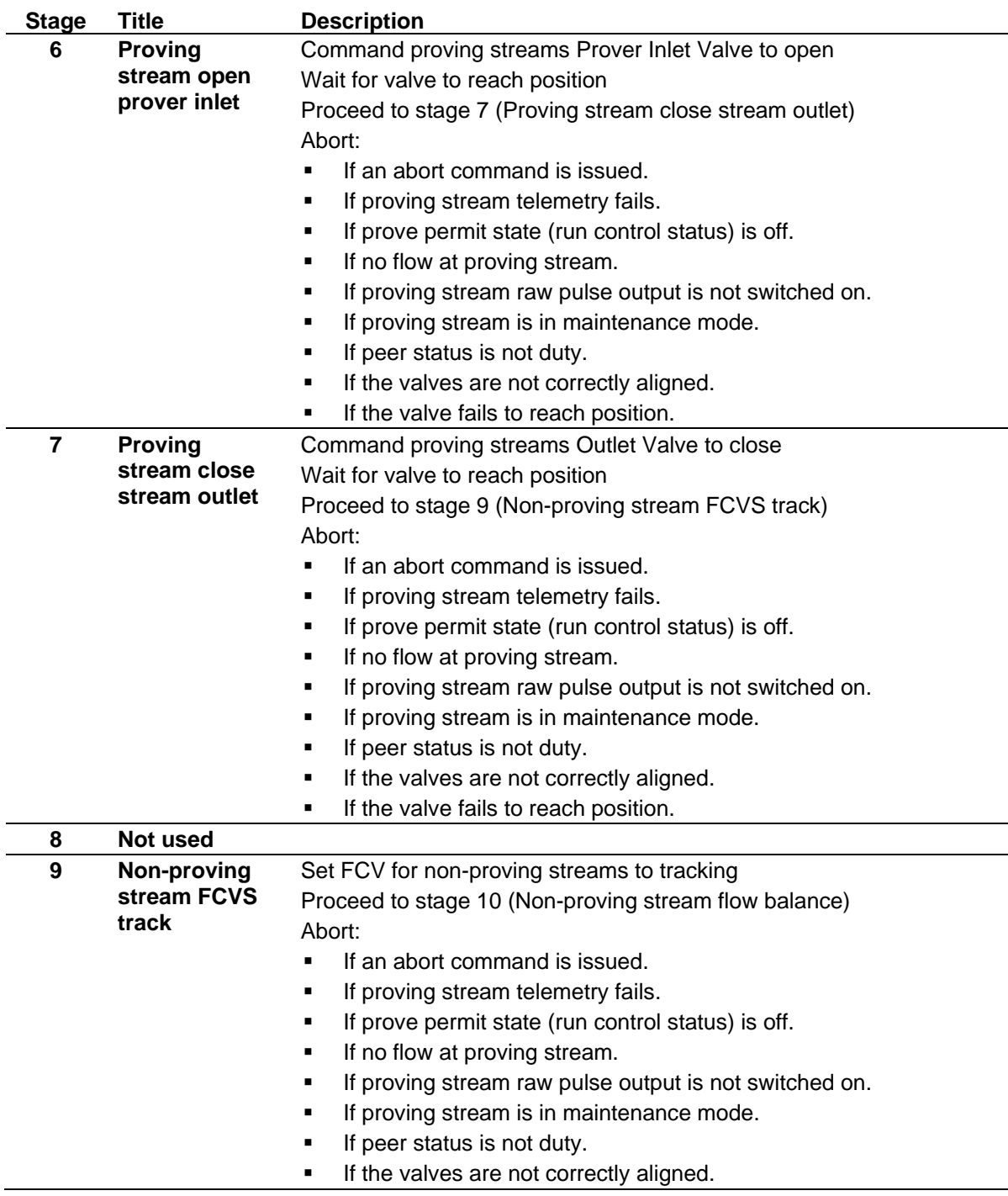

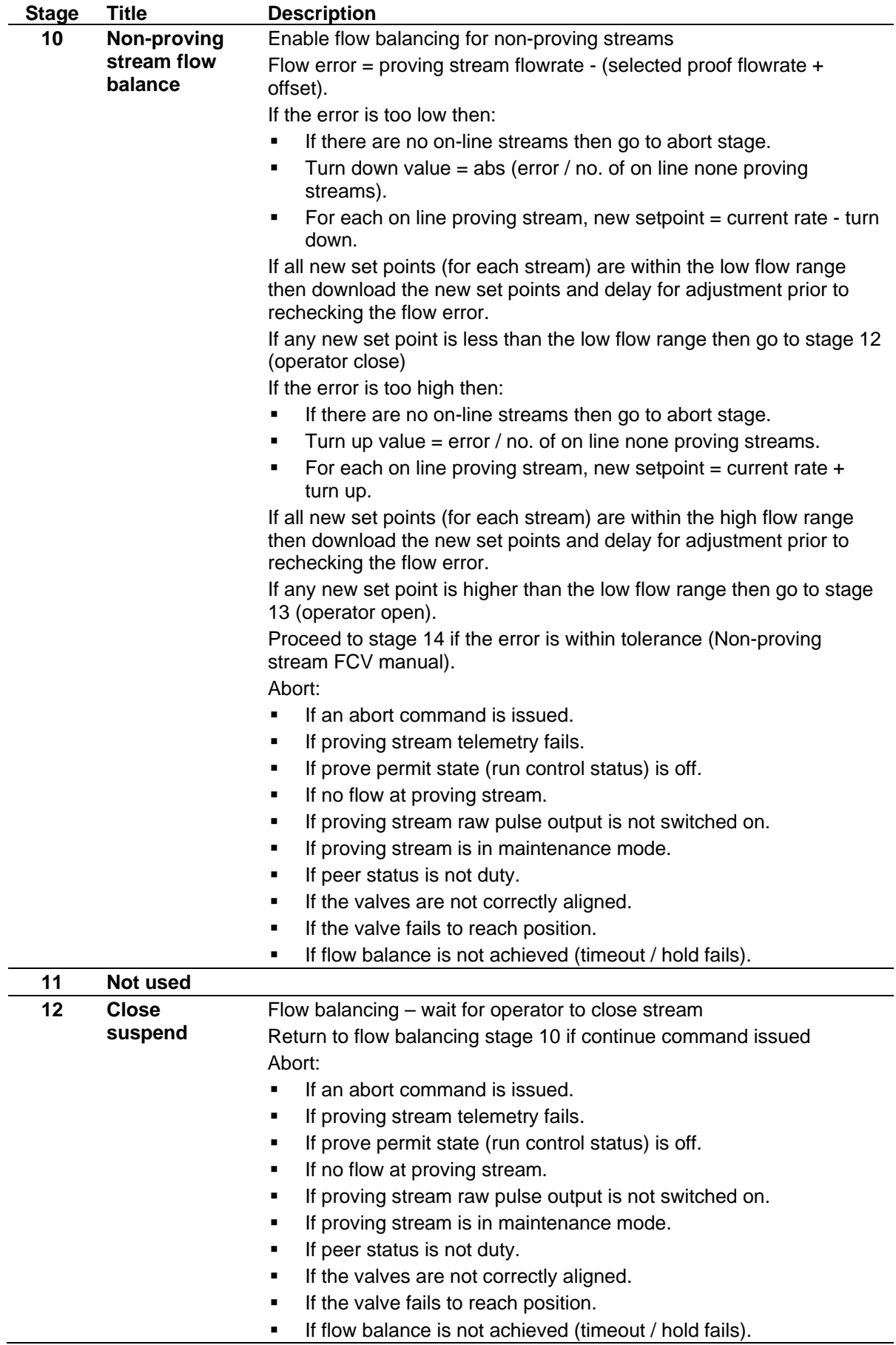

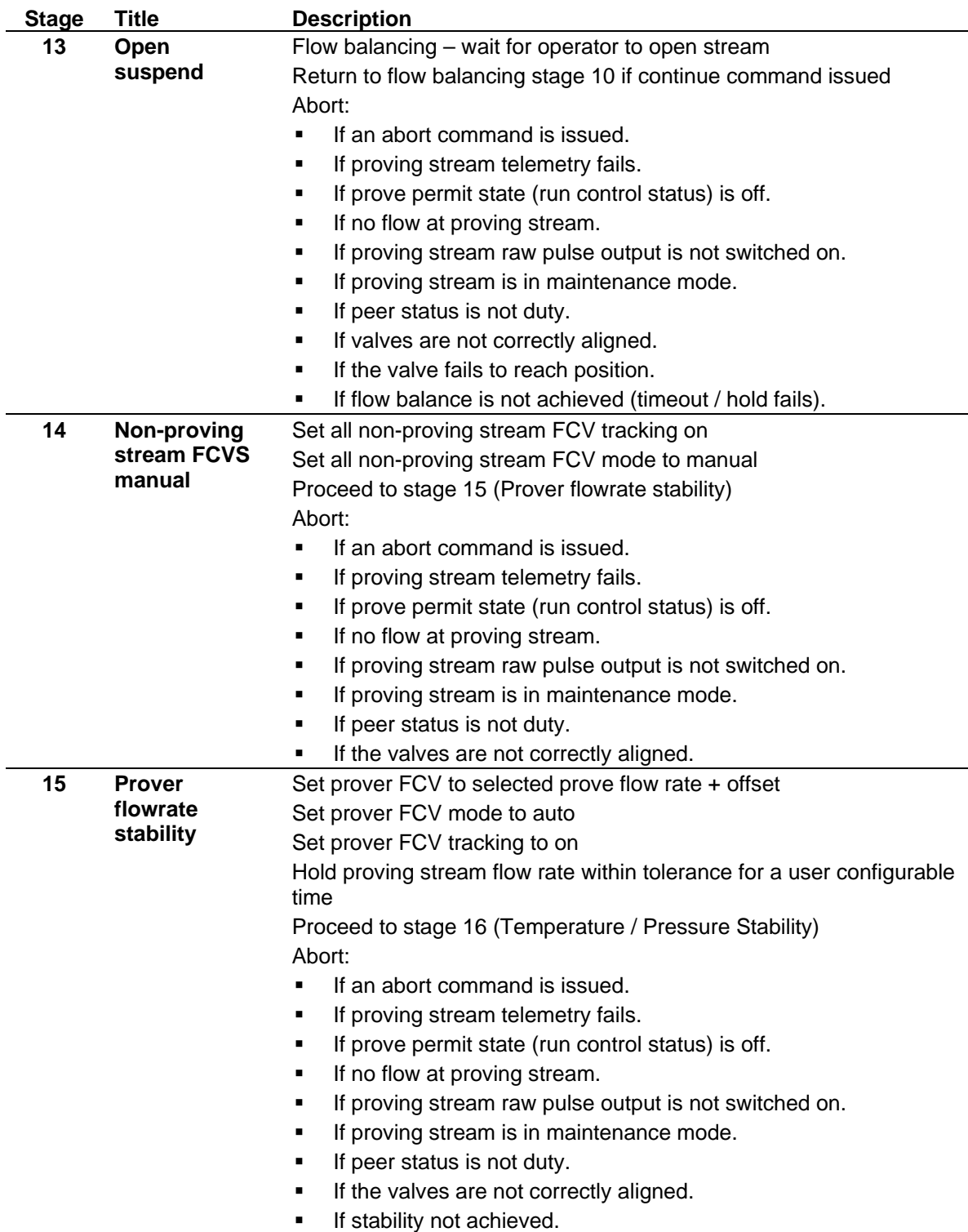

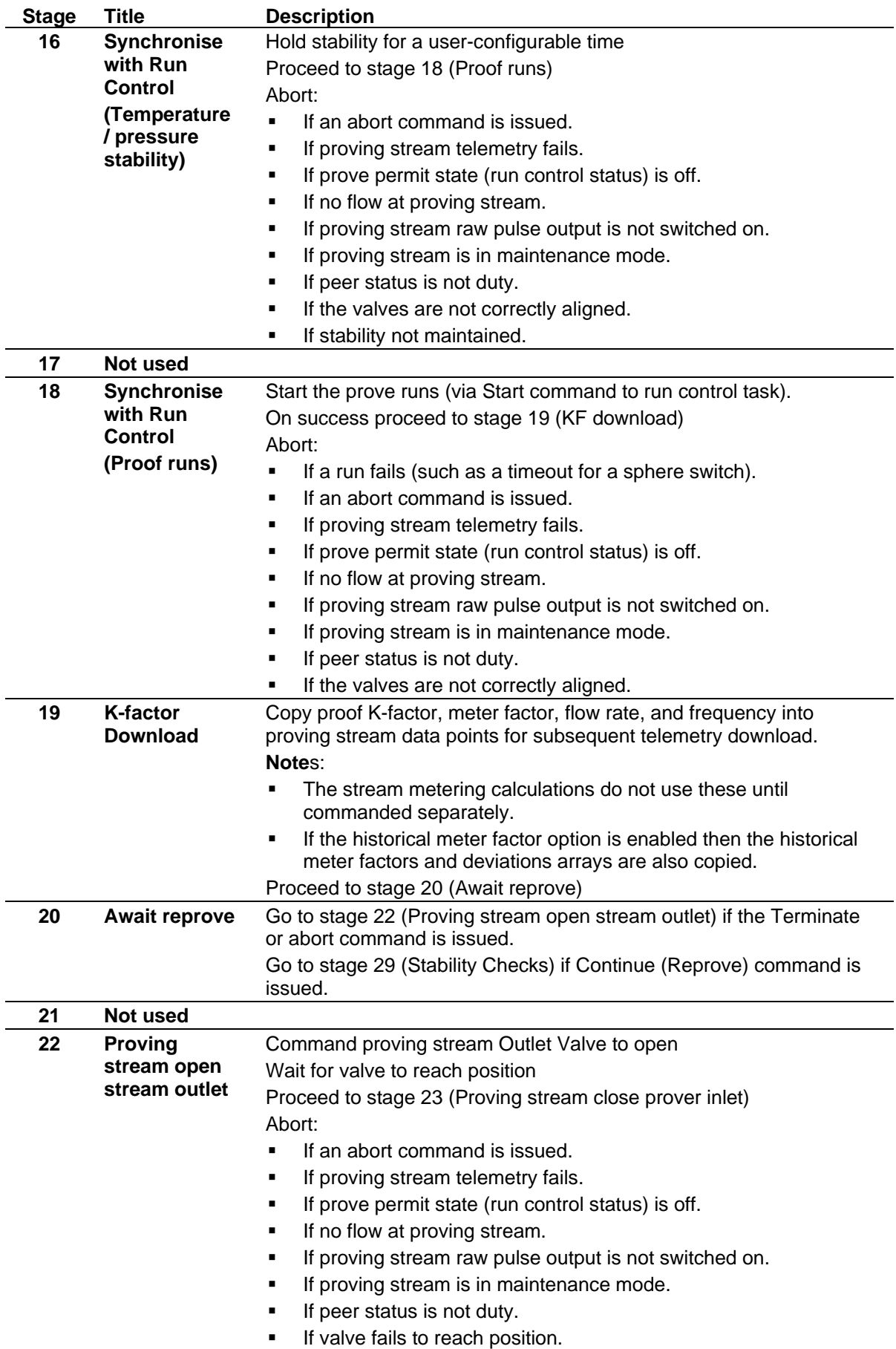

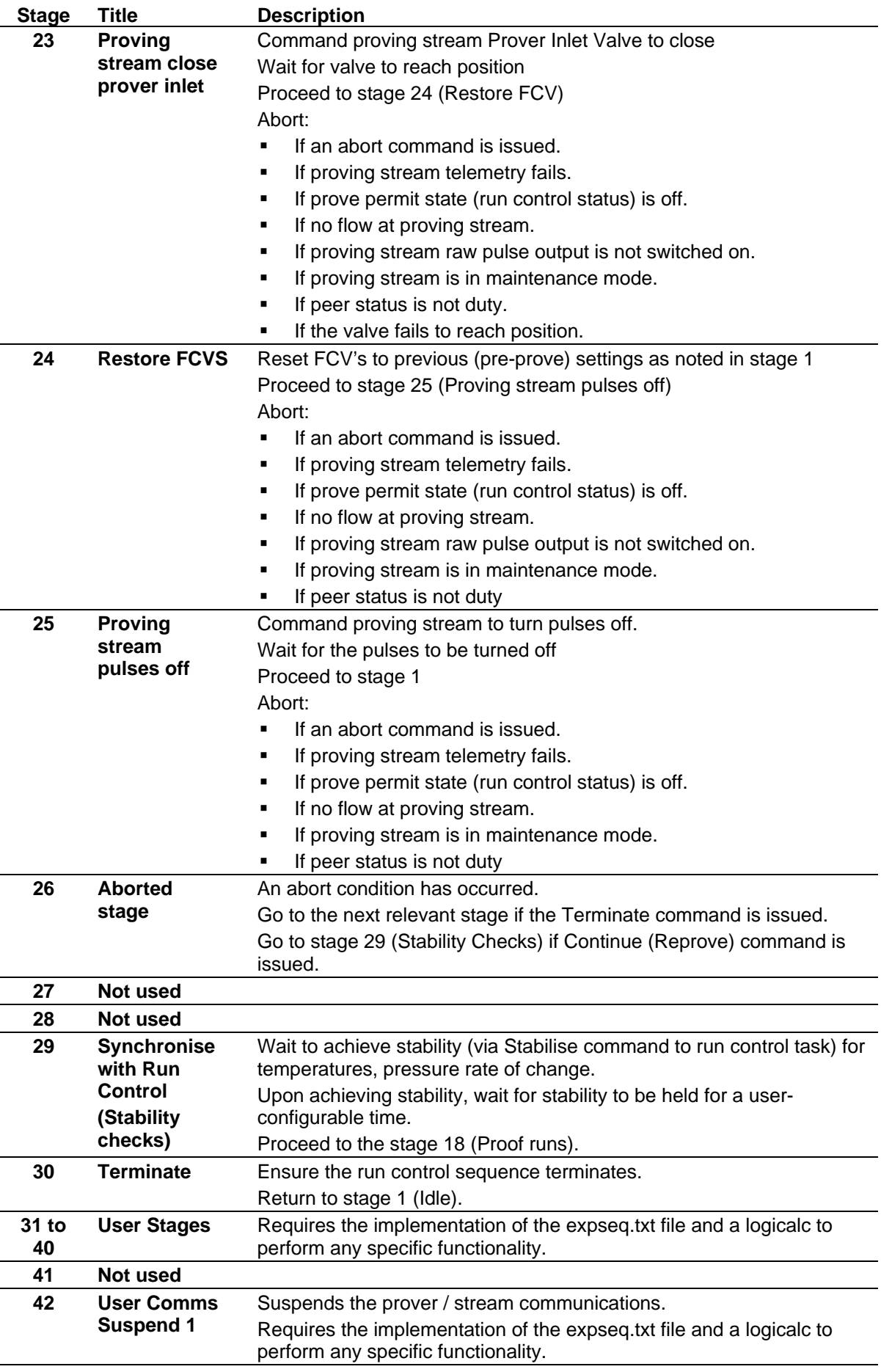

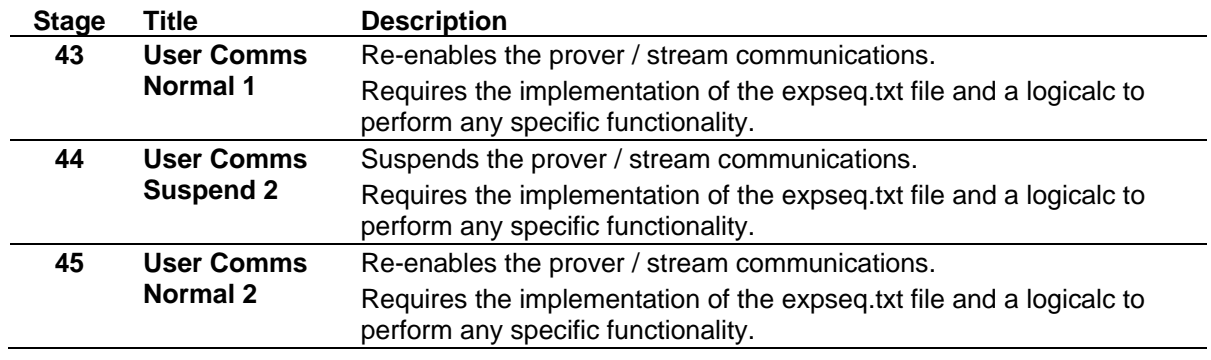

## **B.3.5.3 Prove Sequence Abort Index**

*[Table B-25](#page-625-0)* shows the abort values for a prove sequence.

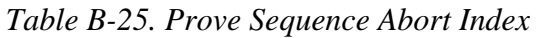

<span id="page-625-0"></span>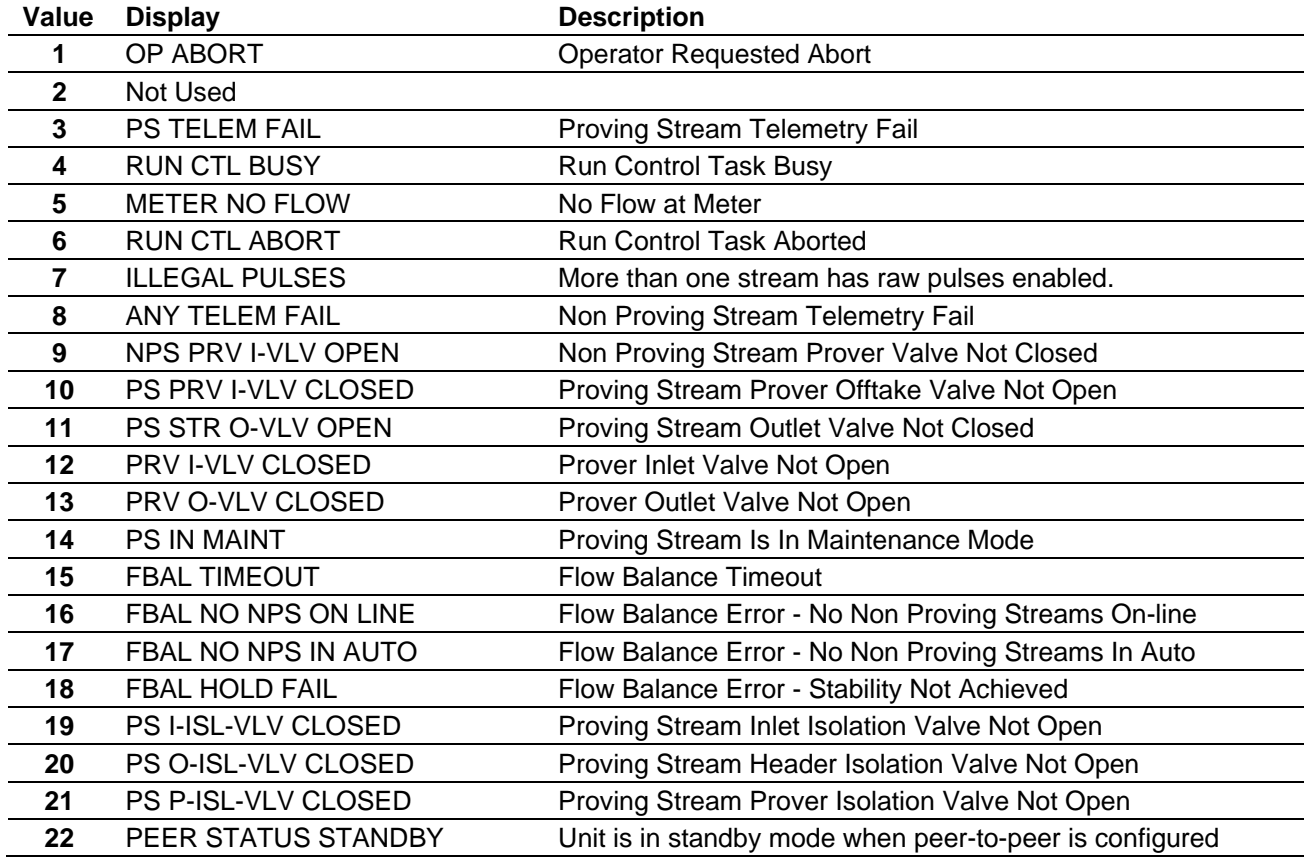

# **B.3.6 Prover Run Control Stages**

The Run Control sequence is specific to the type of prover (such as a ball prover, a compact prover, or a master meter). The Run Control sequence initiates the prove runs and performs the calculations that produce a K-factor and meter factor when the runs are completed.

Normally the sequence runs when commanded by the Prove Sequence at stage 18 (Perform Proof Runs). However, you can initiate it from the S600+ front panel display or (by using custom control) from elsewhere.

The Prover Run sequence below shows the default stage sequences for a typical master meter prove.

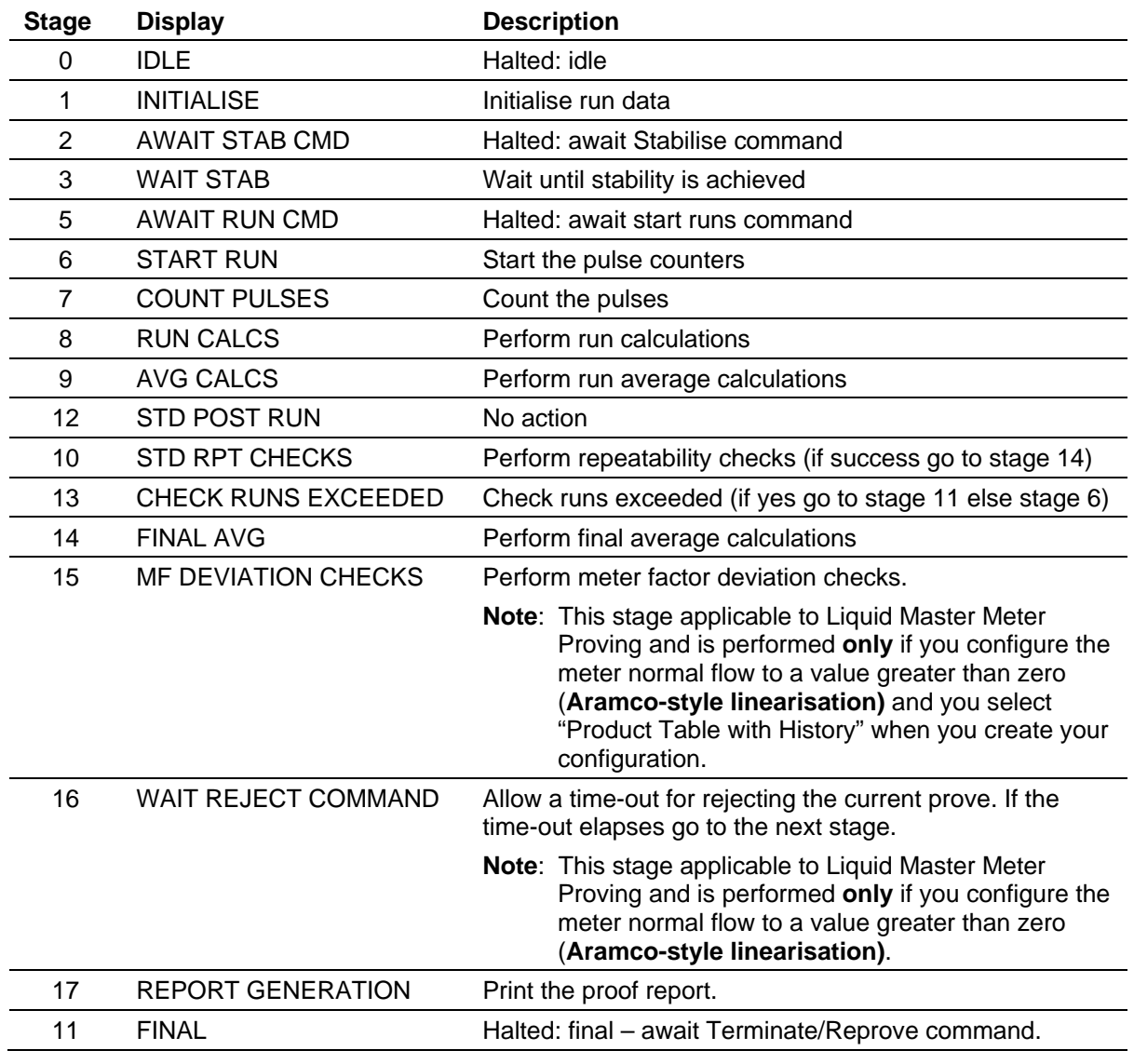

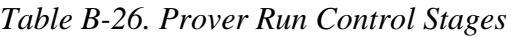

You can also enable user stages on the PC Setup Run Data screen. These invoke a LogiCalc which you can edit to provide user-specific logic as the prove progresses. Example LogiCalcs are included in the C:\Users\<username>\Config600 3.3\lclib\prover directory. Copy one of these to the C:\Users\<username>\Config600 3.3\Configs\Project\LogiCalc directory so you edit it to be compatible

with your configuration and then download it to the S600+ with the configuration.

**Note:** You can enable user stages by editing a configuration using the System Editor.

# **B.3.6.1 Run Control Stage Description**

*[Table B-27](#page-626-0)* shows all the stages of a Run Control sequence.

<span id="page-626-0"></span>*Table B-27. Master Meter Prover Run Control Stages*

**Run Stage Description**

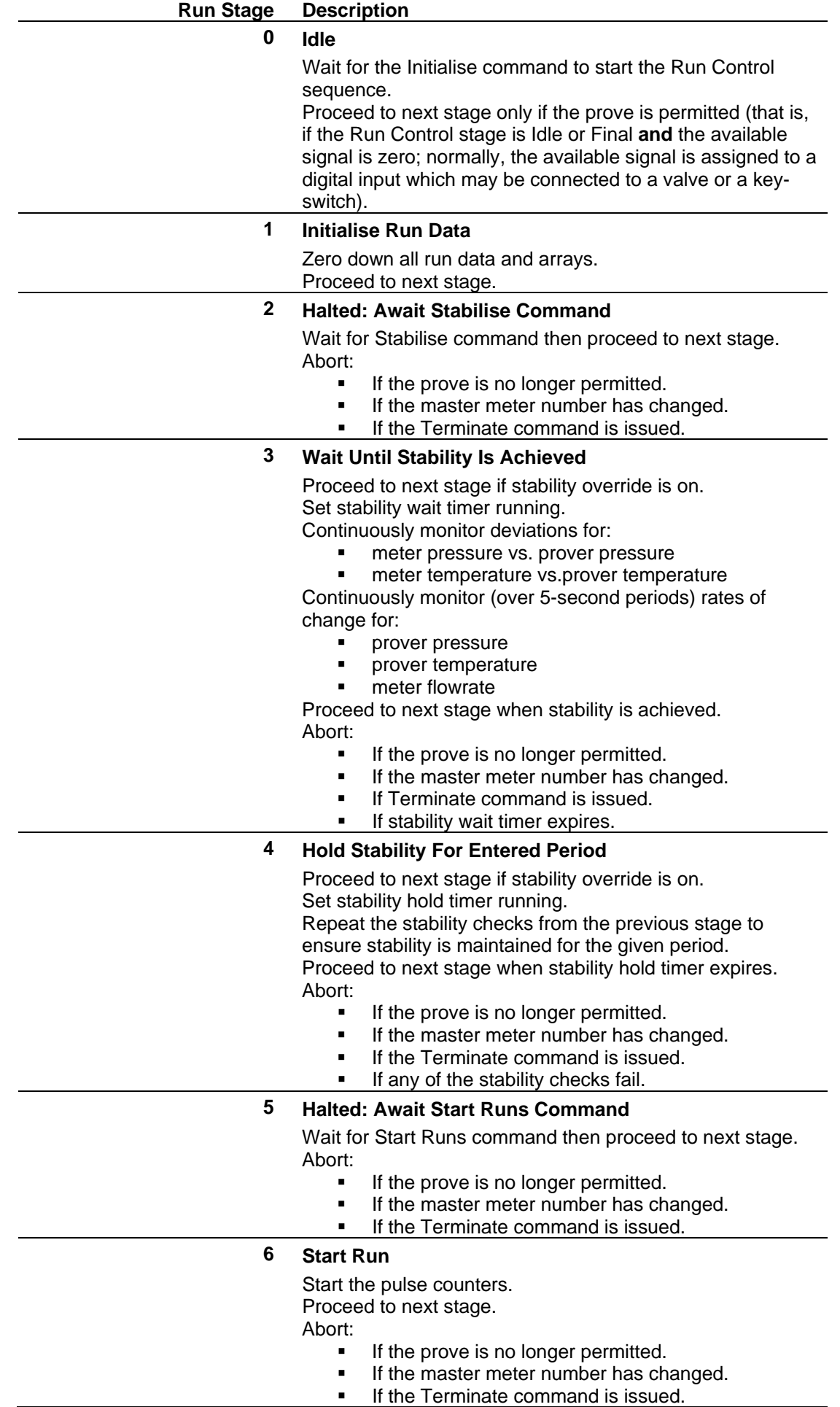

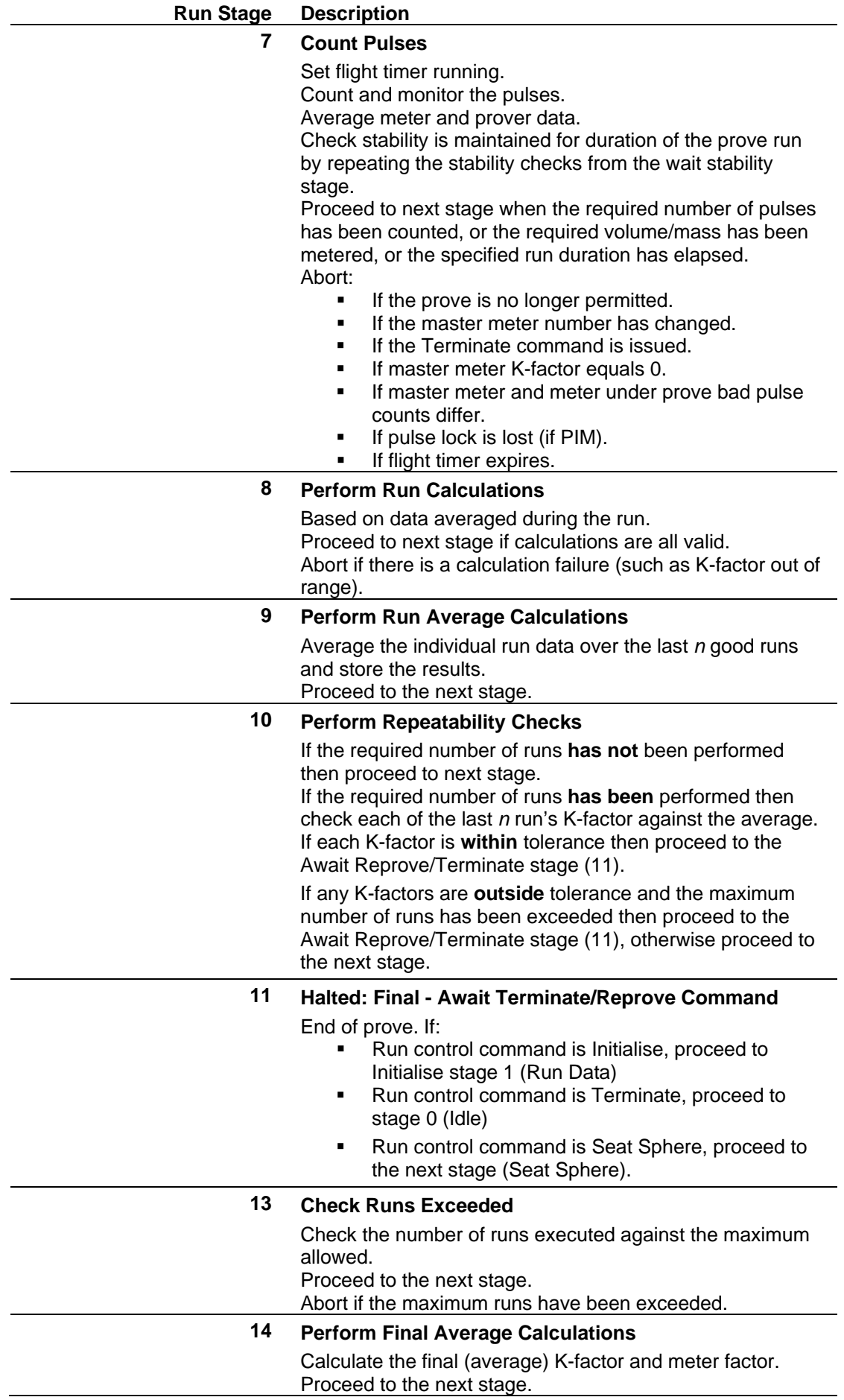

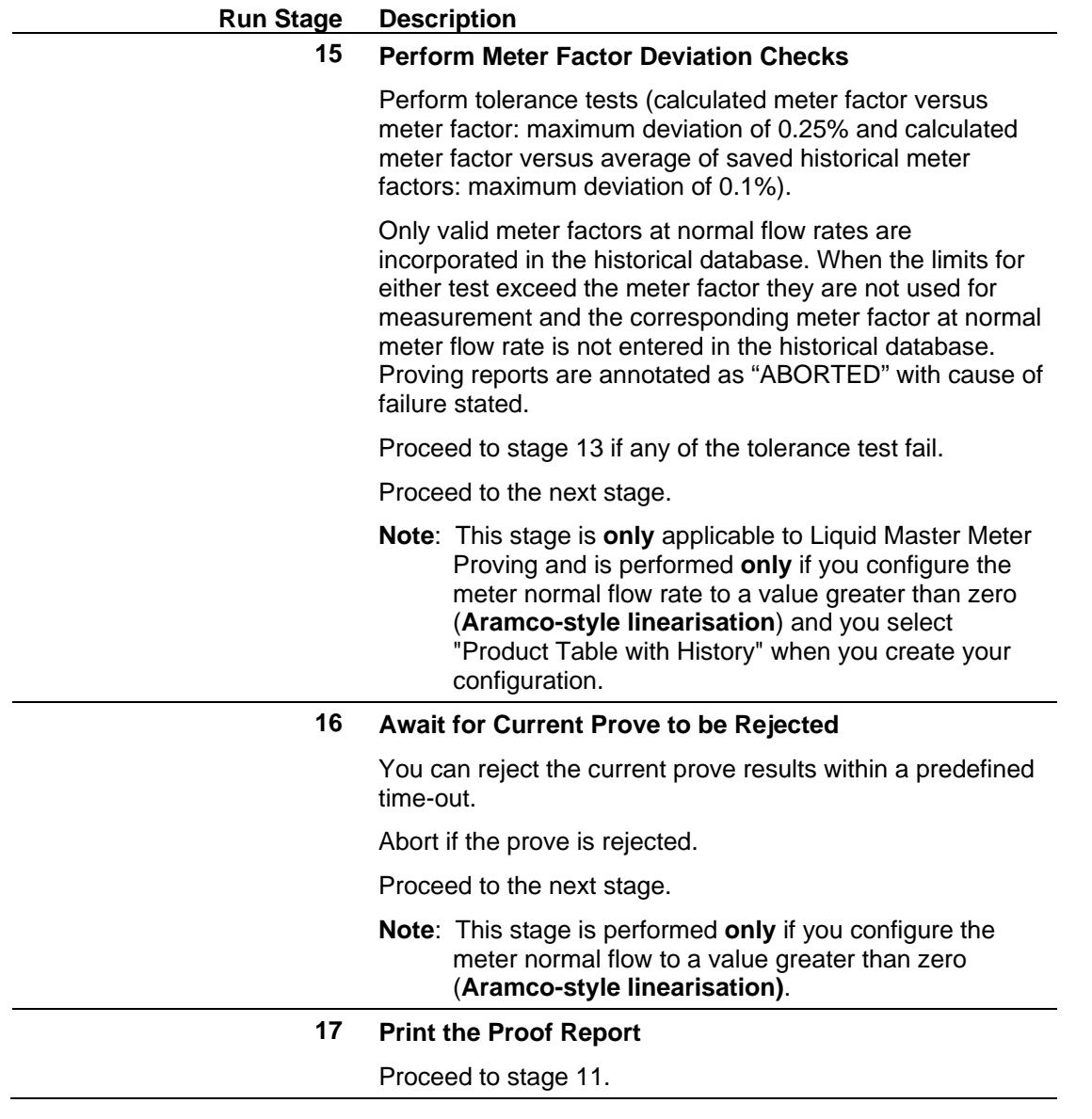

# **B.3.6.2 Run Stage Abort Index**

Following an abort the program displays a value in the Run Control abort index display.

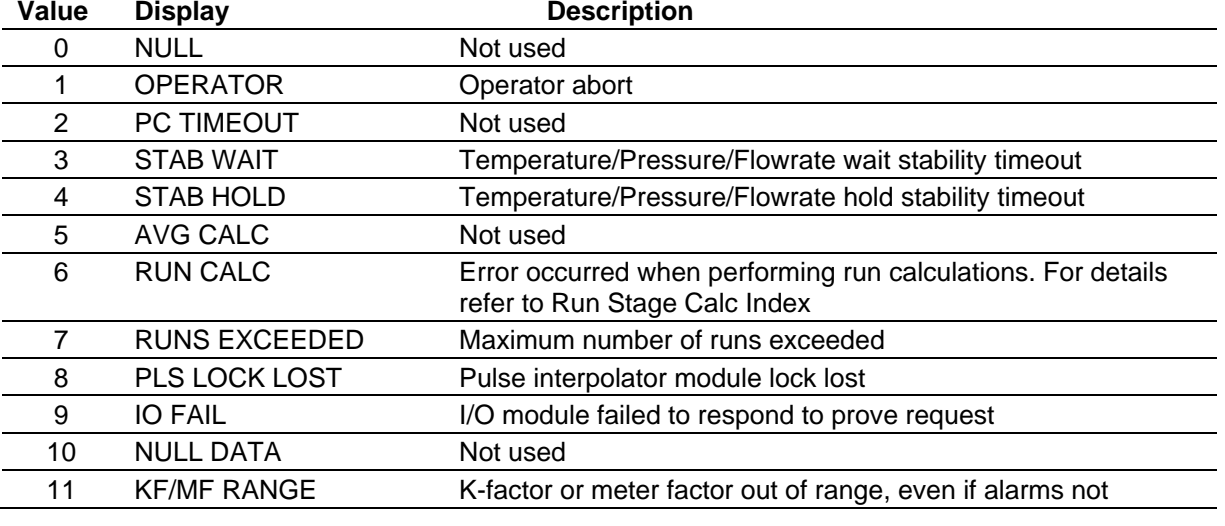

### *Table B-28. Run Stage Abort Index*

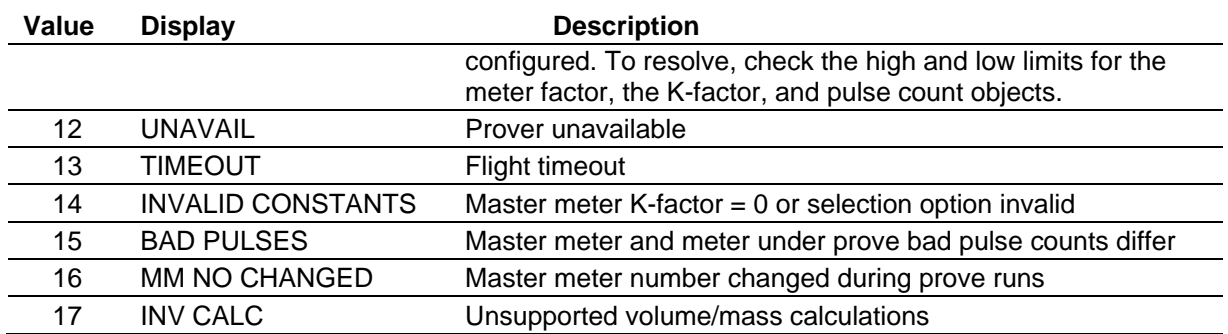

# **B.3.6.3 Run Stage Calculation Index**

If a prover calculation fails, the program displays a value indicating the failed calculation in the Run Stage Index S600+ front panel display.

| Value | <b>Display</b>      | <b>Description</b>                                                                                                    |  |
|-------|---------------------|----------------------------------------------------------------------------------------------------|--|
| 0     | <b>IDLE</b>         | No calculation errors                                                                                                    |  |
| 11    | <b>FREQ</b>         | Calculation failed because flight time equaled 0                                                                                                    |  |
| 12    | <b>CPLP</b>         | The calculation to determine the correction factor for the effect of<br>pressure on the liquid at the prover (CPLp) failed because of low<br>density - applicable to Liquid only    |  |
| 13    | <b>CPLM</b>         | The calculation to determine the correction factor for the effect of<br>pressure on the liquid at the meter (CPLm) failed because of low<br>density - applicable to Liquid only     |  |
| 14    | <b>CTLP</b>         | The calculation to determine the correction factor for the effect of<br>temperature on the liquid at the prover (CTLp) failed because of low<br>density - applicable to Liquid only |  |
| 15    | <b>CTLM</b>         | The calculation to determine the correction factor for the effect of<br>temperature on the liquid at the meter (CTLm) failed because of low<br>density - applicable to Liquid only  |  |
| 16    | PRV GVOL            | The calculation to determine the gross volume at the prover failed<br>because the K-factor or the pulse count equaled 0                                                             |  |
| 17    | <b>MTR GVOL</b>     | The calculation to determine the gross volume at the meter failed<br>because the K-factor or the pulse count equaled 0                                                              |  |
| 18    | PRV SVOL            | The calculation to determine the volume at standard conditions<br>(SVOL) at the prover failed because of no error checks                                                            |  |
| 19    | <b>MTR SVOL</b>     | The calculation to determine the volume at standard conditions<br>(SVOL) at the meter failed because of no error checks                                                             |  |
| 20    | <b>K-FACTOR</b>     | The calculation to determine K-factor failed because the value was<br>outside low/high alarm limits                                                                                 |  |
| 21    | <b>METER FACTOR</b> | The calculation to determine meter factor failed because the value<br>was outside low/high alarm limits                                                                             |  |
| 22    | <b>PRV FLOWRATE</b> | The calculation to determine the flowrate at the prover failed<br>because the flight time equaled 0                                                                                 |  |
| 23    | <b>MTR FLOWRATE</b> | The calculation to determine the flowrate at the meter failed because<br>the flight time equaled 0                                                                                  |  |
| 31    | PRV PCF             | The calculation to determine the pressure correction factor (PCF) at<br>the prover failed.                                                                                          |  |
| 32    | <b>PRV MASS</b>     | The calculation to determine the mass at the prover failed because<br>the K-factor, pulse count, or pressure correction factor was 0                                                |  |
| 33    | <b>MTR MASS</b>     | The calculation to determine the mass at the meter failed because<br>the K-factor, pulse count, or pressure correction factor was 0.                                                |  |
| 34    | <b>METER FACTOR</b> | The calculation to determine meter factor failed because the value<br>was outside low/high alarm limits                                                                             |  |

*Table B-29. Run Stage Calculation Index*

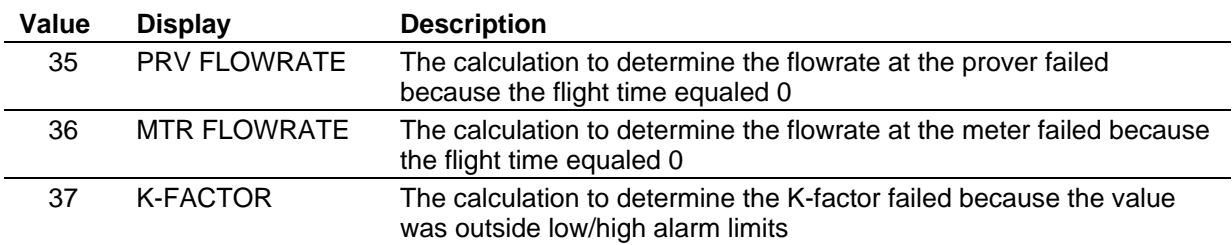

# **B.3.7 Prove/Stream Data**

The prover computer reads the following data from the stream under prove:

- **Stream Temperature (in use)**
- **Stream Pressure (in use)**
- Stream Standard Density (in use)
- Alpha Constant K0 applicable to **Liquid only**
- Alpha Constant K1 applicable to **Liquid only**
- Alpha Constant K2 applicable to **Liquid only**
- Equilibrium Vapour Pressure applicable to **Liquid only**
- Zf (Flowing Compressibility) applicable to **Gas only**
- Meter Factor (in use)
- $\blacksquare$  K-factor (in use)
- CTSm (in use) applicable to **Liquid only**
- CPSm (in use) applicable to **Liquid only**
- Flowrate Minimum
- Flowrate Maximum
- **FCV** Setpoint
- FCV Output
- Reference Temperature
- $\blacksquare$  Meter Density (in use)
- FCV Auto/Manual Status
- FCV Tracking Status
- Volume Correction Rounding Status
- Volume Correction Units Selection applicable to **Liquid only**
- Volume Correction Product Type applicable to **Liquid only**
- Volume Correction CPL Option applicable to **Liquid only**
- Volume Correction Product Subtype applicable to **Liquid only**
- Volume Correction Density Type applicable to **Liquid only**
- K-factor Units
- Normal Meter Flow Rate applicable to **Liquid only**
- Initial Base Meter Factor applicable to **Liquid only**
- Initial Base Meter Factor Time Stamp applicable to **Liquid only**
- Base Meter Factor Linearisation Points applicable to **Liquid only**
- Historical Meter Factors applicable to **Liquid only**
- Historical Meter Factors Time Stamps applicable to **Liquid only**

If the prove completes successfully the system transfers the following prove data to the stream, but does not use it until you accept the data at the stream.

- Proved K-factor
- **Proved Meter Factor**
- Proved Turbine Frequency
- Proved Flowrate
- **Proved Meter Temperature**
- **Proved Meter Pressure**
- Historical Meter Factors applicable to **Liquid only**
- Historical Meter Factors Time Stamp applicable to **Liquid only**
- Proved Meter Factor Acceptance Flag applicable to **Liquid only**

### **B.3.8 Prove Reports**

Two reports are available, for volume or mass K-factor, and the choice is determined by the K-factor units, pulses/volume or pulses/mass.

The following are two sample proof reports for liquid:

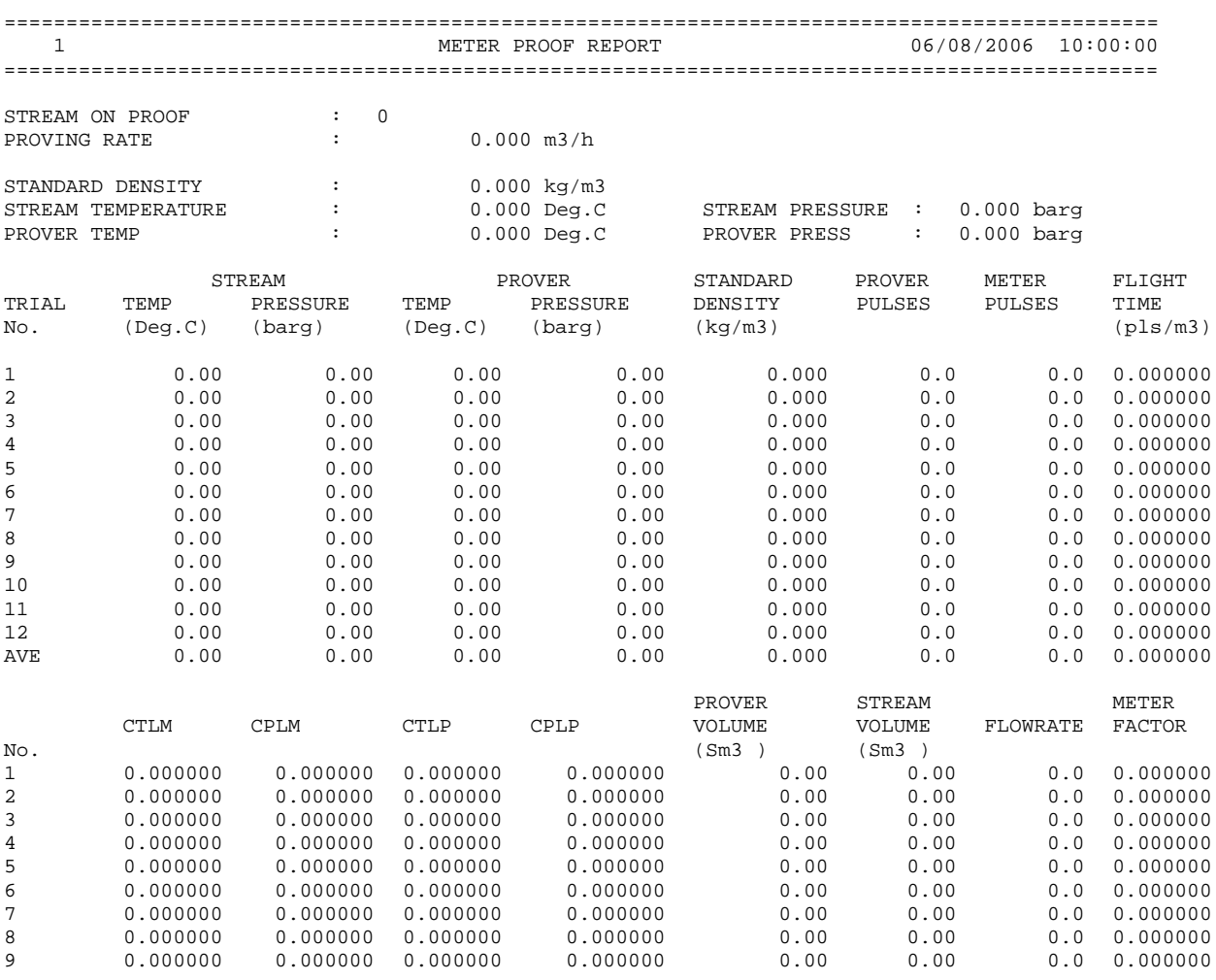

#### Config600 Configuration Software User Manual 10 0.000000 0.000000 0.000000 0.000000 0.00 0.00 0.0 0.000000 11 0.000000 0.000000 0.000000 0.000000 0.00 0.00 0.0 0.000000 12 0.000000 0.000000 0.000000 0.000000 0.00 0.00 0.0 0.000000 AVE 0.000000 0.000000 0.000000 0.000000 0.00 0.00 0.0 0.000000 CURRENT K-FACTOR : 0.00 pls/m3<br>NEW K-FACTOR : 0.00 pls/m3 NEW K-FACTOR : 0.00 pls/m3 NEW METER FACTOR : 0.000000<br>REPEATABILITY : 0.000000 % REPEATABILITY : 0.000000 % ============================================================================================= ============================================================================================= ================================================================================ 1 PROVING REPORT Emerson Process Management (0)OFFICIAL (0)UNOFFICIAL (0)ABORTED LOCATION : AAAAAAA DATE/TIME : MM/DD/YYYY HH:MM:SS METER MANUFACTURER: AAAAAAA PROVER MANUFACTURER: AAAAAAA METER MODEL: AAAAAAA PROVER SERIAL NUMBER: AAAAAAA METER SERIAL NUMBER: AAAAAAA METER SIZE (mm): 0.000 NOMINAL K-FACTOR: 0.000<br>METER TAG NUMBER: AAAAAAA METER TAG NUMBER: PRIMARY FLOW COMPUTER: XX:XX:XX:XX:XX:XX LIQUID: A CRUDE OBSERVED DENSITY: 0.000 kg/m3 AT 0.00 Deg.C = 0.000 kg/m3 AT 0.000 Deg.C<br>TRIAL PULSES TOTAL PRESS TEMP TRIAL TRIAL PULSES TOTAL PRESS **TRIAL No. PLUSES TOTAL TOTAL TIME PRESS PROVER METER TEMP PROVER METER s**<br>0.000000 0.000000 **barg barg Deg.C Deg.C TRIAL M.F. MFt** 1 0.000000 0.000000 0.000000 0.000000 0.00 0.00 0.0 2 0.000000 0.000000 0.000000 0.000000 0.00 0.00 0.0 3 0.000000 0.000000 0.000000 0.000000 0.000 0.00 0.00<br>3 0.000000 0.000000 0.000000 0.000000 0.00 0.00 0.00 0.00 4 0.000000 0.000000 0.000000 0.000000 0.000 0.00 0.00<br>5 0.000000 0.000000 0.000000 0.000000 0.00 0.00 0.00 0.00 5 0.000000 0.000000 0.000000 0.000000 0.00 0.00 0.0 6 0.000000 0.000000 0.000000 0.000000 0.00 0.00 0.0  $7$  0.000000 0.000000 0.000000 0.000000 0.000 0.00 0.00 0.00 8 0.000000 0.000000 0.000000 0.000000 0.000 0.00 0.00 0.00 0.00 0.00 0.00 0.00 0.00 0.00 0.00 0.00 0.00 0.00 0 9 0.000000 0.000000 0.000000 0.000000 0.00 0.00 0.0 10 0.000000 0.000000 0.000000 0.000000 0.00 0.00 0.0 11 0.000000 0.000000 0.000000 0.000000 0.00 0.00 0.0 12 0.000000 0.000000 0.000000 0.000000 0.00 0.00 0.0 AVE 0.000000 0.000000 0.000000 0.000000 0.00 0.00 0.0 REPEATABILITY FOR LAST 10 TRIALS = 0.000 % A. TEMP. CORRECTION FACTOR FOR LIQUID IN PROVER (CTLp) 0.000<br>B. PRESS. CORRECTION FACTOR FOR LIOUID IN PROVER (CPLp) 0.000 B. PRESS. CORRECTION FACTOR FOR LIQUID IN PROVER (CPLp) 0.000<br>C. COMBINED CORRECTION FACTOR FOR PROVER (CCFp) 0.000 C. COMBINED CORRECTION FACTOR FOR PROVER (CCFp) 0.000 Sm3<br>
D. GROSS STANDARD VOLUME FOR PROVER (GSVp) 0.000 Sm3 D. GROSS STANDARD VOLUME FOR PROVER (GSV<sub>P</sub>) 0.000 Sm<br>E. INDICATED METER VOLUME E. INDICATED METER VOLUME<br>F. TEMP. CORRECTION FACTOR FOR LIOUID IN METER (CTLm) 0.000 F. TEMP. CORRECTION FACTOR FOR LIQUID IN METER (CTLm) 0.000<br>G. PRESS. CORRECTION FACTOR FOR LIQUID IN METER (CPLm) 0.000 G. PRESS. CORRECTION FACTOR FOR LIQUID IN METER (CPLm) 0.000<br>H. COMBINED CORRECTION FACTOR FOR METER (CCFm) 0.000 H. COMBINED CORRECTION FACTOR FOR METER (CCFm) 0.000<br>I. GROSS STANDARD VOLUME FOR METER (GSVm) 0.000 Sm3 I. GROSS STANDARD VOLUME FOR METER (GSVm) 0.000 Sm3 <br>J. AVG. METER FLOW RATE J. AVG. METER FLOW RATE 0.000 m3/h K. METER FACTOR @ PROVING FLOW RATE  $(0.000 \text{ m})$  and  $(0.000 \text{ m})$  and  $(0.000 \text{ m})$  and  $(0.000 \text{ m})$  and  $(0.000 \text{ m})$  and  $(0.000 \text{ m})$  and  $(0.000 \text{ m})$  and  $(0.000 \text{ m})$  and  $(0.000 \text{ m})$  and  $(0.000 \text{ m})$  and  $(0.0$ L. METER FACTOR @ NORMAL METER FLOW RATE OF 0.000 m3/h METER FACTOR TEST RESULTS (%): 1) 0.00 2) 0.00 M. PROVER MASS 0.000 tonne N. METER MASS 0.000 tonne HISTORICAL DATA OF METER FACTORS @ NORMAL METER FLOW RATE OF 0.000 m3/h INITIAL BASE METER FACTOR (DATE: MM/DD/YY) = 0.000 DATE: MM/DD/YY MM/DD/YY MM/DD/YY MM/DD/YY MM/DD/YY FACTOR: 0.000 0.000 0.000 0.000 0.000 DEVIATION(±): 0.00% 0.00% 0.00% 0.00% 0.00% DATE: MM/DD/YY MM/DD/YY MM/DD/YY MM/DD/YY MM/DD/YY

FACTOR: 0.000 0.000 0.000 0.000 0.000 DEVIATION(±): 0.00% 0.00% 0.00% 0.00% 0.00%

PROVED FOR: \_\_\_\_\_\_\_\_\_\_\_\_\_\_\_\_\_\_\_\_\_\_ BY : \_\_\_\_\_\_\_\_\_\_\_\_\_\_\_\_\_\_\_\_\_ DATE: \_\_\_\_\_\_\_\_\_\_\_\_ WITNESSED BY : \_\_\_\_\_\_\_\_\_\_\_\_\_\_\_\_\_\_\_\_\_\_\_\_\_\_\_\_\_\_\_\_\_\_\_\_\_\_\_\_\_\_\_\_\_\_ DATE: \_\_\_\_\_\_\_\_\_\_\_\_ ================================================================================

# **B.3.9 Proving Calculations**

This section provides information on calculations used in the prove procedure.

The calculations are for volume or mass K-factor and the choice is determined by the K-factor units, pulses/volume or pulses/mass.

- **Average Method** The "average method" option indicates how the system performs final averaging:
	- The Meter Factor option calculates a meter factor for each run and takes the average of these to arrive at the final meter factor.
	- The K-factor option calculates a K-factor for each run and takes the average of these to arrive at the final K-factor.
	- The Pulses option takes the average of the pulses, temperature, and pressure and performs a final set of calculations using this average data to arrive at the final meter and K-factor.

Options 1 and 2 are equivalent to the "average meter factor" method used for API Ch.12 Section 2 Part 3 Proving reports. Option 3 is equivalent to the "average data" method.

**Standard References** The prover volume correction calculations correspond to those used by the meter under prove, in which the system transfers the calculation steering variables from the stream.

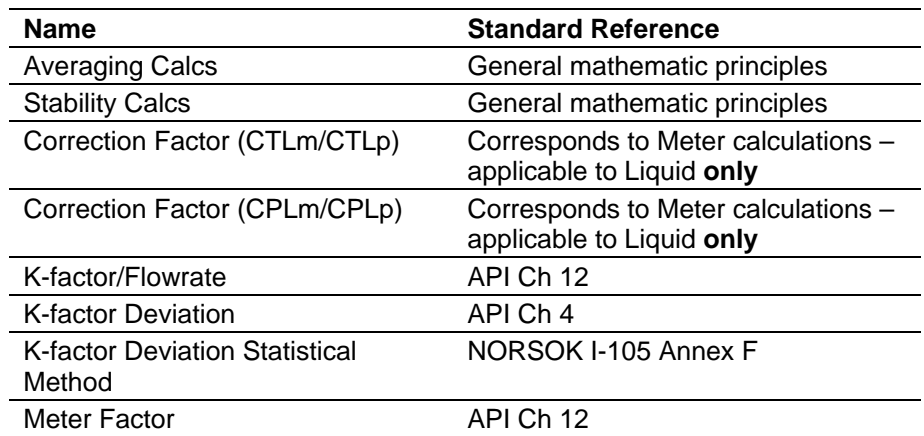

# **B.3.9.1 Formulae: Averaging Calculations Run Average Data**

$$
X_{\rm run} = \frac{\sum X_{\rm inst}}{\rm Samples}
$$

where:

*Xrun* is the average value of the variable for a single run

*X*<sub>inst</sub> is the instantaneous sample value of the variable being averaged

*Samples* is the number of samples taken during the run

The sampled variables (*Xinst*) are:

- Prover temperature
- Prover pressure
- **Meter temperature**
- **Meter pressure**
- **Standard density**

### **Run Average Frequency (Hz)**

$$
FREQ_{\text{run}} = \frac{PC}{\Delta t}
$$

where:

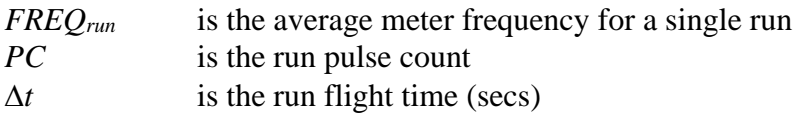

### **Final Average Data (Over Consecutive Good Runs)**

$$
X_{\text{final}} = \frac{\sum X_{\text{run}}}{N}
$$

where:

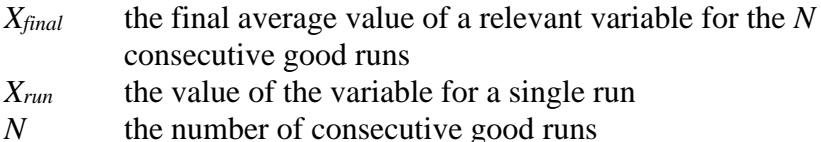

The final average variables are:

- Prover pulse count
- **Meter pulse count**
- Flight time
- Prover temperature
- Prover pressure
- Meter temperature
- **Meter pressure**
- Vapour pressure applicable to **Liquid only**
- **Standard density**
- Prover density
- **Meter density**
- **Meter frequency**
- **Prover flowrate**
- **Neter flowrate**
- Alpha applicable to **Liquid only**
- Prover beta applicable to **Liquid only**
- Meter beta applicable to **Liquid only**
- CTLm applicable to **Liquid only**
- CPLm applicable to **Liquid only**
- CTLp applicable to **Liquid only**
- CPLp applicable to **Liquid only**
- Flowing Compressibility (Zf) applicable to **Gas only**
- **Pressure correction factor**
- **Prover standard volume**
- Meter standard volume
- Meter indicated volume
- Prover mass
- **Meter mass**
- $\blacksquare$  K-factor
- **Meter factor**

## **B.3.9.2 Formulae: Stability Calculations Stream/Prover Discrepancy Checks**

 $X_{diff} = X_A - X_B$ 

where:

*XA, XB* are the variables being compared

The variables compared are:

- **Prover Meter Temperature**
- **Prover Meter Pressure**

### **Variable Rate of Change**

*Period*  $X_{\text{rate}} = \frac{X_{\text{new}} - X_{\text{old}}}{B_{\text{crit}} - A}$ 

where:

*Xrate* the rate of the variable

*Xnew* the new sample value

*Xold* the previous sample value

*Period* the sampling interval

The variables compared are:

- **Prover Temperature**
- Prover Pressure
- Meter Flowrate

## **B.3.9.3 Formulae: Correction Factor (CTLm/CTLp) Correction Factor for the Effect of Temperature on the Liquid**

These factors are calculated according to the product, using the same calculations as the meter under prove – applicable to **Liquid only**.

# **B.3.9.4 Formulae: Correction Factor (CPLm/CPLp) Correction Factor for the Effect of Pressure on the Liquid**

These factors are calculated according to the product, using the same calculations as the meter under prove – applicable to **Liquid only**.

# **B.3.9.5 Formulae: Volume Prover Calculations Prover Indicated Volume (m3)**

$$
IVp_{\text{run}} = \frac{PCp_{\text{run}}}{K F p}
$$

where:

*PCp<sub>run</sub>* is the run pulse count for the master meter (pls)

 $K F p$  is the master meter K-factor (pls/m<sup>3</sup>)

### **Meter Indicated Volume (m3)**

$$
IVm_{run} = \frac{P Cm_{run}}{K Fm_{run}}
$$

where:

*PCm<sub>run</sub>* is the run pulse count for the meter (pls) *KFm* is the meter K-factor ( $pls/m<sup>3</sup>$ )

## **Prover Gross Standard Volume (Sm3) – Liquid**

$$
GSVp_{run} = IVp_{run} \times CTLp_{run} \times CPLp_{run} \times MFp
$$

where:

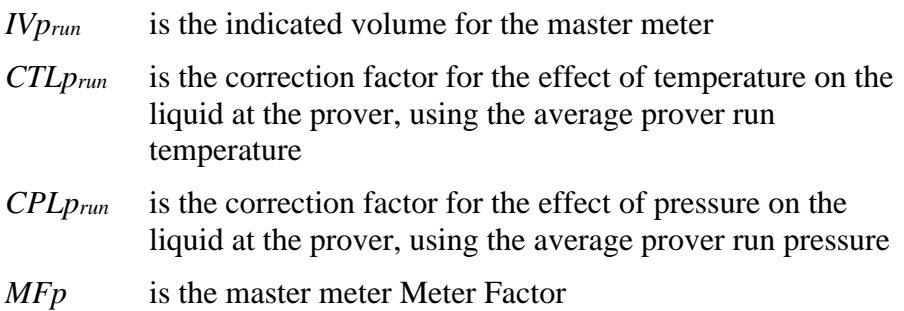

### **Meter Indicated Standard Volume (Sm3) – Liquid**

 $\text{ISVm}_{\text{run}} = \text{IVm}_{\text{run}} \times \text{CTLm}_{\text{run}} \times \text{CPLm}_{\text{run}}$ 

where:

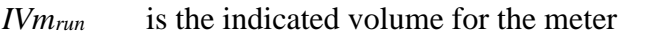

- *CTLmrun* is the correction factor for the effect of temperature on the liquid at the meter, using the average meter run temperature
- *CPLmrun* is the correction factor for the effect of pressure on the liquid at the meter, using the average meter run pressure

## **Volume K-factor (pls/m3) – Liquid**

$$
KFm_{\text{run}} = \frac{P C m_{\text{run}} \times C T L m_{\text{run}} \times C P L m_{\text{run}}}{P C p_{\text{run}} \times C T L p_{\text{run}} \times C P L p_{\text{run}}} \times K F p
$$

where:

*PCm<sub>run</sub>* is the run pulse count for the meter (pls)

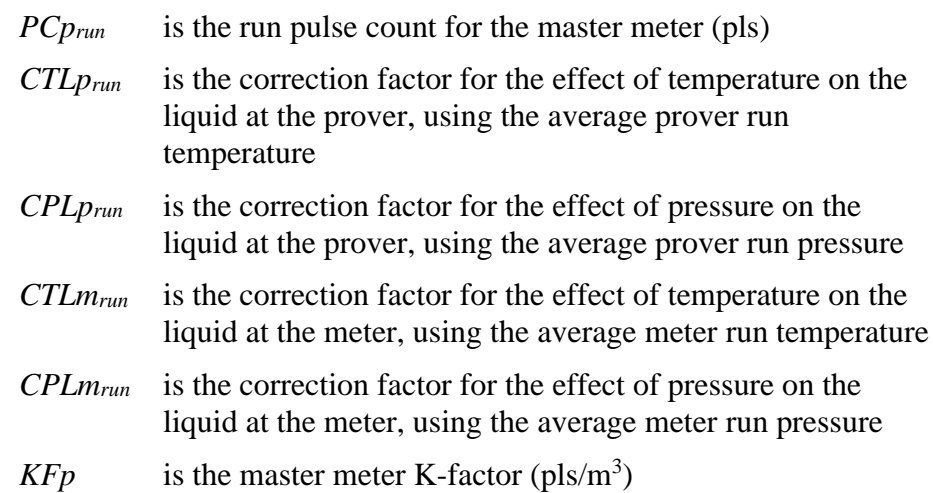

### **PTZ Factor - Gas**

$$
PTZ = \frac{PresP_{run} \times TempM_{run} \times ZfM_{run}}{PresM_{run} \times TempP_{run} \times ZfP_{run}}
$$
  
where:  
*PresP<sub>run</sub>* is the prover pressure (psia)

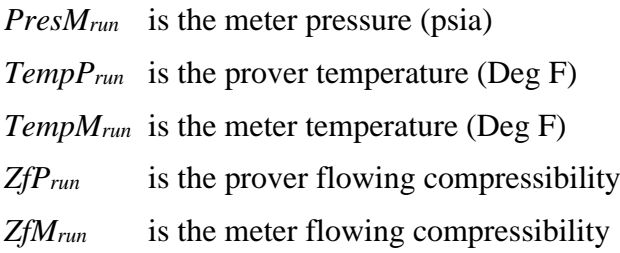

## **Meter Factor – Liquid**

$$
MF = \frac{GSVp_{run}}{ISVm_{run}}
$$

where:

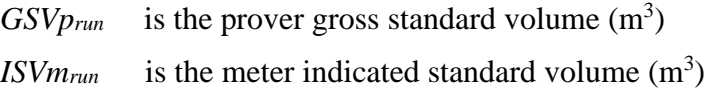

### **Meter Factor - Gas**

$$
\text{MF}_{\text{new}} = \frac{\text{IVp}_{\text{run}} \times \text{PTZ}}{\text{IVm}_{\text{run}}}
$$

where:

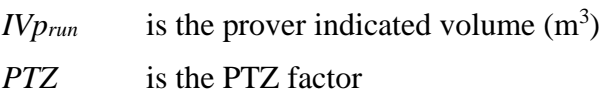

 $IVM_{run}$  is the meter indicated volume  $(m^3)$ **Prover Indicated Volume Flowrate (m3/h)**

$$
IVFRp_{run} = \frac{IVp_{run}}{\Delta t} \times 3600
$$

where:

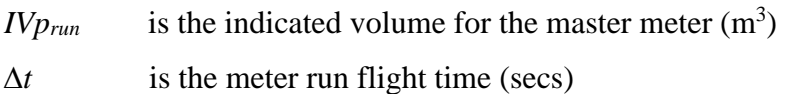

### **Meter Indicated Volume Flowrate (m3/h)**

$$
IVFRm_{\text{run}} = \frac{IVm_{\text{run}}}{\Delta t} \times 3600
$$

where:

*IVm<sub>run</sub>* is the indicated volume for the meter  $(m^3)$ 

∆*t* is the meter run flight time (secs)

## **B.3.9.6 Formulae: Mass Prover Calculations Prover Pressure Correction Factor**

 $PCF = 1 + KTPF \times (P_{run} - P_{ref})$ 

where:

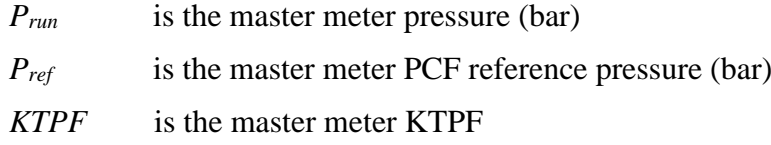

### **Prover Mass (kg)**

$$
Mp_{\rm run} = \frac{PCp_{\rm run} \times PCF}{KFp}
$$

where:

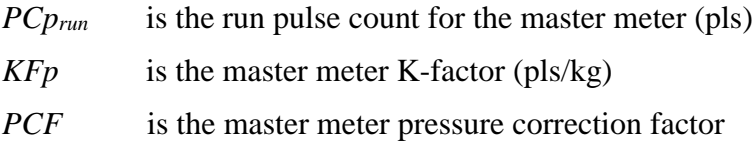

### **Meter Mass (kg)**

$$
Mm_{\text{run}} = \frac{P C m_{\text{run}} \times 1.0}{K F m_{\text{run}}}
$$

where:

*PCm<sub>run</sub>* is the run pulse count for the meter (pls) *KFm* is the meter K-factor (pls/kg)

#### **Meter Factor**

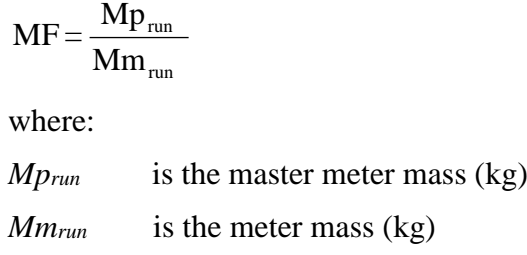

### **Mass K-factor (pls/kg)**

$$
KFm_{\rm run} = \frac{KFp}{MF_{\rm run}}
$$

where:

- *MFrun* is the run meter factor
- *KFp* is the master meter K-factor (pls/kg)

### **Prover Mass Flowrate (kg/h)**

$$
MFRp_{run} = \frac{Mp_{run}}{\Delta t} \, x \, 3600
$$

where:

*Mprun* is the mass for the master meter (kg) ∆*t* is the meter run flight time (secs)

### **Meter Mass Flowrate (kg/h)**

$$
MFRm_{\text{run}} = \frac{Mm_{\text{run}}}{\Delta t} \times 3600
$$

where:

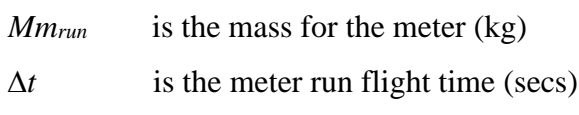

# **B.3.9.7 Formulae: K-factor Deviation**

When the required number of consecutive good runs has been achieved, the program checks each individual run K-factor (which make up the *N* consecutive good runs) to see how far it deviates from the average. If any run's K-factor deviates by more than the allowable limit then additional runs are performed and the test is repeated.

When all K-factors for the required runs fall within the deviation limit, then the prove is considered successful and the system calculated Final Average Data. At the same time the program stores the single maximum deviation value (repeatability) of the good run K-factors as an indication of how well the prove fell within the deviation tolerance.

#### **API Ch.4 Method 1 (default)**

$$
\mathbf{K}_{dev} = \frac{(\mathbf{K}_{avg} - \mathbf{K}_{run})}{\mathbf{K}_{avg}} \times 100
$$

#### **MX-MN/AVG**

$$
\mathbf{K}_{\text{dev}} = \frac{(\mathbf{K}_{\text{max}} - \mathbf{K}_{\text{min}})}{\mathbf{K}_{\text{avg}}} \times 100
$$

#### **MX-MN/MX+MN2**

$$
K_{\text{dev}} = \frac{(K_{\text{max}} - K_{\text{min}})}{(K_{\text{max}} + K_{\text{min}}) \div 2} \times 100
$$

### **MX-MN/MN**

$$
K_{\text{dev}} = \frac{(K_{\text{max}} - K_{\text{min}})}{K_{\text{min}}} \times 100
$$

**MX-MN/MX\*MN**

$$
\mathbf{K}_{\text{dev}} = \frac{(\mathbf{K}_{\text{max}} - \mathbf{K}_{\text{min}})}{(\mathbf{K}_{\text{max}} \times \mathbf{K}_{\text{min}})} \times 100
$$

### **MX-AV/AV**

$$
K_{\text{dev}} = \frac{(K_{\text{max}} - K_{\text{avg}})}{K_{\text{avg}}} \times 100
$$

### **AV-MN/AV**

$$
K_{\text{dev}} = \frac{(K_{\text{avg}} - K_{\text{min}})}{K_{\text{avg}}} \times 100
$$

where:

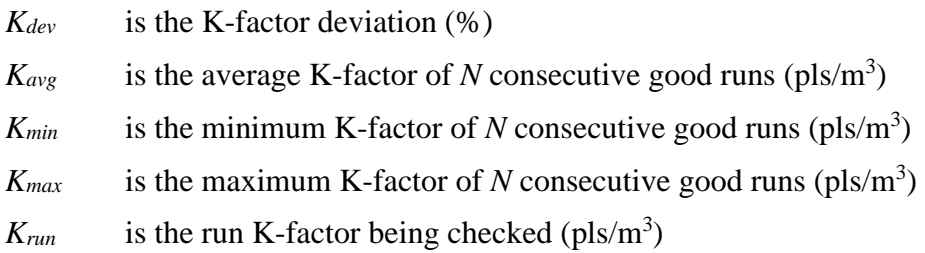

### **Statistical**

$$
K_{dev} = 200 \text{ x } t_{N-1} \text{ x } \frac{S_{N-1}}{K_{avg} \times \sqrt{N}}
$$

where:

*K<sub>dev*</sub> is the K-factor deviation (%)

- $K_{avg}$  is the average K-factor of *N* consecutive good runs (pls/m<sup>3</sup>)
- *tN-1* is the uncertainty band confidence level, which is a selectable value (95%, 99%, 99.5%, or a user-defined value). NORSOK requires this method (using the student-t distribution) at a recommended value of 95%. API MPMS Ch.4.8 also recommends 95%.
	- *SN-1* is the standard deviation of K-factor of *N* consecutive good runs (pls/m3)

# **B.3.9.8 Meter Factor Deviation Test**

This section defines Meter Factor Deviation tests – applicable to **Liquid only**.

### **Calculated Meter Factor versus Initial Base Meter Factor**

% Deviation Test 1 =  $\frac{(MFCP_{FRN} - Initial Base Meter Factor)}{(Initial Base Meter Factor)}$  X 100

where:

MFCPFRN is the calculated meter factor from current prove at normal flow rate.

Maximum deviation of  $\pm$  0.25 %.

#### **Calculated Meter Factor versus Average of Previous Historical Meter Factors**

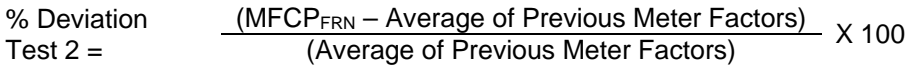

where:

MFCPFRN is the calculated meter factor from current prove at normal flow rate

Maximum deviation of  $\pm$  0.1 %.

*[This page is intentionally left blank.]*

# **Appendix C – Batching**

In This Chapter

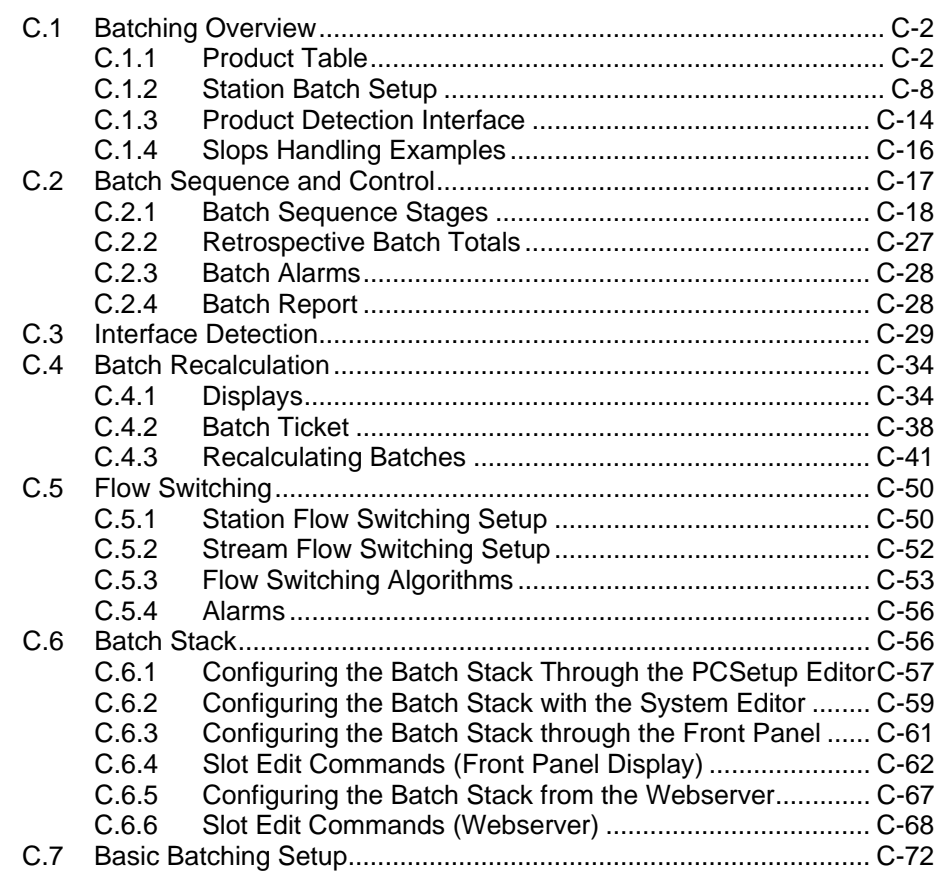

This appendix provides an overview of the three batching methods the S600+ supports: standalone station, supervised station, and standalone stream.

#### **Notes:**

- You **must** select Batching and a Product Table option in your initial S600+ configuration in order to perform a batching operation.
- You **must** configure at least one Product Table prior to starting a batch. For more information, refer to Product Table.
- If you have two stations, you **must** configure **both** stations for batching in your initial S600+ configuration.
- Batching assumes that the densitometer is at the station header (Station Option 3 in the wizard). Density inputs at the stream level (Stream options 3, 4 and 5 in the wizard) are **not** supported.
- An S600+ running firmware version 6.22 or greater cannot use a batching configuration created with a Config600 version prior to 3.2.7.0. In this situation, you **must** create a new configuration.

### <span id="page-645-0"></span>**C.1 Batching Overview**

Batching provides the control process for loading a defined quantity of product. The process is run as a sequence stepping through a series of stages.

During a batch, each stream is assigned a volume or mass total to flow; the data passes to the stream that then controls its own batch through the various batch stages, which may include opening and closing stream valves and regulating the flow using a flow control valve.

An operator or supervisory computer can set the batch quantity and specify a startup flowrate, a nominal flowrate for the main body of the batch, and a top off flowrate at the end of batch to provide an accurate quantity. The quantity can be measured by volume or mass.

The batch can be controlled from the station that distributes the flow across available streams configured within the same S600+. It does not work with streams in separate  $S600+$  flow computers, such as requiring a comms link. Each stream then runs its own batch. The sequence can be stepped along automatically by the station or it can be supervised by a remote host computer.

Alternatively, each stream can control its own batch sequence in a standalone mode

The station sequence employs flow switching to open and close streams according to their availability and the required flowrate.

The batch sequence also provides a mechanism for retrospective adjustment of totals if the K-factor or meter factor changes during the batch. The process occurs at the stream and can be done either at most stages during the batch once flow starts or at the end of batch (if you enable user stages). The adjustment automatically reflects in the station totals. However, the adjustment can be made only once though the S600+ uses the new K-factor/meter factor in subsequent totalisation.

**Note:** This adjustment method is not valid for applications using Kfactor/meter factor linearisation because it is difficult to derive an accurate historic K-factor/meter factor.

# <span id="page-645-1"></span>**C.1.1 Product Table**

The product table allows you to define up to 16 sets of constants for the Observed Density Correction / Standard Density Correction calculations at run time. This is useful for batching applications where the product being metered changes. The product details are sent to the stream when a batch starts or if the operator manually changes the product number at the station.

#### **Notes:**

- If the product table with meter factor curve option was selected, then remember to setup the associated product Meter factor / Kfactor curve on the Linearisation form. Please refer to the Stream Configuration document.
- The active product can be changed at run time via the station menu PRODUCT TABLE.
- **1.** Select **Product Table** from the hierarchy menu. The Product Table screen displays in the right-hand pane.

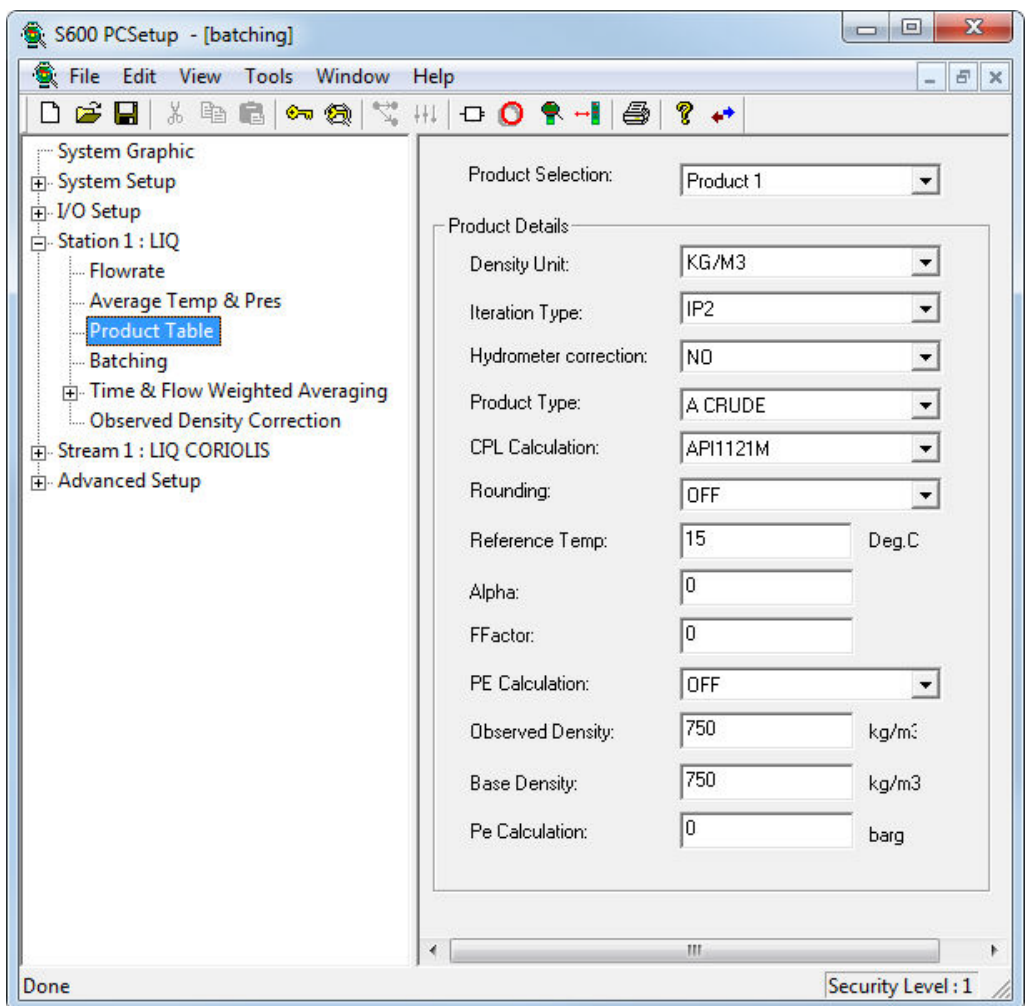

*Figure C-1. Product Table Options* 

- **2.** Indicate a product in the **Product Selection** field. Click  $\blacktriangledown$  to display all valid products (product range is 1 through 16).
- **3.** Enter the **Product Details** for the selected product.

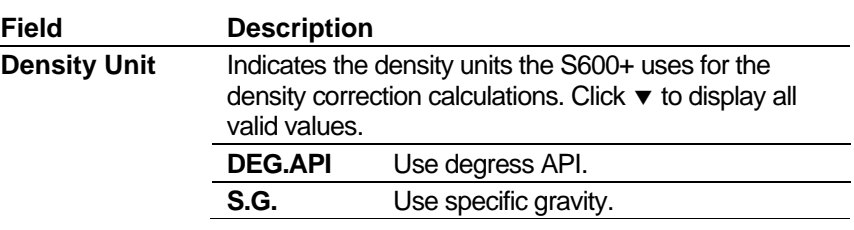

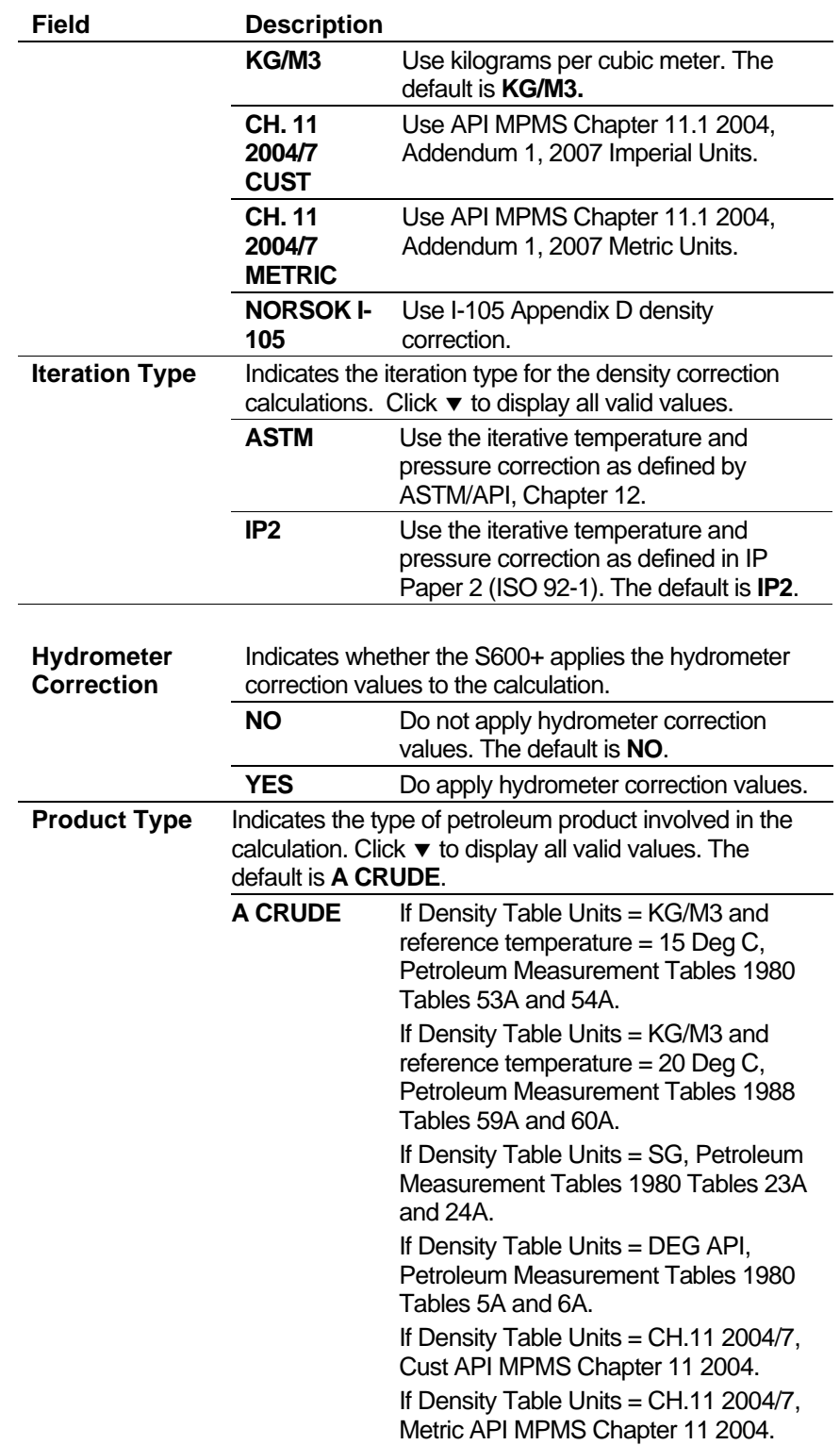
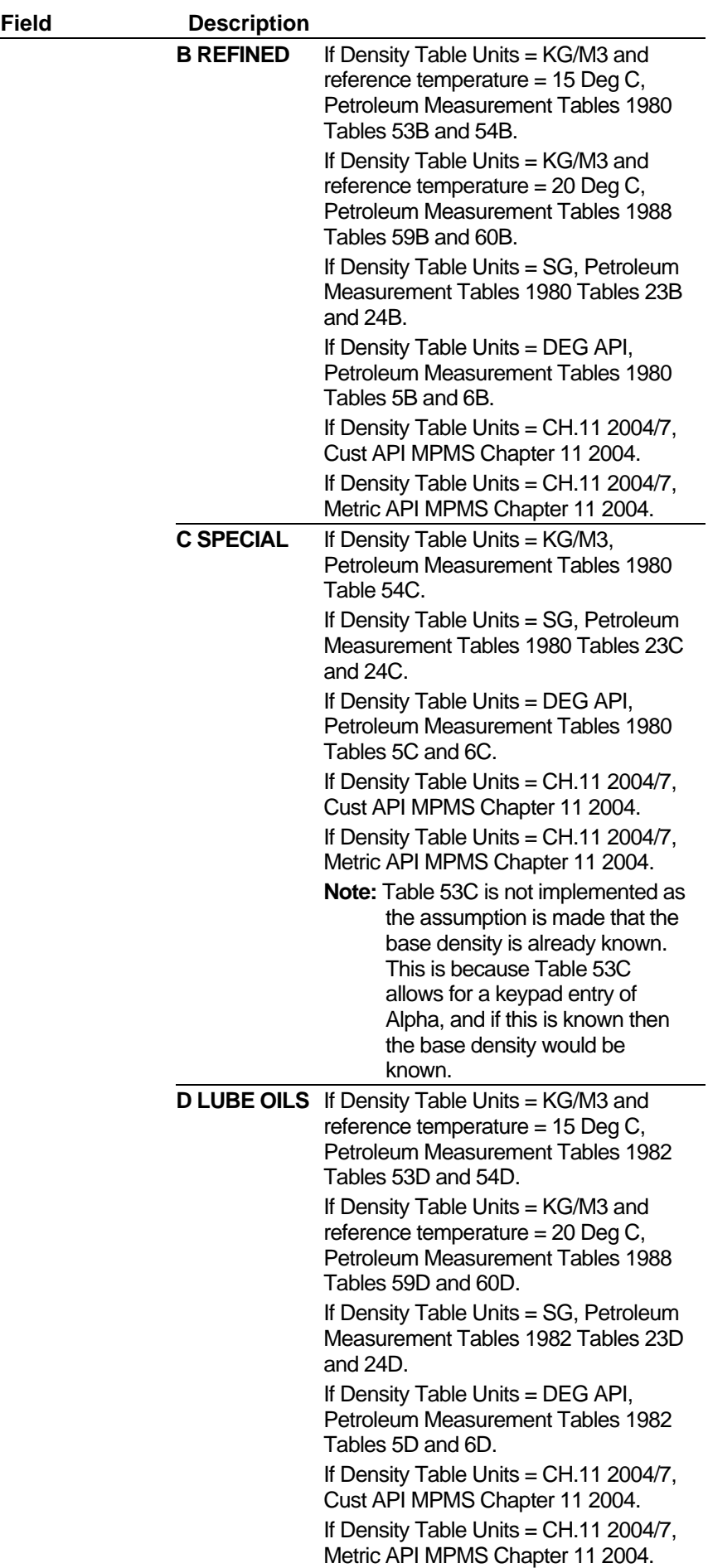

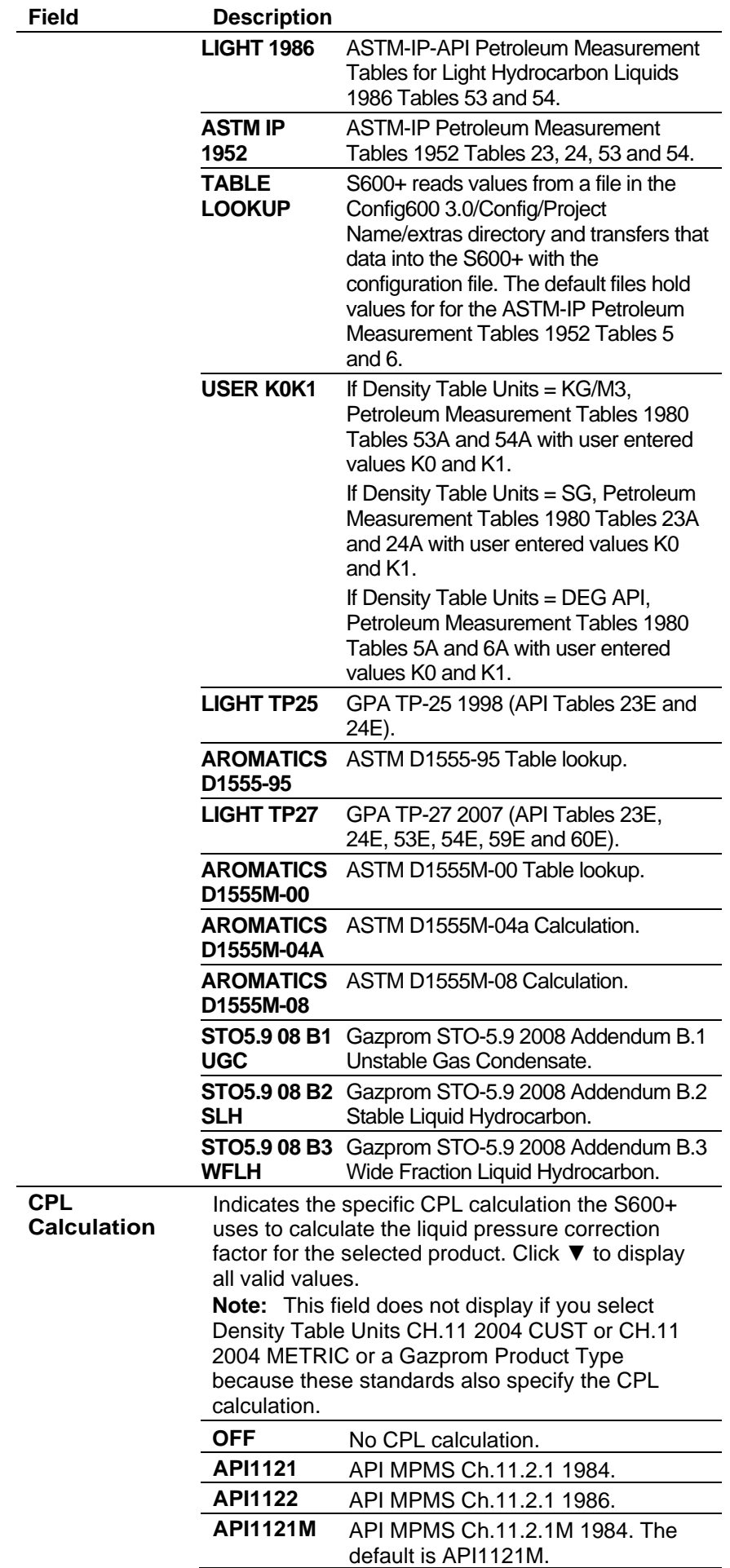

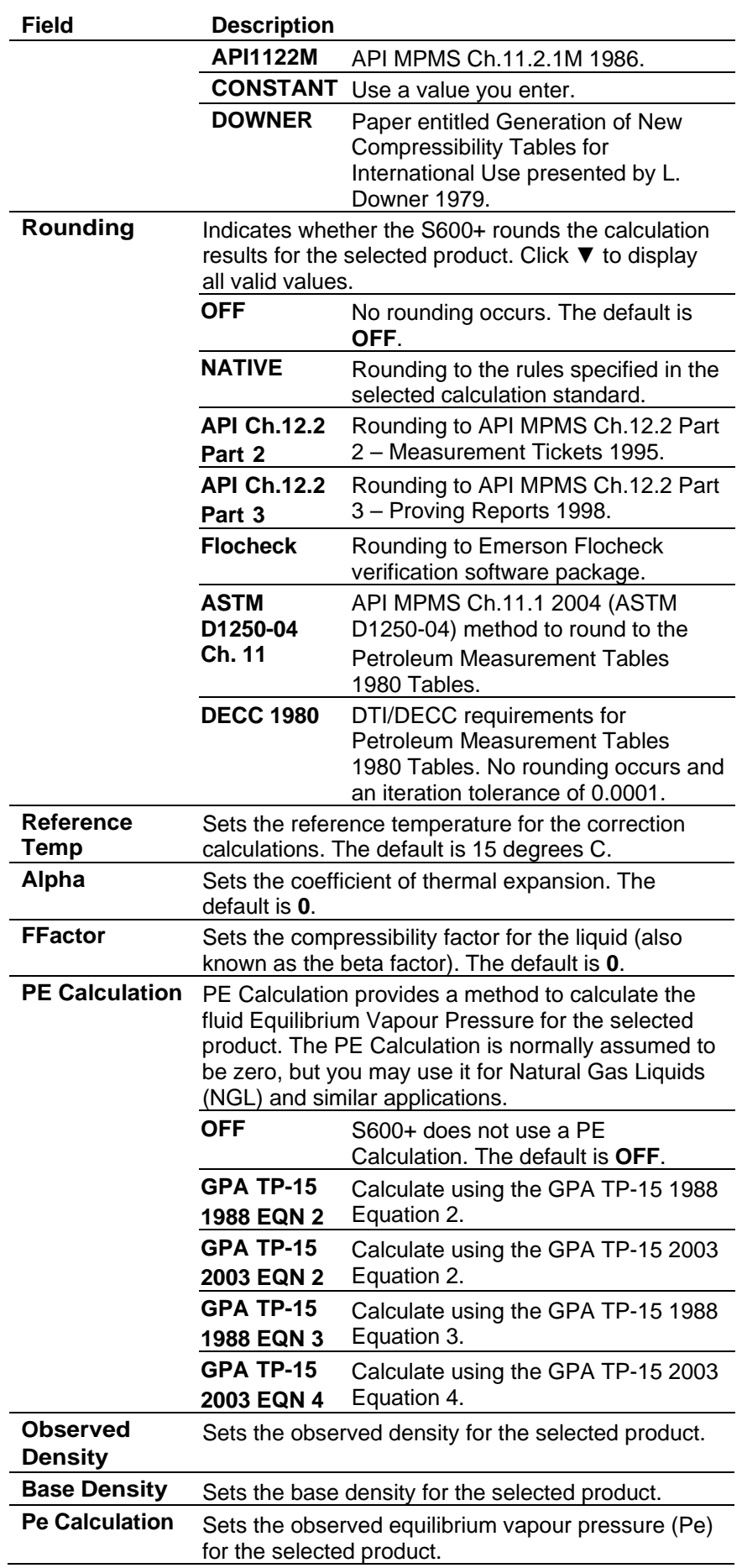

## **C.1.2 Station Batch Setup**

To configure the Batching application:

**1.** Select **Batching** from the hierarchy menu. The system displays the associated settings in the right-hand pane.

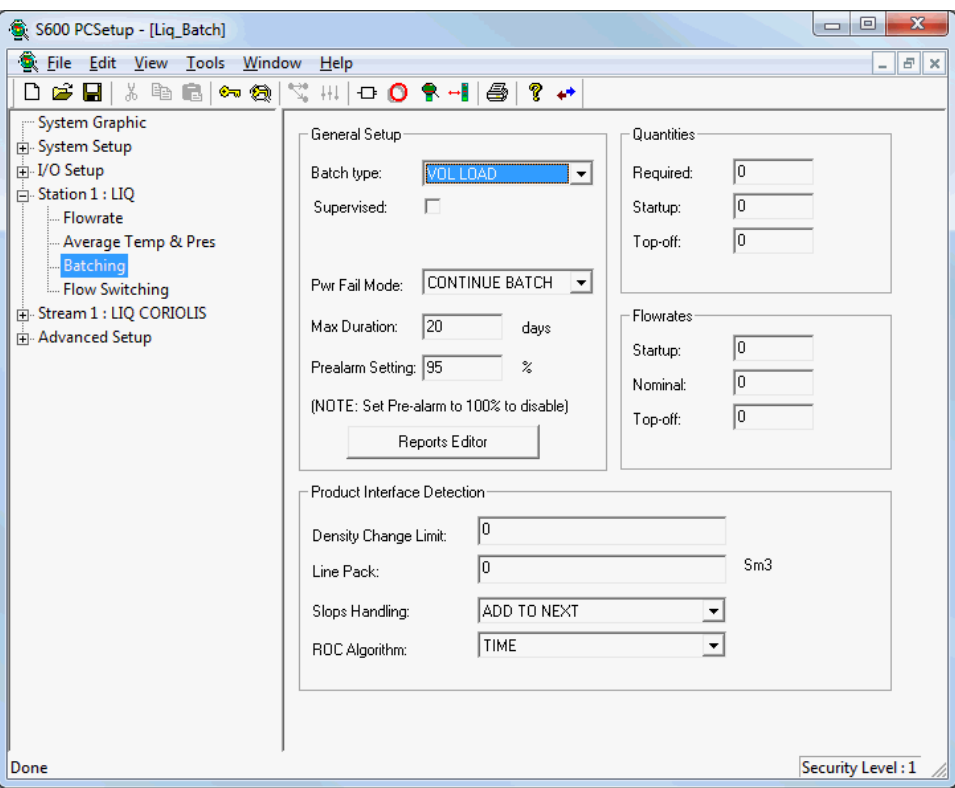

*Figure C-2. Station Batching*

**2.** Complete the following fields.

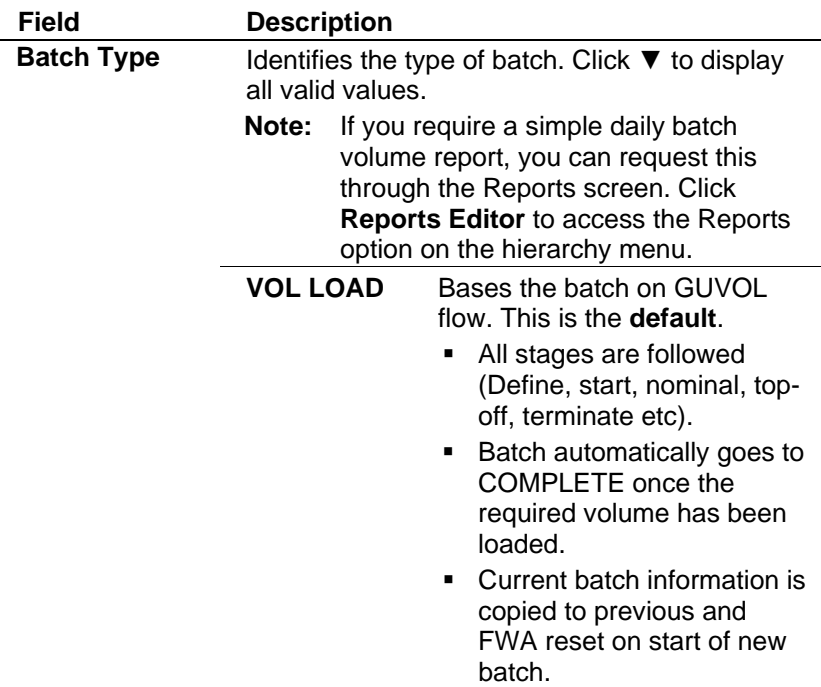

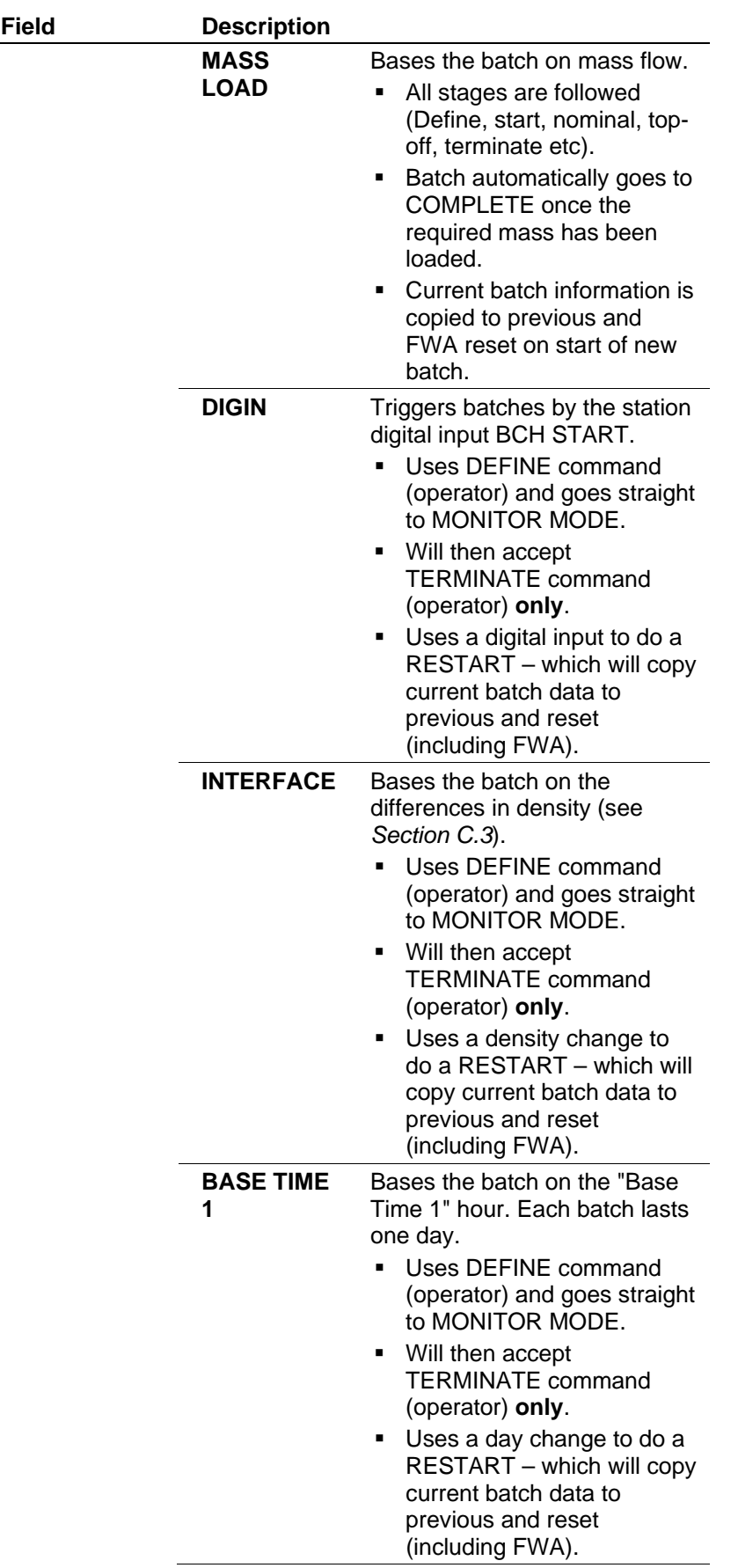

 $\overline{a}$ 

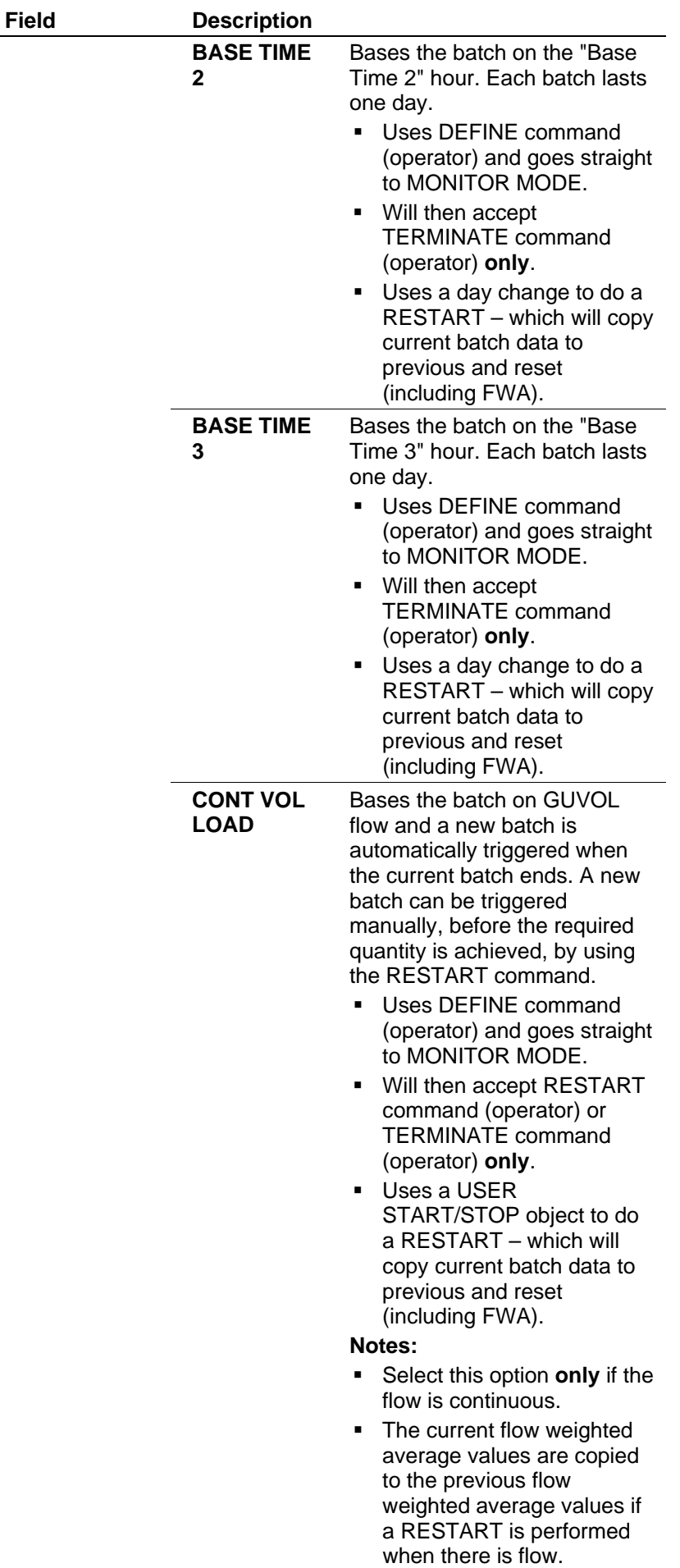

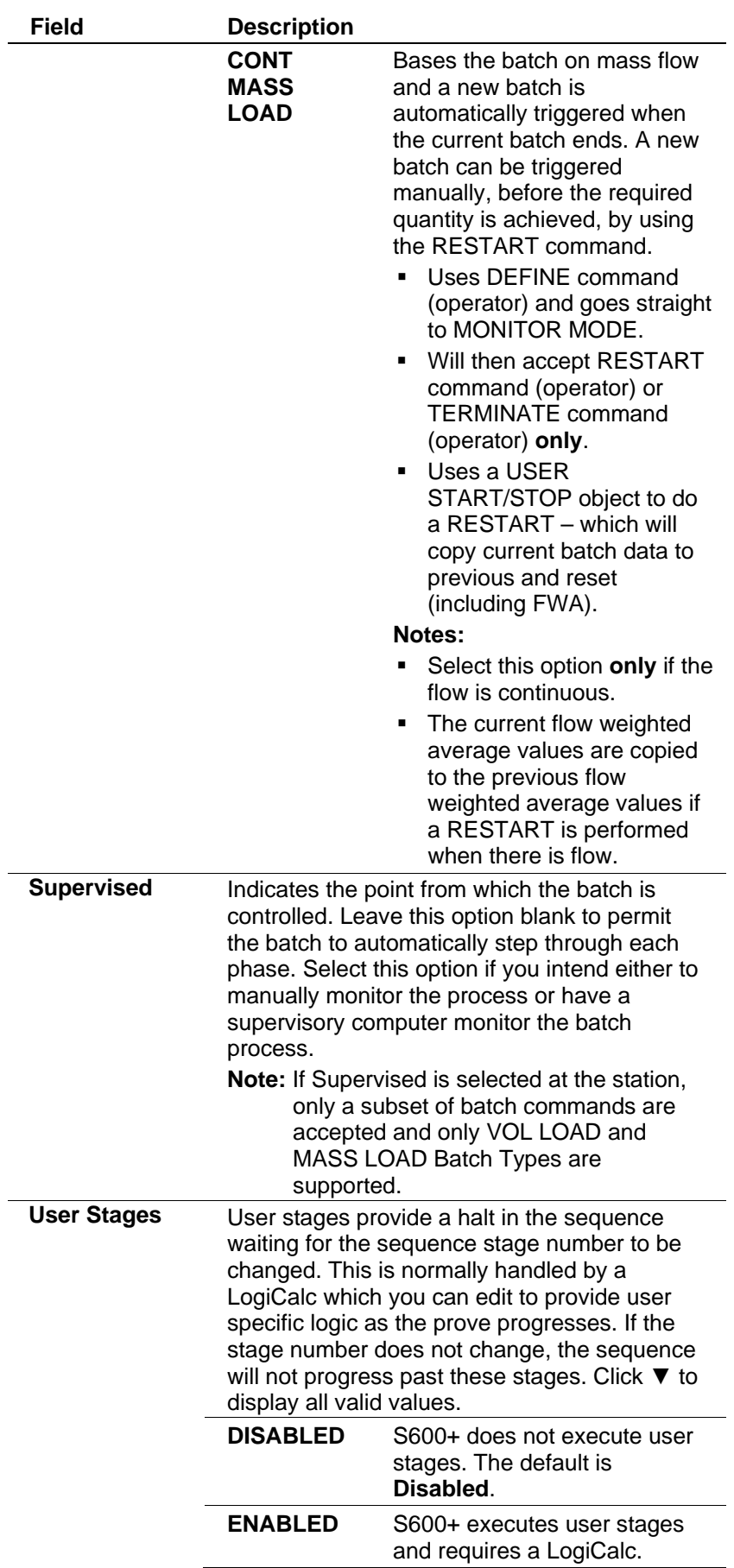

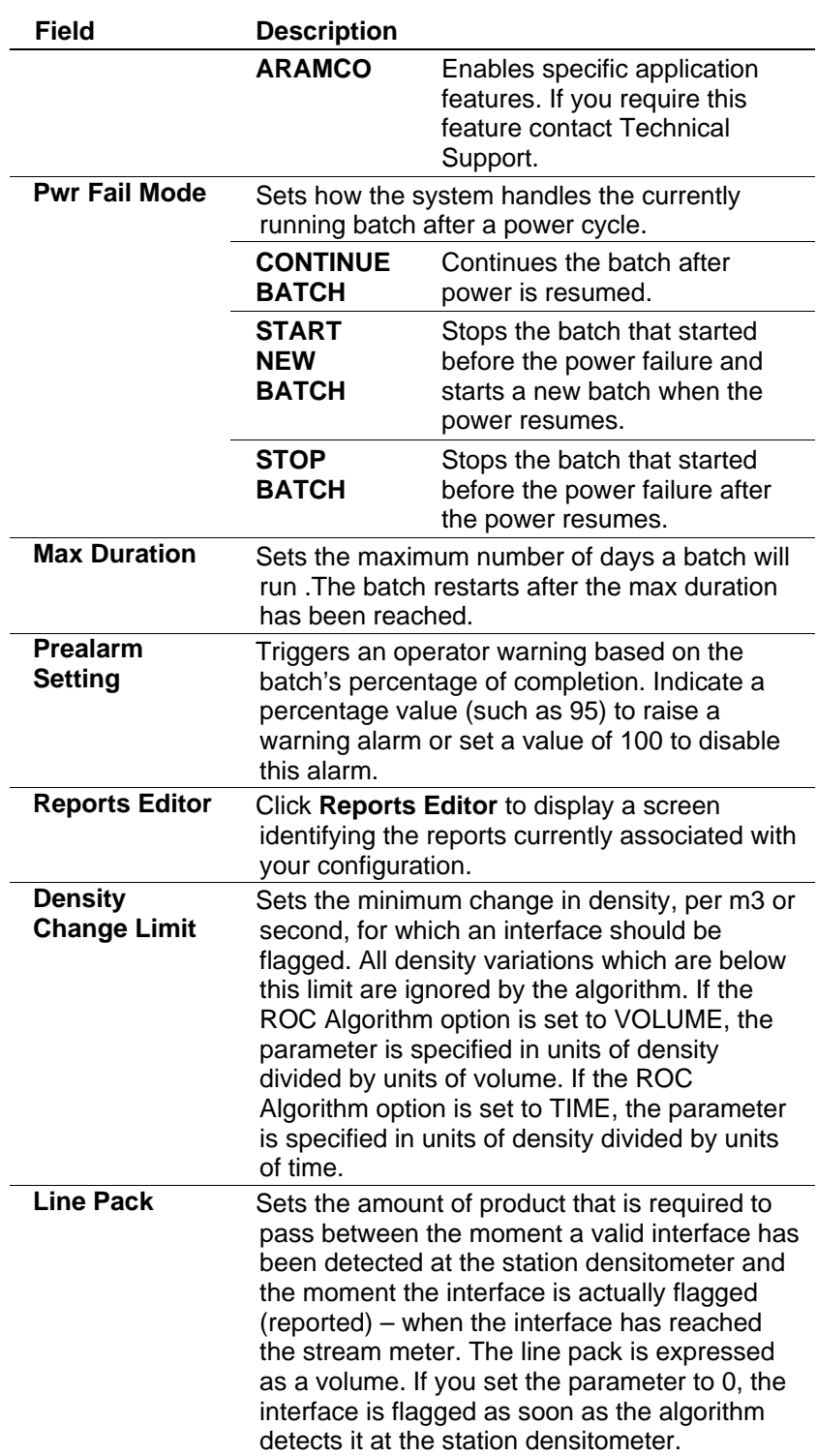

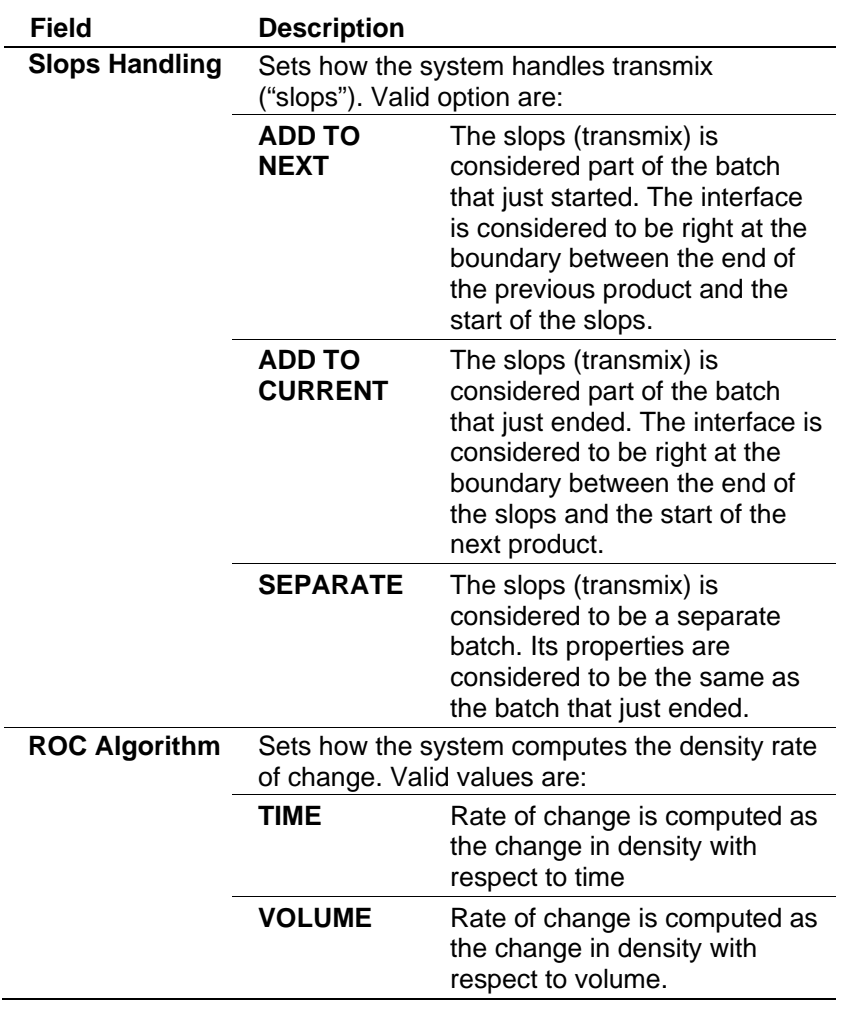

**3.** Complete the **Required**, **Startup**, and **Top-off** values for both **Quantities** and **Flowrates**, so that:

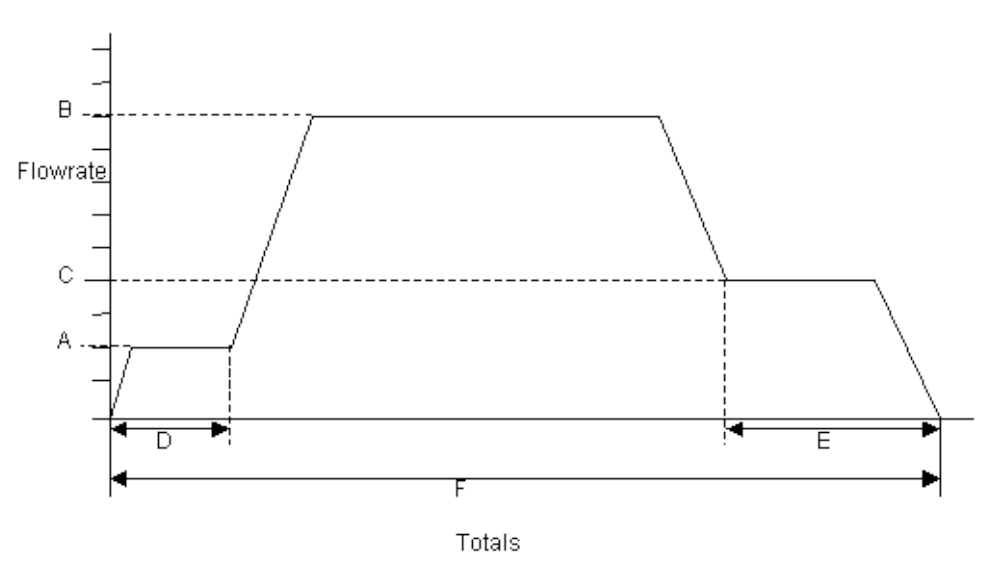

*Figure C-3. Flowrate Totals*

Where:

- **A** Startup flowrate.
- **B** Nominal flowrate.
- **C** Top-off flowrate.
- **D** Startup volume.
- **E** Nominal volume.
- **F** Top-off volume.
- **4.** Click on the hierarchy menu when finished. A confirmation dialog box displays.
- **5.** Click **Yes** to apply your changes. The PCSetup screen displays.

### **C.1.3 Product Detection Interface**

The Interface Detection logic detects and flags the boundary between two adjacent products, determining the end of one product and the beginning of another. To enable Interface Detection you must first enable the Batching option at the station level when generating a new configuration file. You enable the option only at the station level, although you can configure the option for each station independently. Once started the option runs in the background, monitoring density changes in a fixed volume of product and flagging any interfaces.

You define four parameters to configure the interface detection algorithm, which you access either through PCSetup, the S600+'s front panel, or Webserver.

- To access the parameters from PCSetup, select **Station** (number) > **Batching**.
- To access the parameters from the front panel or the Webserver, select **Operator** > **Station** (number) > **Batch I/F**.

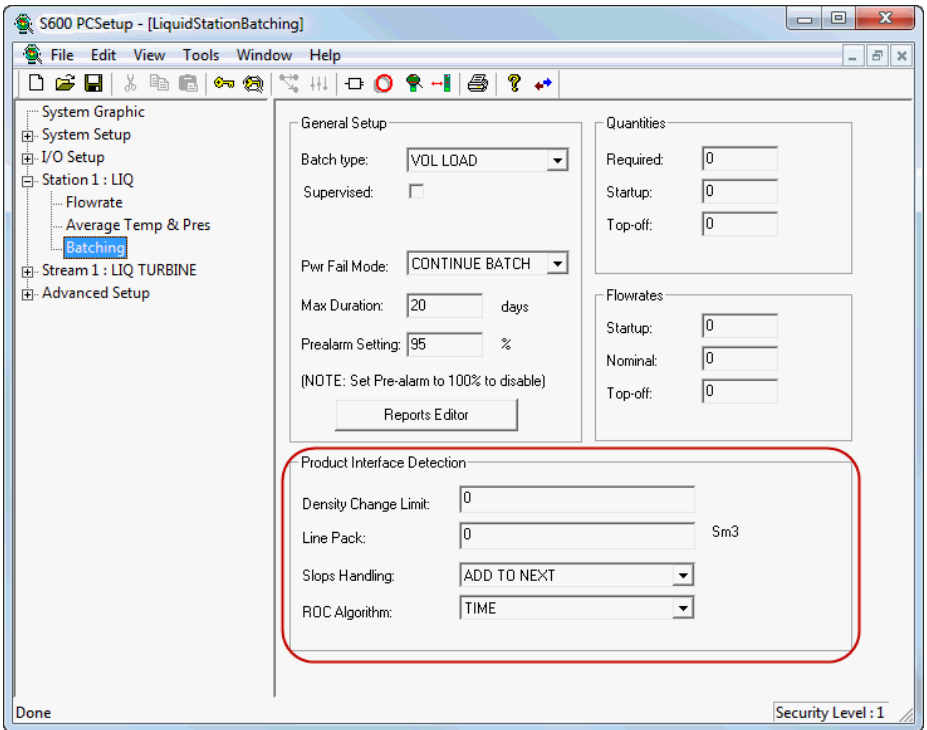

*Figure C-4. Product Interface Detection Form (in PCSetup)* 

By comparing product densities in the same unit of volume, the algorithm notes changes in base density over a fixed amount of product. When the algorithm detects a change above a certain configurable limit it marks an interface. The algorithm performs an average rate of change check to filter out small changes in density or sudden density spikes.

Generally, two products with similar densities mix much more than two products with largely different densities. The rate of change in density in the first case is lower than the rate of change in the second case.

The following graphic uses three products (A, B, and C) in an idealized example of how the algorithm works. The density of Product A (100 [units of density]) is much closer to the density of Product  $C(700)$ [units of density]) than to the density of Product B (900 [units of density]). Accordingly, the transition from Product A to Product B is much faster (in terms of units of volume) than the transition from Product A to Product C. The rates of change can be seen in the following graphic:

- From Product A to Product B:  $ROC = 200$  [units of density / units of volume]
- From Product A to Product C:  $ROC = 100$  [units of density / units of volume]

The algorithm computes the average rate of change (ROC) over a fixed number of volume or time units. If the computed ROC is greater than the operator-entered ROC, the algorithm considers this variation as a change in product and flags it. Otherwise, the algorithm ignores the change.

The following graphic shows three different operator-set ROC limits (indicated by the dashed lines): **300** [units of density / units of volume], **150** [units of density / units of volume], and **75** [units of density / units of volume]. The three operator-set limits depict three different situations. If the ROC limit is set too high for the product density changes for that particular pipeline then the algorithm ignores all transitions. If the ROC limit is set too low then the algorithm picks up most transitions but it might also pick up unwanted transitions. For the algorithm to work properly, you must set the ROC lower than the lowest product transitions for that mix.

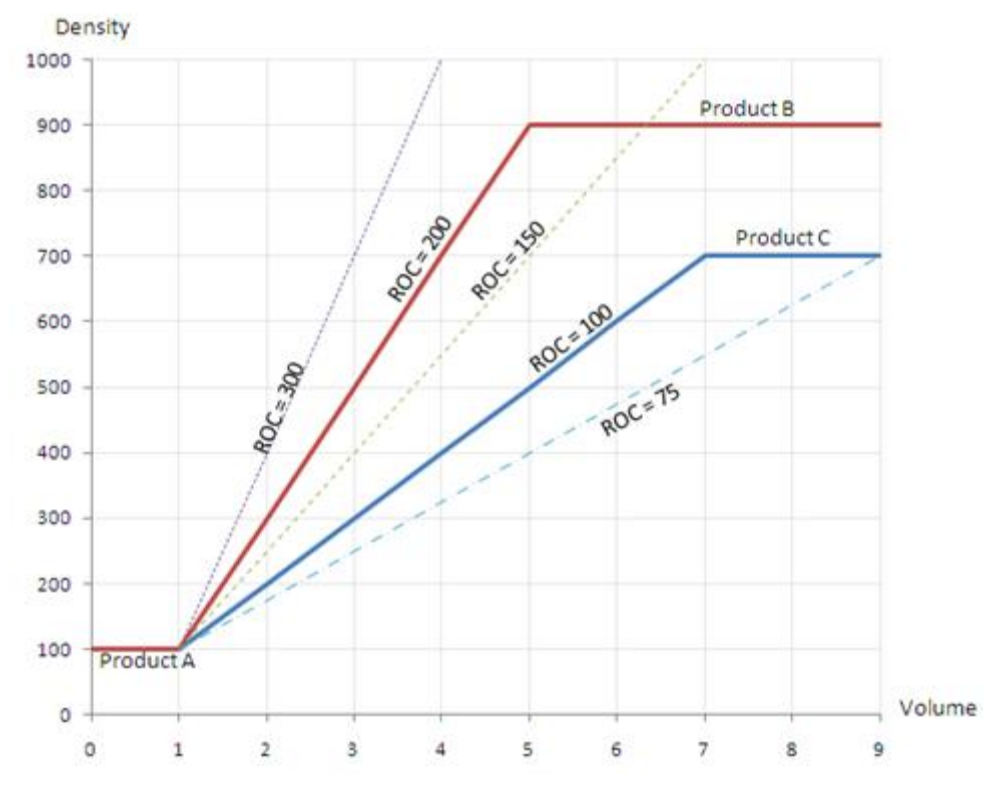

*Figure C-5. Idealised Example of Transitions between Products with Different Densities*

## **C.1.4 Slops Handling Examples**

The three following examples show how the system handles slops, based on the option (respectively, **Add to Current**, **Add to Next**, or **Separate**) you select in the Slops Handling field.

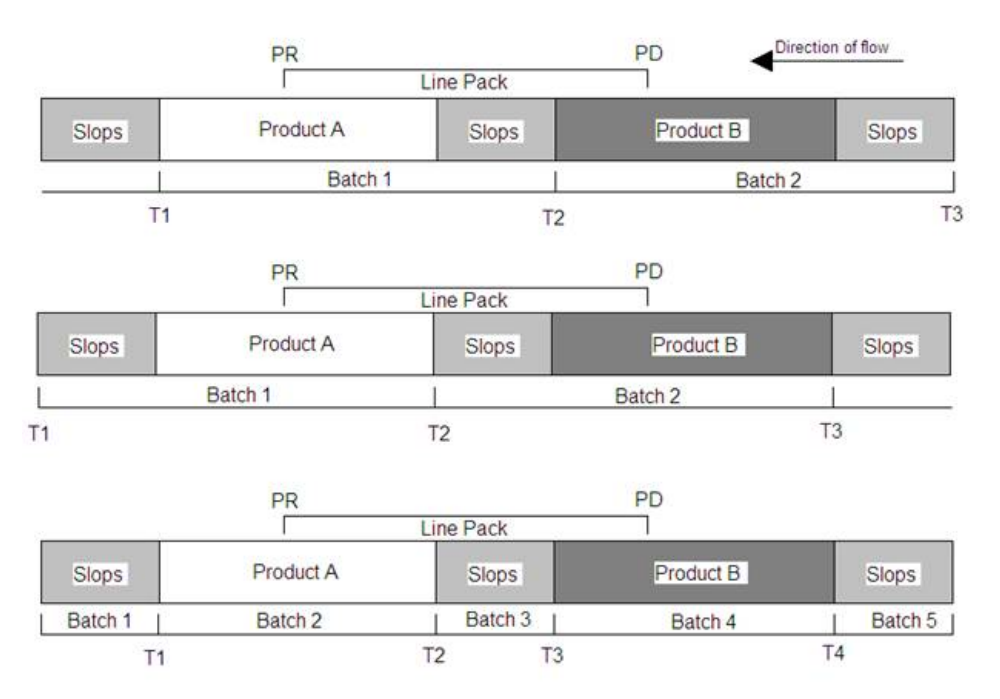

*Figure C-6. Slops Handling Examples*

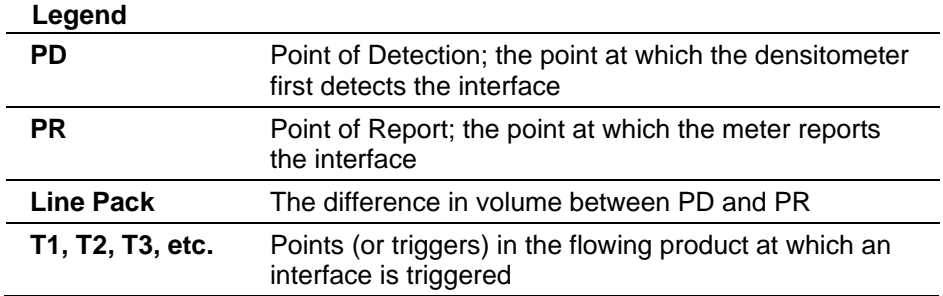

## **C.2 Batch Sequence and Control**

The sequence can be stepped along automatically by the station or it can be supervised by a remote host computer. Each stream can control its own batch sequence in a standalone mode.

Before you initiate a batch, ensure that the Delivery/Receipt and Official/Unofficial modes are correctly configured on the S600+'s front panel displays (BCH CURR INPUTS).

The S600+ flow computer's front panel display provides the following commands you can use to control the batch sequence (**Operator** > **Station** > **Batch** > **Batch Command**):

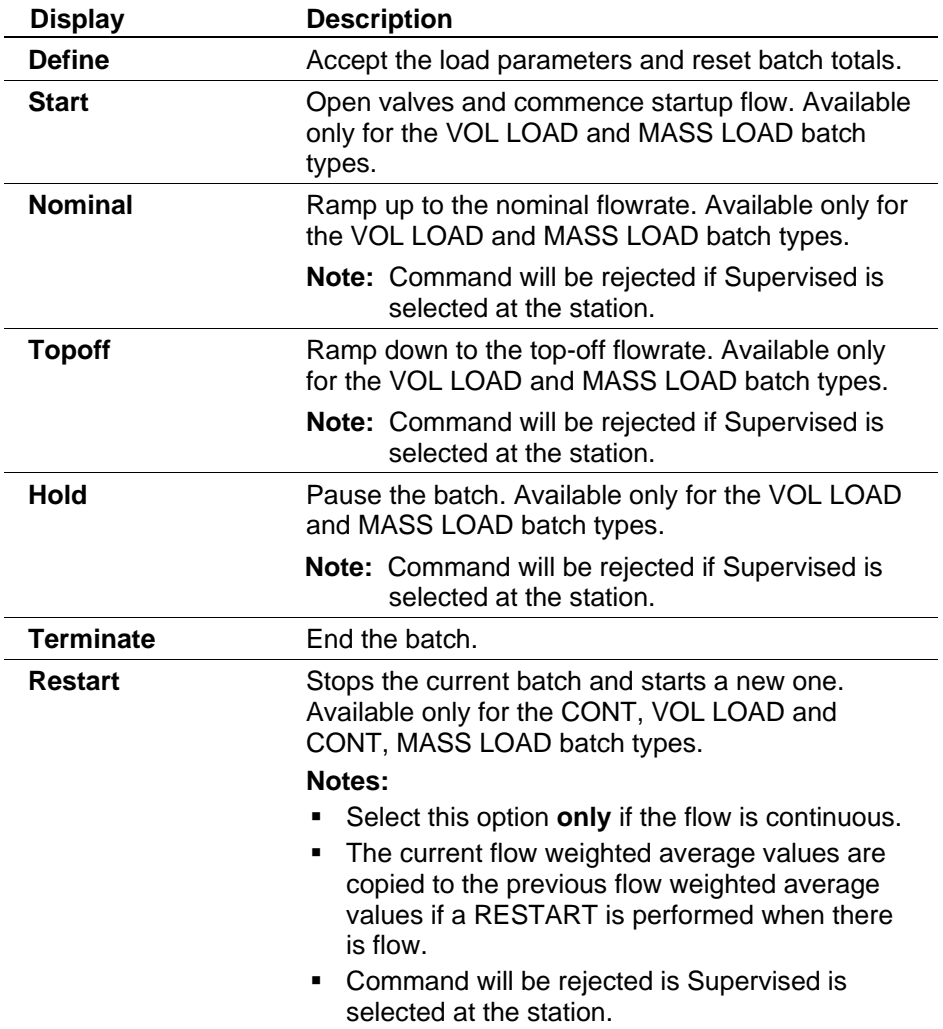

# **C.2.1 Batch Sequence Stages**

The batch sequence functions in stages. *[Table C-1](#page-661-0)* shows the complete list of station stages for a typical application batching scenario.

<span id="page-661-0"></span>

| <b>Stage</b>   | <b>Display</b>                        | <b>Description</b>                                                     |
|----------------|---------------------------------------|------------------------------------------------------------------------|
| 0              | <b>IDLE</b>                           | Halted: idle, await Define command                                     |
| 1              | <b>WAIT SAMPLER</b>                   | Wait for the sampler to reset                                          |
| $\overline{2}$ | <b>BATCH DEFINED</b>                  | Halted: await Start command                                            |
| 3              | <b>WAIT STREAMS</b><br><b>START</b>   | Wait for streams to start                                              |
| 4              | <b>BEGIN STARTUP</b>                  | Set the startup flowrate, wait for station flowrate > startup flowrate |
| 5              | <b>IN STARTUP</b>                     | Wait for station total > startup volume                                |
| 6              | <b>BEGIN NOMINAL</b>                  | Set the nominal flowrate, wait for station flowrate > nominal flowrate |
| 7              | <b>IN NOMINAL</b>                     | Wait for station total $>$ (specified $-$ top-off) total               |
| 8              | <b>BEGIN TOPOFF</b>                   | Set the top-off flowrate, wait for station flowrate > top-off flowrate |
| 9              | <b>IN TOPOFF</b>                      | Wait for station total > specified total                               |
| 10             | <b>BEGIN HOLD</b>                     | Suspend flow, wait for station flowrate $= 0$                          |
| 11             | <b>IN HOLD</b>                        | Halted: await Start or Terminate command                               |
| 12             | <b>STREAM BATCH</b>                   | Not implemented                                                        |
| 13             | <b>WAIT STREAMS</b><br><b>CLOSE</b>   | Wait for station flowrate $=$ zero                                     |
| 14             | <b>WAIT STREAMS END</b>               | Wait for streams to return Idle                                        |
| 15             | <b>BATCH COMPLETE</b>                 | Print report, return to Idle                                           |
| 16             | <b>BATCH MONITOR</b>                  | Halted: await a stage change.                                          |
| 17             | <b>WAIT RECALC CMND</b>               | Halted: await Recalc or Terminate command                              |
| 18             | <b>RECALCULATING</b>                  | Wait for streams to return Recalc Complete                             |
| 19             | <b>TERMINATING</b>                    | Wait for streams to return to Idle                                     |
| 20             | <b>RECALCULATE</b><br><b>COMPLETE</b> | Halted: await Terminate command or an external stage change            |

*Table C-1. Station Batch Sequence Stages*

# **C.2.1.1 Station Sequence Stage Descriptions**

*[Table C-2](#page-662-0)* shows all the stages of a default batch sequence.

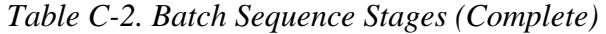

<span id="page-662-0"></span>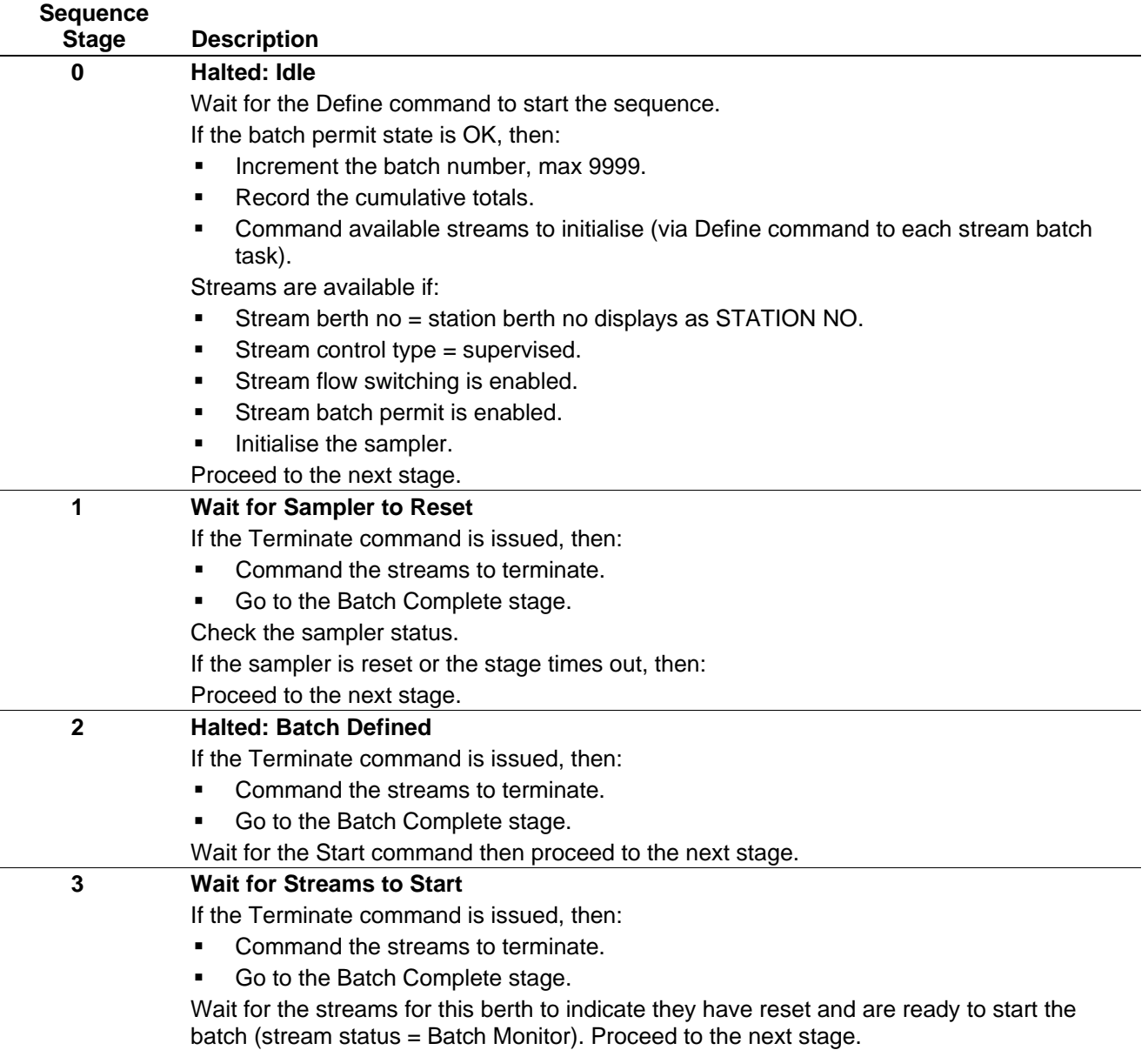

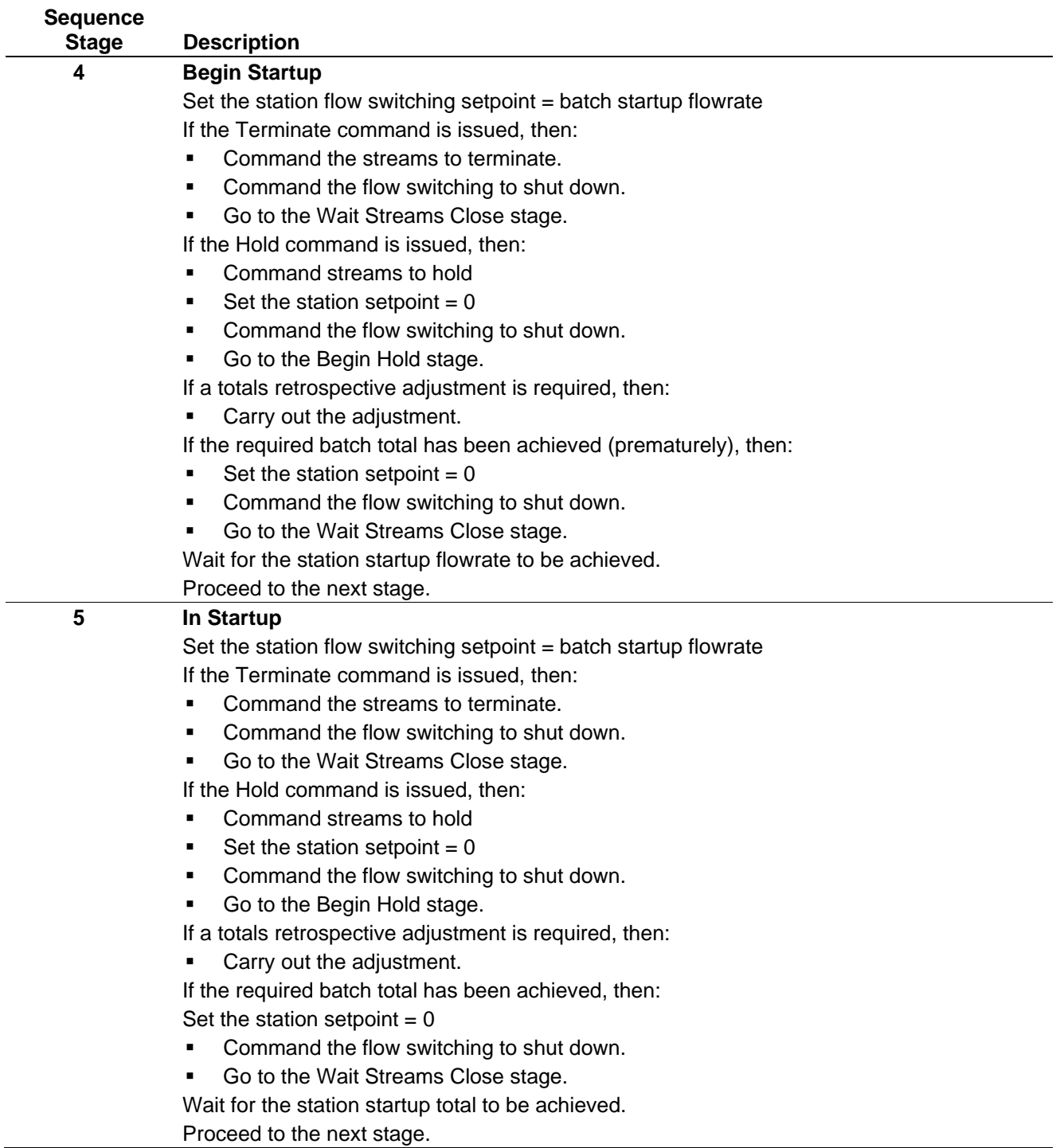

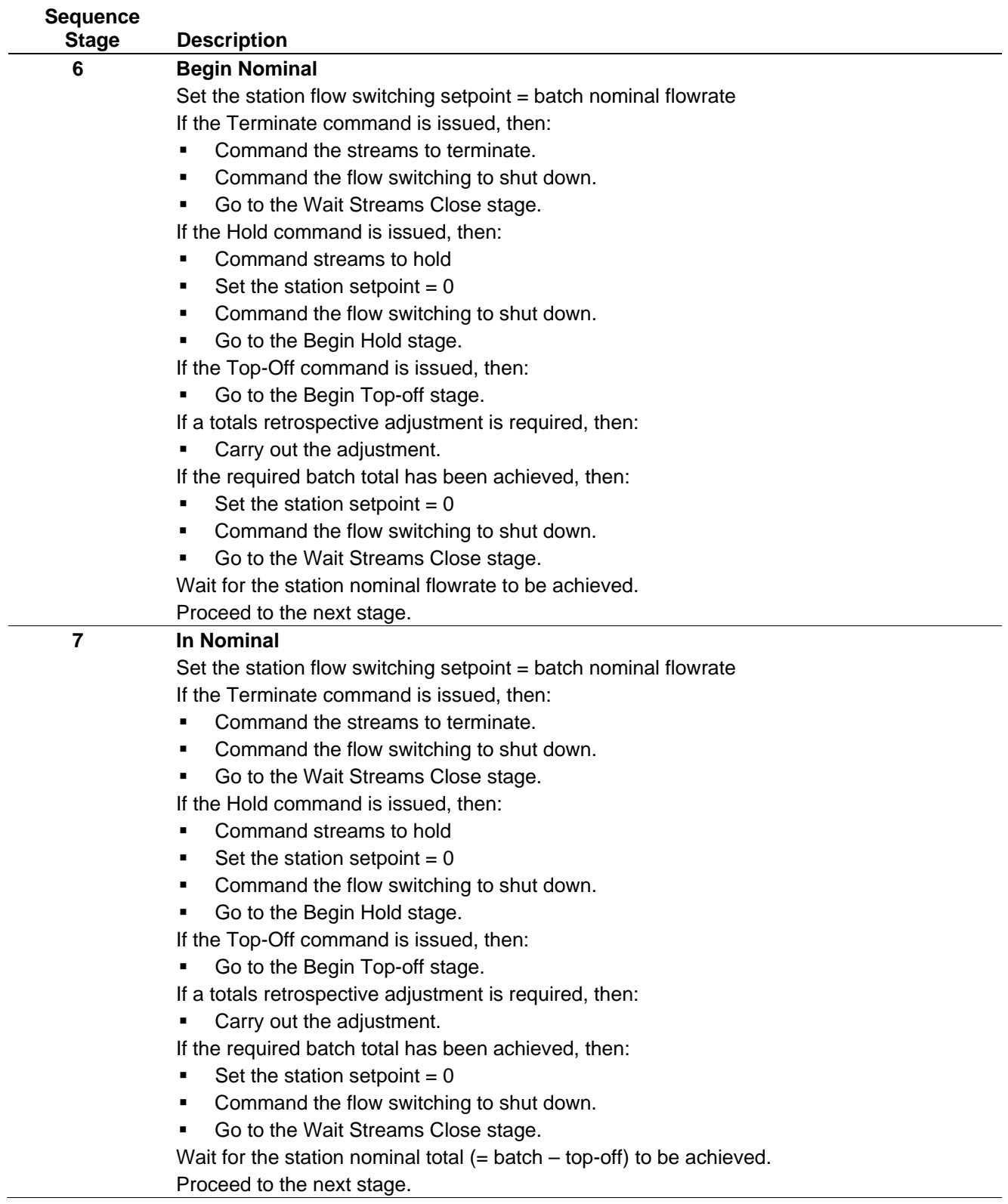

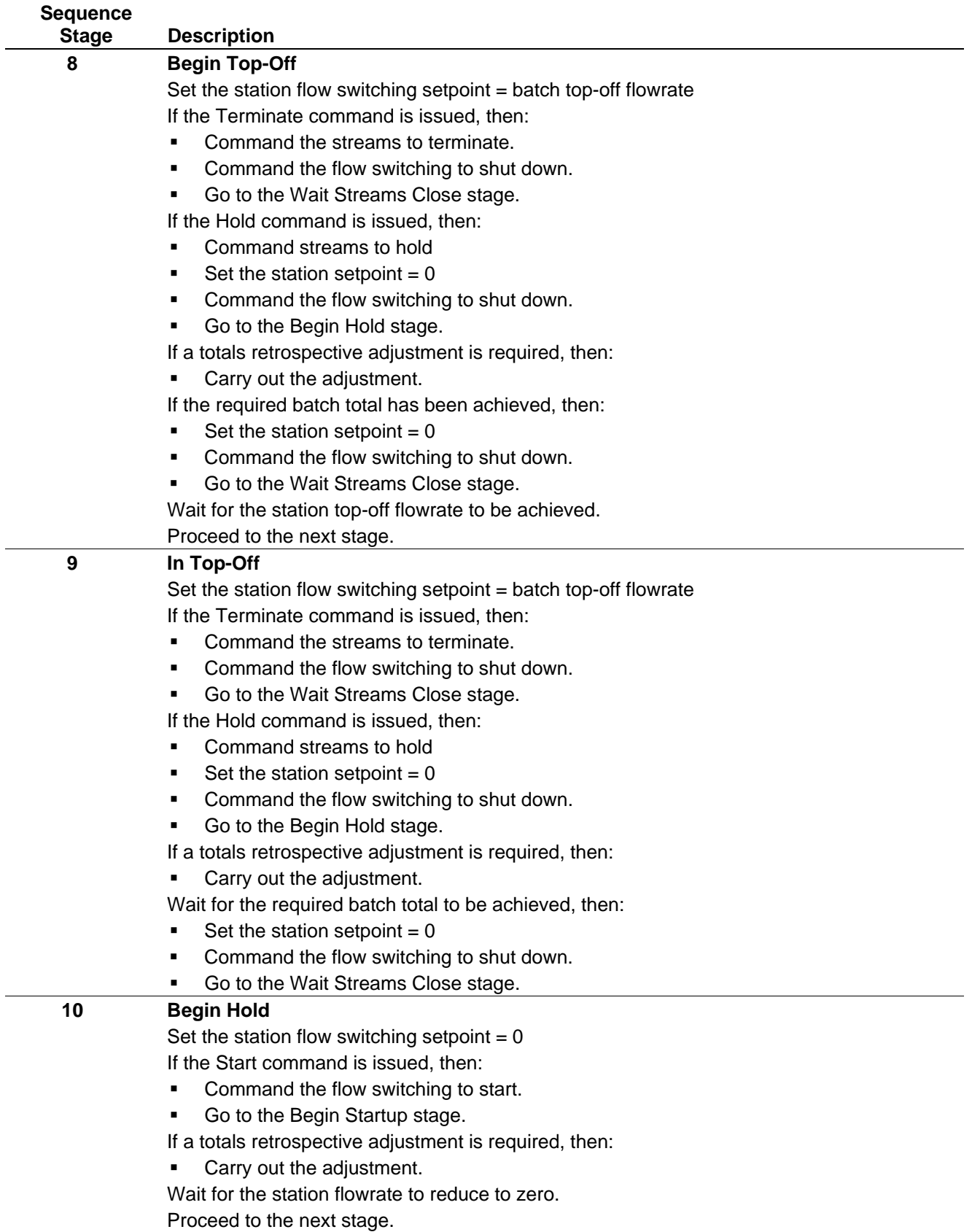

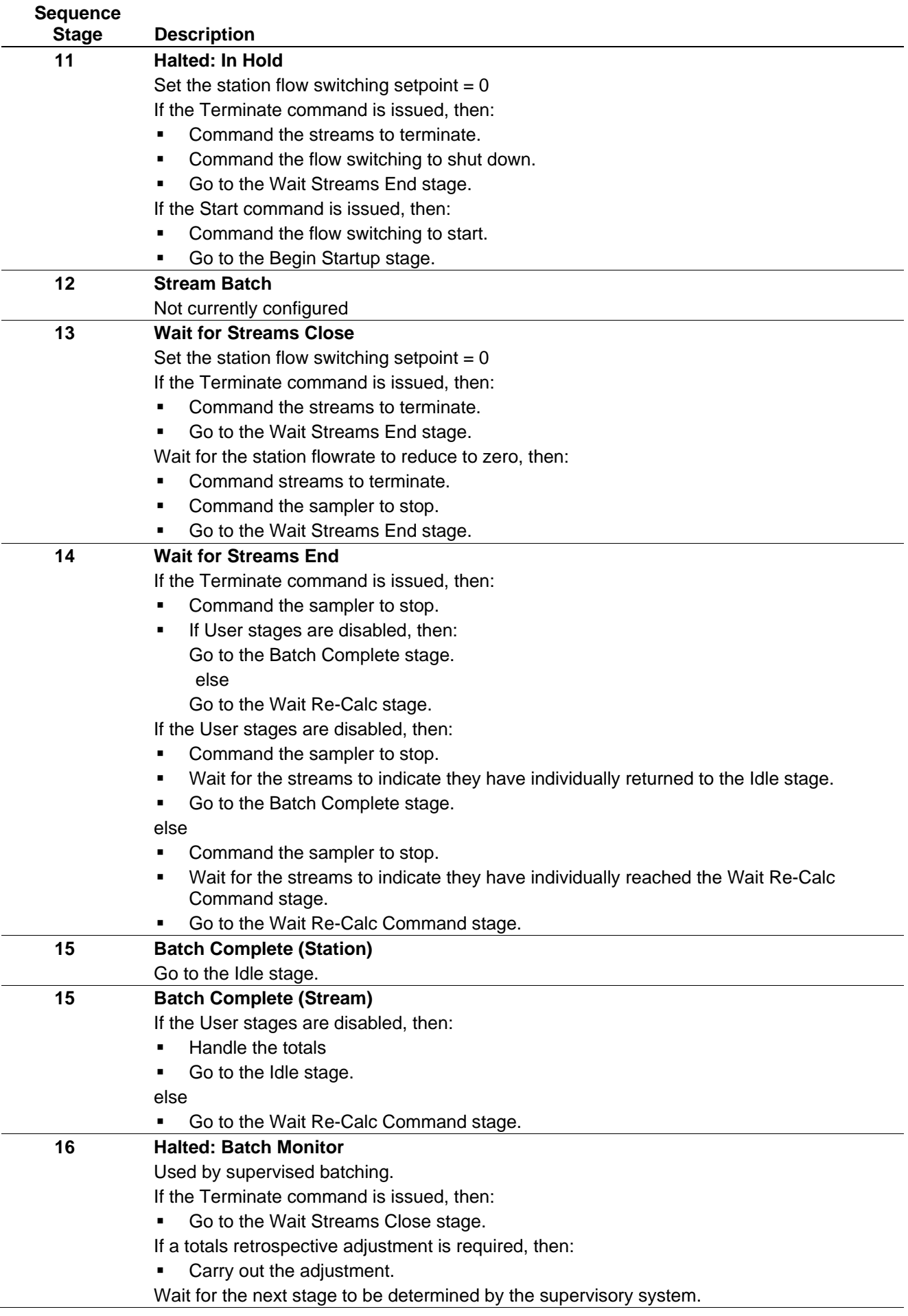

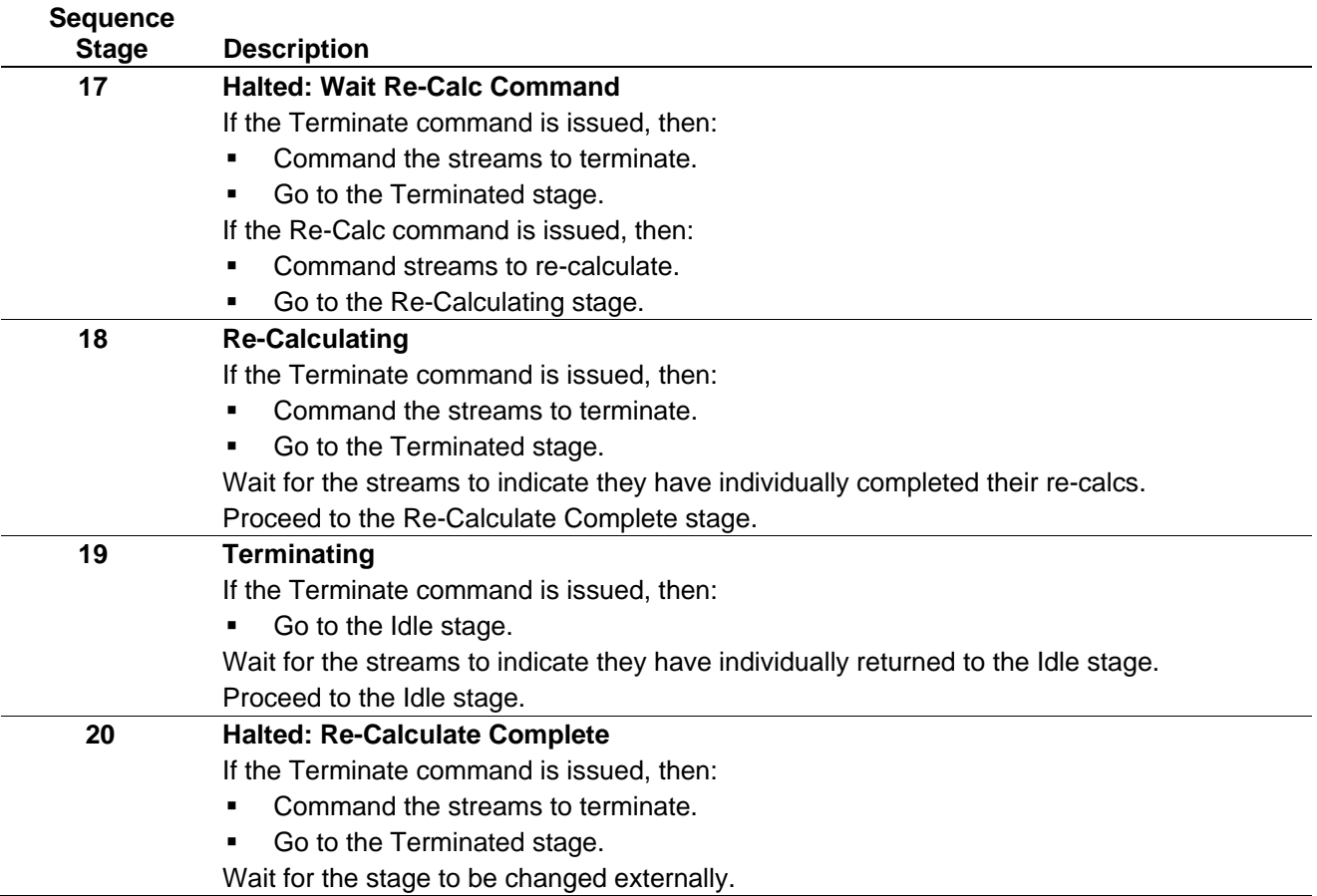

## **C.2.1.2 Standalone Station Stages**

Station batching is designed for a station/stream(s) combination within the same FloBoss S600+ flow computer. It monitors and controls a load using the required batch quantity together with the flow rate setpoints for start up, nominal and top off.

The system supports two modes of batch control:

- Standalone (the sequence is controlled by the S600+)
- Supervised, such as by a remote host computer.

The batch steps through a set of stages where the current stage is executed every second. The stage remains the same until an event (such as an operator command or the loading of a required volume) causes a change.

Standalone mode enables the FloBoss S600+ station computer to drive a batch from start to completion allowing for operator interaction along the way. *[Table C-3](#page-667-0)* presents the sequence stages for standalone station batching.

<span id="page-667-0"></span>

| <b>Stage</b> | <b>Display</b>            | <b>Description</b>                                                     |
|--------------|---------------------------|------------------------------------------------------------------------|
| 0            | <b>IDLE</b>               | Halted: idle, await Define command                                     |
|              | <b>WAIT SAMPLER</b>       | Wait for the sampler to reset                                          |
| 2            | <b>BATCH DEFINED</b>      | Halted: await Start command                                            |
| 3            | <b>WAIT STREAMS START</b> | Wait for streams to start                                              |
| 4            | <b>BEGIN STARTUP</b>      | Set the startup flowrate, wait for station flowrate > startup flowrate |
|              |                           |                                                                        |

*Table C-3. Standalone Station Batch Sequence Stages*

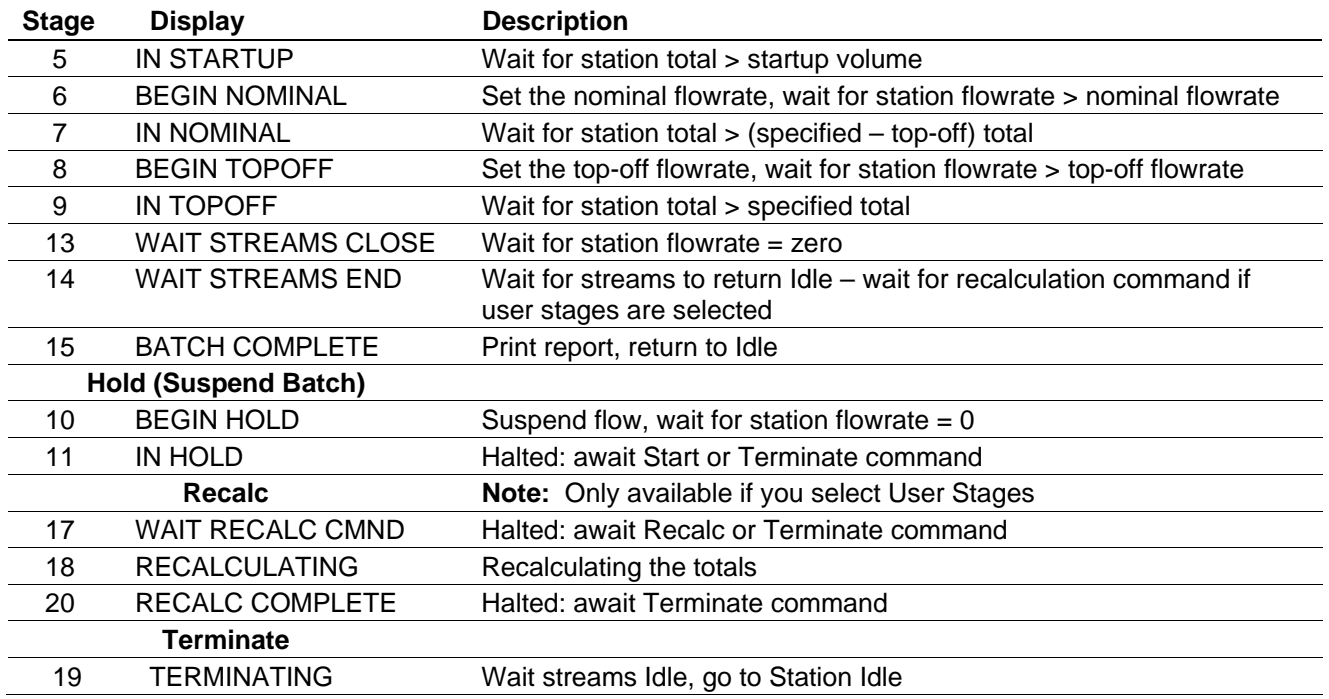

If user stages are enabled, you can use a LogiCalc to perform specific recalculation functions. The folder C:\Users\<username>\Config600 3.3\lclib\batch includes a sample station batch logicalc.

## **C.2.1.3 Supervised Station Stages**

Supervised mode is intended to be controlled from a remote supervisory system, but the station still issues individual batch commands to the streams. *[Table C-4](#page-668-0)* shows the batch sequence stages for a supervised station.

<span id="page-668-0"></span>

|                             | <b>Stage</b>   | <b>Display</b>                      | <b>Description</b>                                                                              |
|-----------------------------|----------------|-------------------------------------|-------------------------------------------------------------------------------------------------|
|                             | 0              | <b>IDLE</b>                         | Halted: idle, await Define command                                                              |
|                             | $\mathbf{1}$   | <b>WAIT SAMPLER</b>                 | Wait for the sampler to reset                                                                   |
|                             | 2              | <b>BATCH DEFINED</b>                | Halted: await Start command                                                                     |
|                             | 3              | <b>WAIT STREAMS</b><br><b>START</b> | Wait for streams to start                                                                       |
|                             |                |                                     |                                                                                                 |
|                             | 4              | <b>BEGIN STARTUP</b>                | Remain in Batch Monitor stage                                                                   |
|                             | 5              | IN STARTUP                          | Remain in Batch Monitor stage                                                                   |
|                             | 6              | <b>BEGIN NOMINAL</b>                | Remain in Batch Monitor stage                                                                   |
|                             | $\overline{7}$ | <b>IN NOMINAL</b>                   | Remain in Batch Monitor stage                                                                   |
|                             | 8              | <b>BEGIN TOPOFF</b>                 | Remain in Batch Monitor stage                                                                   |
|                             | 9              | IN TOPOFF                           | Remain in Batch Monitor stage                                                                   |
|                             | 16             | <b>BATCH MONITOR</b>                | Halted: await next stage from the supervisory system                                            |
|                             | 13             | <b>WAIT STREAMS</b><br><b>CLOSE</b> | Wait for station flowrate $=$ zero                                                              |
|                             | 14             | <b>WAIT STREAMS END</b>             | Wait for streams to return Idle – wait for recalculation command if user<br>stages are selected |
|                             | 15             | <b>BATCH COMPLETE</b>               | Print report, return to Idle                                                                    |
| <b>Hold (Suspend Batch)</b> |                |                                     |                                                                                                 |
|                             | 10             | <b>BEGIN HOLD</b>                   | Suspend flow, wait for station flowrate $= 0$                                                   |
|                             |                |                                     |                                                                                                 |

*Table C-4. Supervised Station Batch Sequence Stages*

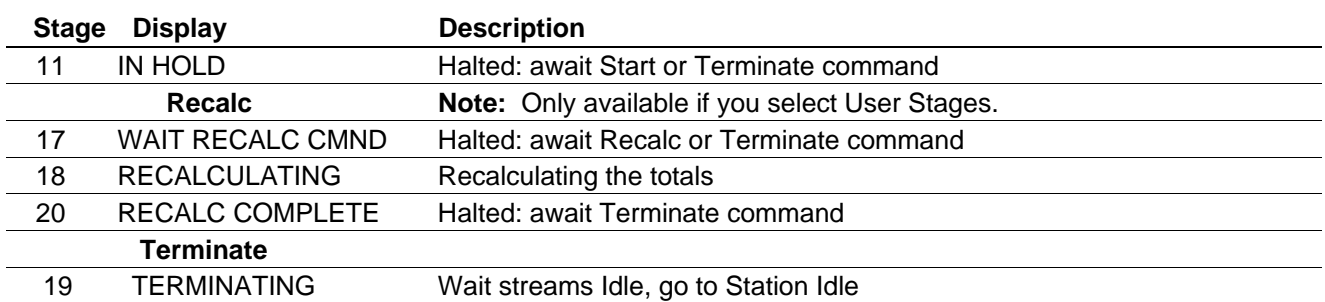

If user stages are enabled, a LogiCalc can be used to perform specific recalculation functions. The folder C:\Users\<username>\Config600 3.3\lclib\batch includes a sample station batch logicalc.

## **C.2.1.4 Standalone Stream Stages**

Standalone mode is intended for a single stream to control a batch with no interaction with any other streams or supervisory sequences. *[Table](#page-669-0)  [C-5](#page-669-0)* shows the batch sequence stages for standalone streams.

**Note:** Standalone Stream stages can only be implemented by using How To 83. This requires the use of the System Editor which is only available with the Config600 Pro software.

The sequence stage logic is essentially the same as for the station, with the addition of:

- The Startup and Nominal stages can accept Nominal and Top-Off commands to move them on to the next stage.
- The Batch Complete and Re-Calc stages handle enabled user stages.

<span id="page-669-0"></span>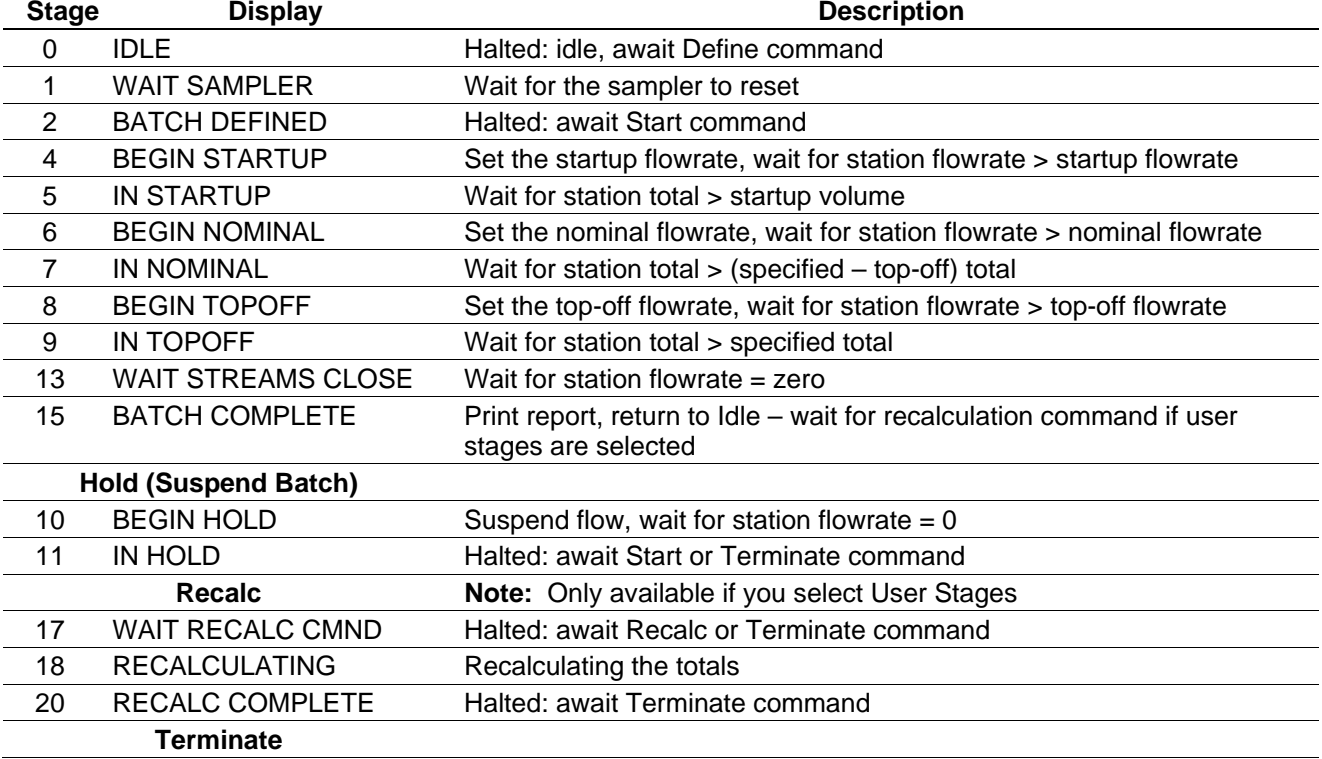

#### *Table C-5. Standalone Stream Batch Sequence Stages*

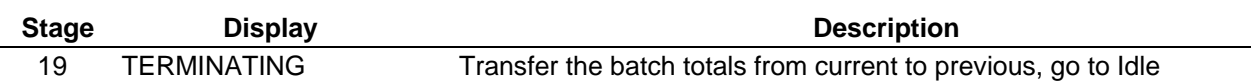

If user stages are enabled, a LogiCalc can be used to perform specific recalculation functions. The folder C:\Users\<username>\Config600 3.3\lclib\batch includes a sample stream batch logicalc.

## **C.2.1.5 Supervised Stream Stages**

Supervised mode is controlled either in conjunction with the S600+ station batch sequence or from a remote supervisory system. *[Table C-](#page-670-0)[6](#page-670-0)* shows the batch sequence stages for a supervised stream.

<span id="page-670-0"></span>

| <b>Stage</b> | <b>Display</b>              | <b>Description</b>                                   |
|--------------|-----------------------------|------------------------------------------------------|
| 0            | <b>IDLE</b>                 | Halted: idle, await Define command                   |
|              | <b>WAIT SAMPLER</b>         | Wait for the sampler to reset                        |
| 2            | <b>BATCH DEFINED</b>        | Halted: await Start command                          |
| 3            | <b>WAIT STREAMS START</b>   | Wait for streams to start                            |
| 4            | <b>BEGIN STARTUP</b>        | Remain in Batch Monitor stage                        |
| 5            | <b>IN STARTUP</b>           | Remain in Batch Monitor stage                        |
| 6            | <b>BEGIN NOMINAL</b>        | Remain in Batch Monitor stage                        |
|              | <b>IN NOMINAL</b>           | Remain in Batch Monitor stage                        |
| 8            | <b>BEGIN TOPOFF</b>         | Remain in Batch Monitor stage                        |
| 9            | IN TOPOFF                   | Remain in Batch Monitor stage                        |
| 16           | <b>BATCH MONITOR</b>        | Halted: await next stage from the supervisory system |
| 13           | <b>WAIT STREAMS CLOSE</b>   | Wait for station flowrate $=$ zero                   |
| 14           | <b>WAIT STREAMS END</b>     | Wait for streams to return Idle                      |
| 15           | <b>BATCH COMPLETE</b>       | Print report, return to Idle                         |
|              | <b>Hold (Suspend Batch)</b> |                                                      |
| 10           | <b>BEGIN HOLD</b>           | Suspend flow, wait for station flowrate $= 0$        |
| 11           | IN HOLD                     | Halted: await Start or Terminate command             |
|              | <b>Terminate</b>            |                                                      |
| 19           | TERMINATING                 | Wait streams Idle, go to Station Idle                |

*Table C-6. Supervised Stream Batch Sequence Stages*

# **C.2.2 Retrospective Batch Totals**

The system applies retrospective totals adjustment at the stream.

Stream batching can run as a standalone (self contained) batch or as part of a station (supervised) batch. Both methods support retrospective K-factor or meter factor corrections at any stage during the batch after flow has started.

By enabling user stages, you can also apply retrospective totals adjustments after a stream batch completes and before it returns to the Idle stage. This passes control to the Wait Recalc Command stage rather than the Batch Complete stage (at the station). The sequence then halts at this stage until the Recalc command is received.

For example, if you modify the K-factor or meter factor after a prove, the system adjusts each batch total as follows:

Adjusted total = batch total  $*$  ratio

Where:

ratio = old K-factor / new K-factor

**or**

ratio = new meter factor / old meter factor

**or**

ratio =  $\text{GVC1} / \text{GVI}$ 

where:

 $GVC1 =$  corrected gross volume for period 1.

 $GVI =$  gross volume for period 1.

Further K-factor / meter factor changes do not invoke this correction but the S600+ uses the latest value in subsequent totalisations.

Retrospective adjustment is not applied to Indicated Volume totals.

**Note:** This adjustment method is not valid for applications using Kfactor / meter factor linearisation because it is difficult to derive an accurate historic K-factor / meter factor.

### **C.2.3 Batch Alarms**

The system generates alarms at the following events:

- Batching not permitted.
- Pre-warning of batch approaching completion.
- Batch complete.

#### **C.2.4 Batch Report**

The system provides two reports, volume or mass K-factor. The Kfactor units (pulses/volume or pulses/mass) determines which report generates.

Following is a sample batch report:

================================================================================ 24/01/2011 12:51:50 ================================================================================ ================================================================================ STATION 1 RETROSPECTIVE K-factor APPLIED CLEAR<br>
POWER OFF DURING BATCH CLEAR POWER OFF DURING BATCH CUMULATIVE BATCH FLOW RATE GUVOL 1651.28 200.92 m3 0.00 m3/h GSVOL 1651.28 200.92 Sm3 0.00 Sm3/h MASS 1238.46 150.70 tonne 0.00 t/h IVOL 1651.28 200.92 m3 0.00 m3/h PULSE PULSE 0 0 ================================================================================ STREAM 1 NAME: LIQ TURBINE LOCATION: LINE 01

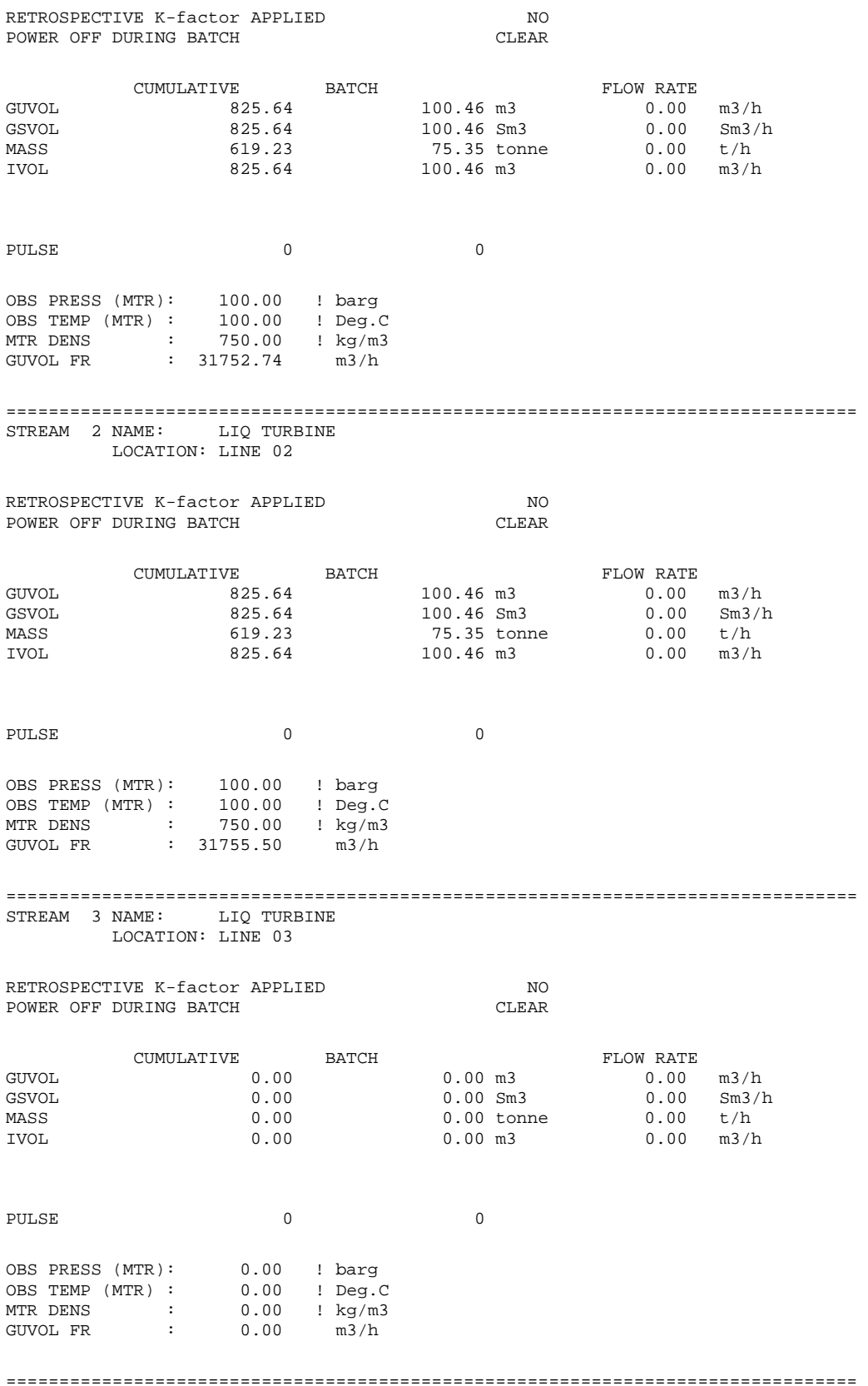

### **C.3 Interface Detection**

The Interface Detection logic detects and flags the boundary between two adjacent products, determining the end of one product and the beginning of another.

By comparing product densities in the same unit of volume, the algorithm notes changes in density over a fixed amount of product. When the algorithm detects a change above a certain configurable limit it marks an interface. To filter out small changes in density or sudden density spikes, the algorithm performs an average rate of change check

The rate of change of density varies depending on the process conditions and the relative density of the two products.

*[Figure C-7](#page-674-0)* uses three products (A, B, and C) in an idealized example of how the algorithm works. The density of Product A (100 [units of density]) is much closer to the density of Product Cs density (700 [units of density]) than to the density of Product B (900 [units of density]). Accordingly, the transition from Product A to Product B is much faster (in terms of units of volume) than the transition from Product A to Product C. The rates of change can be seen in *[Figure C-](#page-675-0)[8](#page-675-0)*:

- From Product A to Product B:  $ROC = 200$  [units of density / units of volume]
- From Product A to Product C:  $ROC = 100$  [units of density / units of volume]

The algorithm computes the average rate of change (ROC) over a fixed number of volume units. If the computed ROC is greater than the operator-entered ROC, the algorithm considers this variation as a change in product and flags it. Otherwise, the algorithm ignores the change.

*[Figure C-7](#page-674-0)* shows three different operator-set ROC limits (indicated by the dashed lines): **300** [units of density / units of volume], **150** [units of density / units of volume], and **75** [units of density / units of volume].

The three operator-set limits depict three different situations. If the ROC limit is set too high for the product density changes for that particular pipeline then the algorithm ignores all transitions. If the ROC limit is set too low then the algorithm picks up most transitions but it might also pick up unwanted transitions. For the algorithm to work properly, you must set the ROC lower than the lowest product transitions for that mix.

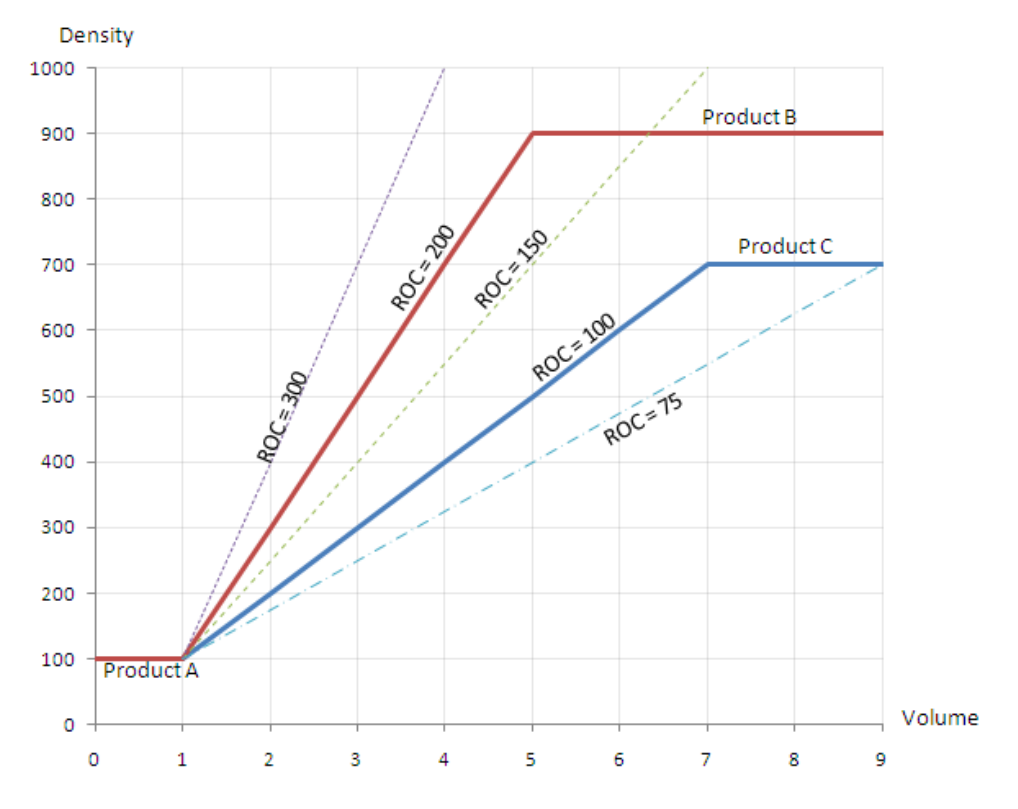

<span id="page-674-0"></span>*Figure C-7. Idealised Example of Transitions between Products with Different Densities*

**Configuration** To use Interface Detection, you must first enable the option in the Config600 configuration file. You enable the option only at the station level, although you can configure the option for each station independently.

> Once started the option runs in the background, monitoring density changes in a fixed volume of product and flagging any interfaces.

You define three parameters to configure the interface detection algorithm, which you access either through the S600+'s front panel or web browser.

To access the parameters select **Operator** > **Station** (number) > **Batch DENS I/F**. The parameters are:

**ROC**

Identifies the minimum density rate of change for which an interface should be flagged. Specify the parameter in units of density divided by units of volume. The algorithm ignores all density variations below this limit. See *[Figure C-7](#page-674-0)*.

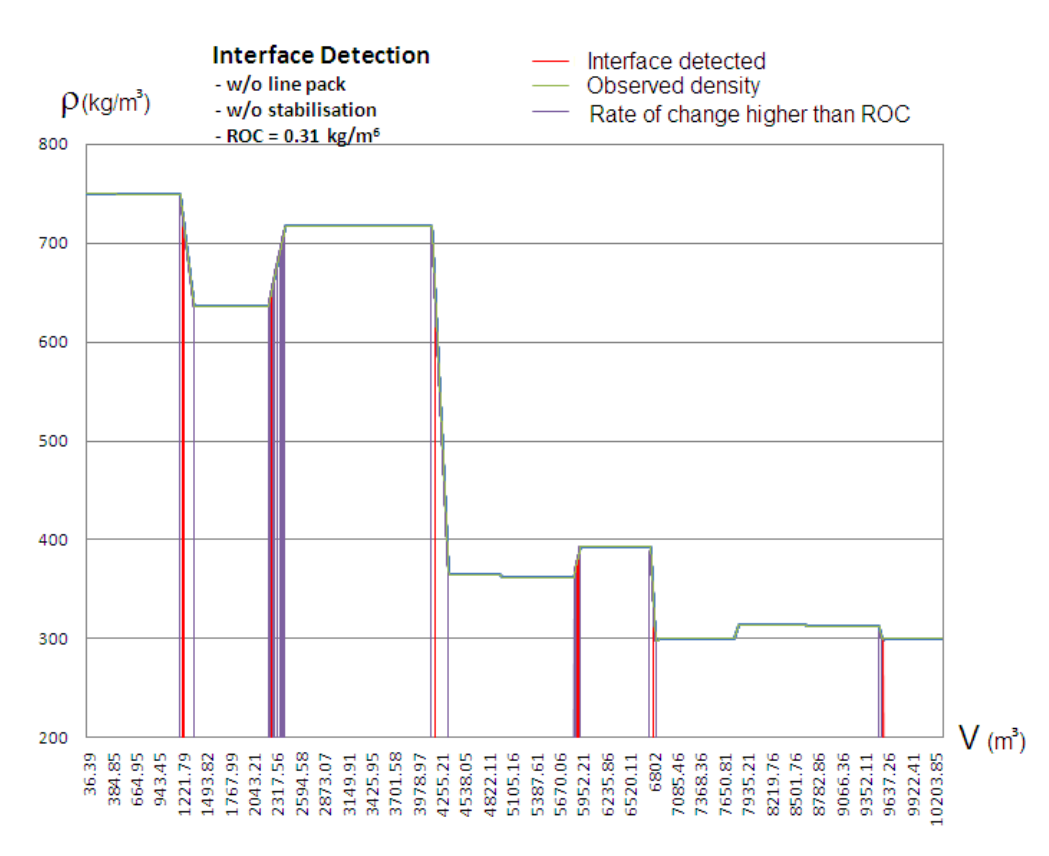

<span id="page-675-0"></span>*Figure C-8. Interface Detection Algorithm (ROC Parameter at 0.31 kg/m6 )*

#### **Line Pack**

Identifies the amount of product that has to pass between the moment a valid interface has been detected at the station densitometer and the moment the interface reaches the metering point (stream flow meter). Specify the line pack as a volume. If you set the parameter to **0**, the algorithm flags the interface as soon as the algorithm detects it at the station densitometer. See *[Figure](#page-676-0) C-9*.

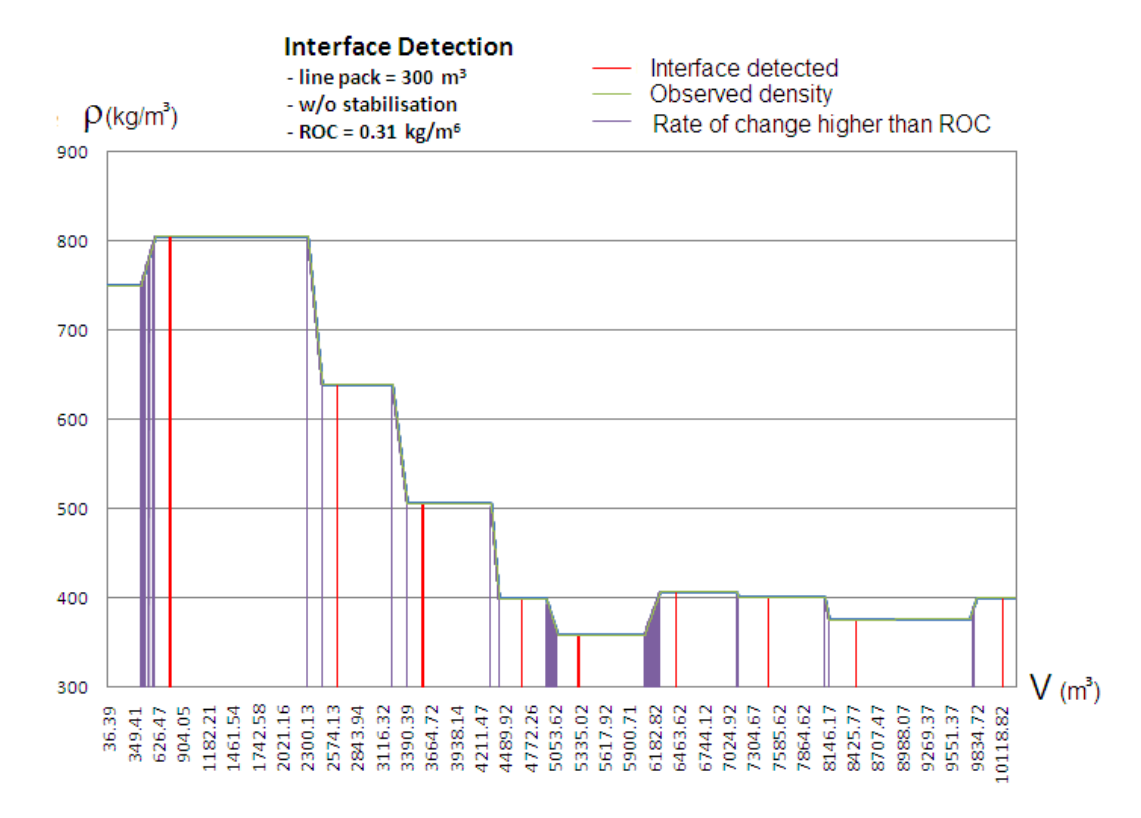

<span id="page-676-0"></span>*Figure C-9. Interface Detection Algorithm (Line Pack at 300 m3)*

#### **Stability Wait:**

Indicates when to flag the interface. This option has two valid values, **Clear** or **Set**. Select **Clear** to flag an interface as soon as the density rate of change is above the limit the ROC parameter specifies. Select **Set** to have the algorithm wait until the average density rate of change drops below the value the ROC parameter specifies **and** stabilizes before flagging the interface, after a valid rate of change has been detected. *[Figure C-10](#page-677-0)* shows an example of the interface detection algorithm running with the stabilization option active. The algorithm flags the interface only after the average rate of change has fallen under the ROC value.

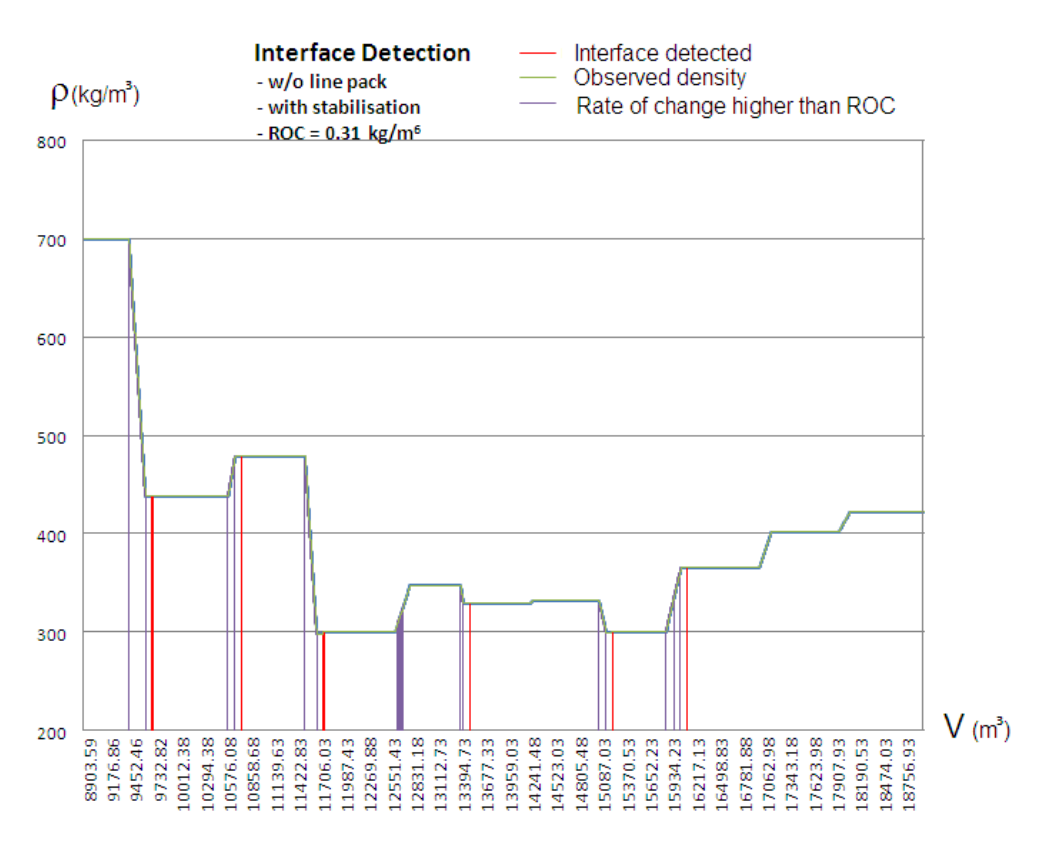

*Figure C-10. Interface Detection Algorithm (Stabilisation Option On)*

## <span id="page-677-0"></span>**C.4 Batch Recalculation**

Batch recalculation enables the recalculation of batch totals based on a newly modified observed density, observed temperature, observed pressure, meter temperature, meter pressure, or modified BS&W (for crude oil). It should be noted that the recalculation of totals takes into account the units and rounding option configured for the product.

When triggered by an operator-issued recalculation command, the system recalculates the totals for the selected batch ticket according to specific settings. You can run recalculation for a specific day for a selected batch, for either the current batch or for a chosen historical batch ticket. You can enter values for the density, temperature, pressure, meter temperature, meter pressure and BS&W manually or use the flow weighted average.

## **C.4.1 Displays**

The following tables describe the displays associated with the batch totals recalculation. Access the displays through the S600+ front panel or web browser.

For station recalculations the menus can be found by navigating to **Operator>Station** *n***>** (where "n" is the station number). For stream recalculations navigate to **Operator**>**Station** *n*> (where "n" is the stream number).

The BCH CURR BASE DENS (Station), BCH CURR BS&W (Station), BCH CURR RECALC (Station), BCH

CURR RESULTS (Station and Stream), BCH CURR MTR TEMP (Stream) and BCH CURR MTR PRESS (Stream) menu locations include the displays which deal with the current batch ticket.

The RECALL TICKET (Station), RECALL BASE DENS (Station), RECALL BS&W (Station), RECALL RECALC (Station), RECALL RESULTS (Station and Stream), RECALL MTR TEMP (Stream) and RECALL MTR PRESS (Stream) menu locations include the displays which deal with a recalled historic batch ticket.

Some of the displays behave differently although they are the same for both current and recalled batch tickets. These differences are described below. To distinguish between the CURRENT and the RECALL displays, their descriptions were prefixed with C. and R., respectively.

*Table C-7. BATCH CONTROL and RECALL TICKET Displays*

| <b>Display</b>                        | <b>Description</b>                                                                                                    |
|---------------------------------------|----------------------------------------------------------------------------------------------------|
| <b>TICKET NUMBER</b>                  | Identifies the batch ticket the recalculation will be<br>performed on. The number must be a valid batch<br>ticket. If viewed from the BATCH CONTROL menu<br>this location indicates the number of the current/last<br>ticket and cannot be changed. If viewed from the<br>RECALL TICKET menu you can change the value of<br>this location to select the desired batch ticket for<br>which the calculations should be performed. |
| <b>BATCH NUMBER</b>                   | Sets the operator entered batch number                                                                                                    |
| <b>DAY NUMBER</b>                     | Indicates the total number of days in the currently<br>selected batch ticket                                                                                                    |
| <b>OFFICIAL/</b><br><b>UNOFFICIAL</b> | Determines whether this is an official or unofficial<br>batch. Valid values are OFFICIAL (the BATCH<br>NUMBER increases by one) or UNOFFICIAL (the<br>BATCH NUMBER is 0). This must be set before<br>starting a batch. Found only a station level in the<br>BATCH CONTROL menu.                                                                                                    |
| <b>DELIVERY/</b><br><b>RECEIPT</b>    | Determines whether this is a delivery or a receipt.<br>Values: YES, NO. This must be set before starting a<br>batch. Found only at station level in the BATCH<br>CONTROL menu.                                                                                                    |

*Table C-8. BCH CURR BASE DENS and RECALL BASE DENS Displays*

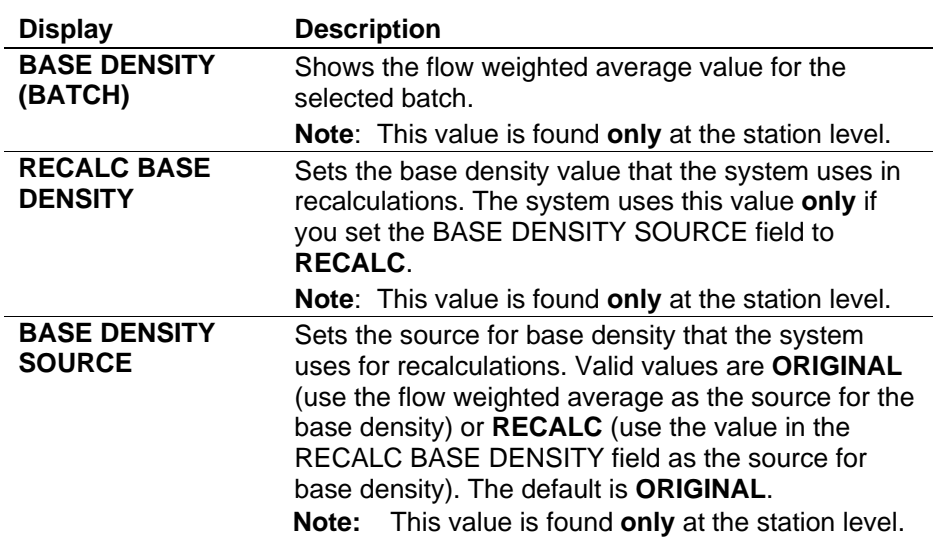

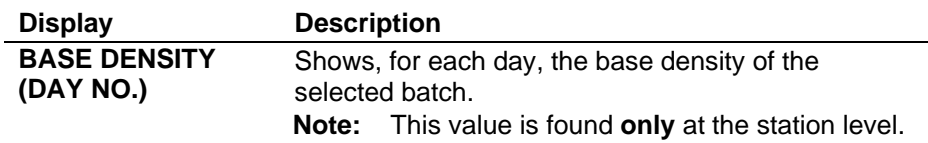

*Table C-9. STATION BCH CURR BS&W and RECALL BS&W Displays*

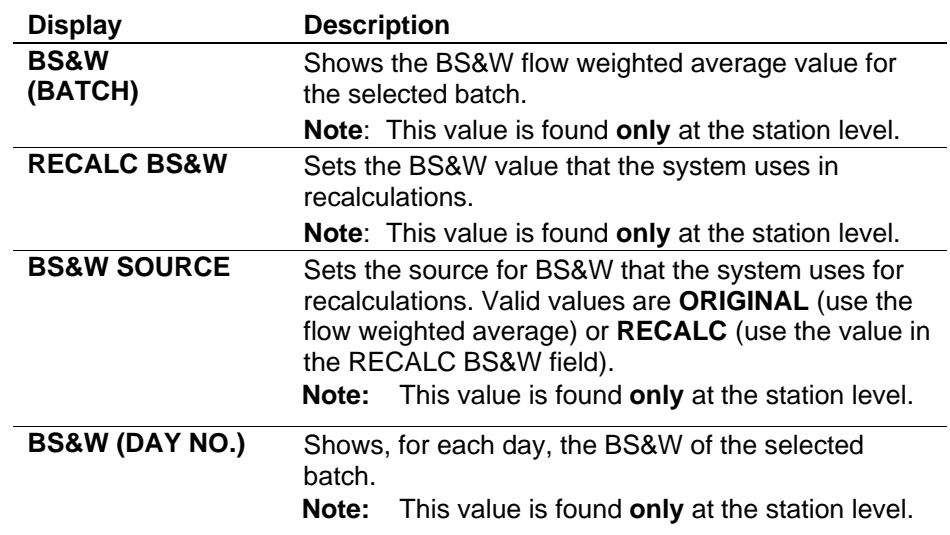

## *Table C-10. STATION BCH CURR MTR TEMP and RECALL METER TEMP Displays*

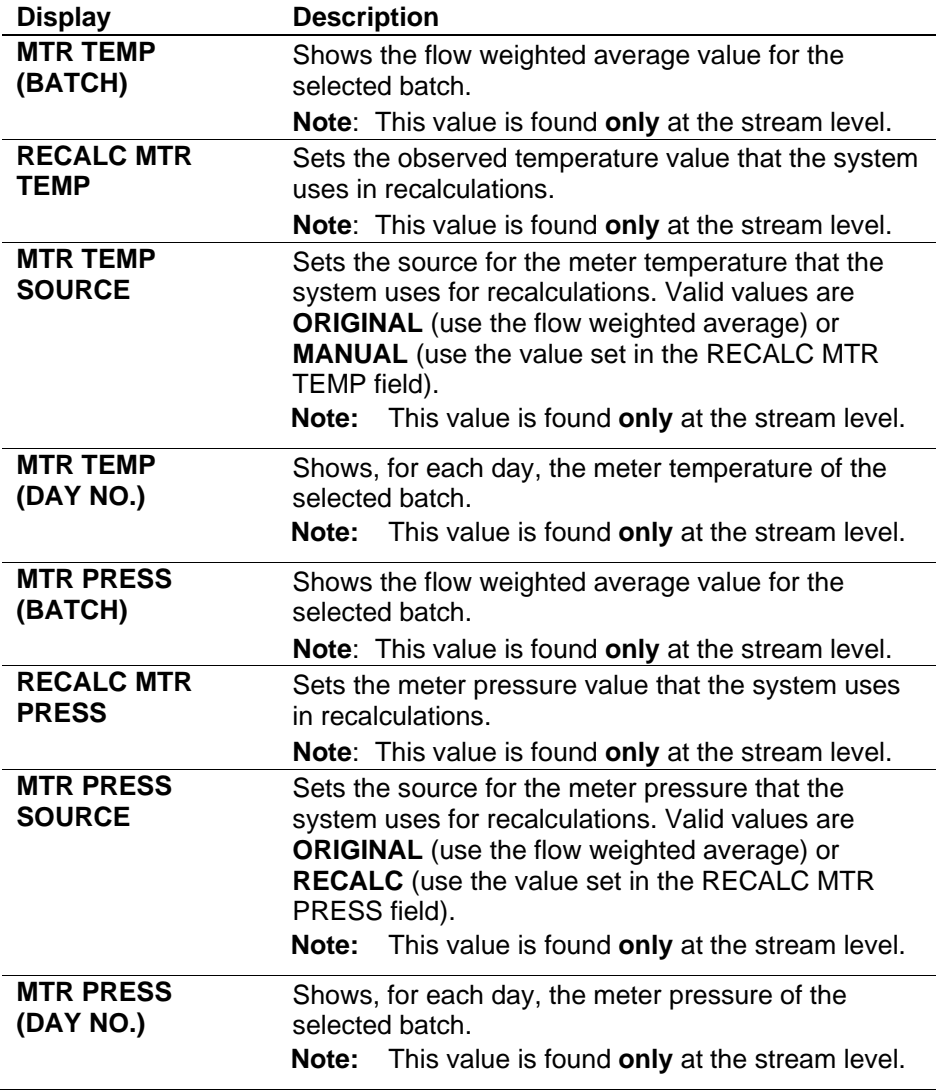

| <b>Display</b>                  | <b>Description</b>                                                                                                    |  |
|---------------------------------|----------------------------------------------------------------------------------------------------|--|
| <b>RECALC</b><br><b>COMMAND</b> | Enables the system to perform recalculation with the<br>currently set values. Valid values are YES (enable)<br>and <b>NO</b> (disable).                                               |  |
| <b>ACCEPT</b><br><b>COMMAND</b> | Marks the current values as accepted for the<br>selected batch. Valid values are <b>ACCEPT</b> (prevent<br>further recalculations) and <b>IDLE</b> (allow further<br>recalculations). |  |
|                                 | <b>Note:</b> Also a new Batch Ticket is generated which<br>indicates that the recalculated values have<br>been accepted.                                                              |  |
| <b>RECALC DAY</b>               | Shows the day of the selected batch for which the<br>recalculations will be performed.                                                                                                |  |
|                                 | This value is found only at the station level.<br>Note:                                                                                                    |  |
| <b>DIAGNOSTIC</b>               | Shows a diagnostic message for the batching and<br>recalculation functionality.                                                                                                    |  |

*Table C-11. BCH CURR RECALC and RECALL RECALC Displays*

*Table C-12. STATION/STREAM BATCH CURR RESULTS and RECALL RESULTS Displays*

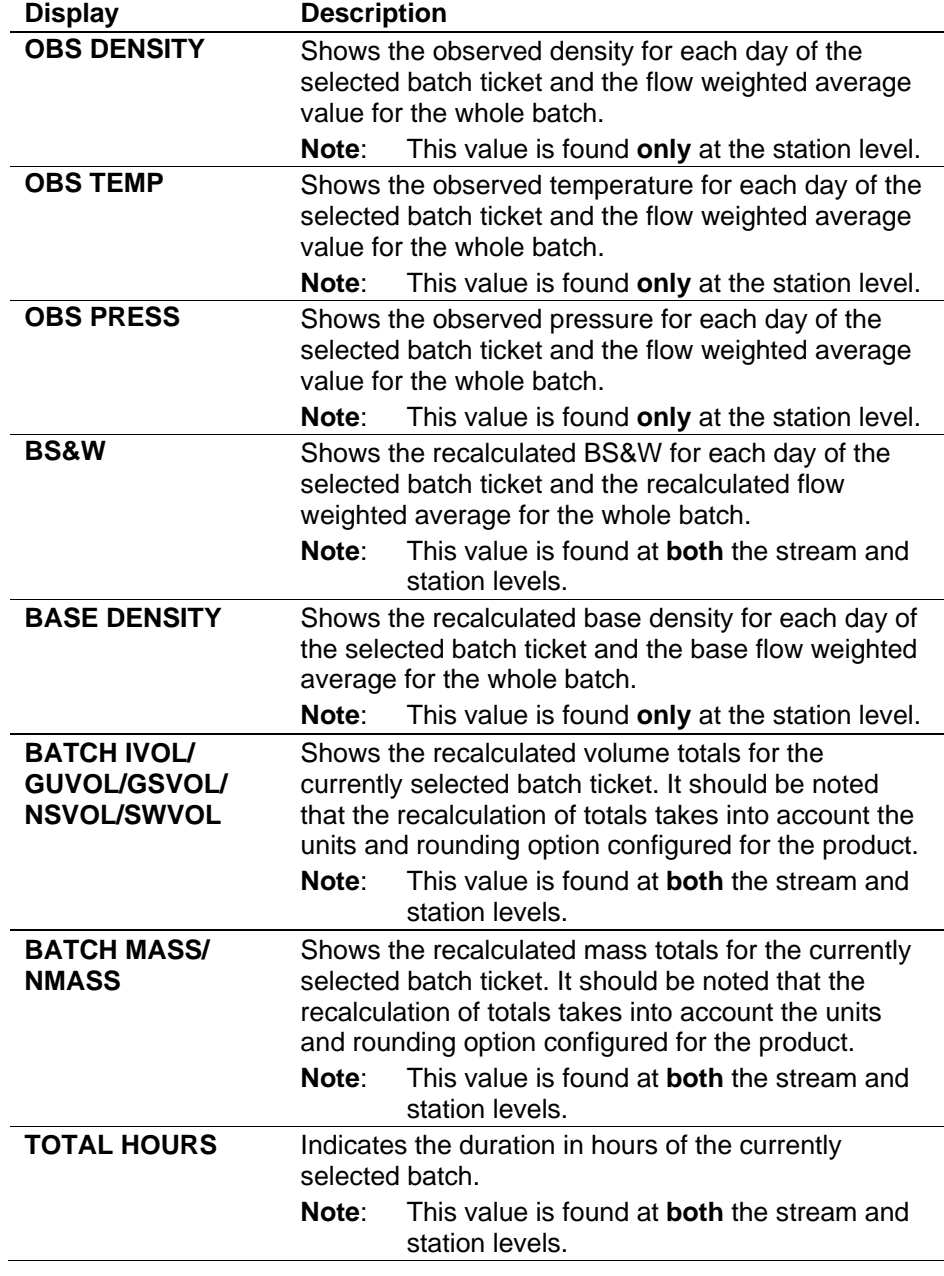

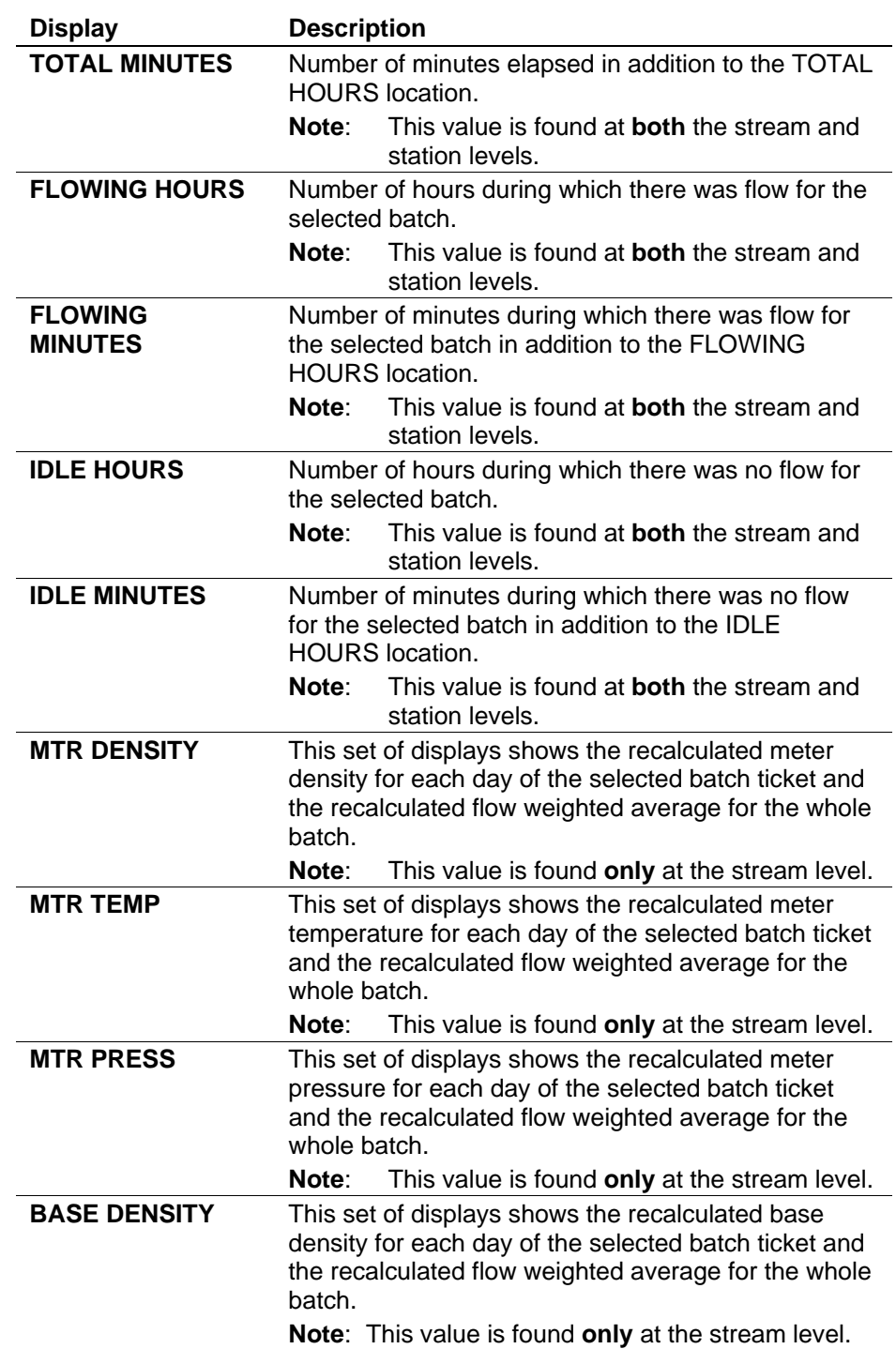

## **C.4.2 Batch Ticket**

The system generates a batch ticket at the beginning of a batch. The system updates a ticket with new data and generates a new instance of the ticket under the REPORTS>BATCH TICKET location when a batch ends, when a recalculation occurs, or when you issue an Accept command on a selected ticket.

Each ticket has a number you can use for recalling the ticket. This number appears on the same row as the ()DELIVERY or ()RECEIPT TICKET flags and can be read from a generated batch ticket.

Use the Recall Ticket option to recall the latest instance of the batch ticket.

**Note:** Data copied from the meter contains values irrespective of whether that meter has been flowing. These include (but are not limited to) Average Meter Factor, Average K Factor, Average Meter Density, CTLM, CPLM and CCFM.

Following is an example of a batch ticket.

================================================================================ BATCH END TICKET ================================================================================ (X)DELIVERY OR ( )RECEIPT TICKET 264<br>(X)OFFICIAL OR ( )UNOFFICIAL LOCATION: (X)OFFICIAL OR ( )UNOFFICIAL LOCATION: Pickering ( )RECALC ALL OR ( )ACCEPTED Company :Emerson Process Management ================================================================================ STATION 1 1. BATCH NUMBER 16<br>
2. TYPE OF LIQUID 2. TYPE OF LIQUID A CRU<br>3. METER CLOSING (DATE/TIME) 4. 2012 06:28:45 3. METER CLOSING (DATE/TIME)  $10/04/2012 06:28:45$ <br>4. METER OPENING (DATE/TIME)  $10/04/2012 06:12:04$ 4. METER OPENING (DATE/TIME) <br>5. NET DELIVERY/RECEIPT TIME <br>0: 16 h : m 5. NET DELIVERY/RECEIPT TIME  $0: 16$  h : 1072502 m3 6. METER CLOSING IVOL<br>7. METER OPENING IVOL 7. METER OPENING IVOL<br>8. PULSE 100232  $8.$  PULSE  $400232$ 9. IVOL  $4002$  m3 10. GUVOL 1. AVERAGE FLOW RATE 14394.0 m3 11. AVERAGE FLOW RATE<br>12. OBS DENSITY 12. OBS DENSITY 750.0000 ! kg/m3<br>13. OBS TEMP 11.00 ! Deq.C 11.00 ! Deg.C<br>1.00 ! barg 14. OBS PRESS<br>15. BS&W  $60.000$  ! %<br>750.0 !  $\text{kg/m3}$ 16. BASE DENSITY AT 15.0 Deg.C 750.0 ! kg/<br>17. GSVOL 4010.3300 Sm3 17. GSVOL 200 Sm3 18. MASS 3007.74 tonne 19. NSVOL AT 15.0 Deg.C 1604.130 Sm3  $\begin{array}{ccccccccc} 20 & \text{NETT} & \text{MASS} & & & & & 1203.11 & \text{to} \\ 21 & \text{SW VOL} & & & & & & 2406.2200 & \text{m} \end{array}$ 21. SW VOL 200 m3 ================================================================================ STREAM 1 NAME: LIQ TURBINE LOCATION: LINE 01 METER MANUFACTURER: METER MAN<br>METER MODEL: METER MODEL METER MODEL: METER MODEL METER SERIAL NUMBER: METER SERIAL NO<br>METER TAG NUMBER: METER TAG METER TAG NUMBER: METER TAG<br>METER SIZE: 0.00 mm METER SIZE:<br>K-FACTOR:  $100.0$  pls/m3 PRIMARY FLOW COMPUTER: 00:A0:D8:F8:00:24 1. NET DELIVERY/RECEIPT TIME 0: 16 h : m 2. METER CLOSING IVOL<br>3. METER OPENING IVOL 3. METER OPENING IVOL 267125 267125 4. PULSE 100058 5. IVOL 1001 m3 6. GUVOL 2000 m3 7. AVERAGE FLOW RATE 3598.5 m3/h 8. AVERAGE METER FACTOR<br>9. MTR TEMP 9. MTR TEMP 12.00 ! Deg.C 10. MTR PRESS 2.00 ! barg 2.00 ! 2.00 } 1. CTLM 1.0033 12. CPLM 1.0002 13. CCFM 1.0035 14. GSVOL 2004.0600 Sm3 15. MASS 753.04 tonne

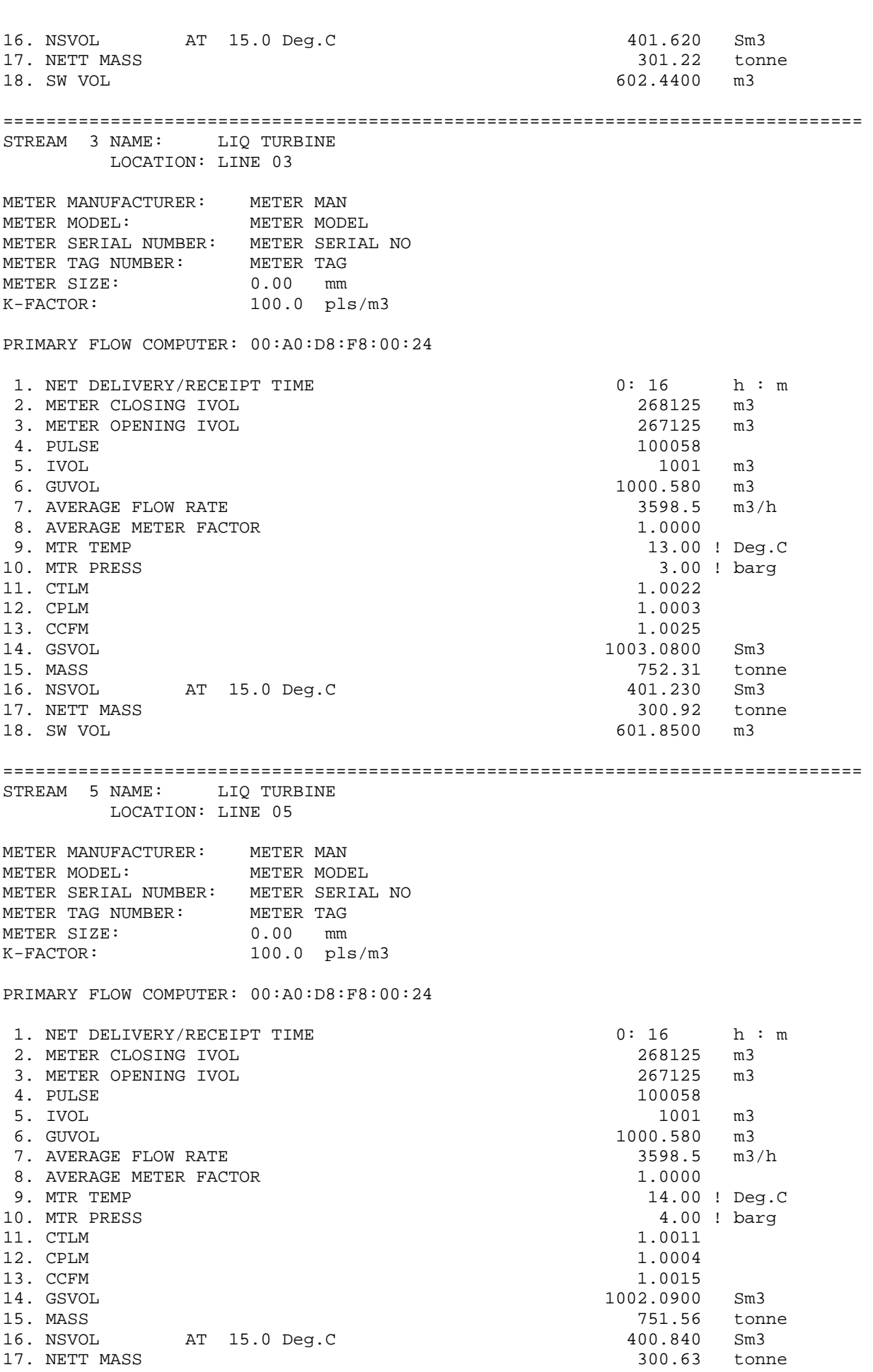

18. SW VOL 601.2600 m3
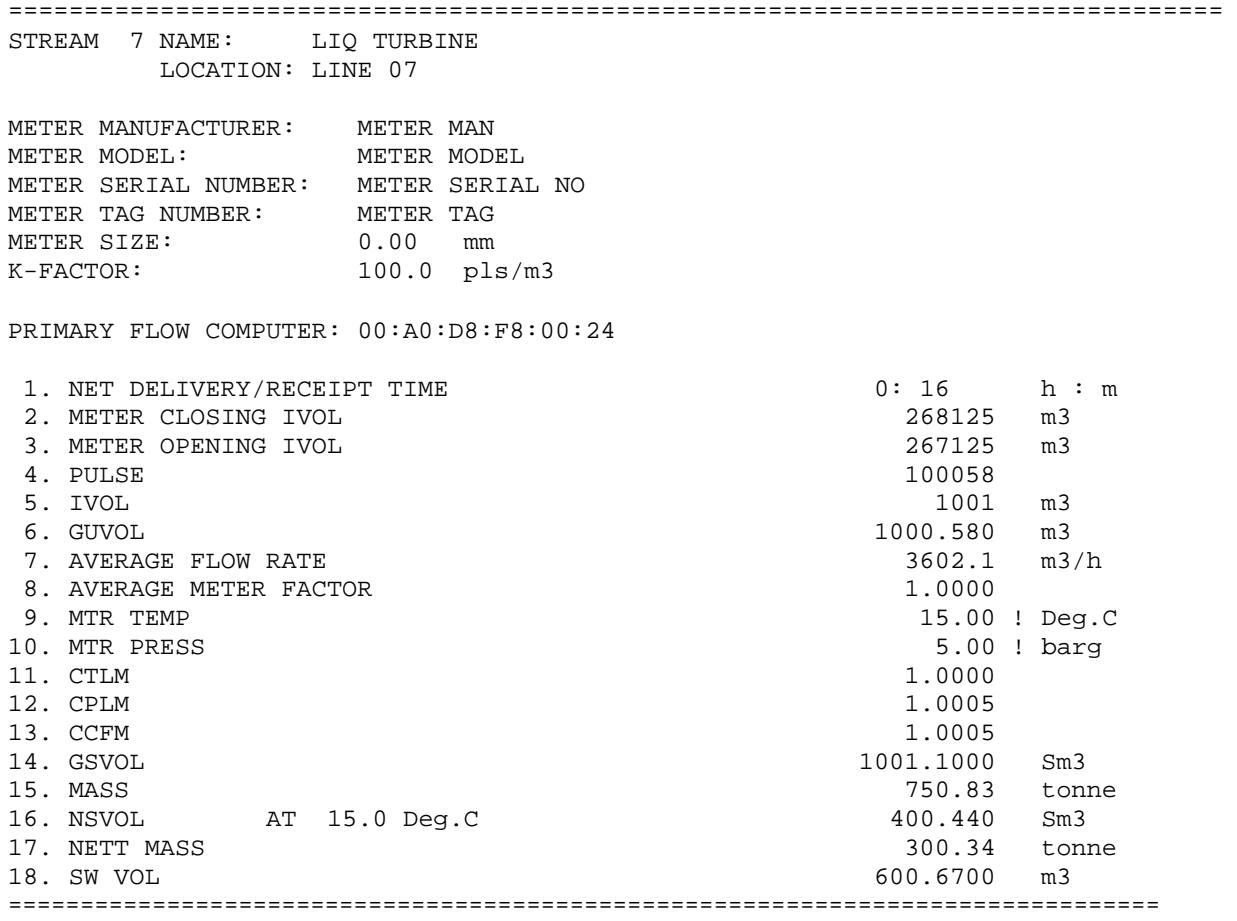

## **C.4.3 Recalculating Batches**

The S600+ can store data for up to eight historic batches. When the history is full, a new batch overwrites the oldest batch data. You cannot recalculate a batch after it's been overwritten, although you may still be able to view its reports depending on your reports settings.

Each batch can hold up to 20 days of data; you can adjust this using PCSetup. You can recall each batch in the history and adjust different batch parameters, based either on a certain day or on the whole batch. Each time you trigger a recalculation, the system generates a new batch report that shows the recalculated data for the whole batch.

The system saves batch data on a per day basis. A day is considered to start at the **base time 1** hour and is 24 hours long. To change the **base time 1** hour, select **System Settings** on the top menu and then select **Report Setup** on the left-hand side menu. Scroll to the **BASETIME 1** display and change the value.

This section gives step by step descriptions of the batching and batch recalculation procedures for the S600+. The batching procedure described here refers to the Volume Load batch type, but most of the steps apply to the other batch types, as well.

#### **Configuring the Next Batch** To configure the settings for the next batch:

**1.** Select **Operator** from the top menu.

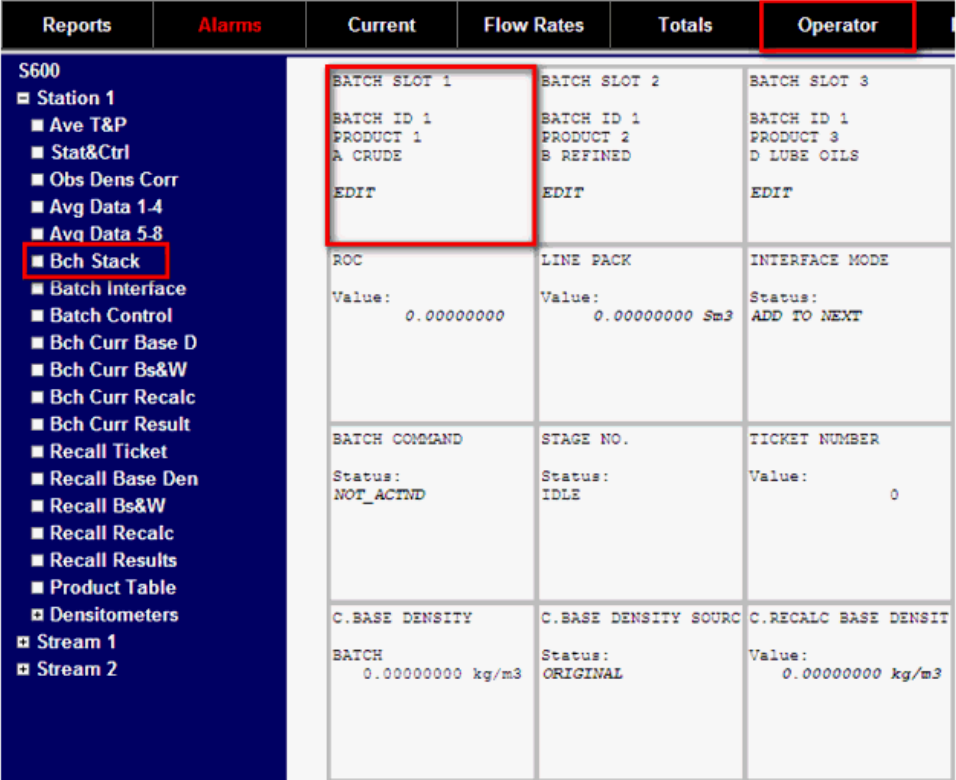

**2.** On the left side menu, select **Station 1>Bch Stack**.

*Figure C-11. Batch Configuration* 

- **3.** Select **Batch Slot 1**.
- **4.** Enter the **PRODUCT NUMBER**.
- **5.** Enter the **BATCH QUANTITY**. Once this quantity has flowed through the meter, the batch ends.

**Note:** Refer to section *Batch Stack* for further details about editing the batch stack.

#### **Starting a Batch** To start a batch:

- **1.** Select **Operator** from the top menu.
- **2.** On the left side menu, select **Station 1>Batch Control**.
- **3.** Scroll to the right until you see the **BATCH TYPE**, and set the Status to **VOL LOAD**.

**Note:** You can **only** change the BATCH TYPE while the batch is idle. It cannot be changed while the batch is running.

| <b>Reports</b>                                                                                                    | Alarms | <b>Current</b>                     | <b>Flow Rates</b> | <b>Totals</b>     | <b>Operator</b>                   |  |
|----------------------------------------------------------------------------------------------------|--------|------------------------------------|-------------------|-------------------|-----------------------------------|--|
| <b>S600</b><br>$\blacksquare$ Station 1<br>$\blacksquare$ Ave T&P<br>■ Stat&Ctrl<br>Obs Dens Corr<br>$\blacksquare$ Avg Data 1-4<br>$\blacksquare$ Avg Data 5-8          |        | TOPOFF F/R<br>Value:<br>0.00000000 | Status:<br>NO     | <b>SUPERVISED</b> | BATCH TYPE<br>Status:<br>VOL LOAD |  |
| $B$ ch Stack<br><b>Batch Interface</b><br><b>Batch Control</b><br><b>Bch Curr Base D</b><br><b>Bch Curr Bs&amp;W</b><br><b>Bch Curr Recalc</b><br><b>Bob Curr Docult</b> |        |                                    |                   |                   |                                   |  |

*Figure C-12. Volume Load* 

- **4.** Under the same menu, navigate to the BATCH COMMAND display and set its Status to BATCH DEFINED.
- **Note:** Setting the status to BATCH DEFINED generates the Batch Start report. You can view the report by selecting **Reports** on the top menu and then selecting **Batch Ticket** on the left side menu. This action also triggers a **Load Started** alarm. You can check this by selecting **Alarms** on the top menu.

| <b>Reports</b>                                                                                                    | Alamis | <b>Current</b>                                              | <b>Flow Rates</b> |                                       | <b>Totals</b>                             | <b>Operator</b>         |                      |  |
|----------------------------------------------------------------------------------------------------|--------|-------------------------------------------------------------|-------------------|---------------------------------------|-------------------------------------------|-------------------------|----------------------|--|
| <b>S600</b><br>$\blacksquare$ Station 1<br>$Ave$ T&P<br>■ Stat&Ctrl<br>Obs Dens Corr<br>$\blacksquare$ Avg Data 1-4<br>$\blacksquare$ Avg Data 5-8 |        | <b>BATCH COMMAND</b><br>Status:<br><b>ACCEPTED</b>          |                   | STAGE NO.<br>Status:<br>BATCH DEFINED |                                           | TICKET NUMBER<br>Walue: |                      |  |
| <b>Bch Stack</b><br><b>Batch Interface</b><br><b>Batch Control</b><br><b>Bch Curr Base D</b><br><b>Bch Curr Bs&amp;W</b><br><b>Bch Curr Recalc</b> |        | <b>C.BASE DENSITY</b><br><b>BATCH</b><br>750.00000000 ka/m3 |                   | Status:<br><b>CRIGINAL</b>            | C.BASE DENSITY SOURC C.RECALC BASE DENSIT | Value:                  | $0.00000000$ $kg/m3$ |  |

*Figure C-13. Batch Defined*

- **5.** From the same display, select the **START** command. The status on the **STAGE NO** display page changes to **IN NOMINAL**.
- **Note:** Use of the **START** command is required **only** when the batch type is either **VOL LOAD** or **MASS LOAD**. **DIGIN**, **INTERFACE**, **BASETIME**, **CONT VOL LOAD,** and **CONT MASS LOAD** batch types only need the **DEFINE** command to start and run a batch.
- **Stopping a Batch** You can stop a **VOL LOAD** batch type either manually or automatically. To stop the batch at any time, use the **TERMINATE** command:
	- **1.** Select **Operator** from the top menu.
	- **2.** On the left side menu, select **Station 1>Batch Control**.
- **3.** On the **BATCH COMMAND** display change the status to **TERMINATE**.
- **4.** For the batch to stop automatically, the **REQUIRED QUANTITY** must be achieved.
- **Note:** The end of a batch generates a **BATCH END** ticket. To view the ticket, click **Reports** on the top menu and the click **Batch Ticket** on the left-hand side menu. Additionally, the end of a batch triggers a Load Complete alarm. You can check this by clicking on **Alarms** on the top menu.

#### **Viewing Batch Information** To view information about the running batch, select **Operator** on the top menu. Select **Station 1** on the left side menu to view the **Batch Control, Bch Curr Base Ds**, **Bch Curr Bs&W**, **Bch Curr Recalc,** and **Bch Curr Results** menus. These menus provide information regarding the current running batch or the last stopped batch.

| <b>Reports</b>                                                                                                    | <b>Current</b>                                                                                            | <b>Flow Rates</b><br>Totals                                                                                 | Operator                                                                                                  | <b>System</b><br>Settings<br>Plant I/O                                                               | <b>Tech/Engineer</b>                                                             | <b>Calculations</b>                                                                            | Log Off<br><b>Diags</b>                                                 |
|----------------------------------------------------------------------------------------------------|----------------------------------------------------------------------------------------------------|----------------------------------------------------------------------------------------------------|----------------------------------------------------------------------------------------------------|----------------------------------------------------------------------------------------------------|----------------------------------------------------------------------------------|------------------------------------------------------------------------------------------------|-------------------------------------------------------------------------|
| 5600<br><b>B</b> Station 1<br><b>B</b> Ave T&P<br><b>B Stat&amp;Ctrl</b><br><b>B</b> Obs Dens Corr<br>Avg Data 1.4<br>Avg Data 5-8<br><b>B</b> Bch Stack<br><b>Batch Interface</b><br><b>B Batch Control</b><br><b>Beh Curr Base D</b>                             | ATCK COMMAND<br><b>STATUAL</b><br>ACCEPTED<br>SASE DEGRETY<br><b>MTCK</b><br>TEC. 00000000 kg/m3 CRIGINAL | STAGE NO.<br>Status:<br>BATCH CEFINED<br>C. SASE DEMITY SOURCIC SECALC SASE DEMITIC SASE DEMITTY<br>Status: | TIOUT MOGIL<br>Walue:<br>÷<br>Value:                                                                      | tay stages<br>Value:<br>DAY 01<br>0.00000000 kg/m3 760.00000000 kg/m3<br>DAY 02                      | BATCH HIMSER<br>Value:<br>C.BASE DEMOTTY<br>DAY 03<br>0.00000000 kg/m3<br>DAY 04 | DELIVERY/BECEIPT<br>STATUA :<br>YET<br>C.BASE CENSITY<br>DAY 06<br>d. 00000000 kg/a3<br>DAY 06 | OFFICIAL TICKET<br><b>STATUS:</b><br><b>SEE</b>                         |
| <b>Bildh Curr Bi&amp;W</b><br><b>Bch Curr Recalc</b><br><b>Bch Curr Result</b><br><b>BRecall Ticket</b><br><b>Becall Base Den</b><br><b>Becall Bs&amp;W</b><br><b>B</b> Recall Recalc<br><b>B</b> Recall Results<br><b>Product Table</b><br><b>B</b> Densitometers | <b>Bd</b> pM<br><b>ATCH</b><br>80.00000000 %<br>STORIC COMBAND                                            | C. BEAN BOURCE<br>Status:<br><b>ORTGTMAL</b><br>C.ACCEPT COMMAND                                            | C. RECALC BEAM<br>Value:<br>0.000000004<br>C.RECALC DAY                                                   | 0.00000000 kg/m3<br>C.3548<br>DAY 01<br>ac.00000000 %<br>DAY 02<br>0.00000000 %<br><b>DIAGNOSTIC</b> | 0.00000000 kg/m3<br>0.3848<br>DAY 03<br>0.00000000 %<br>DAY 04<br>0.00000000 %   | 0.00000000 kg/a3<br>C.3348<br>DAY 06<br>0.00000000<br>DAY OF<br>0.00000000 %                   |                                                                         |
| <b>B</b> Stream 1<br><b>Q</b> Stream 2                                                                                                    | <b>Beatus:</b><br>cas prestry<br>DAY 01<br>750.00000000 kg/m3<br>DAY 02<br>0.00000000 kg/m3               | <b>Status:</b><br>reeg<br>C.OBS DEMSITY<br>DAY 03<br>0.00000000 kg/m3<br>DAY 04<br>0.00000000 kg/m3         | <b>Status:</b><br><b>ATE</b><br>C.ORS DENSITY<br>DAY OF<br>0.00000000 kg/m3<br>DAY OF<br>0.00000000 kg/m3 | Status:<br>lost<br>C.OBS DENSITY<br><b>BATCH</b><br>750.00000000 kg/m3                               | c.cas rmp<br>DAY 01<br>22.00000000 Deg.C<br>DAY 02<br>0.00000000 Deg.C           | c.cas TDO<br>DAY 09<br>0.00000000 Deg.C<br>DAY 04<br>0.00000000 Deg.C                          | C. CBS TIMP<br>DAY 06<br>0.00000000 Deg.C<br>DAY 26<br>0.00000000 Deg.C |

*Figure C-14. Batch Information*

To review data about historical batches, use the **Recall Ticket**, **Recall Base Dens**, **Recall Bs&W, Recall Recalc,** and **Recall Results** menus. You can find these menus be selecting **Operator > Station 1.** To see data for a batch, click on **Recall Ticket**. Go to the **TICKET NUMBER** display and change the value to the ticket number you wish to review. All the Recall menus update with information about the recalled ticket.

| Reports                                                                                                    |                                                                            | <b>Current</b>                                                                    | <b>Flow Rates</b>                                                                | Totals                                                                                                    | Operator                                                                  | Plant I/O                                       | System<br>Settings                                                                | <b>Tech/Engineer</b>                                                        | Calculations                                                         | Log Off<br>Diags                                                      |
|----------------------------------------------------------------------------------------------------|----------------------------------------------------------------------------|-----------------------------------------------------------------------------------|----------------------------------------------------------------------------------|----------------------------------------------------------------------------------------------------|---------------------------------------------------------------------------|-------------------------------------------------|-----------------------------------------------------------------------------------|-----------------------------------------------------------------------------|----------------------------------------------------------------------|-----------------------------------------------------------------------|
| <b>B</b> Station 1<br>Ave T&P<br>Stat&Ctrl<br>Obs Dens Corr<br>Avg Data 1.4<br>Avg Data 5.8<br><b>B</b> Bch Stack<br><b>Batch Interface</b><br><b>Batch Control</b><br><b>B</b> Bch Curr Base D<br><b>B Bch Curr BokW</b><br><b>Beh Curr Recalc</b><br><b>Bch Curr Result</b><br><b>B</b> Recall Ticket<br>Recall Base Den<br>Recall Bs&W | <b>TIGKET BROTH</b><br>Salue:<br>BASE DENSITY<br>BATCK<br>0.00000000 kg/m3 | $\sigma$                                                                          | <b>R. BATCH NUMBER</b><br>Value:<br>$\mathfrak{D}$<br><b>Status:</b><br>CRIGINAL | <b>RADAY FRONTS</b><br>Value:<br>$\circ$<br>R.BASE DENSITY SOURCER.RECALC BASE DENSITER.BASE DENSITY<br>Value:<br>0.00000000 kg/m3 0.00000000 kg/m3 | DAY 01<br>DAY 02                                                          | 0.00000000 kg/m3                                | <b>B.BASE DEMSITY</b><br>pay os<br>0.00000000 kp/m3<br>DAY 04<br>0.00000000 kp/m3 | R. BASE DEMBITY<br>DAT CE<br>0.00000000 kg/m3<br>DAT OE<br>0.00000000 kg/m3 |                                                                      |                                                                       |
| <b>B</b> Recall Recalc<br><b>B</b> Recall Results<br><b>Product Table</b><br><b>a</b> Densitometers                                                                                                    |                                                                            | <b>B. 854W</b><br><b>BATCH</b><br>$0.00000000$ %                                  |                                                                                  | R. BS4N BOURCE<br><b>Status:</b><br><b><i>CRIGINAL</i></b>                                                                                          | <b>B. RECALC BEAM</b><br>Value:<br>0.000000001<br>a secand pay            | 2.3848<br>DAY 01<br>DAY 02<br><b>DIAGHORTIC</b> | 0.00000000<br>0.00000000 %                                                        | 2.8847<br>DAY 03<br>0.000000004<br>nay os<br>0.000000000                    | <b>2.384W</b><br>DAT OF<br>0.00000000 %<br>DAT OF<br>0.00000000 %    |                                                                       |
| <b>B</b> Stream 1<br><b>B</b> Stream 2                                                                                                    |                                                                            | CALCO COOMS<br><b>BEASUAL</b>                                                     |                                                                                  | R.ACCEPT CORRAID<br>Status:<br><b>TOLE</b>                                                                                                    | <b>Status:</b><br>DAY 1                                                   | <b>Status:</b><br>OK.                           |                                                                                   |                                                                             |                                                                      |                                                                       |
|                                                                                                    |                                                                            | <b>B. CBS DEMITTY</b><br>bar oi<br>0.00000000 kg/m3<br>bay on<br>0.00000000 kg/m3 |                                                                                  | a.cas constry<br>DAY 03<br>0.00000000 kg/m3<br>DAY 04<br>0.00000000 kg/m3                                                                           | R.OBS DENSITY<br>DAY 05<br>0.00000000 kg/m3<br>DAY OF<br>0.00000000 kg/m3 | 2.058 DERSITY<br><b>BATCH</b>                   | 0.00000000 kg/m3                                                                  | 2.088 TEMP<br>DAY 01<br>DAY 02<br>0.00000000 Deg.C                          | a.cas rmg<br>DAY 03<br>0.00000000 Deg.C 0.00000000 Deg.C 0<br>DAY 04 | a.cas TDG<br>DAY 06<br>0.00000000 Dec.C<br>DAY 04<br>0.00000000 Deg.C |

*Figure C-15. Batch Information*

You can find the same menus at stream level as well.

#### **Notes:**

- To get a ticket number, select **Reports** on the top menu and access the **Batch Ticket** menu on the left hand side menu. Choose a report and on the header of the report you can see the ticket number next to the **RECEIPT TICKET** flag.
- Both the **Btch Curr** and the **Recall** menus have a similar layout.
- The **Bch Control/Recall Ticket** menus provide information about ticket number, batch number, the number of days elapsed since the start of the batch and the **ACCEPT** command.
- The **Bch Curr Base Dens/Recall Base Dens, Bch Curr Bs&W/Recall Bs&W, Bch Curr Mtr Temp/Recall Mtr Temp, Bch Curr Mtr Press/Recall Press** menus show information about input batch parameters such as **BASE DENSITY**, **BS&W**, **METER TEMPERATURE** and **METER PRESSURE**. The data is stored as a weighted average and is displayed on a per day basis. You can also change the values of any of these parameters to issue a recalculated batch ticket.
- **The Bch Curr Recalc/Recall Recalc** menus include the RECALC COMMAND, the ACCEPT COMMAND, the RECALC DAY and the DIAGNOSTIC display. These are used when performing a recalculation on the current or a historic batch ticket.
- The **Bch Curr Results/Recall Results** menus show information about the batch, such as quantities accumulated during the batch or recalculated quantities and the duration of the batch.

#### **Recalculating a**  To recalculate a current batch: **Current Batch**

**1. Select Operator** on the top menu.

**2.** Select **Station 1>Batch Control** on the left-hand side menu. The **TICKET NUMBER** display shows the ticket number of the current running batch or of the previously stopped batch, if no batch is running now.

| <b>Reports</b>                                                                                                    | Alanns | <b>Current</b>                                       | <b>Flow Rates</b> |                              | <b>Totals</b>                             |                         | <b>Operator</b>             |  |
|----------------------------------------------------------------------------------------------------|--------|------------------------------------------------------|-------------------|------------------------------|-------------------------------------------|-------------------------|-----------------------------|--|
| <b>S600</b><br>$\blacksquare$ Station 1<br>$\blacksquare$ Ave T&P<br>S <sub>tat</sub> & <b>Ctrl</b><br>Obs Dens Corr<br>$\blacksquare$ Avg Data 1-4<br>$\blacksquare$ Avg Data 5-8        |        | BATCH COMMAND<br>Status:<br><b>ACCEPTED</b>          |                   | STAGE NO.<br>Status:<br>IDLE |                                           | TICKET NUMBER<br>Walue: | 2                           |  |
| $\blacksquare$ Bch Stack<br><b>Batch Interface</b><br><b>Batch Control</b><br><b>Bch Curr Base D</b><br><b>Bch Curr Bs&amp;W</b><br><b>Bch Curr Recalc</b><br>$= 0.1$ $= 0.000$ $= 0.000$ |        | C.BASE DENSITY<br><b>BATCH</b><br>750.00000000 kg/m3 |                   | Status:<br>ORIGINAL          | C.BASE DENSITY SOURCIC.RECALC BASE DENSIT | Value:                  | $0.00000000 \ \text{kg/m3}$ |  |

*Figure C-16. Ticket Number*

**3.** Select **Bch Curr Recalc** on the left side menu and scroll to the **RECALC DAY** display. Select the day you wish to recalculate (the example uses Day 2).

**Note:** If the current batch is running you **cannot** recalculate **either** the current day or the whole batch.

| <b>Reports</b>                                                                                                    | <b>Alarms</b> | <b>Current</b>                            | <b>Flow Rates</b> |                         | <b>Totals</b>     | Operator                                                                                                    |  |
|----------------------------------------------------------------------------------------------------|---------------|-------------------------------------------|-------------------|-------------------------|-------------------|----------------------------------------------------------------------------------------------------|--|
| <b>S600</b><br>$\blacksquare$ Station 1<br>$Ave$ T&P<br>■ Stat&Ctrl<br>Obs Dens Corr<br>$\blacksquare$ Avg Data 1-4<br>$\blacksquare$ Avg Data 5-8                             |               | C.RECALC COMMAND<br>Status:<br>NO         |                   | Status:<br><b>TDLE</b>  | C.ACCEPT COMMAND  | <b>C.RECALC DAY</b><br>Status:<br>DAY 2                                                                                                    |  |
| <b>Bch Stack</b><br><b>Batch Interface</b><br><b>Batch Control</b><br><b>Bch Curr Base D</b><br><b>Bch Curr Bs&amp;W</b><br><b>Bch Curr Recalc</b><br><b>E Beh Curr Result</b> |               | C.OBS DENSITY<br>DAY 01<br>DAY 02 PARTIES |                   | C.OBS DENSITY<br>DAY 03 | DAY 04 CONTRACTOR | C.OBS DENSITY<br>DAY 05<br>750.00000000 kg/m3 750.00000000 kg/m3 0.00000000 kg/m3<br>DAY 06<br>750.00000000 kg/m3 0.00000000 kg/m3 0.00000000 kg/m3 |  |

*Figure C-17. Recalculate Day*

- **4.** To recalculate the batch with a new base density for day 2, go to the Operator menu, select **Bch Curr Base Dens,** and scroll to the **BASE DENSITY** (DAY NO) displays. This shows the original value for the base density on a given day or for the whole batch.
- **5.** Scroll to the **BASE DENSITY SOURCE** display and change the status from **ORIGINAL** to **RECALC**.
- **6.** To change the base density, scroll to the **RECALC BASE DENSITY** display and enter a new value.

| <b>Reports</b>                                                                                                    | Current                                              | <b>Flow Rates</b>                    | Totals | Operator                                                                                                    | Plant I/O                                                    | System<br><b>Settings</b> | <b>Tech/Engineer</b>                                                                 | <b>Calculations</b>                                                        |  |
|----------------------------------------------------------------------------------------------------|------------------------------------------------------|--------------------------------------|--------|----------------------------------------------------------------------------------------------------|--------------------------------------------------------------|---------------------------|--------------------------------------------------------------------------------------|----------------------------------------------------------------------------|--|
| <b>S600</b><br>$\equiv$ Station 1<br>$Ave$ T&P<br>Stat&Ctrl<br>Obs Dens Corr<br>Avg Data 1-4<br>$Avg$ Data 5-8                                                                 | C.BASE DENSITY<br><b>BATCH</b><br>750.00000000 kg/m3 | <b>STATUS!</b><br><b>FECALC</b>      |        | C. SASE DENSITY SCORE C. RECALC SASE DENSIT C. SASE DENSITY<br>Values<br>000.00000000 kg/m3 750.00000000 kg/m3 | DAY 01<br>DAY 02<br>750.00000000 kg/m3                       |                           | C.BASE DENSITY<br><b>FDAY 03</b><br>750.00000000 kg/m3<br>DAY 04<br>0.00000000 kg/m3 | C.BASE DENSITY<br>DAY 05<br>0.00000000 ko/m3<br>DAY OF<br>0.00000000 ka/m3 |  |
| <b>Bch Stack</b><br><b>Batch Interface</b><br><b>Batch Control</b><br><b>B</b> Bch Curr Base D<br><b>B</b> Bch Curr Bs&W<br><b>Bch Curr Recalc</b><br><b>Balt Corp. Dogodk</b> | C. B34W<br>BATCH<br>80.00000000 %                    | C.BSAW SOURCE<br>Status:<br>CRIGINAL |        | C.RECALC BS4W<br>Value:<br>0.00000000 \$                                                                       | C.BS4W<br>DAY 01<br>80.00000000 %<br>DAY 02<br>80.00000000 % |                           | C.334%<br>DAY 03<br>80.00000000 %<br>DAY 04<br>0.00000000 %                          | C.BSAM<br>nay os<br>0.00000000 %<br>DAY OF<br>0.00000000 %                 |  |

*Figure C-18. Recalculate Base Density*

- **7.** Select **Bch Curr Recalc** on the left side menu. and scroll to the **RECALC COMMAND** display.
- **8.** Set the status to **YES**. This triggers a recalculation on the selected batch with the changed parameter. A new batch ticket is triggered, reflecting the changes for the whole batch. The displays under the Bch Curr menus update with the new data. That is, the density on the selected day match the one we've entered previously, and the volumes for that day are recalculated. The totals for that batch update correspondingly.

| <b>Reports</b>                                                                                                    | <b>Alarms</b> | <b>Current</b>                                          | <b>Flow Rates</b> |                                            | <b>Totals</b> | Operator                                                                                                    |  |
|----------------------------------------------------------------------------------------------------|---------------|---------------------------------------------------------|-------------------|--------------------------------------------|---------------|----------------------------------------------------------------------------------------------------|--|
| <b>S600</b><br>$\equiv$ Station 1<br>$Ave$ T&P<br>$Sta$ tat&Ctrl<br>Obs Dens Corr<br>Avg Data 1-4<br>$\blacksquare$ Avg Data 5-8                                                 |               | RECALC COMMAND<br>Status:<br><b>NO</b>                  |                   | C.ACCEPT COMMAND<br>Status:<br><b>IDLE</b> |               | C.RECALC DAY<br>Status:<br>DAY 2                                                                                                   |  |
| <b>Bch Stack</b><br><b>Batch Interface</b><br><b>Batch Control</b><br><b>Bch Curr Base D</b><br><b>Bch Curr Bs&amp;W</b><br><b>Bch Curr Recalc</b><br><b>E. Dak Core Daniell</b> |               | C.OBS DENSITY<br>DAY 01<br>DAY 02<br>750.00000000 kg/m3 |                   | C.OBS DENSITY<br>DAY 03<br>DAY 04          |               | C.OBS DENSITY<br>DAY 05<br>750.00000000 kg/m3 750.00000000 kg/m3 0.00000000 kg/m3<br>DAY 06<br>0.000000000 kg/m3 0.000000000 kg/m3 |  |

*Figure C-19. Recalculate Command*

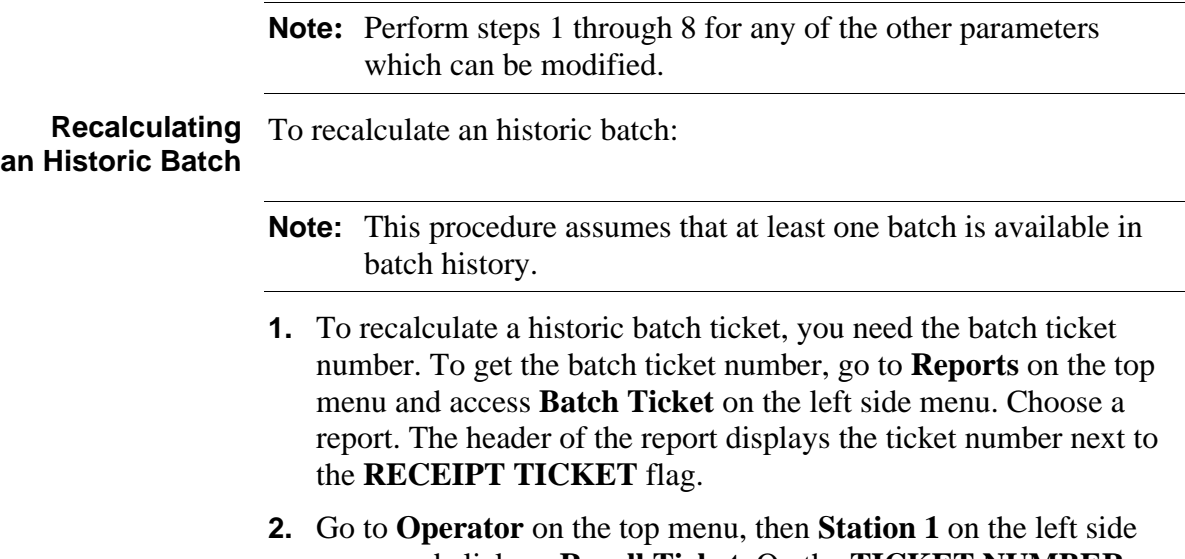

menu and click on **Recall Ticket**. On the **TICKET NUMBER** display enter the batch ticket number from the batch ticket. Once

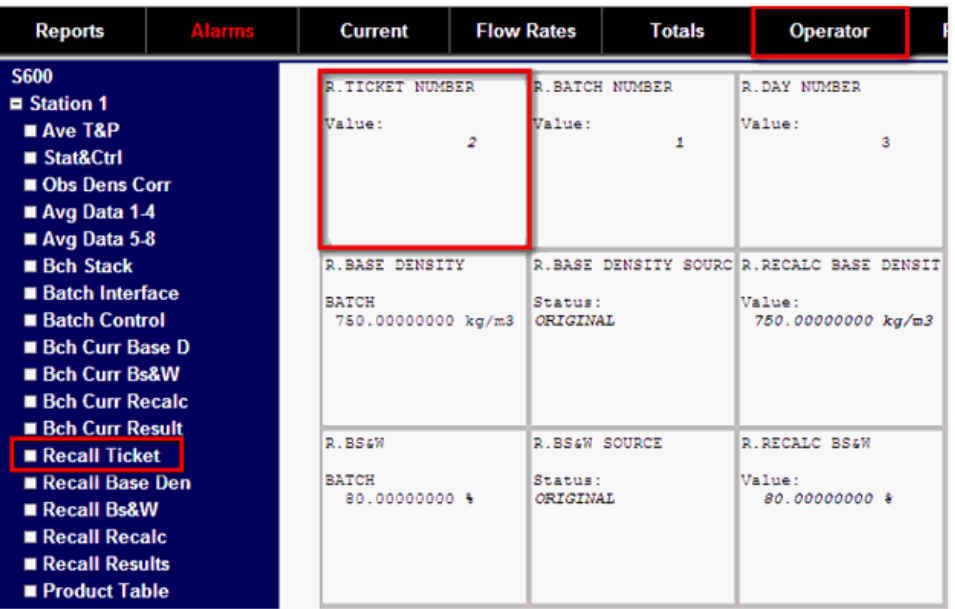

you've entered the ticket number the **Recall** displays updates with the data particular to that ticket.

*Figure C-20. Recall Ticket Number*

**3.** Go to the Recall Recalc menu and scroll to the RECALC DAY display. Select the day to recalculate. This example selects day two and recalculates the batch with an new base density for day two.

**Note:** If the batch you've recalled is running you **cannot** recalculate **either** the current day or the whole batch.

| <b>Reports</b>                                                                                                    | Alarms | <b>Current</b>                           | <b>Flow Rates</b><br><b>Totals</b>                                                                                                    | Operator                                                  | <b>Syster</b><br>Plant I/O<br><b>Setting</b>              |
|----------------------------------------------------------------------------------------------------|--------|------------------------------------------|----------------------------------------------------------------------------------------------------|-----------------------------------------------------------|-----------------------------------------------------------|
| <b>S600</b><br>$\equiv$ Station 1<br>$M$ Ave T&P<br>■ Stat&Ctrl<br>Obs Dens Corr<br>$\blacksquare$ Avg Data 1-4                                                                   |        | R RECALC COMMAND<br>Status:<br><b>NO</b> | R.ACCEPT COMMAND<br>Status:<br><b>TDLE</b>                                                                                                    | <b>R.RECALC DAY</b><br>Status:<br>DAY 2                   | <b>DIAGNOSTIC</b><br>Status:<br>bк                        |
| $\blacksquare$ Avg Data 5-8<br><b>Bch Stack</b><br><b>Batch Interface</b><br><b>Batch Control</b><br><b>Bch Curr Base D</b><br><b>Bch Curr Bs&amp;W</b><br><b>Bch Curr Recalc</b> |        | R.ORS DENSITY<br>DAY 01<br>DAY 02        | R.OBS DENSITY<br>DAY 03<br>750.00000000 kg/m3 750.00000000 kg/m3 0.00000000 kg/m3<br>DAY 04<br>750.00000000 kg/m3 0.00000000 kg/m3 0.00000000 kg/m3 | <b>R.OBS DENSITY</b><br>DAY 05<br>DAY 06                  | R OBS DEMSITY<br><b>BATCH</b><br>750.00000000 kg/m3       |
| <b>Bch Curr Result</b><br>Recall Ticket<br>Recall Base Den<br>Recall Bs&W<br>Recall Recalc<br>Recall Results<br>Product Table                                                     |        | STN01 PRODUCT REG<br>STATION 01<br>2     | DENSITY UNITS<br>PRODUCT 1<br>KG/M3<br>PRODUCT <sub>2</sub><br>KG/M3                                                                                | DENSITY UNITS<br>PRODUCT 3<br>KG/M3<br>PRODUCT 4<br>KG/M3 | DENSITY UNITS<br>PRODUCT 5<br>KG/M3<br>PRODUCT 6<br>KG/M3 |

*Figure C-21. Day Selection*

**4.** To see the original value for the base density on a given day or for the whole batch, go to **Operator** > **Station 1** > **Recall Base Density** and scroll to the **BASE DENSITY** (DAY NO.) displays.

| <b>Alama</b><br><b>Reports</b>                                                                                                    | Current                                              | <b>Flow Rates</b>          | <b>Totals</b>    | Operator                                                           | Plant I/O                                                    | <b>System</b><br><b>Settings</b> | <b>Tech/Engineer</b>                                                                                                    | <b>Calculations</b>                                                               |  |
|----------------------------------------------------------------------------------------------------|------------------------------------------------------|----------------------------|------------------|--------------------------------------------------------------------|--------------------------------------------------------------|----------------------------------|----------------------------------------------------------------------------------------------------|-----------------------------------------------------------------------------------|--|
| <b>S600</b><br>$\equiv$ Station 1<br>$Ave$ T&P<br>Stat&Ctrl<br>Obs Dens Corr<br>Avg Data 1-4<br>Avg Data 5-8                                             | R.BASE DENSITY<br><b>BATCH</b><br>750.00000000 kg/m3 | Status:<br><b>RECALC</b>   |                  | R.BASE DENSITY SOURCE.RECALC BASE DENSITE R.BASE DENSITY<br>Value: | DAY 01<br>DAY 02                                             |                                  | <b>RABAST CENSION</b><br>DAY 03<br>700.00000000 kg/m3 750.00000000 kg/m3 750.00000000 kg/m3<br>DAY 04<br>750.00000000 kg/m3 0.00000000 kg/m3 | <b>RABASE DESSITY</b><br>DAY 05<br>0.00000000 ko/m3<br>DAY OF<br>0.00000000 kg/m3 |  |
| <b>Bch Stack</b><br><b>Batch Interface</b><br><b>Batch Control</b><br><b>Bch Curr Base D</b><br><b>Bch Curr Bs&amp;W</b><br><b>Bch Curr Recalc</b>       | 2.884%<br>BATCH<br>80.00000000 %                     | Status:<br><b>CRIGINAL</b> | R.BS4W SOURCE    | R.RECALC BSAW<br>Value:<br>80.00000000.8                           | 2.854W<br>DAY 01<br>80.00000000 %<br>DAY 02<br>80.00000000 % |                                  | 2,8548<br>DAY 03<br>80.00000000 %<br>nay os<br>0.00000000 %                                                                                  | 2.3317<br>DAY OF<br>0.00000000 %<br>nay or<br>0.00000000 %                        |  |
| <b>Bch Curr Result</b><br>Recall Ticket<br><b>Recall Base Den</b><br><b>Recall Bs&amp;W</b><br><b>E</b> Recall Recalc<br>Recall Results<br>Product Table | 2 BECALC COMMAND<br>Status:<br>380                   | Status:<br>TDLE            | R ACCEPT COMMAND | R. RECALC DAY<br>Status:<br>DAY 2                                  | <b>DIAGNOSTIC</b><br>Status:<br>low                          |                                  |                                                                                                    |                                                                                   |  |

*Figure C-22. Base Density Display*

- **5.** Scroll to the **BASE DENSITY SOURCE** display and change the status from **ORIGINAL** to **RECALC**.
- **6.** To change the base density, scroll to the **RECALC BASE DENSITY** display and enter a new value.

| <b>Reports</b>                                                                                                    | <b>Alarms</b> | <b>Current</b>                                       | <b>Flow Rates</b>      | <b>Totals</b>                             | Operator                                 |  |
|----------------------------------------------------------------------------------------------------|---------------|------------------------------------------------------|------------------------|-------------------------------------------|------------------------------------------|--|
| <b>S600</b><br>$\equiv$ Station 1<br>Ave T&P<br>■ Stat&Ctrl<br>■ Obs Dens Corr<br>Avg Data 1-4<br>$\blacksquare$ Avg Data 5-8                      |               | R.BASE DENSITY<br><b>BATCH</b><br>750.00000000 kg/m3 | Status:<br>RECALC      | R.BASE DENSITY SOURC R.RECALC BASE DENSIT | Value:<br>700.00000000 kg/m3             |  |
| <b>Bch Stack</b><br><b>Batch Interface</b><br><b>Batch Control</b><br><b>Bch Curr Base D</b><br><b>Bch Curr Bs&amp;W</b><br><b>Bch Curr Recalc</b> |               | R.BS&W<br><b>BATCH</b><br>80.00000000 %              | Status:<br>ORIGINAL    | R.BS&W SOURCE                             | R.RECALC BS&W<br>Value:<br>80.00000000 % |  |
| <b>Bch Curr Result</b><br>Recall Ticket<br>Recall Base Den<br>Recall Bs&W<br>Recall Recalc<br>Recall Results<br>Product Table                      |               | R.RECALC COMMAND<br>Status:<br>NO                    | Status:<br><b>TDLE</b> | R.ACCEPT COMMAND                          | R.RECALC DAY<br>Status:<br>DAY 2         |  |

*Figure C-23. Base Density Display*

**7.** Select **Operator > Station 1 > Recall Recalc** and set the status on the RECALC COMMAND display to **YES**. This triggers a recalculation on the selected batch with the changed parameter. A new batch ticket will be triggered, reflecting the changes for the whole batch. The displays under the **Recall** menus update with the new data. That is, the density on the selected day will match the one we've entered previously and the volumes for that day will be recalculated. The totals for that batch update correspondingly.

| <b>Reports</b>                                                                                                    | Alarms | <b>Current</b>                    | <b>Flow Rates</b> |                                                                                    | <b>Totals</b>                        | Operator                                                                                                    | Plant I/O                                                 | <b>Syster</b><br><b>Setting</b> |
|----------------------------------------------------------------------------------------------------|--------|-----------------------------------|-------------------|------------------------------------------------------------------------------------|--------------------------------------|----------------------------------------------------------------------------------------------------|-----------------------------------------------------------|---------------------------------|
| 5600<br>Station 1<br>Ave T&P<br>■ Stat&Ctrl<br>Obs Dens Corr<br>$\blacksquare$ Avg Data 1-4<br>$\blacksquare$ Avg Data 5-8                                 |        | R.RECALC COMMAND<br>Status:<br>MO |                   | Status:<br><b>TDLE</b>                                                             | ACCEPT COMMAND                       | R.RECALC DAY<br>Status:<br>DAY 2                                                                                | DIAGNOSTIC<br>Status:<br>оx                               |                                 |
| $\blacksquare$ Bch Stack<br><b>Batch Interface</b><br><b>Batch Control</b><br><b>Bch Curr Base D</b><br><b>Bch Curr Bs&amp;W</b><br><b>Bch Curr Recalc</b> |        | R.OBS DENSITY<br>DAY 01<br>DAY 02 |                   | R.OBS DENSITY<br>DAY 03<br>DAY 04                                                  | 750.00000000 kg/m3 0.000000000 kg/m3 | R.OBS DENSITY<br>DAY 05<br>750.00000000 kg/m3 750.00000000 kg/m3 0.00000000 kg/m3<br>DAY OF<br>0.00000000 kg/m3 | R.OBS DENSITY<br><b>BATCH</b><br>750.00000000 kg/m3       |                                 |
| <b>Bch Curr Result</b><br>Recall Ticket<br>Recall Base Den<br>Recall Bs&W<br>Recall Recalc<br>Recall Results<br>Product Table                              |        | STN01 PRODUCT REG<br>STATION 01   |                   | DEMSITY UNITS<br>PRODUCT 1<br><b>KG/M3</b><br>PRODUCT <sub>2</sub><br><b>KG/M3</b> |                                      | DENSITY UNITS<br>PRODUCT 3<br><b>KG/M3</b><br>PRODUCT 4<br><b>KG/113</b>                                        | DENSITY UNITS<br>PRODUCT 5<br>KG/M3<br>PRODUCT 6<br>KG/M3 |                                 |

*Figure C-24. Base Density Display*

**Note:** Perform steps 1 through 7 for any of the other parameters which can be modified.

# **C.5 Flow Switching**

Flow switching is a station-based function that the batching process uses. In a standalone mode, flow switching determines how many streams are required to flow in order to maintain a required overall flowrate, depending on the availability of each stream.

If a stream fails, the stream can be closed and a new available stream given its remaining total.

Regulating flow is achieved by passing flowrate setpoints to the streams to control flowrate using PID control to drive flow control valves.

**Note:** Station flow switching calculations require that you configure **stream** flow switching calculations.

# **C.5.1 Station Flow Switching Setup**

Flow switching settings define the method and parameters to determine which streams should open and close. You can set up flow switching for a station and then disable it until you need this option.

**1.** Select **Flow Switching** from the hierarchy menu. The Flow Switching screen displays.

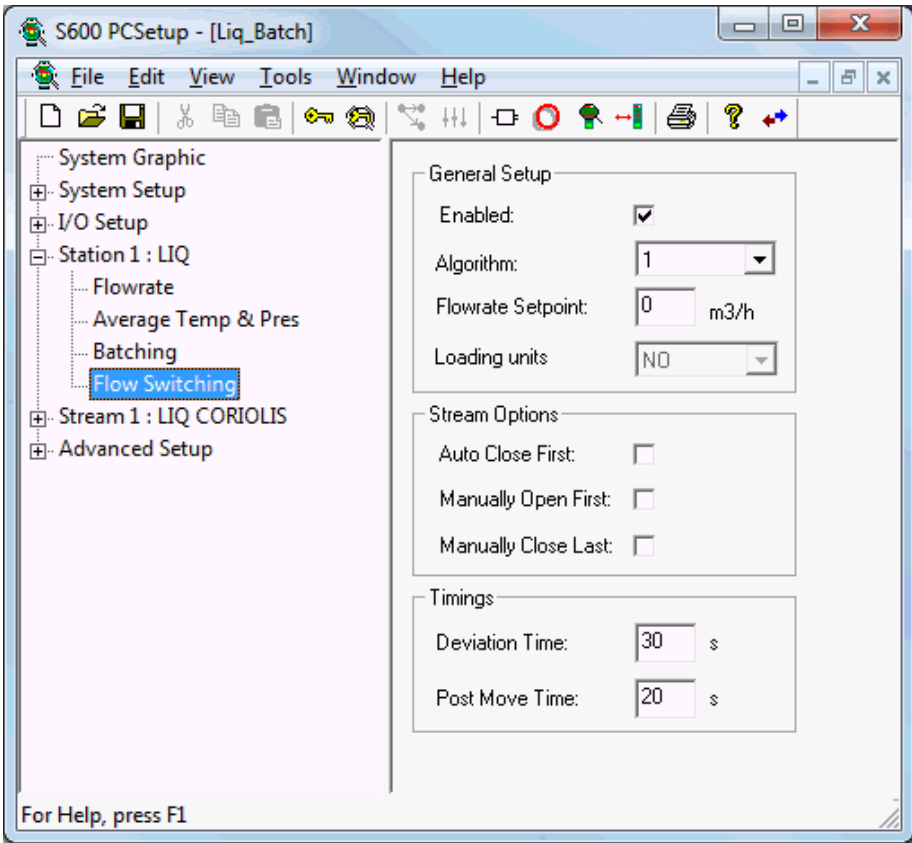

*Figure C-25. Station Flow Switching screen*

**2.** Complete the following fields.

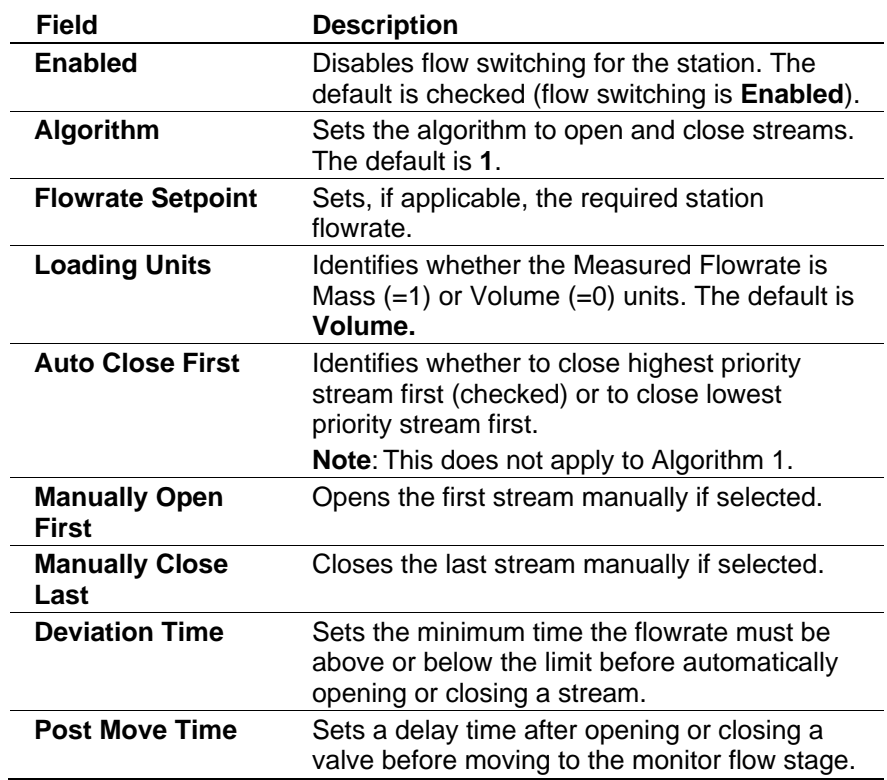

- **3.** Click in the hierarchy menu when you finish defining settings. A confirmation dialog displays.
- **4.** Click **Yes** to apply your changes. The PCSetup screen displays.

# **C.5.2 Stream Flow Switching Setup**

Flow switching settings define the priorities and number of valves present, as well as control loop specifics. You can set up flow switching for a stream and then disable it until you need this option.

**1.** Select **Flow Switching** from the hierarchy menu. The Flow Switching screen displays.

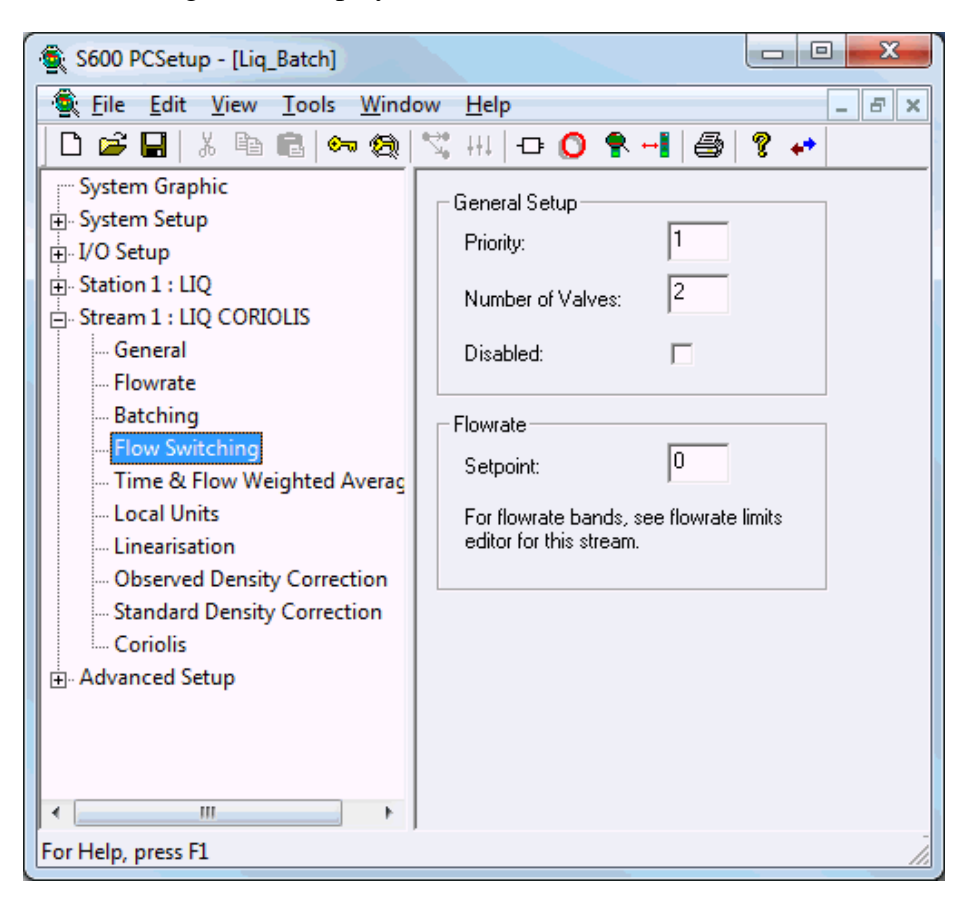

*Figure C-26. Stream Flow Switching screen*

**2.** Complete the following fields.

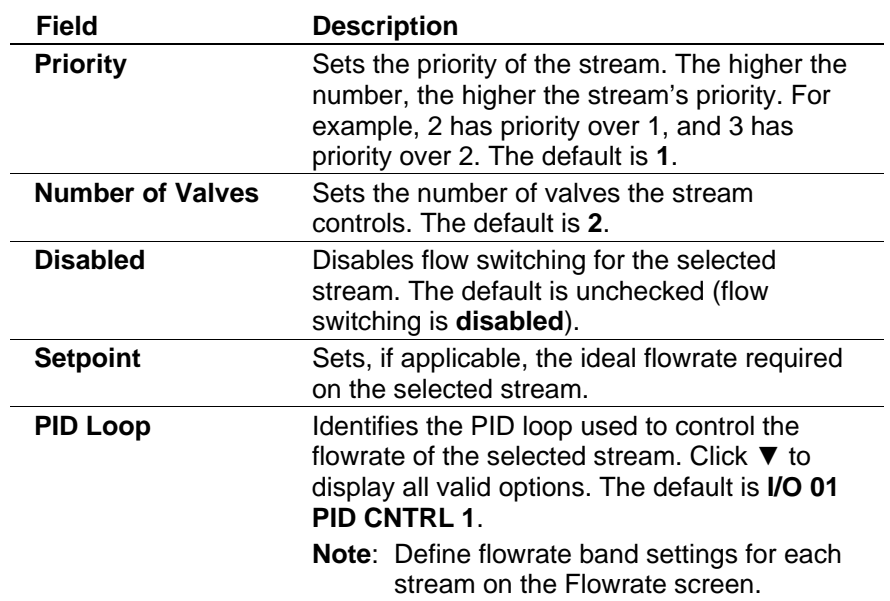

- **3.** Click in the hierarchy menu when you finish defining settings. A confirmation dialog displays.
- **4.** Click **Yes** to apply your changes. The PCSetup screen displays.

## **C.5.3 Flow Switching Algorithms**

This section details flow switching algorithms, which provide alternative rules for deciding which streams to use:

- Algorithm 1 compares the stream flowrate against its low/high limits.
- Algorithm 2 compares the station flowrate against the summated low/high limits.
- Algorithm 3 compares the station flowrate setpoint against the summated low/high limits.
- Algorithm 4 is the same as algorithm 3 and also distributes a setpoint to each open stream to spread the flowrate evenly.
- **Algorithm 1** For each open stream, the system compares the observed flow rate against the low and high bands. If the lowest priority stream's flow rate is **less** than its low band for the specified Deviation Time and **more** than one stream is online, the stream closes. If only one stream is online, flow switching takes no action.

If the lowest priority stream's high band is **exceeded** for the specified Deviation Time and at least one other stream is available for opening, the flow switching then opens the available highest priority stream. If no stream is available for opening, an alarm occurs but flow switching performs no switching actions.

This algorithm requires you to carefully initialize the stream low and high bands to avoid continuously switching between open and close stages.

Sample settings could include:

- Stream 1: low band =  $150 \text{ m}$ 3/hr, high band =  $300 \text{ m}$ 3/hr
- Stream 2: low band = 140 m3/hr, high band = 280 m3/hr
- Stream 3: low band =  $150 \text{ m}$ 3/hr, high band =  $300 \text{ m}$ 3/hr

These settings then set the ranges:

- One online stream has the range 150 to 300 m3/hr
- Two online streams have the range 290 to 580 m3/hr
- Three online streams have the range  $440$  to  $880 \text{ m}$ 3/hr
- **Algorithm 2** This algorithm uses the stream low and high bands but compares the station observed flow rate against the current operating range (that is, the summated low and high bands of the online streams).

If the observed station flow is **less** than the summated low range for the specified Deviation Time **and** two or more streams are open, Config600 closes the lowest priority open stream. If only one stream is

online, Config600 takes no action.

If the observed station flow is **greater** than the summated high range for the specified Deviation Time and another stream is available for opening, Config600 opens the highest priority available stream. If no stream is available for opening, an alarm occurs but Config600 performs no switching actions.

**Algorithm 3** This algorithm uses the stream low and high bands but compares the station flow rate setpoint against the current operating range (that is, the summated low and high bands of the online streams).

> If the station flow setpoint is **less** than the summated low range for the specified Deviation Time **and** two or more streams are open, Config600 closes the lowest priority open stream. If only one stream is online, Config600 performs no actions.

> If the station flow setpoint is **greater** than the summated high range for the specified Deviation Time and another stream is available for opening, then Config600 opens the highest priority available stream. If no stream is available for opening, an alarm occurs but Config600 performs no switching actions.

**Algorithm 4** This algorithm is the same as Algorithm 3, but adds the ability to distribute the flow rate setpoint across the online streams.

> Having determined the streams that should be open, Config600 uses the following formula for the distribution of the flow setpoint to each open (or opening) stream:

- **Station offset** is the station setpoint minus (sum of low bands of streams to be opened).
- **Station span** is the (sum of high bands of streams to be opened) minus (sum of low bands of streams to be opened).

For each open (or opening) stream:

- **Stream span** is stream high band minus low band.
- **Stream setpoint** is stream low band plus (station offset / station span) multiplied by stream span.

The following example uses the cited parameters, a setpoint of 350 m3/hr, and streams 1 and 2 are open;

- For stream 1, low band = 150 m3/hr and high band = 300 m3/hr.
- For stream 2, low band  $= 140$  m3/hr and high band  $= 280$  m3/hr.
- Station offset is  $350 (150 + 140) = 60$ .
- Station span is  $(300+280) (150+140) = 290$ .
- Stream 1 span is  $300 150 = 150$ .
- Stream 1 setpoint is  $150 + (60 / 290) * 150 = 181$  m3/hr.
- Stream 2 span is  $280 140 = 140$ .
- Stream 2 setpoint is  $140 + (60 / 290) * 140 = 169$  m3/hr.

Based on this, the station downloads a value of 181 m3/hr to the setpoint for stream 1 and 169 m3/hr to the setpoint for stream 2.

#### **Flow Switching Stages** You associate a station with a stream using the stream flow switching configuration table, which means that the stream shares a number with the station (displayed as Station No). This enables you to dynamically allocate a single stream to different loads.

Prior to performing stage handling, flow switching performs a set of calculations to determine:

- The number of streams open for each station.
- The number of streams still available for opening.
- The highest priority stream for opening (algorithm-dependent).
- The highest priority stream for closing (algorithm-dependent).
- The number of open streams.
- The number of streams still available for opening.

For each station, the flow switching stage assumes one of the following values, remaining in that stage until an event occurs.

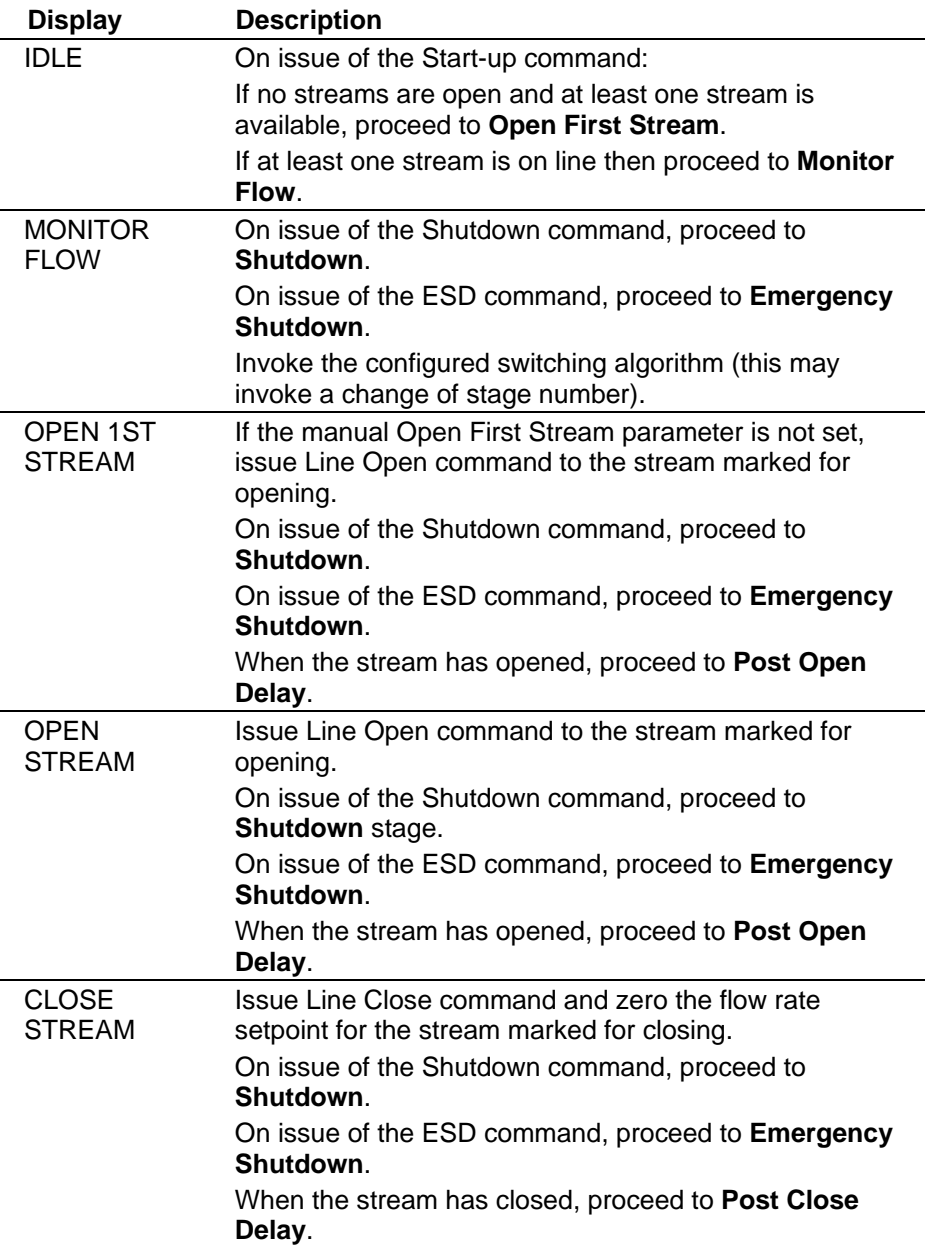

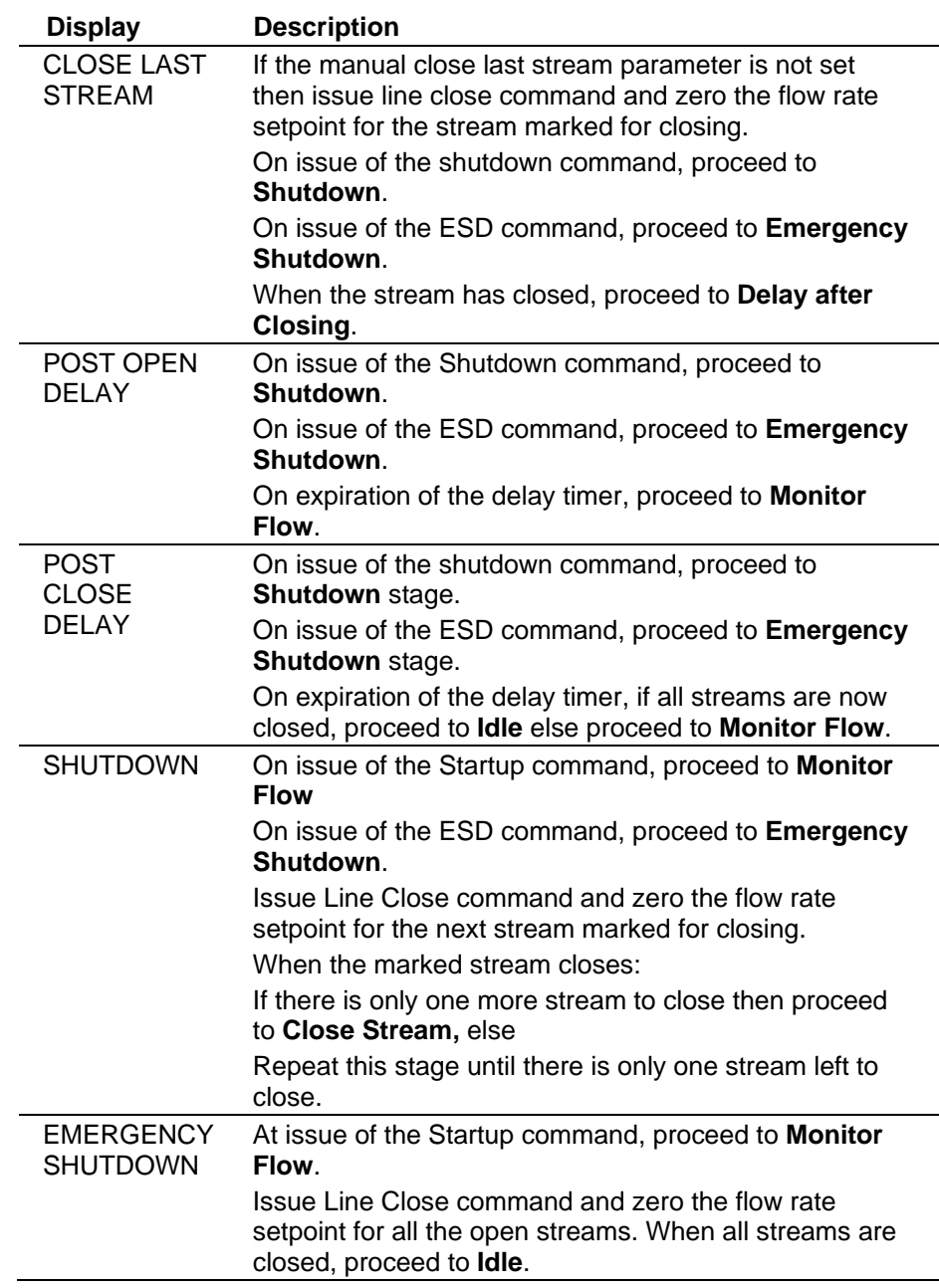

# **C.5.4 Alarms**

Flow switching does not raise any alarms.

# **C.6 Batch Stack**

Batching allows you to configure and edit a stack of 16 products, called a "batch stack." Each batch stack element is called a "batch slot" and each batch slot holds the relevant information for batching (product number, batch ID, customer number, batch type, meter type, quantities, and flowrates).

A batch slot is considered empty or undefined if the product number is not set (that is, the product number is zero).

Each time a batch starts, the system copies information from data in stack position #1 and uses it in the batching logic. The first batch slot is then deleted and the rest of the slots advance one position. This is "advancing the stack." As a result, after the batch starts, the first slot element contains the data for the next batch.

When the system advances the stack, it ignores empty or undefined batch slots and uses the first defined slot it encounters.

If the batch is continuous, when the batch ends the system automatically advances the batch stack and copies the next element so that the data can be used for the next batch. Advancing a continuous volume load or mass load batch is done only if the required quantity for the next product is non-zero. If the required quantity for the next batch stack slot is zero, the batch stops and an alarm occurs to mark that the batch stopped.

A volume or mass load batch **cannot** start if there is no required quantity, and the system will reject the start command. For a batch stack of only one product, regardless of the batching type, advancing is not performed. The defined slot is not deleted when starting or restarting a batch and the data defined in that slot is used for all batches. However, the data is copied every time a start or restart is performed. This allows you to edit the slot information.

If you select batching when creating a configuration file, the objects needed for the batch stack are added by default, but they are not initialised. Batching will not work until the batch stack slots are configured, and all batch commands will be rejected.

You can configure the batch stack slots four different ways: through the Batch Stack screen in the PCSetup Editor, by directly editing the configuration file through System Editor, at run-time from the front panel of the S600+, and at run-time from the Webserver.

# **C.6.1 Configuring the Batch Stack Through the PCSetup Editor**

The Batch Stack screen in the PCSetup Editor allows you to configure batch slots. You can edit the parameters of a batch slot, delete a batch slot entirely, or copy the parameters of a batch slot to another slot in the stack.

To configure the Batch Stack through the PCSetup Editor:

**1.** Select **Batch Stack** from the hierarchy menu. The Batch Stack screen displays.

**Note:** The screen below shows available fields for all options in the Actions pane.

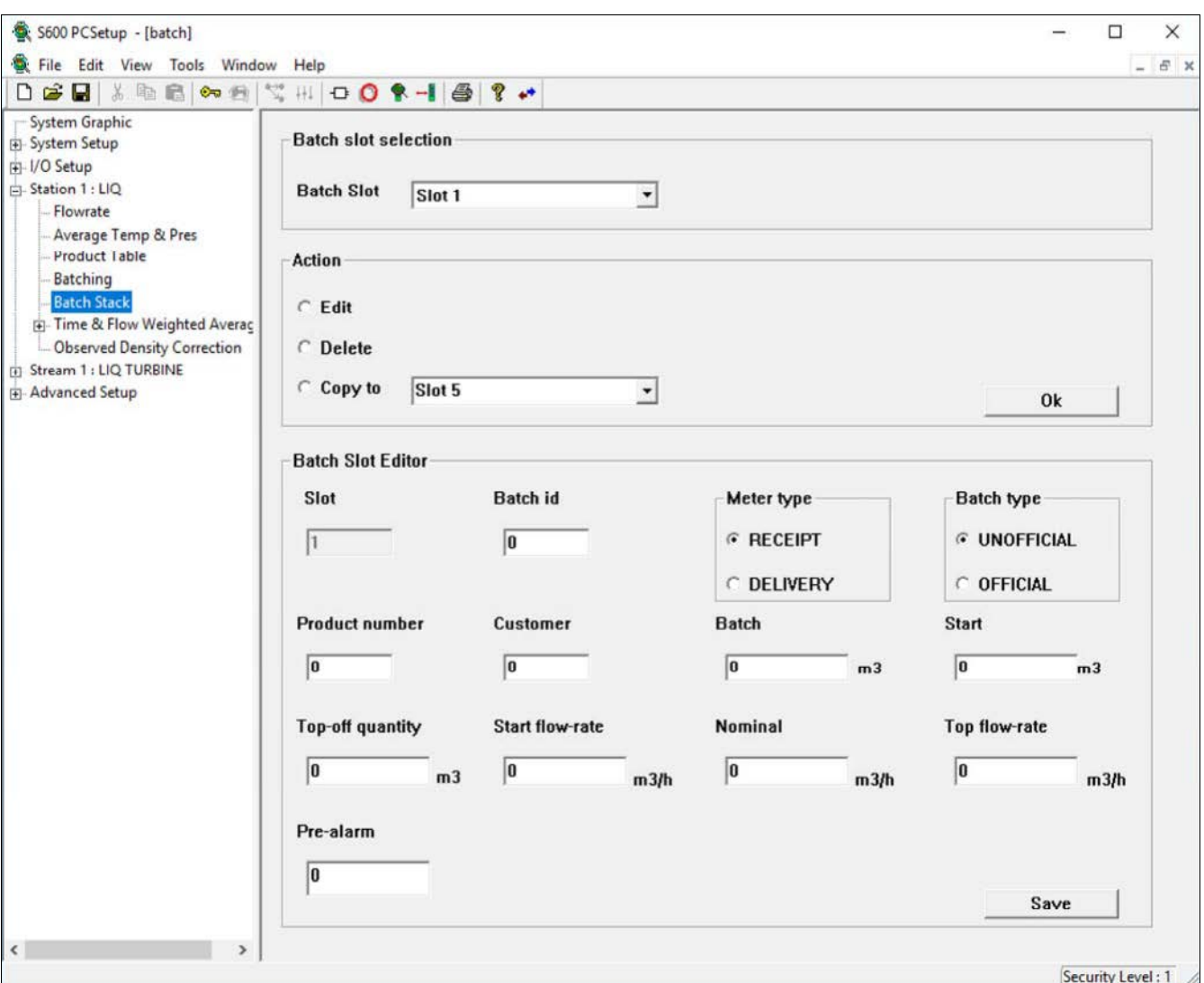

*Figure C-27. Batch Stack*

- **2.** Click ▼ to select the batch slot you want to change. The Action pane displays.
- **3.** To delete the selected batch slot, select **Delete** in the Action pane and click **Ok** to delete the selected batch slot. The system displays a confirmation screen. Click **Yes** to delete the batch slot.
- **4.** To copy parameters from the selected batch slot to another, select **Copy to** in the Action pane, click ▼ to select the batch slot to which the parameters are copied, and click **Ok.** The system displays a confirmation screen. Click **Yes** to copy the batch slot.
- **5.** To modify parameters for the selected batch, select **Edit**. The Batch Slot Editor displays.

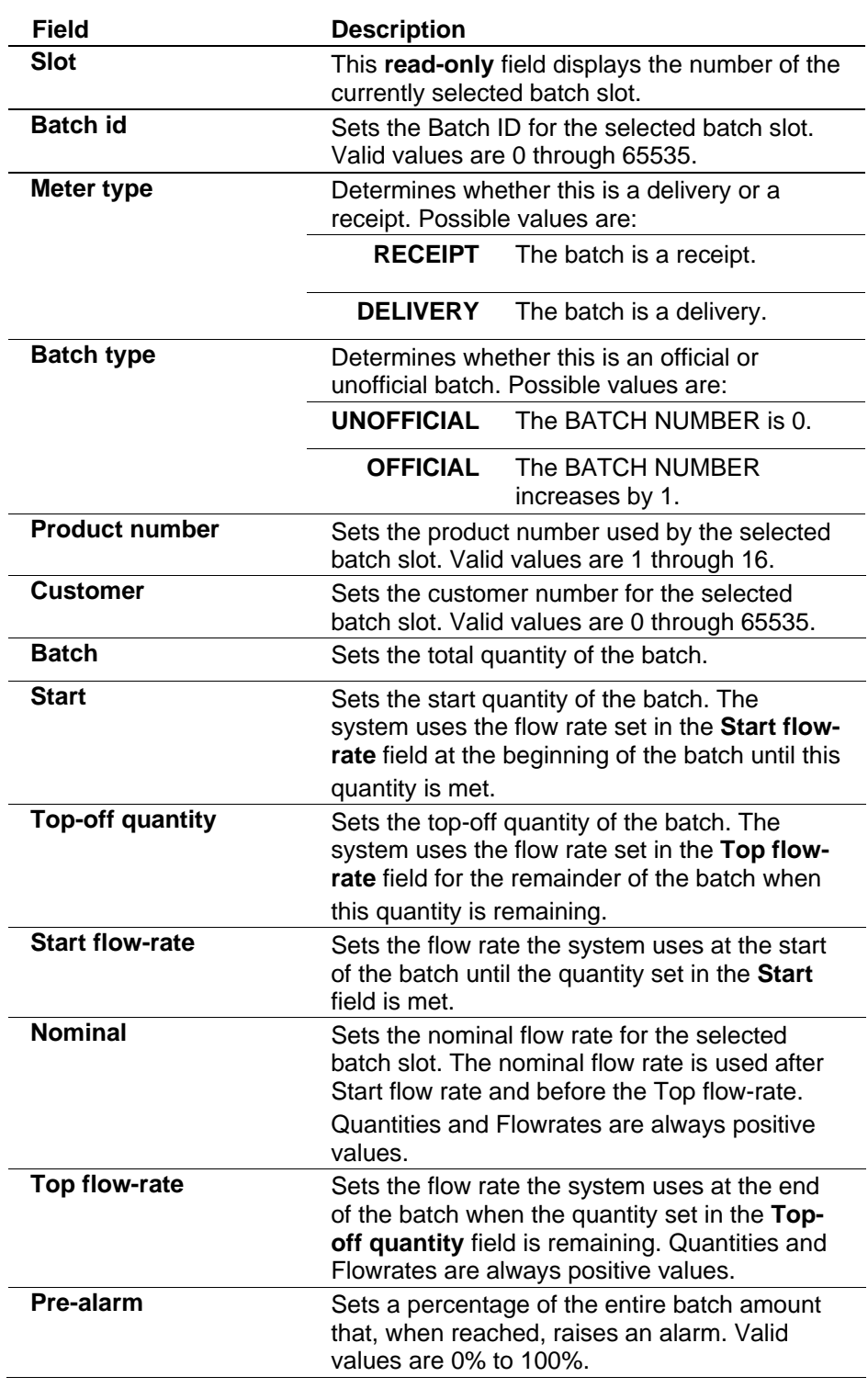

**6.** Complete the following fields:

**7.** Click **Save** to apply your changes.

# **C.6.2 Configuring the Batch Stack with the System Editor**

When you use the System Editor to configure the batch stack, it is recommended that you **first** define **all** the data – batch ID, product number, customer number, quantities, flowrates, and pre-alarm percentage – for **each** slot.

- **1.** Select **Start** > **Programs** > **Config600 3.3** > **System Editor**.
- **2.** Select **Station X** > **KPINTARR**.
- **3.** Double-click **STN0X NEXT PRODUCT** and edit Fields 1 through 16 for the corresponding batch stack slots. This array holds the product type of each stack slot. Valid values are 0 through 16. Values 1 through 16 define correct product types. If using product number 0, the slot is considered as undefined.
- **4.** Select **OK** to save changes.
- **5.** Double-click **STN0X NEXT CUST** and edit Fields 1 through 16 for the corresponding batch stack slots. This array holds the Customer number for each stack slot. Valid values are 0 through 65535.
- **6.** Select **OK** to save changes.
- **7.** Double click **STN0X NEXT BATCH ID** and edit Fields 1 through 16 for the corresponding batch stack slots. This array holds the Batch ID for each stack slot. Valid values are 0 through 65535.
- **8.** Select **OK** to save changes.
- **9.** Double-click **STN0X MTR TYPE** and edit Fields 1 through 16 for the corresponding batch stack slots. This array holds the Meter Type for each stack slot. Valid values are 0 and 1.
- **10.** Select **OK** to save changes.
- **11.** Double-click **STN0X BCH TYPE** and edit Fields 1 through 16 for the corresponding batch stack slots. This array holds the Batch Type for each stack slot. Valid values are 0 and 1.
- **12.** Select **OK** to save changes.
- **13.** Select **Station X** > **KPREALARR**.
- **14.** Edit the fields of arrays **STN0X START QTY**, **STN0X REQD QTY**, **STN0X TOP QTY**, **STN0X F/R START**, **STN0X F/R NOMINAL**, **STN0X F/R TOPOFF**, and **STN0X PRE ALARM** to edit the properties corresponding to (in order): Start quantity, Required quantity, Top-off quantity, Start flowrate, Nominal flowrate, Top-off flowrate, Pre-alarm percentage.

Valid values for STN0X PRE ALARM are between 0.0 and 100.0 while values for all of the other arrays should be positive.

| Config600 System Editor - [T111221a_btch_liq_turb_2Sx5M] |      |     |                        |                                           |                       |            |                        |  |
|----------------------------------------------------------|------|-----|------------------------|-------------------------------------------|-----------------------|------------|------------------------|--|
| Row<br>Window<br>View<br>Edit                            | Help |     |                        |                                           |                       |            | $ \overline{\sigma}$ x |  |
| 4 6 記 0 6<br>cэп<br>黒                                    |      | R   |                        |                                           |                       |            |                        |  |
| ₩-System                                                 |      | id. | DESC                   | tab units id*                             | obj_arrtext_id*       | 0          |                        |  |
| + I/O Board 1                                            |      | 290 | STN01 BR RC BASE DENS  | DENSITY                                   | <b>BATCH DAY</b>      | $\Omega$   | $\Omega$               |  |
| E-I/O Board 2                                            |      | 291 | STN01 BD RC BASE DENS  | DENSITY                                   | <b>BATCH DAY</b>      |            | 0                      |  |
| E I/O Board 3                                            |      | 292 | STN01 NEXT START QTY   | DENSITY                                   | DEFAULT NAMES         |            | Ū.                     |  |
| E-I/O Board 4                                            |      | 293 | STN01 NEXT REQD QTY    | DENSITY                                   | DEFAULT NAMES         | 400        | 500                    |  |
| Station 1                                                |      | 294 | STN01 NEXT TOP OTY VOL | DENSITY                                   | DEFALLT NAMES         |            | 0                      |  |
| CUMTOT                                                   |      | 295 | STN01 NEXT F/R START   | DENSITY                                   | DEFAULT NAMES         |            | 0                      |  |
|                                                          |      | 296 | STN01 NEXT F/R NOMINAL | DENSITY                                   | DEFAULT NAMES         |            | 0                      |  |
| PRDTOT                                                   |      | 297 | STN01 NEXT F/R TOPOFF  | DENSITY                                   | DEFALL T NAMES        |            | $\ddot{\mathbf{0}}$    |  |
| <b>KPINT</b>                                             |      | 298 | STN01 NEXT PRE ALARM   | PERCENT                                   | DEFAULT NAMES         | 95         | 95                     |  |
| <b>KPINTARR</b>                                          |      | 299 | STNO1 RB DENS PARAMS   | <none></none>                             | LVC ODENS REAL PARAMS | 750        | 15                     |  |
| <b>KPREAL</b>                                            |      | 300 | STN01 RC DENS PARAMS   | <none></none>                             | LVC ODENS REAL PARAMS | 750        | 15                     |  |
| <b>KPREALARR</b>                                         |      | 301 | STN01 PTAB REF TEMP    | TEMP                                      | PTAB DATA             | 15         | 15                     |  |
| <b>KPSTRING</b>                                          |      | 302 | STNO1 PTAB ALPHA       | <none></none>                             | PTAB DATA             |            | 0                      |  |
| CALCALMITEM                                              |      | 303 | STN01 PTAB FFACTOR     | <none></none>                             | PTAB DATA             | Ō          | 0                      |  |
|                                                          |      | nn. |                        | <b><i><u><u>A Pre America</u></u></i></b> | ********              |            |                        |  |
| <b>CONFTAB</b>                                           |      |     |                        |                                           |                       |            |                        |  |
| Ready                                                    |      |     |                        |                                           |                       | <b>NUM</b> |                        |  |

*Figure C-28. Config600 System Editor (1)*

| Config600 System Editor - [T111221a_btch_liq_turb_2Sx5M] |  |            |                                                   |                              |                        |              |                        |          |
|----------------------------------------------------------|--|------------|---------------------------------------------------|------------------------------|------------------------|--------------|------------------------|----------|
| View Row Window Help<br>Edit<br>File                     |  |            |                                                   |                              |                        |              | - 8                    | $\times$ |
| 取食 盟口 愛?<br>cн<br>$\mathbf{x}$                           |  |            |                                                   |                              |                        |              |                        |          |
| + System                                                 |  | id         | DESC                                              | tab truth id*                | obj_arrtext_id*        | $\mathbf{0}$ | $\left  \cdot \right $ | $\sim$   |
| E I/O Board 1                                            |  | 154        | STN01 B7 BASE DENS STAT                           | REP INDICATOR                | <b>BATCH DAY</b>       | 0            | $\bf{0}$               |          |
| + I/O Board 2                                            |  | 155        | STN01 BB BASE DENS STAT                           | REP INDICATOR                | <b>BATCH DAY</b>       | n            | n                      |          |
| E I/O Board 3                                            |  | 156        | STN01 BR BASE DENS STAT                           | REP INDICATOR                | BATCH DAY              |              | $\Omega$               |          |
| E I/O Board 4                                            |  | 157        | STN01 BD BASE DENS STAT                           | REP INDICATOR                | <b>BATCH DAY</b>       |              | 0                      |          |
| Station 1                                                |  | 158        | STN01 NEXT PRODUCT                                | PROD INDEX TAB               | DEFALLT NAMES          |              | $\bar{z}$              |          |
| CUMTOT                                                   |  | 159        | STN01 NEXT CUST                                   | <none></none>                | DEFAULT NAMES          |              | Ŏ                      |          |
| PRDTOT                                                   |  | 160        | STN01 RB DENS PARAMS                              | <none></none>                | LVC ODENS INT PARAMS   | Ò            | Û                      |          |
|                                                          |  | 161        | STN01 RC DENS PARAMS                              | <none></none>                | LVC ODENS INT PARAMS   | 0            | $\bf{0}$               |          |
| <b>KPINT</b>                                             |  | 162        | STN01 PTAB CODES                                  | <none></none>                | PTAB DATA              |              | $\overline{2}$         |          |
| <b>KPINTARR</b>                                          |  | 163        | STN01 PTAB UNITS SELECT                           | LIQ DENSITY TAB              | PTAB DATA              |              | $\overline{2}$         |          |
| <b>KPREAL</b>                                            |  | 164        | STN01 PTAB PRODUCT TYPE                           | LIO PRODUCTS TAB             | PTAB DATA              |              |                        |          |
| <b>KPREALARR</b>                                         |  | 165        | STN01 PTAB CPL CPTION                             | CPL TYPES                    | PTAB DATA              |              | Ŭ.                     |          |
| <b>KPSTRING</b>                                          |  | 166        | STN01 PTAB ROUNDING                               | LIO ROUND TAB                | PTAB DATA              |              | O.                     |          |
| CALCALMITEM                                              |  | 167<br>168 | STN01 PTAB PE CALC                                | LIO PE TAB                   | PTAB DATA              |              | $\bf{0}$               |          |
| CONFTAB                                                  |  | 169        | STN01 PTAB APPLY HYC<br>STN01 PTAB ITERATION TYPE | NO/YES TAB<br>ITERATION TYPE | PTAB DATA<br>PTAB DATA |              |                        |          |
| <b>ALARM</b>                                             |  | 170        | STN01 NEXT BATCH ID                               | <none></none>                | DEFAULT NAMES          |              | $\overline{c}$         |          |
| MULTI                                                    |  | 171        | STN01 NEXT MTR TYPE                               | BATCH MTR TYPE TAB           | DEFAULT NAMES          |              |                        |          |
| <b>CALCTAB</b>                                           |  | 172        | STN01 NEXT BCH TYPE                               | BATCH BCH TYPE TAB           | DEFAULT NAMES          |              |                        |          |
|                                                          |  |            |                                                   |                              |                        |              |                        |          |
| <b>IOASSIGN</b>                                          |  | K.         |                                                   |                              |                        |              |                        |          |
| Ready                                                    |  |            |                                                   |                              |                        | <b>NUM</b>   |                        |          |

*Figure C-29. Config600 System Editor (2)*

## **C.6.3 Configuring the Batch Stack through the Front Panel Display**

- **1.** Navigate to **OPERATOR** > **STATION X** > **BCH STACK**.
- **2.** The display shows all the batch stack slots in numerical order. Press the Left and Right keys to navigate through the slots.

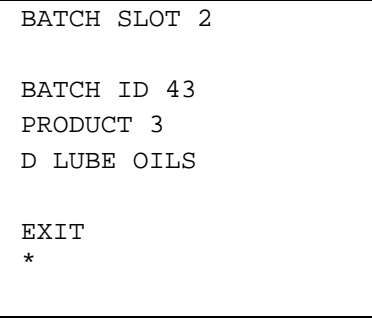

*Figure C-30. Batch Slots*

**3.** Press **CHNG** to edit the selected slot.

| 1. MOVE TO TOP     |
|--------------------|
| 2. MOVE TO SLOT    |
| 3. MOVE DOWN       |
| 4. INS BCH         |
| 5. INS BCH TO SLOT |
| 6. COPY TO SLOT    |
| 7. EDIT SLOT       |
| DELETE SLOT        |

*Figure C-31. Slot Editing Options*

**4.** Press the number key that corresponds to the action you want to perform.

## **C.6.4 Slot Edit Commands (Front Panel Display)**

The slot edit commands you can access through the Front Panel Displays have the following functions:

#### **MOVE TO TOP / MOVE DOWN**

These commands move the stack slot up and down by one slot, respectively. If you are editing the first slot, the system disables the MOVE TO TOP command; if you are editing the last slot, the system disables the MOVE DOWN command.

#### **MOVE TO SLOT**

Select MOVE TO SLOT to access a display that enables you to set the destination slot. When moving a slot, if the destination slot number is **smaller** than the source slot number, the system moves the source up the stack, to the destination slot. All slots from the destination slot to the source slot are moved down one position and the source slot is copied over the destination slot. Similarly, if the destination slot number is **greater** than source slot number, the system moves the source down in the stack, to the destination slot. All slots from the source to the destination are moved up one position and the source slot is copied over the destination slot. For example, if you have a batch stack slot order of 1, 2, 3, 4, 5, 6, and you move slot 6 to slot 3, the resulting batch stack slot order would be 1, 2, 6, 3, 4, 5.

#### **INS BCH / INS BCH TO SLOT**

The system disables these commands if the batch stack is full. When you select INS BCH TO SLOT the system displays a screen that changes the slot in which the data is inserted:

```
ENTER SLOT NUMBER:
VALUE:
      14
ENTER - NEXT
CLEAR - CANCEL
```
*Figure C-32. Insert Batch Command*

Following this screen or selecting INS BCH TO SLOT you are taken to a succession of screens where you can change the data (batch ID, meter type, batch type, product number, customer number, batch quantity, start quantity, top-off quantity, start flowrate, nominal flowrate, top-off flowrate, and pre-alarm percentage) for the new slot. Press ENTER to move to the next screen; press LEFT to return to the previous screen.

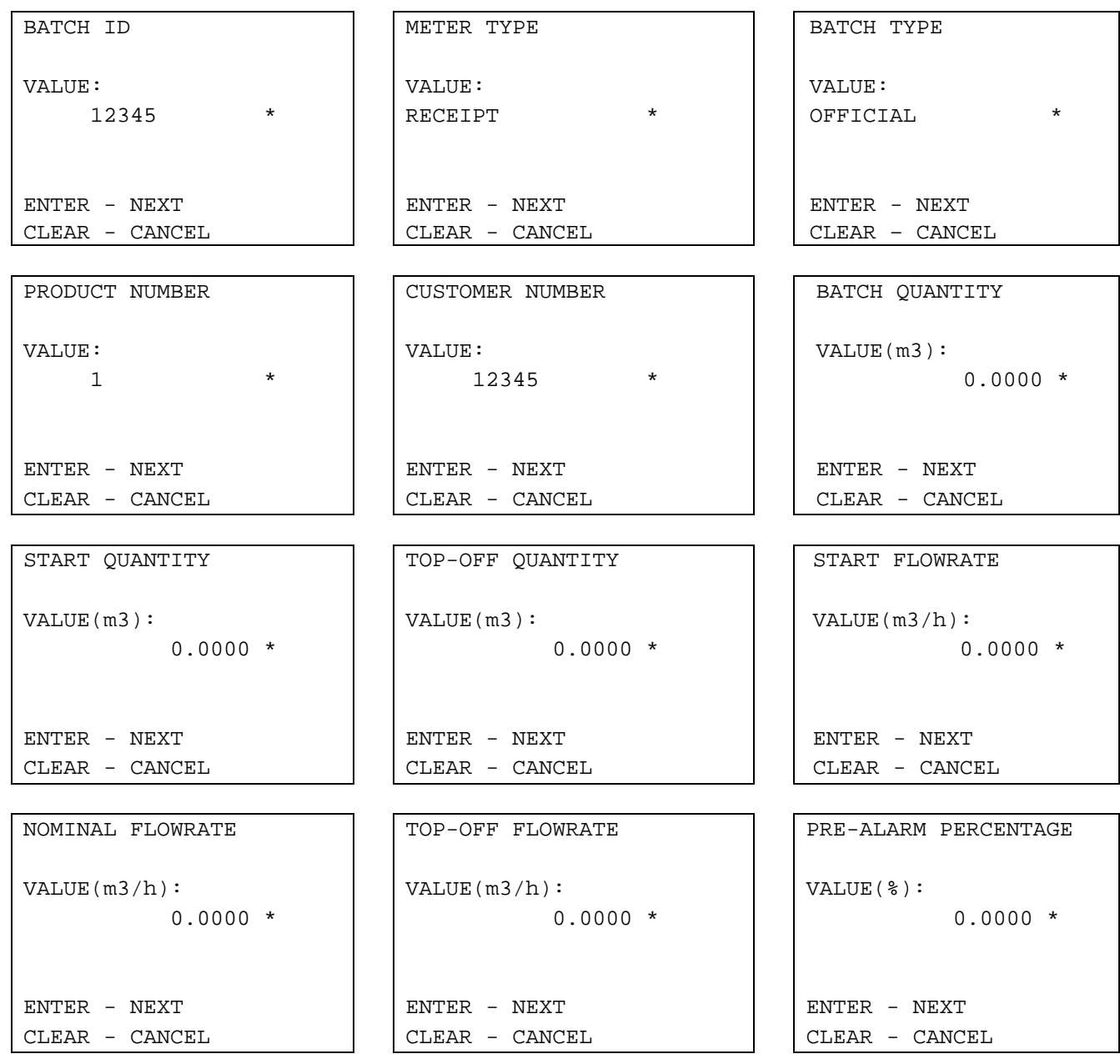

Each of these displays shows the current value of the field. Press CHNG to access a screen showing the current value and the range limits, and where you can insert a new value using the numerical keys. The LEFT key works as backspace, deleting one character at a time.

Each data field has its own specific entry limits: Batch ID and Customer number range is 0 to 65535; Product number and batch slot range is 1 to 16; Quantities and Flowrates are always positive values, Pre-alarm percentage range is 0 to 100%. If you enter a value which is out of the valid range for the respective field, the system displays an error message and returns you to the screen showing the current value of the field.

Press ENTER to accepts the new data; press CLEAR to abort a data change. After you press ENTER or CLEAR, the system returns you to the screen, showing the field you edited.

```
CURRENT VALUE:
                 0.00 
%
LIMITS OF ENTRY:
100.000
0.000
ENTER NEW VALUE:
54.23
```
*Figure C-33. Entering Data*

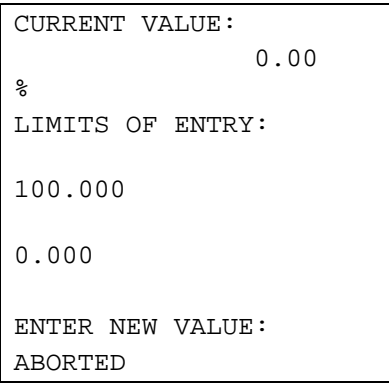

*Figure C-34. Pressing CLEAR*

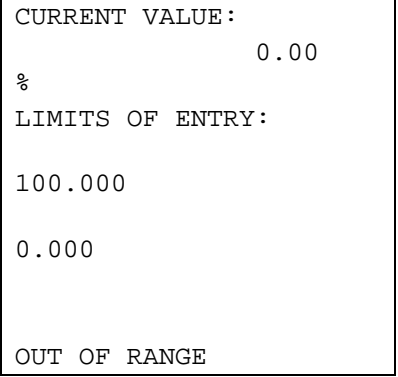

*Figure C-35. Input out of Range*

Press ENTER in the last screen (Pre-alarm percentage) to accept the data entered in the previous screens.

If you have selected **INS BCH**, the system accepts data to the next free slot in the batch stack. That is, if the next free slot is slot number 14, after you complete all the steps to insert a batch slot and press ENTER, the system saves data in slot number 14.

If you select **INS BCH TO SLOT** and the slot in which you want to insert data is not empty, the system moves all the slots following that slot towards the first empty slot by one position, filling up the first empty slot in the stack, in order to prevent the loss of nonempty batch stack slots. For example, if the batch stack slots 1 through 10 are defined and you want to insert a batch slot to slot number 5, the system moves slots 5, 6, 7, 8, 9 and 10 down one position (to positions 6, 7, 8, 9, 10 and 11) and places the data entered in the INS BCH TO SLOT procedure in slot number 5.

Pressing CLEAR at any time in the screen succession displays a confirmation screen, verifying that you want to abort the insert for the new batch slot. Aborting takes you back to the batch stack slot screens.

```
ARE YOU SURE YOU
WISH TO ABORT?
ENTER - ABORT
CLEAR - CANCEL
```
*Figure C-36. Abort Confirmation Screen*

If a batch has started and it advances while you are editing the data in the screen sequence, when you press ENTER in the last screen the system displays an error message showing that the batch stack has advanced. The system then discards all the changes.

```
BATCH STACK ADVANCE
WHILE EDITING
CHANGES DISCARDED
PRESS ANY KEY
TO CONTINUE
```
*Figure C-37. Changes Discarded Message*

### **COPY TO SLOT**

When you select this option, the system displays a screen where you can enter the destination slot:

```
COPY SLOT 4
RANGE 1..16
 5
ENTER - ACCEPT
CLEAR - CANCEL
```
*Figure C-38. Copy to Slot*

If the destination slot is not empty, the system displays a confirmation screen and gives you the option to overwrite the destination slot. If you choose not to overwrite the destination slot, the system makes no changes.

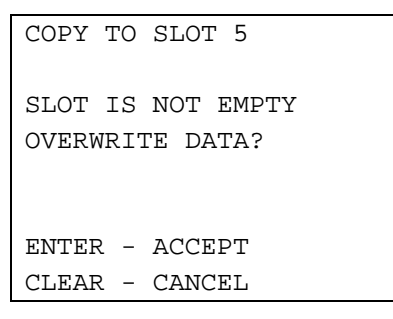

*Figure C-39. Confirmation Screen*

### **EDIT SLOT**

When you select this option, the system displays a screen sequence that enables you to change the data of the batch slot. The succession of displays and functionality is identical to the one for the INS BCH command. Please see the section describing the INS BCH command for details on functionality. When you press ENTER at the last screen of the sequence (Pre-alarm percentage), the system stores the new data in the selected batch slot **without** displaying a confirmation screen.

If a batch has started and it advances while you are editing the data in the screen sequence, when you press ENTER in the last screen, the system displays an error message indicating that the batch stack has advanced. The system then discards all the changes.

```
BATCH STACK ADVANCED
WHILE EDITING
CHANGES DISCARDED
PRESS ANY KEY
TO CONTINUE
```
*Figure C-40. Changes Discarded*

### **DELETE SLOT**

When you select this option the system displays a screen prompting you to confirm the deletion of the selected slot:

```
DELETE SLOT 5
ENTER - ACCEPT
CLEAR - CANCEL
```
*Figure C-41. Delete Confirmation*

When deleting a slot, if there are valid slots in the batch stack after the deleted slot, the system advances the remaining valid batch slots one position in the batch stack. For example, if the first ten slots are configured and you delete slot number 4, the system moves slots 5 to 10 up one position so that slot 5 moves to slot 4, slot 6 moves to slot 5, and so on.

If there is a continuous batch running (volume load or mass load) and there is only one batch slot defined, the system disables the DELETE command.

# **C.6.5 Configuring the Batch Stack from the Webserver**

- **1.** Navigate to **OPERATOR** > **STATION X** > **BCH STACK**.
- **2.** Navigate to the batch slot you wish to edit.

| <b>EMERSON</b><br><b>Process Management</b>                                                                                                    |                                                  |                                                                                                    | FloBoss sunt                                                                                                    |                                                                                                    |
|----------------------------------------------------------------------------------------------------|--------------------------------------------------|----------------------------------------------------------------------------------------------------|----------------------------------------------------------------------------------------------------|----------------------------------------------------------------------------------------------------|
| <b>Reports</b>                                                                                                    | Alarms                                           | Current                                                                                                    | <b>Flow Rates</b>                                                                                                    | <b>Totals</b>                                                                                                    |
| <b>S600</b><br>Station 1<br>Ave T&P<br>Stat&Ctrl<br>Obs Dens Corr<br>Avg Data 1-4<br>Avg Data 5-8<br><b>Bch Stack</b><br><b>Batch Interface</b><br><b>Batch Control</b><br><b>Bch Curr Base D</b><br><b>Bch Curr Bs&amp;W</b><br><b>Bch Curr Recalc</b><br><b>Bch Curr Result</b><br>Recall Ticket<br>Recall Base Den<br>Recall Bs&W<br>Recall Recalc<br>Recall Results<br>Product Table<br><b>¤</b> Densitometers<br><b>B</b> Station 2<br><b>D</b> Stream 1<br><b>D</b> Stream 2<br><b>D</b> Stream 3<br><b>Q</b> Stream 4<br><b>D</b> Stream 5<br><b>D</b> Stream 6<br><b>¤</b> Stream 7<br><b>D</b> Stream 8<br><b>D</b> Stream 9<br><b>Q</b> Stream 10 | EDIT<br><b>BOC</b><br>Value:<br>Status:<br>BATCH | BATCH SLOT 1<br>BATCH ID 1<br>PRODUCT 3<br>C SPECIAL<br>0.00000000<br>BATCH COMMAND<br><b>REJECTED</b><br>C.BASE DEWSITY<br>750.00000000 kg/m3 | BATCH SLOT 2<br>BATCH ID 9<br>PRODUCT 9<br>A CRUDE<br><b>EDIT</b><br>LINE PACK<br>Value:<br>0.00000000 Se3 ADD TO MEXT<br>STAGE NO.<br>Status:<br>TDLE<br>Status:<br><b>ORIGINAL</b> | BATCH SLOT 3<br>BATCH ID 1<br>PRODUCT 3<br>C SPECIAL<br>EDIT<br>INTERFACE MODE<br>Status:<br><b>TICKET NUMBER</b><br>Value:<br>$\overline{2}$<br>c.aast DEWSITY SCURCIC.RECALC BASE DEWSIT<br>Value:<br>0.00000000 kg/m3 |
|                                                                                                    | ć                                                |                                                                                                    |                                                                                                    |                                                                                                    |

*Figure C-42. Batch Slots*

**3.** Select **EDIT**; the system displays a page showing the edit options for the selected slot:

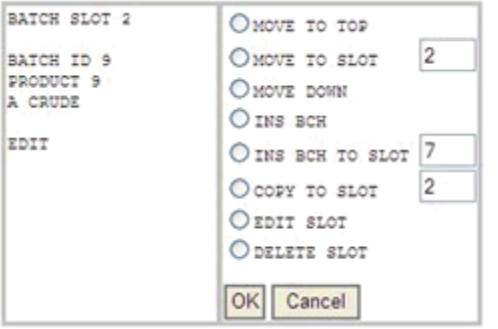

*Figure C-43. Slot Editing Options*

**4.** Press the numeric keys corresponding to the command you wish to perform.

# **C.6.6 Slot Edit Commands (Webserver)**

The slot edit commands you can access through the Webserver have the following functions:

 **MOVE TO TOP / MOVE DOWN / MOVE TO SLOT**  Select any of these options and click OK to move the slot is moved to the top of the batch stack, to move the slot down by one position, or to move the slot to a specific location (as defined in the MOVE TO SLOT field).

Whenever you move a slot, the system does not lose o overwrite data. If the number of the destination slot is **smaller** than the number of the source slot, the source moves up in the stack, to the destination slot. All slots from the destination slot to the source slot move down one position and the system copies the source slot over the destination slot. If the number of the destination slot is **greater** than the number of the source slot, the system moves the source down in the stack, to the destination slot. All slots from the source to the destination move up one position and the system copies the source slot over the destination slot. For example, you have a batch stack slot order of 1, 2, 3, 4, 5, 6, and you move slot 6 to slot 3, the resulting batch stack slot order would be 1, 2, 6, 3, 4, 5.

The system validates the text field which contains the destination slot. If the value is not the correct range (1 to 16), the system displays an error message below the OK and CANCEL buttons and resets the text field to the default value, which is the slot number of the selected slot.

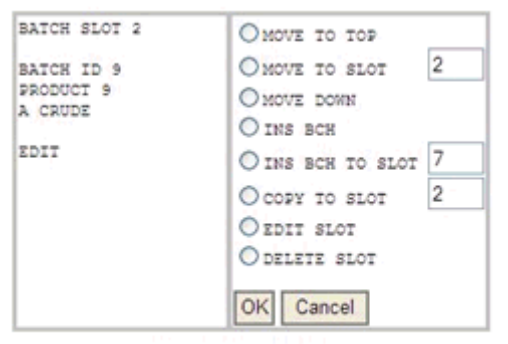

Error - data out of range

If you select the first slot in the batch stack, the system disables the MOVE TO TOP command. If you select the last slot in the batch stack, the system disables the MOVE DOWN command.

#### **INS BCH / INS BCH TO SLOT**

When you select this option, you enter the slot number where the new slot will be inserted in the text field next to the command name.

After you click **OK**, the system displays another pages with all the data that needs to be edited for a new slot. All the text fields (except the SLOT NUMBER) are pre-loaded with default values.

The system disables these two commands if the batch stack is full (that is, all 16 slots are defined).

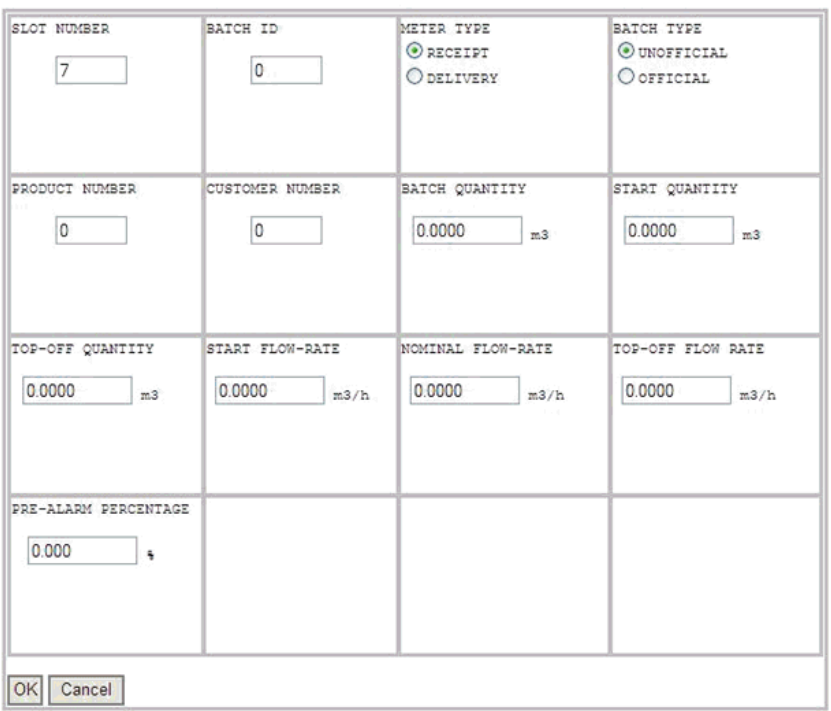

When you select **INS BCH**, the system disables the SLOT NUMBER text field and sets it to the number of the next free slot in the batch stack.

When you select **INS BCH TO SLOT**, the system displays the value entered on the previous page in the SLOT NUMBER text field and enables it for editing.

The system performs range checks on all data, according to each field's specific entry limits: Batch ID and Customer number range is 0 to 65535; Product number and batch slot range is 1 to 16; Quantities and Flowrates are always positive values; and Pre-alarm percentage range is 0 to 100%.

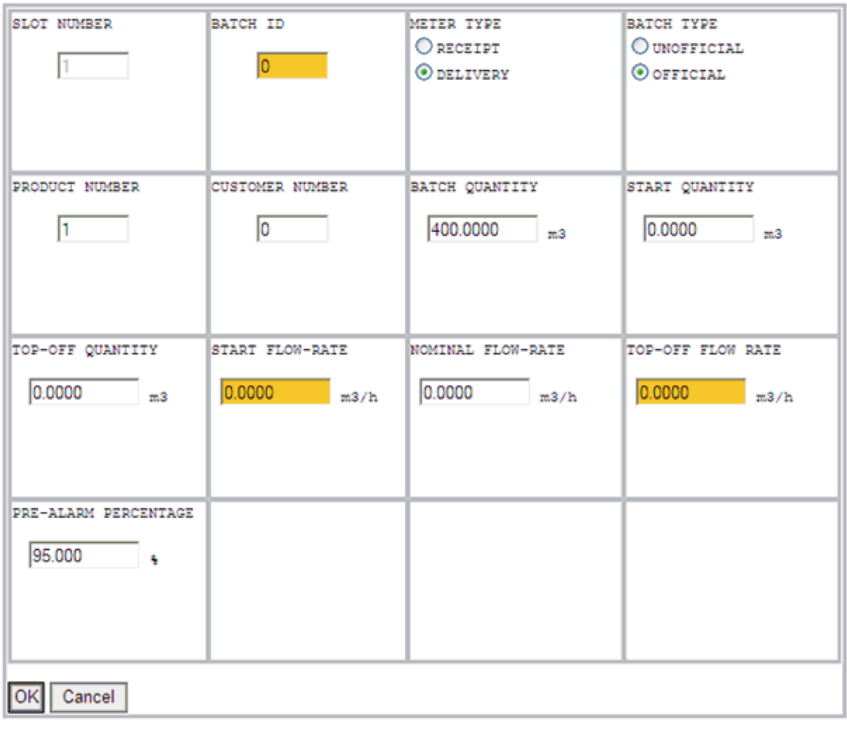

Error - data out of range

When you press **OK**, if at least one of the fields is out of range, the system displays an error message ("Error – data out of range") on the bottom of the screen. Additionally, the system highlights those fields in orange and resets them to 0.0.

If the batch stack advances while you are inserting a new batch, the system displays an error indicating that the batch stack has advanced. The system then discards all changes.

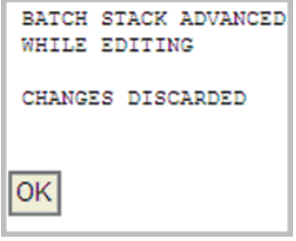

#### **COPY TO SLOT**

When you select this option and click **OK**, the system copies the selected slot to the destination slot entered in the text field next to the COPY TO SLOT text.

If the slot is invalid, the system displays an error message on the bottom of the page and resets the value in the text field set to the default value, which is the slot number of the selected slot.

If the destination slot is not an empty slot, the system then prompts you to overwrite the data in the destination slot.

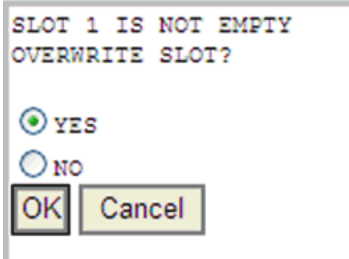

### **EDIT SLOT**

When you select this option and click OK, the system displays a page where you can edit all the data for a batch stack slot. Note that the SLOT NUMBER of the edited slot is **not** available for editing and is disabled.

The functionality for this option is identical to the **INS BCH**  options; refer to that description for further details of use.

The system pre-loads all the text fields with the current data of the selected batch stack slot so there is no chance of accidentally changing important data.

When you click **OK** the system saves new data to the selected batch stack slot.

#### **DELETE SLOT**

When you select this option and click OK, the system deletes the selected batch stack slot and moves the rest of the batch stack slots below the deleted slots up one position. The system automatically inserts a new empty slot in the last position of the batch stack as slot number 16. No confirmation screen follows the selection of the DELETE command.

If there is a continuous volume load or mass load batch running and only one batch stack slot is defined, the system disables the DELETE command.

# **C.7 Basic Batching Setup**

If basic batching is required (i.e. single product with the start / stop commands being issued manually (i.e. no enterable required batch quantity and no recalculation) then the following steps should be followed.

- **1.** Create a batching application containing "station batching with product table" and "stream batching with product table basic".
- **2.** Configure Product 1 in the station product table with the correct information.
- **3.** Configure the station batching as VOL LOAD or MASS LOAD.
- **4.** Configure Slot 1 in the batch stack with a large batch quantity (9,999,999,999) and product id for Product 1.
- **5.** Configure the stream batching as supervised.
- **6.** Update the displays so that only the station batch command, station batch stage and batch number are visible.
- **7.** Remove all station product displays (if required the data for product 1 can remain).
- **8.** Remove all the station batch current displays (Stack, Interface, Control, Base Dens, BSW, Recalc and Results).
- **9.** Remove all the station batch recall displays (Ticket, Base Dens, BSW, Recalc, Results).
- **10.** Remove all the stream batch current displays (Mtr Temp, Mtr Press, Avg KF and Results).
- **11.** Remove all the stream batch recall displays (Mtr Temp, Mtr Press, Avg KF and Results).
- **12.** To start a batch the operator should use the Batch Define command. The batch totals will then start incrementing once flow is received (note the batch status will remain at Batch Defined for the duration of the batch).
- **13.** The batch can be stopped at any time by the operator entering the Batch Terminate command.

*[This page is intentionally left blank.]*

# **Appendix D – Field Calibration**

In This Chapter

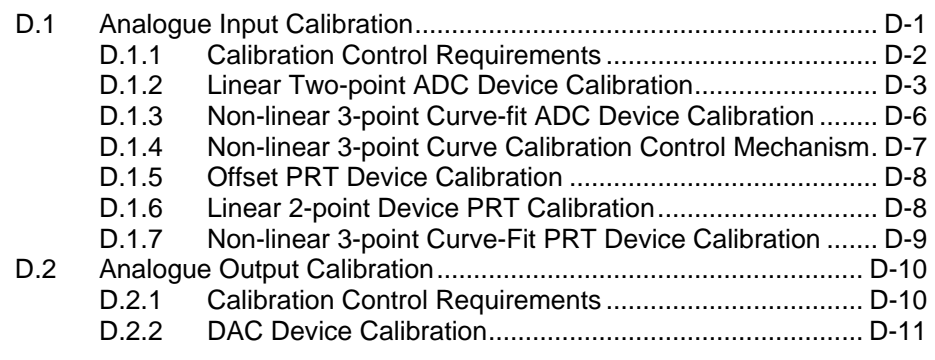

This appendix describes the hardware calibration you perform after production to determine the relationship between analogue converter counts and current.

# <span id="page-718-0"></span>**D.1 Analogue Input Calibration**

Do not confuse process calibration with the production hardware calibration you perform on all IO modules subsequent to manufacturing. You perform hardware calibration after production to determine the relationship between analogue converter counts and current in mA for Analog to Digital Converters (ADCs) or converter counts and resistance in the case of Platinum Resistance Thermometers (PRTs). Hardware calibration process essentially "fixes" each individual input channel the way in which the S600+ measures the current or resistance.

Process calibration **does not** alter this counts-to-measure relationship.

In the case of ADCs, there are two methods of calibration available:

- **1.** The first method defines the relationship between the perceived input current (as measured by the analogue converter using the hardware calibration data) and plant transducer engineering units. Even after a process calibration, the analogue device may not produce a current reading corresponding to the true circuit current. However, the device should perform a conversion to provide an accurate representation of the engineering units associated with the transducer applied to the analogue input.
- **2.** The second method (current calibration) calibrates the input current applied at the transducer and the perceived raw current (as measured by the analogue converter using the hardware calibration data), this uses mA for both.

In the case of the PRTs, you can use the process calibration to modify the conversion or to bypass the temperature lookup tables which the S600+ normally employs.

# <span id="page-719-0"></span>**D.1.1 Calibration Control Requirements**

The firmware automatically controls the calibration mechanism internally to ensure that the system integrity is not impaired during the calibration process. The firmware applies the following three conditions during a calibration:

- **1.** The operational status of any PID control loops during calibration. Any loop employing a field input device which is under calibration should be automatically disabled. Thus if the control loop is in auto mode, the control output remains at the last generated state until the field device returns to normal operation. This safeguard does not extend to locking the output if the control loop is in manual mode or switching to manual mode during calibration. Manual mode overrides the loop disable.
- **2.** You cannot perform part of a calibration and effectively impair the integrity of field input data. The calibration control task uses a configurable timer to monitor all calibration operations. If you perform part of a calibration but do not complete the process prior to timeout, the control task reverts all calibration data to its initial state prior to the start of the calibration operation. The calibration terminates and an error displays. The default timeout setting for an **online** calibration is 15 minutes; the default timeout setting for a **manual** calibration is 30 seconds. These times are configurable. For more information contact Technical Support.
- **3.** For an **online** calibration, you are **not** required to manually change the mode of a field input prior to initiating the calibration sequence. The calibration control mechanism ensures that the mode switches to a known safe state prior to continuing. For a **manual** calibration the mode is unchanged. The following table presents the online calibration mode changes for the ADCs and PRTs.

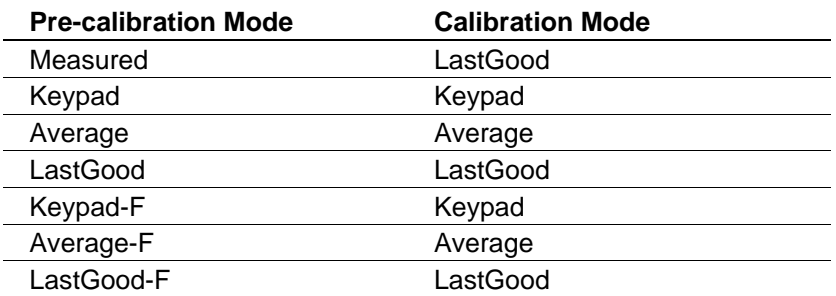

At the end of an online calibration (or if the calibration was aborted), the mode of the ADC or PRT automatically reverts back to the precalibration mode. For manual calibrations, the mode remains unchanged.
#### **Notes:**

- You can change a device's mode during calibration. The calibration package updates calibration specific object data, (such as Gradient or Offset) only when a coherent data set is available.
- The **online calibration mode** reads values directly from the ADC. The **manual calibration mode**, uses default values for a 4-20 mA or 1.5 Vdc ADC (hi-current  $= 20$ , mid current  $= 12$  and lo current  $= 4$ ) and for a 0-20mA or 0-5 Vdc ADC (hi-current  $= 20$ , mid\_current =  $10$  and lo\_current = 0).

#### **D.1.2 Linear Two-point ADC Device Calibration**

This method enables you to calibrate an ADC device across a linear range by entering high and low range process setpoints as well as an offset adjustment factor. You can then define the setpoints and offset making the calibration device/process dependent.

**Operator Interface** To calibrate the linear two-point ADC device:

- **1.** Navigate to an analogue input channel requiring calibration.
- **2.** Move to the low range calibration display page. This page has an entry for the low range setpoint, an indication of the associated current reading at this setpoint, and the current measured value associated with this device.

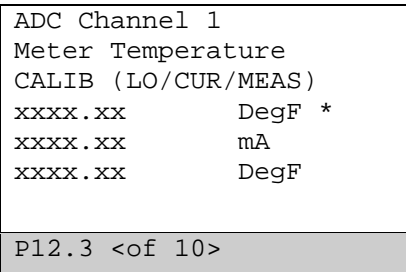

**3.** Once you stabilise the plant device to the low range process setting, enter a low range setpoint. When you press Return the flow computer takes and stores a current reading for the selected channel. The display page then indicates the low range setpoint and the associated low range current reading. For current calibration, the low range setpoint and the associated low range raw current value display.

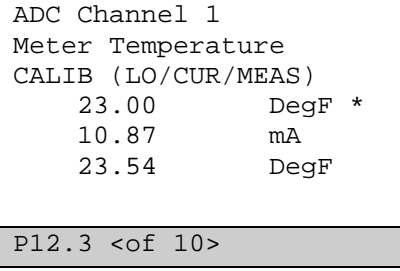

**4.** Repeat this process for the high range setpoint.

```
ADC Channel 1
Meter Temperature
CALIB (HI/CUR/MEAS)
   89.00 DegF *<br>18.27 mA
    18.27 mA<br>89.94 DeqF
    89.94
P12.4 <of 10>
```
**5.** Include an additional device offset adjustment if required. You define this by setting the plant device to its zero position and then navigating to the offset display for the relevant analogue input. The system then prompts you to accept a change request which initiates the acquisition of an offset current reading. Following are examples of the display before and after the acquisition of the offset calibration.

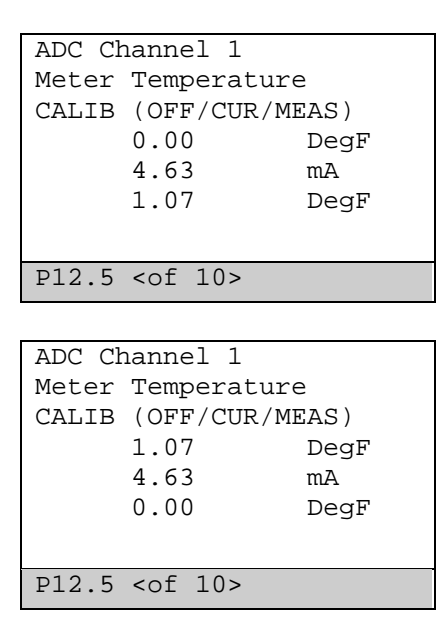

#### **Notes:**

- You can perform the low- and high-range calibrations in any order; there is no need to perform the low range calibration prior to the high range. The only requirement is that you complete **both** points within the calibration timeout period.
- The calibration is deemed to have initiated when the first setpoint is entered. At this point the device mode is handled and any associated control loops are disabled.

**Analogue Input**  The calibration process uses the following fields: **Object (ADC)**

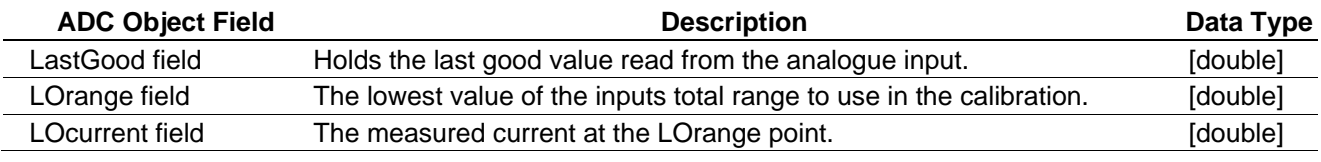

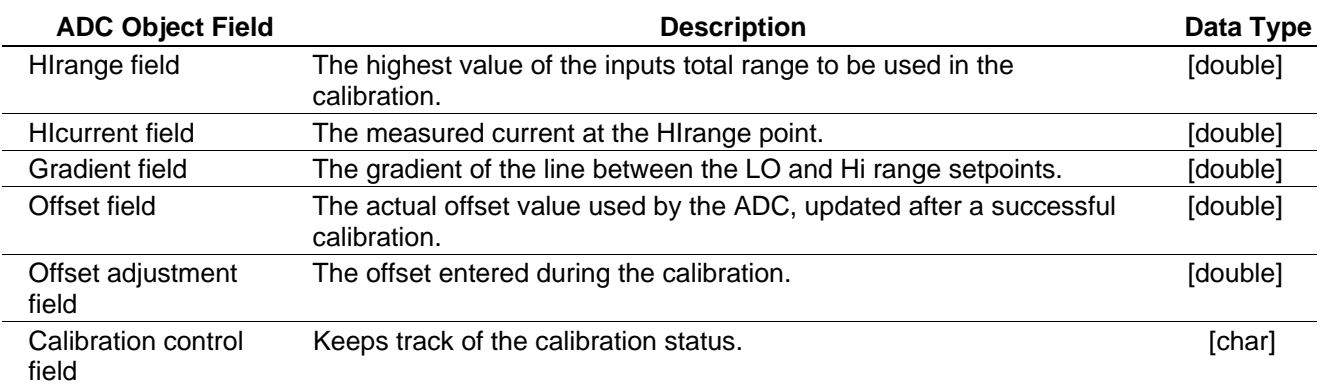

Where:

*HIScale – LOScale*

*Gradient = HICurrent – LOCurrent*

*Offset = LOScale – (LOCurrent x Gradient)*

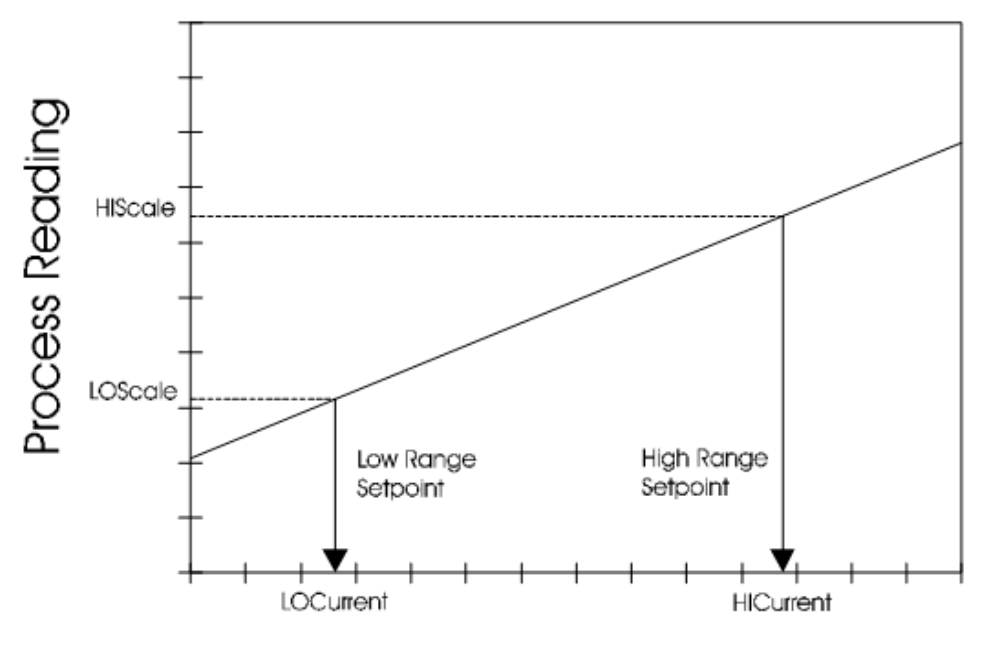

# Current Reading (mA)

The calibration control field is used to perform controlled data readings from the analogue input channels at the IO board.

Then each analogue input current reading to plant value conversion is performed using:

#### *Value = (Current x Gradient) + Offset - OffsetAdjust*

**Two-Point Control Mechanism**

The background control task auto-configures regardless of the IO configuration of a particular system. This task monitors each of the ADC object's calibration control fields. The task remains idle until a control field is set indicating a calibration request has been made.

The calibration control field of each of the system's ADC input objects identifies what type of modification has been requested. The displays task is responsible for marking the calibration control field when:

- You change the LOrange field.
- You change the HIrange field.

You perform an offset adjustment data capture.

When you modify the calibration control field the control task:

- Captures and places the current reading into the relevant data field. The previous settings are also logged internally.
- Initiates a calibration timer that monitors the operator.
- Continues the timer until you set the second of the two points.

**Note:** If the timer completes before you set the second point, the device reverts to its original (logged) settings and the calibration cycle aborts with an error (and associated alarm).

 Updates the relevant gradient, offset, and offset adjustment fields each time you perform a complete calibration cycle. The internally held previous settings will be discarded at this point.

When you make changes, an audit trail print initiates to indicate that a device calibration change has been performed. This trail indicates:

- The operator making the change.
- The change made.
- The old setting for this field.
- The new setting for this data field.

This printout uses a system event generation mechanism and as such has the same data attributes as any other system event. Additionally, the system stores the event data in the event record buffer (as is the case with all events generated by the flow computer). For example:

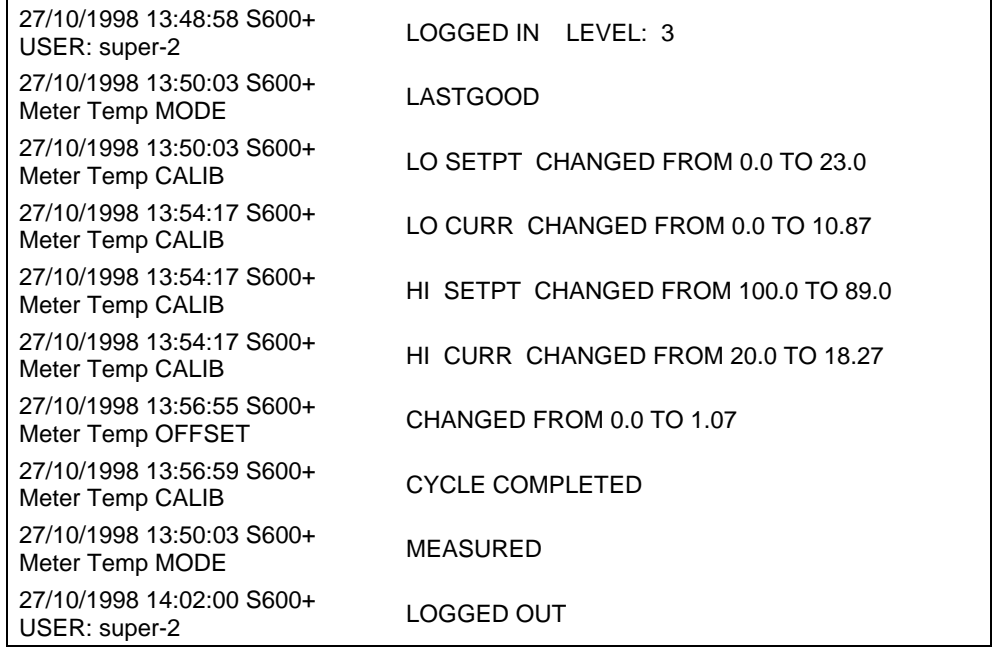

#### **D.1.3 Non-linear Three-point Curve-fit ADC Device Calibration**

This method enables you to calibrate an ADC device across a nonlinear range by entering high, mid, and low range process setpoints. The selection of these setpoints is user definable and thus device/process dependent.

#### **Note:** The **three-point calibration** process is **not applicable** to **ADC11/12**.

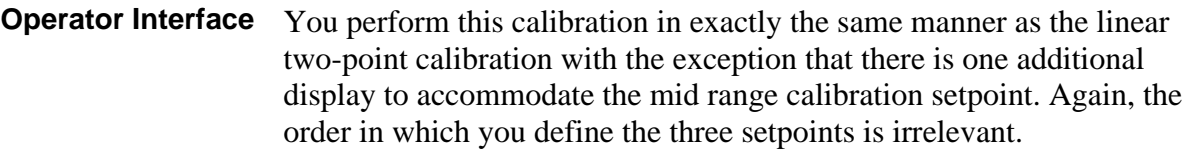

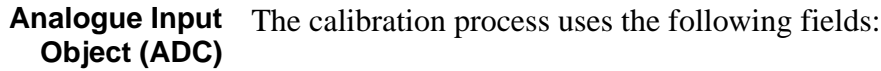

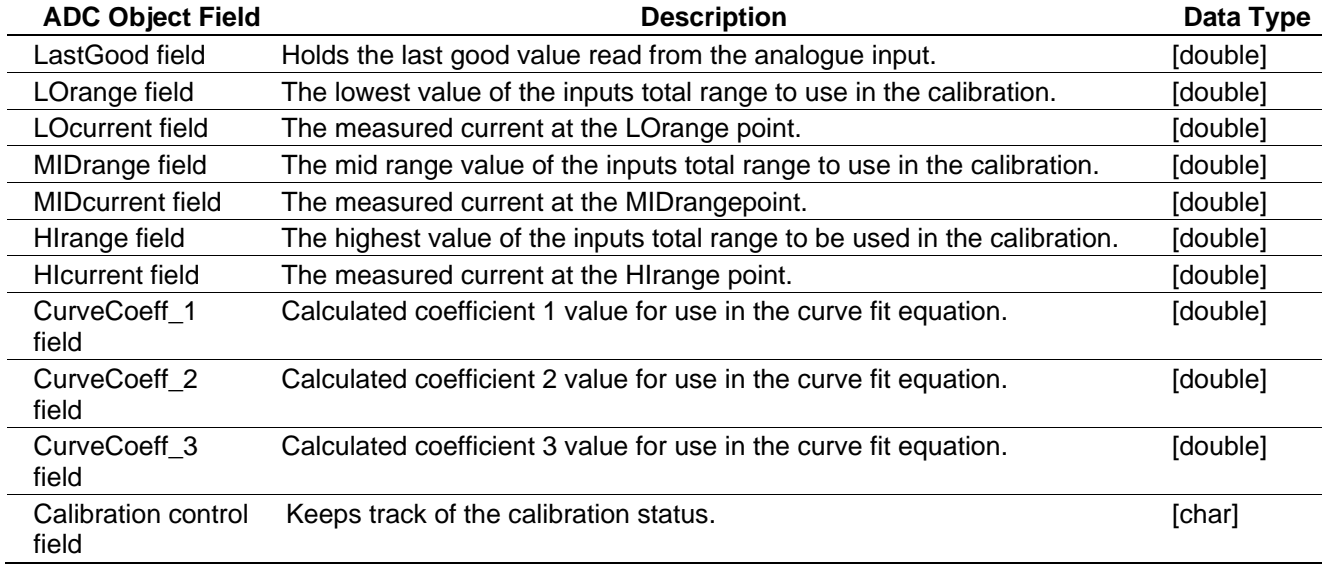

Then each analogue input current reading to plant value conversion is performed using the second order curve equation:

 $Value = (Coeff\,1 \times Current^2) + (Coeff\,2 \times Current) + Coef\,3 - Offset_{Adjust}$ 

#### **D.1.4 Non-linear Three-point Curve Calibration Control Mechanism**

The displays task marks the calibration control field when:

- You change the LOrange field.
- You change the MIDrange field.
- You change the HIrange field.
- You perform an offset adjustment data capture.

When you modify the calibration control field of an ADC / PRT input the control task:

- Captures and places the current reading into the relevant data field and internally logs the previous settings.
- Initiates a calibration timer that monitors the operator.
- Continues the timer until you set the last of the three points.

**Note:** If the timer completes before you set the third point, the device reverts to its original (logged) settings and the calibration cycle aborts with an error (and associated alarm).

 Recalculates the relevant polynomial coefficients and offset adjustment fields each time you perform a complete calibration cycle. The system also discards internally held previous settings at this point.

The audit trail functionality is similar to that produced by the linear method with the exception that a midpoint change event exists.

#### **D.1.5 Offset PRT Device Calibration**

The conversion types (OffsetCalDIN and OffsetCalUS) enable you to crudely calibrate a PRT device across the linear range defined by the respective resistance-to-temperature lookup tables. The calibration consists of simply determining an offset from the temperature table conversion value.

**Operator Interface** The operator performs the calibration in exactly the same manner as required for the ADC calibration offset point defined previously.

**PRT Input Object** The calibration process uses the following fields:

- Offset adjustment field [double]
- Calibration control field [char]

Conversions are performed at the IO module using the following mechanism:

- Resistance measured by IO board PRT input.
- Conversion made using selected lookup table.
	- Temp\_actual = Temp\_conv Offset\_adjust

**Offset PRT Calibration Control Mechanism**  The displays task, as with the ADCs, marks the calibration control field when:

You performsan offset adjustment capture.

When you modify the calibration control field of a PRT the control task:

 Captures the measured temperature reading into the offset data field.

**Note:** The previous offset value is discarded. Additionally, there is no timer associated with an offset calibration type device. Finally, the audit trail functionality is similar to that produced for ADCs.

#### **D.1.6 Linear Two-point Device PRT Calibration**

The two-point calibration of PRTs operates in the same manner as the two-point calibration for ADCs. The displays task is responsible for marking the calibration control field when:

- You change the LOrange field.
- You change the HIrange field.
- You perform an offset adjustment data capture.

When you modify the calibration control field the control task:

- Captures and places the resistance reading into the relevant data field and logs the previous settings.
- Initiates a calibration timer that monitors the operator.
- Continues a timer until you set the second of the two points.

**Note:** If the timer completes before you set the second point, the device reverts to its original (logged) settings and the calibration cycle aborts with an error (and associated alarm).

Updates the relevant gradient, offset and offset adjustment fields each time you perform a complete calibration cycle. The system also discards internally held previous settings at this point

The audit trail handling is the same as for ADCs.

**PRT Input Object** The calibration process uses the following fields:

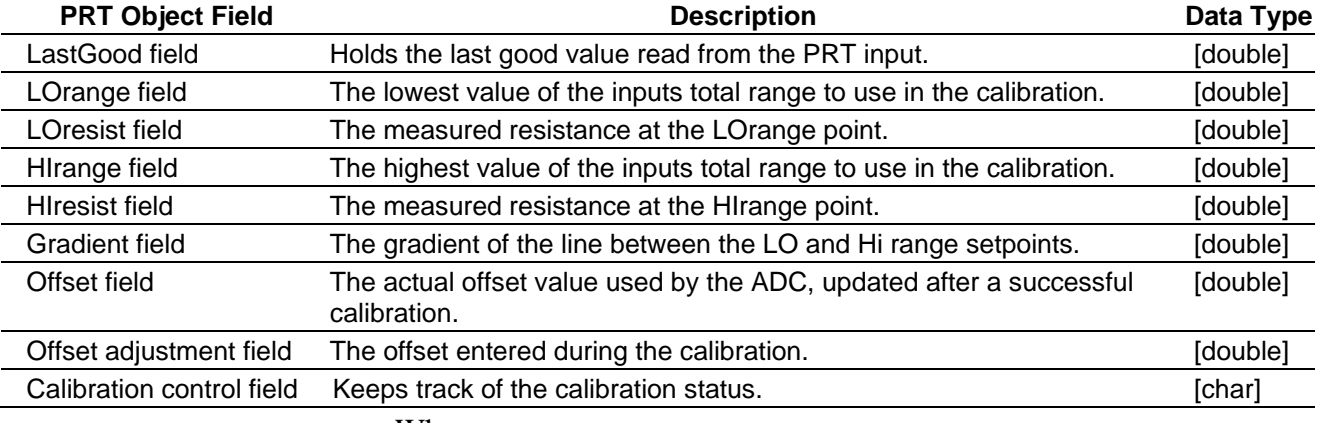

Where:

*Gradient =* 

*HIScale – LOScale*

*HIResist – LOResist*

*Offset* = *LOScale* – (*LOResist* x *Gradient*)

Then each analogue input current reading to plant value conversion is performed using:

*Temperature* = *(Resist tance x Gradient)* + *Offset* – *OffsetAdjust*

#### **D.1.7 Non-linear Three-point Curve-Fit PRT Device Calibration**

This method enables you to calibrate a PRT device across a non-linear range by entering high, mid, and low range temperature setpoints. The selection of these setpoints is user definable and thus device dependent.

**Operator Interface** Same as the process for a three-point ADC calibration

**PRT Input Object** The calibration process uses the following fields:

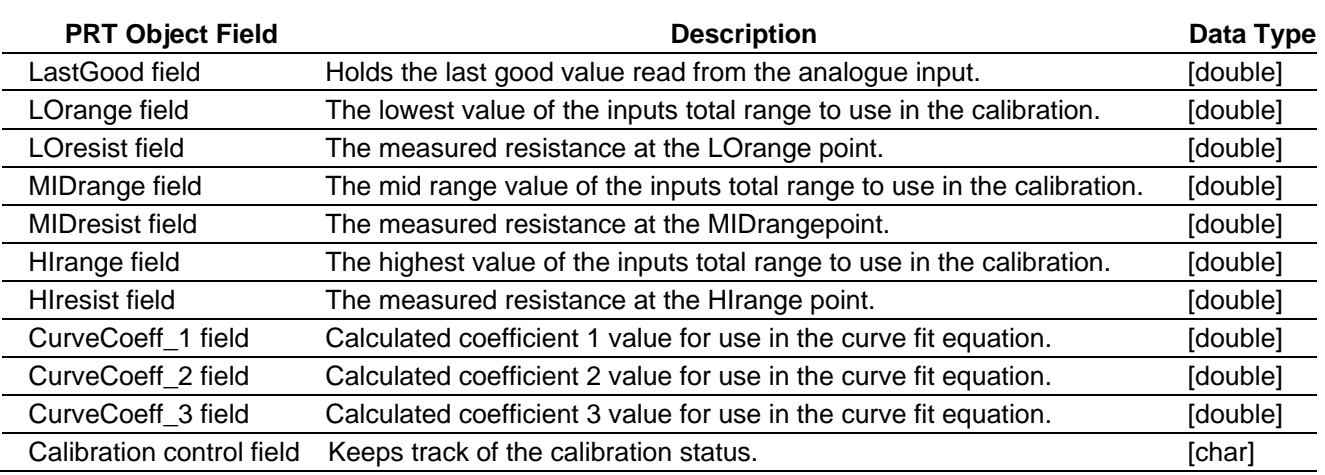

Then each PRT input resistance reading to plant value conversion is performed using the second order curve equation:

 $Value = (Coeff \times \text{Re} \, \text{sis} \, \text{tance}^2) + (Coeff \times \text{Re} \, \text{sis} \, \text{tance}) + Coeff \times - Off \, \text{set}_{\text{Adjuss}}$ 

## **D.2 Analogue Output Calibration**

Do not confuse process calibration with the production hardware calibration you perform on all IO boards subsequent to manufacturing. You perform hardware calibration after production to determine the relationship between analogue converter counts and current in mA for Digital to Analog Converters (DACs). This calibration process essentially "fixes" each individual output channel the way in which the S600+ outputs the current.

Process calibration does not alter this counts-to-measure relationship.

In the case of DACs, calibration defines the adjustment made to the transducer engineer units before driving the output current. Thus; after process calibration, the analogue device produces a current equal to the one that would be produced by an ideal device.

#### **D.2.1 Calibration Control Requirements**

- **1.** You must disconnect any device connected to the analog output. The current driven by the device changes abruptly during calibration and this might damage the device.
- **2.** You cannot perform part of a calibration and effectively impair the integrity of field output data. The calibration control task uses a configurable time to monitor all calibration operations. Thus, if you perform part of a calibration but do not complete the process prior to timeout, the control task reverts all calibration data to its initial state prior to the start of the calibration operation. The calibration terminates and an error displays. The default timeout setting for the analog output calibration is **20** minutes. This time value is **not** configurable.

#### **D.2.2 DAC Device Calibration**

This is a linear calibration. The purpose is to adjust the current for the LOW and the HIGH values of the DAC's scale.

**Operator Interface** To calibrate the DAC device:

- **1.** Connect a digital multimeter to read the current (mA) from the analog ouput that you will calibrate.
- **2.** Navigate to an analog output channel requiring calibration.
- **3.** Move to the calibration display page. Press **CHNG** to start calibration.

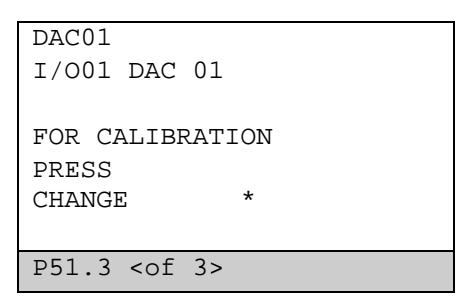

**4.** Calibrate the low current. Use the up and down arrows from the keypad to adjust the current until the measured current is equal to the expected current (the one shown on the display). Once they are equal, press **Enter** to go to the next step.

```
DAC01 
I/O01 DAC 01 
\begin{array}{ccc}\n&4\text{mA} \\
\text{UP} & -\text{I}\n\end{array}UP - INCREASE<br>DOWN - DECREASE
DOWN - DECREASE<br>ENTER - NEXT
ENTER – NEXT<br>CLEAR – ABOR
                  - ABORT
```
**Note:** In the event the calibration offset limits are reached, the system displays a message for the operator on the display.

**5.** Calibrate the high current. Use the up and down arrows from the keypad to adjust the current until the measured current is equal to the expected current (the one shown on the display). Once they are equal, press **Enter** to go to the next step.

```
DAC01 
I/O01 DAC 01 
20mA<br>- TMUP - INCREASE<br>DOWN - DECREASE
DOWN - DECREASE<br>ENTER - ACCEPT
ENTER – ACCEPT<br>CLEAR – ABORT
            - ABORT
```
**6.** Repeat steps 4 and 5 by pressing keypad 2 until you can see no further improvement. When no improvement can be seen, select **1** (SAVE CHANGES) to save the changes.

```
DAC01 
I/O01 DAC 01 
CALIBRATION FINISHED
1. SAVE CHANGES
2. GO AGAIN
2. ABORT
```
**7.** In order to make the adjustments consistent through a cold start, perform a system backup. If you do not do this, you lose the changes on a cold start (although they persist on a warm start).

#### **Notes:**

- The system saves values for a specific board. If you change the board, you **must** redo the calibration.
- In steps 4 or 5, press **CLEAR** to abort the process.

#### **DAC Control Mechanism**  The calibration control task monitors each of the DAC objects calibration control fields. The task remains idle until a control field is set indicating a calibration request has been made. The calibration control field of each of the systems DAC objects identifies what type of modification has been requested. The display task is responsible for marking the calibration control field when:

- You change the low calibration offset (calibrate the low current).
- You change the high calibration offset (calibrate the high current).

When you modify the calibration control field, the control task:

- Captures and saves the current calibration offsets.
- Initiates a calibration time that monitors the operation.
- Continues the timer until you save the calibration changes.

**Note:** If the timer completes before you save the calibration changes, the device reverts to its original (logged) settings and the calibration cycle aborts with an error (and associated alarm).

 Updates relevant offset adjustment fields each time you perform a complete calibration cycle. The system discards internally held previous settings at this point.

When you make changes, an audit trail print indicates that a device calibration has been performed and logs:

- The operator making the change.
- The change made.

This printout uses a system event generation mechanism and has the same data attributes as any other system event. Additionally, the

system stores the event data in the event record buffer (as is the case with all events generated by the flow computer). For example:

11/02/2011 07:25:36 S600 FP USER: LOGGED IN LEVEL: 1 11/02/2011 07:26:45 S600 CALIBRATION STARTED FOR DAC01 11/02/2011 07:26:45 S600 CALIBRATION ABORTED FOR DAC01

11/02/2011 07:26:55 S600 CALIBRATION STARTED FOR DAC01 11/02/2011 07:46:55 S600 CALIBRATION TIMED OUT FOR DAC01 11/02/2011 07:46:55 S600 CALIBRATION ABORTED FOR DAC01

11/02/2011 07:50:45 S600 CALIBRATION STARTED FOR DAC01 11/02/2011 08:05:52 S600 CALIBRATION POINTS SAVED FOR DAC01 *[This page is intentionally left blank.]*

# Appendix E - S600+ Database Objects and Fields

In This Chapter

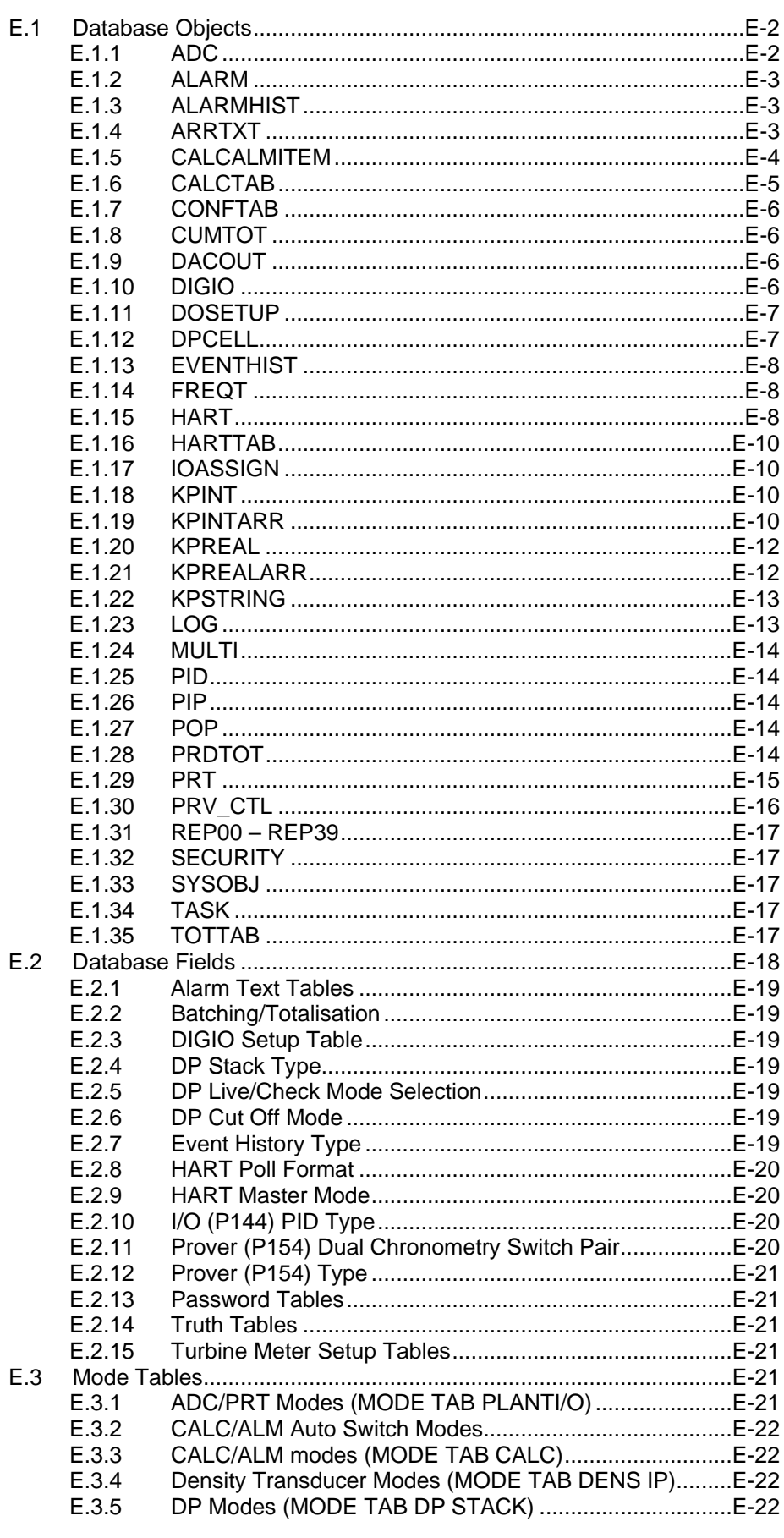

E.3.6 [HART Modes \(MODE TAB PLANTI/O\)............................E-23](#page-754-0)

This appendix provides a alphabetic listing of the database objects you can access through the Connect Wizard, which is part of the Reports Editor, Modbus Editor, LogiCalc Editor, Display Editor, and System Editor.

#### <span id="page-733-0"></span>**E.1 Database Objects**

This section provides an alphabetic listing of all database objects.

#### <span id="page-733-1"></span>**E.1.1 ADC**

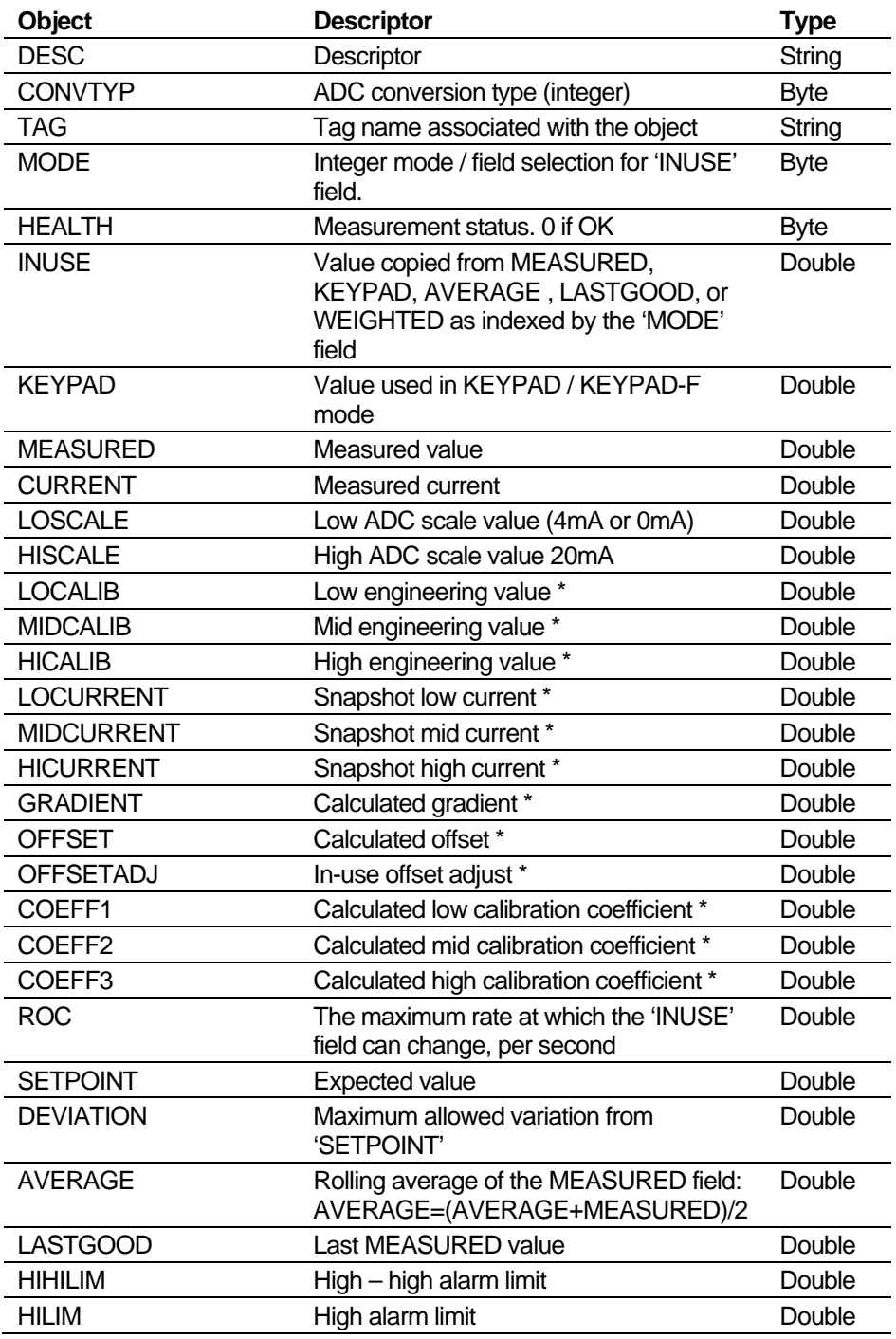

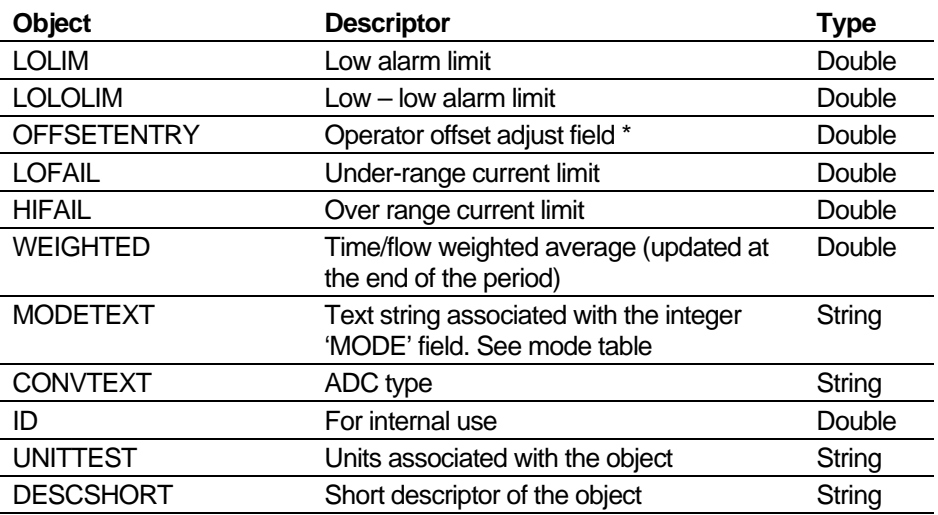

\* These fields are used for field calibration.

#### <span id="page-734-0"></span>**E.1.2 ALARM**

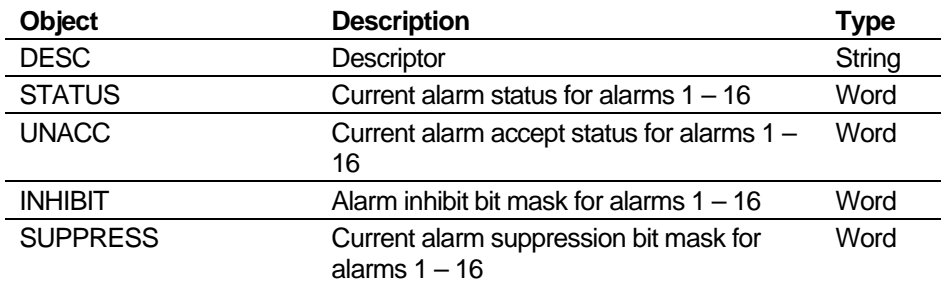

#### <span id="page-734-1"></span>**E.1.3 ALARMHIST**

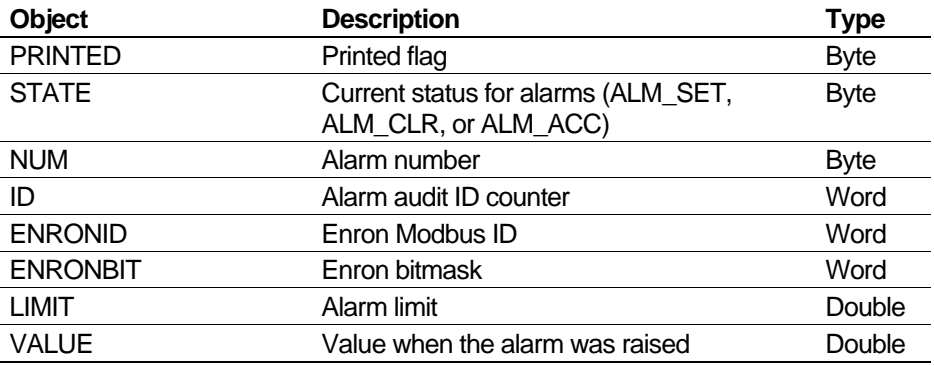

#### <span id="page-734-2"></span>**E.1.4 ARRTXT**

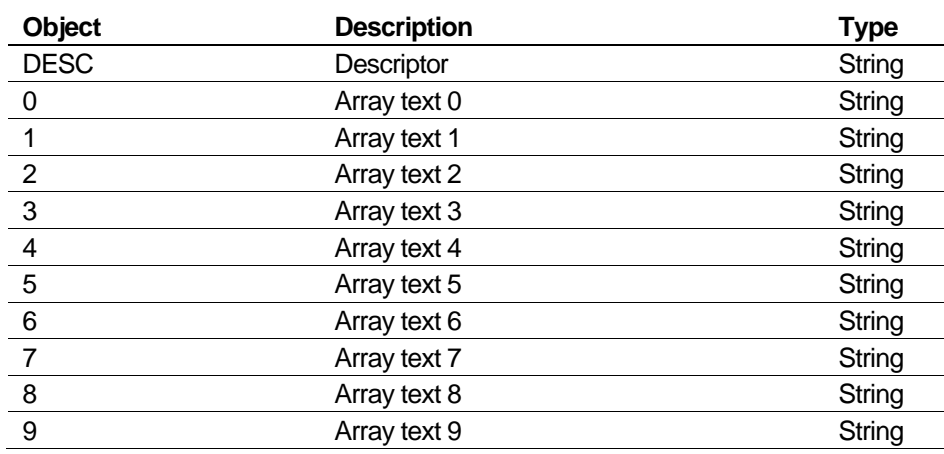

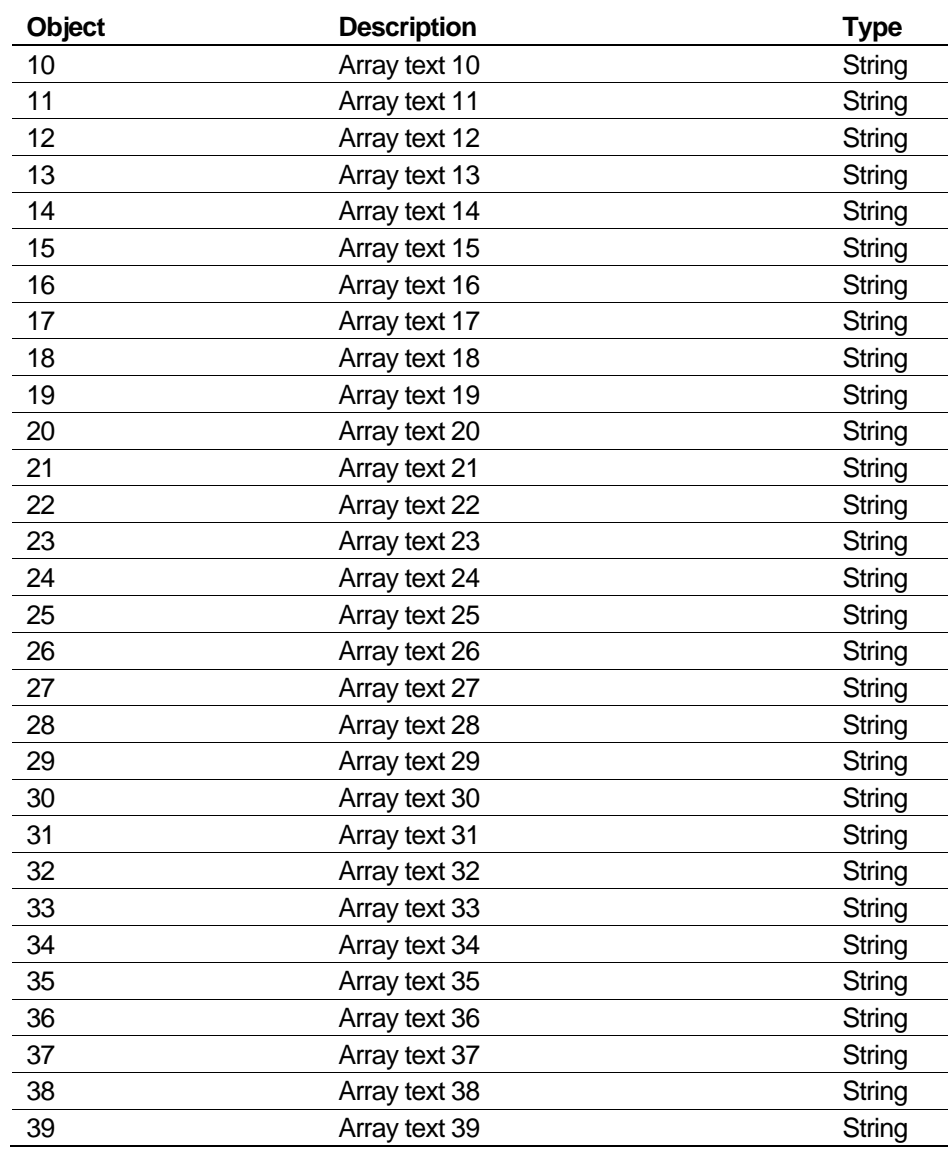

# <span id="page-735-0"></span>**E.1.5 CALCALMITEM**

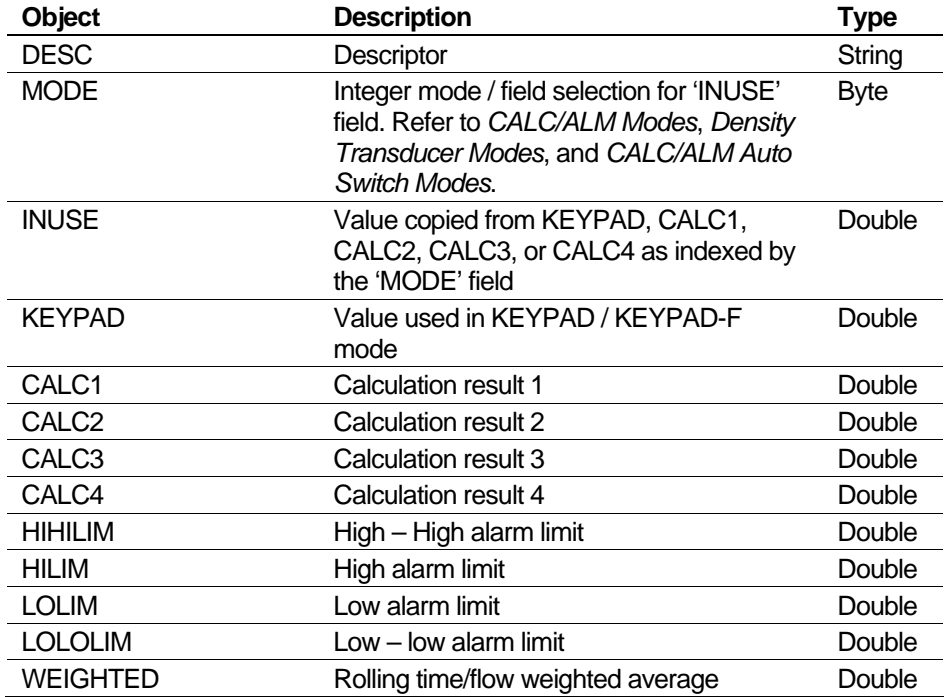

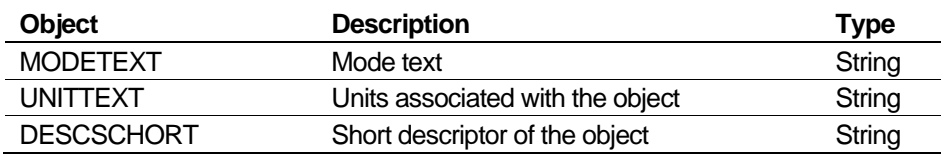

# <span id="page-736-0"></span>**E.1.6 CALCTAB**

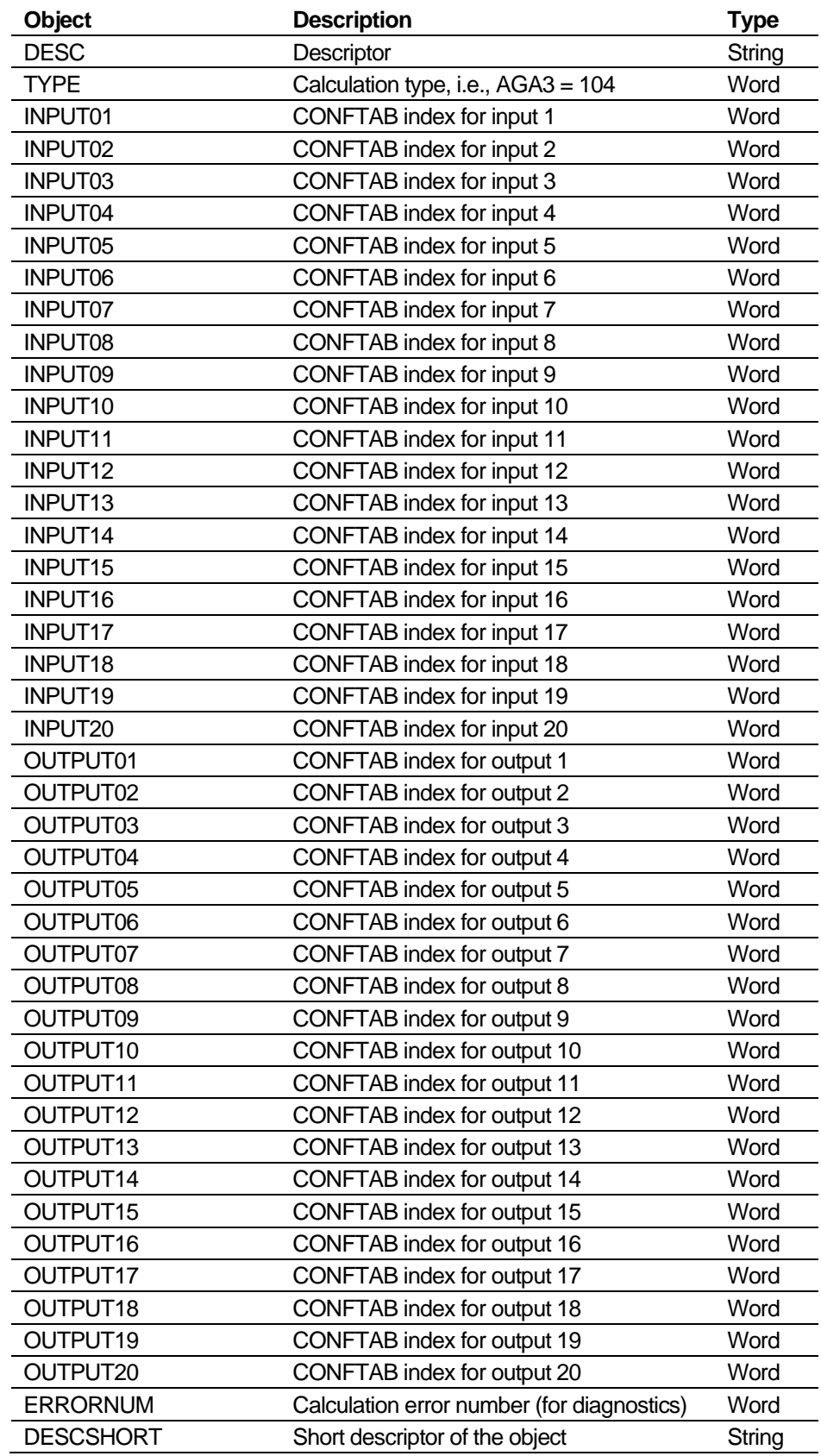

## <span id="page-737-0"></span>**E.1.7 CONFTAB**

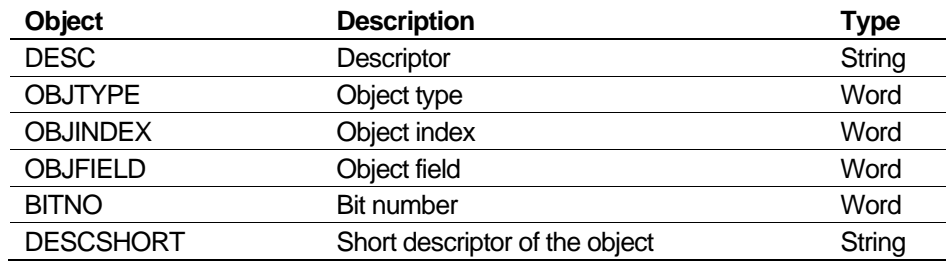

## <span id="page-737-1"></span>**E.1.8 CUMTOT**

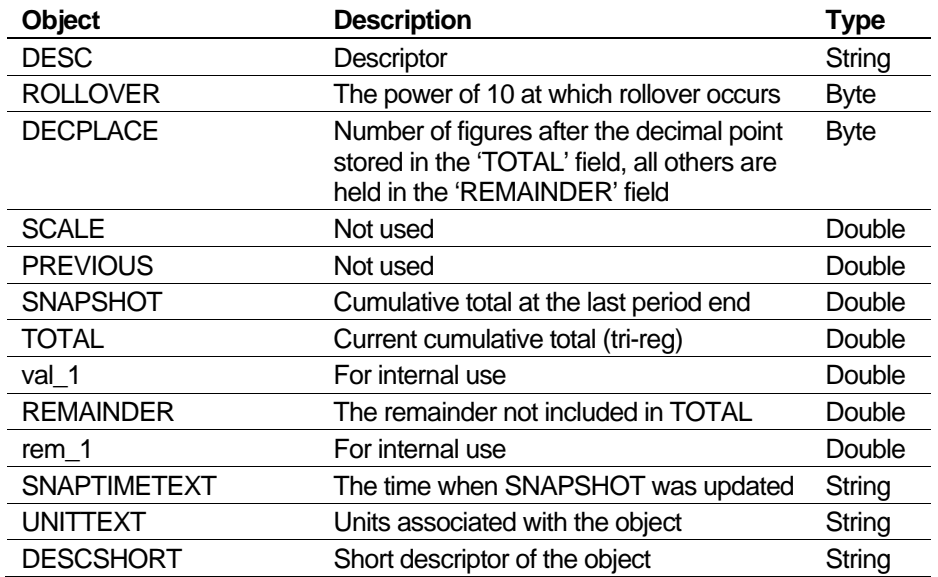

## <span id="page-737-2"></span>**E.1.9 DACOUT**

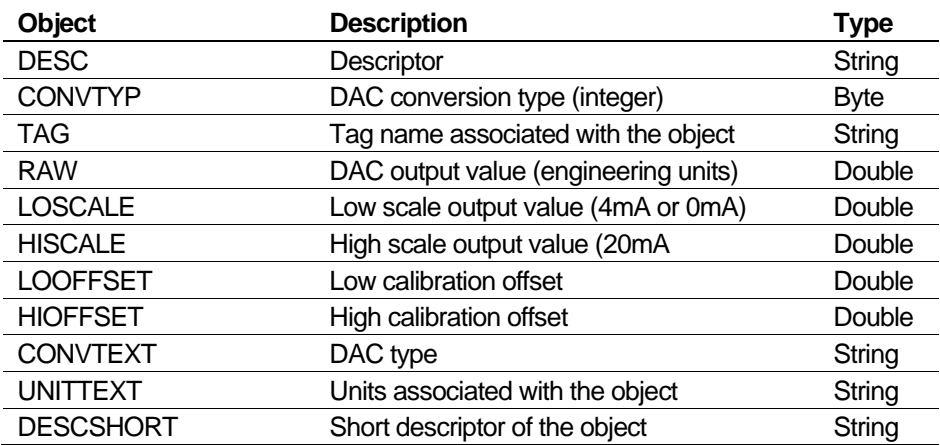

#### <span id="page-737-3"></span>**E.1.10 DIGIO**

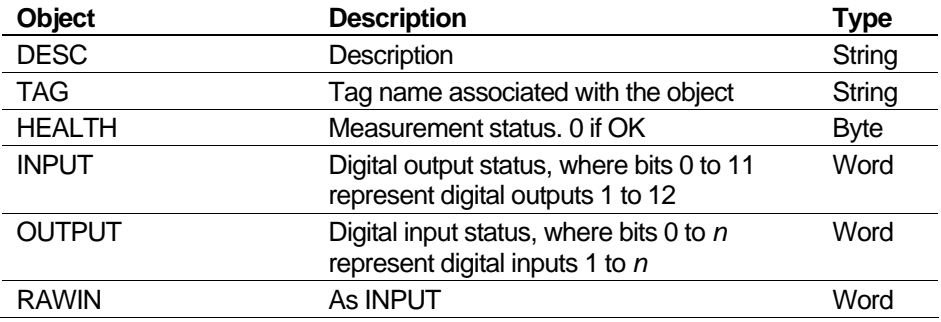

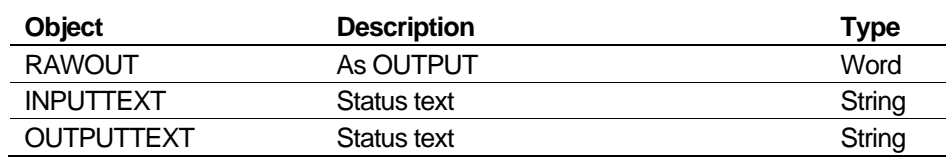

### <span id="page-738-0"></span>**E.1.11 DOSETUP**

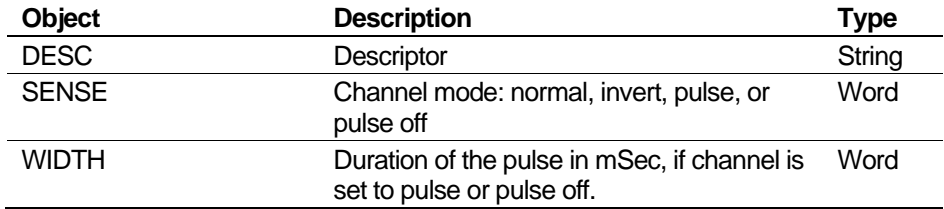

## <span id="page-738-1"></span>**E.1.12 DPCELL**

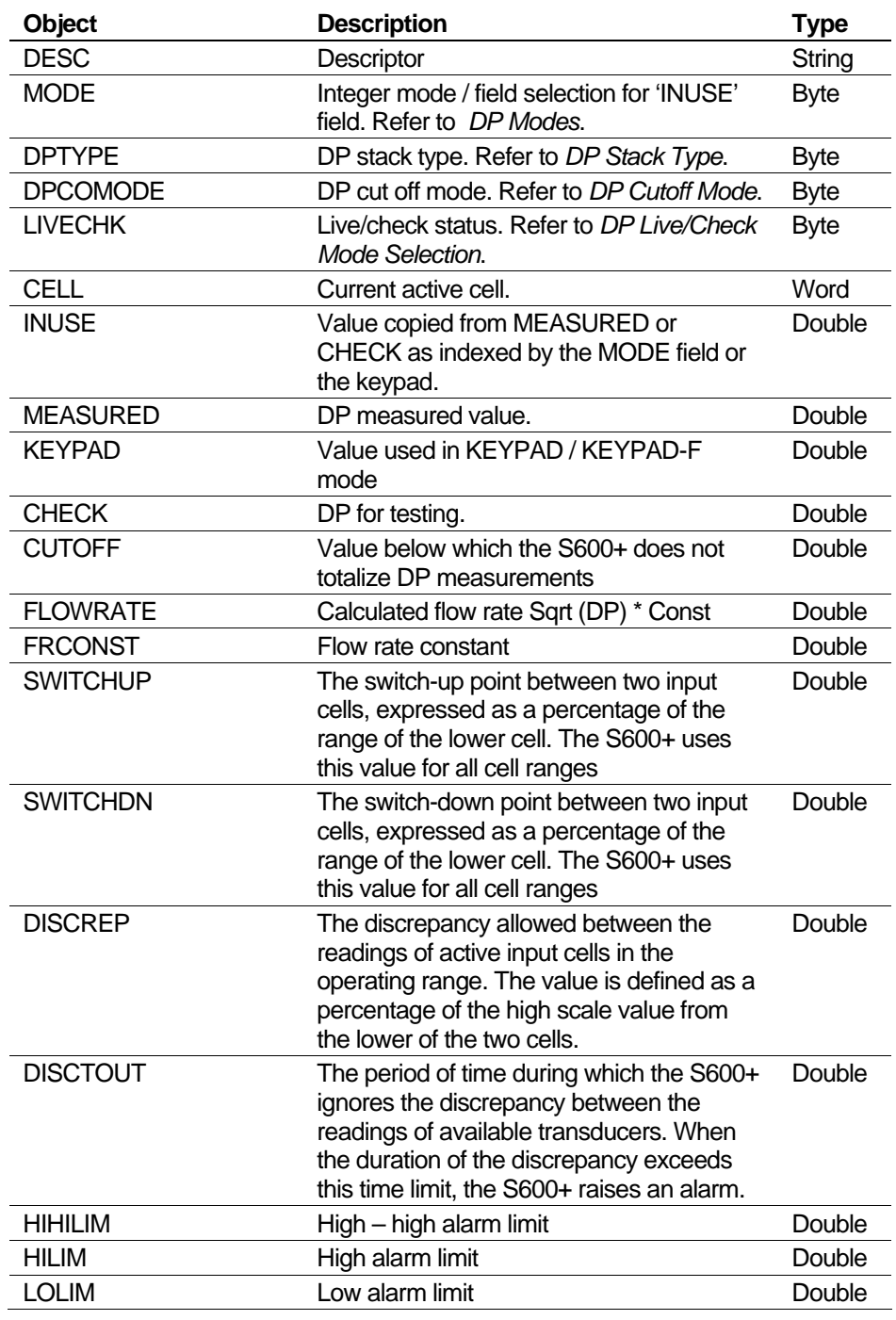

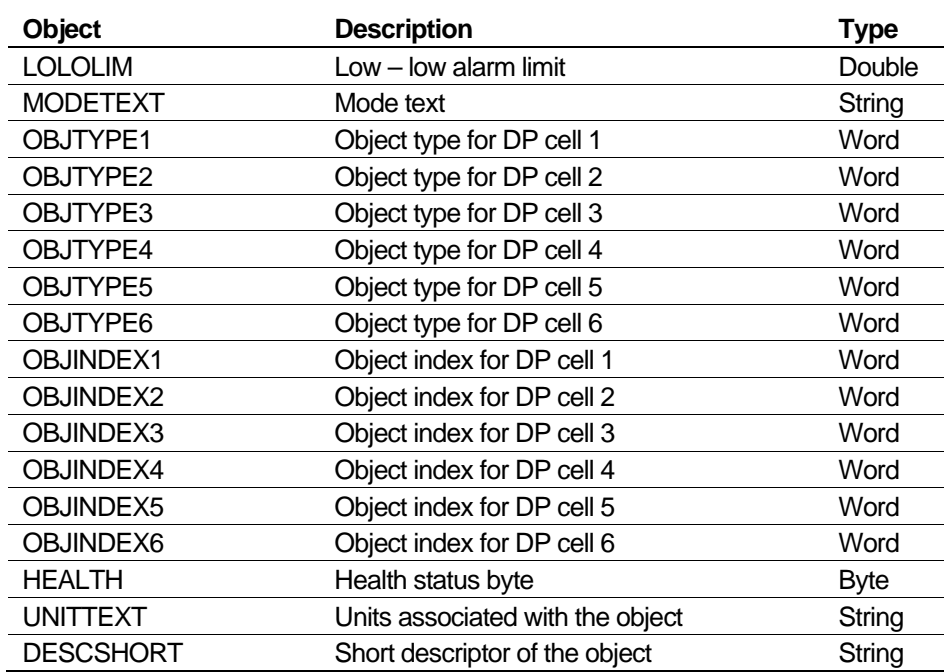

### <span id="page-739-0"></span>**E.1.13 EVENTHIST**

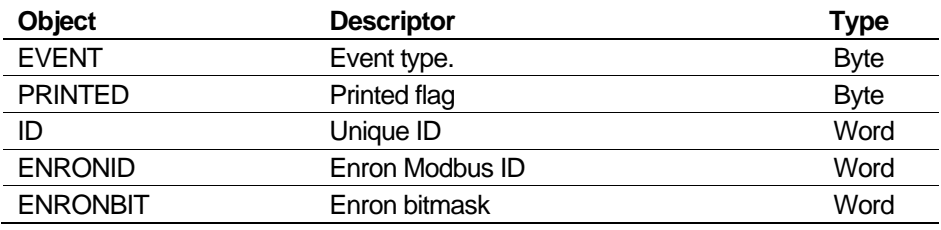

#### <span id="page-739-1"></span>**E.1.14 FREQT**

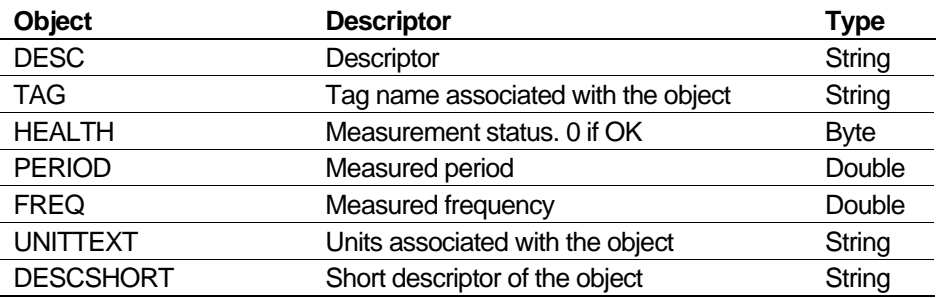

## <span id="page-739-2"></span>**E.1.15 HART**

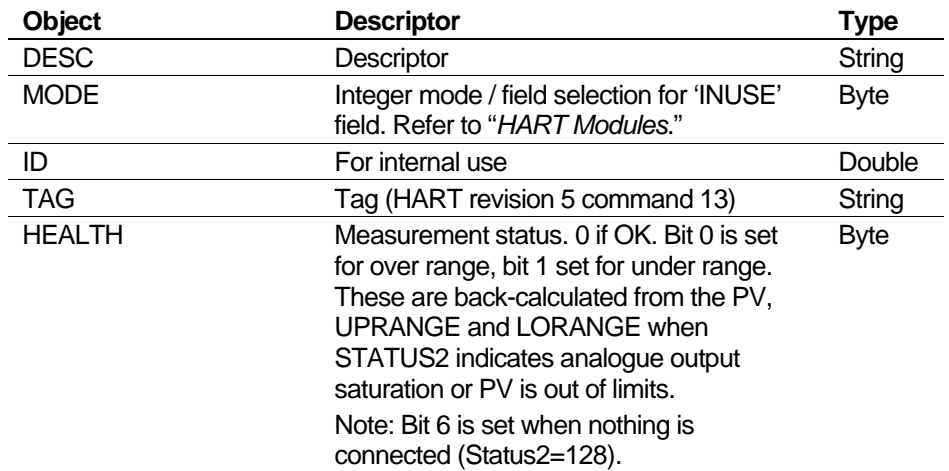

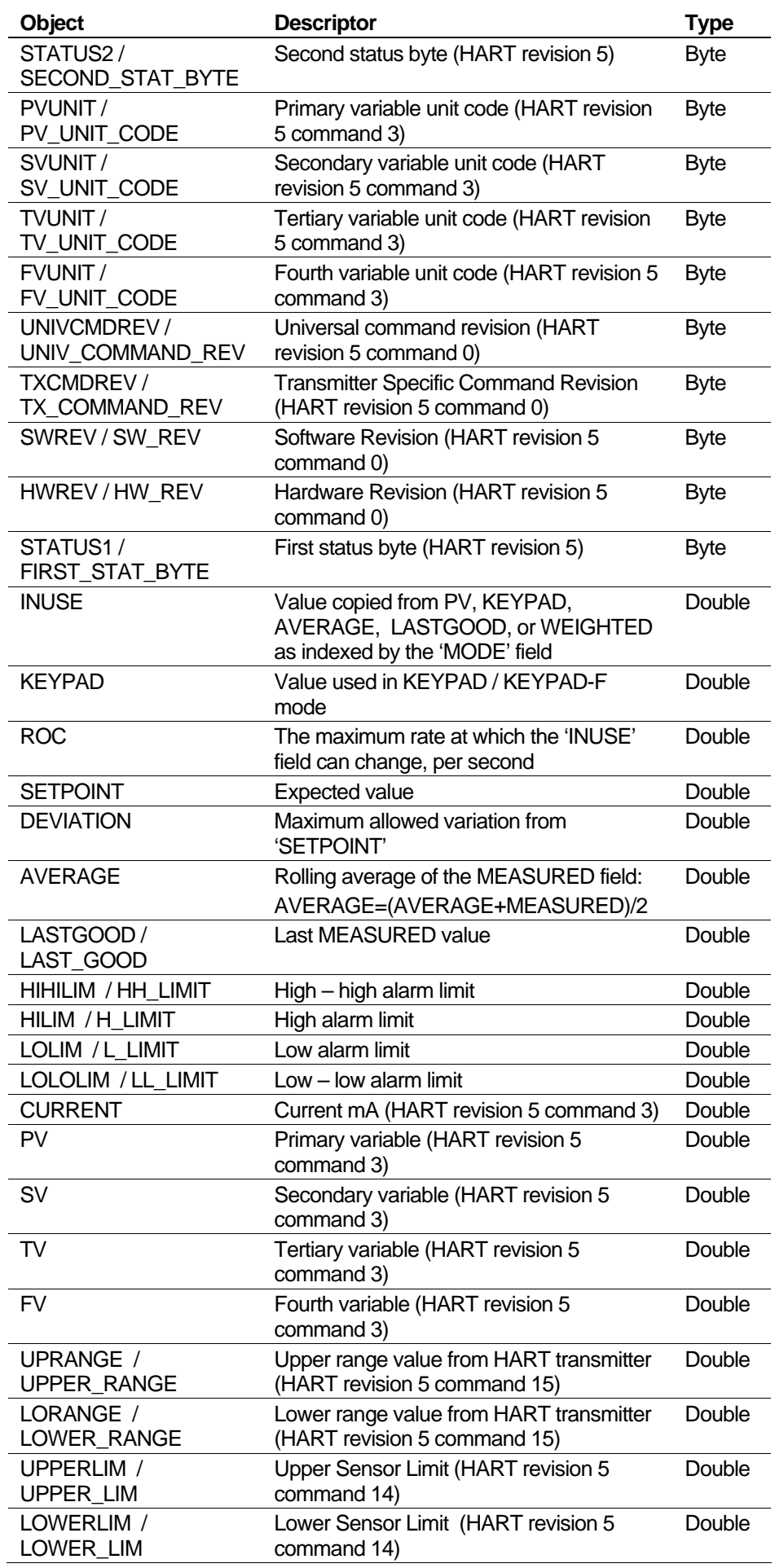

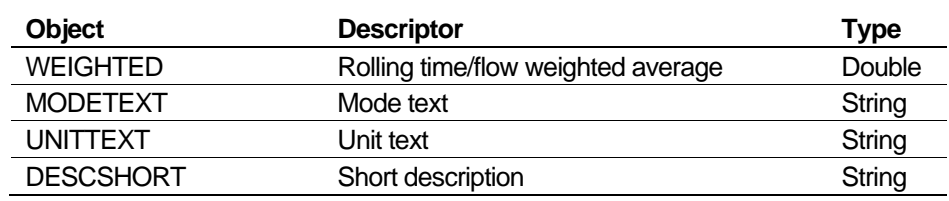

#### <span id="page-741-0"></span>**E.1.16 HARTTAB**

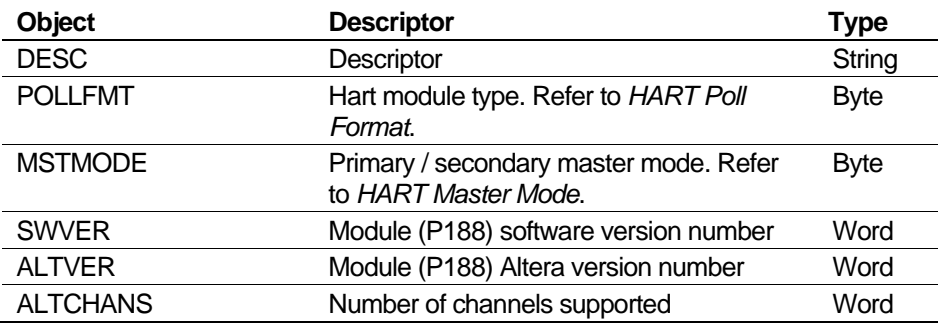

## <span id="page-741-1"></span>**E.1.17 IOASSIGN**

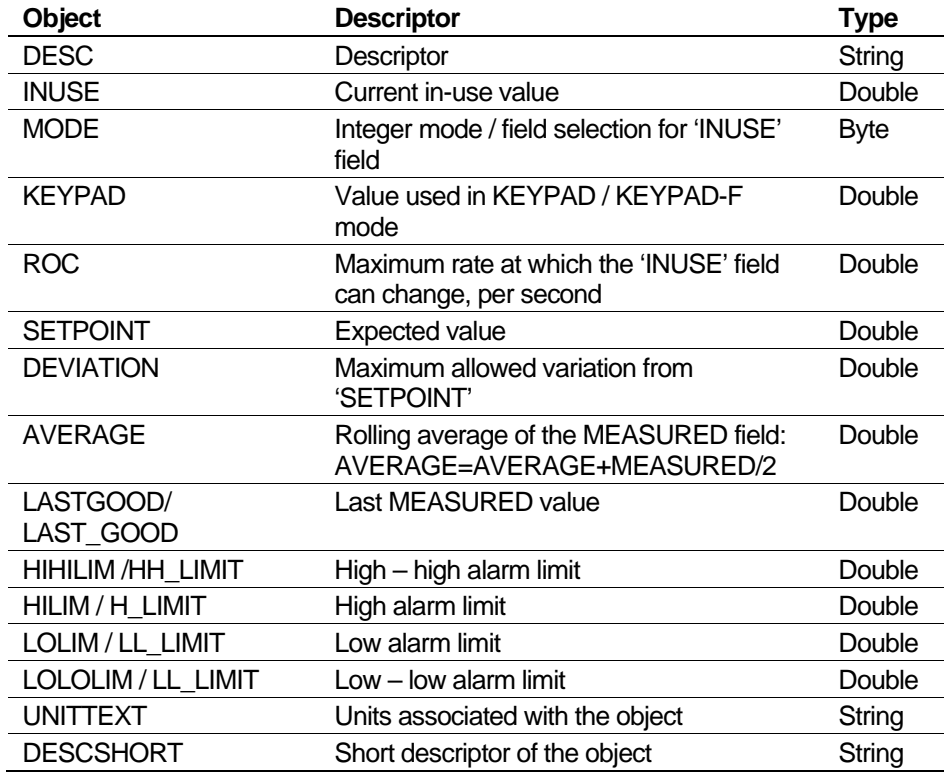

#### <span id="page-741-2"></span>**E.1.18 KPINT**

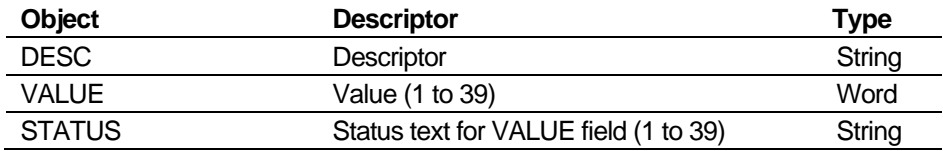

#### <span id="page-741-3"></span>**E.1.19 KPINTARR**

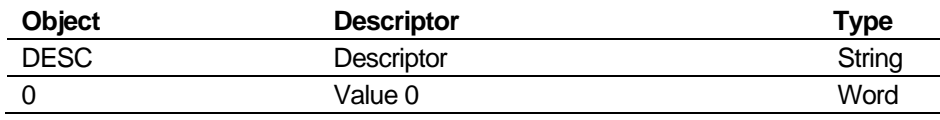

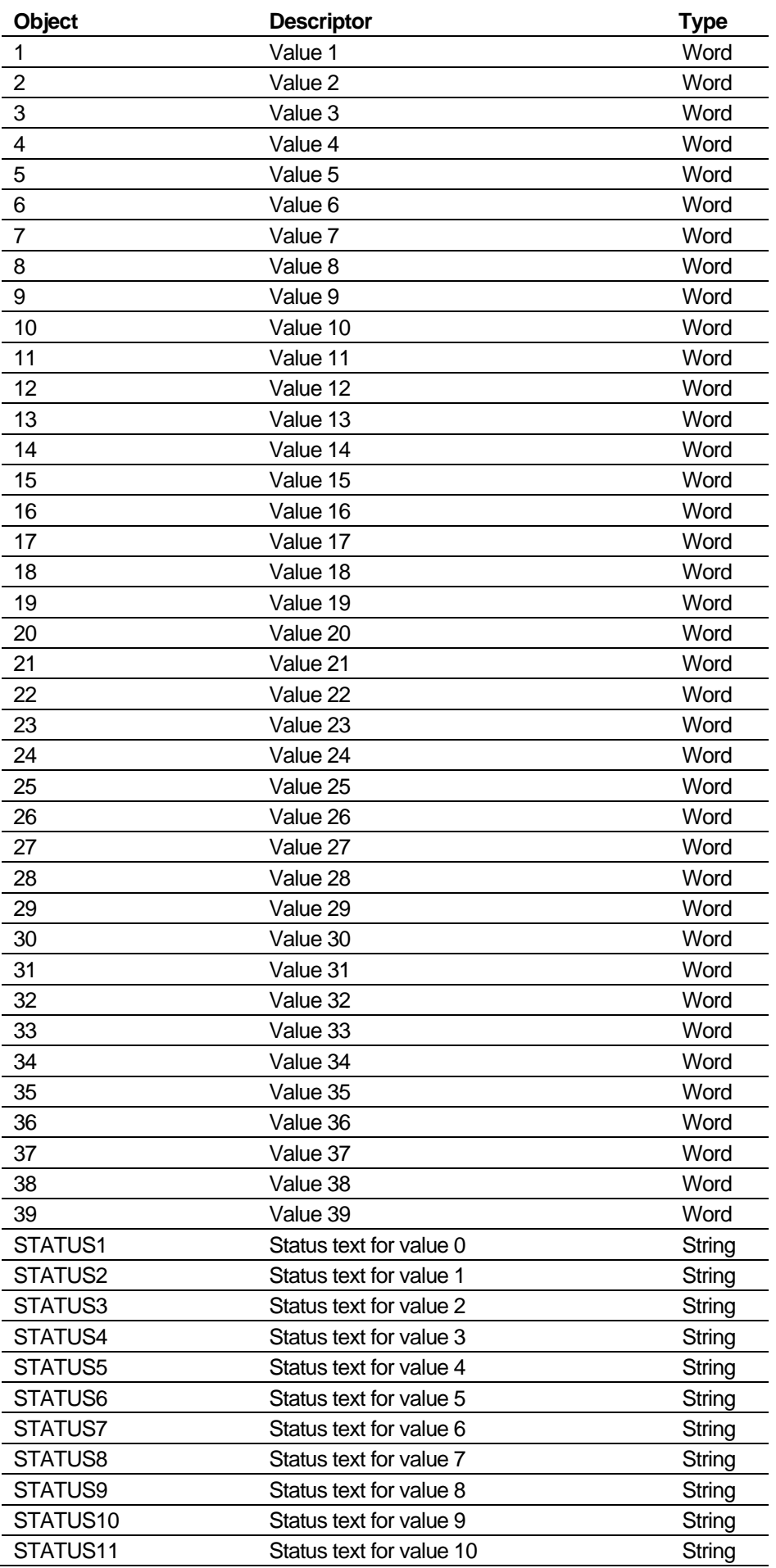

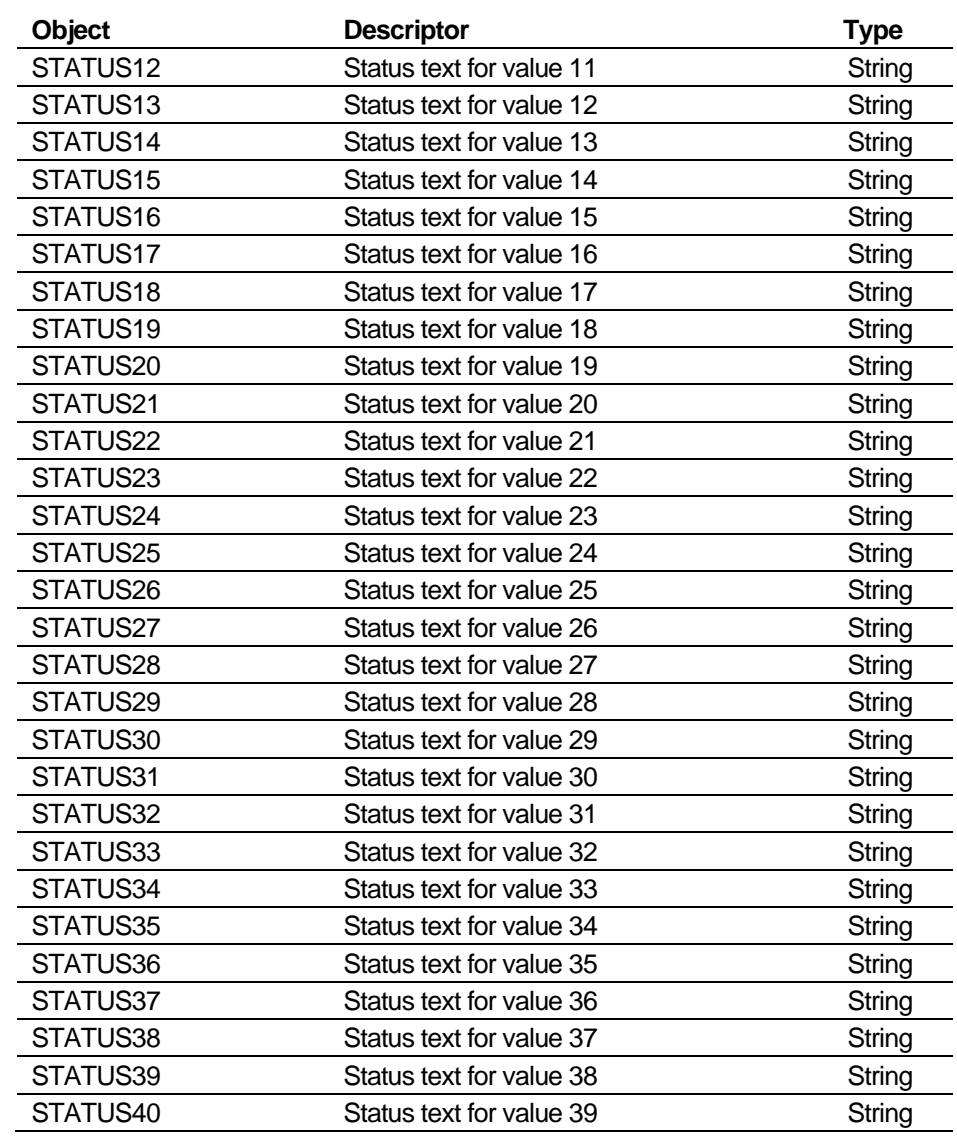

#### <span id="page-743-0"></span>**E.1.20 KPREAL**

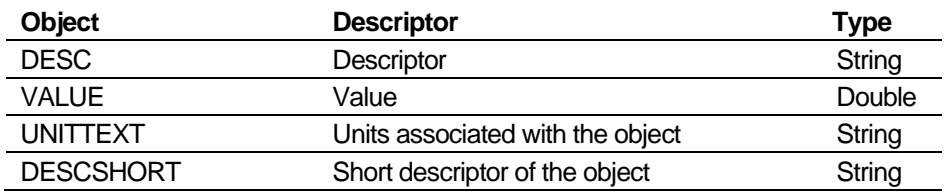

## <span id="page-743-1"></span>**E.1.21 KPREALARR**

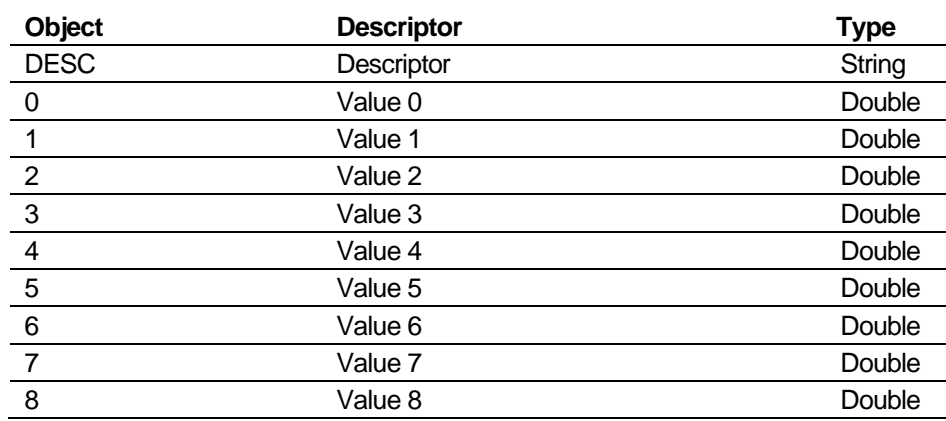

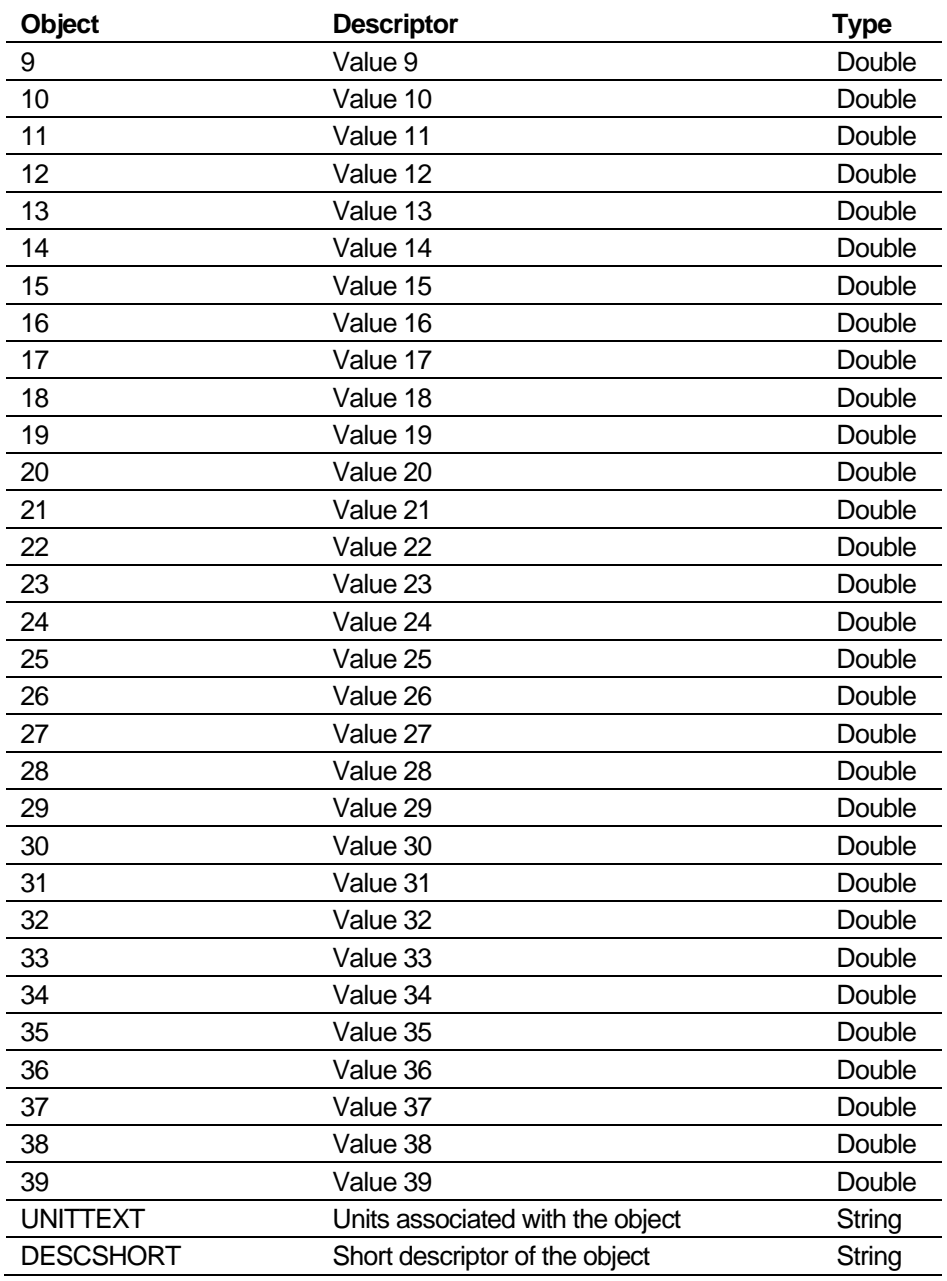

## <span id="page-744-0"></span>**E.1.22 KPSTRING**

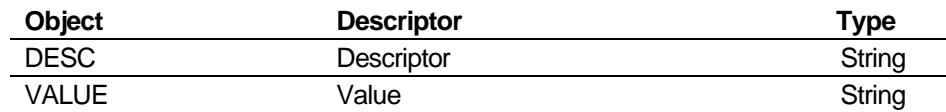

#### <span id="page-744-1"></span>**E.1.23 LOG**

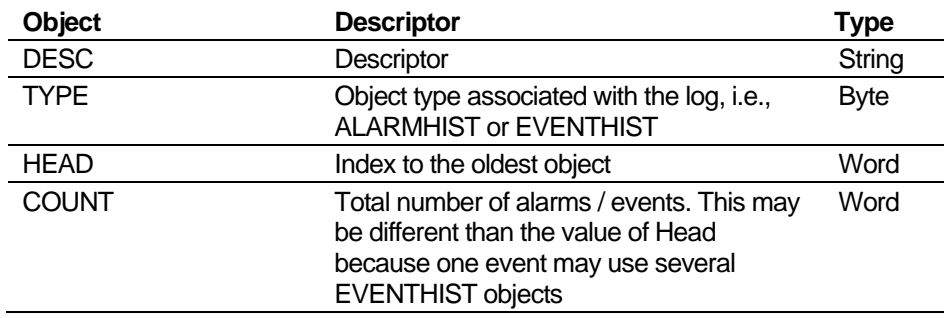

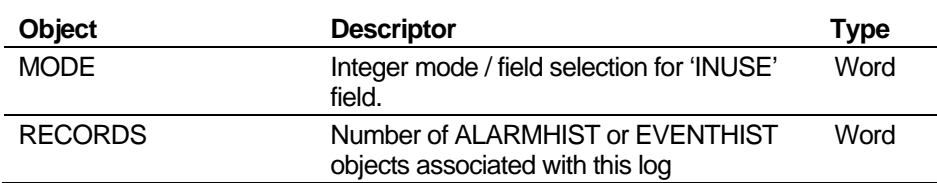

## <span id="page-745-0"></span>**E.1.24 MULTI**

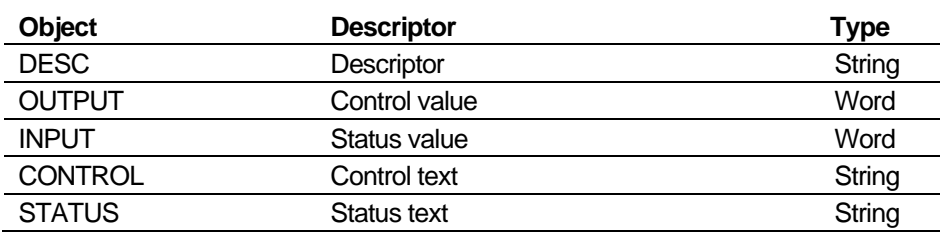

**Note**: CONTROL and STATUS text result from a Truth Table lookup.

#### <span id="page-745-1"></span>**E.1.25 PID**

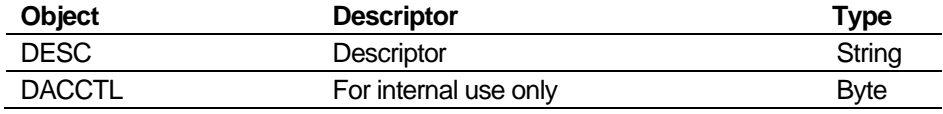

#### <span id="page-745-2"></span>**E.1.26 PIP**

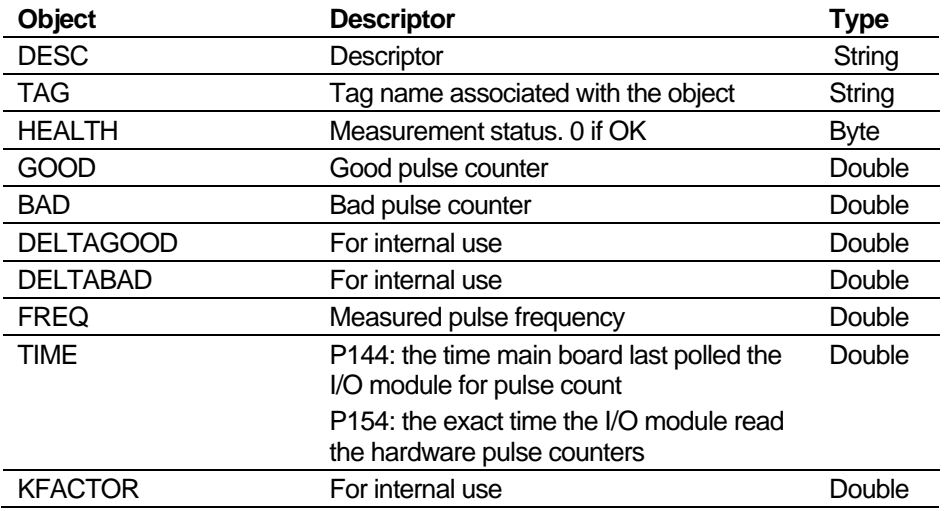

#### <span id="page-745-3"></span>**E.1.27 POP**

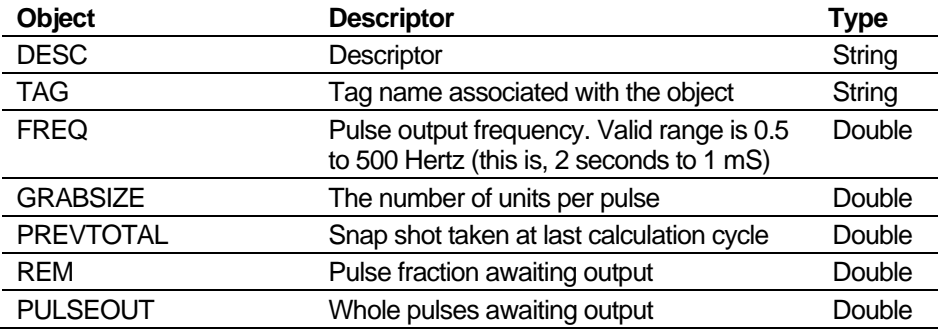

## <span id="page-745-4"></span>**E.1.28 PRDTOT**

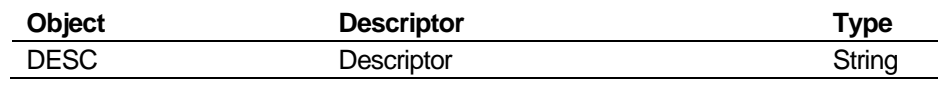

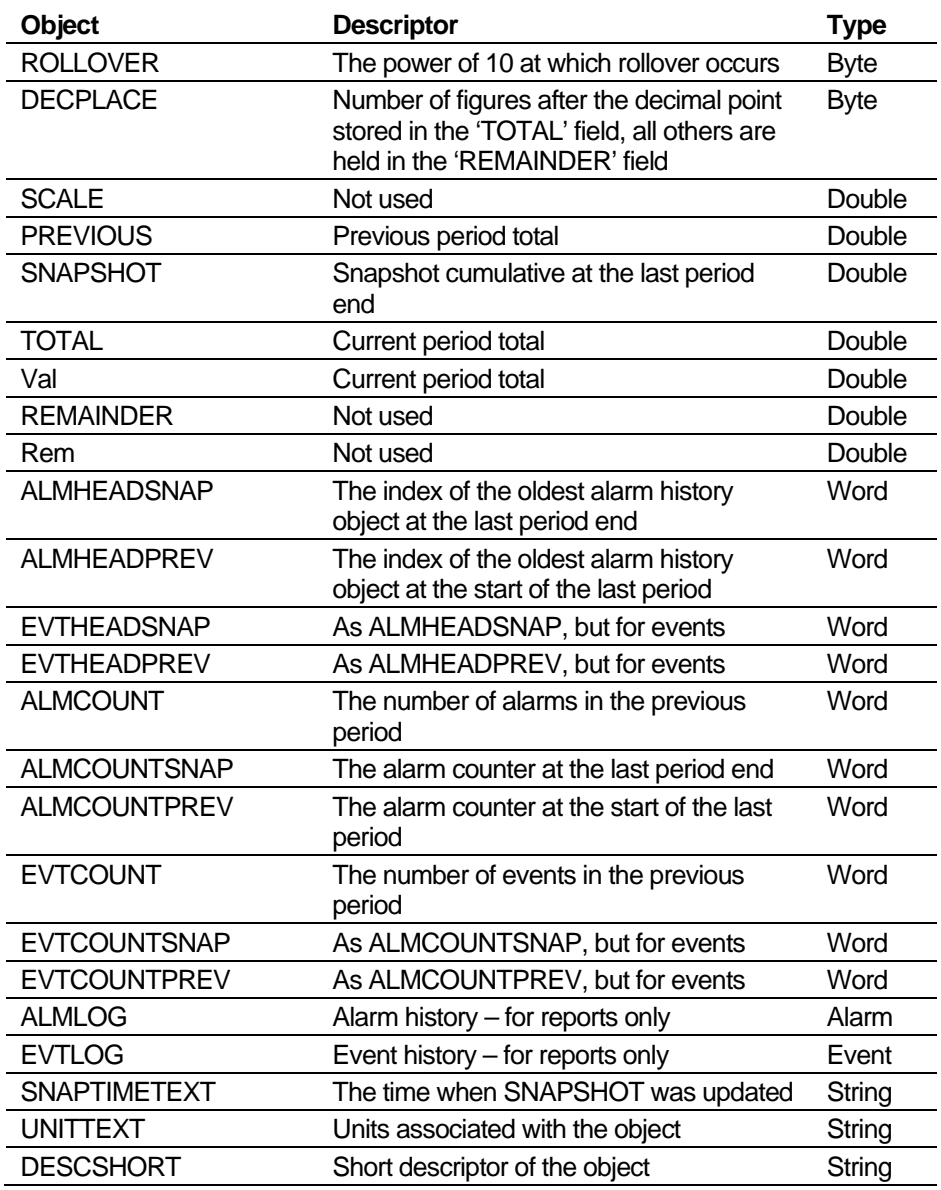

#### <span id="page-746-0"></span>**E.1.29 PRT**

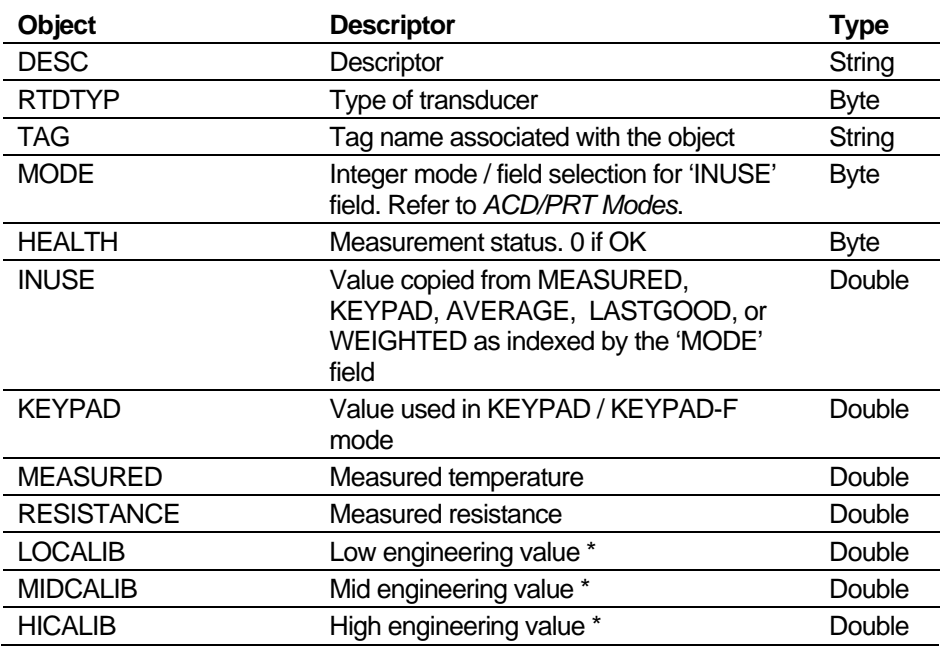

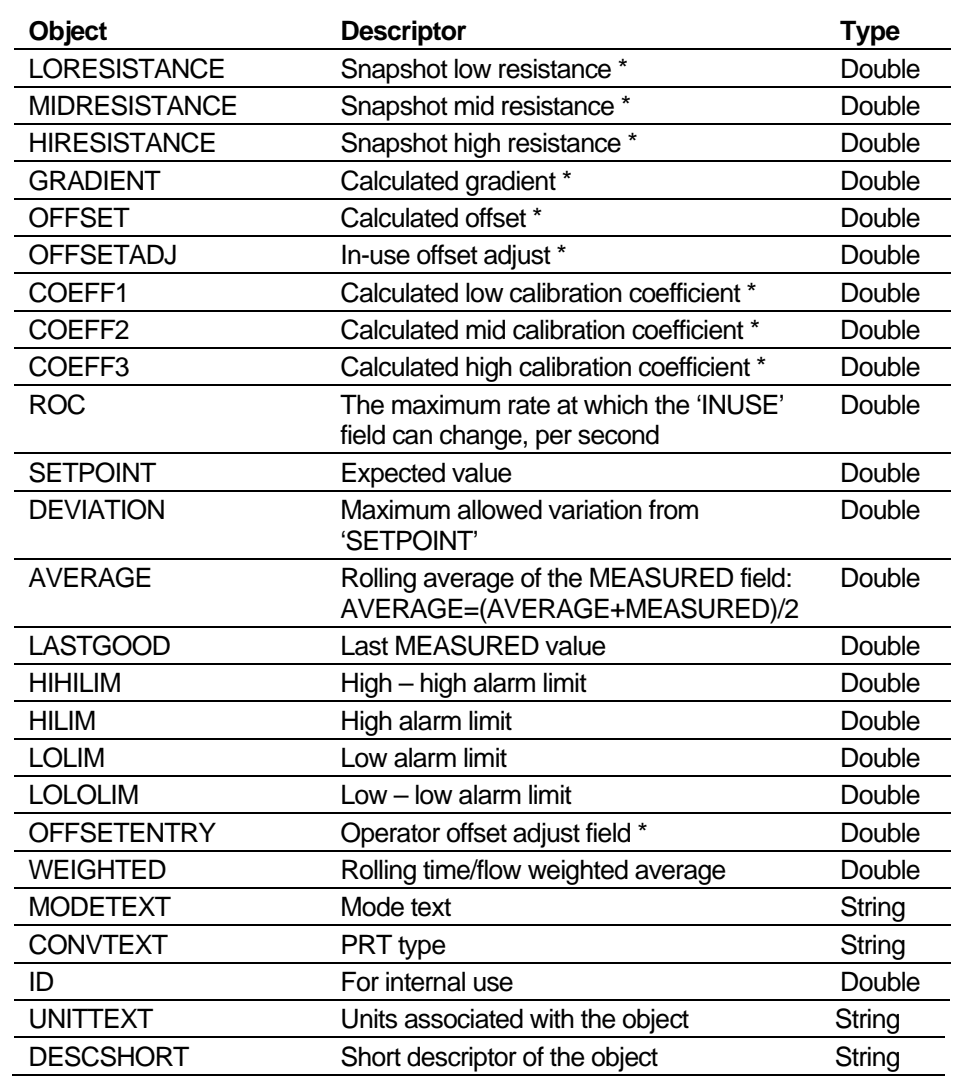

\* Fields used for field calibration

# <span id="page-747-0"></span>**E.1.30 PRV\_CTL**

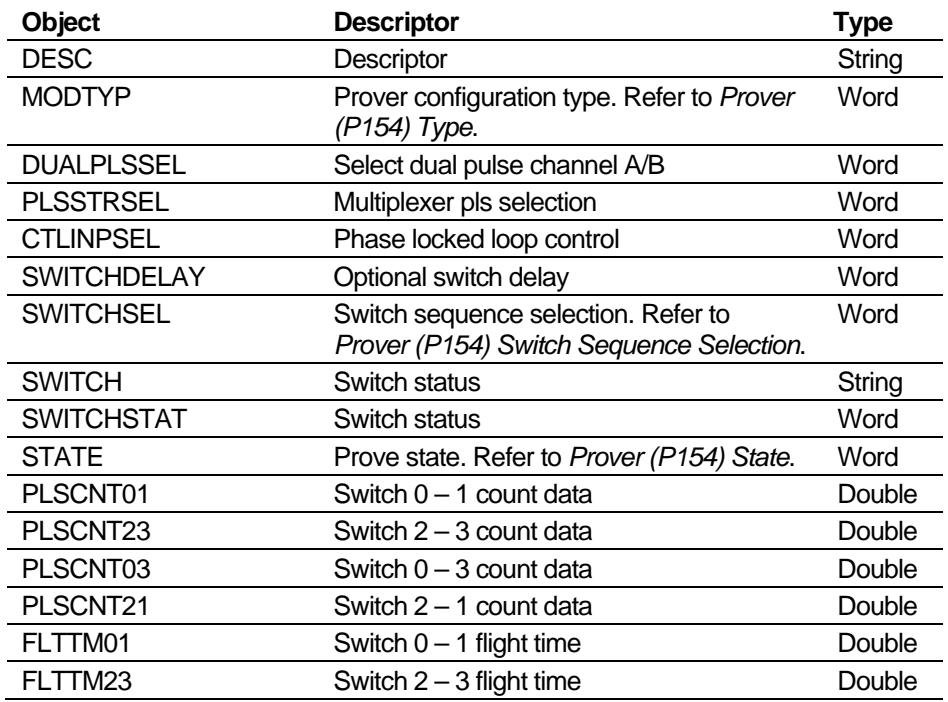

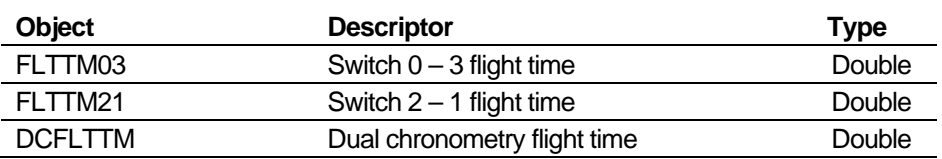

#### <span id="page-748-0"></span>**E.1.31 REP00 – REP39**

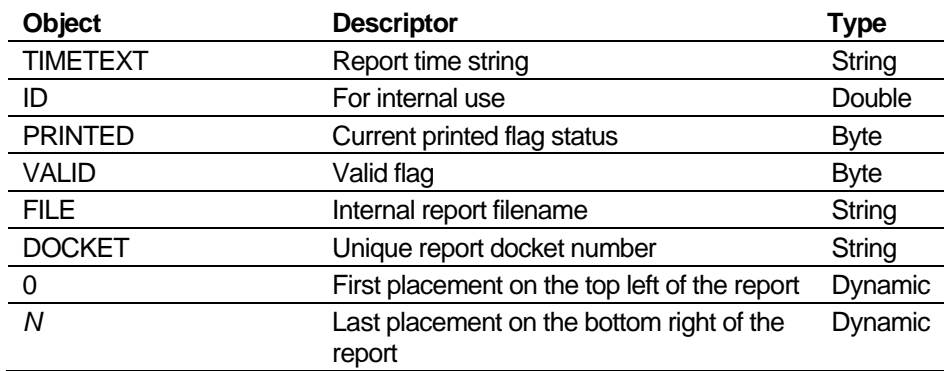

#### <span id="page-748-1"></span>**E.1.32 SECURITY**

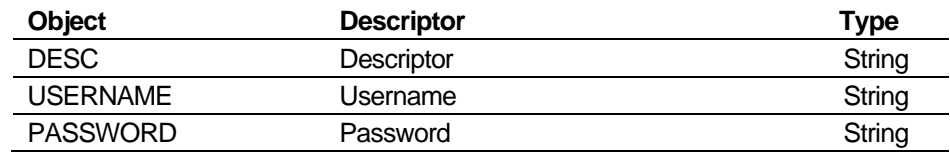

#### <span id="page-748-2"></span>**E.1.33 SYSOBJ**

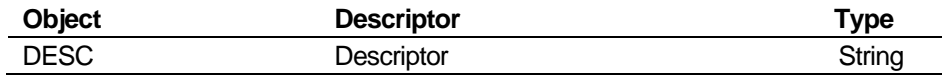

#### <span id="page-748-3"></span>**E.1.34 TASK**

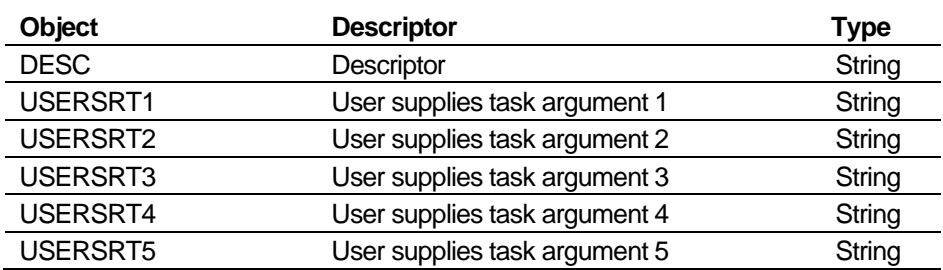

#### <span id="page-748-4"></span>**E.1.35 TOTTAB**

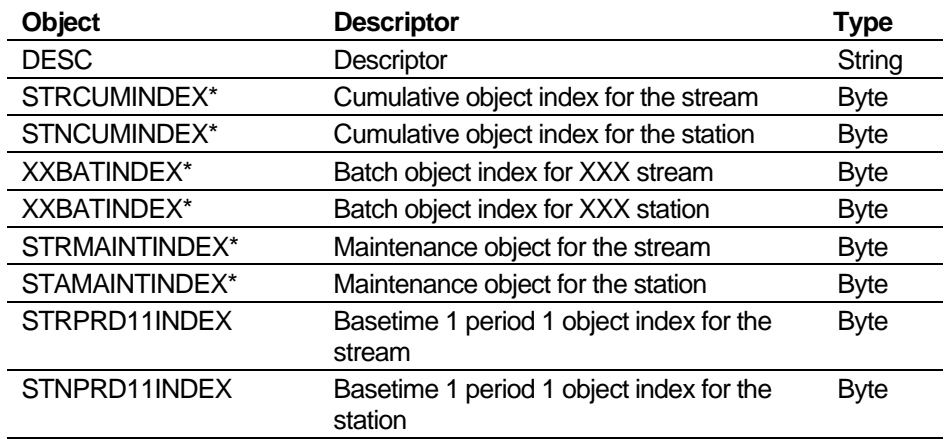

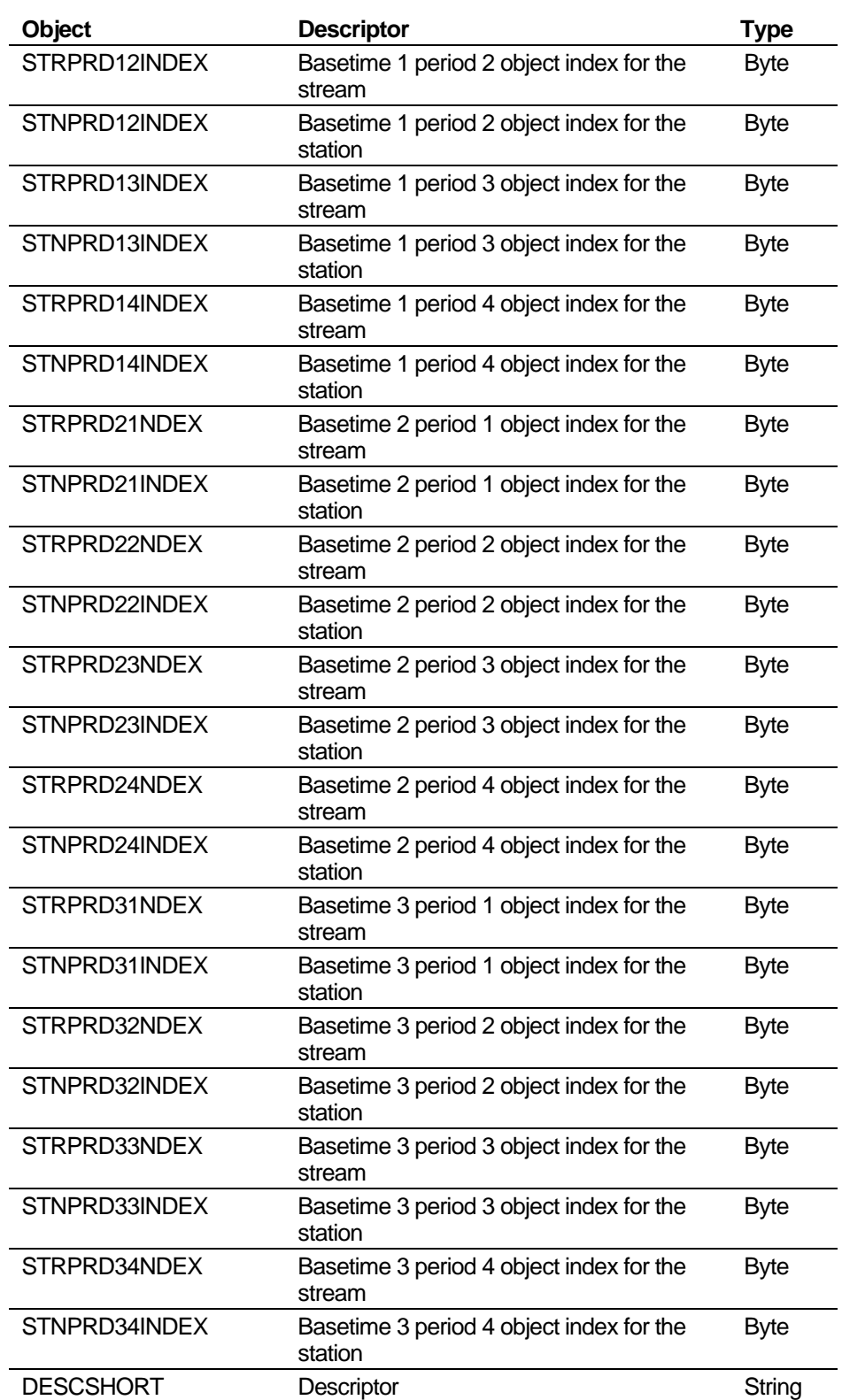

\* Fields used for field calibration

#### <span id="page-749-1"></span><span id="page-749-0"></span>**E.2 Database Fields**

This section provides an alphabetic list of the database fields.

#### **E.2.1 Alarm Text Tables**

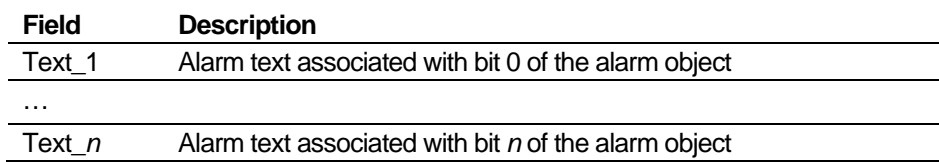

## <span id="page-750-0"></span>**E.2.2 Batching/Totalisation**

For keypad integer array BATCH-TOT-CTL.

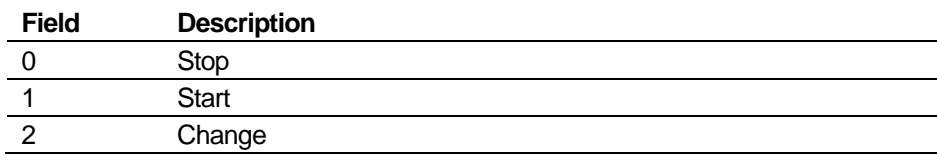

#### <span id="page-750-1"></span>**E.2.3 DIGIO Setup Table**

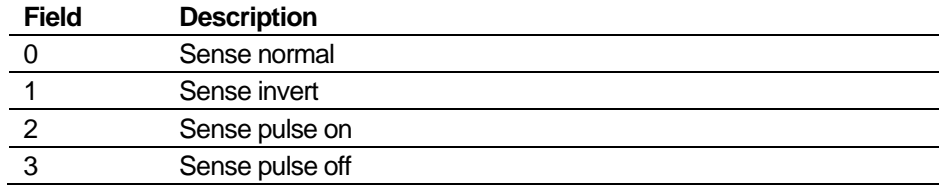

#### <span id="page-750-2"></span>**E.2.4 DP Stack Type**

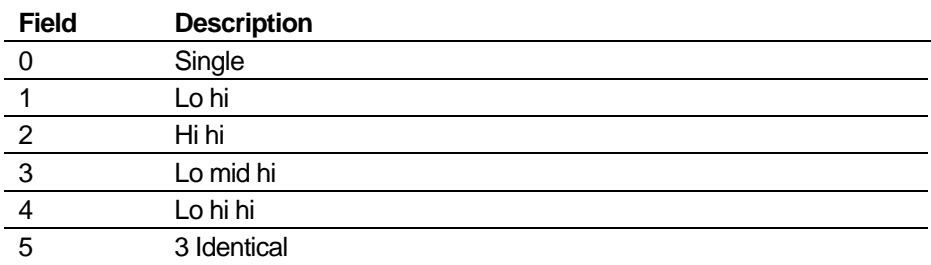

#### <span id="page-750-3"></span>**E.2.5 DP Live/Check Mode Selection**

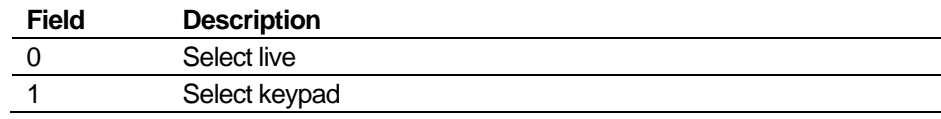

#### <span id="page-750-4"></span>**E.2.6 DP Cut Off Mode**

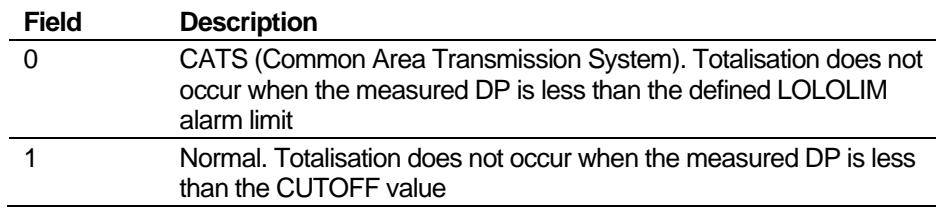

## <span id="page-750-5"></span>**E.2.7 Event History Type**

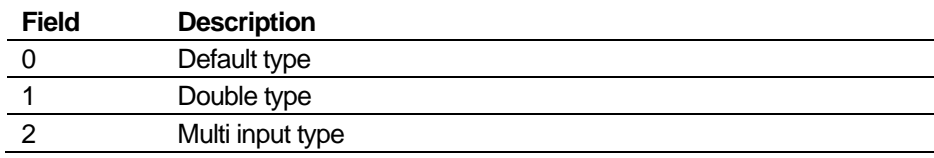

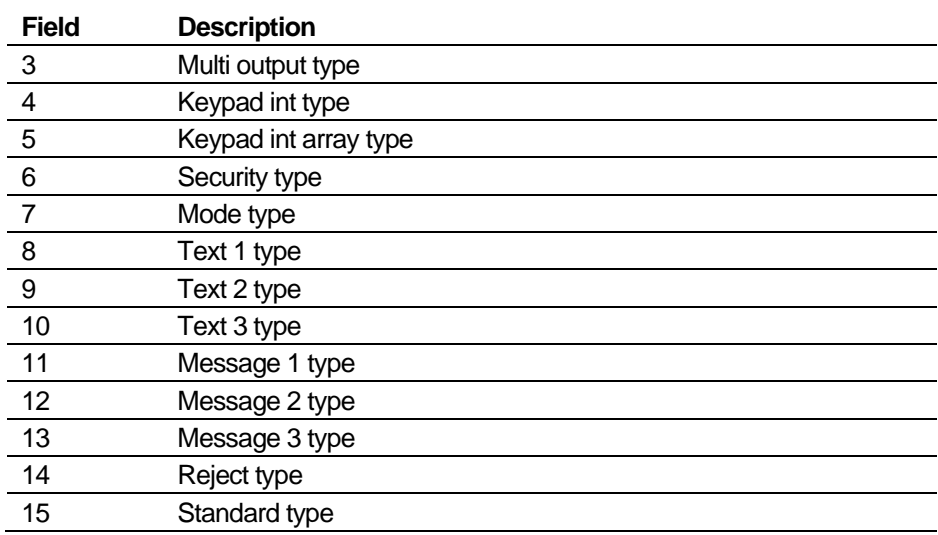

## <span id="page-751-0"></span>**E.2.8 HART Poll Format**

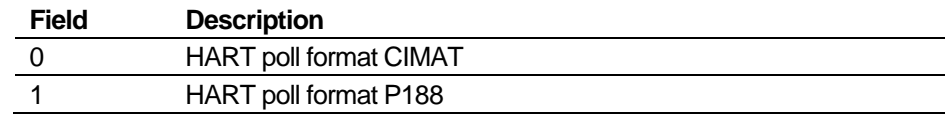

## <span id="page-751-1"></span>**E.2.9 HART Master Mode**

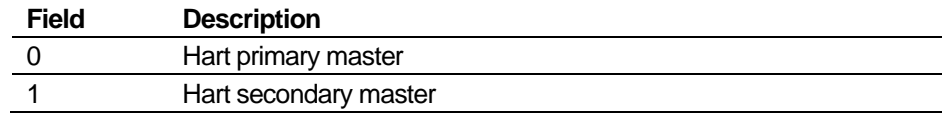

## <span id="page-751-2"></span>**E.2.10 I/O (P144) PID Type**

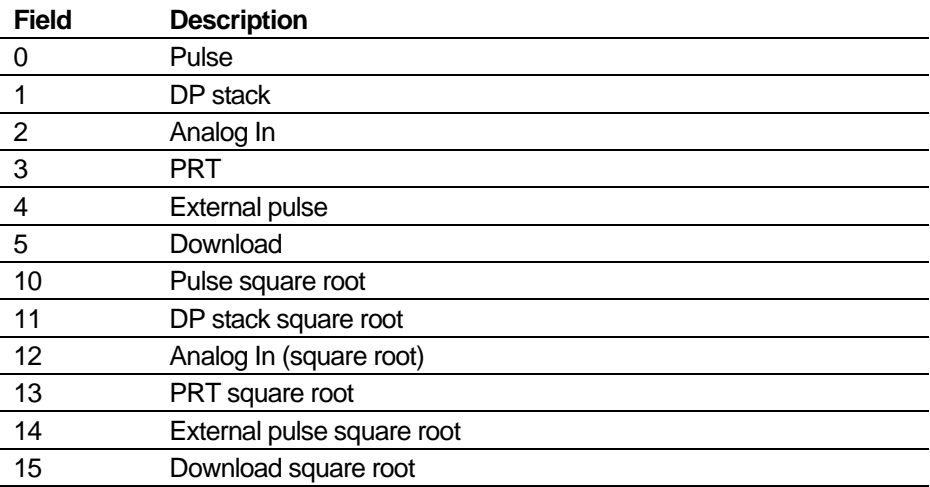

# <span id="page-751-4"></span><span id="page-751-3"></span>**E.2.11 Prover (P154) Dual Chronometry Switch Pair**

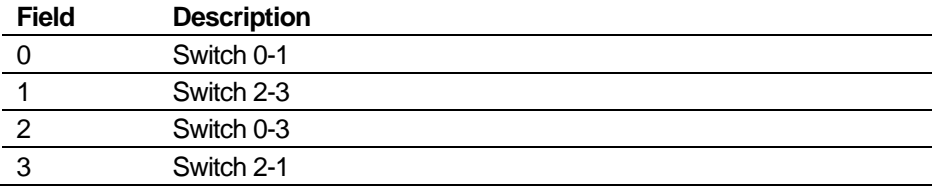

#### **E.2.12 Prover (P154) Type**

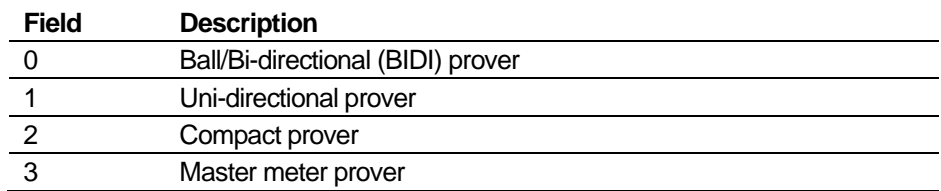

## <span id="page-752-0"></span>**E.2.13 Password Tables**

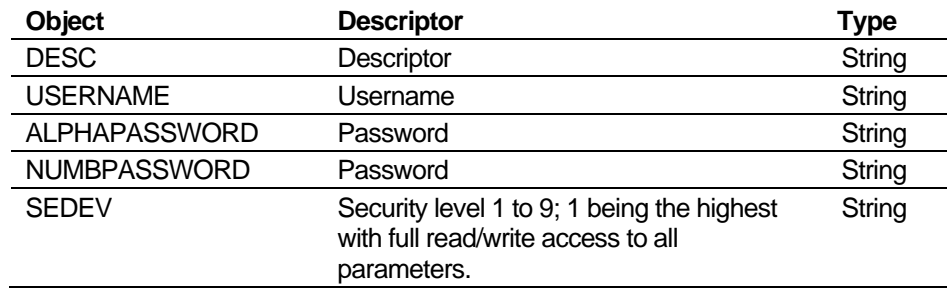

#### <span id="page-752-1"></span>**E.2.14 Truth Tables**

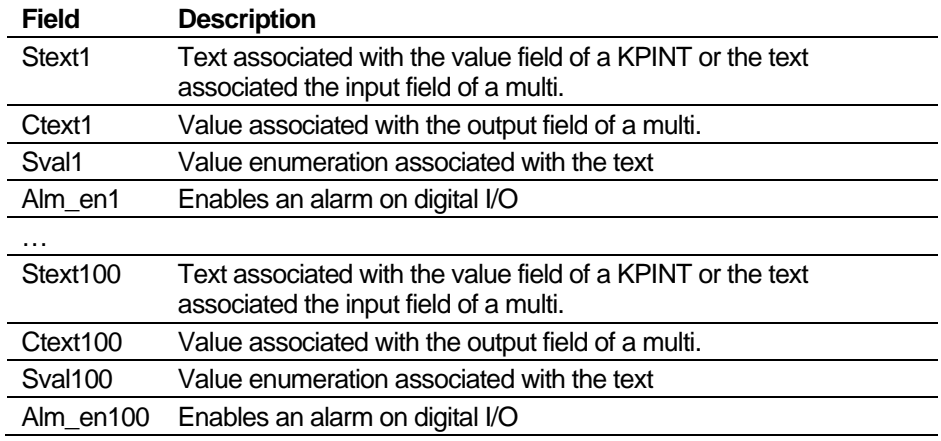

#### <span id="page-752-2"></span>**E.2.15 Turbine Meter Setup Tables**

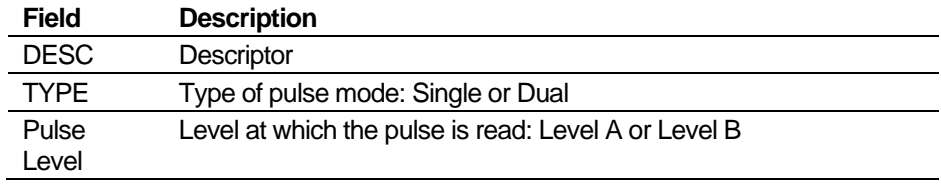

#### <span id="page-752-3"></span>**E.3 Mode Tables**

This section provides an alphabetic list of the database fields you can access through the Report Editor.

## <span id="page-752-4"></span>**E.3.1 ADC/PRT/HART Modes (MODE TAB PLANTI/O)**

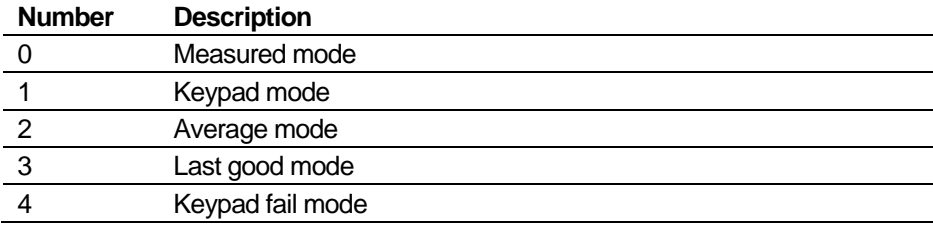

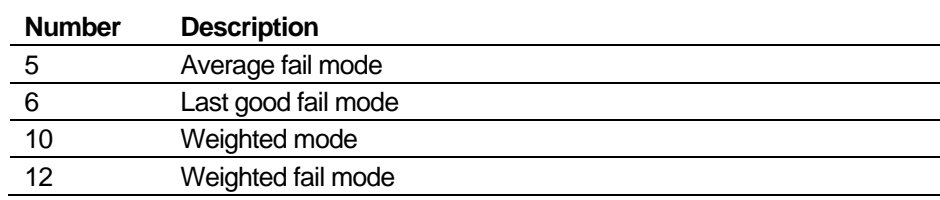

## <span id="page-753-0"></span>**E.3.2 CALC/ALM Auto Switch Modes**

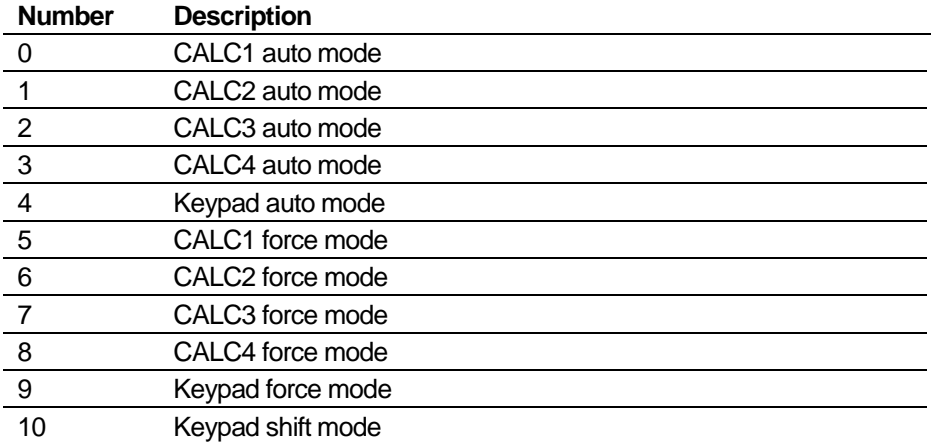

# <span id="page-753-1"></span>**E.3.3 CALC/ALM modes (MODE TAB CALC)**

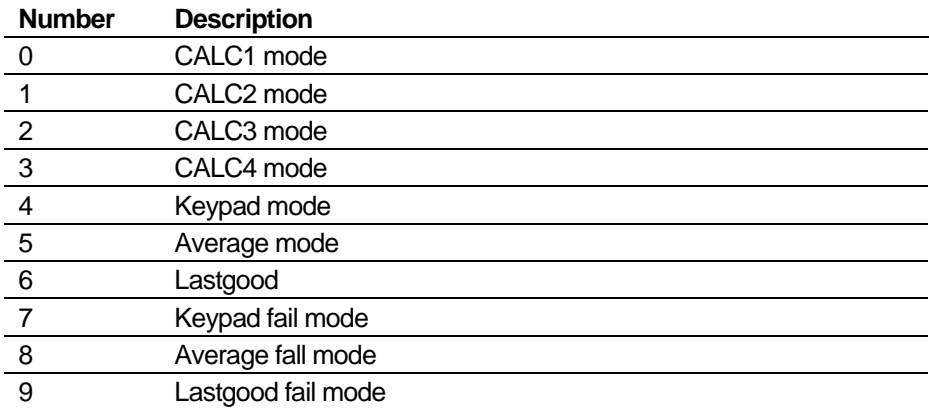

#### <span id="page-753-2"></span>**E.3.4 Density Transducer Modes (MODE TAB DENS IP)**

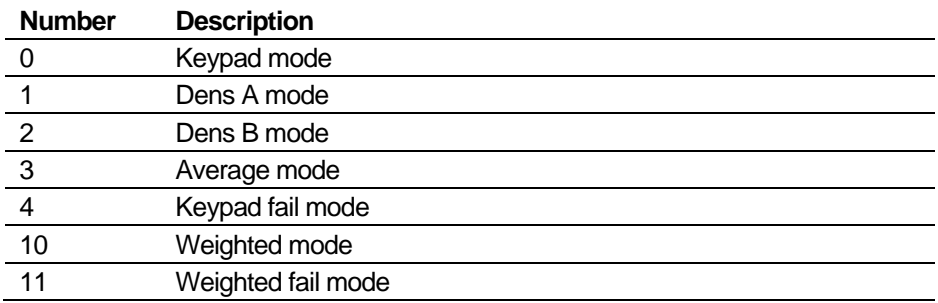

# <span id="page-753-3"></span>**E.3.5 DP Modes (MODE TAB DP STACK)**

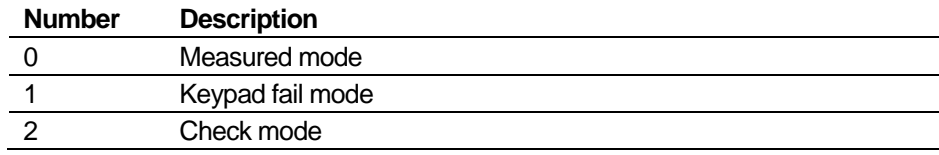

# <span id="page-754-0"></span>**E.3.6 HART Modes (MODE TAB PLANTI/O)**

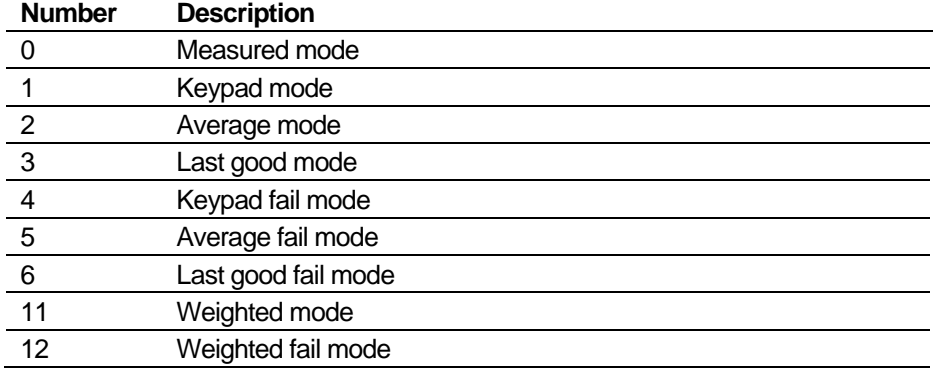

*[This page is intentionally left blank.]*
# **Appendix F – Peer-to-Peer Link Communications**

#### In This Chapter

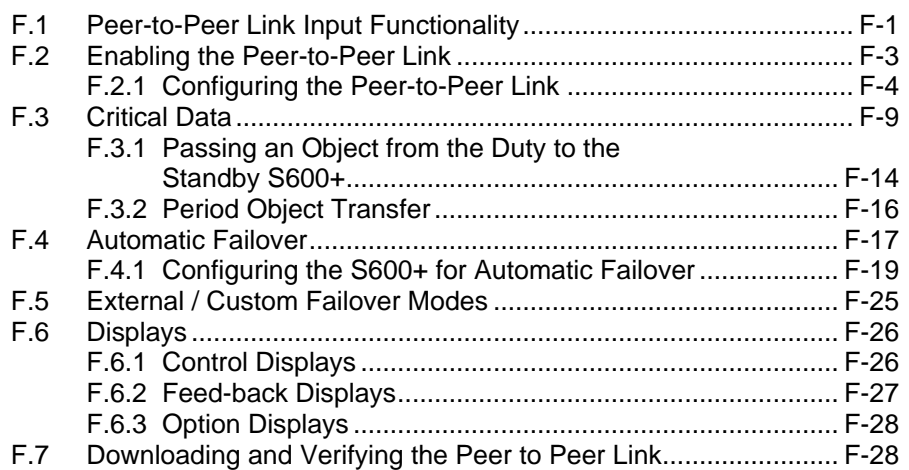

The Peer to Peer facility enables you to connect two S600+ flow computers together in an application requiring dual-redundancy. You can select one S600+ to be the main fiscal accounting device (the "duty machine") and one S600+ to be the backup device ("standby machine"). The failover between duty and standby can be either automatic or manual. The Duty / Standby status (D=Duty, S=Standby) displays in the bottom right hand corner of the S600+ front panel.

This appendix describes the bi-directional communication link between the duty and standby computers that allows the duty S600+ computer to update the standby S600+ computer with any operator changes made locally at the duty  $S600+$  keypad or via the supervisory.

### <span id="page-756-0"></span>**F.1 Peer-to-Peer Link Input Functionality**

Peer-to-peer link functionality includes:

- Automatic real-time synchronization of constants (such as the keypad K-factor and the orifice diameter) that affect the integrity of the metering system.
- A mechanism to pass operator commands (such as the Batch Start command) to the standby machine in real-time.
- A mechanism to transfer a user defined list of data from the duty machine to the standby machine on a regular basis.

The system uses three processes:

- **Event Data** The duty machine uses the event log to identify changes that need transferring to the standby machine. When the duty identifies a change to a specific data point, the duty machine sends the value in the event log to the standby machine.
- **Peer Critical** The duty machine transfers a user defined block of objects to the standby machine as part of the main program cycle. It is possible to define separate source and destination objects for each data point. The critical data transfers as one coherent block at least once every 5 seconds.

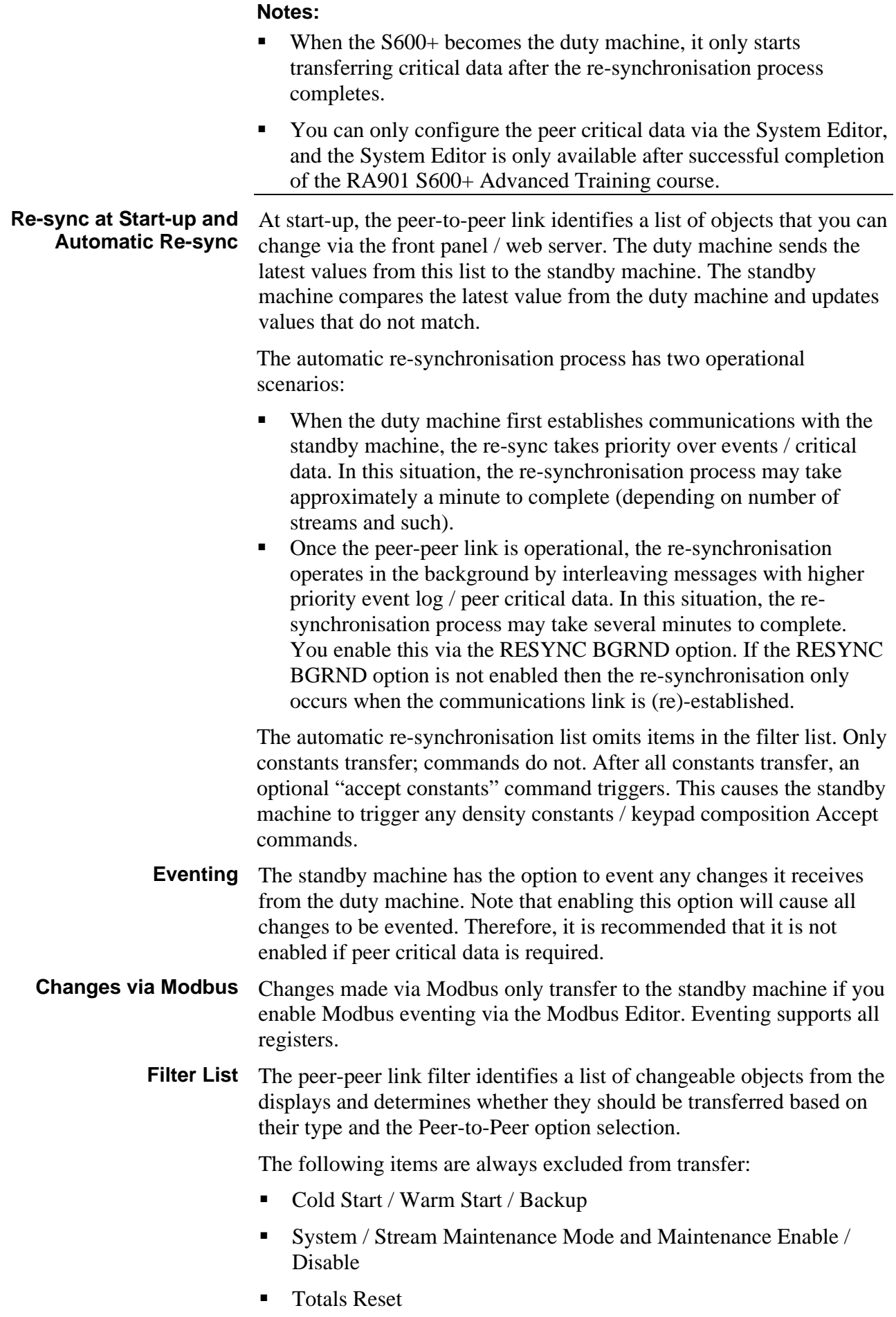

- PCSetup Link Enable / Disable
- Front Panel Disable / Enable
- Serial Port Settings
- Download Time Command
- Version information

The following items are excluded unless selected in the Peer-to-Peer options (refer to *Section F.2.1 Configuring the Peer-to-Peer Link* for more details):

- PID Commands
- Valve Position
- Station / Stream Batch Commands
- Samper Commands / Reset Can
- **Prove Commands**
- Flow Switching Commands
- **Peer to Peer Commands / Time Delay**

The following items are always transferred:

- Keypad Values
- Modes
- $\blacksquare$  High / Low Alarm limits
- ADC / DAC Scalings
- Proved Data
- **Valve Commands**
- Accept Commands (Density / Composition /  $KF/MF$ ) note that these commands are always transferred as part of the event data but only transferred during re-synchronisation if configured on the peer-to-peer options
- Peer Critical Data

# <span id="page-758-0"></span>**F.2 Enabling the Peer-to-Peer Link**

You enable the peer-to-peer link with the default settings when you create a new configuration file. To enable a peer-to-peer communications port to configure peer-to-peer communications:

- **1.** Select **Start > All Programs > Config600 3.3 > Config Generator** or **PCSetup** and create a new configuration file.
- **2.** After you have set up the configuration file, select the Peer to Peer Link checkbox in Step 6, Comms Ports.

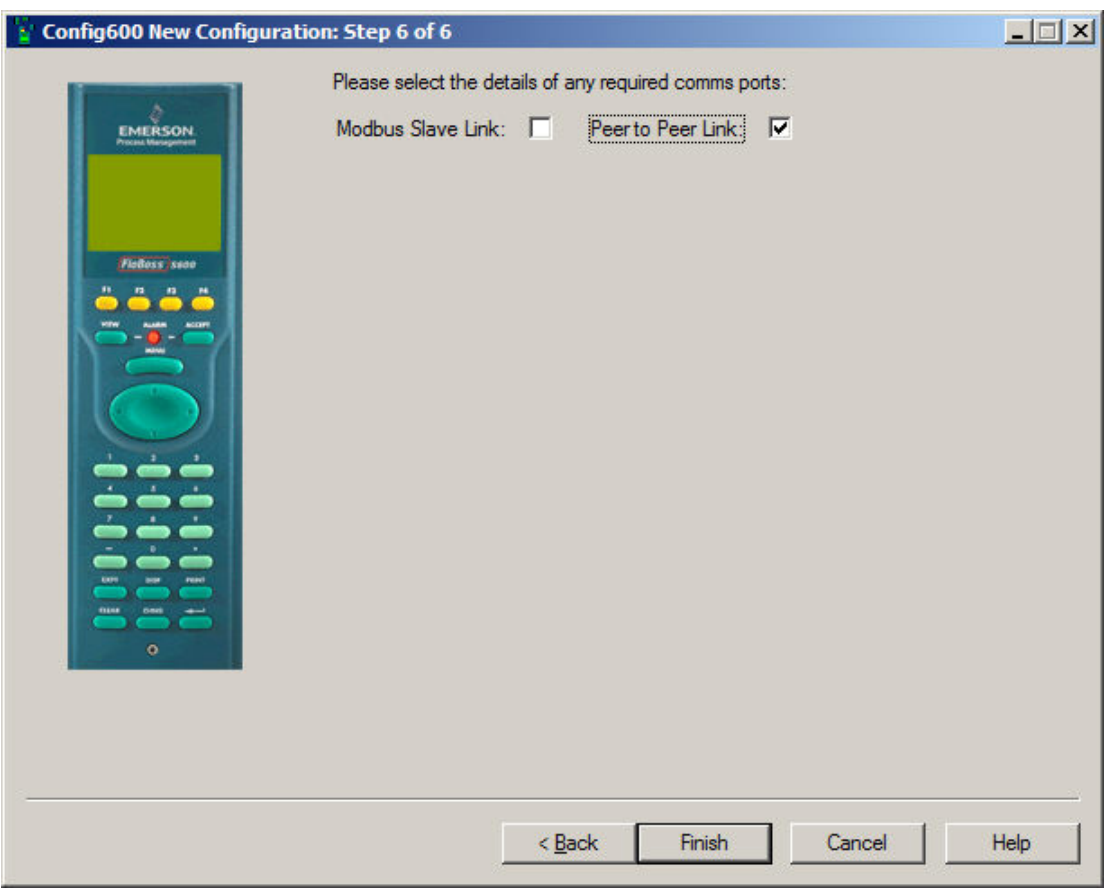

*Figure F-1. Select Communications*

# <span id="page-759-0"></span>**F.2.1 Configuring the Peer-to-Peer Link**

To configure the peer-to- peer link in PCSetup:

**1.** Select **I/O Setup** > **Comms** from the hierarchy menu. The system displays the Communication Task configuration screen.

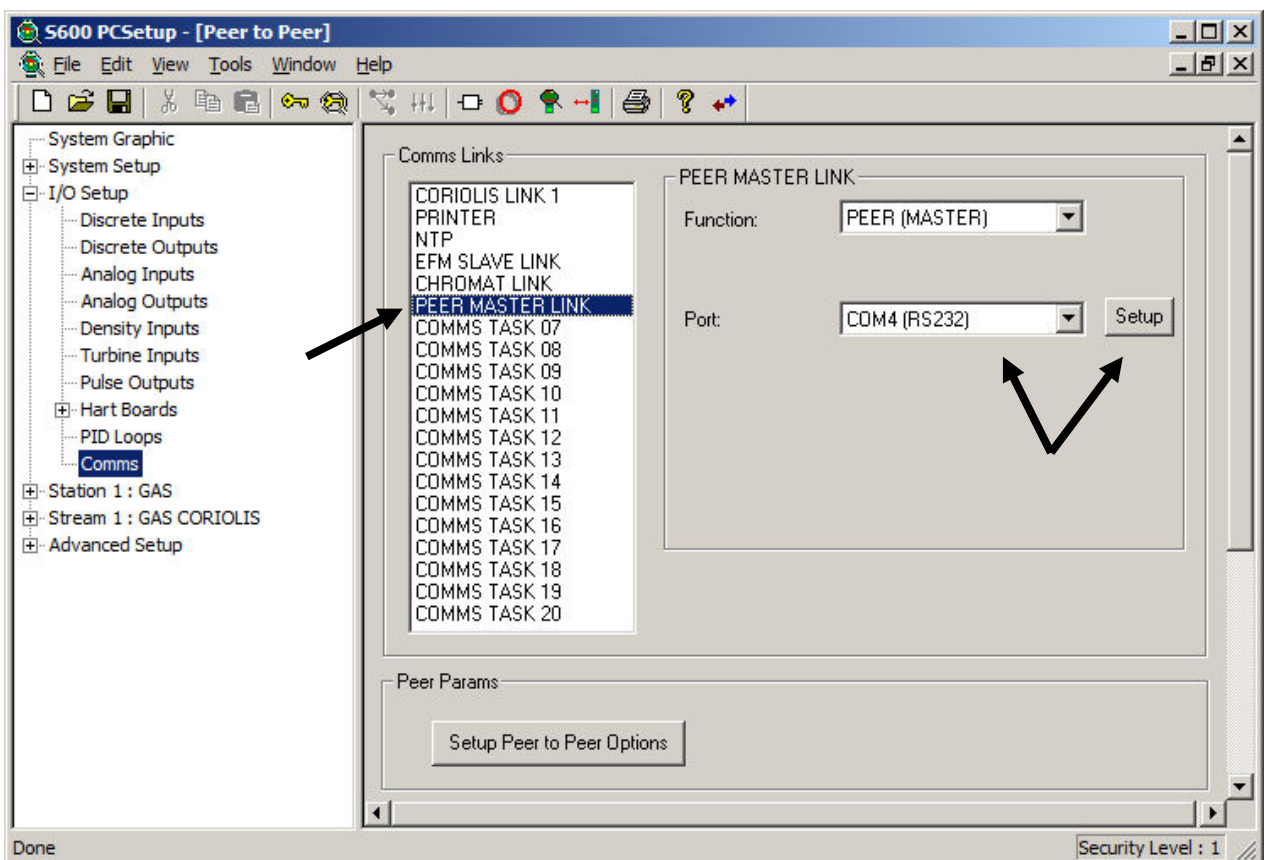

*Figure F-2. Comms Link with Peer Master Link and Port Settings*

- **2.** Select **PEER MASTER LINK** in the Comms Links field.
- **3.** Select the communication **Port** from the drop-down list box and click **Setup**. A port com setup dialog box displays.

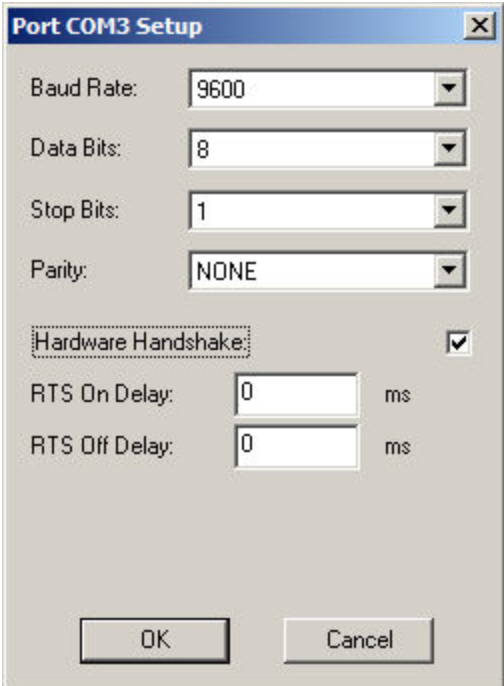

*Figure F-3. Port Com Setup Dialog*

**4.** Complete the following fields.

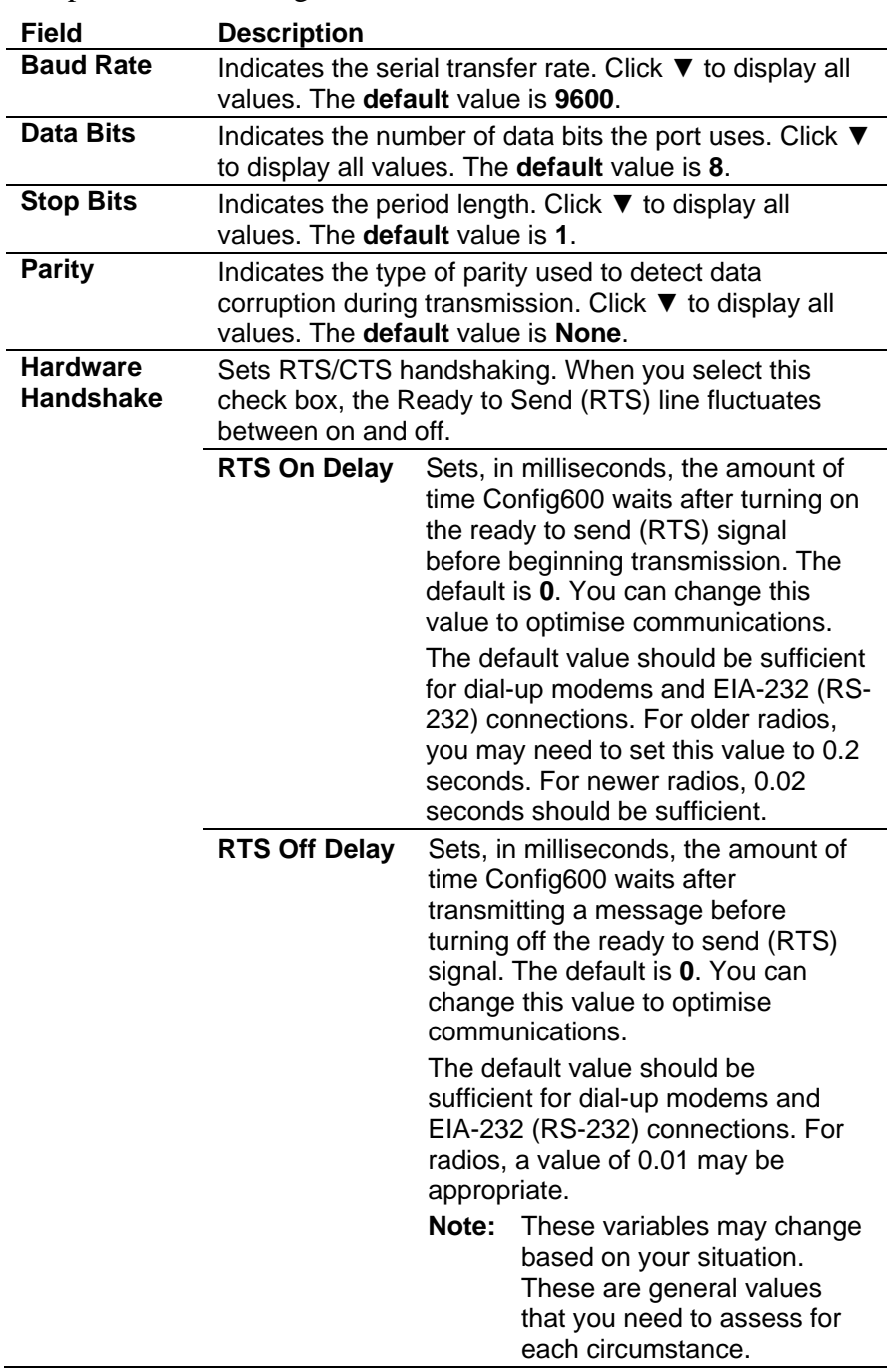

- **5.** Click **OK**. The Peer to Peer PCSetup screen displays.
- **6.** Click **Setup Peer to Peer Options**. The Peer Params Setup screen displays.

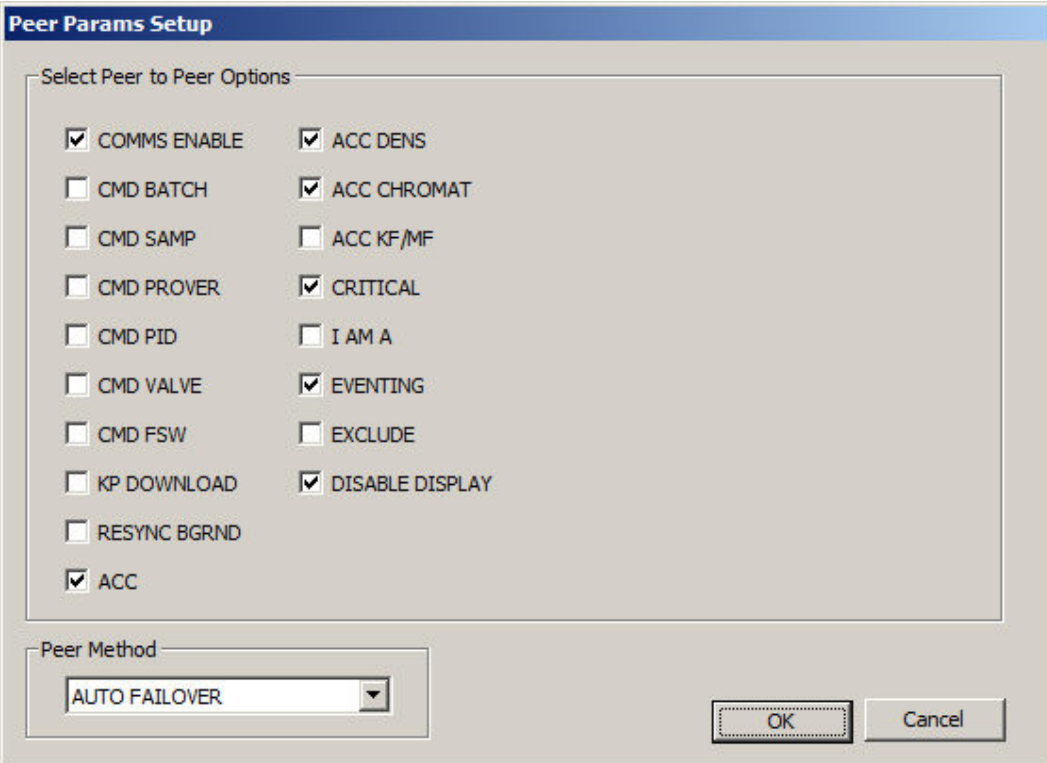

*Figure F-4. Peer Params Setup screen*

**7.** Select the appropriate parameters for your peer to peer communications.

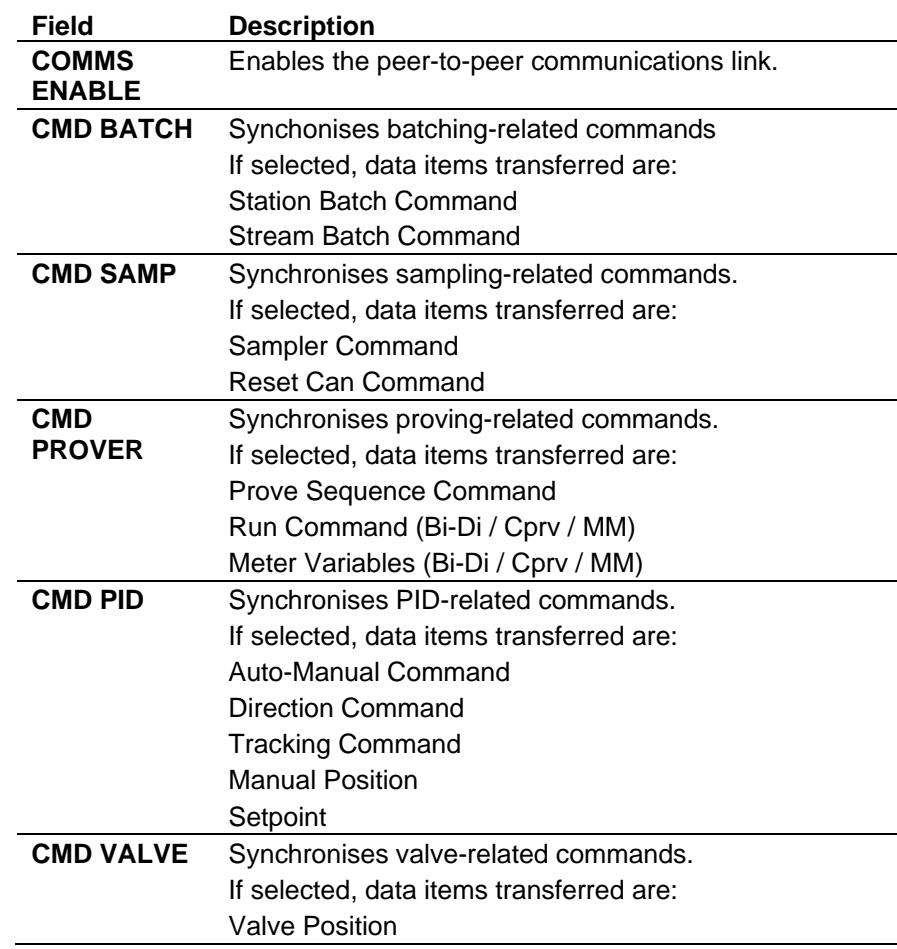

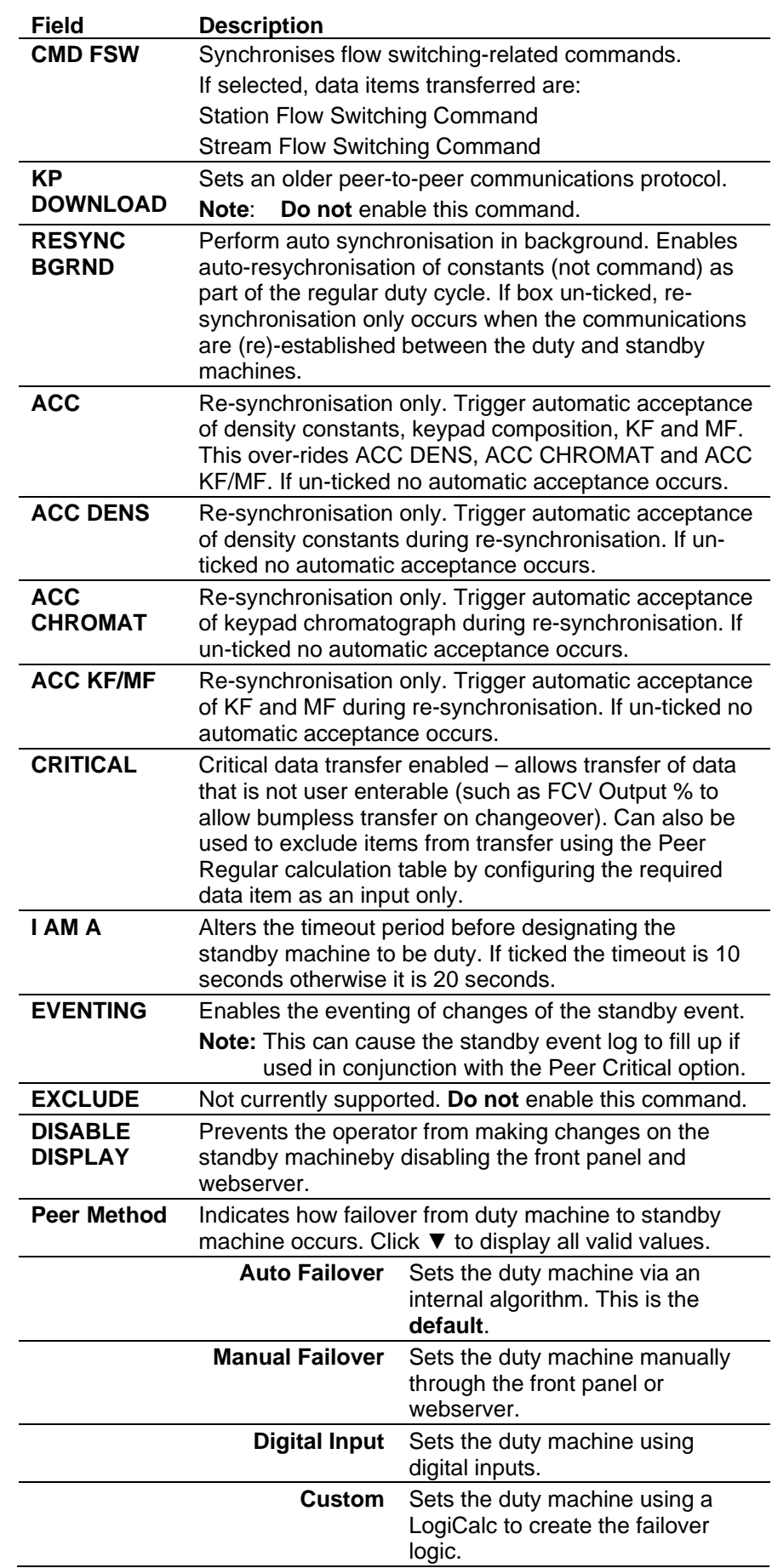

**8.** Click **OK**. The PCSetup screen displays.

**9.** Click the **Save** icon on the toolbar to save the changes to the configuration.

# <span id="page-764-0"></span>**F.3 Critical Data**

You can use the peer-to-peer link to update the standby  $S600+$  with critical data that is not operator-enterable, such as:

- FCV output % to allow bumpless transfer if a changeover occurs.
- Prover results (such as meter factor or proved conditions).
- Items specific to individual flow computers; such as ADC calibration points.

Certain data points you must frequently send to the standby machine (such as the position of a PID required for smoother transaction from manual to automatic mode) or information you need to send selectively (such as the ADC Scales, although you may need to send other ADC parameters [like keypad values or modes] separately). If sending data (such as the position of the PID) then it is recommended that EVENTING is disabled on the standby machine.

**Note:** Totals and time are not supported.

To send critical data:

- **1.** Click **Start** > **All Programs** > **Config600 3.3** > **System Editor** and open the configuration.
- **2.** Select **System > ALARM**. The Alarm screen displays.
- **3.** Create a new alarm object by scrolling down to the last alarm and right-clicking in the right frame. A pop-up menu displays.

| C Config600 System Editor - [Peer to Peer] |                  |                          |                       |                |                |                  |                 |                |                |                | $ \Box$ $\times$ |
|--------------------------------------------|------------------|--------------------------|-----------------------|----------------|----------------|------------------|-----------------|----------------|----------------|----------------|------------------|
| File Edit View Row Window Help             |                  |                          |                       |                |                |                  |                 |                |                |                | $- B $ $\times$  |
| ※ 亀 最 説 ロ<br>马<br>c п                      | P.               |                          |                       |                |                |                  |                 |                |                |                |                  |
| <b>E-System</b>                            | id               | <b>DESC</b>              | tab almtxt id*        | <b>STATUS</b>  | <b>UNACC</b>   | <b>INHIBIT</b>   | <b>SUPPRESS</b> | qrp1           | qrp2           | qrp3           | $grp4 -$         |
| <b>KPINT</b>                               | 35               | <b>LIO M CORR TASK</b>   | <b>ATXT TAB TASK</b>  | $\mathbf 0$    | $\mathbf{0}$   | 0111111111110111 | $\Omega$        | $\mathbf{0}$   | $\overline{0}$ | $\Omega$       | $\Omega$         |
| <b>KPINTARR</b>                            | 36               | PRV SEO TASK             | <b>ATXT TAB TASK</b>  | $\Omega$       | $\mathbf{0}$   | 0111111111110111 | n               | $\mathbf{0}$   | $\overline{0}$ | $\overline{0}$ | $\overline{0}$   |
| <b>KPREAL</b>                              | 37               | PRV BIDI TASK            | <b>ATXT TAB TASK</b>  | $\mathbf{0}$   | 0              | 0111111111110111 | $\overline{0}$  | $\overline{0}$ | ö              | Ō              | $\Omega$         |
| <b>KPREALARR</b>                           | 38               | <b>ULT CONTROL TASK</b>  | <b>ATXT TAB TASK</b>  | $\overline{0}$ | $\overline{0}$ | 0111111111110111 | $\Omega$        | $\overline{0}$ | ō              | o              | $\Omega$         |
| <b>KPSTRING</b>                            | 39               | <b>ULT FLOWRATE TASK</b> | <b>ATXT TAB TASK</b>  | $\overline{0}$ | $\overline{0}$ | 0111111111110111 | $\overline{0}$  | $\overline{0}$ | ö              | $\overline{0}$ | $\Omega$         |
|                                            | 40               | <b>STN SUM FLOW TASK</b> | <b>ATXT TAB TASK</b>  | $\mathbf{0}$   | 0              | 0111111111110111 | $\Omega$        | $\Omega$       | $\overline{0}$ | $\overline{0}$ | $\Omega$         |
| <b>CONFTAB</b>                             | 41               | <b>DENSITY TASK</b>      | <b>ATXT TAB TASK</b>  | $\mathbf 0$    | $\overline{0}$ | 0111111111110111 | $\overline{0}$  | $\overline{0}$ | ō              | o              | $\overline{0}$   |
| SYSOBJ                                     | 42               | <b>STR STATUS TASK</b>   | <b>ATXT TAB TASK</b>  | $\overline{0}$ | $\overline{0}$ | 0111111111110111 | $\overline{0}$  | $\overline{0}$ | ō              | ō              | $\overline{0}$   |
| <b>ALARM</b>                               | 43               | <b>BVM TASK</b>          | <b>ATXT TAB TASK</b>  | $\mathbf 0$    | $\overline{0}$ | 0111111111110111 | $\overline{0}$  | $\Omega$       | ō              | $\overline{0}$ | $\Omega$         |
| MULTI                                      | 44               | <b>STN AVE TASK</b>      | <b>ATXT TAB TASK</b>  | $\Omega$       | $\overline{0}$ | 0111111111110111 | $\mathbf{0}$    | $\mathbf 0$    | Ō.             | ō              | $\mathbf{0}$     |
| ARRTXT                                     | 45               | <b>DISCREP TASK</b>      | <b>ATXT TAB TASK</b>  | $\mathbf 0$    | 0              | 0111111111110111 | $\overline{0}$  | $\mathbf{0}$   | ō              | Ō              | $\overline{0}$   |
| <b>EVENTHIST</b>                           | 46               | <b>PURE GAS TASK</b>     | <b>ATXT TAB TASK</b>  | $\overline{0}$ | $\overline{0}$ | 0111111111110111 | $\overline{0}$  | $\Omega$       | ō              | o              | $\overline{0}$   |
|                                            | 47               | PID CTL TASK             | <b>ATXT TAB TASK</b>  | $\mathbf 0$    | $\overline{0}$ | 0111111111110111 | $\overline{0}$  | $\mathbf{0}$   | ō              | $\overline{0}$ | $\Omega$         |
| <b>ALARMHIST</b>                           | 48               | <b>ALM SUPPRESS TASK</b> | <b>ATXT TAB TASK</b>  | $\mathbf{0}$   | $\overline{0}$ | 0111111111110111 | $\overline{0}$  | $\overline{0}$ | Ō.             | ō              | $\Omega$         |
| LOG                                        | 49               | <b>BATCH/FSW TASK</b>    | <b>ATXT TAB TASK</b>  | $\mathbf 0$    | $\overline{0}$ | 0111111111110111 | o               | $\overline{0}$ | ō              | o              | $\Omega$         |
| -TASK                                      | 50               | <b>AGA8FULL TASK</b>     | <b>ATXT TAB TASK</b>  | $\overline{0}$ | $\overline{0}$ | 0111111111110111 | $\overline{0}$  | $\Omega$       | ö              | $\overline{0}$ | $\overline{0}$   |
| Mode Texts Tables                          | 51               | <b>CALIB TASK</b>        | <b>ATXT TAB TASK</b>  | $\overline{0}$ | 0              | 0111111111110111 | o               | $\mathbf{0}$   | ö              | ö              | $\overline{0}$   |
| - Truth Tables                             | 52               | <b>SAMPLER TASK</b>      | <b>ATXT TAB TASK</b>  | $\mathbf{0}$   | 0              | 0111111111110111 | $\overline{0}$  | $\mathbf 0$    | Ō.             | o              | $\mathbf 0$      |
| Alarm Text Tables                          | 53               | <b>LOGICALC TASK</b>     | <b>ATXT TAB TASK</b>  | $\mathbf 0$    | $\overline{0}$ | 0111111111110111 | $\Omega$        | $\overline{0}$ | ō              | $\overline{0}$ | $\overline{0}$   |
|                                            | 54               | LIQ COR IO TASK          | <b>ATXT TAB TASK</b>  | $\Omega$       | $\overline{0}$ | 0111111111110111 | $\Omega$        | $\overline{0}$ | $\overline{0}$ | $\overline{0}$ | $\Omega$         |
| CALCTAB                                    | 55               | <b>LIO COR IF TASK</b>   | <b>ATXT TAB TASK</b>  | $\overline{0}$ | $\overline{0}$ | 0111111111110111 | $\overline{0}$  | $\overline{0}$ | ö              | ō              | $\Omega$         |
| Password Tables                            | 56               | PRV CPRV TASK            | <b>ATXT TAB TASK</b>  | $\Omega$       | $\overline{0}$ | 0111111111110111 | ō               | $\overline{0}$ | Ō.             | ō              | $\overline{0}$   |
| 由 I/O Board 1                              | 57               | <b>FAULT TASK</b>        | <b>ATXT TAB TASK</b>  | $\mathbf{0}$   | $\overline{0}$ | 0111111111110111 | $\overline{0}$  | $\overline{0}$ | ö              | $\overline{0}$ | $\overline{0}$   |
| 由 I/O Board 2                              | 58               | <b>SGERG TASK</b>        | <b>ATXT TAB TASK</b>  | $\Omega$       | $\overline{0}$ | 0111111111110111 | $\overline{0}$  | $\Omega$       | ō              | o              | $\Omega$         |
| 由 I/O Board 3                              | 59               | PRV MMPRV TASK           | <b>ATXT TAB TASK</b>  | $\Omega$       | $\overline{0}$ | 0111111111110111 | $\overline{0}$  | $\overline{0}$ | ö              | ö              | $\mathbf{0}$     |
| 由 I/O Board 4                              | 60               | <b>HART COMMS LINK</b>   | <b>ATXT TAB COMMS</b> | $\mathbf{0}$   | $\overline{0}$ | 1111111111110111 | 0               |                | 1              | $\mathbf{1}$   | $\mathbf 0$      |
|                                            | 61               | <b>LIO GP VCORR TASK</b> | <b>ATXT TAB TASK</b>  | $\Omega$       | $\overline{0}$ | 0111111111110111 | ō               | $\Omega$       | ō              | $\overline{0}$ | $\overline{0}$   |
| Fi-Station 1                               | 62               | <b>NATURAL GAS TASK</b>  | <b>ATXT TAB TASK</b>  | $\mathbf{0}$   | $\overline{0}$ | 0111111111110111 | $\overline{0}$  | $\mathbf{0}$   | ō              | ō              | $\overline{0}$   |
| F-Stream 1                                 | 63               | <b>TABLE LOOKUP TASK</b> | <b>ATXT TAB TASK</b>  | $\circ$        | $\overline{0}$ | 0111111111110111 | Ō               | $\overline{0}$ | ō              | ō              | $\overline{0}$   |
|                                            | 64               |                          | <b>ATXT TAR TACK</b>  | - 0            | ö              | 0111111111110111 | $\overline{0}$  | $\mathbf{0}$   | ö              | $\overline{0}$ | ö                |
|                                            |                  | <b>STEAM TASK</b>        | Edit                  |                |                |                  |                 |                |                |                |                  |
|                                            | $\left  \right $ |                          | Special Edit          |                |                |                  |                 |                |                |                |                  |
|                                            |                  |                          |                       |                |                |                  |                 |                |                | <b>NUM</b>     |                  |
|                                            |                  |                          | <b>Insert</b>         |                |                |                  |                 |                |                |                |                  |
|                                            |                  |                          | Append                |                |                |                  |                 |                |                |                |                  |
|                                            |                  |                          | Delete                |                |                |                  |                 |                |                |                |                  |

*Figure F-5. Pop-up menu on Alarms screen*

- **4.** Select **Append** to create a new alarm object. An Edit dialog box displays.
- **5.** Select **DESC** in the Columns pane and enter **PEER CRITICAL** in the Data field.

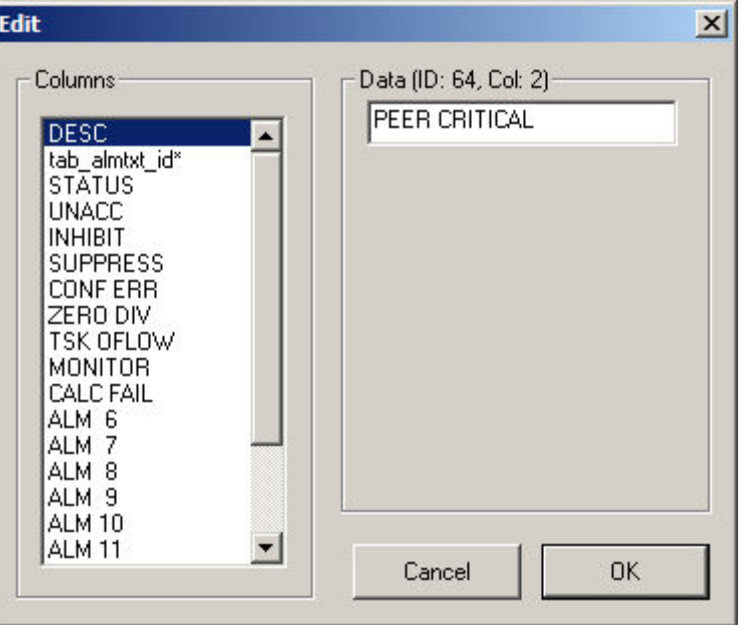

*Figure F-6. Edit dialog (1)* 

**6.** Select **Columns > DESC** and enter **PEER CRITICAL** in the Data field.

**7.** Select **Columns > tab\_almtxt\_id\*** and enter **23** in the Data field to select the **ATXT TAB CALCS**.

| Columns                     | Data (ID: 64, Col: 3)           |  |
|-----------------------------|---------------------------------|--|
| <b>DESC</b>                 | 23                              |  |
| tab_almtxt_id*              |                                 |  |
| <b>STATUS</b>               |                                 |  |
| UNACC                       | ATXT TAB SAMPLER<br>ATXT TAB DP |  |
| <b>INHIBIT</b>              | ATXT IO STAT                    |  |
| <b>SUPPRESS</b><br>CONF EBB | ATXT TAB CALCS                  |  |
| ZERO DIV                    | ATXT TAB CORMET1                |  |
| TSK OFLOW                   | ATXT TAB CORMET2                |  |
| MONITOR                     | ATXT TAB CORMET3                |  |
| CALC FAIL                   | ATXT TAB CORFLOW                |  |
| ALM 6                       | ATXT TAB CALC/ALM               |  |
| ALM 7                       | ATXT TAB MULTI                  |  |
| ALM 8                       | ATXT TAB SYS                    |  |
| ALM 9                       |                                 |  |
| ALM 10                      |                                 |  |
| ALM 11                      | Cancel<br><b>OK</b>             |  |

*Figure F-7. Edit dialog (2)* 

**8.** Click **OK.** The Alarm screen displays. The new alarm object Peer Critical appears at the bottom of the screen's listing.

| Config600 System Editor - [Peer to Peer]<br>Eile Edit View Row Window Help |                |                          |                       |                |                |                  |                 |                |                |                | $ \Box$ $\times$<br>$ B$ $x$ |
|----------------------------------------------------------------------------|----------------|--------------------------|-----------------------|----------------|----------------|------------------|-----------------|----------------|----------------|----------------|------------------------------|
| 太阳 日<br>匠<br>儲 口<br>н                                                      | P<br>马         |                          |                       |                |                |                  |                 |                |                |                |                              |
| □ System                                                                   | id             | <b>DESC</b>              | tab_almtxt_id*        | <b>STATUS</b>  | <b>UNACC</b>   | <b>INHIBIT</b>   | <b>SUPPRESS</b> | $qrp1$         | qrp2           | qrp3           | $grp4$ $\triangle$           |
| <b>KPINT</b>                                                               | 36             | PRV SEQ TASK             | <b>ATXT TAB TASK</b>  | $\mathbf{0}$   | $\Omega$       | 0111111111110111 | $\Omega$        | $\overline{0}$ | $\overline{0}$ | $\Omega$       | $\Omega$                     |
| <b>KPINTARR</b>                                                            | 37             | PRV BIDI TASK            | <b>ATXT TAB TASK</b>  | $\Omega$       | $\Omega$       | 0111111111110111 | o               | $\mathbf{0}$   | $\mathbf{0}$   | $\Omega$       | $\Omega$                     |
| <b>KPREAL</b>                                                              | 38             | <b>ULT CONTROL TASK</b>  | <b>ATXT TAB TASK</b>  | $\overline{0}$ | $\overline{0}$ | 011111111110111  | $\Omega$        | ö              | $\overline{0}$ | $\Omega$       | $\Omega$                     |
| <b>KPRFAI ARR</b>                                                          | 39             | <b>ULT FLOWRATE TASK</b> | <b>ATXT TAB TASK</b>  | $\overline{0}$ | $\overline{0}$ | 0111111111110111 | $\Omega$        | n              | $\overline{0}$ | $\overline{0}$ | $\overline{0}$               |
|                                                                            | 40             | <b>STN SUM FLOW TASK</b> | <b>ATXT TAB TASK</b>  | $\overline{0}$ | $\Omega$       | 0111111111110111 | $\Omega$        | $\Omega$       | $\Omega$       | $\Omega$       | $\Omega$                     |
| <b>KPSTRING</b>                                                            | 41             | <b>DENSITY TASK</b>      | <b>ATXT TAB TASK</b>  | $\Omega$       | $\mathbf 0$    | 0111111111110111 | $\Omega$        | $\Omega$       | $\overline{0}$ | $\Omega$       | $\Omega$                     |
| <b>CONFTAB</b>                                                             | 42             | <b>STR STATUS TASK</b>   | <b>ATXT TAB TASK</b>  | $\overline{0}$ | $\overline{0}$ | 0111111111110111 | $\Omega$        | ō              | $\overline{0}$ | $\mathbf{0}$   | $\overline{0}$               |
| SYSOBJ                                                                     | 43             | <b>BVM TASK</b>          | <b>ATXT TAB TASK</b>  | $\overline{0}$ | $\overline{0}$ | 0111111111110111 | $\Omega$        | ō              | $\overline{0}$ | $\overline{0}$ | $\overline{0}$               |
| <b>ALARM</b>                                                               | 44             | <b>STN AVE TASK</b>      | <b>ATXT TAB TASK</b>  | $\Omega$       | $\mathbf{0}$   | 0111111111110111 | $\Omega$        | o              | $\overline{0}$ | $\mathbf{0}$   | $\Omega$                     |
| <b>MULTI</b>                                                               | 45             | <b>DISCREP TASK</b>      | <b>ATXT TAB TASK</b>  | $\Omega$       | $\mathbf 0$    | 0111111111110111 | $\Omega$        |                | $\overline{0}$ | $\Omega$       | ō                            |
| <b>ARRTXT</b>                                                              | 46             | <b>PURE GAS TASK</b>     | <b>ATXT TAB TASK</b>  | $\overline{0}$ | $\overline{0}$ | 0111111111110111 | $\Omega$        | ö              | $\overline{0}$ | $\mathbf{0}$   | $\Omega$                     |
| <b>EVENTHIST</b>                                                           | 47             | PID CTL TASK             | <b>ATXT TAB TASK</b>  | $\overline{0}$ | $\overline{0}$ | 0111111111110111 | $\Omega$        | n              | $\Omega$       | $\Omega$       | $\overline{0}$               |
|                                                                            | 48             | <b>ALM SUPPRESS TASK</b> | <b>ATXT TAB TASK</b>  | $\Omega$       | $\mathbf{0}$   | 0111111111110111 | $\Omega$        | n              | $\overline{0}$ | $\overline{0}$ | $\Omega$                     |
| ALARMHIST                                                                  | 49             | <b>BATCH/FSW TASK</b>    | <b>ATXT TAB TASK</b>  | ö              | $\overline{0}$ | 0111111111110111 | $\Omega$        | o              | $\overline{0}$ | $\overline{0}$ | $\overline{0}$               |
| -LOG                                                                       | 50             | <b>AGA8FULL TASK</b>     | <b>ATXT TAB TASK</b>  | $\overline{0}$ | $\overline{0}$ | 0111111111110111 | $\overline{0}$  | Ō              | $\overline{0}$ | $\overline{0}$ | $\overline{0}$               |
| - TASK                                                                     | 51             | <b>CALIB TASK</b>        | <b>ATXT TAB TASK</b>  | $\overline{0}$ | $\mathbf 0$    | 0111111111110111 | $\mathbf 0$     | ō              | $\mathbf 0$    | $\mathbf{0}$   | $\overline{0}$               |
| Mode Texts Tables                                                          | 52             | SAMPLER TASK             | <b>ATXT TAR TASK</b>  | $\Omega$       | $\mathbf{0}$   | 011111111110111  | $\Omega$        |                | $\overline{0}$ | $\Omega$       | $\Omega$                     |
| - Truth Tables                                                             | 53             | <b>LOGICALC TASK</b>     | <b>ATXT TAB TASK</b>  | $\mathbf{0}$   | $\overline{0}$ | 0111111111110111 | $\overline{0}$  | ñ              | $\overline{0}$ | $\overline{0}$ | $\overline{0}$               |
| <b>Alarm Text Tables</b>                                                   | 54             | <b>LIO COR IO TASK</b>   | <b>ATXT TAB TASK</b>  | $\overline{0}$ | $\overline{0}$ | 0111111111110111 | $\Omega$        | n              | $\overline{0}$ | $\Omega$       | $\Omega$                     |
|                                                                            | 55             | <b>LIO COR IF TASK</b>   | <b>ATXT TAB TASK</b>  | $\overline{0}$ | $\Omega$       | 0111111111110111 | $\Omega$        | $\Omega$       | $\overline{0}$ | $\Omega$       | $\overline{0}$               |
| <b>CALCTAB</b>                                                             | 56             | PRV CPRV TASK            | <b>ATXT TAB TASK</b>  | $\overline{0}$ | $\mathbf{0}$   | 0111111111110111 | $\Omega$        | ō              | $\overline{0}$ | $\Omega$       | $\overline{0}$               |
| <b>Password Tables</b>                                                     | 57             | <b>FAULT TASK</b>        | <b>ATXT TAB TASK</b>  | $\mathbf{0}$   | $\overline{0}$ | 0111111111110111 | $\overline{0}$  | 0              | $\overline{0}$ | $\overline{0}$ | $\Omega$                     |
| Fi-I/O Board 1                                                             | 58             | <b>SGERG TASK</b>        | <b>ATXT TAB TASK</b>  | $\overline{0}$ | $\overline{0}$ | 0111111111110111 | $\Omega$        | n.             | $\overline{0}$ | $\overline{0}$ | $\Omega$                     |
| Fi-I/O Board 2                                                             | 59             | PRV MMPRV TASK           | <b>ATXT TAB TASK</b>  | n.             | $\overline{0}$ | 0111111111110111 | $\Omega$        |                | $\overline{0}$ | $\overline{0}$ | $\alpha$                     |
| El I/O Board 3                                                             | 60             | <b>HART COMMS LINK</b>   | <b>ATXT TAB COMMS</b> | $\Omega$       | $\overline{0}$ | 111111111110111  | $\Omega$        |                |                | $\mathbf{1}$   | $\Omega$                     |
| Fi-I/O Board 4                                                             | 61             | <b>LIO GP VCORR TASK</b> | <b>ATXT TAB TASK</b>  | $\Omega$       | $\overline{0}$ | 0111111111110111 | n               | ñ              | $\overline{0}$ | $\Omega$       | $\Omega$                     |
| Fi-Station 1                                                               | 62             | <b>NATURAL GAS TASK</b>  | <b>ATXT TAB TASK</b>  | $\Omega$       | $\mathbf{0}$   | 0111111111110111 | n               | n              | $\overline{0}$ | $\Omega$       | $\Omega$                     |
|                                                                            | 63             | <b>TABLE LOOKUP TASK</b> | <b>ATXT TAB TASK</b>  | $\Omega$       | $\overline{0}$ | 0111111111110111 | n               | n              | $\overline{0}$ | $\Omega$       | $\overline{0}$               |
| Fi-Stream 1                                                                | 64             | <b>STEAM TASK</b>        | <b>ATXT TAB TASK</b>  | $\overline{0}$ | $\mathbf 0$    | 0111111111110111 | $\Omega$        | ō              | $\overline{0}$ | $\mathbf{0}$   | ō                            |
|                                                                            | 65             | <b>Peer Critical</b>     | <b>ATXT TAB CALCS</b> | ö              | ö              | 0111111111110111 | ö               | ö              | ö              | ö              | ö                            |
|                                                                            | $\blacksquare$ |                          |                       |                |                |                  |                 |                |                |                |                              |
| Ready                                                                      |                |                          |                       |                |                |                  |                 |                |                | <b>NUM</b>     |                              |

*Figure F-8. Peer Critical Alarm* 

**9.** Select **System > CALCTAB** to create a new calculations table.The CALCTAB screen displays.

| Config600 System Editor - [Peer-to-peer]                                                                                                    |                                                                                                    |                                                                                                    |                                                                                                    |                                                                                                    |                                                                                                    |                                                                                                    |                                                                                                    |                                                                                                    |
|----------------------------------------------------------------------------------------------------|----------------------------------------------------------------------------------------------------|----------------------------------------------------------------------------------------------------|----------------------------------------------------------------------------------------------------|----------------------------------------------------------------------------------------------------|----------------------------------------------------------------------------------------------------|----------------------------------------------------------------------------------------------------|----------------------------------------------------------------------------------------------------|----------------------------------------------------------------------------------------------------|
|                                                                                                    |                                                                                                    |                                                                                                    |                                                                                                    |                                                                                                    |                                                                                                    |                                                                                                    |                                                                                                    | $ \Box$ $\times$                                                                                                    |
| G H & 너 이 H D - B                                                                                                    | ಿ                                                                                                    |                                                                                                    |                                                                                                    |                                                                                                    |                                                                                                    |                                                                                                    |                                                                                                    |                                                                                                    |
| File Edit View Row Window Help<br>⊟-System<br>KPINT<br>KPINTARR<br><b>KPREAL</b><br>KPREALARR<br><b>KPSTRING</b><br>CONFTAB<br>SYSOBJ<br>ALARM<br>MULTI<br>ARRTXT<br>EVENTHIST<br>ALARMHIST<br>LOG<br>TASK<br>Mode Texts Tables<br>Truth Tables<br>Alarm Text Tables<br>CALCTAB<br>Password Tables<br>il-I/O Board 1<br>#-I/O Board 2<br>⊪ Stream 1 | id<br>$\circ$<br>$\mathbf{1}$<br>$\mathbf 2$<br>3<br>$\ddot{ }$<br>5<br>6<br>7<br>8<br>9<br>10<br>11<br>12 | DESC<br>SYS CSUM CALC<br>SYS TIME CALC<br>SYS SECURITY CALC<br>SYS PEER CALC<br>SYS EFM CALC<br>SYS REPORT INFO<br>SYS DIGIN CALC<br>SYS DIGOUT CALC<br>SYS UNITS<br>SYS COMMS<br>SYS VERSION<br>SYS NTP<br>SYS LANGUAGE | obj_almitem_id*<br><b>UNUSED</b><br>UNUSED<br>UNUSED<br>UNUSED<br>UNUSED<br><b>UNUSED</b><br><b>UNUSED</b><br><b>UNUSED</b><br>UNUSED<br>UNUSED<br>UNUSED<br>UNUSED<br><b>UNUSED</b> | TYPE*<br>Sys Csums<br>Sys Time<br>Sys Security<br>Sys Peer Comms<br>EFM Sys Data<br>Report Info<br>Digin Truth<br>Digout Truth<br>Sys Units<br>Sys Comms<br>Sys Version<br>Sys NTP<br>Sys Language | INPUT01*<br>CONFIG STRUCTURE<br>DATE FORMAT<br>CONFIG MASK<br>PEER STATUS<br>EFM DATA<br><b>REPORT MAPPING</b><br>FILTER TAB<br>IO MOV TAB<br>LIO MASS UNITS<br>COM 01 SETTINGS<br>NETWORK A ID<br><b>SERVER</b><br>FONT CODE PAGE | INPUT02*<br>NMI CONSTANTS<br>ZONE OFFSET HOURS<br><b>REALM COUNT</b><br>PEER PARAMS<br><b>BASE TIMES</b><br>IO MOV TAB<br>ALARM OP TAB<br>LIO MASS FR UNITS<br>COM 02 SETTINGS<br>NETWORK B ID<br>UPDATE INTERVAL | INPUT03*<br>FILE CHECKSUM<br>ZONE OFFSET MINS<br>TIME AND DATE<br>LOCAL REMOTE TAB<br>IO SOL-VLV TAB<br>LIQ GROSS UNITS<br>COM 03 SETTINGS<br><b>S600 APP VERSION</b><br>DRIFT | INPUT04*<br>DST MODE<br>USB REPORT COMMAND<br>SEAL TAB<br>IO 4WAY-VLV TAB<br>LIQ GROSS FR UNITS<br>COM 04 SETTINGS<br>BOOT LOADER VERSION |
|                                                                                                    |                                                                                                    |                                                                                                    |                                                                                                    |                                                                                                    |                                                                                                    |                                                                                                    |                                                                                                    |                                                                                                    |
|                                                                                                    | K                                                                                                    | TILL.                                                                                                    |                                                                                                    |                                                                                                    |                                                                                                    |                                                                                                    |                                                                                                    | $\rightarrow$                                                                                                    |
| Ready                                                                                                    |                                                                                                    |                                                                                                    |                                                                                                    |                                                                                                    |                                                                                                    |                                                                                                    |                                                                                                    |                                                                                                    |

*Figure F-9. CALCTAB screen*

- **10.** Scroll down to the last calculation and right-click in the right frame. An Edit dialog box displays
- **11.** Select **Append** to create a new calculation object.
- **12.** Select **DESC** in the Columns pane and enter **SYS PEER CRITICAL** in the Data field.

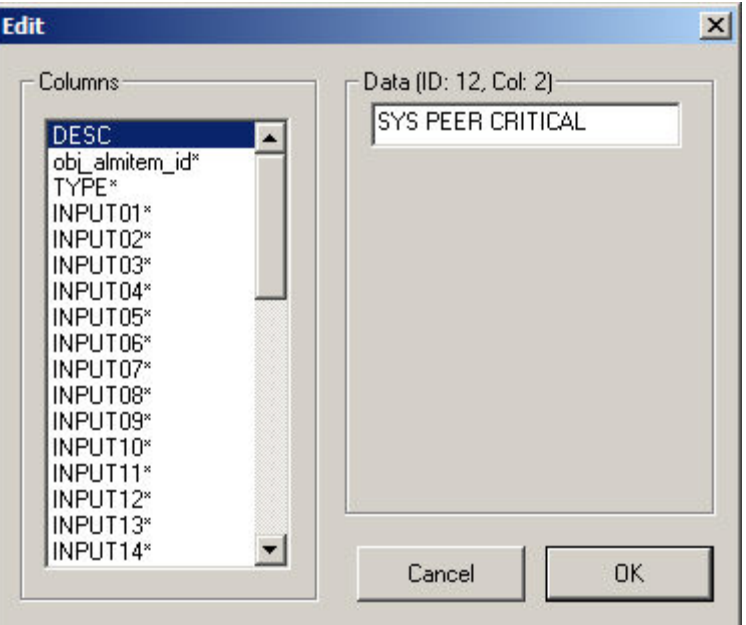

*Figure F-10. Edit dialog (1)*

**13.** Select **Columns > obj\_almitem\_id\*** in the Columns pane and select the **PEER CRITICAL** alarm you previously created.

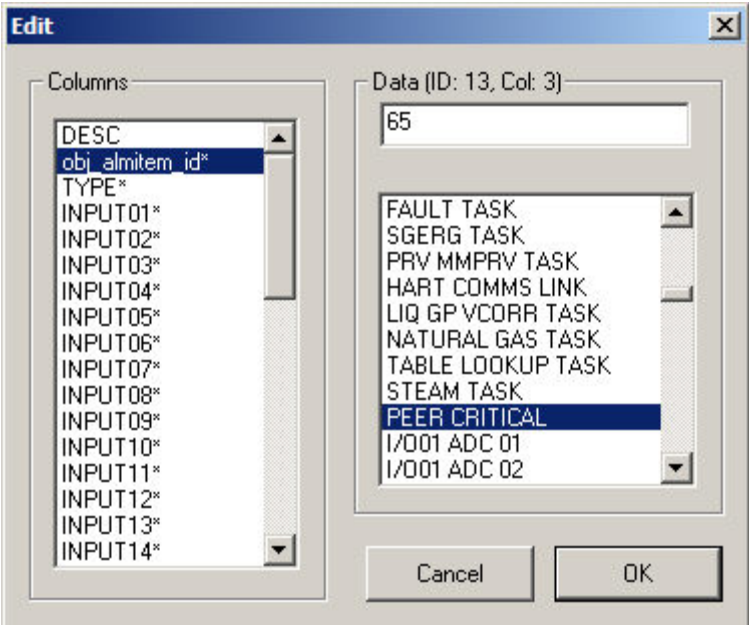

*Figure F-11. Edit dialog (2)*

**14.** Select **TYPE\*** in the Columns pane and enter **621** to display the **Peer Regular** Data point.

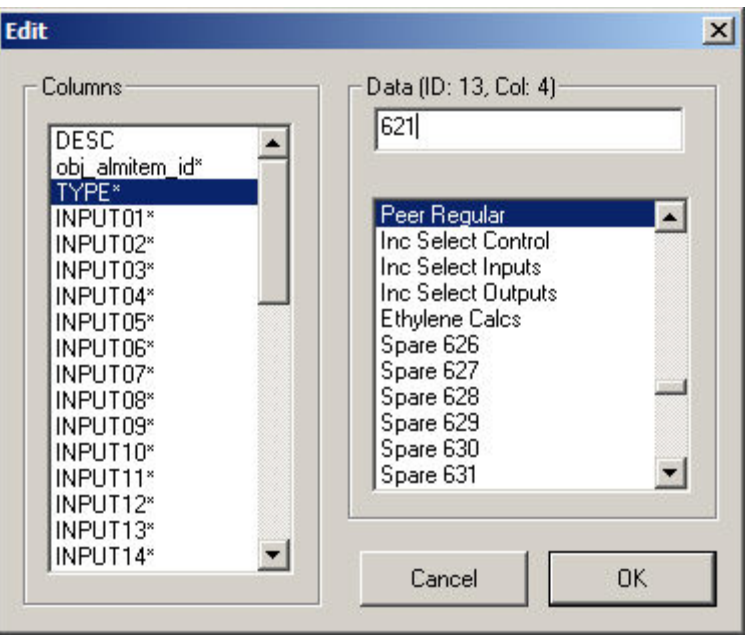

*Figure F-12. Edit dialog (3)*

**15.** Click **OK**. The CALCTAB screen displays. Note the new calculation object **SYS PEER CRITICAL** in the **System > Calculation** list.

| Config600 System Editor - [Peer to Peer] |                      |             |                                          |                                |                             |                                        |                                          |                                                 | $  I $ $X$                                |
|------------------------------------------|----------------------|-------------|------------------------------------------|--------------------------------|-----------------------------|----------------------------------------|------------------------------------------|-------------------------------------------------|-------------------------------------------|
| Eile Edit View Row Window Help           |                      |             |                                          |                                |                             |                                        |                                          |                                                 | $-12 \times$                              |
| $E =$<br>$\frac{1}{100}$<br>● 8 路 □      | 6                    | P           |                                          |                                |                             |                                        |                                          |                                                 |                                           |
| □ System                                 |                      | id          | <b>DESC</b>                              | obj_almitem_id*                | TYPE*                       | INPUT01*                               | INPUT02*                                 | INPUT03*                                        | INPUT04*                                  |
| <b>KPINT</b>                             |                      | o           | <b>SYS CSUM CALC</b>                     | <b>UNUSED</b>                  | <b>Sys Csums</b>            | <b>CONFIG STRUCTURE</b>                | <b>NMI CONSTANTS</b>                     | <b>FILE CHECKSUM</b>                            |                                           |
| <b>KPINTARR</b>                          |                      |             | SYS TIME CALC                            | <b>UNUSED</b>                  | Sys Time                    | <b>DATE FORMAT</b>                     | ZONE OFFSET HOURS                        | ZONE OFFSET MINS                                | <b>DST MODE</b>                           |
| <b>KPREAL</b>                            |                      | 2           | <b>SYS SECURITY CALC</b>                 | <b>UNUSED</b>                  | <b>Sys Security</b>         | <b>CONFIG MASK</b>                     | <b>REALM COUNT</b>                       |                                                 |                                           |
| KPREALARR                                |                      | 3           | <b>SYS PEER CALC</b>                     | <b>UNUSED</b>                  | <b>Sys Peer Comms</b>       | <b>PEER STATUS</b>                     | <b>PEER PARAMS</b>                       |                                                 |                                           |
| <b>KPSTRING</b>                          |                      | 4           | <b>SYS EFM CALC</b>                      | <b>UNUSED</b>                  | <b>EFM Sys Data</b>         | <b>EFM DATA</b>                        | <b>BASE TIMES</b>                        | <b>TIME AND DATE</b>                            |                                           |
| <b>CONFTAB</b>                           |                      | 5           | SYS REPORT INFO                          | <b>UNUSED</b>                  | Report Info                 | <b>REPORT MAPPING</b>                  |                                          |                                                 | <b>USB REPORT COM</b>                     |
| <b>SYSOBJ</b>                            |                      | 6           | SYS DIGIN CALC<br><b>SYS DIGOUT CALC</b> | <b>UNUSED</b><br><b>UNUSED</b> | Digin Truth<br>Digout Truth | <b>FILTER TAB</b><br><b>IO MOV TAB</b> | <b>IO MOV TAB</b><br><b>ALARM OP TAB</b> | <b>LOCAL REMOTE TAB</b>                         | <b>SEAL TAB</b><br><b>IO 4WAY-VLV TAB</b> |
| <b>ALARM</b>                             |                      | 8           | <b>SYS UNITS</b>                         | <b>UNUSED</b>                  | <b>Sys Units</b>            | LIO MASS UNITS                         | LIO MASS FR UNITS                        | <b>IO SOL-VLV TAB</b><br><b>LIO GROSS UNITS</b> | LIO GROSS FR UNI                          |
| MULTI                                    |                      | 9           | <b>SYS COMMS</b>                         | <b>UNUSED</b>                  | <b>Sys Comms</b>            | COM 01 SETTINGS                        | COM 02 SETTINGS                          | COM 03 SETTINGS                                 | COM 04 SETTINGS                           |
| ARRTXT                                   |                      | 10          | <b>SYS VERSION</b>                       | <b>UNUSED</b>                  | <b>Sys Version</b>          | <b>NETWORK A ID</b>                    | <b>NETWORK B ID</b>                      | S600 APP VERSION                                | <b>BOOT LOADER VEH</b>                    |
| <b>EVENTHIST</b>                         |                      | 11          | <b>SYS NTP</b>                           | <b>UNUSED</b>                  | <b>Sys NTP</b>              | <b>SERVER</b>                          | <b>UPDATE INTERVAL</b>                   | <b>DRIFT</b>                                    |                                           |
| <b>ALARMHIST</b>                         |                      | 12          | <b>SYS LANGUAGE</b>                      | <b>UNUSED</b>                  | Sys Language                | <b>FONT CODE PAGE</b>                  |                                          |                                                 |                                           |
| LOG(e)                                   |                      | 13          | <b>SYS PEER CRITICAL</b>                 | <b>PEER CRITICAL</b>           | Sys Language                |                                        |                                          |                                                 |                                           |
| -TASK                                    |                      |             |                                          |                                |                             |                                        |                                          |                                                 |                                           |
| Mode Texts Tables                        |                      |             |                                          |                                |                             |                                        |                                          |                                                 |                                           |
| - Truth Tables                           |                      |             |                                          |                                |                             |                                        |                                          |                                                 |                                           |
| Alarm Text Tables                        |                      |             |                                          |                                |                             |                                        |                                          |                                                 |                                           |
| <b>CALCTAB</b>                           |                      |             |                                          |                                |                             |                                        |                                          |                                                 |                                           |
| Password Tables                          | $\blacktriangledown$ | $  \cdot  $ |                                          |                                |                             |                                        |                                          |                                                 | $\overline{ }$                            |
| 11.14<br>$-1$<br>Ready                   |                      |             |                                          |                                |                             |                                        |                                          |                                                 | <b>NUM</b><br>11.                         |

*Figure F-13. Peer Critical CALCTAB Object*

# <span id="page-769-0"></span>**F.3.1 Passing an Object from the Duty to the Standby S600+**

This example shows how to pass a user-chosen object from the duty S600+ to the standby S600+.

- **Note:** Each computer derives its own totals independently. Copying totals from one computer to the other could result in copying erroneous data if the totals someone get corrupted.
- **1.** Double click on the SYS PEER CRITICAL calc table you created in the [Critical Data](#page-764-0) section. The Calc Editor opens.

- **2.** Click  $\leftrightarrow$  to view the Outputs.
- **3.** Click  $\frac{\text{Add}}{\text{odd}}$  on the right side. A new output should appear in the Outputs group with default data.

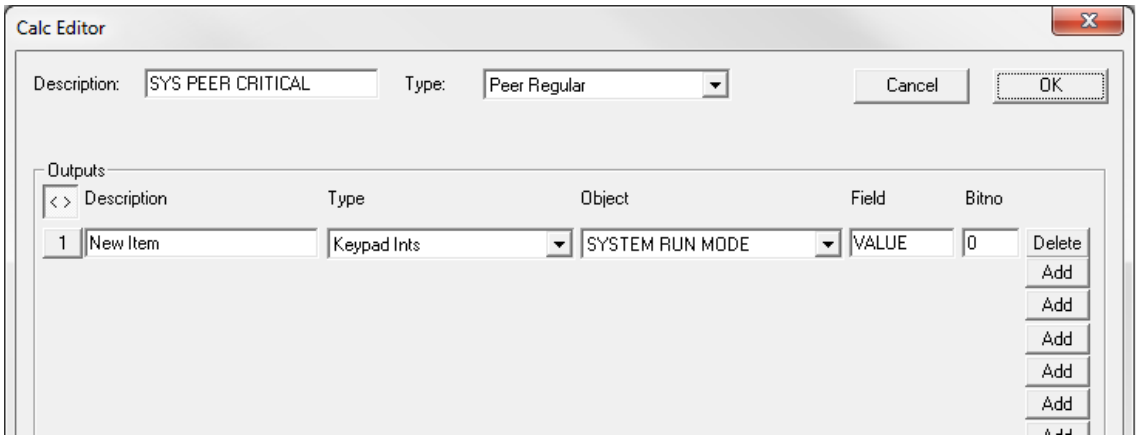

*Figure F-14. Calc Editor Outputs*

- **4.** Click the numbered button on the left side of the newly created output. The Connect Wizard displays.
- **5.** Select **System > KPINT > SYSTEM RUN MODE > VALUE**. This is the location on the duty S600+ that transfers to the standby S600+.

**Note:** The selected field– and other similar fields – is only an example to illustrate this process.

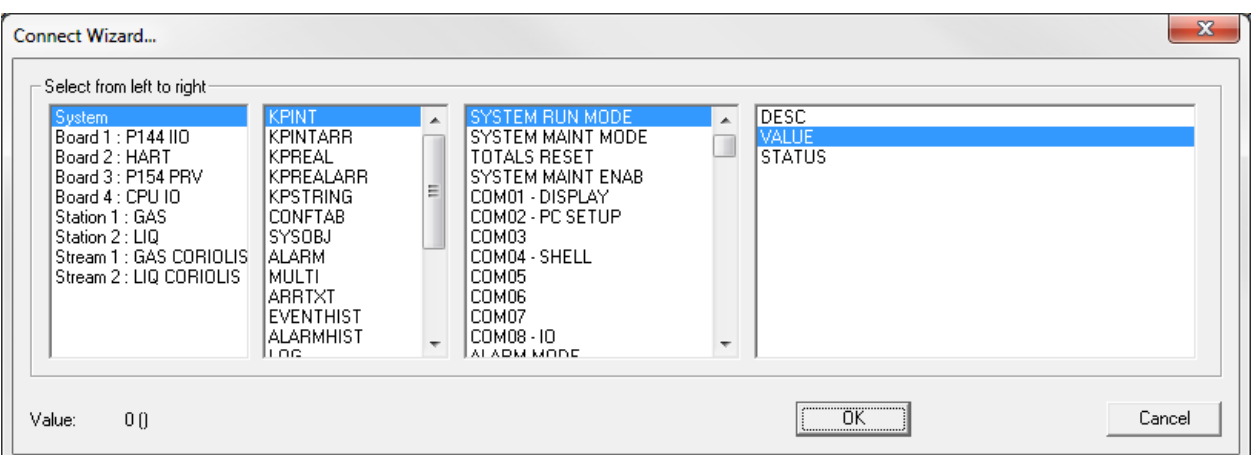

*Figure F-15. Connect Wizard – Assigning an object to an output of the SYS PEER CRITICAL Calctab*

#### **6.** Click **OK** to confirm the changes and close the Connect Wizard.

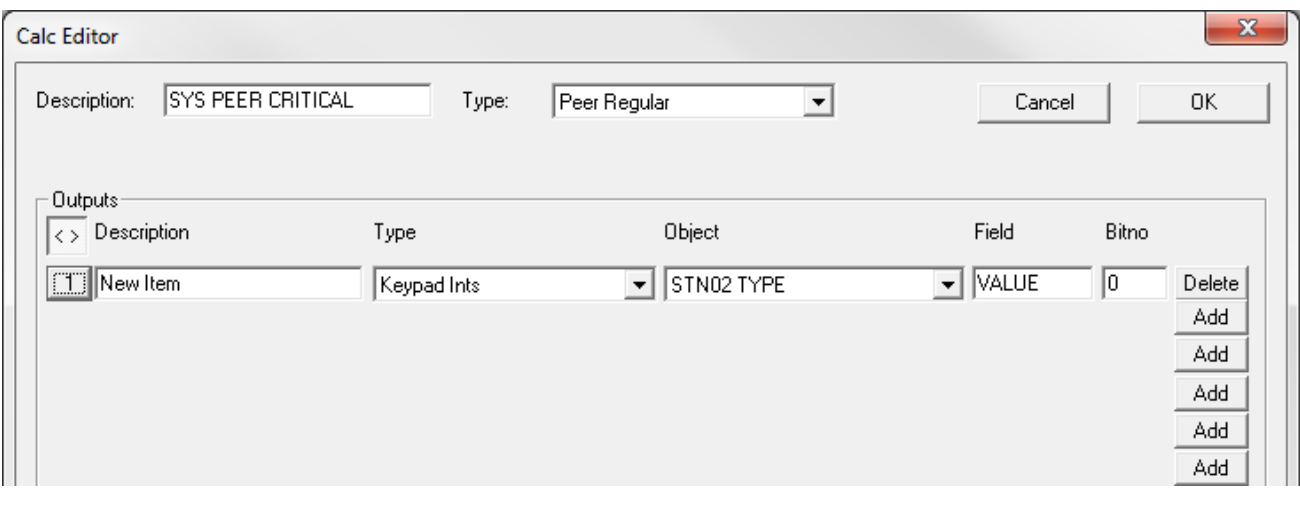

*Figure F-16. New Output with Object Assigned*

- **7.** Click  $\leftrightarrow$  to view the Inputs.
- **8.** Click  $\frac{\text{Add}}{\text{Add}}$  on the right side. A new input should appear in the Inputs group with default data.
- **9.** Click on the numbered button on the left side of the newly created input. The Connect Wizard displays.

| <b>System</b><br>Board 1 : P144 IIO<br>Board 2: HART<br>Board 3: P154 PRV<br>Board 4 : CPU IO<br>Station 1: GAS<br>Station 2: LIQ<br>Stream 1 : GAS CORIOLIS<br>Stream 2 : LIQ CORIOLIS | KPINT<br><b>KPINTARR</b><br>KPREAL<br>KPREALARR<br> KPSTRING<br><b>CONFTAB</b><br>SYSOBJ<br>IALARM<br>IMULTI<br><b>ARRTXT</b><br><b>EVENTHIST</b><br>IALARMHIST<br>li ne. | A.<br>Ξ | LDUS SLAVE LINK<br>SICK SLAVE LINK<br>CALDON SLAVE LINK<br><b>OSONIC SLAVE LINK</b><br>SPARE SLAVE LINK 1<br>SPARE SLAVE LINK 2<br>PEER PARAMS<br>PEER SPARE 1<br>PEER SPARE 2<br>COM09<br>COM10<br>COM11<br>leniu 12. | $\mathbf{A}$ | DESC.<br>FIELD 01<br>FIELD 02<br>FIELD 03<br>FIELD 04<br>FIELD 05<br>FIELD 06<br>FIELD 07<br>FIELD 08<br>FIELD 09<br>FIELD 10<br>FIELD 11<br>leici n 19 | ▲<br>$\equiv$ |
|----------------------------------------------------------------------------------------------------|----------------------------------------------------------------------------------------------------|---------|----------------------------------------------------------------------------------------------------|--------------|----------------------------------------------------------------------------------------------------|---------------|
|----------------------------------------------------------------------------------------------------|----------------------------------------------------------------------------------------------------|---------|----------------------------------------------------------------------------------------------------|--------------|----------------------------------------------------------------------------------------------------|---------------|

*Figure F-17. Connect Wizard – Assigning an object to an input of the SYS PEER CRITICAL calctab* 

- **10.** Select **System > KPINTARR > PEER SPARE 1 > FIELD 01**. This is the location on the standby S600+ to which data from the Output field transfers.
- **11.** Click **OK** to confirm the changes and **OK** on the Calc Editor to confirm and close it.
- **12.** Open the configuration file in **PCSetup** and enable the CRITICAL peer parameter as in *Configuring the Peer to Peer Link*.
- **13.** Add the newly created output to the S600+ displays using the Display Editor to see the values being transferred over the peer to peer communications link.
- **14. Save** the configuration file and **upload** it to both S600+ machines.
- **15.** Configure one machine as the duty machine and the other as the standby machine (as described in PCSetup Editor).
- **16.** On the Standby S600+ front panel/webserver, navigate to the location where you created the new display and the object displays with the current second number from the duty S600+.

# <span id="page-771-0"></span>**F.3.2 Period Object Transfer**

You can configure the system to send objects at specific time intervals, in order not to overload the peer to peer link with data that is not of very high importance. Use the System Editor to set these time intervals:

- **1.** Click **Start** > **All Programs** > **Config600 3.3** > **System Editor** and open the configuration
- **2.** Select the section where the calculation table of type Peer Regular you wish to edit the timing is stored. For example, select **Stream x** > **CALCTAB** and double-click the calculation table **STR0X PEER PID** to open the Calc Editor

| Config600 System Editor - [T111221a_btch_liq_turb_25x5M]           |            |                                      |                                  |                            |                                  |                       |                     | $\Box$ ex               |
|--------------------------------------------------------------------|------------|--------------------------------------|----------------------------------|----------------------------|----------------------------------|-----------------------|---------------------|-------------------------|
| <b>CE Ele</b><br>Edit<br><b>Bow</b><br>Window Help<br><b>Yieus</b> |            |                                      |                                  |                            |                                  |                       |                     | $ \theta$ x             |
| G El<br><b>15 B</b><br>配 O                                         | $-7$       |                                      |                                  |                            |                                  |                       |                     |                         |
| $x.9$ show $1$                                                     | id<br>×.   | <b>DESC</b>                          | obi aimtem id*                   | Type*                      | DIFUTO1*                         | IMPUTO2*              | INPUTO3*            | IMPUTO4*                |
| $x 9$ abon 2                                                       | 262        | STROL KF POINTS                      | <b>LINUSED</b>                   | Product Arrays             | K-FAC FR POINTS 01               | K-RAC FR POINTS 02    | K-FAC FR POINTS 03  | K-FAC FR POINTS 04      |
| Stream 1                                                           | 263        | STROL MF POINTS                      | <b>LINUSED</b>                   | Product Arrays             | M-FAC FR POINTS 01               | M-FAC FR POINTS 02    | M-FAC FR POINTS 03  | M-FAC FR POINTS 04      |
| CLIMTOT                                                            | 264        | STROL PRODUCT TABLE                  | <b>LINUSED</b>                   | Display                    | PRODUCT REGISTER                 |                       |                     |                         |
| PROTOT                                                             | 265        | STROL PRODUCT KF TABLE               | <b>LINUSED</b>                   | Display                    | K-FAC FR POINTS 01               | K-RAC FR POINTS 02    | K-FAC FR POINTS 03  | K-FAC FR POINTS 04      |
| <b>KPINT</b>                                                       | 266        | STROL PRODUCT ME TABLE               | <b>LINUSED</b>                   | Display                    | M-FAC FR POINTS 01               | M-FAC FR POINTS 02    | M-FAC FR POINTS 03  | M-FAC FR POINTS 04      |
| <b>KPINTARS:</b>                                                   | 267        | STROL MF HEST YY                     | <b>UNUSED</b>                    | Product MF Hist YY         | HEST MF YY'O!                    | HEST MF YY 02         | HEST MF YY 03       | HEST MF YY 04           |
| <b>KPRILAL</b>                                                     | 268        | STROL MF HEST MM                     | <b>LINUSED</b>                   | Product MF Hist MM         | HEST MF MM 01                    | HEST MF 14H 02        | HEST MF MM 03       | HEST MF HIM DA          |
| <b>KPRILARS</b>                                                    | 269        | STROL MF HEST CO.                    | <b>LINUSED</b>                   | Product MF Hist DD         | HEST MF DO 01                    | HEST MF DO 02         | HEST MF DD 03       | HEST MF DD D4           |
|                                                                    | 270        | STROL MF HEST MF                     | <b>LINUSED</b>                   | Product MF High MF         | HEST MF 01                       | HEST MF 02            | HEST MF 03          | HEST MF 04              |
| KPSTRING                                                           | 271        | STROL MF HEST DEV                    | <b>LINUSED</b>                   | Product MF Hist Dev        | HEST DEV 01                      | HEST DEV 02           | HEST DEV 03         | HEST DEVICH             |
| <b>CALCALMITEM</b>                                                 | 272        | STROL HIST INFUTS                    | <b>UNUSED</b>                    | MF Hist Incuts             | HESTORIC YEAR                    | <b>PESTORIC MONTH</b> | HESTORIC DAY        | HEST MF ARRAY           |
| <b>CONFTAB</b>                                                     | 273<br>274 | STROL HIST OUTPUTS<br>STROL PID DOM: | <b>LINUSED</b><br><b>LINUSED</b> | MF Hist Outputs<br>Display | <b>NF ACCEPT</b><br>CONTROL TYPE | LOOP IM /SE           | <b>SLEWLIMET</b>    | CLAMPING HOGH LIMIT     |
| 5Y5083                                                             | 275        | STROL PID PRIMARY                    | <b>LINUSED</b>                   | Display                    | P.AUTO/MAN MODE                  | P.CONTROL ACTION:     | P.SETPOINT TRACKING | P SAMP RATE             |
| ALARM                                                              | 276        | STROL PID-OVERRIDE                   | <b>LINUSED</b>                   | Display                    | O AUTO/MAN MODE                  | OLCONTROL ACTION      | O SETROINT TRACKING | <b>O SAMP RATE</b>      |
| MAIT                                                               | 277        | STROL P.PID CNTRL                    | UNU/SED                          | P3D Primary                | <b>AUTO/MAN MODE</b>             | CONTROL ACTION        | SETPOINT TRACKING   | <b><i>RAMP RATE</i></b> |
| <b>TOTTAB</b>                                                      | 278        | STROI O.PID CMTRL                    | <b>UNUSED</b>                    | P3D Overvide               | <b>JUITO/MAN MODE</b>            | CONTROL ACTION        | SETPOINT TRACKING   | <b>RAMP RATE</b>        |
| <b>CALCTAB</b>                                                     |            | STROIT PEER PID                      | LINUSED                          | Peer Regular               | <b>PEER POSITION</b>             |                       |                     |                         |
| <b>IOASSIGN</b>                                                    |            |                                      |                                  |                            |                                  |                       |                     |                         |
|                                                                    | Ÿ.         | . .                                  |                                  |                            |                                  |                       |                     |                         |
| <b># SYANS</b> 2<br>Ready                                          |            |                                      |                                  |                            |                                  |                       |                     | NUM                     |

*Figure F-18. System Editor*

- **3.** Click  $\overrightarrow{ }$  to view the Outputs of the calculation table
- **4.** Change the bit number of the output to the desired time interval (in seconds) you want the system to use when sending that object through the peer to peer link. The default value is **30**, which corresponds to 30 seconds
- **5.** Click **OK** to confirm the changes in the Calc Editor
- **6.** Save the configuration file.

### <span id="page-772-0"></span>**F.4 Automatic Failover**

Both the duty S600+ and standby S600+ use digital (status) inputs and outputs in the automatic selection process, as shown in *[Figure F-19](#page-773-0)*. In the event of any computer alarm (i.e. any alarm assigned to alarm group 1), except for those in the following table, the health inputoutput link changes logic state to invoke a failover. On completion of the failover, the standby S600+ becomes the duty S600+.

**Note:** If you have configured the automatic failover option and it is invoked during a prove, the system transfers the values and control, but the prove run may fail during changeover depending on the prove stage.

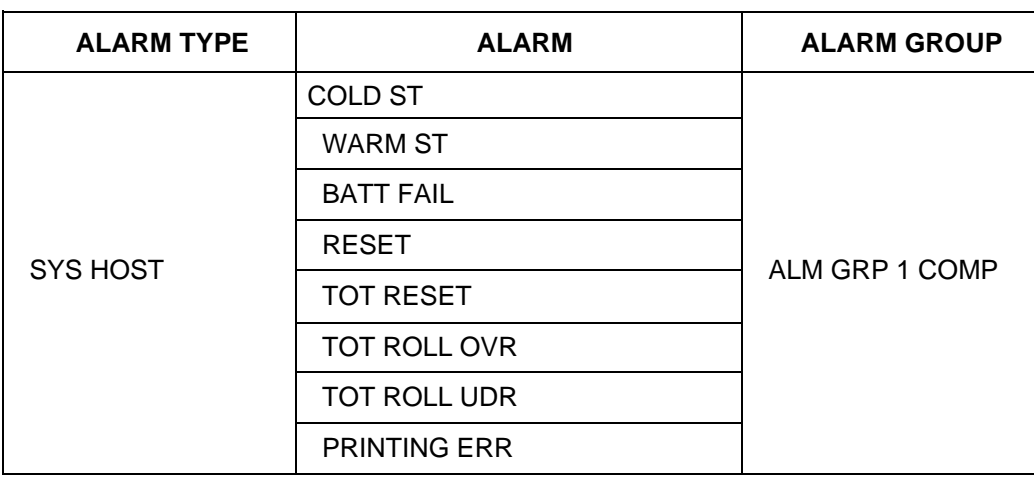

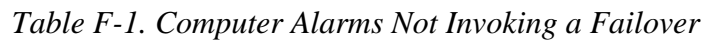

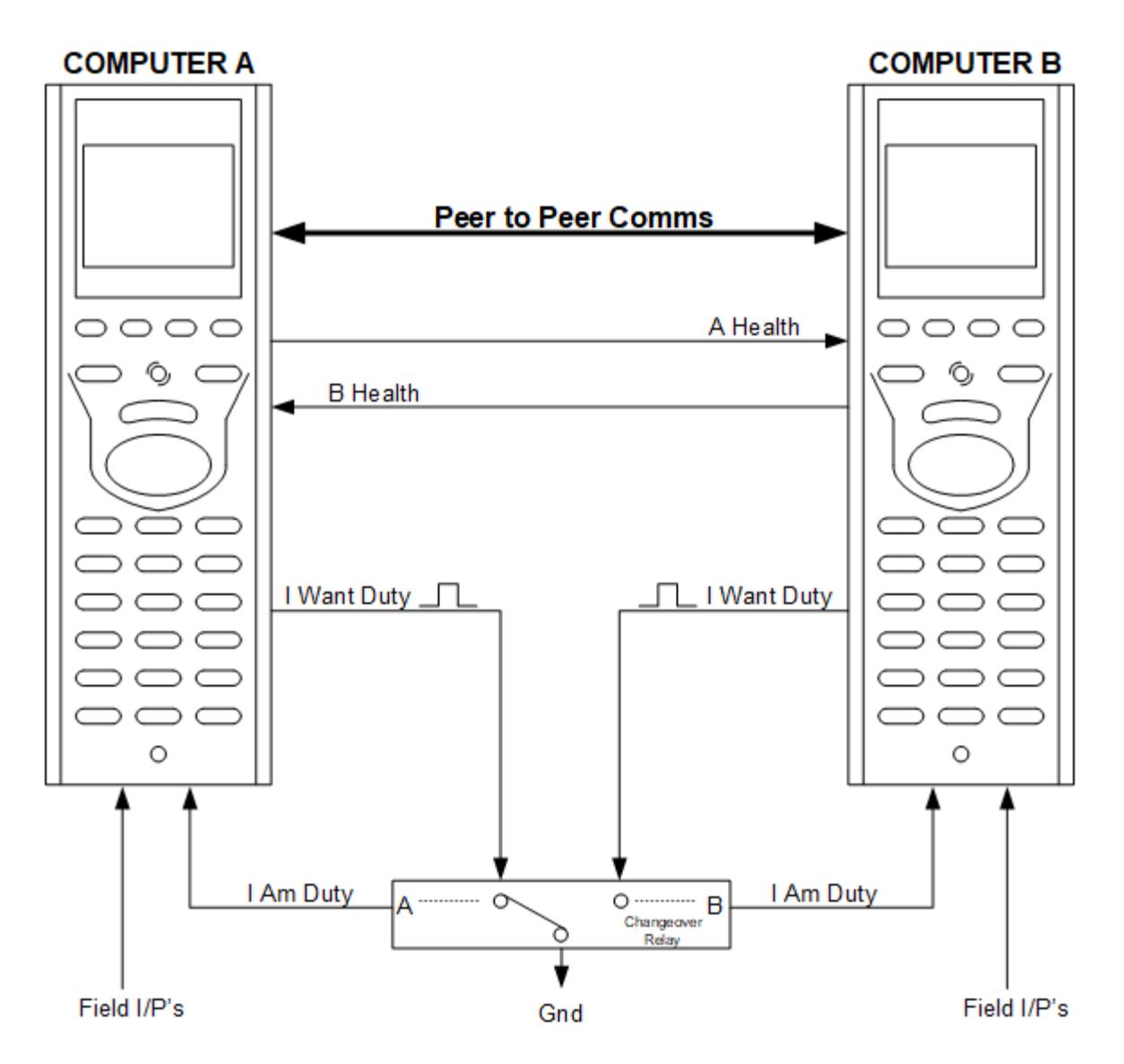

<span id="page-773-0"></span>*Figure F-19. Status Input and Output Description*

*[Figure F-19](#page-773-0)* shows two computers designated as **A** and **B**. In the event that computer A fails, computer B takes over the duty role (if computer B is itself healthy). Following the changeover from A to B, computer B remains the duty machine until computer A again becomes healthy and is manually reinstated as the duty machine or until computer B fails. If computer B fails and computer A is healthy, then A automatically becomes the duty machine.

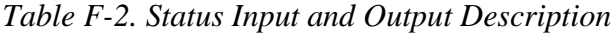

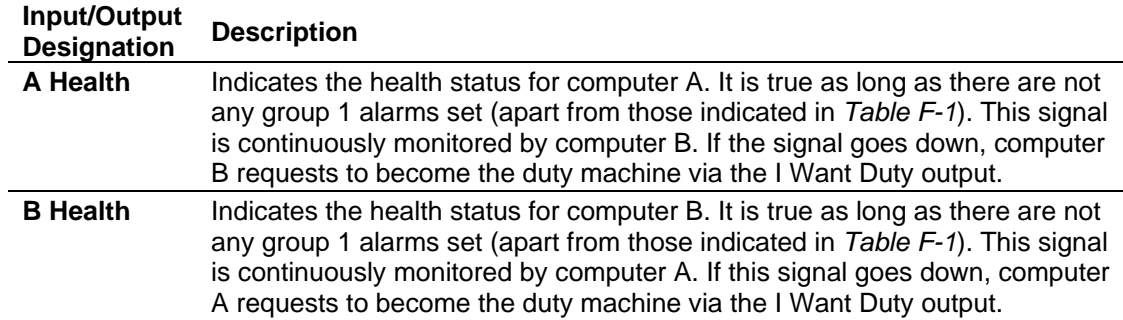

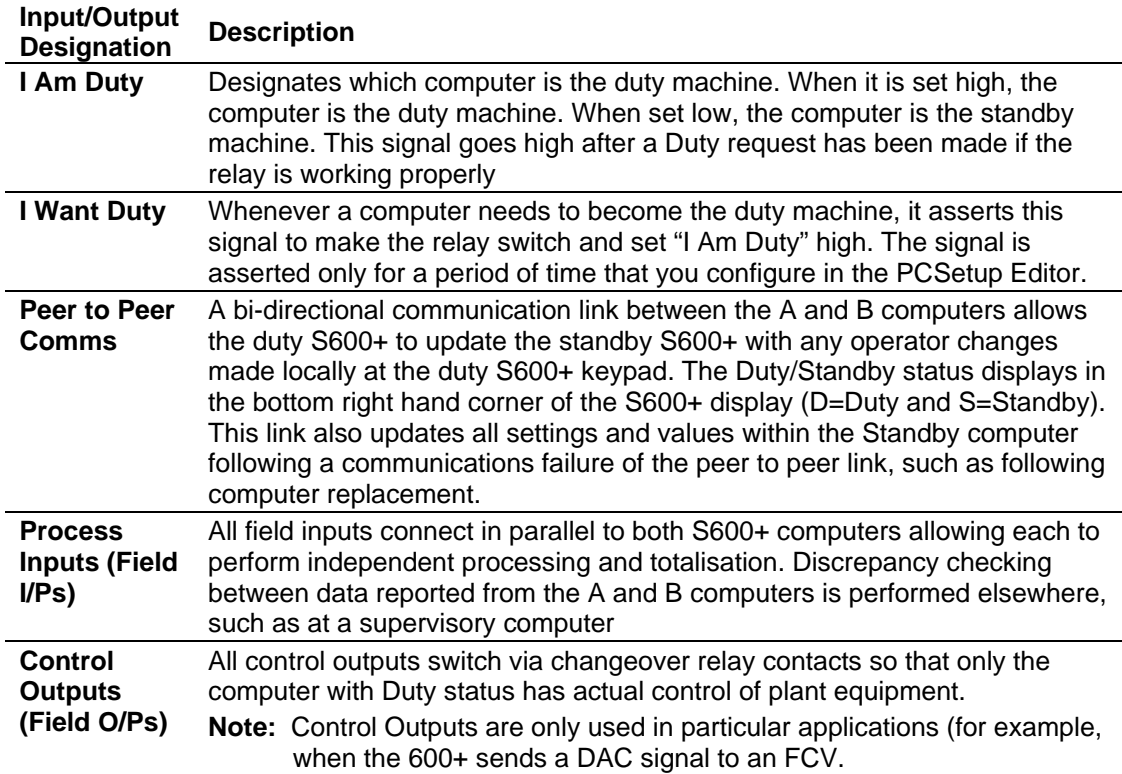

# <span id="page-774-0"></span>**F.4.1 Configuring the S600+ for Automatic Failover**

This section shows the necessary steps to configure the flow computers to perform Duty/Standby automatic failovers.

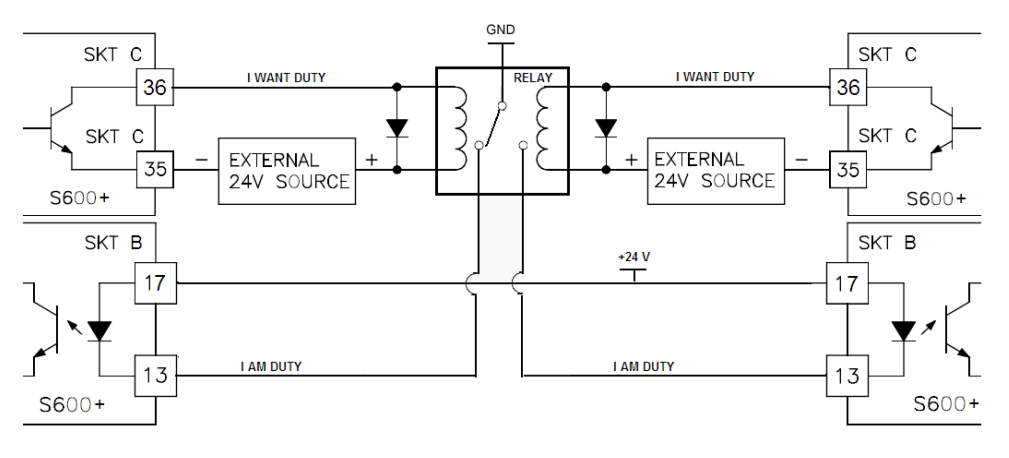

*Figure F-20. Duty/Standby Connection Diagram* 

**Step 1: Wiring Digital Channels**  Connect Duty/Standby wiring. The following example uses Digital Output Channel 4 (SKT C: Pin 36) and Return CH1-4 (SKT C: Pin 35) to drive the relay by asserting the 'I Want Duty' signal. Digital Input Channel 1 (SKT B: Pin 13) and Return CH1-4 (SKT B: Pin 17) are used to read the state of the relay which is the 'I Am Duty' signal as in the previous figure. The channels used in the example were chosen arbitrarily.

> The relay must be a latching double pole double throw (DPDT) relay for the Duty/Standby logic to work.

Each computer requires a pair of digital channels to connect the health output of one computer to the health input of the other computer. The

following example shows how to connect A's health digital output to B's digital input. The same must be done for computer B.

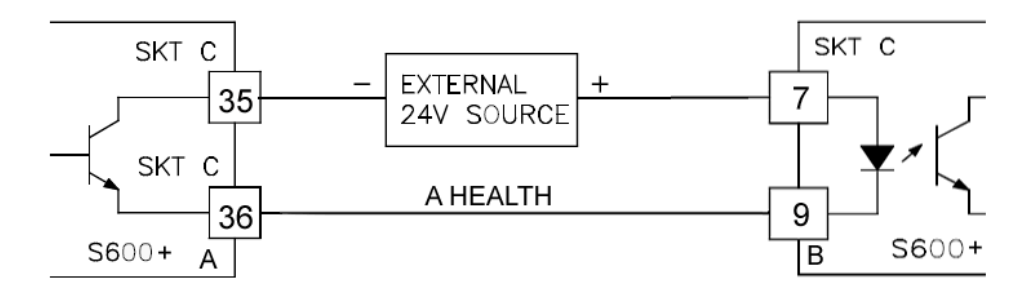

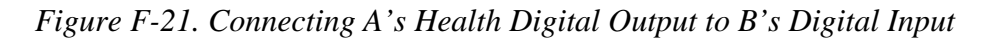

**Step 2: PCSetup**  After you complete the first step, assign all the digital channels from the previous step to database objects. From PCSetup:

> **1.** Select the **I/O Setup > Discrete Inputs** to channels. The SYS PEER HEALTH and SYS PEER DUTY IO items are currently unassigned.

Refer to Table F-2 and Figure F-19 where: HEALTH DO = SYS PEER HEALTH output HEALTH DI = SYS PEER HEALTH input (reported from the other computer) I AM DUTY DO = SYS PEER DUTY IO output I WANT DUTY  $DI = SYSTEM$  DUTY IO input (the duty / standby status from the relay)

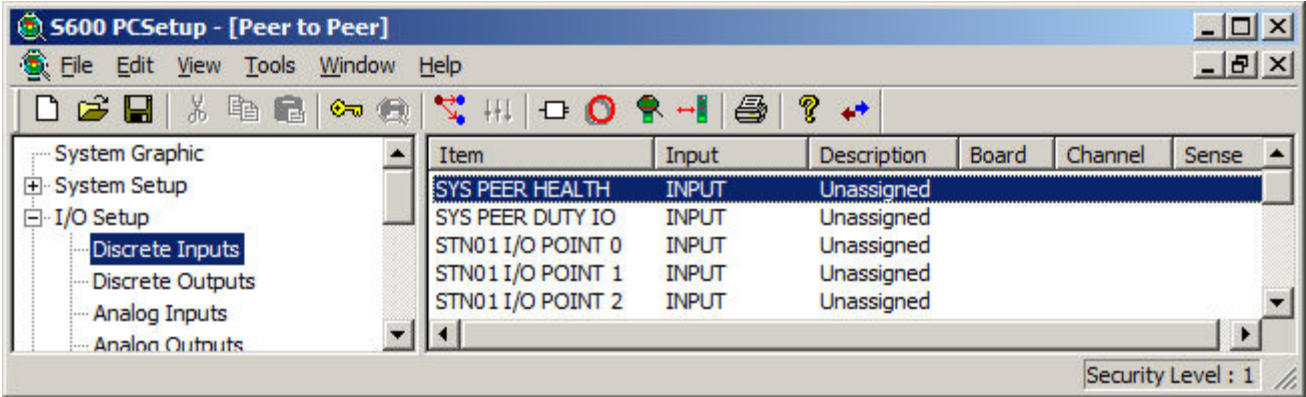

*Figure F-22. List of Discrete Inputs before Assignment* 

**2.** Double-click **SYS PEER HEALTH** and assign it to **Channel 15** of the P144 I/O Board.

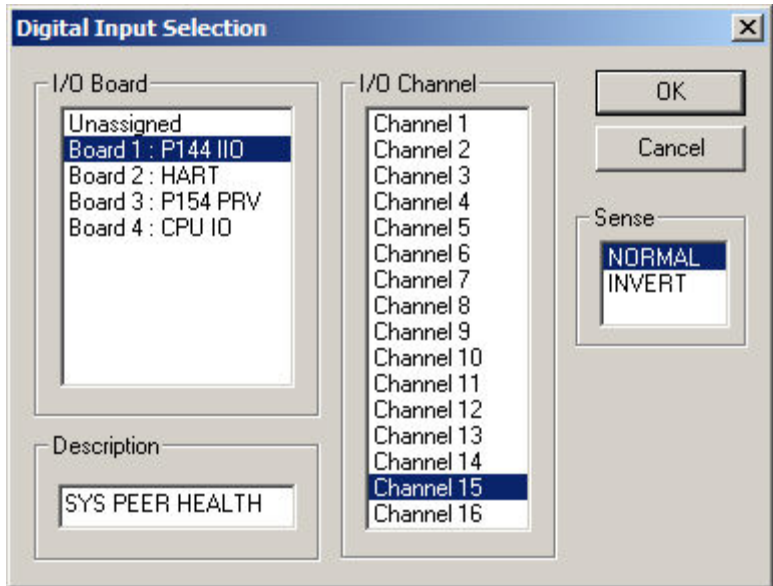

*Figure F-23. Digital Input Selection* 

- **3.** Click **OK.**
- **4.** Double-click **SYS PEER DUTY IO,** assign it to **Channel 12** of the P144 I/O Board, and click **OK**.

| 5600 PCSetup - [Peer to Peer]                                   |                                                                                      |              |                         |                   |            | $ \Box$ $\times$  |    |
|-----------------------------------------------------------------|--------------------------------------------------------------------------------------|--------------|-------------------------|-------------------|------------|-------------------|----|
| Eile Edit View Tools Window Help                                |                                                                                      |              |                         |                   |            | $    \times$      |    |
| 46<br>$\Box \not\cong \blacksquare$<br>$\circledcirc$<br>$\chi$ | $\mathbb{Z} \times \mathbb{H} \times \mathbb{O} \times \mathbb{H} \times \mathbb{B}$ |              | ୃହ<br>$\leftrightarrow$ |                   |            |                   |    |
| $\Box$ I/O Setup                                                | <b>Item</b>                                                                          | Input        | <b>Description</b>      | Board             | Channel    | Sense             |    |
| Discrete Inputs                                                 | <b>SYS PEER HEALTH</b>                                                               | <b>INPUT</b> | Auto                    | Board 1: P144 IIO | Channel 15 | <b>NORMAL</b>     |    |
| -Discrete Outputs                                               | SYS PEER DUTY IO                                                                     | <b>INPUT</b> | Auto                    | Board 1: P144 IIO | Channel 12 | <b>NORMAL</b>     |    |
| - Analog Inputs                                                 | STN01 I/O POINT 0                                                                    | <b>INPUT</b> | Unassigned              |                   |            |                   |    |
| - Analog Outputs                                                | STN01 I/O POINT 1                                                                    | <b>INPUT</b> | Unassigned              |                   |            |                   |    |
| - Density Inputs                                                | STN01 I/O POINT 2                                                                    | <b>INPUT</b> | Unassigned              |                   |            |                   |    |
|                                                                 | STN01 I/O POINT 3                                                                    | <b>INPUT</b> | Unassigned              |                   |            |                   |    |
| Turbine Inputs<br><b>Dulca Outnute</b>                          |                                                                                      |              |                         |                   |            |                   |    |
| Done                                                            |                                                                                      |              |                         |                   |            | Security Level: 1 | h. |

*Figure F-24. SYS PEER HEALTH and PEER HEALTH Object (after assignment to Digital Inputs)* 

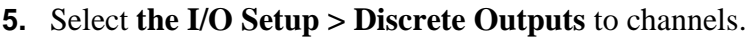

| 5600 PCSetup - [Peer to Peer]                   |                   |           |                         |      |        |       | $ \Box$ $\times$  |  |
|-------------------------------------------------|-------------------|-----------|-------------------------|------|--------|-------|-------------------|--|
| File Edit View Tools Window Help                |                   |           |                         |      |        |       | $   \times$       |  |
| $D \ncong \blacksquare$<br>48<br>$\circledcirc$ |                   |           | ୃହ<br>$\leftrightarrow$ |      |        |       |                   |  |
| $\Box$ I/O Setup                                | Board             | Channel   | Description             | Item | Output | Sense | Pulse Width (s)   |  |
| -Discrete Inputs                                | Board 1: P144 IIO | Channel 1 | Unassigned              |      |        |       |                   |  |
| <b>Discrete Outputs</b>                         | Board 1: P144 IIO | Channel 2 | Unassigned              |      |        |       |                   |  |
| - Analog Inputs                                 | Board 1: P144 IIO | Channel 3 | Unassigned              |      |        |       |                   |  |
| - Analog Outputs                                | Board 1: P144 IIO | Channel 4 | Unassigned              |      |        |       |                   |  |
| -- Density Inputs                               | Board 1: P144 IIO | Channel 5 | Unassigned              |      |        |       |                   |  |
| Turbine Inputs                                  | Board 1: P144 IIO | Channel 6 | Unassigned              |      |        |       |                   |  |
| <b>Dulca Outnute</b>                            | Board 1: P144 IIO | Channel 7 | Unassigned              |      |        |       |                   |  |
| For Help, press F1                              |                   |           |                         |      |        |       | Security Level: 1 |  |

*Figure F-25. List of Discrete Outputs before Assignment* 

**Note:** The SYS PEER DUTY IO output signal is asserted whenever the owning computer requests duty.

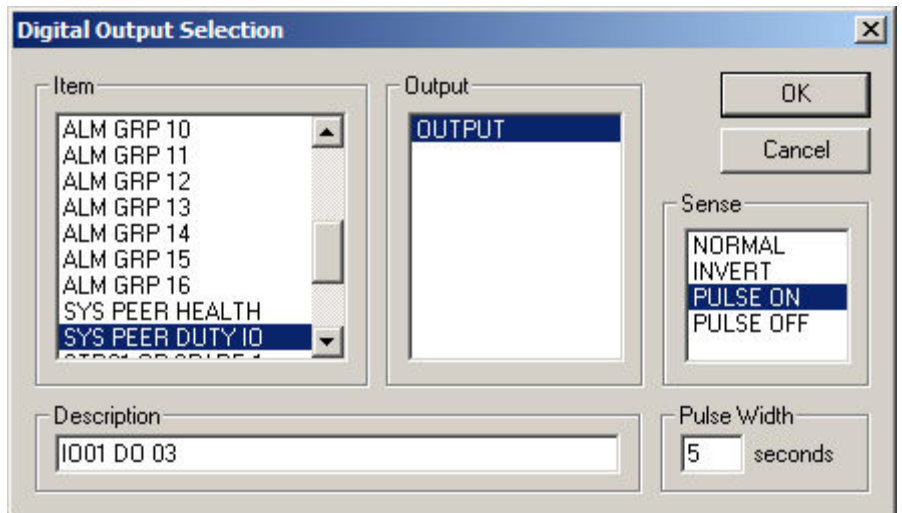

**6.** Double-click **Channel 3** and select **SYS PEER DUTY IO**.

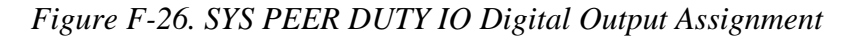

- **7.** Select **PULSE ON** in the **Sense** field.
- **8.** Set **Pulse Width** to indicate the number of seconds the SYS PEER DUTY IO signal asserts after receiving a Duty request. The minimum is 5 seconds. If this period of time elapses and the computer has not become the duty machine, the SYS PEER A FAILED alarm triggers.
- **9.** Double-click **Channel 4** and select **SYS PEER HEALTH**. This is the computer's own health output signal and it is also read by the partner computer.

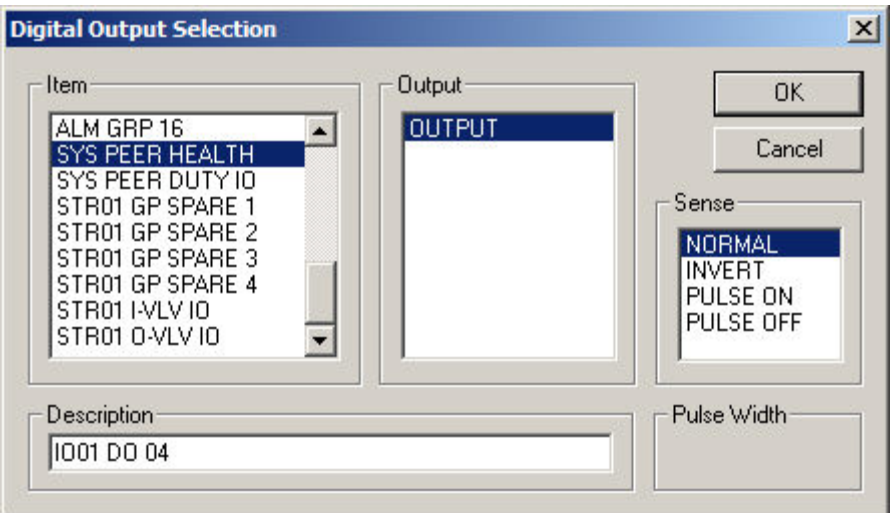

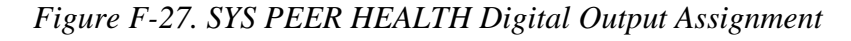

**10.** Click **OK**.

| 5600 PCSetup - [Peer to Peer]                           |                    |                    |                   |                                |                  |               |                   | $ \Box$ $\times$ |
|---------------------------------------------------------|--------------------|--------------------|-------------------|--------------------------------|------------------|---------------|-------------------|------------------|
| <b>S</b> File<br>Edit<br>View<br>Tools                  | Window             | Help               |                   |                                |                  |               |                   | $   \times$      |
| 6<br>D<br>eb.<br>$\mathbf{B}$ $\mathbf{B}$ $\mathbf{B}$ | $\mathfrak{S}$ (h) | 4<br>$-0$ 2<br>田   | 6<br>$\mathbf{H}$ | ଙ୍<br>$\bullet$                |                  |               |                   |                  |
| System Graphic                                          |                    | Board              | Channel           | <b>Description</b>             | <b>Item</b>      | Output        | Sense             | Pul              |
| <b>H</b> -System Setup                                  |                    | Board 1: P144 IIO  | Channel 1         | Unassigned                     |                  |               |                   |                  |
| $\Box$ I/O Setup                                        |                    | Board 1: P144 IIO  | Channel 2         | Unassigned                     |                  |               |                   |                  |
| - Discrete Inputs                                       |                    | Board 1: P144 IIO  | Channel 3         | <b>IO01DO03</b>                | SYS PEER DUTY IO | <b>OUTPUT</b> | <b>PULSE ON</b>   | 5                |
| <b>Discrete Outputs</b>                                 |                    | Board 1: P144 IIO  | Channel 4         | <b>IO01DO04</b>                | SYS PEER HEALTH  | <b>OUTPUT</b> | <b>NORMAL</b>     |                  |
| Analog Inputs                                           |                    | Board 1: P144 IIO  | Channel 5         | Unassigned                     |                  |               |                   |                  |
| Analog Outputs                                          |                    | Board 1: P144 IIO  | Channel 6         | Unassigned                     |                  |               |                   |                  |
|                                                         |                    | Board 1: P144 IIO  | Channel 7         | Unassigned                     |                  |               |                   |                  |
| - Density Inputs<br>Turbine Inputs                      |                    | Begind 4 - BEAATIO |                   | <b><i><u>Barnadore</u></i></b> |                  |               |                   |                  |
| <b>Done</b>                                             |                    |                    |                   |                                |                  |               | Security Level: 1 | 4.               |

*Figure F-28. Channel 3 and Channel 4 (after assignment to SYS PEER DUTY IO and SYS PEER HEALTH* 

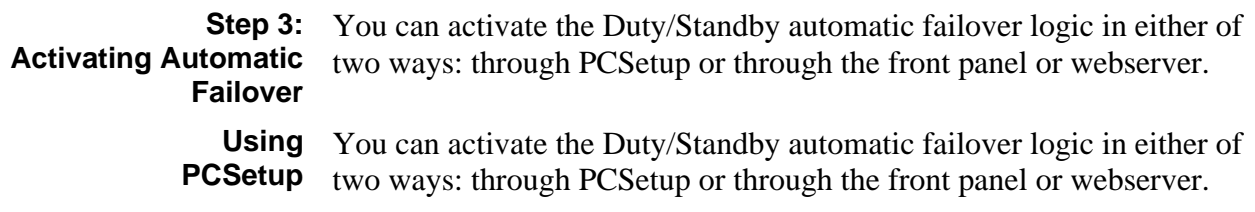

From PCSetup:

**1.** Select **I/O Setup > Comms**. The Comms Link screen displays.

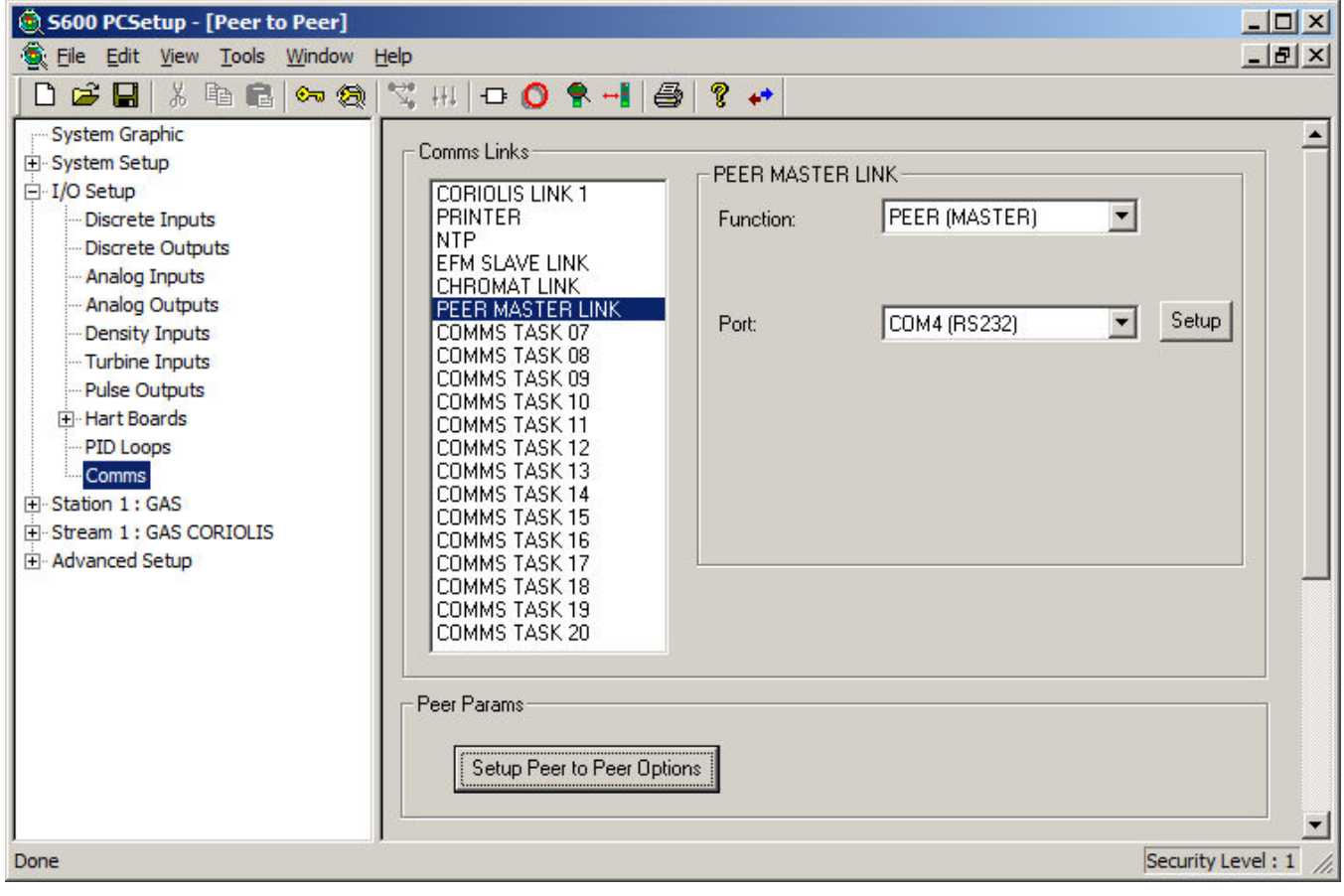

*Figure F-29. PCSetup Communications* 

**2.** Click **Setup Peer to Peer Options**. The Peer Params Setup screen displays.

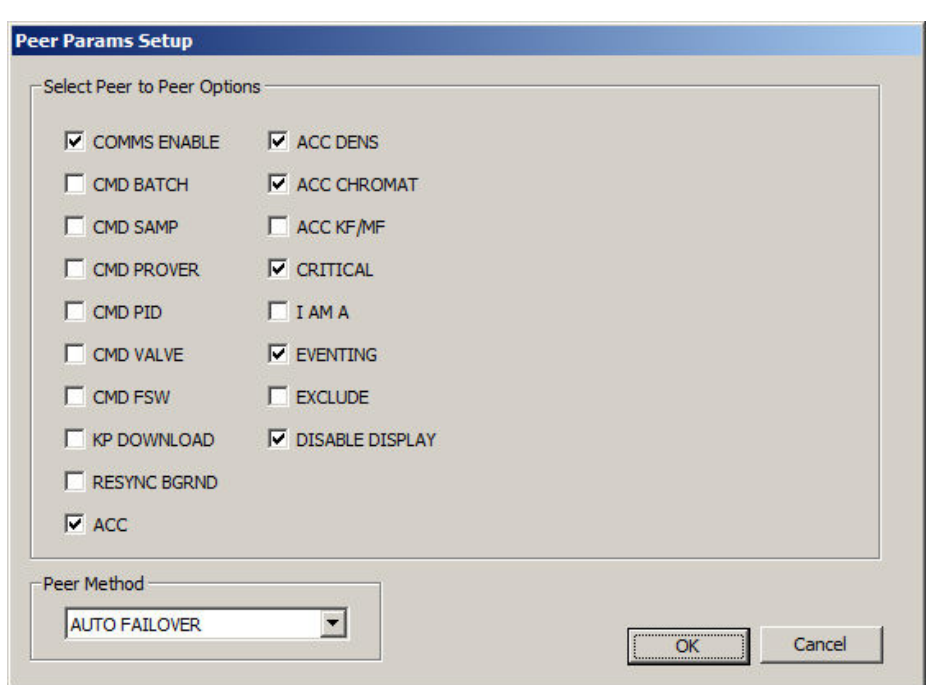

*Figure F-30. Peer Params Setup dialog* 

**3.** Select **Auto Failover** from the Peer Method field and click **OK**.

#### **Using Front Panel/Webserver**

From the front panel and the webserver:

**1.** Select **TECH/ENGINEER > COMMUNICATIONS > ASSIGNMENT > PEER MASTER LINK**. The Peer Duty Logic page displays.

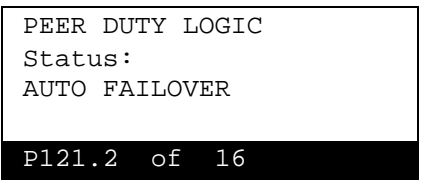

*Figure F-31. Peer Duty Logic page*

**2.** Select **AUTO FAILOVER** on the PEER DUTY LOGIC page. This activates the internal HOT BACKUP logic.

**Triggering Duty Status** The following situations trigger duty status in a computer:

- If one of a pair of computers starts first and is healthy, it becomes the duty machine when it sees its partner as "unhealthy" (that is, turned off).
- If one of the computers has its alarms cleared first while the other one is still unhealthy, then the first computer becomes the duty machine.
- If the computers start exactly at the same time, the one to which the relay points at start-up becomes the duty machine, if it is healthy.
- If the computers' alarms are cleared exactly at the same time, the one to which the relay points becomes the duty machine.
- If the duty computer becomes unhealthy, it forces the standby computer to become the duty computer, if that machine is healthy.
- $\blacksquare$  If one of the computers is standby and healthy, you can set it to duty status by requesting duty status through the Duty/Standby menus.
- Care should be taken when triggering duty status manually refer to *Section F.5* below.

### <span id="page-780-0"></span>**F.5 External / Custom Failover Modes**

The S600+ provides three additional modes for setting the duty/standby computer. These modes determine the duty S600+ using an external logic, as opposed to the AUTOMATIC FAILOVER method described in the previous sections, (which sets the duty machine using an internal algorithm).

#### **MANUAL FAILOVER**

You manually determine which computer is duty and which is standby by using the front panel or the webserver application. There is no automatic failover. To set the duty S600+, select **TECH/ENGINEER** > **COMMUNICATIONS** > **ASSIGNMENT** > **PEER MASTER LINK** from the front panel and set the status to **DUTY** on the Peer Status page or select Standby to set it to standby status.

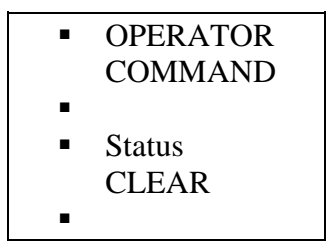

*Figure F-32. Peer Master Link Operator Command Page*

#### **Notes:**

- The order in which you perform a manual hand-over is important. First, set the actual duty computer to standby mode. Second, set the other computer to duty mode. If the machine is not healthy, the system ignores this command.
- You **should not** perform a manual hand-over when the flow computer is proving, batching or sampling. If you need to perform a manual hand-over during one of these processes, you should first abort the process, then perform the manual hand-over, and then restart the process.

#### **DIGITAL INPUT**

This method enables digital inputs to decide the duty or standby status of an S600+. You must connect each input to SYS PEER DUTY IO in PCSetup for each computer as described in the previous sections.

#### **CUSTOM**

This mode uses a LogiCalc to create a failover logic.

You can access all three modes through PCSetup, the front panel, or the webserver. For example, this procedure uses PCSetup:

- **1.** Select **I/O Setup > Comms** from the hierarchy menu.
- **2.** Select **Peer Master Link** in the Comms Links field.
- **3.** Click **Setup Peer to Peer Options**. The Peer Params Setup screen displays.

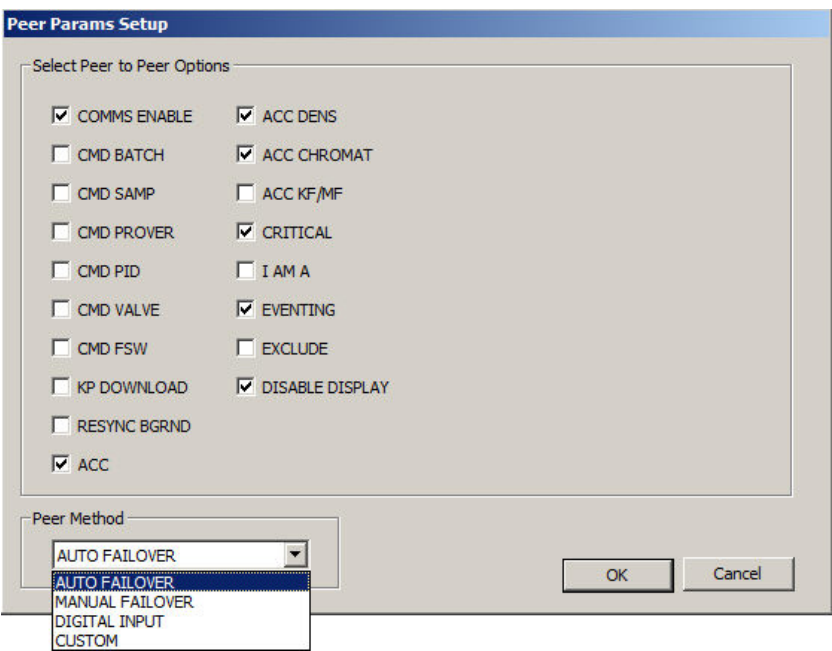

*Figure F-33. Peer Params Setup* 

- **4.** Select **Peer Method** and click **OK**.
- **5.** Click **OK**.

### <span id="page-781-0"></span>**F.6 Displays**

Select **TECH/ENGINEER** > **COMMUNICATIONS** > **ASSIGNMENT** > **PEER MASTER LINK** to view the status or control the Duty/Standby logic. The displays are split in two categories: control and feed-back. You can use the control displays to configure the way the Duty/Standby logic works. The feed-back displays provide useful information about the status of the two computers in the context of the Duty/Standby logic.

### <span id="page-781-1"></span>**F.6.1 Control Displays**

Use the PEER DUTY LOGIC display to select the method the Duty/Standby logic uses. You can select AUTO FAILOVER, MANUAL FAILOVER, DIGITAL INPUT, and USER.

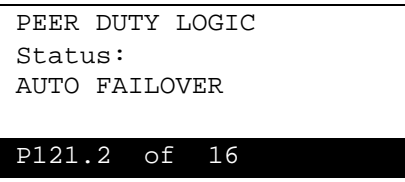

Use the PEER STATUS page to select the status of the peer to peer communications link when the PEER DUTY LOGIC is set to either MANUAL FAILOVER or CUSTOM. Otherwise, it only indicates the status of the peer to peer communications link. The available options are DUTY and STANDBY.

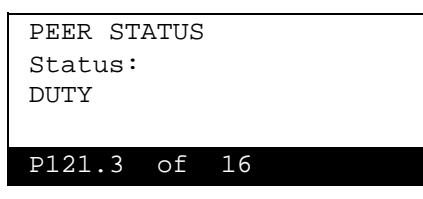

Use the OPERATOR COMMAND to issue a 'Duty' request to the relay. The command can only be SET manually by you. It automatically reverts to CLEAR.

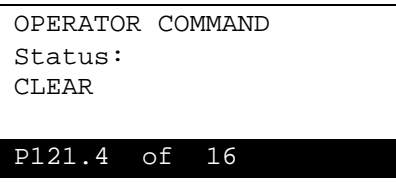

### <span id="page-782-0"></span>**F.6.2 Feed-back Displays**

The I AM DUTY page shows the status of the digital input line connected to the SYS PEER DUTY IO object. When the indicated value is 0, the computer status as given by the relay is STANDBY. When the value is 1, the computer status is DUTY.

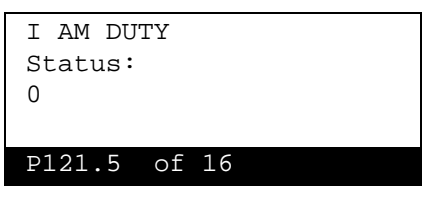

The MY HEALTH page shows the status of the digital output line connected to the SYS PEER HEALTH object. It indicates the health of the computer that owns the page. If 0, an alarm that is not in the [Automatic Failover table](#page-771-0) triggers and the computer is considered unhealthy. It can only be STANDBY. If 1, the computer is considered healthy and can be either DUTY or STANDBY. This status is also seen by the other peer and based on it, the computer can decide to be either DUTY or STANDBY. This status is mirrored on the PEER HEALTH page of the peer.

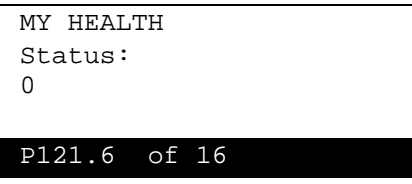

The PARTNER HEALTH page shows the status of the digital input line connected to the SYS PEER HEALTH object. It indicates the health of the peer. If 0, an alarm that is not in the [Automatic Failover](#page-771-0)  [table](#page-771-0) triggers and the peer is considered unhealthy. It can only be STANDBY. If 1, the peer is considered healthy and can be both DUTY and STANDBY. This status is mirrored on the MY HEALTH page of the peer.

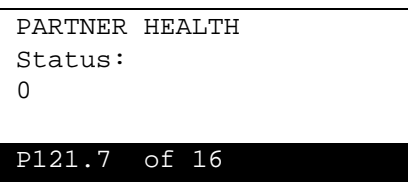

# <span id="page-783-0"></span>**F.6.3 Option Displays**

All of the Peer-to-Peer options listed in section F.2.1 are available under the **TECH/ENGINEER** > **COMMUNICATIONS** > **ASSIGNMENT** > **PEER MASTER LINK** display – following on from the partner health display. These can be used to enable / disable peer-to-peer options during run time.

# <span id="page-783-1"></span>**F.7 Downloading and Verifying the Peer to Peer Link**

To download and verify the peer to peer link:

- **1.** Click **Start > All Programs > Config600 3.3 > Config Transfer**.
- **2.** Configure **Config Transfer** communications. Refer to Config Transfer.
- **3.** Select the **Send** tab.
- **4.** Select a configuration that has Peer to Peer Option enabled and click **Send**.
- **5.** Connect the two S600**+** flow computers using a communications cable directly between the two devices.
- **6.** Download the file to **both S600+** flow computers.
- **7.** Cold Start **both** S600+ flow computers.
- **8.** Configure the **Duty** S600+ from the front panel. Select **TECH/ENGINEER > COMMUNICATIONS > ASSIGNMENT > PEER MASTER LINK** and on the **PEER DUTY LOGIC** page, set the Status to **MANUAL FAILOVER**.
- **9.** Navigate to the **PEER STATUS** page and set the **Status** to **DUTY**.
- **10.** Configure the **Standby** S600+ from the front panel. Select **TECH/ENGINEER > COMMUNICATIONS > ASSIGNMENT > PEER MASTER LINK** and on the **PEER DUTY LOGIC** page, set the Status to **MANUAL FAILOVER**.
- **11.** Navigate to the **PEER STATUS** page and set the **Status** to **STANDBY**.

**Note:** On startup, both S600+ flow computers are in Standby mode and display an "S" at the bottom of the display in the Communications display. A "D" should display after you configure one of the S600+ and if the communication is working.

**12.** On both machines, navigate to **TECH/ENGINEER > COMMUNICATIONS > SERIAL PORTS** and select the **Peer to Peer Link Port** to use. Verify on the second page that the GOOD TX and GOOD RX are increasing. This indicates the machines are communicating.

*[This page is intentionally left blank.]*

# **Appendix G – Firewall**

In This Chapter

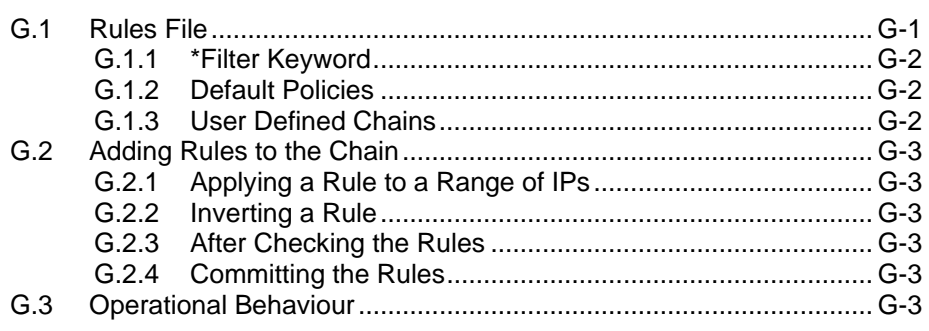

The S600+ firewall keeps out unwanted incoming network connections. At its core, the S600+ uses the Linux's Iptables firewall. You can configure the IP firewall rules in a text file specifying which connections are to be accepted and which to be rejected.

This appendix details **only** the firewall rules for blocking and accepting packets to and from a source. There are many other rules that you can specify. Refer to the Linux Iptables Firewall documentation before making any changes to the configuration text file.

#### <span id="page-786-0"></span>**G.1 Rules File**

The configuration file is a plain text file containing the rules by which iptables controls network traffic. You can edit or change the rules using a text editor. Place the file that contains the rules in the "Extras" folder of an S600+ standard configuration. The file name is **exfwall.txt**. The file loads to the S600+ at the same time as the configuration file. The syntax of the rules must be compatible with the one that iptable accepts as valid.

Following is an example exfwall.txt file.

```
#Example of a exfwall.txt file
*filter
:INPUT DROP [0:0]
:FORWARD ACCEPT [0:0]
:OUTPUT DROP [0:0]
:ALLOW_IN - [0:0]
:ALLOW_OUT - [0:0]
-A INPUT -j ALLOW_IN
-A OUTPUT -j ALLOW_OUT
#ALLOW IN
#Allow telnet
-A ALLOW_IN -s 10.97.41.72 -p tcp -m tcp -dport 23 -j ACCEPT
#End of Allow telnet
#Allow Apache
-A ALLOW_IN -s 10.97.41.72 -p tcp -m tcp --dport 80 -j ACCEPT
#End Allow Apache
#Allow Apache Secure
-A ALLOW_IN -s 10.97.41.72 -p tcp -m tcp --dport 443 -j ACCEPT
#End of Allow Apache Secure
```

```
#Allow PC Setup
-A ALLOW_IN -S 10.97.41.72 -p tcp -m tcp --dport 6000 -j ACCEPT
-A ALLOW_IN -s 10.97.41.72 -p tcp -m tcp --dport 6001 -j ACCEPT
-A ALLOW_IN -S 10.97.41.72 -p tcp -m tcp --dport 6002 -j ACCEPT
-A ALLOW_IN -s 10.97.41.72 -p tcp -m tcp --dport 6010 -j ACCEPT
-A ALLOW_IN -S 10.97.41.72 -p tcp -m tcp -Aport 6011 -j ACCEPT
-A ALLOW_IN -S 10.97.41.72 -p tcp -m tcp --dport 6012 -j ACCEPT
#End of Allow PC Setup
-A ALLOW_IN -j RETURN
#END ALLOW IN
#ALLOW OUT
-A ALLOW_OUT -d 10.97.41.72 -p tcp -j ACCEPT
-A ALLOW_OUT -j RETURN
#END ALLOW OUT
COMMIT
#End of the exfwall.txt file
```
### <span id="page-787-0"></span>**G.1.1 \*Filter Keyword**

The \*filter keyword tells the iptables that the following rules are for the filtering table. Within each table, there are chains of specifications and rules.

# <span id="page-787-1"></span>**G.1.2 Default Policies**

The next three lines in the example file:

```
:INPUT DROP [0:0]
:FORWARD ACCEPT [0:0]
:OUTPUT DROP [0:0]
```
define the default policies of the main firewall chains. A chain is a set of rules a data packet must go through. The INPUT chain policy (DROP) applies to all **incoming** packets, the OUTPUT chain policy (DROP) applies to all **outgoing** packets and the FORWARD chain policy (ACCEPT is for all packets that go through this machine but are not destined for it. A package that is inbound to the INPUT chain is DROPped (rejected) unless another rule down the chain lets the packet pass through. The square brackets indicate the packet and byte counters. These lines should be left as they are.

# <span id="page-787-2"></span>**G.1.3 User Defined Chains**

The next two lines in the example:

```
:ALLOW_IN - [0:0]
:ALLOW_OUT - [0:0]
```
are user defined chains for the use of clarity; you can call them anything. Both chains contain proprietary rules for the packets that go through.

The next two lines:

```
-A INPUT -j ALLOW_IN
-A OUTPUT -j ALLOW_OUT
```
add the user defined chains to the already existing default chains. A packet that goes through the INPUT chain also goes through (-jump) the ALLOW\_IN chain.

# <span id="page-788-0"></span>**G.2 Adding Rules to the Chain**

The following lines define the rules that make up the chains.

```
-A ALLOW_IN -s 10.97.41.72 -p tcp -m tcp --dport 23 -j ACCEPT
```
This line tells iptables to add  $(-A)$  a new rule to the ALLOW IN chain which catches all packets that have as source (-**s**ource) the given IP, as protocol (-**p**rotocol) TCP and as port (-dport) 23 and to accept them.

# <span id="page-788-1"></span>**G.2.1 Applying a Rule to a Range of IPs**

To apply a rule to a range of IPs:

```
-A ALLOW_IN –p tcp –m iprange --src-range 192.168.1.13-192.168.2.19 –j 
ACCEPT
```
### **G.2.2 Inverting a Rule**

To invert the rule, add an "!".

```
-A ALLOW_IN –p tcp –m iprange ! --src-range 192.168.1.13-192.168.2.19 –j 
ACCEPT
```
### **G.2.3 After Checking the Rules**

The line:

-A ALLOW\_IN -j RETURN

adds a rule that tells iptables what to do after checking all the rules defined above for this chain. It returns to the parent chain, in this case INPUT.

### <span id="page-788-4"></span>**G.2.4 Committing the Rules**

The COMMIT keyword tells iptables to commit all the rules specified above it to the kernel.

### <span id="page-788-5"></span>**G.3 Operational Behaviour**

- The S600+ firewall is **off** (all connections allowed regardless of the rules in the exfwall.txt file) when the S600+ is in the Cold Start menu.
- The S600+ firewall is **on** (connections filter according to the rules file) as soon as you leave the Cold Start menu and the unit starts metering.

*[This page is intentionally left blank.]*

# **Appendix H – CFX Reporting**

#### In This Chapter

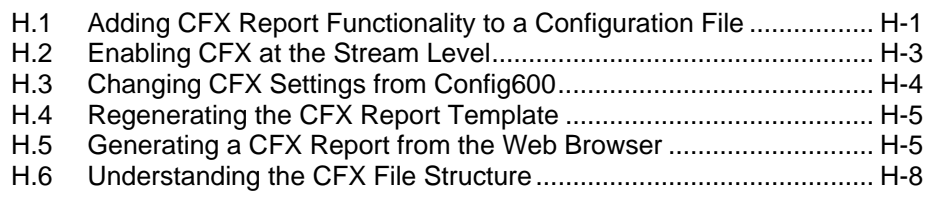

This appendix describes how to configure and produce reports that use the Common File eXchange (CFX) file format from Flow-Cal, Inc.

**Licences** This feature requires that you have a license on your S600+. Without a license, you cannot generate CFX files. Contact Technical Support for further information on purchasing a license key and activating CFX functionality.

#### **Notes:**

- If you need the capability to extract reports for Flow-Cal server access, contact Technical Support.
- When you generate CFX report files from an  $S600+$ , ensure that the S600+ supports no more than eight (8) meter runs. **Do not**  create a 9- or 10-meter run application that also creates CFX files.

### <span id="page-790-0"></span>**H.1 Adding CFX Report Functionality to a Configuration File**

To add CFX reports to your configuration:

- **1.** Open the Config Generator.
- **2.** Follow the usual steps to add I/O modules and stations.

**Note:** When you choose a meter type, note that the system supports CFX only for **ultrasonic gas** meters and for **ultrasonic**, **turbine**, and **Coriolis liquid** meters.

- **3.** At the Streams configuration screen, press **Options**.
	- For a **liquid** stream, the following window displays:

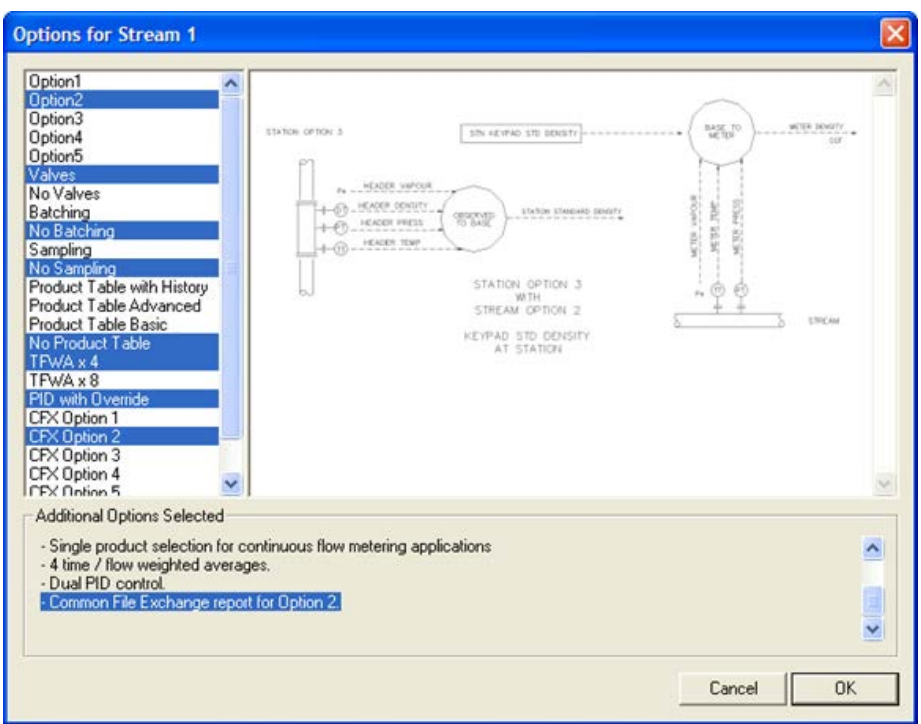

Choose the appropriate option. The CFX option you select must match the density option. In the example above, Option2 has been selected for density, so you must select CFX Option 2 to enable CFX reports on this stream.

• For a **gas** stream, the following window displays:

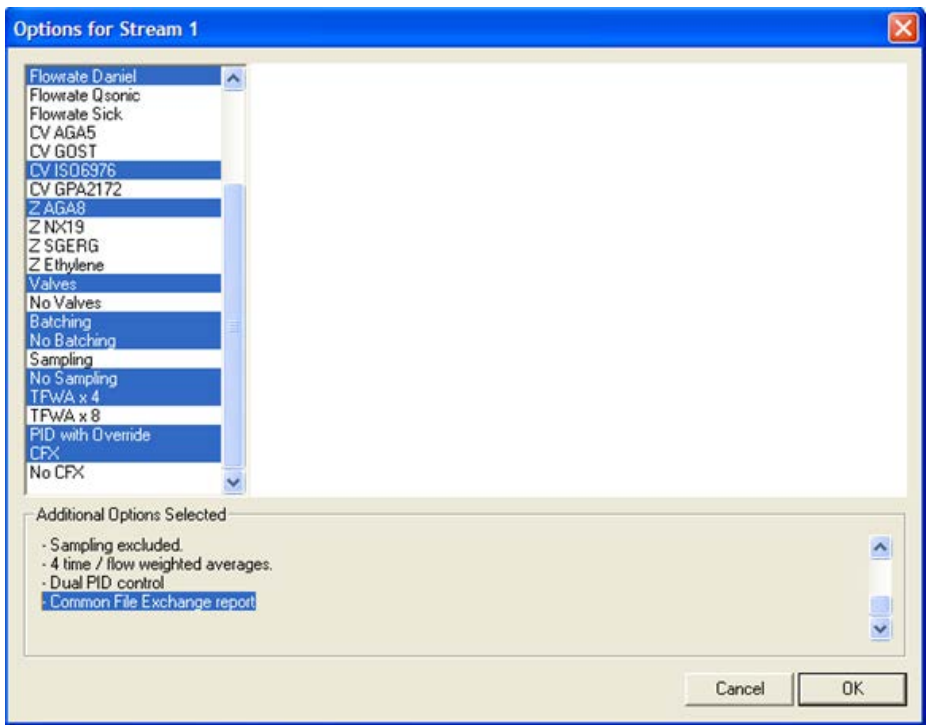

Choose the appropriate option. Choose **CFX** to enable CFX reports on this stream.

**4.** Complete the process of generating the configuration.
#### **H.2 Enabling CFX at the Stream Level**

To enable CFX at the stream level:

**1.** Open the generated configuration in PCSetup. In the left pane, select **Reports** under **System Setup**. Using the **Base Time Reports** frame, select the period for the CFX report.

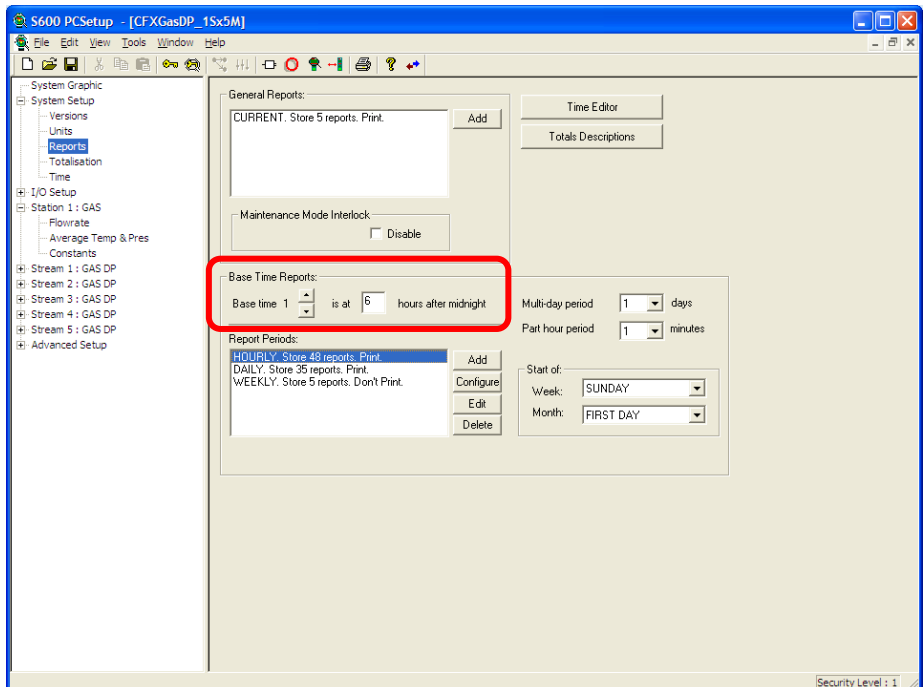

**2.** Click **Add** or **Configure**. The Archive Configuration dialog displays, showing a list of available streams with CFX file capabilities.

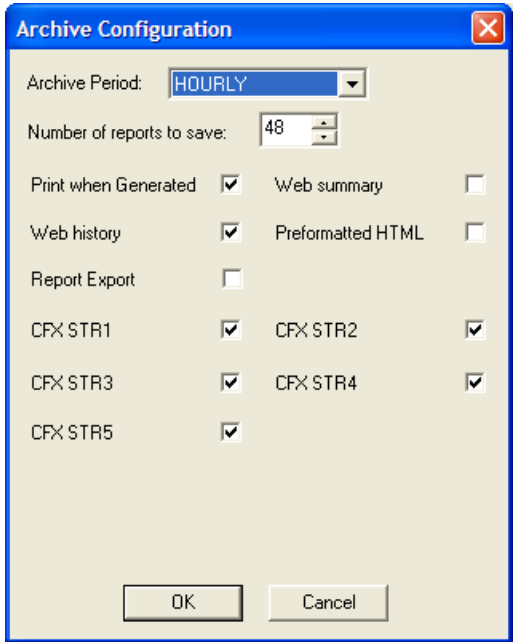

**3.** Select the appropriate checkboxes to enable or disable CFX generation for a specific stream.

**Note:** The dialog also displays standard S600+ period reports for the selected period. The **Number of reports to save** field refers to **both** standard S600+ reports and CFX reports. If you select **48**, the program generates a total of 48 reports (standard reports **and** CFX reports). Once the system saves this number of reports, it overwrites older reports. Plan the number of reports you want to save accordingly.

At any time you can edit or delete the CFX reports in your configuration file. Click **Configure** on the System Setup screen to display the Archive Configuration dialog. If you **delete** a report period from the configuration file, you also delete any reports (both standard S600+ and CFX) for that period.

# **H.3 Changing CFX Settings from Config600**

Using a Config600 menu, you can change some of the data the system exports to a CFX report. This menu is available for each stream you defined to generate the CFX report (that is, you selected the CFX option for that stream in the Config Generator, discussed in *Adding CFX Report Functionality to a Configuration File*).

The following example shows the CFX menu for stream 1, which is a liquid turbine stream:

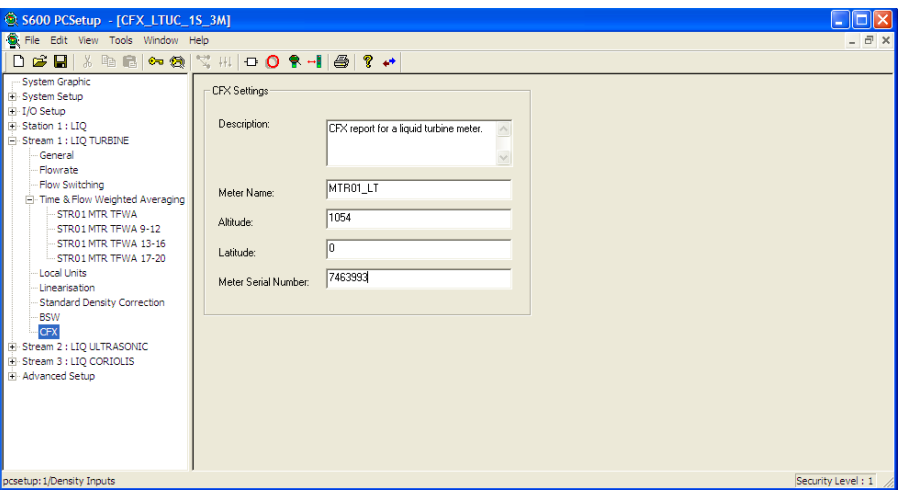

When you select **CFX**, the system displays the CFX Settings screen, which you use to change the following parameters:

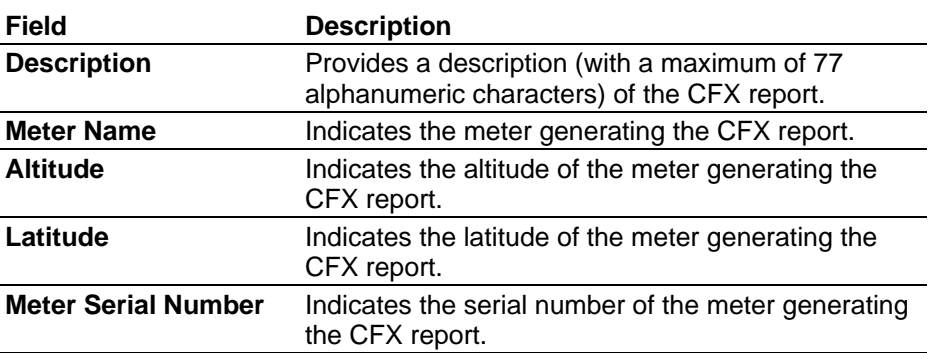

## **H.4 Regenerating the CFX Report Template**

Each time you change the CFX calculation tables (by removing, adding, or changing objects or object types), you must regenerate the CFX template files. After you finish editing the configuration file (using either System Editor or PCSetup), you should regenerate the CFX report file template.

To regenerate the CFX reports:

- **1.** Open the configuration file (using either PCSetup or the System Editor).
- **2.** Select **File** > **Regenerate**. The system displays the Display and Modbus Regeneration dialog.

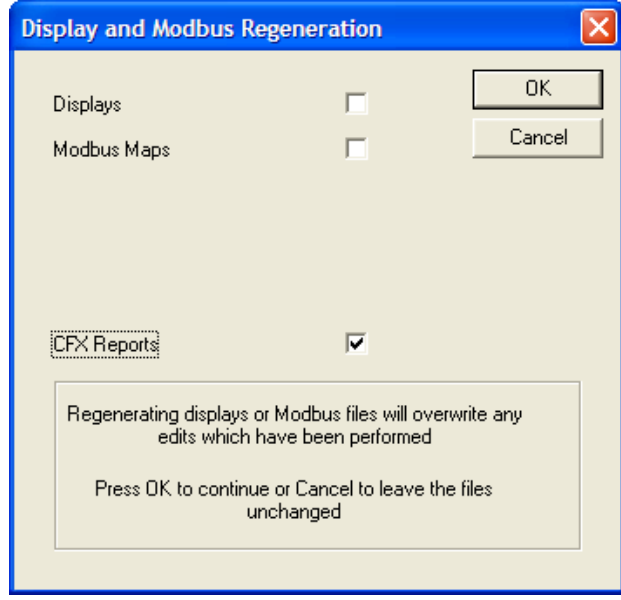

- **3.** Select the **CFX Reports** checkbox.
- **4.** Click **OK**.

#### **H.5 Generating a CFX Report from the Web Browser**

To generate a CFX report from the web browser:

**1.** Start a new browser session and select the Reports options.

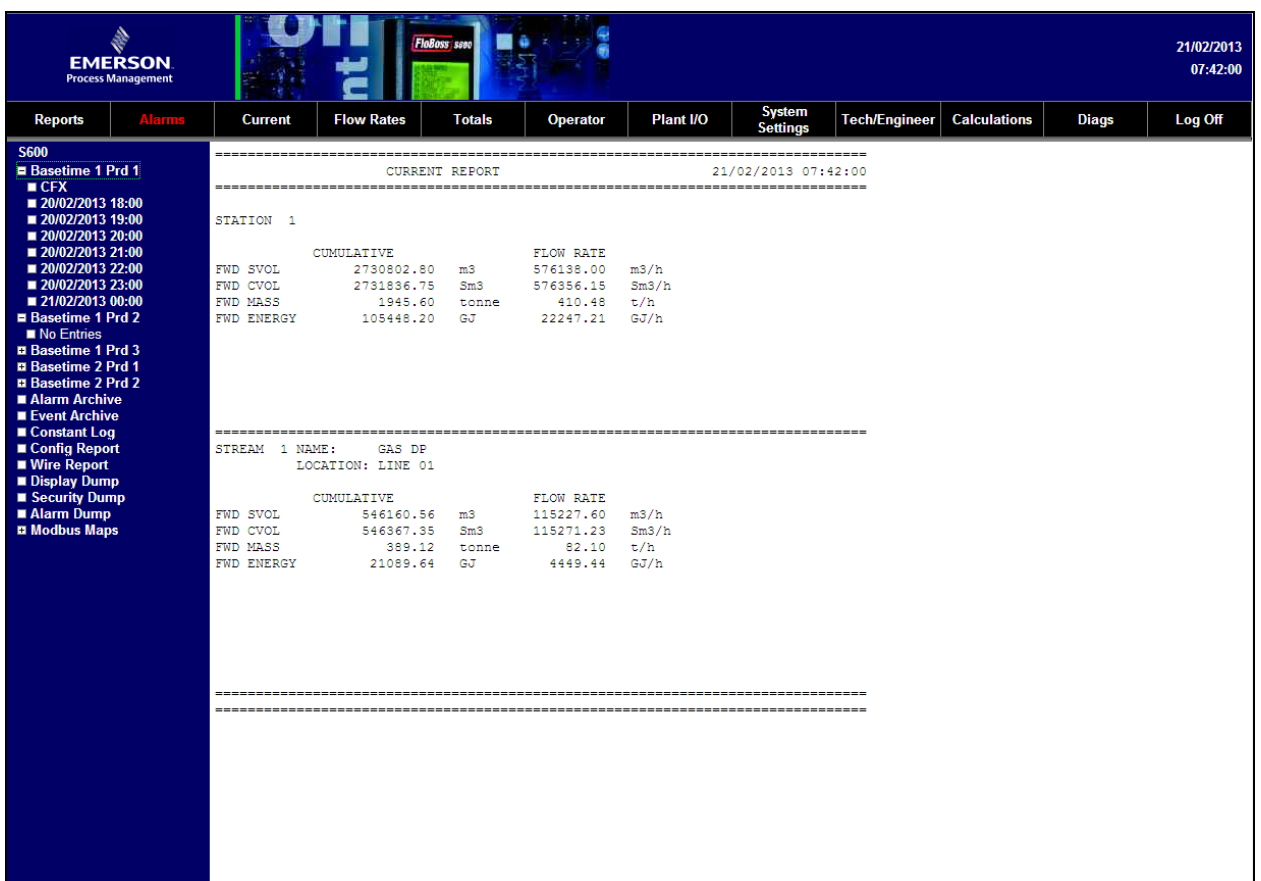

**2.** Select the CFX option. The CFX control page displays, showing the available controls for any stream for which you have set the CFX option in PCSetup.

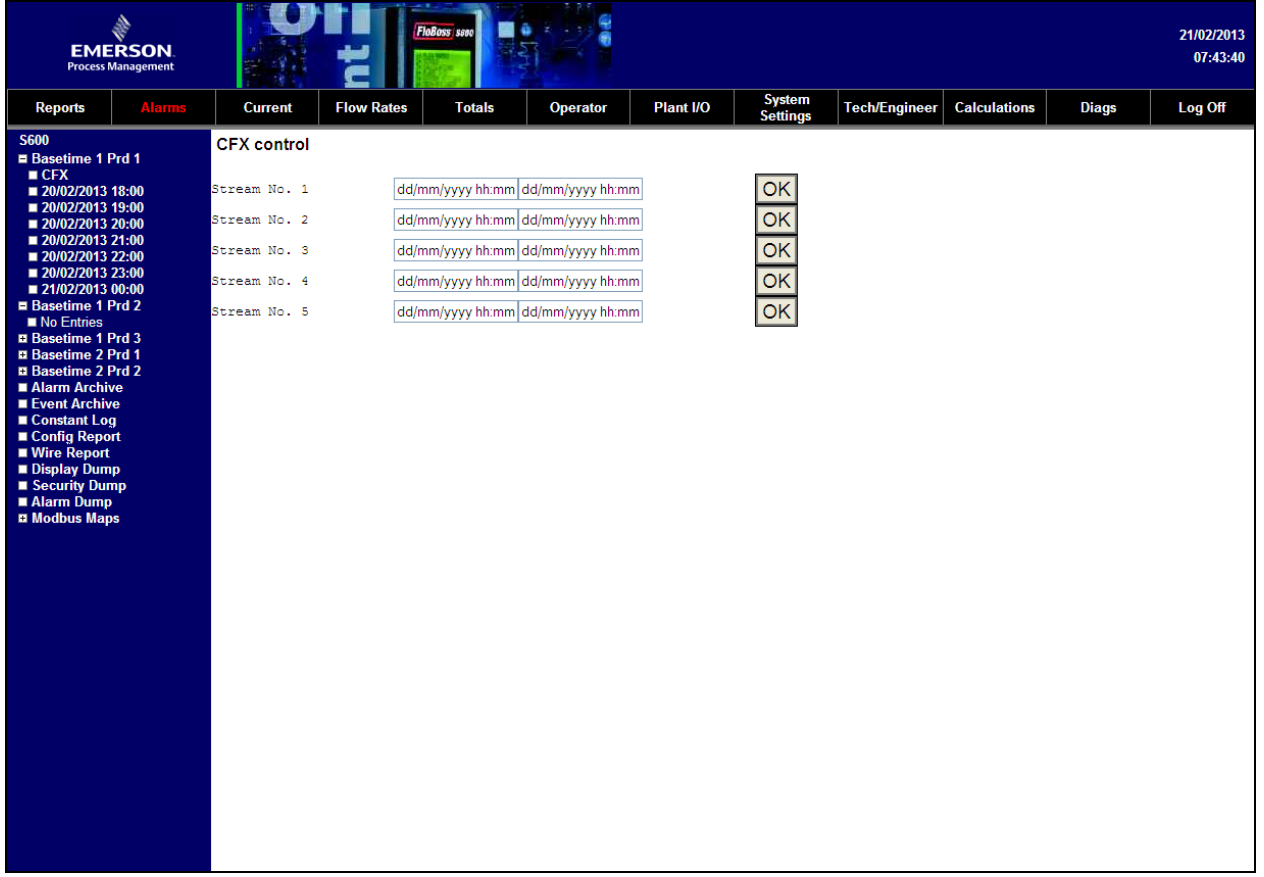

OK  $\overline{\mathsf{OK}}$  $\overline{\mathsf{OK}}$  $\overline{\mathsf{OK}}$ ОK

**3.** To generate a CFX report for a stream, enter the time range in the corresponding input field. The first field indicates the report's start time; the second field indicates the report's end time. The system exports to the CFX report any historical items, alarms, and events specific to this stream that were generated during the time range you have selected. When completed, your screen might look like this for stream 1:

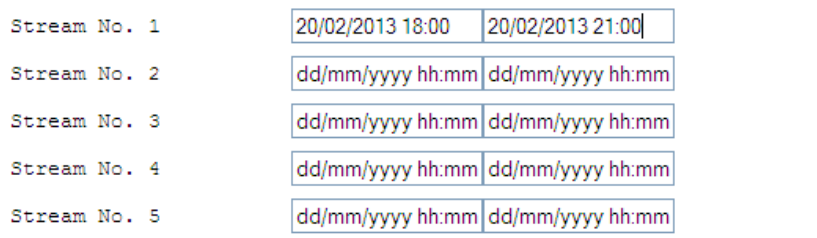

**CFX Files and** The time stamp for a generated CFX file is typically several seconds **Time Stamps after** the period closes. For example, a CFX file that contains historical flow data, alarms, and events for the hour between 12:00 and 13:00 is generated and given a time stamp of approximately 5 seconds after 13:00 (that is, 13:00:05). To download the CFX file that contains data between 12:00 and 13:00, you need to enter **13:00** for the start time and **13:01** for the time stamp.

> **4.** Click **OK** to generate the CFX report for the selected stream. A File Download dialog displays.

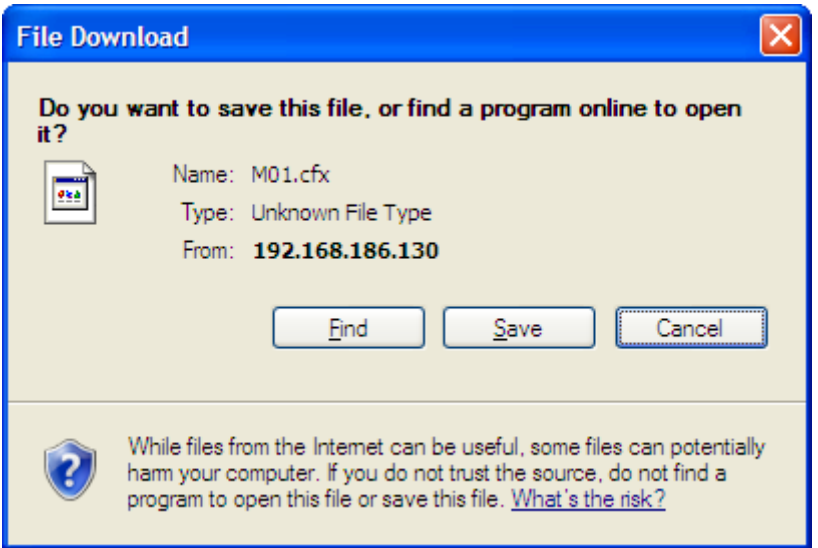

**Note:** This dialog may not appear instantaneously. The time the system needs to generate a CFX report depends on the number of items (including archive items, alarms, and events) it must include in the report. The greater the number of items, the more time the system needs to generate the report, and the longer the wait for this dialog to display.

**5.** Click **Save** and select a location and file name for the report. The default file name is MXX\_DD\_MM\_YYYY\_hh\_mm\_ss.cfx, where:

**M** is meter

**XX** is the meter number

**DD\_MM\_YYYY** is the creation date (day, month, year) stamp for the file

**hh\_mm\_ss** is the creation time stamp (hours, minutes, seconds) for the file.

**6.** Once you save the file, you can open it with dedicated tools.

## **H.6 Understanding the CFX File Structure**

As stated previously, the time stamps the system applies to generated CFX file reports are typically seconds after the end of the period. Understanding how the system creates CFX files can help.

First, the program creating CFX files uses components which are both time-dependent and time-**in**dependent:

- Header (**not** time-dependent)
- Meter configuration (time-dependent)
- Collection of historical items (time-dependent)
- Collection of alarms (time-dependent)
- Collection of events (time-dependent)
- File terminator (**not** time-dependent)

When you select a time range for a particular stream, the system searches for the newest meter configured for that range and all historical items, alarms, and events in that range.

For example, an "hourly" CFX report contains historic items for one hour of flow data. If you specify a start time of 10:00 and an end time of 14.01, the system generates a CFX file containing:

- A header
- A meter configuration at 14:00
- A collection of historical items:
	- o 10:00 flow data from 09:00 to 10:00
	- o 11:00 flow data from 10:00 to 11:00
	- o 12:00 flow data from 11:00 to 12:00
	- $\Omega$  13:00 flow data from 12:00 to 13:00
	- o 14:00 flow data from 13:00 to 14:00
- A collection of all alarms generated between 09:00 and 14:00
- A collection of all events generated between 09:00 and 14:00
- A file terminator

All data collection begins at 09:00 but because the time stamp in the S600+ follows ("trails") the flow data, flow data starts at 09:00, but the report generates at 10:00.

# **Appendix I – Network Printing**

In This Chapter

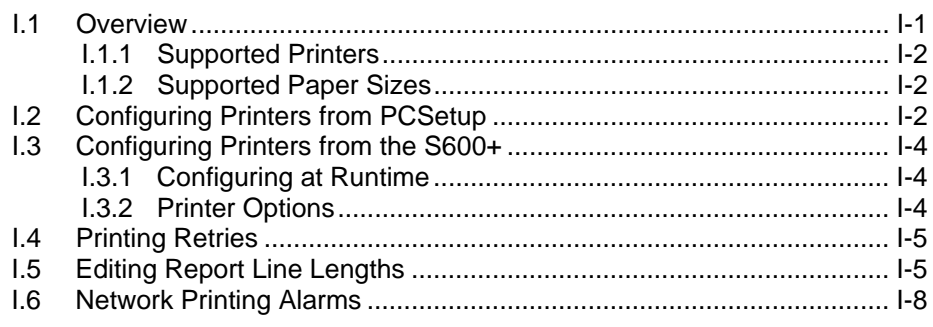

This appendix provides an overview of the Network Printing function.

**Note:** Network printing is available for CPU modules delivered from the factory with the binary ("firmware") at 06.20 or greater. Although you can upgrade the binary on old CPU modules, network printing requires a **factory** upgrade of additional firmware. No user upgrade of these components is possible. If you wish to use network printing with old CPU modules, you **must** return them to the factory for firmware upgrades.

#### <span id="page-798-0"></span>**I.1 Overview**

Network printing enables you to use one or more printers connected in the same network with the S600+ to print reports, alarms, events and all other S600+-printable documents.

#### **Caution To ensure MID compliance, do not use network printing when the printer is legally controlled. In that case, use a serial printer with hardware handshaking.**

You can connect to and use a network printer without having to install printer drivers. Once a printer is connected to the network and given an IP address, you specify that IP address (as part of the printer configuration) and start using the printer.

**Note:** Advanced printer functions such as support for paper sizes **other** than metric A4 (297mm x 210 mm) or US letter (8.5in x 11in), paper source, color printing, paper orientation, and so on are not currently available with this feature.

Printer configuration is minimized. Each network printer needs to have an IP address and a defined "print task" (reports, alarms, events, or a combination of the three). You can easily change these settings at run time.

The S600+ generates reports periodically and generates alarms and events as they occur. These are "printing tasks." You assign each printer connected to the S600+ one or more tasks. For redundancy,

multiple printers can perform the same task. Report, alarm, and event printing can occur automatically and manually (from the front panel), since each task has specific triggers for automatic printing:

- Reports print as soon as they generate.
- Alarms and events print either as soon as the number of specified alarms/events since the last print has occurred or as soon as an "elapsed time since the last print" value exceeds the time specified in the configuration.

Network printing does not replace the option to connect a serial printer. This option is still available, and you can combine the two printing protocols as necessary.

# <span id="page-799-0"></span>**I.1.1 Supported Printers**

The S600+ uses a generic network printing driver which supports a large number of printers by printing files in RAW format. This format implies that the file is sent to the printer as the S600+ generates it.

To determine if the printer is compatible, check whether port 9100 of the printer is open and whether the printer accepts RAW protocol.

# <span id="page-799-1"></span>**I.1.2 Supported Paper Sizes**

Network printing currently supports only **two** sizes of paper: metric A4 (297mm x 210mm) and US letter (8.5in x 11in). Further, the function supports up to 78 characters per line for A4 paper and up to 80 characters per line for Letter paper.

**Note:** Refer to *Section I.5, Editing Report Line Lengths*, for information on adjusting the line lengths of the two supported paper sizes.

# <span id="page-799-2"></span>**I.2 Configuring Printers from PCSetup**

Select **I/O Setup** > **Comms** from the PCSetup menu to define a printer as a communications link. Any communication link can be defined as a printer link by changing its function to **PRINTER**.

For each communication link that you set to PRINTER, you need to define the communication protocol and the communication port or IP address (depending on the protocol selected).

Additional printer settings include:

- Printing task (Alarm, Event, or Report)
- **Trigger type for automatic printing of Alarms and Events (the** timeout period of number of items)
- Values for each trigger

You can configure all the Comms links as printers. However, once you define a Comms link as a printer you **cannot** change it at runtime through either the Webserver or the Front Panel.

You can also define automatic printing triggers in the Comms menu (although this feature is available **only** for network printers). To enable a trigger type (based on a timeout or number of items), set its value to some non-zero value.

*[Figure I-1](#page-800-0)* shows a serial printer configured for COM3; compare it to *[Figure I-2](#page-800-1)*, which shows the configuration for a network printer.

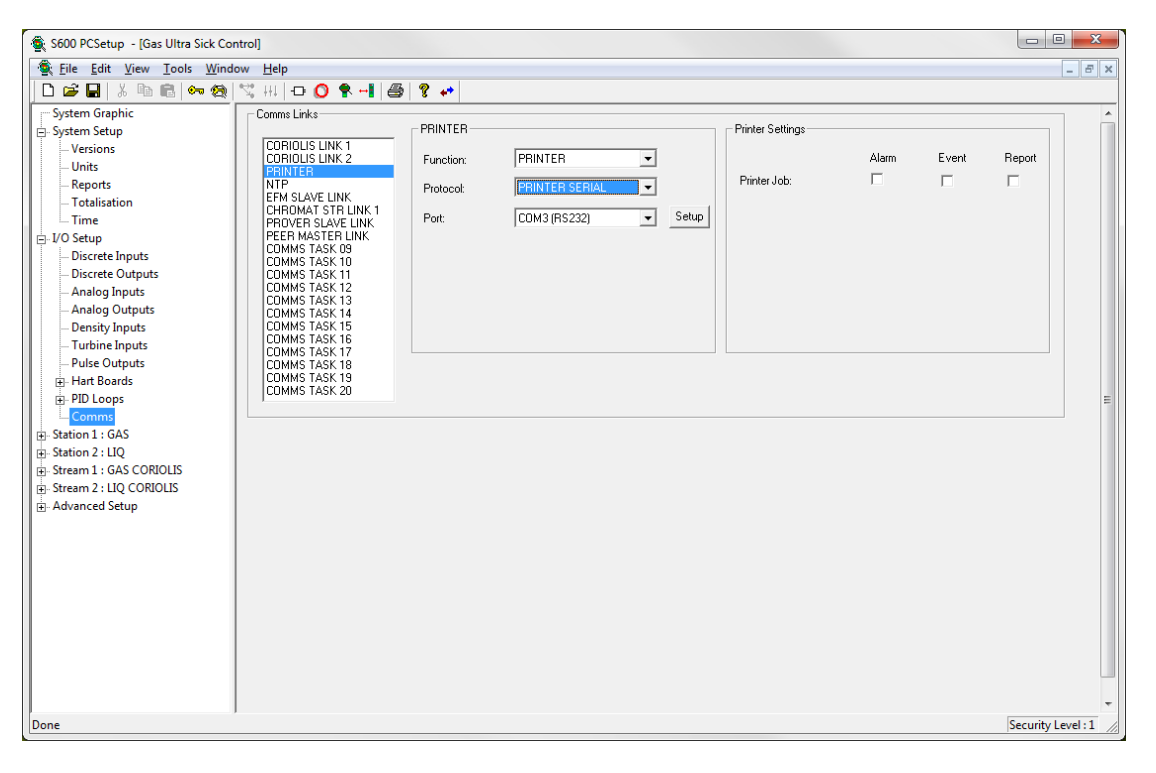

*Figure I-1. Defining a Serial Printer on COM3 Port*

<span id="page-800-0"></span>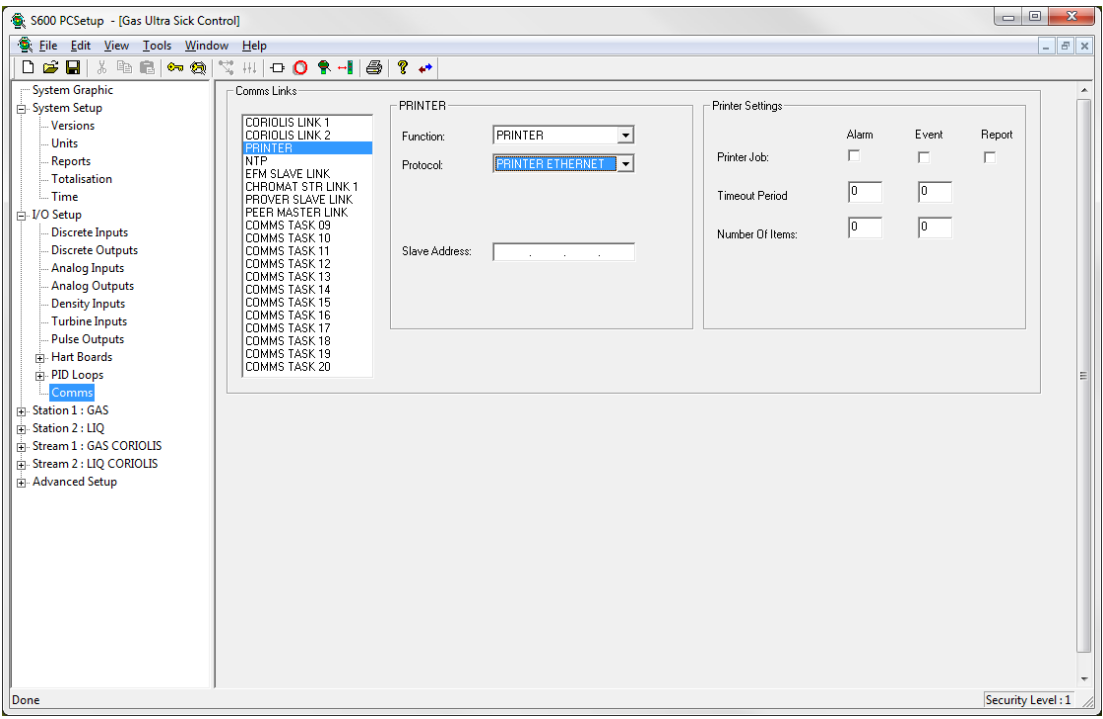

<span id="page-800-1"></span>*Figure I-2. Defining a Network Printer*

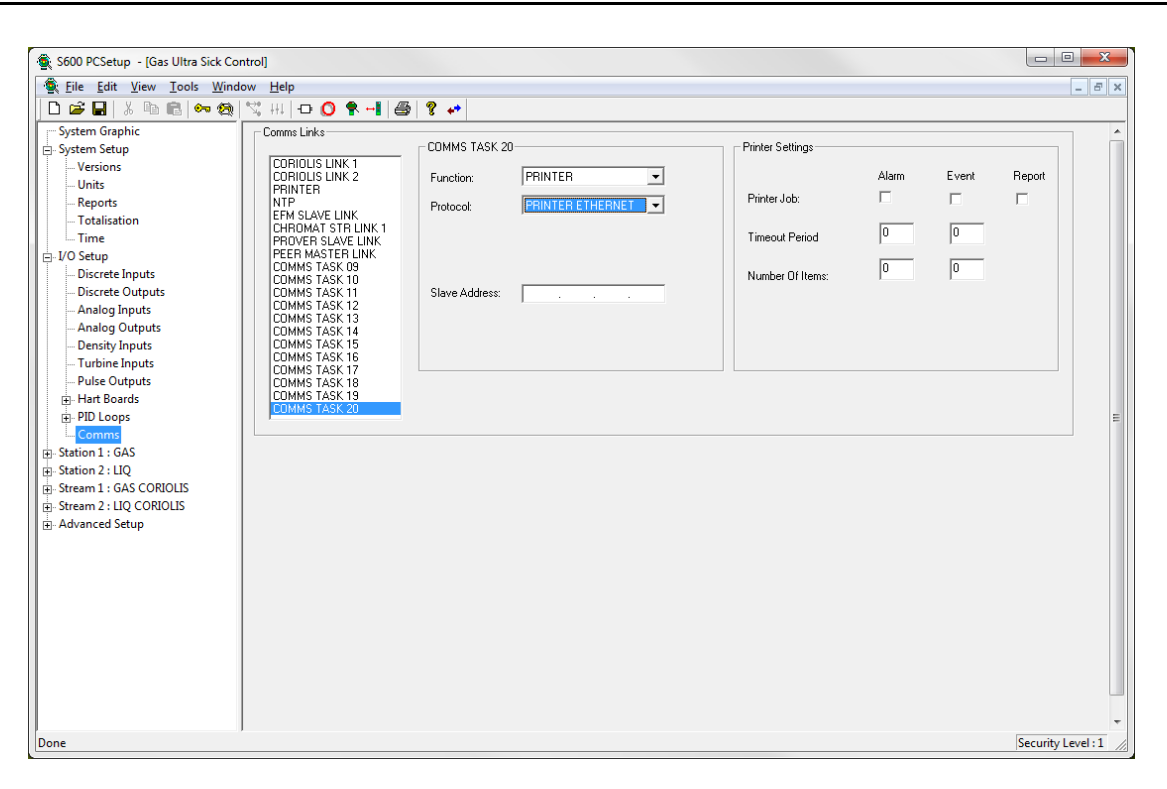

*Figure I-3. Defining Comms Task 20 for the Printer*

# <span id="page-801-0"></span>**I.3 Configuring Printers from the S600+**

You can also configure a printer from the S600+ Front Panel or Webserver.

# <span id="page-801-1"></span>**I.3.1 Configuring at Runtime**

The system defines printer tasks as Comms links. To change the printer communication settings (protocol, IP or port) and the general printer options (printing task, trigger value) through the Webserver or the Front Panel, you must access the Communications section.

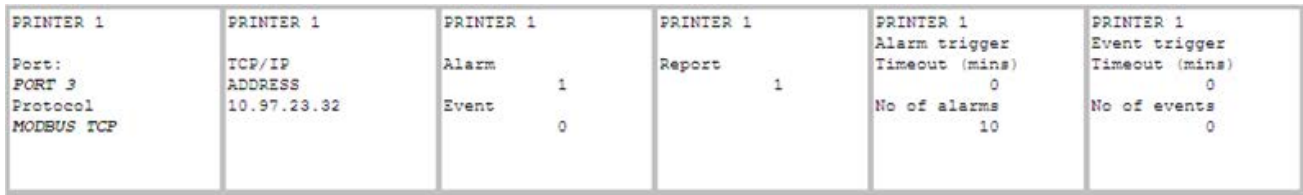

# <span id="page-801-2"></span>**I.3.2 Printer Options**

You can edit printer options (printing task and triggers) through the Webserver and Front Panel.

- **Printing Task** Select a print task by changing the value in the displays from zero (task not checked) to a value other than zero (task checked). The system then assigns all tasks with a non-zero value to the printer.
- **Printing Trigger** You cannot edit the printing task directly. By using a non-zero value for a trigger value, that trigger value also sets the trigger type.

For example, if the Timeout trigger value is zero, printing is not triggered by Timeout. However, if you change that value to 1 minute, the printer prints new alarms and events every minute, if there are new alarms and events.

#### <span id="page-802-0"></span>**I.4 Printing Retries**

While printing, the S600+ performs a number of retries reading the response from the printer after sending the print request. During this time the printing task does not send any other print requests to the printer. There is a one-second delay between each retry.

By default, the system has a maximum of 10 retries, so there is at most a 10-second interval between two print jobs. Depending on the network to which the S600+ and the printers are connected, more or fewer retries might be needed to be able to complete a print job.

You can change the maximum number of retries using the System Editor. Access the System section and edit the Keypad Integer (KPINT) named PRN MAX RETRIES.

**Note:** The System Editor is available **only** with Config600 Pro.

| Config600 System Editor - [network_printing_2_new] |  |          |                                               |                        |                               |                     |                     |
|----------------------------------------------------|--|----------|-----------------------------------------------|------------------------|-------------------------------|---------------------|---------------------|
| Eile Edit View Row Window Help                     |  |          |                                               |                        |                               |                     | a x                 |
| E.<br>电偏能口母<br>- 86<br>ы                           |  | Ÿ        |                                               |                        |                               |                     |                     |
| ⊟-System                                           |  | id       | <b>DESC</b>                                   | tab_truth_id*          | VALUE                         | seclev              | $\hat{\phantom{a}}$ |
| <b>KPINT</b>                                       |  | 56       | PERIOD UNITS                                  | PERIOD UNIT TAB        | uS                            | 3                   |                     |
| <b>KPINTARR</b>                                    |  | 57       | PERCENT UNITS                                 | PERCENT UNIT TAB       | $\%$                          | 3                   |                     |
| KPREAL                                             |  | 58       | DIAM UNITS                                    | DIAM UNIT TAB          | mm                            | 3                   |                     |
| KPREALARR                                          |  | 59       | AREA UNITS                                    | AREA UNIT TAB          | mm2                           | 3                   |                     |
| <b>KPSTRING</b>                                    |  | 60       | <b>VEL UNITS</b>                              | VEL UNIT TAB           | m/s                           | 3                   |                     |
|                                                    |  | 61       | <b>TIME UNITS</b>                             | TIME UNIT TAB          | s                             | 3                   |                     |
| CONFTAB                                            |  | 62       | ROC TEMP UNITS                                | ROC TEMP TAB           | Dea.C/s                       | 3                   |                     |
| SYSOBJ                                             |  | 63       | ROC PRS UNITS                                 | ROC PRESS TAB          | bar/s                         | 3                   |                     |
| <b>ALARM</b>                                       |  | 64       | PC SETUP LINK                                 | DISABLE/ENABLE TAB     | <b>DISABLE</b>                | 2                   |                     |
| MULTI                                              |  | 65       | JOULE-THOMSON UNITS                           | JT UNIT TAB            | K/bar                         | 3                   |                     |
| <b>ARRTXT</b>                                      |  | 66       | LIQ ALT NETT UNITS                            | NETT UNIT TAB          | Sm3                           | 3                   |                     |
| <b>EVENTHIST</b>                                   |  | 67       | LIO ALT MASS UNITS                            | MASS UNIT TAB          | tonne                         | 3                   |                     |
| ALARMHIST                                          |  | 68       | <b>PRN MAX RETRIES</b>                        | <b>SPARE1 UNIT TAB</b> | Spare 1                       | õ                   |                     |
| LOG                                                |  | 69       | UNIT SPARE 4                                  | SPARE1 UNIT TAB        | Spare 1                       | n.                  |                     |
| TASK                                               |  | 70       | UNIT SPARE 5                                  | SPARE1 UNIT TAB        | Spare 1                       | n                   |                     |
| Mode Texts Tables                                  |  | 71       | UNIT SPARE 6                                  | SPARE1 UNIT TAB        | Spare 1                       | n                   |                     |
|                                                    |  | 72       | UNIT SPARE 7                                  | SPARE1 UNIT TAB        | Spare 1                       |                     |                     |
| Truth Tables                                       |  | 73       | <b>UNIT SPARE 8</b>                           | SPARE1 UNIT TAB        | Spare 1                       | n                   |                     |
| Alarm Text Tables                                  |  | 74       | UNIT SPARE 9                                  | SPARE1 UNIT TAB        | Spare 1                       |                     |                     |
| CALCTAB                                            |  | 75       | UNIT SPARE 10                                 | SPARE1 UNIT TAB        | Spare 1                       | n                   |                     |
| Password Tables                                    |  | 76       | CGI REALM COUNT                               | $<$ NONE $>$           | n                             | n                   |                     |
| <b>ii</b> -I/O Board 1                             |  | 77<br>78 | MAINT INTLOCK OVRIDE<br><b>DISPLAY FILTER</b> | CLR/SET TAB            | <b>CLEAR</b><br><b>ENABLE</b> | 2<br>$\overline{c}$ |                     |
| <b>ELIOPANE</b> 2                                  |  |          |                                               | DISABLE/ENABLE TAB     |                               |                     | v                   |
| Ready                                              |  |          |                                               |                        |                               |                     | NUM<br>ú            |

*Figure I-4. Redefining Printer Retries*

In case of a printer error, an alarm occurs. The S600+ then tries to reprint after a 1-minute wait from the previous failed print attempt. Further print attempts continue until the printer recovers from the error, the printer IP address changes (and a new printer is assigned), or the communication protocol changes.

# <span id="page-802-1"></span>**I.5 Editing Report Line Lengths**

The Network Printing function currently supports two paper sizes, metric A4 (297 mm x 210 mm) and US letter (8.5 in x 11 in). US letter paper size is the default. A4 paper accommodates up to 78 characters per line, while US letter accommodates up to 80 characters per line. This section describes the process you use to adjust the line length for printed reports so that report content does not exceed the width of the page or the capability of your printer. For example, if your printer uses

A4 paper but can only accommodate 36 characters per line, use this procedure to adjust the report line length.

To edit report line lengths:

- **1.** Access the System Editor application and open the configuration containing the reports you want to edit.
- **2.** Using the left pane, select **System** > **KPINTARR**. From the resulting screen, double-click the **ALARM FORMAT** object.

| $\mathbf{x}$<br>$\Box$<br>$\Box$<br>Config600 System Editor - [Gas Ultra Sick Control] |                      |                                              |                                 |                                              |                |                |                 |                |                               |
|----------------------------------------------------------------------------------------|----------------------|----------------------------------------------|---------------------------------|----------------------------------------------|----------------|----------------|-----------------|----------------|-------------------------------|
| $E \times$<br>Eile Edit View<br>Row<br>Window<br>Help<br>$\overline{\phantom{a}}$      |                      |                                              |                                 |                                              |                |                |                 |                |                               |
| G H<br>人生自<br>Bel.<br>4<br>$\Box$                                                      | P.                   |                                              |                                 |                                              |                |                |                 |                |                               |
| 日· System                                                                              | id                   | <b>DESC</b>                                  | tab truth id*                   | obj_arrtext_id*                              | 0              | $\mathbf{1}$   | $\overline{2}$  | 3              | $4 -$                         |
| <b>KPINT</b>                                                                           | 0                    | COM01 - DISPLAY                              | <none></none>                   | <b>PORT FIELDS</b>                           | 9600           | 8              | 0               | $\mathbf{1}$   | C                             |
| <b>KPINTARR</b>                                                                        | 1                    | COM02 - PC LINK                              | <none></none>                   | <b>PORT FIELDS</b>                           | 38400          | 8              | 0               | 0              | C                             |
| <b>KPREAL</b>                                                                          | 2                    | COM <sub>03</sub>                            | <none></none>                   | <b>PORT FIELDS</b>                           | 9600           | 8              | 0               | 0              | C                             |
| <b>KPREALARR</b>                                                                       | 3                    | COM <sub>04</sub>                            | <none></none>                   | <b>PORT FIELDS</b>                           | 9600           | 8              | $\mathbf{0}$    | 0              | c                             |
| <b>KPSTRING</b>                                                                        | 4                    | COM <sub>05</sub>                            | <none></none>                   | <b>PORT FIELDS</b>                           | 9600           | 8              | Ō               | 0              | C                             |
| <b>CONFTAB</b>                                                                         | 5                    | COM <sub>06</sub>                            | <none></none>                   | <b>PORT FIELDS</b>                           | 9600           | 8              | 0               | 0              | c<br>c<br>$\equiv$            |
|                                                                                        | 6                    | COM <sub>07</sub>                            | <none></none>                   | <b>PORT FIELDS</b>                           | 9600           | 8              | 0               | 0              |                               |
| <b>SYSOBJ</b>                                                                          | 7                    | <b>COM08 - IO</b>                            | <none></none>                   | <b>PORT FIELDS</b>                           | 38400          | 8              | 0               | $\mathbf{1}$   | c                             |
| <b>ALARM</b>                                                                           | 8                    | <b>SYSTEM SECURITY</b>                       | <none></none>                   | <b>DEFAULT NAMES</b>                         | 1              | 6              | 7               | 5              |                               |
| <b>MULTI</b>                                                                           | 9                    | <b>OBJECT SECURITY</b>                       | <none></none>                   | <b>DEFAULT NAMES</b>                         | 0              | 0              | 5               | 5              |                               |
| <b>ARRTXT</b>                                                                          | 10                   | <b>TIME AND DATE</b>                         | <none></none>                   | DATE AND TIME                                | o              | 0              | 0               | 0              |                               |
| <b>EVENTHIST</b>                                                                       | 11                   | <b>BATCH TOT CTL</b>                         | <none></none>                   | <b>DEFAULT NAMES</b>                         | 0              | 0              | 0               | 0              | C                             |
| <b>ALARMHIST</b>                                                                       | 12                   | <b>REP GEN DISABLE</b>                       | <none></none>                   | <b>PERIOD FIELDS</b>                         | 1              | 1              | 1               | 0              |                               |
| LOG                                                                                    | 13                   | <b>REP PRN DISABLE</b>                       | <none></none>                   | <b>PERIOD FIELDS</b>                         | 0              | 1              | $\mathbf{0}$    | 0              |                               |
| <b>TASK</b>                                                                            | 14                   | <b>PERIOD SETTINGS</b>                       | <none></none>                   | PERIOD FIELDS                                | <b>HOURLY</b>  | <b>DAILY</b>   | <b>WEEKLY</b>   | <b>MONTHLY</b> |                               |
| <b>Mode Texts Tables</b>                                                               | 15                   | <b>BASE TIMES</b>                            | <none></none>                   | <b>DEFAULT NAMES</b>                         | 6              | 8              | 18              | 0              |                               |
| - Truth Tables                                                                         | 16                   | <b>ALARM FORMAT</b>                          | $<$ NONE $>$                    | <b>DEFAULT NAMES</b>                         | ö              | ïΪ             | $\overline{20}$ | ''25           |                               |
| Alarm Text Tables                                                                      | 17                   | <b>REPORT FLAGS</b>                          | <none></none>                   | <b>PERIOD FIELDS</b>                         | $\Omega$       | $\Omega$       | 0               | 0              | C                             |
| CALCTAB                                                                                | 18<br>19             | <b>REPORT COUNTS</b><br><b>MAINT TOT CTL</b> | <none><br/><none></none></none> | <b>PERIOD FIELDS</b>                         | 5<br>o         | 20<br>0        | 20<br>0         | 48<br>0        | 3<br>C                        |
|                                                                                        | 20                   | <b>PERIOD END FLAGS</b>                      | <none></none>                   | <b>DEFAULT NAMES</b><br><b>PERIOD FIELDS</b> | 0              | 0              | 0               | 0              | C                             |
| <b>Password Tables</b>                                                                 | 21                   | <b>TOTALS PER STREAM</b>                     | <none></none>                   | <b>DEFAULT NAMES</b>                         | 10             | 8              | 10              | 10             | 1                             |
| 中VO Board 1                                                                            | 22                   | <b>PERIOD DURATION</b>                       | <none></none>                   | <b>PERIOD FIELDS</b>                         | 0              | 0              | 0               | 0              | C                             |
| Fi-I/O Board 2                                                                         | 23                   | <b>EFM DATA</b>                              | <none></none>                   | <b>EFM DATA</b>                              | 1              | 2              | 3               | 4              | 5                             |
| Fi-I/O Board 3                                                                         | 24                   | <b>SEC CONFIG MASK</b>                       | <none></none>                   | <b>DEFAULT NAMES</b>                         | 0              | 32799          | 31              | 31             | 3                             |
| E-I/O Board 4                                                                          | 25                   | <b>SEC REPORT MASK</b>                       | <none></none>                   | <b>PERIOD FIELDS</b>                         | 1              | 1              | 1               | 1              | 1                             |
| Fi-Station 1                                                                           | 26                   | <b>REPORT MAPPING</b>                        | <none></none>                   | <b>PERIOD FIELDS</b>                         | o              | 1              | 2               | 3              | Δ                             |
| E Station 2                                                                            | 27                   | <b>DOCKET NUMBER</b>                         | <none></none>                   | <b>PERIOD FIELDS</b>                         | 0              | 0              | 0               | 0              | C                             |
| F Stream 1                                                                             | 28                   | <b>COR SLAVE STATUS</b>                      | <b>SLAVE STATUS TAB</b>         | <b>DEFAULT NAMES</b>                         | $\overline{2}$ | 2              | 2               | 2              | 2                             |
| Fi-Stream 2                                                                            | 29                   | <b>GDUS SLAVE STATUS</b>                     | <b>SLAVE STATUS TAB</b>         | <b>DEFAULT NAMES</b>                         | 2              | 2              | $\overline{2}$  | $\overline{2}$ | 2                             |
|                                                                                        | 30                   | <b>LDUS SLAVE STATUS</b>                     | <b>SLAVE STATUS TAB</b>         | <b>DEFAULT NAMES</b>                         | $\overline{2}$ | 2              | $\overline{2}$  | 2              | 2                             |
|                                                                                        | 31                   | <b>SICK SLAVE STATUS</b>                     | <b>SLAVE STATUS TAB</b>         | <b>DEFAULT NAMES</b>                         | $\overline{2}$ | $\overline{2}$ | $\overline{2}$  | 2              | 2                             |
|                                                                                        | 32                   | <b>CALDON SLAVE STATUS</b>                   | <b>SLAVE STATUS TAB</b>         | <b>DEFAULT NAMES</b>                         | $\overline{2}$ | $\overline{2}$ | $\overline{2}$  | $\overline{2}$ | 2                             |
|                                                                                        | 33                   | <b>OSONIC SLAVE STATUS</b>                   | <none></none>                   | <b>DEFAULT NAMES</b>                         | 2              | 2              | $\overline{2}$  | 2              | 2                             |
|                                                                                        | 34                   | <b>CHROMAT SLAVE STATUS</b>                  | <b>SLAVE STATUS TAB</b>         | <b>DEFAULT NAMES</b>                         | 2              | 2              | 2               | 2              | 2                             |
|                                                                                        | 35                   | <b>SPARE SLAVE STATUS 1</b>                  | <none></none>                   | <b>DEFAULT NAMES</b>                         | 2              | $\overline{2}$ | $\overline{2}$  | $\overline{2}$ | 2<br>$\overline{\phantom{a}}$ |
|                                                                                        | $\blacktriangleleft$ | m.                                           |                                 |                                              |                |                |                 |                |                               |
| Ready                                                                                  |                      |                                              |                                 |                                              |                |                |                 |                |                               |

*Figure I-5. Selecting the ALARM FORMAT Object*

An Edit dialog displays:

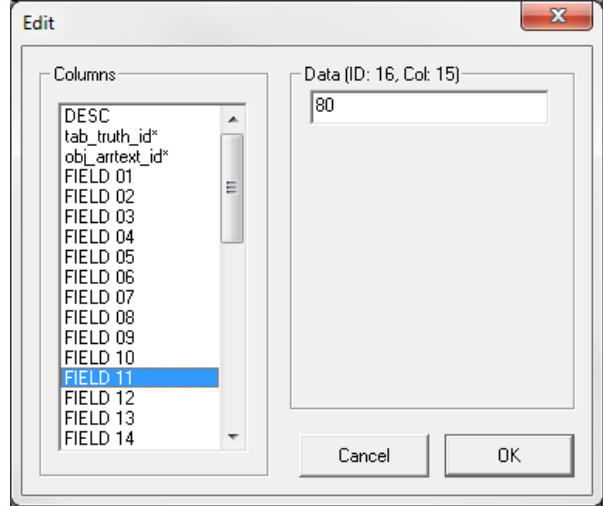

*Figure I-6. Edit Dialog*

Each item in the Column section is associated with a specific piece of information that appears on a report. The information appears on the report based on the position you define in the Data field. Position **0** appears at the start of the line. If you set a field to **-1** the system does not include that information on the report. *[Table I-1](#page-804-0)* indicates the values of the fields:

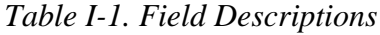

<span id="page-804-0"></span>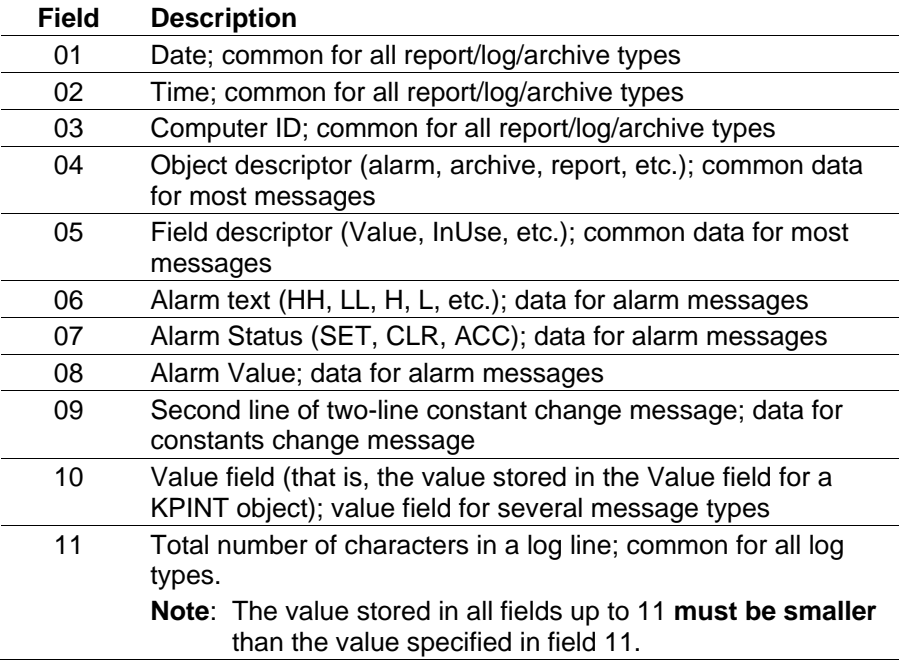

**3.** Edit the value in field 11 and click **OK** to save your changes.

**Examples** The following examples show settings for various kinds of messages.

Alarm archive examples:

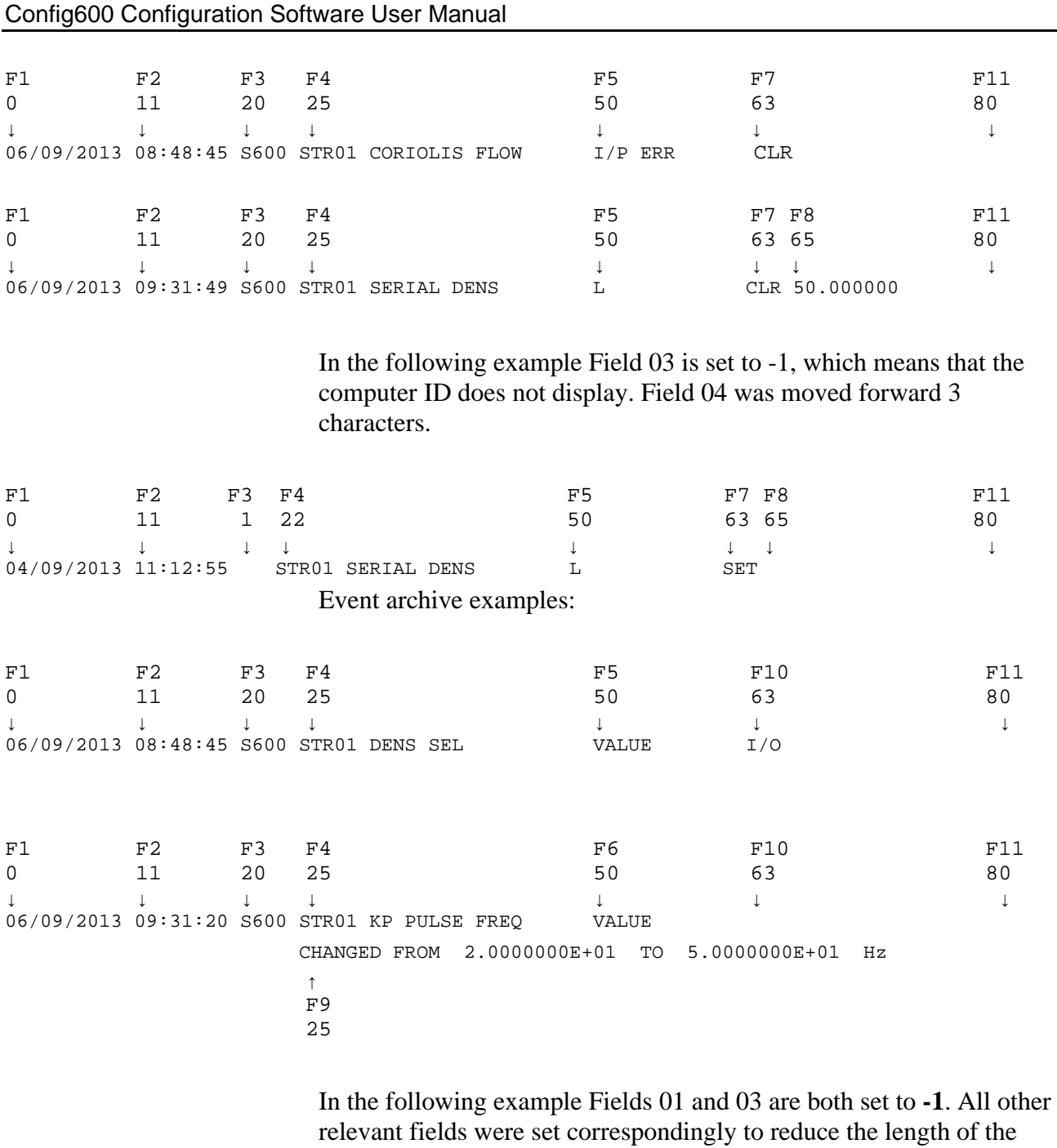

archive line.

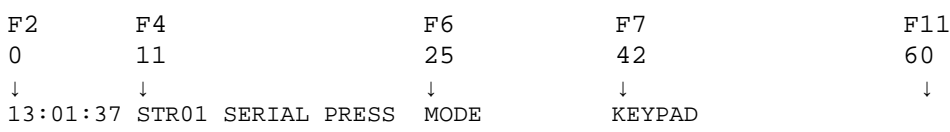

# <span id="page-805-0"></span>**I.6 Network Printing Alarms**

The table below shows the alarms that can be raised as part of the network printing functionality.

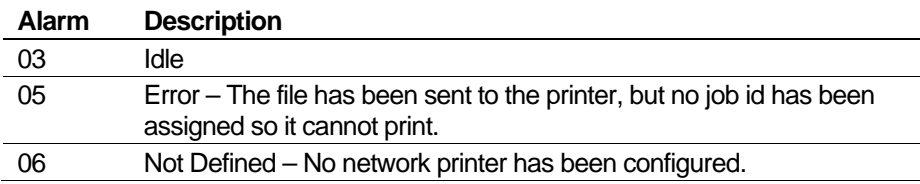

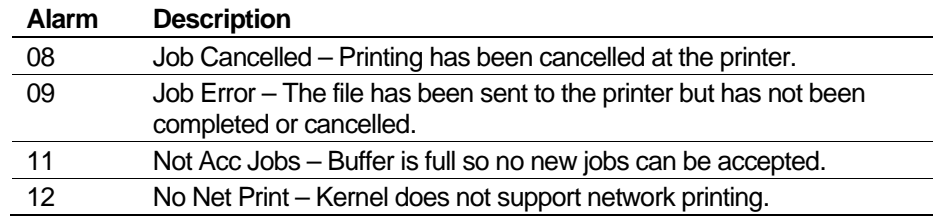

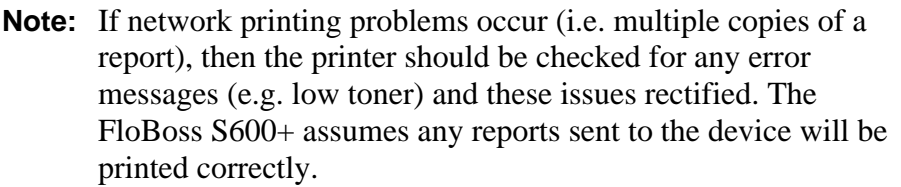

*[This page is intentionally left blank.]*

# **Appendix J – Sampling**

#### In This Chapter

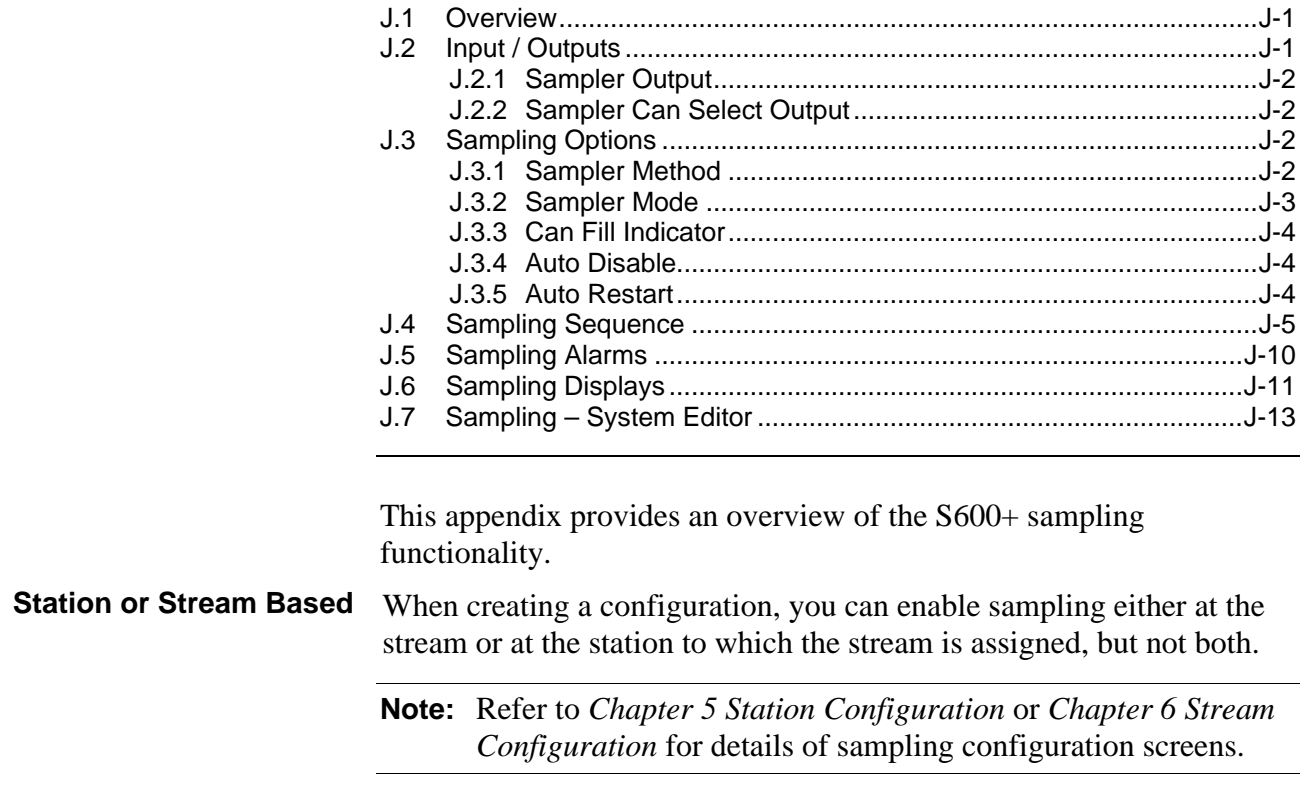

#### <span id="page-808-0"></span>**J.1 Overview**

Sampling is the method by which a sample of the product being metered is collected in a sample container (can). When the can is full it can be removed and sent to a laboratory for analysis.

Whilst sampling is active, the FloBoss S600+ calculates the frequency of the samples (grabs) required to fill the can based on the input parameters. You can configure these parameters via the front panel / webserver or from a supervisory system.

Can full indication is provided, and support is also available for dual can sampling.

# <span id="page-808-1"></span>**J.2 Input / Outputs**

You can configure the following inputs and outputs associated with the sampler.

#### **Inputs** In a configuration with sampling, the following inputs can be assigned:

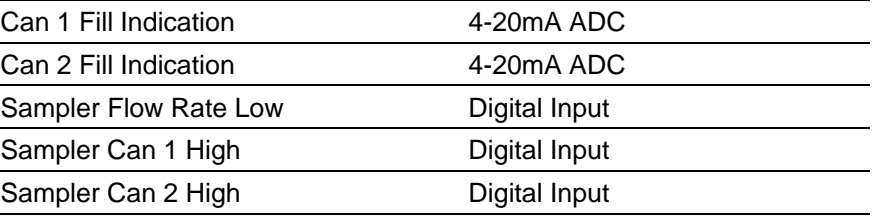

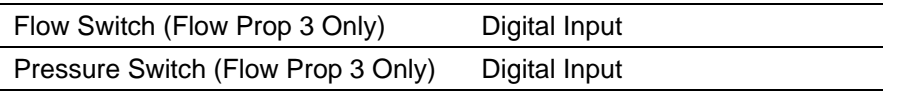

#### **Notes:**

- Some (or none) of these inputs may be required, depending on the sampling configuration.
- The Can 1 and Can 2 Fill Indication 4-20mA ADC Low and High Scale values should be configured to correspond to the Can Volume of the sampler.
- The flow switch and pressure switch digital inputs are not available by default. They are specific to the FLOW PROP 3 (ANP sampling) functionality and need to be added via the system editor if required.
- **Outputs** In a configuration with sampling, the following outputs can be assigned:

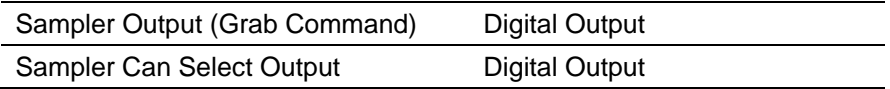

#### <span id="page-809-0"></span>**J.2.1 Sampler Output**

The S600+ sampler logic sets the Sampler Output (Grab Command) digital output to command the sampler to take a grab. The time between grabs is called the Grab Interval and is calculated based on the Sampler Method selected.

If the Sampler Output (Grab Command) digital output is configured with Sense = Normal, the duration of the grab signal is equal to the Minimum Interval value, with a minimum value of 3 seconds.

If a shorter duration is required, the Sense = Pulse On should be selected and the Pulse Width set to the required duration.

For Flow Prop 3 mode, the Sampler Output duration is dictated by the Sampler Pulse Duration (default 3 sec).

#### <span id="page-809-1"></span>**J.2.2 Sampler Can Select Output**

In Dual mode, when Can Selected  $= 1$ , the Sampler Can Select Output is cleared; when Can Selected  $= 2$ , the Sampler Can Select Output is set.

#### <span id="page-809-2"></span>**J.3 Sampling Options**

You can configure many sampler options including Sampler Method, Sampler Mode, Can Fill Indicator, Auto Disable, and Auto Restart.

#### <span id="page-809-3"></span>**J.3.1 Sampler Method**

The Sampler Method determines the grab interval. Possible options are Time Prop, Flow Prop 1, Flow Prop 2, and Flow Prop 3.

**Time Prop** In this mode the grab interval is in seconds.

The number of grabs required to fill the can is calculated from the Can Volume and Grab Volume.

Number of grabs = Can volume  $(m^3)$  / Grab volume  $(m^3)$ 

The Grab interval is then calculated from the Number of grabs and the Can fill period.

Grab interval  $(s)$  = Can fill period (hrs)  $*$  3600 / Number of grabs

**Flow Prop 1** In this mode the grab interval is in volume  $(m^3)$ .

The number of grabs required to fill the can is calculated from the Can Volume and Grab Volume.

Number of grabs = Can volume  $(m^3)$  / Grab volume  $(m^3)$ 

The Grab interval is then calculated from the Number of grabs and the Can volume.

Grab interval  $(m^3)$  = Expected volume  $(m^3)$  / Number of grabs

- **Flow Prop 2** In this mode the grab interval is in volume  $(m^3)$  and is equal to the expected volume  $(m<sup>3</sup>)$ .
- **Flow Prop 3** In this mode the grab interval is in volume (m3) and is equal to the expected volume (m3).

It also supports the pressure switch and flow switch digital inputs. If the pressure switch is set during sampling, sampling will be stopped. When the Sampler Output has been set to take a grab, the system expects the flow switch to be set.

#### <span id="page-810-0"></span>**J.3.2 Sampler Mode**

The Sampler Mode determines the number of containers used by the sampler.

**SINGLE/DUAL** In SINGLE mode, the samples are acquired in one can. In DUAL mode, the samples are acquired into two cans and the sampler switches to the second can when the first can is full (according to the Twin Can Changeover Mode selection).

**Twin Can Changeover Mode** You can set the can changeover to AUTO (automatically change over to the second can when the first is full) or MANUAL (sampling pauses when the first can is full and requires you to change the value of Sampler Can Select Output before sampling continues on the second can.

#### **Notes:**

- If sampling is stopped because both cans are full, the Twin Can Changeover Mode is set to MANUAL by the system. You must set back to AUTO if required.
- <span id="page-810-1"></span> Additionally, the display for Twin Can Changeover Mode must be manually added to the displays.

# **J.3.3 Can Fill Indicator**

The Can Fill Indicator is used by the system to determine when the sampler container is full.

**Grab Count** Uses the number of grabs taken to determine when the can is full.

Grabs Count and Grab Volume are used to calculate Can Volume Filled. When Can Volume Filled is greater than Can High High Percent of Can Volume, the Can Full Status is set.

**Digital Input** Uses Sampler Can 1 High digital input to determine when the can is full.

> Grab Count and Grab Volume are used to calculate the Can Volume Filled. When the Sampler Can 1 High digital input (shown as Can Full I/O Status) is set, the Can Full Status is set.

**Analog Input** Uses Can x Fill Indication 4-20mA ADC input to determine when the can is full.

> The Can x Fill Indication 4-20mA ADC input (shown as Can Fill Indicator) is used to calculate the Can Volume Filled. When the Can Volume Filled is greater than the Can High High Percent of Can Volume, the Can Full Status is set.

# <span id="page-811-0"></span>**J.3.4 Auto Disable**

The system stops sampling based on your selection in the Auto Disable field. You can select more than one Auto Disable option.

**On Can Full** The system stops sampling if the Can Full Status for the current can is set.

The sampling sequence stage number changes to 6, Stopped Can Full.

Sampling continues on the second can if the Sampler mode is set to DUAL, the Twin Can Changeover Mode is set to AUTO, and the second can is available.

**On Flowrate Limit** The system stops sampling if the stream or station gross volume flow rate drops below the Flow Rate Low Limit.

> The sampling sequence stage number changes to 7, Stopped Low Flow.

**On Flow Status** System stops sampling if the Sampler Flow Rate Low digital input set.

The sampling sequence stage number changes to 7, Stopped Low Flow.

## <span id="page-811-1"></span>**J.3.5 Auto Restart**

If enabled, sampling restarts automatically following a pause for Can Full, Flowrate Limit, or Flow Status after the condition has cleared.

If disabled, you must manually restart sampling by setting Start Command to Start after the condition has cleared.

# <span id="page-812-0"></span>**J.4 Sampling Sequence**

The sampling sequence functions in stages. *Table J-1* shows the stages involved.

Note that some of the stages are only applicable to certain sampling methods as indicated.

*Table J-1. Sampling Sequence Stages*

| <b>Stage</b> | Title       | <b>Description</b>                                                                                                    |  |  |  |
|--------------|-------------|----------------------------------------------------------------------------------------------------|--|--|--|
| 0            | <b>Idle</b> | Wait for a command to start the sequence.                                                                                                    |  |  |  |
|              |             | Clear all sampler alarms.                                                                                                    |  |  |  |
|              |             | Handle reset can volume command.                                                                                                    |  |  |  |
|              |             | <b>Check Operator Commands:</b><br>If the Start command has been issued:<br>$\blacksquare$                                                             |  |  |  |
|              |             |                                                                                                    |  |  |  |
|              |             | If mode is FLOW PROP 3, reset cans, set<br>$\circ$<br>Sampler Output digital output, increment grab<br>counters and proceed to stage 8 (Initial Time). |  |  |  |
|              |             | Else proceed to stage 1 (Monitor).<br>$\circ$                                                                                                    |  |  |  |
|              |             |                                                                                                    |  |  |  |

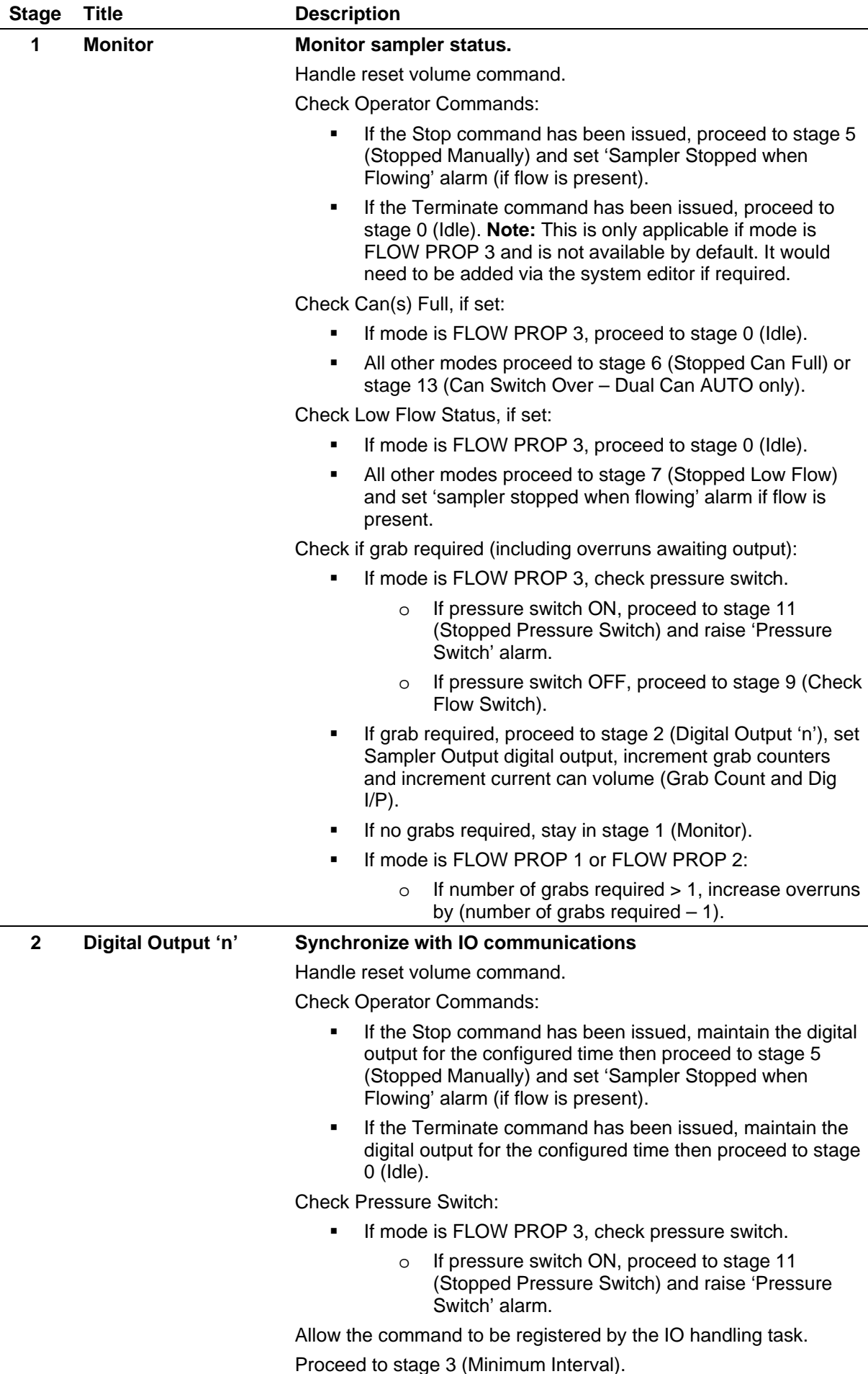

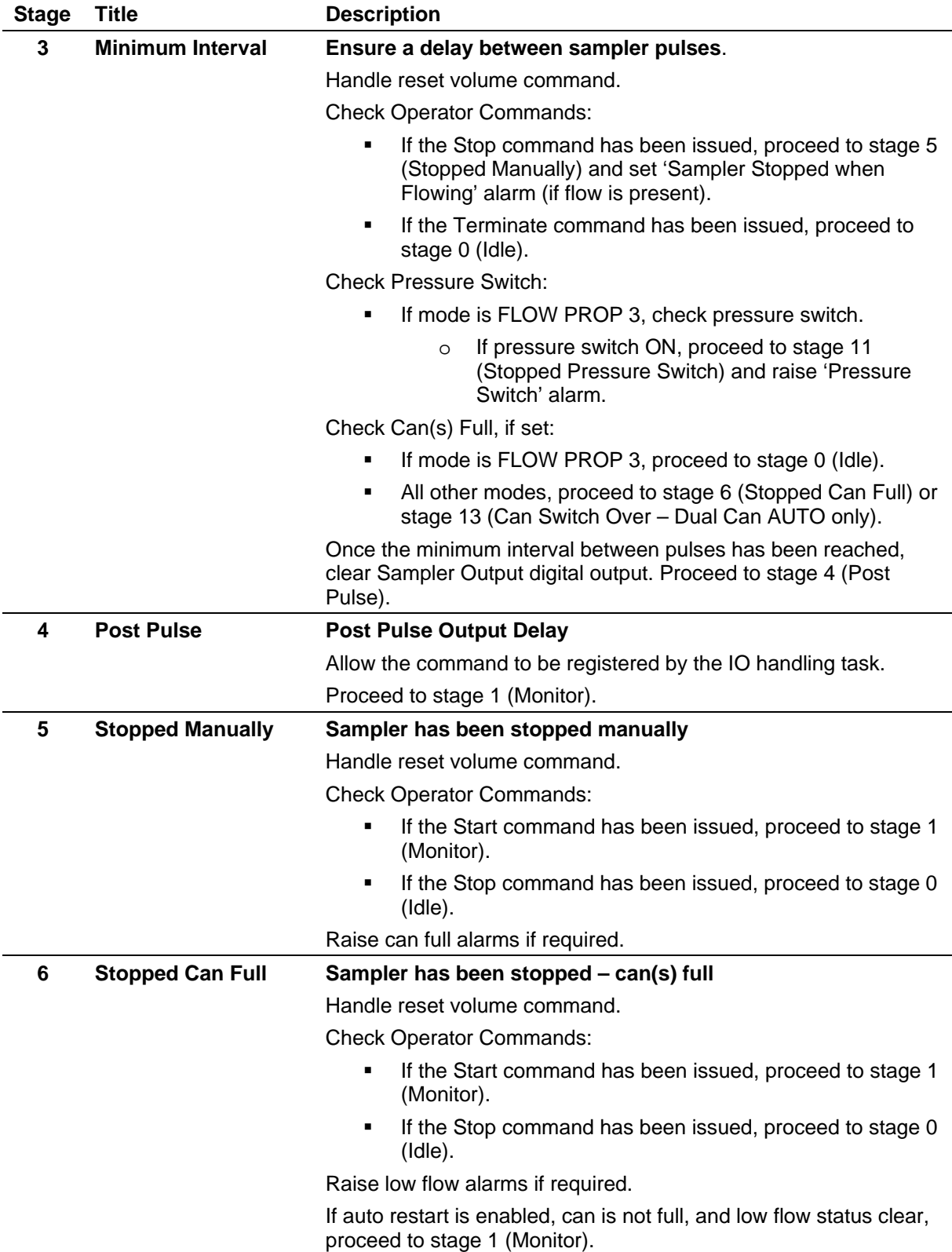

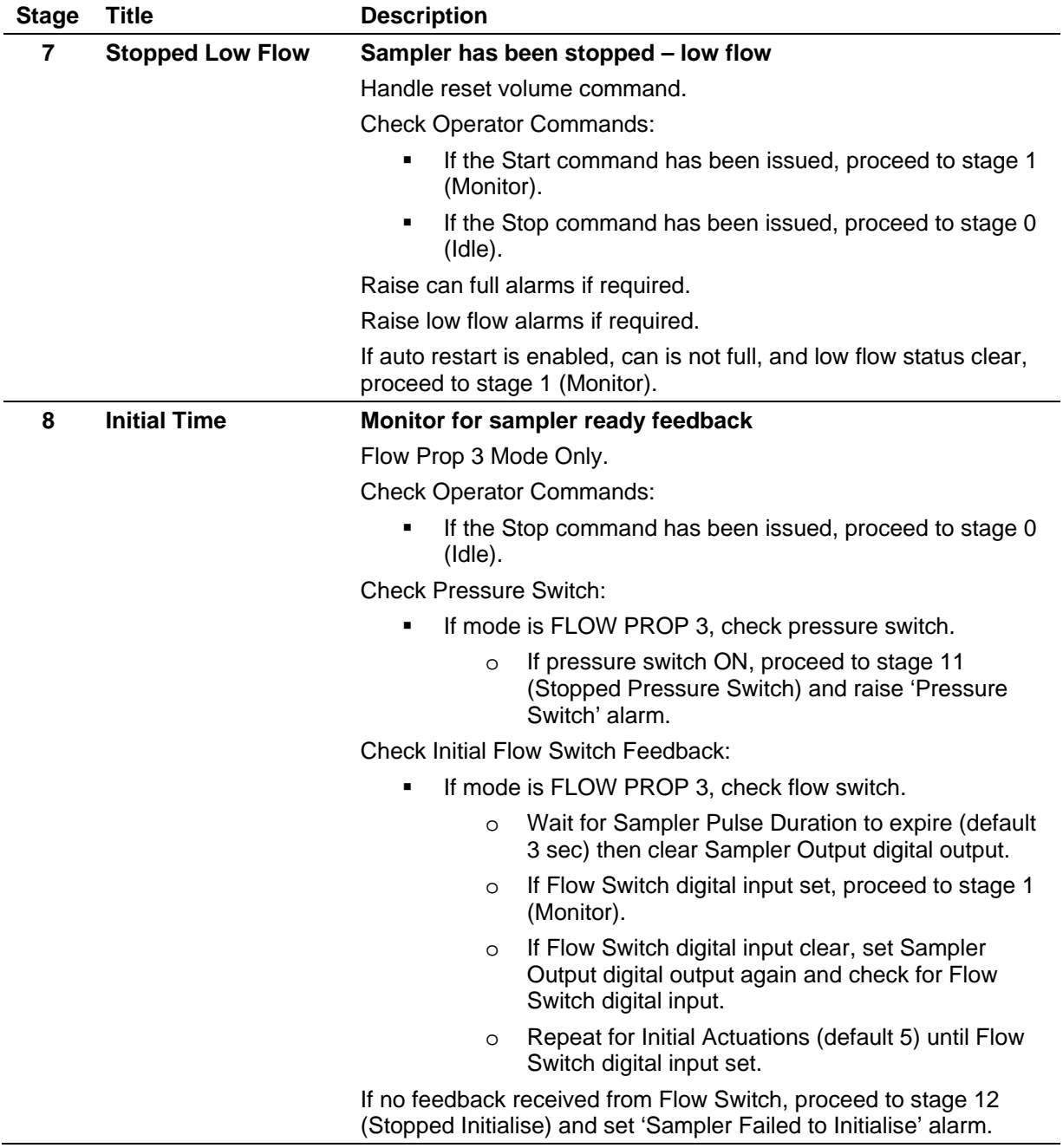

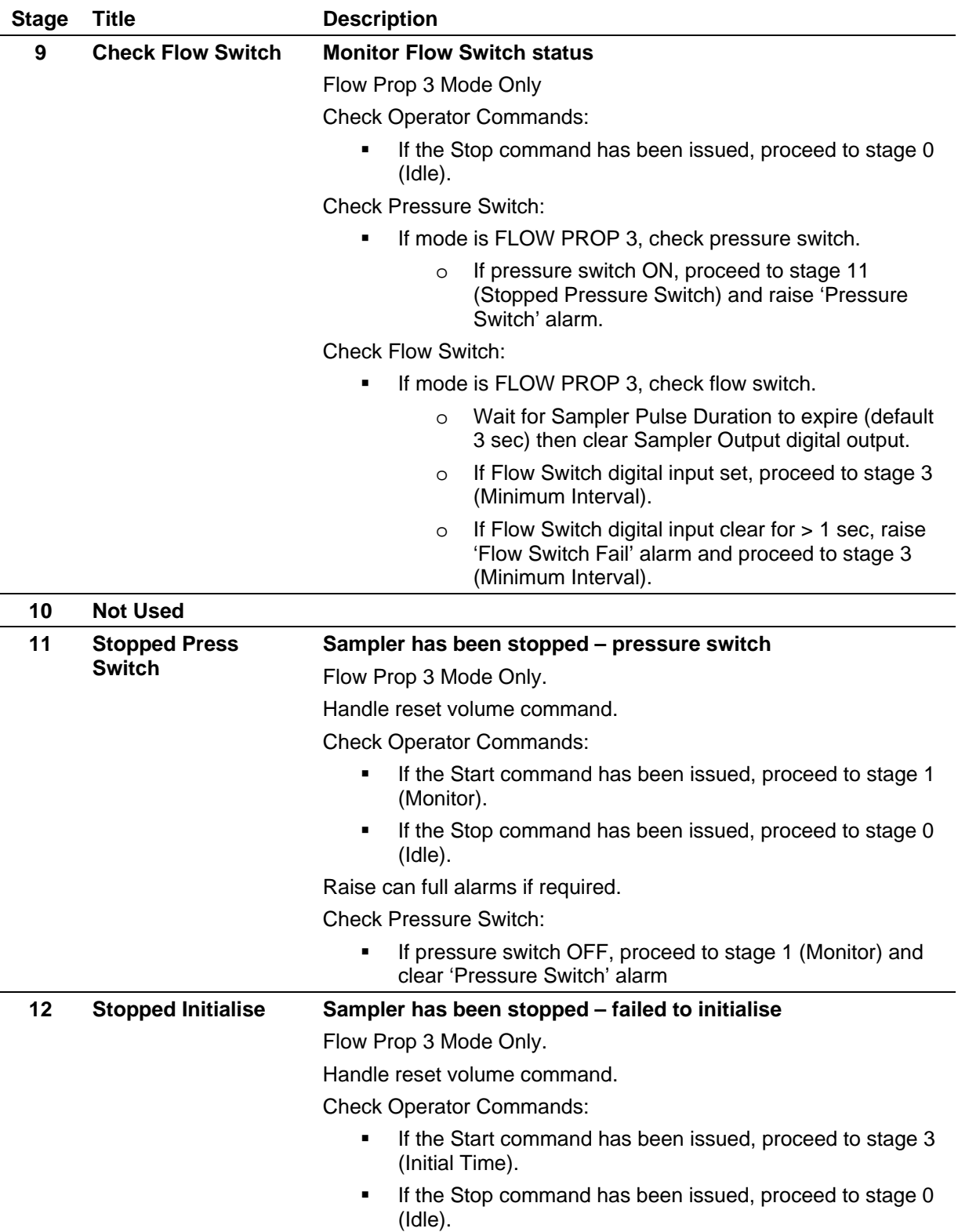

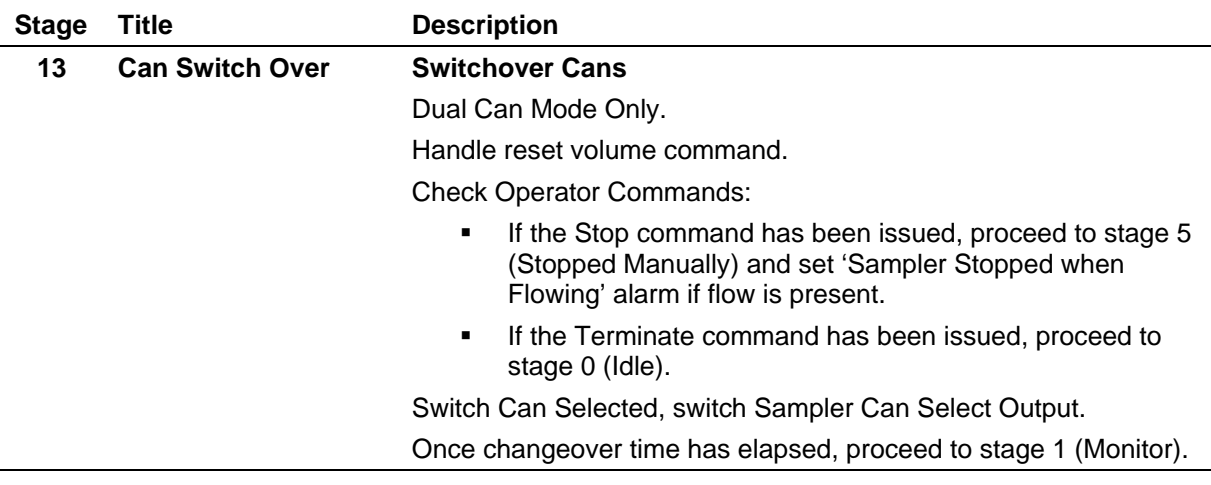

# <span id="page-817-0"></span>**J.5 Sampling Alarms**

*Table J-2* shows the alarms that can be raised as part of the sampling functionality.

The alarm limits / dead bands are calculated based on the can volume and the operator entered percentages.

High limit = can volume  $*$  (can high limit / 100)

High high limit = can volume  $*$  (can high high limit / 100)

High dead band = can volume  $*($  ((high limit – 2.0) / 100)

High high dead band = can volume  $*($  ((high high limit – 2.0) / 100)

#### *Table J-2. Sampling Alarms*

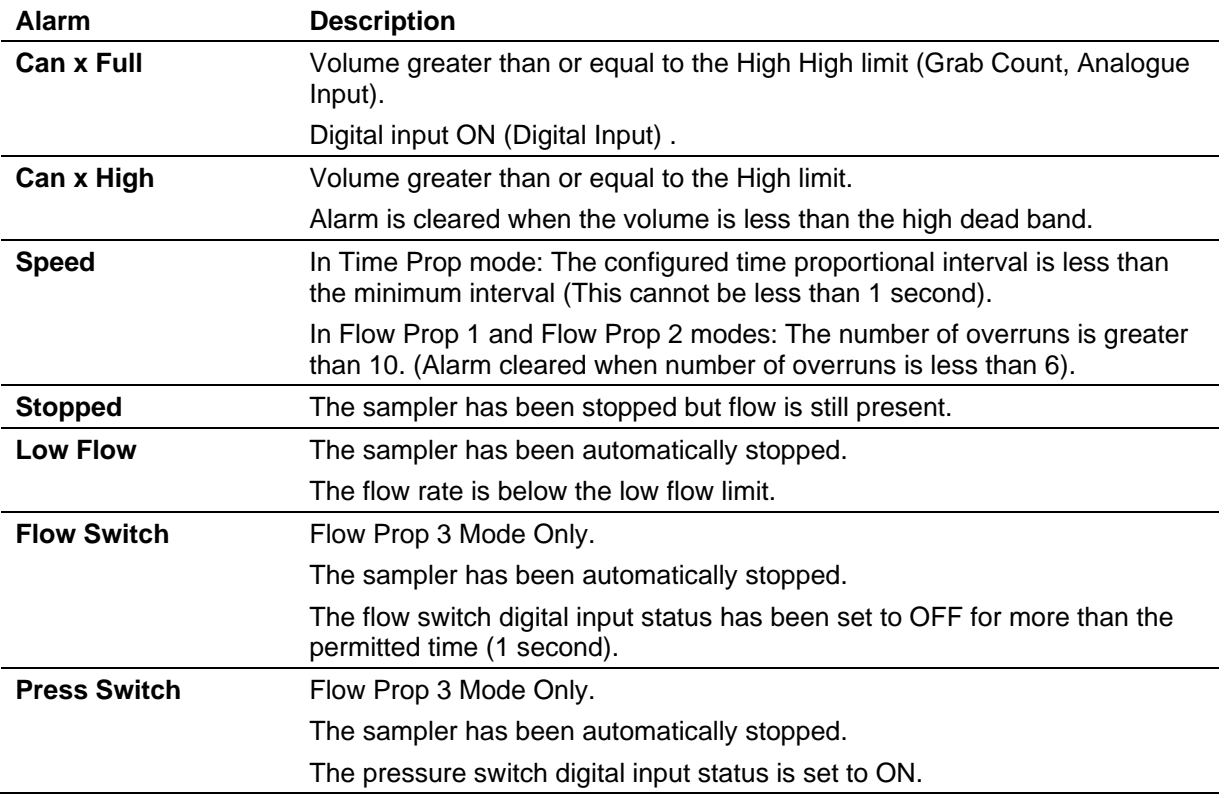

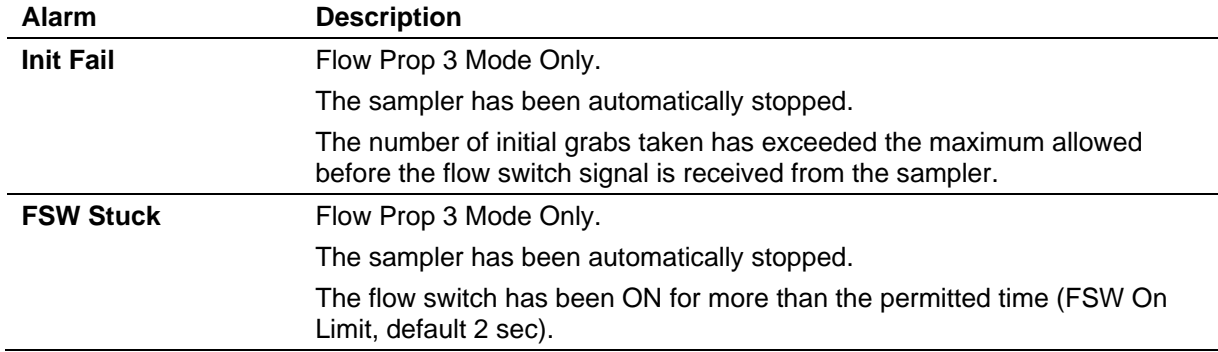

# <span id="page-818-0"></span>**J.6 Sampling Displays**

The following table describes the displays associated with sampling. Access the displays through the S600+ front panel or web browser.

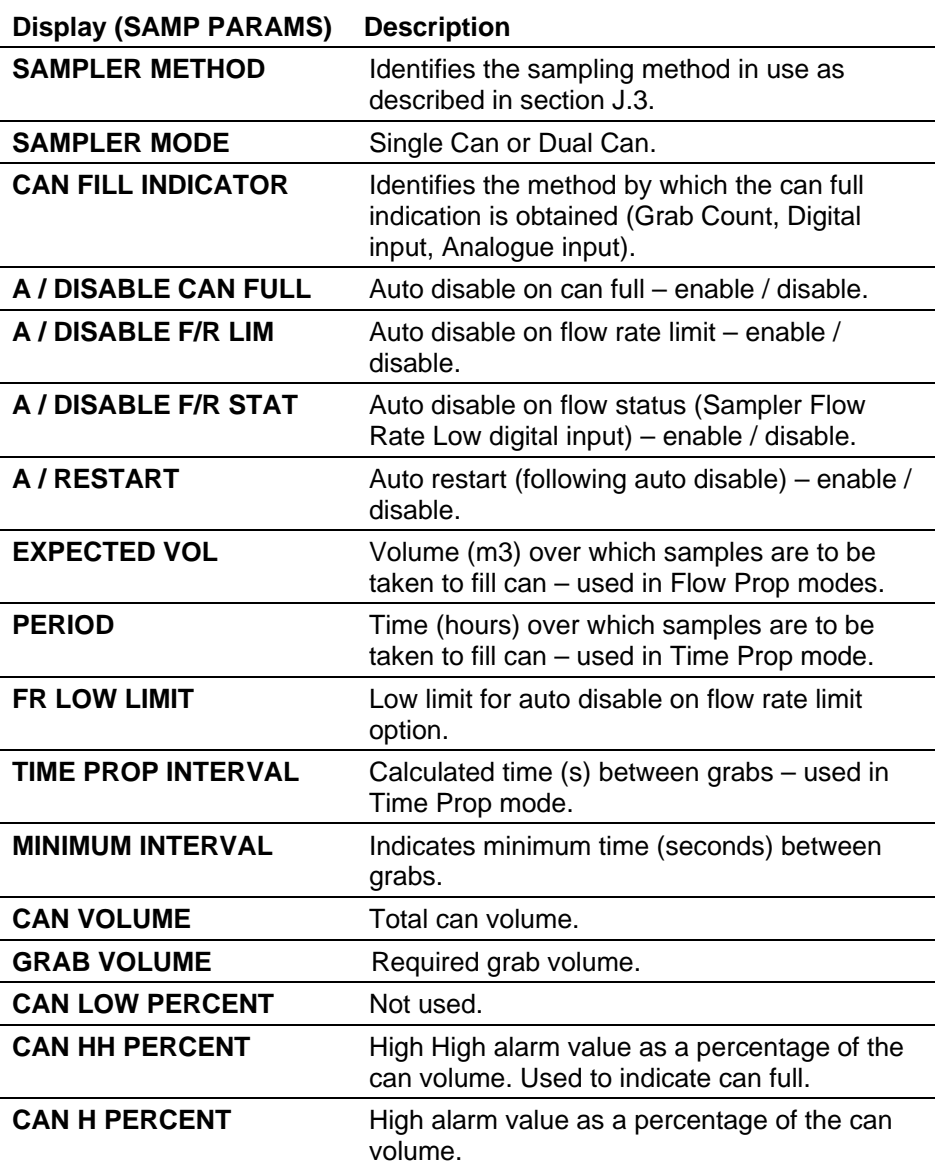

*Table J-3. Sampling Displays*

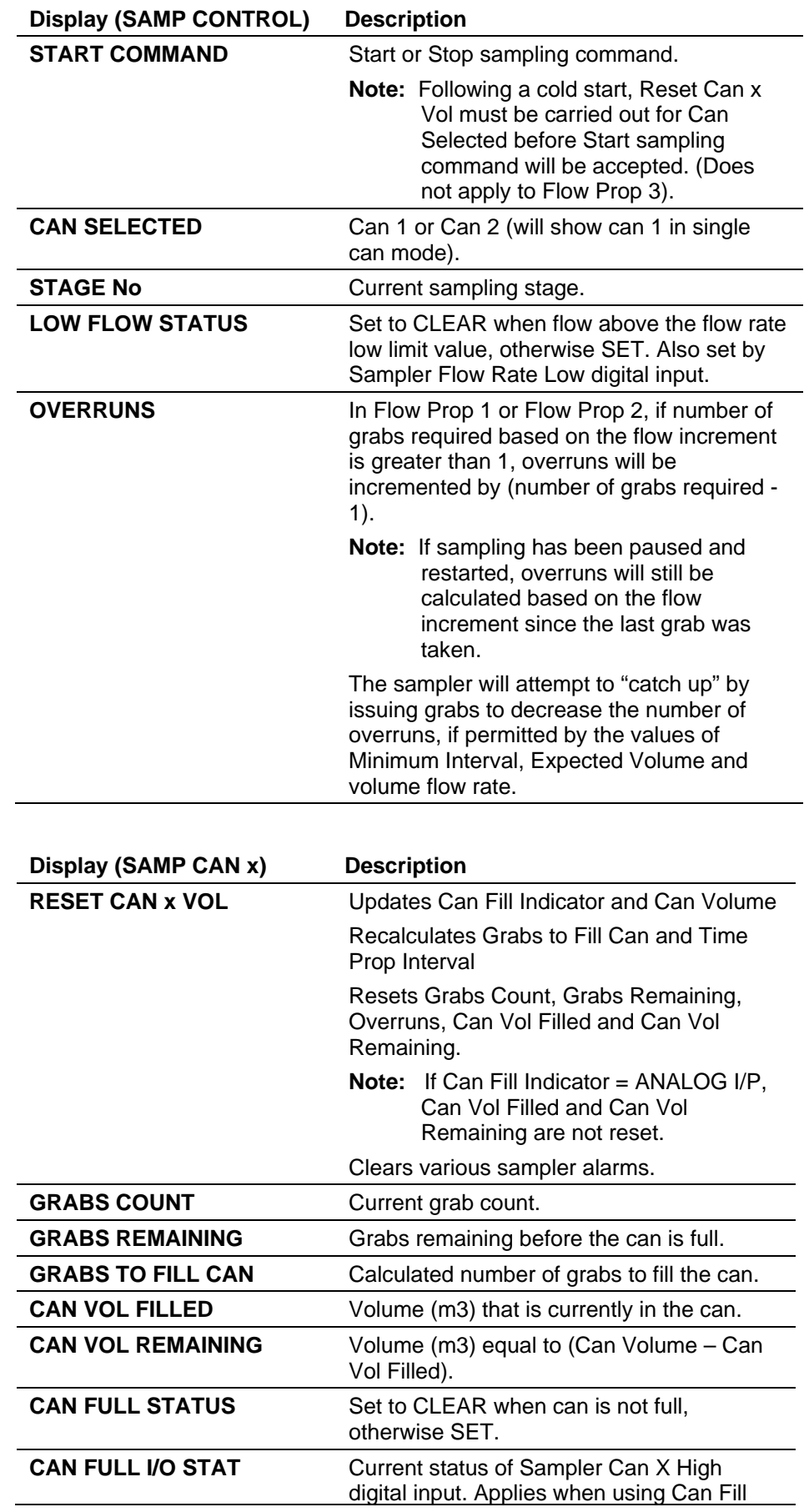

Indicator = Dig. I/P.

**CAN FILL INDICATOR** Current value of Can X Fill Indication 4- 20mA ADC. Applies when using Can Fill Indicator = Analog I/P.

# <span id="page-820-0"></span>**J.7 Sampling – System Editor**

For Flow Prop 3 mode, you must configure additional digital inputs used by the system for the flow switch and pressure switch.

For Flow Prop 3 mode, the terminate command must be added to the SAMP RUN CMNDS truth table (Ctext  $4 = TERMINATE$ , sval $4 = 3$ ).

**Note:** System editor is available **only** with the Config600 Pro software and requires completion of the RA901 Advanced Config600 Training Course.

*[This page is intentionally left blank.]*

# **Appendix K – Chromatographs**

#### In This Chapter

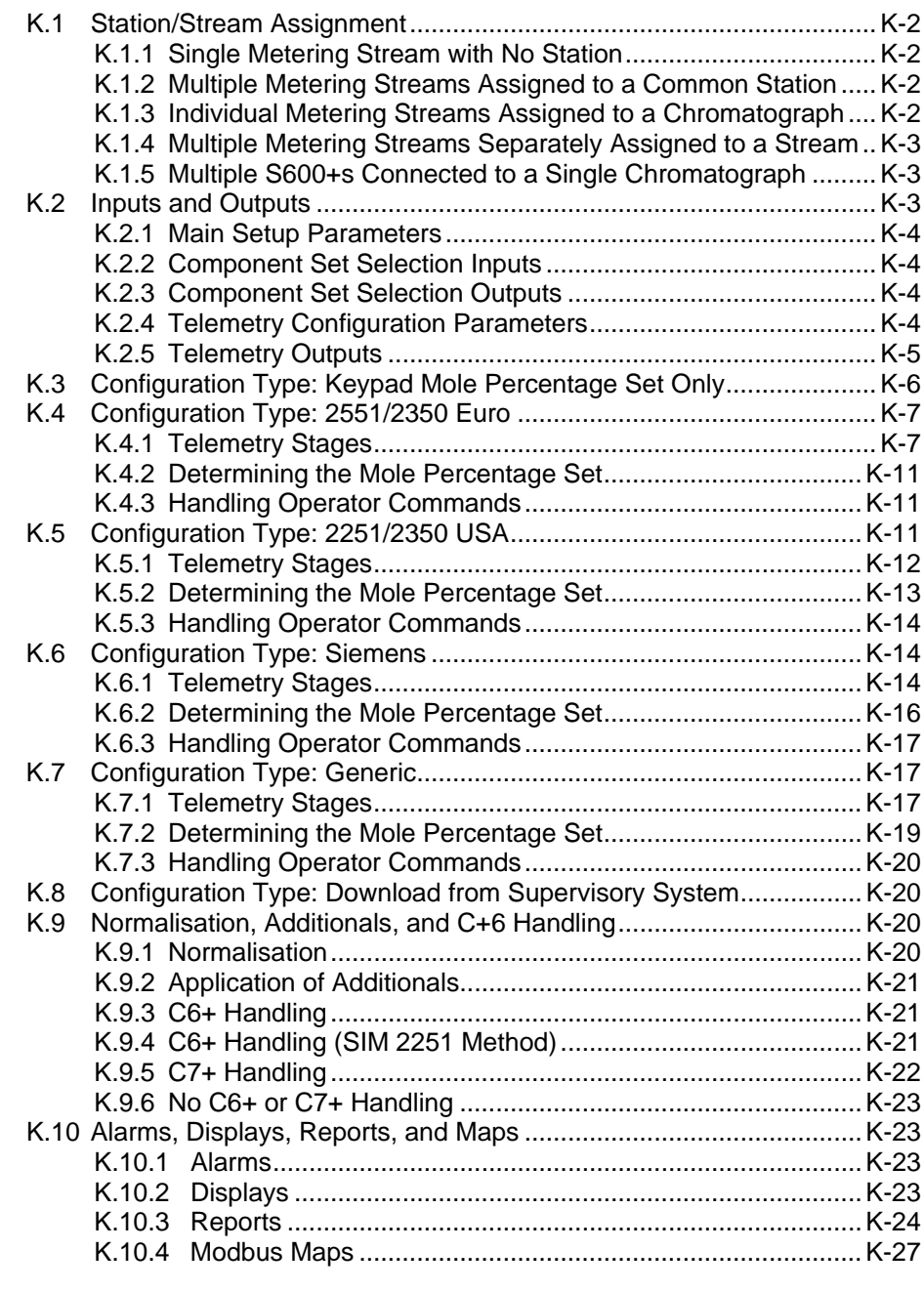

This appendix defines the operation of the gas chromatograph software application module for the FloBoss S600+ flow computer. The module supports the following chromatograph serial interfaces:

- Daniels 2551 Euro
- Daniels 2350 Euro (in SIM2551 emulation mode)
- Daniels 2350 USA (in SIM2251 emulation mode)
- Daniels 2251 USA
- **Siemens**
- Generic (user-configurable)

**Note:** This software **does no**t currently support a paycheck chromatograph.

#### <span id="page-823-0"></span>**K.1 Station/Stream Assignment**

The S600 chromatograph software supports the following station and metering stream combinations:

- Single stream with no station
- Multiple metering streams assigned to a common station (where each stream uses the station's mole percentage set)
- Individual metering streams in the same  $S600+$  (where each metering stream connects to the same chromatograph but each metering stream maps to a unique chromatograph cycle stream)
- Multiple S600+s connected to a single chromatograph (using a router which is itself connected to the chromatograph).

The following sections describe each of the station and metering stream combinations.

#### <span id="page-823-1"></span>**K.1.1 Single Metering Stream with No Station**

This situation uses the single Modbus map that PCSetup generates in conjunction with the chosen chromatograph type and processing options. The identified S600+ chromatograph "cycle stream" must match the reported chromatograph stream.

#### **Mode Handling** The stream's relative density (RD) and heating value (CV) modes **Note**  (provided they are in "keypad" or "chromat" mode) can track the mole percentage selection (keypad or chromat).

## <span id="page-823-2"></span>**K.1.2 Multiple Metering Streams Assigned to a Common Station**

This situation uses the Modbus map that PCSetup generates to describe the station data which is then passed to any of the metering streams which are assigned to the same station and have their acceptance type set to "station copy".

The module acquires and processes the station's mole percentage set, RD, and CV, and then copies the processed good data into the equivalent data points for any dependent streams.

#### **Mode Handling Note**  The station and stream's RD and CV modes (provided they are in "keypad" or "chromat" mode) can track the mole percentage selection (keypad or chromat).

## <span id="page-823-3"></span>**K.1.3 Individual Metering Streams Assigned to a Chromatograph**

Each metering stream may have an individual serial connection to a chromatograph. Generate an individual Modbus map for each connection.

**Mode Handling Note**  The individual stream RD and CV modes (provided they are in "keypad" or "chromat" mode) can track the individual stream mole % selection (keypad or chromat).

## <span id="page-824-0"></span>**K.1.4 Multiple Metering Streams Separately Assigned to a Stream**

In this situation, a station-to-chromatograph link exists but the chromatograph is configured to analyse a number of cycle streams where these streams may be assigned to separate metering streams in the S600+.

The intent is that the station performs all the Modbus polling but matches the cycle stream from the analysis report with any from the list of metering streams to identify it.

Each metering stream must be configured as having the same chromatograph type, port number and slave address as the station. Only the cycle stream should be unique.

**Mode Handling** The individual stream RD and CV modes (provided they are in **Note**  "keypad" or "chromat" mode) can track the individual stream mole % selection (keypad or chromat).

# <span id="page-824-1"></span>**K.1.5 Multiple S600+s Connected to a Single Chromatograph**

In this situation, individual S600+s poll a single chromatograph via a data concentrator. The module **does not** synchorise polling between the S600+s. The concentrator is expected to cleanly separate the messages so that a channel between the S600+ and the chromatograph, once opened, is not disturbed by the other S600+s.

Each S600+ is expected to have a unique cycle stream so that when the chromatograph flags that a new report is available, each S600+ takes one of two possible courses of action:

- If the report stream **matches** the S600+ cycle stream, then the S600+ locks into a data acquisition sequence for the mole percentage data etc. At the end of this and after a delay, the new data flag resets.
- If the report stream **does not** match the S600+ cycle stream, then the S600+ delays polling. After this delay, the S600+ polls again; if the new data flag is still set, then the new data flag resets.

# <span id="page-824-2"></span>**K.2 Inputs and Outputs**

The chromatograph application interfaces indirectly with the chromatograph via a set of S600+ data points (described by the PCSetup-generated Modbus map). The application steers the order of S600+ to chromatograph Modbus polling for status data, mole percentages, and so on.

# <span id="page-825-0"></span>**K.2.1 Main Setup Parameters**

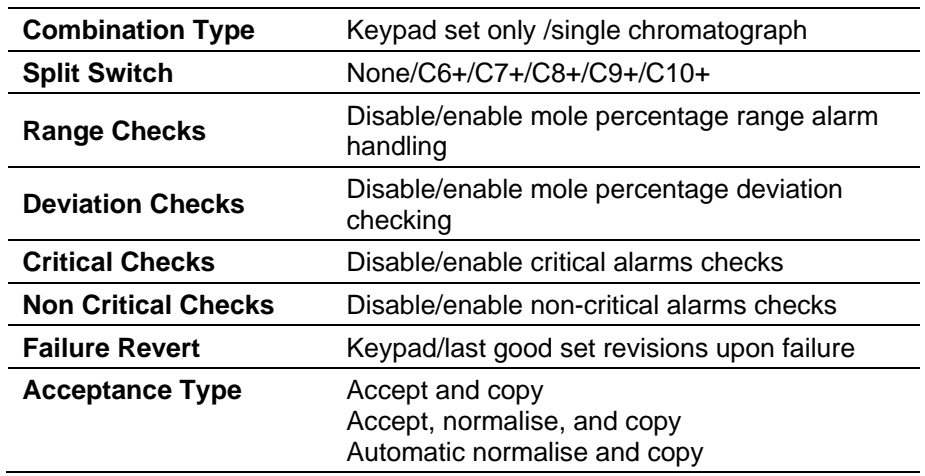

# <span id="page-825-1"></span>**K.2.2 Component Set Selection Inputs**

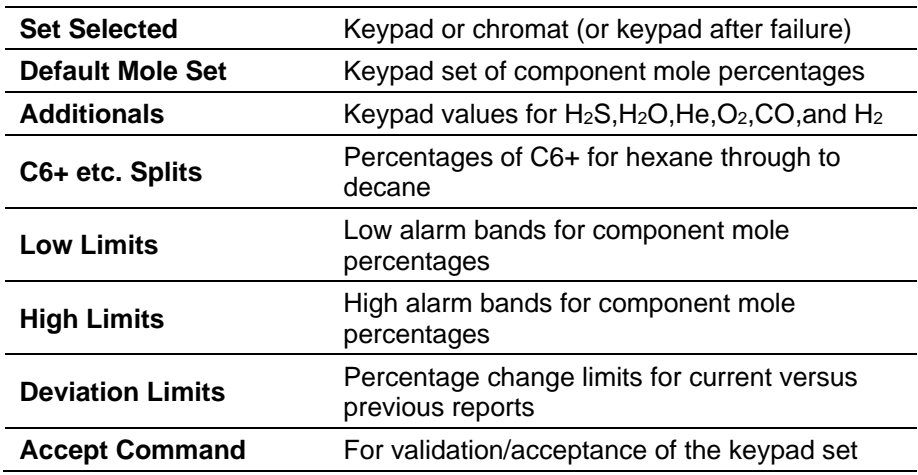

# <span id="page-825-2"></span>**K.2.3 Component Set Selection Outputs**

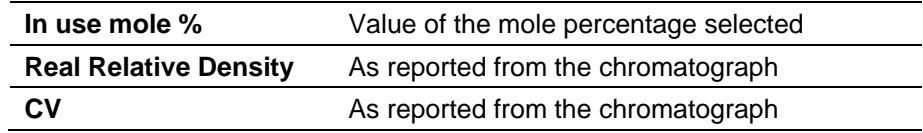

# <span id="page-825-3"></span>**K.2.4 Telemetry Configuration Parameters**

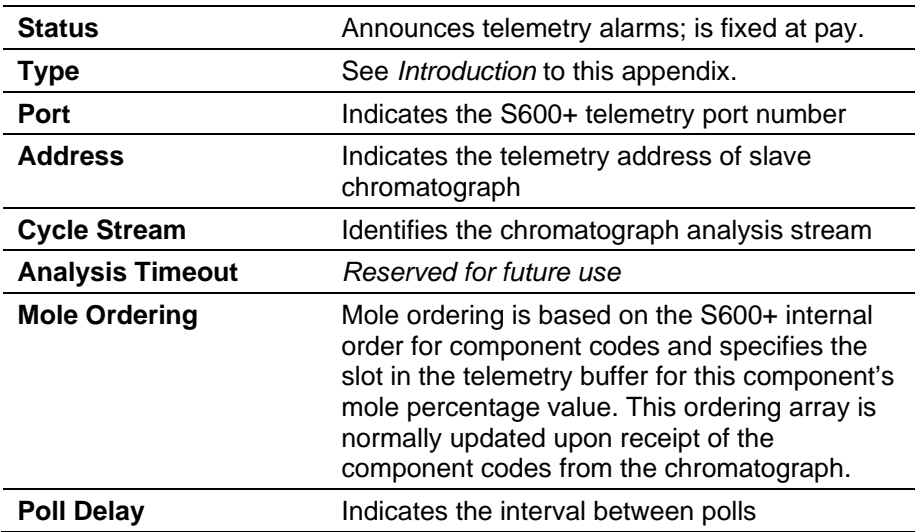

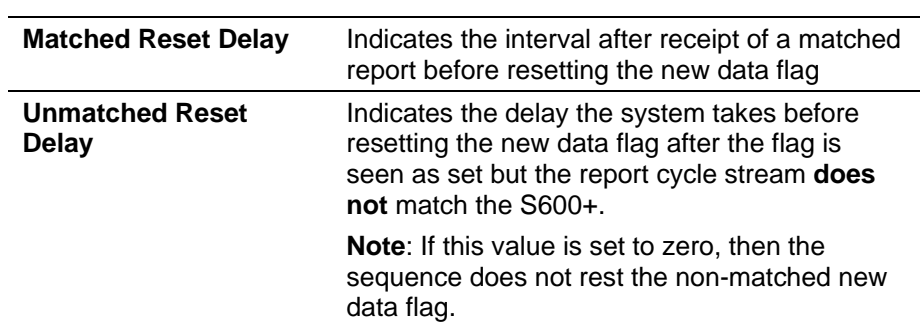

# <span id="page-826-0"></span>**K.2.5 Telemetry Outputs**

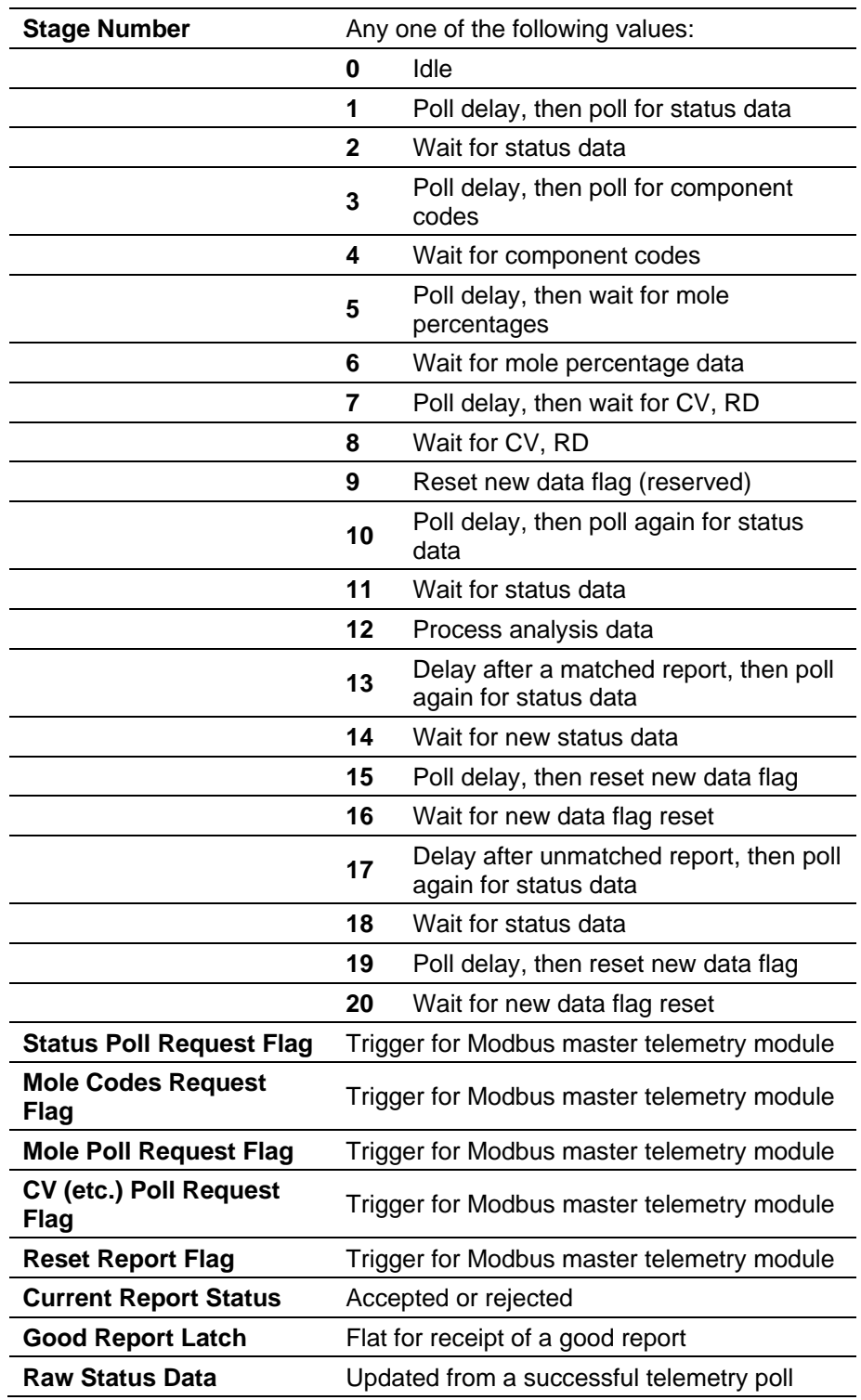

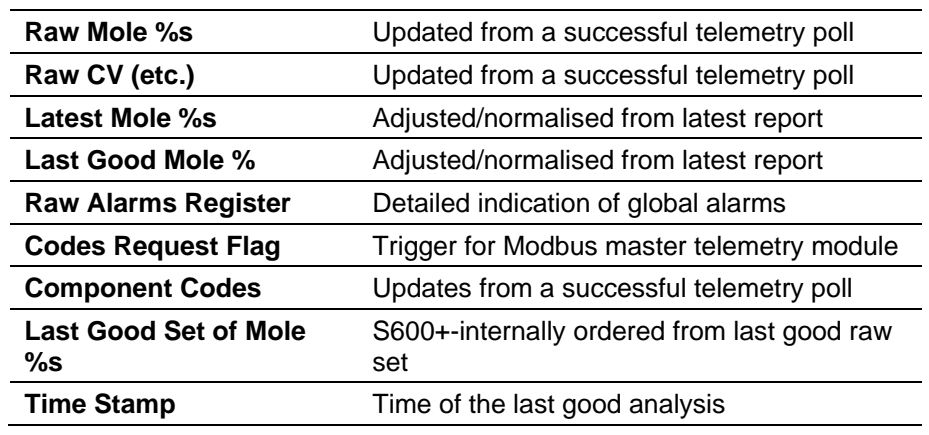

# <span id="page-827-0"></span>**K.3 Configuration Type: Keypad Mole Percentage Set Only**

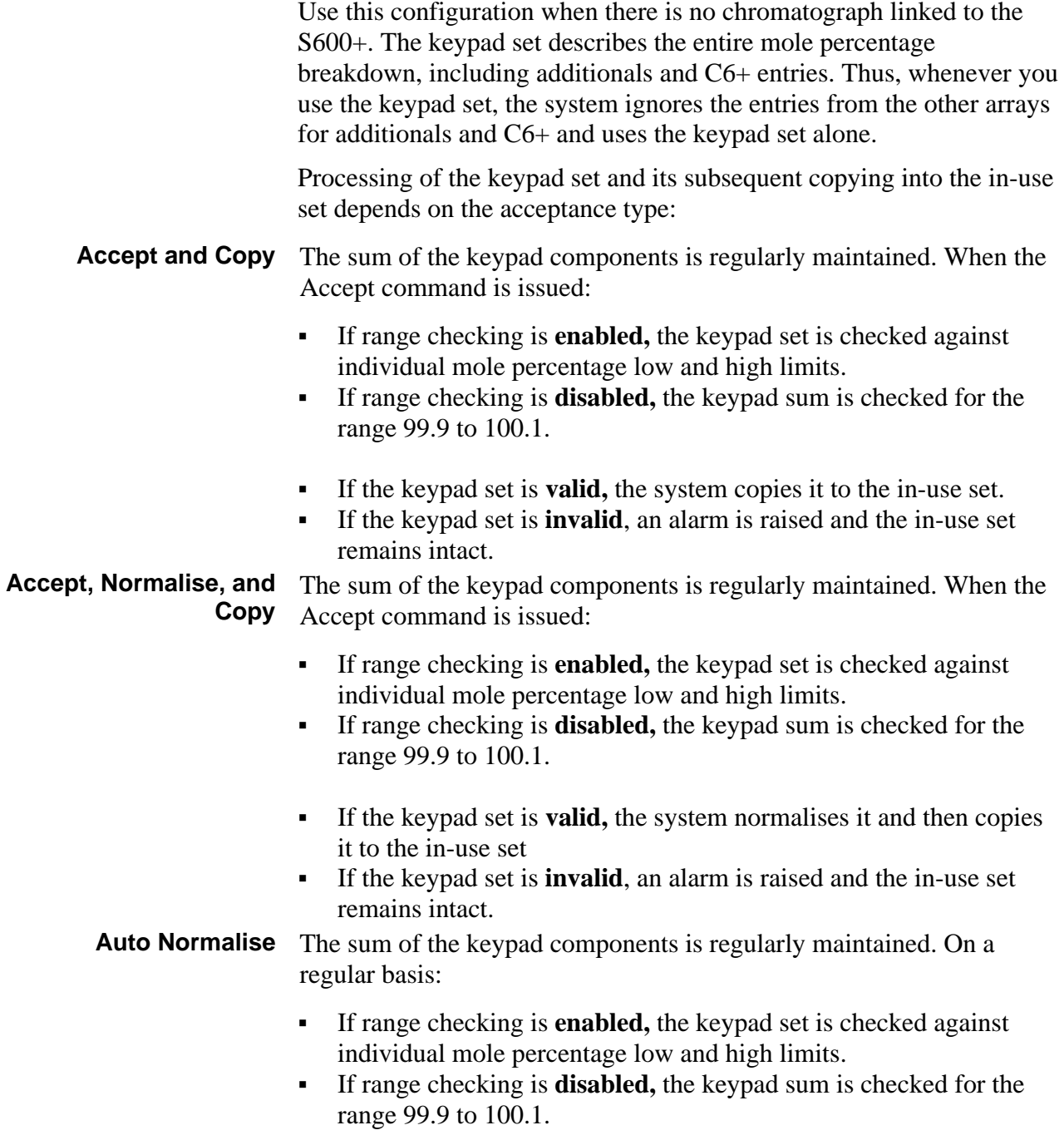
- If the keypad set is **valid,** the system normalises it and then copies it to the in-use set
- If the keypad set is **invalid**, an alarm is raised and the in-use set remains intact.

#### **K.4 Configuration Type: 2551/2350 Euro**

For this configuration, use PCSetup to preconfigure the master Modbus interface. The master Modbus process interfaces to the 2551/2350 as instructed by the chromatograph data handling software. The system can then perform a controlled, sequential series of polls, enabling the orderly acquisition of analysis report data.

**Note:** The process of configuring a 2551 and 2350 Euro chromatograph is identical. For that reason, we use **2551** to refer to **both** the 2551 and 2350 devices.

**Keypad Mole Percentage Set** Refer to *Section K.3, Configuration Type: Keypad Mole Percentage Set Only*, for information on setting the keypad percentage set.

#### **K.4.1 Telemetry Stages**

Data acquisition occurs over a number of stages, during which the data handling module interacts with the Modbus master module to control the order of telemetry polling.

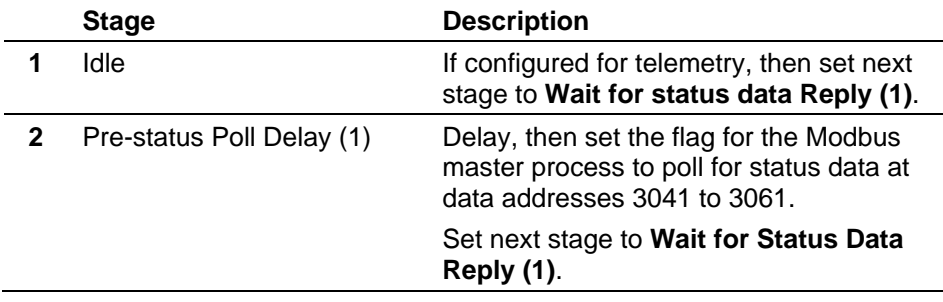

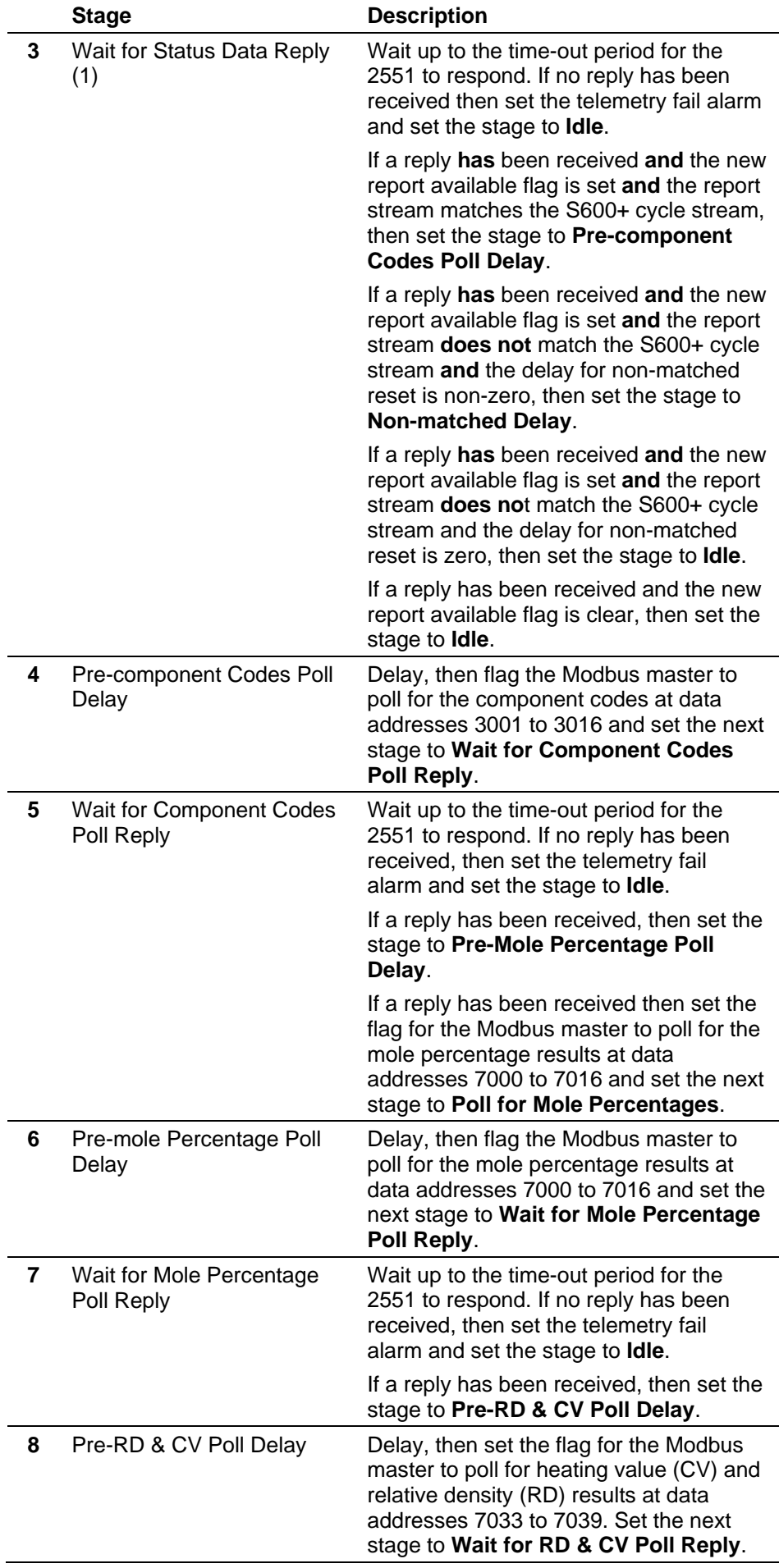

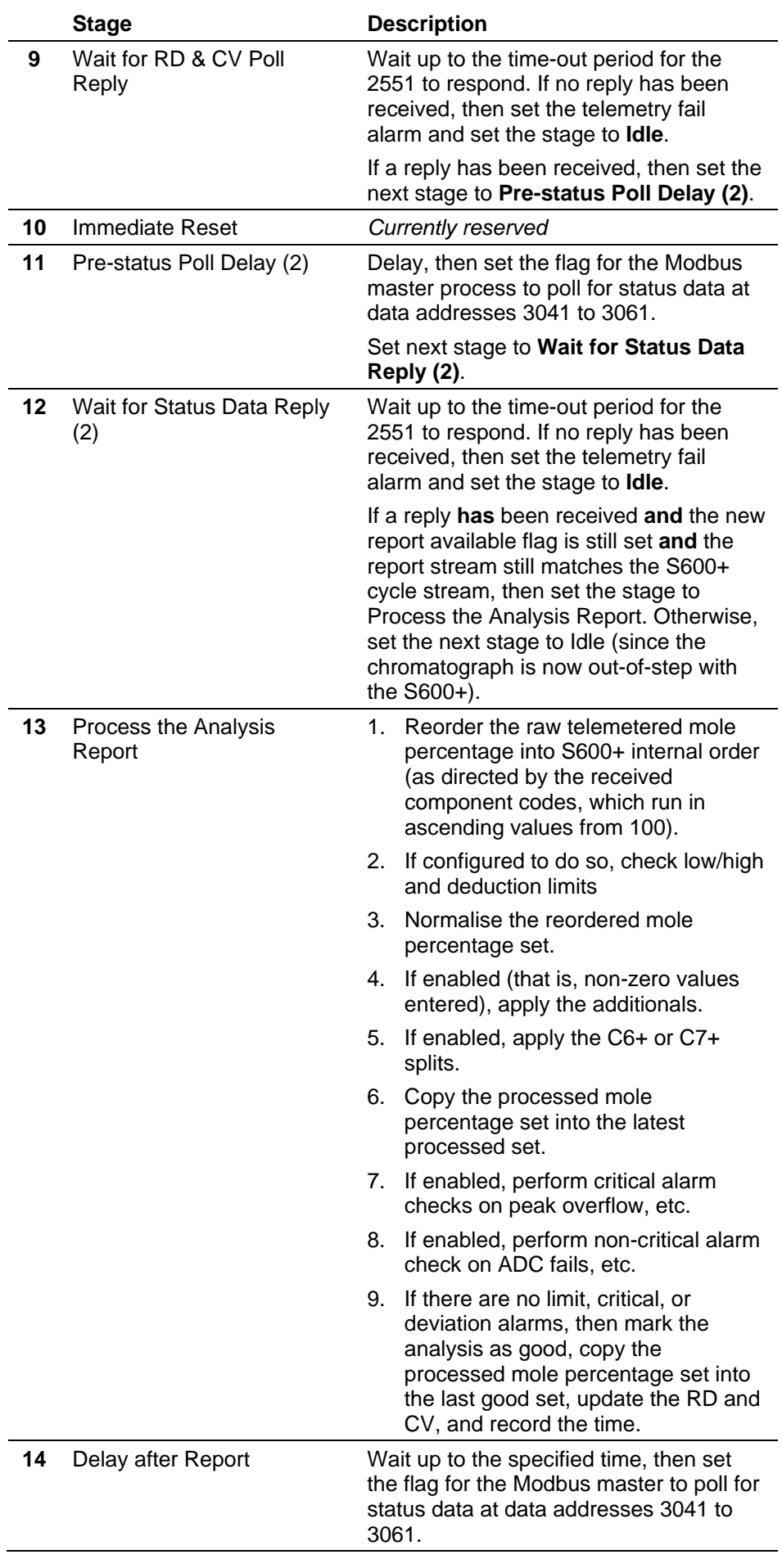

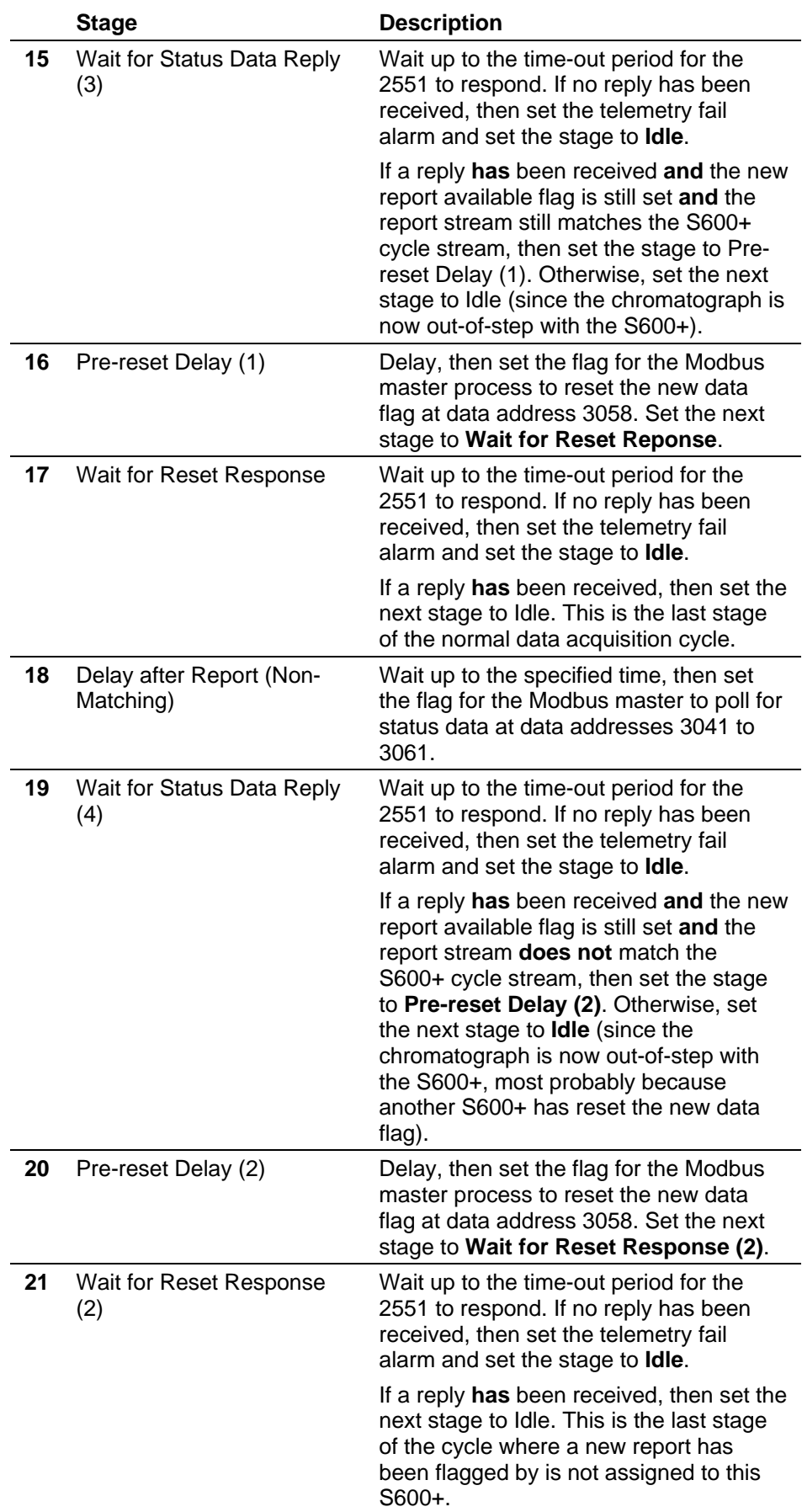

#### **K.4.2 Determining the Mole Percentage Set**

This section details how the module selects the mole percentage set.

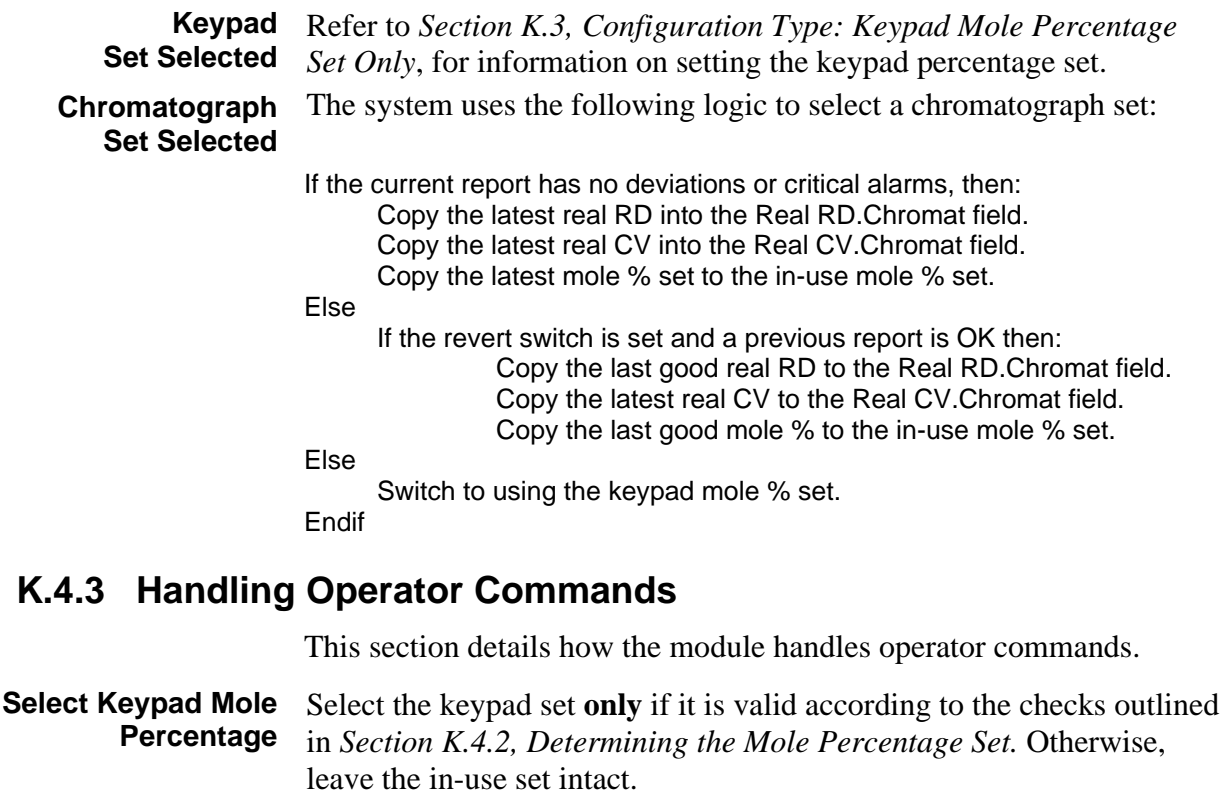

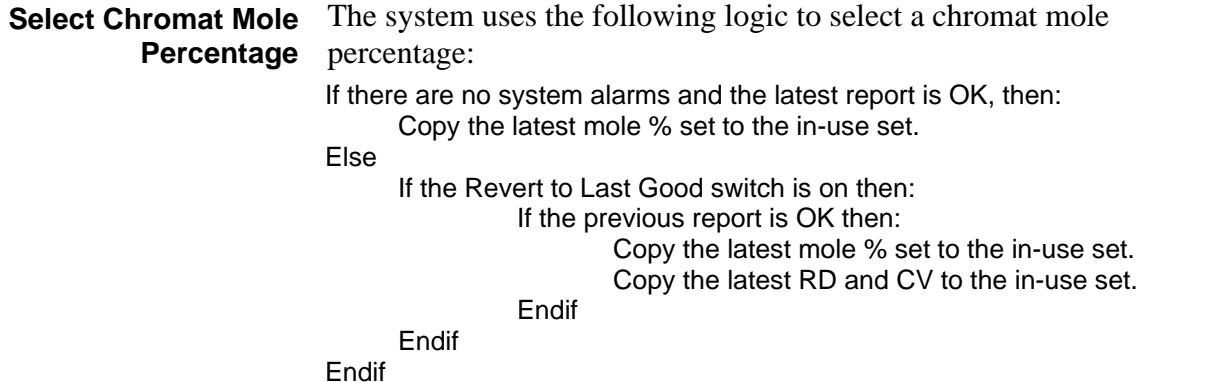

## **K.5 Configuration Type: 2251/2350 USA**

For this configuration, use PCSetup to preconfigure the master Modbus interface. The master Modbus process interfaces to the 2251/2350 as instructed by the chromatograph data handling software. The system can then perform a controlled, sequential series of polls, which enables the orderly acquisition of analysis report data.

**Note:** The process of configuring a 2251 and 2350 USA chromatograph is identical. For that reason, we use **2251** to refer to **both** the 2251 and 2350 device.

**Keypad Mole**  Refer to *Section K.3, Configuration Type: Keypad Mole Percentage* **Percentage Set** *Set Only*, for information on setting the percentage set.

## **K.5.1 Telemetry Stages**

Data acquisition occurs over a number of stages, during which the data handling module interacts with the Modbus master module to control the order of telemetry polling.

The 2251 may enter a phase in which it is busy printing report and does not respond to poll requests. To avoid spurious poll fail alarms, the S600+ Modbus software tries to elicit a response every three seconds for up to 45 seconds **before** it issues a timeout alarm.

**Note:** While the 2251 does not directly report the number of the last stream analysed, this data is assumed to be held as the "current stream" in register 3034.

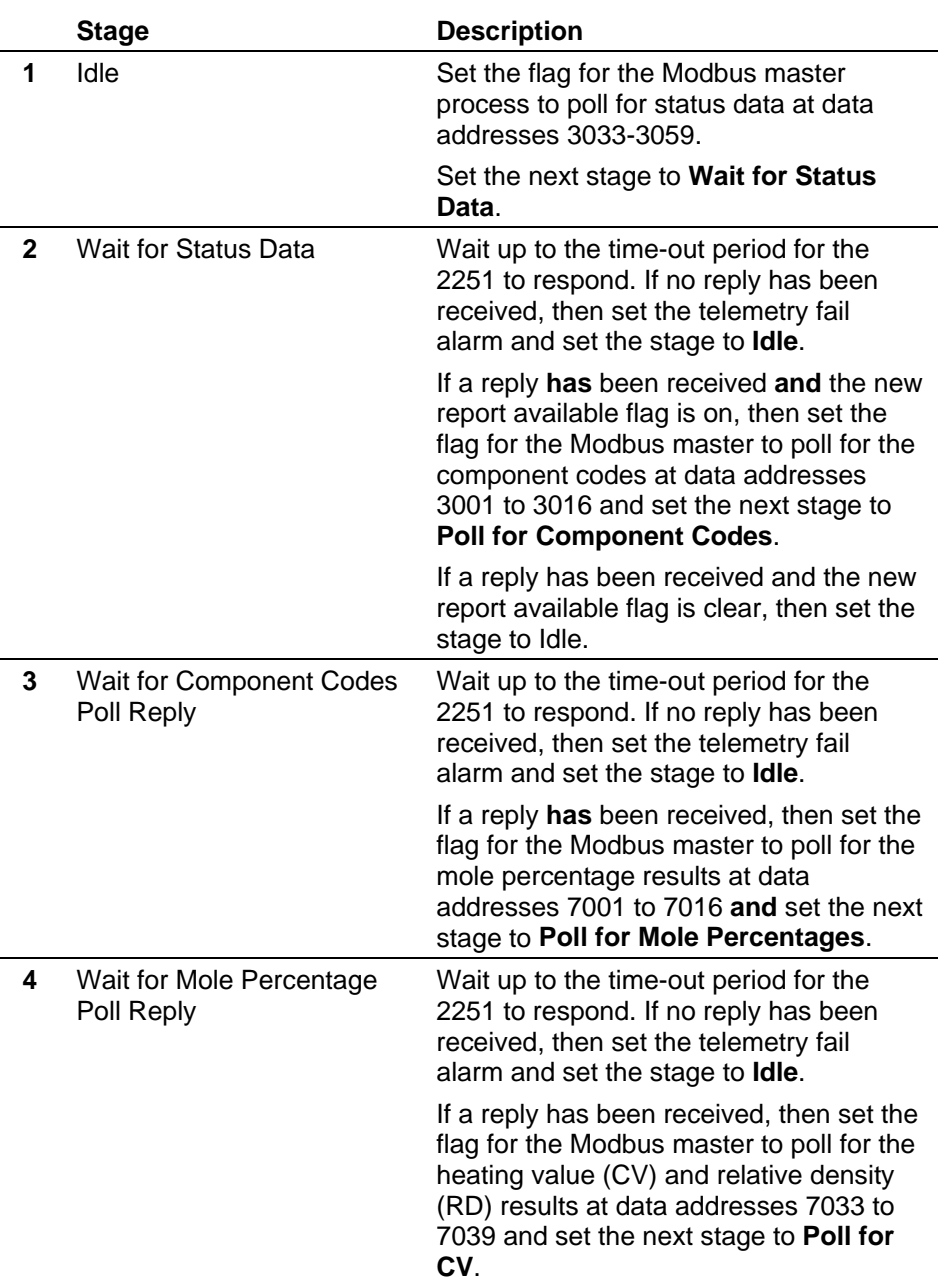

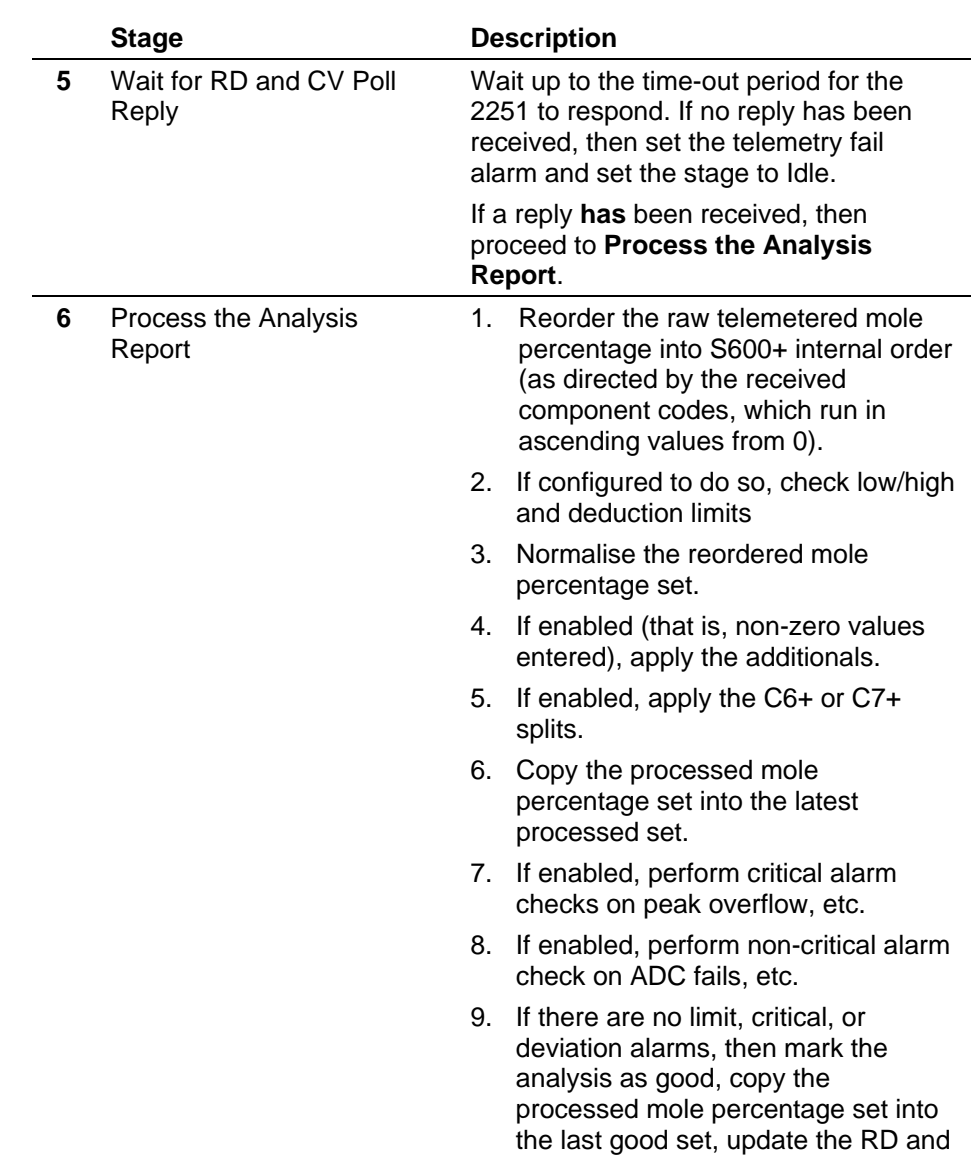

# **K.5.2 Determining the Mole Percentage Set**

This section details how the module selects the mole percentage set.

CV, and record the time.

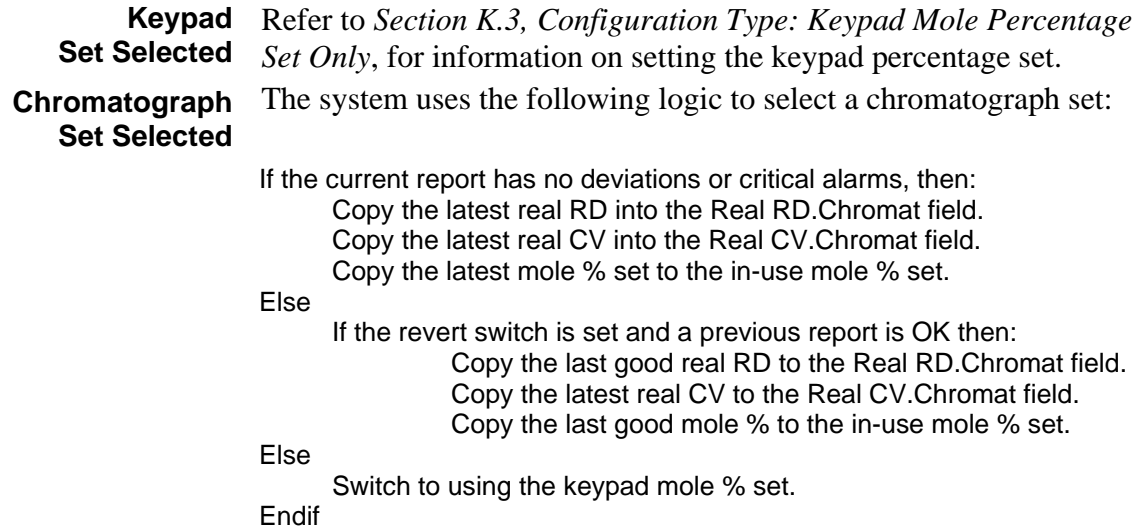

## **K.5.3 Handling Operator Commands**

This section details how the module handles operator commands.

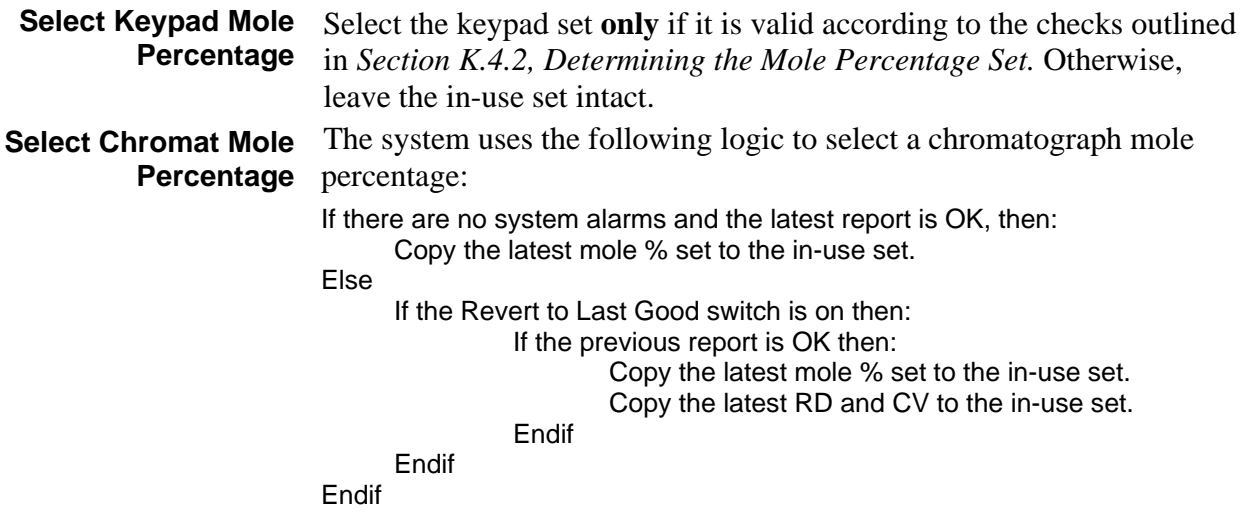

## **K.6 Configuration Type: Siemens**

For this configuration, use PCSetup to pre-configure the master Modbus interface. The master Modbus process interfaces to the unit as instructed by the chromatograph data handling software. The system can then perform a controlled, sequential series of polls, enabling the orderly acquisition of analysis report data.

**Keypad Mole**  Refer to *Section K.3, Configuration Type: Keypad Mole Percentage*  **Percentage Set** *Set Only*, for information on setting the keypad percentage set.

#### **K.6.1 Telemetry Stages**

Data acquisition occurs over a number of stages, during which the data handling module interacts with the Modbus master module to control the order of telemetry polling. The Siemens unit requires polling for status and analysis data in an alternating sequence each time the unit is polled.

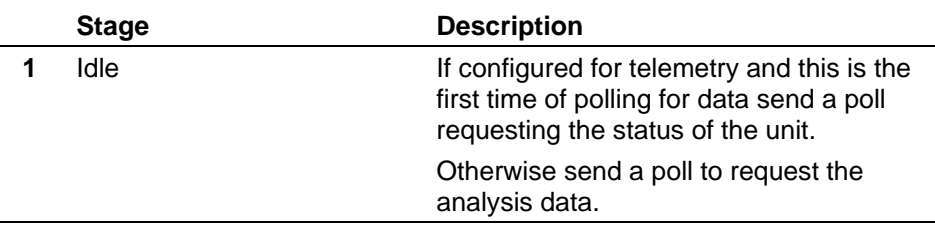

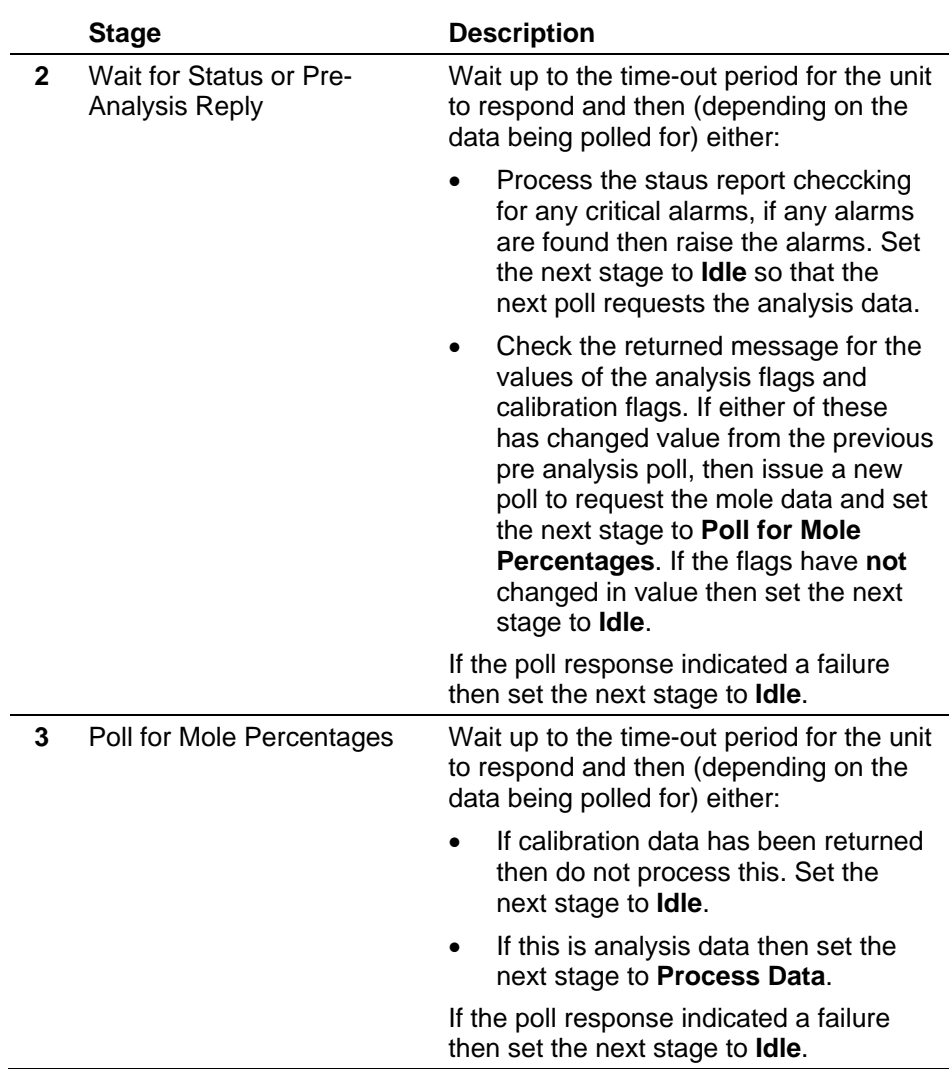

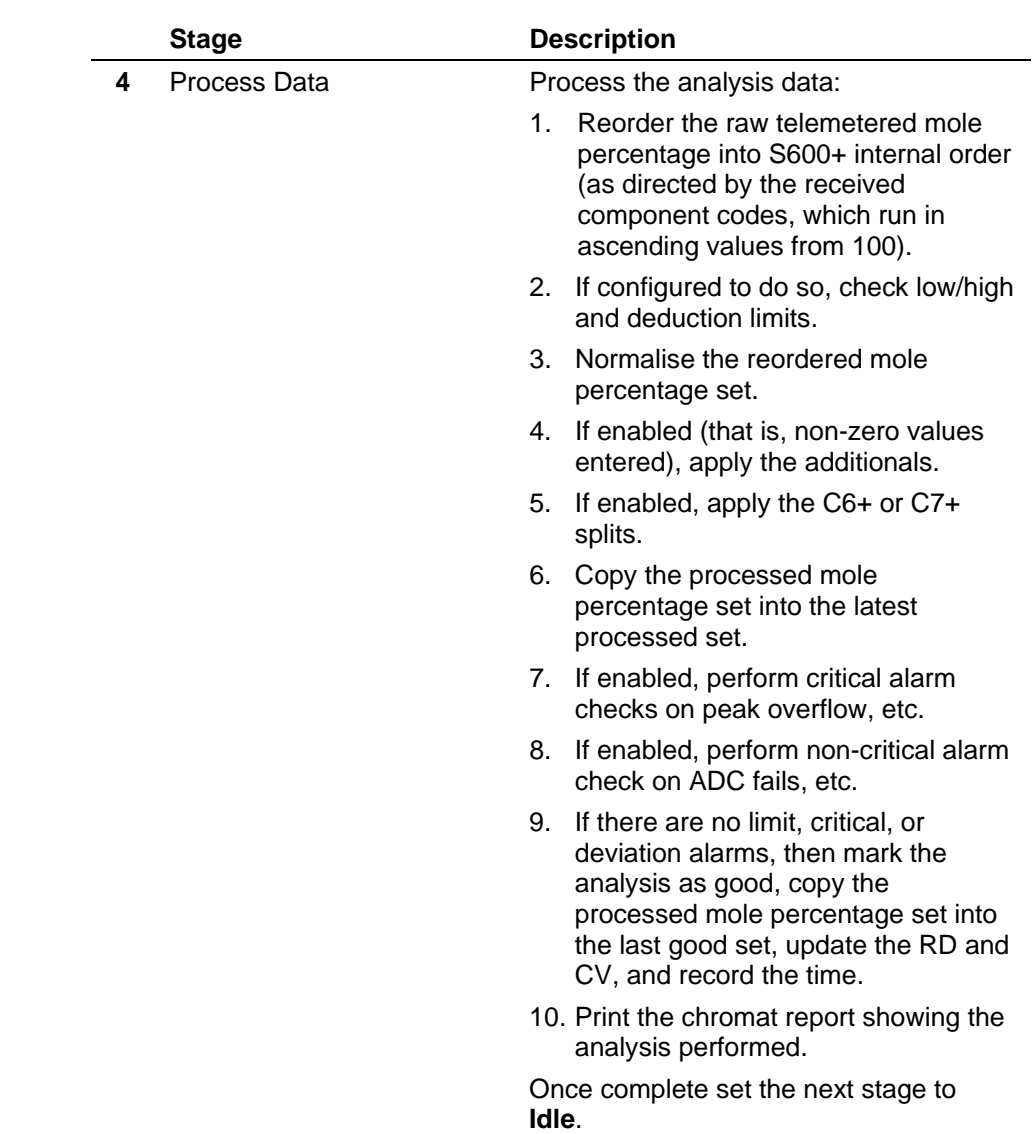

# **K.6.2 Determining the Mole Percentage Set**

This section details how the module selects the mole percentage set.

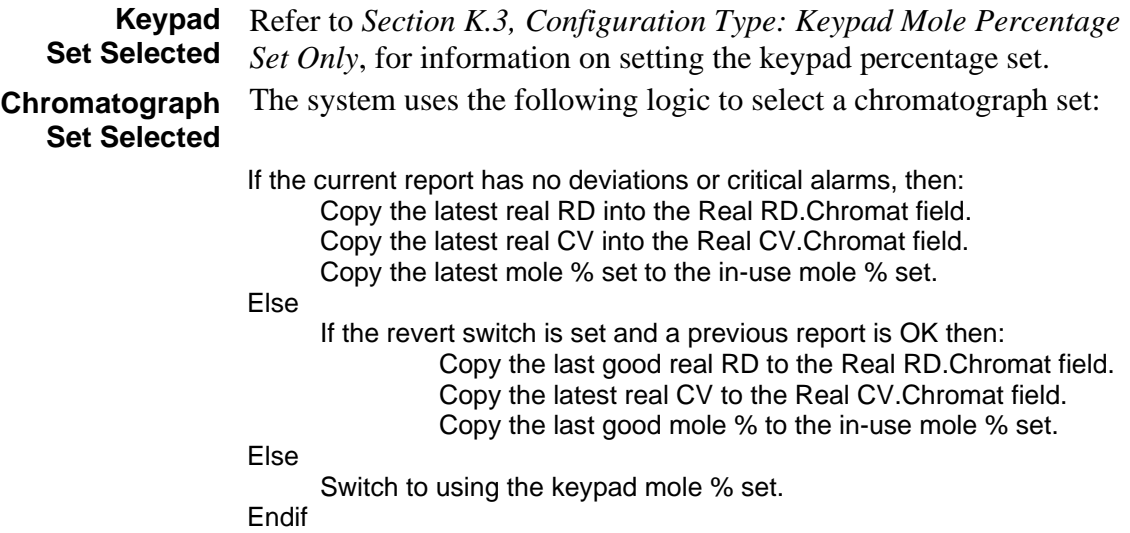

#### **K.6.3 Handling Operator Commands**

This section details how the module handles operator commands.

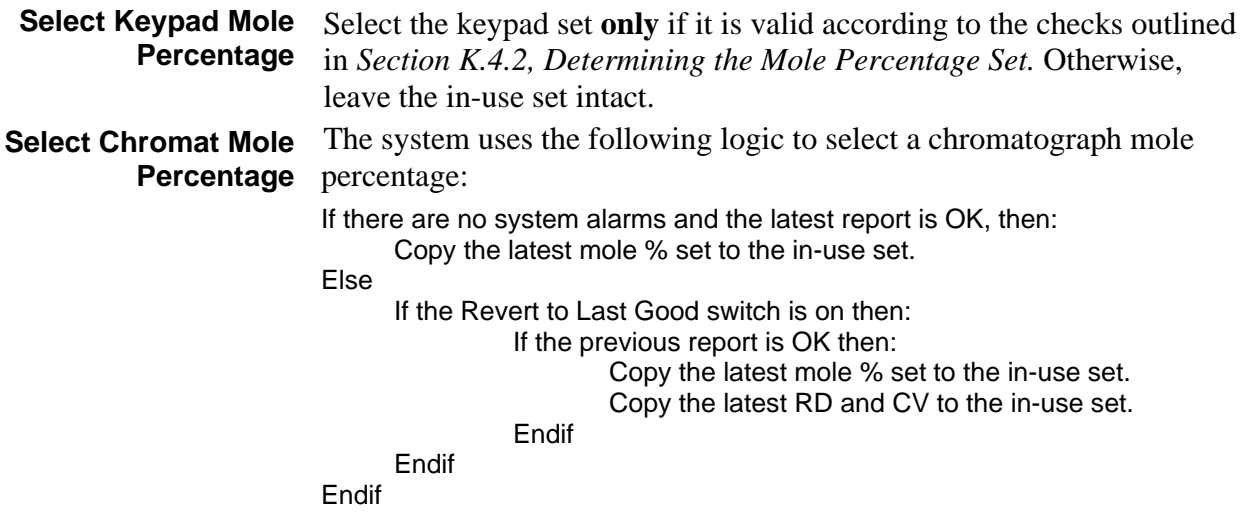

## **K.7 Configuration Type: Generic**

For this configuration, use PCSetup to pre-configure the master Modbus interface. The master Modbus process interfaces to the unit as instructed by the chromatograph data handling software. The system can then perform a controlled, sequential series of polls, enabling the orderly acquisition of analysis report data.

**Keypad Mole**  Refer to *Section K.3, Configuration Type: Keypad Mole Percentage*  **Percentage Set** *Set Only*, for information on setting the keypad percentage set.

#### **K.7.1 Telemetry Stages**

Data acquisition occurs over a number of stages, during which the data handling module interacts with the Modbus master module to control the order of telemetry polling. The Siemens unit requires polling for status and analysis data in an alternating sequence each time the unit is polled.

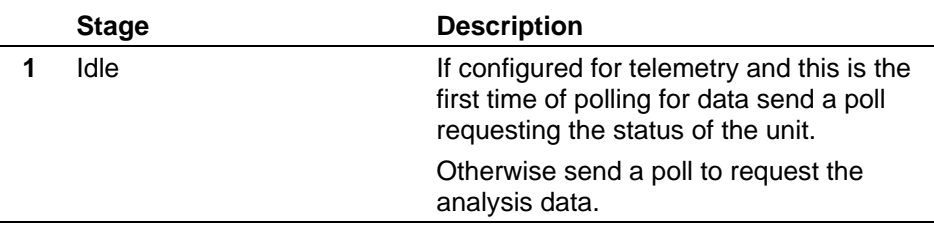

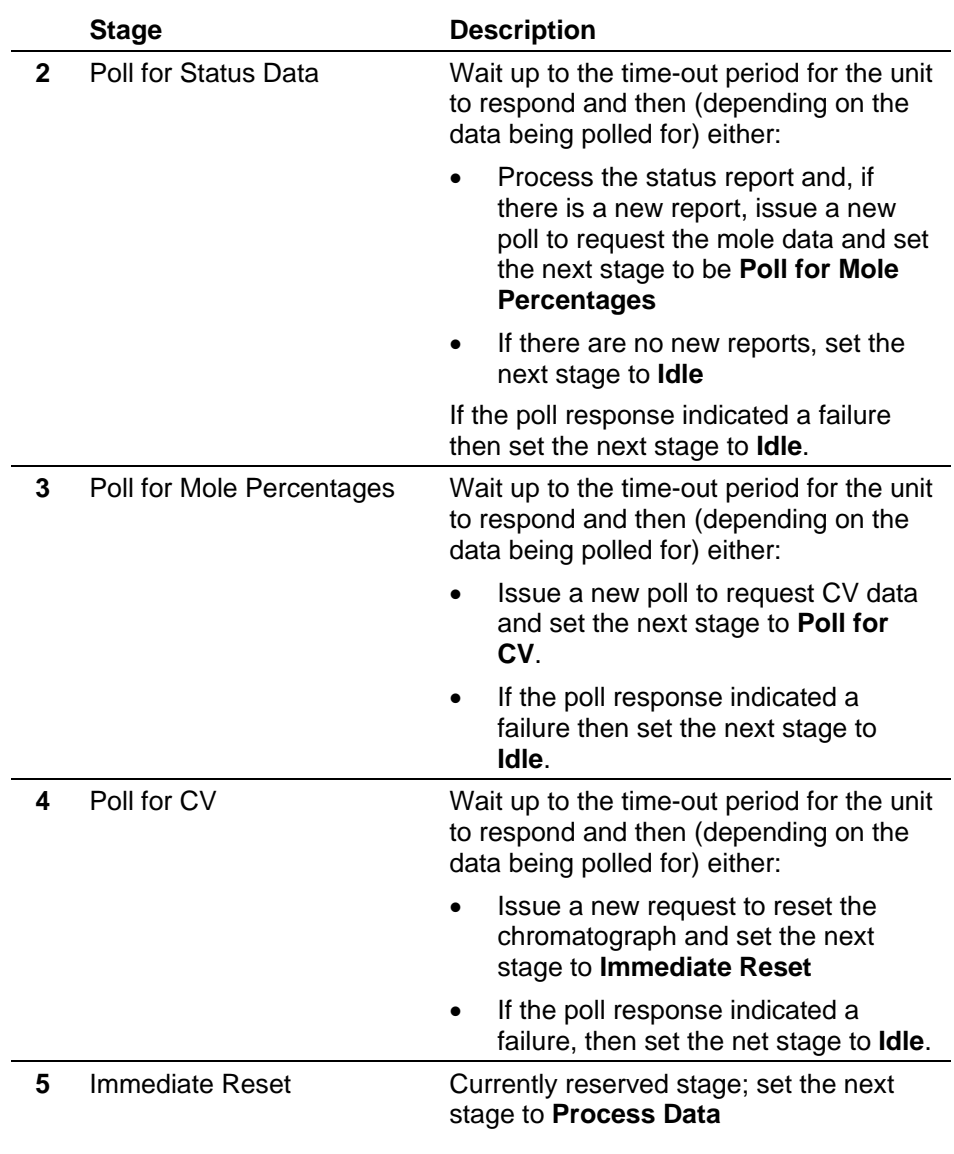

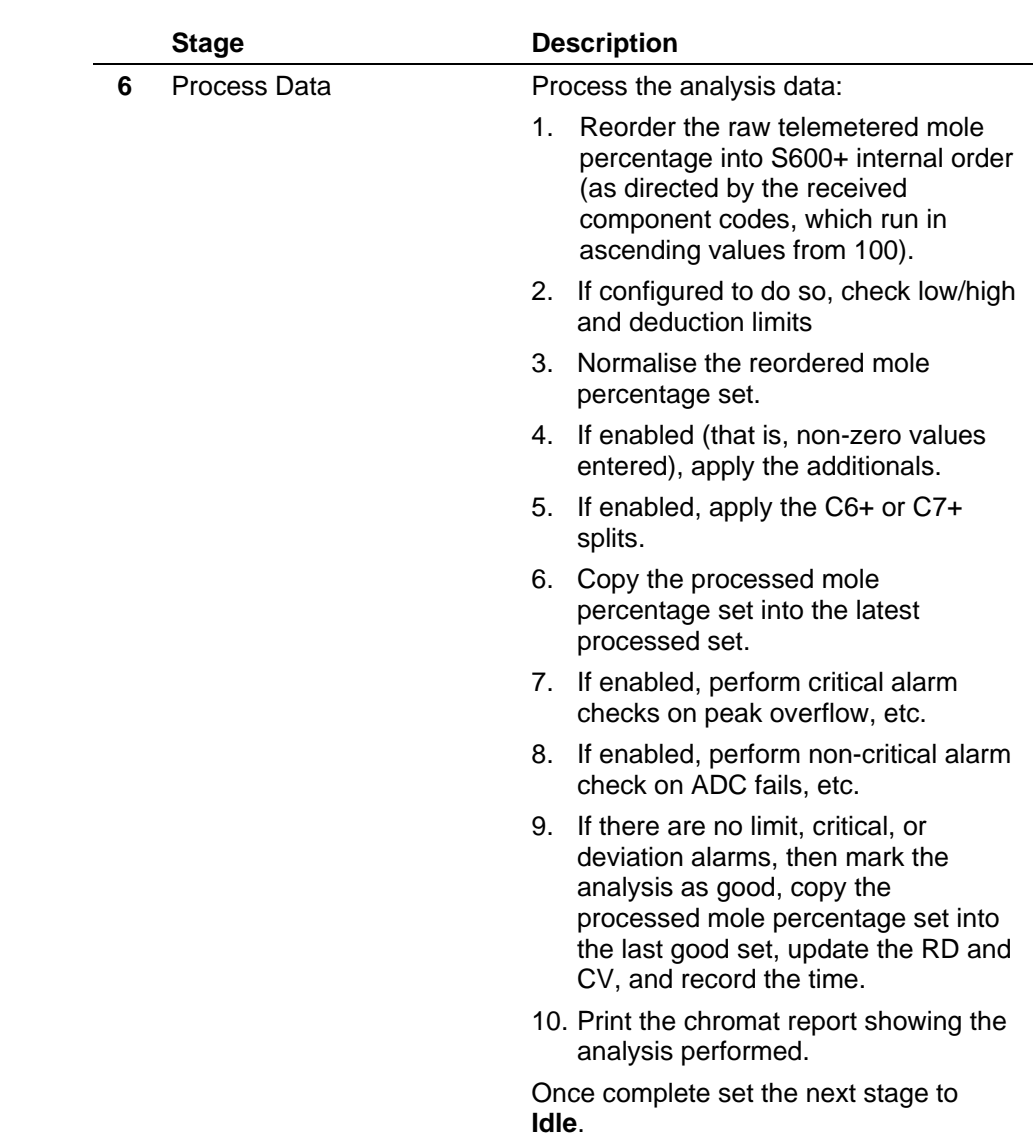

# **K.7.2 Determining the Mole Percentage Set**

This section details how the module selects the mole percentage set.

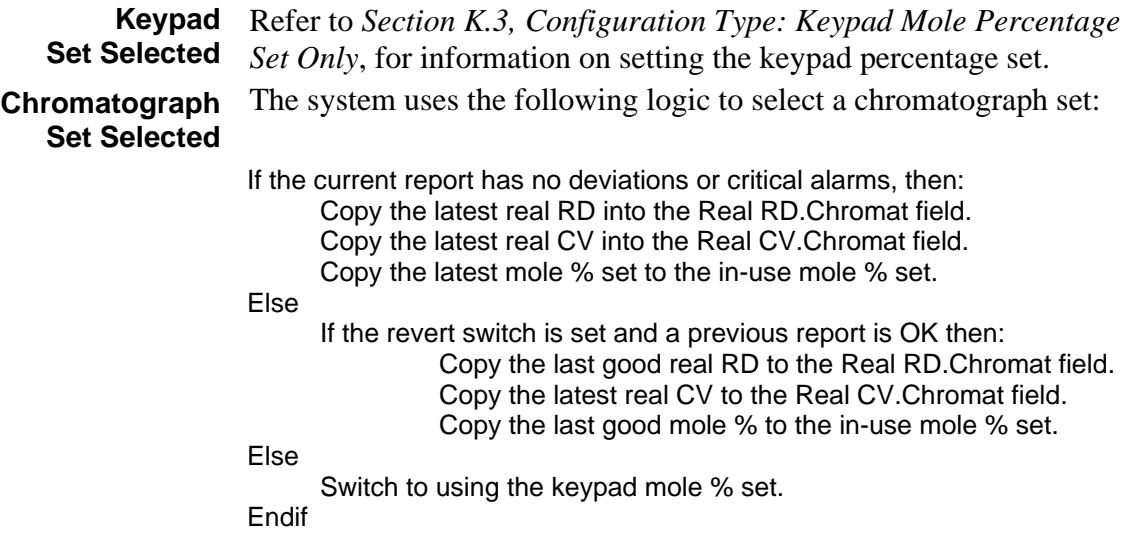

## **K.7.3 Handling Operator Commands**

This section details how the module handles operator commands.

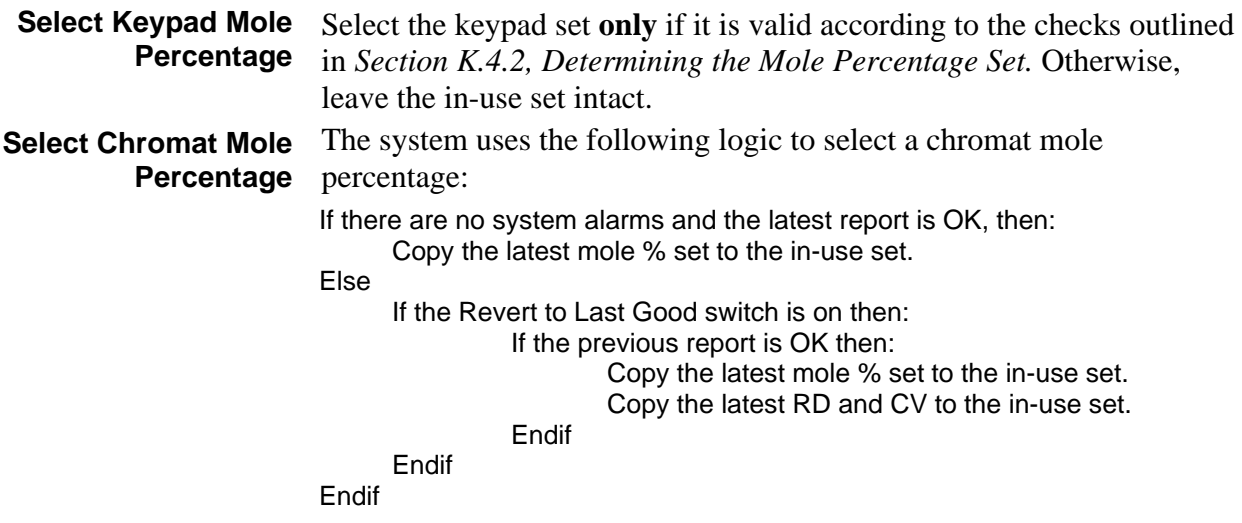

## **K.8 Configuration Type: Download from Supervisory System**

Use this configuration mode when a supervisory system either is connected to a chromatograph or supports data entry of the mole percentage set. The supervisory system should write to the keypad set and its associated Accept command in the same way, for example, as densitometer constants. In operation, it is identical to the Keypad Only configuration type.

#### **K.9 Normalisation, Additionals, and C+6 Handling**

This section discusses how the module normalises data and handles additionals and C6+ components.

**Terminology** The following definitions are helpful in this explanation:

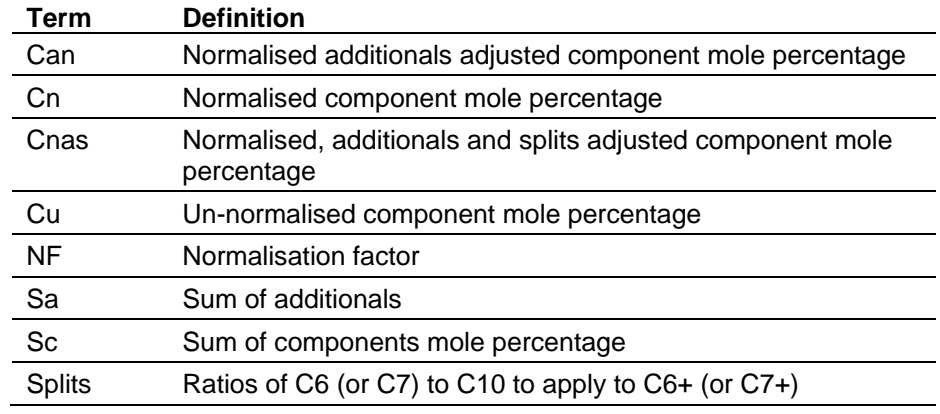

#### **K.9.1 Normalisation**

The system uses this calcuation for keypad or chromatograph mole percentage sets:

$$
NF = 100 / Sc
$$

Apply NF to each mole percentage value, so that  $C_n = Cu \times NF$ .

## **K.9.2 Application of Additionals**

Certain systems may have a requirement to carry forward "additional" mole percentages. These are not measured directly by the chromatograph but are entered via keypad as the result of a lab analysis, for example. Usually, additionals are considered to be H2S,  $H<sub>2</sub>O$ , He,  $O<sub>2</sub>$ , CO, and  $H<sub>2</sub>$ . Since these values are assumed to be already normalized, you may have to readjust the previously normalised chromatograph mole percentages using the formula:

 $NF = (100 - Sa) / 100$ 

Apply NF to each previously normalised mole percentage:

 $Cna(i) = Cn (i)^* NF$ 

Be sure to carry forward the additionals unchanged to the Cna mole percentage set.

#### **K.9.3 C6+ Handling**

Chromatographs often report mole percentages up to C6+, but you may need to break these percentages down to identify hexane, heptane, octane, nonane, and decane components. Use the following formulas.

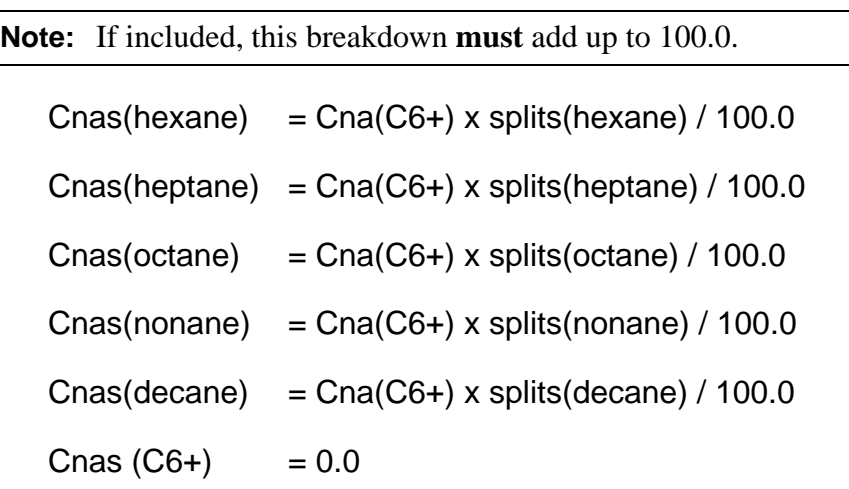

Be sure to carry forward the other mole percentages from Cna to Cnas.

## **K.9.4 C6+ Handling (SIM 2251 Method)**

The 2251 can report back the C6+ breakdown using component codes 108 through 111. If you have disabled the Apply Splits" (keyboard splits) switch, the system breaks down mole percentage reporting as indicated in the following sections.

**108.C6+** The mole percentage reported for code 108 is calculated as:

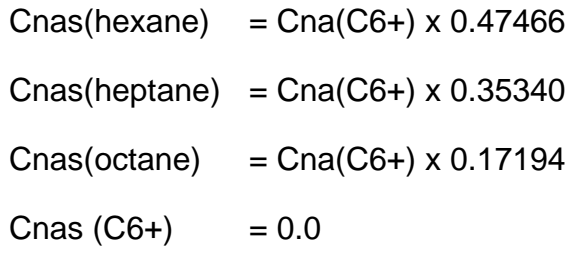

Be sure to carry forward the other mole percentages from Cna to Cnas.

**109.C6+** The mole percentage reported for code 109 is calculated as:

 $Chas(hexane) = Cna(C6+) \times 0.5$  $Chas(heptane) = Cna(C6+) \times 0.5$  $Chas(octane) = Cna(C6+) \times 0.0$  $Chas (C6+) = 0.0$ 

Be sure to carry forward the other mole percentages from Cna to Cnas.

**110.C6+** The mole percentage reported for code 110 is calculated as:

 $Chas(hexane) = Cna(C6+) \times 0.5$  $Chas(heptane) = Cna(C6+) \times 0.25$  $Chas(octane) = Cna(C6+) \times 0.25$  $Cnas (C6+) = 0.0$ 

Be sure to carry forward the other mole percentages from Cna to Cnas.

**111.C6+** The mole percentage reported for code 111 is calculated as:

 $Chas(hexane) = Cna(C6+) \times 0.57143$  $Chas(heptane) = Cna(C6+) \times 0.28572$  $Chas(octane) = Cna(C6+) \times 0.14285$  $Cnas (C6+) = 0.0$ 

Be sure to carry forward the other mole percentages from Cna to Cnas.

#### **K.9.5 C7+ Handling**

Chromatographs often report mole percentages up to C7, but you may need to break these percentages down to identify heptane, octane, nonane, and decane components. Use the following formulas.

**Note:** If included, this breakdown **must** add up to 100.0.

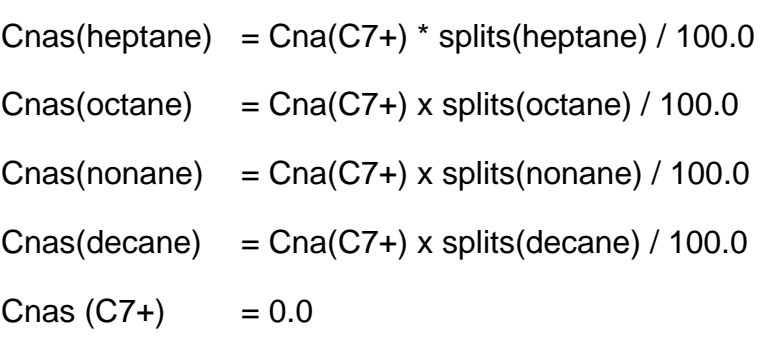

Be sure to carry forward the other mole percentages from Cna to Cnas.

## **K.9.6 No C6+ or C7+ Handling**

In systems where C6+ or C7+ breakdown is **not** required, update the hexane value live from the chromatograph using the position specified in the telemetry parameters mole ordering array. The system then treats this value as it would any other mole percentage. Additionally, the system copies all elements from Cna into Cnas.

## **K.10 Alarms, Displays, Reports, and Maps**

This section provides additional miscellaneous features.

#### **K.10.1 Alarms**

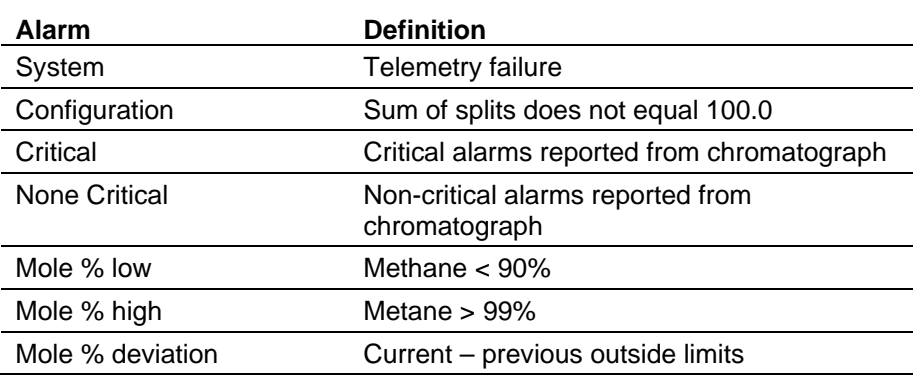

The module supports the following alarms:

## **K.10.2 Displays**

The displays for the chromatographs can be located under one of two places on the web server or front panel depending on how the application was configured.

For applications that assign a chromat to a station, then the composition information can be found under:

Operator -> Station n -> Composition

where **n** is the station number

For applications that assign a chromat to a stream, then the composition information can be found under:

Operator -> Stream n -> Composition

where **n** is the stream number

The following table shows the composition settings\information and chromat settings:

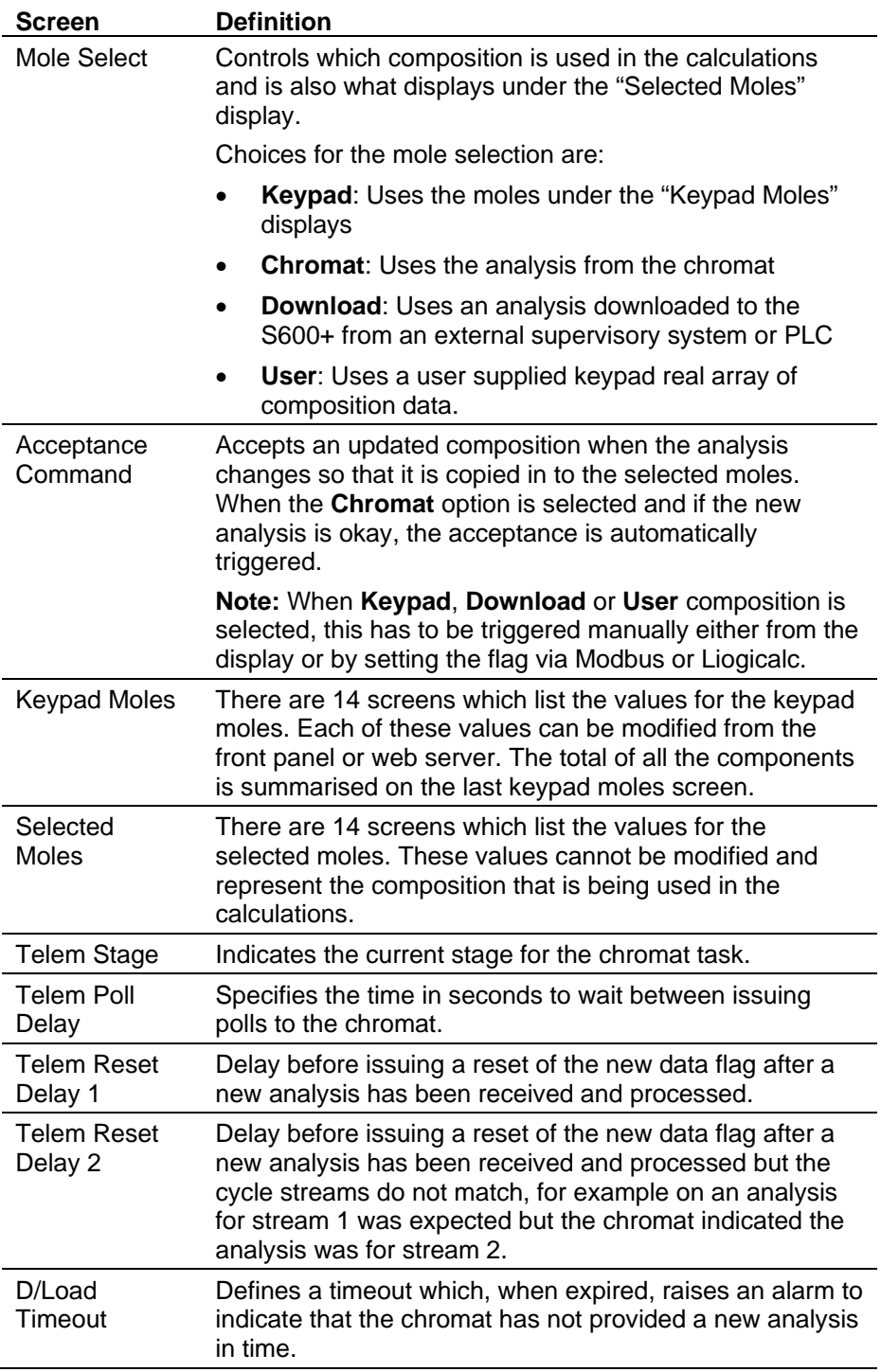

#### **K.10.3 Reports**

By default, when you select a chromatograph, the system **does not** automatically add these reports. You must **manually** add them.

To configure chromatograph reports, select **System Setup** > **Reports**. The General Reports screen displays.

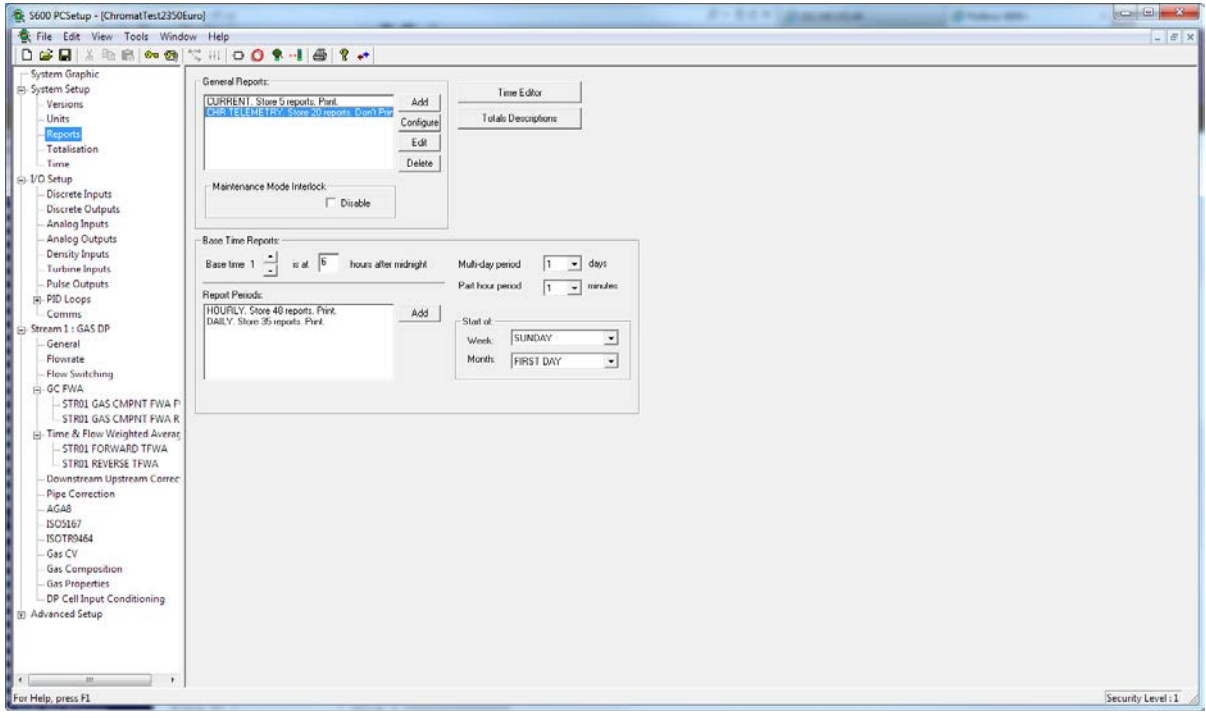

To add the report, click **Add** and select **CHR TELEMETRY** from the list. When the Archive Configuration screen displays, select the number of reports you wish to save and click **OK** when you have finished.

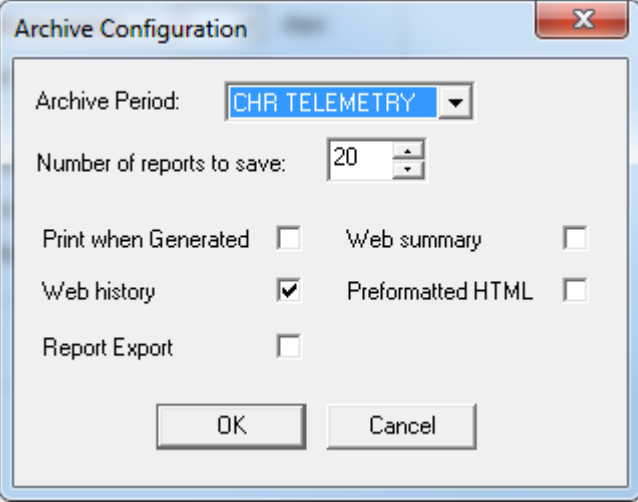

When generated, the report should resemble the following example:

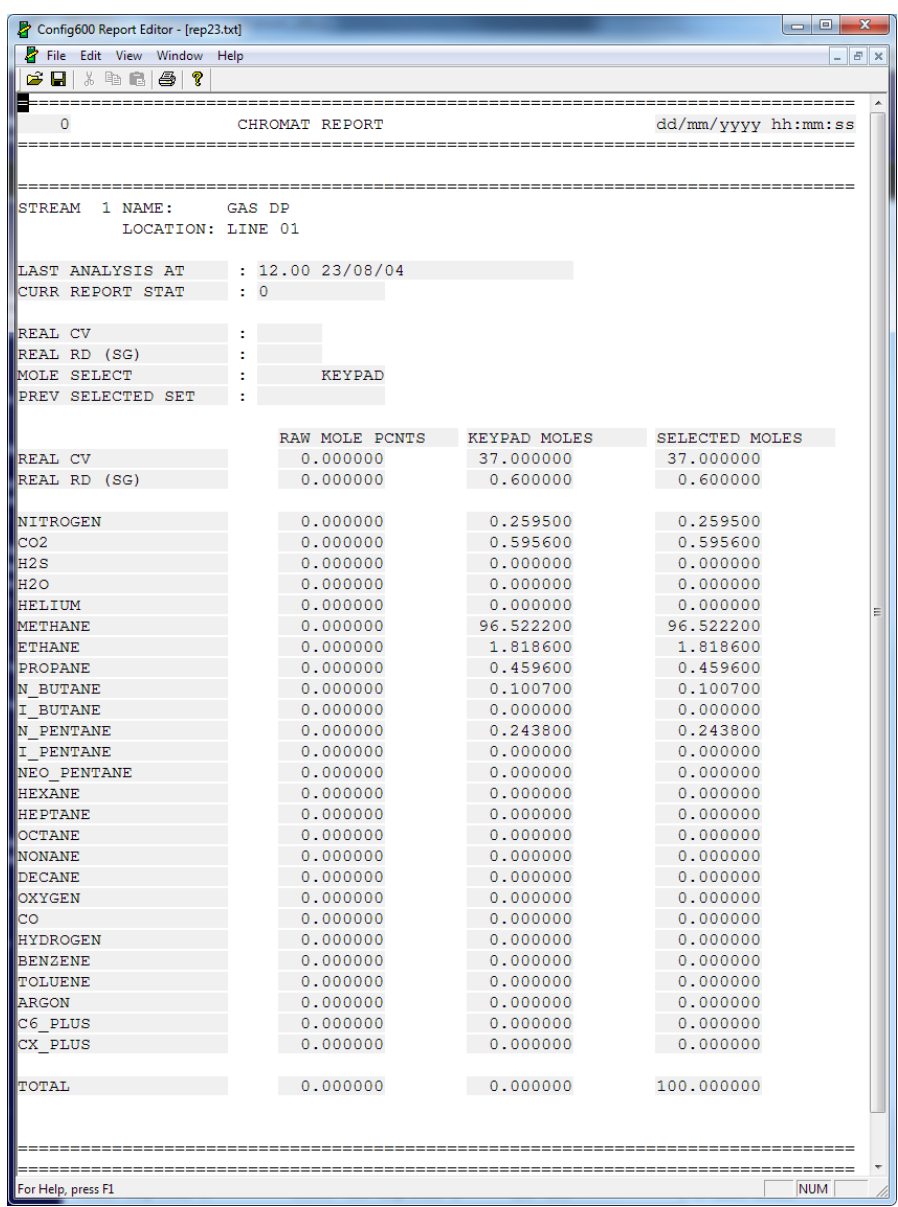

Using the Report Editor, you can modify the layout of the report. For more information, refer to *Chapter 12, Report Editor*.

## **K.10.4 Modbus Maps**

This section contains examples of the Modbus maps that PCSetup creates.

#### **2350 Euro**

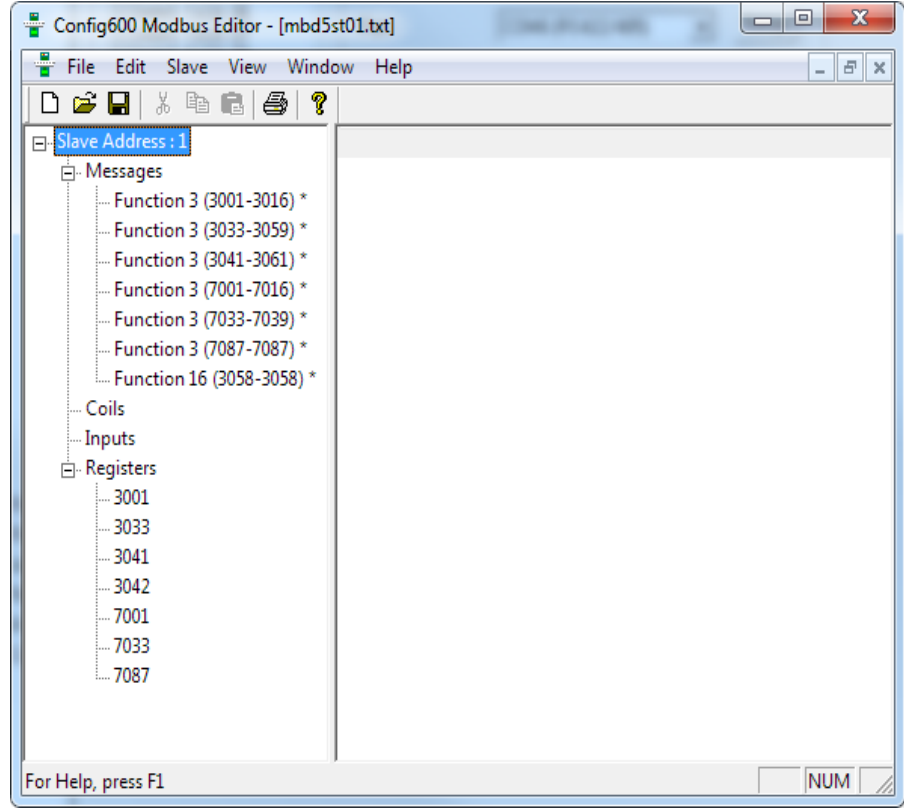

#### **2551 Euro**

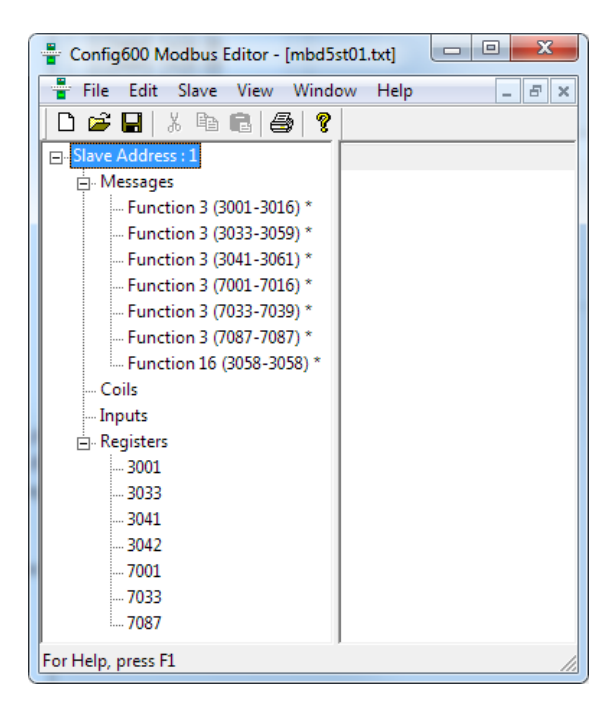

#### **2350 USA**

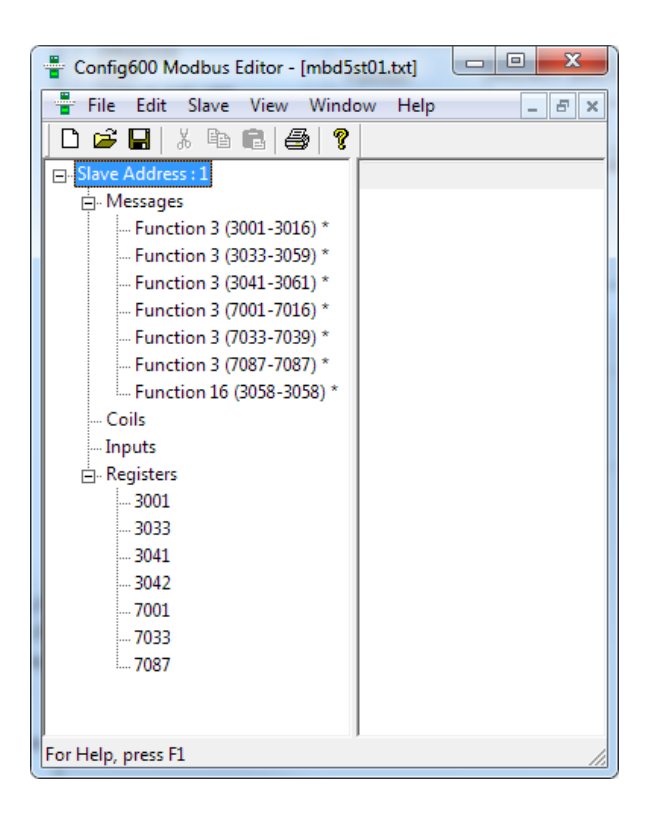

#### **2551 USA**

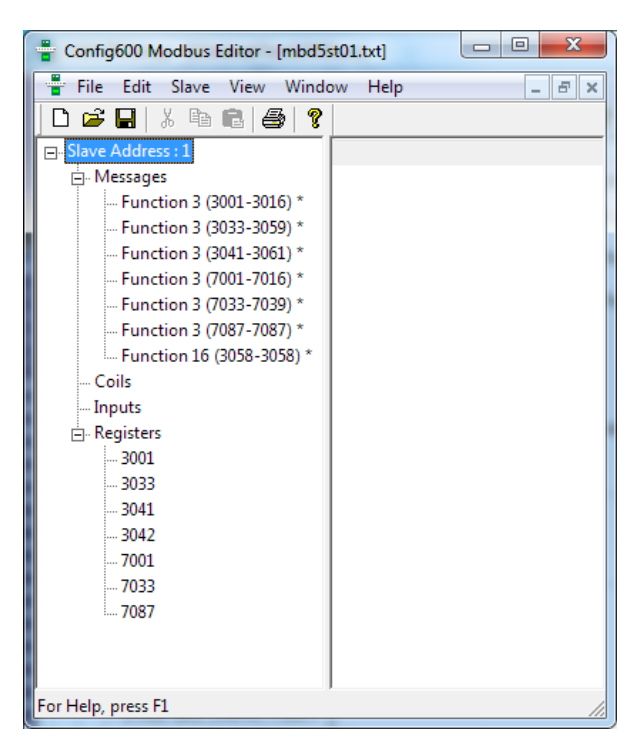

# Index

#### $\mathbf 1$

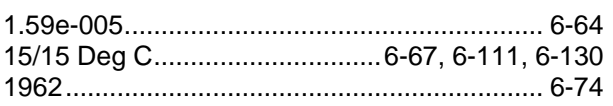

#### $\mathbf{3}$

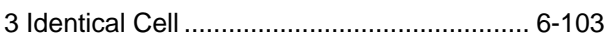

# $\mathsf{A}$

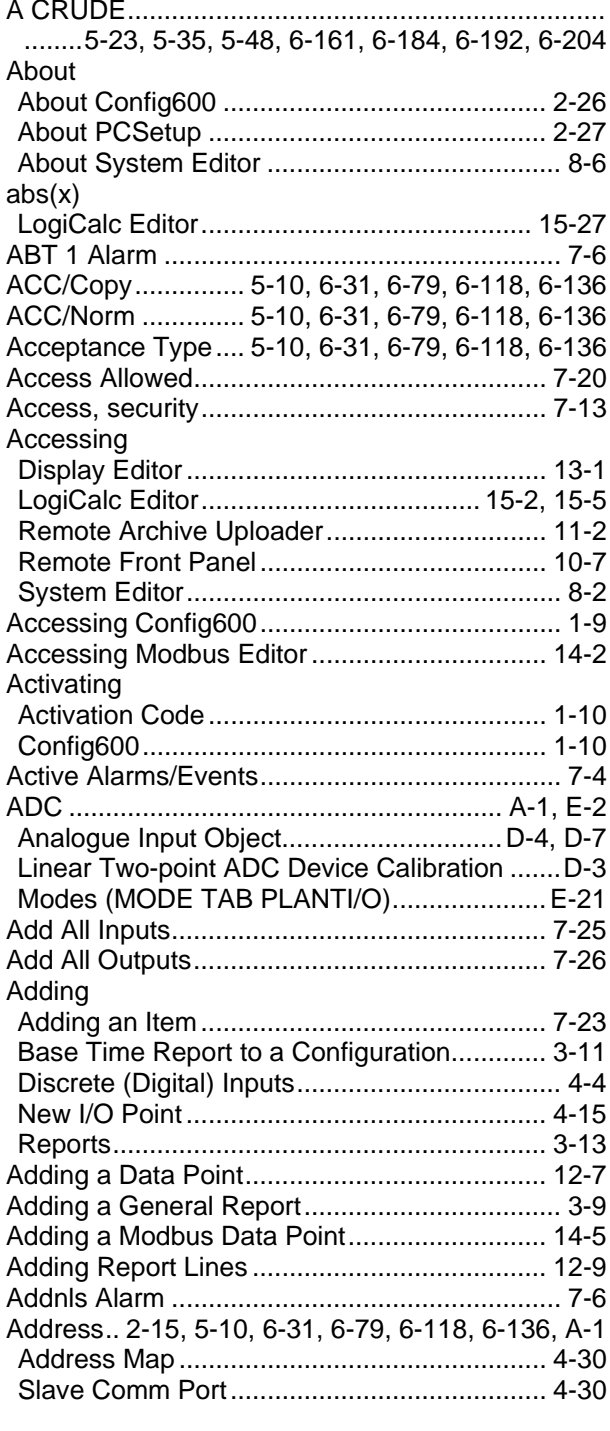

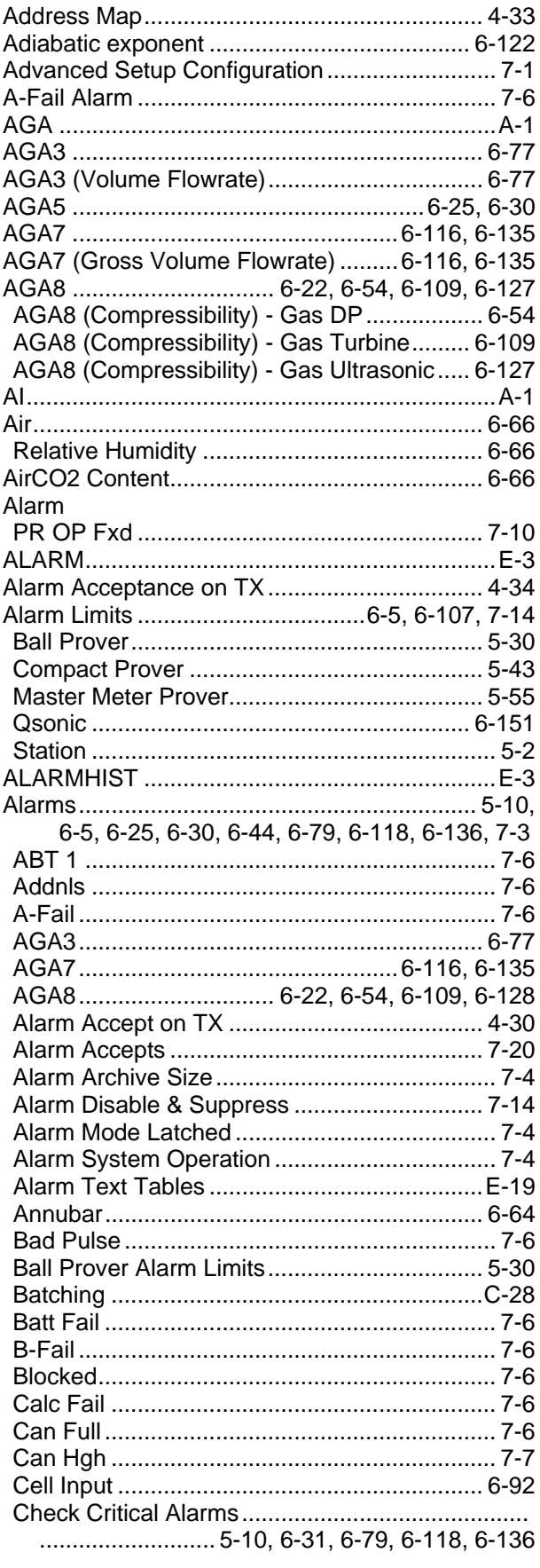

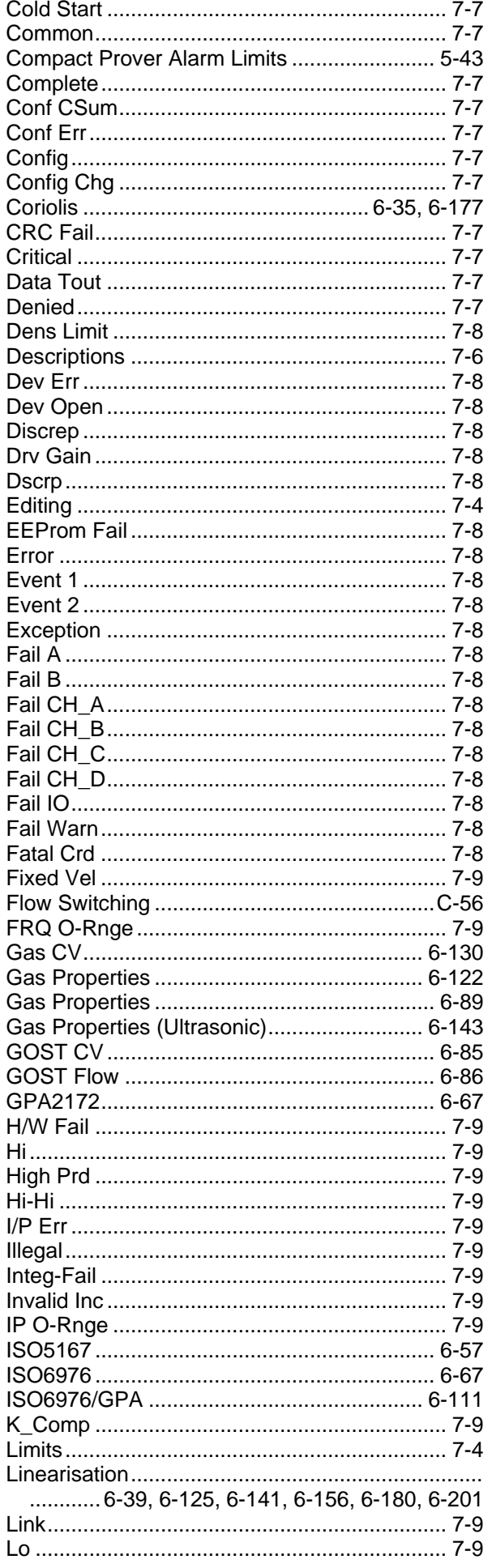

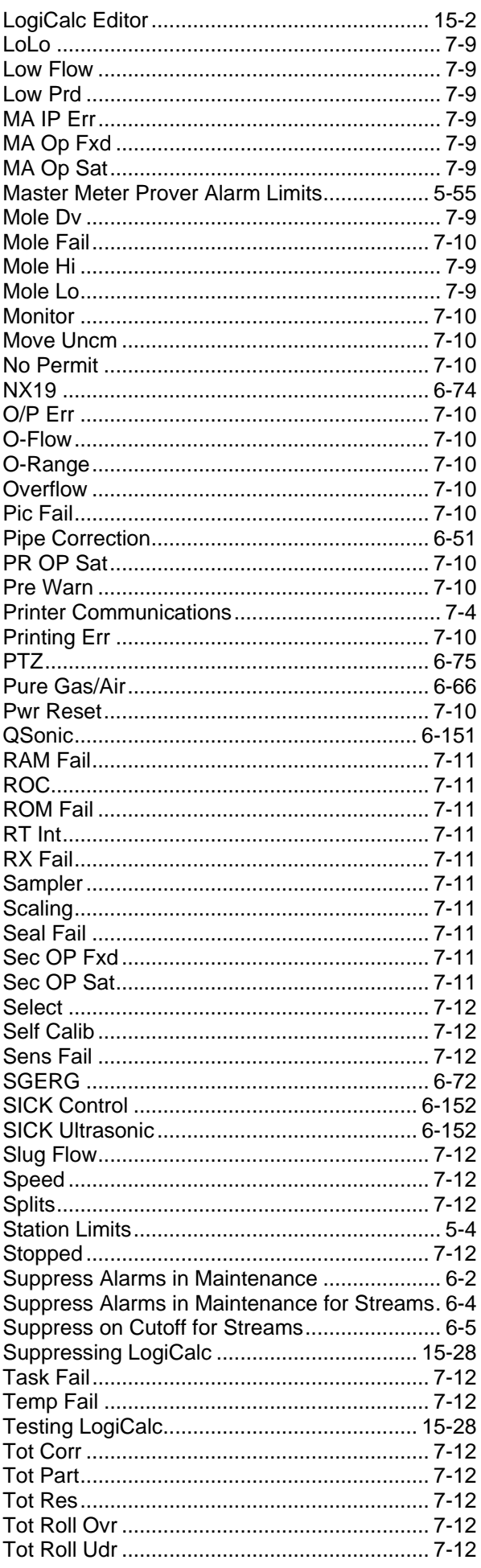

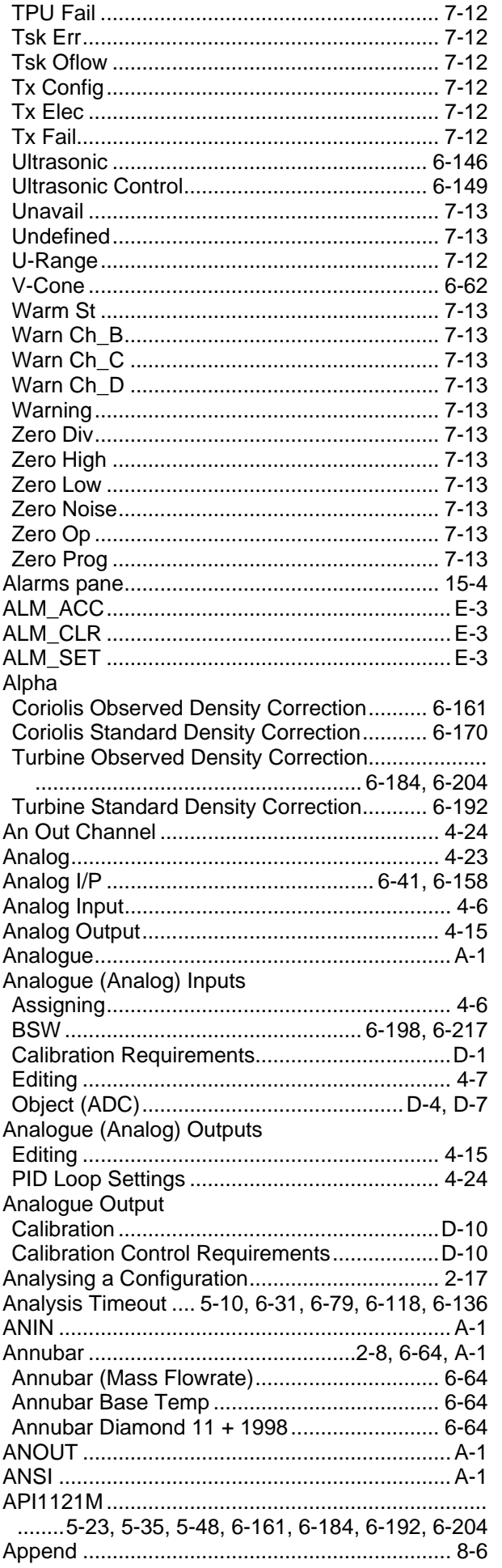

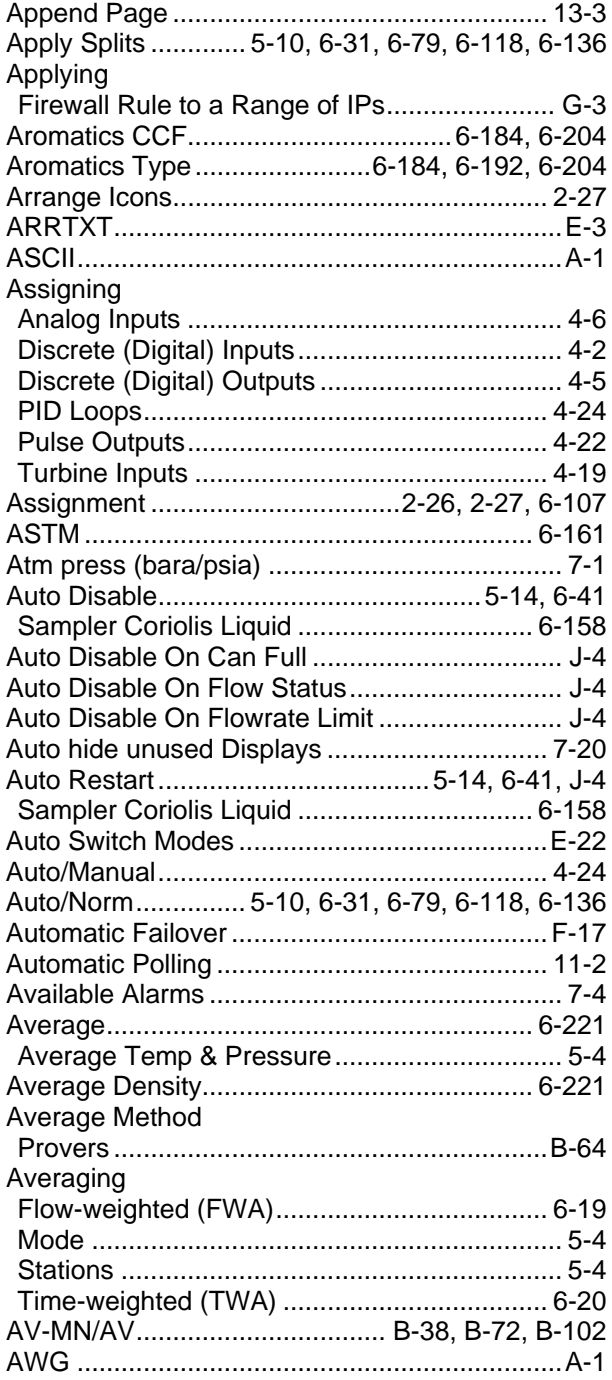

#### $\overline{\mathbf{B}}$

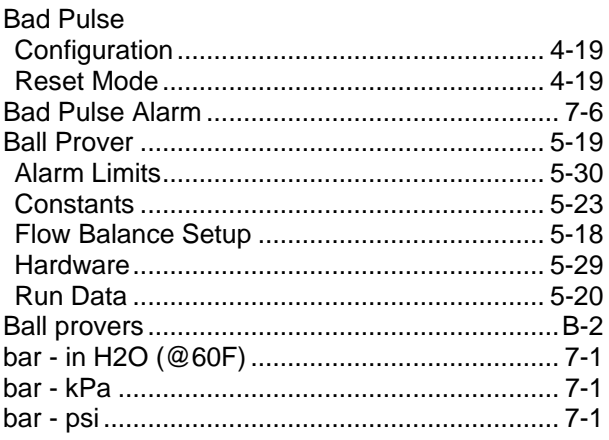

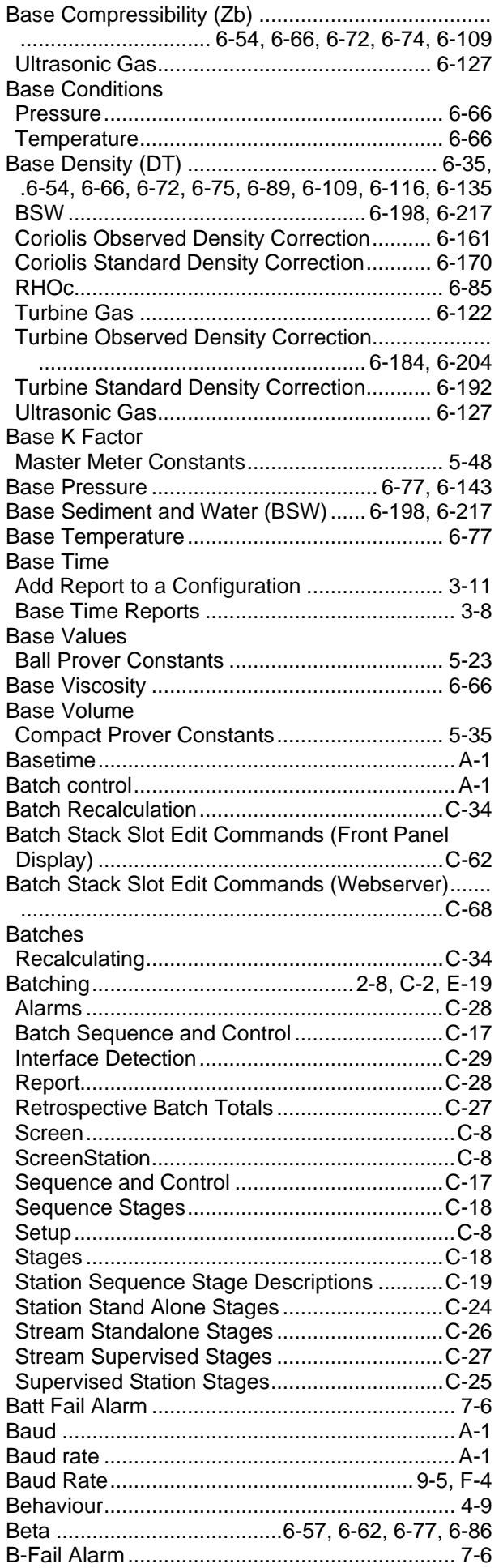

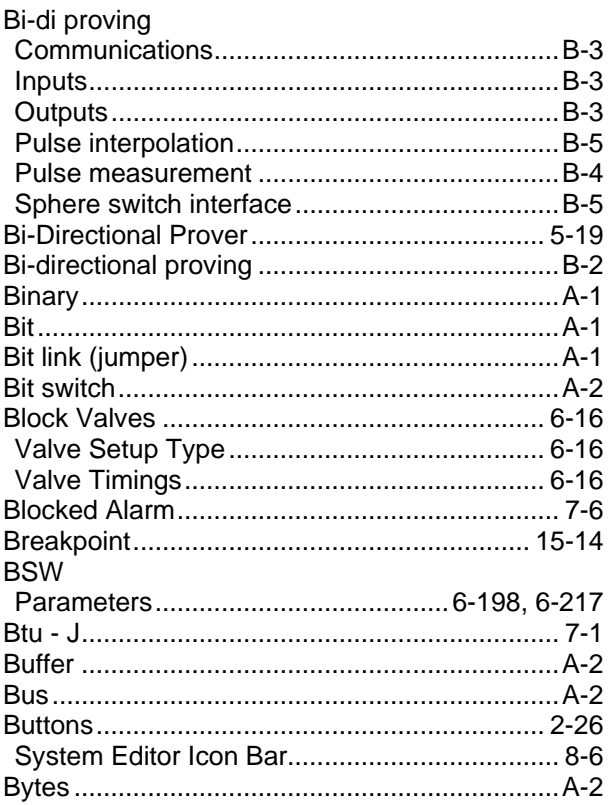

#### **C**

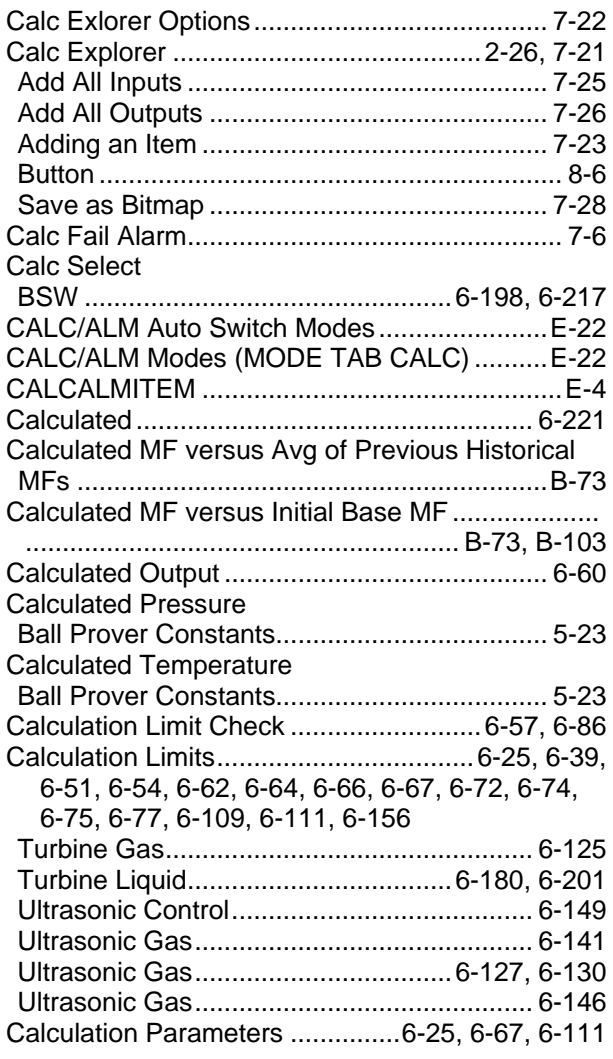

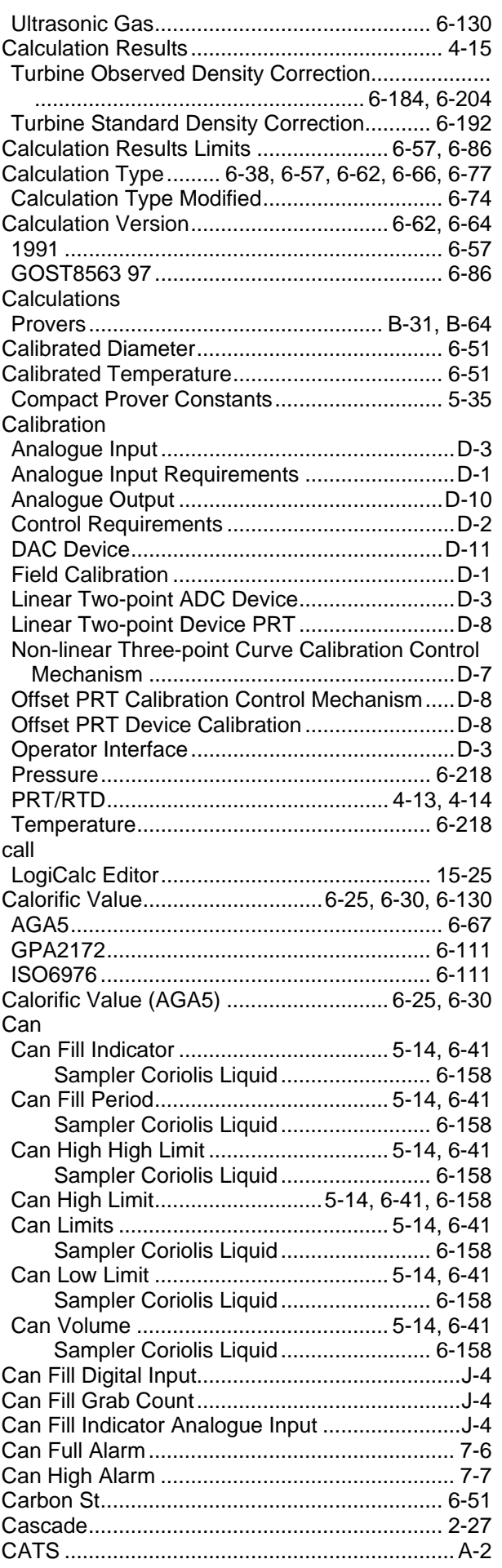

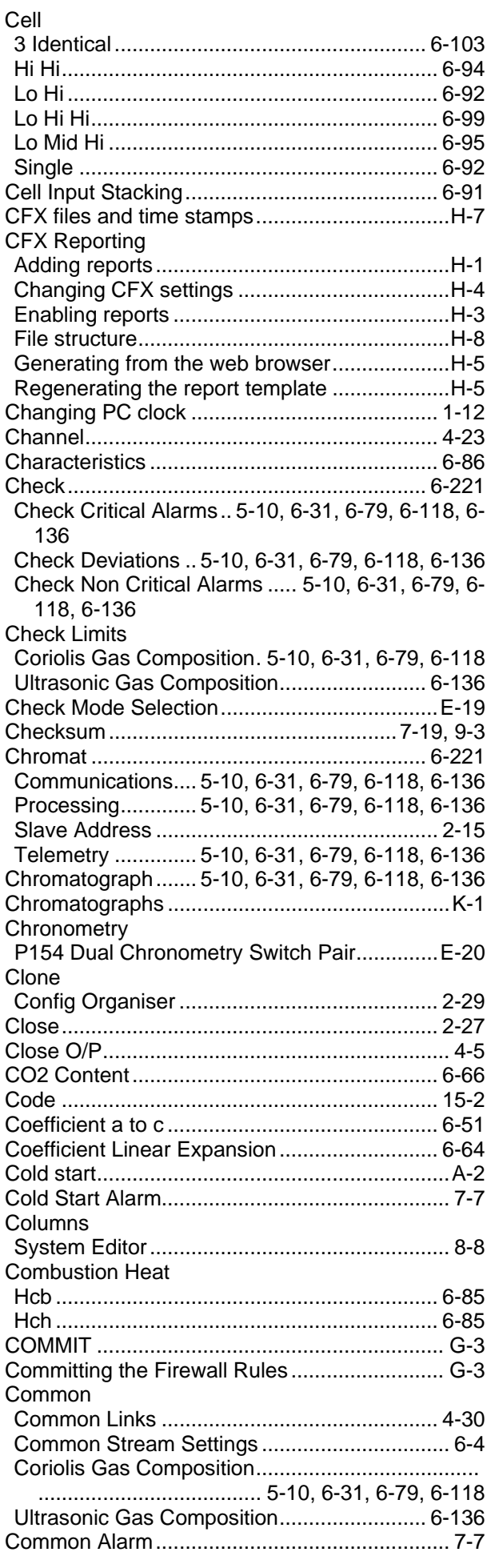

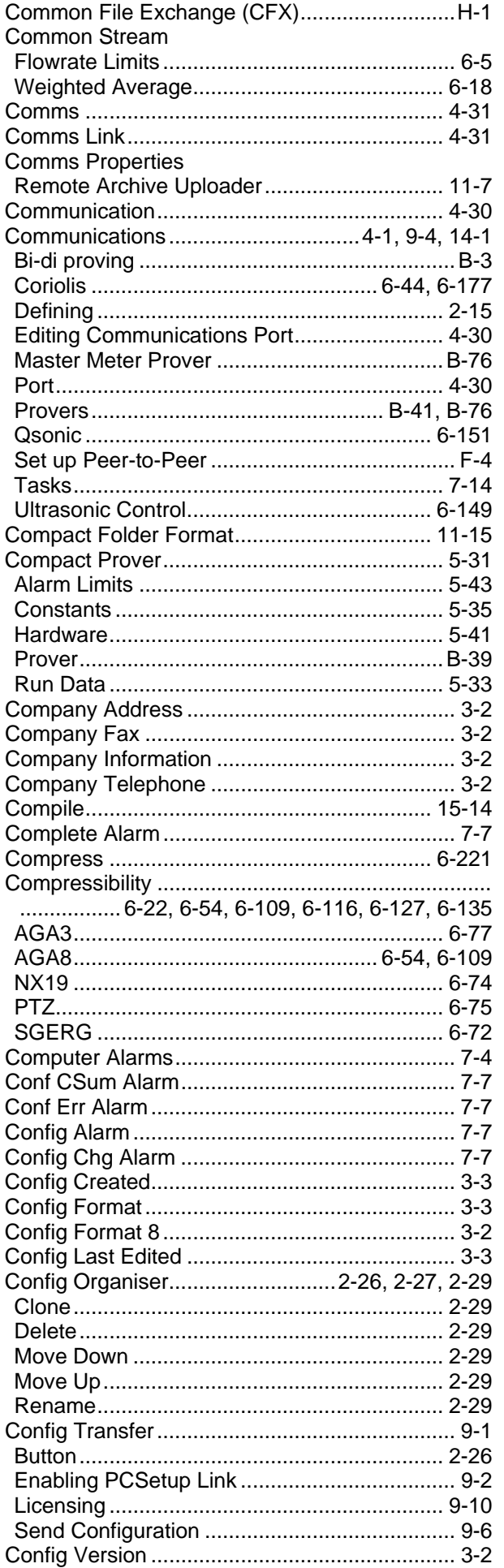

Step 2 of 6 Select Measurement Units............. 2-3 Step 6 of 6 Define Communications............... 2-15

Disabling Remote Front Panel....................... 10-8 PC WITH a Native Serial Communications Port PC without a Native Serial Communications Port S600+ to Use the Remote Front Panel.......... 10-4 Set up Peer-to-Peer Options............................... F-4 Configuring the Batch Stack Through the Front Configuring the Batch Stack Through the System Configuring the Next Batch...................................C-41 

Communications Port on your USB

Configurations

Configure

Configuring

Connecting

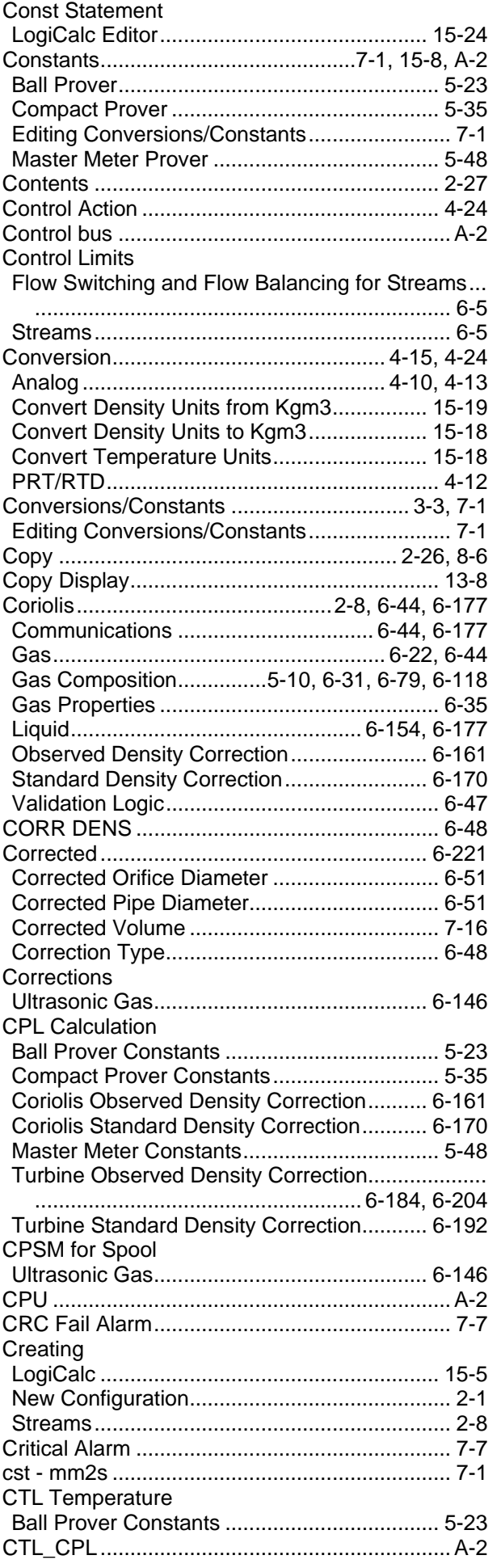

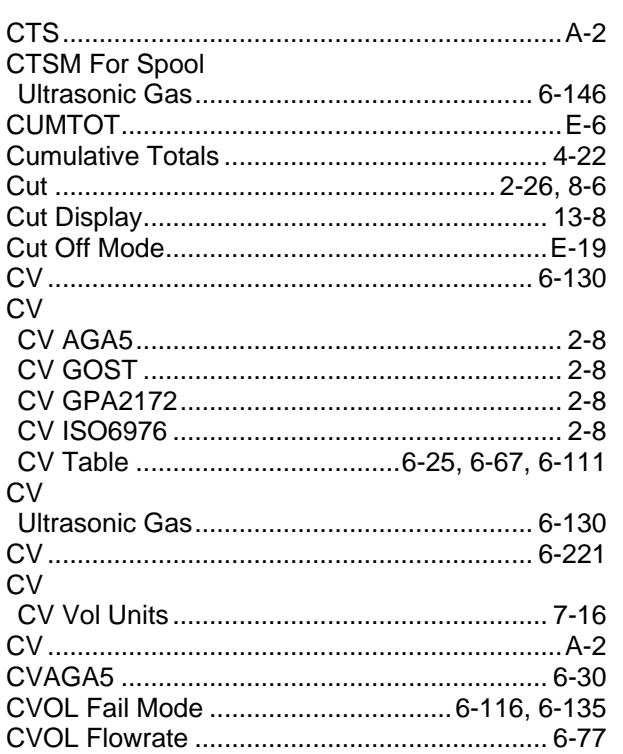

#### D

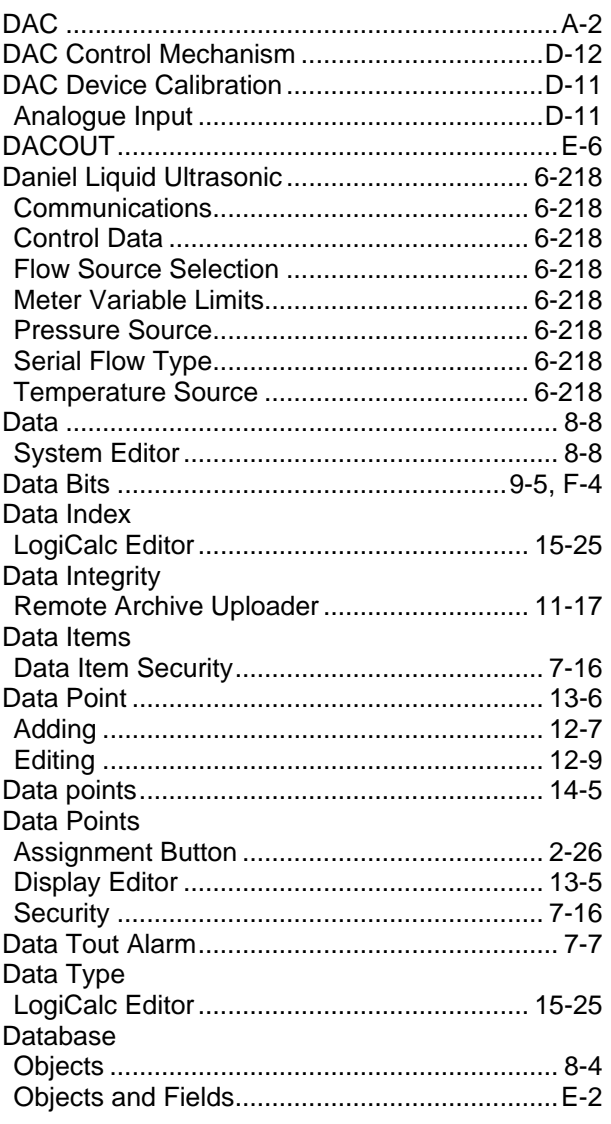

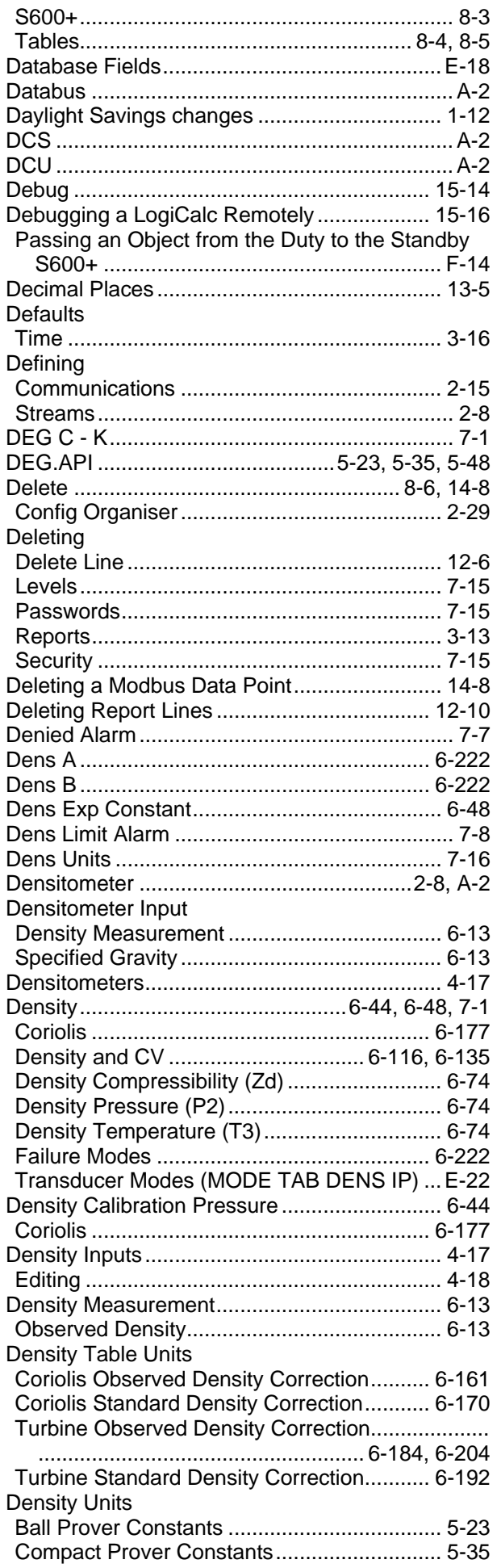

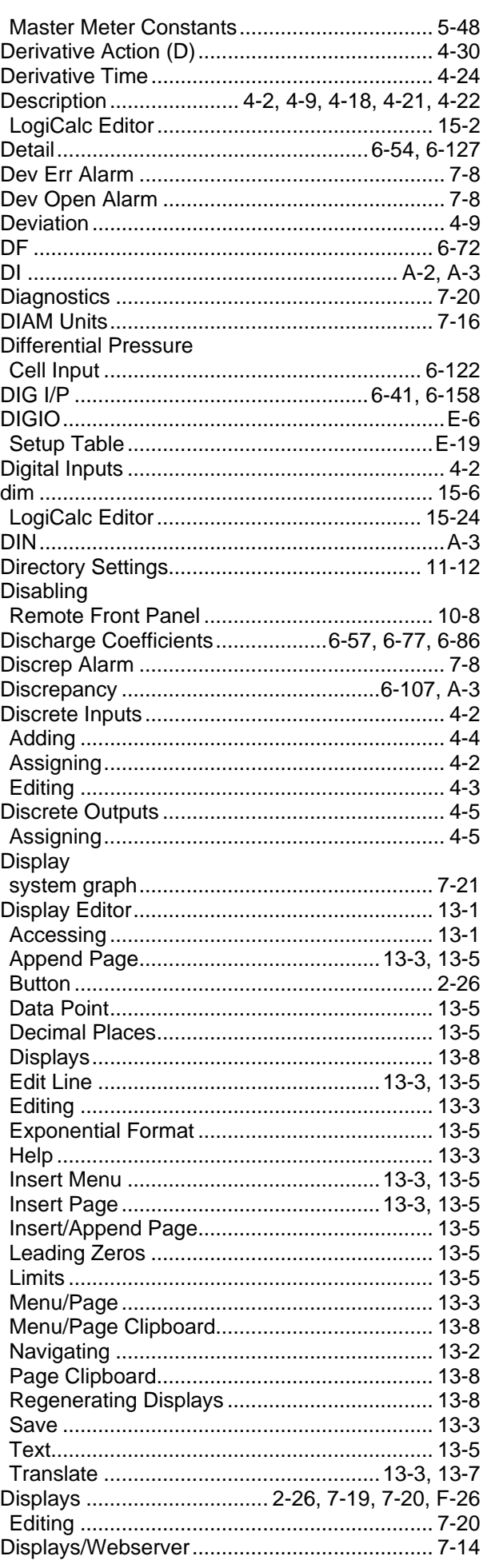

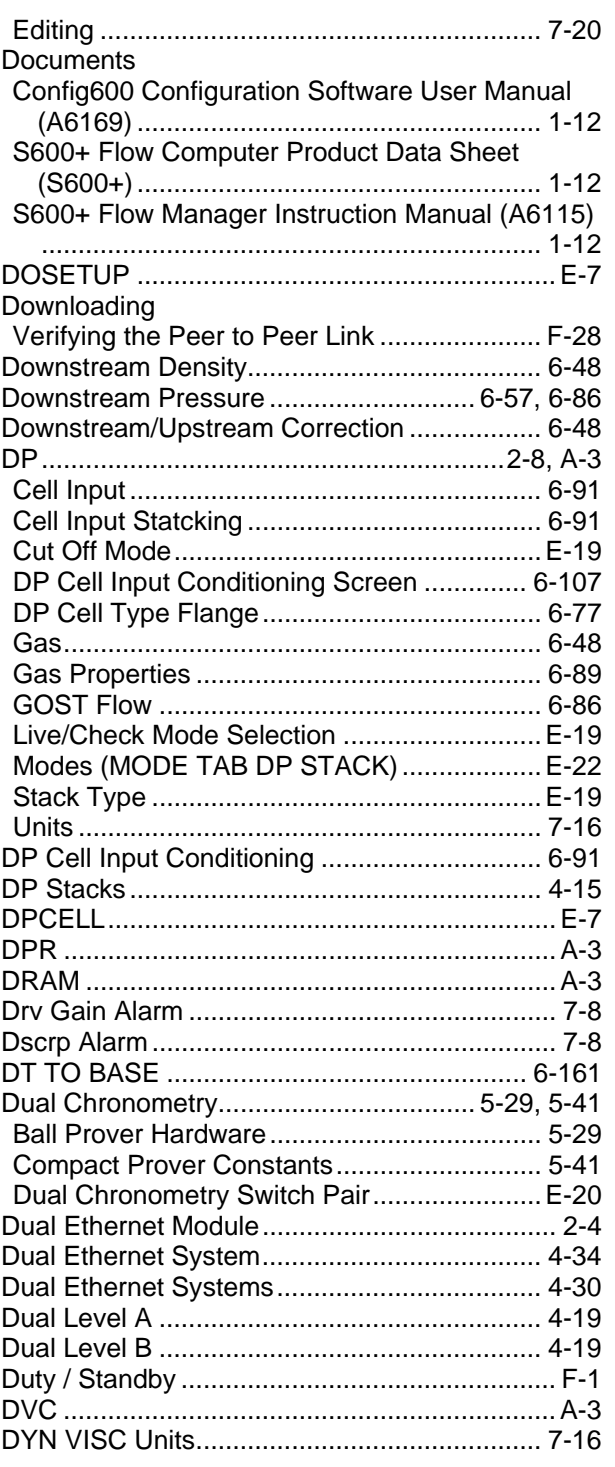

# $\overline{E}$

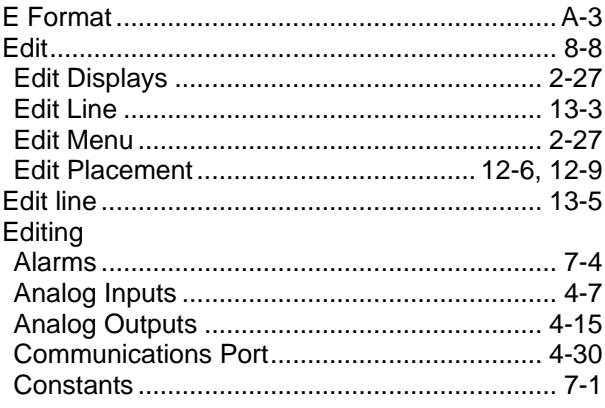

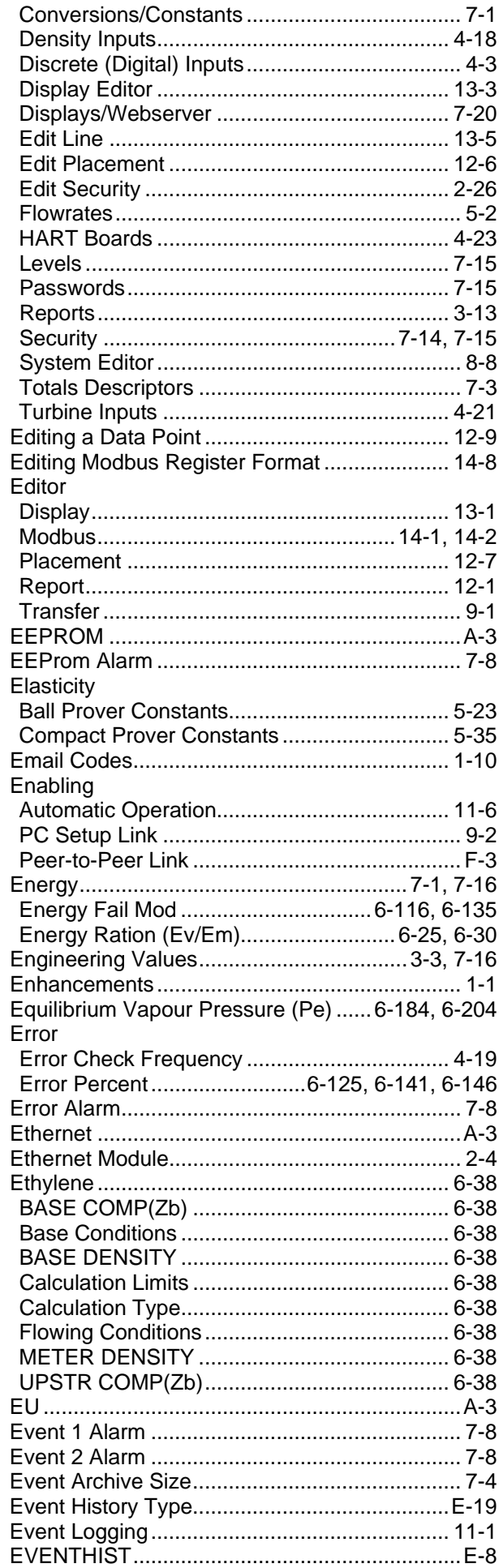

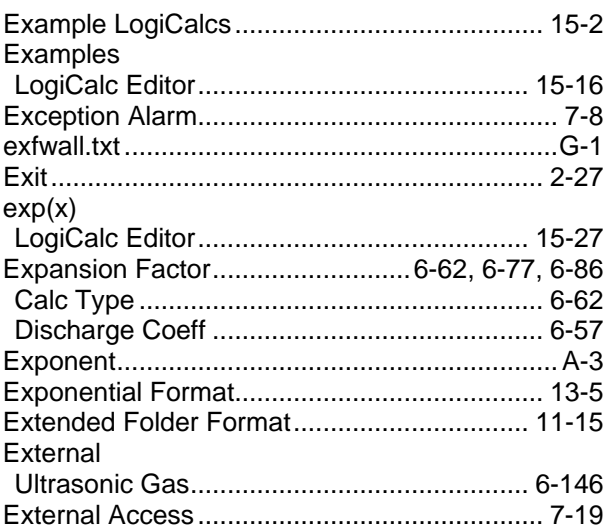

## **F**

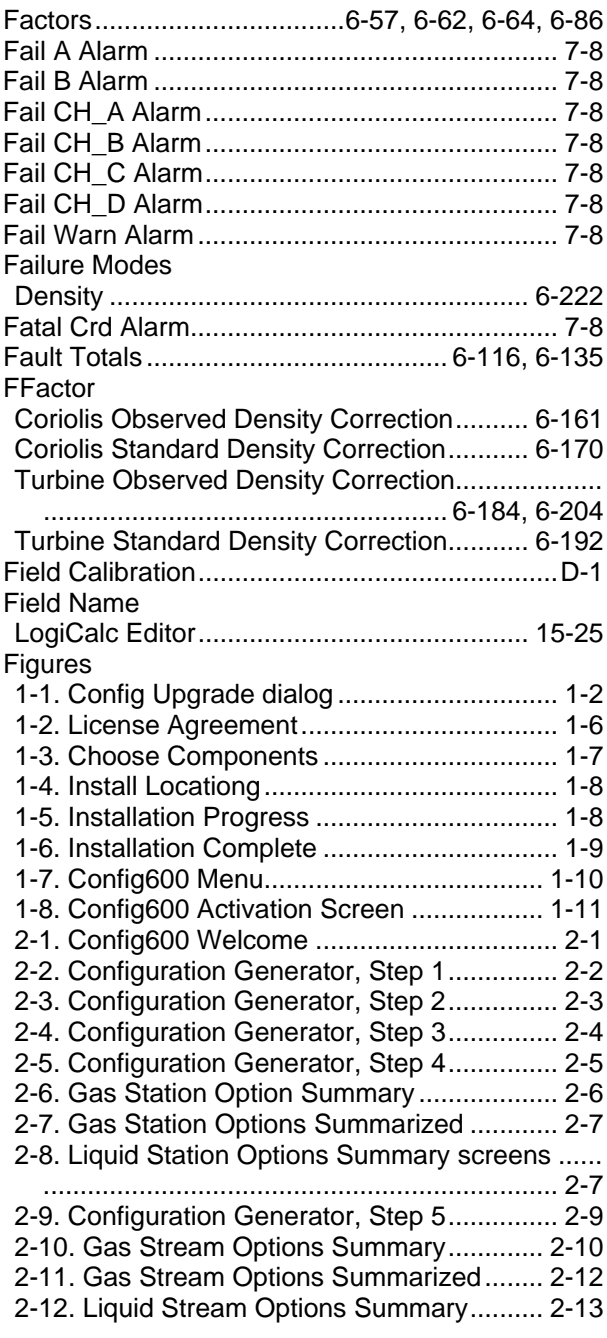

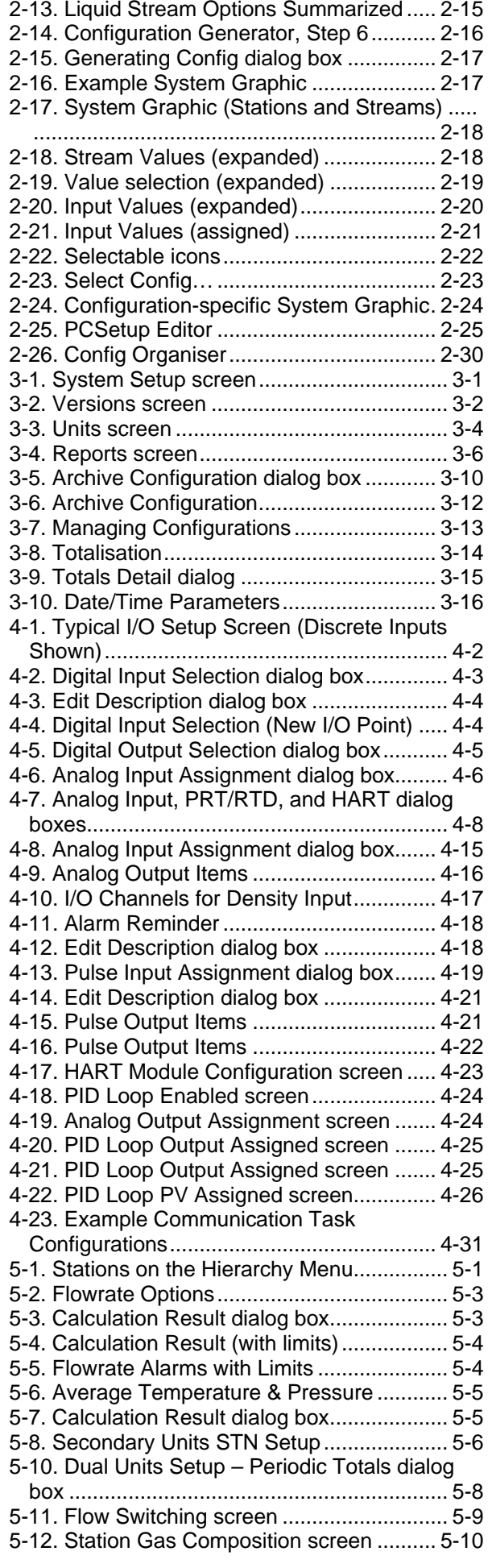

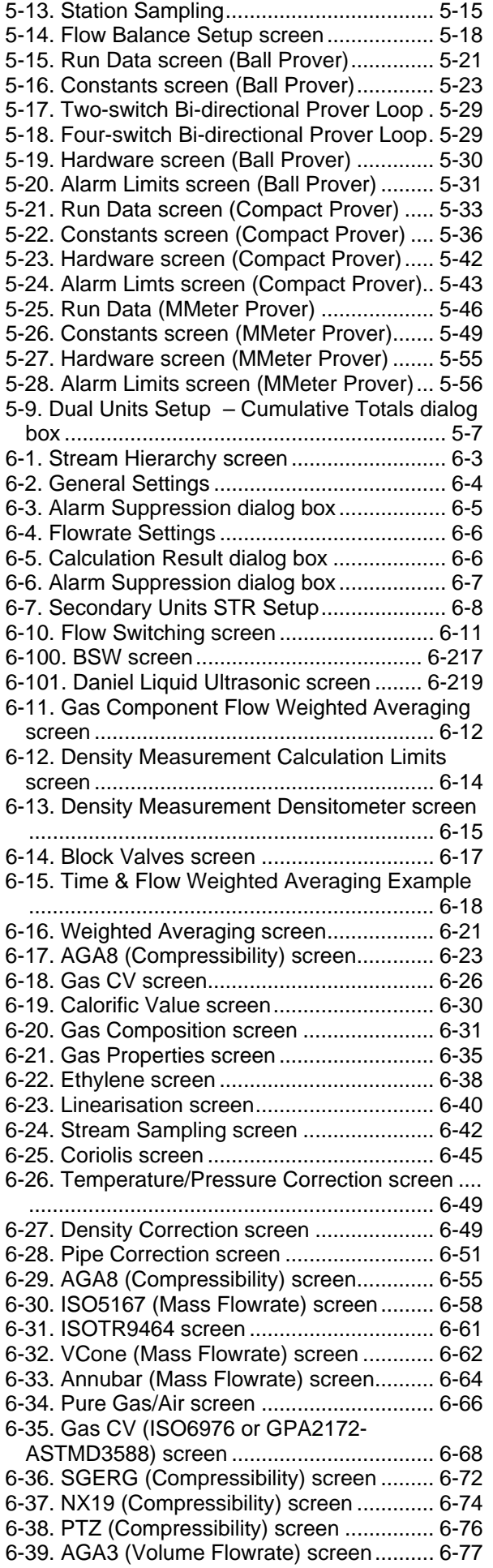

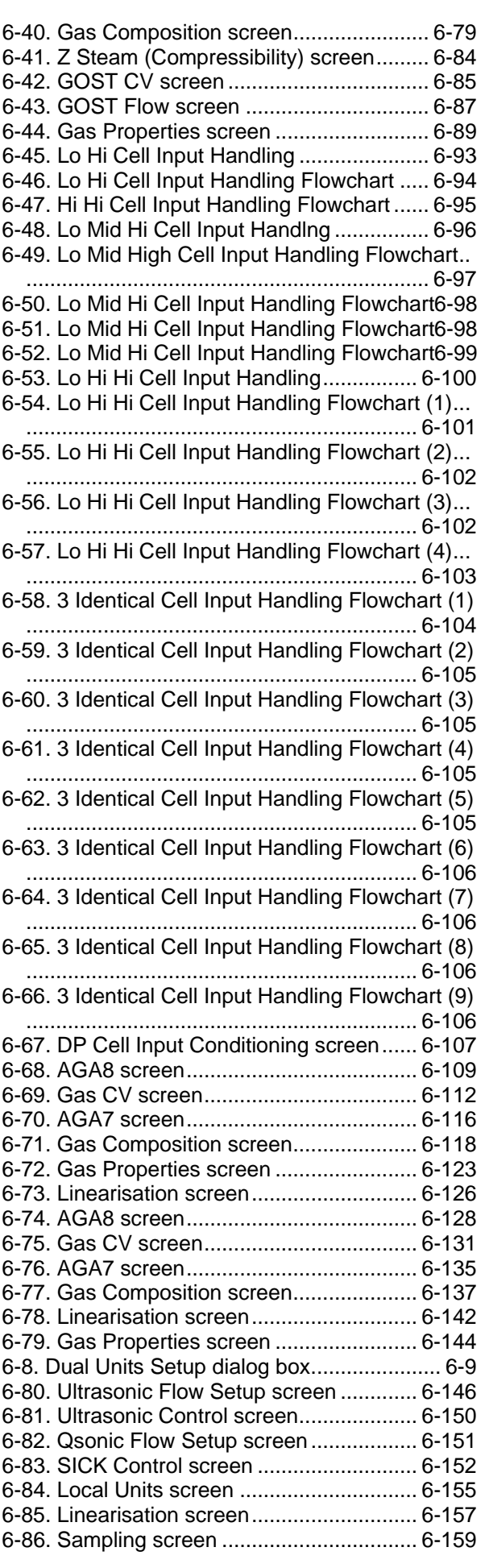

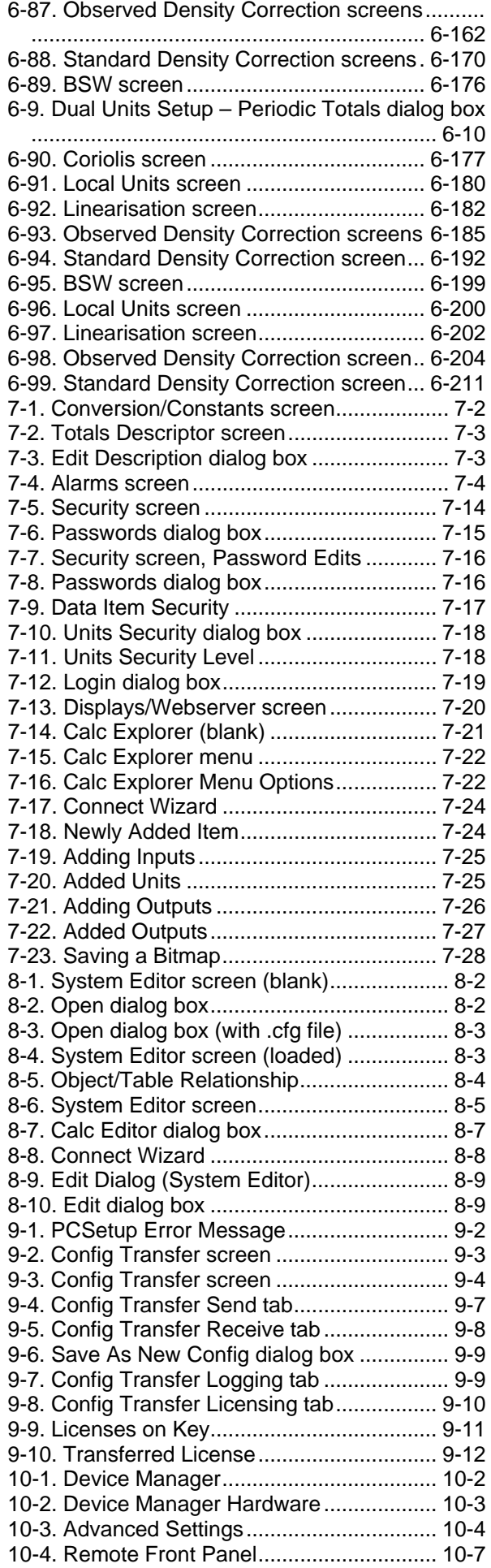

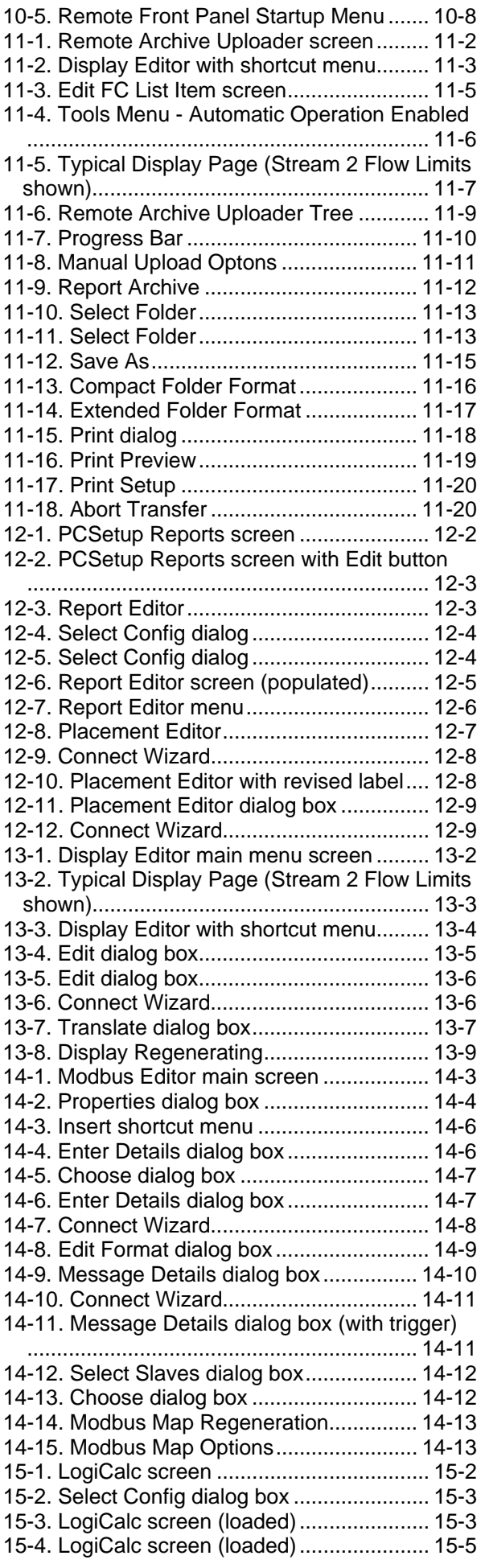

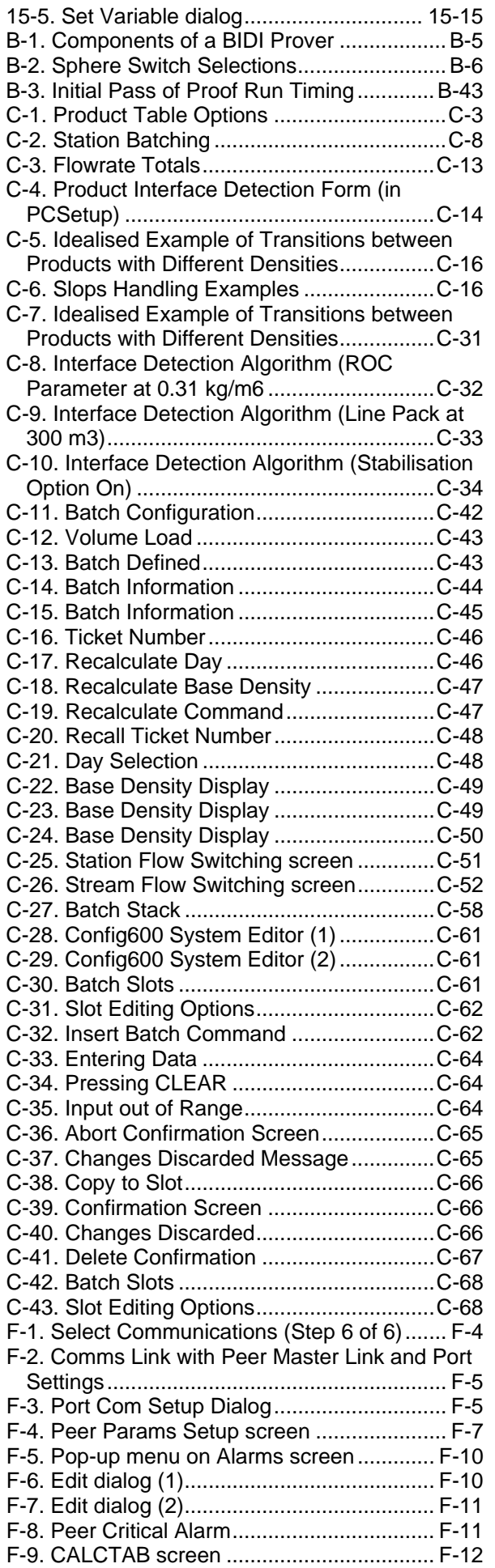

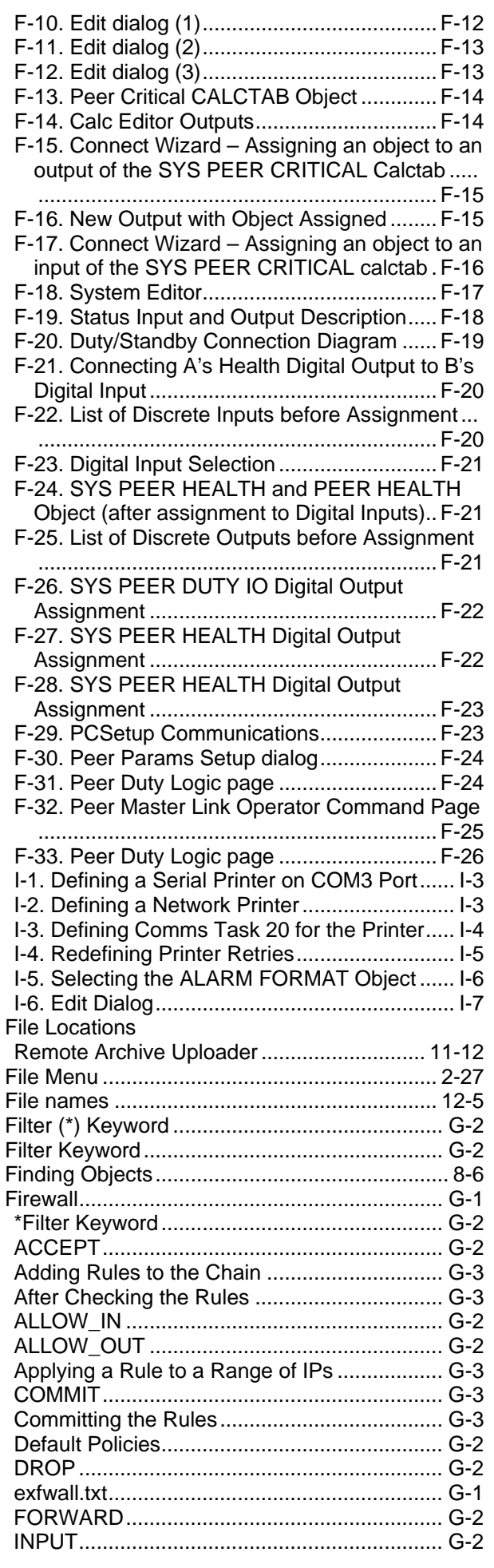

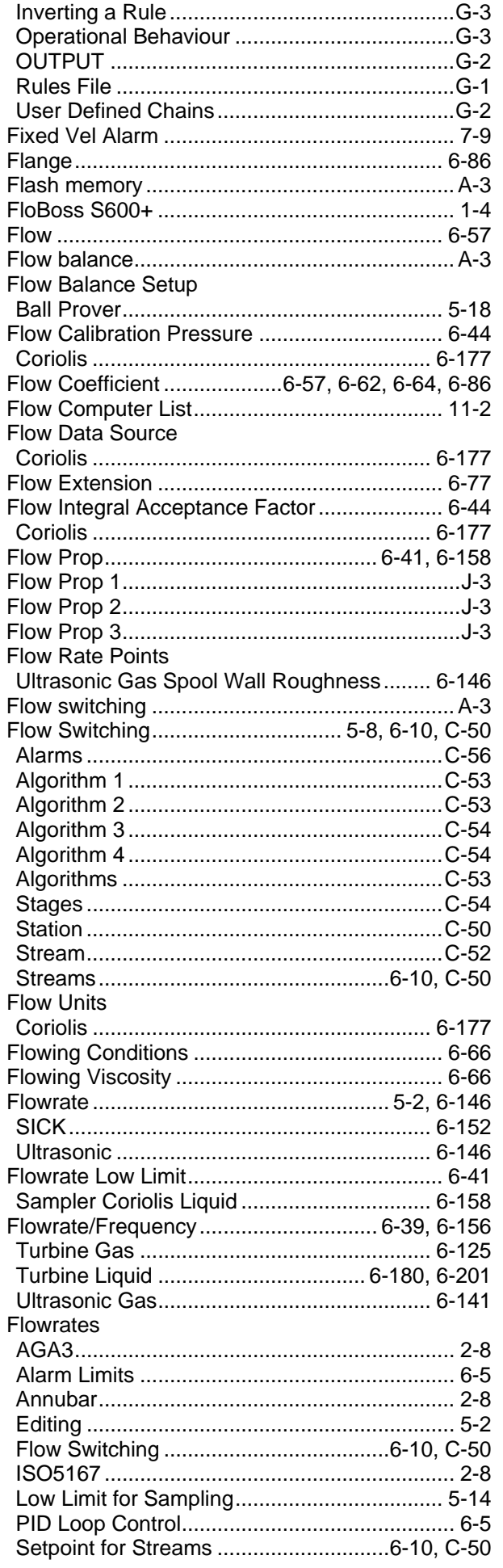

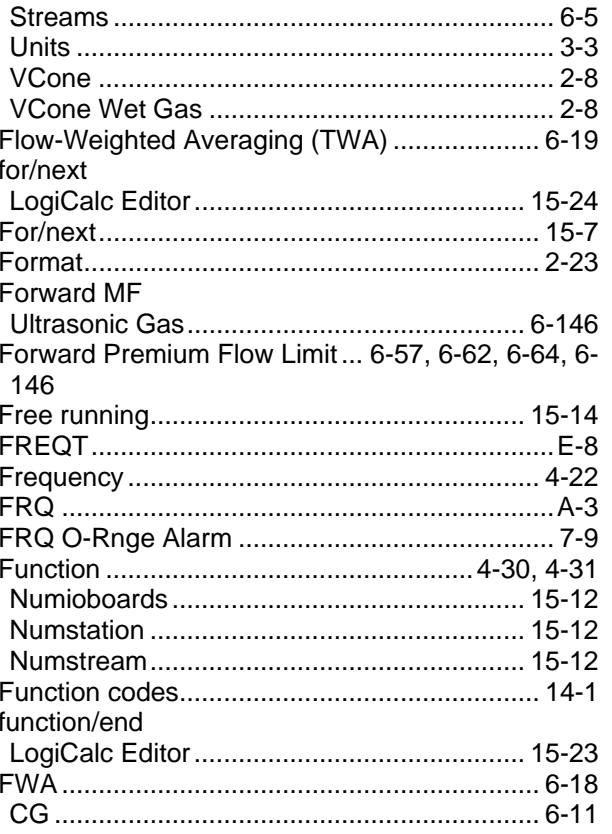

#### G

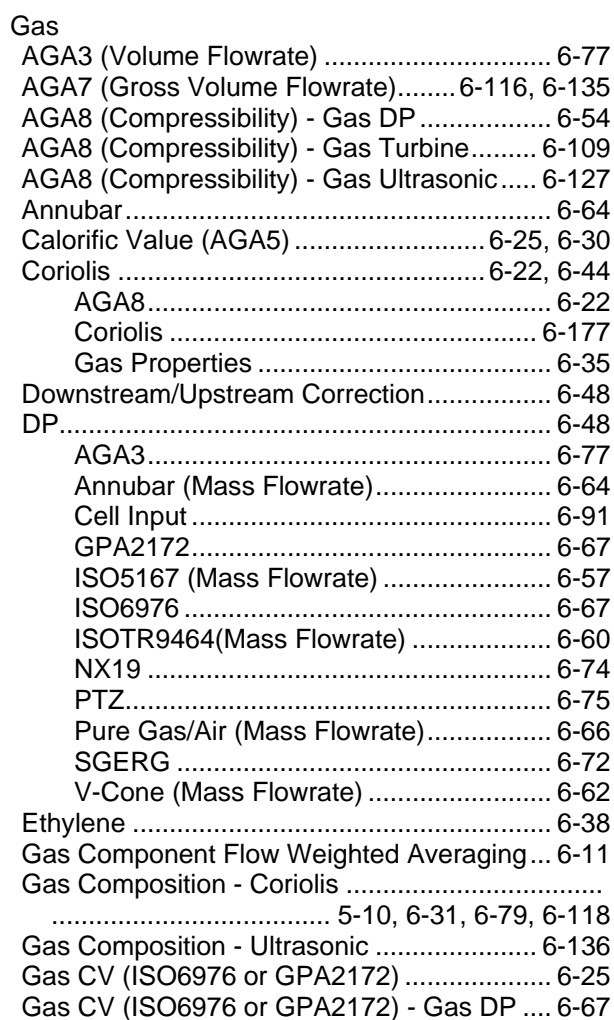
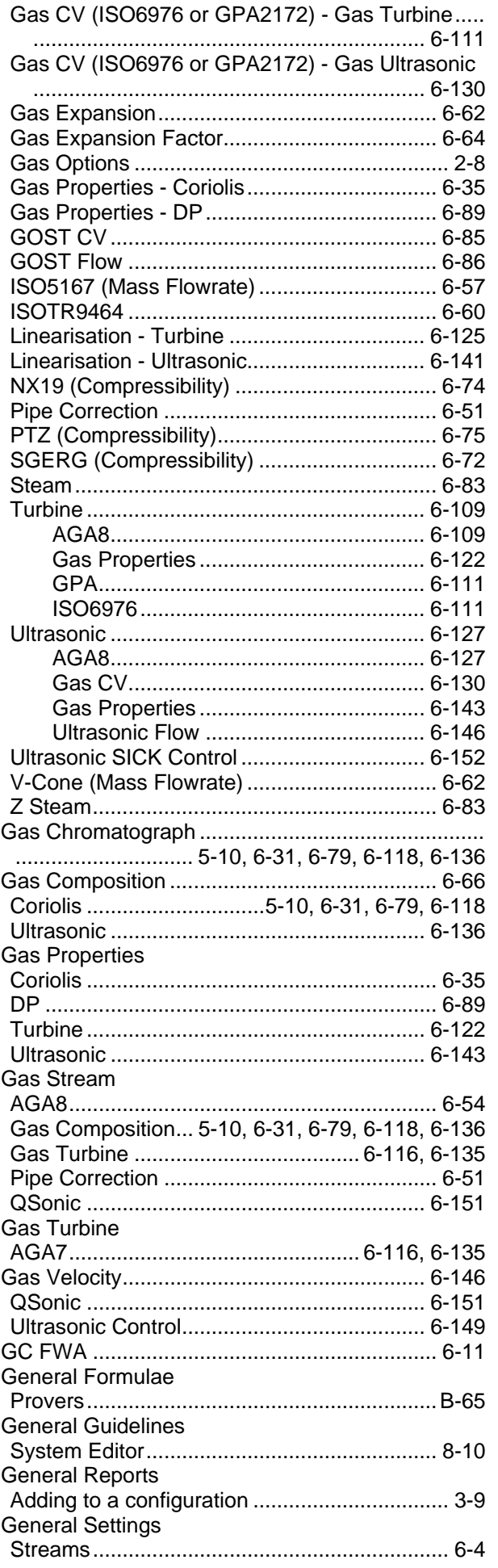

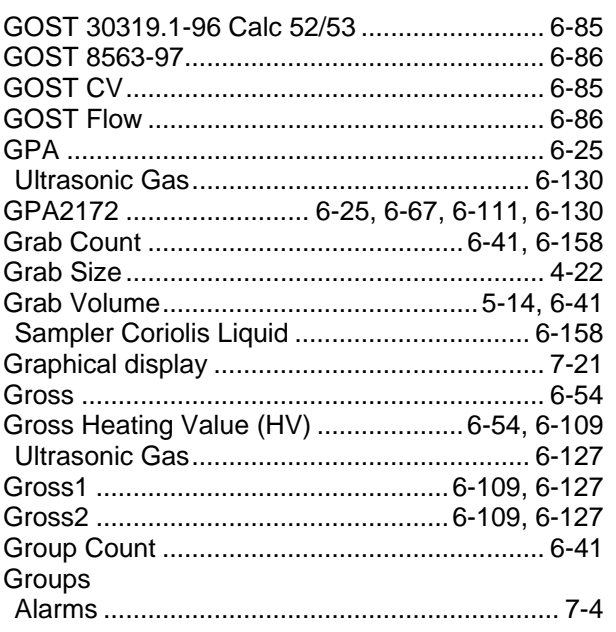

## $\pmb{\mathsf{H}}$

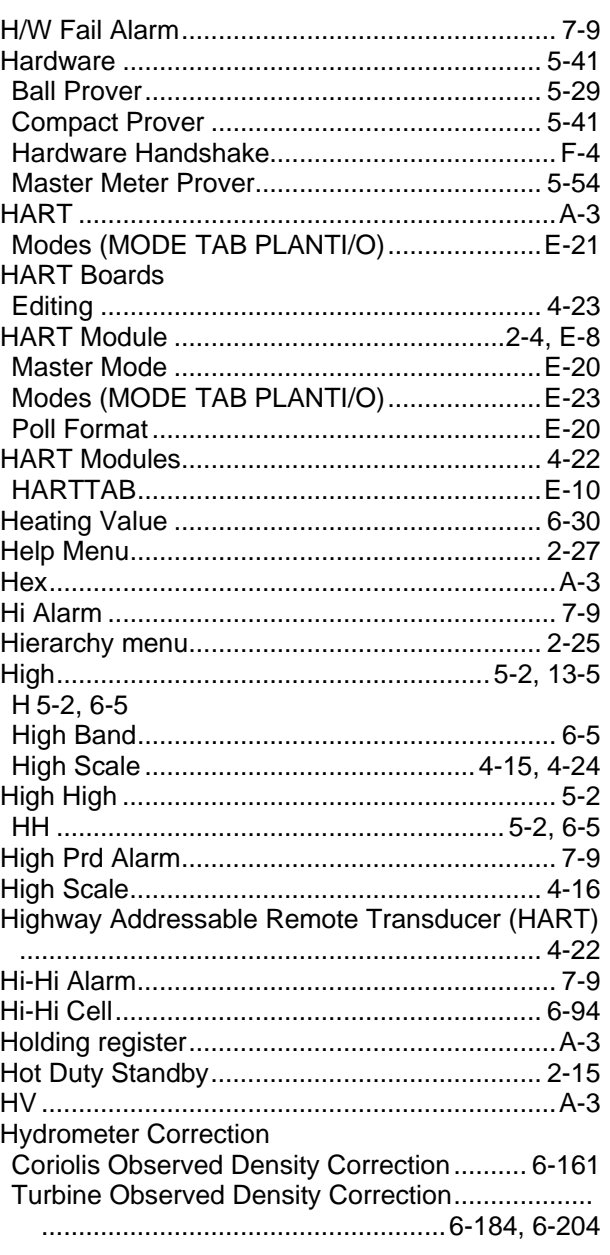

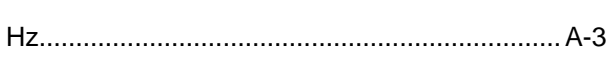

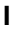

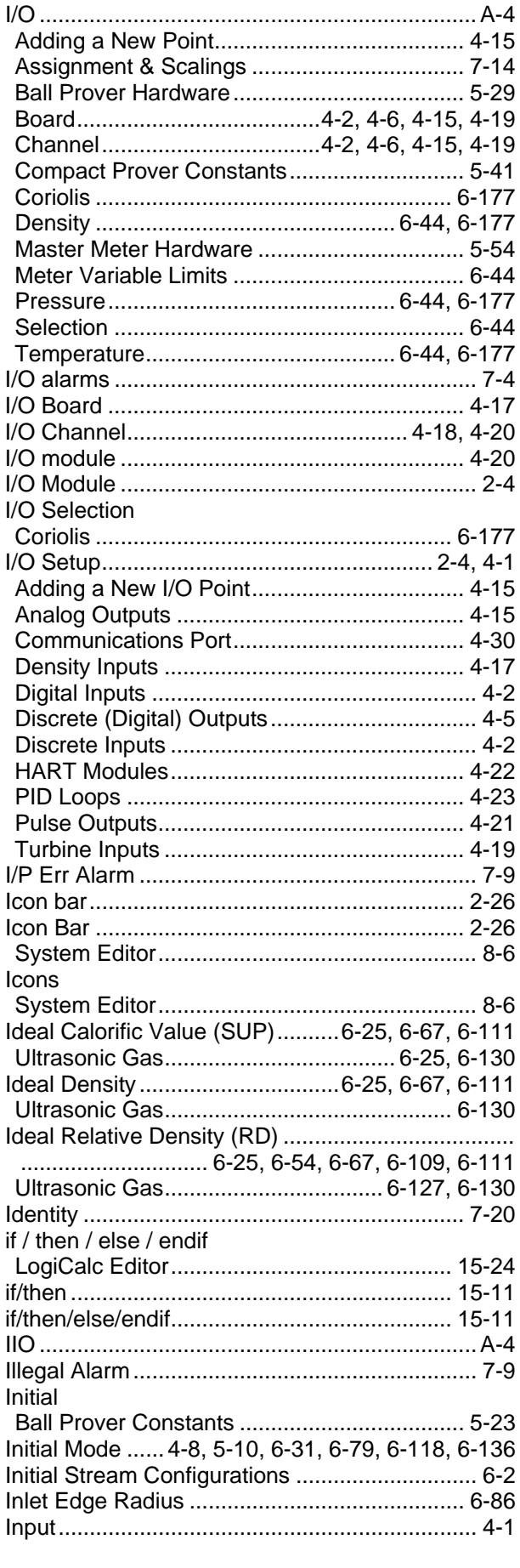

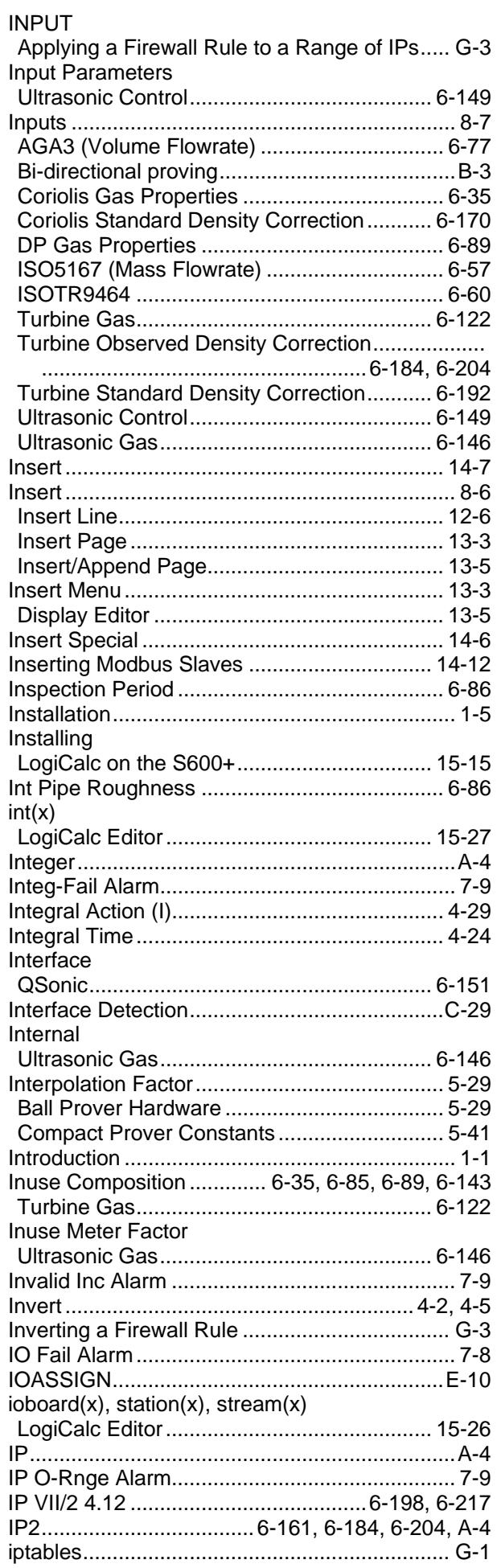

ı I

 $\overline{\phantom{a}}$ 

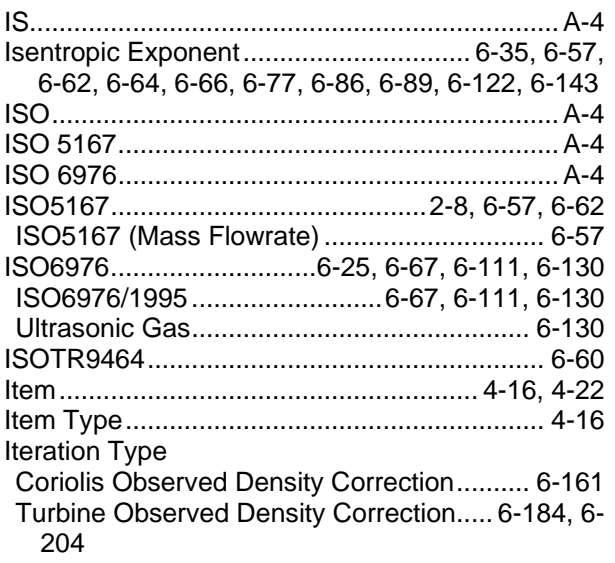

## $\mathsf{J}$

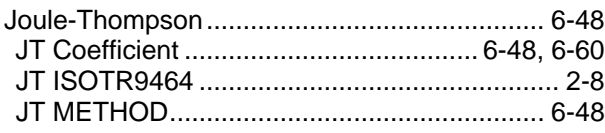

# $\overline{\mathsf{K}}$

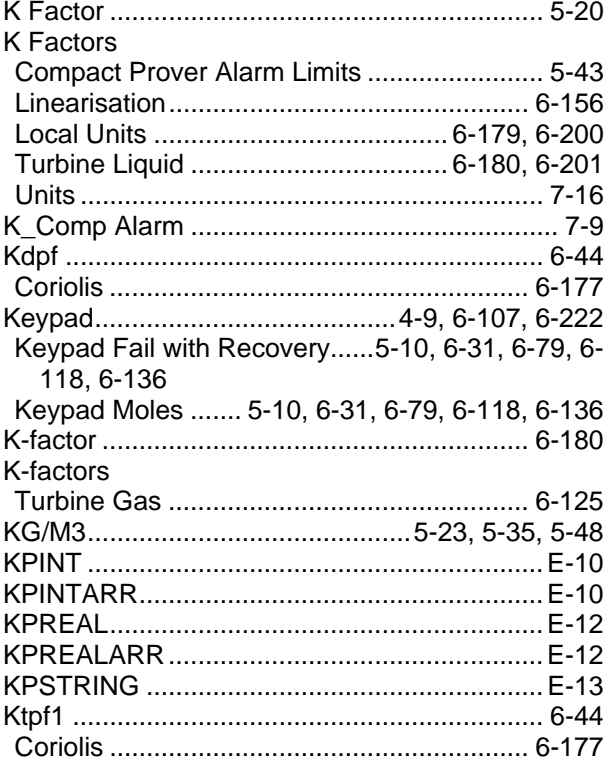

# $\bar{\mathbf{L}}$

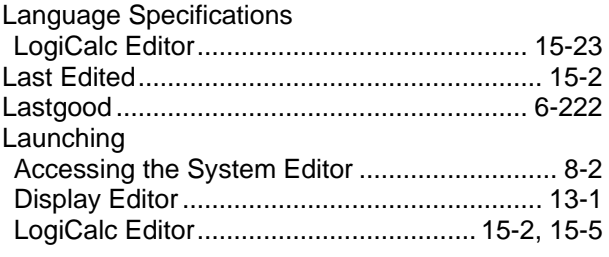

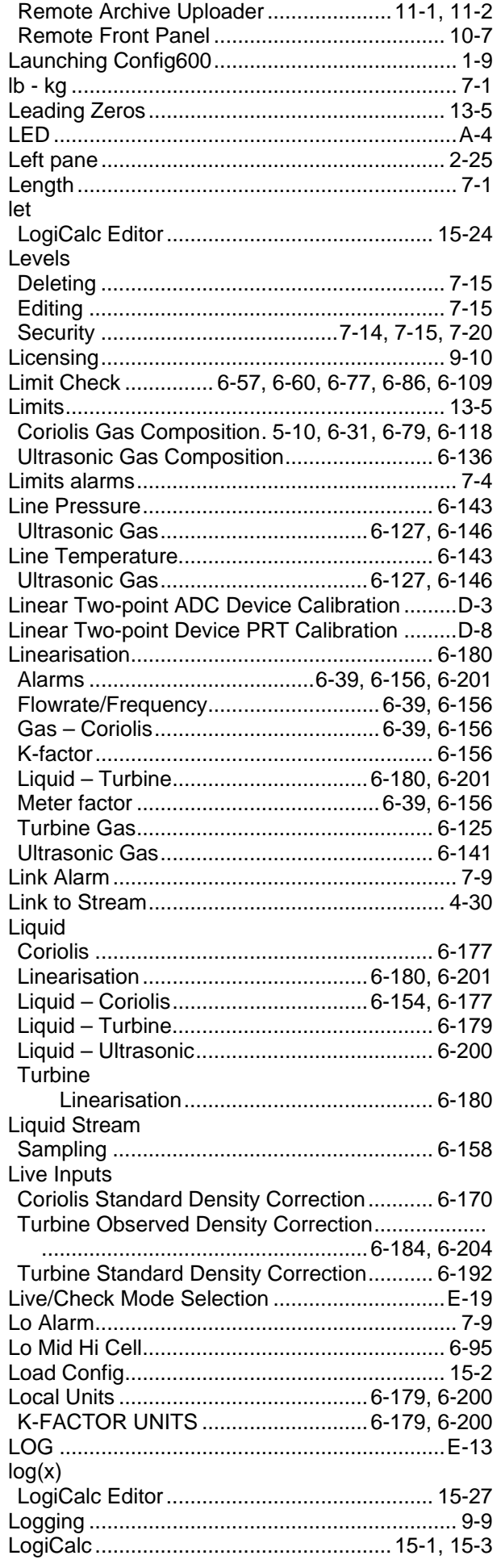

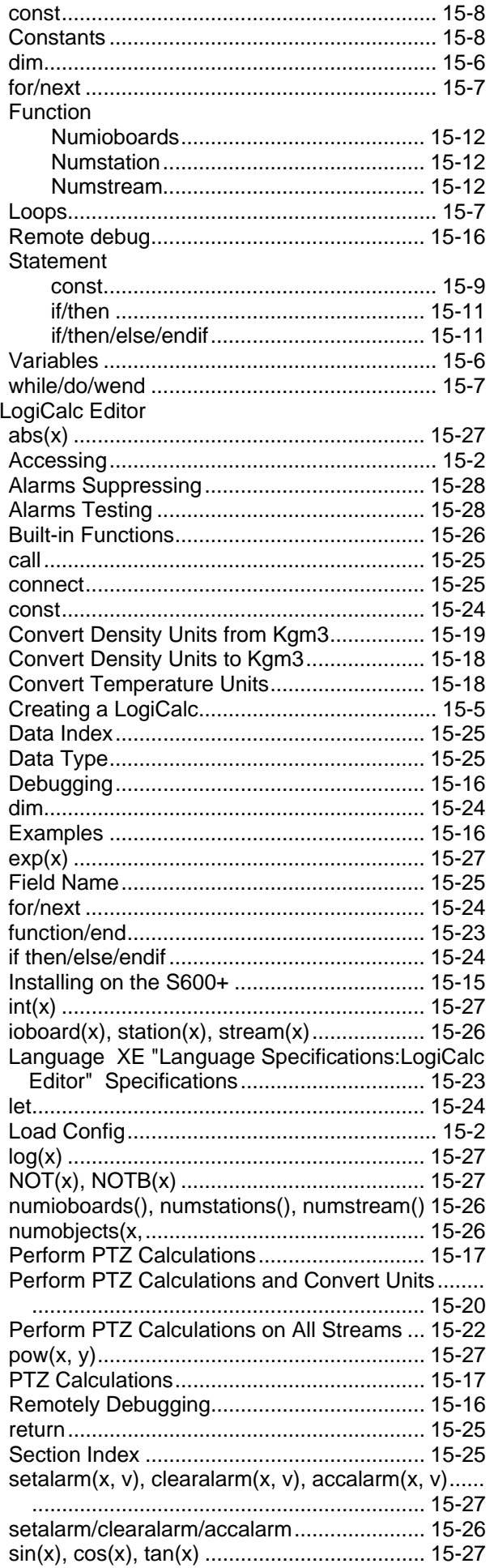

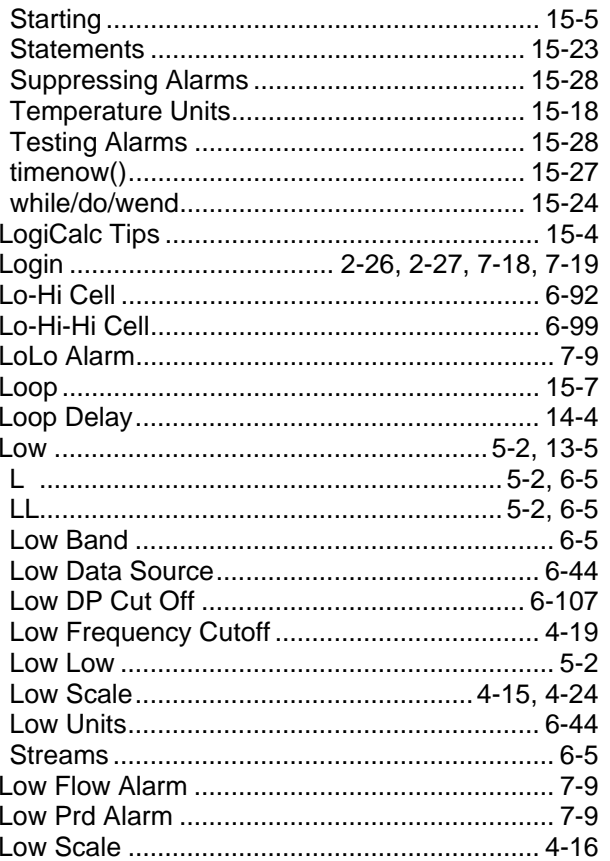

### $\boldsymbol{\mathsf{M}}$

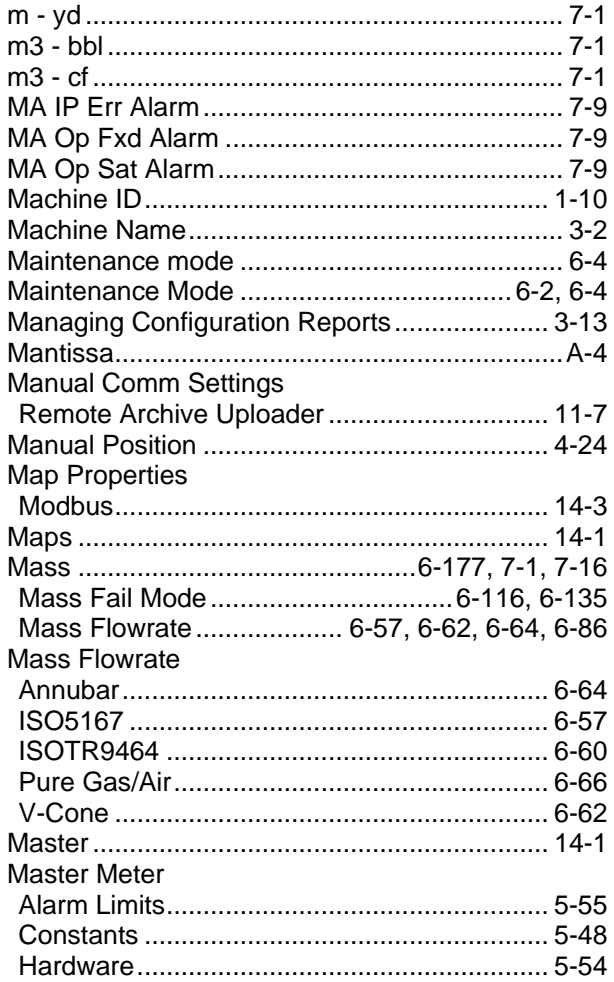

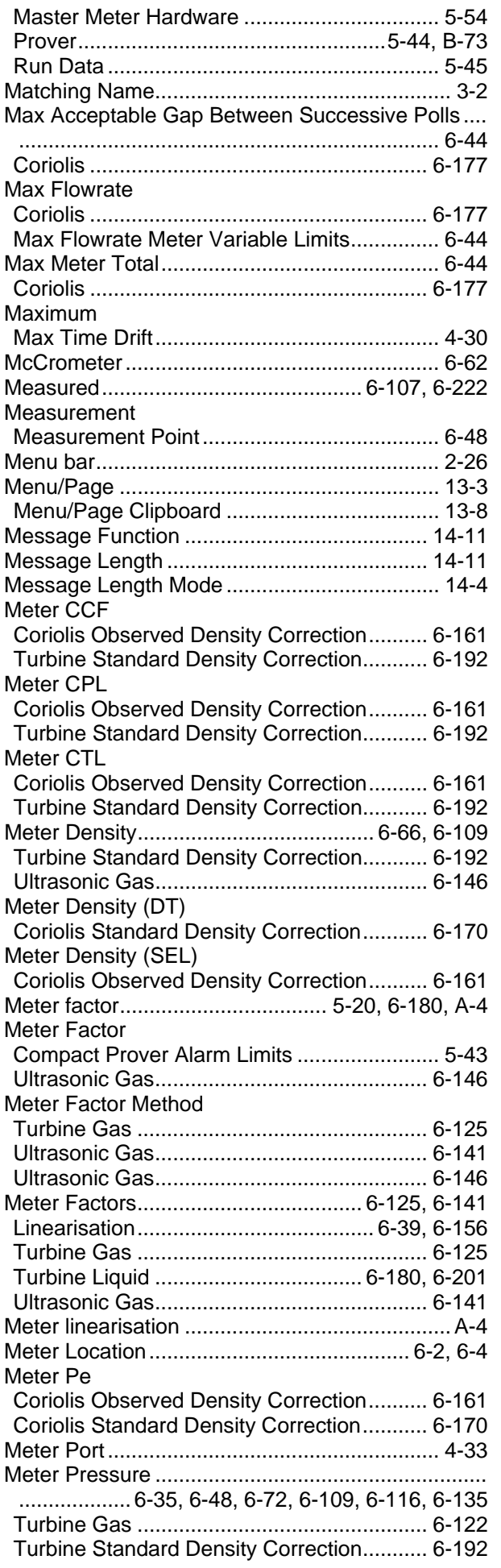

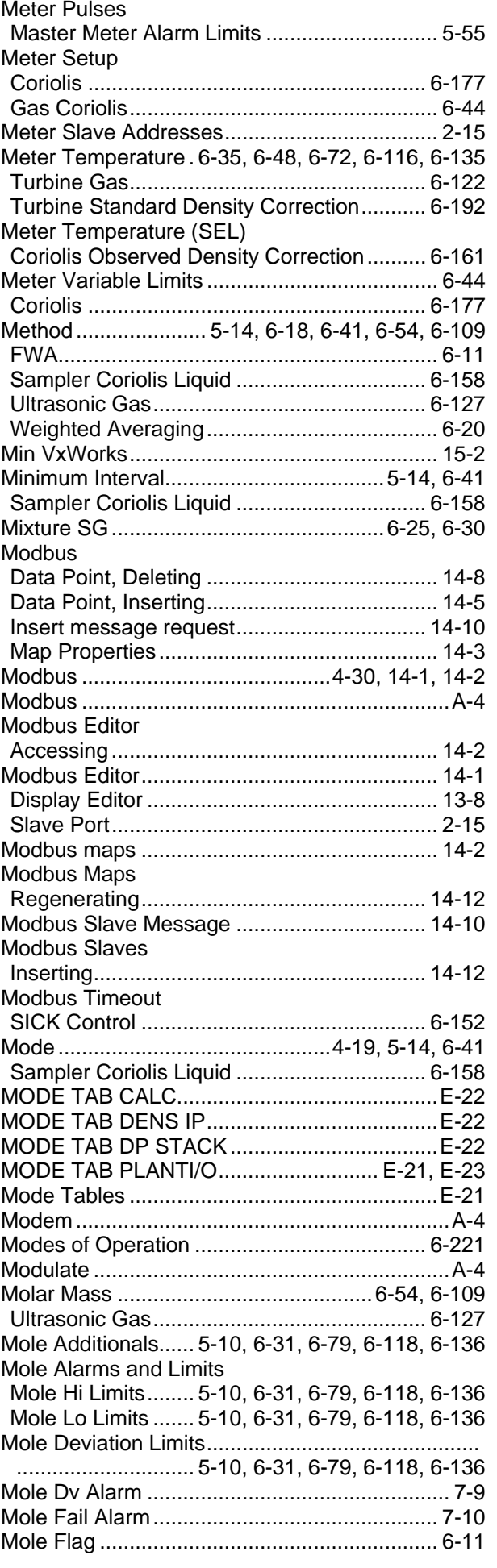

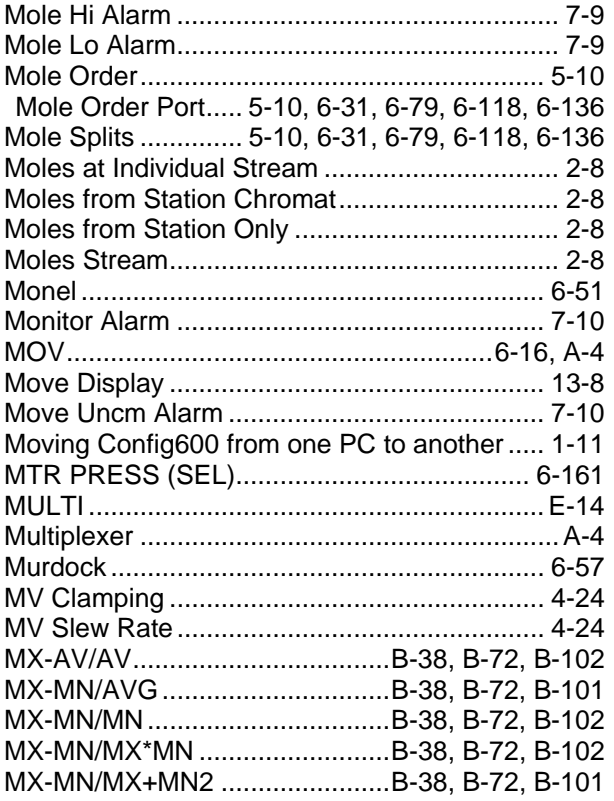

# **N**

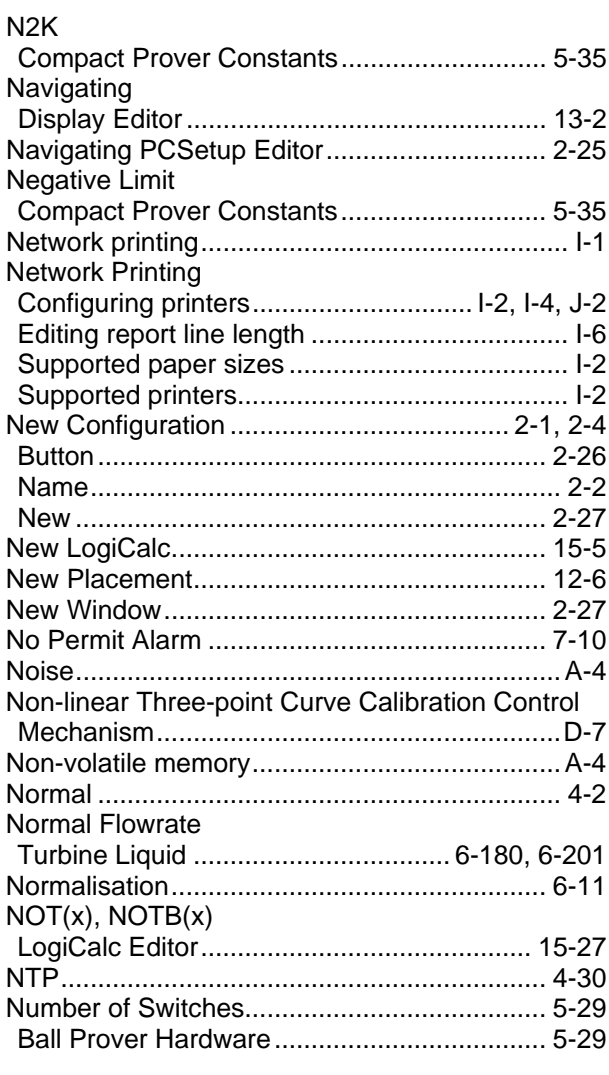

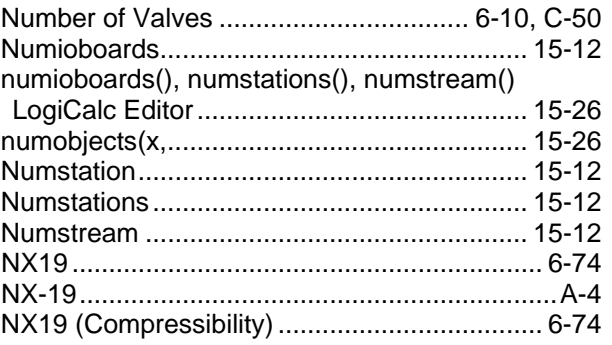

# **O**

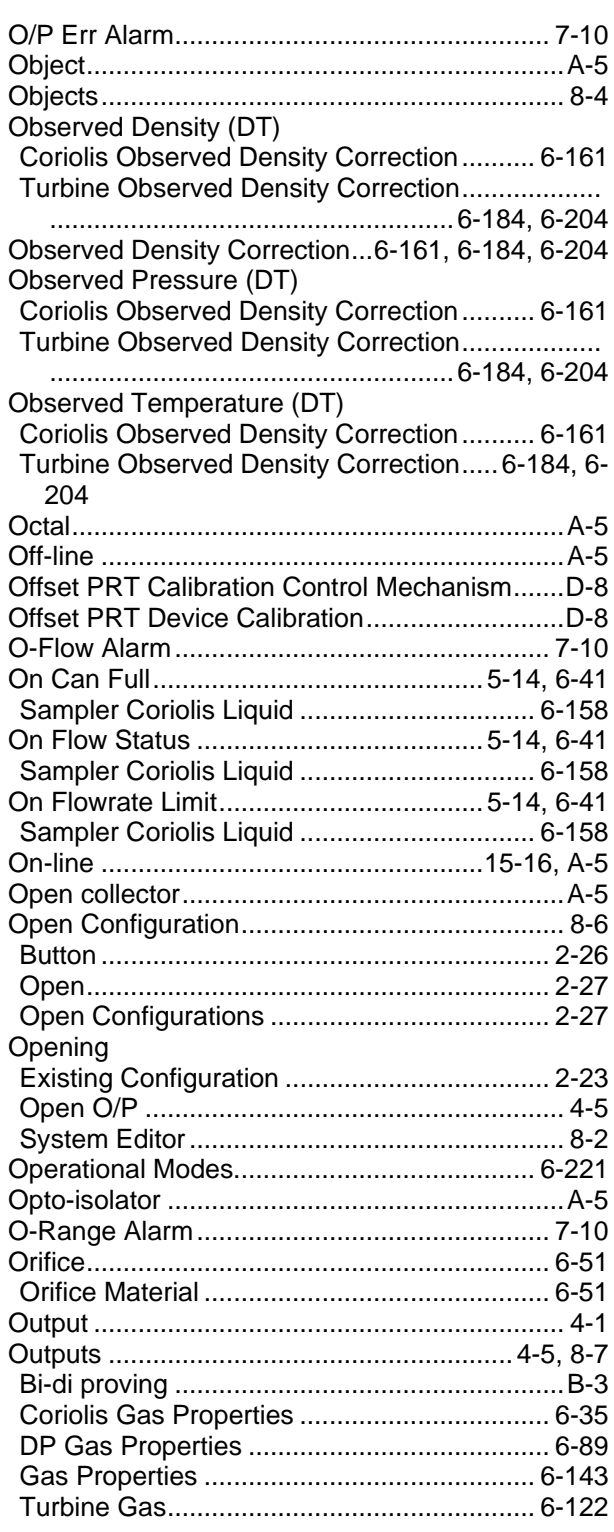

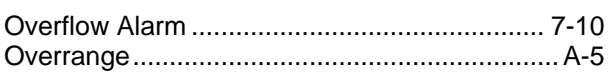

### $\mathsf{P}$

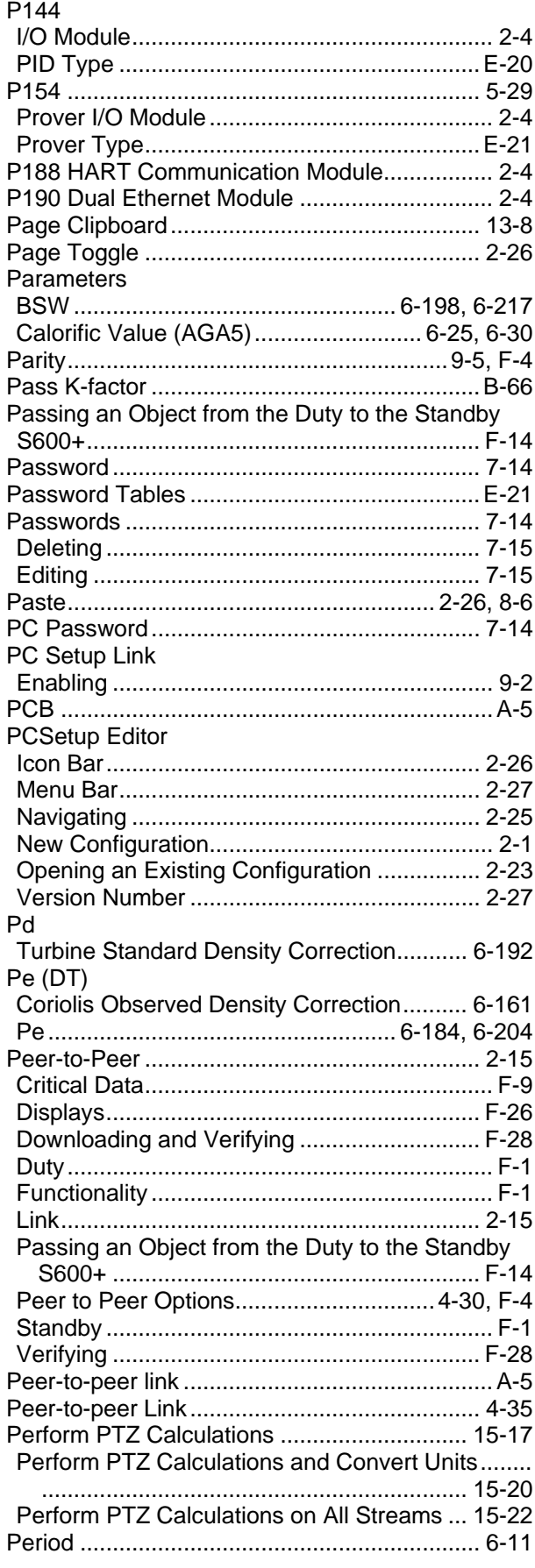

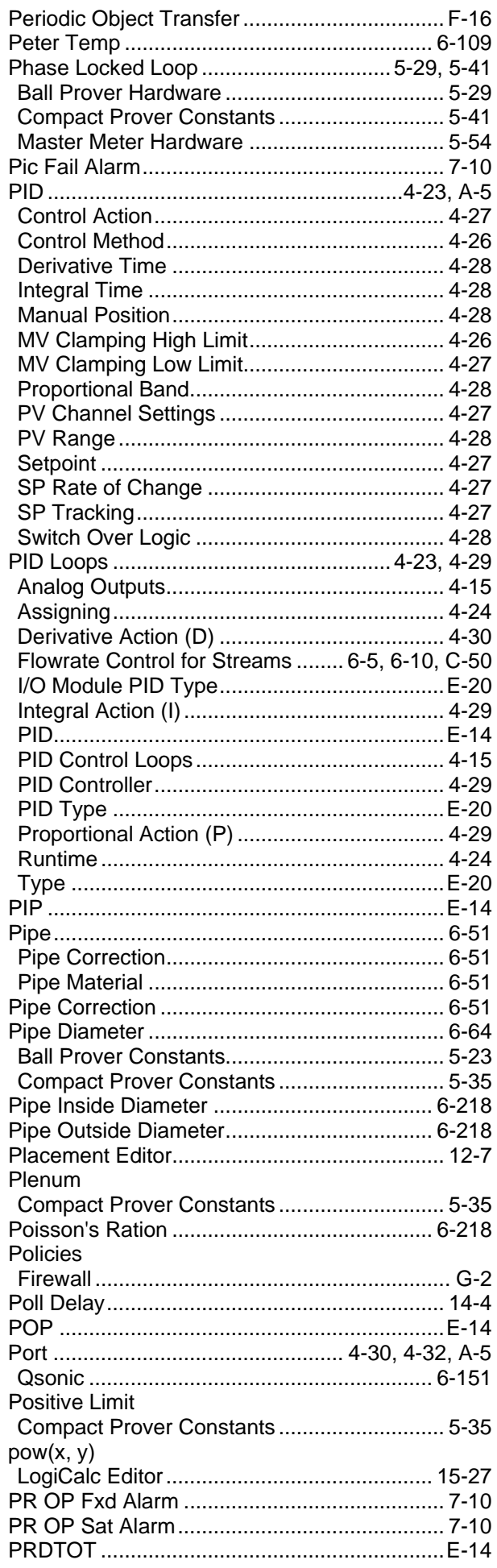

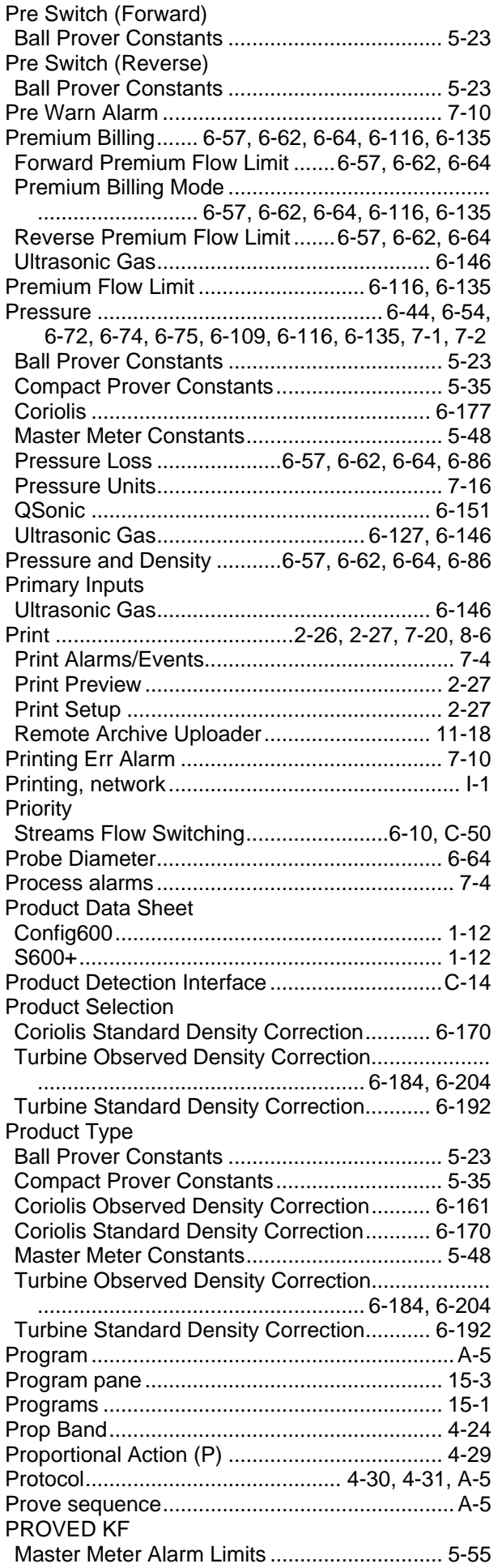

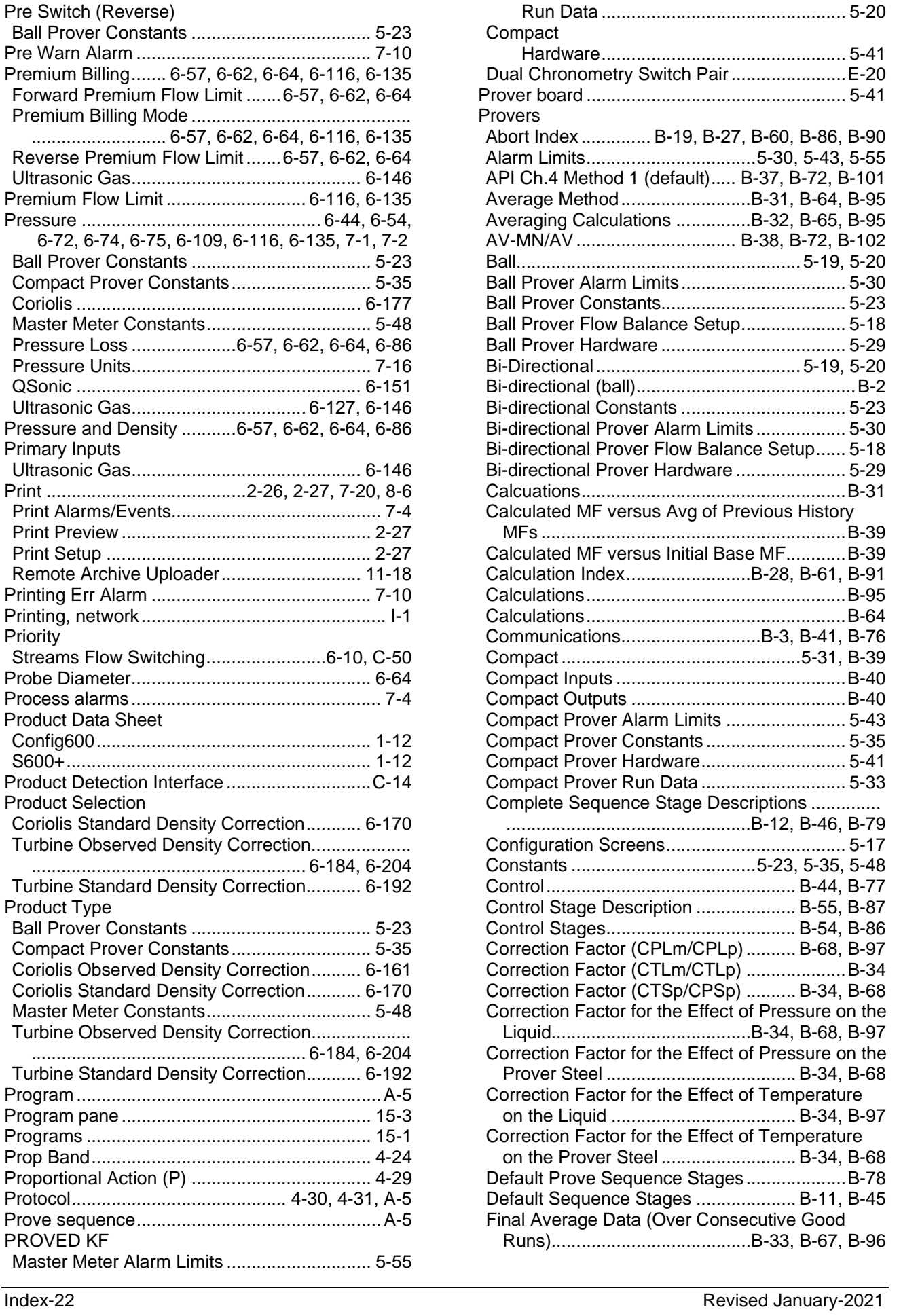

Prover ................................................................ 1-4

Ball

Formulae

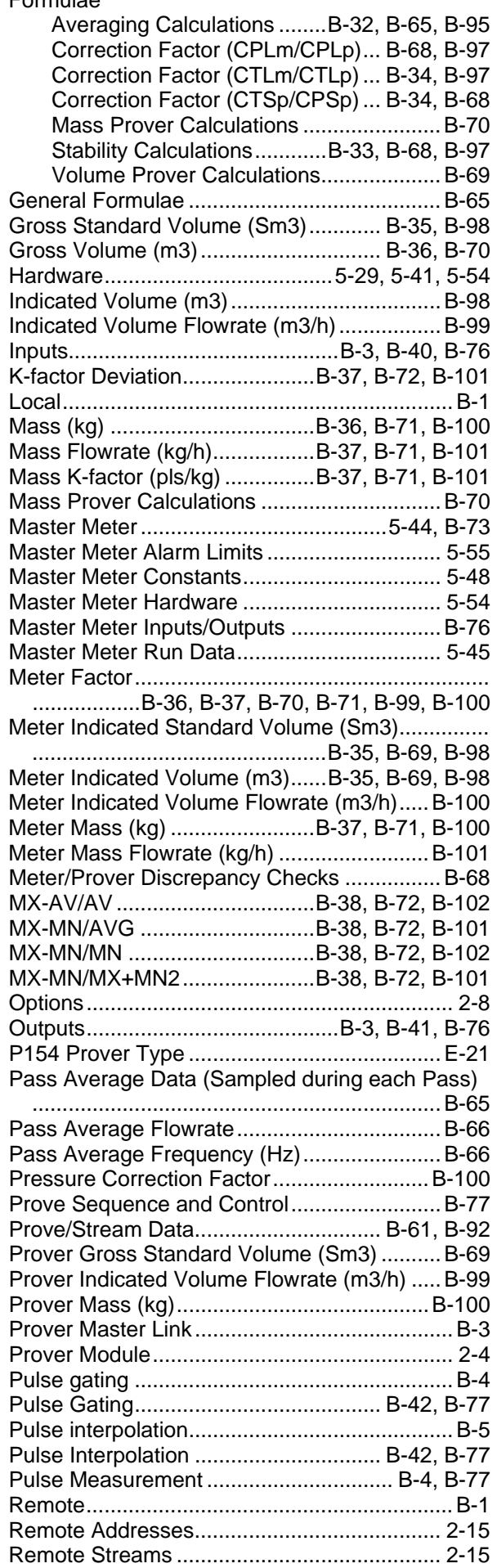

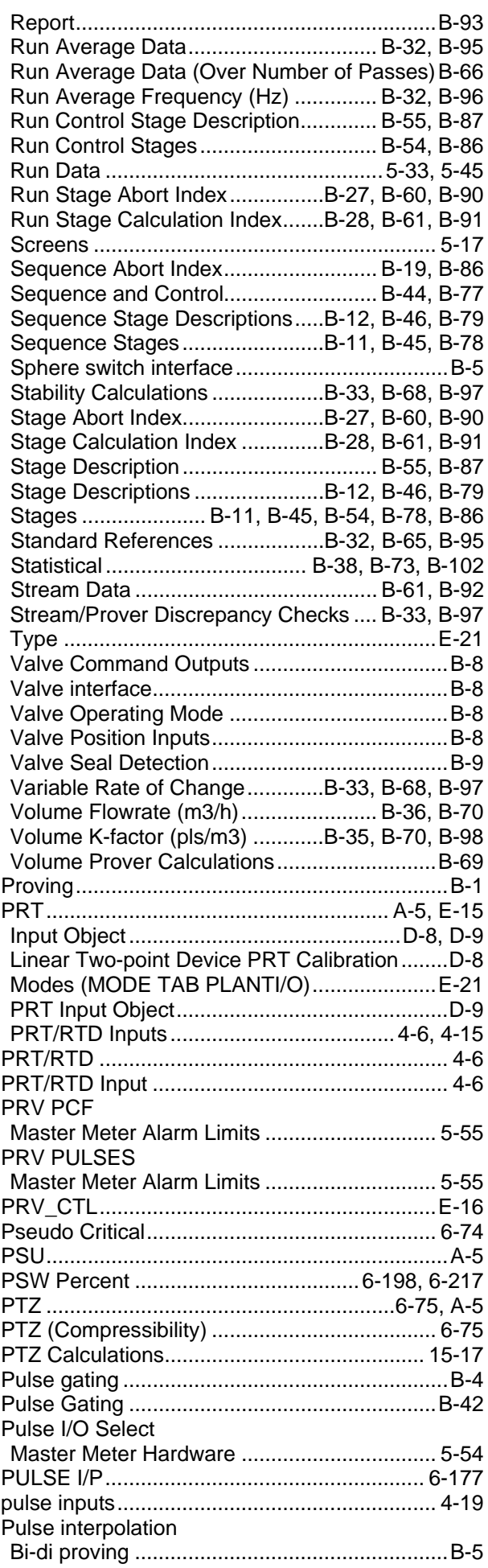

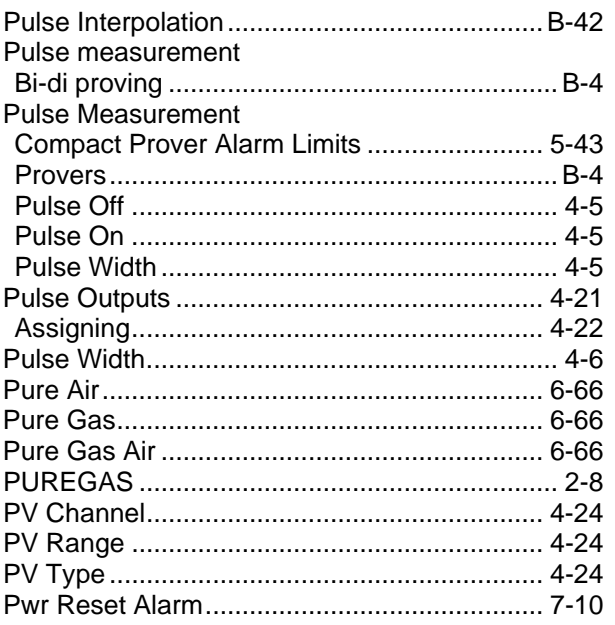

# **Q**

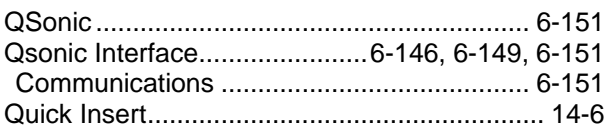

# **R**

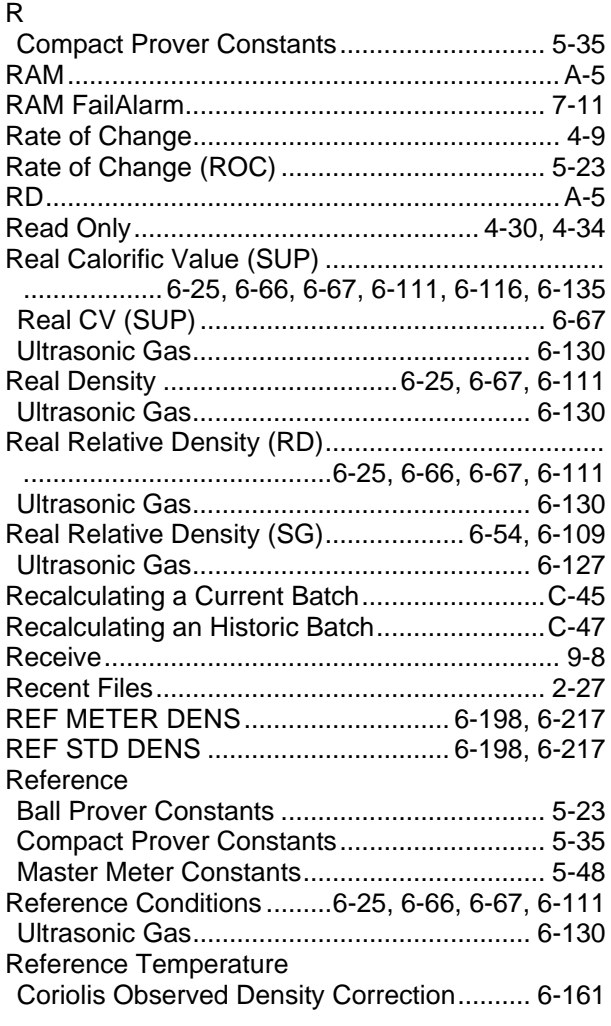

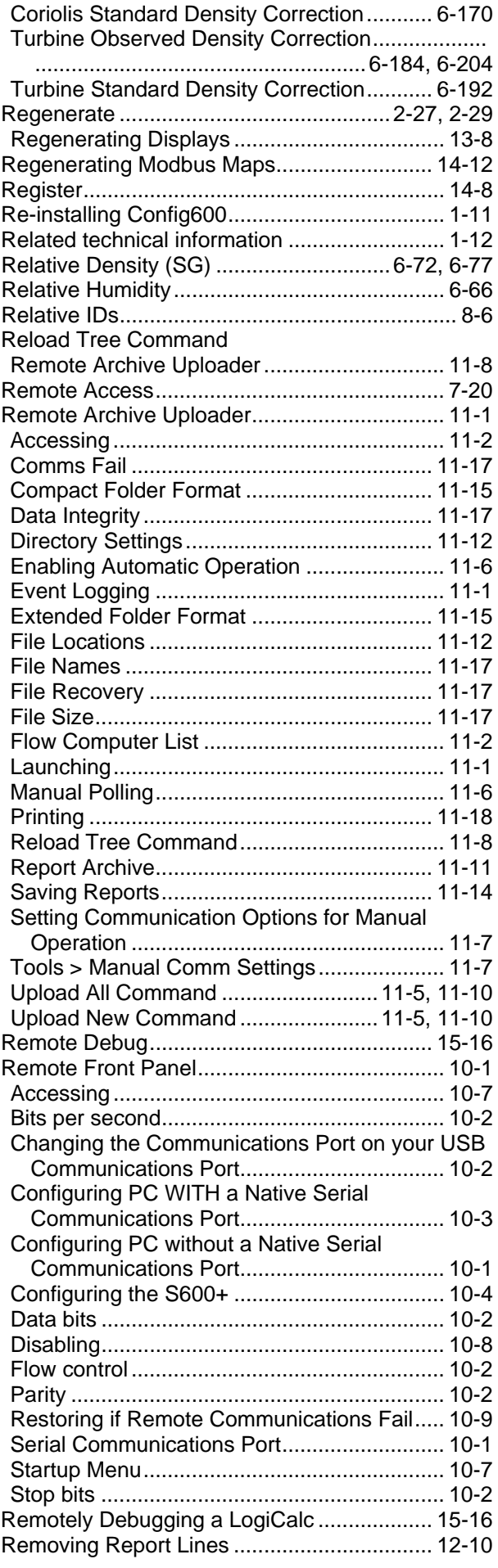

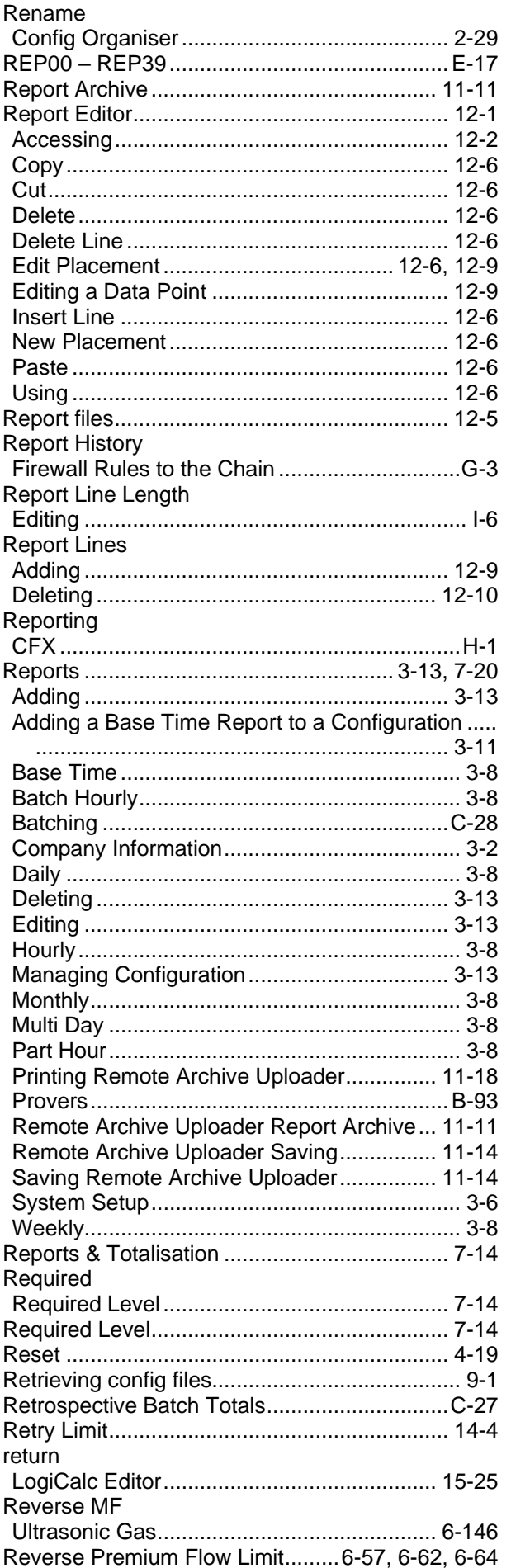

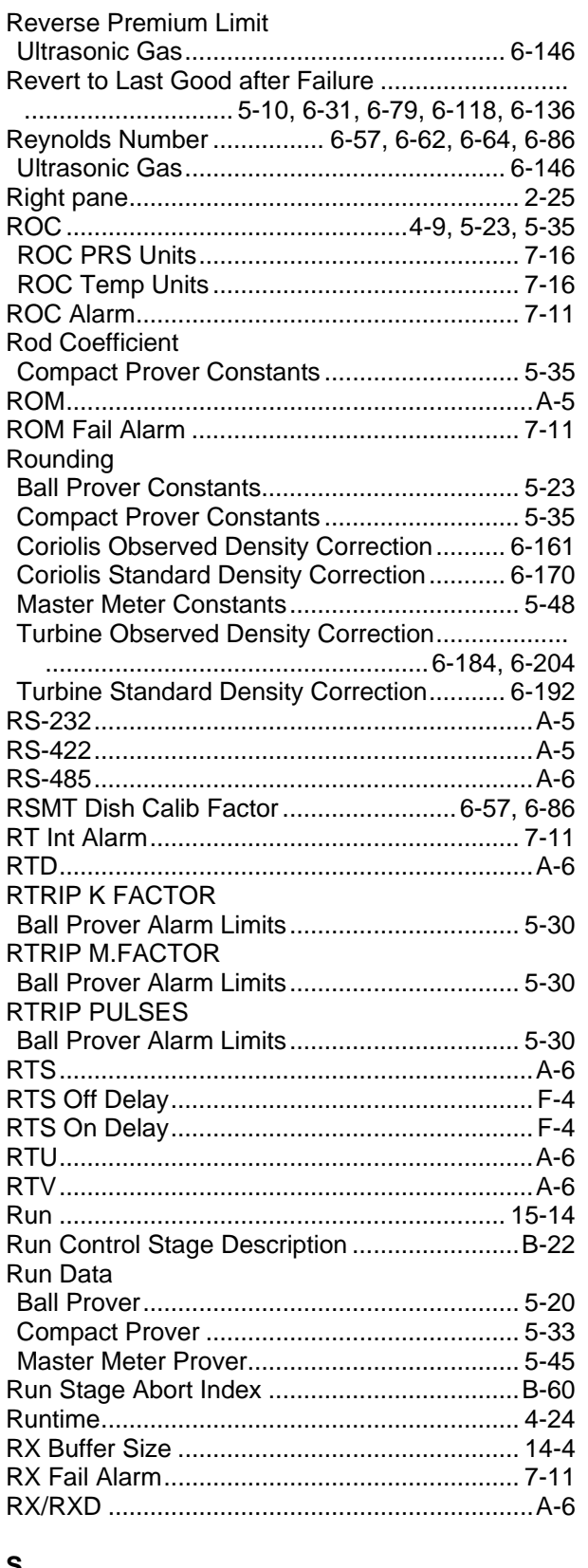

### ç,

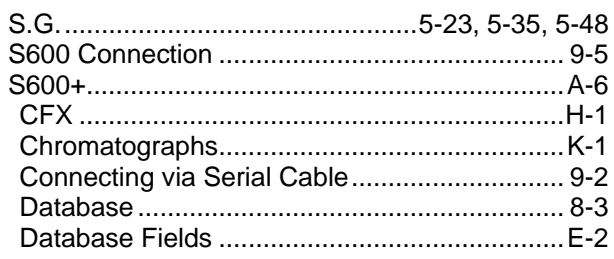

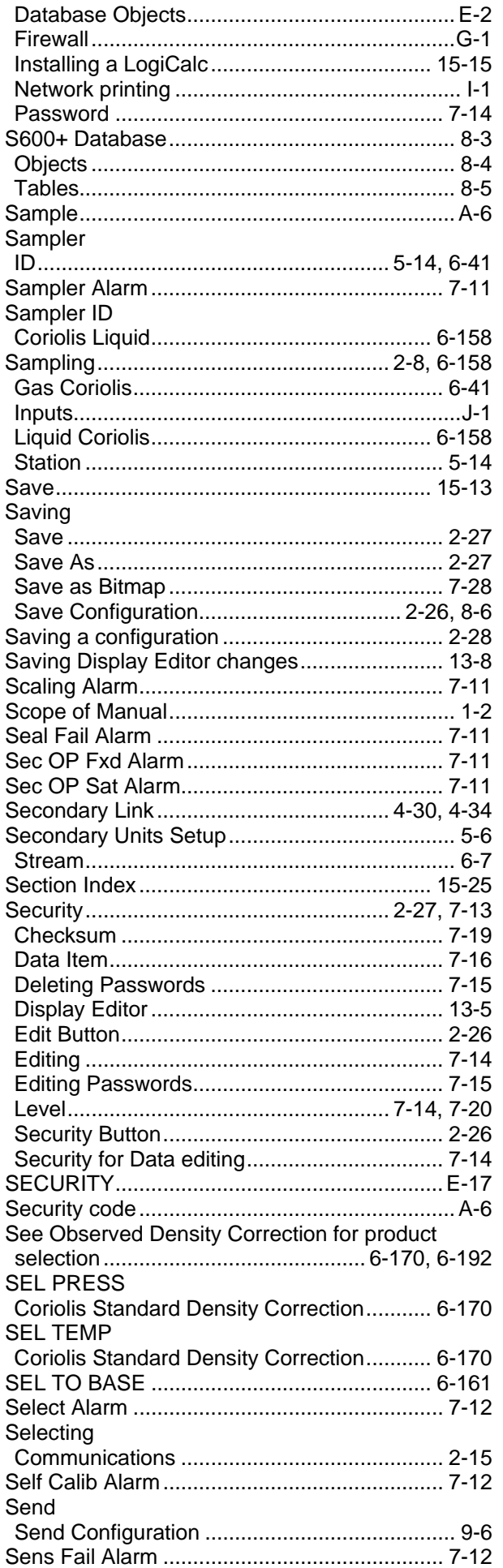

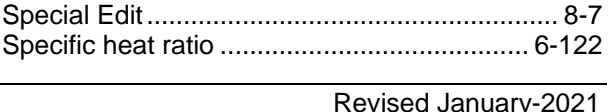

 $R - 7$ 

setalarm(x, v), clearalarm(x, v), accalarm(x, v) ...... 

Forward/Reverse Premium Limits................. 6-152 

Slops Handling Examples..................................C-16 

Serial

Setup

Set up Peer-to-Peer

 $sin(x)$ ,  $cos(x)$ ,  $tan(x)$ 

setalarm/clearalarm/accalarm

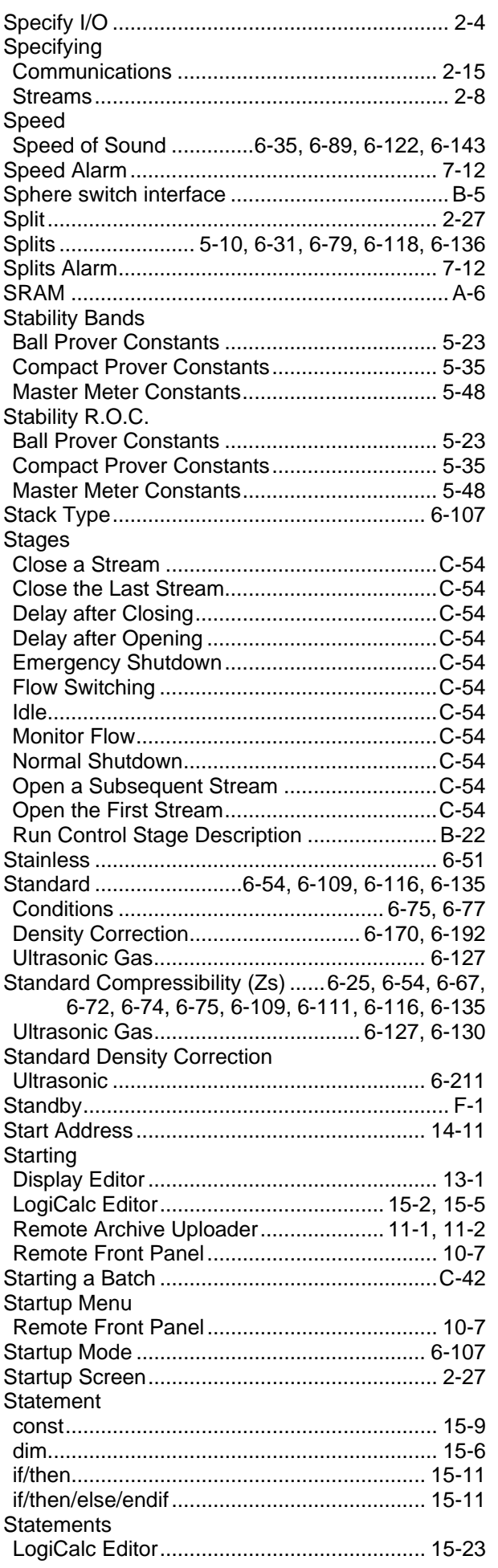

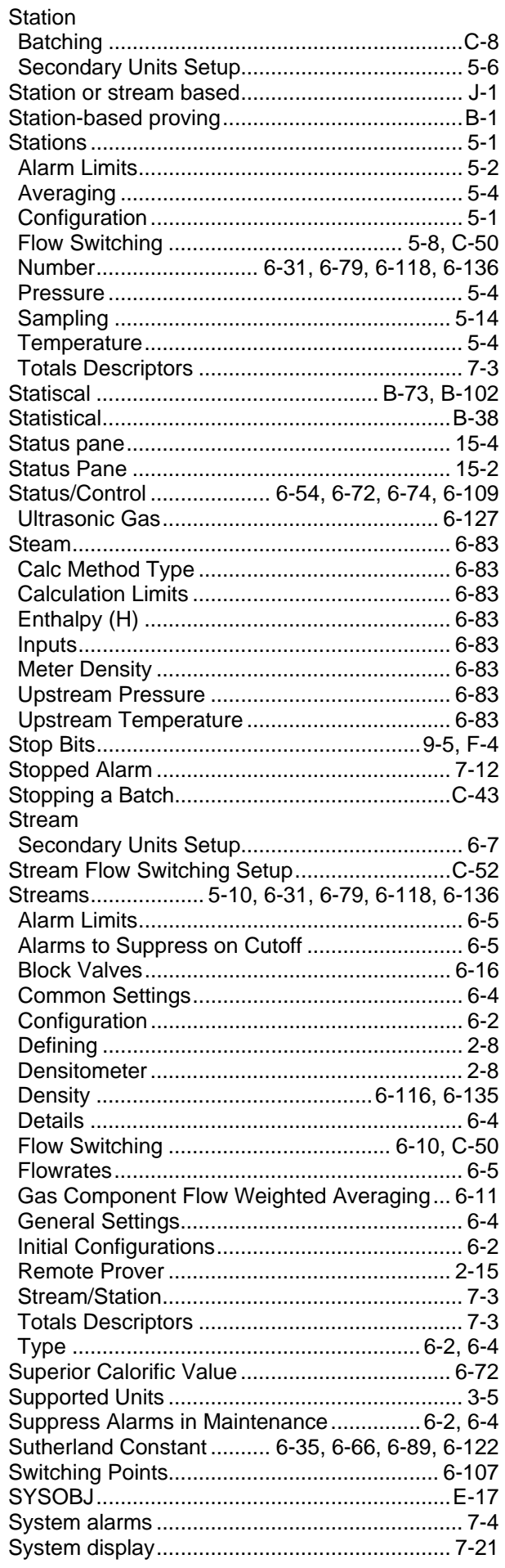

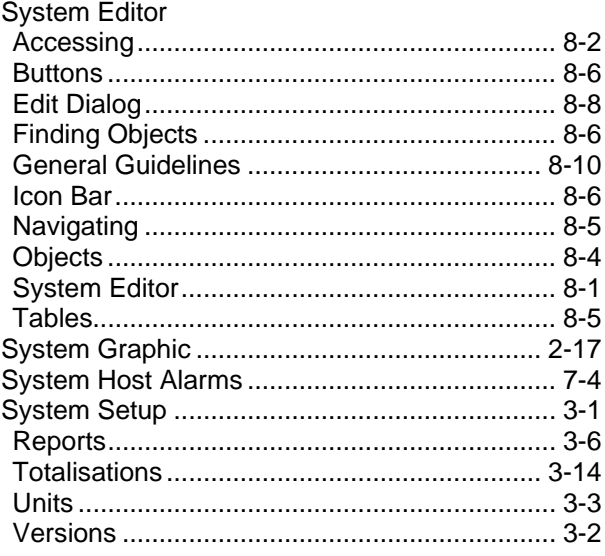

## **T**

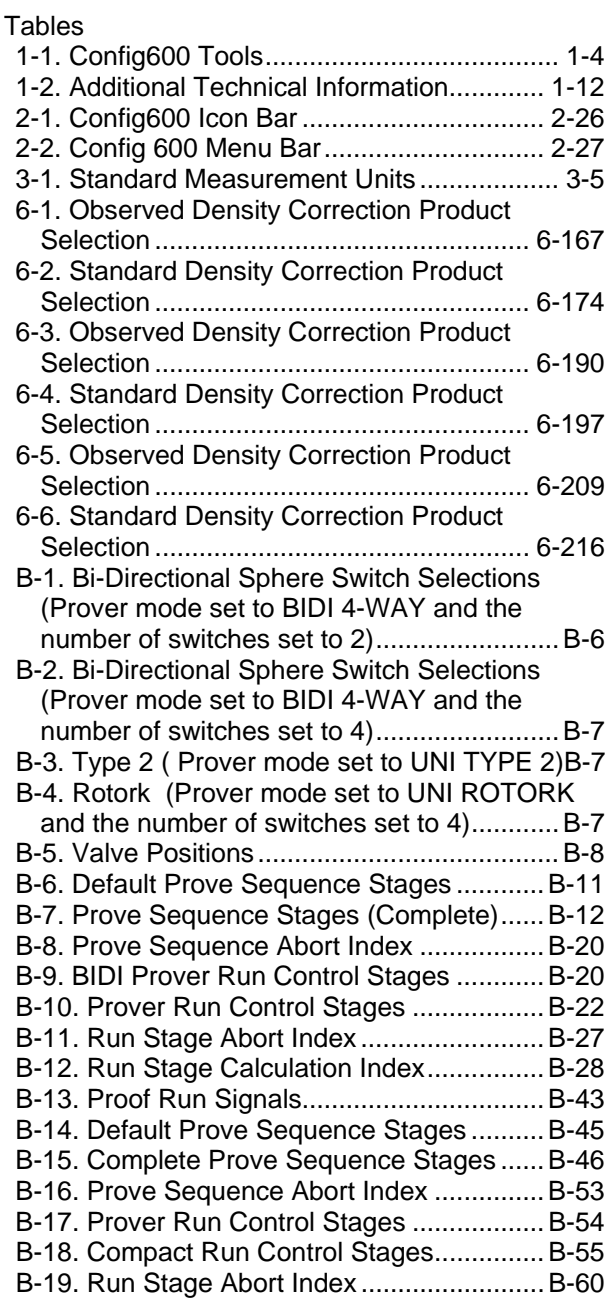

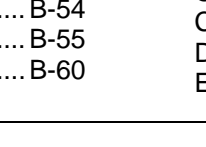

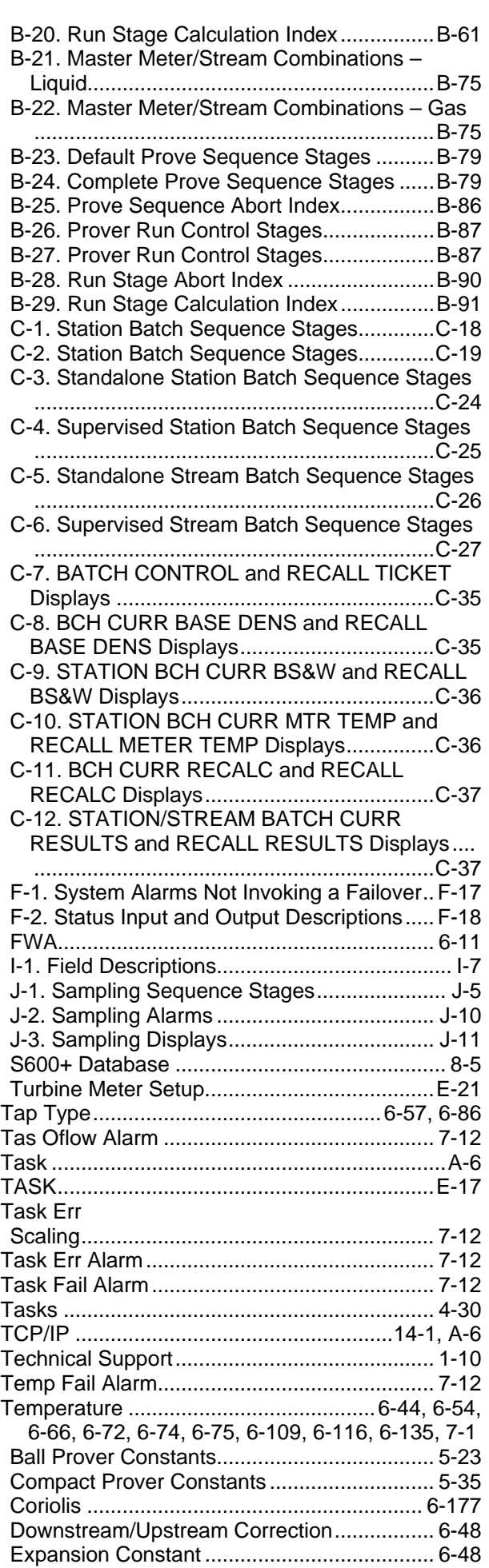

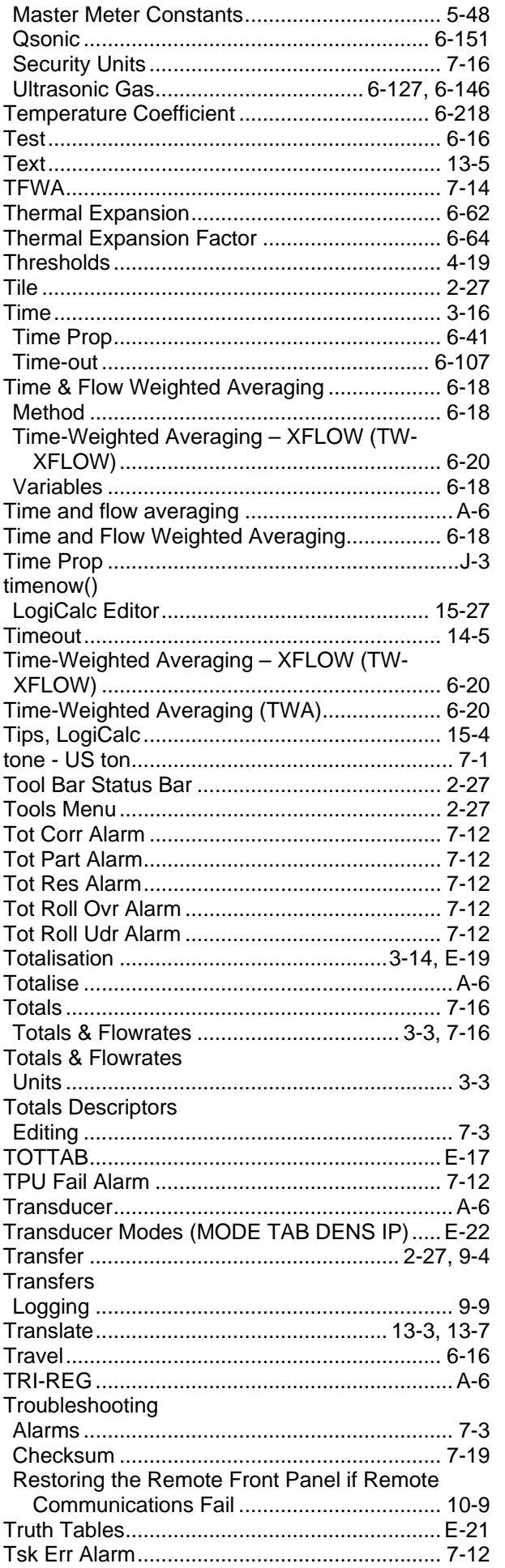

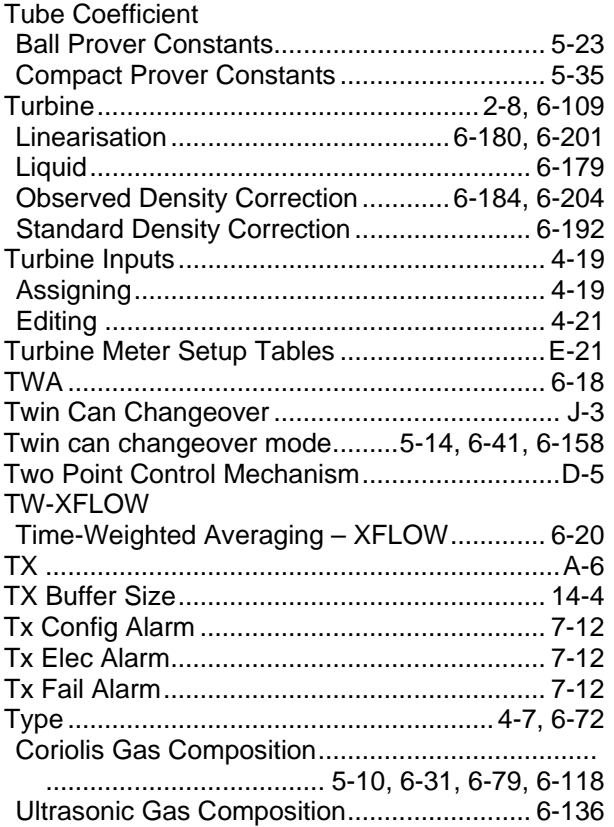

# $\overline{\mathsf{U}}$

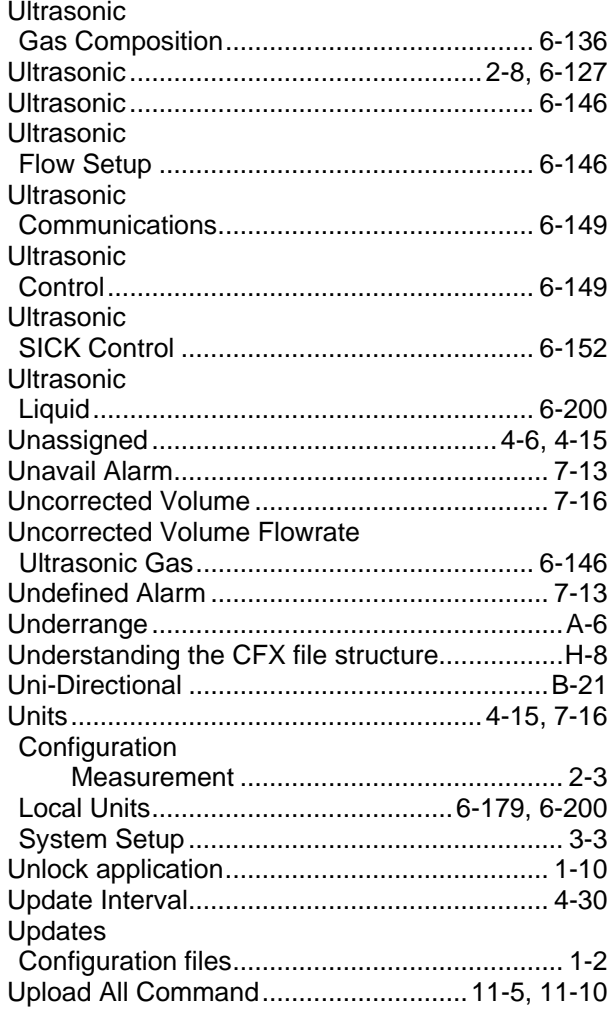

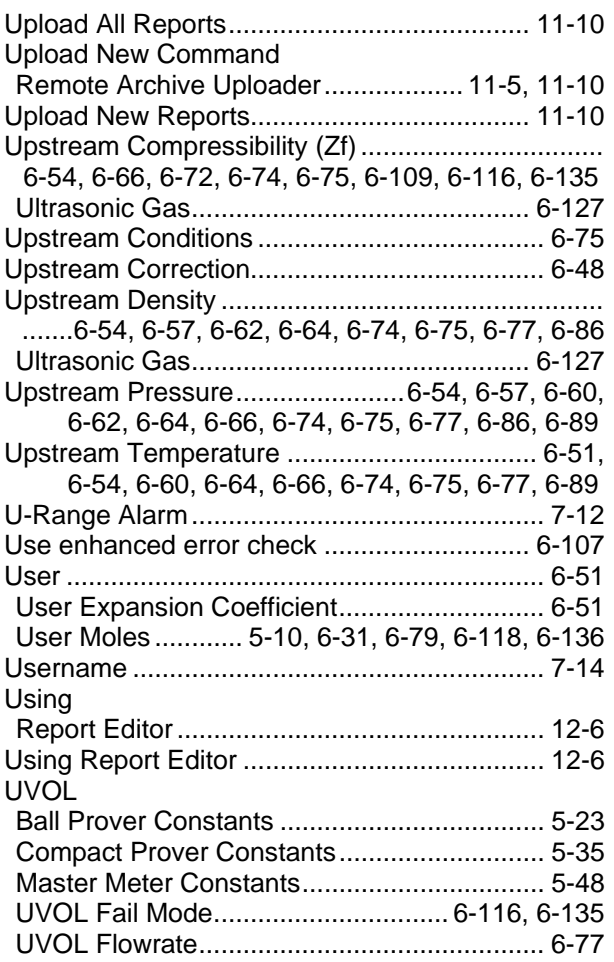

## **V**

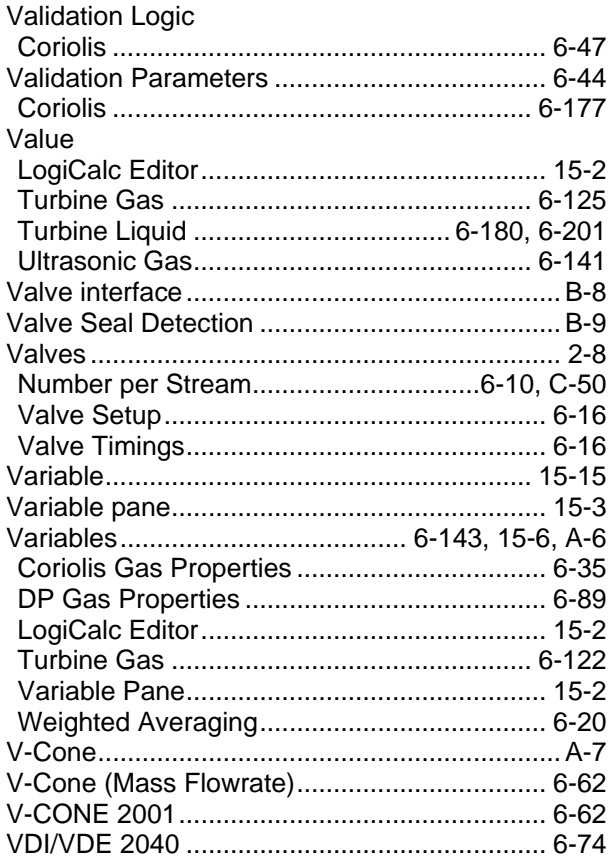

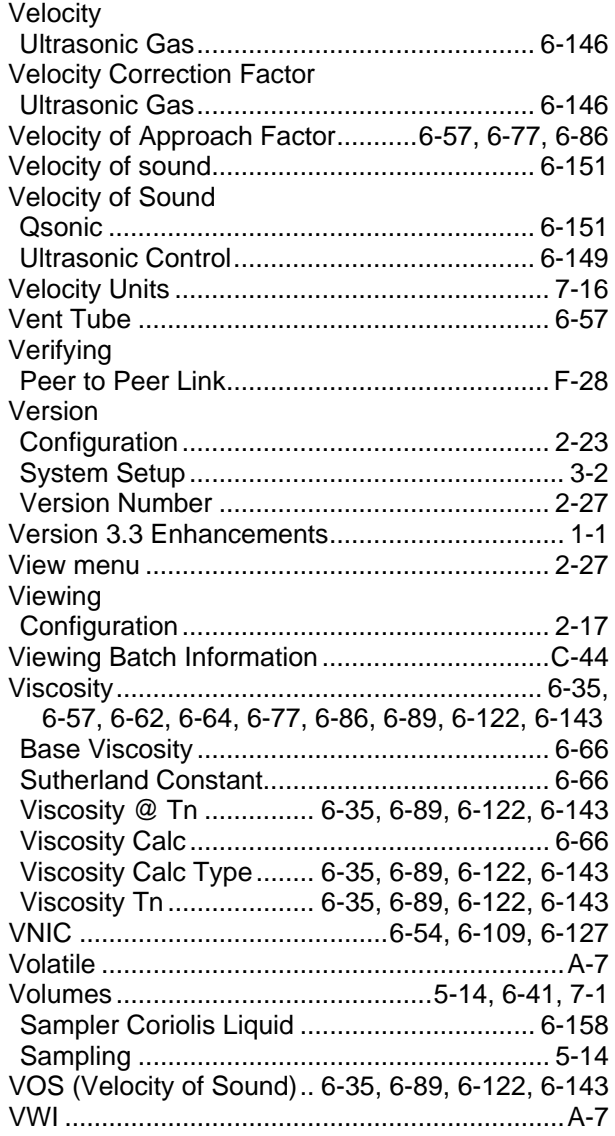

### **W**

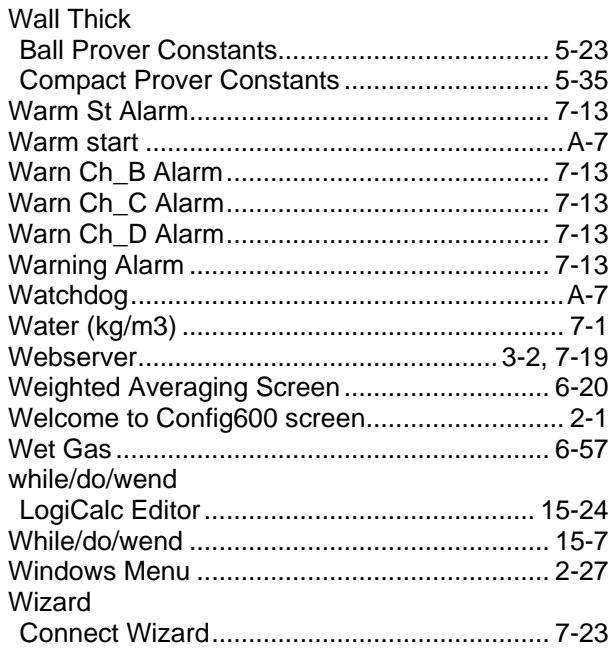

# $\mathsf Y$

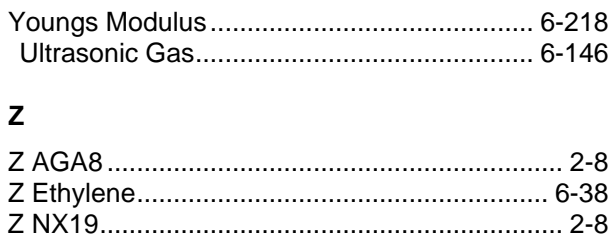

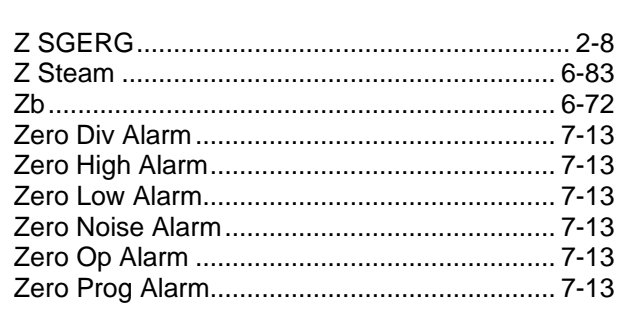

For customer service and technical support, visit *[www.Emerson.com/SupportNet](http://www.emerson.com/SupportNet)*.

# Global Headquarters,

North America, and Latin America: Emerson Automation Solutions Remote Automation Solutions 6005 Rogerdale Road Houston, TX 77072 U.S.A. T +1 281 879 2699 | F +1 281 988 4445 *[www.Emerson.com/RemoteAutomation](http://www.emerson.com/en-us/automation/control-and-safety-systems/scada-systems/scada-systems-for-oil-and-gas)*

#### Europe:

Emerson Automation Solutions Remote Automation Solutions Unit 1, Waterfront Business Park Dudley Road, Brierley Hill Dudley DY5 1LX UK T +44 1384 487200 | F +44 1384 487258

#### Middle East/Africa:

Emerson Automation Solutions Remote Automation Solutions Emerson FZE P.O. Box 17033 Jebel Ali Free Zone – South 2 Dubai U.A.E. T +971 4 8118100 | F +971 4 8865465

#### Asia-Pacific:

Emerson Automation Solutions Remote Automation Solutions 1 Pandan Crescent Singapore 128461 T +65 6777 8211| F +65 6777 0947 © 2004–2021 Remote Automation Solutions, a business unit of Emerson Automation Solutions. All rights reserved.

This publication is for informational purposes only. While every effort has been made to ensure accuracy, this publication shall not be read to include any warranty or guarantee, express or implied, including as regards the products or services described or their use or applicability. Remote Automation Solutions (RAS) reserves the right to modify or improve the designs or specifications of its products at any time without notice. All sales are governed by RAS terms and conditions which are available upon request. RAS accepts no responsibility for proper selection, use or maintenance of any product, which remains solely with the purchaser and/or end-user.

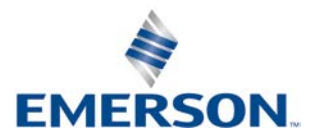